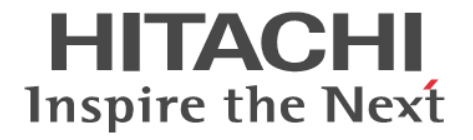

## **Hitachi Virtual File Platform**

## ユーザーズガイド

### 対象製品

Hitachi Virtual File Platform 4.2.3-03 以降

### 輸出時の注意

本製品を輸出される場合には、外国為替及び外国貿易法の規制並びに米国輸出管理規則など外国の輸出関連法規をご確認の上、必要 な手続きをお取りください。

なお、不明な場合は、弊社担当営業にお問い合わせください。

### 商標類

Active Directory は、米国 Microsoft Corporation の、米国およびその他の国における登録商標または商標です。 Ethernet は,富士ゼロックス株式会社の登録商標です。 gzip は、米国 FSF(Free Software Foundation)が配布しているソフトウェアです。 Internet Explorer は,米国 Microsoft Corporation の米国およびその他の国における登録商標または商標です。 Kerberos は、マサチューセッツ工科大学 (MIT: Massachusetts Institute of Technology) で開発されたネットワーク認証のプロト コルの名称です。 Linux は、Linus Torvalds 氏の日本およびその他の国における登録商標または商標です。 Microsoft, Visual C++, Windows, Windows NT および Windows Server は, 米国 Microsoft Corporation の米国およびその他の 国における登録商標または商標です。 Oracle と Java は, Oracle Corporation 及びその子会社,関連会社の米国及びその他の国における登録商標です。 This product includes software developed by the Apache Software Foundation (http://www.apache.org/). This product includes software developed by IAIK of Graz University of Technology. RSA および BSAFE は、米国 EMC コーポレーションの米国およびその他の国における商標または登録商標です。 SOAP (Simple Object Access Protocol)は、分散ネットワーク環境において XML ベースの情報を交換するための通信プロトコル の名称です。 Symantec は、Symantec Corporation の米国およびその他の国における商標または登録商標です。 UNIX は、The Open Group の米国ならびに他の国における登録商標です。 XFS は, Silicon Graphics, Inc.の商標です。 Hitachi File Services Manager は,米国 EMC コーポレーションの RSA BSAFE(R)ソフトウェアを搭載しています。 This product includes software developed by Ben Laurie for use in the Apache-SSL HTTP server project. Portions of this software were developed at the National Center for Supercomputing Applications (NCSA) at the University of Illinois at Urbana-Champaign. This product includes software developed by the University of California, Berkeley and its contributors. This software contains code derived from the RSA Data Security Inc. MD5 Message-Digest Algorithm, including various modifications by Spyglass Inc., Carnegie Mellon University, and Bell Communications Research, Inc (Bellcore). Regular expression support is provided by the PCRE library package, which is open source software, written by Philip Hazel, and copyright by the University of Cambridge, England. The original software is available from ftp://ftp.csx.cam.ac.uk/pub/ software/programming/pcre/. This product includes software developed by Ralf S. Engelschall <rse@engelschall.com> for use in the mod\_ssl project (http:// www.modssl.org/).

This product includes software developed by Daisuke Okajima and Kohsuke Kawaguchi (http://relaxngcc.sf.net/).

This product includes software developed by the Java Apache Project for use in the Apache JServ servlet engine project (http:// java.apache.org/).

This product includes software developed by Andy Clark.

その他記載の会社名,製品名は,それぞれの会社の商標もしくは登録商標です。

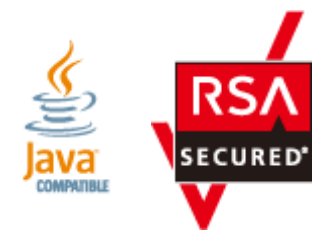

### マイクロソフト製品のスクリーンショットの使用について

Microsoft Corporation のガイドラインに従って画面写真を使用しています。

### 発行

2014年6月(第17版)K6603754

### 著作権

All Rights Reserved. Copyright (C) 2012, 2014, Hitachi, Ltd.

# 目次

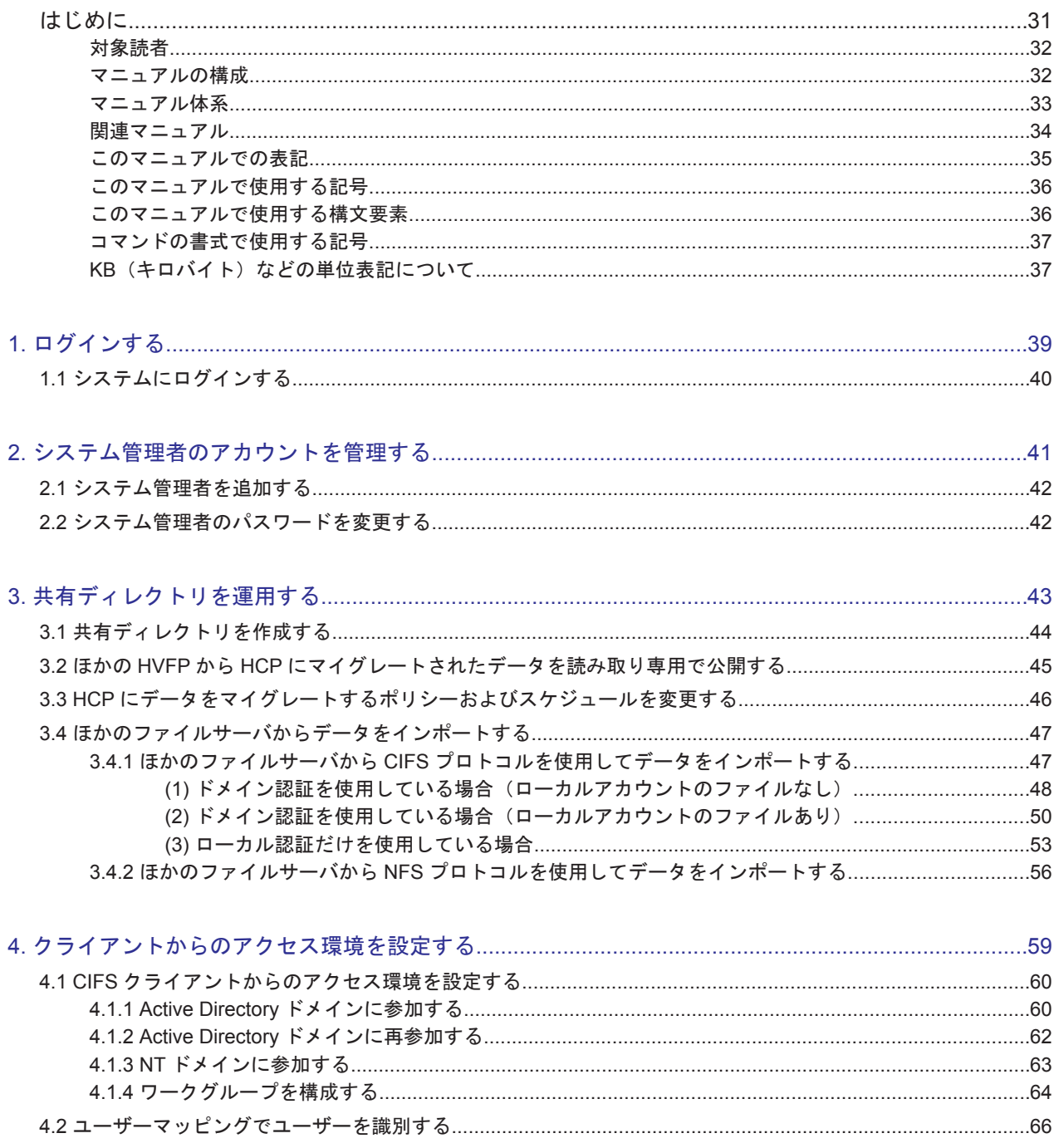

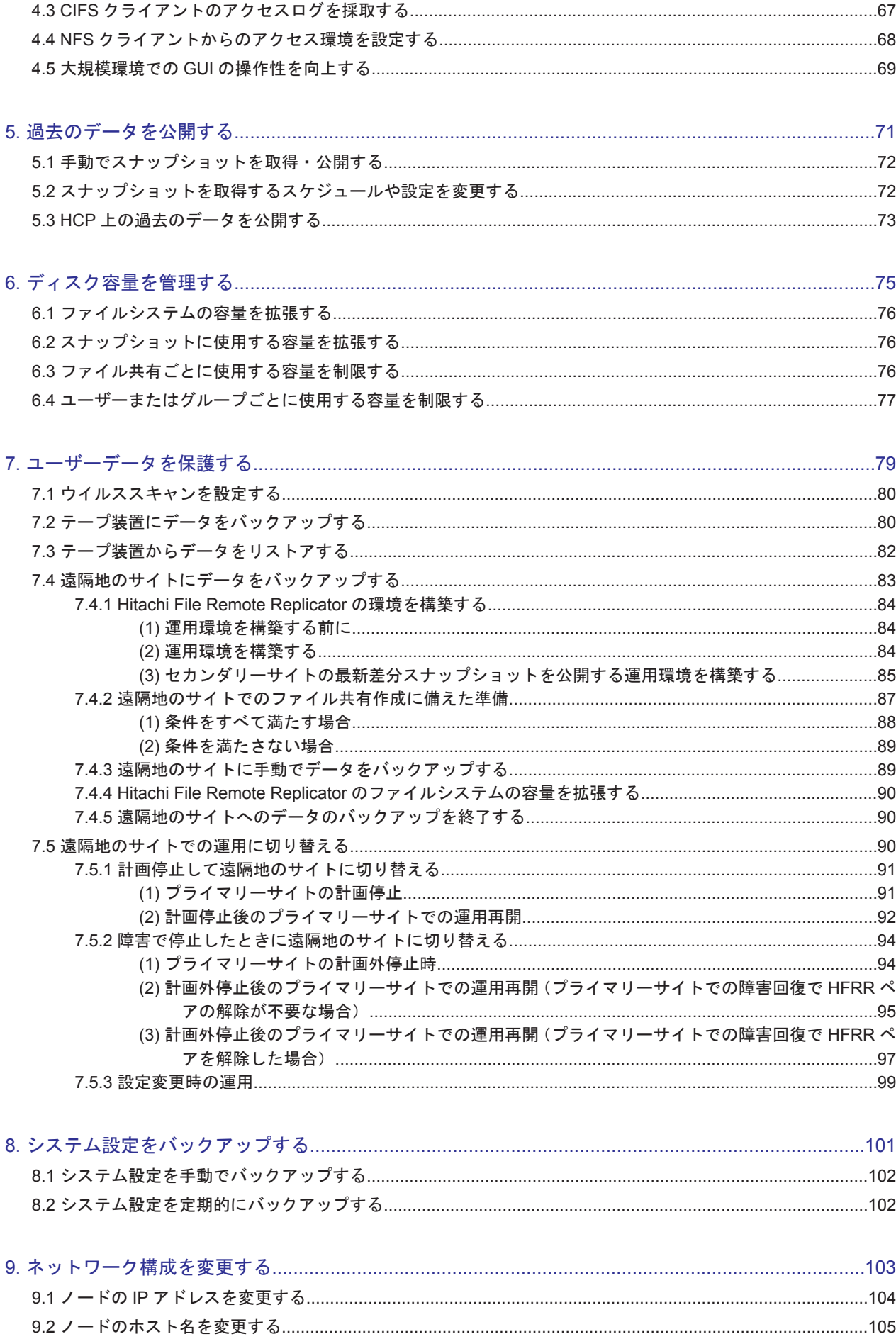

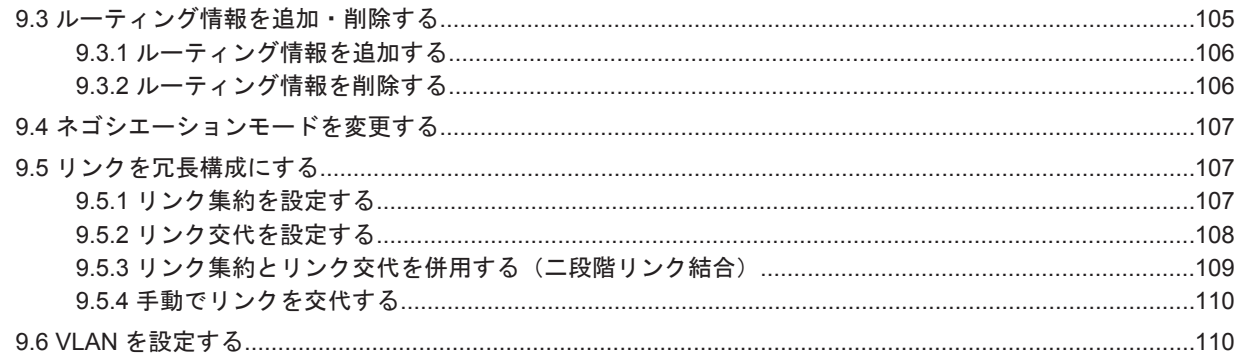

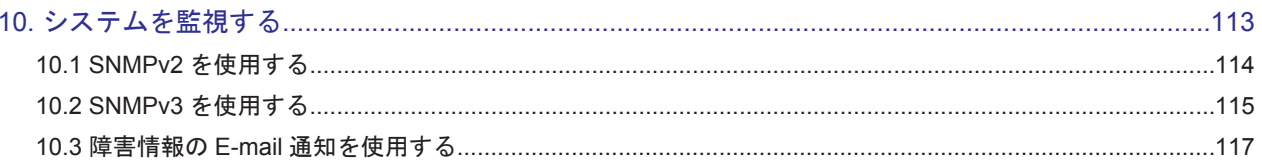

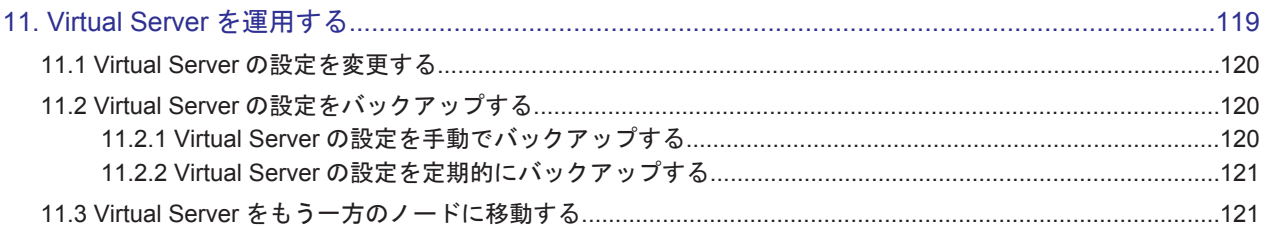

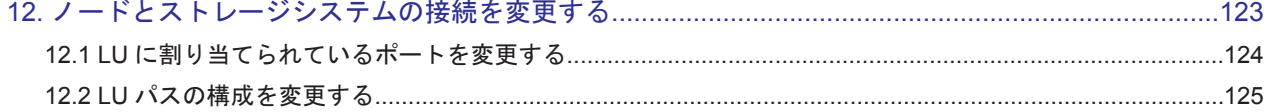

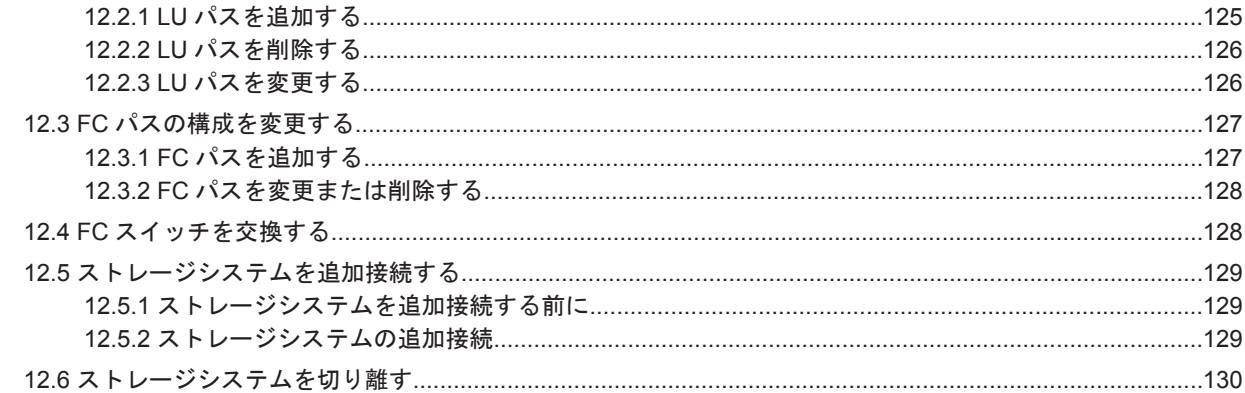

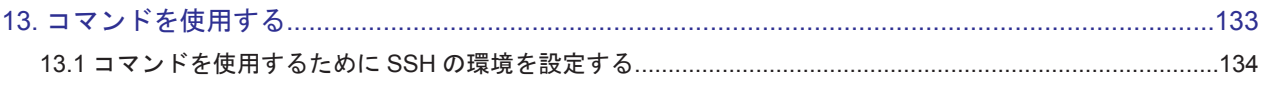

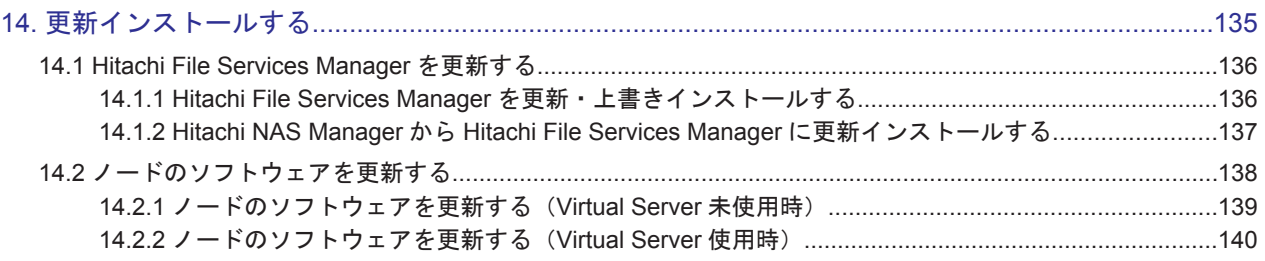

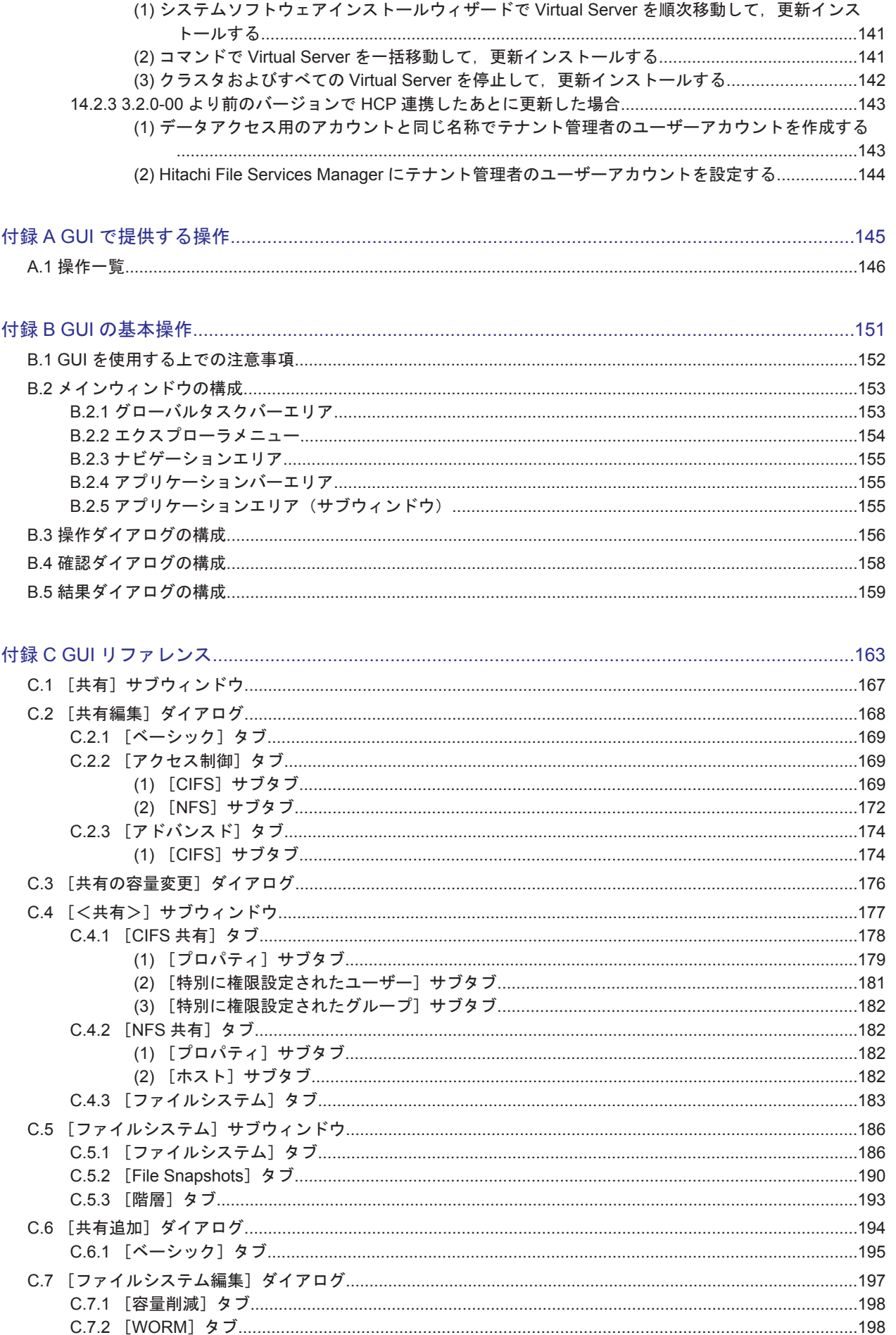

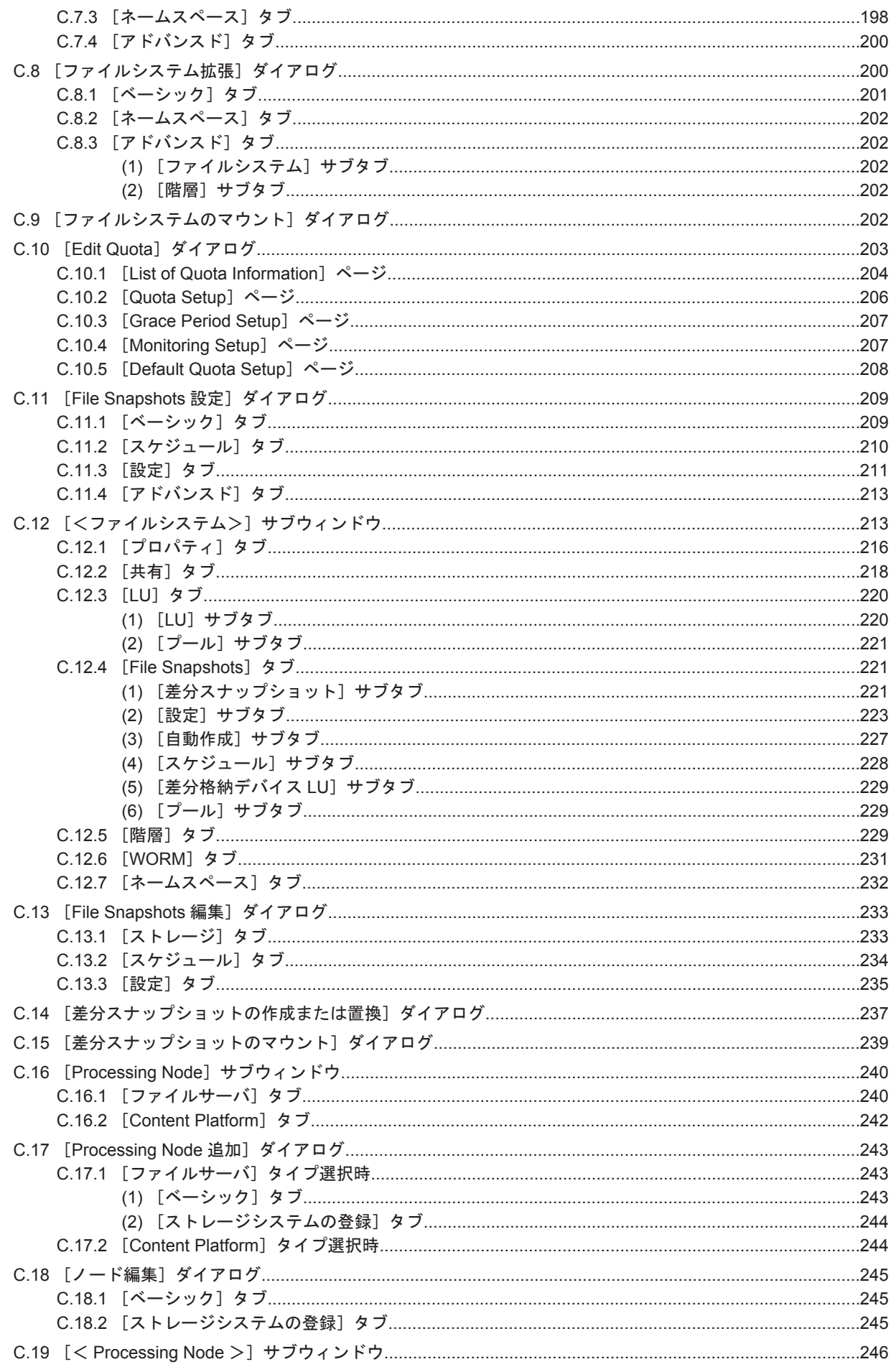

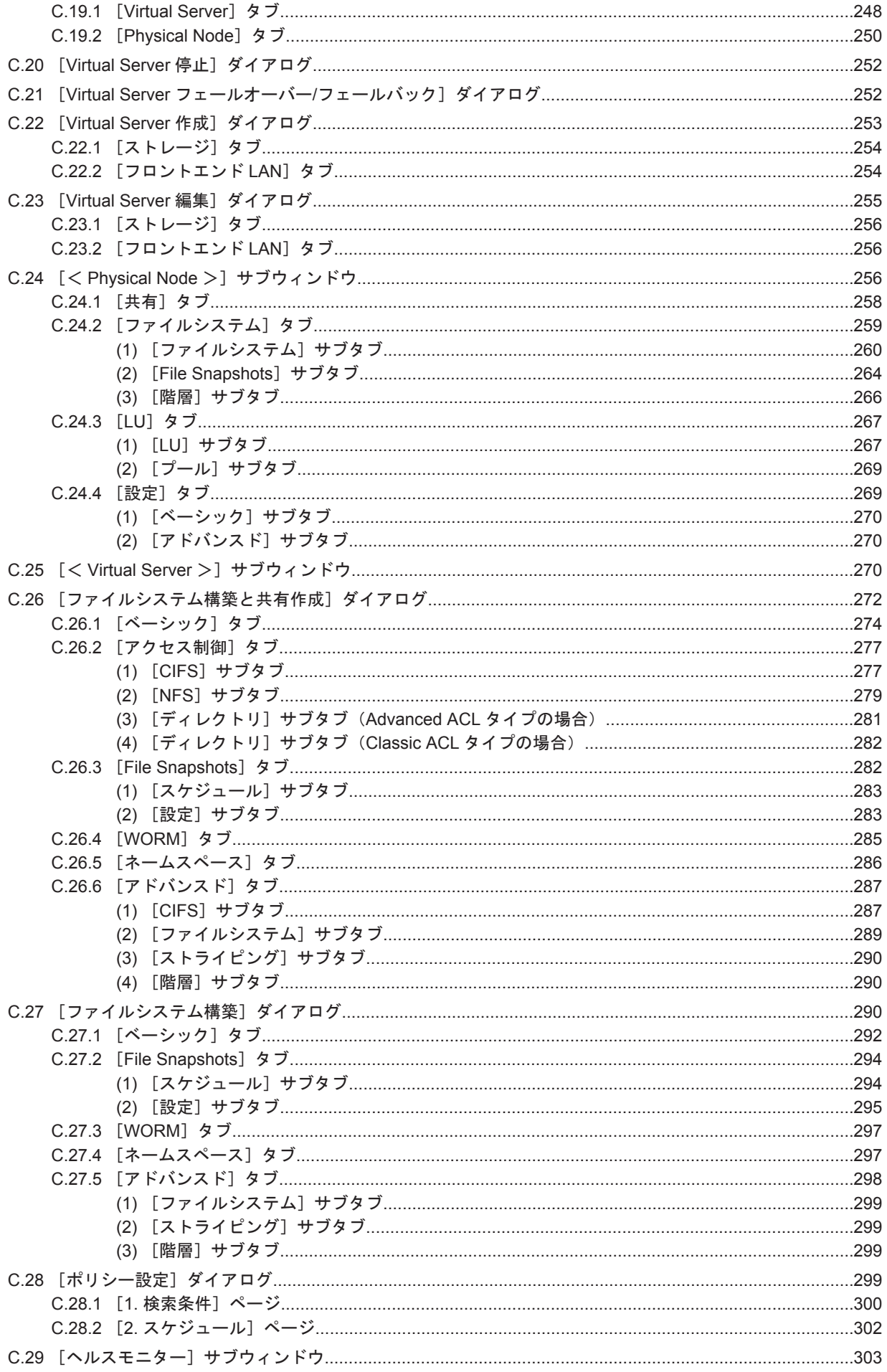

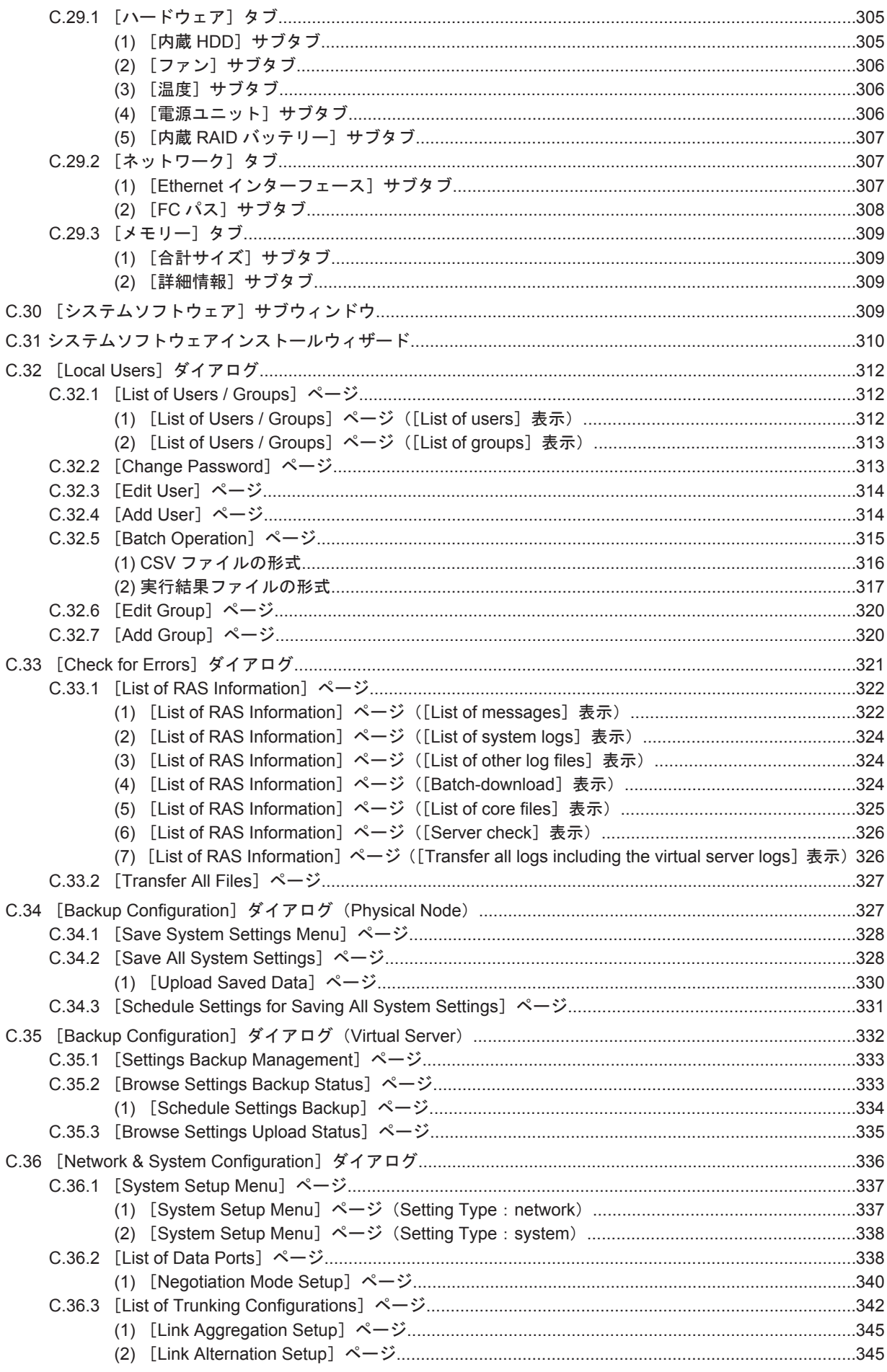

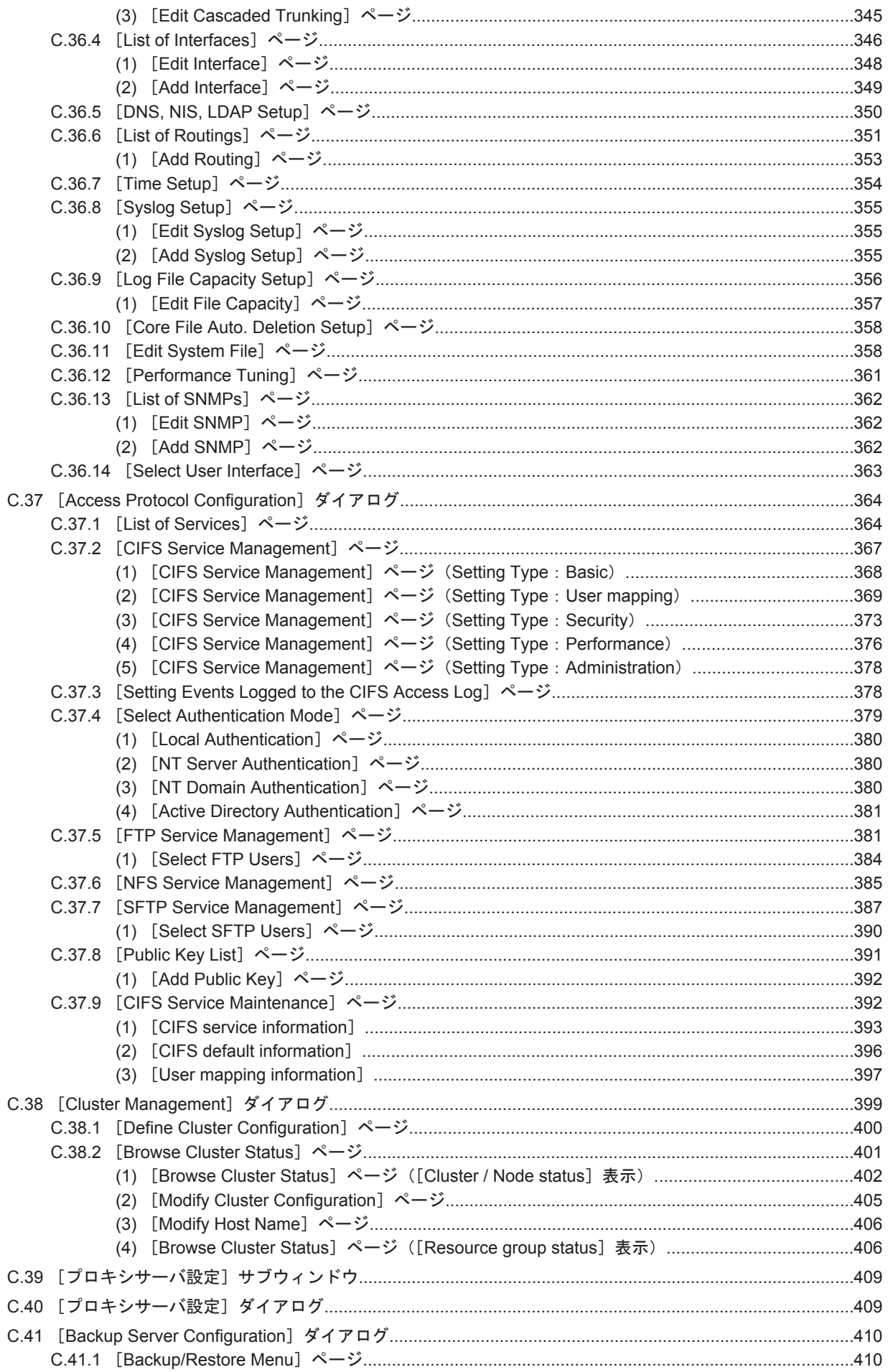

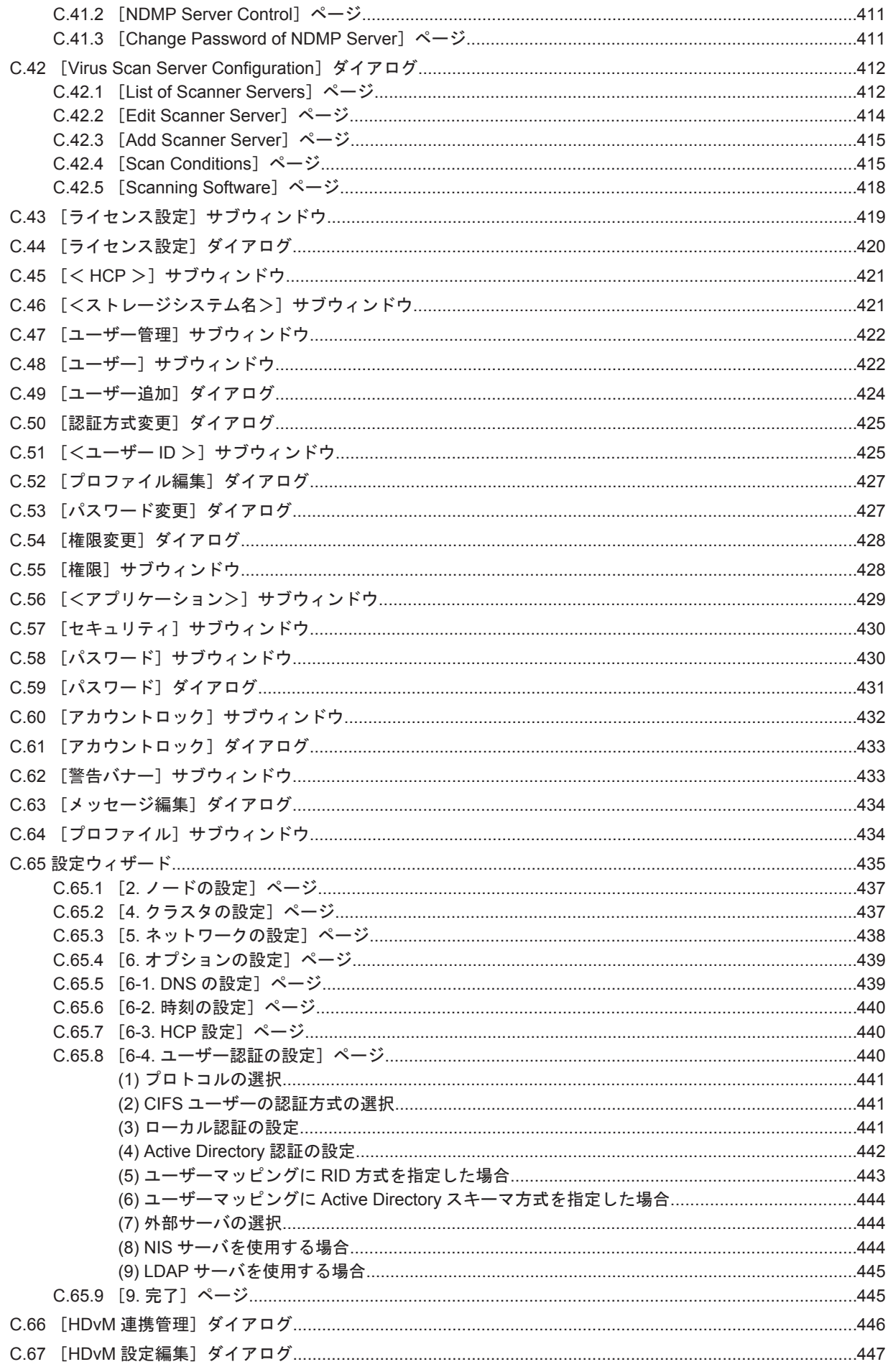

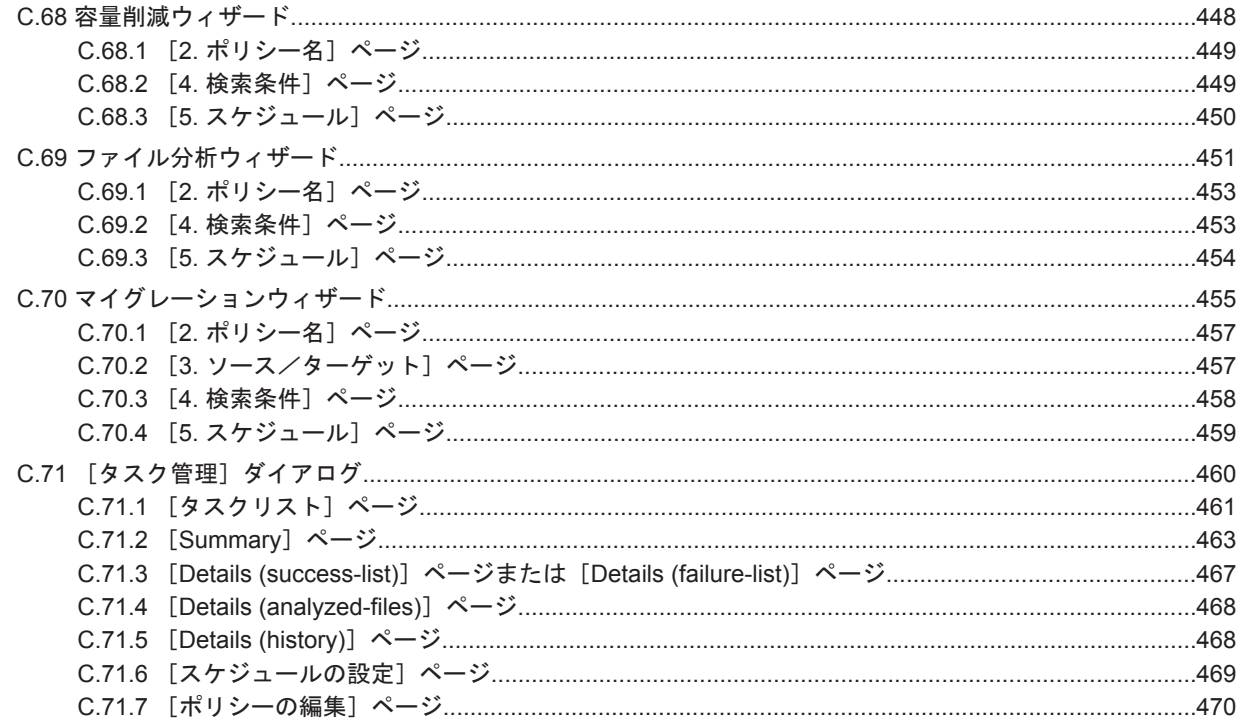

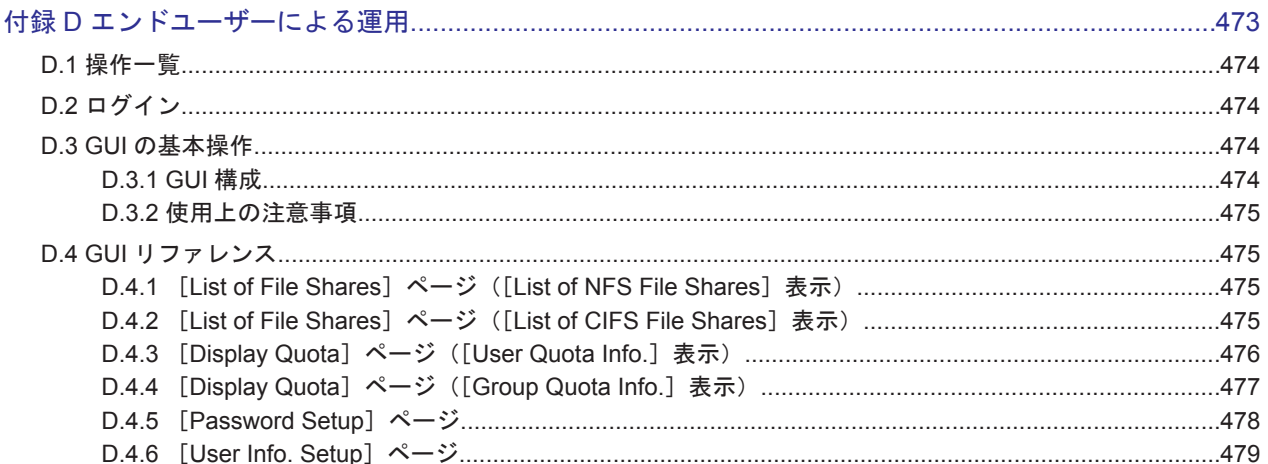

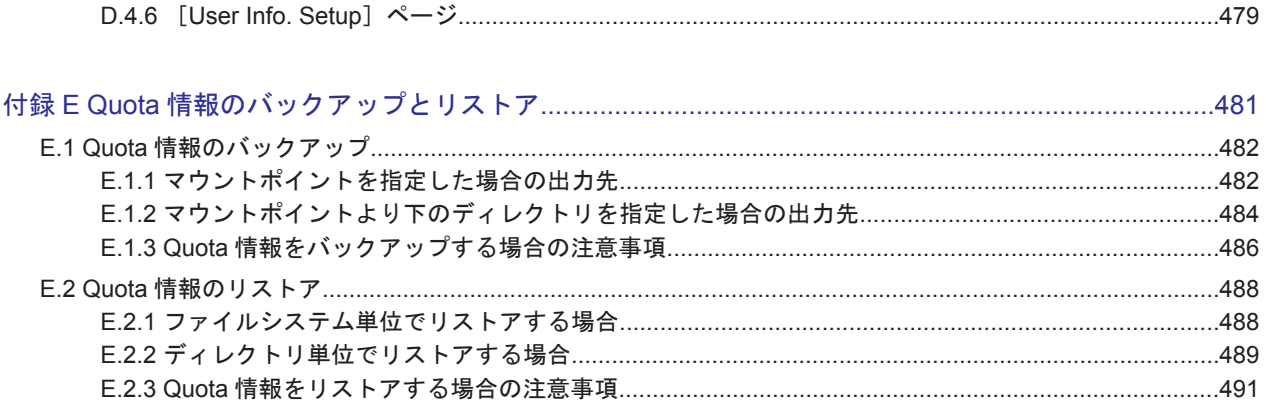

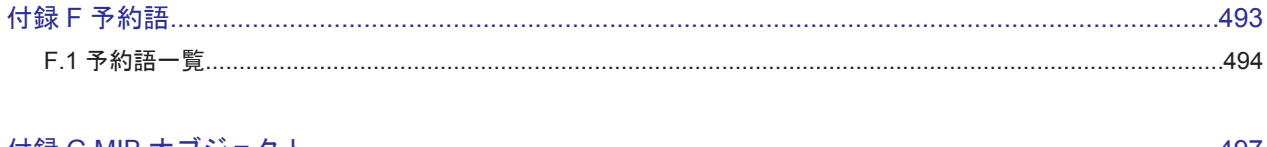

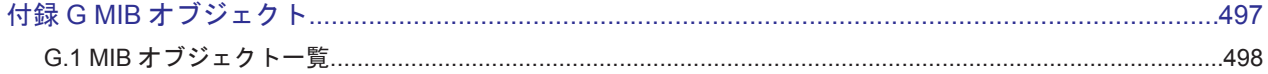

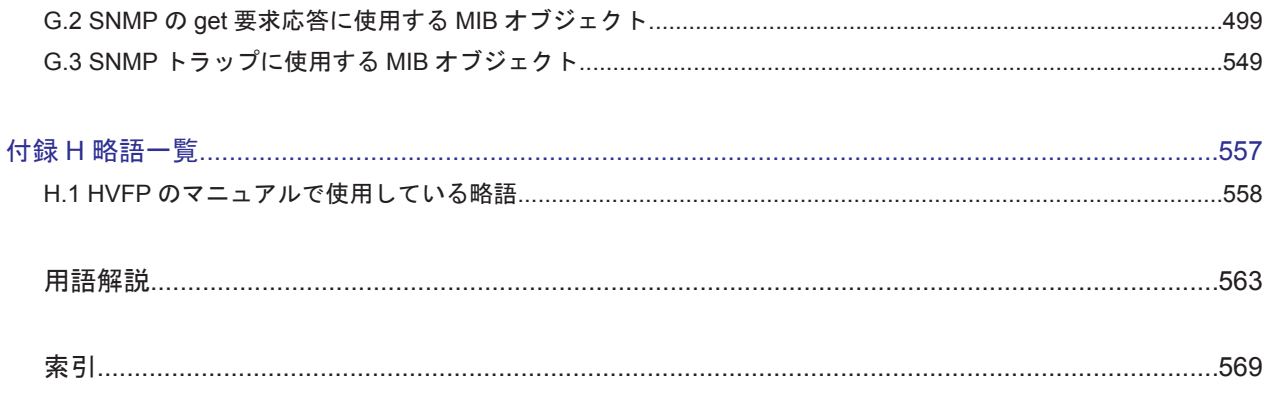

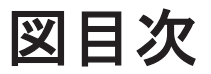

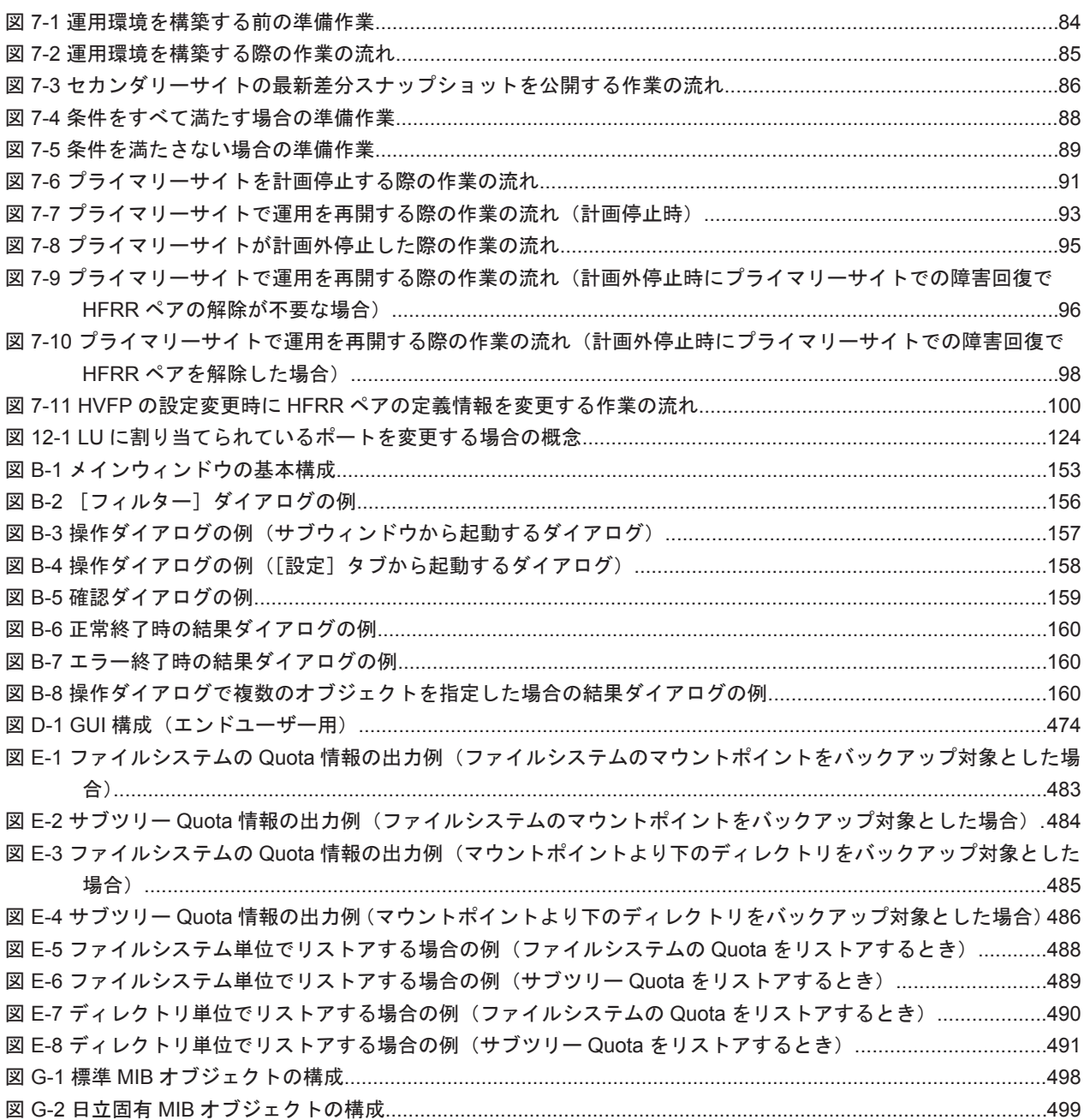

 $17$ 

# 表目次

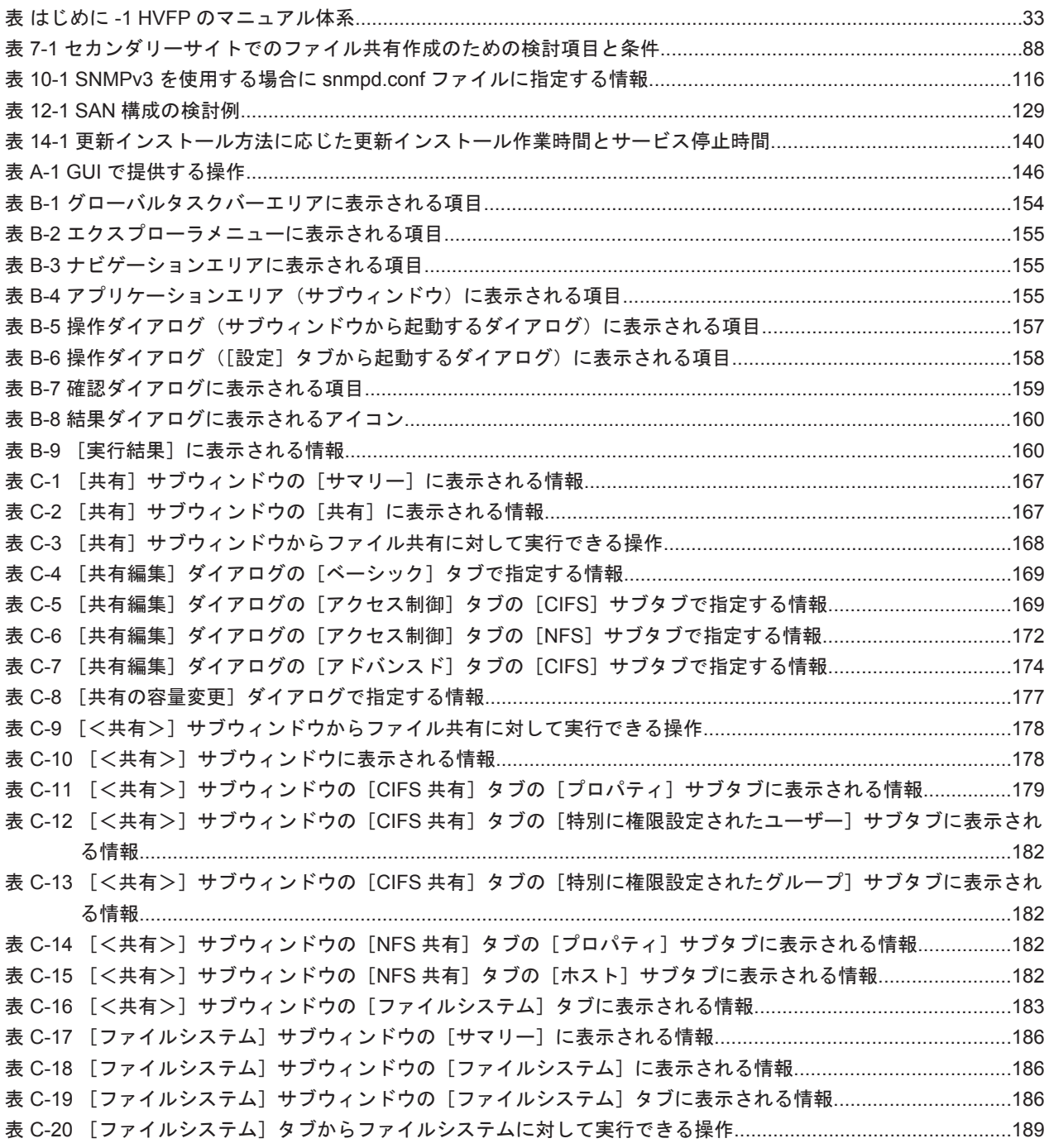

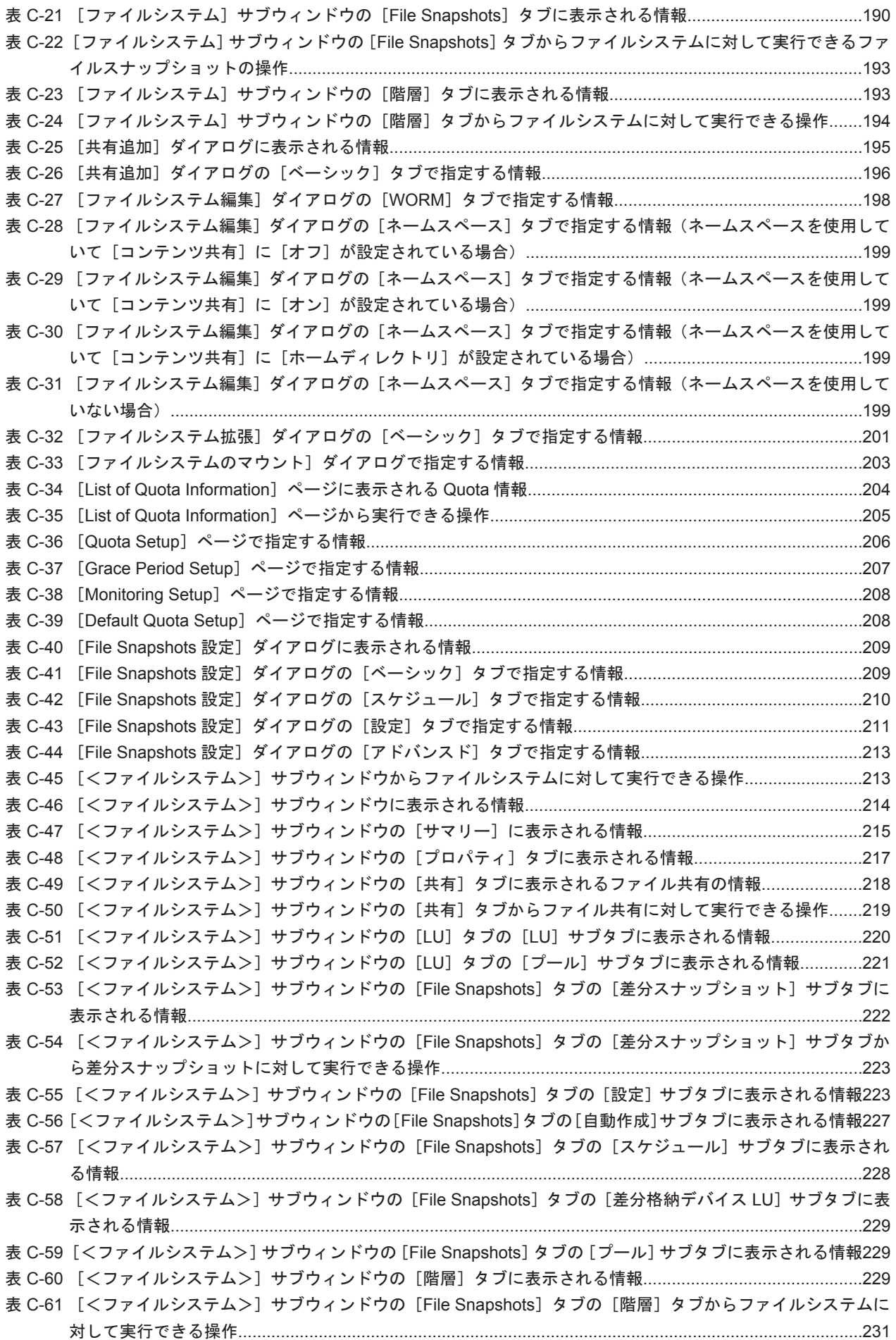

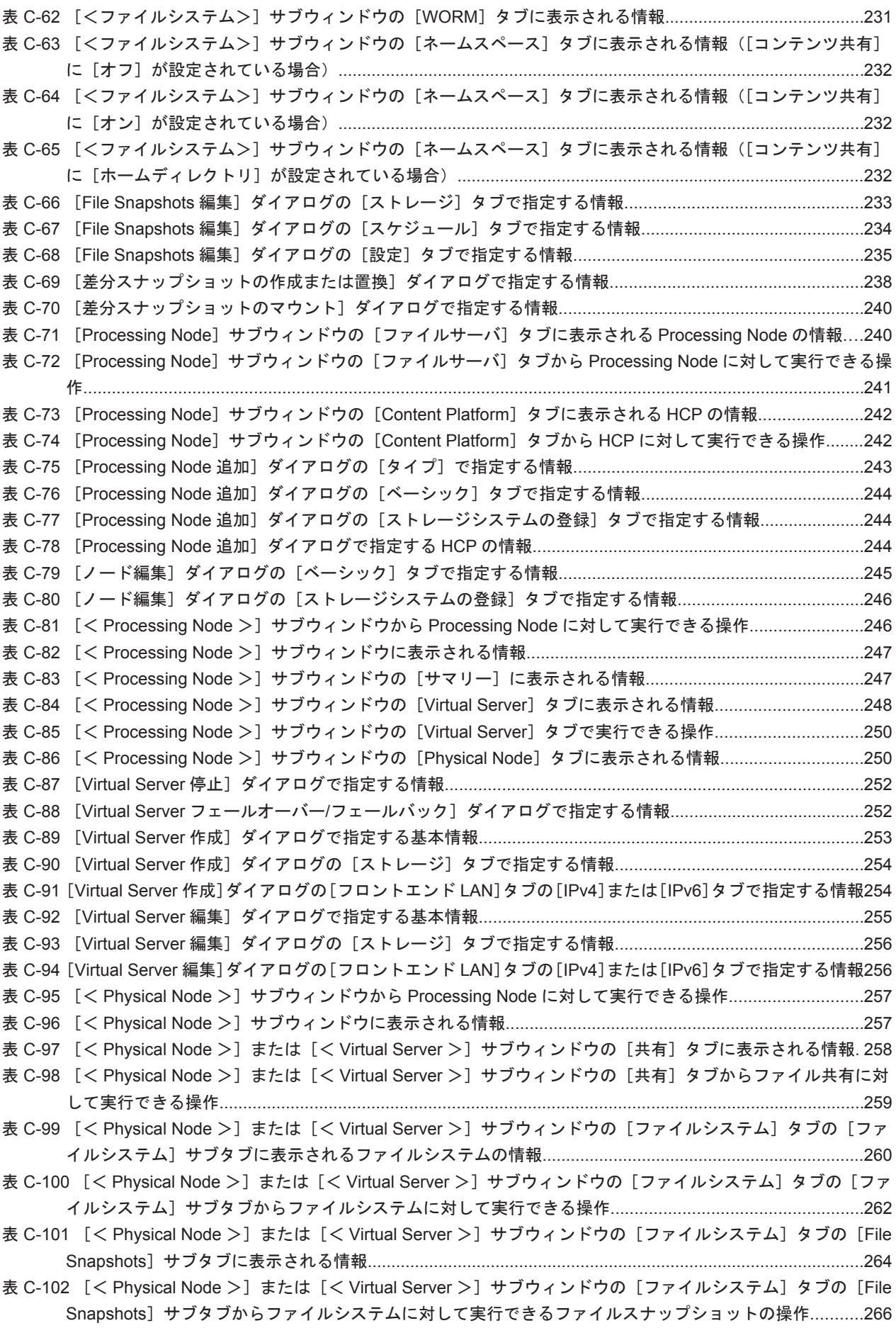

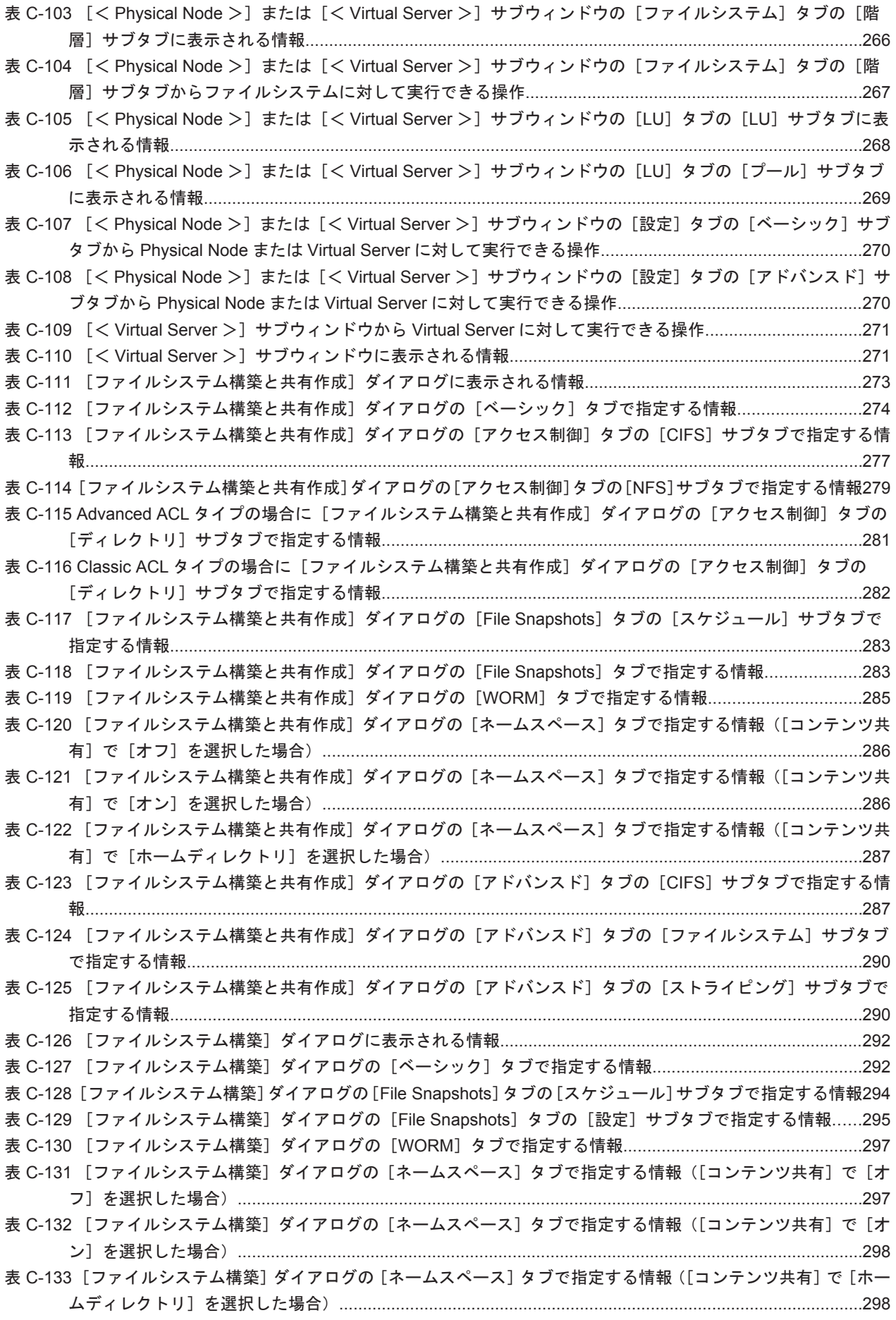

表 C-134 [ファイルシステム構築] ダイアログの [アドバンスド] タブの [ファイルシステム] サブタブで指定する 情報[.................................................................................................................................................................299](#page-298-0) 表 C-135 [\[ファイルシステム構築\]ダイアログの\[アドバンスド\]タブの\[ストライピング\]サブタブで指定する情報](#page-298-0)299 表 C-136 [ポリシー設定]ダイアログの[1. 検索条件]ページで指定する情報[.......................................................300](#page-299-0) 表 C-137 [ポリシー設定]ダイアログの[1. 検索条件]ページに指定できる条件[...................................................301](#page-300-0) 表 C-138 [ポリシー設定]ダイアログの[2. [スケジュール\]ページで指定する情報](#page-301-0)...............................................302 表 C-139 [\[ヘルスモニター\]サブウィンドウから実行できる操作](#page-302-0).............................................................................303 表 C-140 [\[ヘルスモニター\]サブウィンドウに表示されるハードウェアのサマリー情報](#page-302-0).........................................303 表 C-141 [ヘルスモニター]サブウィンドウに表示される情報[................................................................................305](#page-304-0) 表 C-142 [ヘルスモニター]サブウィンドウの [ハードウェア] タブの [内蔵 HDD] サブタブに表示される内蔵ハー ドディスクの情報[............................................................................................................................................305](#page-304-0) 表 C-143 [\[ヘルスモニター\]サブウィンドウの\[ハードウェア\]タブの\[ファン\]サブタブに表示されるファンの情報](#page-305-0)306 表 C-144 「ヘルスモニター]サブウィンドウの「ハードウェア]タブの「温度]サブタブに表示される温度の情報306 表 C-145 [ヘルスモニター]サブウィンドウの [ハードウェア] タブの [電源ユニット]サブタブに表示される電源 ユニットの情報[...............................................................................................................................................306](#page-305-0) 表 C-146 「ヘルスモニター]サブウィンドウの「ハードウェア]タブの「内蔵 RAID バッテリー]サブタブに表示さ れる内蔵 RAID バッテリーの情報[...................................................................................................................307](#page-306-0) 表 C-147 [ヘルスモニター]サブウィンドウの [ネットワーク] タブの [Ethernet インターフェース]サブタブに表 示される Ethernet インターフェースの情報[...................................................................................................307](#page-306-0) 表 C-148 「ヘルスモニター]サブウィンドウの「ネットワーク]タブの「FC パス]サブタブに表示される FC パスの 情報[.................................................................................................................................................................308](#page-307-0) 表 C-149 「ヘルスモニター]サブウィンドウの「メモリー]タブの「合計サイズ]サブタブに表示されるメモリーの 情報[.................................................................................................................................................................309](#page-308-0) 表 C-150 [\[ヘルスモニター\]サブウィンドウの\[メモリー\]タブの\[詳細情報\]サブタブに表示されるメモリーの情報](#page-308-0)309 表 C-151 [\[システムソフトウェア\]サブウィンドウに表示されるソフトウェアの情報](#page-309-0)............................................310 表 C-152 [\[システムソフトウェア\]サブウィンドウから実行できる操作](#page-309-0)..................................................................310 表 C-153 [システムソフトウェアインストールウィザードに表示されるページ](#page-310-0)...........................................................311 表 C-154 [List of Users / Groups[\]ページのドロップダウンリストで選択する設定対象](#page-311-0)..........................................312 表 C-155 [List of Users / Groups]ページ([List of users[\]表示\)に表示されるユーザーの情報](#page-312-0)..............................313 表 C-156 [List of Users / Groups]ページ([List of users]表示)で実行できる操作[..............................................313](#page-312-0) 表 C-157 [List of Users / Groups] ページ ([List of groups] 表示) に表示されるグループの情報...........................313 表 C-158 [List of Users / Groups]ページ([List of groups]表示)で実行できる操作[............................................313](#page-312-0) 表 C-159 [Change Password]ページで指定する情報[..............................................................................................314](#page-313-0) 表 C-160 [Edit User]ページで指定する情報[.............................................................................................................314](#page-313-0) 表 C-161 [Add User]ページで指定する情報[............................................................................................................314](#page-313-0) 表 C-162 [Batch Operation]ページで指定する情報[.................................................................................................316](#page-315-0) 表 C-163 [Batch Operation]ページで指定した CSV [ファイルに対して実行できる操作](#page-315-0).........................................316 表 C-164 [ユーザー情報の一括登録または削除に使用する](#page-315-0) CSV ファイルで指定する情報..........................................316 表 C-165 一括登録エラー時のエラー内容と要因と対処[...............................................................................................318](#page-317-0) 表 C-166 一括削除エラー時のエラー内容と要因と対処[...............................................................................................319](#page-318-0) 表 C-167 [Edit Group]ページで指定する情報[..........................................................................................................320](#page-319-0) 表 C-168 [Add Group]ページで指定する情報[..........................................................................................................320](#page-319-0) 表 C-169 [List of RAS Information] ページの [Info. type] ドロップダウンリストで選択する障害情報..................322 表 C-170 [List of RAS Information]ページ ([List of messages]表示)の [Files] ドロップダウンリストで選択でき る過去のシステムメッセージ[..........................................................................................................................322](#page-321-0) 表 C-171 [List of RAS Information] ページ ([List of messages] 表示) の [Conditions] ドロップダウンリストで選 択できるメッセージの重要度[..........................................................................................................................322](#page-321-0) 表 C-172 [List of RAS Information]ページ([List of messages]表示)に表示される情報[....................................323](#page-322-0) 表 C-173 [List of RAS Information] ページ ([List of messages[\]表示\)でシステムメッセージに対して実行できる操](#page-322-0) 作[.....................................................................................................................................................................323](#page-322-0)

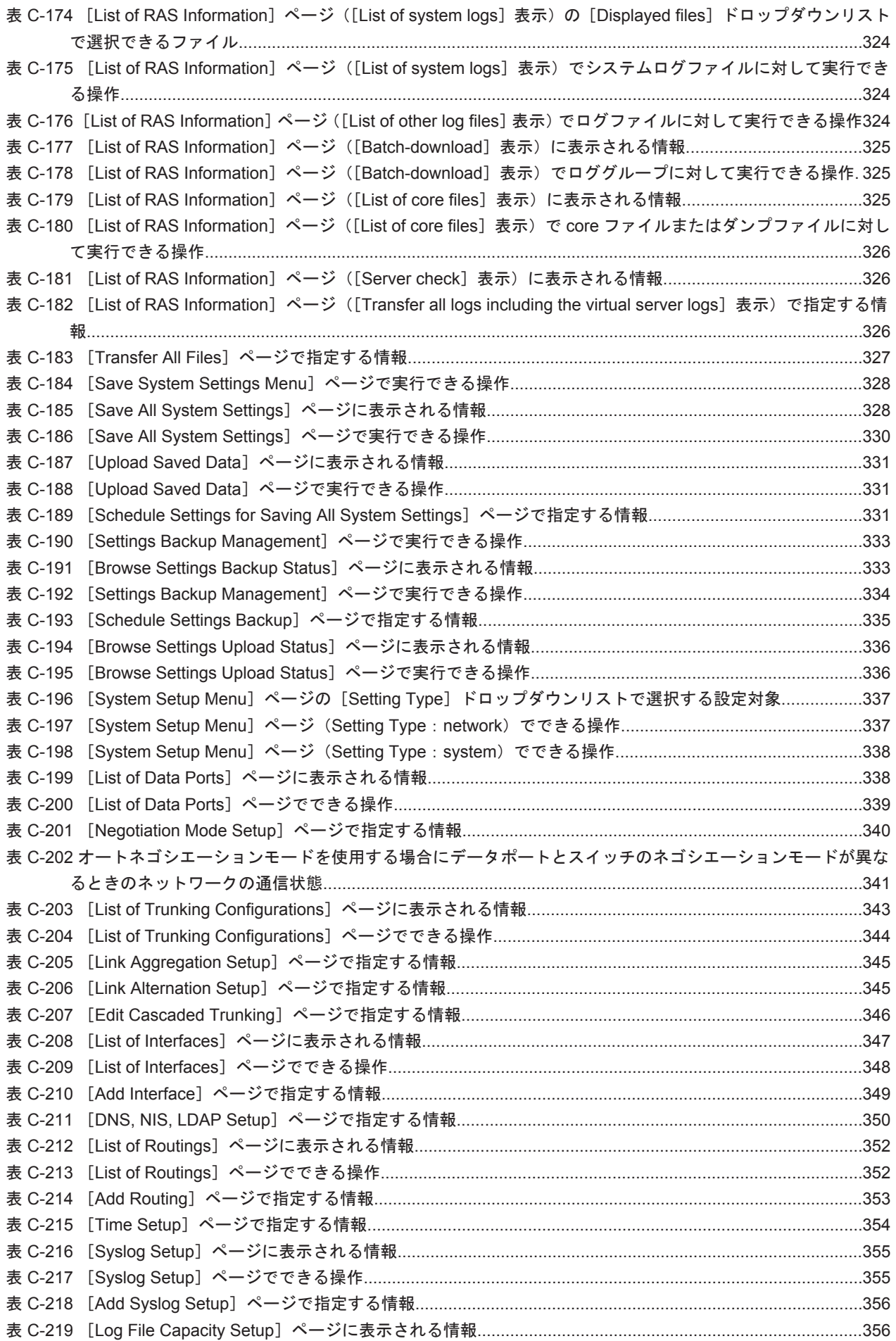

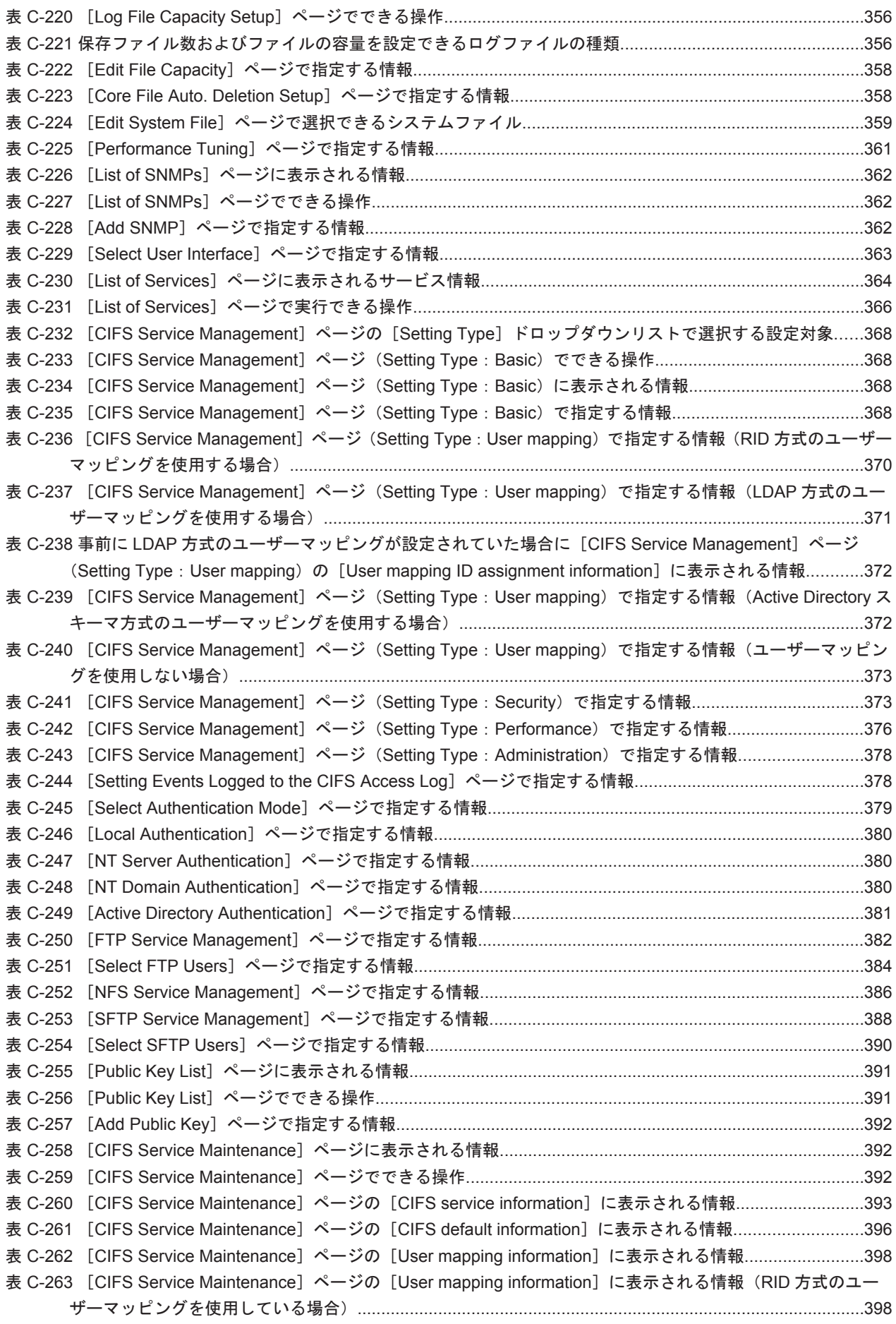

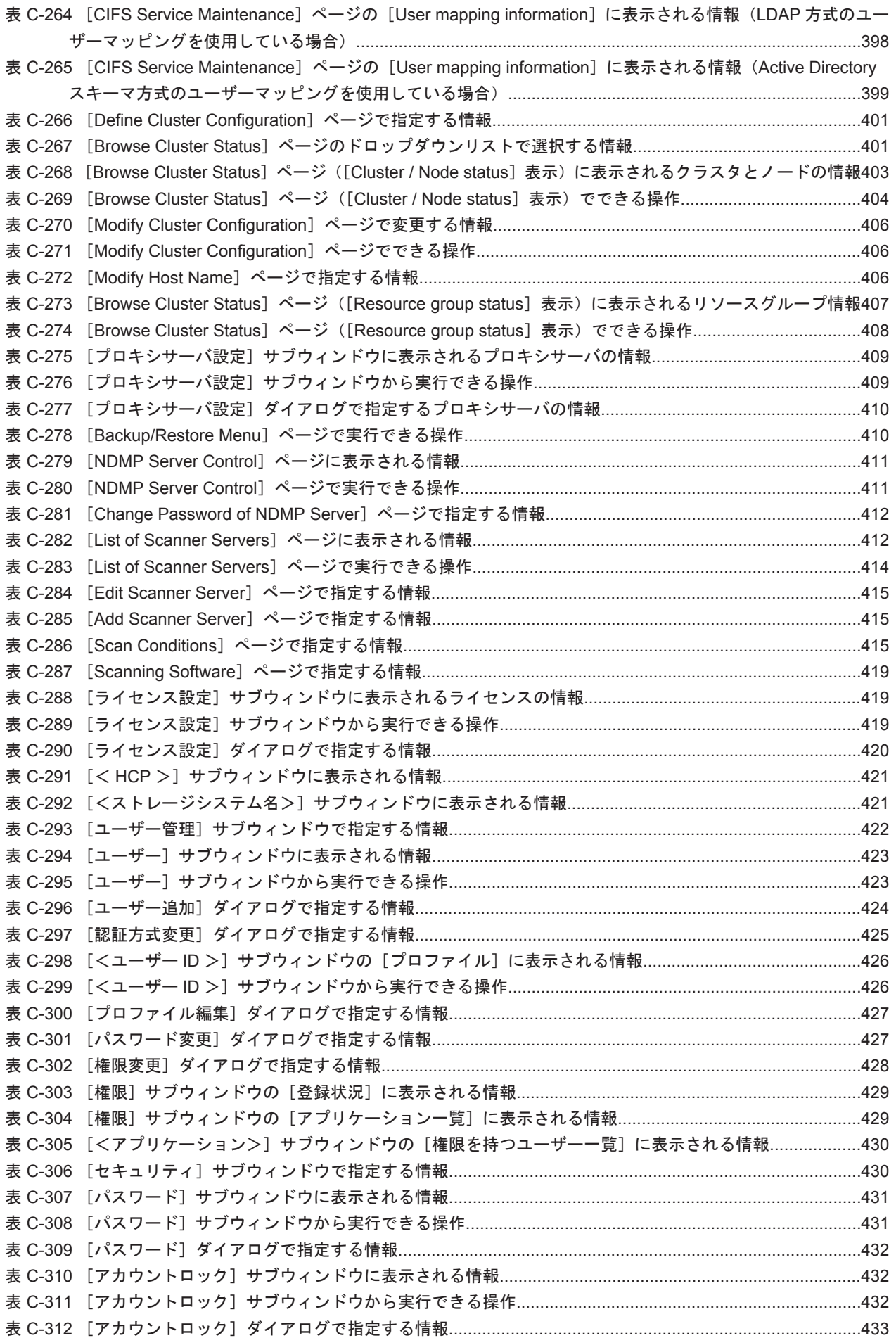

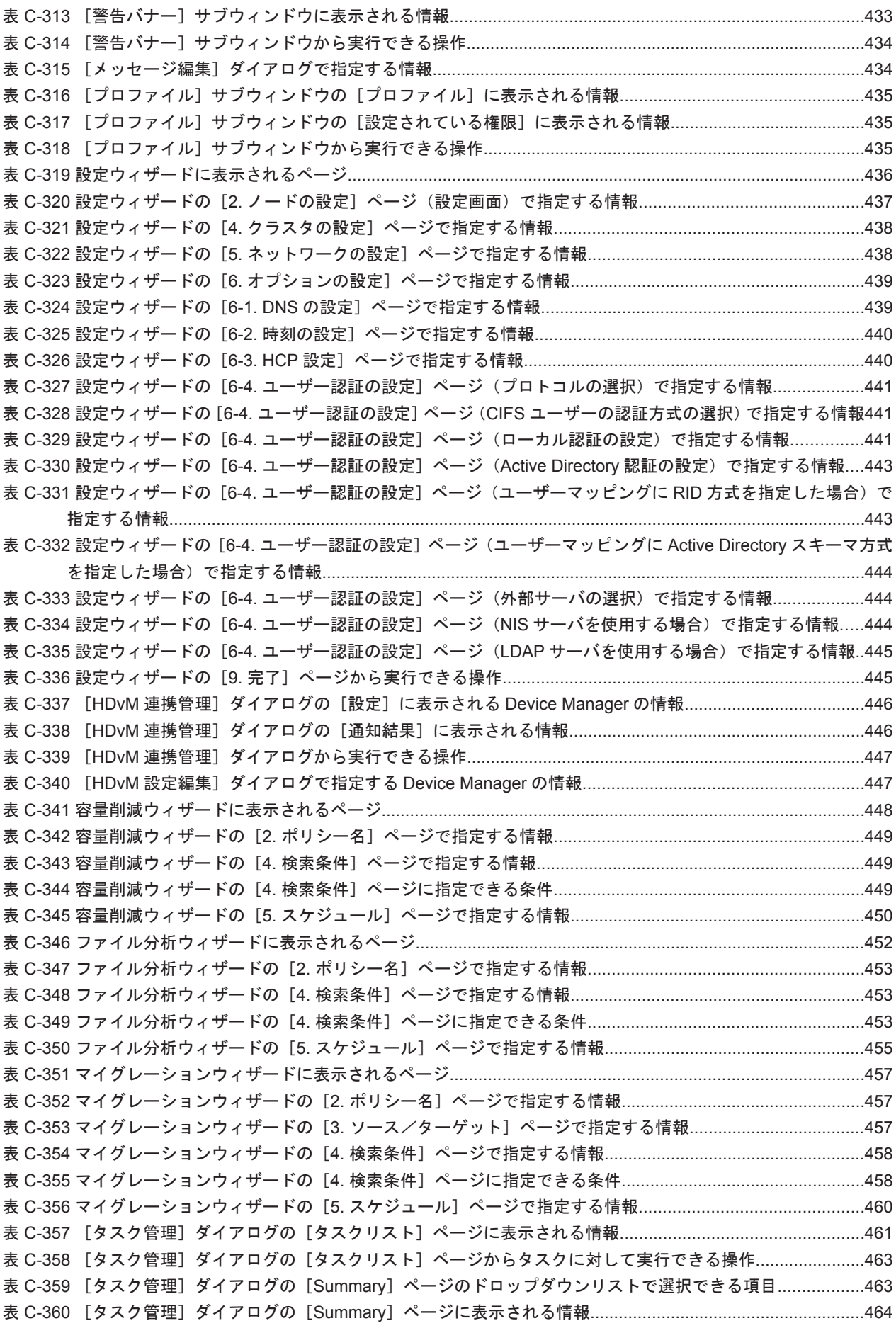

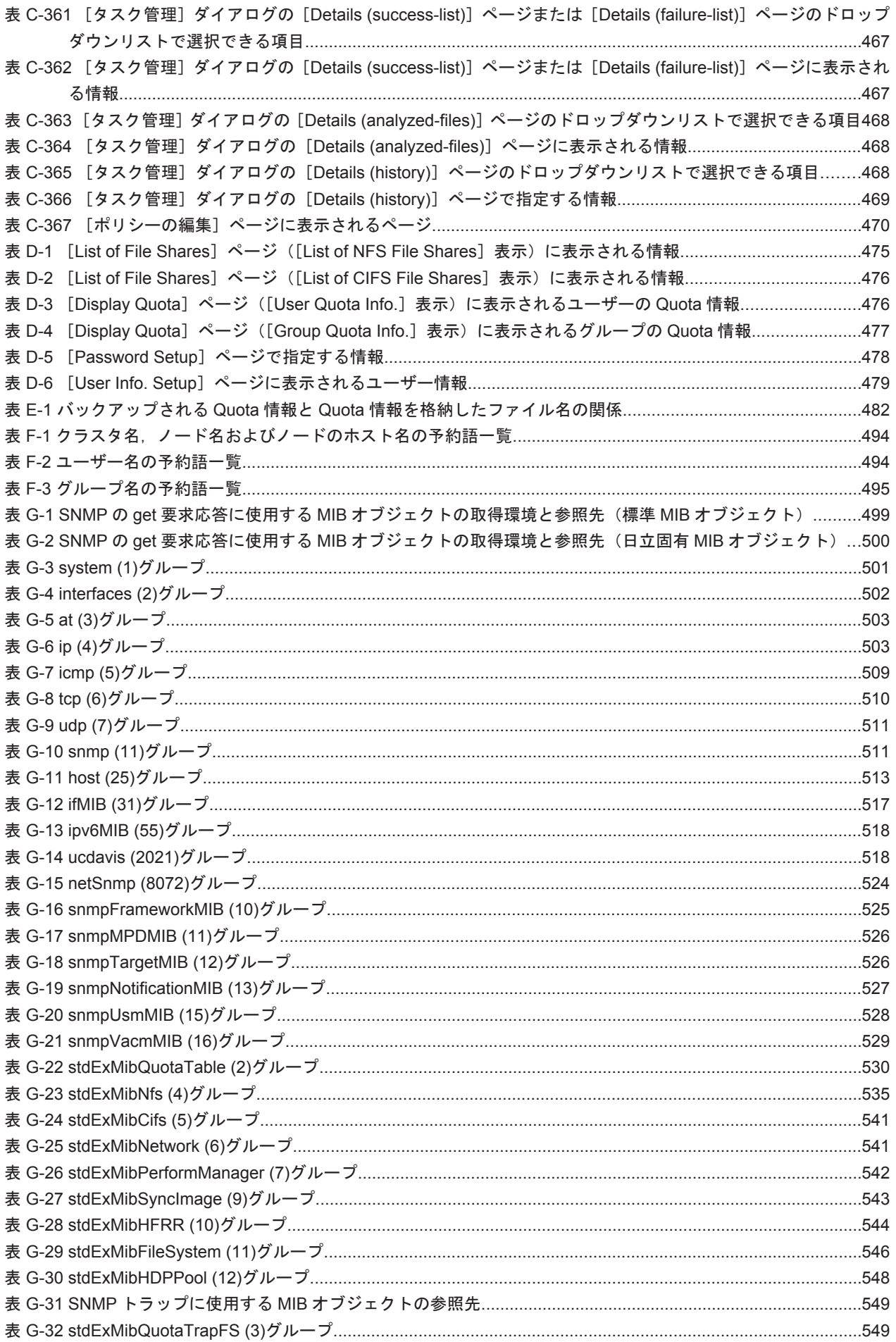

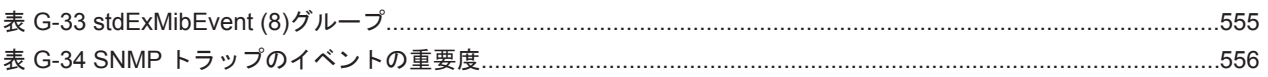

# はじめに

<span id="page-30-0"></span>このマニュアルは、クラスタ構成の Hitachi Virtual File Platform (HVFP) の運用方法について説 明したものです。

- □ [対象読者](#page-31-0)
- □ [マニュアルの構成](#page-31-0)
- □ [マニュアル体系](#page-32-0)
- □ [関連マニュアル](#page-33-0)
- □ [このマニュアルでの表記](#page-34-0)
- □ [このマニュアルで使用する記号](#page-35-0)
- □ [このマニュアルで使用する構文要素](#page-35-0)
- □ [コマンドの書式で使用する記号](#page-36-0)
- □ KB (キロバイト) などの単位表記について

<span id="page-31-0"></span>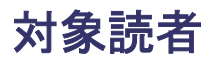

このマニュアルは,HVFP を運用・管理する方(システム管理者)にお読みいただくことを前提に 説明しています。

また,次の知識をお持ちであることを前提に説明しています。

- ストレージシステムに関する基本的な知識
- ネットワークに関する基本的な知識
- ファイル共有サービスに関する基本的な知識
- SAN に関する基本的な知識
- CIFS に関する基本的な知識
- NFS に関する基本的な知識
- UNIX に関する基本的な知識
- Windows に関する基本的な知識
- WWW ブラウザーに関する基本的な知識

Hitachi Content Platform (HCP)と連携している場合は、これらの知識のほかにも,HCP に関す る基本的な知識をお持ちであることを前提としています。

## マニュアルの構成

このマニュアルは、次に示す章と付録から構成されています。

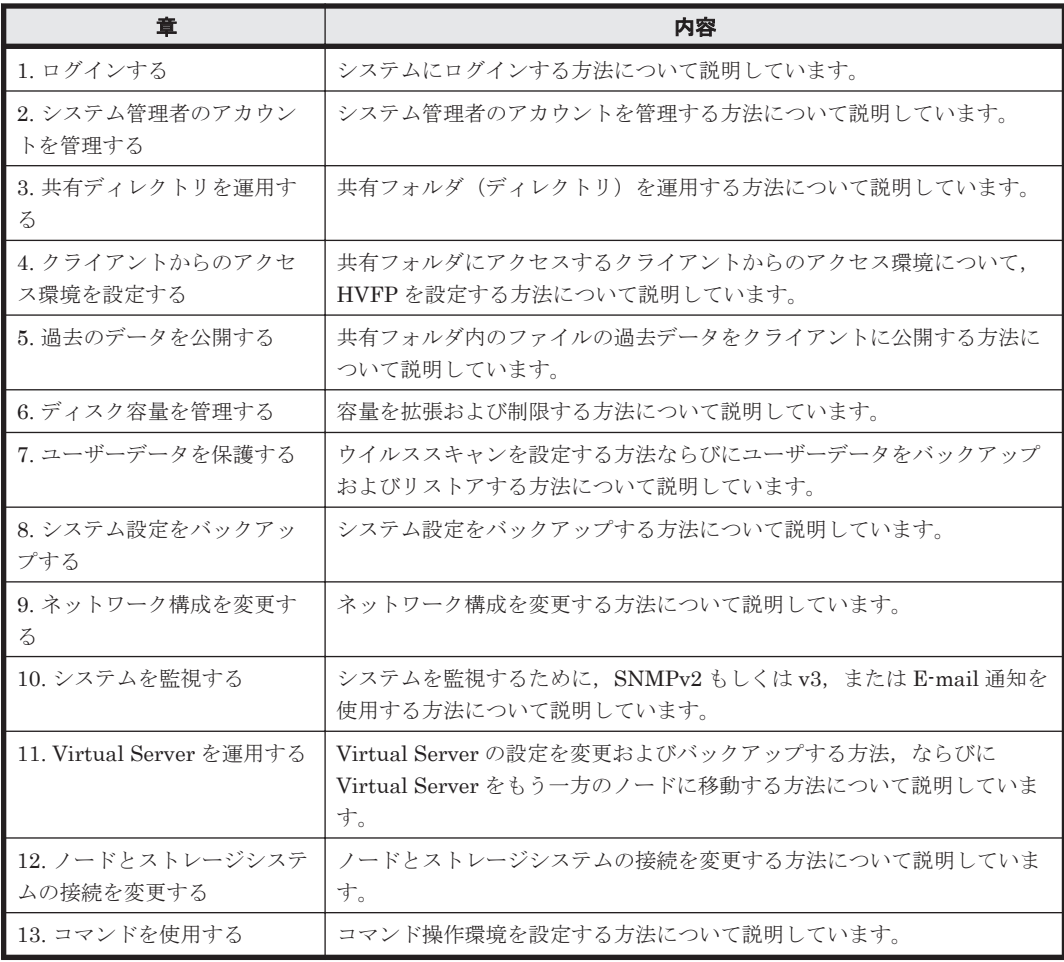

<span id="page-32-0"></span>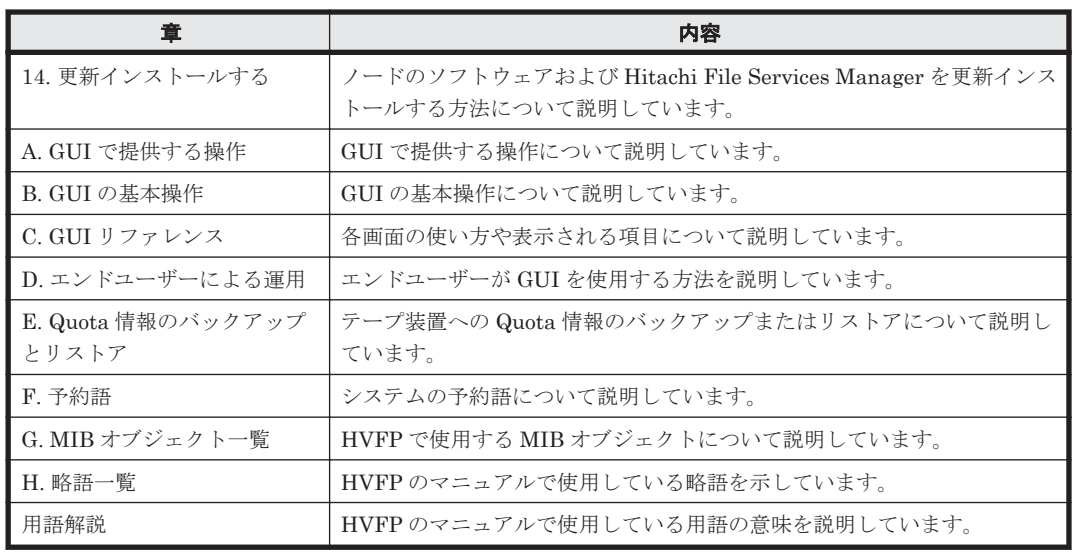

### マニュアル体系

HVFP のマニュアル体系を次に示します。

なお,HVFP のモデルによって,ノードを冗長化するかどうかが異なります。ノードを冗長化する 構成をクラスタ構成,冗長化しない構成をシングルノード構成と呼び,運用する構成に応じてお読 みいただくマニュアルが異なります。

| マニュアル名                                                                               | 内容                                                                                                    |
|--------------------------------------------------------------------------------------|----------------------------------------------------------------------------------------------------|
| Hitachi Virtual File Platform / Hitachi<br>Data Ingestor システム構成ガイド                   | HVFPを運用するために、最初にお読みいただくマニュアルで<br>す。<br>HVFP の運用を開始する前に理解または検討しておいていただ<br>きたいことや、外部サーバの環境設定などについて説明していま<br>す。 |
| Hitachi Virtual File Platform セットアッ<br>プガイド                                          | クラスタ構成の HVFP のセットアップ方法について説明してい<br>ます。<br>仮想サーバで HVFP を運用する場合は、「仮想サーバ環境セット<br>アップガイド」をお読みください。               |
| Hitachi Virtual File Platform 仮想サーバ<br>環境セットアップガイド                                   | クラスタ構成の HVFP での Virtual Server のセットアップ方法<br>について説明しています。                                                     |
| Hitachi Virtual File Platform ユーザーズ<br>ガイド (このマニュアル)                                 | クラスタ構成の HVFP を運用するために必要な手順や GUI リ<br>ファレンスなどを説明しています。                                                        |
| Hitachi Virtual File Platform トラブル<br>シューティングガイド                                     | クラスタ構成の HVFP の障害対策を説明しています。                                                                                  |
| Hitachi Virtual File Platform シングル<br>ノード構成セットアップガイド                                 | シングルノード構成の HVFP のセットアップ方法について説明<br>しています。                                                                    |
| Hitachi Virtual File Platform / Hitachi<br>Data Ingestor シングルノード構成ユー<br>ザーズガイド       | シングルノード構成の HVFP を運用するために必要な手順や<br>GUI リファレンスなどを説明しています。                                                      |
| Hitachi Virtual File Platform / Hitachi<br>Data Ingestor シングルノード構成トラブ<br>ルシューティングガイド | シングルノード構成の HVFP の障害対策を説明しています。                                                                               |
| Hitachi Virtual File Platform / Hitachi<br>Data Ingestor コマンドリファレンス                  | クラスタ構成およびシングルノード構成の HVFP で使用できる<br>コマンドの文法について説明しています。                                                       |

表 はじめに **-1 HVFP** のマニュアル体系

<span id="page-33-0"></span>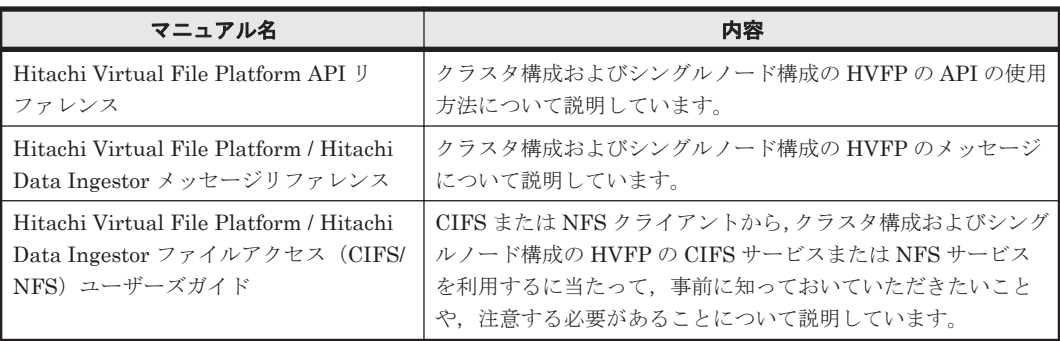

ユーザーズガイドおよびシングルノード構成ユーザーズガイドは HTML および PDF 形式で提供 しています。それ以外のマニュアルは PDF 形式だけで提供しています。

### 関連マニュアル

このマニュアルの関連マニュアルを次に示します。必要に応じてお読みください。

#### **Hitachi Command Suite** 製品のマニュアル

- Hitachi Command Suite Software ユーザーズガイド
- Hitachi Command Suite Software CLI リファレンスガイド
- Hitachi Command Suite Software メッセージガイド
- Hitachi Command Suite Software インストールガイド
- Hitachi Command Suite Software システム構成ガイド
- Hitachi Command Suite Replication Manager Software システム構成ガイド
- Hitachi Command Suite Tuning Manager Agent for RAID
- Hitachi Command Suite Tuning Manager Storage Mapping Agent
- Hitachi Command Suite Tuning Manager Agent for SAN Switch
- Hitachi Command Suite Tuning Manager Agent for Network Attached Storage

#### **Virtual Storage Platform** 関連のマニュアル

• Hitachi Virtual File Platform エンタープライズアレイ機能連携ユーザーズガイド

#### **Universal Storage Platform V/VM** 関連のマニュアル

• Hitachi Virtual File Platform エンタープライズアレイ機能連携ユーザーズガイド

#### **HUS VM** 関連のマニュアル

• Hitachi Virtual File Platform エンタープライズアレイ機能連携ユーザーズガイド

### **HUS100** シリーズ関連のマニュアル

- Hitachi Virtual File Platform ミッドレンジアレイ機能連携ユーザーズガイド
- Hitachi Storage Navigator Modular 2 (for CLI) ユーザーズガイド
- Hitachi Storage Navigator Modular 2 (for GUI) ユーザーズガイド

#### <span id="page-34-0"></span>**Hitachi AMS2000** シリーズ関連のマニュアル

- Hitachi Virtual File Platform ミッドレンジアレイ機能連携ユーザーズガイド
- Hitachi Storage Navigator Modular 2 (for CLI) ユーザーズガイド
- Hitachi Storage Navigator Modular 2(for GUI)ユーザーズガイド

### **HCP** のマニュアル

- Hitachi Content Platform HVFP/HDI 連携セットアップガイド
- Hitachi Content Platform 運用ガイド

## このマニュアルでの表記

このマニュアルでは,製品の名称を省略して表記しています。このマニュアルでの表記と,製品の 正式名称または意味を次の表に示します。

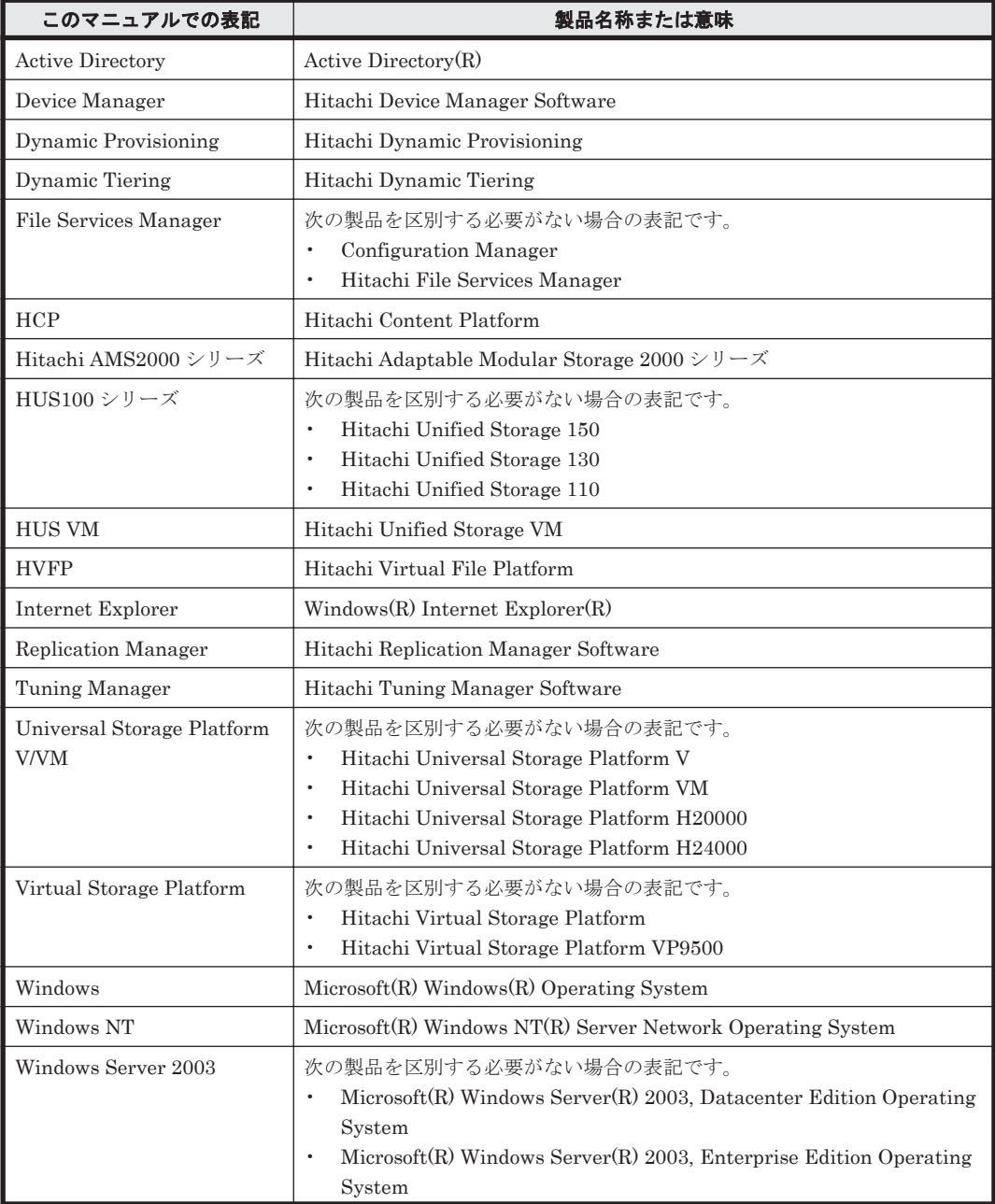

<span id="page-35-0"></span>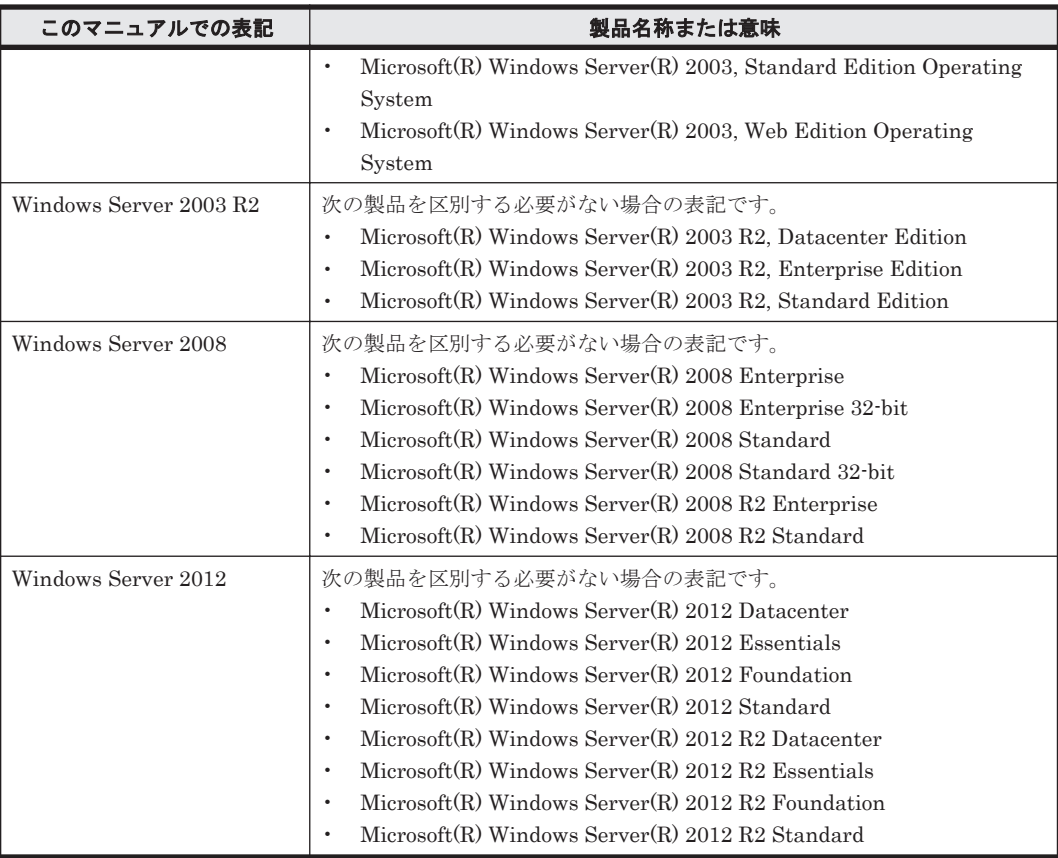

なお,このマニュアルでは Hitachi File Remote Replicator 固有の処理に関することを指す場合, Hitachi File Remote Replicator を略して HFRR と表記することがあります。

## このマニュアルで使用する記号

このマニュアルでは、次に示す記号を使用しています。

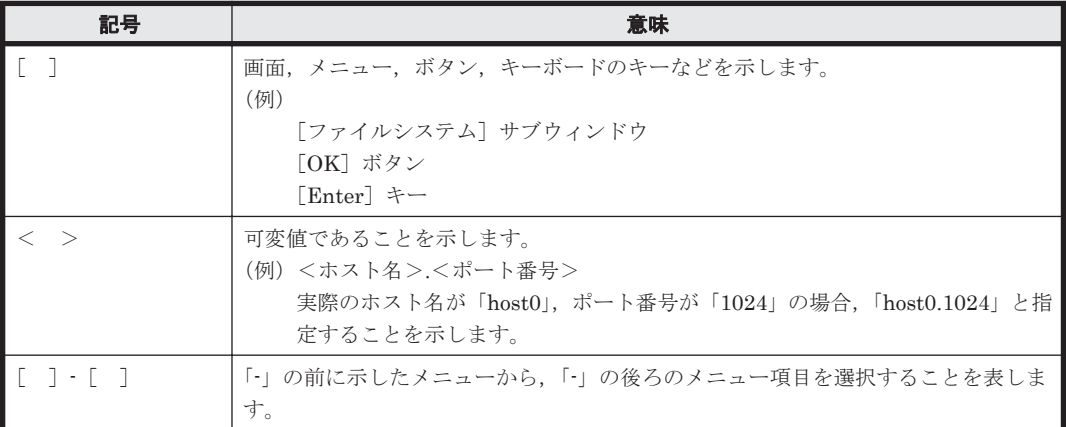

## このマニュアルで使用する構文要素

このマニュアルで使用する構文要素(設定値やファイル名などに指定できる値)の種類を、次のよ うに定義します。
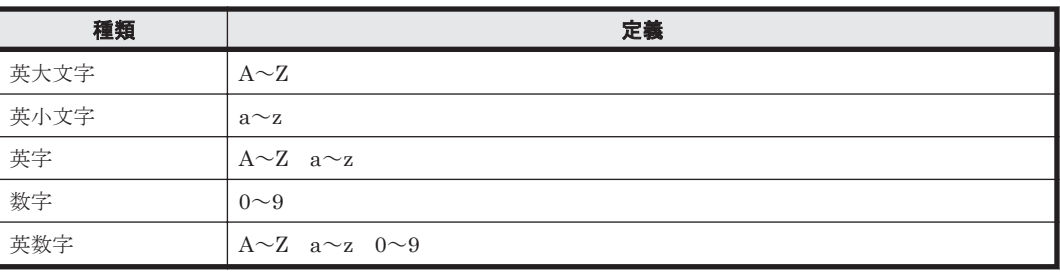

注 すべて半角で指定してください。

## コマンドの書式で使用する記号

このマニュアルでは、次に示す記号を使用してコマンドを説明しています。

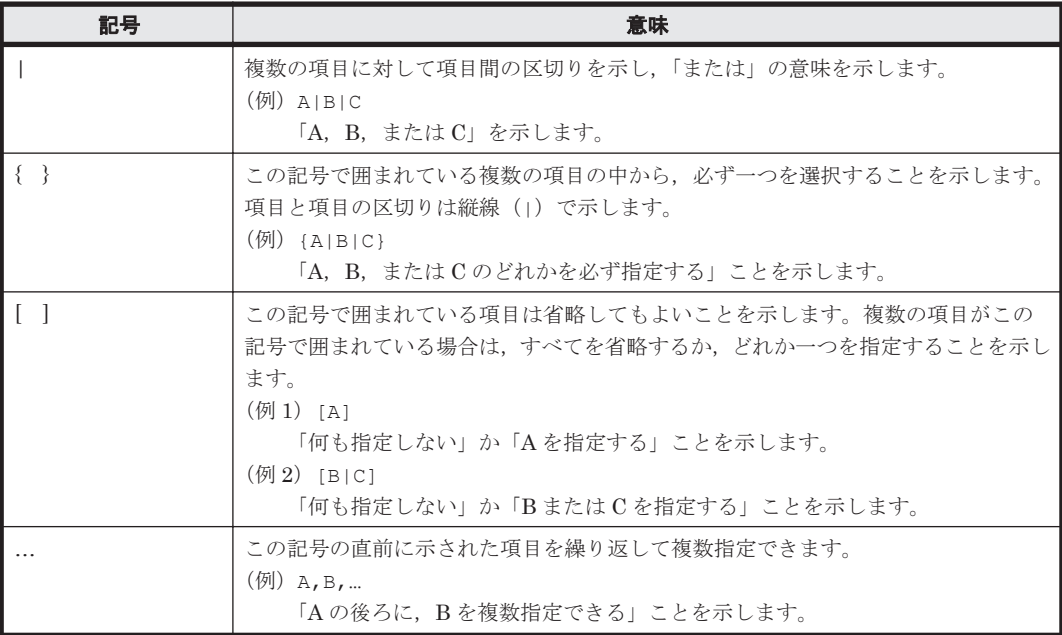

## KB (キロバイト)などの単位表記について

1KB(キロバイト),1MB(メガバイト),1GB(ギガバイト),1TB(テラバイト),1PB(ペタバ イト)はそれぞれ 1,024 バイト,1,024<sup>2</sup> バイト,1,024<sup>3</sup> バイト,1,024<sup>4</sup> バイト,1,024<sup>5</sup> バイトで す。

**38** はじめに

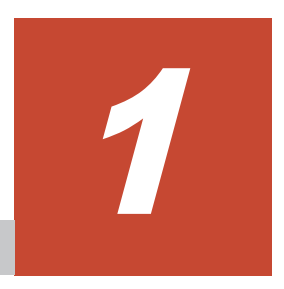

# ログインする

この章では,システムにログインする方法について説明します。

**□** 1.1 [システムにログインする](#page-39-0)

ログインする **39**

# <span id="page-39-0"></span>**1.1** システムにログインする

システム管理者は、WWW ブラウザーからログインして、Hitachi Virtual File Platform (HVFP) を運用・管理します。

#### システムにログインする方法を次に示します。

- 1. WWW ブラウザーのアドレスバーに次の形式で URL を入力します。 http://<管理サーバの IP アドレスまたはホスト名>:< HBase Storage Mgmt Web Service のポート番号(デフォルト:23015)>/FileServicesManager/
- 2. ログイン画面でユーザー ID およびパスワードを指定して, [ログイン]をクリックします。 メインウィンドウが表示されます。

### 重要

- 外部認証サーバでの認証を有効にしている場合は,外部認証サーバに登録しているパスワードを指定し てください。
- ログインに連続して失敗すると,アカウントがロックされることがあります。この場合は,ユーザー管 理の Admin 権限を持つシステム管理者に連絡してください。
- · GUIに初めてログインする場合は、次のビルトインアカウントでログインしてから、システム管理者の アカウントを追加してください。
	- ユーザー ID:System
	- パスワード:manager(初期設定)
- 不正なアクセスを防止するため,初回ログイン時に必ずパスワードを変更してください。

2

# システム管理者のアカウントを管理する

この章では,GUI を使用してシステム管理者のアカウントを管理する方法について説明します。

- □ 2.1 [システム管理者を追加する](#page-41-0)
- □ 2.2 [システム管理者のパスワードを変更する](#page-41-0)

システム管理者のアカウントを管理する **41**

## <span id="page-41-0"></span>**2.1** システム管理者を追加する

ユーザー管理の Admin 権限を持つシステム管理者は、GUI を使用するシステム管理者 (ユーザー) のアカウントを追加し,権限を設定します。

#### この操作で使用する画面

- C.48 [ユーザー] サブウィンドウ
- C.49 「ユーザー追加] ダイアログ
- C.51 [<ユーザーID >] サブウィンドウ
- C.54 「権限変更] ダイアログ

#### システム管理者を追加する方法を次に示します。

- 1. メイン画面のエクスプローラメニューで [管理者メニュー] [ユーザー管理] を選択します。
- 2. オブジェクトツリーで「ユーザー管理] [ユーザー] を選択して表示される「ユーザー] サブ ウィンドウで「ユーザー追加] をクリックします。
- 3. 「ユーザー追加] ダイアログで必要な情報を指定し, [OK] をクリックします。
- 4. オブジェクトツリーで [ユーザー管理] [ユーザー] [<ユーザー ID >] を選択して表示さ れる [<ユーザー ID >] サブウィンドウで [権限変更] をクリックします。
- 5. 「権限変更]ダイアログで必要な情報を指定し, [OK] をクリックします。

### **2.2** システム管理者のパスワードを変更する

自分自身のパスワードを変更します。ユーザー管理の Admin 権限を持つシステム管理者は,ほかの システム管理者のパスワードも変更できます。

重要管理サーバをクラスタ構成で運用している場合, System アカウントのパスワードを変更するときには、実 行系ノードと待機系ノードの両方で変更操作を実施してください。

#### この操作で使用する **GUI**

- C.64 [\[プロファイル\]サブウィンドウ](#page-433-0)
- C.53 [\[パスワード変更\]ダイアログ](#page-426-0)

#### システム管理者のパスワードを変更する方法を次に示します。

- 1. メイン画面のエクスプローラメニューで[設定]-[プロファイル]を選択します。
- 2. [プロファイル]を選択して表示される [プロファイル]サブウィンドウで,[パスワード変更] をクリックします。
- 3. [パスワード変更] ダイアログで必要な情報を指定し, [OK] をクリックします。
- 4. 処理結果を確認して、「閉じる」をクリックします。

3

# 共有ディレクトリを運用する

この章では,共有ディレクトリを運用する方法を説明します。

- □ 3.1 [共有ディレクトリを作成する](#page-43-0)
- □ 3.2 ほかの HVFP から HCP [にマイグレートされたデータを読み取り専用で公開する](#page-44-0)
- **□ 3.3 HCP [にデータをマイグレートするポリシーおよびスケジュールを変更する](#page-45-0)**
- □ 3.4 [ほかのファイルサーバからデータをインポートする](#page-46-0)

## <span id="page-43-0"></span>**3.1** 共有ディレクトリを作成する

ここでは,共有ディレクトリを作成する方法を説明します。

#### この操作で使用する画面

- C.24 [< Physical Node [>\]サブウィンドウ](#page-255-0)
- C.25 [< Virtual Server [>\]サブウィンドウ](#page-269-0)
- C.26 [\[ファイルシステム構築と共有作成\]ダイアログ](#page-271-0)
- C.70 [マイグレーションウィザード](#page-454-0)

#### 共有ディレクトリを作成する方法を次に示します。

- 1. メイン画面のエクスプローラメニューで[リソース]-[Processing Node]を選択します。
- 2. オブジェクトツリーで対象の Physical Node または Virtual Server を選択し、表示された画面 の「共有]タブで「ファイルシステム構築と共有作成]をクリックします。
- 3. 「ファイルシステム構築と共有作成]ダイアログの「ベーシック]タブで、共有名,アクセスプ ロトコル(CIFS,NFS または両方),容量およびその他のオプションを指定します。

HCP に共有ディレクトリのデータをマイグレートする場合は,ネームスペースを使用するよう 指定し,[コンテンツ共有]の設定として,HCP のデータをどのように共有するかを指定しま す。HCP にデータをマイグレートするだけで,ほかの HVFP からマイグレートされた HCP の データは使用しない場合には、「コンテンツ共有]に「オフ]を指定し、マイグレーション先の ネームスペースに割り当てる Quota を指定します。ほかの HVFP からも HCP のデータをエン ドユーザーごとに使用できるようにする場合には,[コンテンツ共有]に[ホームディレクトリ] を指定し,マイグレーション先のネームスペースの情報を指定します。[ホームディレクトリ] を指定する場合は,アクセスプロトコルに必ず CIFS を指定してください。

共有ディレクトリのスナップショットを定期的に取得して,クライアントが共有ディレクトリ直 下の.snaps フォルダで過去のデータを参照できるようにする場合は,差分格納デバイスの容量 を指定してください。デフォルトでは,スナップショットは毎日午前 3 時に取得されるように スケジュールが設定されています。また,最近 10 個のスナップショットをクライアントが参照 できるように設定されています。必要に応じてスケジュールおよびほかの設定を[File

Snapshots] タブで変更してください。ただし、「コンテンツ共有]に「ホームディレクトリ] を指定する場合は,スナップショットを取得できません。

共有ディレクトリを階層ファイルシステムに作成する場合は、「既存 LU から選択]で各階層に 割り当てる LU を選択して,階層を有効にしてください。階層ファイルシステムで使用する LU と割り当てられる階層については,「システム構成ガイド」を参照してください。有効にすると, アクセス頻度の低いファイルを自動的に安価なディスクに移動できます。デフォルトでは、50 日間アクセスされていないファイルは毎日午前 1 時に移動されるよう設定されています。必要 に応じてスケジュールおよびほかの設定を「階層ポリシー設定]をクリックして変更してくださ い。ただし、「コンテンツ共有]に「ホームディレクトリ]を指定する場合は、階層を有効にで きません。

内容が重複している複数のファイルのデータを集約し,容量を節約する場合は,容量削減を有効 にしてください。有効にすると,重複ファイルの参照データが一元化され,使用容量を減らせま す。デフォルトでは,1 週間変更されていない,128KB より大きいファイルが対象となります。 共有ディレクトリを作成したあと,[タスク管理]ダイアログで必要に応じて設定を変更してく ださい(C.71 [\[タスク管理\]ダイアログ参](#page-459-0)照)。運用を開始したあと,容量削減タスクの実行に 時間が掛かる場合は,arcfilterpolicyset コマンドを使用して,データ集約の対象から除 外するファイルの条件(フィルタリングポリシー)を設定してください。ただし、[コンテンツ 共有]に[ホームディレクトリ]を指定する場合は、容量削減を有効にできません。

ユーザー,グループおよび共有ディレクトリ直下のファイル共有に対して使用容量を制限したい 場合は,Quota を有効にしてください。共有ディレクトリを作成したあと,ユーザーおよびグ

**44 キャンション エンジョン おおや 共有ディレクトリを運用する** 

<span id="page-44-0"></span>ループに Quota を設定できます(「6.4 [ユーザーまたはグループごとに使用する容量を制限する」](#page-76-0) 参照)。また,共有ディレクトリ直下にファイル共有を作成したあと,それらのファイル共有に Quota を設定できます(「6.3 [ファイル共有ごとに使用する容量を制限する」](#page-75-0)参照)。

- 4. 手順 3 で CIFS プロトコルを選択した場合は,[アクセス制御]タブの[CIFS]サブタブを確認 し,必要に応じて設定を変更します。
- 5 手順 3 で NFS プロトコルを選択した場合は、「アクセス制御]タブの [NFS] サブタブを確認 し,必要に応じて設定を変更します。
- 6. 手順 3 で NFS プロトコルだけを選択した場合は,[アドバンスド]タブの[ファイルシステム] サブタブで[ファイルシステムの Advanced ACL タイプを有効にする]チェックボックスを解 除します。
- 7. [アクセス制御]タブの[ディレクトリ]サブタブを確認し,必要に応じて設定を変更します。
- 8. 共有ディレクトリのファイルに WORM を適用する場合は,[WORM]タブで必要な情報を指定 します。

WORM 機能を有効にすると,ファイルを一定期間削除されないようにしたり,一定期間アクセ スされなかったファイルを読み取り専用に設定したりできます。デフォルト設定を確認し,必要 に応じて変更してください。なお, [コンテンツ共有]に [ホームディレクトリ]を指定する場 合は,WORM 機能を有効にできません。

- 9. HCP に共有ディレクトリのデータをマイグレートする場合は, [ネームスペース] タブで必要な 情報を指定します。
- 10 [アドバンスド] タブの [ファイルシステム] サブタブおよび [ストライピング] サブタブを確 認し,必要に応じて設定を変更します。

ストライピングを有効にできます。有効にすると,ファイルシステムの連続したデータブロック が任意のサイズに分割されて,複数のデバイスファイルに均等に割り当てられるため,アクセス 速度が向上します。[ベーシック]タブの [既存 LU から選択]で2個以上の同じ容量の LU を 選択してください。ストライピングと階層は同時に使用できません。

- 11.[OK]をクリックします。
- 12. 確認ダイアログに表示された情報を確認したら、「確認」をクリックします。
- 13. 処理結果を確認して, [閉じる]をクリックします。

### **3.2** ほかの **HVFP** から **HCP** にマイグレートされたデータ を読み取り専用で公開する

ここでは、ほかの HVFP から HCP にマイグレートされたデータを読み取り専用で公開する方法に ついて説明します。

#### この操作で使用する画面

- C.24 [< Physical Node [>\]サブウィンドウ](#page-255-0)
- C.25 [< Virtual Server [>\]サブウィンドウ](#page-269-0)
- C.26 [\[ファイルシステム構築と共有作成\]ダイアログ](#page-271-0)

#### ほかの **HVFP** から **HCP** にマイグレートされたデータを読み取り専用で公開する方法を次に示しま す。

- 1. メイン画面のエクスプローラメニューで[リソース]-[Processing Node]を選択します。
- 2. オブジェクトツリーで対象の Physical Node または Virtual Server を選択し、表示された画面 の「共有]タブで「ファイルシステム構築と共有作成]をクリックします。

- <span id="page-45-0"></span>3. 「ファイルシステム構築と共有作成]ダイアログの「ベーシック]タブで、共有名,アクセスプ ロトコル (CIFS, NFS または両方), ネームスペースの設定および容量を指定します。 ネームスペースを使用するよう指定し、「コンテンツ共有]の設定を「オン】にしてください。
- 4. 手順 3 で CIFS プロトコルを選択した場合は, 「アクセス制御]タブの「CIFS]サブタブを確認 し,必要に応じて設定を変更します。
- 5. 手順 3 で NFS プロトコルを選択した場合は, [アクセス制御] タブの [NFS] サブタブを確認 し,必要に応じて設定を変更します。
- 6. 手順 3 で NFS プロトコルだけを選択した場合は,[アドバンスド]タブの[ファイルシステム] サブタブで[ファイルシステムの Advanced ACL タイプを有効にする]チェックボックスを解 除します。
- 7. [アクセス制御]タブの[ディレクトリ]サブタブを確認し,必要に応じて設定を変更します。
- 8. [ネームスペース]タブで必要な情報を指定します。 データを参照する HCP のネームスペースの Fully Qualified Domain Name およびネームス ペースのデータを参照するためのアカウントを指定してください。 また. HCP でレプリケーション機能を運用している場合は、レプリカ HCP のシステム情報も 指定します。
- 9. 「プライマリーの接続テスト]をクリックして、HCP に接続できるかどうか確認します。また, レプリカシステムの情報を指定した場合は、「レプリカの接続テスト]をクリックして、レプリ カ HCP に接続できるかどうかを確認します。
- 10.[OK]をクリックします。
- 11. 確認ダイアログに表示された情報を確認したら、[確認]をクリックします。
- 12. 処理結果を確認して、「閉じる]をクリックします。

### **3.3 HCP** にデータをマイグレートするポリシーおよびスケ ジュールを変更する

ここでは,HCP へのデータマイグレーションのポリシーおよびスケジュールを変更する方法を説明 します。

#### この操作で使用する画面

• C.71 「タスク管理] ダイアログ

#### マイグレーションポリシーを編集する方法を次に示します。

- 1. メイン画面の「起動]メニューから,「タスク管理]を選択します。
- 2. [タスク管理]ダイアログで,対象のファイルシステムを作成した Physical Node または Virtual Server を選択し,[OK]をクリックします。
- 3. 「タスク管理]ダイアログの「タスクリスト]ページで,対象のタスクの 2 (編集) をクリッ クします。
- 4 「タスク管理]ダイアログの「ポリシーの編集]ページの「1. ポリシー名]で、必要に応じてポ リシー名および説明を変更し、「次へ>」をクリックします。
- 5. 「ポリシーの編集]ページの「2. 検索条件]で必要に応じてマイグレーション条件を変更しま す。
- 6. [実行]をクリックします。

**46 キャンション エンジョン おおや 共有ディレクトリを運用する** 

<span id="page-46-0"></span>マイグレーションタスクのすべてのスケジュールの実行が終了した場合,またはスケジュールを無 効にした場合,スケジュールを再度設定できます。

#### マイグレーションタスクのスケジュールを設定する方法を次に示します。

- 1. メイン画面の「起動]メニューから,「タスク管理]を選択します。
- 2. [タスク管理]ダイアログで,対象のファイルシステムを作成した Physical Node または Virtual Server を選択し, [OK] をクリックします。
- 3. **「タスク管理**]ダイアログの「タスクリスト]ページで対象のタスクの (開始) をクリック します。
- 4. [タスク管理] ダイアログの [スケジュールの設定] ページで必要な情報を指定します。
- 5. 「実行」をクリックします。

### **3.4** ほかのファイルサーバからデータをインポートする

ここでは、ほかのファイルサーバで使用しているファイル共有のデータを、HVFP にインポートす る方法について説明します。複数のファイルサーバから同時にデータをインポートできます。同時 にインポートできる共有数は,HVFP のクラスタまたは Virtual Server 当たり 20 個までです。イ ンポート方法は,使用するプロトコルによって異なります。CIFS プロトコルを使用する場合は 「3.4.1 ほかのファイルサーバから CIFS プロトコルを使用してデータをインポートする」,NFS プ ロトコルを使用する場合は「3.4.2 ほかのファイルサーバから NFS [プロトコルを使用してデータを](#page-55-0) [インポートする」](#page-55-0)を参照してください。インポート元共有の種別とインポートで使用するプロトコ ルが異なる場合,属性などの情報が正しくインポートできないことがあります。共有種別と同じプ ロトコルを使用してデータをインポートしてください。

### **3.4.1** ほかのファイルサーバから **CIFS** プロトコルを使用してデータをイン ポートする

ここでは、ほかのファイルサーバから CIFS プロトコルを使用してデータをインポートする方法を 説明します。

インポートを開始する前に,両方のノードまたは対象の Virtual Server の CIFS サービスの構成定 義を設定しておく必要があります。WORM に対応していないファイルシステム内の, CIFS クライ アントからアクセスしているファイルが対象です。各ファイルは,ファイル名を含めたディレクト リパスが 4,095 バイト以内である必要があります。

次の情報およびオブジェクトはインポートされません。

- Quota や共有の設定などのファイルシステムの属性
- シンボリックリンク
- ファイルおよびディレクトリの SACL (System ACL) および Quota 情報
- ファイルおよびディレクトリの暗号化属性,圧縮属性および非インデックス属性(設定が解除さ れます)
- ドメインコントローラーに登録されていないアカウントおよび Everyone,CREATOR\_OWNER, CREATOR GROUP 以外のアカウント(ドメイン認証を使用する場合)
- 次の名称のディレクトリおよびファイル:「.history」、「.snaps」, 「.arc」、「.system\_gi」, 「.system\_reorganize」,「.backupdates」,「.temp\_backupdates」,「lost+found」,「.lost+found」

なお、インポート対象の CIFS 共有内にサーバ固有のシステムディレクトリがある場合は、システ ムディレクトリのインポートに失敗することがあります。インポートに失敗したシステムディレク

トリの所有者およびアクセス権に設定されているアカウントを見直して,再度インポートを行って ください。

ファイルおよびディレクトリに設定されている ACE は最大 700 個までインポートできます。イン ポートされたファイルにはDOS属性としてアーカイブ属性が設定されます。また、NTFS ACL の 各属性は,対応する Advanced ACL の属性に変換されます。NTFS ACL と Advanced ACL の各属 性の対応については,「ファイルアクセス(CIFS/NFS)ユーザーズガイド」を参照してください。

なお,インポートが完了するまで,差分スナップショットにアクセスできないことがあります。

ドメイン認証を使用していて,インポート対象ファイルに所有者がローカルアカウントのものがな い場合は「(1) ドメイン認証を使用している場合(ローカルアカウントのファイルなし)」の手順, ある場合は「(2) [ドメイン認証を使用している場合\(ローカルアカウントのファイルあり\)」](#page-49-0)の手順 を実施してください。インポート元のファイルサーバでローカル認証だけを使用している場合は 「(3) [ローカル認証だけを使用している場合」](#page-52-0)の手順を実施してください。

データをインポートする際に使用されるユーザーマッピングの方式については,「4.2 [ユーザーマッ](#page-65-0) [ピングでユーザーを識別する」](#page-65-0)を参照してください。

#### **(1)** ドメイン認証を使用している場合(ローカルアカウントのファイルなし)

ここでは,ドメイン認証を使用していて,インポート対象ファイルに所有者がローカルアカウント のものがない場合に、ほかのファイルサーバから CIFS プロトコルを使用してデータをインポート する方法を説明します。

#### この操作で使用する画面

- C.36.5 [[DNS, NIS, LDAP Setup](#page-349-0)] ページ
- C.37.2 [[CIFS Service Management](#page-366-0)] ページ
- C.26 [\[ファイルシステム構築と共有作成\]ダイアログ](#page-271-0)
- C.70 [マイグレーションウィザード](#page-454-0)
- C.33.1 [[List of RAS Information](#page-321-0)] ページ

#### ドメイン認証を使用していて,インポート対象ファイルに所有者がローカルアカウントのものがな い場合に,ほかのファイルサーバから **CIFS** プロトコルを使用してデータをインポートする方法を 次に示します。

1. インポート用のデータアクセスアカウントを作成します。

共有上のデータにアクセスするためのアカウントを外部認証サーバに作成します。インポート 対象となる共有上のすべてのデータにアクセスできるようアカウントを設定してください。ア カウント名は 256 文字以内, パスワードは 128 文字以内で指定します。英数字, 円記号 (¥) 以 外の記号,および文字コードが Unicode (UTF-8) のマルチバイト文字を使用できます。

- 2. インポート元のファイルサーバにアクセスできるネットワークに HVFP を接続します。
- 3. インポート元のファイルサーバに設定している DNS, NIS および LDAP の情報と同じ内容を, HVFP に設定します。

クライアントから HVFP にアクセスするときの名前解決およびユーザー認証が,インポート元 のファイルサーバにアクセスするときと同様に動作するようにします。また,外部認証サーバに よるユーザーおよびグループのマッピングを設定してください。

4. HVFP にインポート先のファイルシステムおよび共有を作成します。

ACL タイプが Advanced ACL の,WORM に対応していないファイルシステムを構築してくだ さい。HCP にデータをマイグレートしない場合,サイズはインポート元のファイルシステム以 上にする必要があります。インポートするファイルの容量に加えて,新規に作成するファイルの 容量,およびインポート元のファイルが圧縮されている場合は圧縮解除時の容量を考慮して,サ

**48 キャンション エンジョン おおや おおや 共有ディレクトリを運用する** 

イズを指定してください。なお,インポート先のファイルシステムには,手順 12 でインポート を開始するまでファイルおよびディレクトリを作成しないでください。インポート元と同じパ スのファイルまたはディレクトリが作成されていると,そのデータはインポートされません。

- 5. HCP にインポート先のファイルシステムのデータをマイグレートする場合は、マイグレーショ ンポリシーを設定します。[コンテンツ共有]の設定は[オフ]にしてください。 インポート中に更新されたファイルシステムのデータを HCP にマイグレートする場合に、定期 的にマイグレートされるようポリシーを設定してください。ただし,インポート中にマイグレー ションが実行されるとインポートが一時停止するため,データをインポートする時間が長くなり ます。インポート時間を短くしたい場合は,インポートの完了後に手順 16 でポリシーを設定し てください。
- 6. datamigrateconfadd コマンドでインポート情報を設定します。
- 7. datamigratetest コマンドで,対象のファイルおよびディレクトリがインポートできるかど うかを確認します。
- 8. マイグレーションポリシーを設定した場合,datamigratelimitset コマンドで,インポート 先のファイルシステムの残容量がどの程度になったらインポートを中断および再開するかを設 定します。
- 9. インポート元のファイルサーバを使用しているクライアントに,インポート作業のスケジュール を連絡します。
- 10. インポート元のファイルサーバの共有を読み取り専用にします。 インポート開始後にインポート元のファイルまたはディレクトリが更新された場合,正しくイン ポートされないことがあります。
- 11. MMC (Microsoft Management Console) などを使用して、インポート元のファイルサーバに 接続されているセッションを切断します。 セッションを切断する方法については,インポート元のファイルサーバのドキュメントを参照し てください。
- 12. datamigratestart コマンドでデータのインポートを開始します。

インポート先のディレクトリにサブツリー Quota を設定する場合は,最上位の共有に対して,- type on-demand オプションを指定して、datamigratestart コマンドを実行します。その あと,サブツリー Quota を設定します。Quota 設定後,--type all オプションを指定して datamigratectl コマンドを実行します。

サブツリー Quota を設定しない場合は,最上位の共有に対して,--type all オプションを指 定して datamigratestart コマンドを実行します。

バックグラウンドでインポートが開始されます。

13. クライアントに HVFP の共有へのアクセスを開始するよう連絡します。

データインポート中でもクライアントは HVFP の共有にアクセスできます。インポートの進捗 状況は、datamigratestatus コマンドで確認できます。インポートが完了すると、システム メッセージに KAQM37163-I メッセージが出力されます。

14. datamigratestatus コマンドおよび datamigrateconflist コマンドでインポート結果を 確認します。

インポート中にファイルまたはディレクトリが移動された場合は,一部のファイルがインポート されていないことがあります。すべてのファイルがインポートされたことを確認してください。 インポートに失敗したファイルがあった場合は、「トラブルシューティングガイド」の,ほかの ファイルサーバからのデータインポートでの障害を回復する手順に従って対処してください。

インポートに失敗したファイルがないにも関わらず,インポート元のファイル数とインポートに 成功したファイルの数が一致しない場合は,再度手順 12 から実行してください。インポートさ れなかったファイルがインポートされます。

<span id="page-49-0"></span>インポート中にノードに障害が発生した場合やファイルシステムの容量が不足した場合に KAQM37233-I メッセージが出力されることがあります。この場合は,すべてのファイルのイン ポートを再実行しても繰り返し KAQM37233-I メッセージが出力されます。- incompletionlist オプションを指定して datamigratestatus コマンドを実行し、表示さ れたファイルがインポート済みかどうかを確認してください。インポート済みの場合は対処は 不要です。インポートされていない場合は,個別にファイルをコピーするなどの対処をしてくだ さい。

- 15. datamigrateconfdel コマンドでデータインポートの設定を解除します。
- 16. HCP にインポート先のファイルシステムのデータをマイグレートする場合は,マイグレーショ ンポリシーを設定します。

手順 5 でポリシーを設定しなかった場合に設定してください。手順 5 でポリシーを設定し, か つ一度もマイグレーションが実行されていない場合は,--init-migration enable オプ ションを指定して arcmodectl コマンドを実行し,マイグレーションタスクに対して初期モー ドを有効にしてください。100 万以上のファイルをインポートしたときは,--initmigration enable オプションと同時に-t repeat オプションを指定して arcmodectl コ マンドを実行し,毎回のタスク実行時に初期モードが有効になるように設定してください。-t repeat オプションを指定したときは,マイグレーション対象のファイル数が 100 万以下になっ たら,初期モードを無効にしてください。

17. インポート元のファイルサーバを撤去します。

なお、データインポート中に障害が発生した場合は、「トラブルシューティングガイド」の、ほかの ファイルサーバからのデータインポートでの障害を回復する手順に従って対処してください。

#### **(2)** ドメイン認証を使用している場合(ローカルアカウントのファイルあり)

ここでは,ドメイン認証を使用していて,インポート対象ファイルに所有者がローカルアカウント のものがある場合に,ほかのファイルサーバから CIFS プロトコルを使用してデータをインポート する方法を説明します。

インポート元のファイルサーバが Microsoft(R) Windows Server(R)の場合,インポートを開始する 前に、インポート元のファイルサーバ上で, Microsoft Download Center から Microsoft Visual C+ + 2010 再頒布可能パッケージ (x86) をダウンロードし, インストールしてください。

#### この操作で使用する画面

- C.36.5 [[DNS, NIS, LDAP Setup](#page-349-0)] ページ
- C.37.2 [[CIFS Service Management](#page-366-0)] ページ
- C.26 [\[ファイルシステム構築と共有作成\]ダイアログ](#page-271-0)
- C.70 [マイグレーションウィザード](#page-454-0)
- C.33.1 [[List of RAS Information](#page-321-0)] ページ

#### ドメイン認証を使用していて,インポート対象ファイルに所有者がローカルアカウントのものがあ る場合に,ほかのファイルサーバから **CIFS** プロトコルを使用してデータをインポートする方法を 次に示します。

1. インポート用のデータアクセスアカウントを作成します。

共有上のデータにアクセスするためのアカウントを外部認証サーバに作成します。インポート 対象となる共有上のすべてのデータにアクセスできるようアカウントを設定してください。ア カウント名は 256 文字以内, パスワードは 128 文字以内で指定します。英数字, 円記号 (¥) 以 外の記号,および文字コードが Unicode (UTF-8)のマルチバイト文字を使用できます。

2. インポート元のファイルサーバ上で,ローカルアカウントを確認し,それらのアカウントを HVFP で使用するためのマッピングファイルを作成します。

**50 キャンプ ランス おおや おおや 共有ディレクトリを運用する** 

Microsoft(R) Windows Server(R)の場合,マッピングファイルの作成には,HVFP のインストー ルメディアの、次の場所に格納されているマッピング生成ツール (sidlist.exe) が使用でき ます。

<インストールメディアのドライブ>:\tool\sidlist

sidlist.exe をインポート元ファイルサーバの任意のディレクトリにコピーし,コマンドプロ ンプトで sidlist.exe およびマッピングファイルの絶対パスを指定して実行してください。 sidlist.exe を D ドライブの tool ディレクトリに格納した場合の例:

#### D:\Xd:\tool\sidlist.exe >d:\tool\mappingfile.txt

マッピングファイルに出力されるエントリーは次のとおりです。 [MAPDEF] SID=<アカウントの SID > SRC\_NAME=<インポート元アカウント名> KIND=<アカウント種別:u(ユーザー)または g(グループ) > DST\_NAME=<インポート先アカウント名> DST\_NAME をドメインに登録されているアカウントに変更してください。「ドメイン名\アカウ ント名」の形式で指定してください。 マッピングファイルの文字コードを確認し,UTF-8 にしてください。

Microsoft(R) Windows Server(R)以外の場合は、各ローカルアカウントに対して上記のエント リーを記述したマッピングファイルを手動で作成してください。

- 3. インポート元のファイルサーバにアクセスできるネットワークに HVFP を接続します。
- 4. 手順2で作成したマッピングファイルを,HVFPに転送します。 SSH 用アカウントのホームディレクトリ(/home/nasroot)以下に転送してください。
- 5. インポート元のファイルサーバに設定している DNS, NIS および LDAP の情報と同じ内容を, HVFP に設定します。

クライアントから HVFP にアクセスするときの名前解決およびユーザー認証が,インポート元 のファイルサーバにアクセスするときと同様に動作するようにします。また,外部認証サーバに よるユーザーおよびグループのマッピングを設定してください。

6. HVFP にインポート先のファイルシステムおよび共有を作成します。

ACL タイプが Advanced ACL の,WORM に対応していないファイルシステムを構築してくだ さい。HCP にデータをマイグレートしない場合,サイズはインポート元のファイルシステム以 上にする必要があります。インポートするファイルの容量に加えて,新規に作成するファイルの 容量,およびインポート元のファイルが圧縮されている場合は圧縮解除時の容量を考慮して,サ イズを指定してください。なお,インポート先のファイルシステムには,手順 15 でインポート を開始するまでファイルおよびディレクトリを作成しないでください。インポート元と同じパ スのファイルまたはディレクトリが作成されていると,そのデータはインポートされません。

- 7. HCP にインポート先のファイルシステムのデータをマイグレートする場合は,マイグレーショ ンポリシーを設定します。[コンテンツ共有]の設定は[オフ]にしてください。 インポート中に更新されたファイルシステムのデータを HCP にマイグレートする場合に,定期 的にマイグレートされるようポリシーを設定してください。ただし,インポート中にマイグレー ションが実行されるとインポートが一時停止するため,データをインポートする時間が長くなり ます。インポート時間を短くしたい場合は,インポートの完了後に手順 20 でポリシーを設定し てください。
- 8. datamigrateconfadd コマンドでインポート情報を設定します。 --mapdef オプションを指定して,ローカルアカウントのマッピングを設定してください。
- 9. datamigratetest コマンドで、対象のファイルおよびディレクトリがインポートできるかど うかを確認します。

- 10. マイグレーションポリシーを設定した場合,datamigratelimitset コマンドで,インポート 先のファイルシステムの残容量がどの程度になったらインポートを中断および再開するかを設 定します。
- 11. datamigrateconflist コマンドで、ローカルアカウントのマッピングを確認します。 表示された情報が,HVFP で使用するアカウントと一致しない場合は,マッピング生成ツール でマッピングファイルを再作成し,datamigrateconfedit コマンドで再設定してください。
- 12. インポート元のファイルサーバを使用しているクライアントに,インポート作業のスケジュール を連絡します。
- 13. インポート元のファイルサーバの共有を読み取り専用にします。 インポート開始後にインポート元のファイルまたはディレクトリが更新された場合,正しくイン ポートされないことがあります。
- 14. MMC (Microsoft Management Console) などを使用して、インポート元のファイルサーバに 接続されているセッションを切断します。 セッションを切断する方法については,インポート元のファイルサーバのドキュメントを参照し てください。
- 15. datamigratestart コマンドでデータのインポートを開始します。

インポート先のディレクトリにサブツリー Quota を設定する場合は,最上位の共有に対して,- type on-demand オプションを指定して、datamigratestart コマンドを実行します。その あと,サブツリー Quota を設定します。Quota 設定後,--type all オプションを指定して datamigratectl コマンドを実行します。

サブツリー Quota を設定しない場合は,最上位の共有に対して,--type all オプションを指 定して datamigratestart コマンドを実行します。

バックグラウンドでインポートが開始されます。

れなかったファイルがインポートされます。

16. クライアントに HVFP の共有へのアクセスを開始するよう連絡します。

データインポート中でもクライアントは HVFP の共有にアクセスできます。インポートの進捗 状況は、datamigratestatus コマンドで確認できます。インポートが完了すると, システム メッセージに KAQM37163-I メッセージが出力されます。

17. datamigratestatus コマンドおよび datamigrateconflist コマンドでインポート結果を 確認します。

インポート中にファイルまたはディレクトリが移動された場合は,一部のファイルがインポート されていないことがあります。すべてのファイルがインポートされたことを確認してください。 インポートに失敗したファイルがあった場合は、「トラブルシューティングガイド」の,ほかの ファイルサーバからのデータインポートでの障害を回復する手順に従って対処してください。 インポートに失敗したファイルがないにも関わらず,インポート元のファイル数とインポートに 成功したファイルの数が一致しない場合は,再度手順 15 から実行してください。インポートさ

インポート中にノードに障害が発生した場合やファイルシステムの容量が不足した場合に KAQM37233-I メッセージが出力されることがあります。この場合は,すべてのファイルのイン ポートを再実行しても繰り返し KAQM37233-I メッセージが出力されます。- incompletionlist オプションを指定して datamigratestatus コマンドを実行し, 表示さ れたファイルがインポート済みかどうかを確認してください。インポート済みの場合は対処は 不要です。インポートされていない場合は,個別にファイルをコピーするなどの対処をしてくだ さい。

- 18. datamigrateconfdel コマンドでデータインポートの設定を解除します。
- 19. 手順 4 で転送したマッピングファイルを HVFP から削除します。
- 20. HCP にインポート先のファイルシステムのデータをマイグレートする場合は,マイグレーショ ンポリシーを設定します。

**52 キャンション おおや おおや ちょうきょう ちょうきょう きょうきょう** かんきょう かんきょう ちょうちょう

<span id="page-52-0"></span>手順7でポリシーを設定しなかった場合に設定してください。手順7でポリシーを設定し、か つ一度もマイグレーションが実行されていない場合は,--init-migration enable オプ ションを指定して arcmodectl コマンドを実行し,マイグレーションタスクに対して初期モー ドを有効にしてください。100 万以上のファイルをインポートしたときは,--initmigration enable オプションと同時に-t repeat オプションを指定して arcmodectl コ マンドを実行し,毎回のタスク実行時に初期モードが有効になるように設定してください。-t repeat オプションを指定したときは,マイグレーション対象のファイル数が 100 万以下になっ たら,初期モードを無効にしてください。

21. インポート元のファイルサーバを撤去します。

なお、データインポート中に障害が発生した場合は、「トラブルシューティングガイド」の、ほかの ファイルサーバからのデータインポートでの障害を回復する手順に従って対処してください。

#### **(3)** ローカル認証だけを使用している場合

ここでは、ローカル認証だけを使用している場合に、ほかのファイルサーバから CIFS プロトコル を使用してデータをインポートする方法を説明します。

インポート元のファイルサーバが Microsoft(R) Windows Server(R)の場合,インポートを開始する 前に、インポート元のファイルサーバ上で, Microsoft Download Center から Microsoft Visual C+ + 2010 再頒布可能パッケージ (x86) をダウンロードし、インストールしてください。

#### この操作で使用する画面

- C.36.5 [[DNS, NIS, LDAP Setup](#page-349-0)] ページ
- C.32 [Local Users[\]ダイアログ](#page-311-0)
- C.26 [\[ファイルシステム構築と共有作成\]ダイアログ](#page-271-0)
- C.70 [マイグレーションウィザード](#page-454-0)
- C.33.1 [[List of RAS Information](#page-321-0)] ページ

#### ローカル認証だけを使用している場合に,ほかのファイルサーバから **CIFS** プロトコルを使用して データをインポートする方法を次に示します。

1. インポート用のデータアクセスアカウントを作成します。

共有上のデータにアクセスするためのアカウントをインポート元のファイルサーバに作成しま す。インポート対象となる共有上のすべてのデータにアクセスできるようアカウントを設定し てください。アカウント名は 256 文字以内,パスワードは 128 文字以内で指定します。英数字, 円記号(¥)以外の記号、および文字コードが Unicode (UTF-8)のマルチバイト文字を使用で きます。

2. インポート元のファイルサーバ上で,ローカルアカウントを確認し,それらのアカウントを HVFP で使用するためのマッピングファイルを作成します。

Microsoft(R) Windows Server(R)の場合,マッピングファイルの作成には,HVFP のインストー ルメディアの,次の場所に格納されているマッピング生成ツール (sidlist.exe) が使用でき ます。

<インストールメディアのドライブ>:\tool\sidlist

sidlist.exe をインポート元ファイルサーバの任意のディレクトリにコピーし,コマンドプロ ンプトで sidlist.exe およびマッピングファイルの絶対パスを指定して実行してください。 sidlist.exe を D ドライブの tool ディレクトリに格納した場合の例:

D:\Xd:\tool\sidlist.exe >d:\tool\mappingfile.txt

マッピングファイルに出力されるエントリーは次のとおりです。 [MAPDEF]

SID=<アカウントの SID > SRC\_NAME=<インポート元アカウント名> KIND=<アカウント種別:u(ユーザー)または q(グループ)> DST\_NAME=<インポート先アカウント名> インポート元とは異なるアカウント名を HVFP で使用する場合は, DST\_NAME を編集してくだ さい。ドメインアカウントを使用する場合は,「ドメイン名\アカウント名」の形式で指定してく ださい。 マッピングファイルの文字コードを確認し,UTF-8 にしてください。

Microsoft(R) Windows Server(R)以外の場合は,各ローカルアカウントに対して上記のエント リーを記述したマッピングファイルを手動で作成してください。

- 3. インポート元のファイルサーバにアクセスできるネットワークに HVFP を接続します。
- 4. 手順2で作成したマッピングファイルを、HVFPに転送します。 SSH 用アカウントのホームディレクトリ(/home/nasroot)以下に転送してください。
- 5. インポート元のファイルサーバで使用していたローカルアカウントを,HVFP に登録します。
- 手順2の DST\_NAME と同じ名称で,任意の UID または GID を指定してユーザーまたはグルー プを登録してください。
- 6. HVFP にインポート先のファイルシステムおよび共有を作成します。

ACL タイプが Advanced ACL の,WORM に対応していないファイルシステムを構築してくだ さい。HCP にデータをマイグレートしない場合,サイズはインポート元のファイルシステム以 上にする必要があります。インポートするファイルの容量に加えて,新規に作成するファイルの 容量,およびインポート元のファイルが圧縮されている場合は圧縮解除時の容量を考慮して,サ イズを指定してください。なお,インポート先のファイルシステムには,手順 15 でインポート を開始するまでファイルおよびディレクトリを作成しないでください。インポート元と同じパ スのファイルまたはディレクトリが作成されていると,そのデータはインポートされません。

- 7. HCP にインポート先のファイルシステムのデータをマイグレートする場合は,マイグレーショ ンポリシーを設定します。[コンテンツ共有]の設定は[オフ]にしてください。 インポート中に更新されたファイルシステムのデータを HCP にマイグレートする場合に,定期 的にマイグレートされるようポリシーを設定してください。ただし,インポート中にマイグレー ションが実行されるとインポートが一時停止するため,データをインポートする時間が長くなり ます。インポート時間を短くしたい場合は,インポートの完了後に手順 20 でポリシーを設定し てください。
- 8. datamigrateconfadd コマンドでインポート情報を設定します。

--mapdef オプションを指定して,ローカルアカウントのマッピングを設定してください。

- 9. datamigratetest コマンドで、対象のファイルおよびディレクトリがインポートできるかど うかを確認します。
- 10. マイグレーションポリシーを設定した場合,datamigratelimitset コマンドで,インポート 先のファイルシステムの残容量がどの程度になったらインポートを中断および再開するかを設 定します。
- 11. datamigrateconflist コマンドで、ローカルアカウントのマッピングを確認します。 表示された情報が,HVFP で使用するアカウントと一致しない場合は,マッピング生成ツール でマッピングファイルを再作成し,datamigrateconfedit コマンドで再設定してください。
- 12. インポート元のファイルサーバを使用しているクライアントに,インポート作業のスケジュール を連絡します。
- 13. インポート元のファイルサーバの共有を読み取り専用にします。 インポート開始後にインポート元のファイルまたはディレクトリが更新された場合,正しくイン ポートされないことがあります。

**54** センタル エンジェン おくしん 共有ディレクトリを運用する

- 14. MMC (Microsoft Management Console) などを使用して、インポート元のファイルサーバに 接続されているセッションを切断します。 セッションを切断する方法については,インポート元のファイルサーバのドキュメントを参照し てください。
- 15. datamigratestart コマンドでデータのインポートを開始します。

インポート先のディレクトリにサブツリー Quota を設定する場合は,最上位の共有に対して,- type on-demand オプションを指定して、datamigratestart コマンドを実行します。その あと,サブツリー Quota を設定します。Quota 設定後,--type all オプションを指定して datamigratectl コマンドを実行します。

サブツリー Quota を設定しない場合は,最上位の共有に対して,--type all オプションを指 定して datamigratestart コマンドを実行します。

バックグラウンドでインポートが開始されます。

- 16. クライアントに HVFP の共有へのアクセスを開始するよう連絡します。 データインポート中でもクライアントは HVFP の共有にアクセスできます。インポートの進捗 状況は、datamigratestatus コマンドで確認できます。インポートが完了すると, システム メッセージに KAQM37163-I メッセージが出力されます。
- 17. datamigratestatus コマンドおよび datamigrateconflist コマンドでインポート結果を 確認します。

インポート中にファイルまたはディレクトリが移動された場合は,一部のファイルがインポート されていないことがあります。すべてのファイルがインポートされたことを確認してください。 インポートに失敗したファイルがあった場合は、「トラブルシューティングガイド」の,ほかの ファイルサーバからのデータインポートでの障害を回復する手順に従って対処してください。 インポートに失敗したファイルがないにも関わらず,インポート元のファイル数とインポートに 成功したファイルの数が一致しない場合は,再度手順 15 から実行してください。インポートさ れなかったファイルがインポートされます。

インポート中にノードに障害が発生した場合やファイルシステムの容量が不足した場合に KAQM37233-I メッセージが出力されることがあります。この場合は,すべてのファイルのイン ポートを再実行しても繰り返し KAQM37233-I メッセージが出力されます。- incompletionlist オプションを指定して datamigratestatus コマンドを実行し、表示さ れたファイルがインポート済みかどうかを確認してください。インポート済みの場合は対処は 不要です。インポートされていない場合は,個別にファイルをコピーするなどの対処をしてくだ さい。

- 18. datamigrateconfdel コマンドでデータインポートの設定を解除します。
- 19. 手順 4 で転送したマッピングファイルを HVFP から削除します。
- 20. HCP にインポート先のファイルシステムのデータをマイグレートする場合は,マイグレーショ ンポリシーを設定します。 手順 7 でポリシーを設定しなかった場合に設定してください。手順 7 でポリシーを設定し,か つ一度もマイグレーションが実行されていない場合は,--init-migration enable オプ ションを指定して arcmodectl コマンドを実行し,マイグレーションタスクに対して初期モー ドを有効にしてください。100 万以上のファイルをインポートしたときは, --initmigration enable オプションと同時に-t repeat オプションを指定して arcmodectl コ マンドを実行し,毎回のタスク実行時に初期モードが有効になるように設定してください。-t repeat オプションを指定したときは,マイグレーション対象のファイル数が 100 万以下になっ たら,初期モードを無効にしてください。
- 21. インポート元のファイルサーバを撤去します。

なお、データインポート中に障害が発生した場合は、「トラブルシューティングガイド」の、ほかの ファイルサーバからのデータインポートでの障害を回復する手順に従って対処してください。

### <span id="page-55-0"></span>**3.4.2** ほかのファイルサーバから **NFS** プロトコルを使用してデータをイン ポートする

ここでは、ほかのファイルサーバから NFS プロトコルを使用してデータをインポートする方法を説 明します。

インポートを開始する前に、両方のノードまたは対象の Virtual Server の NFS サービスの構成定 義を設定しておく必要があります。WORM に対応していないファイルシステム内の,NFS クライ アントからアクセスしているファイルが対象です。各ファイルは,ファイル名を含めたディレクト リパスが 4,095 バイト以内である必要があります。

次の情報およびオブジェクトはインポートされません。

- ファイルおよびディレクトリの ACL および Quota 情報
- Quota や共有の設定などのファイルシステムの属性
- ソケットファイル
- 次の名称のディレクトリおよびファイル: 「.history」, 「.snaps」, 「.arc」, 「.system\_gi」, 「.system\_reorganize」,「.backupdates」,「.temp\_backupdates」,「lost+found」,「.lost+found」

なお,インポートが完了するまで,差分スナップショットにアクセスできないことがあります。

#### この操作で使用する画面

す。

- C.36.5 [[DNS, NIS, LDAP Setup](#page-349-0)] ページ
- C.26 [\[ファイルシステム構築と共有作成\]ダイアログ](#page-271-0)
- C.70 [マイグレーションウィザード](#page-454-0)
- C.33.1 [[List of RAS Information](#page-321-0)] ページ

#### ほかのファイルサーバから **NFS** プロトコルを使用してデータをインポートする方法を次に示しま す。

- 1. インポート元のファイルサーバにアクセスできるネットワークに HVFP を接続します。
- 2. インポート元のファイルサーバに設定している DNS, NIS および LDAP の情報と同じ内容を, HVFP に設定します。 クライアントから HVFP にアクセスするときの名前解決およびユーザー認証が,インポート元
- のファイルサーバにアクセスするときと同様に動作するようにします。 3. インポート元のファイルサーバの共有ディレクトリに HVFP からアクセスできるよう設定しま
	- 共有ディレクトリを公開するクライアントとして HVFP の IP アドレスを設定します。フ ロントエンド LAN を使用する場合は接続元 IP アドレスとして仮想 IP アドレスを,管理 LAN を使用する場合は接続元 IP アドレスとして管理 IP アドレスを設定します。
	- 読み取り専用に設定し,クライアントから root 権限でそのままアクセスできるよう設定しま す。
- 4. HVFP にインポート先のファイルシステムおよび共有を作成します。

WORM に対応していないファイルシステムを構築してください。HCP にデータをマイグレー トしない場合,サイズはインポート元のファイルシステム以上にする必要があります。インポー トするファイルの容量に加えて,新規に作成するファイルの容量,およびインポート元のファイ ルが圧縮されている場合は圧縮解除時の容量を考慮して,サイズを指定してください。なお,イ ンポート先のファイルシステムには,手順 11 でインポートを開始するまでファイルおよびディ レクトリを作成しないでください。インポート元と同じパスのファイルまたはディレクトリが 作成されていると,そのデータはインポートされません。

**56 キャンプ こうしょう おおやく おおや 共有ディレクトリを運用する** 

- 5. HCP にインポート先のファイルシステムのデータをマイグレートする場合は、マイグレーショ ンポリシーを設定します。 インポート中に更新されたファイルシステムのデータを HCP にマイグレートする場合に,定期 的にマイグレートされるようポリシーを設定してください。ただし,インポート中にマイグレー ションが実行されるとインポートが一時停止するため,データをインポートする時間が長くなり ます。インポート時間を短くしたい場合は,インポートの完了後に手順 15 でポリシーを設定し てください。
- 6. datamigrateconfadd コマンドでインポート情報を設定します。
- 7. datamigratetest コマンドで、対象のファイルおよびディレクトリがインポートできるかど うかを確認します。
- 8. マイグレーションポリシーを設定した場合,datamigratelimitset コマンドで,インポート 先のファイルシステムの残容量がどの程度になったらインポートを中断および再開するかを設 定します。
- 9. インポート元のファイルサーバを使用しているクライアントに,インポート作業のスケジュール を連絡します。
- 10. インポート元のファイルサーバの共有を読み取り専用にします。
	- インポート開始後にインポート元のファイルまたはディレクトリが更新された場合,正しくイン ポートされないことがあります。
- 11. datamigratestart コマンドでデータのインポートを開始します。

インポート先のディレクトリにサブツリー Quota を設定する場合は,最上位の共有に対して,- type on-demand オプションを指定して、datamigratestart コマンドを実行します。その あと,サブツリー Quota を設定します。Quota 設定後,--type all オプションを指定して datamigratectl コマンドを実行します。

サブツリー Quota を設定しない場合は,最上位の共有に対して,--type all オプションを指 定して datamigratestart コマンドを実行します。

バックグラウンドでインポートが開始されます。

12. クライアントに HVFP の共有へのアクセスを開始するよう連絡します。

データインポート中でもクライアントは HVFP の共有にアクセスできます。インポートの進捗 状況は、datamigratestatus コマンドで確認できます。インポートが完了すると、システム メッセージに KAQM37163-I メッセージが出力されます。

13. datamigratestatus コマンドおよび datamigrateconflist コマンドでインポート結果を 確認します。

インポート中にファイルまたはディレクトリが移動された場合は,一部のファイルがインポート されていないことがあります。すべてのファイルがインポートされたことを確認してください。 インポートに失敗したファイルがあった場合は、「トラブルシューティングガイド」の,ほかの ファイルサーバからのデータインポートでの障害を回復する手順に従って対処してください。

インポートに失敗したファイルがないにも関わらず,インポート元のファイル数とインポートに 成功したファイルの数が一致しない場合は、再度手順 11 から実行してください。インポートさ れなかったファイルがインポートされます。

インポート中にノードに障害が発生した場合やファイルシステムの容量が不足した場合に

KAQM37233-I メッセージが出力されることがあります。この場合は,すべてのファイルのイン ポートを再実行しても繰り返し KAQM37233-I メッセージが出力されます。--

incompletionlist オプションを指定して datamigratestatus コマンドを実行し、表示さ れたファイルがインポート済みかどうかを確認してください。インポート済みの場合は対処は 不要です。インポートされていない場合は,個別にファイルをコピーするなどの対処をしてくだ さい。なお,インポート元とインポート先でサブツリー Quota の範囲が異なるハードリンクが インポートされていない場合は、サブツリー Quota の設定を見直してから、個別にハードリン クを作成してください。

- 14. datamigrateconfdel コマンドでデータインポートの設定を解除します。
- 15. HCP にインポート先のファイルシステムのデータをマイグレートする場合は,マイグレーショ ンポリシーを設定します。 手順5でポリシーを設定しなかった場合に設定してください。手順5でポリシーを設定し、か つ一度もマイグレーションが実行されていない場合は,--init-migration enable オプ ションを指定して arcmodectl コマンドを実行し,マイグレーションタスクに対して初期モー ドを有効にしてください。100 万以上のファイルをインポートしたときは、--initmigration enable オプションと同時に-t repeat オプションを指定して arcmodectl コ マンドを実行し,毎回のタスク実行時に初期モードが有効になるように設定してください。-t repeat オプションを指定したときは,マイグレーション対象のファイル数が 100 万以下になっ たら,初期モードを無効にしてください。
- 16. インポート元のファイルサーバを撤去します。

なお、データインポート中に障害が発生した場合は、「トラブルシューティングガイド」の、ほ かのファイルサーバからのデータインポートでの障害を回復する手順に従って対処してくださ い。

4

# クライアントからのアクセス環境を設定す る

この章では、共有ディレクトリを使用するクライアントからのアクセス環境について、HVFP を設 定する方法について説明します。

- **□ 4.1 CIFS [クライアントからのアクセス環境を設定する](#page-59-0)**
- □ 4.2 [ユーザーマッピングでユーザーを識別する](#page-65-0)
- **□ 4.3 CIFS [クライアントのアクセスログを採取する](#page-66-0)**
- **□ 4.4 NFS [クライアントからのアクセス環境を設定する](#page-67-0)**
- □ 4.5 大規模環境での GUI [の操作性を向上する](#page-68-0)

## <span id="page-59-0"></span>**4.1 CIFS** クライアントからのアクセス環境を設定する

CIFS クライアントからのアクセス環境を設定する方法を,ネットワークモデルごとに説明します。

### **4.1.1 Active Directory** ドメインに参加する

ノードまたは Virtual Server が Active Directory ドメインに参加することで,同一ドメインまたは 信頼関係を結んだドメインに所属しているユーザーが HVFP の共有ディレクトリにアクセスでき ます。

#### **Active Directory** ドメインに参加する前に

Active Directory ドメインに参加する際に必要となる次の情報を取得してください。

- ノードまたは Virtual Server が参加するドメインの DNS 名と NetBIOS 名
- ドメインコントローラーのサーバ名。別名(エイリアス)は指定できません。
- ドメインコントローラーのユーザーの名称とパスワード
- ドメインで使用する DNS サーバの IP アドレス

ドメインで使用する DNS サーバが次のとおり設定されていることを確認してください。

- ノードまたは Virtual Server の仮想 IP アドレスと,対応するホスト名が登録されている
- Active Directory サービスを展開するための SRV レコードが登録されている
- ドメインコントローラーのホスト名に対して登録されているすべての IP アドレスが、ノードま たは Virtual Server から通信できるアドレスである
- ドメインコントローラーのホスト名に対する IP アドレスが動的に追加されない

ノードは,信頼関係を結んでいるドメインのドメインコントローラーを検索できる必要があります。 次の条件をすべて満たす場合,/etc/cifs/lmhosts ファイルを編集してください。

- ノードまたは Virtual Server が参加するドメインと,ほかのドメインとが信頼関係を結んでい る場合
- ノードまたは Virtual Server が参加するドメイン,または信頼関係を結んでいるドメインのど ちらかが NT ドメインである場合
- ノードまたは Virtual Server と,信頼関係を結んでいるドメインが異なるネットワークセグメ ントである場合

/etc/cifs/lmhosts ファイルを編集する方法については,「C.36.11 [[Edit System File](#page-357-0)]ペー [ジ」](#page-357-0)を参照してください。

HVFPに、CIFSプロトコルで使用できる共有ディレクトリを作成しておいてください。

#### この操作で使用する画面

- C.24 [< Physical Node [>\]サブウィンドウ](#page-255-0)
- C.25 [< Virtual Server [>\]サブウィンドウ](#page-269-0)
- C.36 [[Network & System Configuration](#page-335-0)]ダイアログ
- C.37 [[Access Protocol Configuration](#page-363-0)]ダイアログ
- C.38 [[Cluster Management](#page-398-0)]ダイアログ
- C.19 [< Processing Node [>\]サブウィンドウ](#page-245-0)

#### **Active Directory** ドメインに参加する方法を次に示します。

- 1. メイン画面のエクスプローラメニューで[リソース]-[Processing Node]を選択します。
- 2. オブジェクトツリーで対象のノードまたは Virtual Server を選択し、表示された画面の「設定] タブの「アドバンスド]サブタブで「ネットワークまたはシステム設定]をクリックします。
- 3. [Network & System Configuration]ダイアログの[System Setup Menu]ページ(Setting Type : network) で [DNS, NIS, LDAP Setup] をクリックします。
- 4. [DNS, NIS, LDAP Setup]ページで,Active Directory ドメインで使用する DNS サーバの情報 を指定して,[OK]をクリックします。 確認ダイアログが表示された場合は [OK] をクリックします。
- 5. [System Setup Menu]ページで[Close]をクリックします。
- 6. [< Physical Node >]または Virtual Server ウィンドウの[設定]タブの[アドバンスド]サ ブタブで「アクセスプロトコル設定]をクリックします。
- 7. [Access Protocol Configuration]ダイアログの[List of Services]ページで,[CIFS]を選択 して,[Modify Configuration]をクリックします。
- 8. [CIFS Service Management] ページ (Setting Type: Basic) で [Change Authentication Mode]をクリックします。
- 9. [Select Authentication Mode] ページで [Active Directory authentication] を選択して, [OK] をクリックします。
- 10.[Active Directory Authentication]ページで必要な情報を指定して,[OK]をクリックします。
- 11. [CIFS Service Management] ページ (Setting Type : Basic) で [OK] をクリックします。
- 12.[CIFS Service Management]ページで必要な情報を指定して,[OK]をクリックします。 [Setting Type]を切り替えるたびに、情報を指定したあと [OK] をクリックしてください。 Active Directory ドメインに参加している場合は,ユーザーマッピングを使用してユーザー情報 を管理することを推奨します。ユーザーマッピングを使用する方法については,「4.2 [ユーザー](#page-65-0) [マッピングでユーザーを識別する](#page-65-0)」を参照してください。
- 13. 設定変更の確認ページで [End of Settings] をクリックします。
- 14. [List of Services] ページで CIFS サービスを再起動します。また、必要に応じて NFS, FTP または SFTP サービスも再起動します。

事前に,サービスを利用しているクライアントにサービスの一時停止を通知してください。対象 のサービスを選択して [Restart] をクリックすることで、サービスを再起動できます。NFS, FTP および SFTP サービスの再起動の要否については,「NFS,FTP および SFTP [サービスの](#page-61-0) [再起動が必要な場合](#page-61-0)」を参照してください。

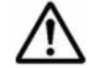

重要 縮退運用中に CIFS サービスを再起動する場合は、フェールオーバー先のノードに属するリソースグ ループのサービスだけが対象となります。

- 15. Physical Node 上で操作をしていた場合は,クラスタ内でサービスに関する設定内容が同じにな るよう,もう片方のノードで手順 6~14 を実行します。
- 16. OS または Virtual Server を再起動します。

Physical Node 上で操作をしていた場合は,クラスタを構成する両方のノードの OS を再起動し てください。また,Virtual Server 上で操作をしていた場合は,対象の Virtual Server を再起 動してください。

#### **Active Directory** ドメインに参加したあとの注意

• ドメインコントローラー,HVFP および CIFS クライアントの間で時刻が同じになるように運 用してください。時刻が5分以上ずれると、CIFSクライアントが HVFP にアクセスする際, 認証に失敗することがあります。

- <span id="page-61-0"></span>• Active Directory ドメインを変更したあと,すぐに変更前の Active Directory ドメインに参加す るよう設定すると,正常に処理が終了しても,CIFS クライアントの認証がエラーになることが あります。[CIFS Service Maintenance]ページの[Rejoin Active Directory Domain]をク リックして、Active Directory ドメインに再参加してください。
- 変更前と同じ名称の異なる Active Directory ドメインに参加すると,変更前の Active Directory ドメインに,不要なコンピュータアカウントが残ることがあります。変更前の Active Directory ドメインのドメインコントローラーで,不要なコンピュータアカウントを削除してください。
- ドメインに登録されているユーザーが,ドメインに登録されていないクライアントマシンから HVFP が提供する CIFS 共有にアクセスすると,ユーザー認証に失敗することがあります。こ の場合. 「CIFS Service Maintenance] ページで, Active Directory ドメインの NetBIOS 名が 正しく設定されているか確認してください。
- Active Directory を使用する場合,Active Directory 認証されたユーザーが CIFS 共有にアクセ スできます。HVFP でローカルに認証されたユーザーは CIFS 共有にアクセスできません。

#### **NFS**,**FTP** および **SFTP** サービスの再起動が必要な場合

次の場合は、NFS サービスを再起動する必要があります。

- 認証モードをほかの認証から Active Directory 認証に変更した場合
- Active Directory ドメイン名または Active Directory ドメインコントローラーのサーバ名を変 更した場合
- Active Directory ドメインコントローラーと KDC サーバを兼用している場合に,NFS サービス で使用していた KDC サーバの属するドメインまたは KDC サーバの名称と異なる名称を設定 したとき

次の場合は、FTP または SFTP サービスを再起動する必要があります。

• FTP または SFTP サービスの設定で Active Directory で認証されているユーザーのログインを 許可している際に、Active Directory 認証からほかの認証に、またはほかの認証から Active Directory 認証に変更した場合

### **4.1.2 Active Directory** ドメインに再参加する

Active Directory ドメインに参加しているときにドメインコントローラーの障害やドメイン構成の 変更が発生すると,CIFS 共有に接続できなくなることがあります。このような場合,ノードまたは Virtual Server を Active Directory ドメインに再度参加させることで,CIFS 共有への接続を回復で きます。

#### この操作で使用する画面

- C.24 [< Physical Node [>\]サブウィンドウ](#page-255-0)
- C.25 [< Virtual Server [>\]サブウィンドウ](#page-269-0)
- C.37 [[Access Protocol Configuration](#page-363-0)]ダイアログ

#### **Active Directory** ドメインに再参加する方法を次に示します。

- 1. メイン画面のエクスプローラメニューで[リソース]-[Processing Node]を選択します。
- 2. オブジェクトツリーで対象のノードまたは Virtual Server を選択し,表示された画面の[設定] タブの[アドバンスド]サブタブで[アクセスプロトコル設定]をクリックします。
- 3. [Access Protocol Configuration] ダイアログの [List of Services] ページで「CIFS」を選択し て,[Service Maintenance]をクリックします。

4. [CIFS Service Maintenance]ページで[Rejoin Active Directory Domain]をクリックしま す。

Active Directory ドメインに再参加します。

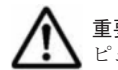

重要 Active Directory ドメインへの再参加に失敗した場合, Active Directory ドメイン上に残っているコン ピュータアカウントを手動で削除してから,操作し直してください。

### **4.1.3 NT** ドメインに参加する

ノードまたは Virtual Server が NT ドメインに参加することで,同一ドメインまたは信頼関係を結 んだドメインに所属しているユーザーが HVFP の共有ディレクトリにアクセスできます。

#### **NT** ドメインに参加する前に

NT ドメインに参加する際に必要となる次の情報を取得してください。

- ノードまたは Virtual Server が参加するドメインの DNS 名と NetBIOS 名
- ドメインコントローラーのサーバ名。別名(エイリアス)は指定できません。
- ドメインコントローラーの管理者のユーザー名とパスワード
- ドメインで使用する DNS サーバの IP アドレス

ノードは,信頼関係を結んでいるドメインのドメインコントローラーを検索できる必要があります。 次の条件をすべて満たす場合,/etc/cifs/lmhosts ファイルを編集してください。

- ノードまたは Virtual Server が参加するドメインと,ほかのドメインとが信頼関係を結んでい る場合
- ノードまたは Virtual Server が参加するドメイン,または信頼関係を結んでいるドメインのど ちらかが NT ドメインである場合
- ノードまたは Virtual Server と,信頼関係を結んでいるドメインが異なるネットワークセグメ ントである場合

/etc/cifs/lmhosts ファイルを編集する方法については,「C.36.11 [[Edit System File](#page-357-0)]ペー [ジ」](#page-357-0)を参照してください。

ノードまたは Virtual Server が接続するネットワークセグメントに,[NT Domain Authentication]ページで指定するドメインコントローラーのサーバ名と同じ名前で、かつサーバ ではないマシンが存在しないようにしてください。複数のネットワークセグメント(VLAN を含む) に接続する場合は,接続するすべてのネットワークセグメントについて確認してください。

HVFPに、CIFS プロトコルで使用できる共有ディレクトリを作成しておいてください。

#### この操作で使用する画面

- C.24 [< Physical Node [>\]サブウィンドウ](#page-255-0)
- C.25 [< Virtual Server [>\]サブウィンドウ](#page-269-0)
- C.37 [[Access Protocol Configuration](#page-363-0)]ダイアログ
- C.38 [[Cluster Management](#page-398-0)]ダイアログ
- C.19 [< Processing Node [>\]サブウィンドウ](#page-245-0)

#### **NT** ドメインに参加する方法を次に示します。

1. メイン画面のエクスプローラメニューで[リソース]-[Processing Node]を選択します。

- 2. オブジェクトツリーで対象のノードまたは Virtual Server を選択し,表示された画面の[設定] タブの「アドバンスド]サブタブで「アクセスプロトコル設定]をクリックします。
- 3. [Access Protocol Configuration] ダイアログの [List of Services] ページで, [CIFS] を選択 して,[Modify Configuration]をクリックします。
- 4. [CIFS Service Management] ページ (Setting Type: Basic) で [Change Authentication Mode]をクリックします。
- 5. [Select Authentication Mode]ページで[NT domain authentication]を選択して,[OK]を クリックします。
- 6. [NT Domain Authentication]ページで必要な情報を指定して,[OK]をクリックします。
- 7. [CIFS Service Management]ページ(Setting Type:Basic)で[OK]をクリックします。
- 8. [CIFS Service Management]ページで必要な情報を指定して,[OK]をクリックします。 [Setting Type]を切り替えるたびに,情報を指定したあと[OK]をクリックしてください。 NT ドメインに参加している場合は,ユーザーマッピングを使用してユーザー情報を管理するこ とを推奨します。ユーザーマッピングを使用する方法については,「4.2 [ユーザーマッピングで](#page-65-0) [ユーザーを識別する](#page-65-0)」を参照してください。
- 9. 設定変更の確認ページで[End of Settings]をクリックします。
- 10.[List of Services]ページで CIFS サービスを再起動します。また,必要に応じて FTP または SFTP サービスも再起動します。 事前に,サービスを利用しているクライアントにサービスの一時停止を通知してください。対象 のサービスを選択して[Restart]をクリックすることで,サービスを再起動できます。FTP ま たは SFTP サービスの設定で Active Directory で認証されているユーザーのログインを許可し ている際に,認証方式を Active Directory 認証から変更した場合は、FTP または SFTP サービ スを再起動してください。

重要 縮退運用中に CIFS サービスを再起動する場合は,フェールオーバー先のノードに属するリソースグ ループのサービスだけが対象となります。

- 11. Physical Node 上で操作をしていた場合は,クラスタ内で設定内容が同じになるよう,もう片方 のノードで手順 2~10 を実行します。
- 12. OS または Virtual Server を再起動します。

Physical Node 上で操作をしていた場合は,クラスタを構成する両方のノードの OS を再起動し てください。また,Virtual Server 上で操作をしていた場合は,対象の Virtual Server を再起 動してください。

### **4.1.4** ワークグループを構成する

ワークグループでは,ノードまたは Virtual Server にアクセスするクライアントをノードまたは Virtual Server が認証します。

#### この操作で使用する画面

- C.24 [< Physical Node [>\]サブウィンドウ](#page-255-0)
- C.25 [< Virtual Server [>\]サブウィンドウ](#page-269-0)
- C.37 [[Access Protocol Configuration](#page-363-0)]ダイアログ
- C.38 [[Cluster Management](#page-398-0)]ダイアログ
- C.19 [< Processing Node [>\]サブウィンドウ](#page-245-0)
- C.32 [Local Users[\]ダイアログ](#page-311-0)

#### ワークグループを構成する方法を次に示します。

- 1. メイン画面のエクスプローラメニューで[リソース]-[Processing Node]を選択します。
- 2. オブジェクトツリーで対象のノードまたは Virtual Server を選択し、表示された画面の「設定] タブの「アドバンスド]サブタブで[アクセスプロトコル設定]をクリックします。
- 3. [Access Protocol Configuration] ダイアログの [List of Services] ページで, [CIFS] を選択 して,[Modify Configuration]をクリックします。
- 4. [CIFS Service Management] ページ (Setting Type: Basic) で [Change Authentication Mode]をクリックします。
- 5. [Select Authentication Mode]ページで[Local authentication]を選択して,[OK]をクリッ クします。
- 6. [Local authentication]ページで必要な情報を指定して,[OK]をクリックします。
- 7. [CIFS Service Management]ページ(Setting Type:Basic)で[OK]をクリックします。
- 8. [CIFS Service Management]ページで必要な情報を指定して,[OK]をクリックします。 [Setting Type]を切り替えるたびに,情報を指定したあと[OK]をクリックしてください。
- 9. 設定変更の確認ページで[End of Settings]をクリックします。
- 10.[List of Services]ページで CIFS サービスを再起動します。また,必要に応じて FTP または SFTP サービスも再起動します。 事前に,サービスを利用しているクライアントにサービスの一時停止を通知してください。対象 のサービスを選択して「Restart]をクリックすることで、サービスを再起動できます。FTP ま たは SFTP サービスの設定で Active Directory で認証されているユーザーのログインを許可し ている際に,認証方式を Active Directory 認証から変更した場合は,FTP または SFTP サービ

スを再起動してください。

重要 縮退運用中に CIFS サービスを再起動する場合は,フェールオーバー先のノードに属するリソースグ ループのサービスだけが対象となります。

- 11. Physical Node 上で操作をしていた場合は、クラスタ内で設定内容が同じになるよう,もう片方 のノードで手順 2~10 を実行してください。
- 12. OS または Virtual Server を再起動します。

Physical Node 上で操作をしていた場合は,クラスタを構成する両方のノードの OS を再起動し てください。また,Virtual Server 上で操作をしていた場合は,対象の Virtual Server を再起 動してください。

- 13.[< Physical Node >]または[< Virtual Server >]ウィンドウの[設定]タブの[ベーシッ ク]サブタブで[ローカルユーザー]をクリックします。
- 14. [Local Users] ダイアログの [List of Users / Groups] ページ ([List of users] 表示) で, ド ロップダウンリストから[List of groups]を選択し,[Display]をクリックします。
- 15. [List of Users / Groups] ページ ([List of groups] 表示) で [Add New Group] をクリックし ます。
- 16.[Add Group]ページでノードまたは Virtual Server の共有ディレクトリにアクセスするグルー プを追加し,[OK]をクリックします。 グループが CIFS 共有ディレクトリにアクセスする場合は,[Apply to CIFS ACL environment]を選択してください。
- 17. [List of Users / Groups] ページ ([List of groups] 表示) で, ドロップダウンリストから [List of users]を選択し,[Display]をクリックします。
- 18. [List of Users / Groups] ページ ([List of users] 表示) で [Add New User] をクリックしま す。

クライアントからのアクセス環境を設定する **65**

<span id="page-65-0"></span>19.[Add User]ページでノードまたは Virtual Server の共有ディレクトリにアクセスするユー ザーを追加し,[OK]をクリックします。

ユーザーが CIFS 共有ディレクトリにアクセスする場合は, [Apply to CIFS environment] を 選択してください。

## **4.2** ユーザーマッピングでユーザーを識別する

ユーザーマッピングを使用すると,Active Directory ドメインや NT ドメインで管理されている CIFS クライアントに対してユーザー ID とグループ ID が割り当てられるため,HVFP でユーザー を識別できます。

#### ユーザーマッピングの方式

RID 方式

CIFS クライアントが HVFP のファイルシステムにアクセスする際,SID を構成する RID(相 対識別子)が変換され、ユーザー ID やグループ ID が自動的に割り当てられます。

#### LDAP 方式

LDAP サーバのデータベースに登録されたユーザー情報に従って,ユーザー ID およびグルー プ ID が割り当てられます。事前に手動でデータベースに登録する方法と,CIFS クライアント が HVFP のファイルシステムにアクセスする際に自動的に LDAP サーバのデータベースに登 録される方法があります。

Active Directory スキーマ方式

Active Directory 認証を使用している場合,NFS クライアントと CIFS クライアントで異なる 識別 ID の対応を、ユーザー属性の一つとして管理できます。事前にドメインコントローラー に登録されたユーザー情報に従って、ユーザー ID およびグループ ID が割り当てられます。

#### ユーザーマッピングを使用する前に

- 使用しているユーザーマッピングの方式を変更する場合は,Windows のバックアップの機能を 使用してデータを移行したあとで,ファイルシステムを再構築する必要があります。
- 一度割り当てられたユーザー ID やグループ ID は,ドメインコントローラーに登録されていた ユーザー情報を削除しても,再利用できません。
- ユーザーマッピングで使用するユーザー ID やグループ ID は、HVFP, NIS サーバまたはユー ザー認証用の LDAP サーバに登録されているユーザー ID やグループ ID と重複しないように 設定してください。
- RID 方式または LDAP 方式を使用して自動的にユーザー ID やグループ ID を割り当てる場合, 使用する ID の範囲を予約します。ID の範囲は最大値だけを変更できます。HVFP, NIS サー バまたはユーザー認証用の LDAP サーバに登録されている ID と重複することで,ユーザーマッ ピングに使用する ID の範囲が拡張できなくなることを防ぐため,ユーザーマッピングで使用す る ID の範囲より大きな数字の ID は HVFP,NIS サーバまたはユーザー認証用の LDAP サーバ で使用しないことを推奨します。
- LDAP 方式のユーザーマッピングを使用する場合,HVFP の設定を行う前に,ユーザー ID やグ ループ ID を格納するツリーを LDAP サーバで作成してください。

#### この操作で使用する画面

- C.24 [< Physical Node [>\]サブウィンドウ](#page-255-0)
- C.25 [< Virtual Server [>\]サブウィンドウ](#page-269-0)
- C.37 [[Access Protocol Configuration](#page-363-0)]ダイアログ

**66** クライアントからのアクセス環境を設定する

#### <span id="page-66-0"></span>ユーザーマッピングを使用する方法を次に示します。

- 1. メイン画面のエクスプローラメニューで[リソース]-[Processing Node]を選択します。
- 2. オブジェクトツリーで対象のノードまたは Virtual Server を選択し、表示された画面の「設定] タブの「アドバンスド]サブタブで「アクセスプロトコル設定]をクリックします。
- 3. [Access Protocol Configuration] ダイアログの [List of Services] ページで [CIFS] を選択 し,[Modify Configuration]をクリックします。
- 4. [CIFS Service Management]ページ(Setting Type:Basic)で,[Setting Type]ドロップダ ウンリストから [User mapping] を選択して, [Display] をクリックします。
- 5. [CIFS Service Management] ページ (Setting Type: User mapping) で [User mapping setup]に必要な情報を指定して,[OK]をクリックします。
- 6. 設定変更の確認ページで[End of Settings]をクリックします。
- 7. [List of Services]ページで[CIFS]を選択し,[Restart]をクリックします。 事前に,サービスを利用しているクライアントにサービスの一時停止を通知してください。サー ビスが再起動されます。

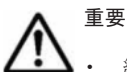

- 縮退運用中に CIFS サービスを再起動する場合は,フェールオーバー先のノードに属するリソースグ ループのサービスだけが対象となります。
- ドメインコントローラーに登録されているユーザーと同じ名称のユーザーが HVFP,NIS サーバまたは ユーザー認証用の LDAP サーバで登録されていても、CIFS 共有に初めてアクセスしたときには、ユー ザーマッピングで割り当てられたユーザー ID やグループ ID が適用されます。
- コマンドを使用すると,RID 方式でマッピングされたユーザーおよびグループの情報を参照できます。 ユーザーマッピング情報を参照する方法については,「コマンドリファレンス」を参照してください。
- 8. Physical Node 上で操作をしていた場合は,クラスタ内で設定内容が同じになるよう,もう片方 のノードで手順 2~7 を実行します。

### **4.3 CIFS** クライアントのアクセスログを採取する

CIFS クライアントのアクセスログを採取する契機を指定します。

設定した内容は CIFS サービス全体に適用されます。ただし、cifscreate コマンドや cifsedit コマンドで CIFS 共有ごとにアクセスログとして収集するイベントを指定した場合は,CIFS 共有ご との設定が優先されます。CIFS サービスの設定を変更した場合は,CIFS 共有ごとの設定も見直し てください。

#### この操作で使用する画面

- C.24 [< Physical Node [>\]サブウィンドウ](#page-255-0)
- C.25 [< Virtual Server [>\]サブウィンドウ](#page-269-0)
- C.6 「共有追加] ダイアログ
- C.36 [[Network & System Configuration](#page-335-0)]ダイアログ
- C.37 [[Access Protocol Configuration](#page-363-0)]ダイアログ

#### **CIFS** クライアントのアクセスログを採取する方法を次に示します。

- 1. メイン画面のエクスプローラメニューで[リソース]-[Processing Node]を選択します。
- 2. オブジェクトツリーで対象のノードまたは Virtual Server を選択し、表示された画面の「ファ イルシステム]タブの「ファイルシステム]サブタブで、対象のファイルシステムを選択して [共有追加]をクリックします。

ログファイルの退避先ディレクトリを作成します。

- <span id="page-67-0"></span>3. [共有追加] ダイアログで必要な情報を指定し, [OK] をクリックします。
- 4. cifslogctl コマンドで、ログファイルの退避先ディレクトリを設定します。
- 5. fsctl コマンドで,ファイルシステムの使用量が閾値を超えた際に警告を通知するよう設定し ます。
- 6. オブジェクトツリーで対象のノードまたは Virtual Server を選択し,表示された画面の[設定] タブの [アドバンスド] サブタブで [ネットワークまたはシステム設定] をクリックします。
- 7. [Network & System Configuration]ダイアログの[System Setup Menu]ページ(Setting Type:network)で,[Setting Type]ドロップダウンリストから[system]を選択して, [Display]をクリックします。
- 8. [System Setup Menu]ページ(Setting Type:system)で[Edit System File]をクリックし ます。
- 9. [Edit System File] ページで, SNMP トラップを通知するよう設定し, [OK] をクリックしま す。

設定方法については「10. [システムを監視する](#page-112-0)」を参照してください。

- 10.[System Setup Menu]ページで[Log File Capacity Setup]をクリックします。
- 11.[Log File Capacity Setup]ページで[Edit]をクリックします。
- 12.[Edit File Capacity]ページでログファイル容量および保存するログファイル数を指定し, [OK] をクリックします。
- 13. [Network & System Configuration] ダイアログを閉じます。
- 14. オブジェクトツリーで対象のノードまたは Virtual Server を選択し、表示された画面の[設定] タブの「アドバンスド]サブタブで「アクセスプロトコル設定]をクリックします。
- 15.[Access Protocol Configuration]ダイアログの[List of Services]ページで「CIFS」を選択し て,[Modify Configuration]をクリックします。
- 16.[CIFS Service Management]ページ(Setting Type:Basic)で,[Setting Type]ドロップダ ウンリストから [Security] を選択して, [Display] をクリックします。
- 17. [CIFS Service Management] ページ (Setting Type: Security) の [CIFS access log] で [Use] を選択し, [Events logged to the CIFS access log] で [Set Up] をクリックします。
- 18.[Setting Events Logged to the CIFS Access Log]ページでログとして収集するイベントを選択 し,[OK]をクリックします。
- 19.[CIFS Service Management]ページ(Setting Type:Security)で[OK]をクリックします。
- 20. 設定変更の確認ページで[End of Settings]をクリックします。

### **4.4 NFS** クライアントからのアクセス環境を設定する

ここでは、NFS クライアントが共有ディレクトリにアクセスできるようにする方法を説明します。

Kerberos 認証を使用する場合, NTP サーバを使用して, HVFP と NFS クライアントホストの時刻 を同期させてください。

#### この操作で使用する画面

- C.24 [< Physical Node [>\]サブウィンドウ](#page-255-0)
- C.25 [< Virtual Server [>\]サブウィンドウ](#page-269-0)
- C.37 [[Access Protocol Configuration](#page-363-0)]ダイアログ

**68** クライアントからのアクセス環境を設定する

#### <span id="page-68-0"></span>**NFS** クライアントが共有ディレクトリにアクセスできるようにする方法を次に示します。

- 1. メイン画面のエクスプローラメニューで[リソース]-[Processing Node]を選択します。
- 2. オブジェクトツリーで対象のノードまたは Virtual Server を選択し、表示された画面の「設定] タブの「アドバンスド]サブタブで「アクセスプロトコル設定]をクリックします。
- 3. [Access Protocol Configuration]ダイアログの[List of Services]ページで,[NFS]を選択し て,[Modify Configuration]をクリックします。
- 4. [NFS Service Management]ページで必要な情報を指定して,[OK]をクリックします。
- 5. [List of Services] ページで「NFS]を選択し, [Restart] をクリックします。
- 6. Physical Node 上で操作をしていた場合は,クラスタ内で設定内容が同じになるよう,もう片方 のノードで手順 2~5 を実行してください。

### **4.5** 大規模環境での **GUI** の操作性を向上する

10,000 クライアントを超える HVFP システムを管理する場合,SNMP マネージャーが Quota 情報 を参照するユーザーやグループの数を制限し,GUI 操作モードからコマンド操作モードに変更する ことで, Hitachi File Services Manager の GUI の操作性を向上できます。

SNMP マネージャーが Quota 情報を参照するユーザーやグループの数を制限すると,一部のユー ザーやグループの Quota 情報に関する MIB が get 要求で取得できないことがあります。

コマンド操作モードでは,タイムアウトが発生するおそれのある次の画面での操作が抑止されます。

- ファイルシステムごとの,ユーザーまたはグループに対する Quota の設定([Edit Quota]ダイ アログの[Quota Setup]ページ)
- ファイルシステムごとにユーザーまたはグループに対して設定された Quota 情報の表示([Edit Quota]ダイアログの[List of Quota Information]ページ)

これらの操作はコマンドで行ってください。

#### この操作で使用する画面

- C.24 [< Physical Node [>\]サブウィンドウ](#page-255-0)
- C.25 [< Virtual Server [>\]サブウィンドウ](#page-269-0)
- C.36 [[Network & System Configuration](#page-335-0)]ダイアログ

#### 大規模環境での **GUI** の操作性を向上する方法を次に示します。

- 1. メイン画面のエクスプローラメニューで[リソース]-[Processing Node]を選択します。
- 2. オブジェクトツリーで対象のノードまたは Virtual Server を選択し、表示された画面の[設定] タブの[アドバンスド]サブタブで[ネットワークまたはシステム設定]をクリックします。
- 3. [Network & System Configuration]ダイアログの[System Setup Menu]ページ(Setting Type:network)で,[Setting Type]ドロップダウンリストから[system]を選択して, [Display]をクリックします。
- 4. [System Setup Menu]ページ(Setting Type:system)で[Edit System File]をクリックし ます。
- 5. [Edit System File]ページで[File type]ドロップダウンリストから snmpd.conf ファイルを 選択して, [Display] をクリックします。
- 6. ファイルに次の 2 行を追加します。 std\_quota\_max 10000 std\_stquota\_max 10000

- 7. [OK]をクリックします。
- 8. [System Setup Menu]ページ(Setting Type:system)で[Select User Interface]をクリッ クします。
- 9. [Select User Interface]ページで[Command operation mode]を選択して,[OK]をクリッ クします。

5

# 過去のデータを公開する

この章では,共有フォルダ内のファイルの過去データをクライアントに公開する方法を説明します。

- □ 5.1 [手動でスナップショットを取得・公開する](#page-71-0)
- □ 5.2 [スナップショットを取得するスケジュールや設定を変更する](#page-71-0)
- $\Box$  5.3 HCP [上の過去のデータを公開する](#page-72-0)

## <span id="page-71-0"></span>**5.1** 手動でスナップショットを取得・公開する

ここでは,共有ディレクトリのスナップショットを手動で取得し,クライアントに公開する方法を 説明します。共有ディレクトリにスナップショットの差分格納デバイスを設定していない場合は, 設定してください (C.11 「File Snapshots [設定\]ダイアログ](#page-208-0)参照)。ファイルシステム数,差分格 納デバイス数および差分スナップショット数の合計が 16,128 以下になるように管理してください。

#### この操作で使用する画面

- C.5 [\[ファイルシステム\]サブウィンドウ](#page-185-0)
- C.14 「差分スナップショットの作成または置換] ダイアログ

#### 手動でスナップショットを取得および公開する方法を次に示します。

- 1. メイン画面のエクスプローラメニューで「リソース] -「ファイルシステム]を選択します。
- 2. 「ファイルシステム]ウィンドウで、対象のファイルシステムの名称をクリックし、表示された 画面の「File Snapshots] タブの「差分スナップショット]サブタブで,「作成または置換]を クリックします。 差分スナップショットの削除と作成を同時に実行する場合は,削除する差分スナップショットの チェックボックスを選択して,[作成または置換]をクリックします。
- 3. 「差分スナップショットの作成または置換]ダイアログで必要な情報を指定します。 a. スナップショット名を指定します。 b. 「作成と同時にマウントする]で「はい]を選択します。 c. マウントポイントを指定します。 d. [ファイル共有内に公開する]で [はい] を選択します。
- 4. [OK]をクリックします。
- 5. 確認ダイアログに表示された情報を確認したら, [確認]をクリックします。
- 6. 処理結果を確認して、[閉じる]をクリックします。 共有ディレクトリ直下の.snaps フォルダにスナップショットが公開されます。

## **5.2** スナップショットを取得するスケジュールや設定を変 更する

ここでは,スナップショットのスケジュールおよびそのほかの設定を変更する方法を説明します。

#### この操作で使用する画面

- C.5 [\[ファイルシステム\]サブウィンドウ](#page-185-0)
- C.13 [File Snapshots [編集\]ダイアログ](#page-232-0)

#### スナップショットを取得するスケジュールや設定を変更する方法を次に示します。

- 1. メイン画面のエクスプローラメニューで [リソース] [ファイルシステム] を選択します。
- 2. [ファイルシステム]ウィンドウで、対象のファイルシステムの名称をクリックし、表示された 画面で,[File Snapshots 編集]をクリックします。
- 3. [File Snapshots 編集] ダイアログの「ストレージ]タブで, 必要に応じてスナップショットの 格納容量を追加します。

スナップショットの格納領域が少ない場合は,追加する LU を作成するか,既存の LU を追加し てください。

**72** 過去のデータを公開する
- 4. 「スケジュール]タブで、必要に応じて設定を変更します。 スナップショットを取得するタスクをさまざまな周期と日時で追加したり,既存のタスクを削除
- 5. [設定]タブで,必要に応じて設定を変更します。 保管しておくスナップショットの数,格納容量が不足した場合の動作,自動作成されたスナップ ショットのクライアントへの公開方法,および保管・公開しておく自動作成されたスナップ ショットの数を変更できます。
- 6. [OK]をクリックします。

したりできます。

- 7. 確認ダイアログに表示された情報を確認したら, [確認]をクリックします。
- 8. 処理結果を確認して、「閉じる」をクリックします。

## **5.3 HCP** 上の過去のデータを公開する

ここでは、HCP にマイグレートされた過去のデータをクライアントに公開する方法を説明します。

### この操作で使用する画面

• C.70 [マイグレーションウィザード](#page-454-0)

### **HCP** にマイグレートされた過去のデータをクライアントに公開する方法を次に示します。

- 1. メイン画面の[起動]メニューから,[マイグレーションウィザード]を選択します。
- 2. [マイグレーションウィザード] ダイアログで,対象のファイルシステムを作成した Physical Node または Virtual Server を選択し,[OK]をクリックします。
- 3. マイグレーションウィザードの [1. 概要] ページで [次へ >] をクリックします。
- 4. [2. ポリシー名]ページで [次へ>]をクリックします。
- 5. [3. ソース/ターゲット]ページで対象の共有ディレクトリを選択し,[バージョニングを有効 にする]で[はい]を選択し、過去バージョンの保持期間を指定して、[次へ >]をクリックし ます。
- 6. [4. 検索条件]ページで必要に応じて設定を変更し, [次へ >]をクリックします。
- 7. [5. スケジュール]ページで必要に応じて設定を変更し, [次へ >] をクリックします。
- 8. [6. 確認] ページに表示された情報を確認したら, [実行]をクリックします。
- 9. CIFS クライアントでの共有フォルダの設定を,すべてのファイルとフォルダが表示されるよう 変更します。

CIFS クライアントが共有フォルダ内の.history フォルダで過去データを参照できるように なります。

**74 オスティックス アイランス 過去のデータを公開する** 

6

# ディスク容量を管理する

この章では,容量を拡張および制限する方法を説明します。

- □ 6.1 [ファイルシステムの容量を拡張する](#page-75-0)
- □ 6.2 [スナップショットに使用する容量を拡張する](#page-75-0)
- □ 6.3 [ファイル共有ごとに使用する容量を制限する](#page-75-0)
- □ 6.4 [ユーザーまたはグループごとに使用する容量を制限する](#page-76-0)

## <span id="page-75-0"></span>**6.1** ファイルシステムの容量を拡張する

ここでは,ファイルシステムの容量を拡張する方法を説明します。

### この操作で使用する画面

- C.5 [\[ファイルシステム\]サブウィンドウ](#page-185-0)
- C.8 [\[ファイルシステム拡張\]ダイアログ](#page-199-0)

### ファイルシステムの容量を拡張する方法を次に示します。

- 1. メイン画面のエクスプローラメニューで[リソース]-[ファイルシステム]を選択します。
- 2. [ファイルシステム]ウィンドウで,対象のファイルシステムを選択して [拡張] をクリックし ます。
- 3. 「ファイルシステム拡張]ダイアログの「ベーシック]タブで, LU のサイズを指定するか, 追 加する既存の LU を選択します。
- 4. [アドバンスド]タブを確認し,必要に応じて inode として使用できる最大容量の比率を変更し ます。
- 5 [OK] をクリックします。
- 6. 確認ダイアログに表示された情報を確認したら、「確認」をクリックします。
- 7. 処理結果を確認して,[閉じる]をクリックします。

## **6.2** スナップショットに使用する容量を拡張する

ここでは、スナップショットの格納領域の空き容量が少なくなった場合に、使用する容量を拡張す る方法を説明します。

#### この操作で使用する画面

- C.5 [\[ファイルシステム\]サブウィンドウ](#page-185-0)
- C.13 [File Snapshots [編集\]ダイアログ](#page-232-0)

#### スナップショットに使用する容量を拡張する方法を次に示します。

- 1. メイン画面のエクスプローラメニューで[リソース]-[ファイルシステム]を選択します。
- 2. [ファイルシステム]ウィンドウで、対象のファイルシステムの名称をクリックし、表示された 画面で, 「File Snapshots 編集]をクリックします。
- 3. [File Snapshots 編集]ダイアログの[ストレージ]タブで,スナップショットの格納容量を追 加します。

追加する LU を作成するか、既存の LU を追加してください。

- 4. [OK]をクリックします。
- 5. 確認ダイアログに表示された情報を確認したら, [確認]をクリックします。
- 6. 処理結果を確認して、「閉じる」をクリックします。

## **6.3** ファイル共有ごとに使用する容量を制限する

ここでは、Quota を有効にしている場合に、マウントポイント直下のファイル共有ごとに使用する 容量を制限する方法を説明します。

**76** ディスク容量を管理する

#### <span id="page-76-0"></span>この操作で使用する画面

- C.1 [\[共有\]サブウィンドウ](#page-166-0)
- C.3 [\[共有の容量変更\]ダイアログ](#page-175-0)

### ファイル共有ごとに使用する容量を制限する方法を次に示します。

- 1. メイン画面のエクスプローラメニューで[リソース]-[共有]を選択します。
- 2. [共有]ウィンドウで、対象のファイル共有の名称をクリックし、表示された画面で「共有の容 量変更]をクリックします。
- 3. 「共有の容量変更]ダイアログで「共有の容量管理を有効にする]を選択し、「容量]にディレク トリの容量を指定します。
- 4. [OK]をクリックします。
- 5. 確認ダイアログに表示された情報を確認したら, [確認]をクリックします。
- 6. 処理結果を確認して、「閉じる」をクリックします。

## **6.4** ユーザーまたはグループごとに使用する容量を制限す る

ここでは、Quota を有効にしている場合に、ユーザーまたはグループごとに使用する容量を制限す る方法を説明します。

### この操作で使用する画面

- C.5 [\[ファイルシステム\]サブウィンドウ](#page-185-0)
- C.10 [Edit Quota[\]ダイアログ](#page-202-0)

### ユーザーまたはグループごとに使用する容量を制限する方法を次に示します。

- 1. メイン画面のエクスプローラメニューで「リソース] [ファイルシステム]を選択します。
- 2. [ファイルシステム] ウィンドウで,対象のファイルシステムの名称をクリックし,表示された 画面で[Quota 編集]をクリックします。
- 3. グループに Quota を設定する場合は,[Edit Quota]ダイアログの[List of Quota Information]ページ([User]表示)で,ドロップダウンリストから[Group]を選択して [Display]をクリックします。
- 4. [Edit Quota] ダイアログの [List of Quota Information] ページで, Quota を設定するユー ザーまたはグループのチェックボックスを選択して,[Quota Setup]をクリックします。
- 5. [Quota Setup] ページで, ブロックおよび inode に対してソフトリミット(警告閾値) および ハードリミット(上限値)を指定し,[OK]をクリックします。

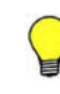

参考 Quota が設定されていないユーザーおよびグループに対して適用されるデフォルト Quota を設定できま す (C.10.5 [[Default Quota Setup](#page-207-0)] ページ参照)。 ユーザーまたはグループがソフトリミットまたは猶予期間を超えたことを通知するよう Quota の監視を設定で きます (C.10.4 「[Monitoring Setup](#page-206-0)] ページ参照)。

### **78** ディスク容量を管理する

7

# ユーザーデータを保護する

この章では、ウイルススキャンを設定する方法ならびにユーザーデータをバックアップおよびリス トアする方法を説明します。

- □ 7.1 [ウイルススキャンを設定する](#page-79-0)
- □ 7.2 [テープ装置にデータをバックアップする](#page-79-0)
- □ 7.3 [テープ装置からデータをリストアする](#page-81-0)
- □ 7.4 [遠隔地のサイトにデータをバックアップする](#page-82-0)
- □ 7.5 [遠隔地のサイトでの運用に切り替える](#page-89-0)

## <span id="page-79-0"></span>**7.1** ウイルススキャンを設定する

ここでは, CIFS クライアントからのアクセス時にリアルタイムスキャンを実施するよう設定する方 法を説明します。

### この操作で使用する画面

- C.24 [< Physical Node [>\]サブウィンドウ](#page-255-0)
- C.25 [< Virtual Server [>\]サブウィンドウ](#page-269-0)
- C.42 [[Virus Scan Server Configuration](#page-411-0)]ダイアログ

### ウイルススキャンを設定する方法を次に示します。

- 1. メイン画面のエクスプローラメニューで[リソース]-[Processing Node]を選択します。
- 2. オブジェクトツリーで対象のノードまたは Virtual Server を選択し,表示された画面の[設定] タブの[アドバンスド]サブタブで[ウイルススキャンサーバ設定]をクリックします。
- 3. [Virus Scan Server Configuration]ダイアログの[List of Scanner Servers]ページで [Scanning Software]をクリックします。
- 4. [Scanning Software] ページで対象のソフトウェアを選択し, [OK] をクリックします。
- 5. [List of Scanner Servers]ページで[Add Server]をクリックします。
- 6. [Add Scanner Server]ページで,スキャンサーバの IP アドレス,ドメイン名またはホストネー ム,およびポート番号を指定し,[Add]をクリックします。
- 7. [List of Scanner Servers]ページで[Scan Conditions]をクリックします。
- 8. [Scan Conditions]ページを確認し,必要に応じて設定を変更し,[OK]をクリックします。

重要 スキャンを有効にする前から CIFS 共有にアクセスしているクライアントに対しては、スキャンが実施さ れません。その場合は、CIFS サービスを再起動するか、対象の CIFS 共有に再接続するようクライアントに依 頼してください。

## **7.2** テープ装置にデータをバックアップする

ここでは、テープ装置にデータをバックアップする方法を説明します。

不正なアクセスを防止するため,バックアップサーバが NDMP サーバに接続する際に使用するパ スワード (初期設定:ndmp) を必ず変更してください (C.41 [[Backup Server Configuration](#page-409-0)] ダ [イアログ参](#page-409-0)照)。

バックアップ対象として次のどちらかを指定すると,バックアップ処理がエラー終了するおそれが あります。

- 10,000 個を超えるファイル
- 直下にあるディレクトリおよびファイルの合計が 10,000 個を超えるディレクトリ

指定するファイルの数を減らしたり,直下にあるディレクトリおよびファイルの合計が 10,000 個以 下となるように階層を調整したりしてください。

### この操作で使用する画面

- C.70 [マイグレーションウィザード](#page-454-0)
- C.11 [File Snapshots [設定\]ダイアログ](#page-208-0)
- C.37 [[Access Protocol Configuration](#page-363-0)]ダイアログ

- C.5 [\[ファイルシステム\]サブウィンドウ](#page-185-0)
- C.41 [[Backup Server Configuration](#page-409-0)]ダイアログ
- C.71 「タスク管理] ダイアログ
- C.12 [\[<ファイルシステム>\]サブウィンドウ](#page-212-0)

#### テープ装置にデータをバックアップする方法を次に示します。

1. HCP と連携したマイグレーションを運用している場合,バックアップ前にデータを HCP にマ イグレートします。

マイグレートすることで,バックアップ時のメディアの使用量を抑えることができます。

- 2. バックアップするデータの量を考慮してメディアの容量を見積もり,テープ装置を準備します。 バックアップメディアの容量を見積もる方法については,「システム構成ガイド」を参照してく ださい。
- 3. ノードに SAN で接続されたテープ装置にデータをバックアップする場合は,テープドライブの 情報を NDMP サーバに登録します。

ノードに SAN で接続されたテープ装置を設定する方法については,「システム構成ガイド」を 参照してください。

- 4. オンラインバックアップを行う場合に,ファイルスナップショットを設定していないときは, ファイルスナップショットを設定します。
- 5. バックアップ管理ソフトウェアの動作環境を設定します。

バックアップ管理ソフトウェアの動作環境を設定する方法については,HVFP に添付されてい る Backup Restore の補足資料を参照してください。

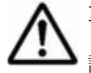

重要 バックアップ管理ソフトウェアによっては、バックアップ対象のデータのパスが長いと、正しく動作 しないことがあります。正式運用を開始する前に,バックアップとリストアが実行できることをテストで確 認してください。

オンラインバックアップを行う場合,またはオフラインバックアップの中断条件を,オフライン バックアップ中にファイルが変更または削除された場合でもバックアップ処理を継続するよう 設定している場合は,手順 9 に進んでください。ndmpfsconfig コマンドで中断条件の設定を 参照および変更できます。

- 6. バックアップ元のディレクトリおよびファイルが存在するノードまたは Virtual Server で, NFS, CIFS, FTP, SFTP および TFTP サービスを停止します。
- 7. 必要に応じて,cifsbackup および nfsbackup コマンドでファイル共有の情報をバックアッ プします。
- 8. ファイルシステムをいったんアンマウントして,マウントし直します。 Quota 情報をバックアップする場合は,マウント時に Quota を有効にしてください。
- 9. バックアップ対象のファイルシステムまたはスナップショットがマウントされていることを確 認し,されていない場合はマウントします。
- 10. 最後に NDMP サーバを起動したあとに次の作業を実施した場合は、NDMP サーバを再起動し ます。
	- ◎ ノードの固有 IP アドレス,仮想 IP アドレスおよびサブネットマスクの設定または変更
	- ゲートウェイの IP アドレスまたはホスト名の設定または変更
	- /etc/hosts ファイルへのバックアップサーバ情報の登録または変更
- 11. NDMP サーバが正常に稼働していることを確認します。
- 12. HCP と連携したマイグレーションを運用していて,バックアップ対象が階層ファイルシステム の場合,マイグレーションとバックアップのスケジュールが重なっていないことを確認します。

- <span id="page-81-0"></span>13 バックアップ元のファイルシステムの設定 (ACL タイプなど) およびバックアップの基点とな るディレクトリまでのパーミッションや ACL を記録します。
- 14. バックアップ管理ソフトウェアを使用してバックアップを実行します。
- 15. 手順 6 で NFS, CIFS, FTP, SFTP および TFTP サービスを停止した場合は、起動します。

## **7.3** テープ装置からデータをリストアする

ここでは、テープ装置からデータをリストアする方法を説明します。

### この操作で使用する画面

- C.27 「ファイルシステム構築] ダイアログ
- C.37 [[Access Protocol Configuration](#page-363-0)]ダイアログ
- C.5 [\[ファイルシステム\]サブウィンドウ](#page-185-0)
- C.41 [[Backup Server Configuration](#page-409-0)]ダイアログ
- C.6 [\[共有追加\]ダイアログ](#page-193-0)

### テープ装置からデータをリストアする方法を次に示します。

- 1. ノードに SAN で接続されたテープ装置にデータをバックアップする場合は,使用するテープド ライブの情報を NDMP サーバに登録します。 ノードに SAN で接続されたテープ装置を設定する方法については,「システム構成ガイド」を 参照してください。
- 2. バックアップ管理ソフトウェアの動作環境を設定します。 バックアップ管理ソフトウェアの動作環境を設定する方法については,HVFP に添付されてい る Backup Restore の補足資料を参照してください。
- 3. リストア先のファイルシステムを準備します。

リストア先のファイルシステムには,リストアデータの 105%以上の容量が必要です。バック アップ時と同じ ACL タイプを使用することを推奨します。Classic ACL タイプのバックアップ データを Advanced ACL タイプのファイルシステムにリストアする場合は,ACL の変換に伴う 容量も考慮してください。詳細については,「システム構成ガイド」を参照してください。 また,リストア先にはファイルスナップショットで運用されていないファイルシステムを準備し てください。新規に作成したファイルシステムにリストアする場合には,ファイルシステムに ファイルスナップショットを設定しないでください。

WORM ファイルシステムのデータについては、バックアップ元のファイルシステムが正常に使 用できる場合,バックアップ元のファイルシステムにリストアしてください。 HCP と連携したマイグレーションを運用している場合、バックアップメディアからデータをリ ストアする前に,arcrestore コマンドを使用して HCP のデータをリストアしてください。

4. リストア先のディレクトリを準備します。

リストア先のファイルシステム内に,リストア対象のディレクトリまたはファイルのマウントポ イントから親ディレクトリまでの構成およびパーミッションの設定を再現してください。ディ レクトリ構成が再現されていない状態でリストアを実行した場合,マウントポイントから親ディ レクトリまでのディレクトリは自動的に作成されますが,リストアされたディレクトリおよび ファイルには,バックアップ時とは異なるパーミッションや ACL が設定されるおそれがありま す。

WORM 対応ファイルシステムのデータをリストアする場合は、バックアップ元のファイルシス テム内に,バックアップ時と同じディレクトリまたはファイルの構成を再現してください。 新規にファイルシステムを作成した場合は,手順 6 に進んでください。

- <span id="page-82-0"></span>5. リストア先のファイルシステムが存在するノードまたは Virtual Server で, NFS, CIFS, FTP, SFTP および TFTP サービスを停止します。
- 6. リストア先のファイルシステムが読み書き可能な状態で,また,Quota 情報をリストアする場 合は,Quota が有効な状態でマウントされていることを確認します。 マウントされていない場合はマウントします。
- 7. 最後に NDMP サーバを起動したあとに次の作業を実施した場合は、NDMP サーバを再起動し ます。
	- ノードの固有 IP アドレス,仮想 IP アドレスおよびサブネットマスクの設定または変更
	- ゲートウェイの IP アドレスまたはホスト名の設定または変更
	- /etc/hosts ファイルへのバックアップサーバ情報の登録または変更
- 8. バックアップ管理ソフトウェアを使用してリストアを実行します。

リストアするデータの中に複数のファイルシステムのデータが存在する場合は,ファイルシステ ムごとにデータをリストアしてください。選択したデータの中に,そこからの相対パスが同じで あるディレクトリおよびファイルが複数存在すると,意図しない状態にデータがリストアされる おそれがあります。

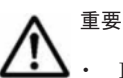

- DAR 機能を使用しないでファイルまたはディレクトリごとにリストアする場合,処理時間はリストアす るデータの容量ではなく,バックアップされたデータの容量に応じて長くなります。
- ファイル単位でリストアする場合は,指定するディレクトリとファイルの合計が 10,000 個を超えない ようにしてください。指定したディレクトリとファイルの合計が 10,000 個を超えた場合,リストア対 象のノードまたは Virtual Server が正しく動作しないおそれがあります。10,001 個以上のディレクト リとファイルのリストアが必要な場合は,対象のディレクトリとファイルよりも上の階層のディレクト リを指定してください。
- 階層ファイルシステムを階層化されていないファイルシステムにリストアする場合,Tier 1 と Tier 2 の データが 1 つのファイルシステムにリストアされ,階層情報は削除されます。階層化されていないファ イルシステムを階層ファイルシステムにリストアする場合,すべてのデータが Tier 1 にリストアされま す。

バックアップされた Quota 情報およびそのリストア方法については,「付録 [E. Quota](#page-480-0) 情報の [バックアップとリストア](#page-480-0)」を参照してください。

9. 手順5でNFS, CIFS, FTP, SFTP および TFTP サービスを停止した場合は、起動します。

10. ファイルシステムにファイル共有を作成します。

## **7.4** 遠隔地のサイトにデータをバックアップする

Hitachi File Remote Replicator を使用することで,遠隔地のサイトにファイルシステムのデータを バックアップできます。

ここでは,Hitachi File Remote Replicator の環境を構築し、プライマリーサイトで作成した差分ス ナップショットをセカンダリーサイトにコピーする方法を説明します。コピーの方法には、設定し た時間帯に自動的にコピーする方法(自動コピー)と,システム管理者が必要に応じてコピーする 方法(手動コピー)があります。

また,セカンダリーサイトに差分スナップショットを保管する必要がなくなった場合には,HFRR ペアを解除して、Hitachi File Remote Replicator の運用を終了します。

### <span id="page-83-0"></span>**7.4.1 Hitachi File Remote Replicator** の環境を構築する

システム管理者は,運用設計での検討結果に従って,各種設定を行い,Hitachi File Remote Replicator の運用環境を構築します。

### **(1)** 運用環境を構築する前に

Hitachi File Remote Replicator での運用を開始するためは,次の作業を済ませておく必要がありま す。

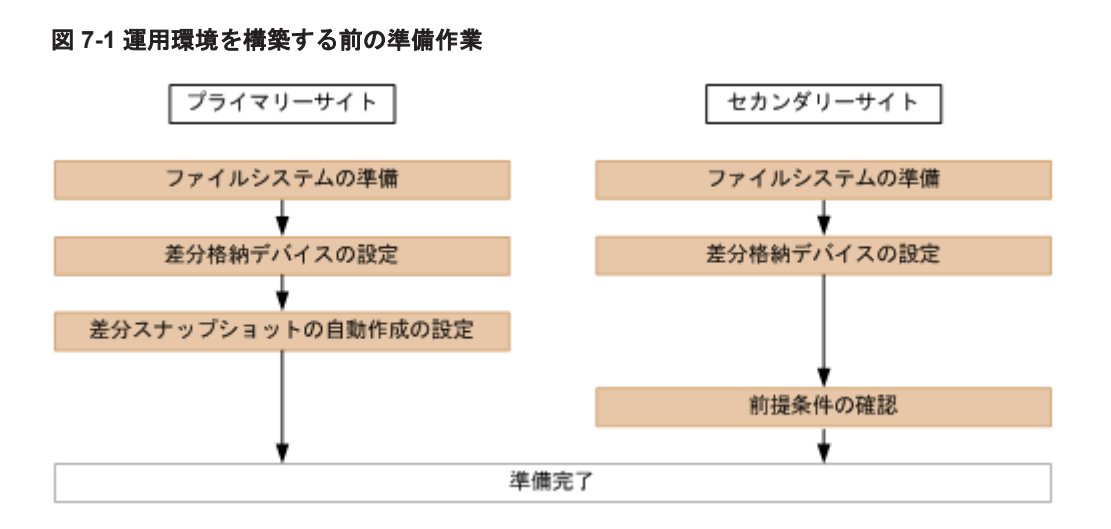

### 運用環境を構築する前の準備作業を次に示します。

- 1. 両サイトで,ファイルシステムを準備します。 セカンダリーファイルシステムは,プライマリーファイルシステムが存在するサイトとは別のサ イトに準備する必要があります。
- 2. 両サイトのファイルシステムに差分格納デバイスを設定します。
- 3. プライマリーサイトで、差分スナップショットの自動作成を設定します。
- 4. セカンダリーサイトの前提条件が満たされていることを確認します。
	- セカンダリーファイルシステムがマウントされていないこと
	- 自動作成スケジュールが有効化されていないこと
	- 差分スナップショットが存在しないこと

### **(2)** 運用環境を構築する

システム管理者は次の流れで Hitachi File Remote Replicator の運用環境を構築します。

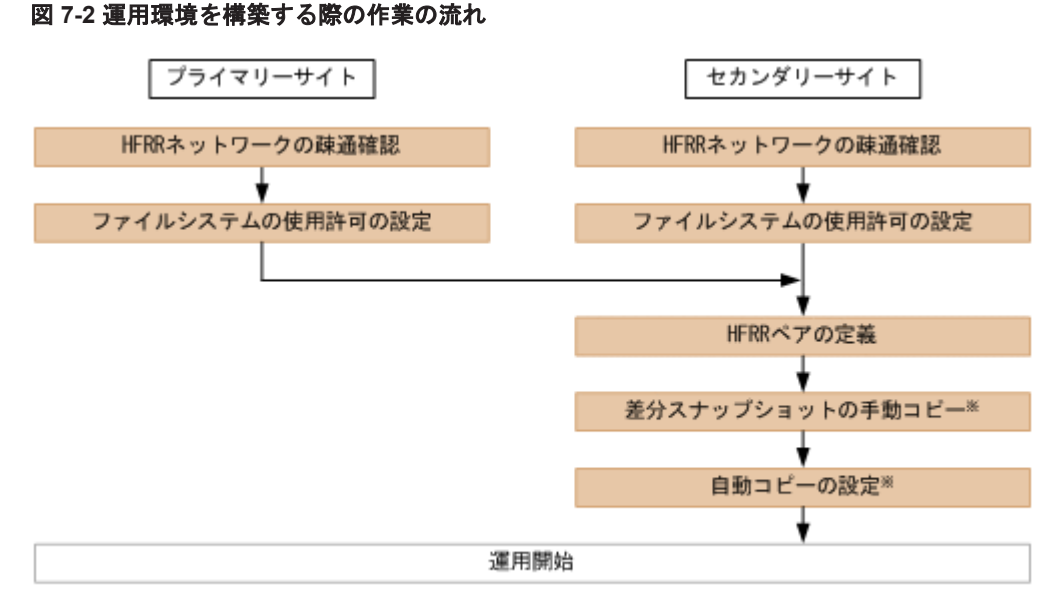

注※ どちらか一方のサイトで実行します。

### 運用環境を構築する際の作業を次に示します。

1. 両サイトで russvrchk コマンドを実行して,相手サイトへの HFRR ネットワークの疎通確認 を行います。

それぞれのサイトで,相手サイトの HFRR サービスと通信できることを確認します。

- 2. 両サイトで rusfspermit コマンドを実行して,ファイルシステムの使用許可を設定します。 それぞれのサイトで,HFRR ペアになる相手サイトに対して,ファイルシステムの使用許可を 設定します。
- 3. ruspairdefine コマンドで、HFRR ペアを定義します。

Hitachi File Remote Replicator で運用する両サイトのファイルシステムを HFRR ペアとして 定義します。

4. ruscopy コマンドで、差分スナップショットを手動でコピーします。

Hitachi File Remote Replicator の運用を開始するために,システム管理者は,手動で差分ス ナップショットをセカンダリーサイトにコピー(全コピー)する必要があります。

5. ruspairauto コマンドで,自動コピーを設定します。

HFRR ペアを定義した時点では,自動コピーの起動時間帯が設定されているだけで,差分コピー が自動的に実行される設定にはなっていません。自動コピーを設定すれば,以降の差分コピーが 自動的に実行されるようになります。

### **(3)** セカンダリーサイトの最新差分スナップショットを公開する運用環境を構築する

セカンダリーサイトにコピーされた差分スナップショットをマウントしてファイル共有を作成する とクライアントから参照できるようになりますが,この場合,目的の差分スナップショットごとに マウントとファイル共有の作成が必要になります。常に最新の差分スナップショット(ベースライ ン差分スナップショット)を参照できるようにするには,次の流れで運用環境を構築します。

図 **7-3** セカンダリーサイトの最新差分スナップショットを公開する作業の流れ

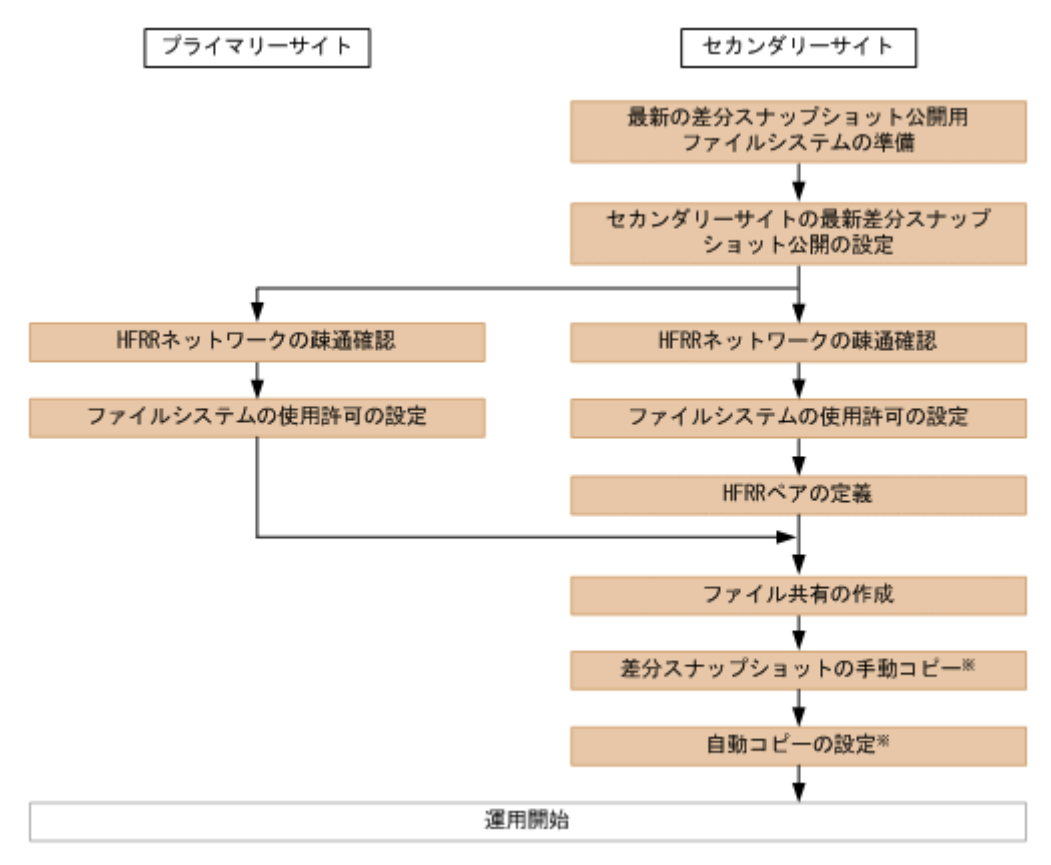

注※ どちらか一方のサイトで実行します。

### 運用環境を構築する際の作業を次に示します。

1. セカンダリーサイトで最新の差分スナップショットを公開するためのファイルシステムを作成 して、読み取りと書き込みができるようにマウントします。

なお,次に示すファイルシステムは,最新の差分スナップショットを公開するためのファイルシ ステムとしては使用できません。

- WORM 対応ファイルシステム
- 階層ファイルシステム
- 差分格納デバイスを設定したファイルシステム
- データを HCP にマイグレートするファイルシステム
- 複数ファイルのデータ集約による容量節約が有効になっているファイルシステム
- CIFS 共有が存在するファイルシステム

CIFS 共有が存在していると、rusmpset コマンドがエラー終了します。

また,このファイルシステムは最新の差分スナップショット公開用の専用ファイルシステムとし て使用し、ほかの目的、例えば任意のユーザーデータを格納するファイルシステムとしても兼用 するような運用はしないでください。既存のファイルシステムを転用しないでください。

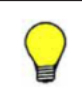

参考 最新の差分スナップショットの公開用のファイルシステムは、Virtual Server を使用していない場合 はリソースグループ単位,Virtual Server を使用している場合は Virtual Server 単位で 1 個作成してくださ い。

2. セカンダリーサイトで,手順 1 で作成したファイルシステム名を指定して rusmpset コマンド を実行し,セカンダリーサイトの最新差分スナップショットを公開するように設定します。 すでにセカンダリーサイトに HFRR ペアを構成しているファイルシステムが存在する場合,手 順1で作成したファルシステム下(例:/mnt/hfrrmp)に,HFRRペアを構成しているセカン

<span id="page-86-0"></span>ダリーファイルシステムと同じ名前のディレクトリ(例:/mnt/hfrrmp/secfs1)が作成され ます。HFRRペアを構成しているファイルシステムが複数存在する場合は、存在するファイル システム数分のディレクトリが作成されます。

3. 両サイトで russvrchk コマンドを使用して、相手サイトへの HFRR ネットワークの疎通確認 を行います。

それぞれのサイトで,相手サイトの HFRR サービスと通信できることを確認します。

- 4. 両サイトで rusfspermit コマンドを使用して,ファイルシステムの使用許可を設定します。 それぞれのサイトで,HFRR ペアになる相手サイトに対して,ファイルシステムの使用許可を 設定します。
- 5. セカンダリーサイトで, ruspairdefine コマンドを使用して、HFRR ペアを定義します。 Hitachi File Remote Replicator で運用する両サイトのファイルシステムを HFRR ペアとして 定義します。

手順1で作成したファルシステム下(例:/mnt/hfrrmp)に,ruspairdefine コマンドに指 定されたセカンダリーファイルシステムと同じ名前のディレクトリ(例:/mnt/hfrrmp/ secfs1)が作成されます。

6. セカンダリーサイトで,手順 2 または手順 5 で作成された HFRR ペアを構成しているファイル システムと同じ名前のディレクトリにファイル共有を作成します。

重要 作成したファイル共有にユーザーデータ用のディレクトリを作成したり,ファイルを格納したりしな いでください。ディレクトリを作成したり,ファイルを格納したりすると,Hitachi File Remote Replicator の運用を開始して、コピーが完了したあとの処理がエラー終了するおそれがあります。

7. ruscopy コマンドで,差分スナップショットを手動でコピーします。

Hitachi File Remote Replicator の運用を開始するために,システム管理者は,手動で差分ス ナップショットをセカンダリーサイトにコピー(全コピー)する必要があります。 コピーが完了してセカンダリーファイルシステムに差分スナップショットが作成されると,その

差分スナップショットが自動的にマウントされて,マウントポイントがシンボリックリンクされ ます。セカンダリーサイトの最新差分スナップショットマウントポイントのシンボリックリン クを次に示します。

/mnt/<最新差分スナップショット公開用ファイルシステム名>/<セカンダリーファイルシ ステムと同じ名前のディレクトリ>/.snaps/latest

例:/mnt/hfrrmp/secfs1/.snaps/latest

8. ruspairauto コマンドで,自動コピーを設定します。

HFRR ペアを定義した時点では,自動コピーの起動時間帯が設定されているだけで,差分コピー が自動的に実行される設定にはなっていません。自動コピーを設定すれば,以降の差分コピーが 自動的に実行されるようになり,セカンダリーファイルシステムの最新の差分スナップショット が自動的にマウントされて,マウントポイントのシンボリックリンクが更新されます。

手順 7 に示す最新差分スナップショットマウントポイントのシンボリックリンクをクライアン トに公開してアクセスさせることで,クライアントは常に最新の差分スナップショットを参照で きるようになります。

参考 セカンダリーファイルシステム当たりの差分スナップショットのマウント数は 3 個(最新/1 世代前/2 世 代前の差分スナップショット)です。

### **7.4.2** 遠隔地のサイトでのファイル共有作成に備えた準備

セカンダリーサイトでのファイル共有作成に備えた準備作業は,次の表に示した条件を満たすかど うかによって異なります。

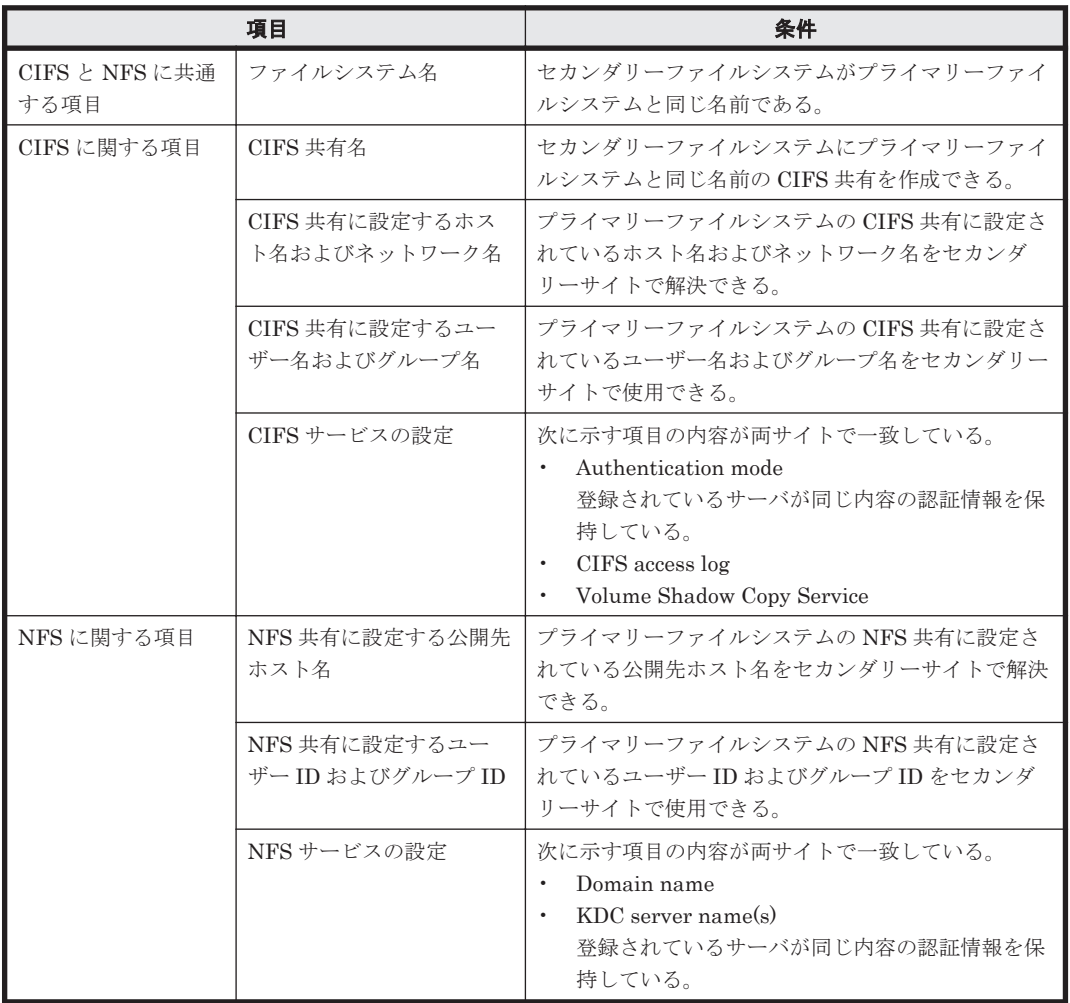

### 表 **7-1** セカンダリーサイトでのファイル共有作成のための検討項目と条件

ここでは作業手順の違いを示します。なお、プライマリーサイトでファイル共有の設定を変更した 場合は,ここに示す手順を実行することをお勧めします。また,プライマリーサイトに CIFS 共有 と NFS 共有がある場合は、両方の共有の情報を取得して転送する必要があります。

### **(1)** 条件をすべて満たす場合

この場合は、プライマリーサイトでバックアップしたファイル共有の情報を、セカンダリーサイト にリストアすることでファイル共有を作成できます。

条件をすべて満たす場合の準備作業を次に示します。

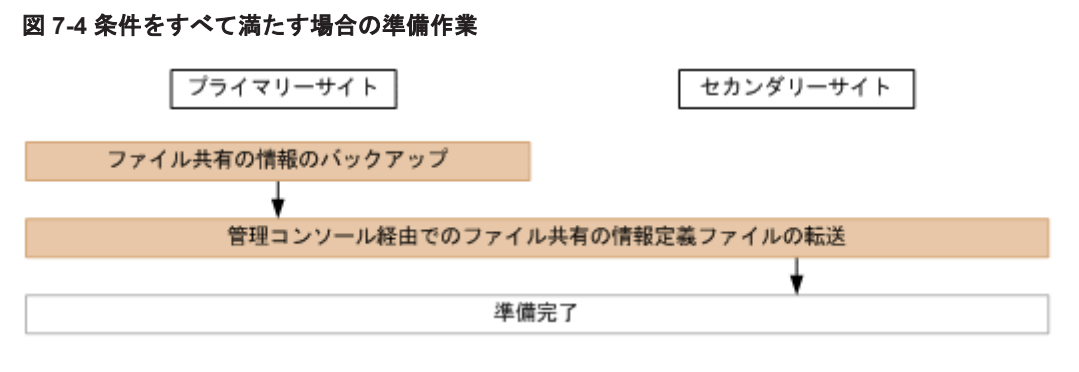

1. cifsbackup および nfsbackup コマンドを使用して,プライマリーファイルシステムのファ イル共有の情報をバックアップします。

**88** ユーザーデータを保護する

ファイル共有の情報が,/home/nasroot ディレクトリの直下に情報定義ファイルとして出力 されます。

2. 出力された情報定義ファイルを管理コンソール経由でセカンダリーサイトの/home/nasroot ディレクトリの直下に転送します。 転送した情報定義ファイルを使用して、cifsrestore および nfsrestore コマンドで,ファ イル共有の情報をセカンダリーファイルシステムにリストアし,ファイル共有を作成できること を確認してください。

### **(2)** 条件を満たさない場合

この場合は、プライマリーサイトでバックアップしたファイル共有の情報からセカンダリーサイト の環境に合わせたファイル共有作成用のスクリプトファイルを作成します。

図 **7-5** 条件を満たさない場合の準備作業 プライマリーサイト セカンダリーサイト ファイル共有の情報のバックアップ 管理コンソール経由でのファイル共有の情報定義ファイルの転送 ファイル共有リストア用スクリプトの テンプレートファイルを作成 テンプレートファイルを管理コンソールにコピー してセカンダリーサイトの環境に合わせて編集 準備完了

条件を満たさない場合の準備作業を次に示します。

1. cifsbackup および nfsbackup コマンドを使用して,プライマリーファイルシステムのファ イル共有の情報をバックアップします。

ファイル共有の情報が,/home/nasroot ディレクトリの直下に情報定義ファイルとして出力 されます。

- 2. 出力された情報定義ファイルを管理コンソール経由でセカンダリーサイトの/home/nasroot ディレクトリの直下に転送します。
- 3. cifsrestore および nfsrestore コマンドを使用して、転送した情報定義ファイルからファ イル共有のリストア用スクリプトのテンプレートファイルを作成します。 ファイル共有のリストア用スクリプトのテンプレートファイルが,/home/nasroot ディレク トリの直下に出力されます。このテンプレートファイルは,セカンダリーサイトの環境に合わせ て編集する必要があります。
- 4. 出力されたファイル共有のリストア用スクリプトのテンプレートファイルを管理コンソールに コピーし,セカンダリーサイトの環境に合わせて編集してファイル共有作成用のスクリプトファ イルを作成します。 作成したファイル共有作成用のスクリプトファイルを実行し,ファイル共有を作成できることを 確認してください。

### **7.4.3** 遠隔地のサイトに手動でデータをバックアップする

必要に応じて ruscopy コマンドを実行することで、プライマリーサイトの差分スナップショット をセカンダリーサイトに手動でコピーできます。

### <span id="page-89-0"></span>**7.4.4 Hitachi File Remote Replicator** のファイルシステムの容量を拡張す る

プライマリーファイルシステムのアクリーファイルシステムの容量を拡張する際には、シ ステム管理者は次の流れで作業を実施します。

- 1. ruspairauto コマンドで,自動コピーの設定を解除します。
- 2. 両サイトで ruspairlist コマンドを実行して、HFRR ペアの状態が cancel, copy または fullcopy でないことを確認します。
- 3. ruspairdisable コマンドで HFRR ペアを無効化します。 セカンダリーサイトの最新差分スナップショット公開を設定している場合は, ruspairdisable コマンドが終了する際に,公開のための情報は削除され,マウントされた差 分スナップショットはアンマウントされます。
- 4. 両サイトのファイルシステムの容量を拡張します。
- 5. ruspairenable コマンドで, HFRR ペアを有効化します。 HFRR ペアを有効化すると, Hitachi File Remote Replicator がコピー対象とするセカンダリー ファイルシステムの容量は拡張前のものになります。
- 6. プライマリーファイルシステムの差分スナップショットを作成します。
- 7. ruscopy コマンドで,差分スナップショットを手動でコピーします。 プライマリーファイルシステムの差分スナップショットをセカンダリーファイルシステムにコ ピーすることで,Hitachi File Remote Replicator がコピー対象とするセカンダリーファイルシ ステムの容量が拡張後のプライマリーファイルシステムの容量と同じになります。
- 8. 必要に応じて、ruspairauto コマンドで、自動コピーを設定します。 プライマリーサイトからセカンダリーサイトへの自動コピーが再開されます。

### **7.4.5** 遠隔地のサイトへのデータのバックアップを終了する

プロジェクトの完了などで,セカンダリーサイトに遠隔バックアップする必要がなくなった際には, ruspairdelete コマンドで HFRR ペアを解除します。

セカンダリーサイトの最新差分スナップショット公開を設定している場合は、ruspairdelete コ マンドが終了する際に公開のための情報は削除され,マウントされた差分スナップショットはアン マウントされます。ただし,最新差分スナップショット公開用として作成したファイルシステムや, そのファイルシステムに自動作成されたセカンダリーファイルシステムと同じ名前のディレクトリ が,自動的に削除されることはありません。また,セカンダリーサイトの最新差分スナップショッ ト公開の設定も自動的に解除されることはありません。このため,サイト内のすべての HFRR ペア を解除した場合は,次の順番で設定解除や削除の操作をしてください。

- 1. 最新差分スナップショット公開用ファイルシステムのファイル共有削除
- 2. セカンダリーサイトの最新差分スナップショット公開の設定解除
- 3. 最新差分スナップショット公開用ファイルシステムの削除

## **7.5** 遠隔地のサイトでの運用に切り替える

ここでは、Hitachi File Remote Replicator のリモートサイトに運用を切り替える方法を説明しま す。

### **7.5.1** 計画停止して遠隔地のサイトに切り替える

ハードウェアの定期保守や HVFP の設定変更などによって,プライマリーサイトでの運用を一時的 に停止する場合には,セカンダリーサイトへ運用を切り替えることができます。

### **(1)** プライマリーサイトの計画停止

プライマリーサイトを計画停止する際には,システム管理者は次の流れで作業を実施します。

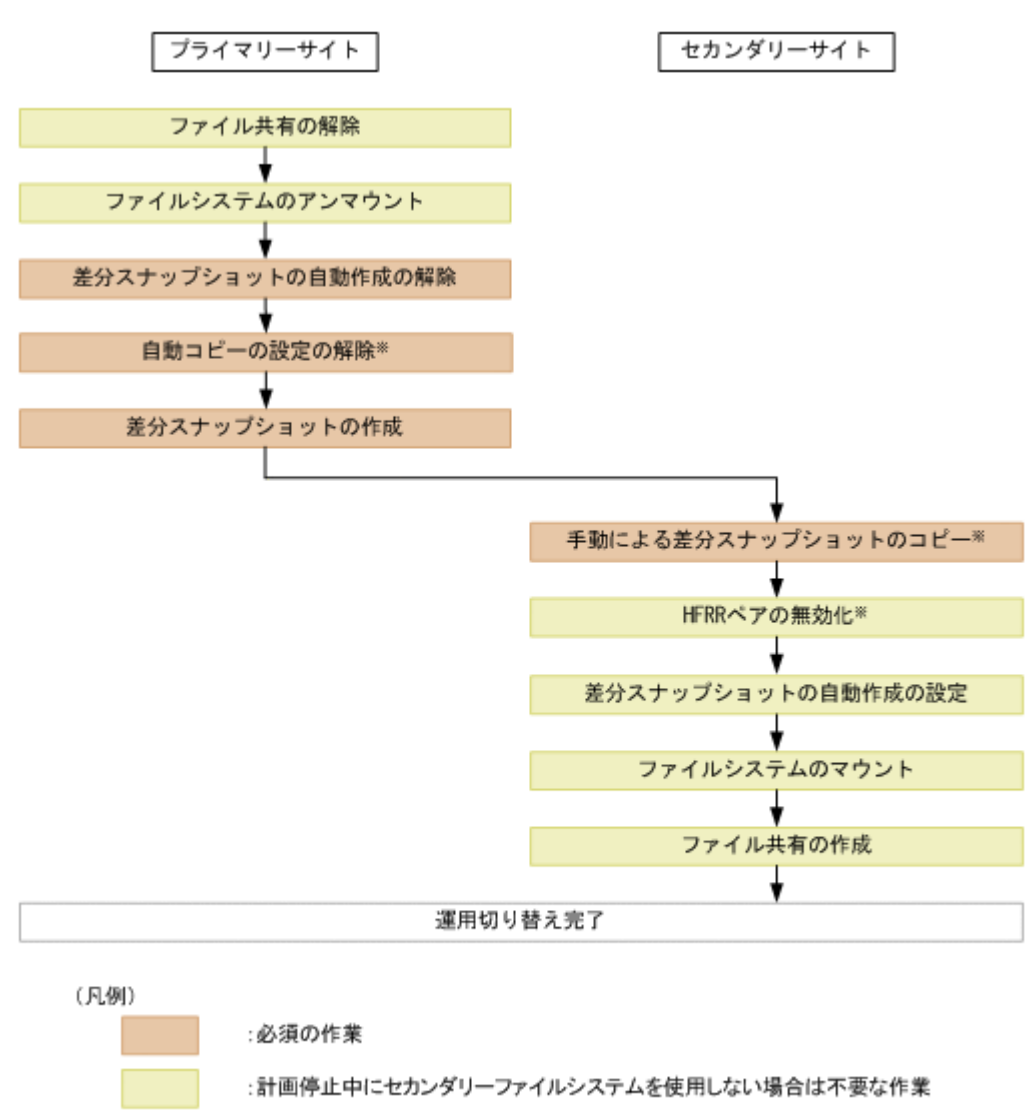

### 図 **7-6** プライマリーサイトを計画停止する際の作業の流れ

注※ どちらか一方のサイトで実行します。

### プライマリーサイトを計画停止する際に必要な作業を次に示します。

1. プライマリーファイルシステム内に作成された全ファイル共有を解除します。

NFS クライアントおよび CIFS クライアントからのプライマリーファイルシステムへのアクセ スが停止します。

重要 ファイル共有を解除する前にセカンダリーサイトでのファイル共有作成の準備をしてください。ファ イル共有作成の準備作業については,「7.4.2 [遠隔地のサイトでのファイル共有作成に備えた準備」](#page-86-0)を参照し てください。

2. プライマリーファイルシステムをアンマウントします。

FTP クライアントからのプライマリーファイルシステムへのアクセスが停止します。

- 3. プライマリーファイルシステムの差分スナップショットの自動作成を解除します。 自動作成スケジュールを設定している場合は,自動作成スケジュールを無効にします。 Hitachi File Remote Replicator のコピー用差分スナップショットを自動作成している場合は, 自動作成しない設定に変更します。
- 4. ruspairauto コマンドで,自動コピーの設定を解除します。
- 5. プライマリーファイルシステムの差分スナップショットを作成します。 プライマリーファイルシステムの最新データを差分スナップショットとして取得します。
- 6. ruscopy コマンドで,差分スナップショットを手動でコピーします。 手順5で作成した差分スナップショットをコピーして、プライマリーファイルシステムのデー タとセカンダリーファイルシステムのデータを一致させます。
- 7. 両サイトで ruspairlist コマンドを実行して、HFRR ペアの状態が cancel, copy または fullcopy でないことを確認します。
- 8. ruspairdisable コマンドで HFRR ペアを無効化します。
	- セカンダリーサイトの最新差分スナップショット公開を設定している場合は, ruspairdisable コマンドが終了する際に,公開のための情報は削除され,マウントされた差 分スナップショットはアンマウントされます。
- 9. セカンダリーサイトで,差分スナップショットの自動作成を設定します。
- 10. セカンダリーファイルシステムをマウントします。

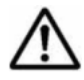

重要 WORM 対応ファイルシステムの HFRR ペアを無効化(disable 状態)にしてセカンダリーファイル システムをマウントすると,業務で使用できるのはセカンダリーファイルシステムとなります。この状態の ときに-v オプションを指定して ruspairlist コマンドを実行すると, Usable file systems に secondary と表示されます。

11. あらかじめ準備しておいた,ファイル共有の情報を cifsrestore および nfsrestore コマン ドでリストアするか,ファイル共有作成用のスクリプトファイルを実行して,セカンダリーファ イルシステムにファイル共有を作成します。

クライアントがセカンダリーファイルシステムにアクセスできるようになります。

ファイル共有作成の準備作業については,「7.4.2 [遠隔地のサイトでのファイル共有作成に備えた](#page-86-0) [準備](#page-86-0)」を参照してください。

### **(2)** 計画停止後のプライマリーサイトでの運用再開

プライマリーサイトでの運用を再開できる状態になったら,システム管理者は次の流れで作業を実 施します。

図 **7-7** プライマリーサイトで運用を再開する際の作業の流れ(計画停止時)

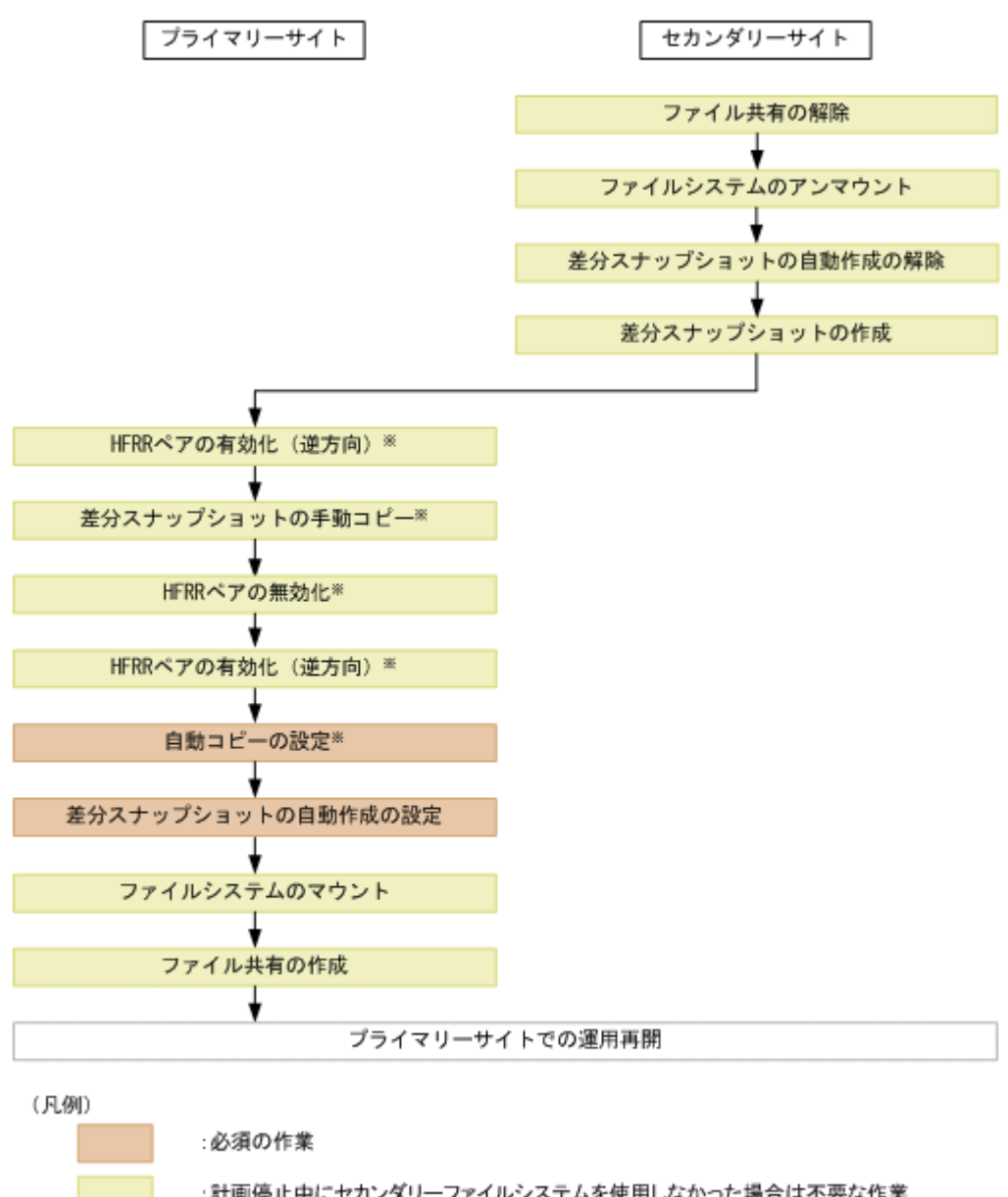

:計画停止中にセカンダリーファイルシステムを使用しなかった場合は不要な作業

注※ どちらか一方のサイトで実行します。

### 計画停止後にプライマリーサイトで運用を再開する際に必要な作業を次に示します。

- 1. セカンダリーファイルシステム内の全ファイル共有を解除します。 NFS クライアントおよび CIFS クライアントからのセカンダリーファイルシステムへのアクセ スが停止します。
- 2. セカンダリーファイルシステムをアンマウントします。 FTP クライアントからのセカンダリーファイルシステムへのアクセスが停止します。
- 3. セカンダリーファイルシステムの差分スナップショットの自動作成を解除します。 自動作成スケジュールを設定している場合は,自動作成スケジュールを無効にするか削除しま す。

Hitachi File Remote Replicator のコピー用差分スナップショットを自動作成している場合は, 自動作成しない設定に変更します。

4. セカンダリーファイルシステムの差分スナップショットを作成します。

- 5. ruspairenable コマンドで、HFRR ペアを逆方向に有効化します。 プライマリーサイトとセカンダリーサイトの関係が逆になります。
- 6. ruscopy コマンドで,差分スナップショットを手動でコピーします。

セカンダリーファイルシステムの差分スナップショットをプライマリーファイルシステムにコ ピーすることで,計画停止中にセカンダリーファイルシステムで更新されたデータが,プライマ リーファイルシステムに反映されます。

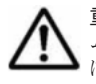

重要 WORM 対応ファイルシステムの HFRR ペアの場合はこのコピー時に,セカンダリーファイルシステ ムに rus-< yymmddhhmm >という名前の差分スナップショットが自動的に作成されます(yymmddhhmm は作成日時を示す数字です)。作成された差分スナップショット rus-< yymmddhhmm >は,プライマリー ファイルシステムに必ずコピーされ,コピー完了時にベースライン差分スナップショットになります。

- 7. 両サイトで ruspairlist コマンドを実行して、HFRR ペアの状態が cancel, copy または fullcopy でないことを確認します。
- 8. ruspairdisable コマンドで,HFRR ペアをいったん無効化します。
- 9. ruspairenable コマンドで、HFRR ペアを逆方向に有効化します。 プライマリーサイトとセカンダリーサイトの関係が元に戻ります。
- 10. ruspairauto コマンドで,自動コピーを設定します。 プライマリーサイトからセカンダリーサイトへの自動コピーが再開されます。
- 11. プライマリーサイトで,差分スナップショットの自動作成を設定します。

自動作成スケジュールを設定する場合は,計画停止時に無効にした自動作成スケジュールを有効 にします。

Hitachi File Remote Replicator のコピー用差分スナップショットを自動作成する場合は,その 設定をします。

- 12. プライマリーファイルシステムをマウントします。
- 13. プライマリーファイルシステム内にファイル共有を作成します。
	- クライアントがプライマリーファイルシステムにアクセスできるようになります。

参考 バックアップしておいたプライマリーファイルシステムのファイル共有の情報をリストアすることで ファイル共有を作成できます。

### **7.5.2** 障害で停止したときに遠隔地のサイトに切り替える

自然災害やハードウェア障害などによって,プライマリーサイトが突然停止した場合,システム管 理者はセカンダリーサイトに運用を切り替えることができます。

なお,WORM 対応ファイルシステムの場合で,計画外停止前のプライマリーサイトの WORM 対応 ファイルシステムにリテンション期間が残っている WORM ファイルが存在していて、プライマ リーサイトの障害を回復するためにプライマリーサイトで HFRR ペアを解除した場合は,同じファ イルシステムを使用した HFRR ペアは定義できなくなります。したがって,計画外停止後にプライ マリーサイトでの運用を再開するには,プライマリーファイルシステムとするファイルシステムを 新規に作成して,HFRR ペアを組み直す必要があります。

### **(1)** プライマリーサイトの計画外停止時

プライマリーサイトが計画外停止した際,システム管理者は次の流れで作業を実施します。

図 **7-8** プライマリーサイトが計画外停止した際の作業の流れ

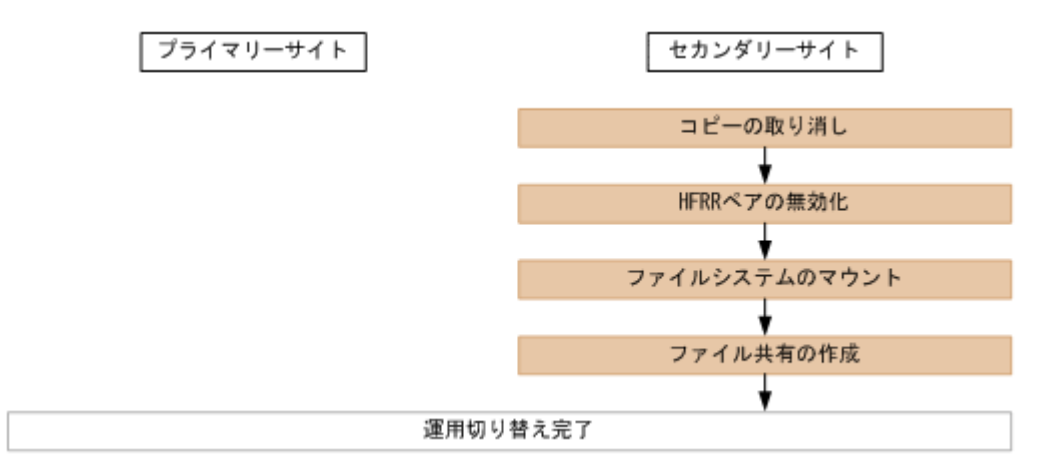

### セカンダリーサイトへ運用を切り替える際に必要な作業を次に示します。

1. 以前に実行されたコピー処理が完了していない場合は,ruscopycancel コマンドで処理を取 り消します。

エラーメッセージ (KAQR15728-E, KAQR20755-E または KAQR25622-E) が表示されること がありますが,コピー処理は正常に取り消されます。

2. ruspairdisable コマンドで HFRR ペアを無効化します。

セカンダリーサイトの最新差分スナップショット公開を設定している場合は, ruspairdisable コマンドが終了する際に,公開のための情報は削除され,マウントされた差 分スナップショットはアンマウントされます。

- 3. セカンダリーファイルシステムをマウントします。
- 4. あらかじめ準備しておいた,ファイル共有の情報を cifsrestore および nfsrestore コマン ドでリストアするか,ファイル共有作成用のスクリプトファイルを実行して,セカンダリーファ イルシステムにファイル共有を作成します。

クライアントがセカンダリーファイルシステムにアクセスできるようになります。

ファイル共有作成の準備作業については,「7.4.2 [遠隔地のサイトでのファイル共有作成に備えた](#page-86-0) [準備](#page-86-0)」を参照してください。

重要 クライアントは,最後に差分スナップショットが取得された時点のデータを利用できます。

なお,セカンダリーサイトへの運用の切り替えが完了したら,障害要因を特定し,プライマリーサ イトを回復してください。障害要因の特定方法や対処方法については,「トラブルシューティングガ イド」を参照してください。

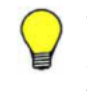

参考 プライマリーサイトの障害を回復するためにプライマリーサイトで HFRR ペアの解除が不要な場合(例え ば,プライマリーサイトのインターフェース,ネットワークまたはデータポートの障害の場合は不要)と,HFRR ペアを解除する必要がある場合(例えば,プライマリーファイルシステムが閉塞したなどで差分格納デバイスを 解除する場合は必要)で、プライマリーサイトでの運用再開の手順が異なります。

### **(2)** 計画外停止後のプライマリーサイトでの運用再開(プライマリーサイトでの障害回復で **HFRR** ペアの解除が不要な場合)

プライマリーサイトの障害を回復するのに HFRR ペアの解除が不要な場合,障害を回復したら,シ ステム管理者は次の流れでプライマリーサイトでの運用を再開します。

### 図 **7-9** プライマリーサイトで運用を再開する際の作業の流れ(計画外停止時にプライマリーサイト での障害回復で **HFRR** ペアの解除が不要な場合)

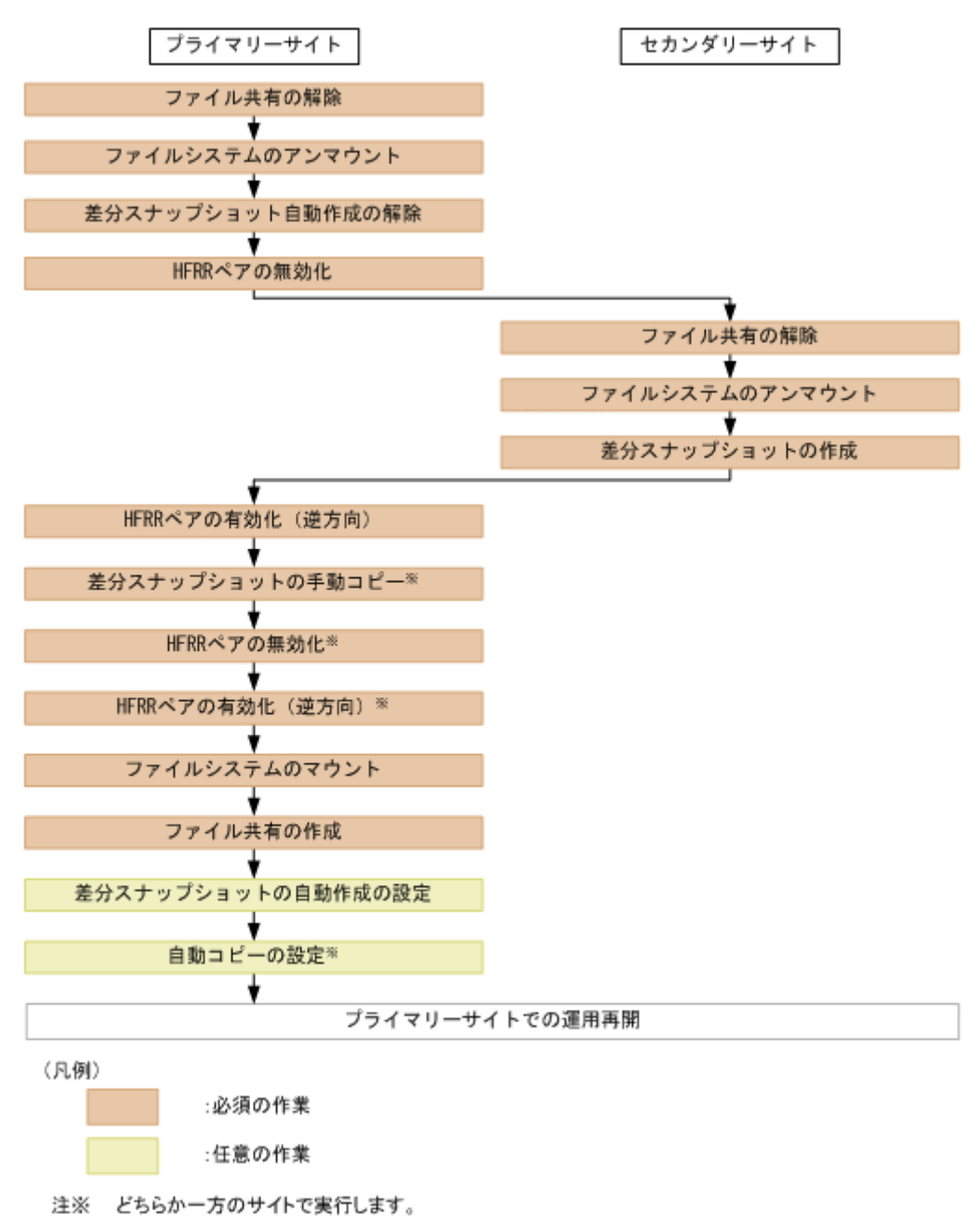

### 計画外停止後に,プライマリーサイトで運用を再開する際に必要な作業を次に示します。

1. プライマリーファイルシステム内に作成された全ファイル共有を解除します。 NFS クライアントおよび CIFS クライアントからのプライマリーファイルシステムへのアクセ スが停止します。

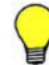

参考 ファイル共有を解除する前にファイル共有の情報を cifsbackup および nfsbackup コマンドで バックアップしておけば,手順 14 でその情報をリストアすることでファイル共有を作成できます。

- 2. プライマリーファイルシステムをアンマウントします。 FTP クライアントからのプライマリーファイルシステムへのアクセスが停止します。
- 3. プライマリーファイルシステムの差分スナップショットの自動作成を解除します。 自動作成スケジュールを設定している場合は,自動作成スケジュールを無効にします。

**96 ファイル コーザーデータを保護する** 

Hitachi File Remote Replicator のコピー用差分スナップショットを自動作成している場合は, 自動作成しない設定に変更します。

- 4. ruspairdisable コマンドで HFRR ペアをいったん無効化します。
- 5. セカンダリーファイルシステム内の全ファイル共有を解除します。 NFS クライアントおよび CIFS クライアントからのセカンダリーファイルシステムへのアクセ スが停止します。
- 6. セカンダリーファイルシステムをアンマウントします。 FTP クライアントからのセカンダリーファイルシステムへのアクセスが停止します。
- 7. セカンダリーファイルシステムの差分スナップショットを作成します。
- 8. ruspairenable コマンドで、HFRR ペアを逆方向で有効化します。
- 9. ruscopy コマンドで、差分スナップショットを手動でコピーします。 セカンダリーファイルシステムでの更新データが,プライマリーファイルシステムに反映されま す。
- 10. 両サイトで ruspairlist コマンドを実行して、HFRR ペアの状態が cancel, copy または fullcopy でないことを確認します。
- 11. ruspairdisable コマンドで、HFRR ペアをいったん無効化します。
- 12. ruspairenable コマンドで、HFRR ペアを逆方向で有効化します。
- プライマリーサイトとセカンダリーサイトの関係を計画外停止前と同じ状態に戻します。
- 13. プライマリーファイルシステムをマウントします。
- 14. プライマリーファイルシステムにファイル共有を作成します。

参考 手順 1 でプライマリーファイルシステムのファイル共有の情報をバックアップしておけば、その情報 を cifsrestore および nfsrestore コマンドでリストアすることでファイル共有を作成できます。

- 15. 必要に応じて,プライマリーサイトで,差分スナップショットの自動作成を再設定します。
- 16. 必要に応じて, ruspairauto コマンドを実行して、自動コピーを設定します。 プライマリーサイトからセカンダリーサイトへの自動コピーが再開されます。

### **(3)** 計画外停止後のプライマリーサイトでの運用再開(プライマリーサイトでの障害回復で **HFRR** ペアを解除した場合)

プライマリーサイトの障害を回復するのに HFRR ペアを解除した場合,障害を回復したら,システ ム管理者は次の流れでプライマリーサイトでの運用を再開します。

図 **7-10** プライマリーサイトで運用を再開する際の作業の流れ(計画外停止時にプライマリーサイト での障害回復で **HFRR** ペアを解除した場合)

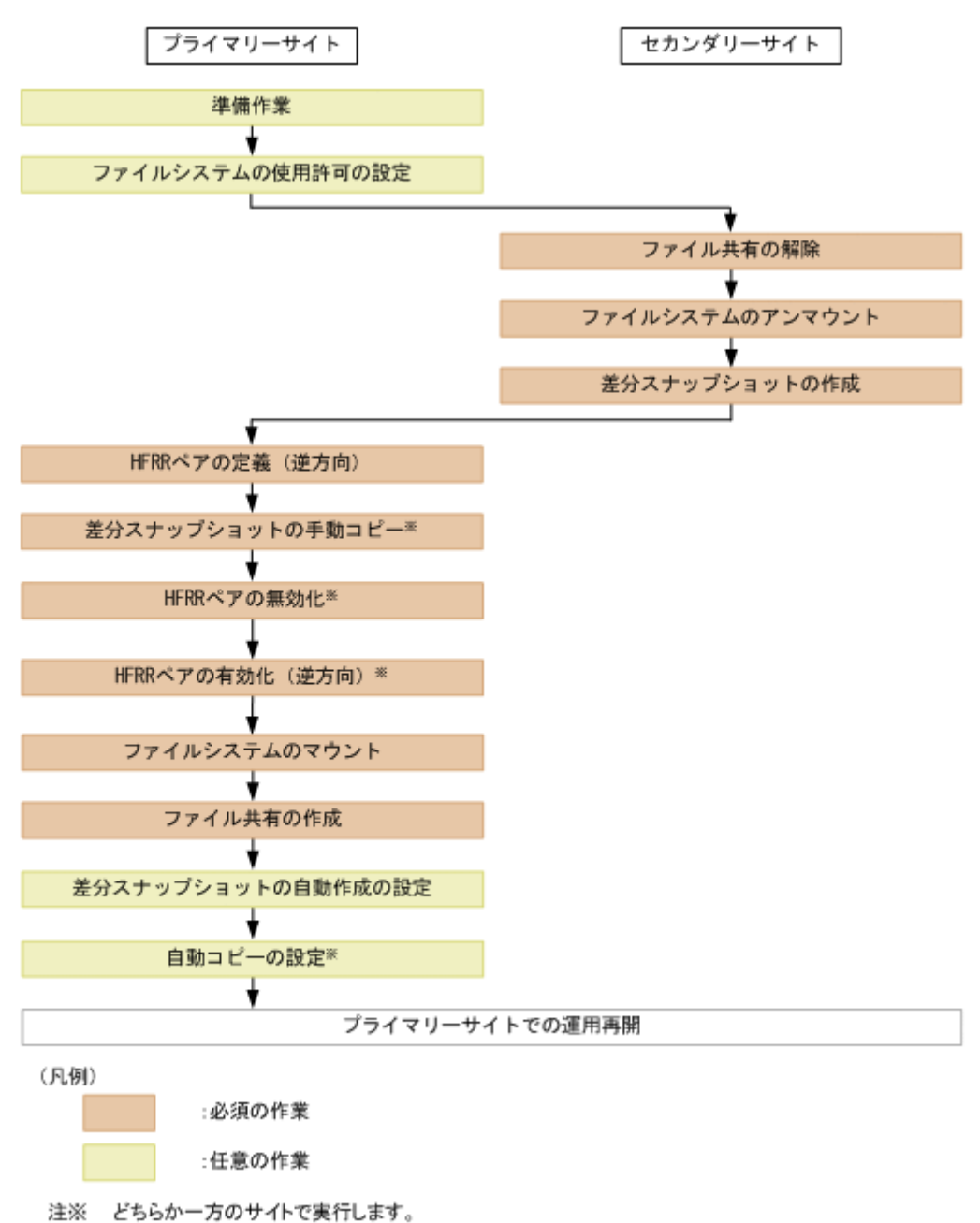

### 計画外停止後に,プライマリーサイトで運用を再開する際に必要な作業を次に示します。

- 1. 必要に応じて,準備作業を実施します。 作業内容については,「[7.4.1 Hitachi File Remote Replicator](#page-83-0) の環境を構築する」を参照してく ださい。
- 2. 必要に応じて rusfspermit コマンドで,ファイルシステムの使用許可を設定します。
- 3. セカンダリーファイルシステム内の全ファイル共有を解除します。 NFS クライアントおよび CIFS クライアントからのセカンダリーファイルシステムへのアクセ スが停止します。
- 4. セカンダリーファイルシステムをアンマウントします。 FTP クライアントからのセカンダリーファイルシステムへのアクセスが停止します。
- 5. セカンダリーファイルシステムの差分スナップショットを作成します。

6. ruspairdefine コマンドで HFRR ペアを定義します。

<span id="page-98-0"></span>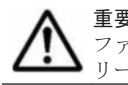

重要 計画外停止前にプライマリーファイルシステムとして運用していたファイルシステムをセカンダリー ファイルシステムとして,セカンダリーファイルシステムとして運用していたファイルシステムをプライマ リーファイルシステムとして定義します。

7. ruscopy コマンドで、差分スナップショットを手動でコピーします。 セカンダリーファイルシステムでの更新データが,プライマリーファイルシステムに反映されま す。

重要 プライマリーファイルシステムに回復する差分スナップショットを,作成日時が古い順に個別にコ ピー対象に指定してコピーしてください。

- 8. 両サイトで ruspairlist コマンドを実行して、HFRR ペアの状態が cancel, copy または fullcopy でないことを確認します。
- 9. ruspairdisable コマンドで、HFRRペアをいったん無効化します。
- 10. ruspairenable コマンドで、HFRR ペアを逆方向で有効化します。 プライマリーサイトとセカンダリーサイトの関係を計画外停止前と同じ状態に戻します。
- 11. プライマリーファイルシステムをマウントします。
- 12. プライマリーファイルシステムにファイル共有を作成します。 なお,プライマリーファイルシステムのファイル共有の情報を cifsbackup および nfsbackup コマンドでバックアップしておけば,その情報を cifsrestore および
- nfsrestore コマンドでリストアすることでファイル共有を作成できます。
- 13. 必要に応じて,プライマリーサイトで,差分スナップショットの自動作成を再設定します。
- 14. 必要に応じて, ruspairauto コマンドを実行して、自動コピーを設定します。 プライマリーサイトからセカンダリーサイトへの自動コピーが再開されます。

### **7.5.3** 設定変更時の運用

HVFP の設定を変更する際, Hitachi File Remote Replicator の設定の変更が必要になることがあ ります。

ここでは,リソースグループや Virtual Server を停止しないでデータポートの IP アドレスを変更・ 削除する場合に,Hitachi File Remote Replicator の設定を変更する運用について説明します。

次の場合, 既存の HFRR ペア定義情報のホスト名または仮想 IP アドレスを変更する必要がありま す。

- HFRR ペアを各サイトのホスト名で定義していて,そのホスト名を HVFP の設定で変更・削除 した場合
- HFRR ペアを各サイトの仮想 IP アドレスで定義していて,その仮想 IP アドレスを HVFP の設 定で変更・削除した場合

システム管理者は次の流れで作業を実施します。

図 **7-11 HVFP** の設定変更時に **HFRR** ペアの定義情報を変更する作業の流れ

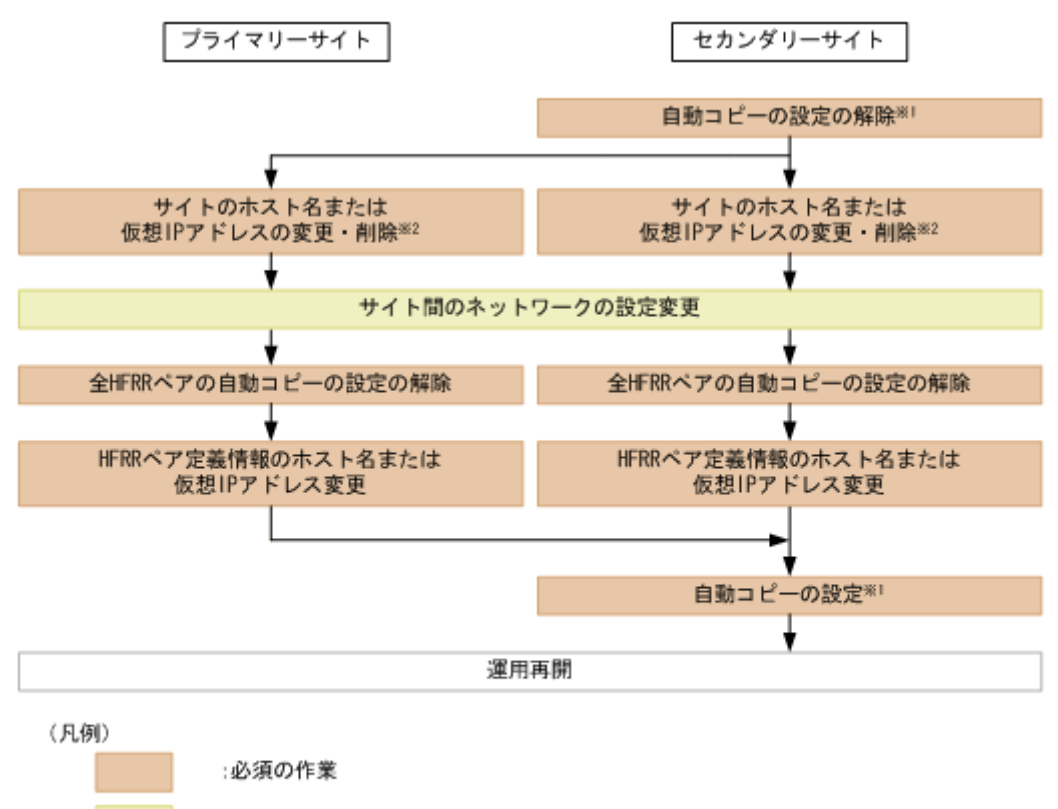

:任意の作業

注※1 どちらか一方のサイトで実行します。

注※2 ホスト名または仮想IPアドレスを変更・削除するサイトで実行します。

### **HVFP** の設定で変更・削除する **IP** アドレスが **HFRR** ペアの定義で使用しているサイトのホスト名ま たは仮想 **IP** アドレスだった場合に必要な作業を次に示します。なお,各作業はコピー処理を実行し ていない状態であることを前提にしています。

- 1. ruspairauto コマンドで、変更·削除対象のホスト名または仮想 IP アドレスで定義している HFRR ペアの自動コピーの設定を解除します。
- 2. インターフェース情報とネットワーク情報を編集して対象サイトのホスト名または仮想 IP ア ドレスを変更・削除します。
- 3. 必要に応じてサイト間のネットワークの設定を変更します。 変更方法については,使用しているネットワーク機器の取扱説明書や使用しているシステムのド キュメントを参照してください。
- 4. ホスト名または仮想 IP アドレスを変更・削除するサイトおよびその相手サイトのすべての HFRR ペアについて, ruspairauto コマンドを実行して, 自動コピーの設定を解除します。
- 5. 変更前のホスト名もしくは仮想 IP アドレスを使用していた HFRR ペアについて、両サイトで HFRR サービスを停止して HFRR ペア定義情報のホスト名もしくは仮想 IP アドレスを、変更 後または既存の別のホスト名もしくは仮想 IP アドレスに変更します。 HFRR サービスの停止は russervice コマンド,HFRR ペア定義情報のホスト名または仮想 IP アドレスの変更は rushostmodify コマンドを使用します。
- 6. ruspairauto コマンドで自動コピーを設定します。

8

# システム設定をバックアップする

この章では,システム設定をバックアップする方法を説明します。個々の Virtual Server の設定を バックアップする方法については,「11.2 Virtual Server [の設定をバックアップする](#page-119-0)」を参照してく ださい。

□ 8.1 [システム設定を手動でバックアップする](#page-101-0)

□ 8.2 [システム設定を定期的にバックアップする](#page-101-0)

システム設定をバックアップする **101**

## <span id="page-101-0"></span>**8.1** システム設定を手動でバックアップする

ここでは,システム内にシステム設定を手動でバックアップし,システム外にシステム設定ファイ ルをダウンロードする方法を説明します。

### この操作で使用する画面

- C.24 [< Physical Node [>\]サブウィンドウ](#page-255-0)
- C.34 [[Backup Configuration](#page-326-0)]ダイアログ(Physical Node)

### システム設定を手動でバックアップする方法を次に示します。

- 1. メイン画面のエクスプローラメニューで[リソース]-[Processing Node]を選択します。
- 2. オブジェクトツリーで対象のノードを選択し、表示された画面の「設定]タブの「アドバンス ド]サブタブで[バックアップ設定]をクリックします。
- 3. [Backup Configuration]ダイアログの[Save System Settings Menu]ページで[Save All System Settings]をクリックします。
- 4. [Save All System Settings]ページで[Save and Download]または[Batch Save and Download]をクリックします。 Virtual Server の設定ファイルも同時にダウンロードする場合は、「Batch Save and Download]をクリックします。
- 5. [OK]をクリックします。

## **8.2** システム設定を定期的にバックアップする

ここでは,システム設定を定期的にバックアップする方法を説明します。

### この操作で使用する画面

- C.24 [< Physical Node [>\]サブウィンドウ](#page-255-0)
- C.34 [[Backup Configuration](#page-326-0)]ダイアログ(Physical Node)

### システム設定を定期的にバックアップする方法を次に示します。

- 1. メイン画面のエクスプローラメニューで[リソース]-[Processing Node]を選択します。
- 2. オブジェクトツリーで対象のノードを選択し、表示された画面の[設定]タブの[アドバンス ド]サブタブで[バックアップ設定]をクリックします。
- 3. [Backup Configuration]ダイアログの[Save System Settings Menu]ページで[Modify Schedule]をクリックします。
- 4. [Schedule Settings for Saving All System Settings]ページでバックアップの周期,バックアッ プの時刻およびファイル出力の設定を指定します。

ファイル出力の設定で[HCP server transfer]または[Output directory]を選択してくださ い。[Output directory]を選択した場合は,[Select]をクリックし,[List of Mounted File Systems]ページでシステム設定ファイルのバックアップ先ファイルシステムを選択し,[OK] をクリックしてください。

5. [OK]をクリックします。

9

# ネットワーク構成を変更する

この章では,ネットワーク構成を変更する方法を説明します。Hitachi File Remote Replicator を使 用している場合にネットワーク構成を変更するときは,「7.5.3 [設定変更時の運用」](#page-98-0)を参照してくだ さい。

- **□ 9.1 ノードの IP [アドレスを変更する](#page-103-0)**
- □ 9.2 [ノードのホスト名を変更する](#page-104-0)
- □ 9.3 [ルーティング情報を追加・削除する](#page-104-0)
- □ 9.4 [ネゴシエーションモードを変更する](#page-106-0)
- □ 9.5 [リンクを冗長構成にする](#page-106-0)
- **□ 9.6 VLAN [を設定する](#page-109-0)**

## <span id="page-103-0"></span>**9.1** ノードの **IP** アドレスを変更する

ここでは,ノードの IP アドレスを変更する方法を説明します。

#### この操作で使用する画面

- C.24 [< Physical Node [>\]サブウィンドウ](#page-255-0)
- C.38 [[Cluster Management](#page-398-0)]ダイアログ
- C.19 [< Processing Node [>\]サブウィンドウ](#page-245-0)
- C.36 [[Network & System Configuration](#page-335-0)]ダイアログ

### ノードの **IP** アドレスを変更する方法を次に示します。

- 1. メイン画面のエクスプローラメニューで[リソース]-[Processing Node]を選択します。
- 2. オブジェクトツリーで対象のノードを選択します。
- 3. mng0 インターフェースの固有 IP アドレスを変更する場合は,「設定] タブの「アドバンスド] サブタブで[クラスタ管理]をクリックします。 mng0 インターフェースの仮想 IP アドレスや mng0 以外のインターフェースの IP アドレスを 変更する場合は,手順 9 に進んでください。
- 4. [Cluster Management]ダイアログの[Browse Cluster Status]ページ([Cluster / Node status] 表示)でドロップダウンリストから [Resource group status] を選択し, [Display] をクリックします。
- 5. [Browse Cluster Status]ページ([Resource group status]表示)で両方のリソースグループ を停止します。

[Resource group status]に「Offline/No error」が表示されます。

- 6. mng0 インターフェースを使用している Virtual Server がある場合は,オブジェクトツリーで対 象の Processing Node を選択して表示される[< Processing Node >]ウィンドウの[Virtual Server]タブから Virtual Server を停止します。
- 7. [Cluster Management]ダイアログの[Browse Cluster Status]ページでドロップダウンリス トから [Cluster / Node status] を選択し, [Display] をクリックします。
- 8. [Browse Cluster Status]ページ([Cluster / Node status]表示)でクラスタを停止します。 [Cluster status]に「INACTIVE」が表示されます。
- 9. オブジェクトツリーで対象のノードを選択して表示される [< Physical Node >] ウィンドウ の[設定]タブの[アドバンスド]サブタブで[ネットワークまたはシステム設定]をクリック します。
- 10.[Network & System Configuration]ダイアログの[System Setup Menu]ページ(Setting Type:network)で[Interface Management]をクリックします。
- 11.[List of Interfaces]ページで,[Protocol version]ドロップダウンリストから,情報を編集す るプロトコルバージョンを選択し,[Display]をクリックします。
- 12. IP アドレスを変更するインターフェースを選択し, [Edit] をクリックします。
- 13.[Edit Interface]ページで IP アドレスを変更し,[OK]をクリックします。
- 14. 手順8でクラスタを停止した場合は、起動します。
- 15. 手順 5 および 6 でリソースグループおよび Virtual Server を停止した場合は、起動します。

## <span id="page-104-0"></span>**9.2** ノードのホスト名を変更する

ここでは,ノードのホスト名を変更する方法を説明します。

#### この操作で使用する画面

- C.24 [< Physical Node [>\]サブウィンドウ](#page-255-0)
- C.34 [[Backup Configuration](#page-326-0)]ダイアログ(Physical Node)
- C.38 [[Cluster Management](#page-398-0)]ダイアログ
- C.19 [< Processing Node [>\]サブウィンドウ](#page-245-0)

### ノードのホスト名を変更する方法を次に示します。

- 1. メイン画面のエクスプローラメニューで[リソース]-[Processing Node]を選択します。
- 2. オブジェクトツリーで対象のノードを選択し、表示された画面の[設定]タブの[アドバンス ド]サブタブで[バックアップ設定]をクリックします。
- 3. [Backup Configuration]ダイアログの[Save System Settings Menu]ページで[Save All System Settings]をクリックします。
- 4. [Save All System Settings]ページで[Save and Download]をクリックします。
- 5 [OK] をクリックします。
- 6. [<Physical Node >] ウィンドウの [設定] タブの [アドバンスド] サブタブで [クラスタ管 理]をクリックします。
- 7. [Cluster Management]ダイアログの[Browse Cluster Status]ページ([Cluster / Node status]表示)でドロップダウンリストから [Resource group status] を選択し, [Display] をクリックします。
- 8. [Browse Cluster Status]ページ([Resource group status]表示)で両方のリソースグループ を停止します。
- 9. Virtual Server がある場合は, [< Processing Node >] ウィンドウの [Virtual Server] タブ から Virtual Server を停止します。
- 10.[Browse Cluster Status]ページ([Resource group status]表示)でドロップダウンリストか ら [Cluster / Node status] を選択し, [Display] をクリックします。
- 11.[Browse Cluster Status]ページ([Cluster / Node status]表示)で[Stop]をクリックし, クラスタを停止します。
- 12.[Modify Configuration]をクリックします。
- 13.[Modify Cluster Configuration]ページで[Modify Host Name]をクリックします。
- 14. ホスト名を変更し, [OK] をクリックします。
- 15. ホスト名の変更を確認するダイアログで「OK] をクリックします。
- 16. クラスタを起動します。
- 17. リソースグループおよび Virtual Server を起動します。
- 18. オブジェクトツリーで対象の Processing Node を選択して表示される[< Processing Node >] ウィンドウで「Processing Node 更新]をクリックします。 画面に Physical Node 名として新しいホスト名が表示されます。

## **9.3** ルーティング情報を追加・削除する

ここでは、ルーティング情報を追加および削除する方法を説明します。

### **9.3.1** ルーティング情報を追加する

### この操作で使用する画面

- C.24 [< Physical Node [>\]サブウィンドウ](#page-255-0)
- C.25 [< Virtual Server [>\]サブウィンドウ](#page-269-0)
- C.36 [[Network & System Configuration](#page-335-0)]ダイアログ

#### ルーティング情報を追加する方法を次に示します。

- 1. メイン画面のエクスプローラメニューで「リソース] [Processing Node] を選択します。
- 2. オブジェクトツリーで対象のノードまたは Virtual Server を選択し,表示された画面の[設定] タブの「アドバンスド]サブタブで「ネットワークまたはシステム設定]をクリックします。
- 3. [Network & System Configuration]ダイアログの[System Setup Menu]ページ(Setting Type:network)で[Routing Setup]をクリックします。
- 4. [List of Routings]ページで,[Protocol version]ドロップダウンリストから,情報を追加する プロトコルバージョンを選択し, [Display] をクリックします。
- 5. [Add]をクリックします。
- 6. [Add Routing]ページで必要な情報を指定して,[OK]をクリックします。

### **9.3.2** ルーティング情報を削除する

ルーティングの宛先またはゲートウェイに設定されているホスト名が名前解決できない場合、ルー ティング情報を正常に削除できないおそれがあります。ルーティングの宛先またはゲートウェイに ホスト名を指定している場合は,ルーティング情報を削除する前に,ホスト名の名前解決ができる ことを確認してください。

### この操作で使用する画面

- C.24 [< Physical Node [>\]サブウィンドウ](#page-255-0)
- C.25 [< Virtual Server [>\]サブウィンドウ](#page-269-0)
- C.36 [[Network & System Configuration](#page-335-0)]ダイアログ

#### ルーティング情報を削除する方法を次に示します。

- 1. メイン画面のエクスプローラメニューで[リソース]-[Processing Node]を選択します。
- 2. オブジェクトツリーで対象のノードまたは Virtual Server を選択し,表示された画面の[設定] タブの「アドバンスド]サブタブで「ネットワークまたはシステム設定]をクリックします。
- 3. [Network & System Configuration]ダイアログの[System Setup Menu]ページ(Setting Type:network)で[Routing Setup]をクリックします。
- 4. [List of Routings]ページで,[Protocol version]ドロップダウンリストから,情報を追加する プロトコルバージョンを選択し, [Display] をクリックします。
- 5. 削除するルーティング情報を選択し, [Delete] をクリックします。
- 6. [OK]をクリックします。

管理ポートのルーティング情報を削除すると,管理サーバ内のデータベースのキャッシュ情報と ノード上の情報が不一致になったり,[設定]タブからダイアログを起動できなくなったりするおそ れがあります。ノードと同じネットワーク上にある別の管理コンソールから Hitachi File Services Manager にログインして、必要なルーティング情報を設定してください。

## <span id="page-106-0"></span>**9.4** ネゴシエーションモードを変更する

ここでは,ネットワークポートのネゴシエーションモードを変更する方法を説明します。

#### この操作で使用する画面

- C.24 [< Physical Node [>\]サブウィンドウ](#page-255-0)
- C.38 [[Cluster Management](#page-398-0)]ダイアログ
- C.36 [[Network & System Configuration](#page-335-0)]ダイアログ

### ネゴシエーションモードを変更する方法を次に示します。

- 1. メイン画面のエクスプローラメニューで[リソース]-[Processing Node]を選択します。 リソースグループが稼働している場合は手順 2,稼働していない場合は手順 5 に進んでくださ **レヽ**
- 2. オブジェクトツリーで対象のノードを選択し、表示された画面の[設定]タブの[アドバンス ド]サブタブで[クラスタ管理]をクリックします。
- 3. [Cluster Management]ダイアログの[Browse Cluster Status]ページ([Cluster / Node status] 表示)でドロップダウンリストから [Resource group status] を選択し, [Display] をクリックします。
- 4. [Browse Cluster Status]ページ([Resource group status]表示)で対象のリソースグループ を選択し, [Cancel Monitoring] をクリックします。
- 5. オブジェクトツリーで対象のノードを選択し、表示された画面の「設定]タブの「アドバンス ド]サブタブで「ネットワークまたはシステム設定]をクリックします。
- 6. [Network & System Configuration]ダイアログの[System Setup Menu]ページ(Setting Type:network)で[Data Port Setup]をクリックします。
- 7. [List of Data Ports]ページで対象のデータポートを選択し,[Negotiation Mode Setup]をク リックします。
- 8. [Negotiation Mode Setup]ページでネゴシエーションモードを変更し,[OK]をクリックしま す。
- 9. [Network & System Configuration] ダイアログを閉じます。
- 10. 手順 4 を実行した場合は,[Cluster Management]ダイアログの[Browse Cluster Status] ページ ([Resource group status] 表示) で [Monitor] をクリックします。

### **9.5** リンクを冗長構成にする

ここでは,リンクを冗長構成にする方法を説明します。

### **9.5.1** リンク集約を設定する

### この操作で使用する画面

- C.24 [< Physical Node [>\]サブウィンドウ](#page-255-0)
- C.38 [[Cluster Management](#page-398-0)]ダイアログ
- C.36 [[Network & System Configuration](#page-335-0)]ダイアログ

### リンク集約を設定する方法を次に示します。

- 1. メイン画面のエクスプローラメニューで[リソース]-[Processing Node]を選択します。 リソースグループが稼働している場合は手順 2,稼働していない場合は手順 5 に進んでくださ い。
- 2. オブジェクトツリーで対象のノードを選択し、表示された画面の「設定]タブの「アドバンス ド] サブタブで [クラスタ管理] をクリックします。
- 3. [Cluster Management]ダイアログの[Browse Cluster Status]ページ([Cluster / Node status]表示)でドロップダウンリストから[Resource group status]を選択し,[Display] をクリックします。
- 4. [Browse Cluster Status]ページ([Resource group status]表示)で対象のリソースグループ を選択し, [Cancel Monitoring] をクリックします。
- 5. オブジェクトツリーで対象のノードを選択し、表示された画面の[設定]タブの[アドバンス ド]サブタブで[ネットワークまたはシステム設定]をクリックします。
- 6. [Network & System Configuration]ダイアログの[System Setup Menu]ページ(Setting Type:network)で[Trunking Setup]をクリックします。
- 7. [List of Trunking Configurations]ページで,リンク集約を設定するポートを選択し,[Create Link Aggregation]をクリックします。
- 8. [Link Aggregation Setup] ページで [OK] をクリックします。
- 9. [OK]をクリックします。
- 10. [Network & System Configuration] ダイアログを閉じます。
- 11. 手順 4 を実行した場合は,[Cluster Management]ダイアログの[Browse Cluster Status] ページ ([Resource group status] 表示) で [Monitor] をクリックします。

重要 リンク集約を設定したポートに対して,[Network & System Configuration]ダイアログの[Add Interface]ページでインターフェースを追加する必要があります。

### **9.5.2** リンク交代を設定する

### この操作で使用する画面

- C.24 [< Physical Node [>\]サブウィンドウ](#page-255-0)
- C.36 [[Network & System Configuration](#page-335-0)]ダイアログ

### リンク交代を設定する方法を次に示します。

- 1. メイン画面のエクスプローラメニューで[リソース]-[Processing Node]を選択します。
- 2. オブジェクトツリーで対象のノードを選択し、表示された画面の[設定]タブの[アドバンス ド]サブタブで「ネットワークまたはシステム設定]をクリックします。
- 3. [Network & System Configuration]ダイアログの[System Setup Menu]ページ(Setting Type:network)で[Trunking Setup]をクリックします。
- 4. [List of Trunking Configurations]ページで,リンク交代を設定する 2 ポートを選択し,[Create Link Alternation]をクリックします。
- 5. [Link Alternation Setup]ページで,通常稼働させるポートを選択し,[OK]をクリックしま す。
- 6. [OK]をクリックします。
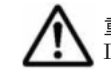

重要 リンク交代を設定したポートに対して,[Network & System Configuration]ダイアログの[Add Interface]ページでインターフェースを追加する必要があります。

## **9.5.3** リンク集約とリンク交代を併用する(二段階リンク結合)

#### この操作で使用する画面

- C.24 [< Physical Node [>\]サブウィンドウ](#page-255-0)
- C.38 [[Cluster Management](#page-398-0)]ダイアログ
- C.36 [[Network & System Configuration](#page-335-0)]ダイアログ

#### リンク集約とリンク交代を併用する方法を次に示します。

- 1. メイン画面のエクスプローラメニューで[リソース]-[Processing Node]を選択します。 リソースグループが稼働している場合は次の手順,稼働していない場合は手順 5 に進んでくだ さい。
- 2. オブジェクトツリーで対象のノードを選択し、表示された画面の[設定]タブの[アドバンス ド]サブタブで[クラスタ管理]をクリックします。
- 3. [Cluster Management]ダイアログの[Browse Cluster Status]ページ([Cluster / Node status]表示)でドロップダウンリストから[Resource group status]を選択し,[Display] をクリックします。
- 4. [Browse Cluster Status]ページ([Resource group status]表示)で対象のリソースグループ を選択し, [Cancel Monitoring] をクリックします。
- 5. オブジェクトツリーで対象のノードを選択し、表示された画面の「設定]タブの「アドバンス ド]サブタブで [ネットワークまたはシステム設定]をクリックします。
- 6. [Network & System Configuration] ダイアログの [System Setup Menu] ページ (Setting Type:network)で[Trunking Setup]をクリックします。
- 7. [List of Trunking Configurations]ページで,リンク集約を設定するポートを選択し,[Create Link Aggregation]をクリックします。
- 8. [Link Aggregation Setup] ページで [OK] をクリックします。
- 9. [OK]をクリックします。
- 10.[List of Trunking Configurations]ページで,リンク交代を設定する 2 ポート(リンク集約ポー トを含む)を選択し,「Create Link Alternation]をクリックします。
- 11. [Link Alternation Setup] ページで, 通常稼働させるポートを選択し, [OK] をクリックしま す。
- 12.[OK]をクリックします。
- 13. [Network & System Configuration] ダイアログを閉じます。
- 14. 手順 4 を実行した場合は, [Cluster Management] ダイアログの [Browse Cluster Status] ページ ([Resource group status] 表示)で [Monitor] をクリックします。

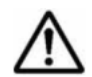

重要 二段階リンク結合を設定した場合は,クライアントと HVFP との通信を安定させるため,二段階リンク結 合したポートに対してタグ付きの VLAN を設定してください。VLAN を設定する方法については,「[9.6 VLAN](#page-109-0) [を設定する」](#page-109-0)を参照してください。

### <span id="page-109-0"></span>**9.5.4** 手動でリンクを交代する

#### この操作で使用する画面

- C.24 [< Physical Node [>\]サブウィンドウ](#page-255-0)
- C.36 [[Network & System Configuration](#page-335-0)]ダイアログ

#### 手動でリンクを交代する方法を次に示します。

- 1. メイン画面のエクスプローラメニューで[リソース]-[Processing Node]を選択します。
- 2. オブジェクトツリーで対象のノードを選択し、表示された画面の「設定]タブの「アドバンス ド] サブタブで [ネットワークまたはシステム設定]をクリックします。
- 3. [Network & System Configuration]ダイアログの[System Setup Menu]ページ(Setting Type:network)で[Trunking Setup]をクリックします。
- 4. [List of Trunking Configurations] ページで,対象のリンク交代ポートを選択し, [Change Active Port Status]をクリックします。
- 5. [OK]をクリックします。

# **9.6 VLAN** を設定する

HVFP で VLAN を使用するには、IEEE802.1Q で規定されているタグ付き VLAN に対応したス イッチが必要です。VLAN を使用するとき,データポートに仮想的なインターフェース(VLAN イ ンターフェース)が作成されます。VLAN インターフェースには、VLAN ID という識別子を与え る必要があります。

#### この操作で使用する画面

- C.24 [< Physical Node [>\]サブウィンドウ](#page-255-0)
- C.36 [[Network & System Configuration](#page-335-0)]ダイアログ

#### **VLAN** を設定する方法を次に示します。

- 1. メイン画面のエクスプローラメニューで[リソース]-[Processing Node]を選択します。
- 2. オブジェクトツリーで対象のノードを選択し、表示された画面の[設定]タブの[アドバンス ド]サブタブで「ネットワークまたはシステム設定]をクリックします。
- 3. [Network & System Configuration]ダイアログの[System Setup Menu]ページ(Setting Type:network)で[Interface Management]をクリックします。
- 4. [List of Interfaces]ページで,[Protocol version]ドロップダウンリストから,情報を設定す るプロトコルバージョンを選択し,[Display]をクリックします。
- 5. [Add]をクリックします。
- 6. [Add Interface] ページで VLAN を使用するポートを選択し, VLAN ID を 1~4094 で指定し, ほかの情報を指定して,[OK]をクリックします。 両方のノードでリンクダウンなどの障害を検知するために,仮想 IP アドレスは両方のノードに 設定することを推奨します。
- 7. [System Setup Menu]ページ(Setting Type:network)で[Routing Setup]をクリックし ます。
- 8. [List of Routings]ページで,[Protocol version]ドロップダウンリストから,情報を追加する プロトコルバージョンを選択し,[Display]をクリックします。
- 9. [Add]をクリックします。

**110** ネットワーク構成を変更する

10. [Add Routing] ページでポートおよび VLAN ID を選択し,ほかの情報を指定して [OK] をク リックします。

ネットワーク構成を変更する **111**

### **112** ネットワーク構成を変更する

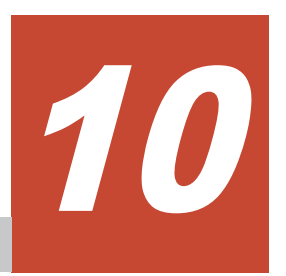

# システムを監視する

この章では、システムを監視するために、SNMPv2 もしくは v3,または E-mail 通知を使用する方 法について説明しています。

- **□** [10.1 SNMPv2](#page-113-0) を使用する
- **□** [10.2 SNMPv3](#page-114-0) を使用する
- □ 10.3 障害情報の E-mail [通知を使用する](#page-116-0)

# <span id="page-113-0"></span>**10.1 SNMPv2** を使用する

ここでは、SNMPv2 を使用する方法を説明します。

#### この操作で使用する画面

- C.24 [< Physical Node [>\]サブウィンドウ](#page-255-0)
- C.25 [< Virtual Server [>\]サブウィンドウ](#page-269-0)
- C.36 [[Network & System Configuration](#page-335-0)]ダイアログ

#### **SNMPv2** を使用する方法を次に示します。

- 1. メイン画面のエクスプローラメニューで[リソース]-[Processing Node]を選択します。
- 2. オブジェクトツリーで対象のノードまたは Virtual Server を選択し、表示された画面の[設定] タブの [アドバンスド] サブタブで [ネットワークまたはシステム設定] をクリックします。
- 3. [Network & System Configuration]ダイアログの[System Setup Menu]ページ(Setting Type:network)で[Setting Type]ドロップダウンリストから,[System]を選択し,[Display] をクリックします。
- 4. [System Setup Menu]ページ(Setting Type:system)で[SNMP Setup]をクリックしま す。
- 5. [List of SNMPs] ページで [Add] をクリックします。
- 6. [Add SNMP]ページで必要な情報を指定して,[Add]をクリックします。
- 7. [List of SNMPs]ページで[Back]をクリックします。
- 8. [System Setup Menu]ページ(Setting Type:system)で[Edit System File]をクリックし ます。
- 9. [Edit System File]ページで,[File type]ドロップダウンリストから snmpd.conf ファイル を選択し,[Display]をクリックします。
- 10. SNMP トラップを通知するために、次の行を追記します。 trap2sink < SNMP マネージャーのホスト名または IP アドレス> [<コミュニティ名> [<ポート番号>]] 例: trap2sink 10.213.76.194 stdDefComm1 IPv6 を使用する場合,SNMP マネージャーのホスト名または IP アドレスおよびポート番号は, 次のとおり指定してください(ポート番号は必須)。 udp6:<ホスト名>:<ポート番号> udp6: [<IPアドレス>]:<ポート番号> コミュニティ名のデフォルトは private,ポート番号のデフォルトは「162」です。
- 11. MIB へアクセスする SNMP マネージャーのサーバ名を指定します。

「Access Control」欄の com2sec (IPv4) および com2sec6 (IPv6) の source は default に 設定されていますが,この場合ネットワーク上のどのホストからでも MIB へアクセスできま す。アクセスを制限したい場合は,MIB へアクセスする SNMP マネージャーのサーバ名を指定 してください。MIB にアクセスしないときは,ローカルホストを指定してください。 com2sec6の設定を削除またはコメント化(行の先頭に番号記号(#)を指定)した場合は、更 新インストール時に初期状態の com2sec6 の設定が追加されます。必要に応じて再設定してく ださい。com2sec は[List of SNMPs]ページで設定してください。ローカルホスト (localhost)を追加する際は,いったんすべてのエントリーを削除し,ローカルホストが[List of SNMPs<br />
ページの最上位に表示されるようにしてください。

12.[OK]をクリックします。

13. cold start トラップが発行されることを確認します。

発行されなかった場合は、ファイルの内容を見直してください。また、trap2sink のコミュニ ティ名を省略した場合,snmpd 起動時の cold start および停止時の nsNotifyShutdown ト ラップではコミュニティ名に public を設定してトラップが通知されます。

<span id="page-114-0"></span>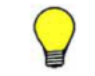

参考 障害情報の通知を中止する場合は,snmpd.conf ファイルに記述されている各項目の行の先頭に番号記号 (#)を追記してください。

# **10.2 SNMPv3** を使用する

ここでは、SNMPv3 を使用する方法を説明します。

#### この操作で使用する画面

- C.24 [< Physical Node [>\]サブウィンドウ](#page-255-0)
- C.25 [< Virtual Server [>\]サブウィンドウ](#page-269-0)
- C.36 [[Network & System Configuration](#page-335-0)]ダイアログ

#### **SNMPv3** を使用する方法を次に示します。

- 1. メイン画面のエクスプローラメニューで[リソース]-[Processing Node]を選択します。
- 2. オブジェクトツリーで対象のノードまたは Virtual Server を選択し、表示された画面の「設定] タブの「アドバンスド]サブタブで「ネットワークまたはシステム設定]をクリックします。
- 3. [Network & System Configuration]ダイアログの[System Setup Menu]ページ(Setting Type:network)で[Setting Type]ドロップダウンリストから,[System]を選択し,[Display] をクリックします。
- 4. [System Setup Menu]ページ(Setting Type:system)で[Edit System File]をクリックし ます。
- 5. [Edit System File]ページで[File type]ドロップダウンリストから snmpd.conf ファイルを 選択し, [Display] をクリックします。
- 6. SNMP の管理ユーザーの設定情報として次の 2 行を追記します。

```
rouser <ユーザー名> [<セキュリティレベル> [< OID >]]
createUser <ユーザー名> [<認証種別> <認証パスワード> [<暗号化種別> <暗号
用パスワード>]]
例:
```

```
rouser user1 priv (rouser の代わりに rwuser を指定可)
createUser user1 MD5 mypassphrase DES mypassword
```
7. SNMP トラップを通知するために,ファイルの末尾に次のとおり追記します。 trapsess -v3 –u <ユーザー名> [<オプション>] < SNMP マネージャーのホスト名ま たは IP アドレス>[:<ポート番号>] 例:trapsess -v3 –u user1 –l authPriv –a MD5 –A mypassphrase –x DES –X

```
mypassword 10.213.76.194
```
IPv6 を使用する場合, SNMP マネージャーのホスト名または IP アドレスおよびポート番号は, 次のとおり指定してください(ポート番号は必須)。

udp6:<ホスト名>:<ポート番号>

udp6: [< IP アドレス>]:<ポート番号>

SNMPv3 を使用する場合に指定する項目の詳細については,「表 [10-1 SNMPv3](#page-115-0) を使用する場合 に snmpd.conf [ファイルに指定する情報](#page-115-0)」を参照してください。

net-snmp で使用できる SNMPv2 トラップ発行用のオプションは指定しないでください。

8. MIB へアクセスする SNMP マネージャーのサーバ名を指定します。

<span id="page-115-0"></span> $\lceil$ Access Control | 欄の com2sec (IPv4) および com2sec6 (IPv6)の source は default に 設定されていますが,この場合ネットワーク上のどのホストからでも MIB へアクセスできま す。アクセスを制限したい場合は,MIB へアクセスする SNMP マネージャーのサーバ名を指定 してください。MIB にアクセスしないときは,ローカルホストを指定してください。 com2sec6の設定を削除またはコメント化(行の先頭に番号記号(#)を指定)した場合は、更 新インストール時に初期状態の com2sec6 の設定が追加されます。必要に応じて再設定してく ださい。com2sec は[List of SNMPs]ページで設定してください。ローカルホスト (localhost)を追加する際は,いったんすべてのエントリーを削除し,ローカルホストが[List of SNMPs]ページの最上位に表示されるようにしてください。

- 9. [OK]をクリックします。
- 10. cold start トラップが発行されることを確認します。

発行されなかった場合は,ファイルの内容を見直してください。

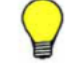

参考 障害情報の通知を中止する場合は,snmpd.conf ファイルに記述されている各項目の行の先頭に番号記号 (#)を追記してください。

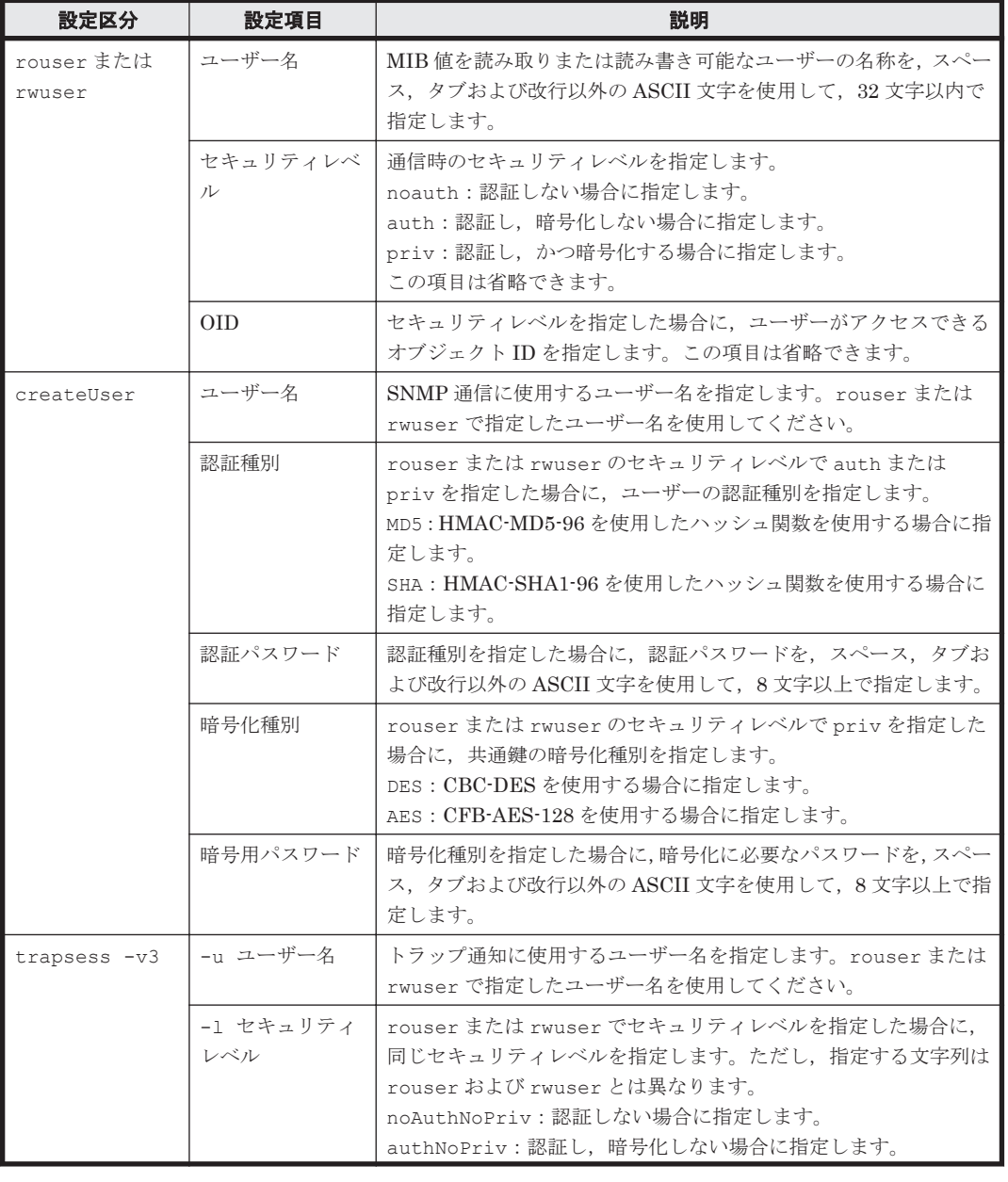

#### 表 **10-1 SNMPv3** を使用する場合に **snmpd.conf** ファイルに指定する情報

<span id="page-116-0"></span>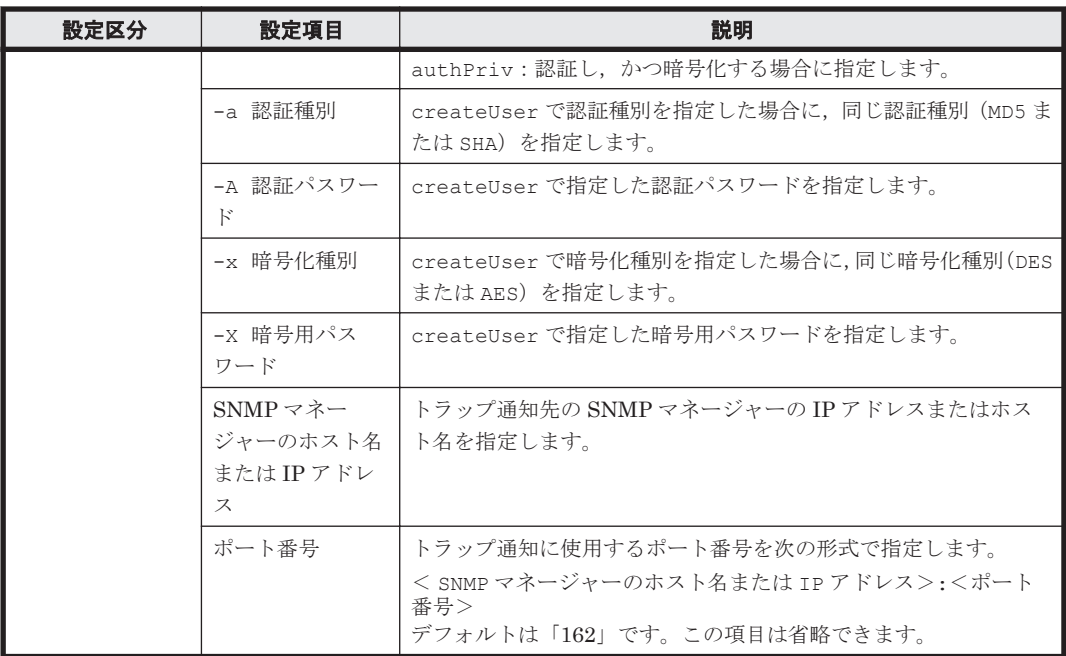

# **10.3** 障害情報の **E-mail** 通知を使用する

ここでは,E-mail で障害情報を通知する方法を説明します。

#### この操作で使用する画面

- C.24 [< Physical Node [>\]サブウィンドウ](#page-255-0)
- C.25 [< Virtual Server [>\]サブウィンドウ](#page-269-0)
- C.36 [[Network & System Configuration](#page-335-0)]ダイアログ
- C.33.1 [[List of RAS Information](#page-321-0)] ページ

#### 障害情報の **E-mail** 通知を使用する方法を次に示します。

- 1. メイン画面のエクスプローラメニューで[リソース]-[Processing Node]を選択します。
- 2. オブジェクトツリーで対象のノードまたは Virtual Server を選択し,表示された画面の[設定] タブの [アドバンスド] サブタブで [ネットワークまたはシステム設定] をクリックします。
- 3. [Network & System Configuration]ダイアログの[System Setup Menu]ページ(Setting Type:network)で[Setting Type]ドロップダウンリストから,[System]を選択し,[Display] をクリックします。
- 4. [System Setup Menu]ページ(Setting Type:system)で[Edit System File]をクリックし ます。
- 5. [Edit System File]ページで [File type]ドロップダウンリストから email\_alert.conf ファ イルを選択し, [Display] をクリックします。
- 6. 使用するメールサーバの情報および送信先・送信元メールアドレスを追記します。
- 7. [OK]をクリックします。
- 8. テストメールが受信できることを確認します。

「HVFP Alert (<ノードのホスト名> KAQM09112-I)」というタイトルのテストメールが送信さ れます。

[OK]をクリックしてから 5 分経過しても指定した送信先メールアドレスでテストメールを受 信できなかった場合は,次のことを確認し,必要な対処を実施してください。

- 。 email alert.conf ファイルの内容に問題がないか
- メールサーバの設定に問題がないか
- [List of RAS Information] ページ ([List of messages] 表示) で, システムメッセージに KAQM09113-E が出力されていないか

なお、障害情報の E-mail は「HVFP Alert (<ノードのホスト名> <メッセージ ID >)」とい うタイトルで送信されます。

重要 E-mail 通知の使用を開始したあとで障害情報の E-mail を受信できなくなった場合は、次のことを確認し, 必要な対処を実施してください。

- [List of RAS Information]ページ([List of messages]表示)で,システムメッセージに KAQM09113- E, KAQM09114-E, KAQM09115-E, KAQM09116-E または KAQM09117-E が出力されていないか
- email alert.conf ファイルの内容に問題がないか
- メールサーバの設定に変更がないか

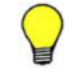

参考 障害情報の通知を中止する場合は、email\_alert.conf ファイルに記述されている各項目の行の先頭に 番号記号(#)を追記してください。

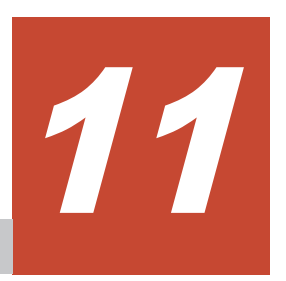

# **Virtual Server** を運用する

この章では, Virtual Server の設定を変更およびバックアップする方法, ならびに Virtual Server をもう一方のノードに移動する方法を説明します。

- □ [11.1 Virtual Server](#page-119-0) の設定を変更する
- **□ 11.2 Virtual Server [の設定をバックアップする](#page-119-0)**
- □ 11.3 Virtual Server [をもう一方のノードに移動する](#page-120-0)

Virtual Server を運用する **119**

# <span id="page-119-0"></span>**11.1 Virtual Server** の設定を変更する

ここでは、Virtual Server のホスト名,デフォルト起動ノード,IP アドレスおよび使用する LU を 変更する方法を説明します。

#### この操作で使用する画面

- C.19 [< Processing Node [>\]サブウィンドウ](#page-245-0)
- C.23 [Virtual Server [編集\]ダイアログ](#page-254-0)

#### **Virtual Server** の設定を変更する方法を次に示します。

- 1. メイン画面のエクスプローラメニューで[リソース]-[Processing Node]を選択します。
- 2. オブジェクトツリーで対象の Virtual Server を含む Processing Node を選択します。
- 3. Virtual Server 名を変更する場合は,[< Processing Node >]ウィンドウの[Virtual Server] タブで対象の Virtual Server を選択し,[停止]をクリックして Virtual Server を停止します。
- 4. [Virtual Server]タブで対象の Virtual Server を選択し,[編集]をクリックします。
- 5. [Virtual Server 編集] ダイアログで必要な情報を指定して、[OK]をクリックします。
- 6. 確認ダイアログに表示された情報を確認したら、チェックボックスを選択して[確認]をクリッ クします。
- 7. 処理結果を確認して,[閉じる]をクリックします。
- 8. 手順 3 で Virtual Server を停止した場合は、起動します。

# **11.2 Virtual Server** の設定をバックアップする

ここでは、Virtual Server の設定を手動および自動でバックアップする方法を説明します。

### **11.2.1 Virtual Server** の設定を手動でバックアップする

#### この操作で使用する画面

- C.25 [< Virtual Server [>\]サブウィンドウ](#page-269-0)
- C.35 [[Backup Configuration](#page-331-0)]ダイアログ(Virtual Server)

#### **Virtual Server** の設定を手動でバックアップする方法を次に示します。

- 1. メイン画面のエクスプローラメニューで[リソース]-[Processing Node]を選択します。
- 2. オブジェクトツリーで対象の Virtual Server を選択し、表示された画面の[設定] タブの[ア ドバンスド]サブタブで[バックアップ設定]をクリックします。
- 3. [Backup Configuration]ダイアログの[Settings Backup Management]ページで[Back Up Settings]をクリックします。
- 4. [Browse Settings Backup Status] ページで [Backup] をクリックします。
- 5. [OK]をクリックします。
- 6. ダウンロードダイアログでダウンロード先を指定し、[保存]をクリックします。 Virtual Server の設定ファイルには、次の形式で名称が自動的に付与されます。 vsys\_< Virtual Server ID > < Virtual Server 名> <システムバージョン>\_< YYYYMMDDhhmm >.tgz
- 7. ダウンロードダイアログの [閉じる]をクリックします。

**120** Virtual Server を運用する

### <span id="page-120-0"></span>**11.2.2 Virtual Server** の設定を定期的にバックアップする

ここでは、Virtual Server の設定を定期的にバックアップする方法を説明します。

#### この操作で使用する画面

- C.25 [< Virtual Server [>\]サブウィンドウ](#page-269-0)
- C.35 [[Backup Configuration](#page-331-0)]ダイアログ(Virtual Server)

#### **Virtual Server** の設定を定期的にバックアップする方法を次に示します。

- 1. メイン画面のエクスプローラメニューで[リソース]-[Processing Node]を選択します。
- 2. オブジェクトツリーで対象の Virtual Server を選択し、表示された画面の[設定]タブの[ア ドバンスド]サブタブで[バックアップ設定]をクリックします。
- 3. [Backup Configuration]ダイアログの[Settings Backup Management]ページで[Back Up Settings]をクリックします。
- 4. [Browse Settings Backup Status] ページで [Modify Schedule] をクリックします。
- 5. 必要な情報を指定して [OK] をクリックします。

Virtual Server の設定情報の定時保存の開始時刻には,3:47 前後を設定することを推奨します。 複数の Virtual Server で、定時保存の時刻が重ならないように設定してください。

# **11.3 Virtual Server** をもう一方のノードに移動する

ここでは、ノードの負荷を調整するために、Virtual Server をもう一方のノードに移動する方法を 説明します。

#### この操作で使用する画面

- C.19 [< Processing Node [>\]サブウィンドウ](#page-245-0)
- C.21 [Virtual Server フェールオーバー/[フェールバック\]ダイアログ](#page-251-0)

#### **Virtual Server** をもう一方のノードに移動する方法を次に示します。

- 1. メイン画面のエクスプローラメニューで[リソース]-[Processing Node]を選択します。
- 2. オブジェクトツリーで対象の Virtual Server を含む Processing Node を選択し,表示された画 面の[Virtual Server]タブで対象の Virtual Server を選択し,[フェールオーバー/フェール バック]をクリックします。
- 3. [Virtual Server フェールオーバー/フェールバック]ダイアログで [OK] をクリックします。 Virtual Server を一時的に移動する場合は,[デフォルト起動 Physical Node を変更する。] チェックボックスを解除してください。
- 4. 確認ダイアログに表示された情報を確認したら、チェックボックスを選択して「確認]をクリッ クします。
- 5. 処理結果を確認して、「閉じる」をクリックします。

**122** Virtual Server を運用する

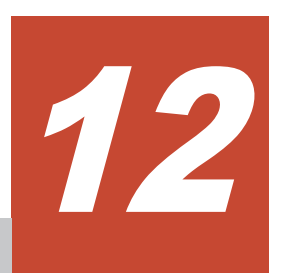

# ノードとストレージシステムの接続を変更 する

この章では,ノードとストレージシステムの接続を変更する方法を説明します。

- **□ 12.1 LU [に割り当てられているポートを変更する](#page-123-0)**
- **□** 12.2 LU [パスの構成を変更する](#page-124-0)
- **□** 12.3 FC [パスの構成を変更する](#page-126-0)
- **□** 12.4 FC [スイッチを交換する](#page-127-0)
- □ 12.5 [ストレージシステムを追加接続する](#page-128-0)
- □ 12.6 [ストレージシステムを切り離す](#page-129-0)

# <span id="page-123-0"></span>**12.1 LU** に割り当てられているポートを変更する

ノードの CPU 使用率が低いにも関わらず CIFS クライアントや NFS クライアントからのアクセ ス性能が劣化しているときは,ストレージシステム上の特定のポートに負荷が集中していることが 原因の可能性があります。このような場合は,ファイルシステムを構成する LU に別のポートを割 り当てると,性能を改善できることがあります。

LU に割り当てられている,ストレージシステムのポートを変更する場合の概念を次の図に示しま す。

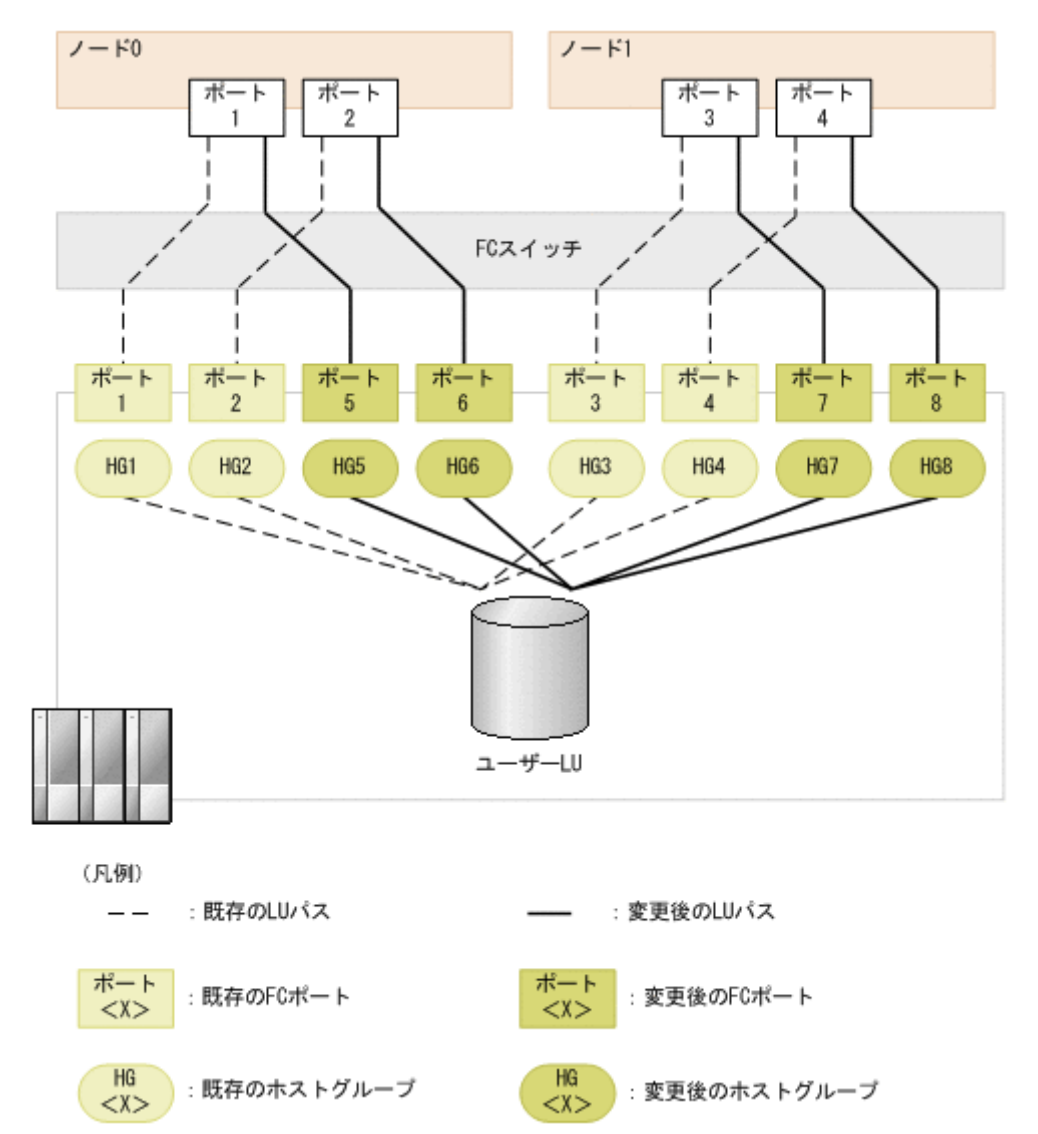

#### 図 **12-1 LU** に割り当てられているポートを変更する場合の概念

ここでは,ノードの Fibre Channel カードの増設およびストレージシステム側でのホストグループ の追加は実施されていることを前提に,LU に割り当てられているポートを変更する方法を説明し ます。

ポートを変更する方法は,ポート変更時に FC パスを追加するかどうかで手順が一部異なります。 システム管理者は、SAN 管理者および保守員と連携して作業してください。

#### この操作で使用する画面

- C.38 [[Cluster Management](#page-398-0)]ダイアログ
- C.21 [Virtual Server フェールオーバー/[フェールバック\]ダイアログ](#page-251-0)

**124** ノードとストレージシステムの接続を変更する

#### <span id="page-124-0"></span>**LU** に割り当てられているポートを変更する方法を次に示します。

- 1. 対象の LU の割り当て情報を確認します。 LU に割り当てられている LDEV 番号を特定します。 LDEV 番号およびユーザー LUN の割り当て情報を参照する方法については,「コマンドリファ レンス」を参照してください。
- 2. ノード上のリソースグループまたはノード上で稼働しているすべての Virtual Server を,手動 でフェールオーバーします。
- 3. フェールオーバー元のノードを停止します。
- 4. FC パスを追加する場合, SAN 管理者にハードウェアや SAN の設定を依頼します。
- 5. 停止したノードに対して,既存の LU パスの削除および変更後のホストグループへの LU の追加 を行うよう、SAN 管理者に依頼します。
- 6. フェールオーバー元の OS を再起動します。
- 7. ノードを起動します。
- 8. リソースグループまたは Virtual Server を元のノードにフェールバックします。
- 9. クラスタ内のもう一方のノードで手順 2~9 を実行します。

## **12.2 LU** パスの構成を変更する

システム管理者は,LU パスを追加,削除および変更できます。システム管理者は,SAN 管理者と 連携して作業してください。この作業に先立って,FC パスの設定または構成変更は済んでいるもの とします。

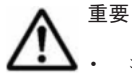

- コマンドデバイスの LU パスは、誤って追加,削除または変更した場合以外は、変更したり削除したりしな いでください。コマンドデバイスの LU パスを追加または変更した場合は、そのあとに OS の再起動が必要 です。コマンドデバイスの情報は Hitachi Storage Navigator Modular 2 または Storage Navigator で確認 できます。
- LU のマッピングの誤操作によるシステム LU の障害を防止するため,LU パスを追加,削除,または変更 する前に,システム LU へのマッピングガードが有効であることを確認してください。マッピングガードが 有効でないときには,システム LU に対して,マッピングガードを有効に設定してください。マッピング ガードは Hitachi Storage Navigator Modular 2 または Storage Navigator から設定できます。なお, Hitachi Storage Navigator Modular 2 は、バージョン 6.5 以上の最新版を使用してください。

### **12.2.1 LU** パスを追加する

#### この操作で使用する画面

- C.19 [< Processing Node [>\]サブウィンドウ](#page-245-0)
- C.24 [< Physical Node [>\]サブウィンドウ](#page-255-0)

#### **LU** パスを追加する方法を次に示します。

- 1. LU パスを追加するよう SAN 管理者に依頼します。
- 2. Processing Node のリフレッシュ処理を実行します。
- 3. 対象の LU が正常に表示されていることを確認します。

[< Physical Node >] ウィンドウの [LU] タブに,対象の LU が表示されていない場合は, 誤ってコマンドデバイスの LU パスを追加したおそれがあります。その場合には、コマンドデバ イスの LU パスを削除してから、LU パスを追加する手順を再度実行してください。

### **12.2.2 LU** パスを削除する

#### この操作で使用する画面

- C.24 [< Physical Node [>\]サブウィンドウ](#page-255-0)
- C.23 [Virtual Server [編集\]ダイアログ](#page-254-0)
- C.19 [< Processing Node [>\]サブウィンドウ](#page-245-0)

#### **LU** パスを削除する方法を次に示します。

1. 対象の LU が使用されているときは、未使用の状態にします。 対象の LU がファイルシステムで使用されている場合は,ファイルシステムを削除します。 対象の LU が差分格納デバイスで使用されている場合は,差分格納デバイスを解除します。 対象の LU が、Backup Restore のボリュームレプリケーション連携機能でコピー先ファイルシ ステムとして使用されている場合は,ペアを解除してから,LU を解放します。操作方法につい ては,「システム構成ガイド」を参照してください。そのほか,「エンタープライズアレイ機能連 携ユーザーズガイド」または「ミッドレンジアレイ機能連携ユーザーズガイド」を参照してくだ さい。

さらに、対象の LU が Virtual Server に割り当てられている場合は、割り当てを解除します。

- 2. LU パスを削除するよう SAN 管理者に依頼します。
- 3. Processing Node のリフレッシュ処理を実行します。 コマンドを使用する場合には,リフレッシュ処理の代わりに,両方のノードで fpstatus コマ ンドを実行します。
- 4. 対象の LU が正常に削除されていることを確認します。

[< Physical Node >] ウィンドウの [LU] タブに、対象の LU が表示されている場合は、誤っ てコマンドデバイスの LU パスを削除したおそれがあります。その場合には,コマンドデバイス の LU パスを追加してから、LU パスを削除する手順を再度実行してください。

LU パスを削除したあと、GUI のリフレッシュ処理または fpstatus コマンドを実行すると、シス テムメッセージで,KAQK40000-E メッセージまたは KAQK40001-E メッセージが通知されること があります。FC パスの状態が「Online」の場合は,このメッセージを無視してください。

### **12.2.3 LU** パスを変更する

#### この操作で使用する画面

- C.24 [< Physical Node [>\]サブウィンドウ](#page-255-0)
- C.23 [Virtual Server [編集\]ダイアログ](#page-254-0)
- C.19 [< Processing Node [>\]サブウィンドウ](#page-245-0)

#### **LU** パスを変更する方法を次に示します。

1. 対象の LU が使用されているときは、未使用の状態にします。 対象の LU がファイルシステムで使用されている場合は,ファイルシステムを削除します。 対象の LU が差分格納デバイスで使用されている場合は,差分格納デバイスを解除します。 対象の LU が, Backup Restore のボリュームレプリケーション連携機能でコピー先ファイルシ ステムとして使用されている場合は,ペアを解除してから,LU を解放します。操作方法につい ては,「システム構成ガイド」を参照してください。そのほか,「エンタープライズアレイ機能連 携ユーザーズガイド」または「ミッドレンジアレイ機能連携ユーザーズガイド」を参照してくだ さい。

さらに、対象の LU が Virtual Server に割り当てられている場合は、割り当てを解除します。

- <span id="page-126-0"></span>2. LU パスを変更するよう SAN 管理者に依頼します。
- 3. Processing Node のリフレッシュ処理を実行します。

コマンドを使用する場合には,リフレッシュ処理の代わりに,両方のノードで fpstatus コマ ンドを実行します。

4. 対象の LU が正常に表示されていることを確認します。

[< Physical Node >] ウィンドウの [LU] タブに、対象の LU が表示されていない場合は, 誤ってコマンドデバイスの LU パスを変更したおそれがあります。その場合には,コマンドデバ イスの LU パスを削除してから、LU パスを変更する手順を再度実行してください。

LU パスを変更したあと、GUI のリフレッシュ処理または fpstatus コマンドを実行すると、シス テムメッセージで,KAQK40000-E メッセージまたは KAQK40001-E メッセージが通知されること があります。FC パスの状態が「Online」の場合は,このメッセージを無視してください。

## **12.3 FC** パスの構成を変更する

システム管理者は、SAN 管理者や保守員と連携して、ノードとストレージシステム間の FC パスの 構成を変更できます。

FC スイッチを交換したり, ゾーニングを変更したりする場合, 事前に NDMP サーバを停止する必 要があります。FC スイッチの設定が完了したあと、NDMP サーバを起動してから、バックアップ 管理ソフトウェアでテープドライブを使用できる状態にしてください。

### **12.3.1 FC** パスを追加する

#### この操作で使用する画面

- C.19 [< Processing Node [>\]サブウィンドウ](#page-245-0)
- C.29 [ヘルスモニター] サブウィンドウ
- C.24 [< Physical Node [>\]サブウィンドウ](#page-255-0)

#### **FC** パスを追加する方法を次に示します。

- 1. SAN 管理者に,ハードウェアや SAN の設定を依頼します。
- 2. Processing Node のリフレッシュ処理を実行します。
- 3. 変更後の FC パスの構成を確認します。

FC パスを追加した側のノードについて, [ヘルスモニター]ウィンドウの [FC パス] サブタブ で次の項目を確認し,該当する FC パスが正しく追加されていることを確認してください。

- ストレージシステムのモデル
- ストレージシステムのシリアル番号
- ノード側の FC ポート
- ストレージシステムの FC ポート

また, [< Physical Node >] ウィンドウの [LU] タブで次の項目を確認し, 追加された FC パ スに対応する LU が正しいことを確認してください。

- ストレージシステムのモデル
- ストレージシステムのシリアル番号
- LDEV 番号

### <span id="page-127-0"></span>**12.3.2 FC** パスを変更または削除する

#### この操作で使用する画面

- C.38 [[Cluster Management](#page-398-0)]ダイアログ
- C.21 [Virtual Server フェールオーバー/[フェールバック\]ダイアログ](#page-251-0)
- C.19 [< Processing Node [>\]サブウィンドウ](#page-245-0)
- C.29 [\[ヘルスモニター\]サブウィンドウ](#page-302-0)
- C.24 [< Physical Node [>\]サブウィンドウ](#page-255-0)

#### **FC** パスを変更または削除する方法を次に示します。

- 1. ノード上のリソースグループまたはノード上で稼働しているすべての Virtual Server を,手動 でフェールオーバーします。
- 2. フェールオーバー元のノードを停止します。
- 3. SAN 管理者に,ハードウェアや SAN の設定を依頼します。
- 4. 停止したノード(フェールオーバー元)の OS を再起動します。
- 5. Processing Node のリフレッシュ処理を実行します。
- 6. 変更後の FC パスの構成を確認します。

FC パスを変更または削除した側のノードについて、「ヘルスモニター]ウィンドウの「FC パ ス]サブタブで次の項目を確認し,該当する FC パスが正しく変更されていること,または表示 されていないことを確認してください。

- ストレージシステムのモデル
- ストレージシステムのシリアル番号
- ノード側の FC ポート
- ストレージシステムの FC ポート

また、「< Physical Node > 7 ウィンドウの「LUT タブで次の項目を確認し、変更された FC パ スに対応する LU が正しいこと,または削除された FC パスに対応する LU が表示されていない ことを確認してください。

- ストレージシステムのモデル
- ストレージシステムのシリアル番号
- LDEV 番号
- 7. フェールオーバー元のノードを起動します。
- 8. リソースグループまたは Virtual Server を元のノードにフェールバックします。
- 9. クラスタ内のもう一方のノードで手順 1~8 を実行します。

# **12.4 FC** スイッチを交換する

システム管理者は、SAN 管理者や保守員と連携して、ノードとストレージシステム間の FC スイッ チを交換できます。

重要 FC パスが Offline の状態でストレージ側の LU の構成を変更しないでください。

#### <span id="page-128-0"></span>**FC** スイッチを交換する方法を次に示します。

- 1. fpstatus コマンドで、対象の FC スイッチが接続されている FC パスの状態を確認します。
- 2. fpoffline コマンドで、対象の FC スイッチが接続されている FC パスを Offline 状態にしま す。
- 3. クラスタ内のもう一方のノードで手順 1~2 を実行します。
- 4. SAN 管理者に,FC スイッチの交換を依頼します。
- 5. fponline コマンドで,手順 2 で Offline 状態にした FC パスを Online 状態にします。
- 6. 対象の FC スイッチが接続されている FC パスの状態を確認します。 FC パスが Online 状態になっていることを確認してください。

# **12.5** ストレージシステムを追加接続する

HVFP の運用中に、ノードにストレージシステムを追加接続するためには、FC パスの構成を変更 する必要があります。システム管理者は,ストレージシステムの追加接続に伴う作業を,SAN 管理 者や保守員と連携して行います。

### **12.5.1** ストレージシステムを追加接続する前に

システム管理者は,ストレージシステムを追加接続する前に,接続先のノードと追加するストレー ジシステムをどのようにファイバーチャネル接続するのか,SAN 構成を検討する必要があります。 検討時に次のような表を作成してください。

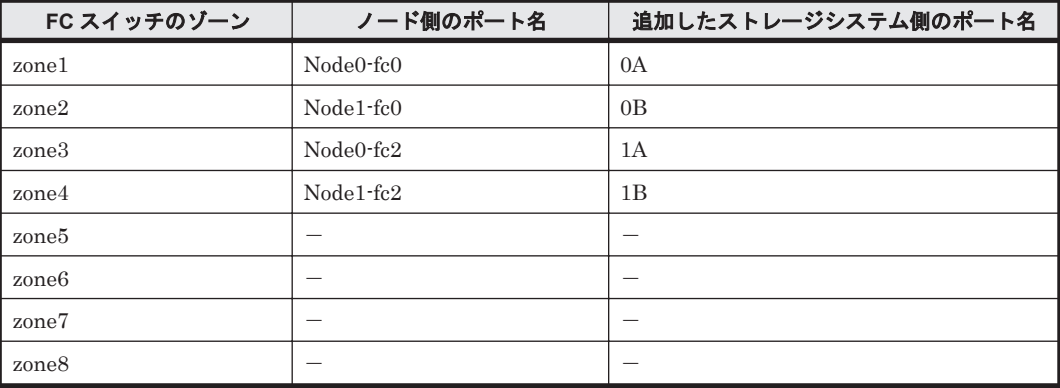

#### 表 **12-1 SAN** 構成の検討例

(凡例)-:該当しない

### **12.5.2** ストレージシステムの追加接続

#### この操作で使用する画面

- C.19 [< Processing Node [>\]サブウィンドウ](#page-245-0)
- C.29 [\[ヘルスモニター\]サブウィンドウ](#page-302-0)
- C.24 [< Physical Node [>\]サブウィンドウ](#page-255-0)

#### ノードにストレージシステムを接続する方法を次に示します。

- 1. ストレージシステムのポートにホストグループを設定します。
- 2. 事前に検討した内容に従って,SAN 管理者に,ハードウェアや SAN の設定を依頼します。

検討内容については,「12.5.1 [ストレージシステムを追加接続する前に](#page-128-0)」を参照してください。

- <span id="page-129-0"></span>3. Processing Node のリフレッシュ処理を実行します。
- 4. FC パスが正しく設定されていることを確認します。

FC パスを追加した側のノードについて, [ヘルスモニター]ウィンドウの [FC パス]サブタブ で次の項目を確認し,該当する FC パスが正しく追加されていることを確認してください。

- ストレージシステムのモデル
- ストレージシステムのシリアル番号
- ノード側の FC ポート
- ストレージシステムの FC ポート

また, [< Physical Node >] ウィンドウの [LU] タブで次の項目を確認し, 追加された FC パ スに対応する LU が正しいことを確認してください。

- ストレージシステムのシリアル番号
- LDEV 番号
- 5. クラスタ内のもう一方のノードで手順 2~4 を実行します。

## **12.6** ストレージシステムを切り離す

HVFP の運用中に、ノードが管理しているストレージシステムを切り離すためには、FC パスの構 成を変更する必要があります。システム管理者は,ストレージシステムの切り離しに伴う作業を, SAN 管理者や保守員と連携して行います。

#### この操作で使用する画面

- C.38 [[Cluster Management](#page-398-0)]ダイアログ
- C.21 [Virtual Server フェールオーバー/[フェールバック\]ダイアログ](#page-251-0)
- C.19 [< Processing Node [>\]サブウィンドウ](#page-245-0)
- C.29 [\[ヘルスモニター\]サブウィンドウ](#page-302-0)
- C.24 [< Physical Node [>\]サブウィンドウ](#page-255-0)

#### ノードからストレージシステムを切り離す方法を次に示します。

- 1. 対象のストレージシステムの LU を HVFP で使用していないことを確認します。
- 2. ノード上のリソースグループまたはノード上で稼働しているすべての Virtual Server を、手動 でフェールオーバーします。
- 3. フェールオーバー元のノードを停止します。
- 4. SAN 管理者に,ハードウェアや SAN の設定を依頼します。
- 5. 停止したノード(フェールオーバー元)の OS を再起動します。
- 6. Processing Node のリフレッシュ処理を実行します。
- 7. 変更後の FC パスの構成を確認します。 FC パスを削除した側のノードについて, [ヘルスモニター] ウィンドウの [FC パス] サブタブ で次の項目を確認し,該当する FC パスが表示されていないことを確認してください。
	- ストレージシステムのモデル
	- ストレージシステムのシリアル番号
	- ノード側の FC ポート

**130** ノードとストレージシステムの接続を変更する

◦ ストレージシステムの FC ポート

また, [< Physical Node >] ウィンドウの [LU] タブで次の項目を確認し, 削除された FC パ スに対応する LU が表示されていないことを確認してください。

- ストレージシステムのシリアル番号
- LDEV 番号
- 8. フェールオーバー元のノードを起動します。
- 9. リソースグループまたは Virtual Server を元のノードにフェールバックします。

10. クラスタ内のもう一方のノードで手順 1~9 を実行します。

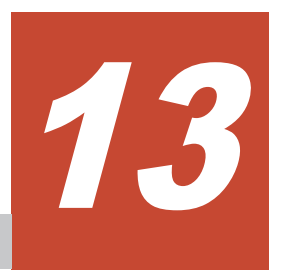

# コマンドを使用する

この章では,コマンド操作環境を設定する方法について説明します。

□ 13.1 [コマンドを使用するために](#page-133-0) SSH の環境を設定する

コマンドを使用する **133**

# <span id="page-133-0"></span>**13.1** コマンドを使用するために **SSH** の環境を設定する

ここでは,コマンドを使用するために公開鍵を登録する方法を説明します。

#### 公開鍵を登録する前に

HVFP では SSH2 をサポートしています。公開鍵を登録する前に,鍵作成ツールで,SSH 認証で使 用する秘密鍵および公開鍵を作成する必要があります。公開鍵は OpenSSH 形式で作成します。イ ンストール方法や鍵の作成手順については,使用するソフトウェアのドキュメントを参照してくだ さい。鍵を作成するときに指定するパスフレーズは,SSH でログインするときのパスワードとして 使用されます。パスフレーズの指定は省略できます。

Hitachi File Services Manager の GUI を利用できるマシンに公開鍵を格納してください。

#### この操作で使用する画面

- C.24 [< Physical Node [>\]サブウィンドウ](#page-255-0)
- C.25 [< Virtual Server [>\]サブウィンドウ](#page-269-0)
- C.37 [[Access Protocol Configuration](#page-363-0)]ダイアログ

#### コマンドを使用するために公開鍵を登録する方法を次に示します。

- 1. メイン画面のエクスプローラメニューで[リソース]-[Processing Node]を選択します。
- 2. オブジェクトツリーで対象のノードまたは Virtual Server を選択し,表示された画面の[設定] タブの「アドバンスド]サブタブで「アクセスプロトコル設定]をクリックします。
- 3. [Access Protocol Configuration]ダイアログの[List of Services]ページで[SSH]を選択し [Modify Configuration]をクリックします。
- 4. [Public Key List] ページで [Add] をクリックします。
- 5. [Add Public Key]ページで公開鍵ファイルを指定して、[Add]をクリックします。 SSH アカウント nasroot に対して公開鍵が登録されます。 各コマンドの使用方法については「コマンドリファレンス」を参照してください。

**134** コマンドを使用する

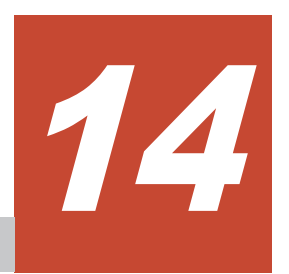

# 更新インストールする

この章では,ソフトウェアを更新インストールする方法を説明します。

なお, Hitachi File Services Manager とノードのソフトウェアはバージョンが異なることがありま す。Hitachi File Services Manager は, Hitachi File Services Manager と同じか,またはそれより 古いバージョンのソフトウェアがインストールされているノードを管理できます。例えば,Hitachi File Services Manager のバージョンが 4.2.0 $xx$ の場合, バージョン 4.2.0 $xx$  以前のソフトウェア がインストールされているノードを管理できます (xx はハイフン (-)以降のバージョン番号に依 存しないことを示します)。ノードのソフトウェアを更新する場合は,事前に Hitachi File Services Manager のバージョンを確認してください。Hitachi File Services Manager の更新が必要であれ ば,ノードのソフトウェアよりも,必ず先に Hitachi File Services Manager を更新してください。

**□** [14.1 Hitachi File Services Manager](#page-135-0) を更新する

□ 14.2 [ノードのソフトウェアを更新する](#page-137-0)

# <span id="page-135-0"></span>**14.1 Hitachi File Services Manager** を更新する

ここでは、Hitachi File Services Manager を更新インストールまたは上書きインストールする方 法,および Hitachi NAS Manager を Hitachi File Services Manager に更新インストールする方法 について説明します。

## **14.1.1 Hitachi File Services Manager** を更新・上書きインストールする

ここでは,クラスタ構成でない管理サーバ上の Hitachi File Services Manager を更新インストール または上書きインストールする方法について説明します。

ノードのソフトウェアのバージョンを更新する前に,必ず Hitachi File Services Manager を更新イ ンストールしてください。

同じバージョンの Hitachi File Services Manager を上書きインストールすることで,障害やシステ ム管理者の誤操作などによって破損した Hitachi File Services Manager の設定ファイルを修復で きます。

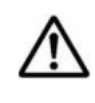

重要 管理サーバにインストールされている Hitachi File Services Manager より古いバージョンの Hitachi File Services Manager はインストールできません。古いバージョンの Hitachi File Services Manager を利用 したい場合は、管理サーバの Hitachi File Services Manager をアンインストールしたあとに、古いバージョン の Hitachi File Services Manager を新規インストールしてください。

#### **Hitachi File Services Manager** を更新インストールまたは上書きインストールする手順を次に示 します。

- 1. Hitachi File Services Manager のインストールメディアをセットし,メディア内の HFSMinst.exe を実行します。
- 2. 契約の内容を確認して、[はい]をクリックします。
- 3. [Hitachi File Services Manager のインストールへようこそ(更新)]ダイアログまたは[Hitachi File Services Manager のインストールへようこそ(上書き)]ダイアログの内容を確認して, [次へ]をクリックします。

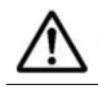

重要 [次へ]をクリックした場合,インストーラーが Hitachi Command Suite 共通コンポーネントやほか の Hitachi Command Suite 製品のサービスを停止します。

4. [Hitachi Command Suite 共通コンポーネントデータベースのセットアップ状態の確認]ダイア ログでセットアップ状態を確認して, [次へ]をクリックします。

「インストール前の確認]ダイアログが表示されます。

なお、管理サーバに Hitachi File Services Manager のデータベースが存在しない場合は、「イ ンストール前の確認]ダイアログが表示される前に,[Hitachi File Services Manager のデータ ベースファイル格納先の設定]ダイアログが表示されます。データベースファイル格納先フォル ダを指定し,「次へ」をクリックして、インストール作業を進めてください。

データベースファイル格納先のフォルダは、次の条件に従って指定してください。

- 90 バイト以下の絶対パスで指定してください。
- パス名に使用できる文字は英数字,始め丸括弧((),終わり丸括弧()),ピリオド(.),ア ンダーライン()およびスペースです。ただし、ピリオド(.)は文字列の先頭および末尾 には指定できません。また、スペースは、文字列の先頭および末尾に指定したり、2つ以上 連続して指定したりできません。
- ◎ パスの区切り文字として,円記号(¥)が使用できます。ただし,文字列の末尾には指定で きません。
- 5. 指定した内容に誤りがないことを確認して、[インストール]をクリックします。

**136 センター・コンプロセット エム エム 更新インストールする** 

インストールが開始され,処理状況を示すダイアログが表示されます。インストールが正常に完 了すると、「インストールの完了]ダイアログが表示されます。

更新インストールおよび上書きインストールでは,Hitachi File Services Manager のデータ ベースは初期化されません。

また,管理サーバとノードとの間で通信エラーが発生している場合には,更新インストールを 行っても,管理サーバ内のデータベースのキャッシュ情報とノード上の情報が不一致になってい るおそれがあります。この場合には,障害要因を取り除いたあと,リフレッシュ処理を行ってく ださい。

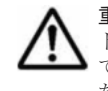

重要管理サーバのキーストアファイル (jssecacerts) のパスワードが設定されている場合は,[インス トールの完了]ダイアログが表示される前にエラーダイアログが表示されます。ダイアログの内容を確認し て[OK]をクリックし,インストールが完了したあとに,管理サーバに SSL の証明書をインポートしてく ださい。管理サーバに SSL の証明書をインポートする方法については,「システム構成ガイド」を参照して ください。

6. [完了]をクリックして,インストールを完了します。

### **14.1.2 Hitachi NAS Manager** から **Hitachi File Services Manager** に更新 インストールする

ここでは,管理サーバ上の Hitachi NAS Manager を Hitachi File Services Manager に更新インス トールする方法について説明します。

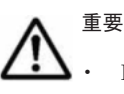

- Hitachi NAS Manager から Hitachi File Services Manager への更新インストールでは、データベースの データ移行が完了すると Hitachi NAS Manager はアンインストールされます。
- Hitachi File Services Manager がインストールされている管理サーバに Hitachi NAS Manager はインス トールできません。
- Hitachi NAS Manager または Hitachi Command Suite 製品がドライブ直下にインストールされている場 合,インストールが中断されます。この場合は,Hitachi NAS Manager および Hitachi Command Suite 製 品をドライブ直下以外にインストールし直してから Hitachi File Services Manager をインストールしてく ださい。

#### **Hitachi NAS Manager** を **Hitachi File Services Manager** に更新インストールする手順を次に示し ます。

- 1. Hitachi File Services Manager のインストールメディアをセットし,メディア内の HFSMinst.exe を実行します。
- 2. 契約の内容を確認して、[はい]をクリックします。
- 3. [Hitachi File Services Manager のインストールへようこそ(更新)]ダイアログの内容を確認 して,[次へ]をクリックします。

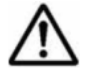

重要 [次へ]をクリックした場合,インストーラーが Hitachi Command Suite 共通コンポーネントやほか の Hitachi Command Suite 製品のサービスを停止します。

4. [Hitachi Command Suite 共通コンポーネントデータベースのセットアップ状態の確認]ダイア ログでセットアップ状態を確認して、「次へ」をクリックします。 「インストール前の確認]ダイアログが表示されます。

なお、管理サーバに Hitachi NAS Manager のデータベースが存在しない場合は、「インストー ル前の確認]ダイアログが表示される前に,[Hitachi File Services Manager のデータベース ファイル格納先の設定]ダイアログが表示されます。データベースファイル格納先フォルダを指 定し,[次へ]をクリックして,インストール作業を進めてください。

データベースファイル格納先のフォルダは、次の条件に従って指定してください。

◦ 90 バイト以下の絶対パスで指定してください。

- <span id="page-137-0"></span>◦ パス名に使用できる文字は英数字,始め丸括弧((),終わり丸括弧()),ピリオド(.),ア ンダーライン(\_)およびスペースです。ただし,ピリオド(.)は文字列の先頭および末尾 には指定できません。また、スペースは、文字列の先頭および末尾に指定したり、2つ以上 連続して指定したりできません。
- パスの区切り文字として,円記号(\)が使用できます。ただし,文字列の末尾には指定で きません。

[データベースファイル格納先]には NASManager というフォルダ名を FileServicesManager に置き換えたパスが表示されます。

5. 指定した内容に誤りがないことを確認して、「インストール]をクリックします。 インストールが開始され,処理状況を示すダイアログが表示されます。インストールが正常に完 了すると,[インストールの完了]ダイアログが表示されます。

なお, Hitachi NAS Manager から Hitachi File Services Manager への更新インストールでは, Hitachi NAS Manager のデータベースは初期化されずに,データが移行されます。データの移 行が完了すると、Hitachi NAS Manager はアンインストールされます。

また,管理サーバとノードとの間で通信エラーが発生している場合には,更新インストールを 行っても,管理サーバ内のデータベースのキャッシュ情報とノード上の情報が不一致になってい るおそれがあります。この場合には,障害要因を取り除いたあと,リフレッシュ処理を行ってく ださい。

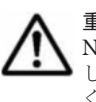

重要 管理サーバのキーストアファイル (issecacerts) のパスワードが設定されている場合は、Hitachi NAS Manager がアンインストールされる前にエラーダイアログが表示されます。ダイアログの内容を確認 して [OK] をクリックし,インストールが完了したあとに,管理サーバに SSL の証明書をインポートして ください。管理サーバに SSL の証明書をインポートする方法については,「システム構成ガイド」を参照し てください。

6. 「完了]をクリックして、インストールを完了します。

# **14.2** ノードのソフトウェアを更新する

ここでは,管理コンソールからノードで動作するソフトウェアを更新インストールする方法を説明 します。

管理サーバの Hitachi File Services Manager をインストールした領域に,2GB 以上の空き容量を 確保してください。なお,クラスタ内のノード間で,ソフトウェアプロダクトのバージョンを一致 させる必要があります。システム管理者は,インストールされているソフトウェアプロダクトの バージョンがクラスタ内のノード間で同じになるよう管理してください。また,ノードのソフト ウェアを更新する前に, 必ず Hitachi File Services Manager のバージョンを確認し, 必要であれば 事前に Hitachi File Services Manager を更新してください。Hitachi File Services Manager を更 新する方法については,「[14.1 Hitachi File Services Manager](#page-135-0) を更新する」を参照してください。

ソフトウェアのインストールは,ノードおよびリソースグループが次の状態の場合に実行できます。

両ノードにインストールする場合

- 両ノードの状態が「UP」または両ノードの状態が「INACTIVE」であること
- 両ノードのリソースグループまたはすべての Virtual Server の状態が「Online」または 「Offline」であること

一方のノードにだけインストールする場合

- 両ノードの状態が「UP」またはインストールするノードの状態が「INACTIVE」であるこ と
- 両ノードのリソースグループまたはすべての Virtual Server の状態が「Online」または 「Offline」であること

インストールメディアからインストールする場合は,事前にインストールメディアを管理コンソー ルの光学ドライブにセットしておいてください。

### **14.2.1** ノードのソフトウェアを更新する(**Virtual Server** 未使用時)

ここでは. Virtual Server を使用していない場合に、ノードのソフトウェアを更新する方法を説明 します。

#### この操作で使用する画面

- C.24 [< Physical Node [>\]サブウィンドウ](#page-255-0)
- C.30 [\[システムソフトウェア\]サブウィンドウ](#page-308-0)
- C.31 [システムソフトウェアインストールウィザード](#page-309-0)
- C.34 [[Backup Configuration](#page-326-0)]ダイアログ(Physical Node)

#### **Virtual Server** を使用していない場合に,ノードのソフトウェアを更新する方法を次に示します。

- 1. メイン画面のエクスプローラメニューで[リソース]-[Processing Node]を選択します。
- 2. オブジェクトツリーで対象のノードを選択し、表示された画面の[設定]タブの[ベーシック] サブタブで[ソフトウェア更新]をクリックします。
- 3. 「システムソフトウェア]ウィンドウで「ソフトウェア更新]をクリックします。
- 4 システムソフトウェアインストールウィザードの「1. イントロダクション]ページに表示され た内容を確認したら, [次へ>]をクリックします。
- 5. [2. システム設定のバックアップの作成]ページでシステム設定情報を保存したあと、チェック ボックスを選択し,「次へ>」をクリックします。 [バックアップ設定]をクリックすると, [Backup Configuration] ダイアログの [Save System Settings Menu]ページが表示されます。システム設定情報を保存してください。
- 6. [3. インストール元の選択]ページでインストールファイルを指定し, [次へ >]をクリックしま す。

管理コンソール上のインストールファイルを使用する場合は[ローカルファイルからインストー ルする]を選択して,インストールメディア内の「install\_files.tar.gz」を指定します。ファイ ル名を参照して指定するときは [参照]をクリックしてください。

すでにノードに転送されているインストールファイルを使用する場合は,表示されているプロダ クトの情報を確認し,[転送済みのファイルからインストールする]を選択します。

管理コンソール上のインストールファイルを指定した場合は、「次へ >]をクリックするとノー ドへのファイルの転送が開始されます。転送が完了したら,次の手順に進んでください。

7. [4. インストール先の選択]ページでインストール先の Physical Node を選択し, [次へ >]を クリックします。

両方の Physical Node にインストールする場合は[両 Physical Node]を選択してください。ど ちらかの Physical Node にだけインストールする場合は[<対象の Physical Node 名>だけ] を選択してください。

8. [5. インストール方法の選択]ページでインストール方法を指定し, [次へ >]をクリックしま す。

インストールのすべてのステップを一括で実行する場合は[すべてのインストールのステップを 自動実行する。]を選択してください。選択しなかった場合は,各ステップが完了するたびに手 動で次のステップを開始します。

9. [6. 確認]ページに表示された情報を確認したら、チェックボックスを選択して[確認]をク リックします。

[7. インストールの実行]ページが表示され,インストールが開始されます。手動でインストー ルしている場合は,各ステップの完了時に[次ステップ開始]をクリックして次のステップを開 始してください。

インストールの途中でインストール方法を切り替えられます。自動でインストールを実行して いる場合は、「インストール方法変更]をクリックすると手動インストールに切り替わります。 手動でインストールを実行している場合は、現在実行しているステップが完了したあとに「以降 のステップを自動実行する。]を選択して[次ステップ開始]をクリックすると,自動インストー ルに切り替わります。

10.[8. 完了]ページで処理結果を確認して,[閉じる]をクリックします。

バージョン 3.2.0-00 より前の HVFP で HCP と連携した運用を開始し,ソフトウェアを更新インス トールした場合は,Hitachi File Services Manager から HCP のテナントを管理できるように設定 する必要があります。「14.2.3 3.2.0-00 より前のバージョンで HCP [連携したあとに更新した場合](#page-142-0)」 に従って設定してください。

### **14.2.2** ノードのソフトウェアを更新する(**Virtual Server** 使用時)

ここでは、Virtual Server を使用している場合に、ノードのソフトウェアを更新する方法を説明し ます。

更新インストール中に、ノード間で Virtual Server を移動するか、またはクラスタを停止する必要 があります。次の表に示す 3 とおりの更新方法がありますが,更新方法によって,インストールに 掛かる時間およびインストール中にサービスが停止する時間が異なります。

| 更新方法                                                                                                    | 更新インストール作業<br>時間 | <b>サービス停止時間※1</b>      | 作業手順 |
|----------------------------------------------------------------------------------------------------|------------------|------------------------|------|
| システムソフトウェアインストールウィザード<br>で Virtual Server を順次移動する                                                                                                    | 約7時間             | 約 10 分 <sup>※2</sup>   | (1)  |
| コマンドを使用して Virtual Server を一括移<br>動する                                                                                                    | 約4時間             | 約 30 分 <sup>※2※3</sup> | (2)  |
| クラスタおよびすべての Virtual Server を停<br>止する                                                                                                    | 約3時間             | 約3時間※3                 | (3)  |
| 注:作業時間および停止時間は Virtual Server 数を 24 とした場合の目安です。システムの運用状況やリソー<br>ス数によって、実際に掛かる時間が変動します。<br>注※1: Virtual Server ごとの停止時間です。<br>注※2:ノード間の移動やVirtual Server のソフトウェアの更新インストールが実行されている間にサービス<br>が停止する時間の合計です。<br>注※3:すべてのVirtual Server のサービスが同時に停止します。 |                  |                        |      |

表 **14-1** 更新インストール方法に応じた更新インストール作業時間とサービス停止時間

クラスタを停止せずに更新インストールを実施すると,Virtual Server のサービス停止時間を最短 にできますが,ノード間の移動やソフトウェアの更新インストールが Virtual Server ごとに順次実 行されるため,すべての処理が完了するまでの更新インストール作業時間が長くなります。コマン ドを併用して Virtual Server を一括して移動することで,更新インストール作業時間の短縮が図れ ますが,サービス停止時間が長くなります。クラスタを停止して更新インストールを実施すると, 更新インストール作業時間を最短にできますが,サービスは更新インストールに掛かる時間停止し ます。システム管理者は,システムの運用状況を考慮して適切な更新インストール方法を選択して ください。

クラスタを停止せずに更新インストールを実施した場合,インストール対象のノード上で稼働して いるすべての Virtual Server がもう一方のノードに移動してから更新インストールが実行されま す。また,更新インストールを実施したノードに Virtual Server を戻したあとに,Virtual Server の更新インストールが実行されます。移動や更新インストールが実行されている間は、対象の

140 **エンストールする** 

Virtual Server のサービスが一時的に停止します。また,片方のノードにすべての Virtual Server のアクセスが集中するため,通常運用時と比べてシステムの負荷が高くなります。アクセスの頻度 の低い時間帯に作業を実施してください。

#### <span id="page-140-0"></span>**(1)** システムソフトウェアインストールウィザードで **Virtual Server** を順次移動して,更新イン ストールする

ここでは、システムソフトウェアインストールウィザードで Virtual Server を順次移動して、ノー ドのソフトウェアを更新する方法を説明します。

#### この操作で使用する画面

- C.24 [< Physical Node [>\]サブウィンドウ](#page-255-0)
- C.30 [\[システムソフトウェア\]サブウィンドウ](#page-308-0)
- C.31 [システムソフトウェアインストールウィザード](#page-309-0)
- C.34 [[Backup Configuration](#page-326-0)]ダイアログ(Physical Node)

#### システムソフトウェアインストールウィザードで **Virtual Server** を順次移動して,ソフトウェアを 更新インストールする方法を次に示します。

- 1. メイン画面のエクスプローラメニューで[リソース]-[Processing Node]を選択します。
- 2. オブジェクトツリーで対象のノードを選択し、表示された画面の「設定]タブの「ベーシック] サブタブで[ソフトウェア更新]をクリックします。
- 3. [システムソフトウェア] ウィンドウで, [ソフトウェア更新] をクリックします。
- 4. システムソフトウェアインストールウィザードで更新インストールを実施します。

[4. インストール先の選択]ページでは[両 Physical Node]を選択してください。

バージョン 3.2.0-00 より前の HVFP で HCP と連携した運用を開始し,ソフトウェアを更新インス トールした場合は、Hitachi File Services Manager から HCP のテナントを管理できるように設定 する必要があります。「14.2.3 3.2.0-00 より前のバージョンで HCP [連携したあとに更新した場合](#page-142-0)」 に従って設定してください。

#### **(2)** コマンドで **Virtual Server** を一括移動して,更新インストールする

ここでは,コマンドで Virtual Server を一括移動して,ノードのソフトウェアを更新インストール する方法を説明します。

#### この操作で使用する画面

- C.24 [< Physical Node [>\]サブウィンドウ](#page-255-0)
- C.30 [\[システムソフトウェア\]サブウィンドウ](#page-308-0)
- C.31 [システムソフトウェアインストールウィザード](#page-309-0)
- C.34 [[Backup Configuration](#page-326-0)]ダイアログ(Physical Node)

#### コマンドで **Virtual Server** を一括移動して,ソフトウェアを更新インストールする方法を次に示し ます。

- 1. vnasmove コマンドの—all オプションで,すべての Virtual Server を片方のノードに移動しま す。
- 2. オブジェクトツリーで Virtual Server が稼働していないノードを選択し、表示された画面の「設 定]タブの[ベーシック]サブタブで[ソフトウェア更新]をクリックします。
- 3. [システムソフトウェア] ウィンドウで, [ソフトウェア更新]をクリックします。

- <span id="page-141-0"></span>4. システムソフトウェアインストールウィザードで更新インストールを実施します。 [4. インストール先の選択]ページでは[<対象の Physical Node 名>だけ]を選択してくださ **レ**
- 5. vnasmove コマンドの—all オプションで,更新インストールが完了したノードにすべての Virtual Server を移動します。
- 6. 手順 2~4 を実行して,もう片方のノードで更新インストールを実施します。
- 7. vnasmove コマンドで,移動した Virtual Server を元のノードに移動します。
- 8. Processing Node のリフレッシュ処理を実行します。

バージョン 3.2.0-00 より前の HVFP で HCP と連携した運用を開始し,ソフトウェアを更新インス トールした場合は,Hitachi File Services Manager から HCP のテナントを管理できるように設定 する必要があります。「14.2.3 3.2.0-00 より前のバージョンで HCP [連携したあとに更新した場合](#page-142-0)」 に従って設定してください。

#### **(3)** クラスタおよびすべての **Virtual Server** を停止して,更新インストールする

ここでは、クラスタおよびすべての Virtual Server を停止して、ノードのソフトウェアを更新イン ストールする方法を説明します。

#### この操作で使用する画面

- C.24 [< Physical Node [>\]サブウィンドウ](#page-255-0)
- C.34 [[Backup Configuration](#page-326-0)]ダイアログ(Physical Node)
- C.38 [[Cluster Management](#page-398-0)]ダイアログ
- C.30 [\[システムソフトウェア\]サブウィンドウ](#page-308-0)
- C.31 [システムソフトウェアインストールウィザード](#page-309-0)
- C.19 [< Processing Node [>\]サブウィンドウ](#page-245-0)

#### クラスタおよびすべての **Virtual Server** を停止して,ソフトウェアを更新インストールする方法を 次に示します。

- 1. メイン画面のエクスプローラメニューで[リソース]-[Processing Node]を選択します。
- 2. オブジェクトツリーで対象のノードを選択し、表示された画面の「設定]タブの「アドバンス ド]サブタブで[バックアップ設定]をクリックします。
- 3. [Backup Configuration]ダイアログの[Save System Settings Menu]ページで[Save All System Settings]をクリックします。
- 4. [Save All System Settings]ページで[Batch Save and Download]をクリックします。
- 5. 手順2で表示された画面の「設定]タブの「アドバンスド]サブタブで「クラスタ管理]をク リックします。
- 6. [Cluster Management]ダイアログの[Browse Cluster Status]ページ([Cluster / Node status]表示)でクラスタの[Stop]をクリックします。
- 7. 手順2で表示された画面の [設定] タブの [ベーシック] サブタブで [ソフトウェア更新] を クリックします。
- 8. 「システムソフトウェア]ウィンドウで,「ソフトウェア更新]をクリックします。
- 9. システムソフトウェアインストールウィザードで更新インストールを実施します。 [4. インストール先の選択]ページでは[両 Physical Node]を選択してください。
- 10 手順 2 で表示された画面の「設定]タブの「アドバンスド]サブタブで「クラスタ管理]をク リックします。

**142 センター・コンプロセット エム エンストールする** 

- <span id="page-142-0"></span>11.[Cluster Management]ダイアログの[Browse Cluster Status]ページ([Cluster / Node status]表示)でクラスタの「Start]をクリックします。
- 12. しばらく (30 分程度) してから, Processing Node のリフレッシュ処理を実行します。 Virtual Server の更新処理が完了する前に Processing Node のリフレッシュ処理を実行すると, [< Processing Node >] ウィンドウの [Virtual Server] タブの [状態] にエラー情報として 「Operation incomplete」が表示されることがあります。この場合、しばらくしてから, Processing Node のリフレッシュ処理を再度実行してください。

バージョン 3.2.0-00 より前の HVFP で HCP と連携した運用を開始し,ソフトウェアを更新インス トールした場合は,Hitachi File Services Manager から HCP のテナントを管理できるように設定 する必要があります。「14.2.3 3.2.0-00 より前のバージョンで HCP 連携したあとに更新した場合」 に従って設定してください。

### **14.2.3 3.2.0-00** より前のバージョンで **HCP** 連携したあとに更新した場合

ここでは,3.2.0-00 より前のバージョンで HCP と連携した運用を開始したあと,ノード上のソフト ウェアを更新した場合に必要な手順を説明します。

次のどちらかの方法で、Hitachi File Services Manager から HCP のテナントを管理できるよう, 設定を変更する必要があります。

- データアクセス用のアカウントと同じ名称でテナント管理者のユーザーアカウントを作成する (「(1) データアクセス用のアカウントと同じ名称でテナント管理者のユーザーアカウントを作成 する」参照)
- Hitachi File Services Manager にテナント管理者のユーザーアカウントを設定する(「[\(2\)](#page-143-0) Hitachi File Services Manager [にテナント管理者のユーザーアカウントを設定する](#page-143-0)」参照)

重要 2 番目の方法では HVFP のサービスが一時的に停止するため,1 番目の方法を推奨します。

設定には HCP の Tenant Management Console と Hitachi File Services Manager を使用します。 Tenant Management Console の操作方法については,HCP のマニュアルを参照してください。

### **(1)** データアクセス用のアカウントと同じ名称でテナント管理者のユーザーアカウントを作成 する

HVFP に設定されているデータアクセス用のアカウントと同じ名称でテナント管理者のユーザーア カウントを作成して,HCP との接続を確認します。

#### この操作で使用する画面

- C.19 [< Processing Node [>\]サブウィンドウ](#page-245-0)
- C.65 [設定ウィザード](#page-434-0)

#### データアクセス用のアカウントと同じ名称でテナント管理者のユーザーアカウントを作成し,**HCP** との接続を確認する手順を次に示します。

- 1. HCP の Tenant Management Console に,テナント管理者のユーザーアカウントのユーザー名 とパスワードを指定してログインします。
- 2. HVFP に設定されているデータアクセス用のアカウントと同じユーザー名およびパスワード で,テナント管理者のユーザーアカウントを作成します。 必要な設定を次に示します。

- <span id="page-143-0"></span>◦ 作成したテナント管理者のユーザーアカウントに Monitor,Administrator,Compliance お よび Security のロールを付与する
- テナントの HCP 管理 API(MAPI)を有効にする
- 3. Hitachi File Services Manager のメイン画面のエクスプローラメニューで「リソース] -[Processing Node]を選択します。
- 4. オブジェクトツリーで対象の Processing Node を選択し、表示された画面で [Processing Node 再設定]をクリックします。
- 5. 設定ウィザードで必要な情報を指定します。 [6. オプションの設定]ページでは[カスタム設定]を選択し,[HCP 設定]を指定してくださ い。
- 6. [6-3. HCP 設定]ページで[接続テスト]ボタンをクリックします。

HCP と正常に接続できれば作業完了です。設定ウィザードをキャンセルしてください。HCP との接続に失敗した場合は,メッセージに従って対処してください。

#### **(2) Hitachi File Services Manager** にテナント管理者のユーザーアカウントを設定する

データアクセス用のアカウントと同じ名称でテナント管理者のユーザーアカウントを作成できない 場合は、テナント管理者のユーザーアカウントを新規に作成し、作成したユーザーアカウントを Hitachi File Services Manager に設定します。

#### この操作で使用する画面

- C.19 [< Processing Node [>\]サブウィンドウ](#page-245-0)
- C.65 [設定ウィザード](#page-434-0)

#### テナント管理者のユーザーアカウントを新規に作成し,**Hitachi File Services Manager** に設定する 手順を次に示します。

- 1. HCP の Tenant Management Console に,テナント管理者のユーザーアカウントのユーザー名 とパスワードを指定してログインします。
- 2. テナント管理者のユーザーアカウントを作成します。 ユーザー名およびパスワードは任意です。必要な設定を次に示します。
	- 作成したテナント管理者のユーザーアカウントに Monitor,Administrator,Compliance お よび Security のロールを付与する
	- テナントの HCP 管理 API(MAPI)を有効にする
- 3. Hitachi File Services Manager のメイン画面のエクスプローラメニューで [リソース] -[Processing Node]を選択します。
- 4. オブジェクトツリーで対象の Processing Node を選択し,表示された画面で[Processing Node 再設定]をクリックします。
- 5. 設定ウィザードで必要な情報を指定します。 [6. オプションの設定]ページでは[カスタム設定]を選択し,[HCP 設定]を指定してくださ い。
- 6. [6-3. HCP 設定]ページで,作成したテナント管理者のユーザーアカウントの情報を指定し,[接 続テスト]をクリックします。 HCP との接続に失敗した場合は,メッセージに従って対処してください。
- 7. [7. 確認]ページに表示された情報を確認し,[確認]をクリックします。 セットアップが完了すると,[9. 完了]ページが表示されます。

**144 センター・コンプロセット エム エム** 更新インストールする
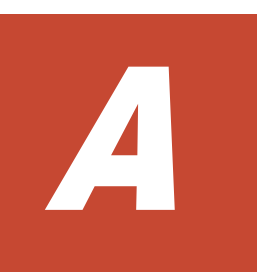

# **GUI** で提供する操作

ここでは、GUI で提供する操作について説明します。

**□** A.1 [操作一覧](#page-145-0)

GUI で提供する操作 **145**

<span id="page-145-0"></span>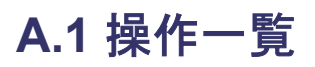

GUI で提供する操作を次に示します。

#### 表 **A-1 GUI** で提供する操作

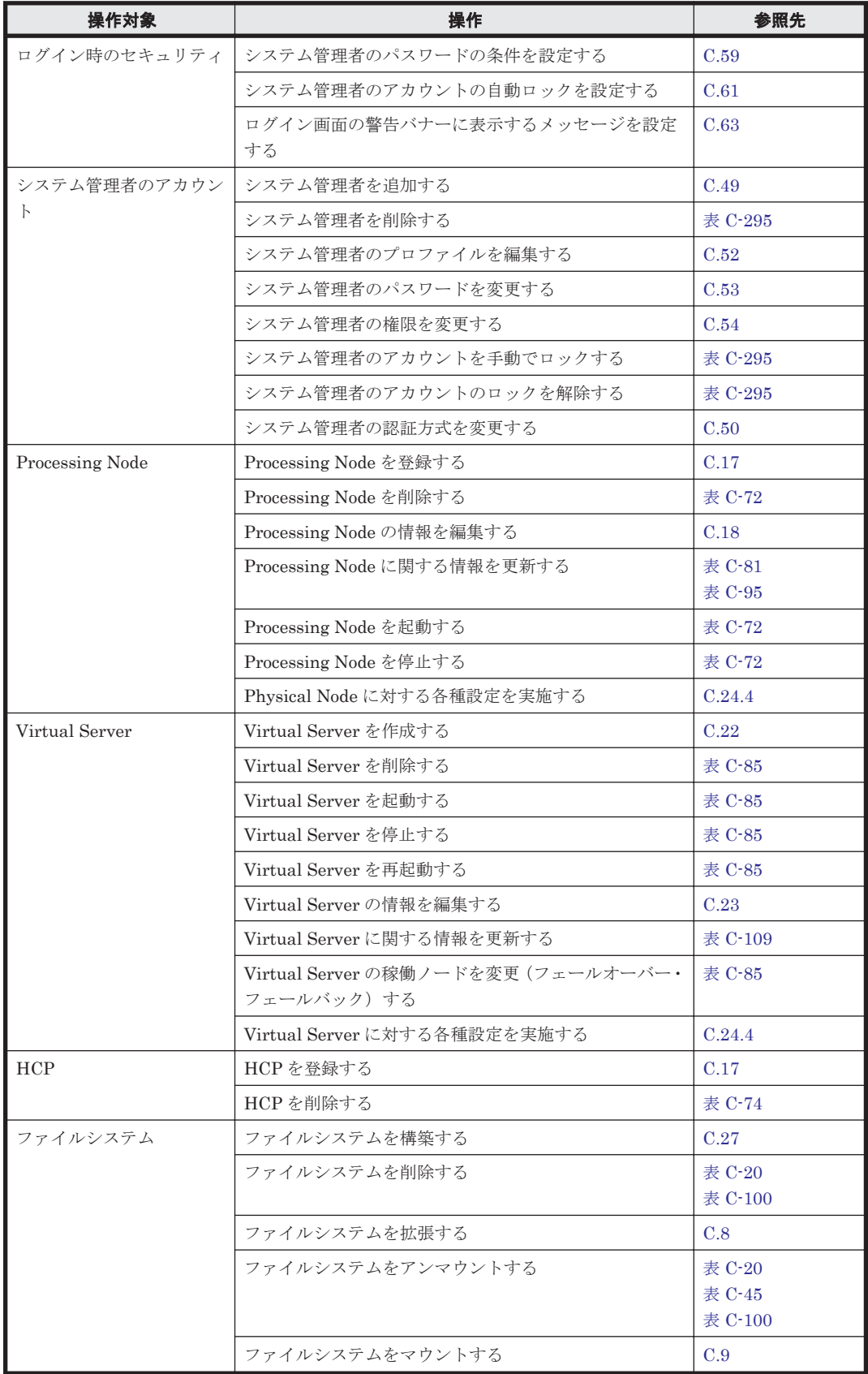

146 **CUIで提供する操作** 

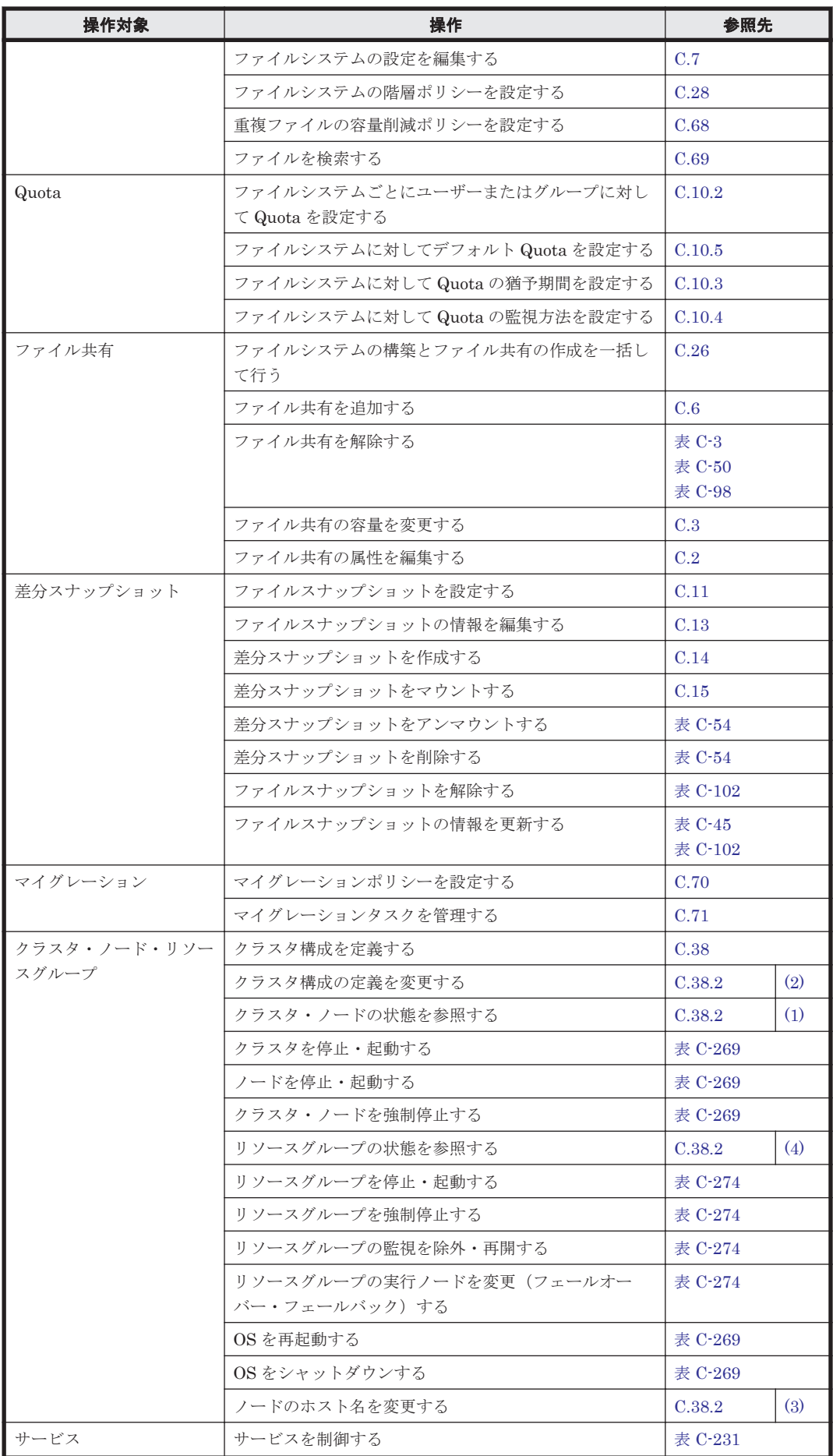

GUI で提供する操作 **147**

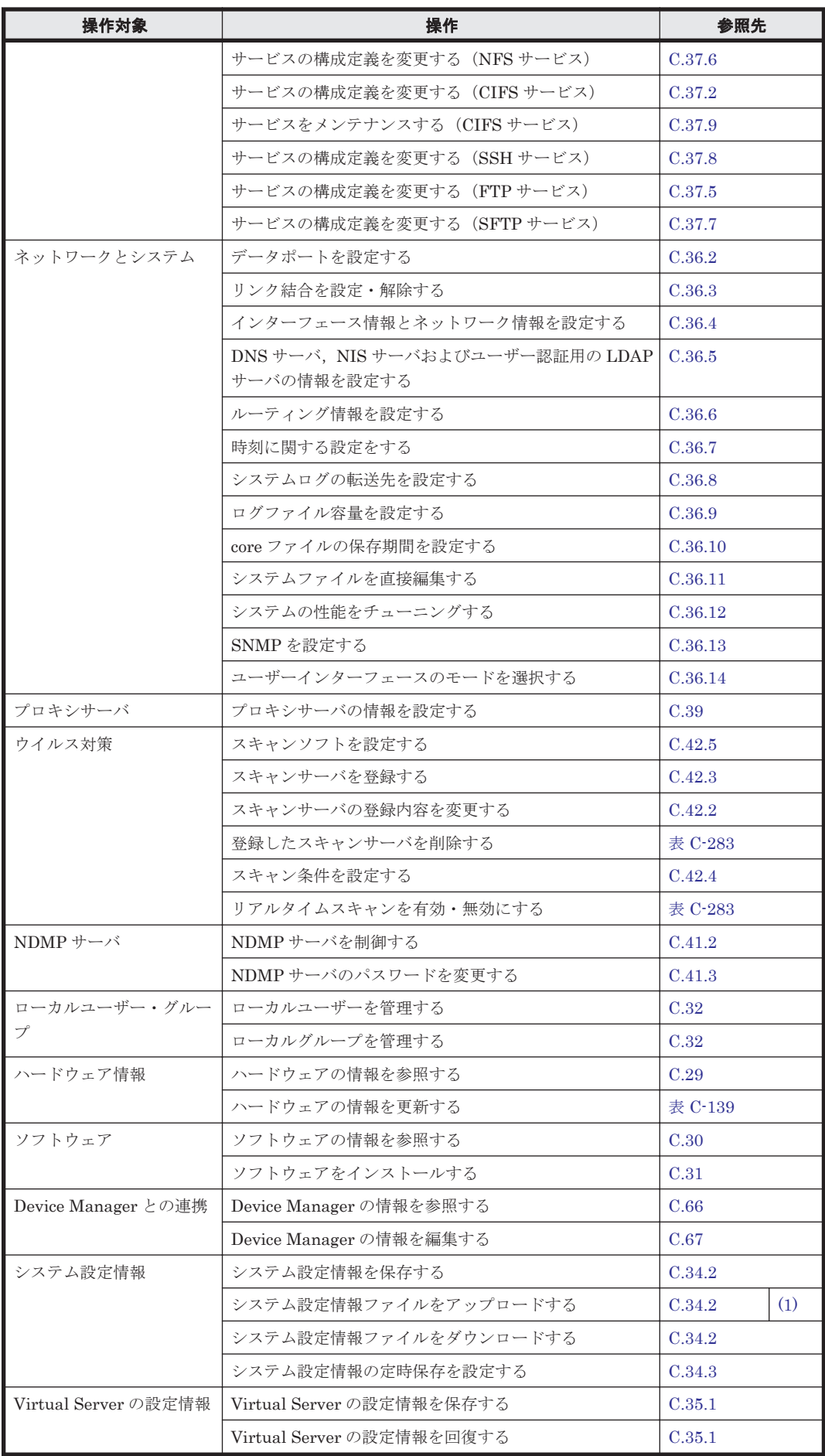

148 **added to the COVI で提供する操作** 

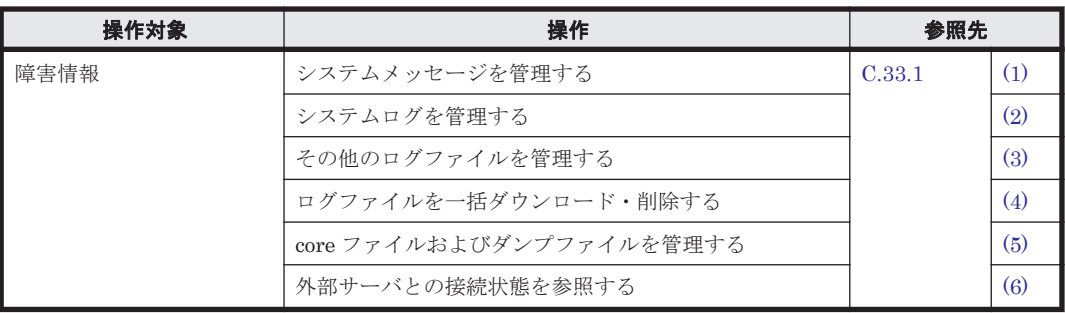

GUI で提供する操作 **149**

150 **and The Contract of Text COVI** で提供する操作

# B<sub>3</sub>

# **GUI** の基本操作

ここでは、GUI の基本操作について説明します。

- □ B.1 GUI [を使用する上での注意事項](#page-151-0)
- **□** B.2 [メインウィンドウの構成](#page-152-0)
- $\Box$  B.3 [操作ダイアログの構成](#page-155-0)
- $\Box$  B.4 [確認ダイアログの構成](#page-157-0)
- $\Box$  B.5 [結果ダイアログの構成](#page-158-0)

GUI の基本操作 **151**

## <span id="page-151-0"></span>**B.1 GUI** を使用する上での注意事項

GUI を使用する際には次の点に注意してください。

- 1 つの管理コンソール上で複数のメインウィンドウを起動して使用する場合,同一の Processing Node に対するダイアログでの操作を同時に実施しないでください。また,複数のメインウィン ドウでセッションを共有しないでください。
- GUI に表示されている内容を最新情報に更新する場合は[Processing Node 更新]ボタンをク リックして,リフレッシュ処理を実行してください。
- ホイール付きのマウスを使用する場合,[Shift]キーを押しながらマウスのホイールを操作しな いでください。表示されているページからほかのページに遷移し,操作中の処理を続行できない おそれがあります。[Shift]キーを押しながらマウスのホイールを操作したことで問題が生じた 場合は、「閉じる]をクリックしていったん画面を閉じてください。 「閉じる]が表示されていない場合、タイトルバーにある「X]ボタンをクリックしてダイアロ グを閉じたあと,再度表示してください。
- WWW ブラウザーのメニュー(ショートカット)で,次の操作以外を実施しないでください。
	- 文字サイズの変更
	- コピー
	- ペースト

上記以外の操作を実施した場合,GUI の挙動に影響を与えるおそれがあります。

- 不要になったダイアログは,「キャンセル]ボタンまたは「閉じる]をクリックして閉じてくだ さい。
- ページの遷移中に画面を閉じると,次に画面を開いた際にエラーとなり,操作を続行できなくな ることがあります。この場合は,すべてのWWWブラウザーを終了させて,最初から操作してく ださい。
- 一時的にネットワーク負荷が高い状態などでダイアログを操作した場合,ダイアログの表示が完 了しないことがあります。この場合,いったんダイアログを閉じてから再度同じダイアログを起 動し,状態を確認してから操作してください。
- 次の項目に文字コードが Unicode(UTF-8)のマルチバイト文字を使用できます。
	- パス名
	- CIFS 共有名
	- CIFS 共有のコメント
	- CIFS クライアントで表示されるサーバ名に対するコメント
	- ユーザーマッピングで割り当てられたユーザー名またはグループ名
- 要因を特定できないにも関わらず,GUI の一部の項目の表示に時間が掛かる場合は,HVFP の ノードとストレージシステムとの間の FC ケーブルの接続状態に問題があるおそれがあります。 FC ケーブルの接続状態を確認してください。接続状態に問題がない場合は,システムメッセー ジやログファイルを参照して障害が発生していないか確認してください。

また, Internet Explorer を使用する場合の注意事項を次に示します。

• ユーザー一括登録時の実行結果ファイルの名称に英数字以外の文字が含まれていると,ダウン ロードした際に「%2d」などにエンコードされた文字列に変換されたファイル名となることがあ ります。ファイルの内容に問題はありませんので,必要に応じてファイル名を変更してくださ い。

**152 CUI の基本操作** 

- <span id="page-152-0"></span>• ファイルをダウンロードする際には,いったん保存してから参照してください。WWW ブラウ ザーのダウンロードダイアログで[開く]ボタンをクリックすると,次の現象が発生することが あります。
	- ◎ Hitachi File Services Manager のダウンロードダイアログにファイルの情報が表示される
	- ダウンロード情報が表示された画面を閉じても,ダイアログ上部のアニメーションが停止し ないで,操作できない状態になる

操作できない状態になった画面はタイトルバーにある [X] ボタンで閉じてください。

- ファイルをダウンロードした際,ダウンロードが完了して Hitachi File Services Manager のダ ウンロードダイアログを閉じても、ダイアログ上部のアニメーションが停止しないで、操作でき ない状態になることがあります。操作できない状態になった画面はタイトルバーにある「X1ボ タンで閉じてください。
- ファイルをアップロードする際にはファイルのパスを指定してください。ファイル名だけを指 定すると,ダイアログ上部のアニメーションが停止しないで,操作できない状態になることがあ ります。操作できない状態になった画面は、タイトルバーにある「X7 ボタンで閉じてくださ い。

## **B.2** メインウィンドウの構成

ここでは、Hitachi File Services Manager のメインウィンドウの基本構成および各部の項目につい て説明します。

メインウィンドウの基本構成を次に示します。

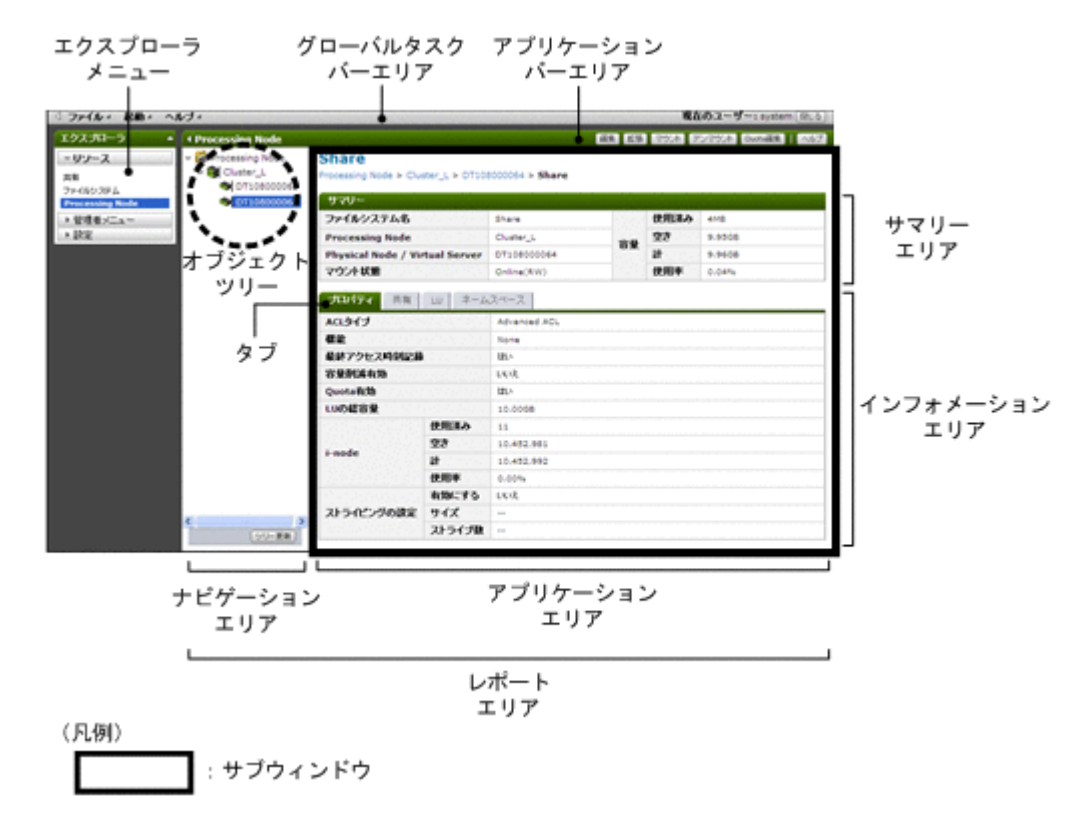

#### 図 **B-1** メインウィンドウの基本構成

## **B.2.1** グローバルタスクバーエリア

グローバルタスクバーエリアでは,ヘルプを表示したり,GUI からログアウトしたりできます。

GUI の基本操作 **153**

グローバルタスクバーエリアの左端にある三角のアイコンを選択すると,エクスプローラメニュー のエリアの表示・非表示を切り替えることができます。

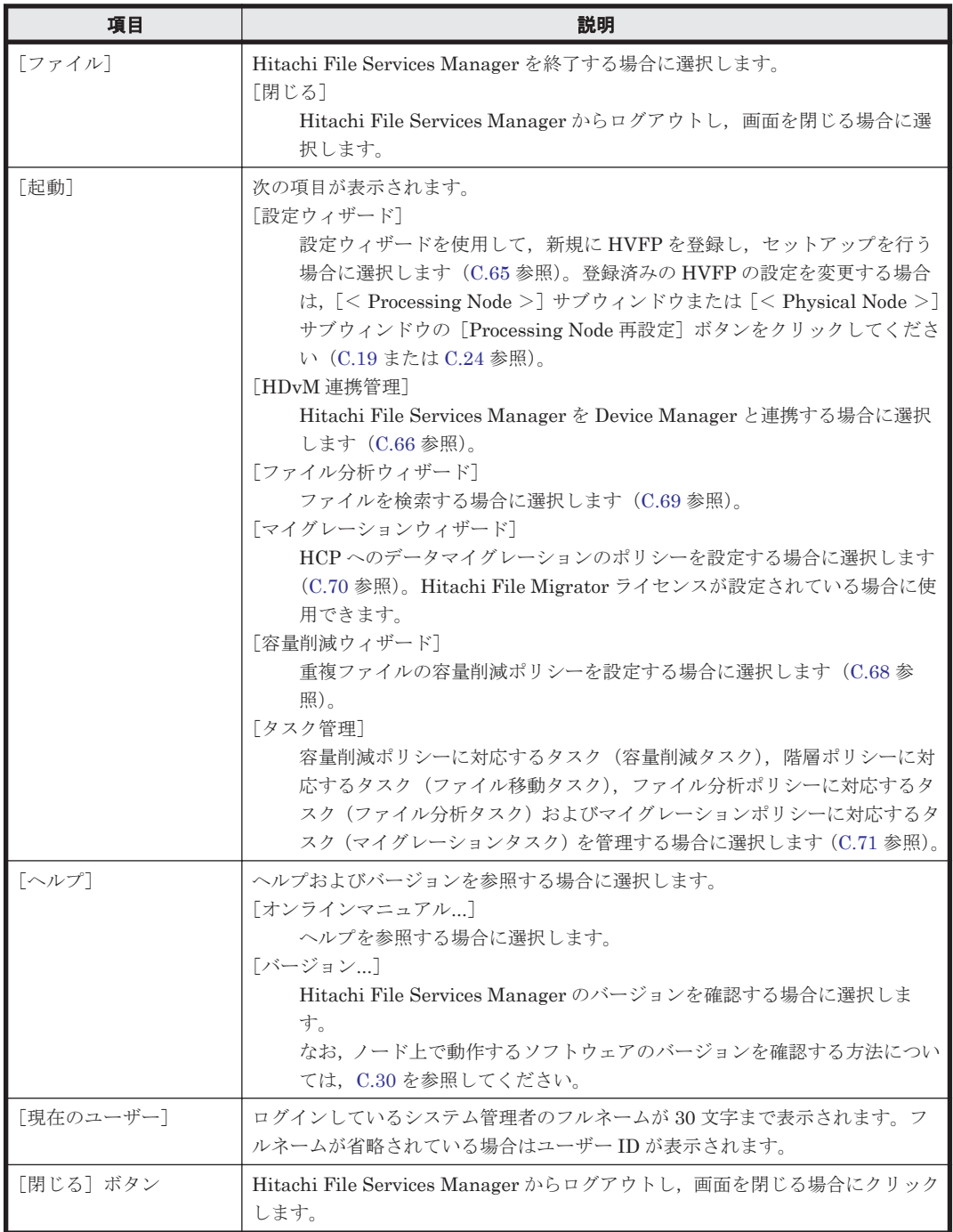

#### 表 **B-1** グローバルタスクバーエリアに表示される項目

## **B.2.2** エクスプローラメニュー

GUI で実行する操作の項目が表示されます。エクスプローラメニューから項目を選択すると,ナビ ゲーションエリアまたはアプリケーションエリアに,選択した項目に応じた情報が表示されます。

エクスプローラメニューバーの右端にある三角のアイコンを選択すると,エクスプローラメニュー の項目の表示と非表示を切り替えることができます。

| 項目        | 説明                                                                                                    |
|-----------|----------------------------------------------------------------------------------------------------|
| 「リソース]    | ファイル共有やファイルシステムなどのオブジェクトを管理するためのメニュー<br>が表示されます。ログインしているシステム管理者が、Hitachi File Services<br>Manager に対する Admin 権限を持つ場合にだけ表示されます。<br>「共有]<br>・ 「ファイルシステム]<br>[Processing Node]<br>٠ |
| 「管理者メニュー] | Hitachi File Services Manager のユーザーを管理するためのメニューが表示され<br>ます。ログインしているシステム管理者が、ユーザー管理の Admin 権限を持つ場<br>合にだけ表示されます。<br>• 「ユーザー管理]<br>「セキュリティ]<br>$\bullet$                           |
| 「設定」      | システム管理者自身のプロファイルを管理するためのメニューが表示されます。<br> プロファイル                                                                                                    |

表 **B-2** エクスプローラメニューに表示される項目

## **B.2.3** ナビゲーションエリア

エクスプローラメニューで選択した対象が階層構造を持つ場合に,ナビゲーションエリアが表示さ れます。

アプリケーションバーエリアの左端にある三角のアイコンを選択すると,ナビゲーションエリアの 表示と非表示を切り替えることができます。

#### 表 **B-3** ナビゲーションエリアに表示される項目

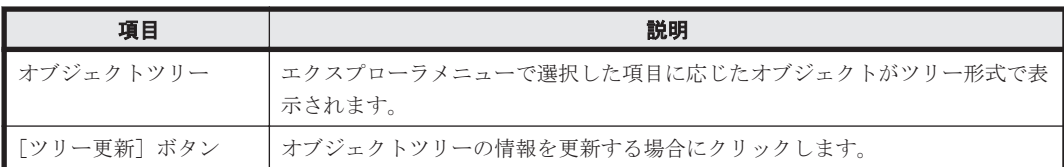

## **B.2.4** アプリケーションバーエリア

アプリケーションエリアの情報に応じたボタンが表示されます。アプリケーションエリアに表示さ れたオブジェクトの設定を変更したり,オブジェクトを追加・削除したりできます。

[ヘルプ]ボタンをクリックすると、ヘルプが表示されます。

## **B.2.5** アプリケーションエリア(サブウィンドウ)

エクスプローラメニューおよびオブジェクトツリーで選択したオブジェクトに応じた情報が表示さ れます。アプリケーションエリア内をサブウィンドウと呼びます。

#### 表 B-4 アプリケーションエリア(サブウィンドウ)に表示される項目

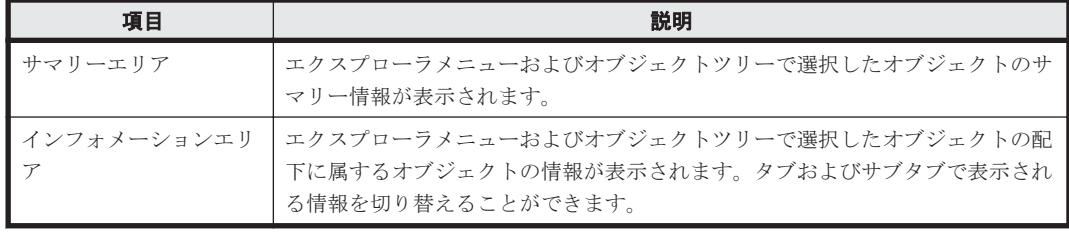

<span id="page-155-0"></span>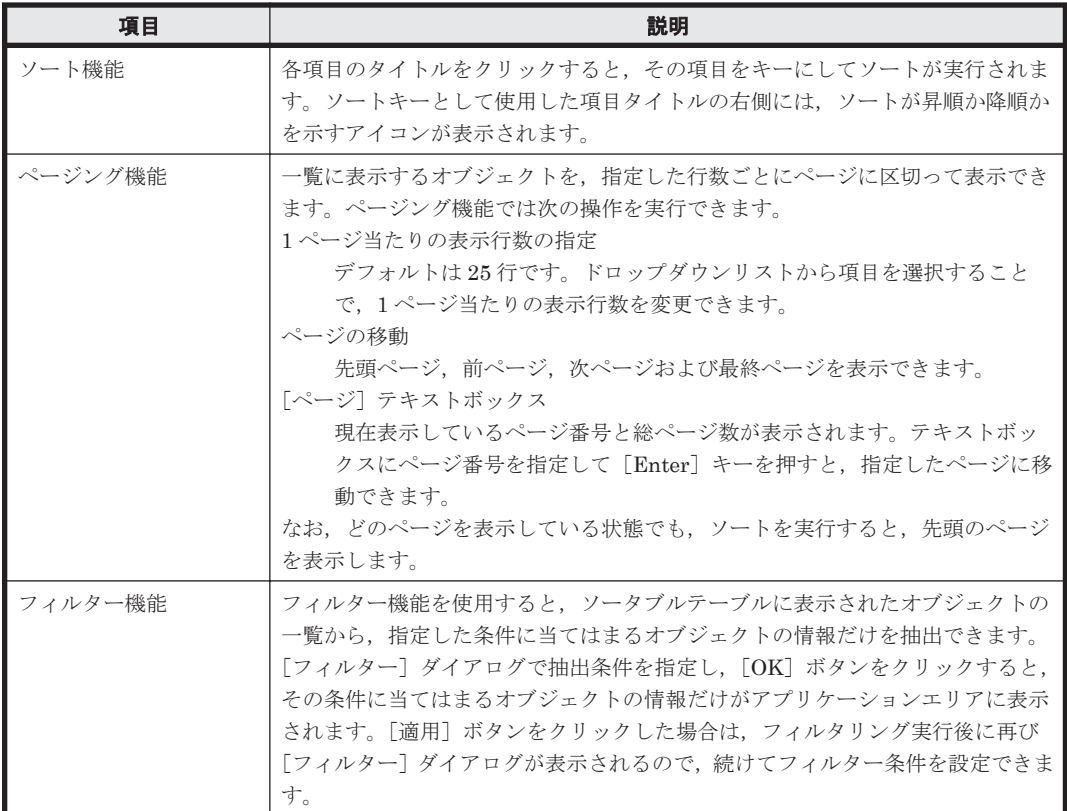

#### 図 **B-2** [フィルター]ダイアログの例

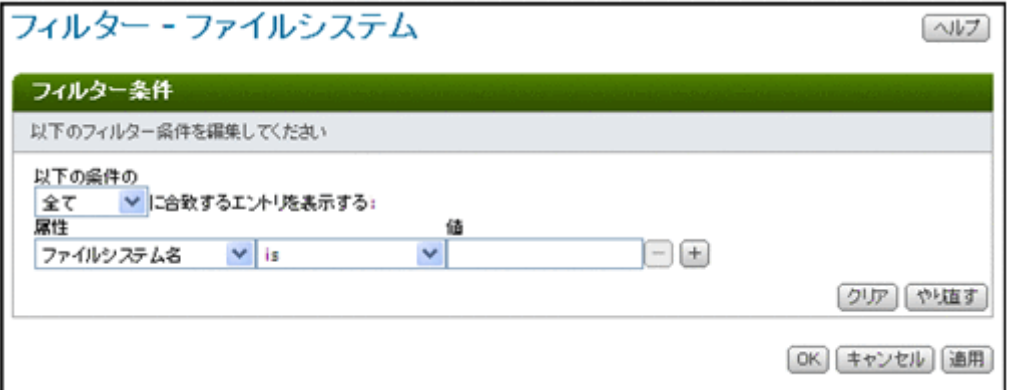

アプリケーションエリアで[フィルター解除]ボタンをクリックすると,フィルタリングが解除さ れます。

# **B.3** 操作ダイアログの構成

サブウィンドウから起動する操作ダイアログの構成を次に示します。

#### 図 **B-3** 操作ダイアログの例(サブウィンドウから起動するダイアログ)

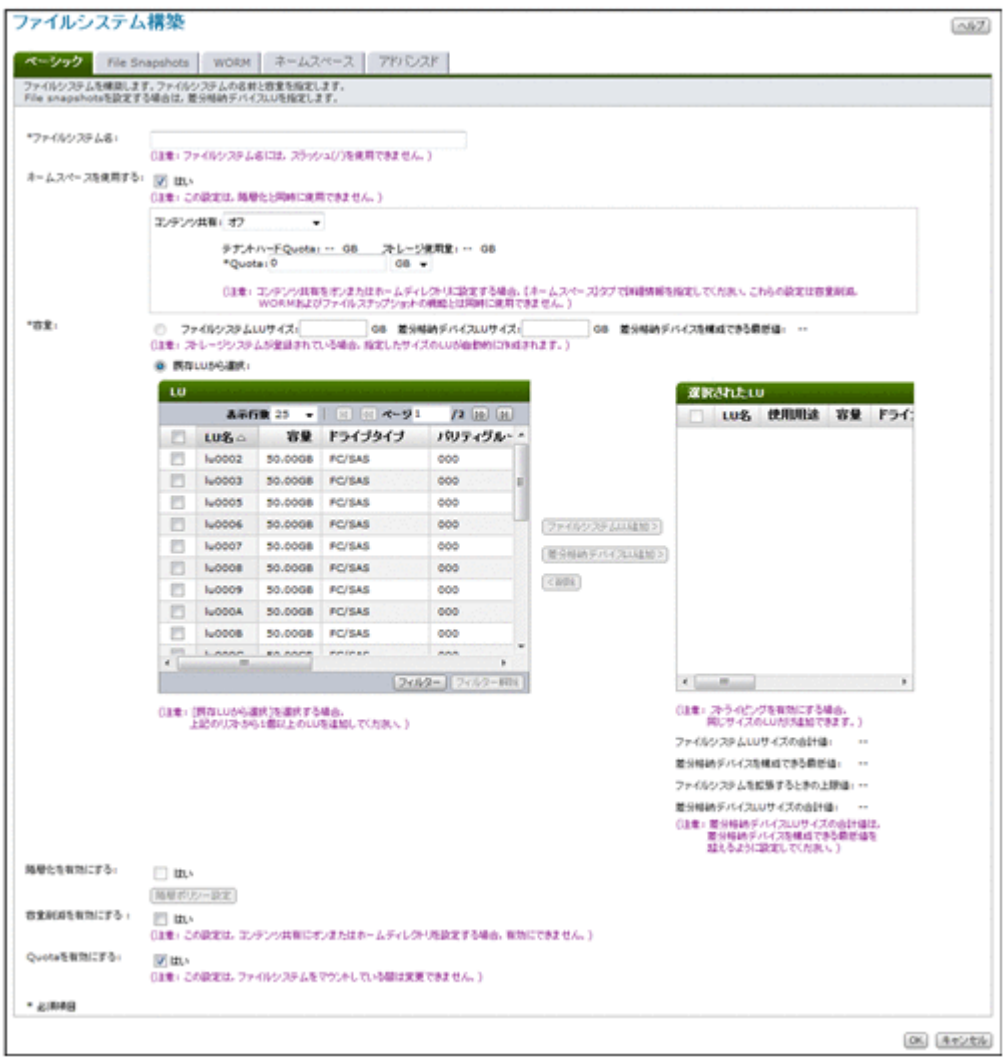

#### 表 **B-5** 操作ダイアログ(サブウィンドウから起動するダイアログ)に表示される項目

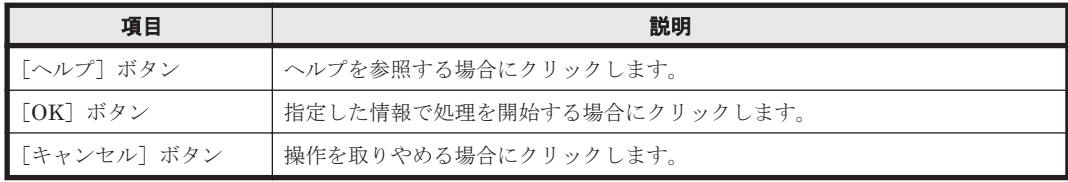

[設定]タブから起動する操作ダイアログの構成を次に示します。

GUI の基本操作 **157**

#### <span id="page-157-0"></span>図 **B-4** 操作ダイアログの例([設定]タブから起動するダイアログ)

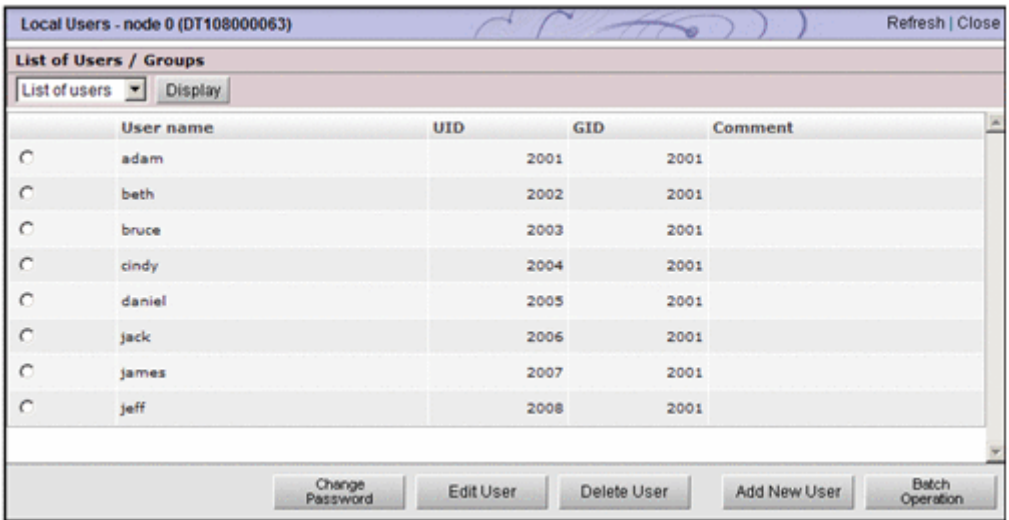

#### 表 B-6 操作ダイアログ ([設定] タブから起動するダイアログ) に表示される項目

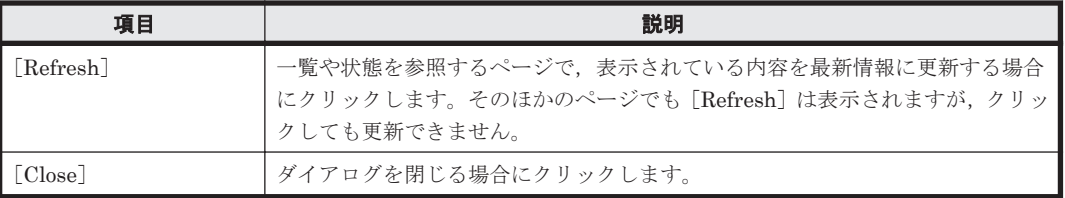

# **B.4** 確認ダイアログの構成

確認ダイアログの構成を次に示します。

158 **a** GUI の基本操作

#### <span id="page-158-0"></span>図 **B-5** 確認ダイアログの例

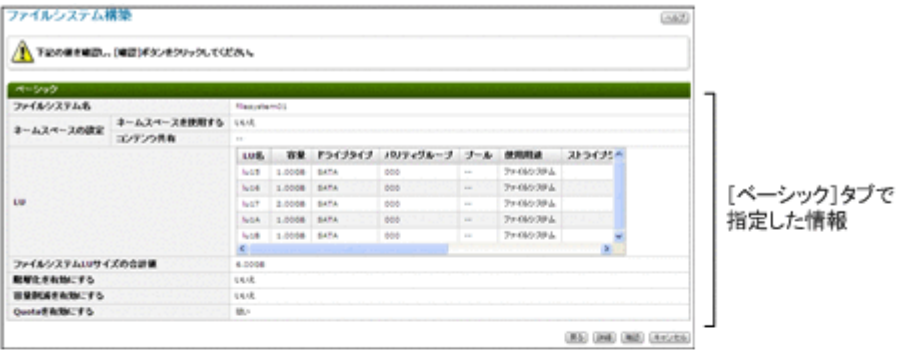

↓ [詳細]ボタンをクリック

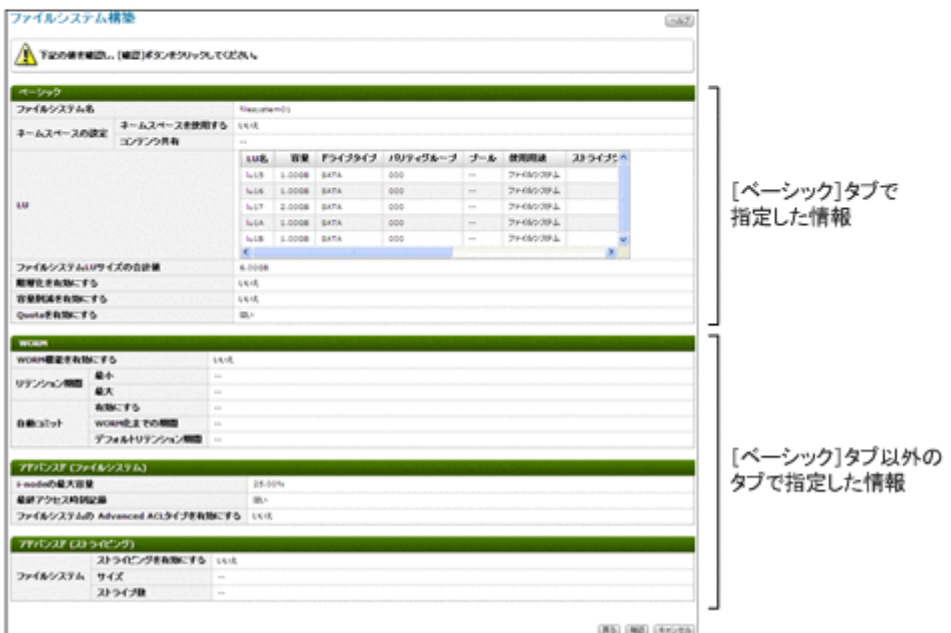

#### 表 **B-7** 確認ダイアログに表示される項目

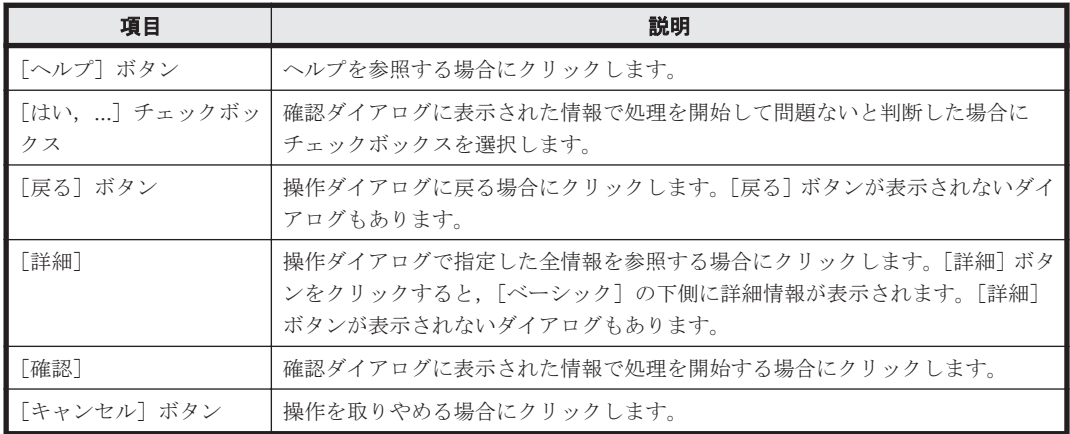

# **B.5** 結果ダイアログの構成

結果ダイアログの構成を次に示します。

GUI の基本操作 **159**

#### 図 **B-6** 正常終了時の結果ダイアログの例

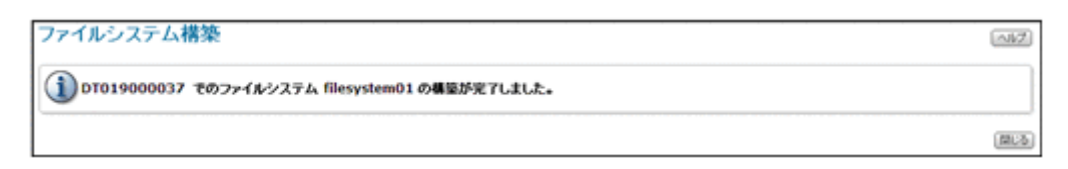

#### 図 **B-7** エラー終了時の結果ダイアログの例

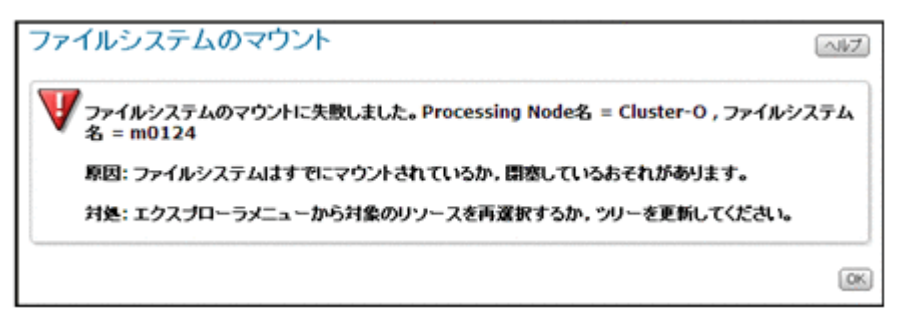

#### 図 **B-8** 操作ダイアログで複数のオブジェクトを指定した場合の結果ダイアログの例

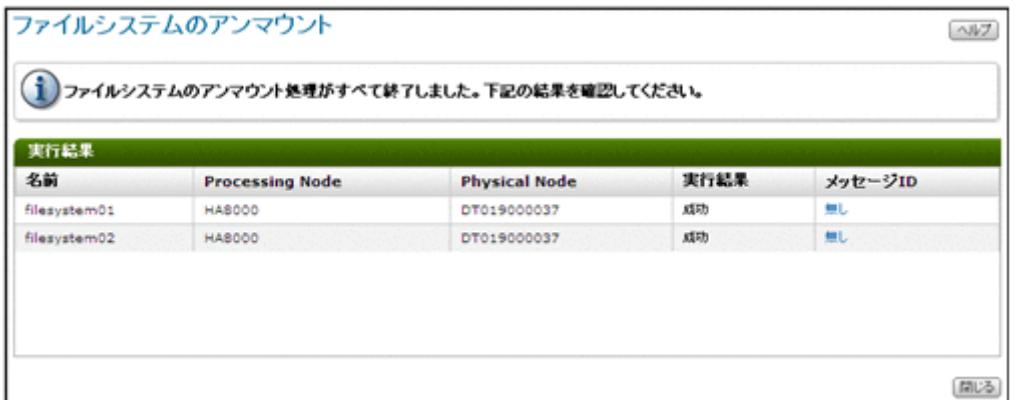

結果ダイアログに表示されるアイコンを次に示します。

#### 表 **B-8** 結果ダイアログに表示されるアイコン

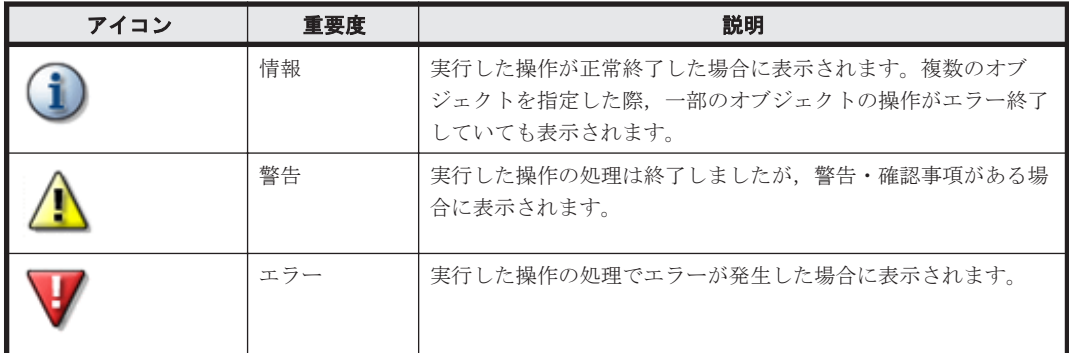

操作ダイアログで複数のオブジェクトを指定した場合,結果ダイアログの[実行結果]で各オブジェ クトの情報を確認できます。[実行結果]に表示される情報を次に示します。

#### 表 **B-9** [実行結果]に表示される情報

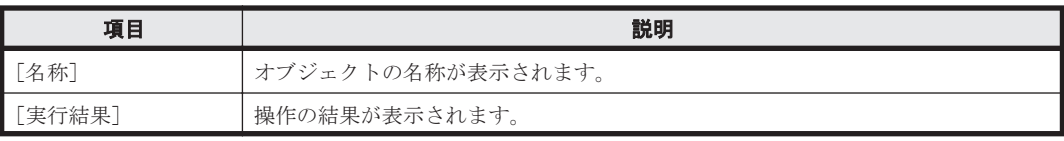

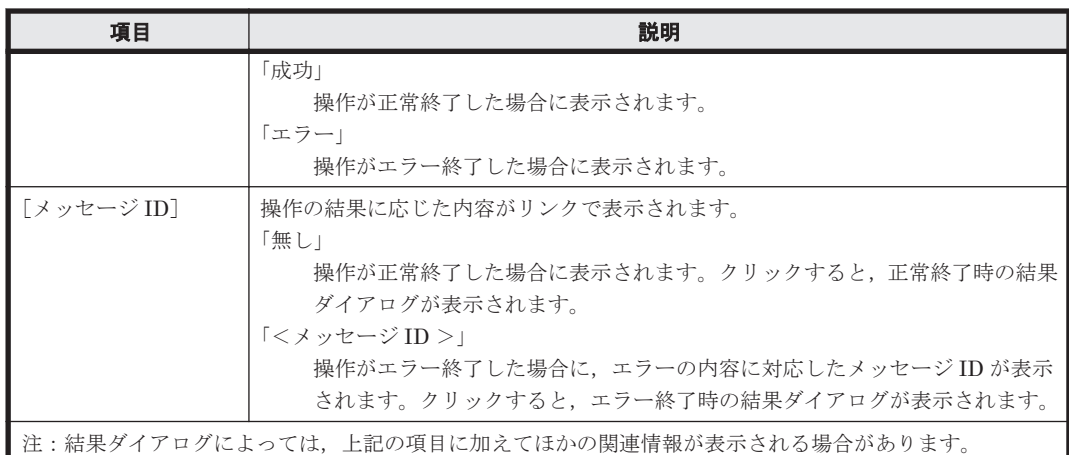

[ヘルプ]ボタン

ヘルプを参照する場合にクリックします。

[OK]ボタンおよび[閉じる]ボタン

ダイアログを閉じる場合にクリックします。

エラー終了した場合,システム管理者は、表示されたメッセージの指示に従って、操作し直してく ださい。メッセージの詳細については,「メッセージリファレンス」を参照してください。出力され たメッセージ ID から検索し、要因や対処方法を確認してください。

GUI の基本操作 **161**

162 **and the control of the control of the COI** の基本操作

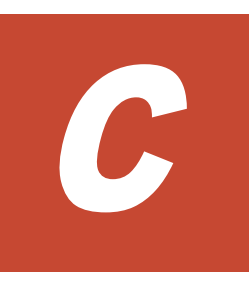

# **GUI** リファレンス

ここでは,各画面の使い方や表示される項目について説明します。

- **□** C.1 [共有] サブウィンドウ
- $\Box$  C.2 [共有編集] ダイアログ
- $\Box$  C.3 [共有の容量変更] ダイアログ
- **□** C.4 [<共有>] サブウィンドウ
- **□** C.5 [ファイルシステム] サブウィンドウ
- $\Box$  C.6 [共有追加] ダイアログ
- **□** C.7 「ファイルシステム編集]ダイアログ
- **□** C.8 [ファイルシステム拡張] ダイアログ
- **□** C.9 「ファイルシステムのマウント]ダイアログ
- □ C.10 [Edit Quota] ダイアログ
- **□** C.11 [File Snapshots 設定] ダイアログ
- □ C.12 [<ファイルシステム>] サブウィンドウ
- **□** C.13 [File Snapshots 編集] ダイアログ
- □ C.14 [差分スナップショットの作成または置換] ダイアログ
- **□ C.15 「差分スナップショットのマウント]ダイアログ**
- **□** C.16 [Processing Node] サブウィンドウ
- **□** C.17 [Processing Node 追加] ダイアログ
- $\Box$  C.18  $[$  /  $K$  編集] ダイアログ
- □ C.19 [< Processing Node >] サブウィンドウ
- **□** C.20 [Virtual Server 停止] ダイアログ
- □ C.21 [Virtual Server フェールオーバー/フェールバック] ダイアログ
- **□** C.22 [Virtual Server 作成] ダイアログ
- **□** C.23 [Virtual Server 編集] ダイアログ
- $\Box$  C.24 [< Physical Node >] サブウィンドウ
- □ C.25 [< Virtual Server >] サブウィンドウ
- □ C.26 「ファイルシステム構築と共有作成] ダイアログ
- □ C.27 「ファイルシステム構築] ダイアログ
- **□** C.28 [ポリシー設定] ダイアログ
- □ C.29 [\[ヘルスモニター\]サブウィンドウ](#page-302-0)
- □ C.30 「システムソフトウェア]サブウィンドウ
- **□** C.31 [システムソフトウェアインストールウィザード](#page-309-0)
- C.32 [Local Users] ダイアログ
- **□** C.33 [[Check for Errors](#page-320-0)] ダイアログ
- r C.34 [[Backup Configuration](#page-326-0)]ダイアログ(Physical Node)
- r C.35 [[Backup Configuration](#page-331-0)]ダイアログ(Virtual Server)
- **□** C.36 [[Network & System Configuration](#page-335-0)] ダイアログ
- **□** C.37 [[Access Protocol Configuration](#page-363-0)] ダイアログ
- **□** C.38 [[Cluster Management](#page-398-0)] ダイアログ
- **□** C.39 「プロキシサーバ設定]サブウィンドウ
- **□** C.40 [プロキシサーバ設定] ダイアログ
- **□** C.41 [[Backup Server Configuration](#page-409-0)] ダイアログ
- **□** C.42 [[Virus Scan Server Configuration](#page-411-0)] ダイアログ
- □ C.43 [ライセンス設定] サブウィンドウ
- **□** C.44 「ライセンス設定] ダイアログ

 $\Box$  C.45  $\lceil$ < HCP >  $\rceil$  サブウィンドウ

- **□** C.46 「<ストレージシステム名>]サブウィンドウ
- **□** C.47 [ユーザー管理] サブウィンドウ
- r C.48 [\[ユーザー\]サブウィンドウ](#page-421-0)
- **□** C.49 [ユーザー追加] ダイアログ
- $\Box$  C.50 [認証方式変更] ダイアログ
- **□** C.51 [<ユーザー ID >] サブウィンドウ
- **□** C.52 「プロファイル編集] ダイアログ
- **□** C.53 「パスワード変更] ダイアログ
- **□** C.54 [権限変更] ダイアログ
- **□** C.55 [権限] サブウィンドウ
- □ C.56 [<アプリケーション>] サブウィンドウ
- □ C.57 「セキュリティ]サブウィンドウ
- □ C.58 [パスワード] サブウィンドウ
- $\Box$  C.59  $[\land \land \lor \lor \lor \lor]$  ダイアログ
- □ C.60 [アカウントロック] サブウィンドウ
- **□** C.61 「アカウントロック]ダイアログ
- **□** C.62 「警告バナー]サブウィンドウ
- **□** C.63 [メッセージ編集] ダイアログ
- **□** C.64 [プロファイル] サブウィンドウ
- $\Box$  C.65 [設定ウィザード](#page-434-0)
- □ C.66 [HDvM 連携管理] ダイアログ
- **□** C.67 「HDvM 設定編集] ダイアログ
- $\Box$  C.68 [容量削減ウィザード](#page-447-0)
- **□** C.69 [ファイル分析ウィザード](#page-450-0)
- **□** C.70 [マイグレーションウィザード](#page-454-0)

#### **□** C.71 [タスク管理] ダイアログ

# <span id="page-166-0"></span>**C.1** [共有]サブウィンドウ

Processing Node 上のファイル共有の情報を一覧で参照できます。

[共有]サブウィンドウは、エクスプローラメニューで [リソース] - [共有] を選択すると表示さ れます。

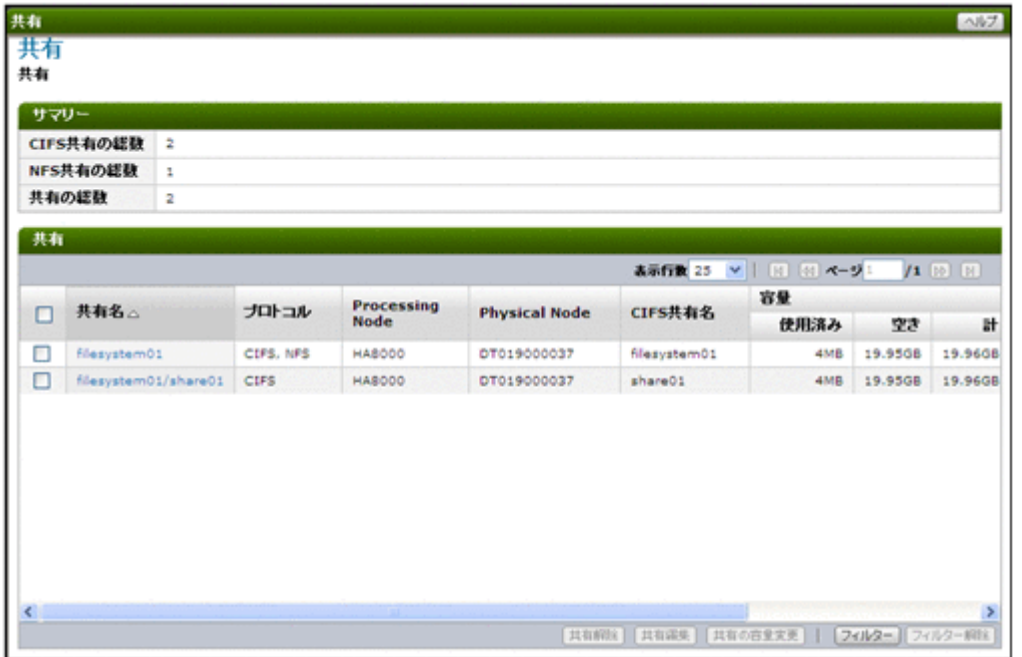

#### 表 **C-1** [共有]サブウィンドウの[サマリー]に表示される情報

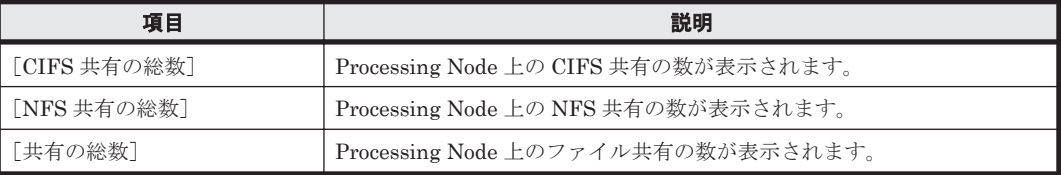

#### 表 **C-2** [共有]サブウィンドウの[共有]に表示される情報

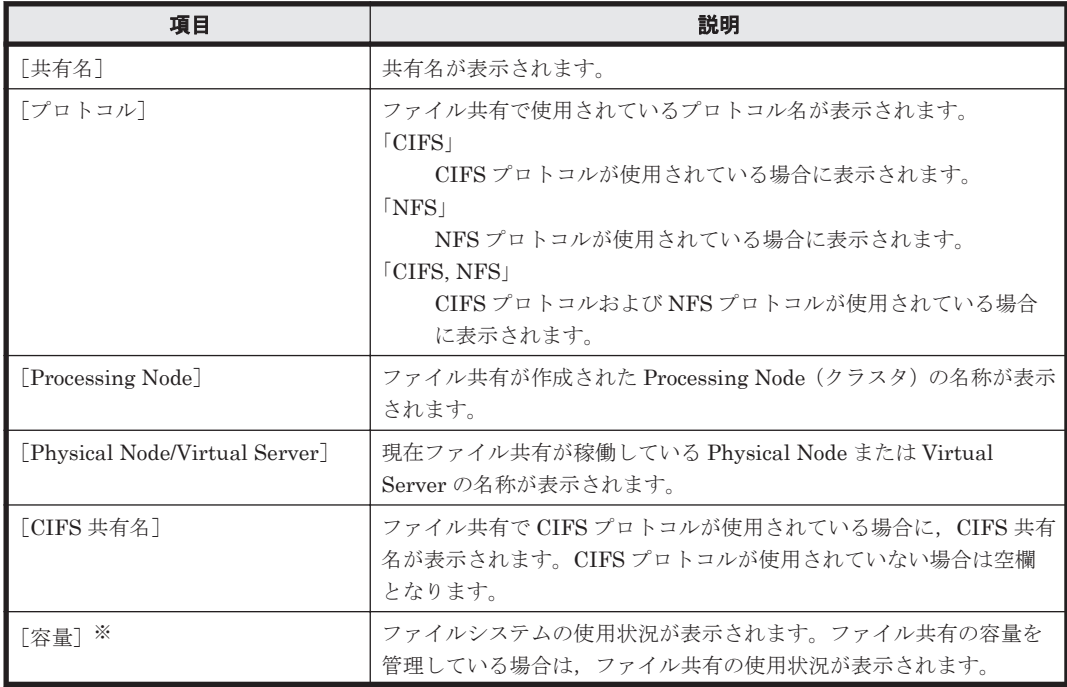

<span id="page-167-0"></span>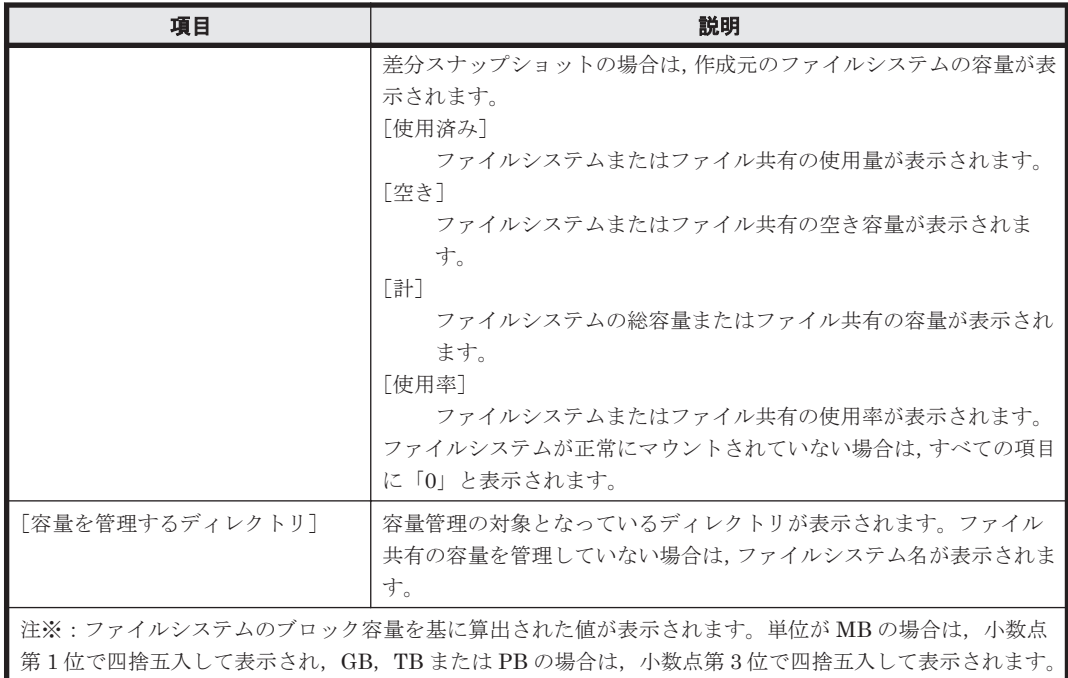

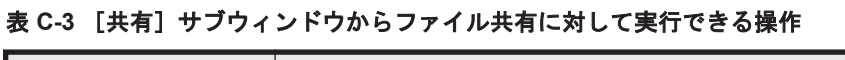

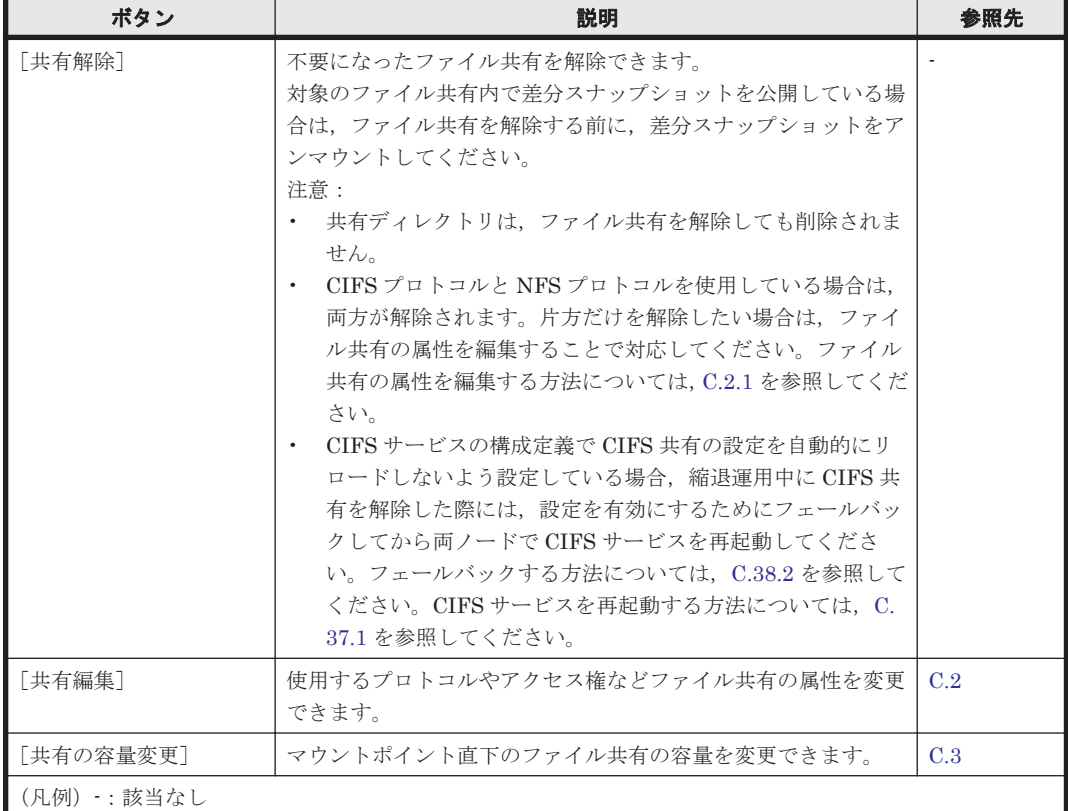

# **C.2** [共有編集]ダイアログ

システム管理者は,ファイル共有の属性を編集できます。情報を変更しなかった項目については, 現在設定されている情報が適用されます。

<span id="page-168-0"></span>[共有編集] ダイアログは, [<ファイルシステム>] サブウィンドウの [共有] タブで対象の共有 名を選択してから[共有編集]ボタンをクリックすると表示できます。

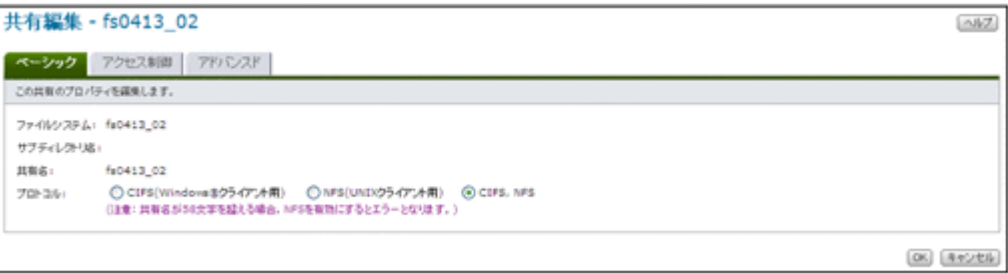

## **C.2.1** [ベーシック]タブ

ファイル共有のプロパティを編集します。

#### 表 C-4 [共有編集] ダイアログの [ベーシック] タブで指定する情報

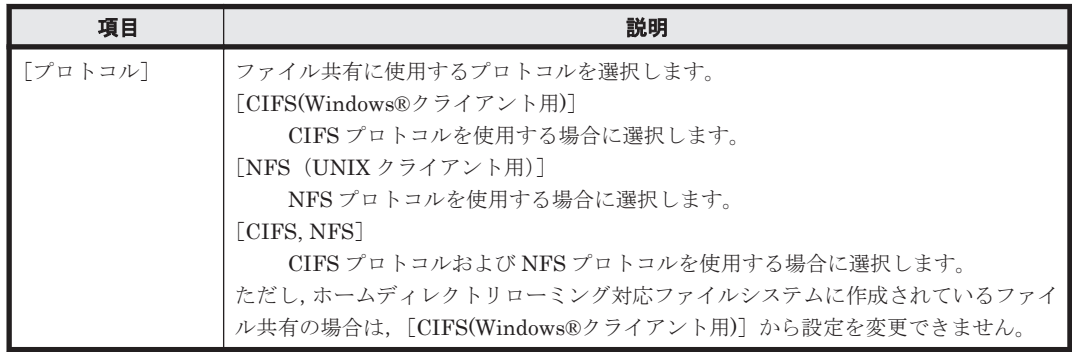

## **C.2.2** [アクセス制御]タブ

ファイル共有のアクセス権に関する属性を指定します。

#### **(1)** [**CIFS**]サブタブ

CIFS 共有のアクセス権に関する属性を指定します。

#### 表 **C-5** [共有編集]ダイアログの[アクセス制御]タブの[**CIFS**]サブタブで指定する情報

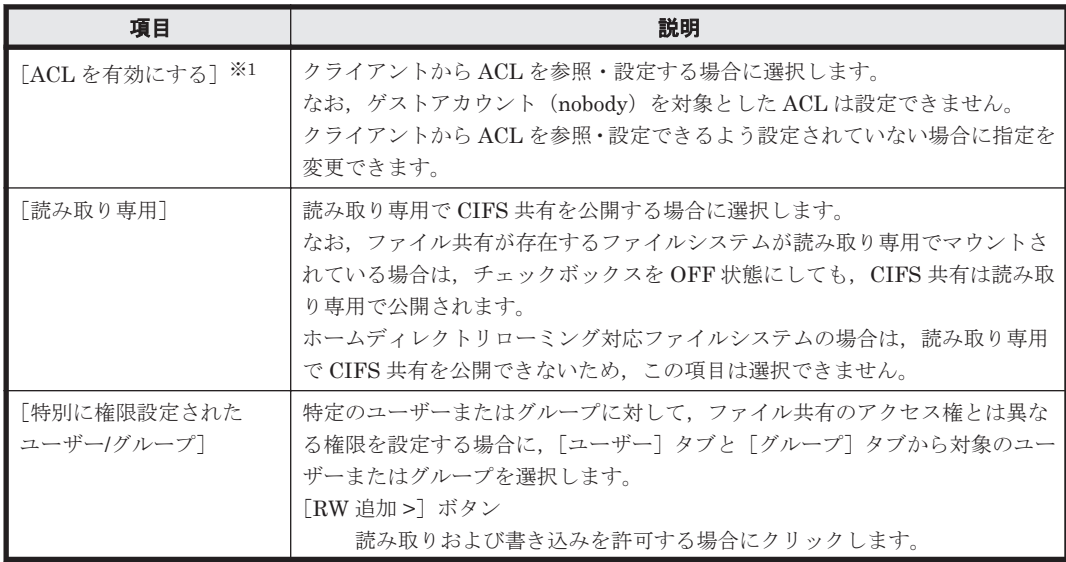

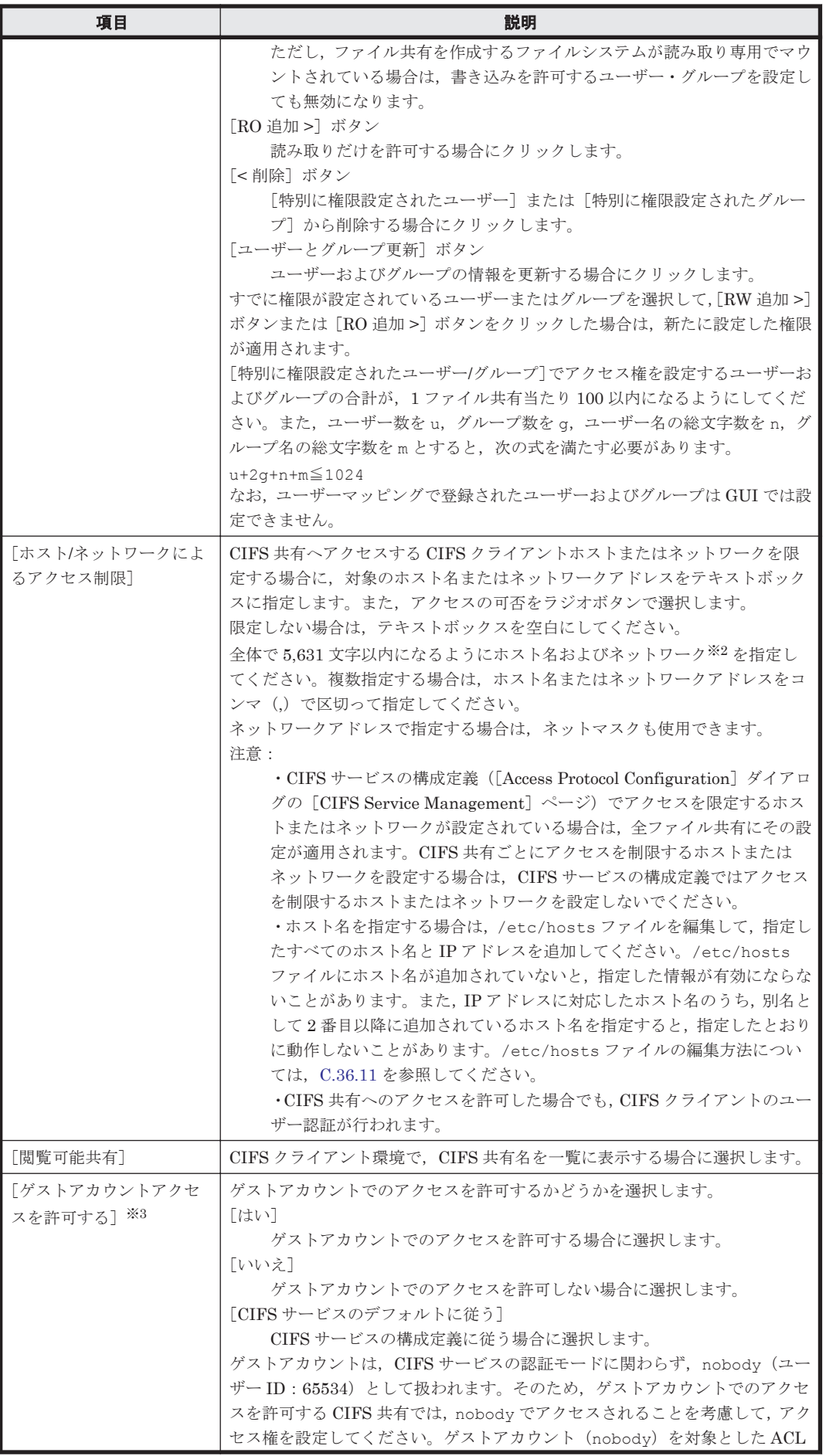

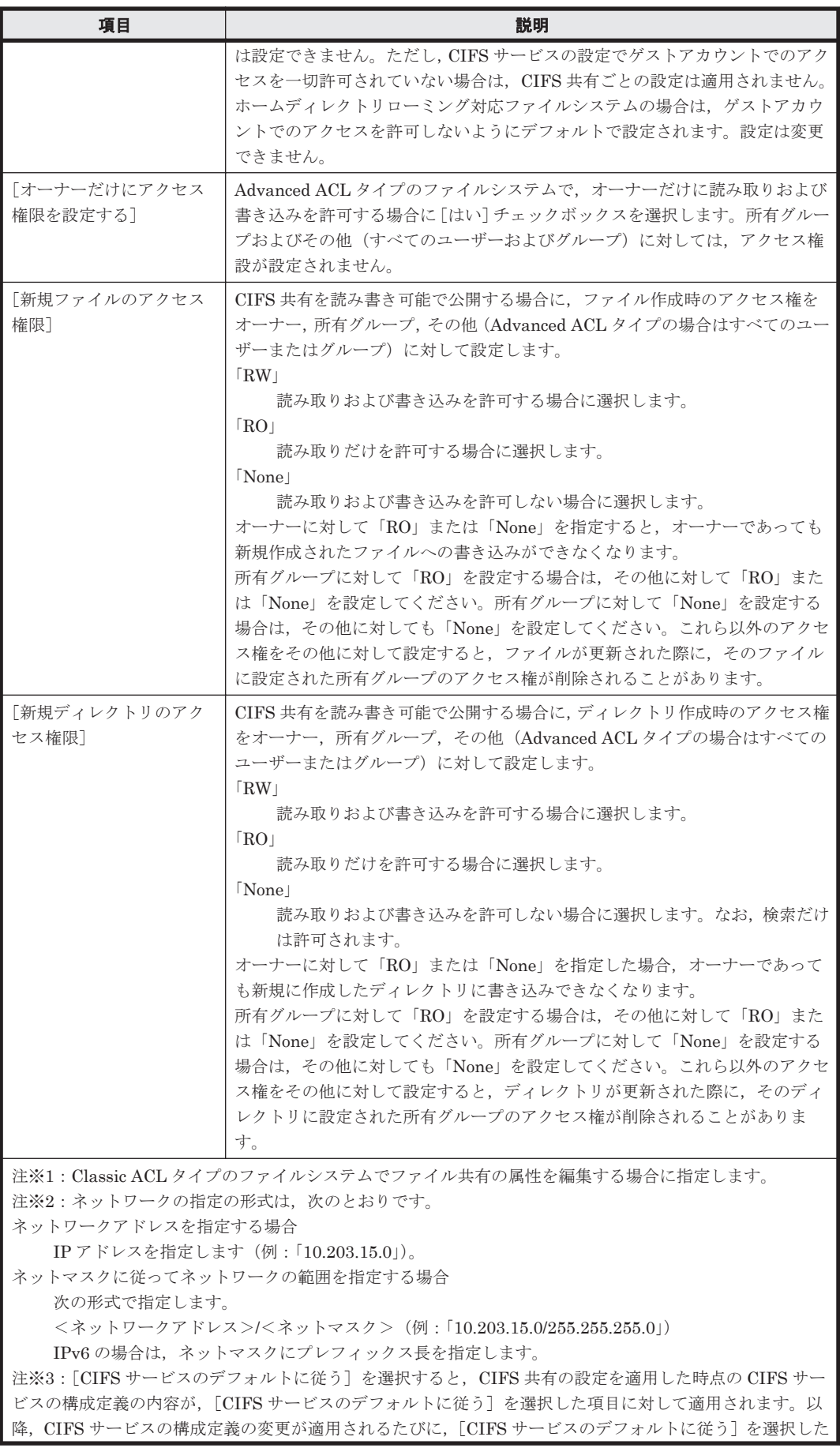

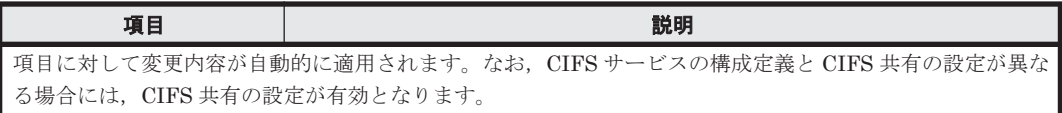

### **(2)** [**NFS**]サブタブ

NFS 共有のアクセス権に関する属性を指定します。

#### 表 **C-6** [共有編集]ダイアログの[アクセス制御]タブの[**NFS**]サブタブで指定する情報

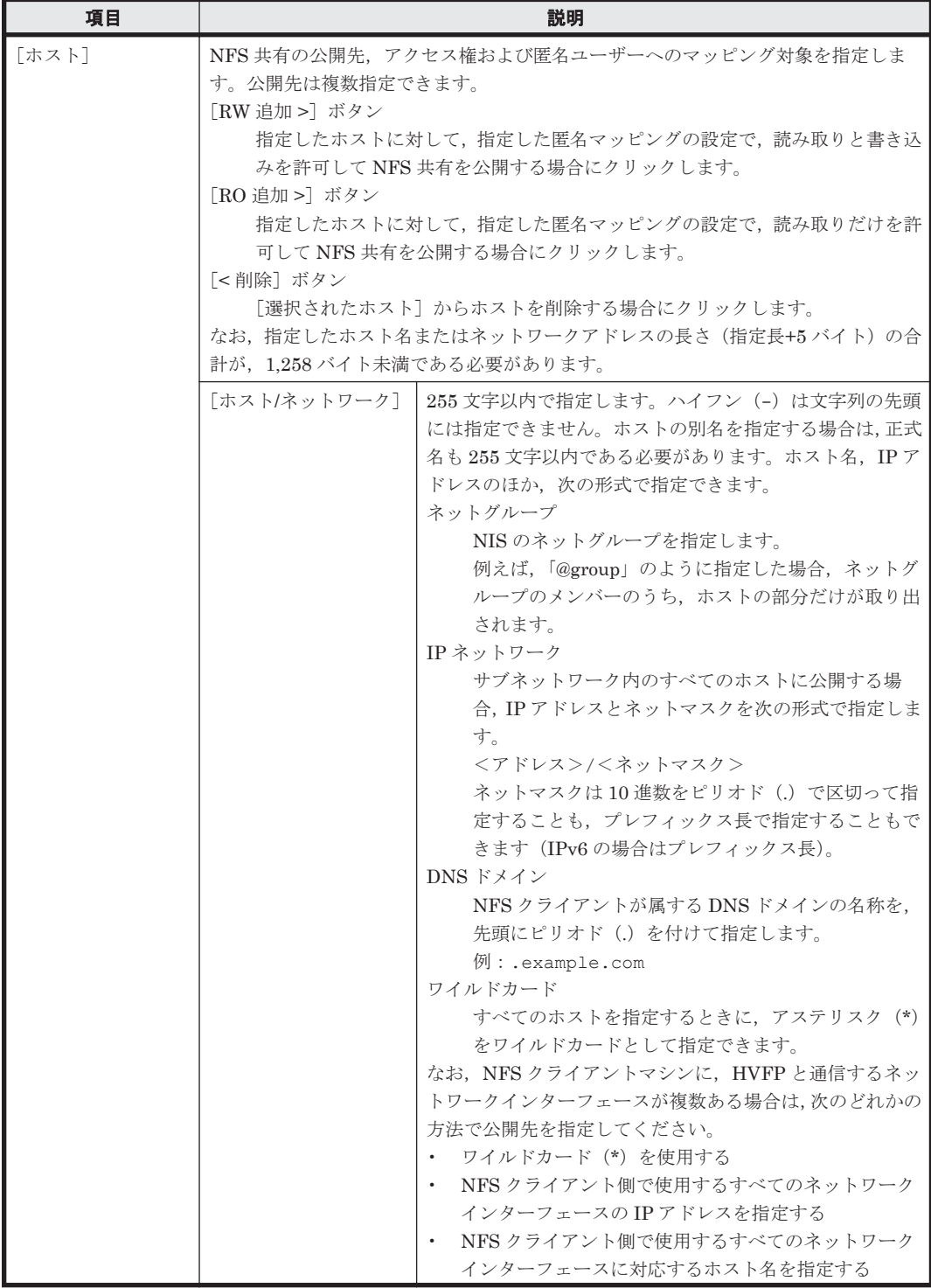

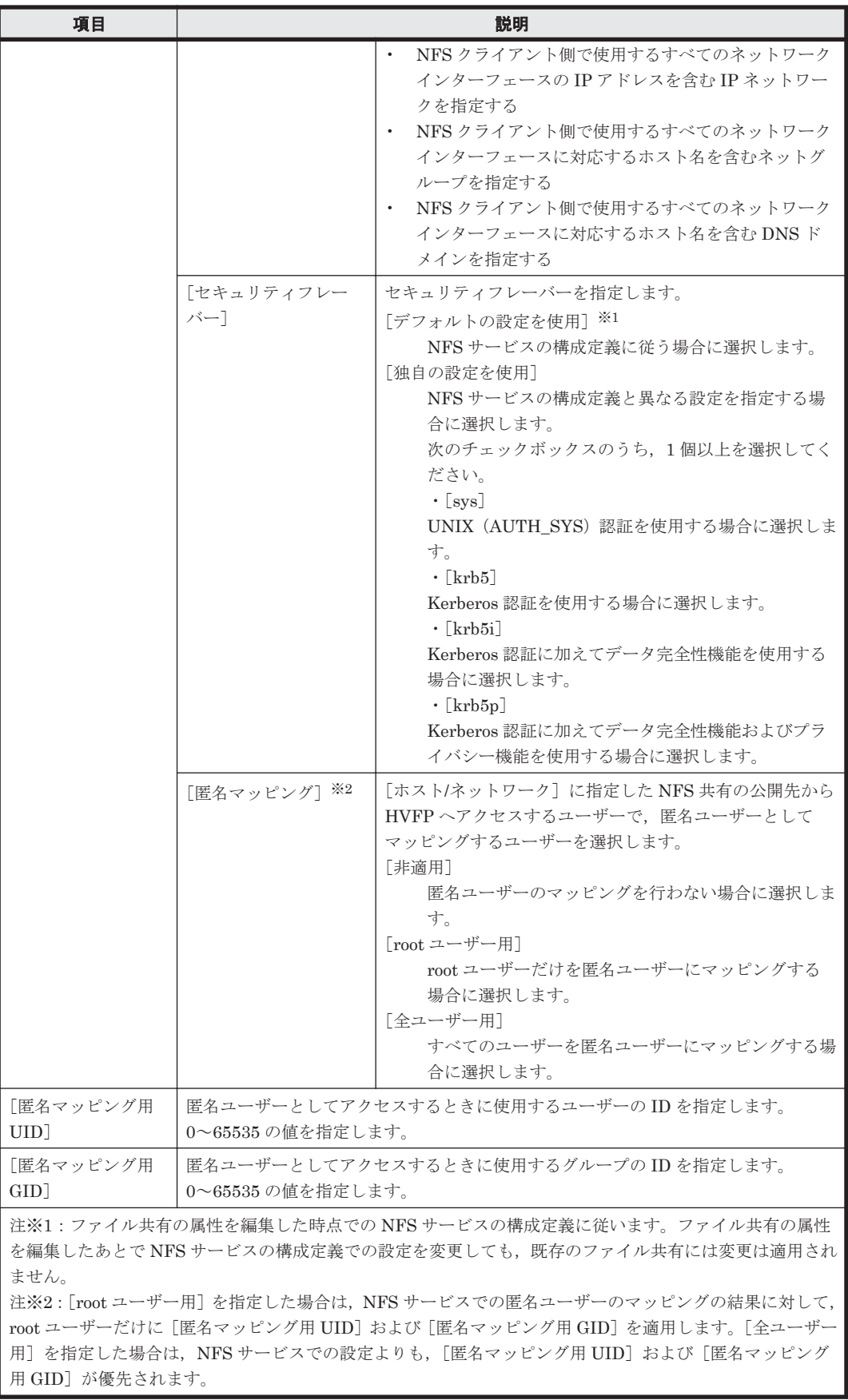

## **C.2.3** [アドバンスド]タブ

必要に応じてファイル共有の属性を指定します。

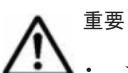

• コマンドを使用すると,さらに詳細な属性を設定できます。

• CIFS サービスの構成定義で CIFS 共有の設定を自動的にリロードしないよう設定している場合,縮退運用 中に CIFS 共有の設定を変更した際には、設定を有効にするためにフェールバックしてから両ノードで CIFS サービスを再起動してください。フェールバックする方法については,「C.38.2 [[Browse Cluster](#page-400-0) Status[\]ページ」](#page-400-0)を参照してください。CIFS サービスを再起動する方法については,「[C.37.1](#page-363-0) [List of Services[\]ページ](#page-363-0)」を参照してください。

#### **(1)** [**CIFS**]サブタブ

CIFS 共有の属性を指定します。

#### 表 **C-7** [共有編集]ダイアログの[アドバンスド]タブの[**CIFS**]サブタブで指定する情報

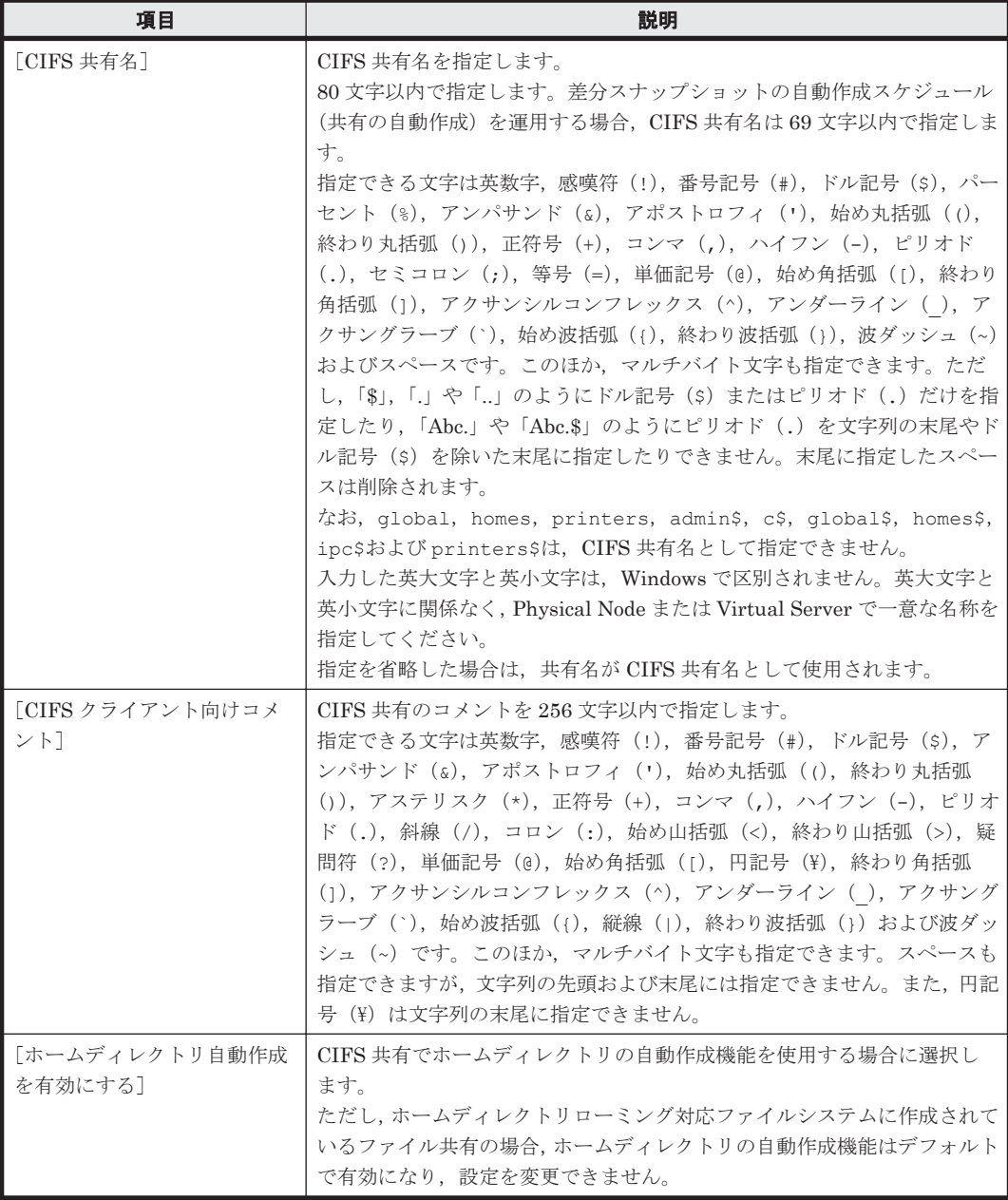

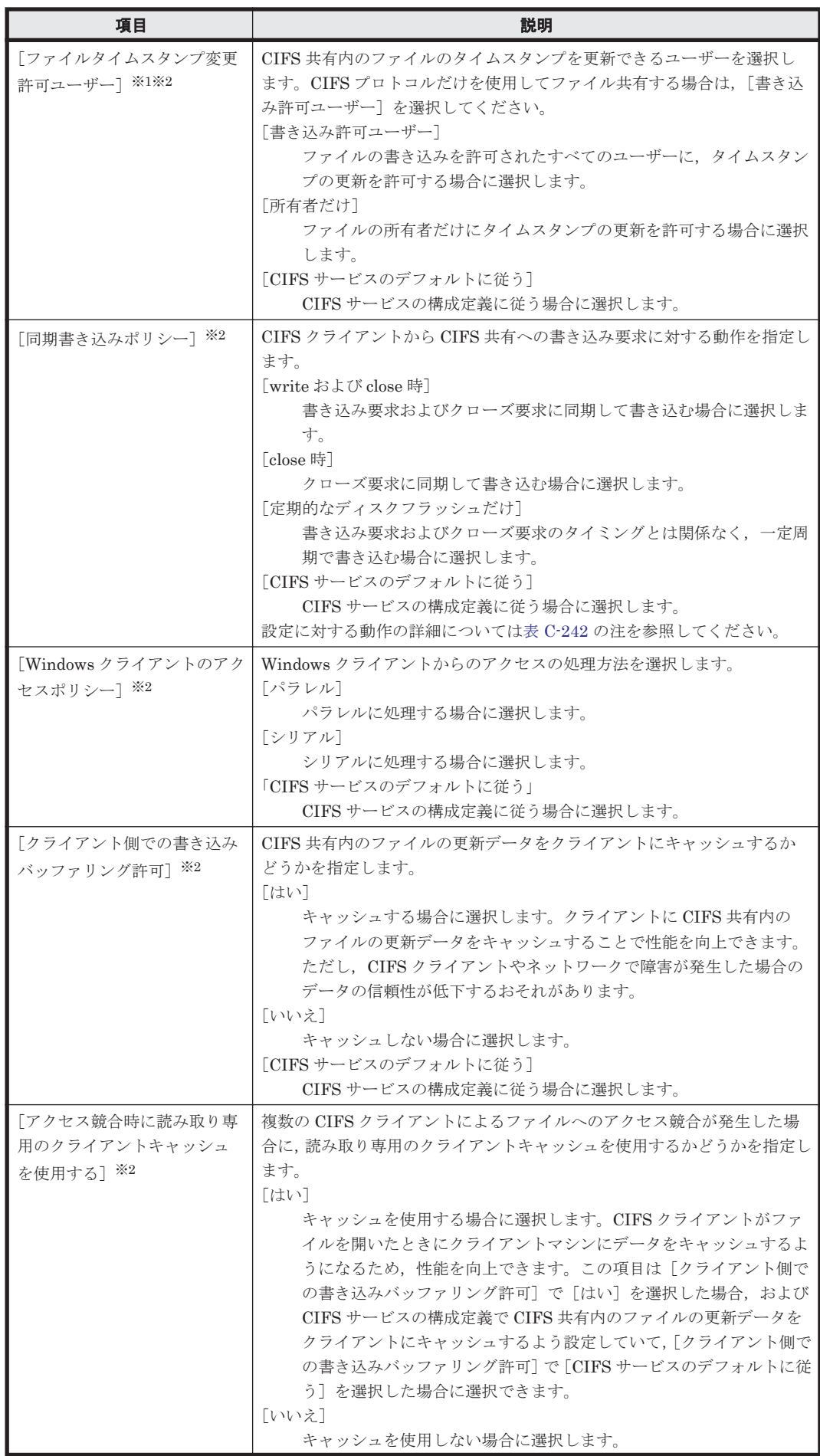

<span id="page-175-0"></span>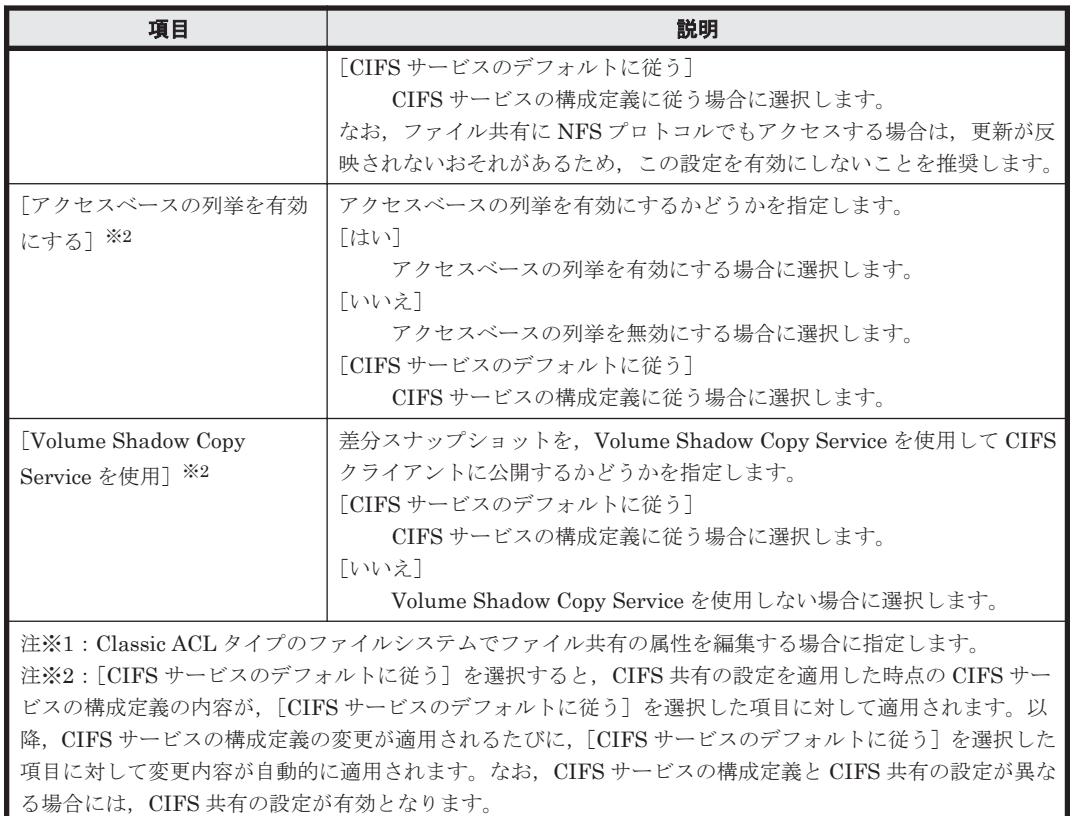

# **C.3** [共有の容量変更]ダイアログ

システム管理者は,Quota 機能を有効にしているファイルシステムで,マウントポイント直下のファ イル共有の容量を変更できます。

共有の容量を設定または変更する際は,事前に Processing Node の情報を更新してください。また, 設定処理が完了するまで,ディレクトリへのアクセスを一時的に中止するようエンドユーザーに通 知してください。

[共有の容量変更] ダイアログは, [<ファイルシステム>] サブウィンドウの [共有] タブで対象 の共有名を選択してから[共有の容量変更]ボタンをクリックすると表示できます。

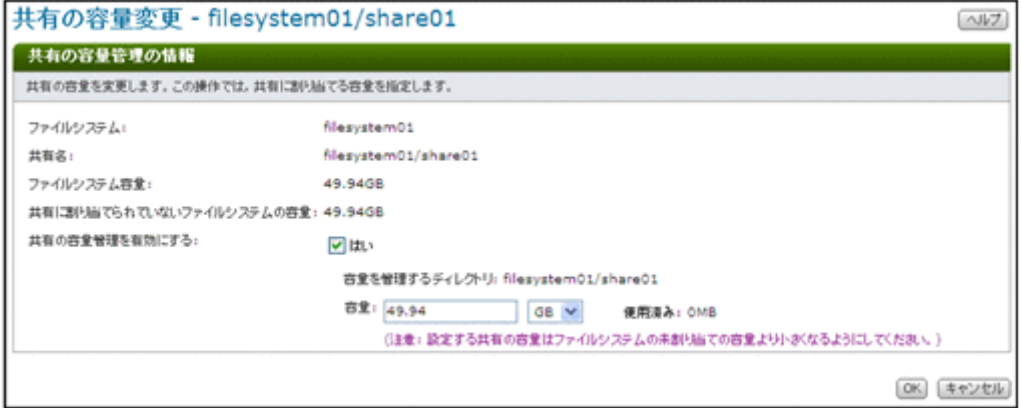

<span id="page-176-0"></span>表 **C-8** [共有の容量変更]ダイアログで指定する情報

| 項目                  | 説明                                                                                                    |
|---------------------|----------------------------------------------------------------------------------------------------|
| 「共有の容量管理を有<br>効にする] | ファイル共有の容量管理を有効にする場合に「はい]チェックボックスを選択しま<br>す。無効にする場合はチェックボックスを解除します。                                                                                      |
| 「容量]                | 「共有の容量管理を有効にする]で「はい〕チェックボックスを選択した場合に,<br>ファイル共有の容量を [使用済み] より大きく、[共有に割り当てられていないファ<br>イルシステムの容量]より小さい値で指定します。単位が MBの場合は整数、それ<br>以外の単位の場合は小数点第2位までで指定します。 |

容量管理を設定するディレクトリ内のファイル数が多い場合,処理に時間が掛かる場合があります (5 万ファイルで約 34 秒)。264 万個以上のファイルがある場合,タイムアウトが発生する可能性が 高くなります。タイムアウトが発生した場合,設定処理を続行しますが,システムメッセージを参 照して処理の状態を確認してください。システムメッセージに KAQM04136-I メッセージが出力 されている場合,処理は正常に実行されています。それ以外の場合は,ネットワークの状態を確認 してください。

処理が正常に完了した場合は KAQM04137-I メッセージ,失敗した場合は KAQM04138-E メッ セージがシステムメッセージに出力されます。失敗した場合は File Services Manager ログ (management.log)で詳細を確認し,要因を取り除いたあと,stquotaset コマンドを使用して容 量管理の設定を回復してください。容量管理の設定で失敗した場合はディレクトリに設定された Quota を解除し,設定の削除で失敗した場合は Quota を再設定します。設定を回復したあと,失敗 した操作を再度実行してください。

共有の容量の設定後,共有の使用量がファイルシステムの使用量より大きく表示されることがあり ます。この場合は Processing Node の情報を更新してください。

# **C.4** [<共有>]サブウィンドウ

特定のファイル共有の詳細情報を参照できます。

[<共有>]サブウィンドウは、次のサブウィンドウで [<共有>]リンクをクリックすると表示さ れます。

- [共有] サブウィンドウ (C.1 [共有] サブウィンドウ参照)
- [< Physical Node >] または [< Virtual Server >] サブウィンドウの [共有] タブ ([C.24.1](#page-257-0) [\[共有\]タブ参](#page-257-0)照)
- [<ファイルシステム>]サブウィンドウの[共有]タブ(C.12.2 [\[共有\]タブ参](#page-217-0)照)

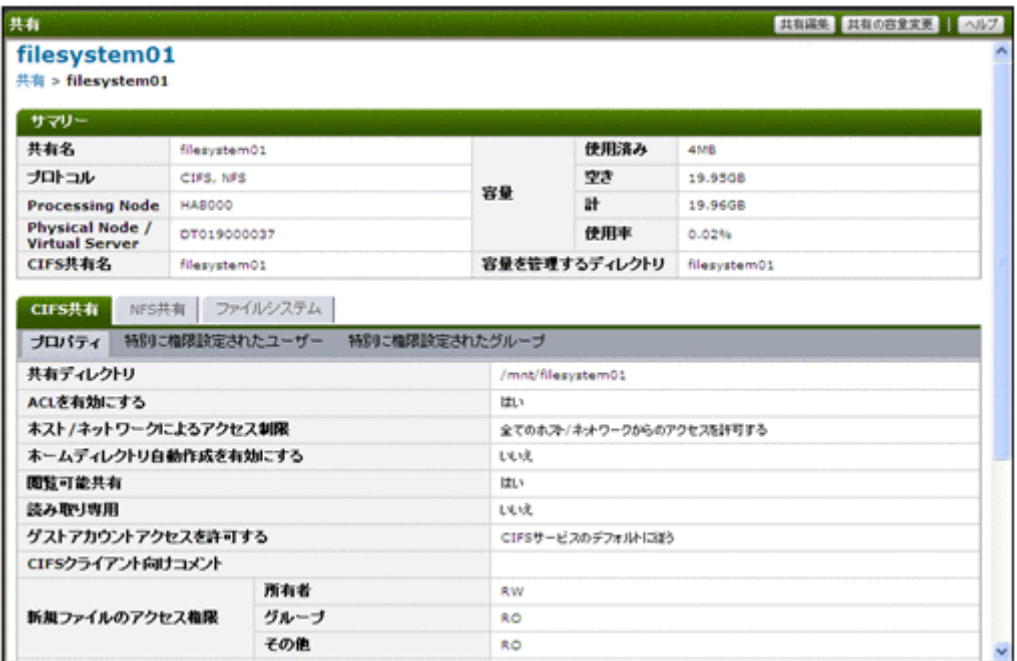

#### 表 C-9 [<共有>] サブウィンドウからファイル共有に対して実行できる操作

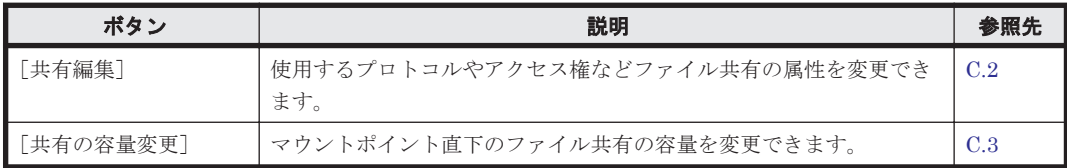

#### 表 **C-10** [<共有>]サブウィンドウに表示される情報

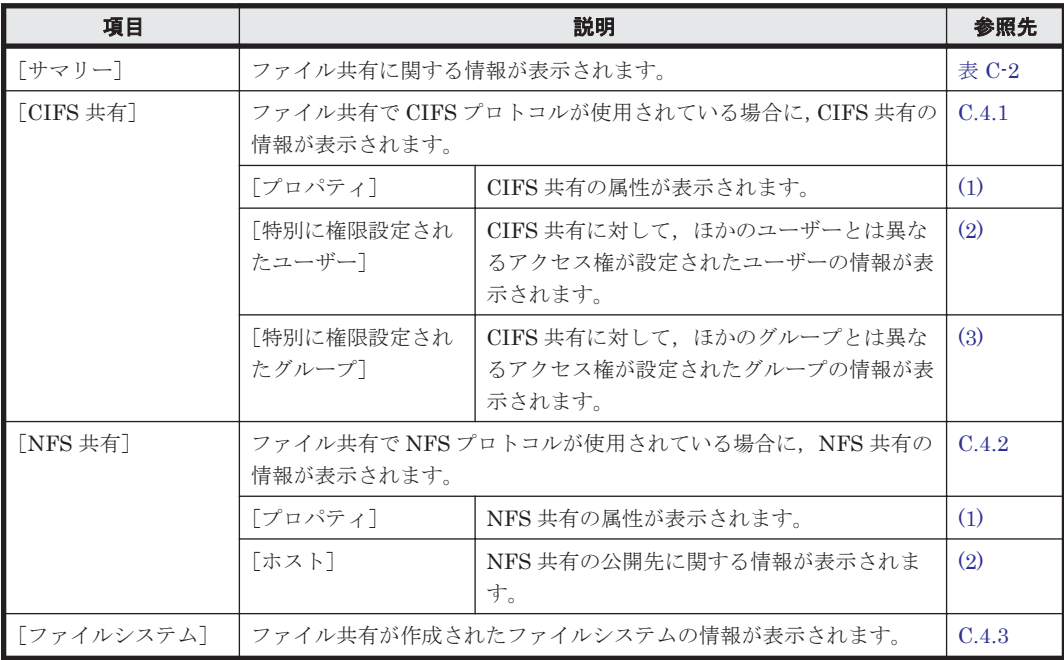

## **C.4.1** [**CIFS** 共有]タブ

ファイル共有で CIFS プロトコルが使用されている場合に,CIFS 共有の情報が表示されます。

## <span id="page-178-0"></span>**(1)** [プロパティ]サブタブ

CIFS 共有の属性が表示されます。

#### 表 C-11 [<共有>] サブウィンドウの [CIFS 共有] タブの [プロパティ] サブタブに表示される 情報

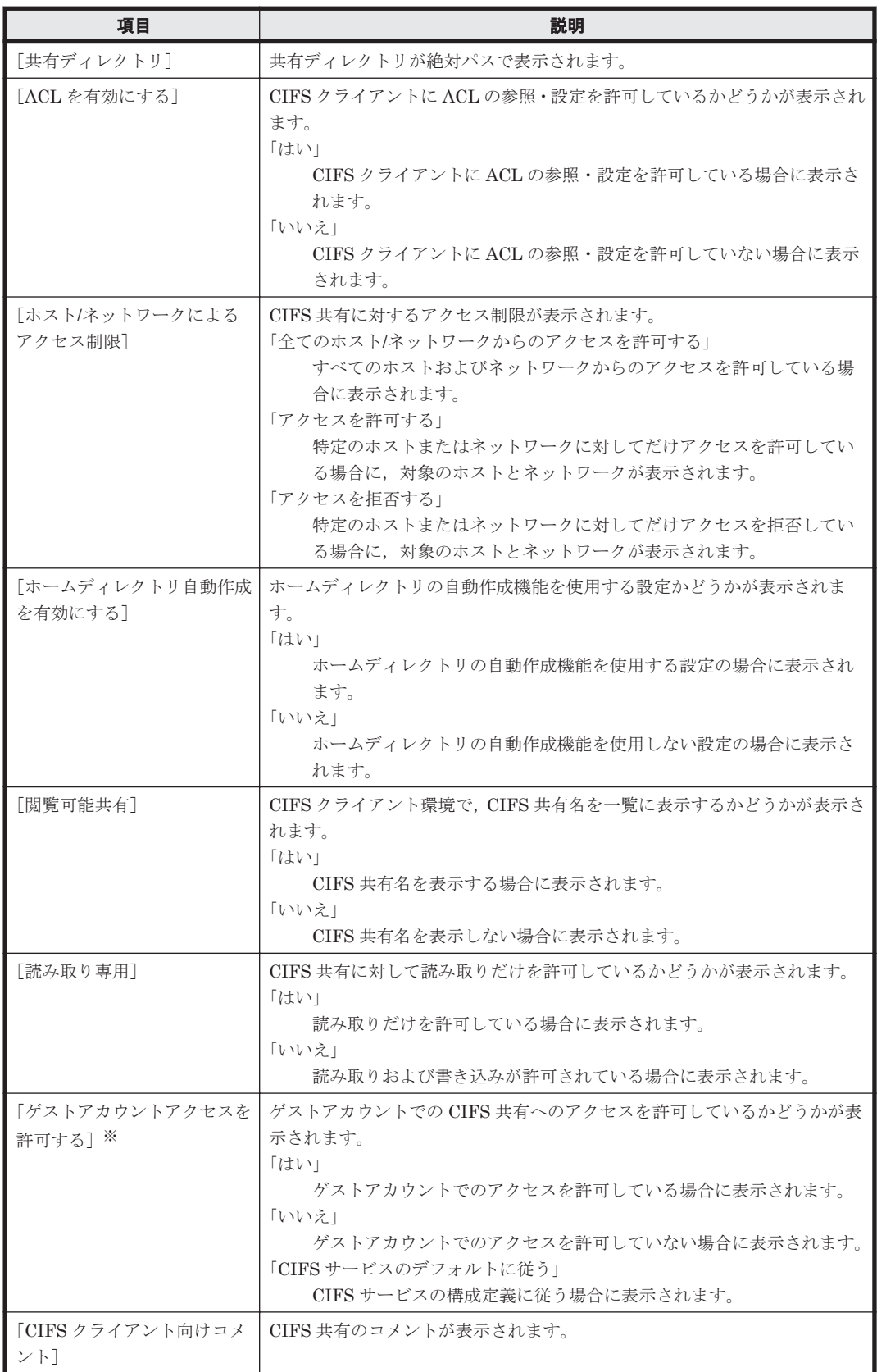

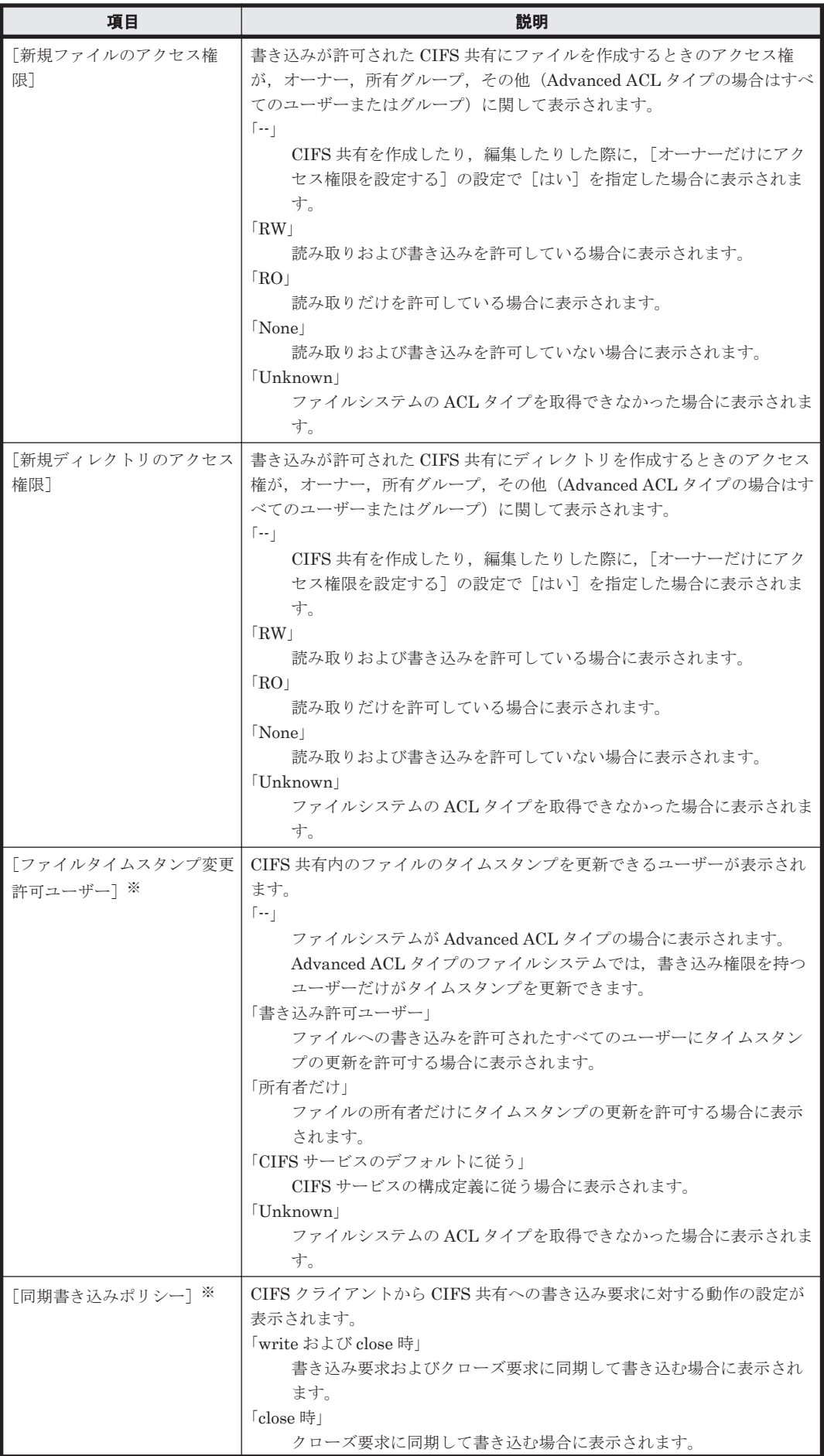
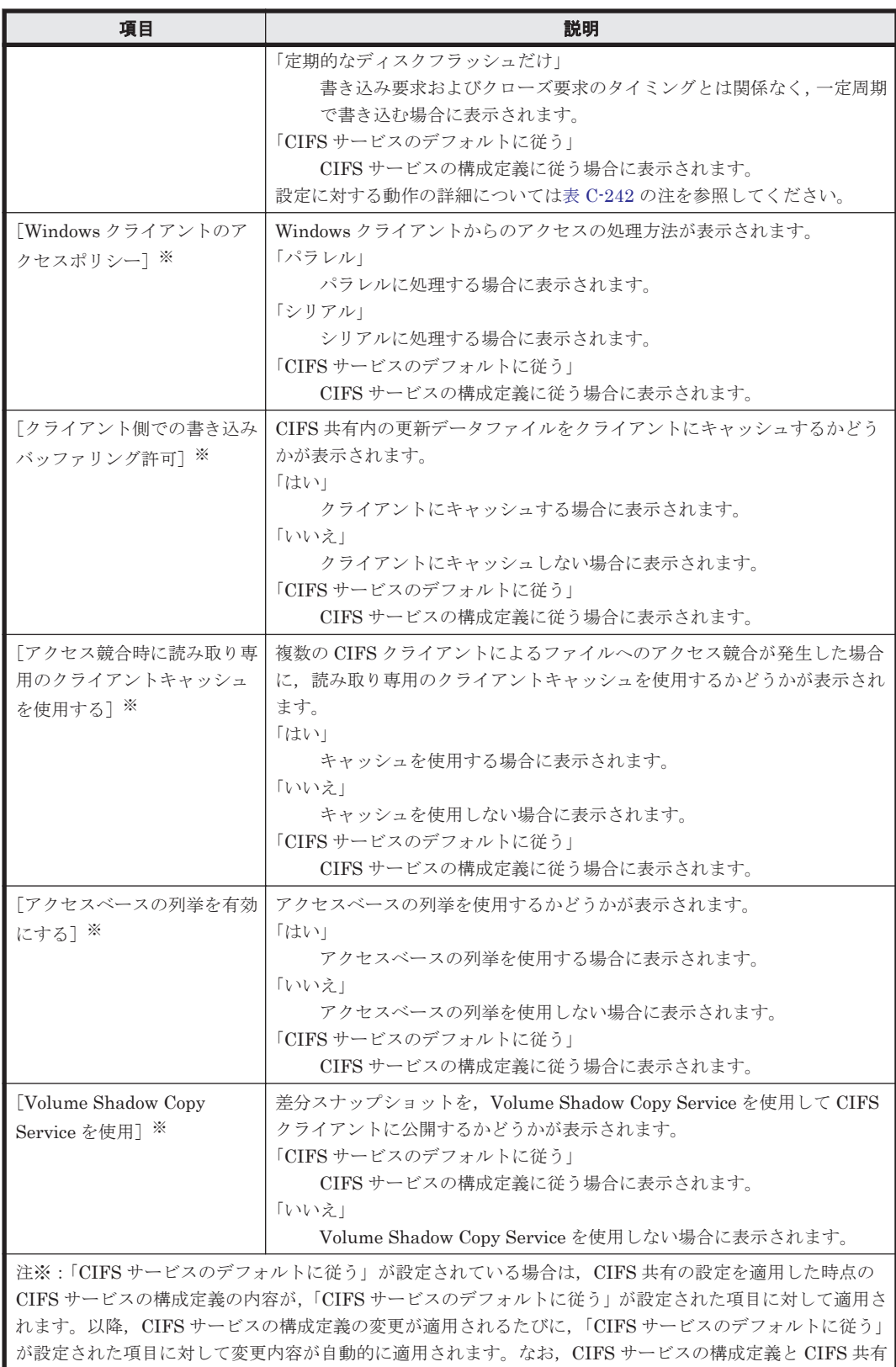

### **(2)** [特別に権限設定されたユーザー]サブタブ

CIFS 共有に対して,ほかのユーザーとは異なるアクセス権が設定されたユーザーの情報が表示され ます。

の設定が異なる場合には、CIFS 共有の設定が有効となります。

#### 表 **C-12** [<共有>]サブウィンドウの[**CIFS** 共有]タブの[特別に権限設定されたユーザー]サ ブタブに表示される情報

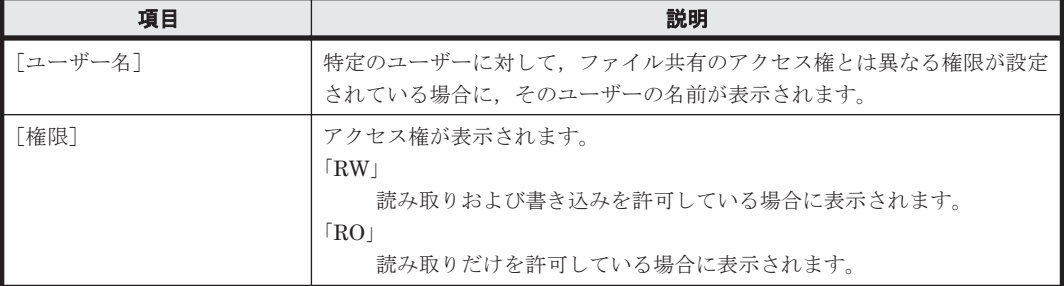

### **(3)** [特別に権限設定されたグループ]サブタブ

CIFS 共有に対して,ほかのグループとは異なるアクセス権が設定されたグループの情報が表示され ます。

#### 表 **C-13** [<共有>]サブウィンドウの[**CIFS** 共有]タブの[特別に権限設定されたグループ]サ ブタブに表示される情報

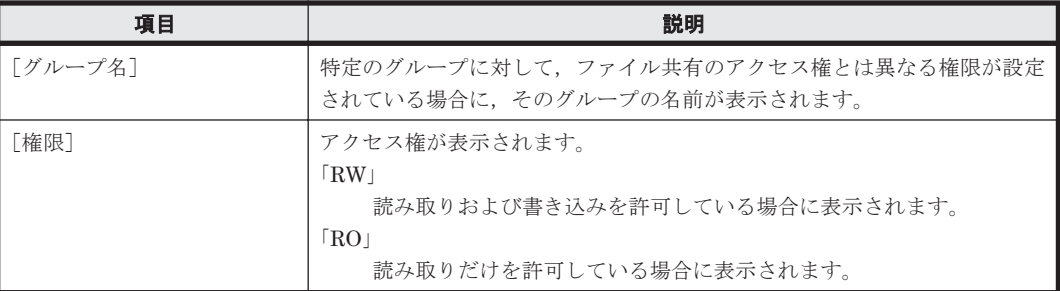

### **C.4.2** [**NFS** 共有]タブ

ファイル共有で NFS プロトコルが使用されている場合に,NFS 共有の情報が表示されます。

### **(1)** [プロパティ]サブタブ

NFS 共有の属性が表示されます。

#### 表 C-14 **[<共有>]サブウィンドウの**[NFS 共有]タブの [プロパティ]サブタブに表示される 情報

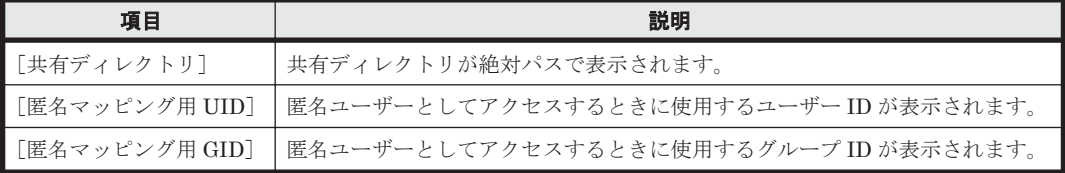

### **(2)** [ホスト]サブタブ

NFS 共有の公開先に関する情報が表示されます。

#### 表 **C-15** [<共有>]サブウィンドウの[**NFS** 共有]タブの[ホスト]サブタブに表示される情報

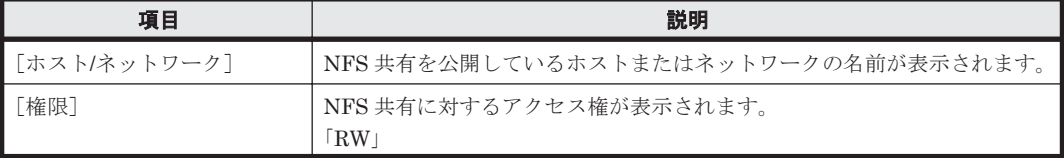

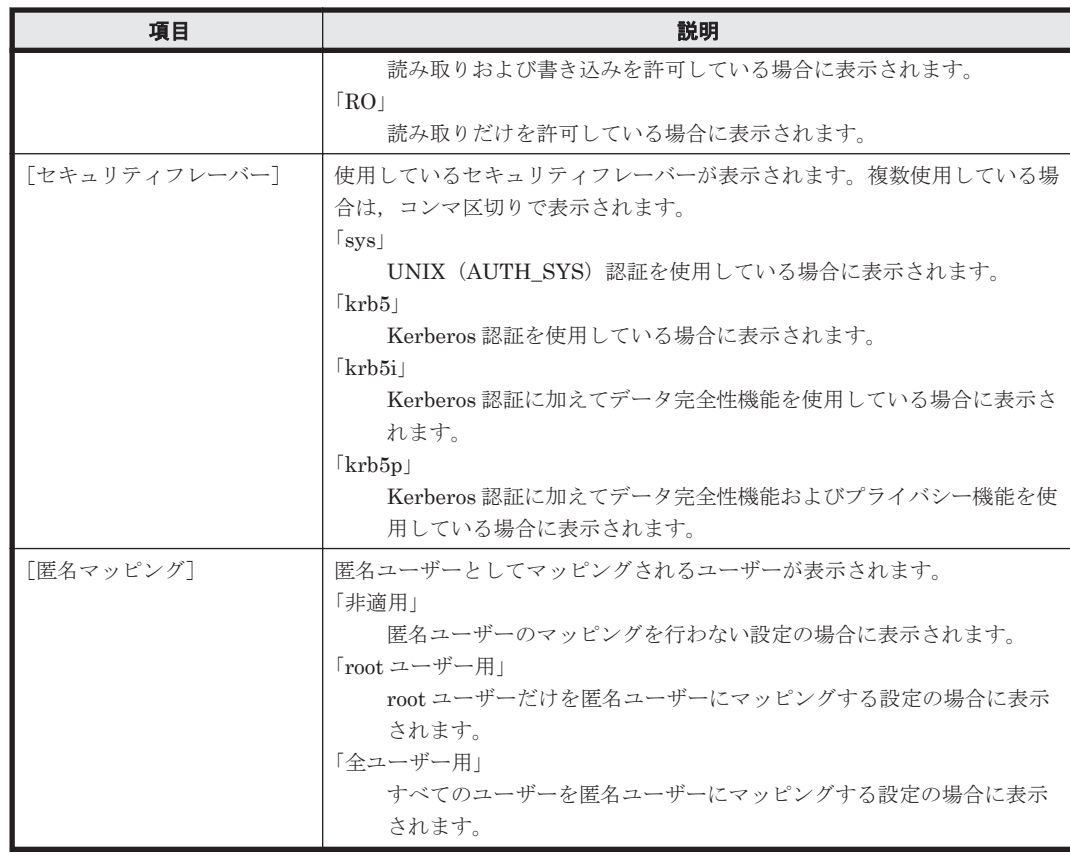

## **C.4.3** [ファイルシステム]タブ

ファイル共有が作成されたファイルシステムの情報が表示されます。

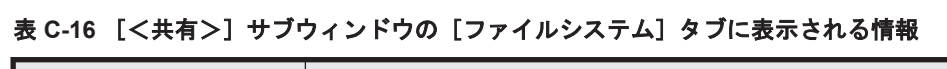

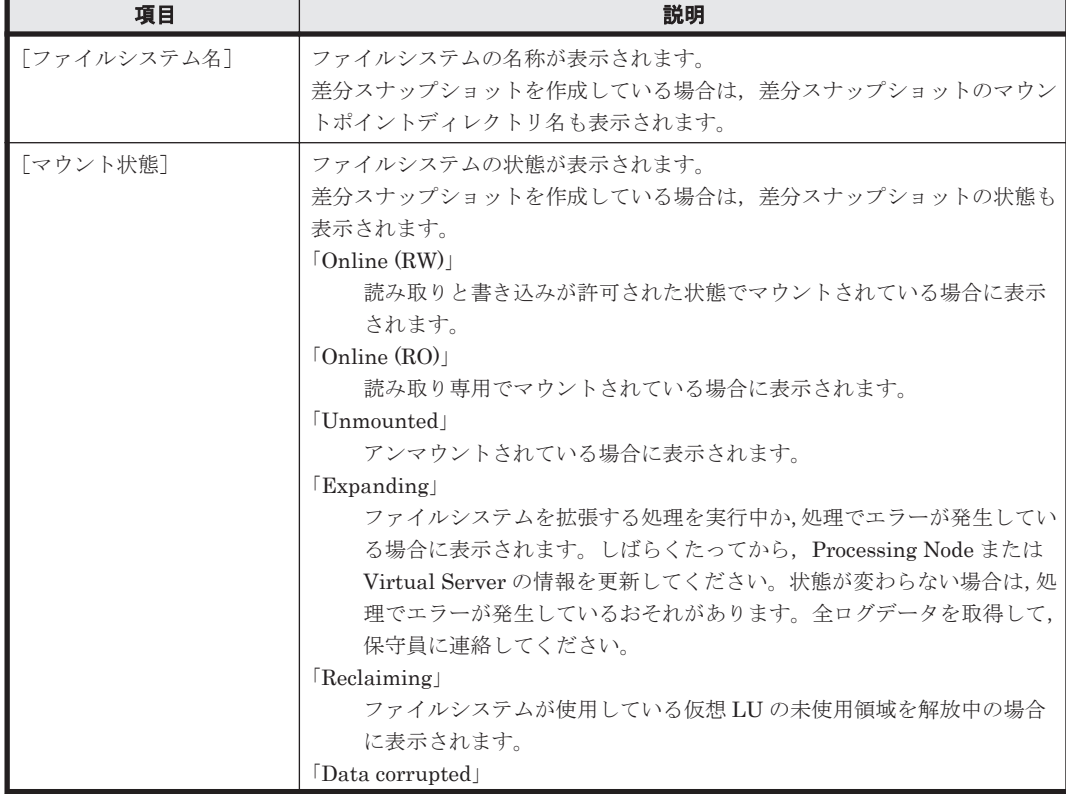

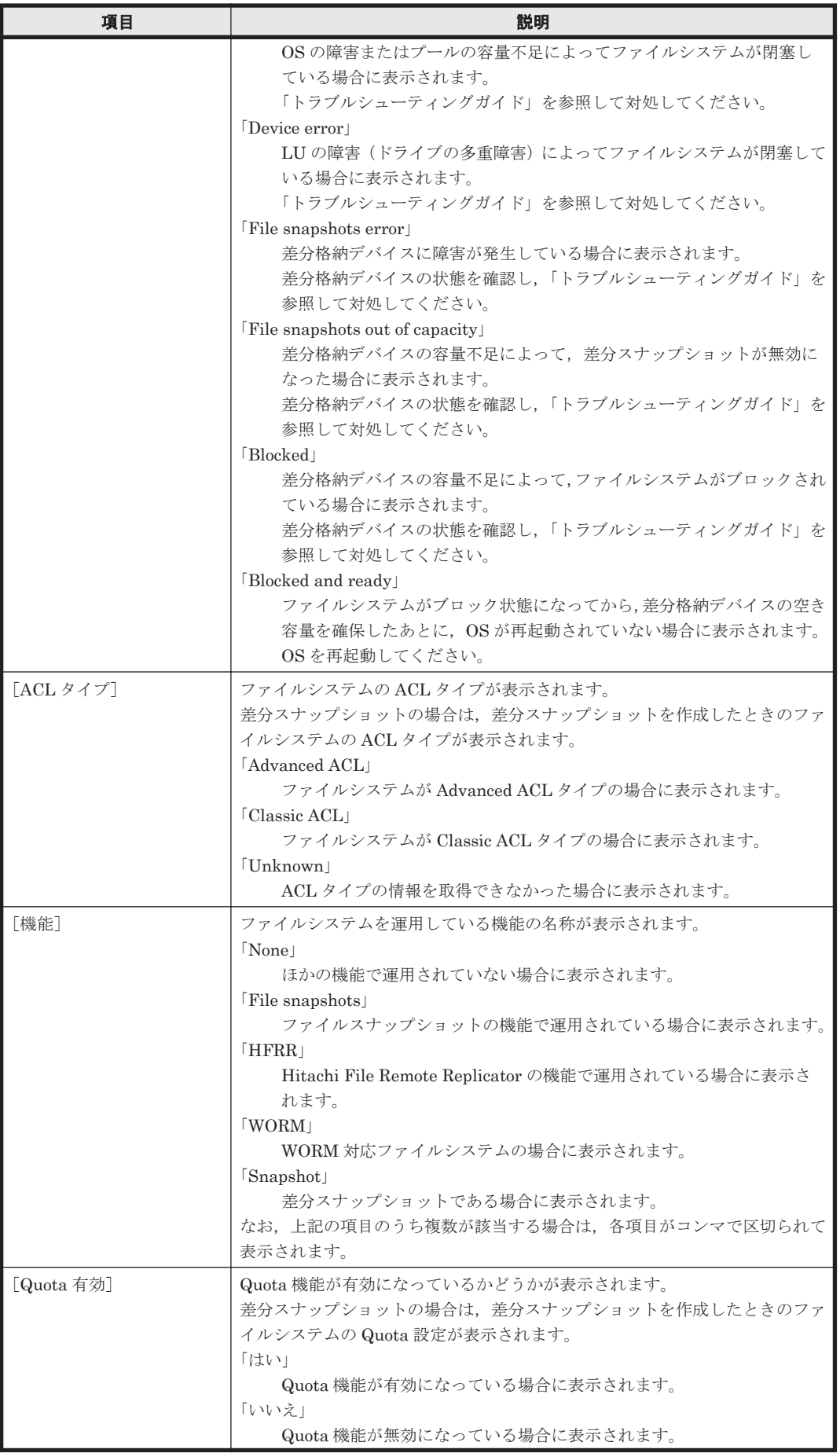

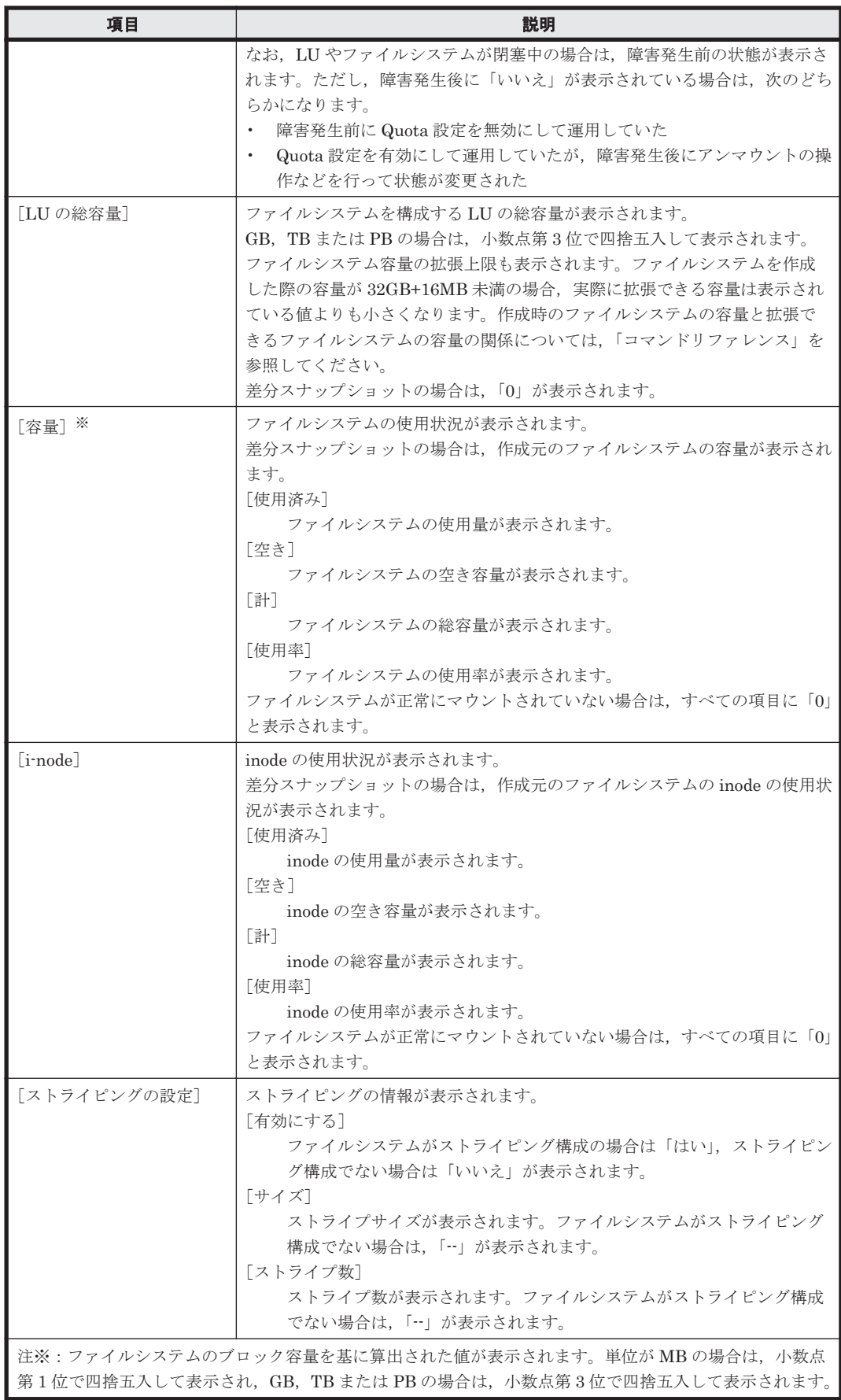

# **C.5** [ファイルシステム]サブウィンドウ

[ファイルシステム] サブウィンドウでは、各ファイルシステムの稼働状況や使用状況を確認できま す。

[ファイルシステム]サブウィンドウは、エクスプローラメニューで [リソース] - [ファイルシス テム]を選択すると表示されます。

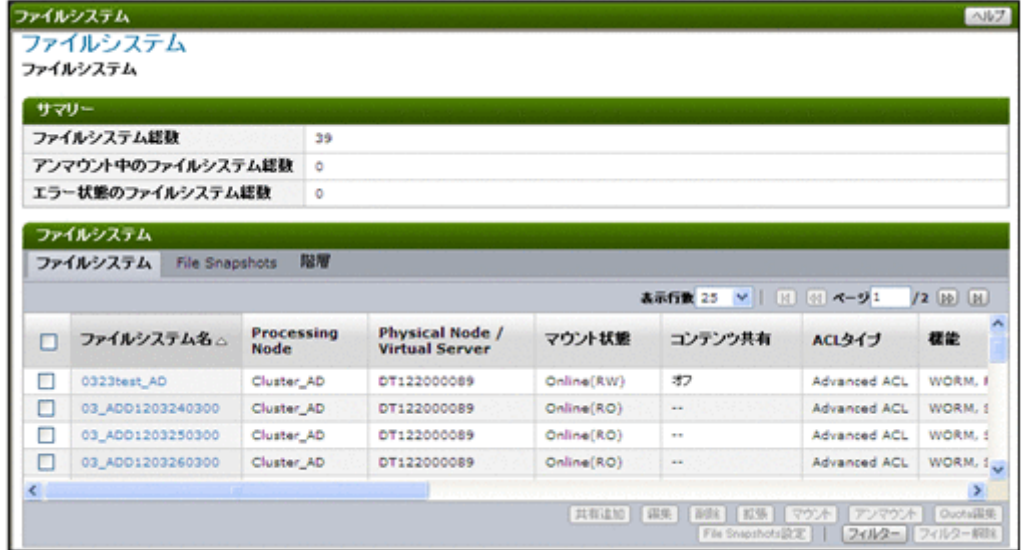

### 表 C-17 **[ファイルシステム] サブウィンドウの**[サマリー]に表示される情報

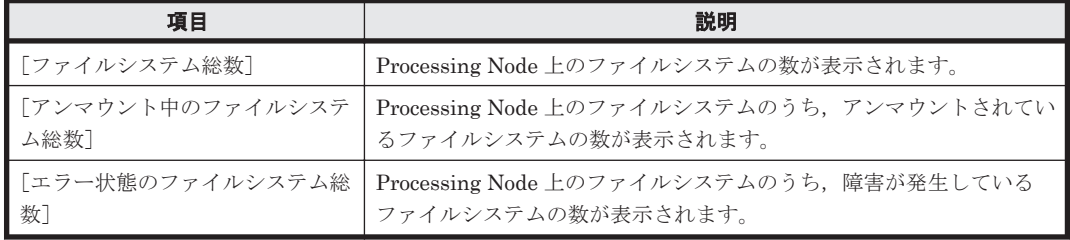

### 表 C-18 [ファイルシステム] サブウィンドウの [ファイルシステム] に表示される情報

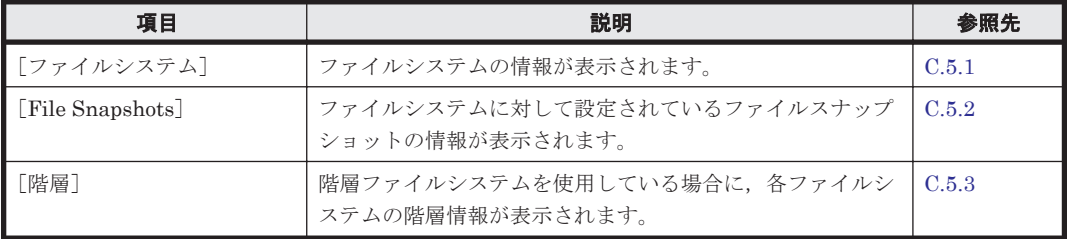

### **C.5.1** [ファイルシステム]タブ

ファイルシステムの情報が表示されます。

#### 表 C-19 「ファイルシステム]サブウィンドウの「ファイルシステム]タブに表示される情報

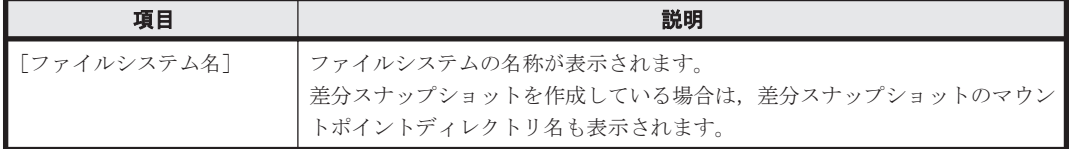

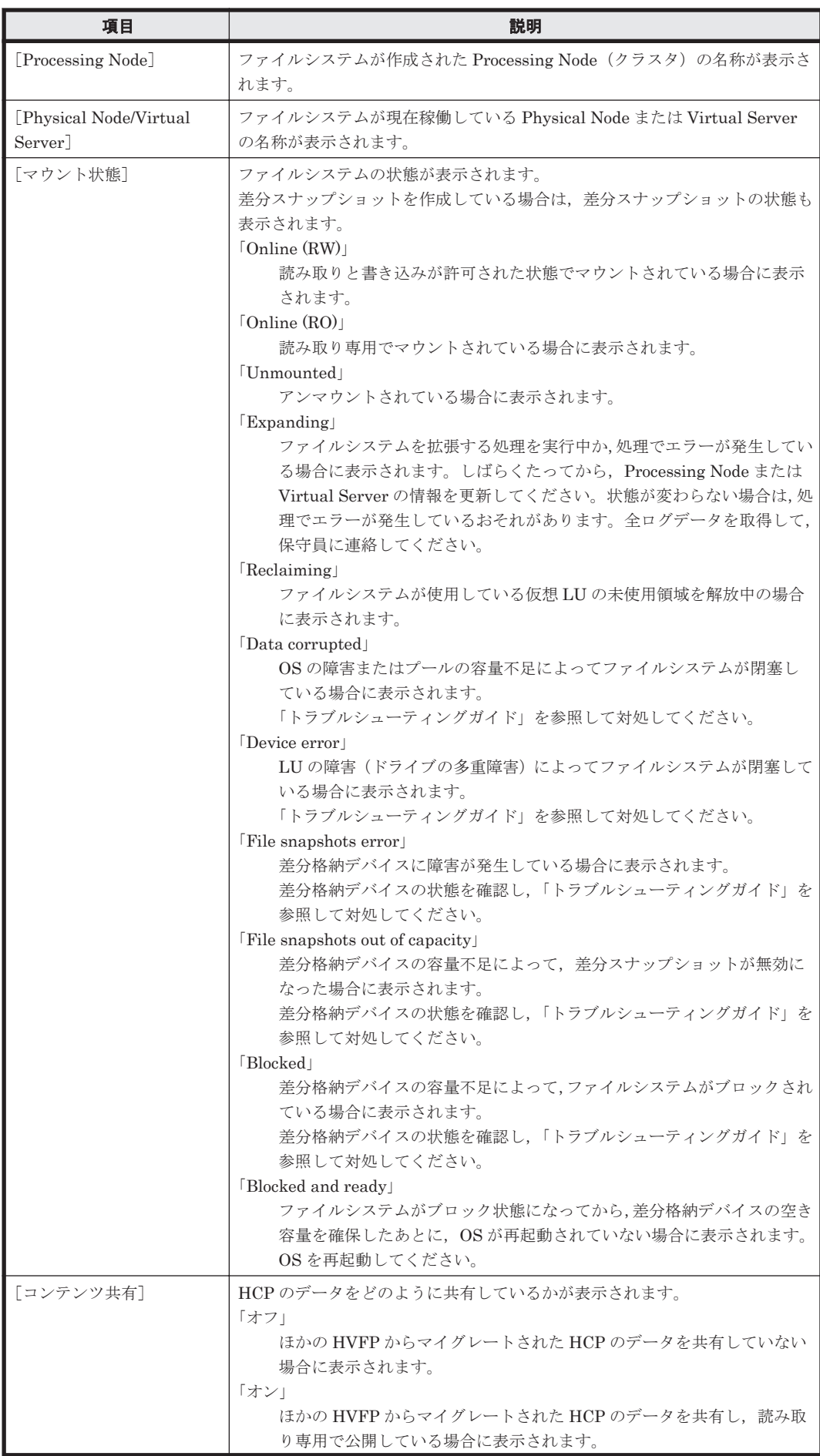

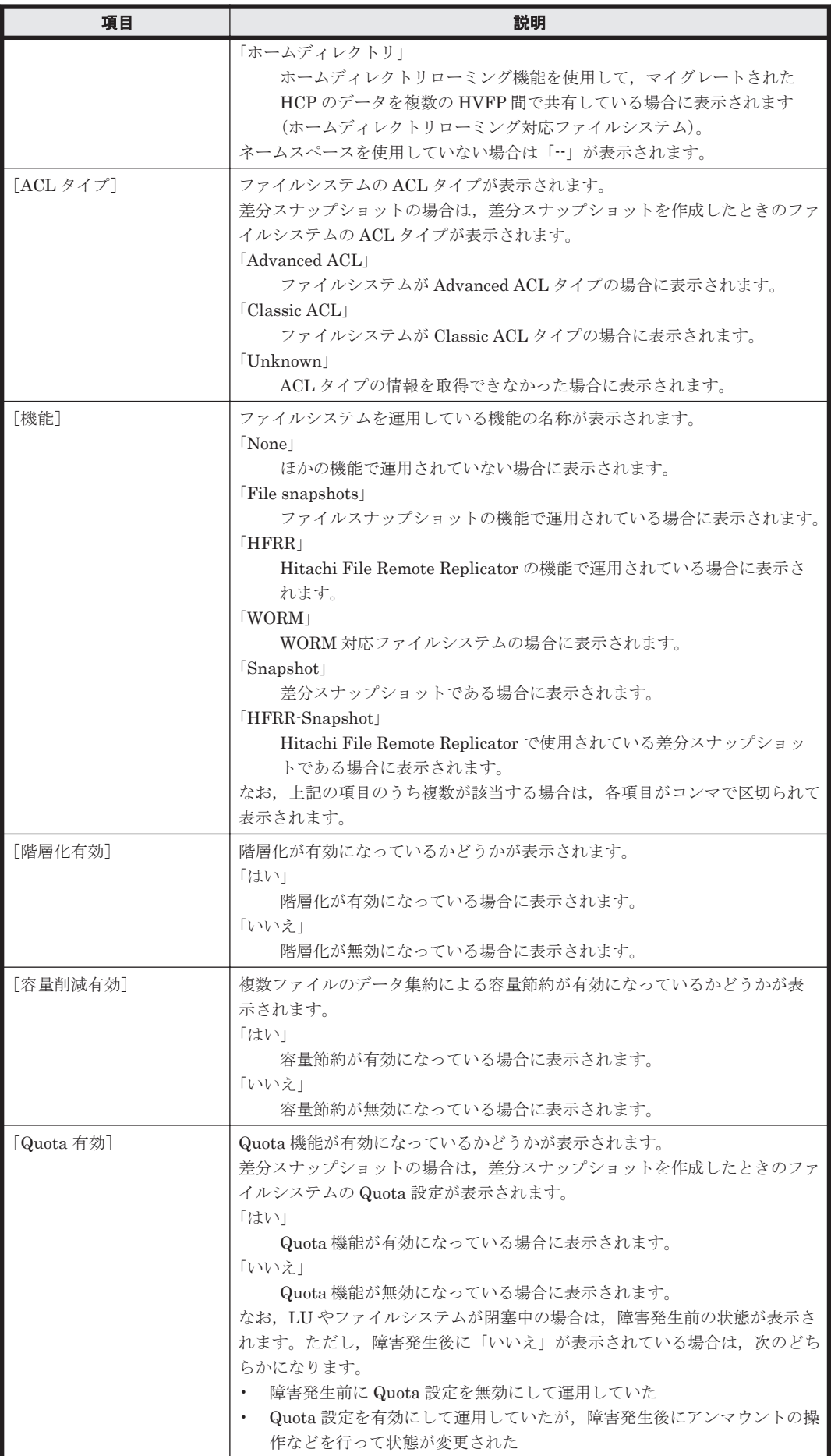

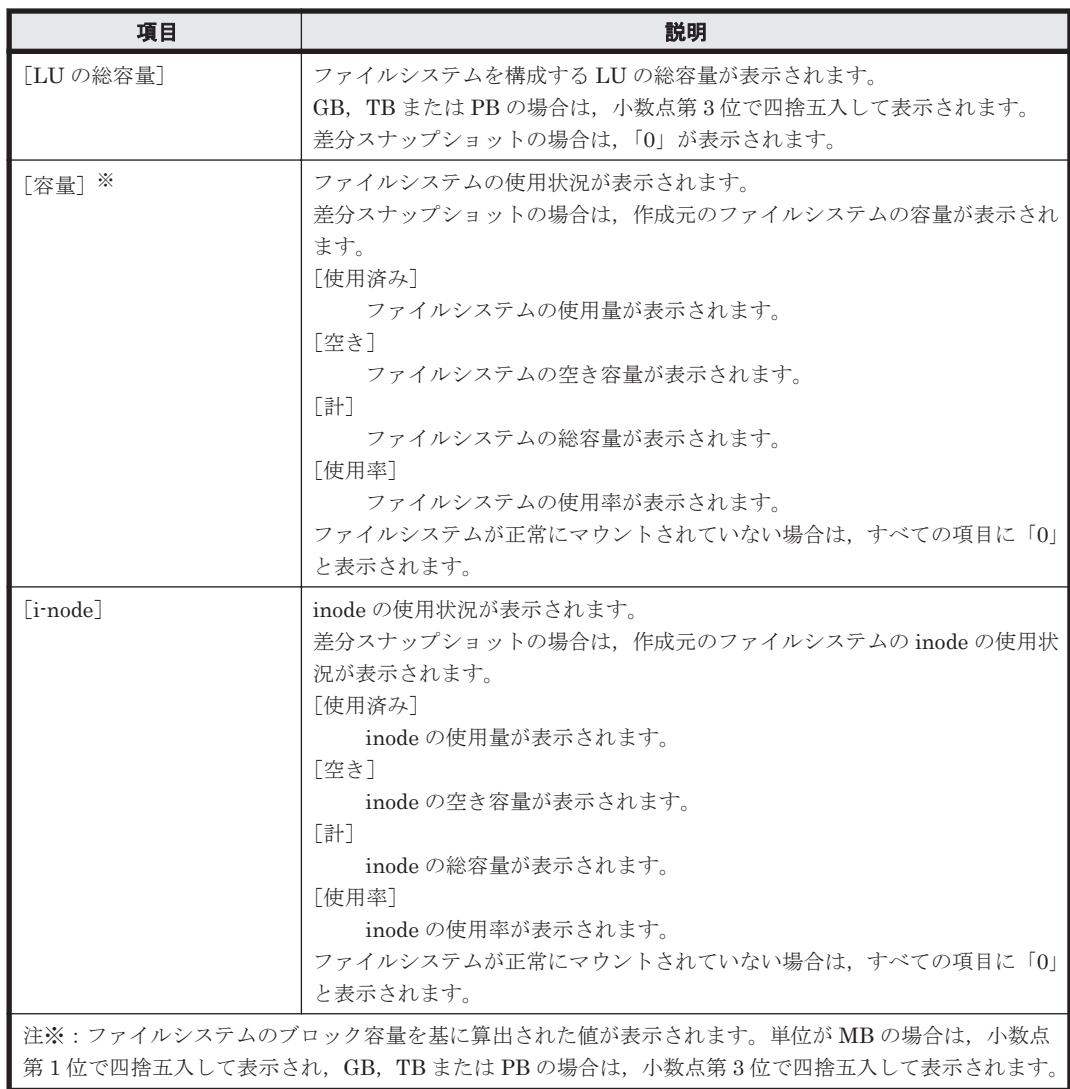

### 表 C-20 [ファイルシステム] タブからファイルシステムに対して実行できる操作

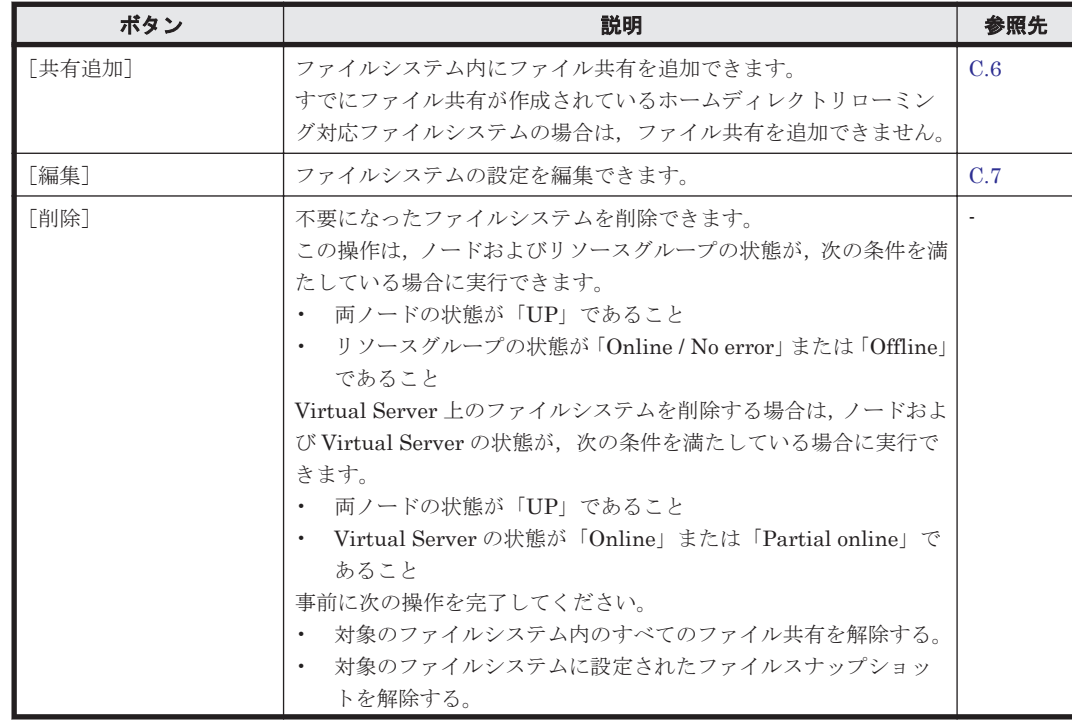

<span id="page-189-0"></span>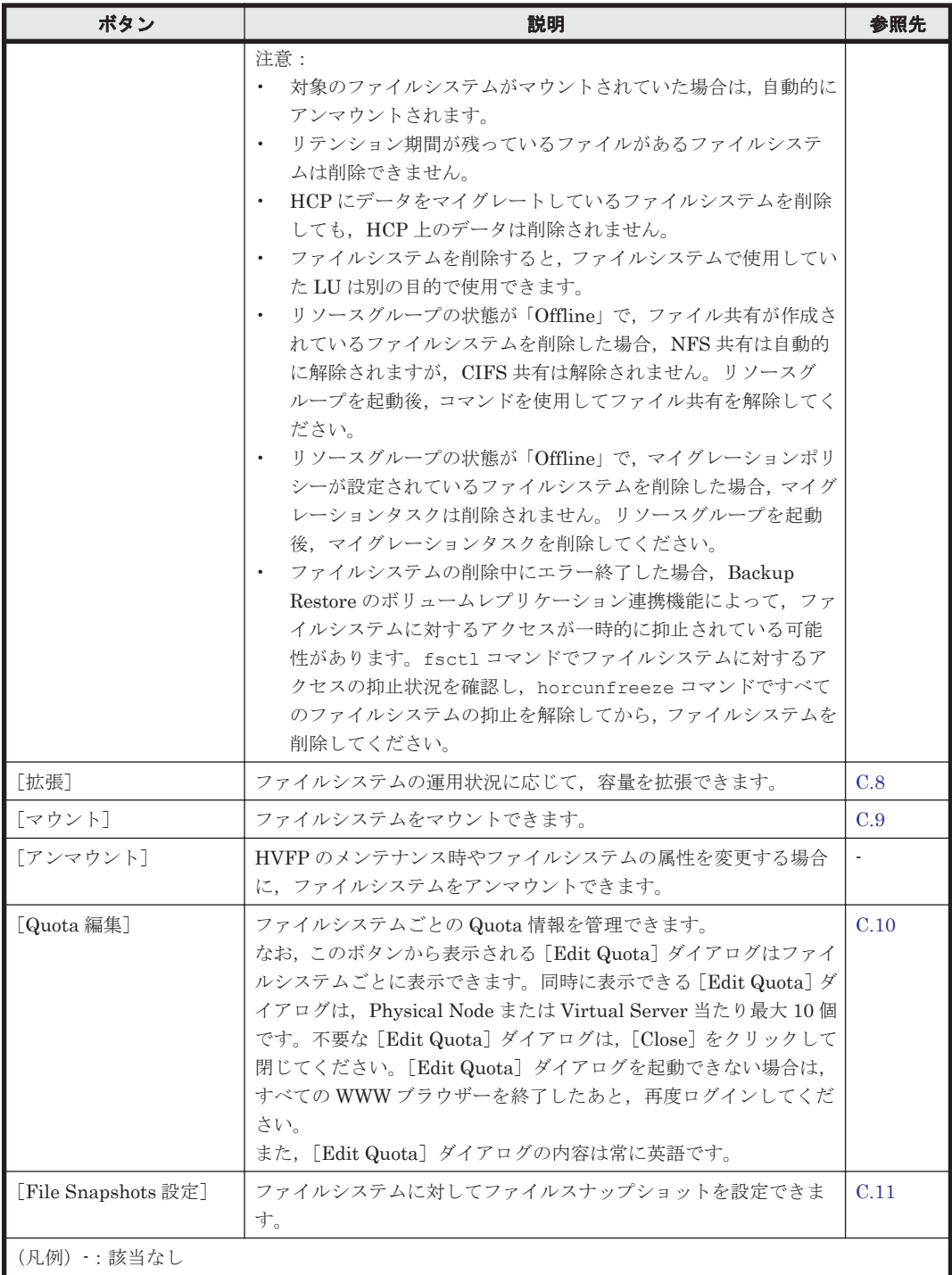

## **C.5.2** [**File Snapshots**]タブ

ファイルシステムに対して設定されているファイルスナップショットの情報が表示されます。

ファイルスナップショットが設定されているファイルシステムだけが表示されます。

#### 表 **C-21** [ファイルシステム]サブウィンドウの[**File Snapshots**]タブに表示される情報

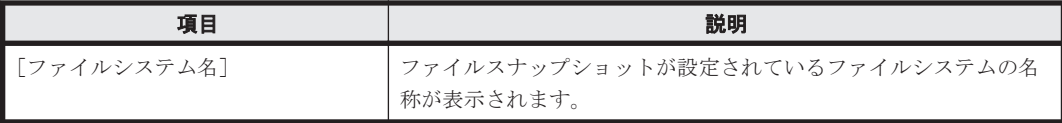

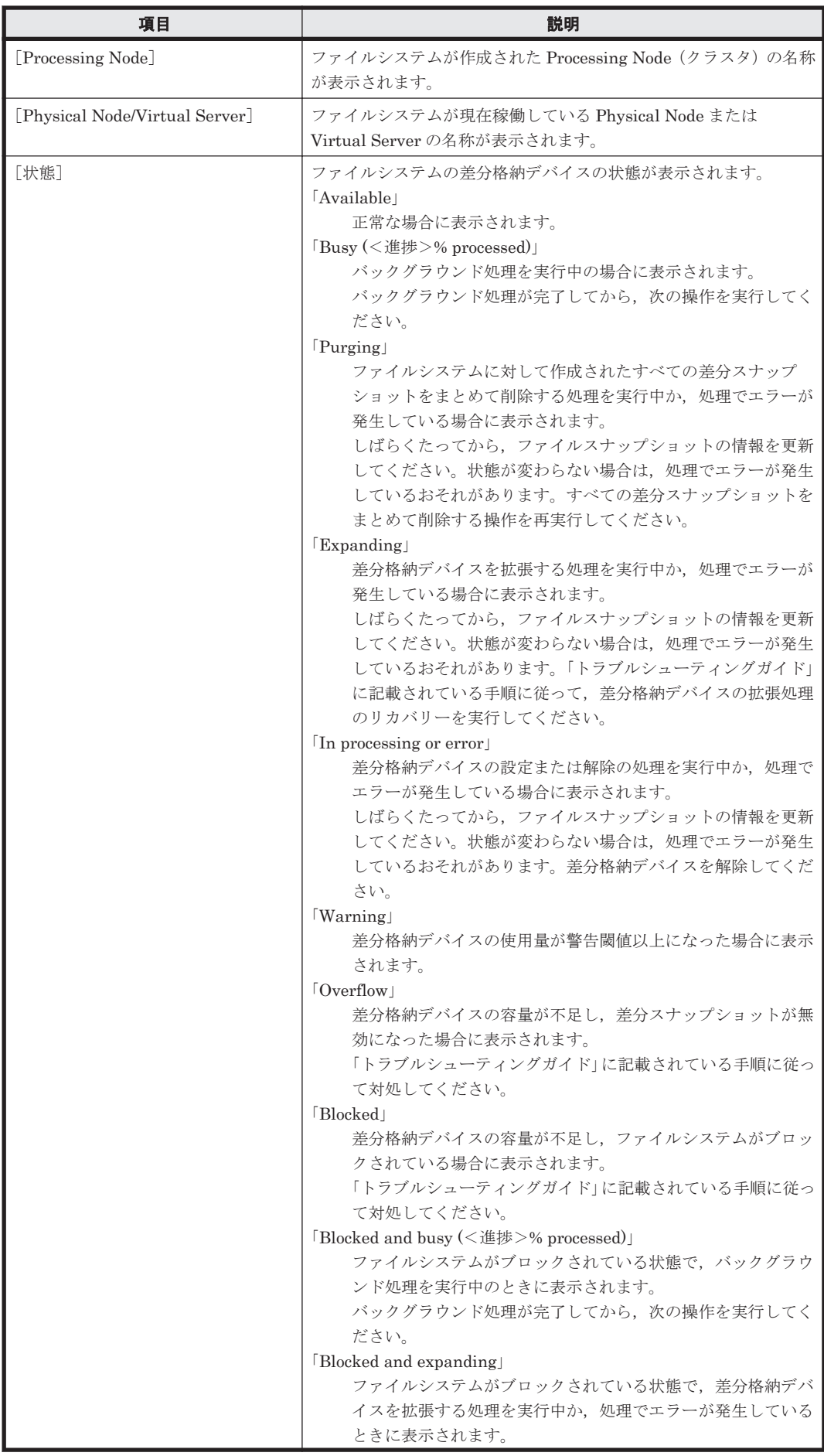

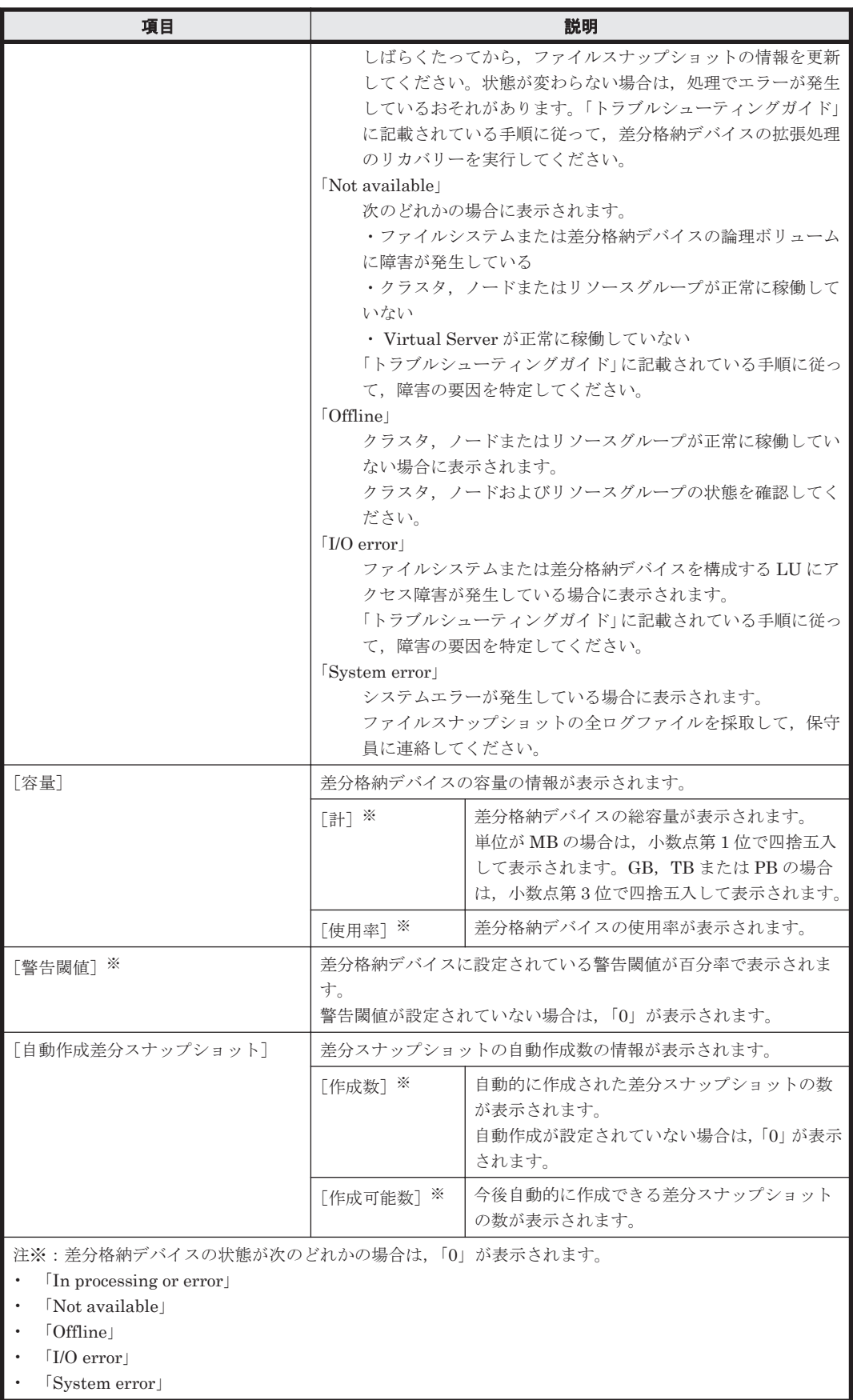

<span id="page-192-0"></span>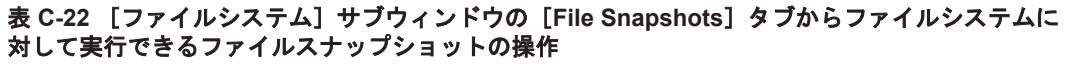

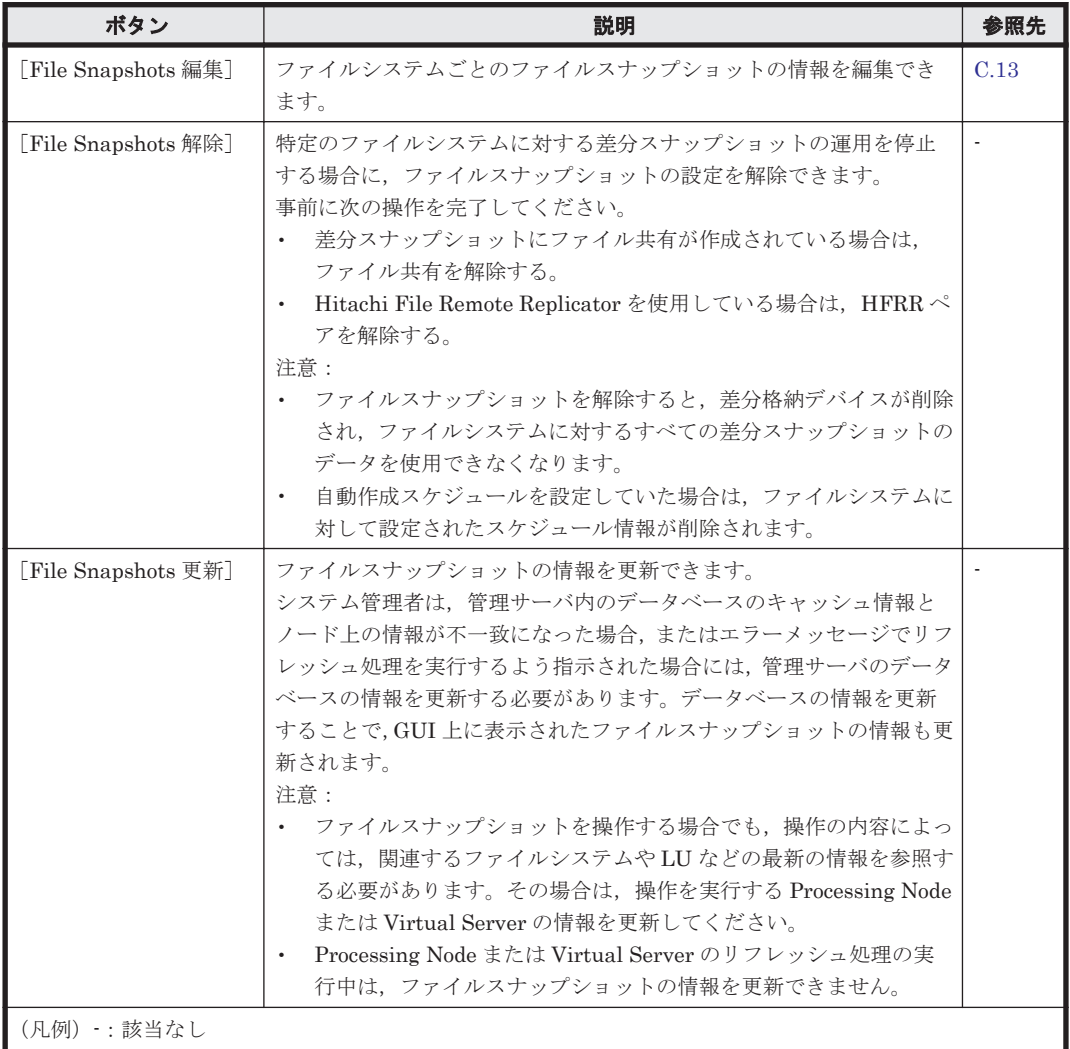

### **C.5.3** [階層]タブ

階層ファイルシステムを使用している場合に,各ファイルシステムの階層情報が表示されます。

### 表 C-23 **[ファイルシステム] サブウィンドウの**[階層] タブに表示される情報

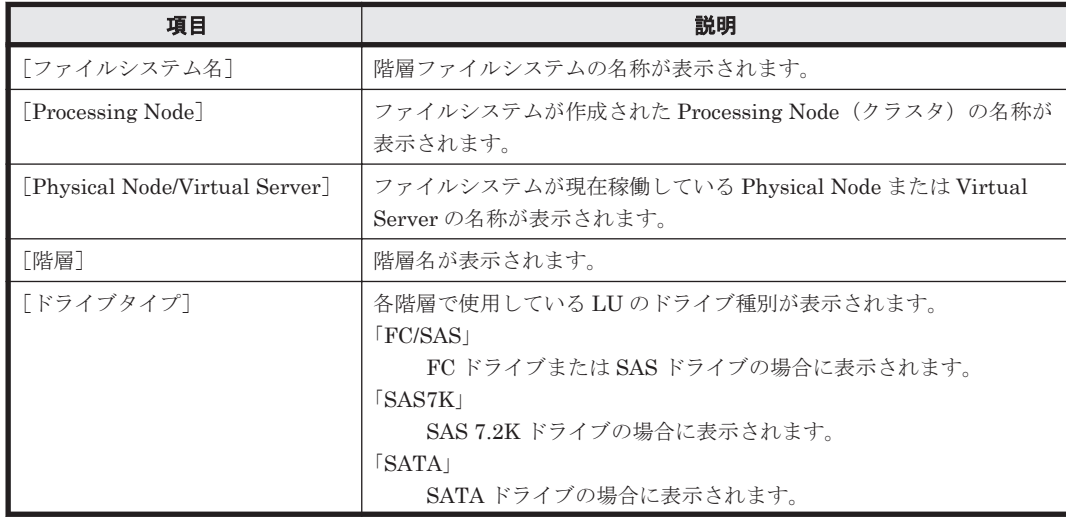

<span id="page-193-0"></span>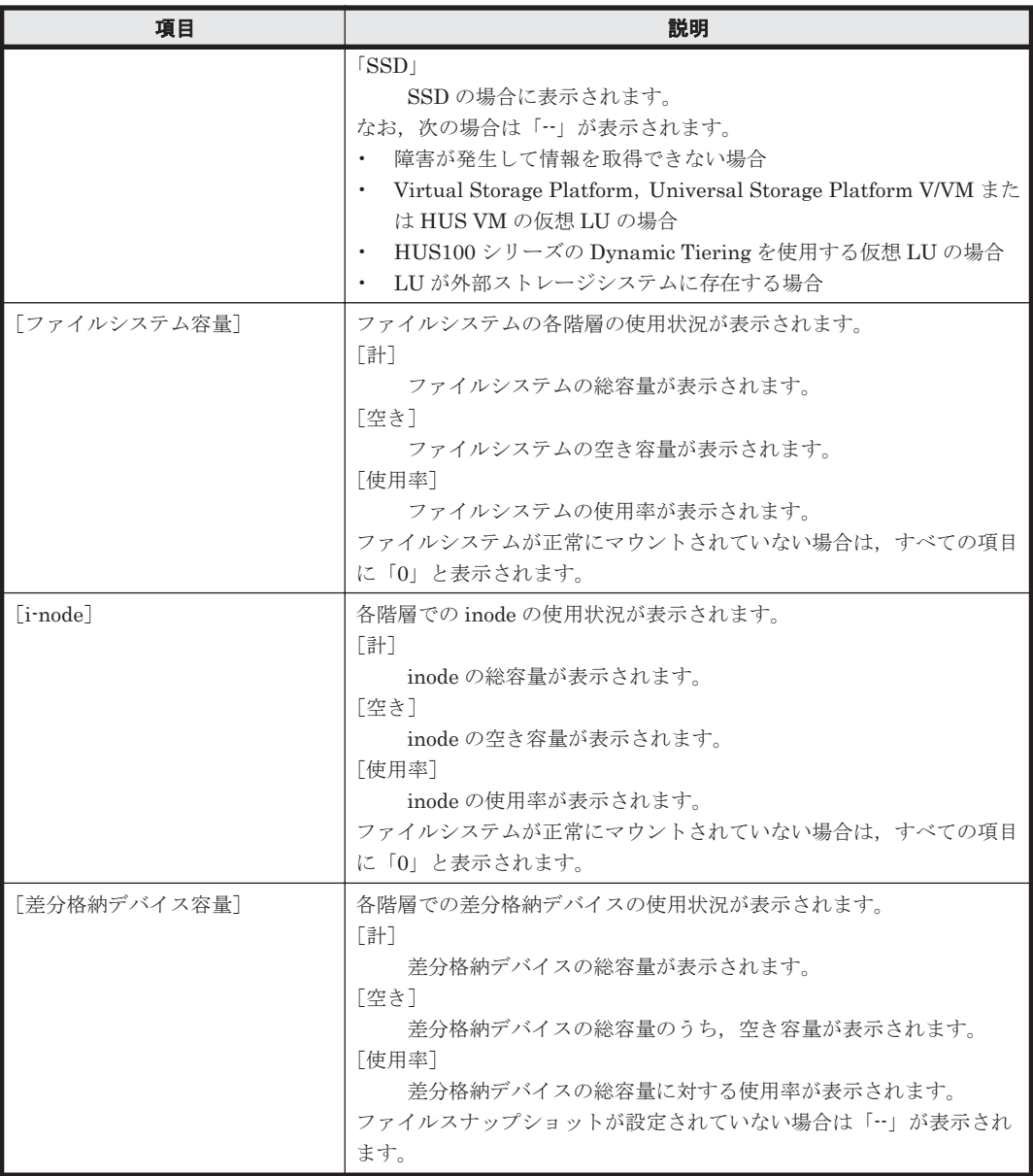

#### 表 C-24 [ファイルシステム]サブウィンドウの[階層]タブからファイルシステムに対して実行 できる操作

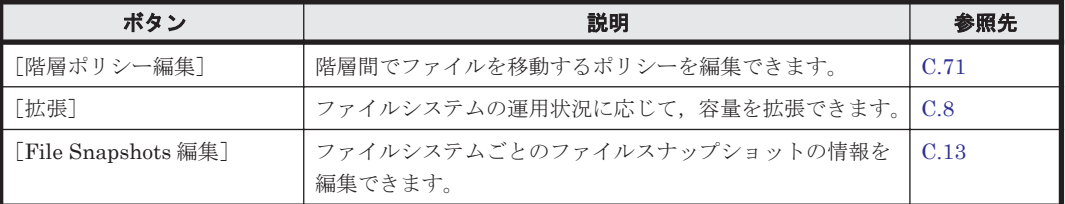

# **C.6** [共有追加]ダイアログ

システム管理者は,[共有追加]ダイアログで,既存のファイルシステムのマウントポイントディレ クトリまたは任意のディレクトリにファイル共有を追加できます。プロトコルごとにファイル共有 の属性を設定することもできます。

NFS 共有はクラスタ当たり 256 個まで作成できます。Advanced ACL タイプのファイルシステム に NFS 共有を作成した場合のアクセス制御は,クライアント側から参照できるパーミッションでは

なく、設定された ACL に従います。このため、NFS 共有だけを使用する場合は、Classic ACL タ イプのファイルシステムを使用することを推奨します。また、Advanced ACL タイプのファイルシ ステムを使用する場合でも、同様の理由で、NFS 共有を作成するディレクトリには継承 ACE (ア クセス制御エントリー)を設定しないことを推奨します。

CIFS 共有数の上限は,CIFS サービスの構成定義で,CIFS 共有の設定を自動的にリロードして CIFS クライアント環境に反映させるように設定しているかどうかで異なります。CIFS 共有の設 定を自動リロードする場合はクラスタ当たり 256 個まで、自動リロードしない場合はクラスタ当た り 7,500 個まで作成できます。

[共有追加] ダイアログは, [ファイルシステム] サブウィンドウで,対象のファイルシステムを選 択してから[共有追加]ボタンをクリックすると表示できます。

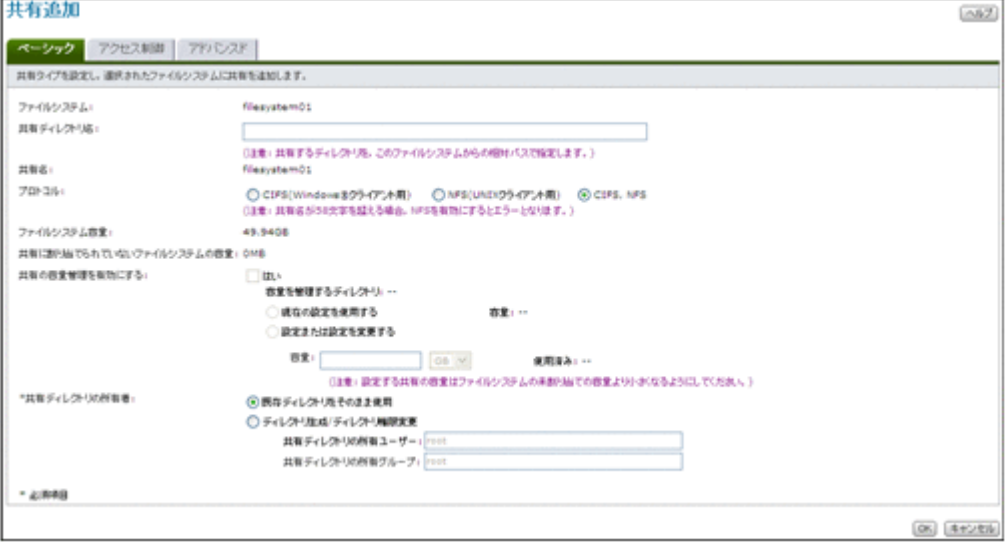

#### 表 **C-25** [共有追加]ダイアログに表示される情報

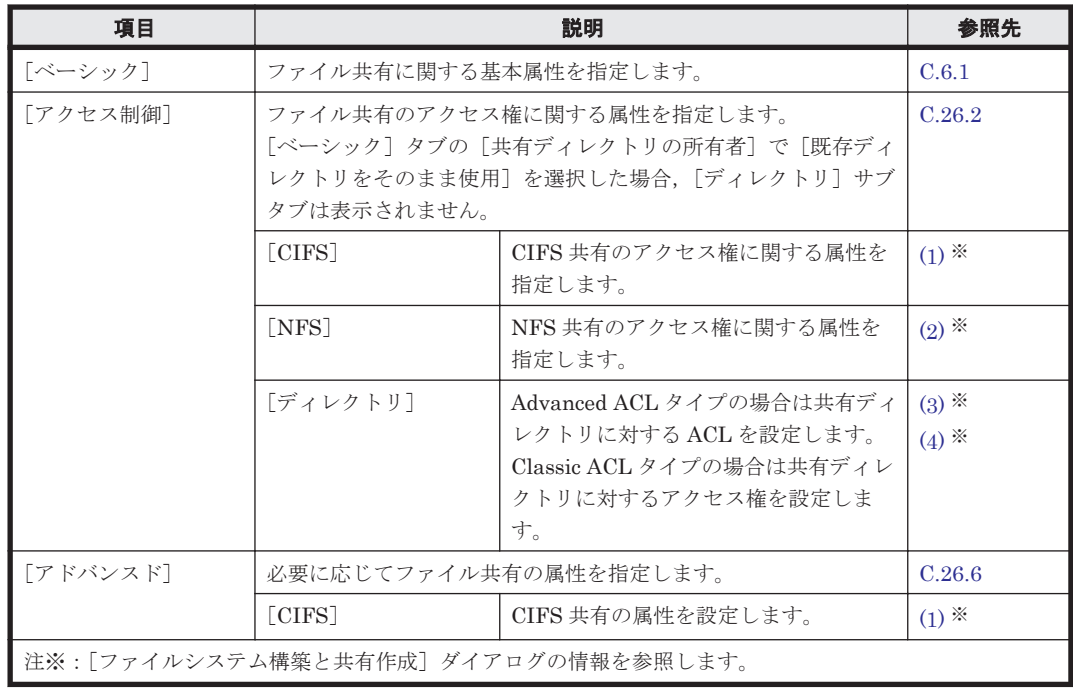

### **C.6.1** [ベーシック]タブ

ファイル共有に関する基本属性を指定します。

#### 表 C-26 [共有追加] ダイアログの [ベーシック] タブで指定する情報

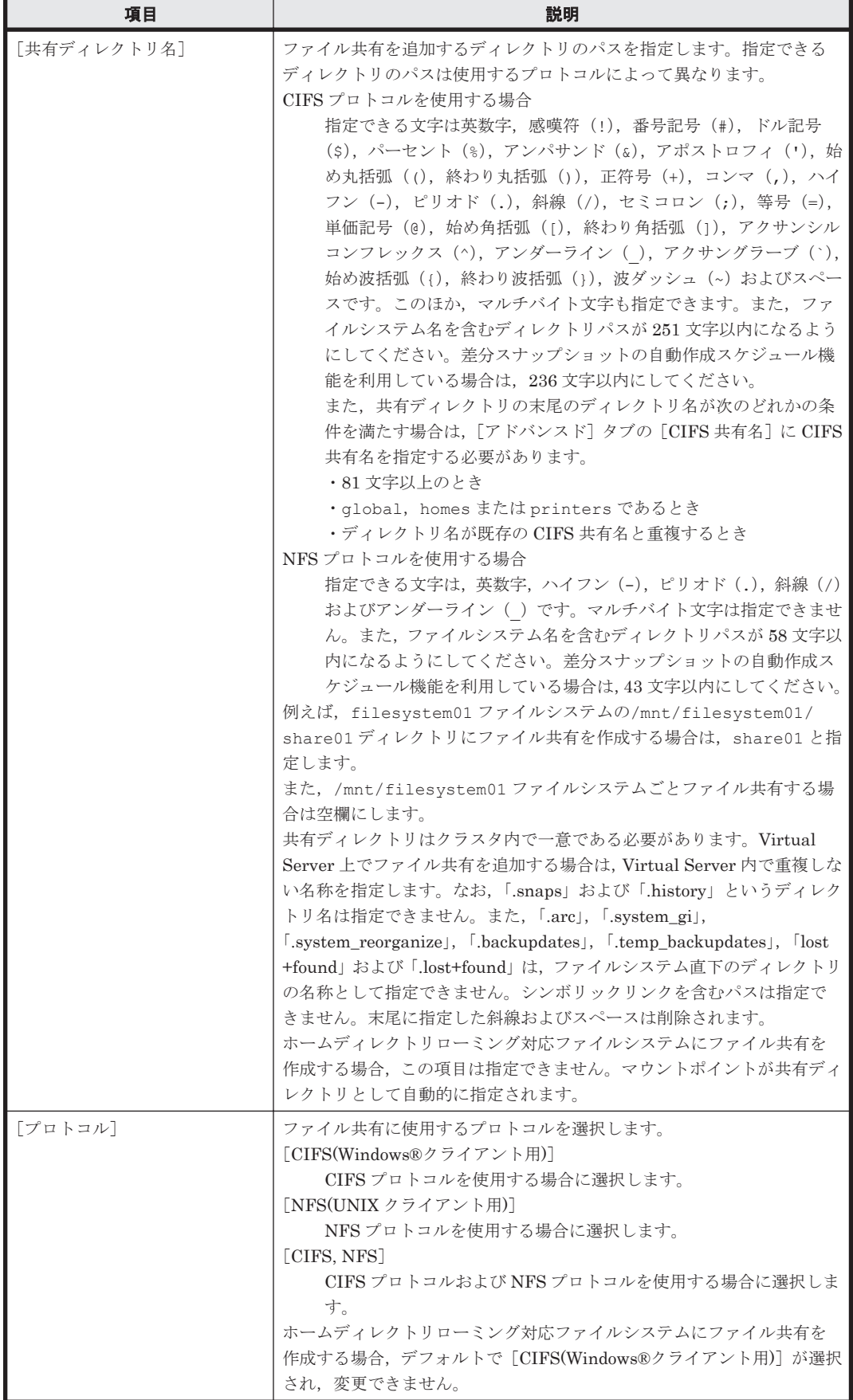

<span id="page-196-0"></span>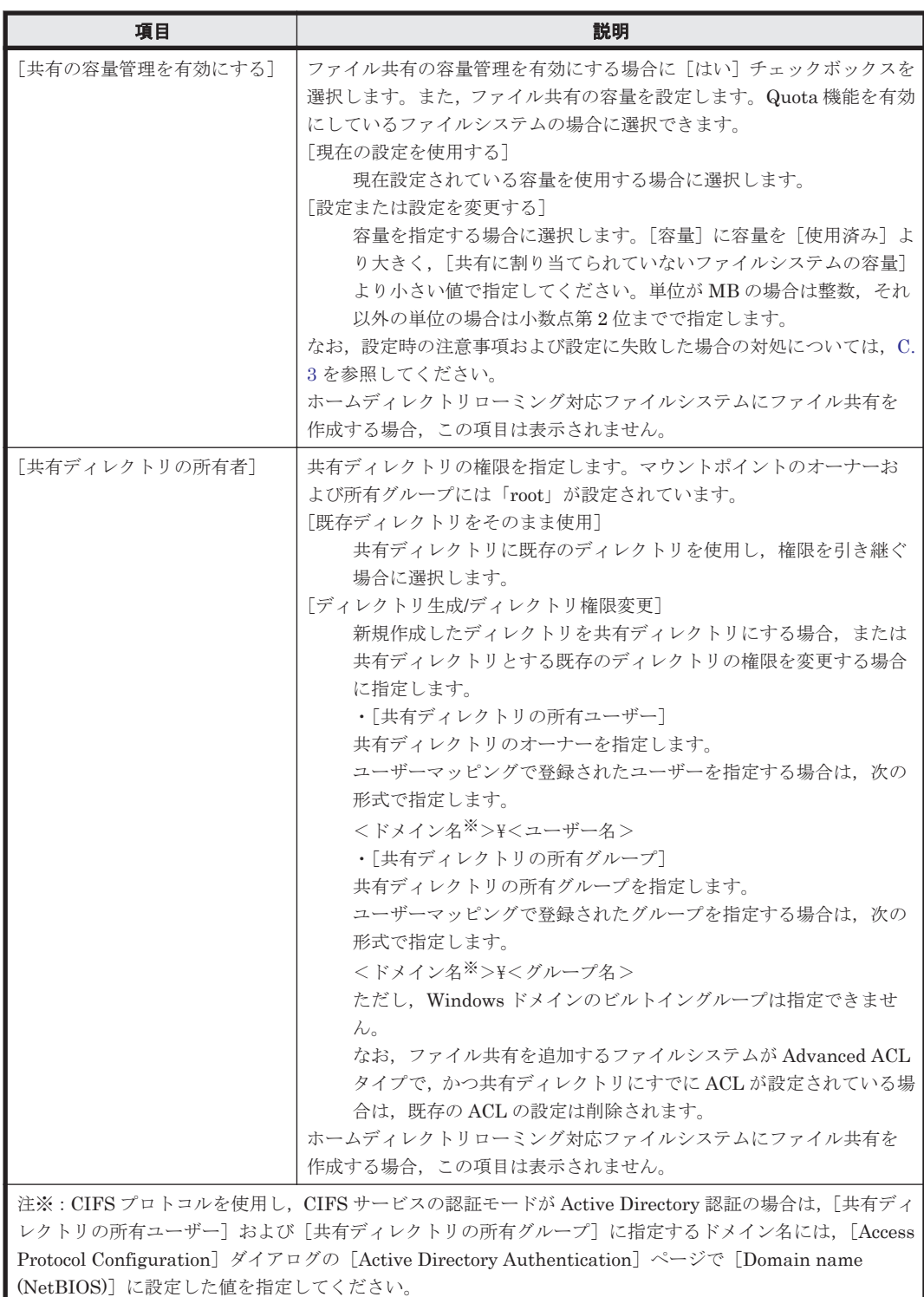

# **C.7** [ファイルシステム編集]ダイアログ

システム管理者は,ファイルシステムの設定を編集できます。

[ファイルシステム編集]ダイアログは,[ファイルシステム]サブウィンドウで,対象のファイル システムを選択してから[編集]ボタンをクリックすると表示されます。

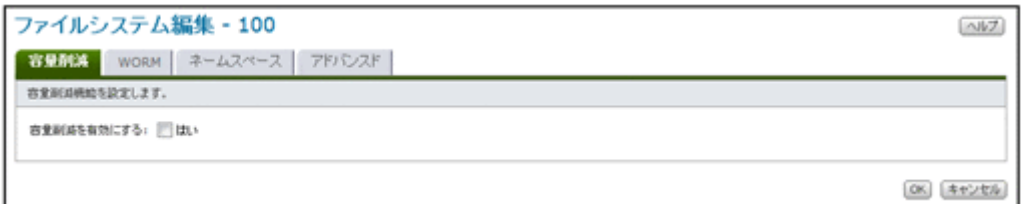

### **C.7.1** [容量削減]タブ

重複ファイルの容量削減を有効にする場合,[容量削減を有効にする]で[はい]を選択します。

### **C.7.2** [**WORM**]タブ

システム管理者は, Hitachi File Retention Utility ライセンスが設定されている場合に, WORM 対 応ファイルシステムに設定された WORM の設定を編集できます。ファイルシステムの WORM の 設定を編集するには,ファイルシステムがマウントされている必要があります。

注:GUI では自動コミットの設定は変更できません。コマンドでは自動コミットの設定を無効から 有効に変更できます。

#### 表 **C-27** [ファイルシステム編集]ダイアログの[**WORM**]タブで指定する情報

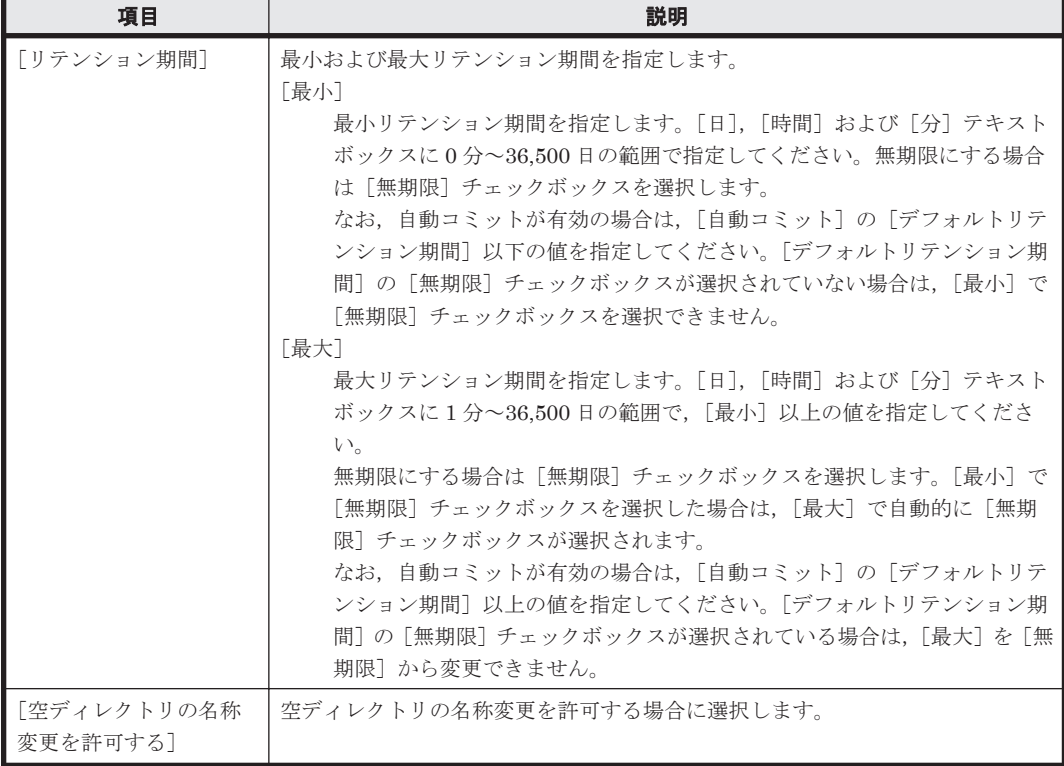

### **C.7.3** [ネームスペース]タブ

HCP のネームスペースの情報を編集できます。指定する情報は,ネームスペースの使用状態によっ て異なります。

注: GUI では, [コンテンツ共有]に [オフ]または [ホームディレクトリ]が設定されている, Virtual Server 上のファイルシステムのネームスペースの情報を編集できません。それらのネーム スペースの情報はコマンドで編集してください。

#### 表 C-28 [ファイルシステム編集]ダイアログの[ネームスペース]タブで指定する情報(ネーム スペースを使用していて[コンテンツ共有]に[オフ]が設定されている場合)

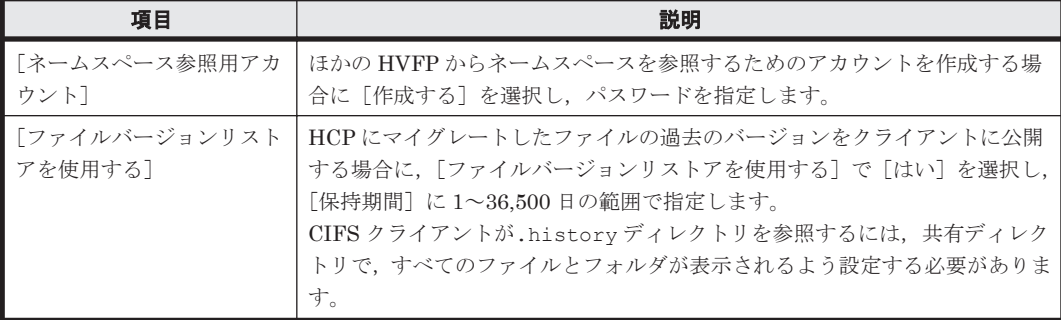

#### 表 C-29 [ファイルシステム編集] ダイアログの [ネームスペース] タブで指定する情報 (ネーム スペースを使用していて [コンテンツ共有]に [オン] が設定されている場合)

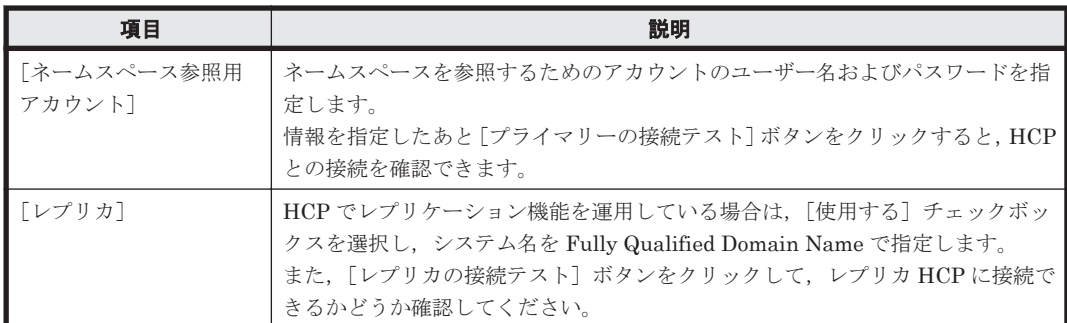

#### 表 C-30 [ファイルシステム編集] ダイアログの [ネームスペース] タブで指定する情報 (ネーム スペースを使用していて [コンテンツ共有] に [ホームディレクトリ] が設定されている場合)

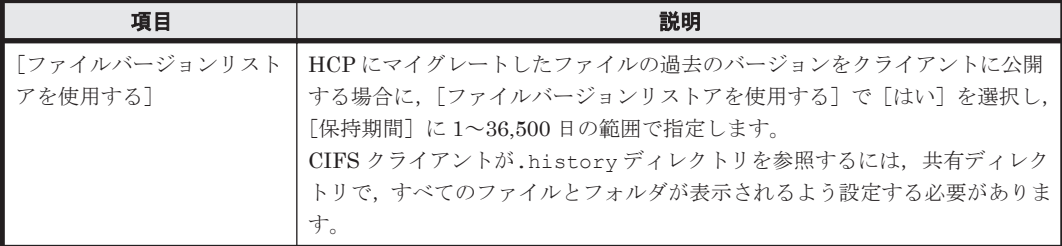

#### 表 C-31 **[ファイルシステム編集] ダイアログの**[ネームスペース] タブで指定する情報(ネーム スペースを使用していない場合)

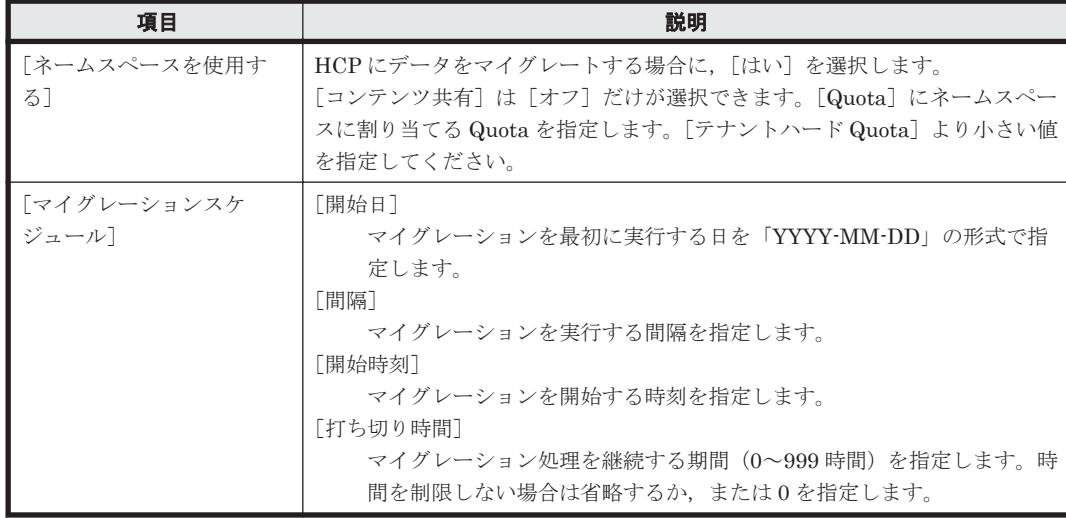

<span id="page-199-0"></span>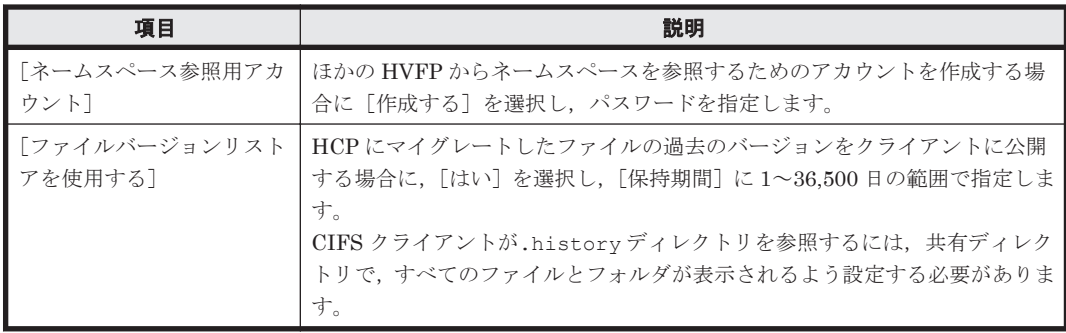

## **C.7.4** [アドバンスド]タブ

CIFS 走査チェックのバイパス機能を有効にする場合,[CIFS 走査チェックのバイパス]で[有効] を選択します。

# **C.8** [ファイルシステム拡張]ダイアログ

ファイルシステムがボリュームマネージャーを使用して構築されている場合,[ファイルシステム拡 張] ダイアログで、ファイルシステムの容量を拡張できます。

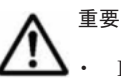

• Hitachi File Remote Replicator でペアが有効化されているファイルシステムの容量を拡張する場合, ruspairdisable コマンドを使用してペアを無効化する必要があります。

- ファイルシステムが Backup Restore のボリュームレプリケーション連携機能で運用されている場合は, ファイルシステムを拡張したあとに,ペアを再構成してください。各機能の運用方法の詳細については,「エ ンタープライズアレイ機能連携ユーザーズガイド」または「ミッドレンジアレイ機能連携ユーザーズガイ ド」を参照してください。
- 差分スナップショットは容量を拡張できません。

[ファイルシステム拡張]ダイアログは, [ファイルシステム] サブウィンドウで,対象のファイル システムを選択してから[拡張]ボタンをクリックすると表示されます。

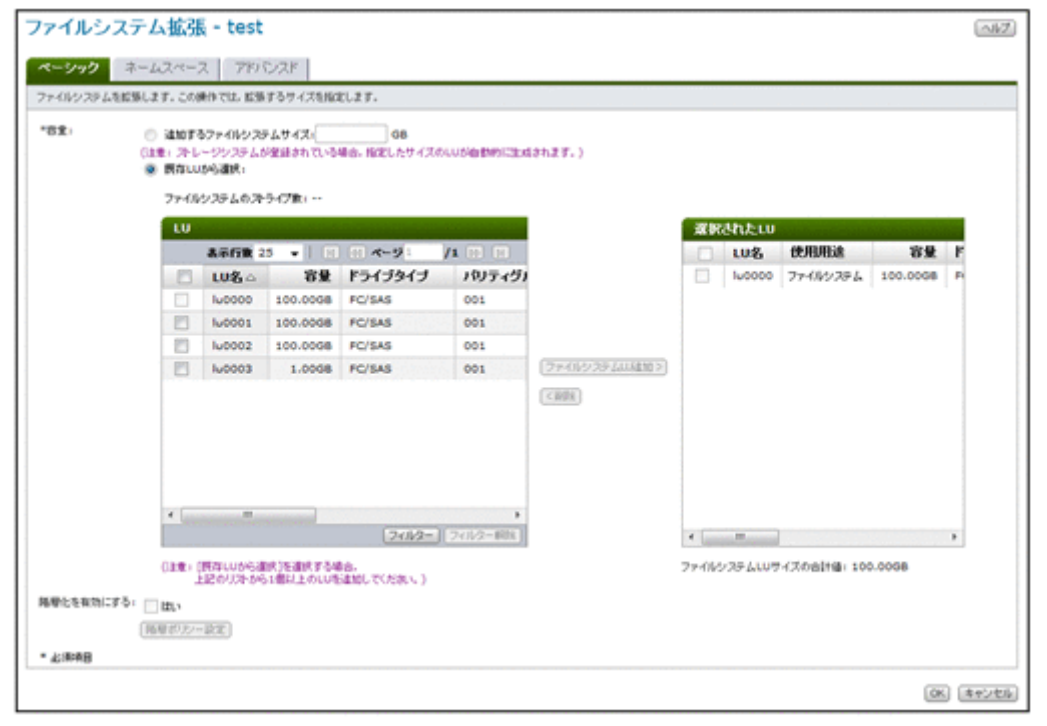

### **C.8.1** [ベーシック]タブ

ファイルシステムに関する基本属性を指定します。

### 表 C-32 [ファイルシステム拡張] ダイアログの [ベーシック] タブで指定する情報

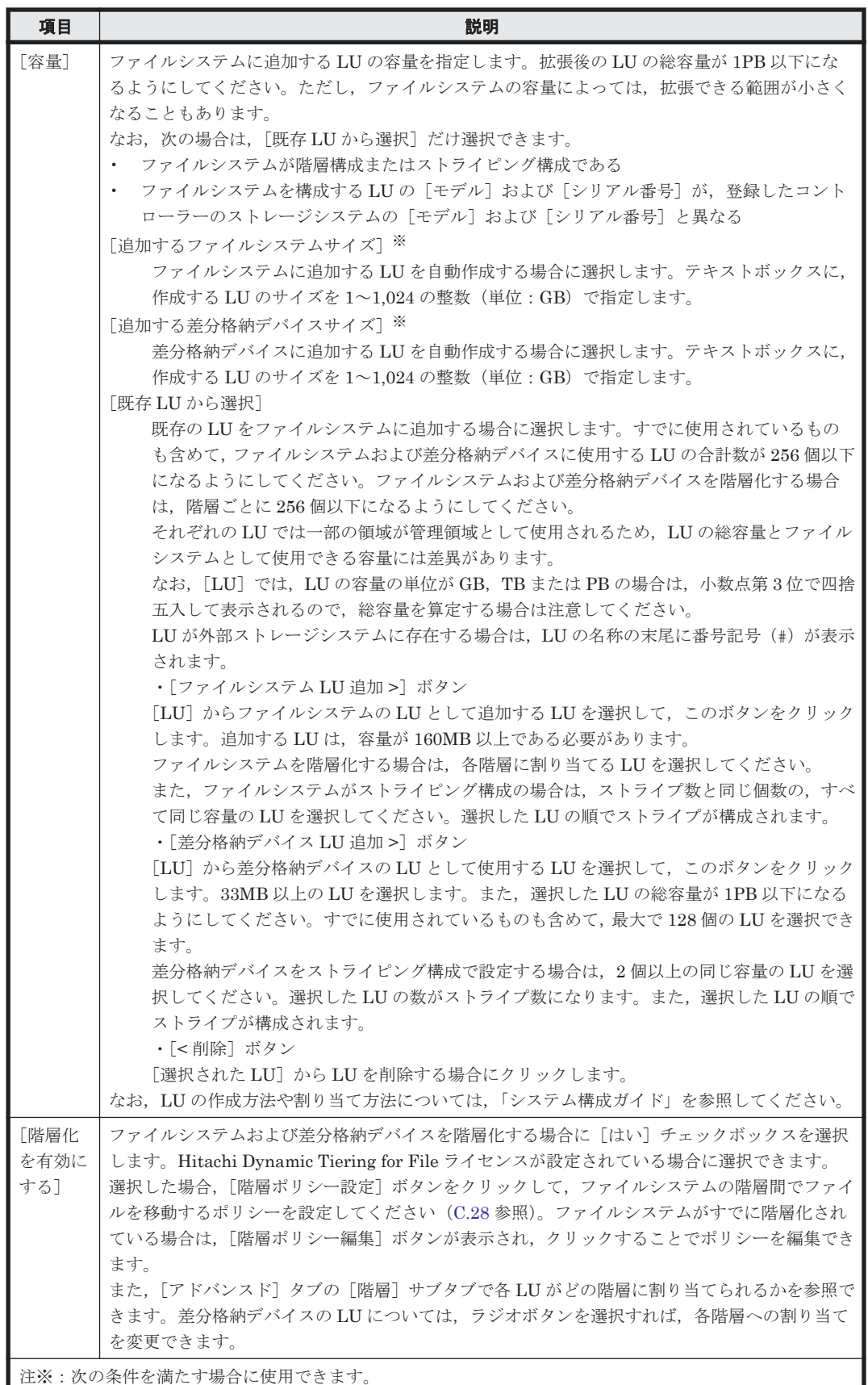

<span id="page-201-0"></span>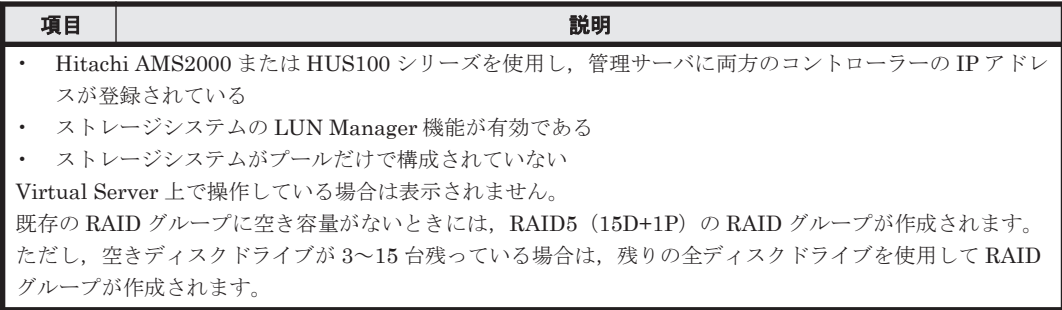

## **C.8.2** [ネームスペース]タブ

[Quota]に新しい容量を指定できます。使用済み容量以上の値を指定してください。

ただし,Virtual Server 上のファイルシステムで使用するネームスペースの容量は拡張できません。 Virtual Server 上のファイルシステムで使用するネームスペースの容量を拡張する場合は,HCP 管 理者に作業を依頼してください。

### **C.8.3** [アドバンスド]タブ

### **(1)** [ファイルシステム]サブタブ

[i-node の最大容量]に,拡張後のファイルシステムの容量に対して,inode として利用できる最大 容量の比率を 1~100 の整数で指定します。

### **(2)** [階層]サブタブ

[ベーシック]タブで[階層化を有効にする]を選択した場合に,LU がどの階層に割り当てられる かを参照できます。差分格納デバイスの LU については,ラジオボタンを選択すれば,各階層への 割り当てを変更できます。

# **C.9** [ファイルシステムのマウント]ダイアログ

システム管理者は,[ファイルシステムのマウント]ダイアログで,一時的にアンマウントしたファ イルシステムを再度マウントできます。

ファイルシステムは次のマウントポイントディレクトリにマウントされます。 /mnt/<ファイルシステム名>

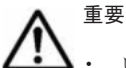

• いったんアンマウントしたファイルシステムを再度マウントする場合でも,以前の設定は引き継がれませ ん。設定する属性を確認してください。また,以前に Quota 機能を無効にしていたファイルシステムを, Quota 機能を有効にしてマウントし直す場合は,マウント処理が完了するまでに時間が掛かります。

• ファイルシステム内の既存ディレクトリおよびファイルの ACL タイプはバックグラウンドで変換され、処 理結果が SNMP トラップまたは E-mail で通知されます。100,000 ファイルの ACL タイプを変換すると, 処理が完了するまでに約 10 分掛かります。

ただし,フェールオーバーや OS 障害などが発生した場合には,通知されないことがあります。フェール オーバーや OS 障害などによって変換処理が失敗した場合や変換結果が通知されない場合は,fsctl コマン ドを使用して ACL タイプを再変換してください。

• [ファイルシステムのマウント]ダイアログでは差分スナップショットをマウントできません。差分スナッ プショットをマウントする方法については, 「C.15 [差分スナップショットのマウント] ダイアログ」を参 照してください。

<span id="page-202-0"></span>• Hitachi File Remote Replicator でペアが有効化されているセカンダリーファイルシステムをマウントする 場合, ruspairdisable コマンドを使用してペアを無効化する必要があります。

[ファイルシステムのマウント]ダイアログは,[ファイルシステム]サブウィンドウで,対象のファ イルシステムを選択してから「マウント]ボタンをクリックすると表示されます。

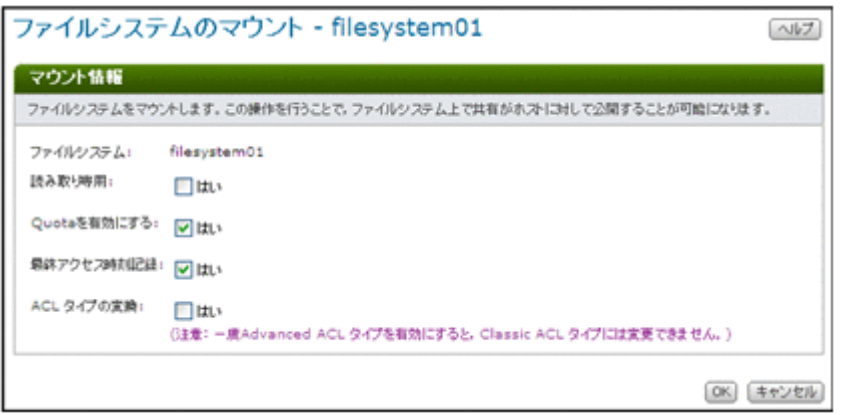

#### 表 C-33 [ファイルシステムのマウント] ダイアログで指定する情報

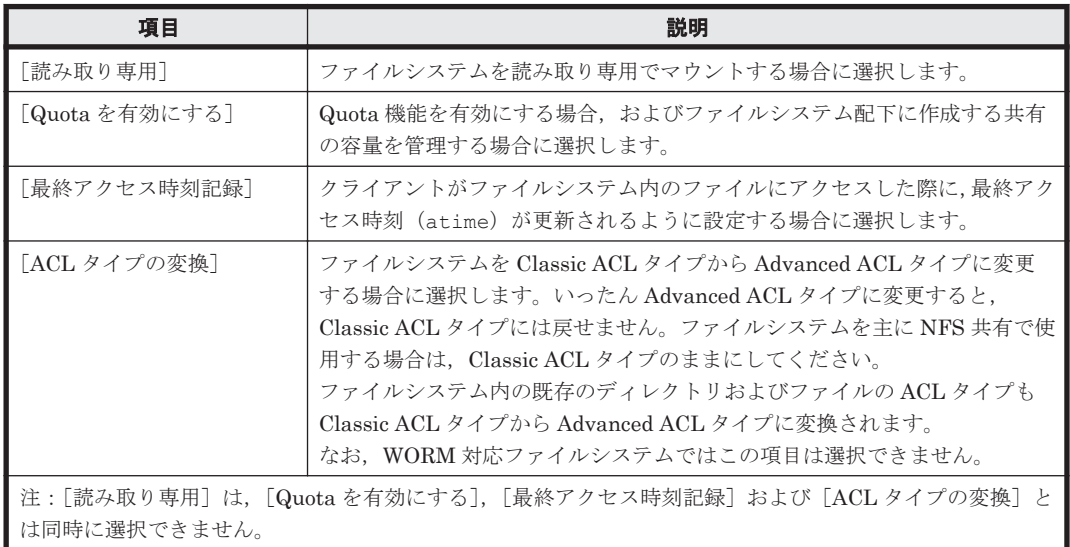

# **C.10** [**Edit Quota**]ダイアログ

システム管理者は,[Edit Quota]ダイアログで,ファイルシステムごとの Quota 情報を管理でき ます。

コマンドを使用すると,サブツリー Quota を管理できます。

[Edit Quota]ダイアログは,[ファイルシステム]サブウィンドウで,対象のファイルシステムを 選択してから [Quota 編集] ボタンをクリックすると表示されます。[Edit Quota] ダイアログを 表示すると,はじめに [List of Quota Information] ページが表示されます。

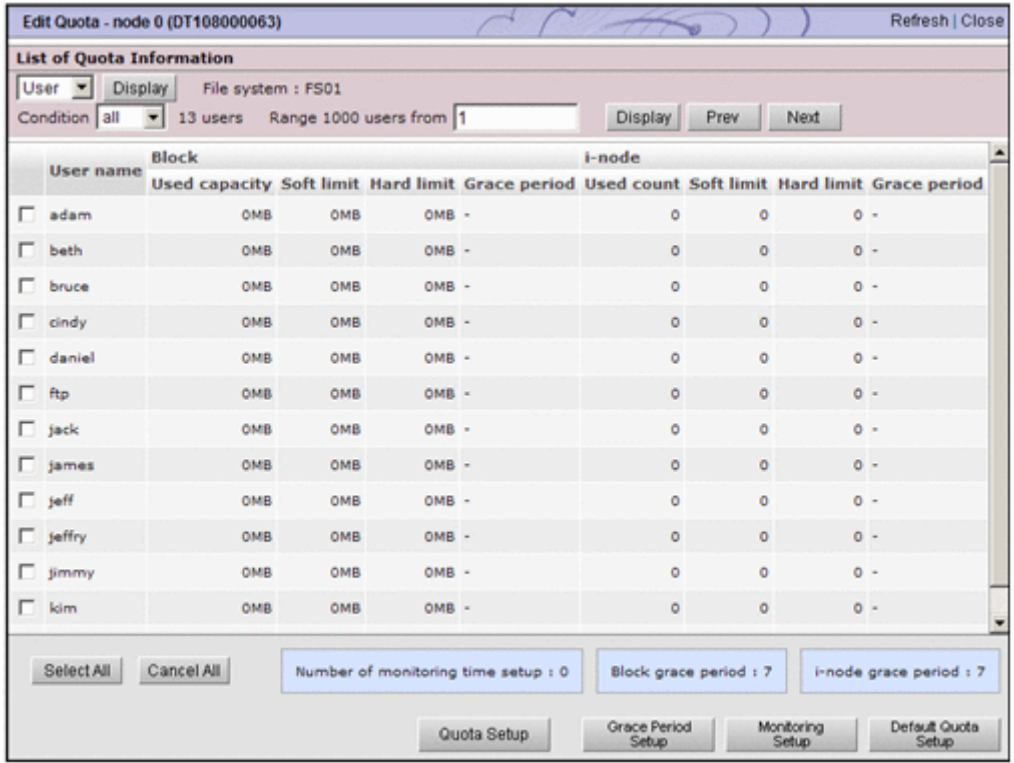

### **C.10.1** [**List of Quota Information**]ページ

対象のファイルシステムに設定されている,ユーザーまたはグループのそれぞれの Quota 情報を参 照できます。[List of Quota Information] ページのドロップダウンリストで [User] または [Group]を選択してから, [Display]ボタンをクリックしてください。

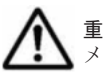

重要 HVFP をコマンド操作モードで運用している場合は,ユーザーの Quota 情報の一覧は表示されないで, メッセージが表示されます。

[List of Quota Information] ページは, [Edit Quota] ダイアログを表示すると,はじめに表示さ れます。

| 項目                             | 説明                                                                                                    |
|--------------------------------|----------------------------------------------------------------------------------------------------|
| 「User name」または<br>[Group name] | ユーザー名またはグループ名が表示されます。                                                                                                    |
| [Block]                        | ユーザーまたはグループごとのブロック使用状況が表示されます。<br>[Used capacity]<br>ブロック使用量が表示されます。ブロック使用量がソフトリミットを超え<br>ている場合またはハードリミットに達した場合は、赤字で表示されます。<br>小数点以下は切り上げて表示されます。<br>$\lceil \text{Soft limit} \rceil$ *<br>ブロック使用量のソフトリミットが表示されます。<br>[Hard limit] *<br>ブロック使用量のハードリミットが表示されます。<br>[Grace period]<br>ブロック使用量がソフトリミットを超えてから、新たにブロックを割り当<br>てられなくなるまでの猶予期間の残りが表示されます。次のどれかの形式<br>で表示されます。 |
|                                | $\lceil < n > \text{days} \rceil$                                                                                                    |

表 **C-34** [**List of Quota Information**]ページに表示される **Quota** 情報

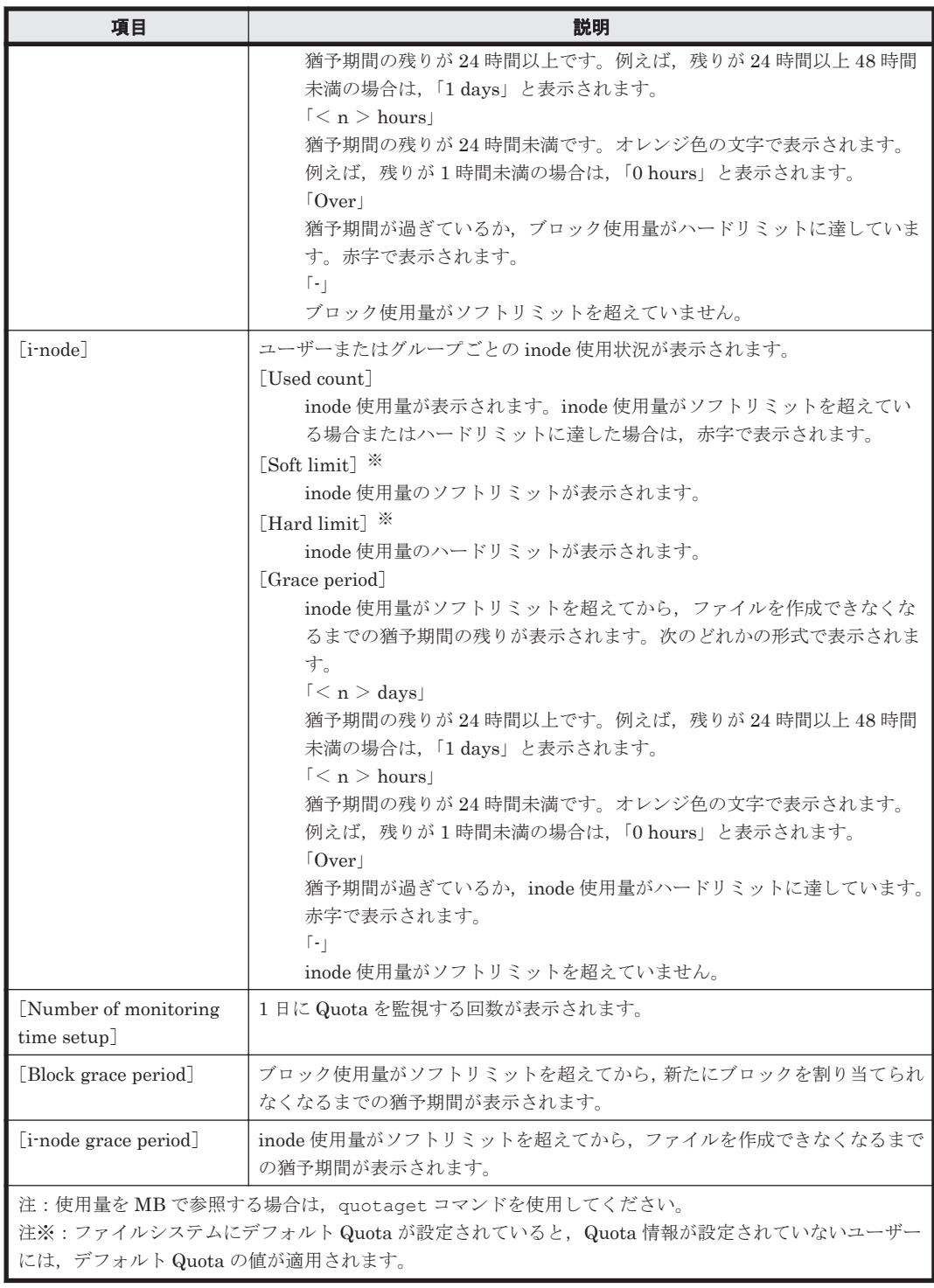

#### 表 **C-35** [**List of Quota Information**]ページから実行できる操作

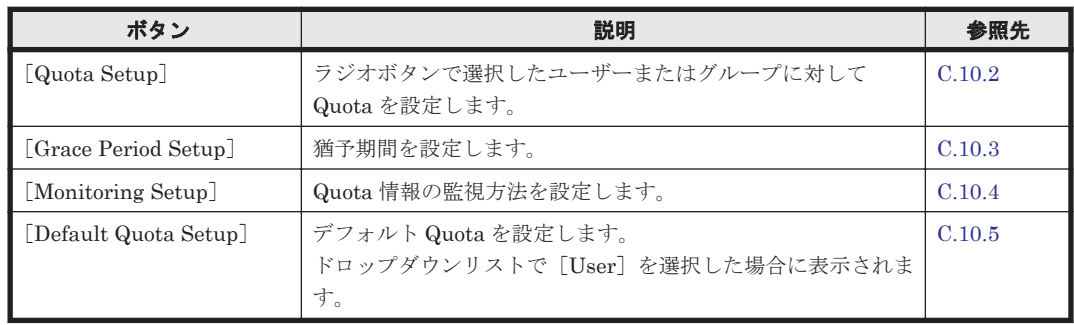

<span id="page-205-0"></span>ユーザーの Quota 情報を参照する場合は,一覧に表示される情報を指定できます。

#### 表示される情報のフィルタリング

[Condition]ドロップダウンリストで次の項目を選択し,[Display]ボタンをクリックします。

「all」

すべてのユーザーの Quota 情報が表示されます。

 $[a] \sim [z]$ ,  $[A] \sim [Z]$ ,  $[0] \sim [9]$ 

選択した英数字を先頭文字とするユーザーの Quota 情報が表示されます。

「other」

英数字以外の文字を先頭文字とするユーザーの Quota 情報が表示されます。

#### **1,000** ユーザーを超えたときの操作

一度に表示できるユーザーは,1,000 ユーザーです。1,000 ユーザーを超える場合,表示されるユー ザーを次の方法で指定できます。

[Range]テキストボックス

[List of Quota Information]ページの先頭に表示されているユーザーの順番が表示されます。 絞り込まれたユーザーの総数以内の数字を指定して, [Display] ボタンをクリックすると, 指 定した順番のユーザーから 1,000 ユーザーを表示します。なお,[Condition]ドロップダウン リストで新たに別の条件を設定して [Display] ボタンをクリックすると, [Range] テキスト ボックスで指定した値は無視され,1 番目のユーザーから表示されます。

[Prev]ボタン

クリックすると, [List of Quota Information] ページに表示されているユーザーより 1,000 番 前のユーザーが順番に表示されます。[List of Quota Information]ページの先頭に表示されて いるユーザーが 1,000番目以内の場合, [Prev] ボタンをクリックすると 1 番目のユーザーか ら表示されます。[List of Quota Information]ページの先頭に表示されているユーザーが 1 番 目のとき、または絞り込まれたユーザーの総数が 0 のときに [Prev] ボタンをクリックする と,エラーメッセージが出力されます。

クリックすると, [List of Quota Information] ページに表示されているユーザーより 1,000番 後ろのユーザーが順番に表示されます。[List of Quota Information]ページの末尾に表示され ているユーザーの順番が最後尾のとき,または絞り込まれたユーザーの総数が 0 のときに [Next]ボタンをクリックすると,エラーメッセージが出力されます。

### **C.10.2** [**Quota Setup**]ページ

[List of Quota Information]ページで選択したユーザーまたはグループに対して Quota を設定し ます。

[Quota Setup]ページは,[Edit Quota]ダイアログの[List of Quota Information]ページで [Quota Setup]ボタンをクリックすると表示されます。

表 **C-36** [**Quota Setup**]ページで指定する情報

| 項目             | 説明                                          |
|----------------|---------------------------------------------|
| [Block limits] | ユーザーまたはグループが使用できるブロック容量を指定します。テキストボックスに     |
|                | 整数値を入力し、ドロップダウンリストから単位 (MB, GB またはTB) を選択しま |
|                | す。                                          |
|                | $[Soft limit]$ $*$                          |

<sup>[</sup>Next]ボタン

<span id="page-206-0"></span>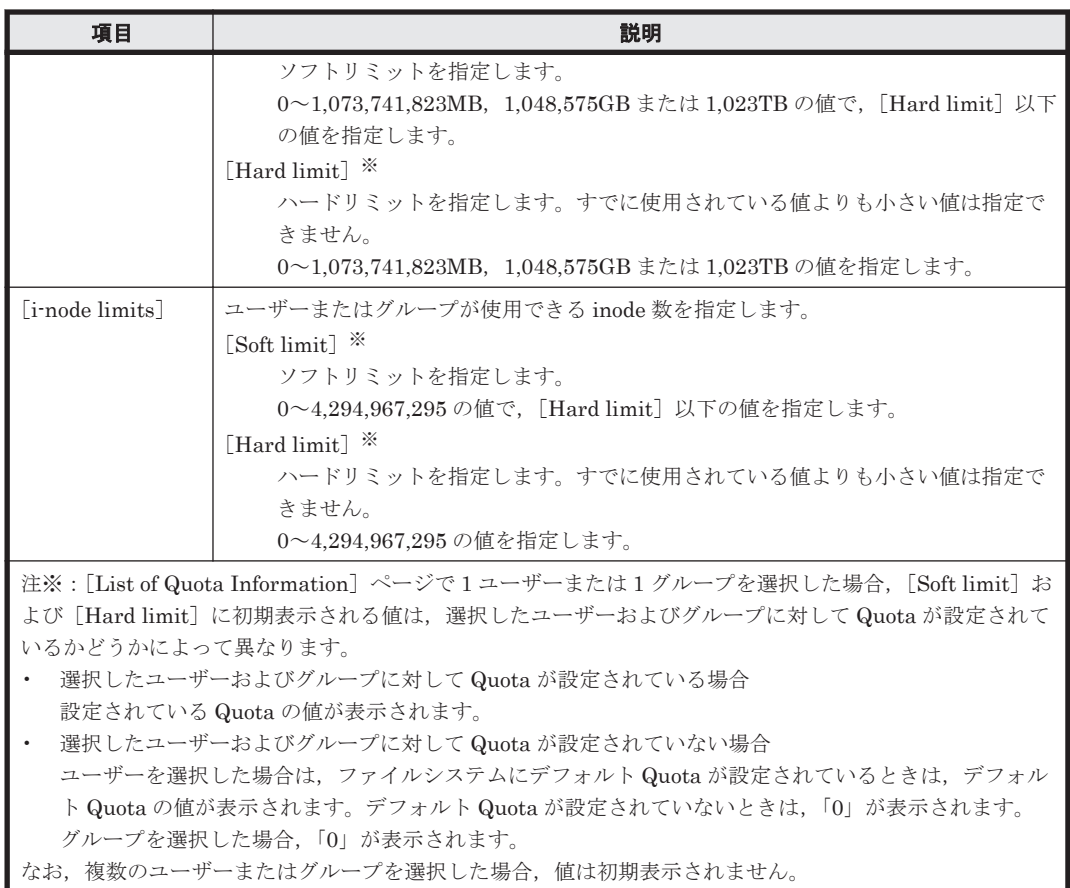

### **C.10.3** [**Grace Period Setup**]ページ

猶予期間を設定します。設定した猶予期間は,対象のファイルシステムを使用するすべてのユー ザーとグループに適用されます。

ディスクドライブの使用量がソフトリミットを超え,猶予期間に入っているユーザーまたはグルー プに対しては,猶予期間を変更しても設定内容は反映されません。例えば,猶予期間が残り 5 日と なったユーザーが使用しているファイルシステムに対して、猶予期間を10日に変更しても、猶予期 間に入っているユーザーの残りの猶予期間は 5 日のまま変更されません。

[Grace Period Setup] ページは, [Edit Quota] ダイアログの [List of Quota Information] ペー ジで [Grace Period Setup] ボタンをクリックすると表示されます。

| 項目                    | 説明                                                                                   |
|-----------------------|--------------------------------------------------------------------------------------|
| [Block grace period]  | ブロック使用量がソフトリミットを超えてから、新たにブロックを割り当てられ<br>なくなるまでの猶予期間を指定します(単位:日)。<br>1~9,999の値を指定します。 |
| [i-node grace period] | inode 使用量がソフトリミットを超えてから、ファイルを作成できなくなるまで<br>の猶予期間を指定します(単位:日)。<br>1~9,999の値を指定します。    |

表 **C-37** [**Grace Period Setup**]ページで指定する情報

### **C.10.4** [**Monitoring Setup**]ページ

Quota 情報の監視方法を設定します。

<span id="page-207-0"></span>[Monitoring Setup]ページは,[Edit Quota]ダイアログの[List of Quota Information]ページ で[Monitoring Setup]ボタンをクリックすると表示されます。

| 項目                       | 説明                                                         |
|--------------------------|------------------------------------------------------------|
| [Monitoring time setup]  | Quota を監視する時刻を [Time to add] ドロップダウンリストから選択します<br>(単位:時分)。 |
|                          | 00:00~23:55 の範囲で,5 分単位で指定できます。                             |
|                          | 「Add] ボタンをクリックすると, 「Times set] リストボックスに追加されます。             |
|                          | 「Times set] リストボックスに表示されていない時刻は, Quota 監視時刻として<br>設定されません。 |
|                          | 「Times set]リストボックスから時刻を削除する場合は,対象の時刻を選択して,                 |
|                          | 「Delete]ボタンをクリックします。                                       |
|                          | Quotaを監視する時刻は0~48件指定できます。                                  |
|                          | 何も指定しなかった場合は、Quota の監視は行われません。                             |
| <b>SNMP</b> notification | ソフトリミットや猶予期間を超過したユーザーまたはグループを検知した際の                        |
| mode setup]              | SNMPトラップの通知方法をラジオボタンで選択します。                                |
|                          | [Use a summary notification]                               |
|                          | サマリー通知モードを設定する場合に選択します。                                    |
|                          | [Use individual notifications]                             |
|                          | 個別通知モードを設定する場合に選択します。                                      |
|                          | ソフトリミットや猶予期間を超過したユーザーまたはグループの数が, それ                        |
|                          | ぞれ 100 を超えている場合は,個別通知が抑止され,超過ユーザー数または                      |
|                          | 超過グループ数だけが SNMP マネージャーに通知されます。                             |

表 **C-38** [**Monitoring Setup**]ページで指定する情報

### **C.10.5** [**Default Quota Setup**]ページ

デフォルト Quota を設定します。Quota が個別に設定されたユーザーにはデフォルト Quota は適 用されません。

[Default Quota Setup] ページは, [Edit Quota] ダイアログの [List of Quota Information] ぺー ジで [Default Quota Setup]ボタンをクリックすると表示されます。

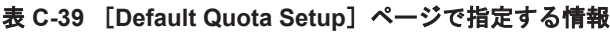

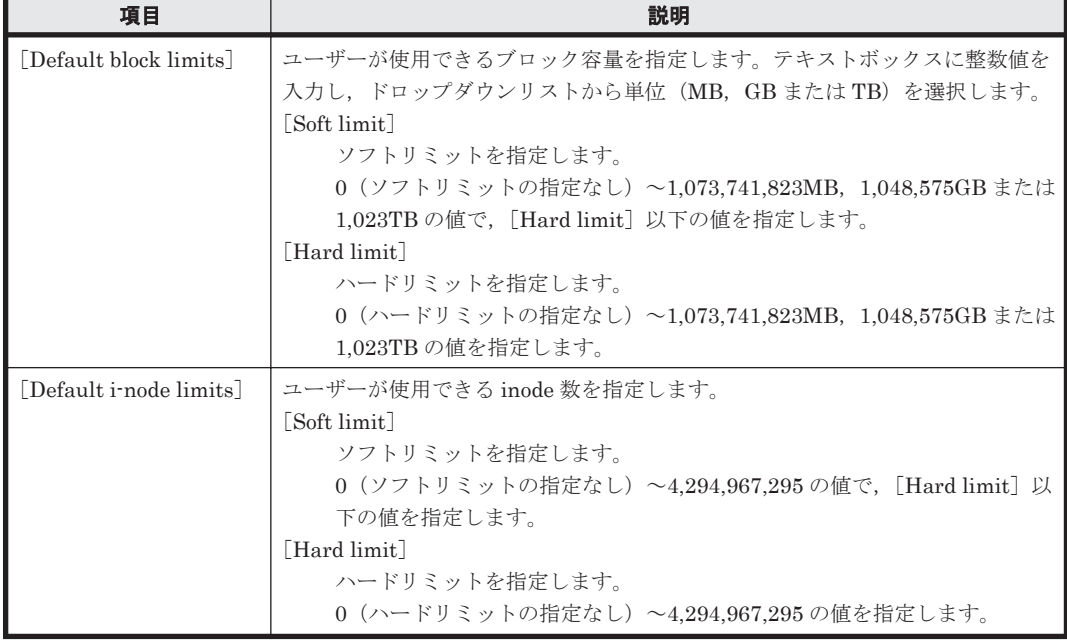

# <span id="page-208-0"></span>**C.11** [**File Snapshots** 設定]ダイアログ

システム管理者は,[File Snapshots 設定]ダイアログで,ファイルシステムにファイルスナップ ショットを設定して,差分スナップショットの運用を開始できます。

[File Snapshots 設定] ダイアログは, [ファイルシステム] サブウィンドウで [File Snapshots 設 定]ボタンをクリックすると表示できます。

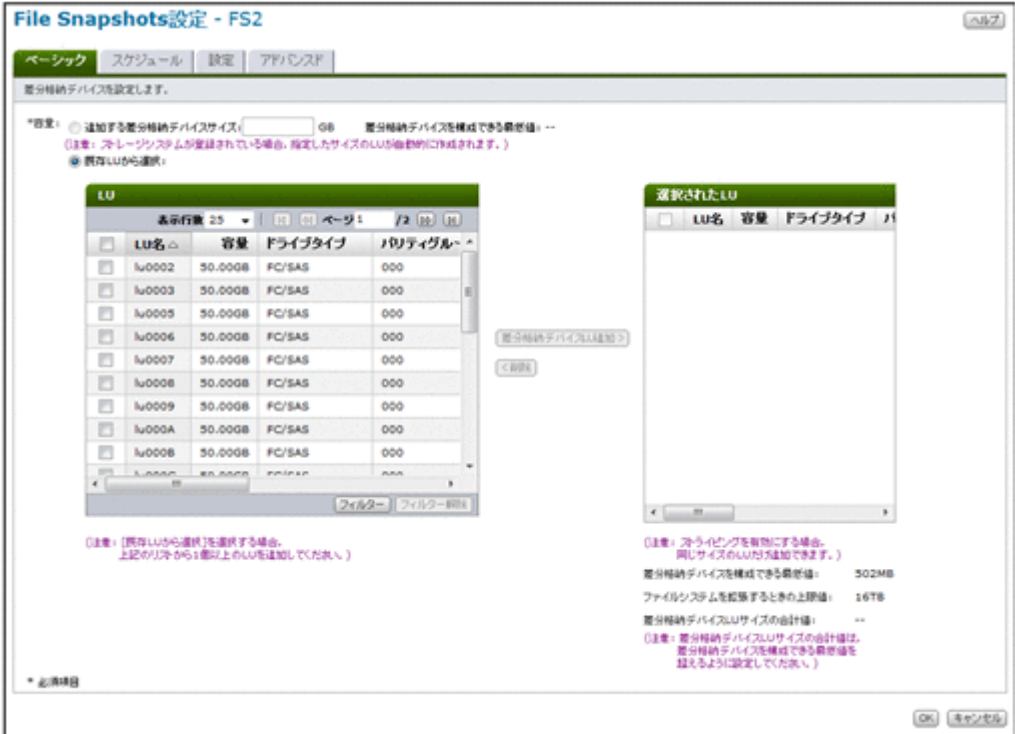

#### 表 **C-40** [**File Snapshots** 設定]ダイアログに表示される情報

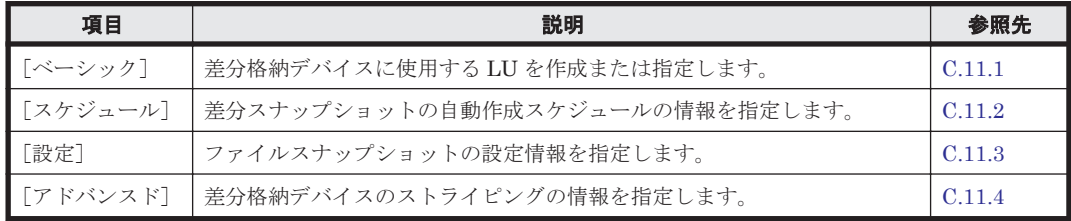

### **C.11.1** [ベーシック]タブ

差分格納デバイスに使用する LU を作成または指定します。

#### 表 C-41 [File Snapshots 設定] ダイアログの [ベーシック] タブで指定する情報

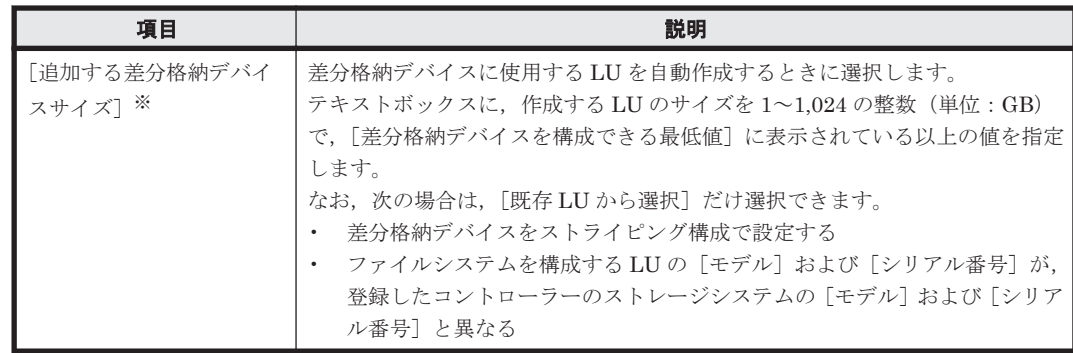

<span id="page-209-0"></span>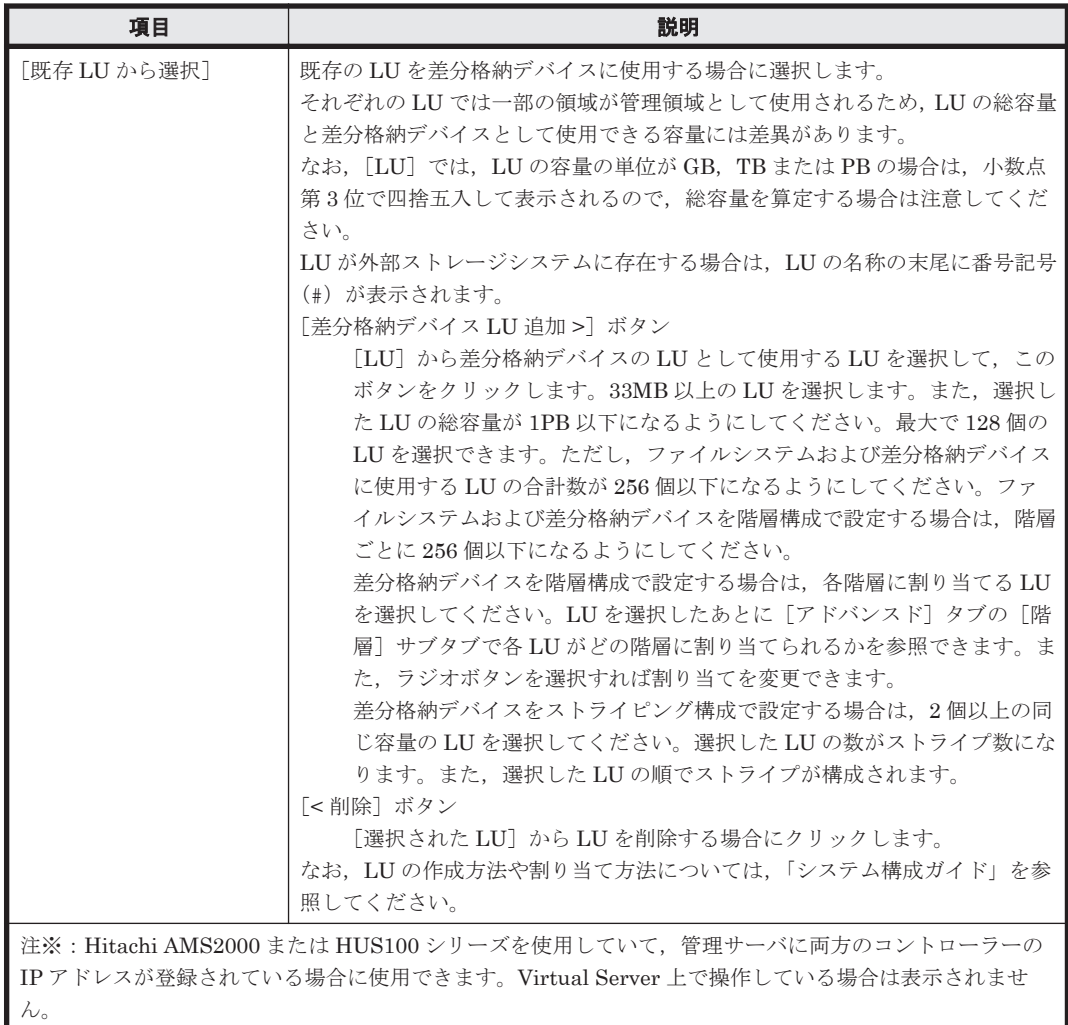

## **C.11.2** [スケジュール]タブ

差分スナップショットの自動作成スケジュールの情報を指定します。

表 C-42 **[File Snapshots 設定] ダイアログの** [スケジュール] タブで指定する情報

| 項目         | 説明                                       |
|------------|------------------------------------------|
| 「スケジュール設定] | 差分スナップショットの自動作成スケジュールを設定します。1つのファイルシス    |
|            | テムに対して16個まで設定できます。                       |
|            | 「作成間隔]                                   |
|            | 差分スナップショットを作成する間隔を次のラジオボタンから選択します。       |
|            | ・毎日                                      |
|            | 毎日作成する場合に選択します。                          |
|            | ・毎调                                      |
|            | 毎週特定の曜日に作成する場合に選択します。  曜日  ドロップダウンリスト    |
|            | から曜日を選択します。                              |
|            | ・毎月                                      |
|            | 毎月特定の日に作成する場合に選択します。                     |
|            | 「日]ドロップダウンリストから日にちを選択します。                |
|            | 「日]ドロップダウンリストに「月末」を選択すると,月の末日に差分スナッ      |
|            | プショットが作成されます。                            |
|            | 「29」,「30」,「31」を選択した場合は,選択した日が存在する月にだけ,差分 |
|            | スナップショットが作成されます。                         |
|            | ・毎年                                      |
|            | 毎年特定の日に作成する場合に選択します。                     |

<span id="page-210-0"></span>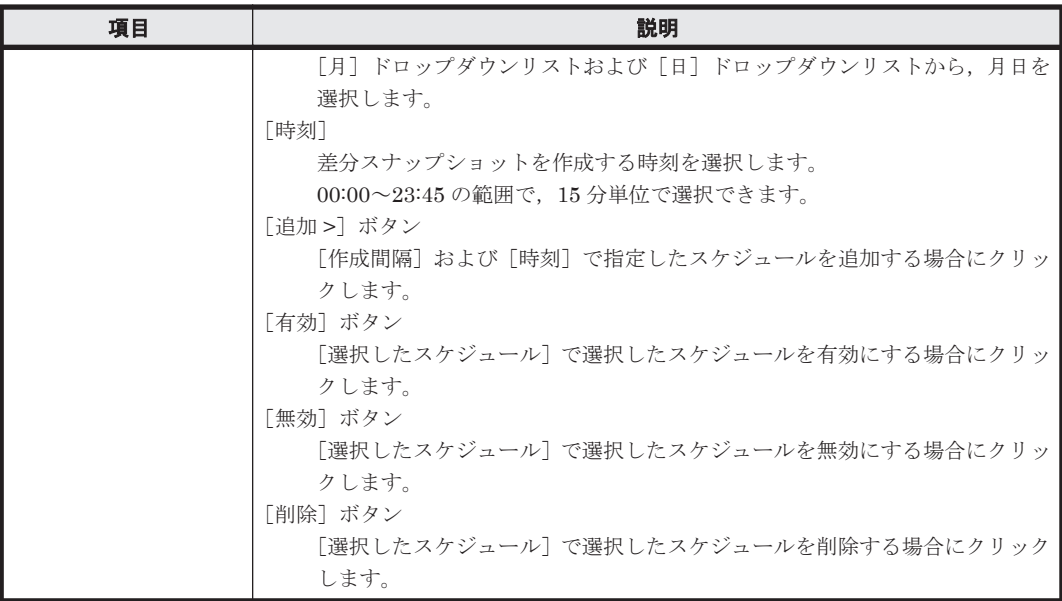

## **C.11.3** [設定]タブ

ファイルスナップショットの設定情報を指定します。

#### 表 C-43 **[File Snapshots 設定] ダイアログの** [設定] タブで指定する情報

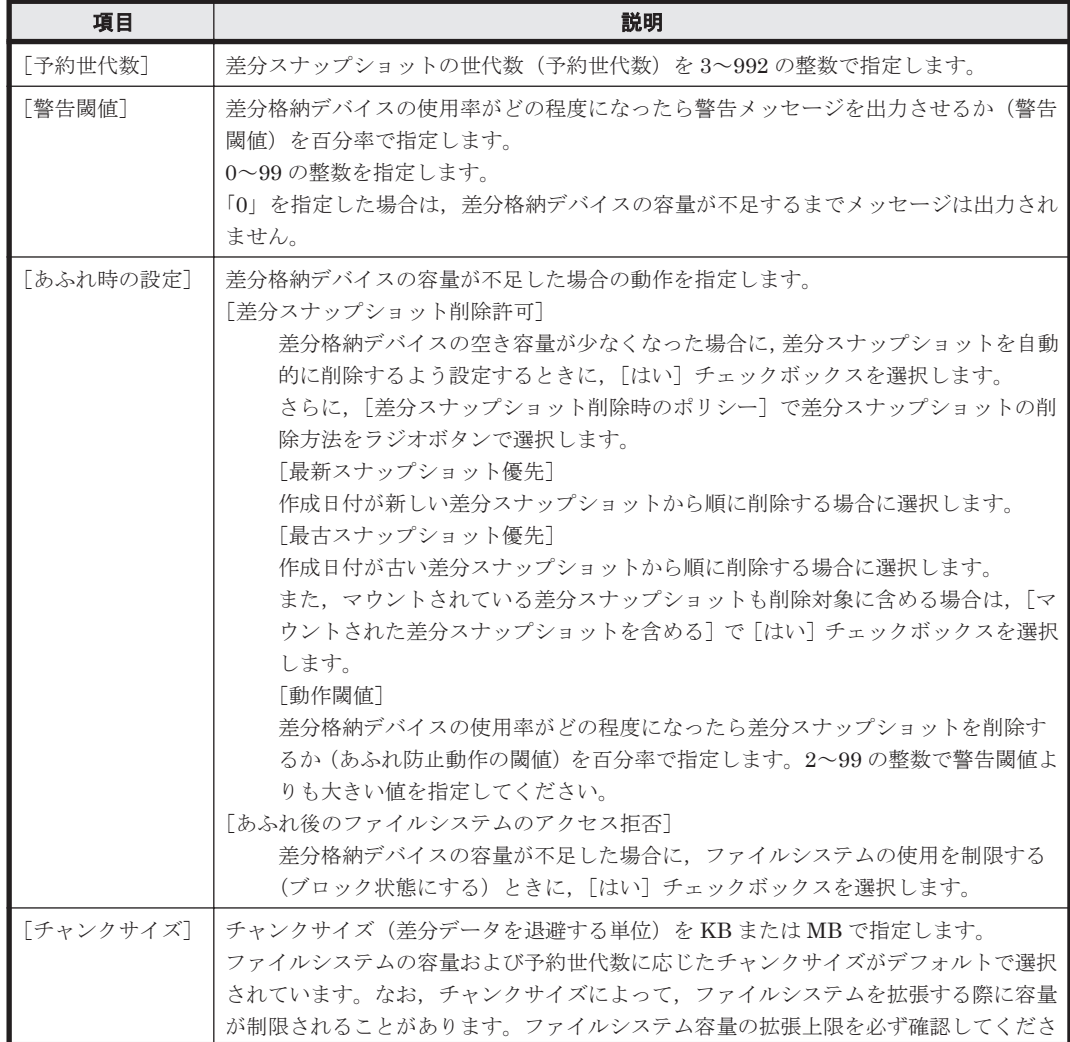

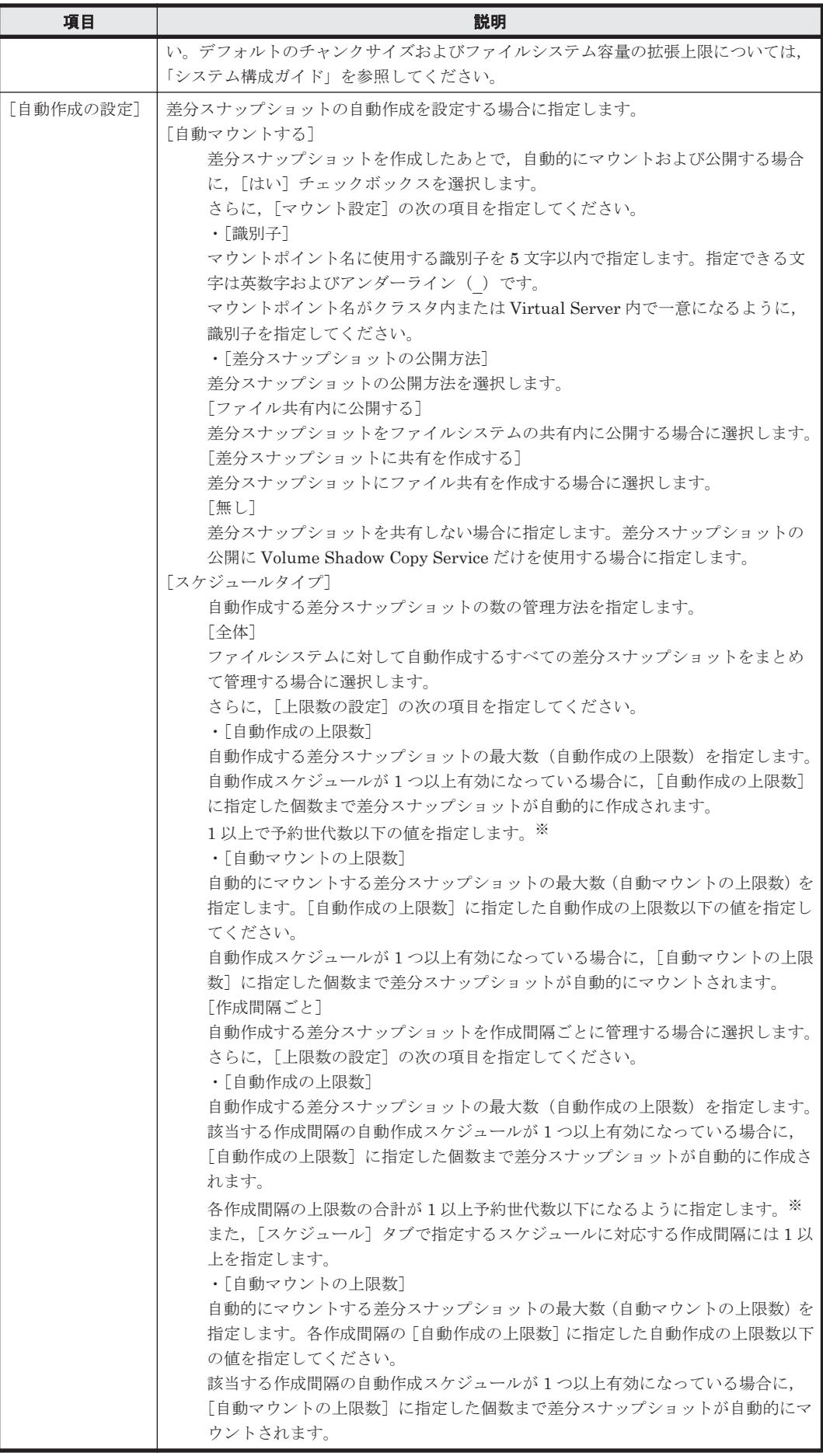

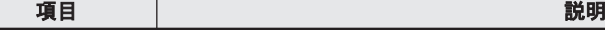

注※: Hitachi File Remote Replicator のコピー用差分スナップショットを作成する場合は、指定する値また はその合計を,予約世代数から 3 を引いた値以下にしてください。

## <span id="page-212-0"></span>**C.11.4** [アドバンスド]タブ

差分格納デバイスのストライピングの情報を指定します。

### 表 C-44 [File Snapshots 設定] ダイアログの [アドバンスド] タブで指定する情報

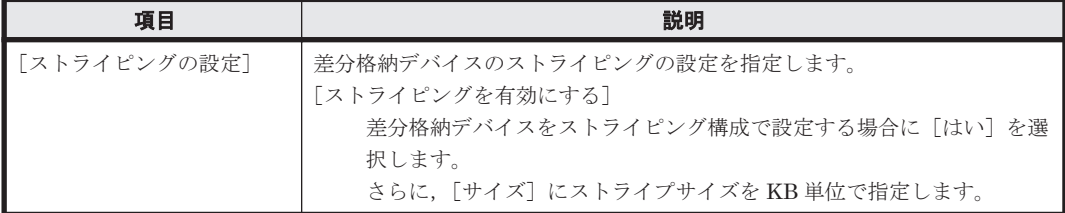

# **C.12** [<ファイルシステム>]サブウィンドウ

「<ファイルシステム>]サブウィンドウでは、ファイルシステムの使用状況のほか、ファイルシス テムを構成する LU の情報が表示されます。また,ファイルシステム内に存在するファイル共有の 名称や各ファイル共有で使用されているプロトコルも表示されます。

[<ファイルシステム>]サブウィンドウは,エクスプローラメニューで[リソース]-[ファイル システム]を選択したあと,[ファイルシステム]サブウィンドウで任意のファイルシステム名をク リックすると表示されます。

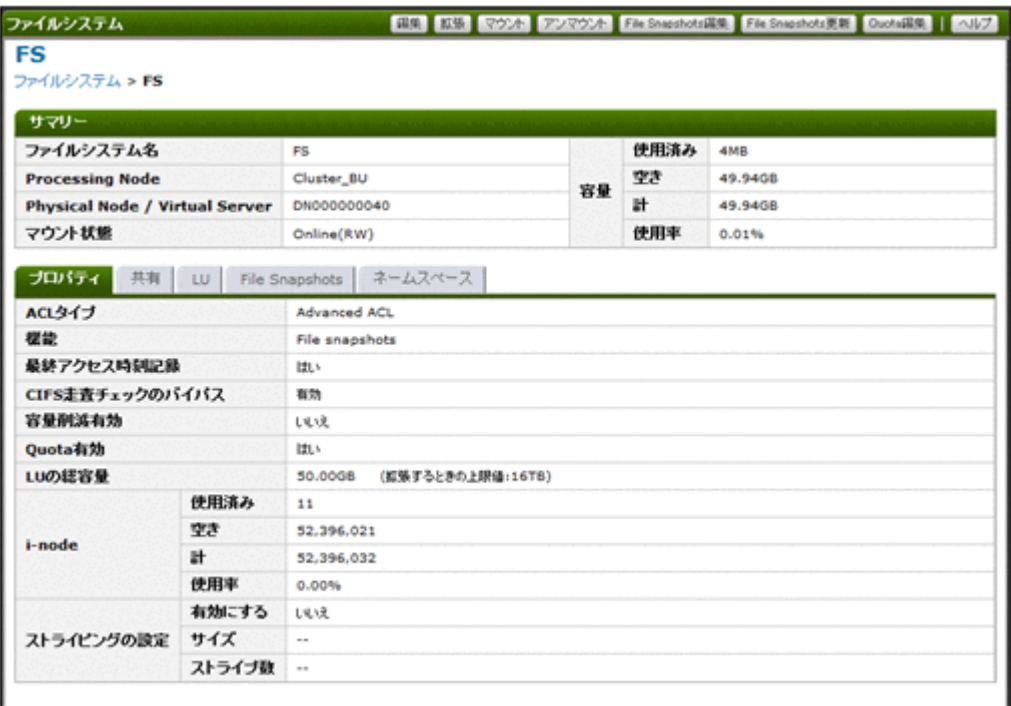

### 表 **C-45** [<ファイルシステム>]サブウィンドウからファイルシステムに対して実行できる操作

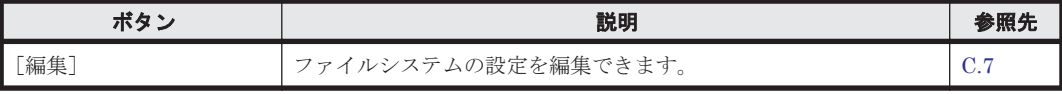

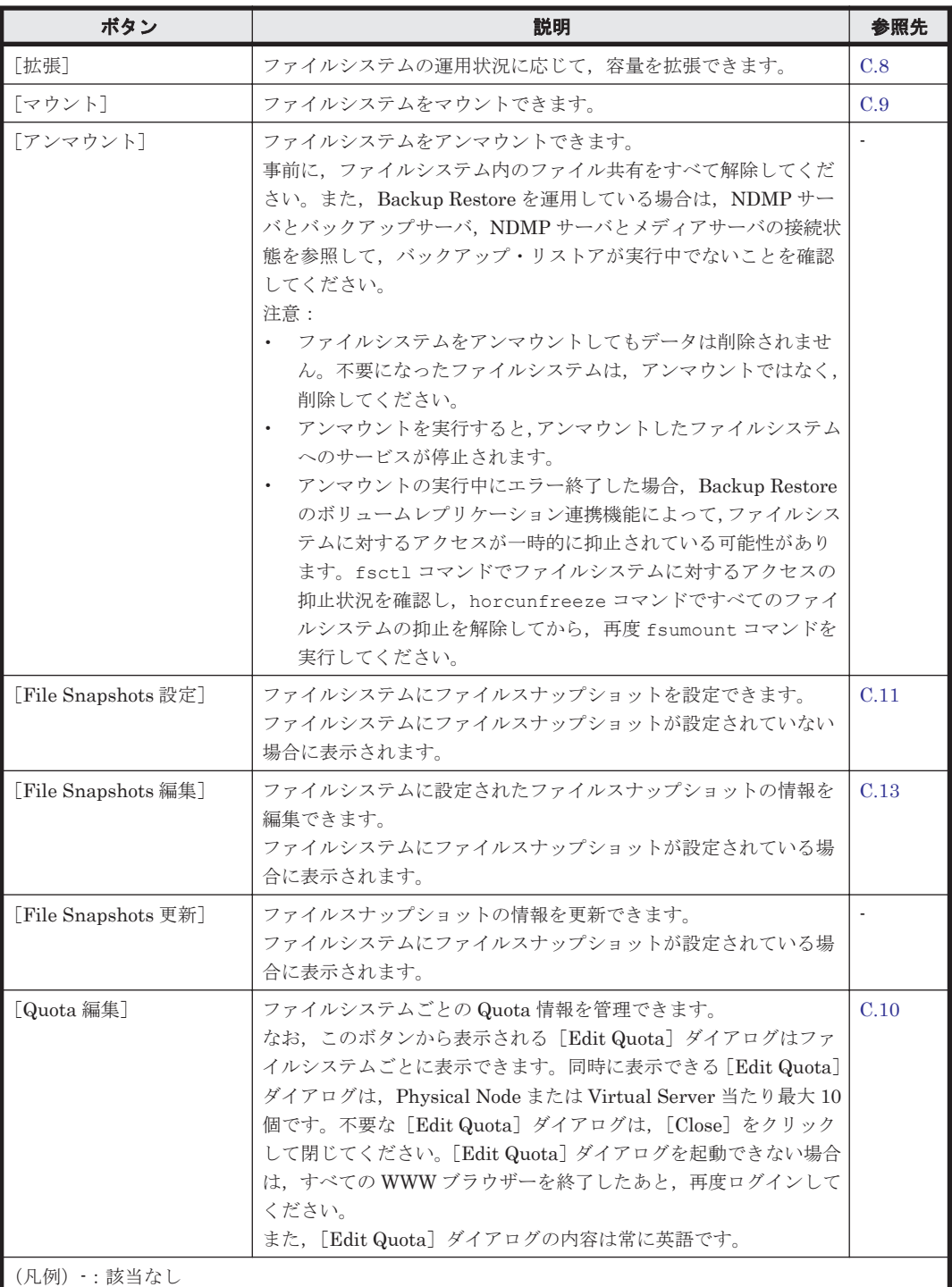

### 表 C-46 [<ファイルシステム>]サブウィンドウに表示される情報

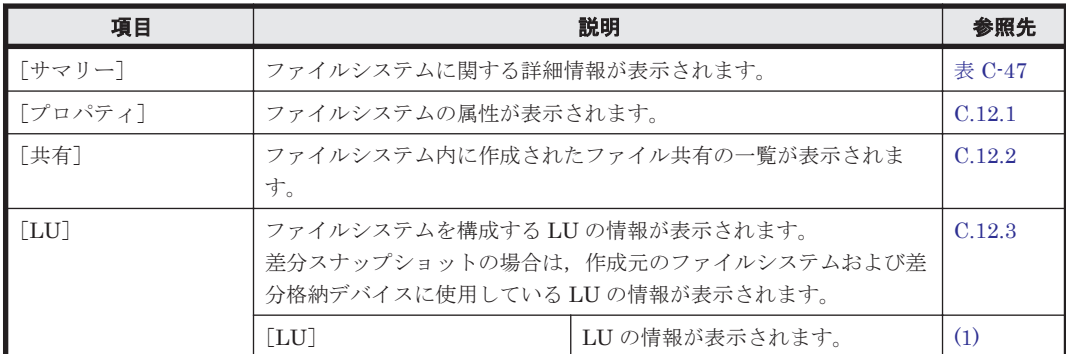

<span id="page-214-0"></span>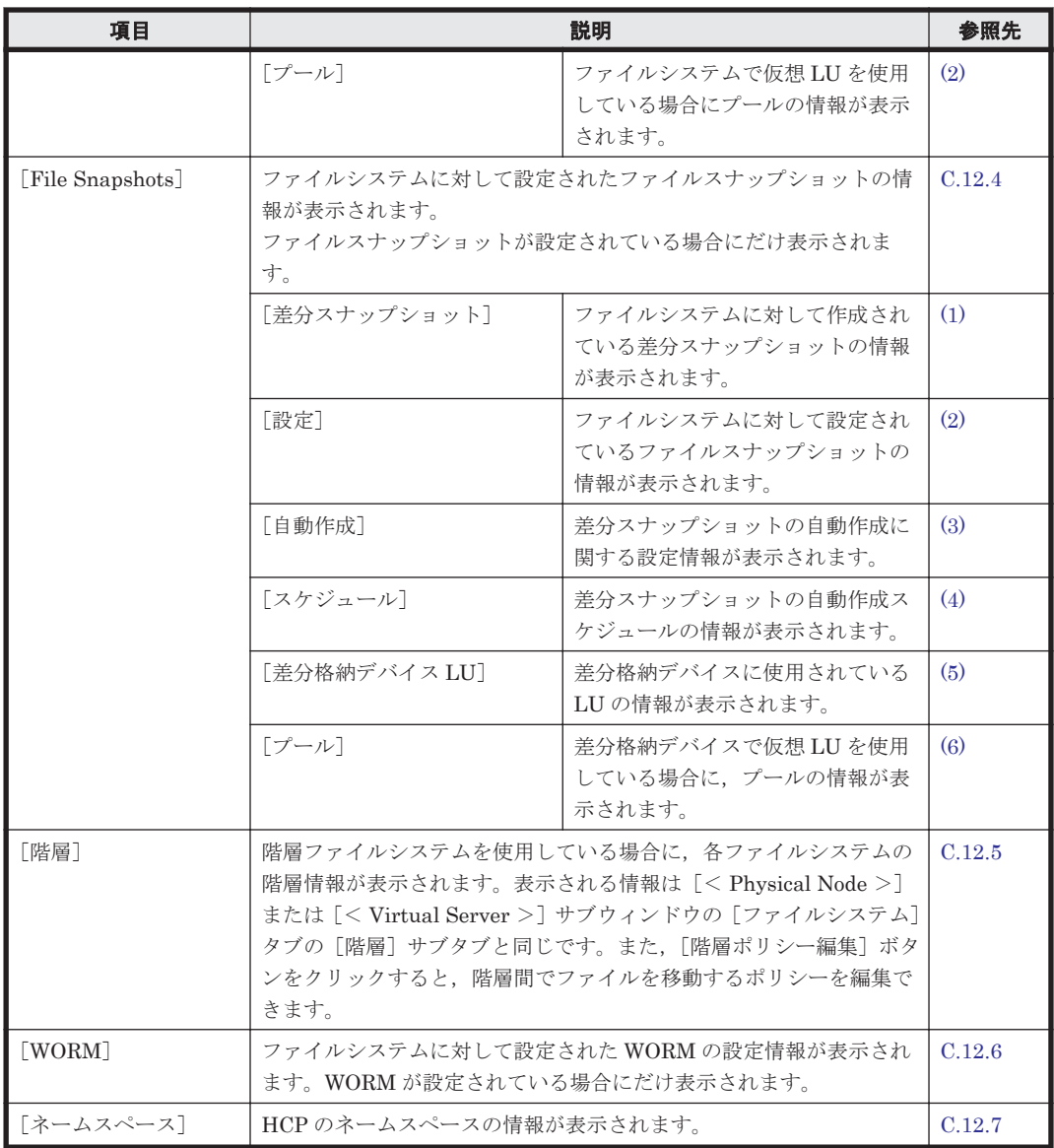

### 表 C-47 **[**<ファイルシステム>] サブウィンドウの [サマリー] に表示される情報

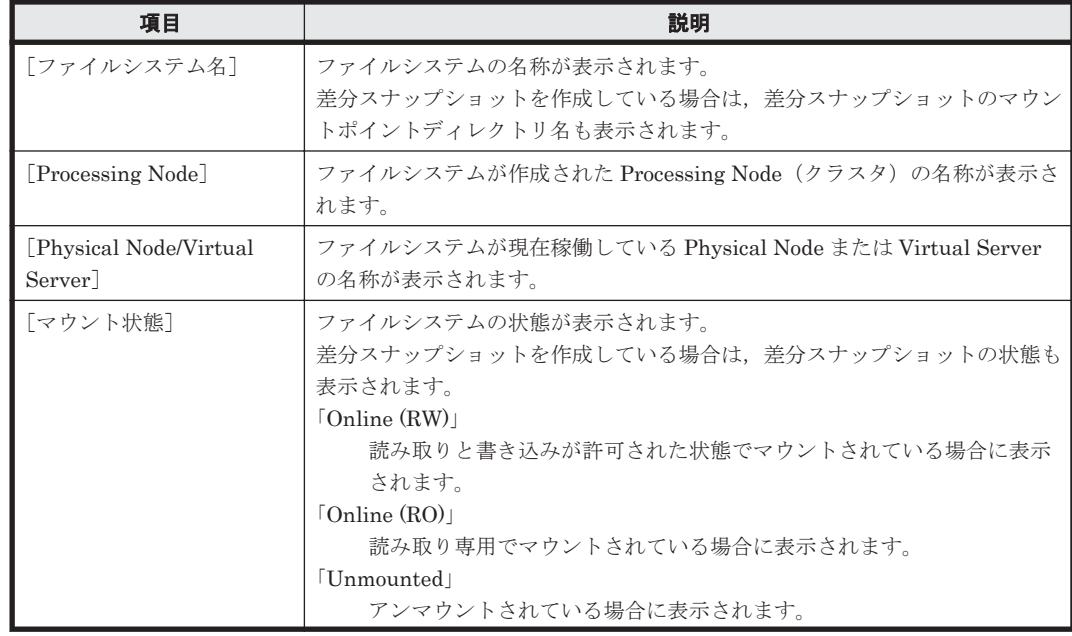

<span id="page-215-0"></span>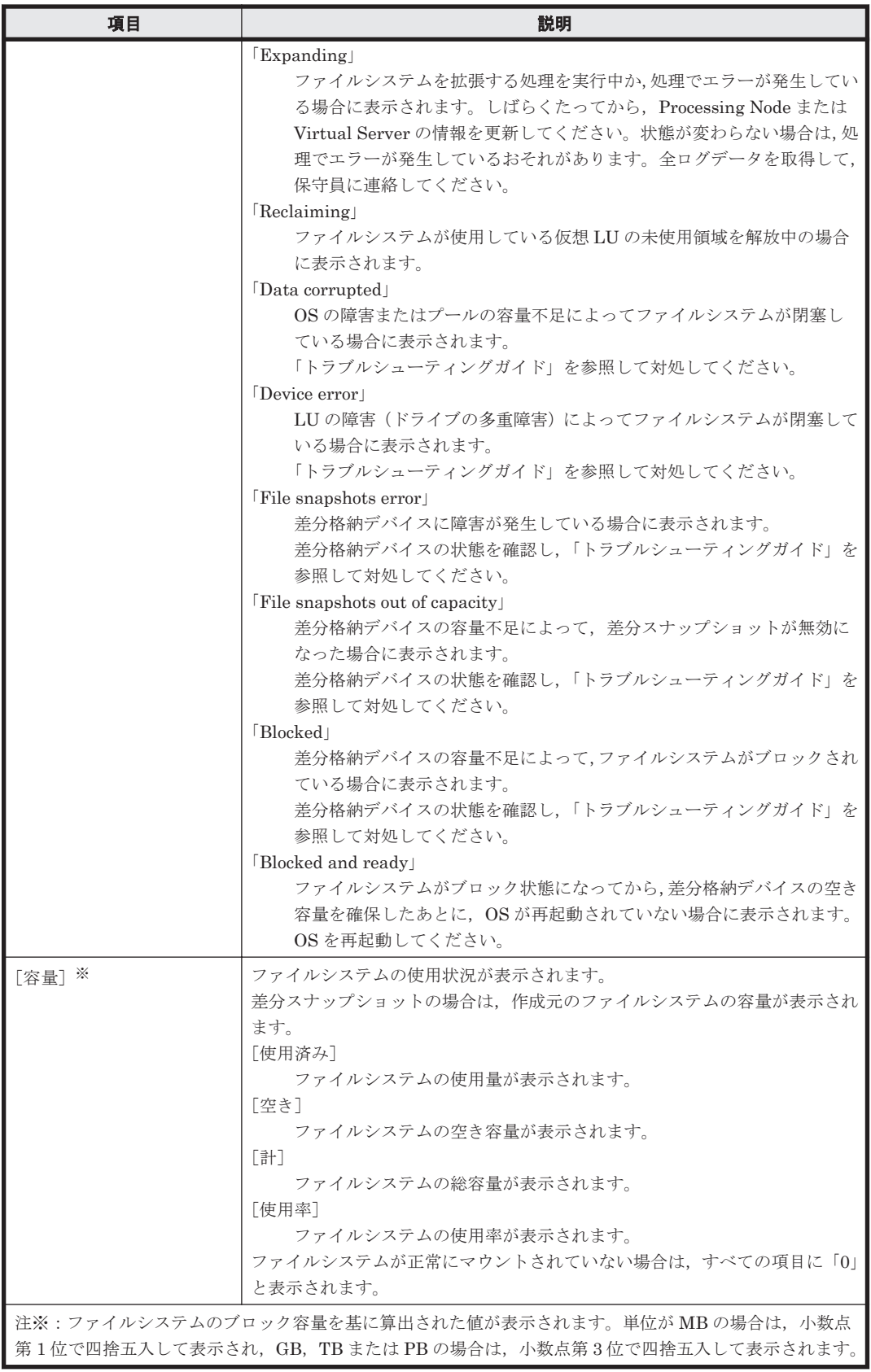

## **C.12.1** [プロパティ]タブ

ファイルシステムの属性が表示されます。
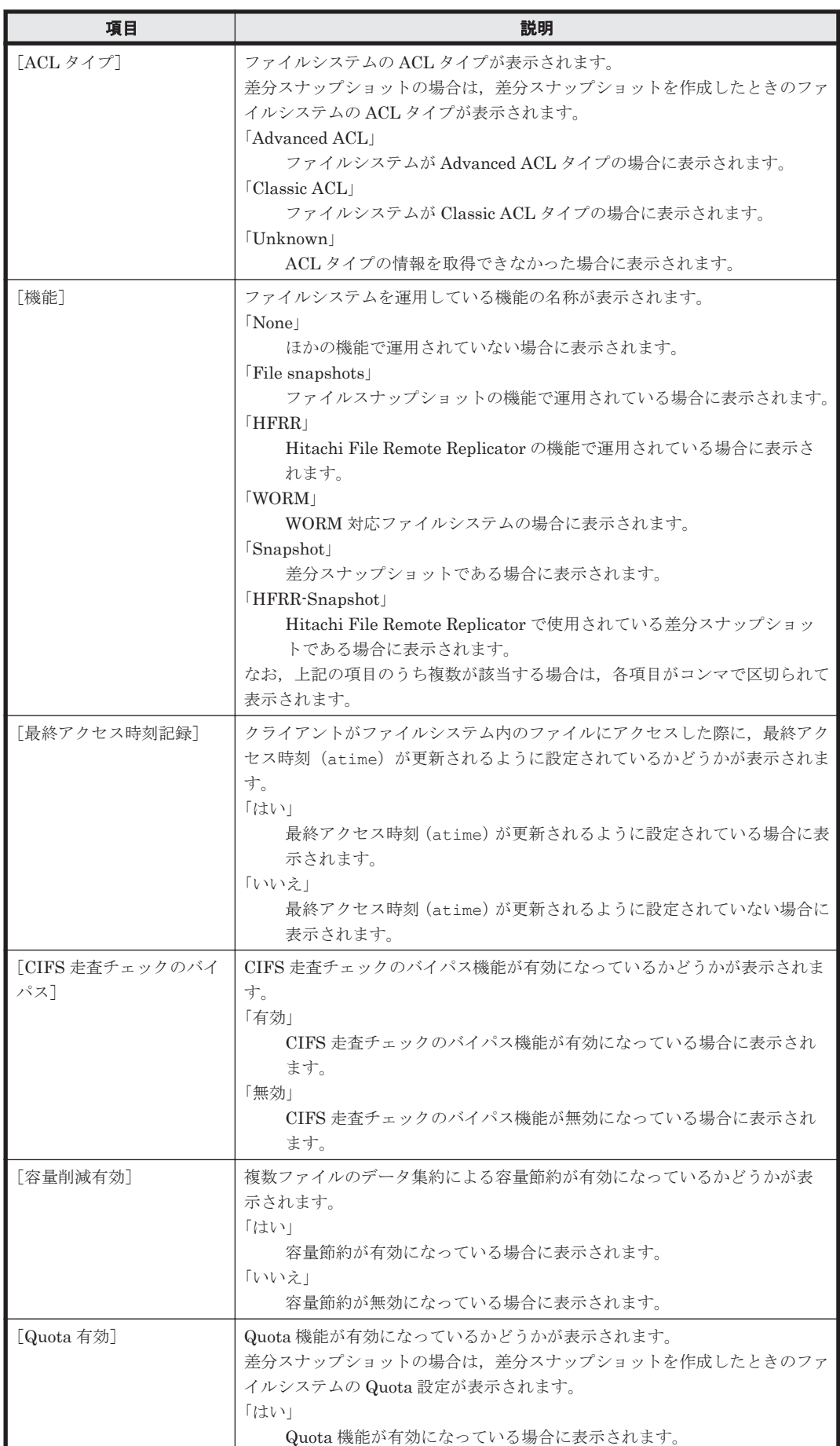

### 表 C-48 [<ファイルシステム>]サブウィンドウの [プロパティ] タブに表示される情報

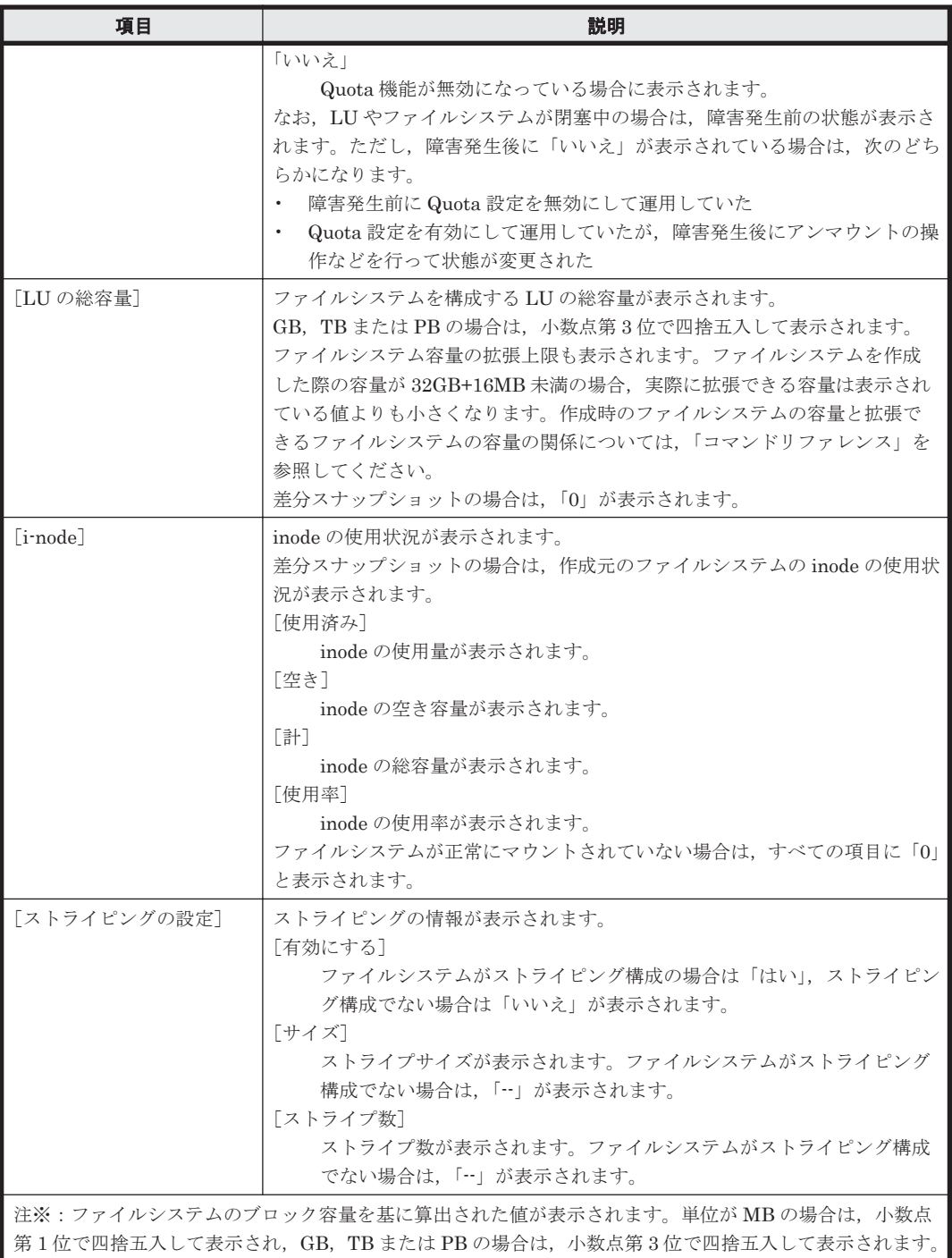

## **C.12.2** [共有]タブ

ファイルシステム内に作成されたファイル共有の一覧が表示されます。

### 表 **C-49** [<ファイルシステム>]サブウィンドウの[共有]タブに表示されるファイル共有の情 報

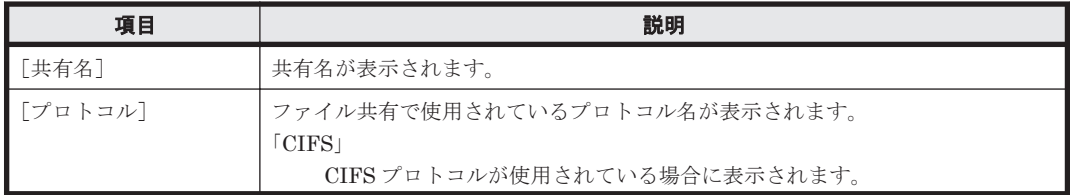

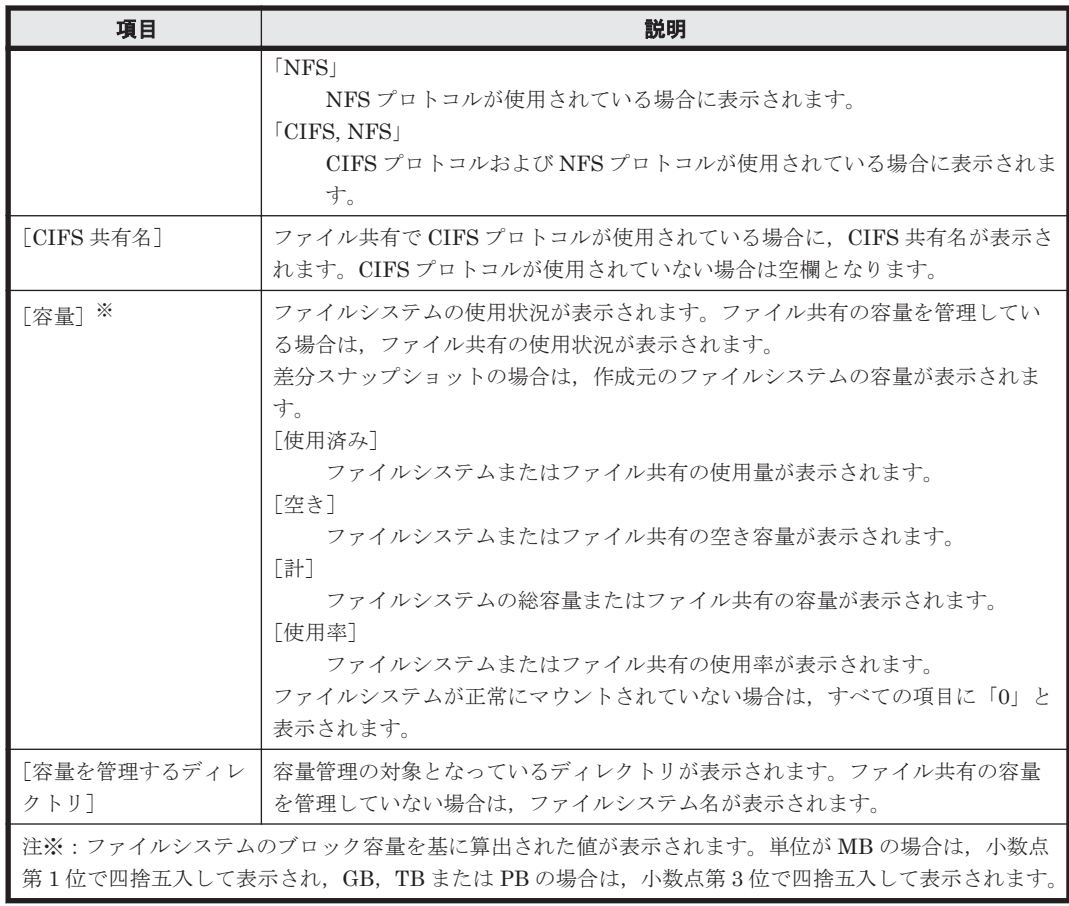

#### 表 C-50 [<ファイルシステム>]サブウィンドウの[共有]タブからファイル共有に対して実行 できる操作

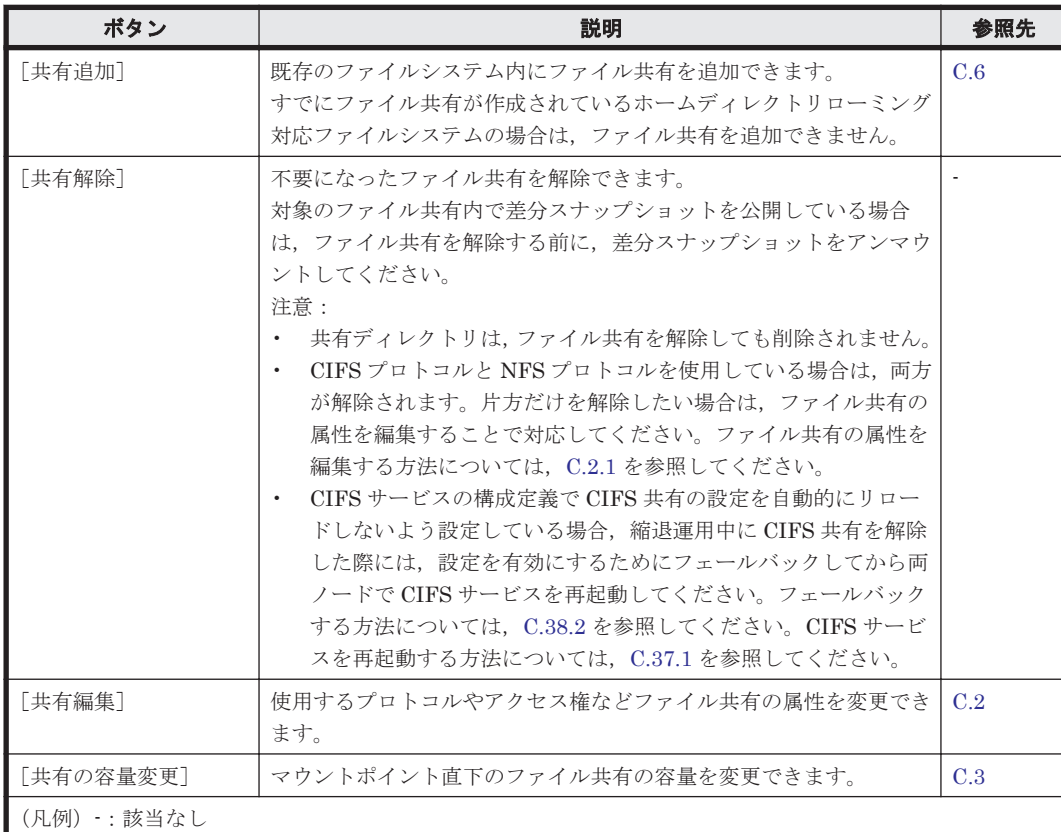

### **C.12.3** [**LU**]タブ

ファイルシステムを構成する LU の情報が表示されます。

差分スナップショットの場合は,作成元のファイルシステムおよび差分格納デバイスに使用してい る LU の情報が表示されます。

### **(1)** [**LU**]サブタブ

LU の情報が表示されます。

### 表 **C-51** [<ファイルシステム>]サブウィンドウの[**LU**]タブの[**LU**]サブタブに表示される情 報

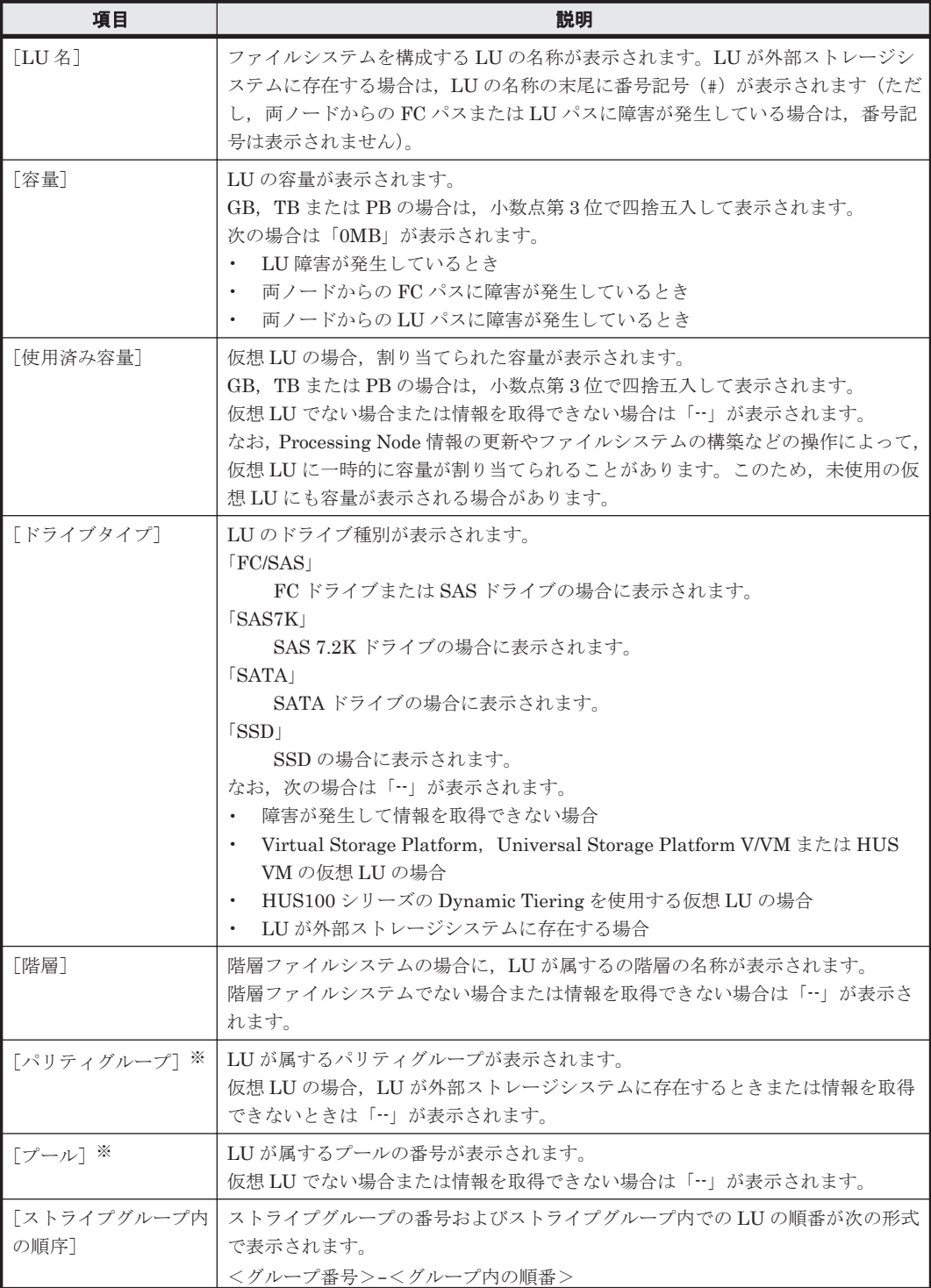

<span id="page-220-0"></span>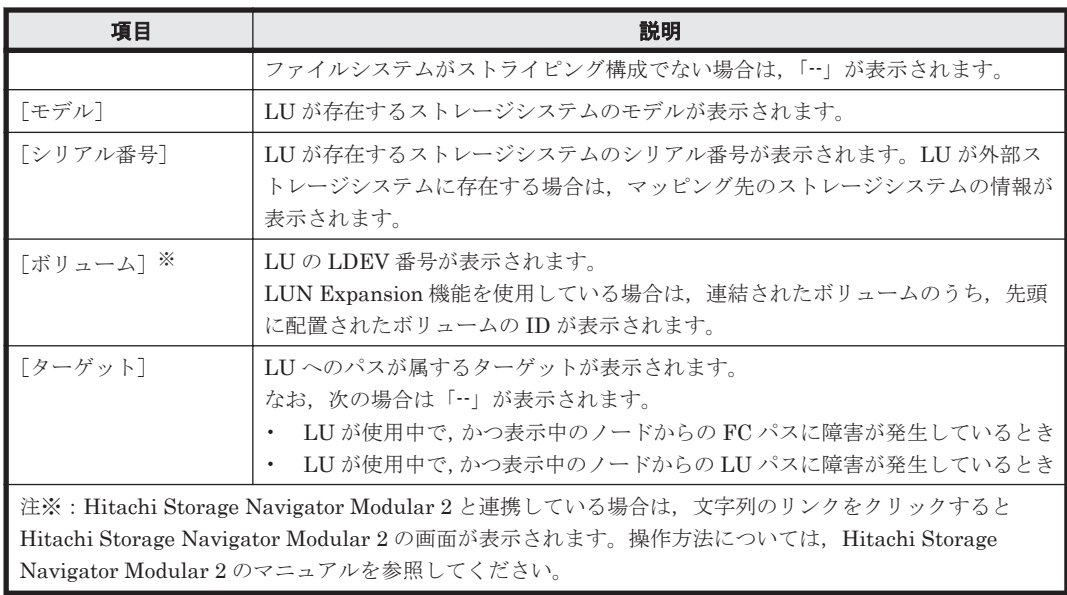

### **(2)** [プール]サブタブ

ファイルシステムで仮想 LU を使用している場合にプールの情報が表示されます。

### 表 C-52 **[**<ファイルシステム>] サブウィンドウの [LU] タブの [プール] サブタブに表示され る情報

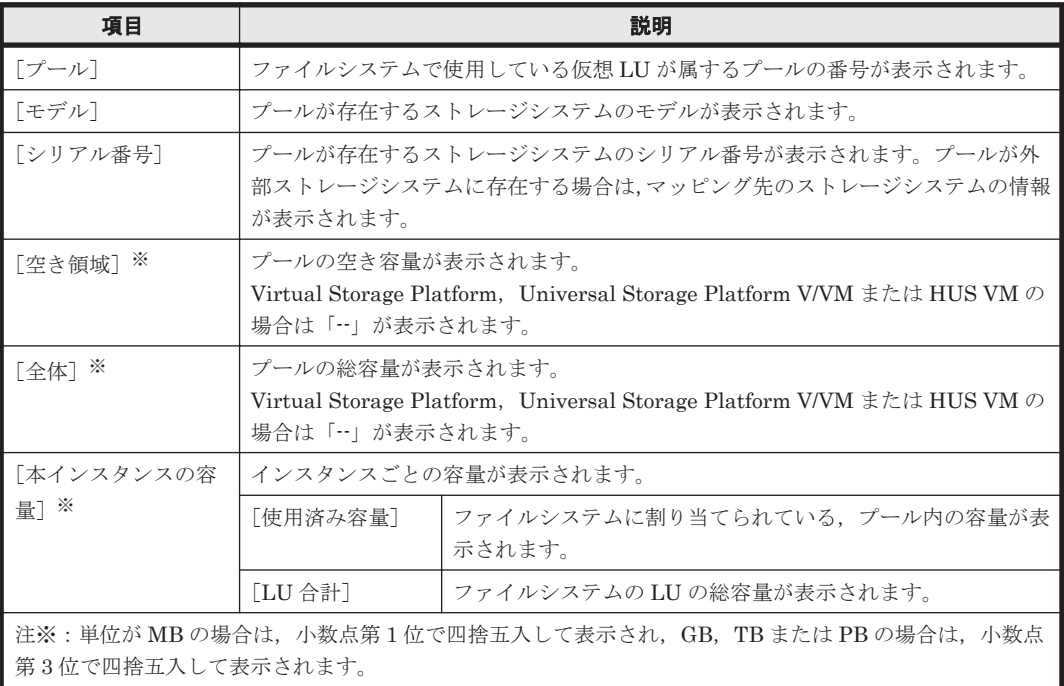

## **C.12.4** [**File Snapshots**]タブ

ファイルシステムに対して設定されたファイルスナップショットの情報が表示されます。

ファイルスナップショットが設定されている場合にだけ表示されます。

### **(1)** [差分スナップショット]サブタブ

ファイルシステムに対して作成されている差分スナップショットの情報が表示されます。

### 表 **C-53** [<ファイルシステム>]サブウィンドウの[**File Snapshots**]タブの[差分スナップ ショット]サブタブに表示される情報

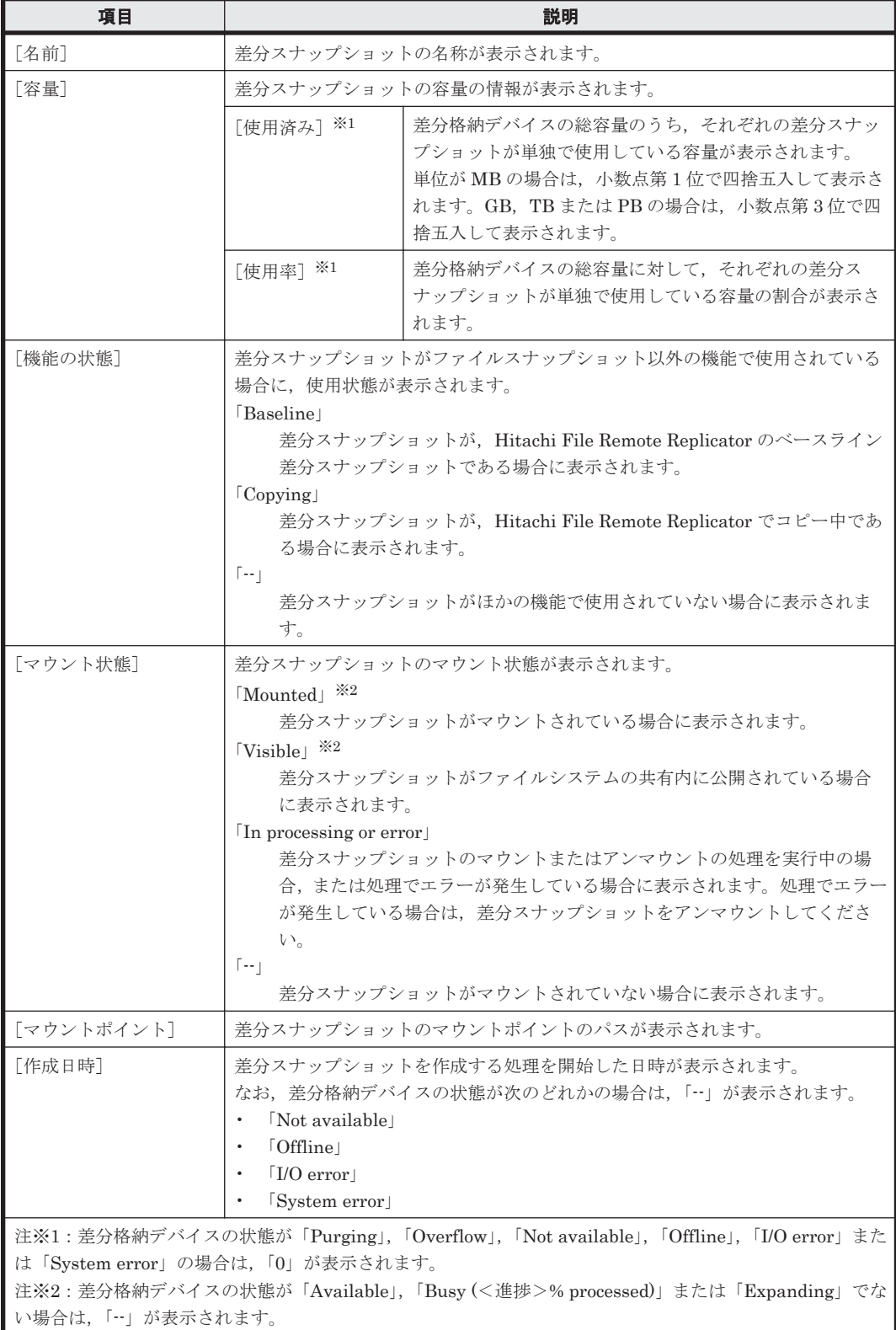

#### 表 **C-54** [<ファイルシステム>]サブウィンドウの[**File Snapshots**]タブの[差分スナップ ショット]サブタブから差分スナップショットに対して実行できる操作

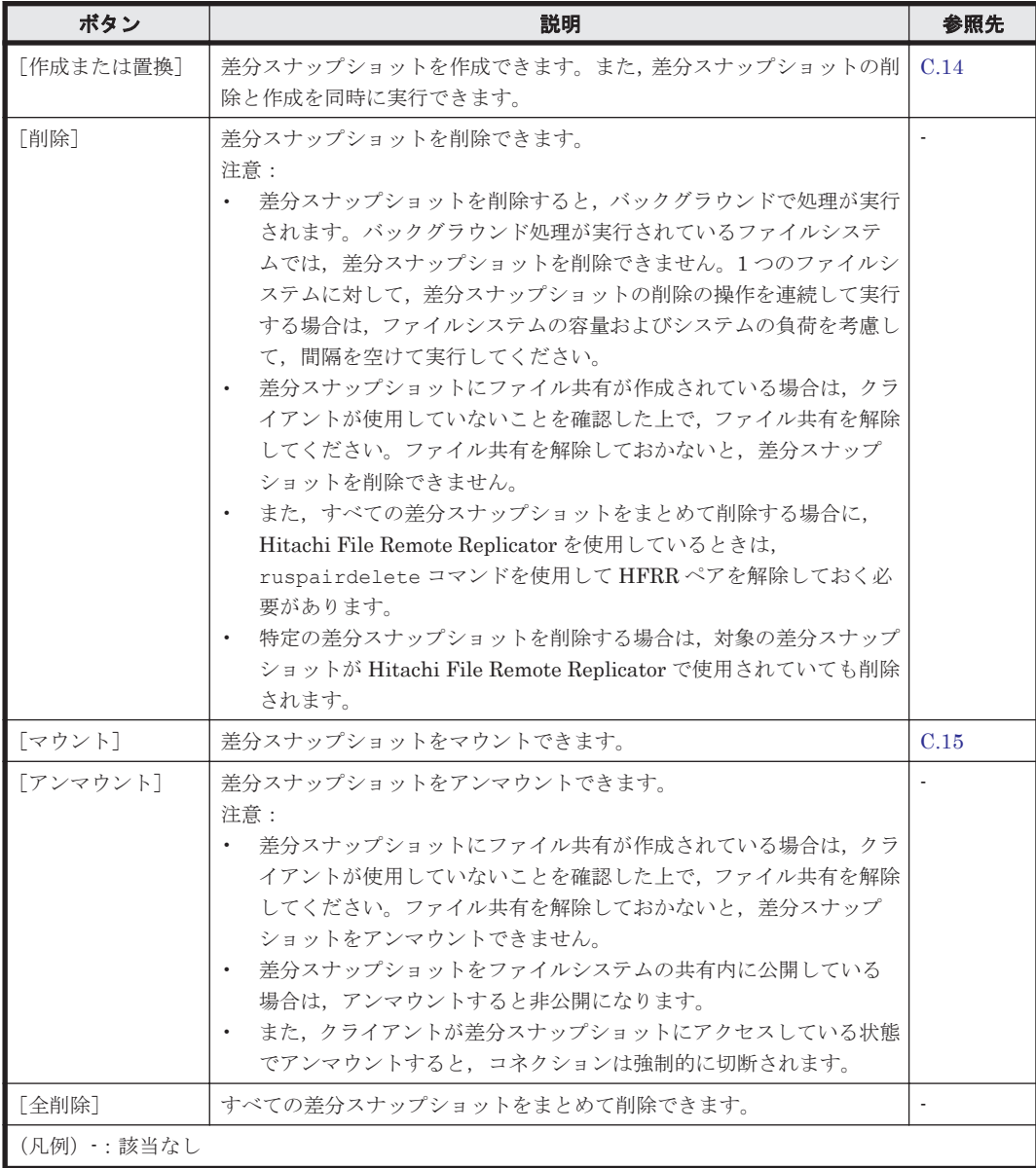

### **(2)** [設定]サブタブ

ファイルシステムに対して設定されているファイルスナップショットの情報が表示されます。

### 表 **C-55** [<ファイルシステム>]サブウィンドウの[**File Snapshots**]タブの[設定]サブタブ に表示される情報

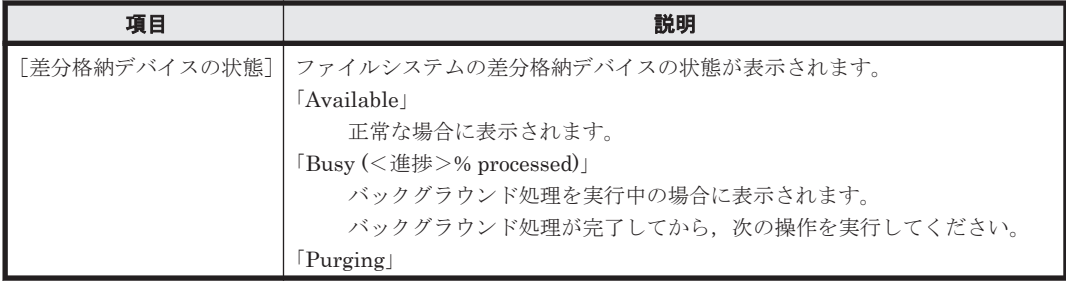

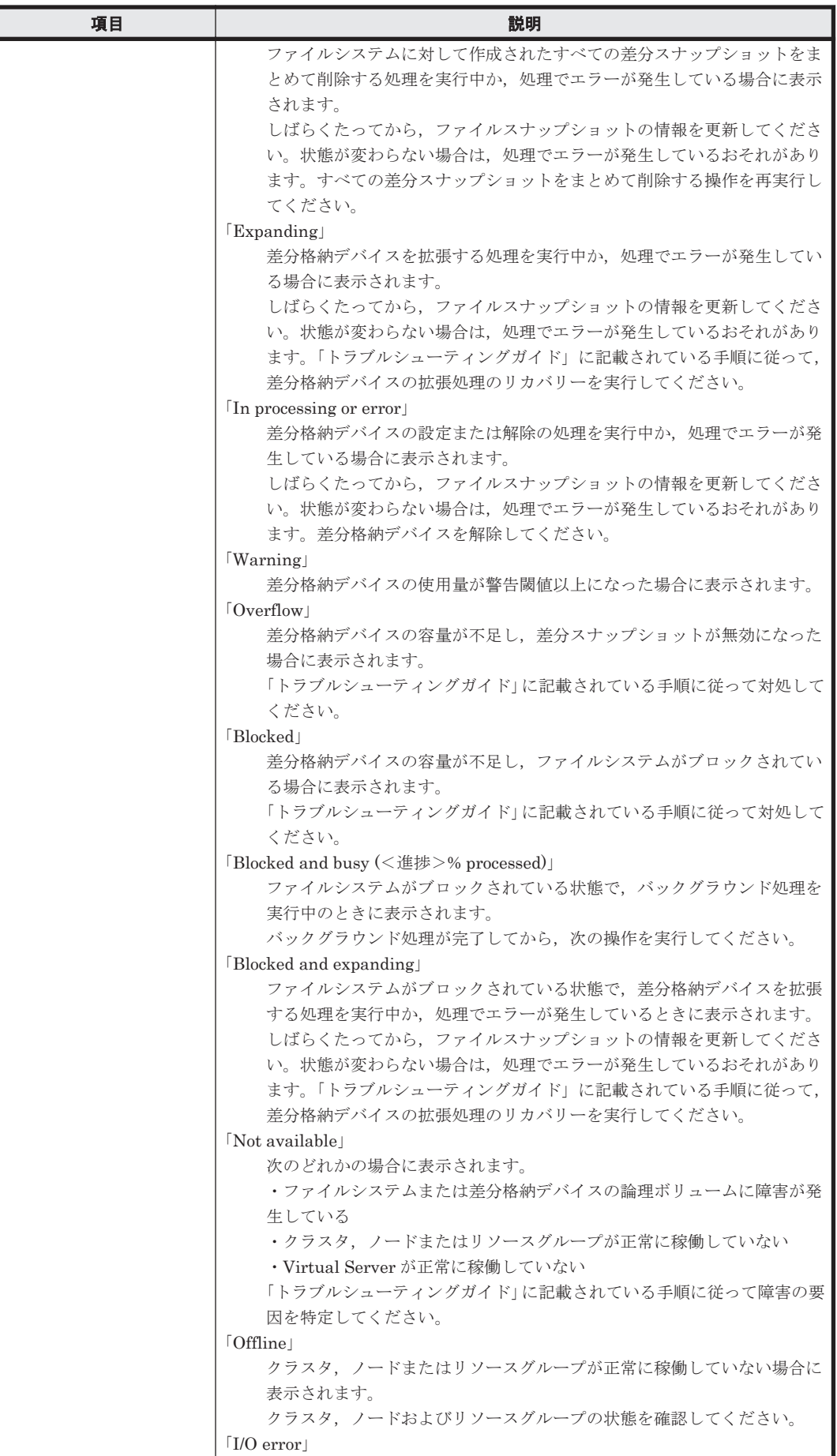

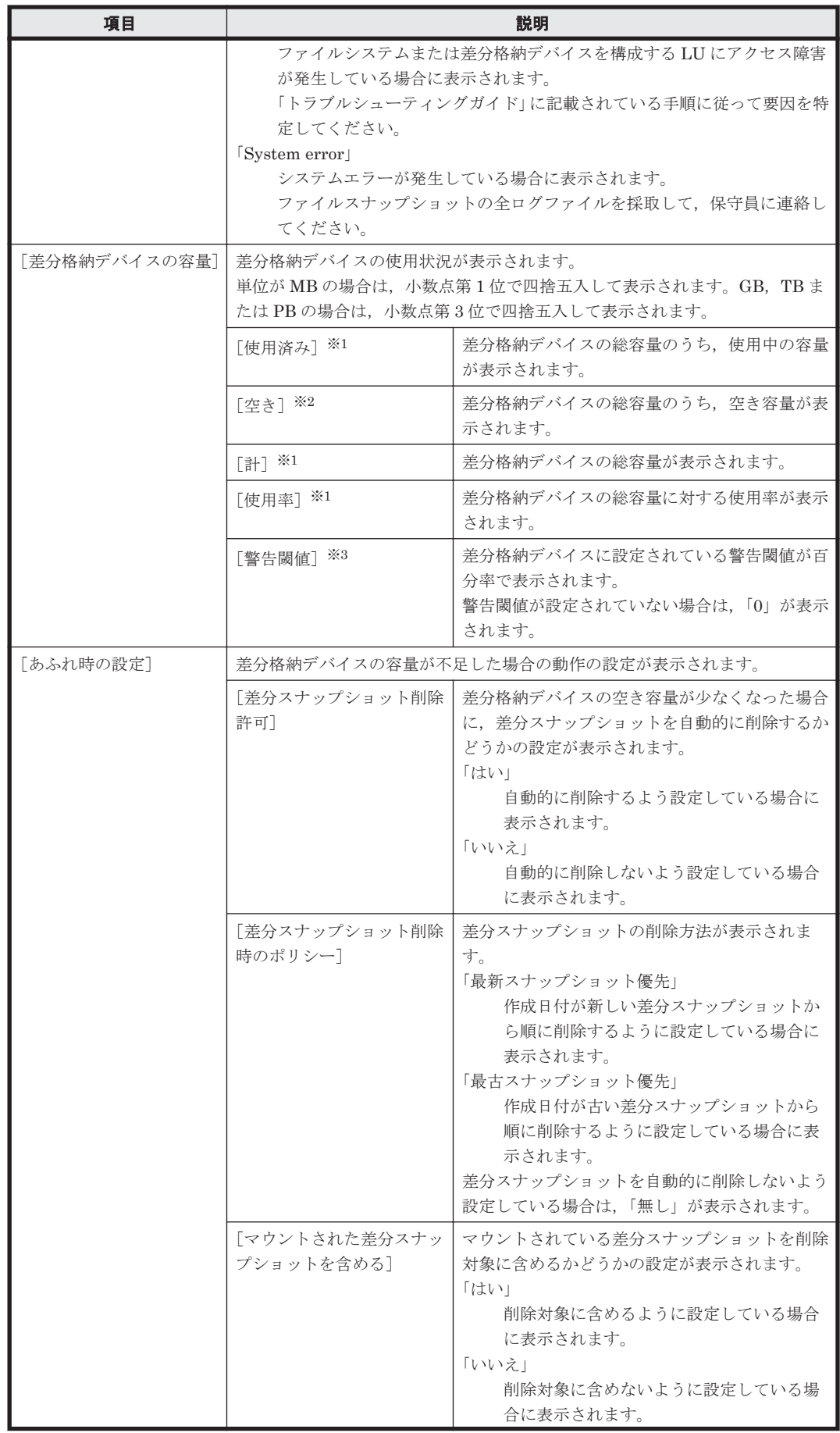

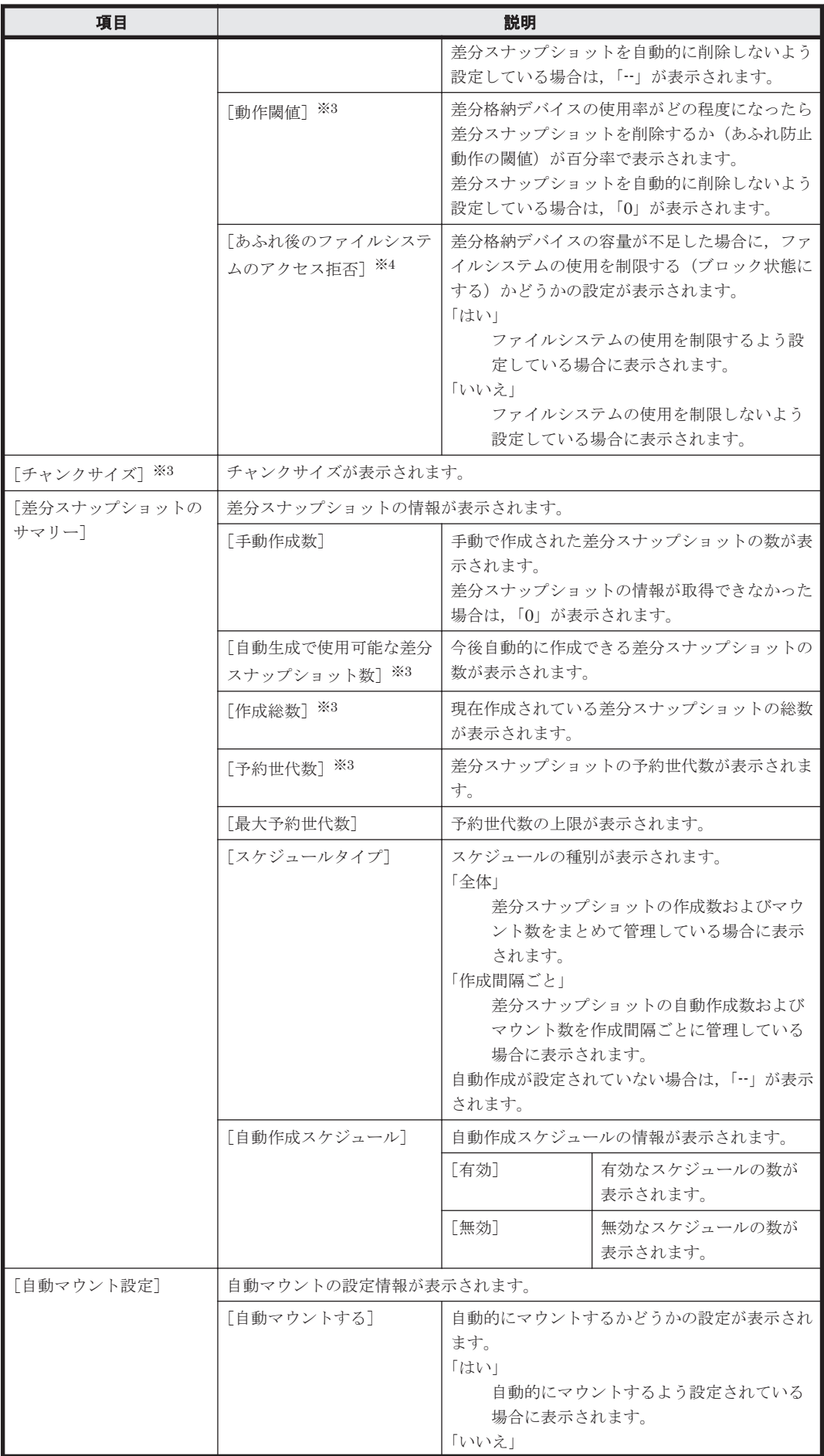

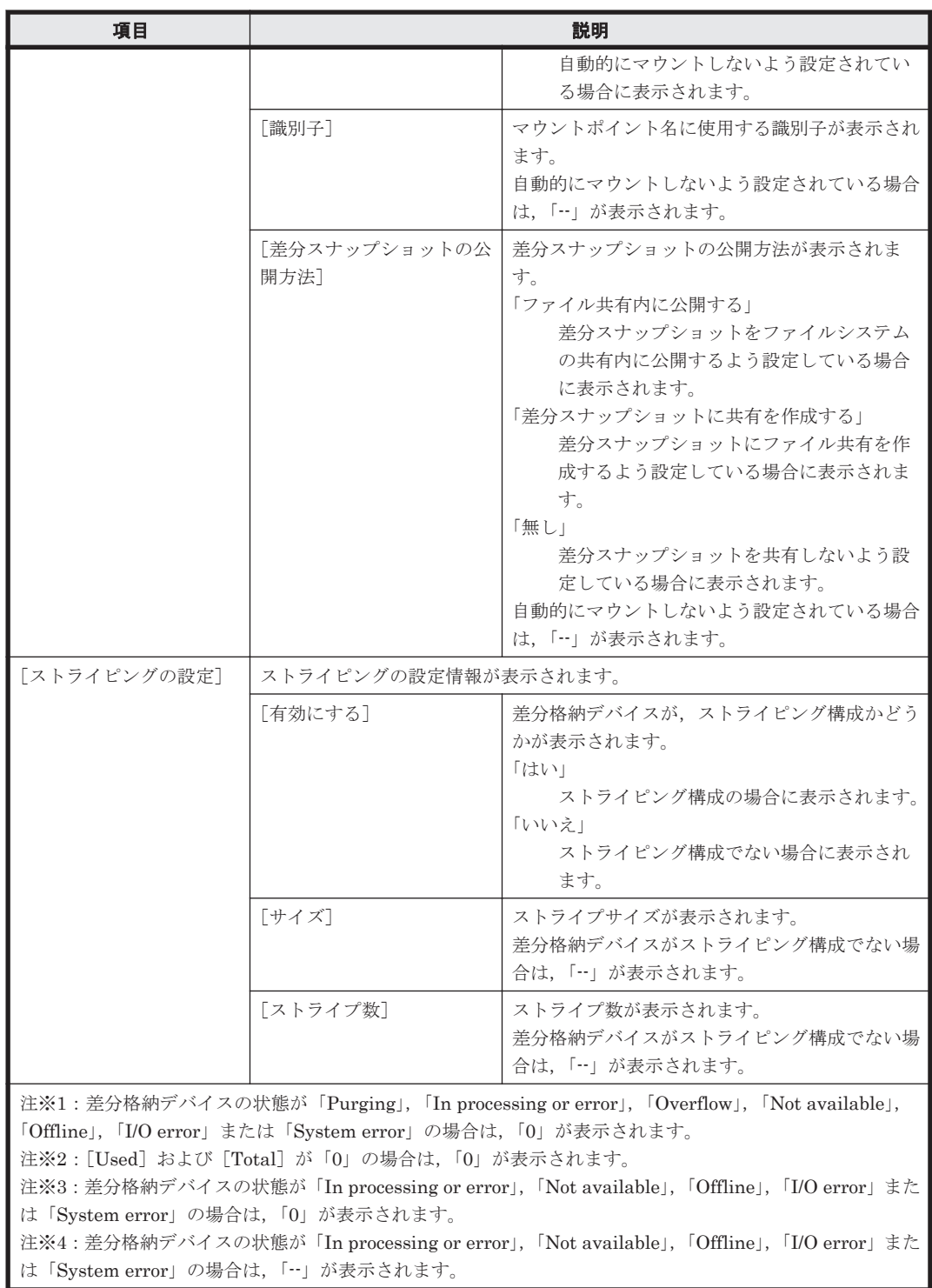

### **(3)** [自動作成]サブタブ

差分スナップショットの自動作成に関する設定情報が表示されます。

#### 表 **C-56** [<ファイルシステム>]サブウィンドウの[**File Snapshots**]タブの[自動作成]サブ タブに表示される情報

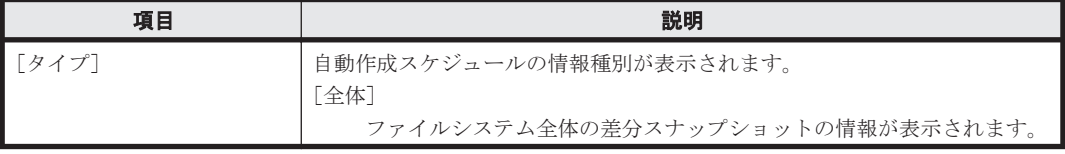

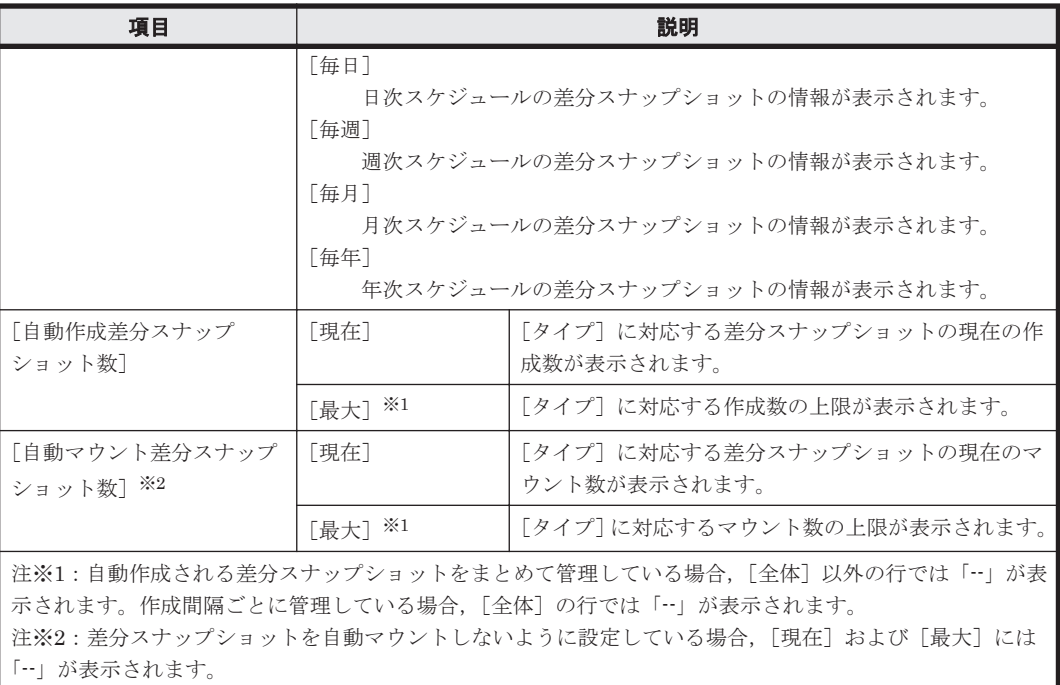

### **(4)** [スケジュール]サブタブ

差分スナップショットの自動作成スケジュールの情報が表示されます。

#### 表 **C-57** [<ファイルシステム>]サブウィンドウの[**File Snapshots**]タブの[スケジュール] サブタブに表示される情報

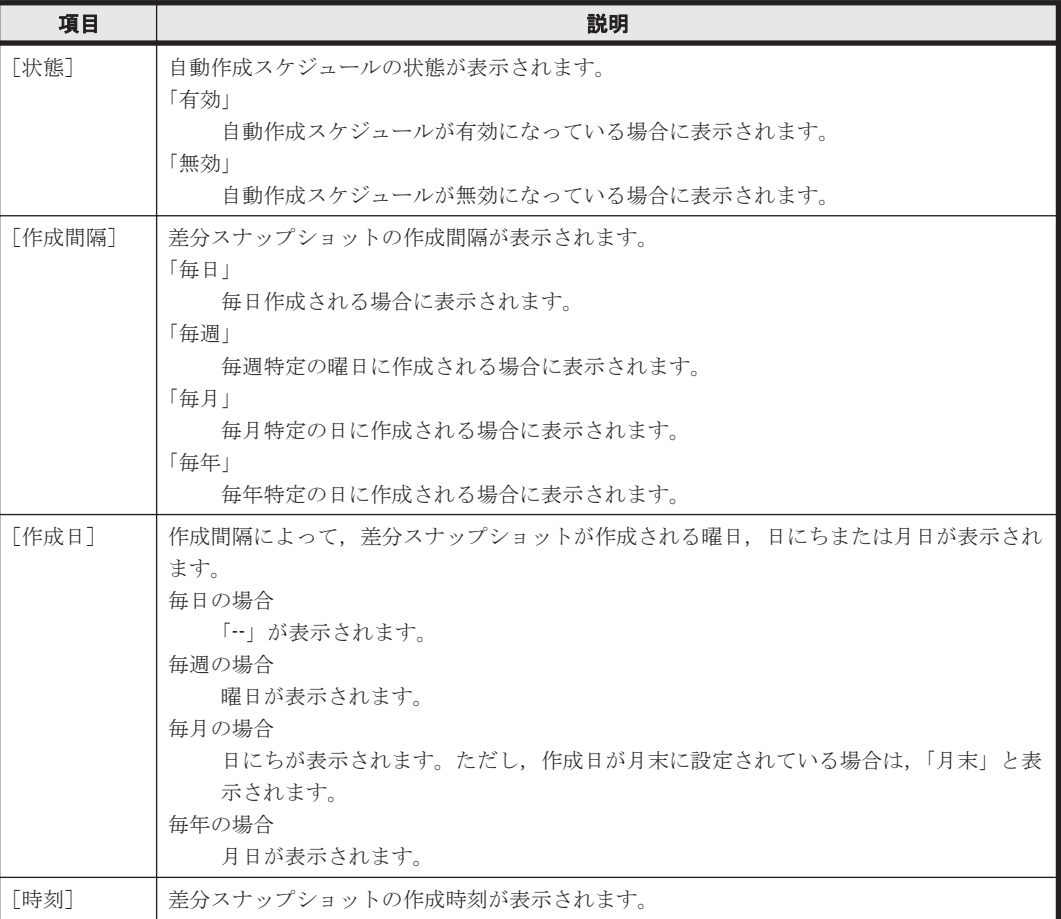

### **(5)** [差分格納デバイス **LU**]サブタブ

差分格納デバイスに使用されている LU の情報が表示されます。

#### 表 **C-58** [<ファイルシステム>]サブウィンドウの[**File Snapshots**]タブの[差分格納デバイ ス **LU**]サブタブに表示される情報

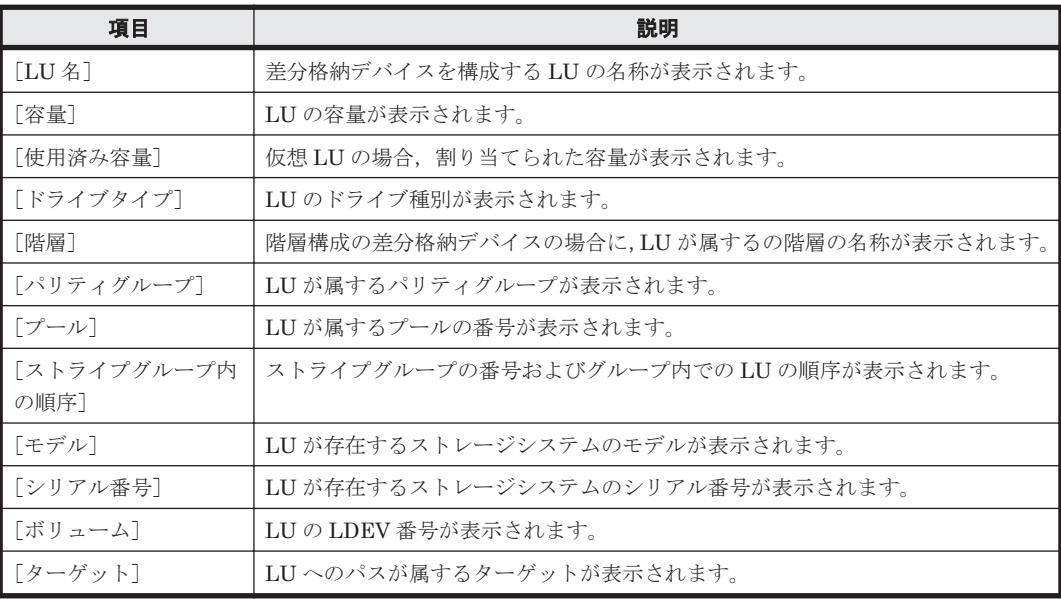

### **(6)** [プール]サブタブ

差分格納デバイスで仮想 LU を使用している場合に,プールの情報が表示されます。

### 表 C-59 [<ファイルシステム>]サブウィンドウの [File Snapshots] タブの [プール] サブタ ブに表示される情報

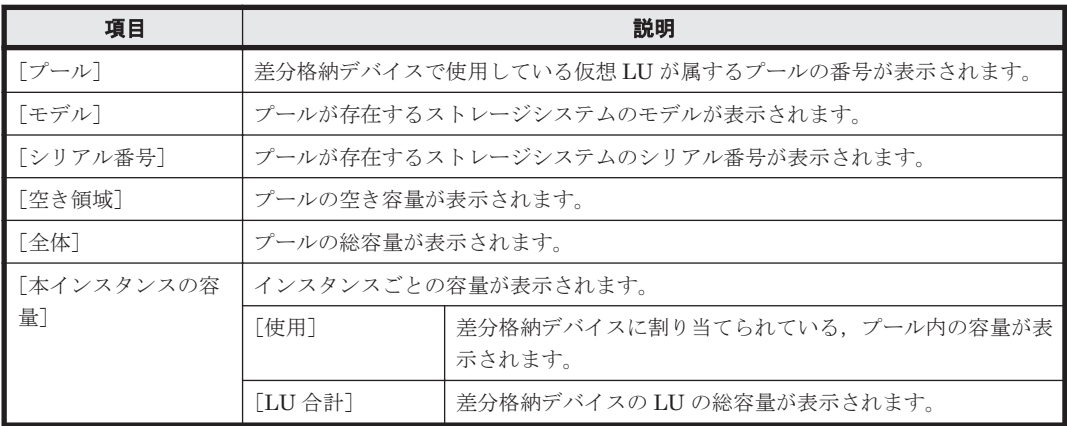

### **C.12.5** [階層]タブ

階層ファイルシステムを使用している場合に,各ファイルシステムの階層情報が表示されます。表 示される情報は [< Physical Node >] または [< Virtual Server >] サブウィンドウの [ファイ ルシステム]タブの[階層]サブタブと同じです。また,[階層ポリシー編集]ボタンをクリックす ると,階層間でファイルを移動するポリシーを編集できます。

#### 表 C-60 [<ファイルシステム>]サブウィンドウの [階層] タブに表示される情報

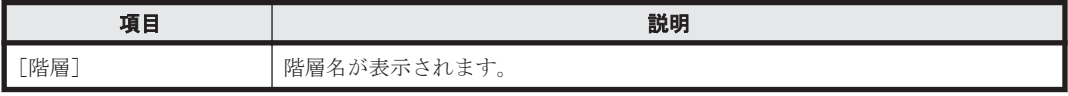

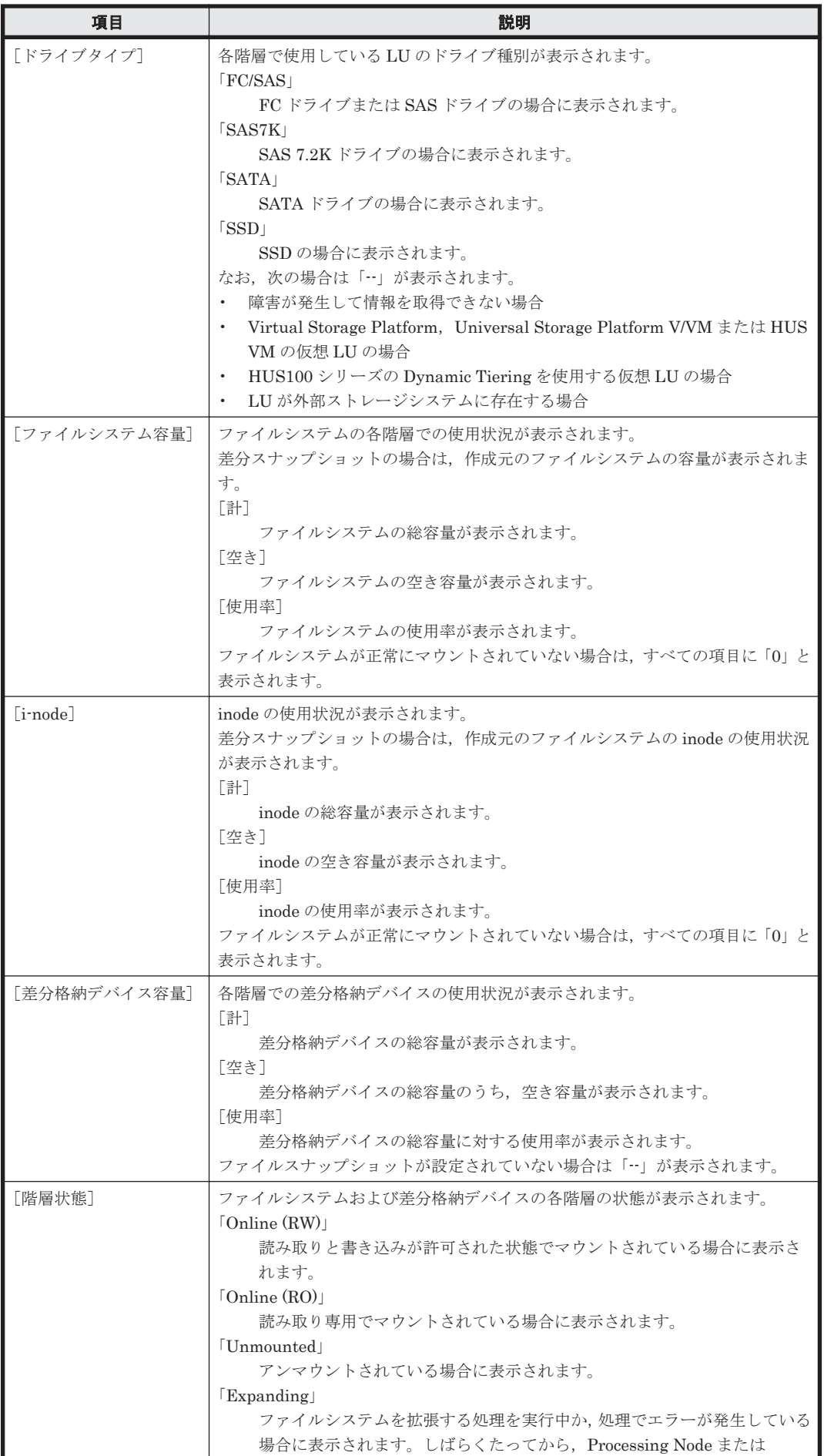

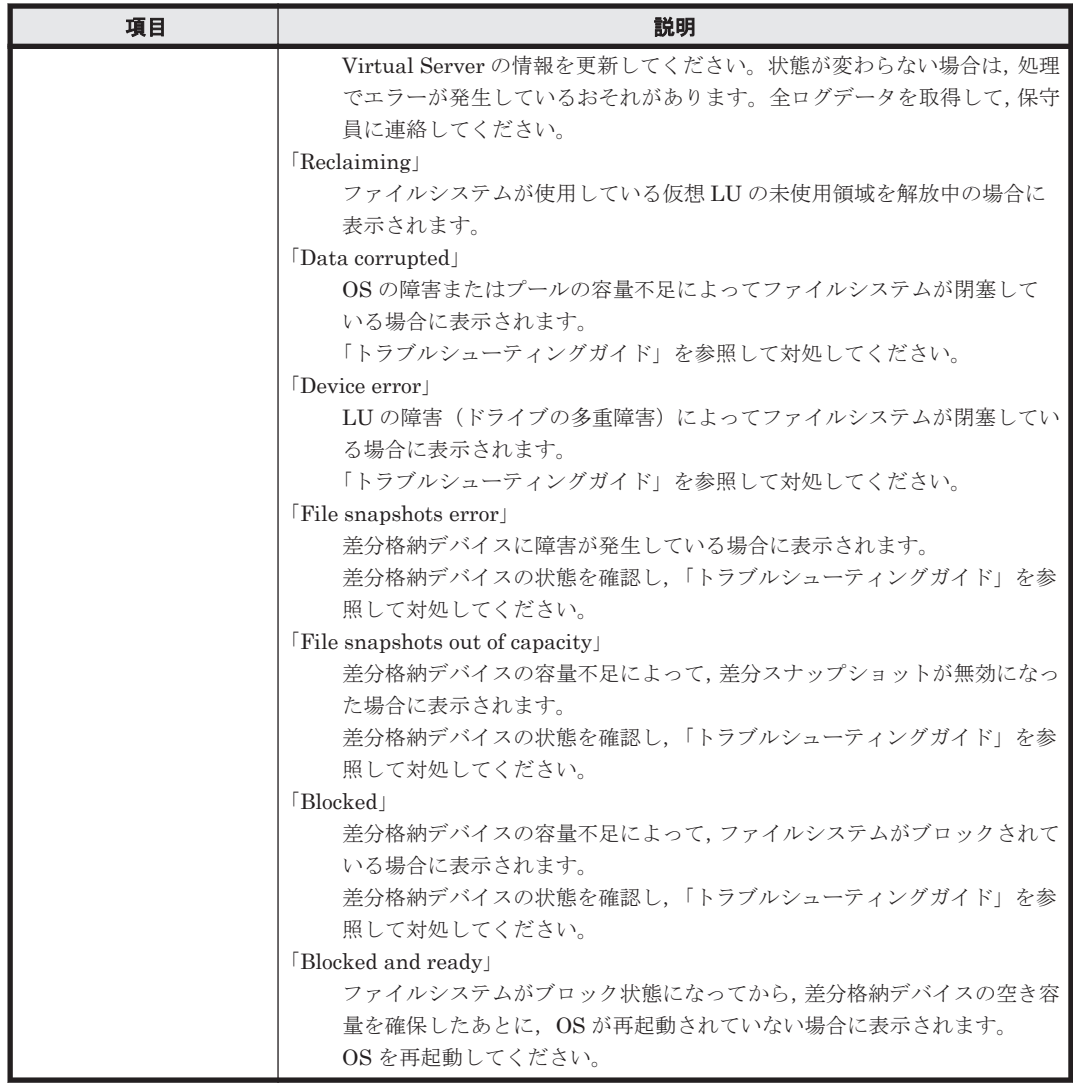

#### 表 C-61 **[**<ファイルシステム>] サブウィンドウの [File Snapshots] タブの [階層] タブから ファイルシステムに対して実行できる操作

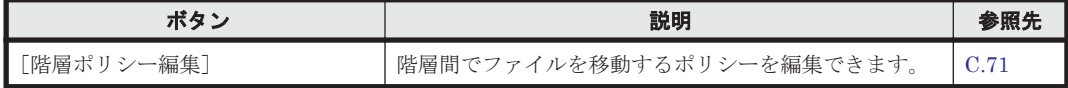

## **C.12.6** [**WORM**]タブ

ファイルシステムに対して設定された WORM の設定情報が表示されます。WORM が設定されて いる場合にだけ表示されます。

### 表 **C-62** [<ファイルシステム>]サブウィンドウの[**WORM**]タブに表示される情報

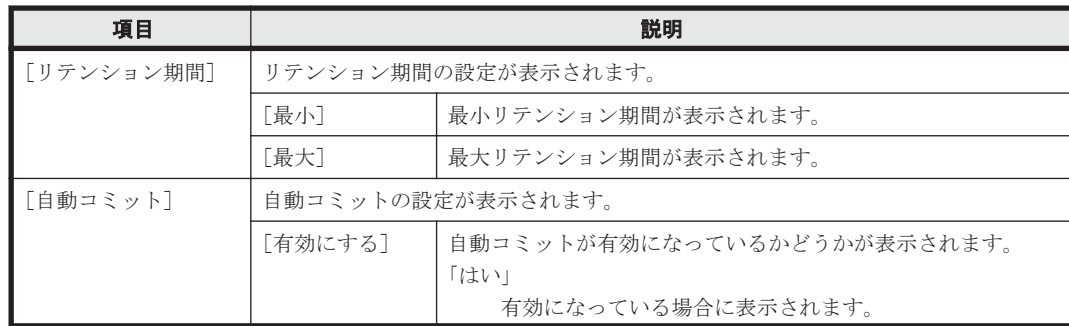

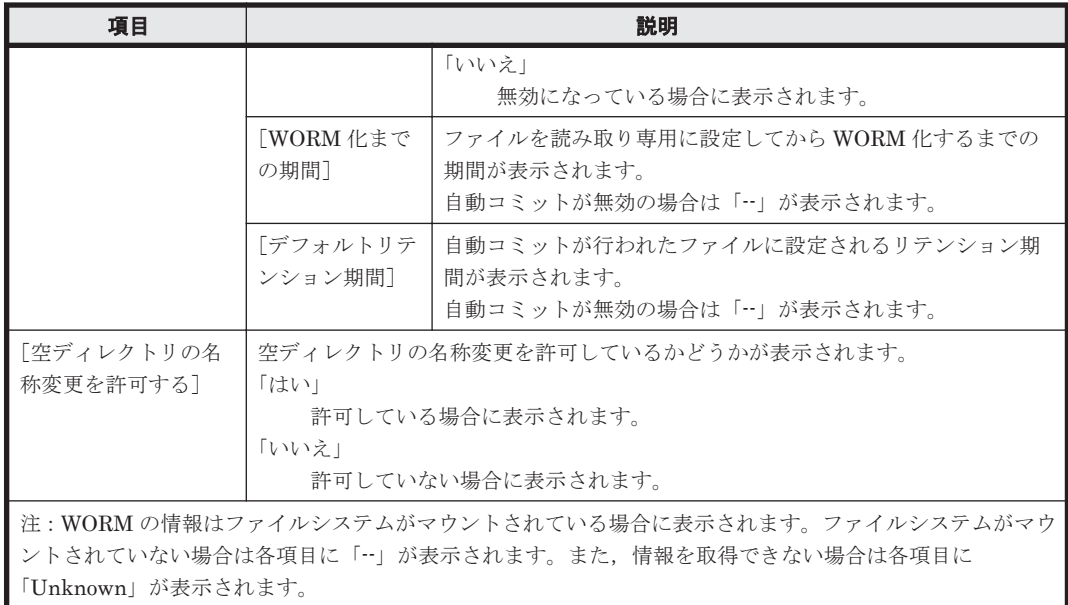

### **C.12.7** [ネームスペース]タブ

HCP のネームスペースの情報が表示されます。

表示される情報は,コンテンツ共有の設定によって異なります。

#### 表 C-63 [<ファイルシステム>] サブウィンドウの [ネームスペース] タブに表示される情報 ([コ ンテンツ共有]に[オフ]が設定されている場合)

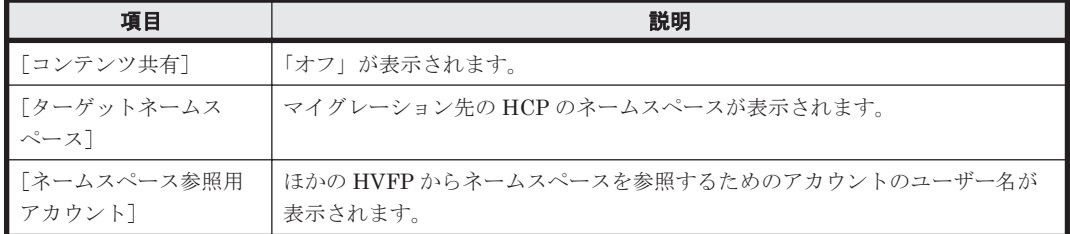

#### 表 C-64 [<ファイルシステム>] サブウィンドウの [ネームスペース] タブに表示される情報([コ ンテンツ共有]に[オン]が設定されている場合)

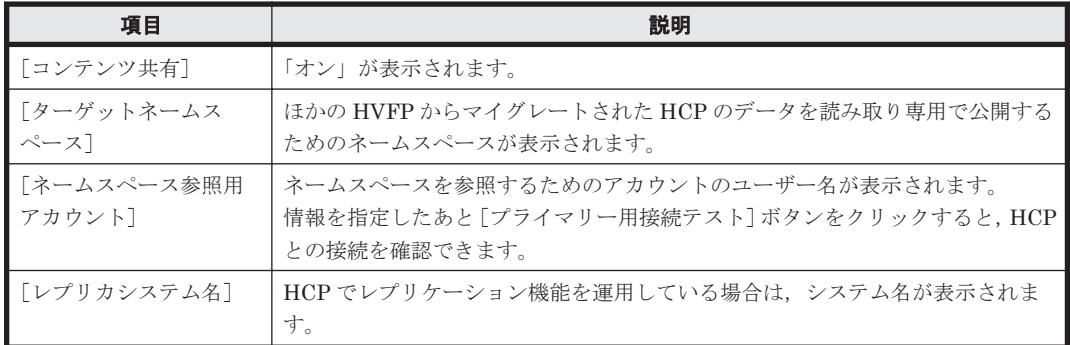

#### 表 C-65 [<ファイルシステム>] サブウィンドウの [ネームスペース] タブに表示される情報([コ ンテンツ共有]に[ホームディレクトリ]が設定されている場合)

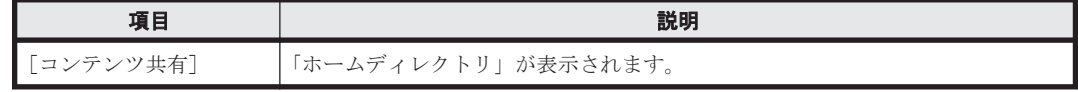

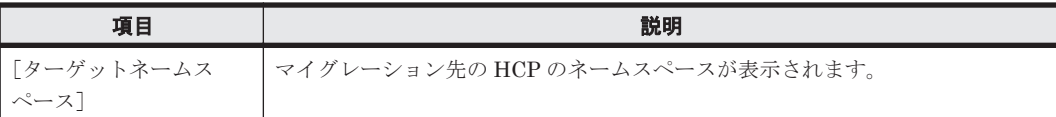

# <span id="page-232-0"></span>**C.13** [**File Snapshots** 編集]ダイアログ

システム管理者は,差分スナップショットの運用方法を変更したい場合に,ファイルスナップショッ トの情報を編集できます。

この操作は、差分格納デバイスの状態が、次のどれでもない場合にだけ実行できます。

- **In processing or error**
- 「Not available」
- 「Offline」
- 「I/O error」
- 「System error」

[File Snapshots 編集]ダイアログは,[<ファイルシステム>]サブウィンドウで[File Snapshots 編集]ボタンをクリックすると表示できます。

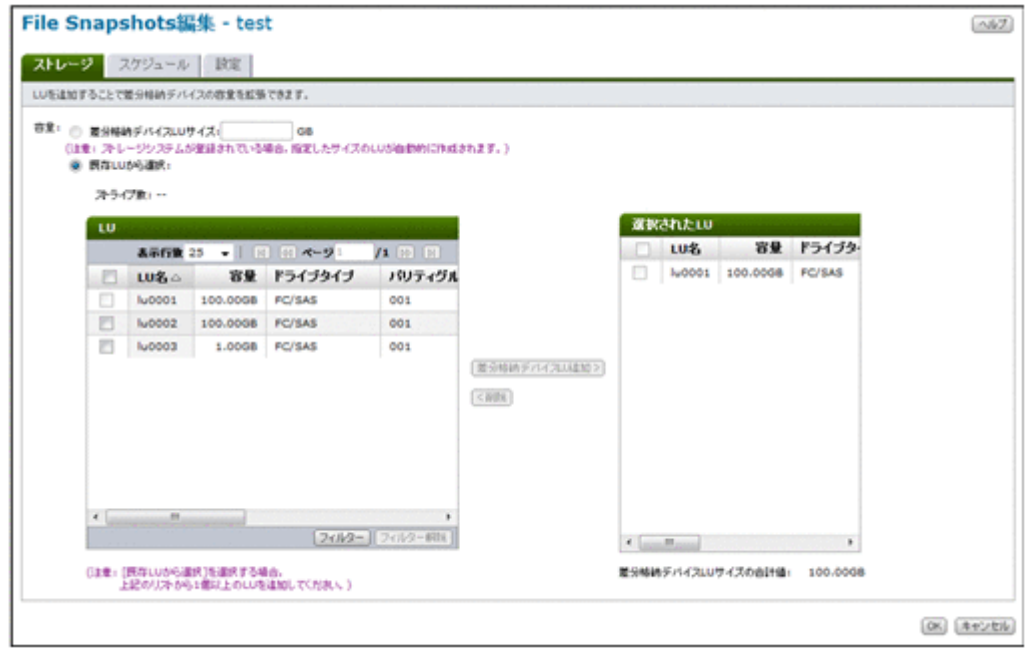

## **C.13.1** [ストレージ]タブ

差分格納デバイスに使用する LU を作成または指定します。

#### 表 **C-66** [**File Snapshots** 編集]ダイアログの[ストレージ]タブで指定する情報

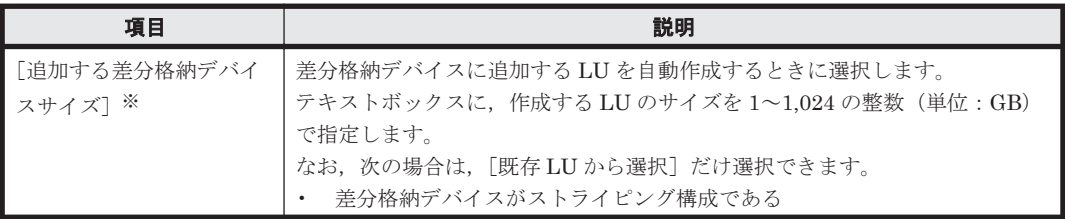

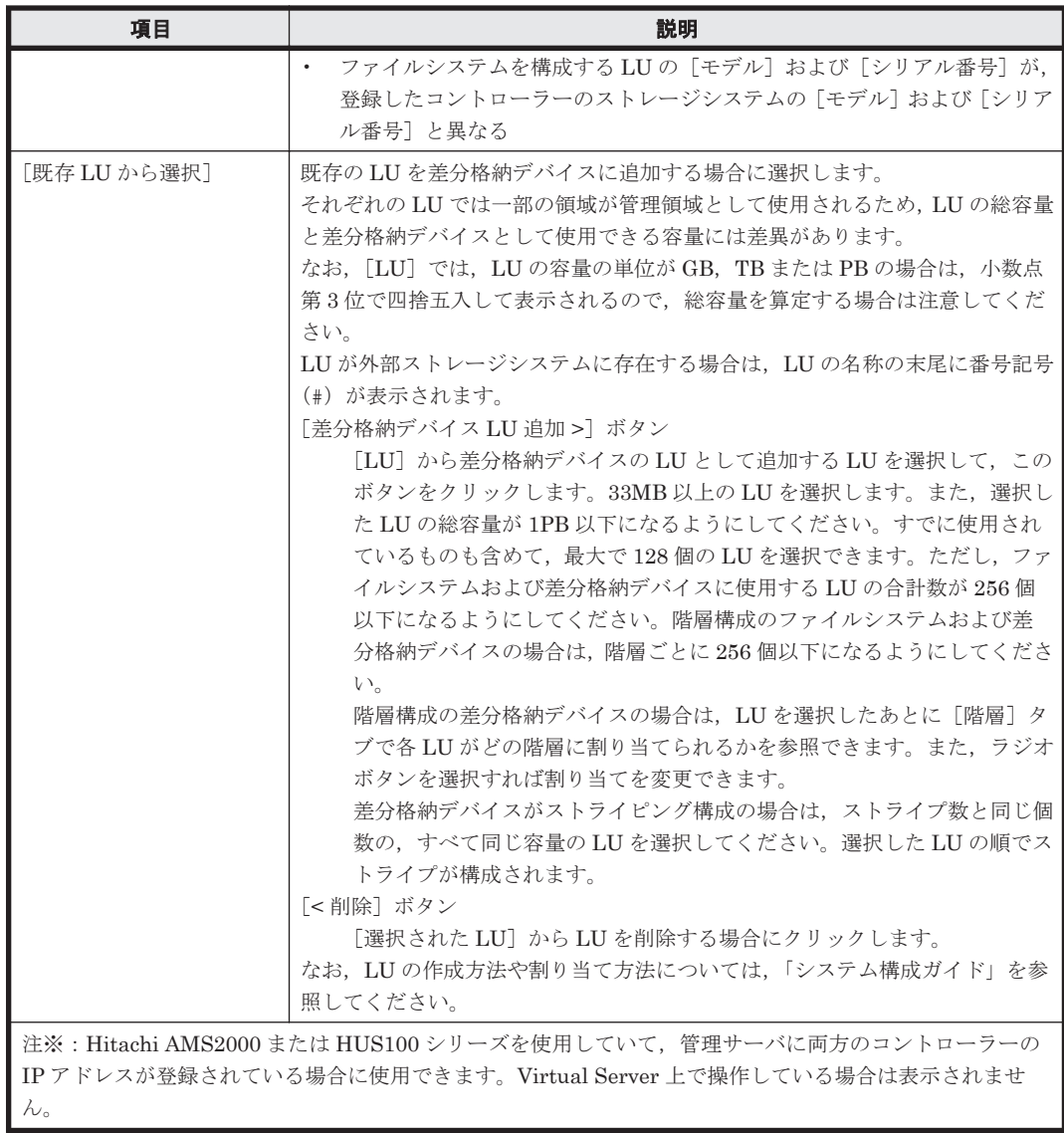

## **C.13.2** [スケジュール]タブ

差分スナップショットの自動作成スケジュールの情報を指定します。

表 **C-67** [**File Snapshots** 編集]ダイアログの[スケジュール]タブで指定する情報

| 説明                                                          |
|-------------------------------------------------------------|
| 差分スナップショットの自動作成スケジュールを設定します。1つのファイ<br>ルシステムに対して16個まで設定できます。 |
| 「作成間隔]                                                      |
| 差分スナップショットを作成する間隔を次のラジオボタンから選択しま                            |
| す。<br>・毎日                                                   |
| 毎日作成する場合に選択します。                                             |
| ・毎调<br>毎週特定の曜日に作成する場合に選択します。「曜日] ドロップダウンリ                   |
| ストから曜日を選択します。                                               |
| ・毎月                                                         |
| 毎月特定の日に作成する場合に選択します。<br>「日]ドロップダウンリストから日にちを選択します。           |
|                                                             |

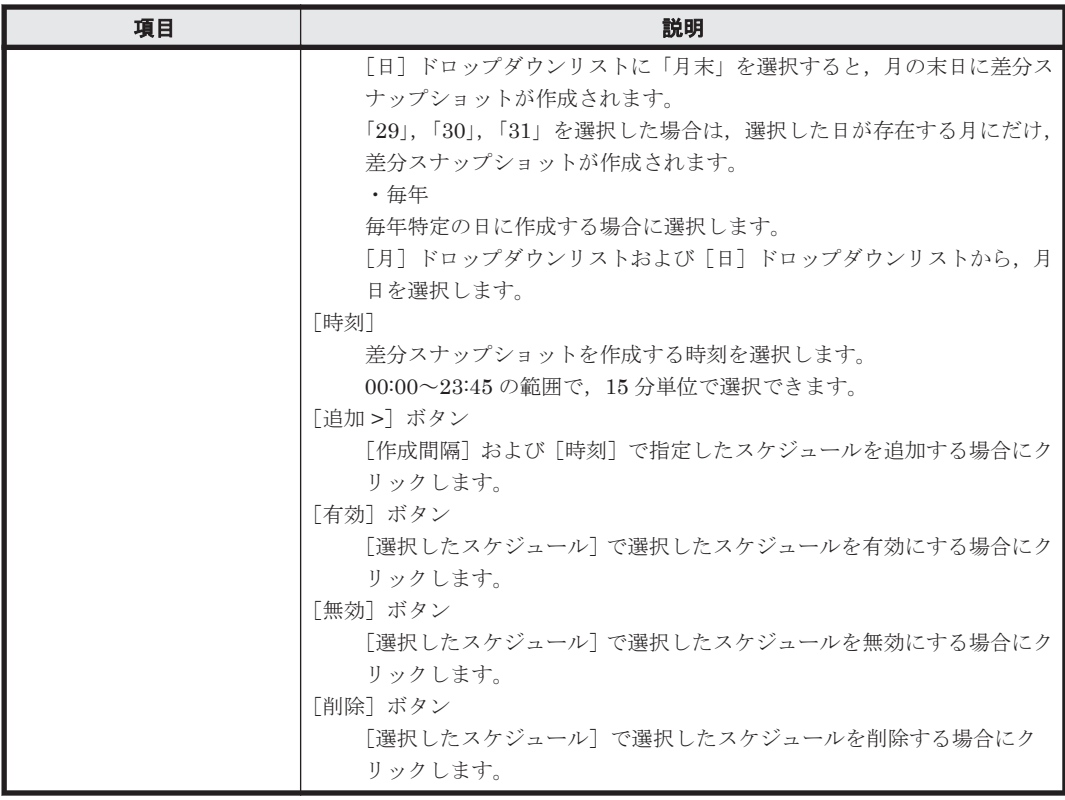

## **C.13.3** [設定]タブ

ファイルスナップショットの設定情報を指定します。

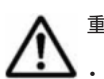

重要 次の場合には,操作が失敗することがあります。

- 差分格納デバイスの状態が「Blocked」または「Blocked and busy (<進捗>% processed)」の場合に, [設 定]タブの[予約世代数],[警告閾値]または[あふれ時の設定]の情報を変更したとき
- 差分格納デバイスの状態が「Blocked and expanding」,「Purging」,「Expanding」または「Overflow」の 場合に,次のどれかを変更したとき
	- ・[ストレージ]タブの[差分格納デバイス LU サイズ]または[既存 LU から選択]の情報

・[設定]タブの[予約世代数],[警告閾値]または[あふれ時の設定]の情報

差分格納デバイスの各状態の詳細および対処については,「C.12.4 [[File Snapshots](#page-220-0)]タブ」を参照 してください。

参考:差分格納デバイスの拡張処理に失敗した場合,拡張処理のリカバリーを行う必要があります。 リカバリーを行う方法については,「トラブルシューティングガイド」を参照してください。

#### 表 C-68 [File Snapshots 編集] ダイアログの [設定] タブで指定する情報

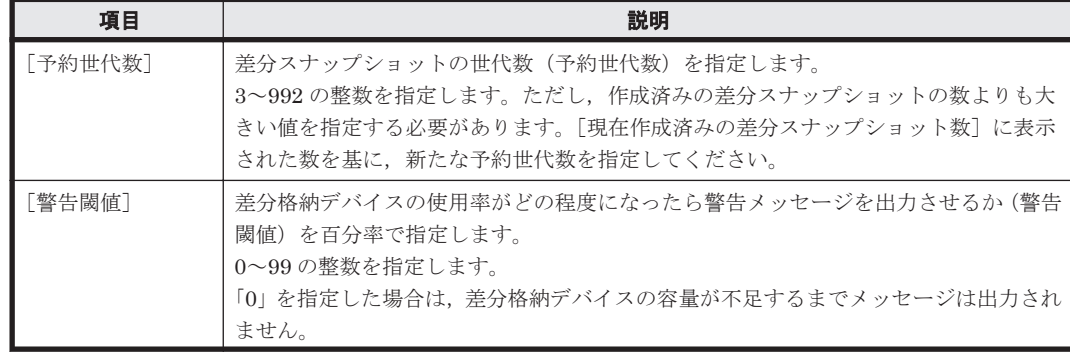

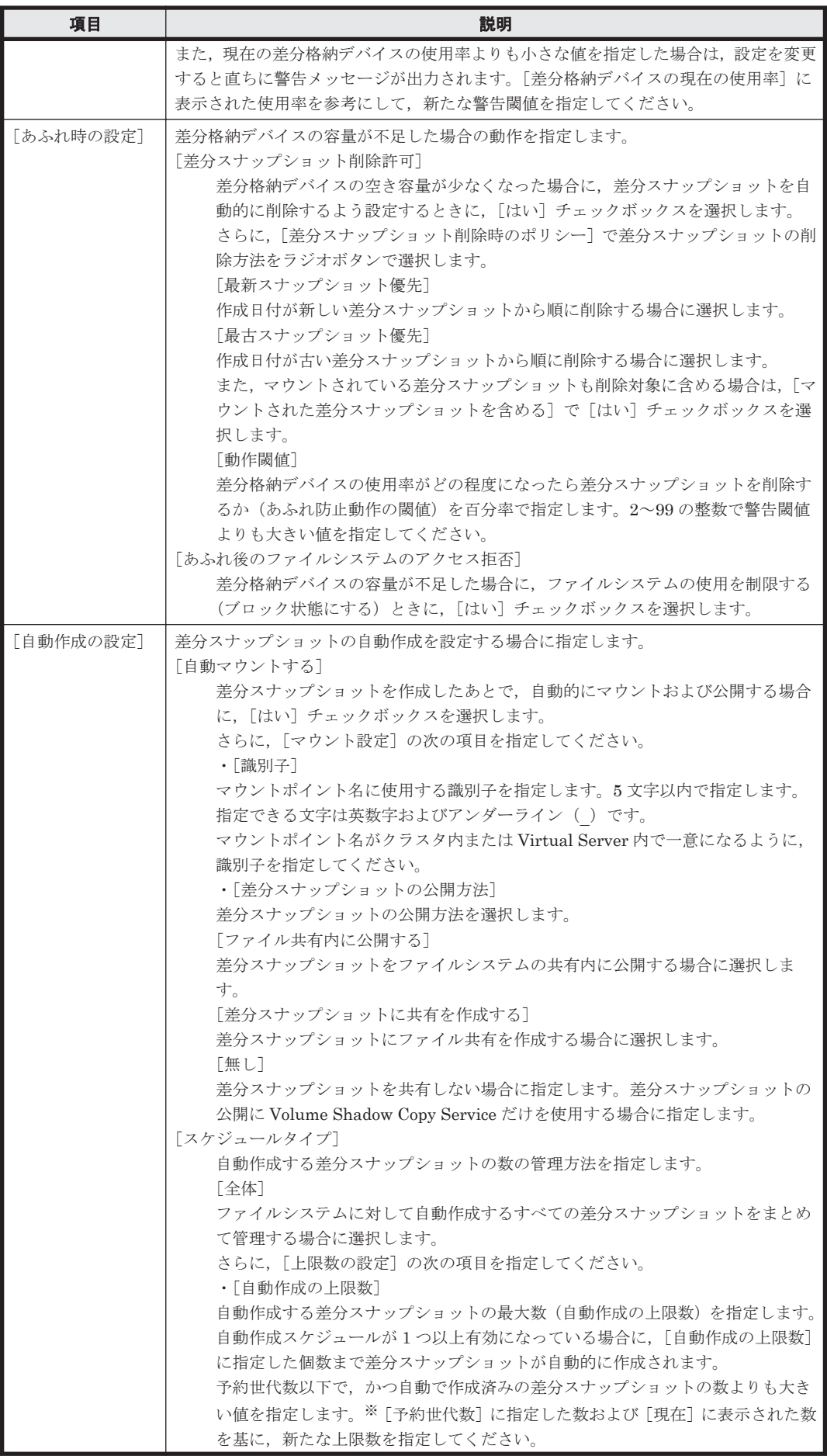

<span id="page-236-0"></span>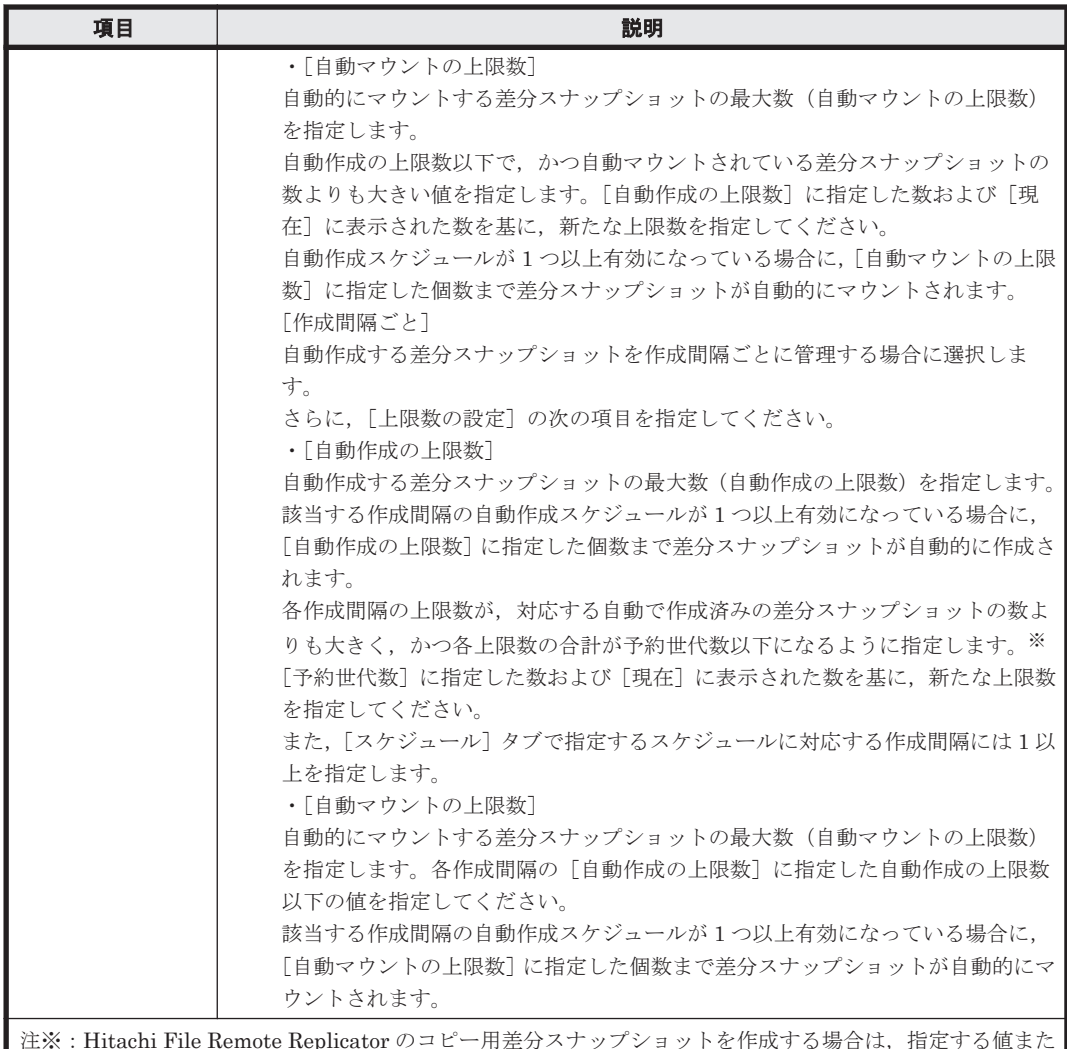

注※:Hitachi File Remote Replicator のコピー用差分スナップショットを作成する場合は,指定する値また はその合計を,予約世代数から 3 を引いた値以下にしてください。

# **C.14** [差分スナップショットの作成または置換]ダイアロ グ

システム管理者は,ファイルシステムの差分スナップショットを作成できます。また,作成と同時 に差分スナップショットをマウントしたり,ファイルシステムの共有内に公開したりできます。

差分スナップショットは,ファイルスナップショットに設定した予約世代数分を確保できます。こ の個数には,Backup Restore のオンラインバックアップ機能と連携して作成されたものも含まれま す。

差分スナップショットを作成するには,次の方法があります。

- 差分スナップショットを手動で作成する
- 差分スナップショットの削除と作成を同時に手動で実行する
- 差分スナップショットを作成するスケジュールを設定して,自動的に作成する

差分スナップショットの自動作成スケジュールを設定する方法については,「C.11 [[File Snapshots](#page-208-0) 設定] ダイアログ」または「C.13 [File Snapshots 編集] ダイアログ」を参照してください。

差分スナップショットを作成すると,バックグラウンドで処理が実行されます。バックグラウンド 処理が実行されているファイルシステムでは,差分スナップショットを新たに作成できません。1 つのファイルシステムに対して,複数の差分スナップショットを続けて作成する場合は,ファイル システムの容量とシステムの負荷を考慮して,間隔を空けて実行してください。

差分格納デバイスの容量が不足していた場合および差分スナップショットが予約世代数に達してい た場合は,差分スナップショットの作成に失敗します。1 つ目の差分スナップショットを作成した あとは,差分格納デバイスの状態を定期的に確認しながら,必要に応じて次の操作を行ってくださ い。

- 不要になった差分スナップショットの削除 差分スナップショットを削除する方法については,「C.12.4 [[File Snapshots](#page-220-0)]タブ」を参照し てください。
- 差分スナップショットの予約世代数の変更 差分スナップショットの予約世代数を変更する方法については,「C.13 [[File Snapshots](#page-232-0) 編集] [ダイアログ](#page-232-0)」を参照してください。
- 差分格納デバイスの拡張 差分格納デバイスを拡張する方法については,「C.13 [File Snapshots [編集\]ダイアログ](#page-232-0)」を参 照してください。

作成した差分スナップショットは、マウントしたり、NFS 共有および CIFS 共有を作成したりでき ます。差分スナップショットをマウントする方法については,「C.15 [\[差分スナップショットのマ](#page-238-0) [ウント\]ダイアログ」](#page-238-0)を参照してください。NFS 共有および CIFS 共有を作成する方法について は、「C.6 「共有追加] ダイアログ」を参照してください。

[差分スナップショットの作成または置換]ダイアログは, [<ファイルシステム>]サブウィンド ウの [File Snapshots] タブの [差分スナップショット] サブタブに表示される [作成または置換] ボタンをクリックすると表示されます。

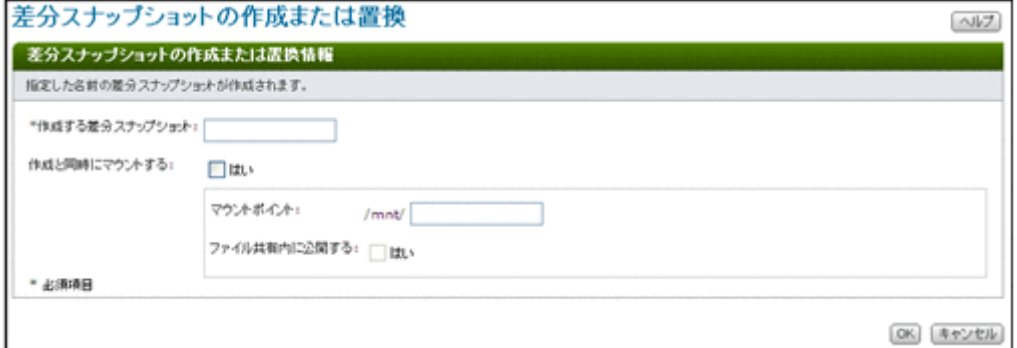

#### 表 **C-69** [差分スナップショットの作成または置換]ダイアログで指定する情報

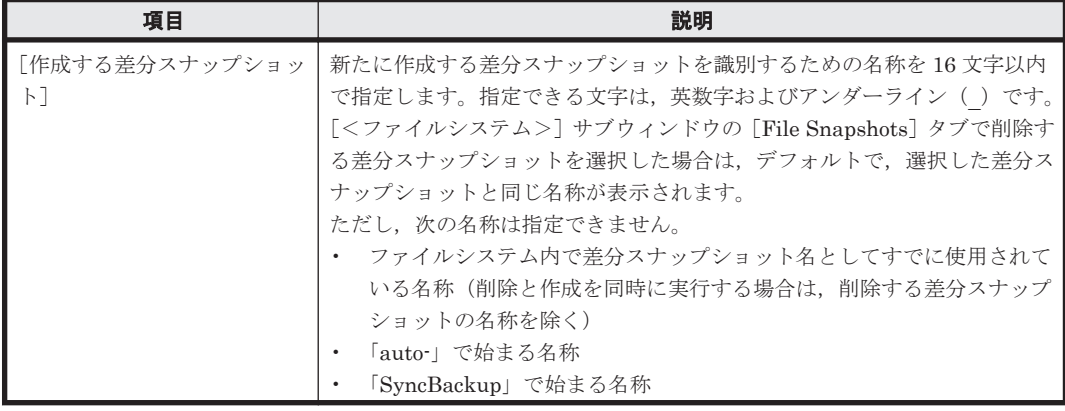

<span id="page-238-0"></span>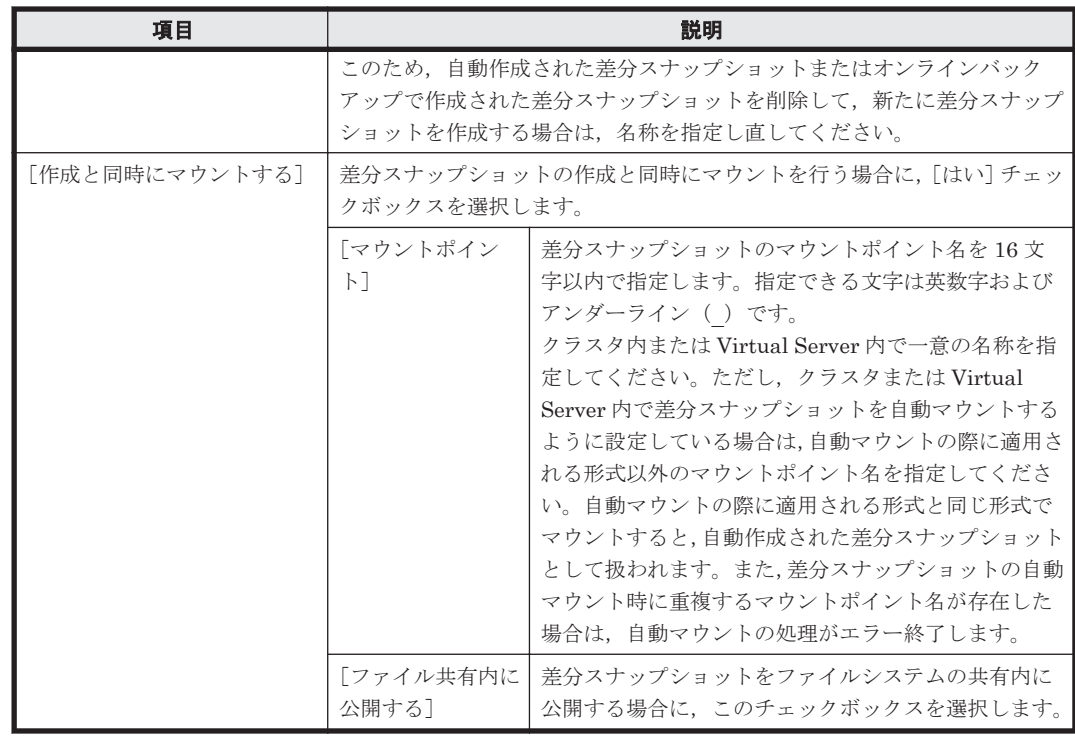

# **C.15** [差分スナップショットのマウント]ダイアログ

システム管理者は,差分スナップショットを読み取り専用でマウントできます。自動作成された差 分スナップショットもマウントできます。

作成済みのファイルシステムおよびマウントされている差分スナップショットの合計数の上限は, クラスタ当たり 256個, Virtual Server 当たり 512 個です。また, Virtual Server を使用している 場合はシステム全体で 6,144 個以下である必要があります。

差分スナップショットのマウント先を次に示します。 /mnt/<マウントポイント名>

マウントされた差分スナップショットは、ファイルシステムとして登録・管理されます。また、マ ウントすると,次のサブウィンドウから,通常のファイルシステムと同様に,指定したマウントポ イント名で差分スナップショットの情報を参照できるようになります。

- [ファイルシステム]サブウィンドウ
- [< Physical Node >]または[< Virtual Server >]サブウィンドウの[ファイルシステム] タブの[ファイルシステム]サブタブ
- [<ファイルシステム>]サブウィンドウ
- [<共有>] サブウィンドウの [ファイルシステム] タブ

また,差分スナップショットには,作成時のファイルシステムの設定が複製されます。複製された 内容は、fsctl コマンドで確認できます。なお、複製された内容は変更できません。

マウントした差分スナップショットには,通常のファイルシステムと同様に,NFS 共有および CIFS 共有を作成できます。NFS 共有および CIFS 共有を作成する方法については、「C.6 「共有追加]ダ [イアログ」](#page-193-0)を参照してください。

「差分スナップショットのマウント]ダイアログは、「<ファイルシステム>]サブウィンドウの [File Snapshots]タブの[差分スナップショット]サブタブに表示される[マウント]ボタンをク リックすると表示されます。

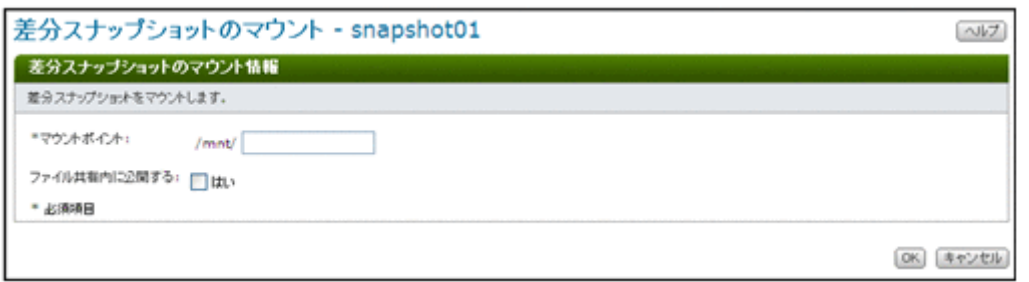

### 表 C-70 **[差分スナップショットのマウント] ダイアログで指定する情報**

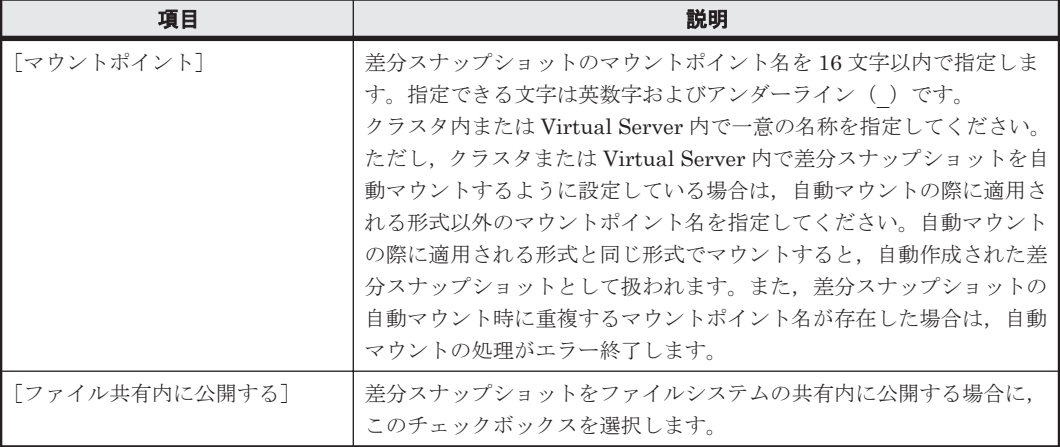

# **C.16** [**Processing Node**]サブウィンドウ

[Processing Node]サブウィンドウでは,全 Processing Node の稼働状況を一覧で参照できます。

[Processing Node]サブウィンドウは,エクスプローラメニューで[リソース]-[Processing Node]を選択したあと,オブジェクトツリーで[Processing Node]を選択すると表示されます。

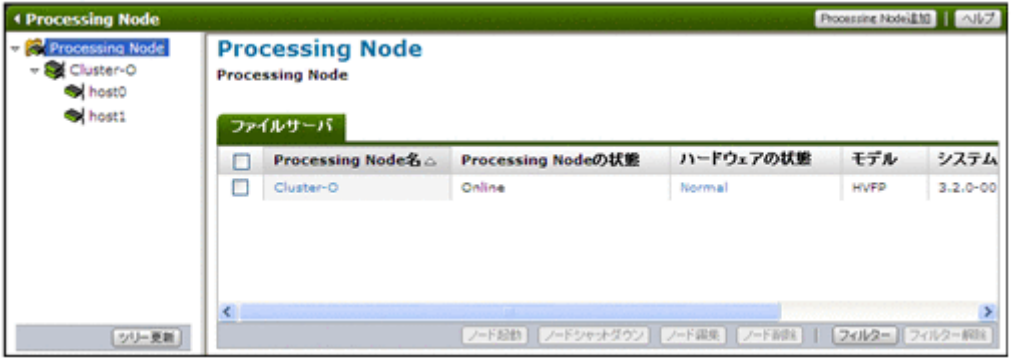

## **C.16.1** [ファイルサーバ]タブ

管理サーバに登録された HVFP の情報が表示されます。

表 **C-71** [**Processing Node**]サブウィンドウの[ファイルサーバ]タブに表示される **Processing Node** の情報

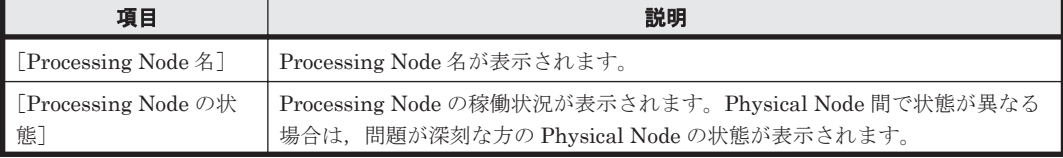

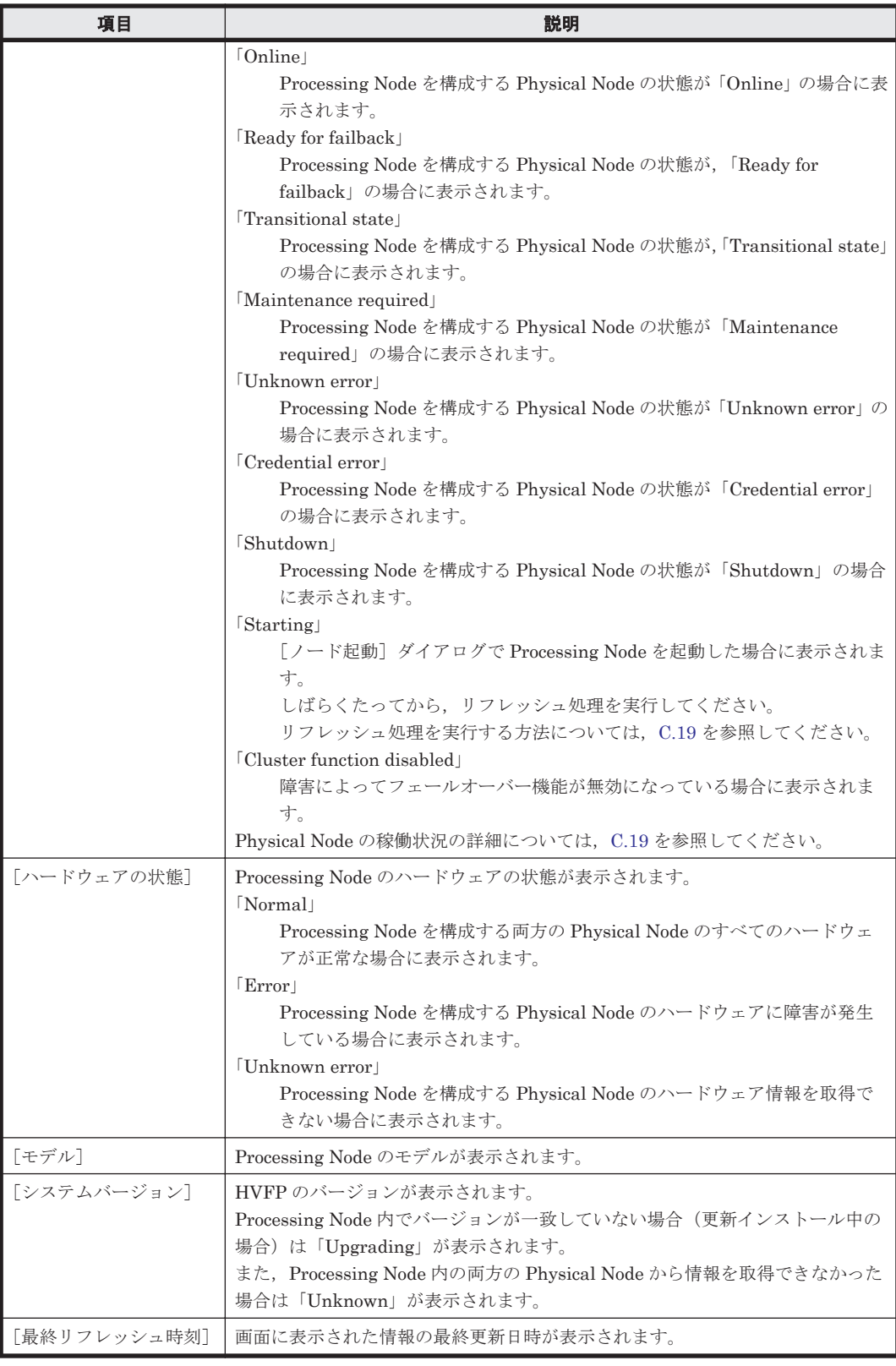

#### 表 **C-72** [**Processing Node**]サブウィンドウの[ファイルサーバ]タブから **Processing Node** に 対して実行できる操作

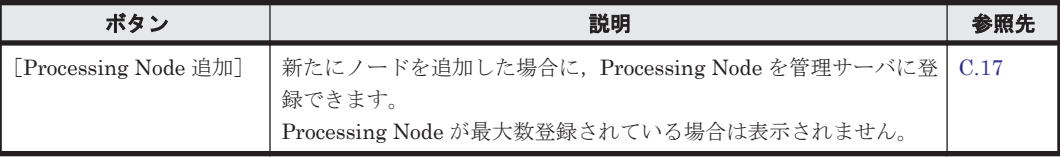

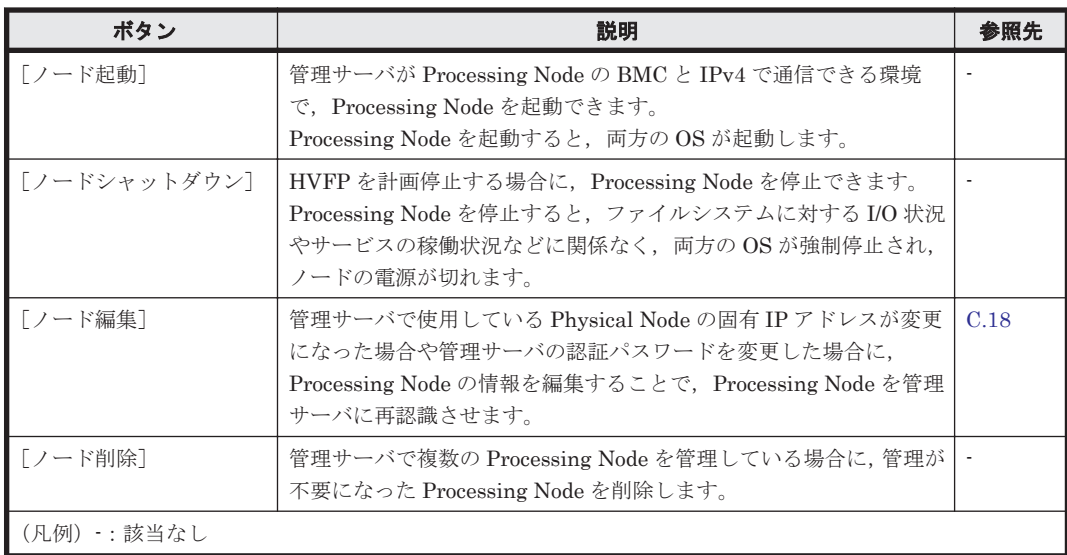

# **C.16.2** [**Content Platform**]タブ

管理サーバに登録された HCP の情報が表示されます。

#### 表 **C-73** [**Processing Node**]サブウィンドウの[**Content Platform**]タブに表示される **HCP** の情 報

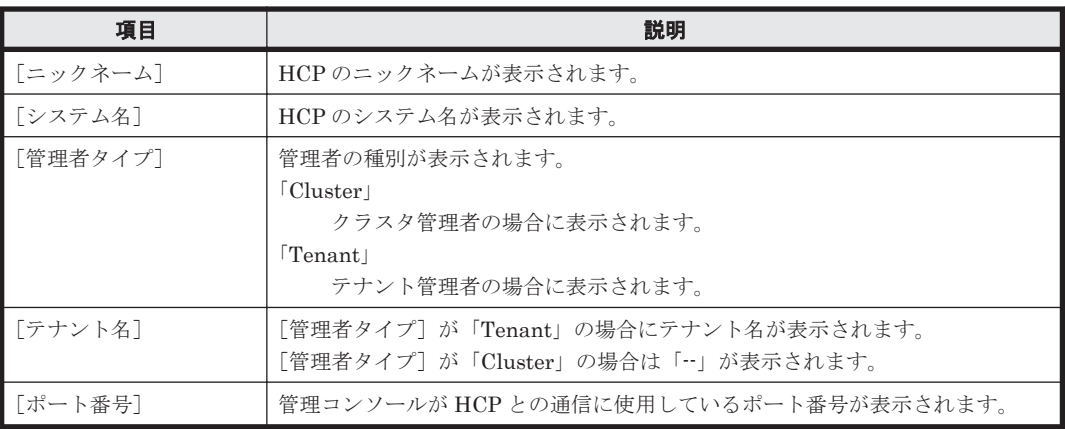

#### 表 **C-74** [**Processing Node**]サブウィンドウの[**Content Platform**]タブから **HCP** に対して実行 できる操作

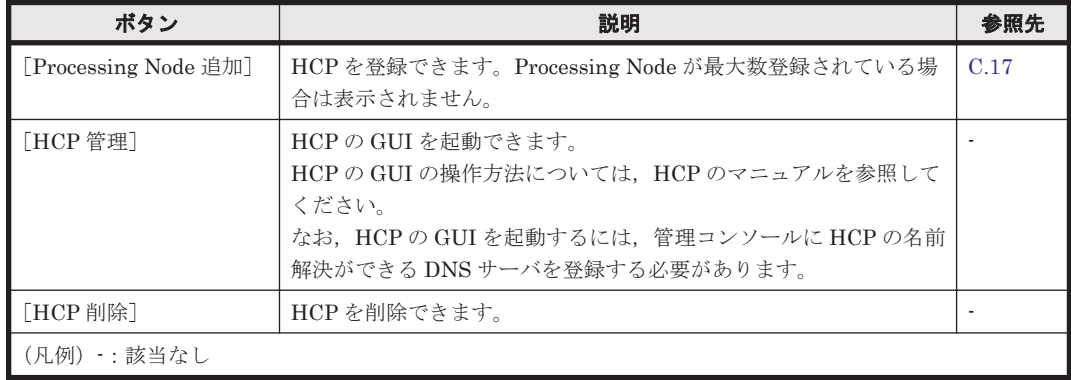

# <span id="page-242-0"></span>**C.17** [**Processing Node** 追加]ダイアログ

システム管理者は,[Processing Node 追加]ダイアログで,管理対象のファイルサーバまたは HCP を Processing Node として管理サーバに登録できます。

[Processing Node 追加] ダイアログは, [Processing Node] サブウィンドウで [Processing Node 追加]ボタンをクリックすると表示できます。

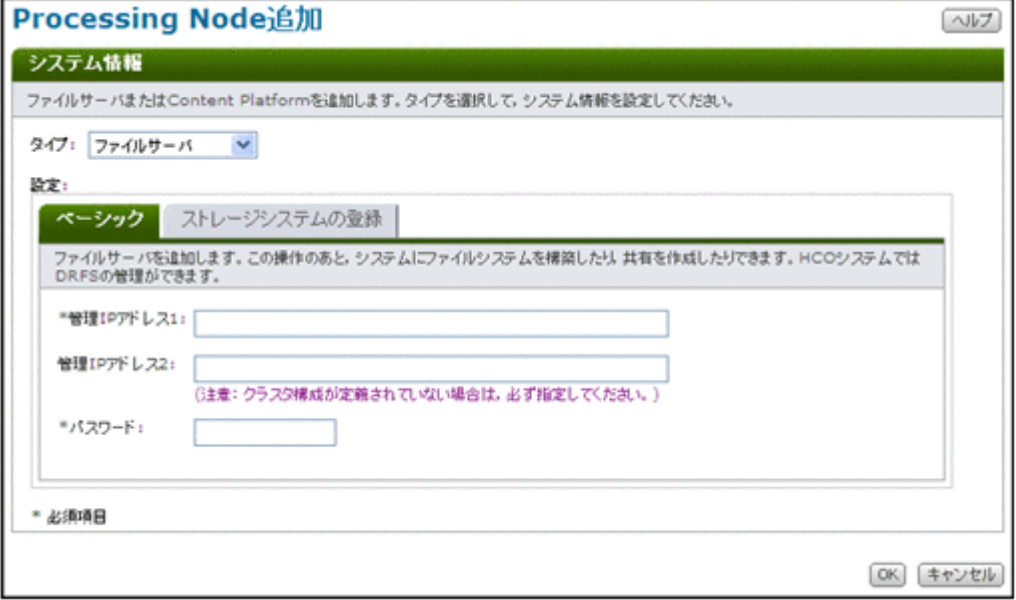

[Processing Node 追加]ダイアログの[タイプ]で登録する Processing Node のタイプを選択して からシステムの情報を設定します。

| 項目               | 説明                                                              |                                                                                                    | 参照先    |
|------------------|-----------------------------------------------------------------|----------------------------------------------------------------------------------------------------|--------|
| 「ファイルサーバ]        | HVFP のノードを Processing Node として登録するときに選択しま<br>す。<br>16個まで登録できます。 |                                                                                                    | C.17.1 |
|                  | 「ベーシック]                                                         | HVFP のノードに関する基本属性を指定しま<br>す。                                                                                                    | (1)    |
|                  | 「ストレージシステム<br>の登録]                                              | 管理対象となるストレージシステムのコント<br>ローラーのIPアドレスを指定します。<br>ストレージシステムに Hitachi AMS2000 ま<br>たは HUS100 シリーズを使用している場合に<br>LU を自動作成したり, Storage Navigator<br>Modular 2 と連携したりする場合に指定が必<br>要です。 | (2)    |
| Content Platform |                                                                 | HCP のノードを Processing Node として登録するときに選択します。<br>64 個まで登録できます。HCP を登録すると, Hitachi File Services<br>Manager の GUI から HCP の GUI を表示できます。                                           | C.17.2 |

表 C-75 [Processing Node 追加] ダイアログの [タイプ] で指定する情報

# **C.17.1** [ファイルサーバ]タイプ選択時

HVFP のノードを Processing Node として登録するときに選択します。

### **(1)** [ベーシック]タブ

HVFP のノードに関する基本属性を指定します。

<span id="page-243-0"></span>表 C-76 [Processing Node 追加] ダイアログの [ベーシック] タブで指定する情報

| 項目             | 説明                                                                                             |
|----------------|------------------------------------------------------------------------------------------------|
| 「管理 IP アドレス 1] | 管理サーバがノードとの接続に使用する IP アドレスを指定します。接続先の<br>Processing Node の固有 IP アドレスを指定してください。ホスト名も指定でき<br>ます。 |
| 「管理 IP アドレス 2] | クラスタをまだ構築していない場合に、もう一方のノードの固有 IP アドレスを指<br>定します。ホスト名も指定できます。                                   |
| 「パスワード]        | ノードに設定されている管理サーバの認証パスワードを指定します。<br>初期パスワードは「manager」です。                                        |

注:

• 同一の Processing Node を複数の管理サーバに登録しないでください。

クラスタを構築していない状態で, Processing Node を登録した場合, オブジェクトツリーの Processing Node 欄には「UNDEF」と表示されます。また,アプリケーションエリアには「オブジェクト無し」と 表示されます。

### **(2)** [ストレージシステムの登録]タブ

管理対象となるストレージシステムのコントローラーの IP アドレスを指定します。

ストレージシステムに Hitachi AMS2000 または HUS100 シリーズを使用している場合に LU を 自動作成したり, Storage Navigator Modular 2 と連携したりする場合に指定が必要です。

### 表 C-77 [Processing Node 追加] ダイアログの [ストレージシステムの登録] タブで指定する情 報

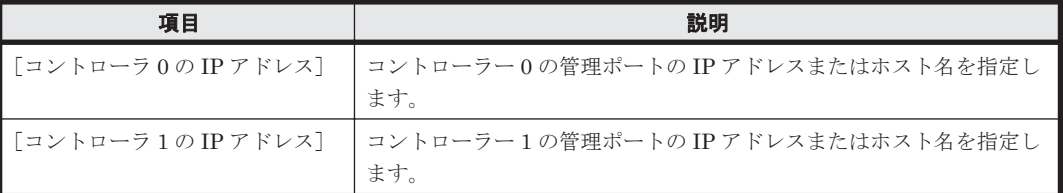

## **C.17.2** [**Content Platform**]タイプ選択時

HCP のノードを Processing Node として登録するときに選択します。

64 個まで登録できます。HCP を登録すると,Hitachi File Services Manager の GUI から HCP の GUI を表示できます。

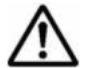

重要 任意の HCP について [管理者タイプ]に「クラスタ」を指定して登録したあと、同じ HCP について [管 理者タイプ]に「テナント」を指定して登録してください。

### 表 **C-78** [**Processing Node** 追加]ダイアログで指定する **HCP** の情報

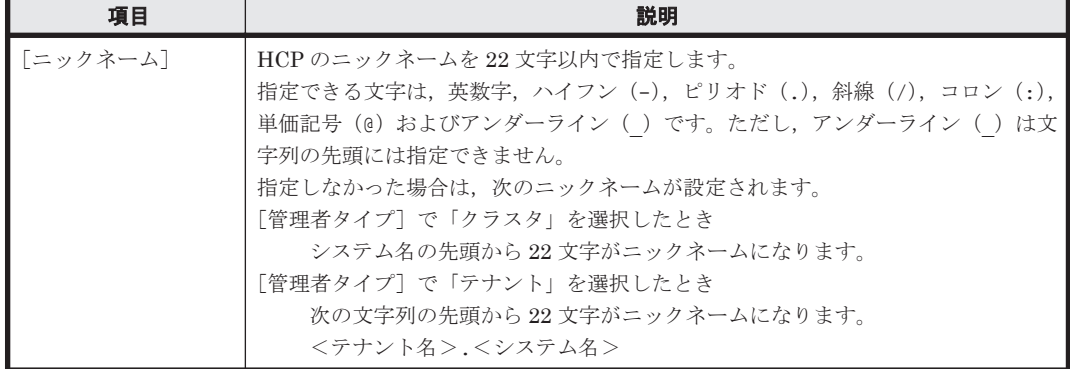

<span id="page-244-0"></span>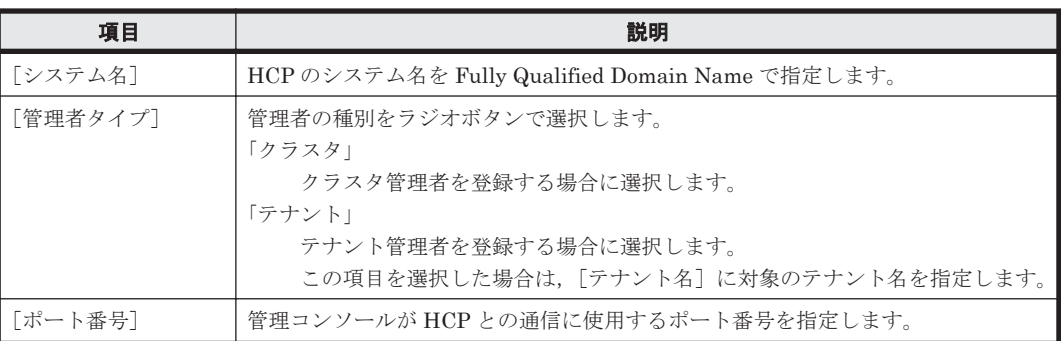

# **C.18** [ノード編集]ダイアログ

システム管理者は,管理サーバで使用している Physical Node の固有 IP アドレスが変更になった場 合や、管理サーバの認証パスワードを変更した場合に、[ノード編集]ダイアログで、Processing Node の情報を編集して、Processing Node を管理サーバに再認識させる必要があります。

[ノード編集] ダイアログは, [Processing Node] サブウィンドウの [ファイルサーバ] タブで [ノー ド編集]ボタンをクリックすると表示できます。

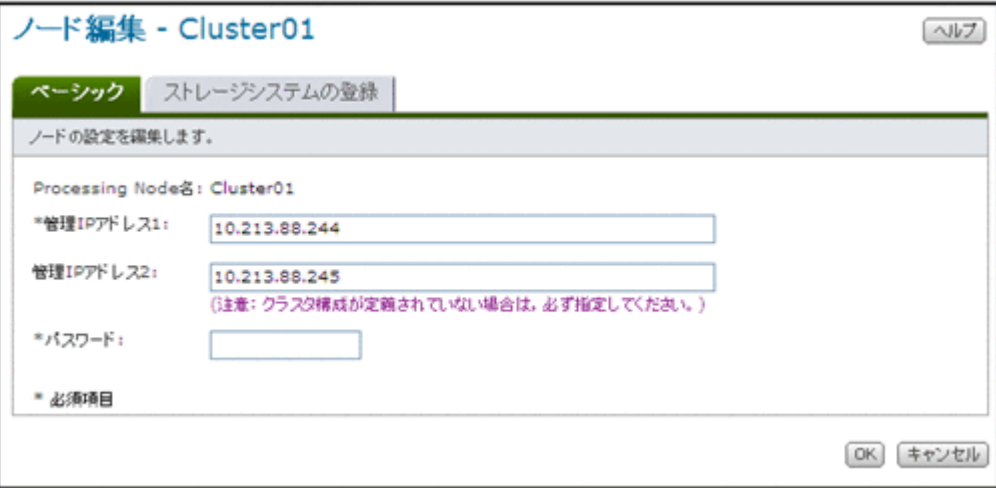

## **C.18.1** [ベーシック]タブ

Processing Node に関する基本属性を指定します。

表 C-79 [ノード編集] ダイアログの [ベーシック] タブで指定する情報

| 項目             | 説明                                                                                             |
|----------------|------------------------------------------------------------------------------------------------|
| 「管理 IP アドレス 1] | 管理サーバがノードとの接続に使用する IP アドレスを指定します。接続先の<br>Processing Node の固有 IP アドレスを指定してください。ホスト名も指定でき<br>ます。 |
| 「管理 IP アドレス 2] | クラスタをまだ構築していない場合に、もう一方のノードの固有 IP アドレスを指<br>定します。ホスト名も指定できます。                                   |
| 「パスワード]        | ノードに設定されている管理サーバの認証パスワードを指定します。                                                                |

### **C.18.2** [ストレージシステムの登録]タブ

管理対象となるストレージシステムのコントローラーの IP アドレスを指定します。

<span id="page-245-0"></span>ストレージシステムに Hitachi AMS2000 または HUS100 シリーズを使用している場合に LU を 自動作成したり, Storage Navigator Modular 2 と連携したりする場合に指定が必要です。

表 C-80 [ノード編集] ダイアログの [ストレージシステムの登録] タブで指定する情報

| 項目                   | 説明                                          |
|----------------------|---------------------------------------------|
| 「コントローラ 0 の IP アドレス] | コントローラー 0 の管理ポートの IP アドレスまたはホスト名を指定し<br>ます. |
| 「コントローラ 1 の IP アドレス] | コントローラー 1 の管理ポートの IP アドレスまたはホスト名を指定し<br>ます。 |

# **C.19** [< **Processing Node** >]サブウィンドウ

[< Processing Node >]サブウィンドウでは,特定の Processing Node の稼働状況を参照できま す。

[< Processing Node >]サブウィンドウは,エクスプローラメニューで[リソース]-[Processing Node]を選択したあと,オブジェクトツリーで[Processing Node]-[< Processing Node >]を 選択すると表示されます。

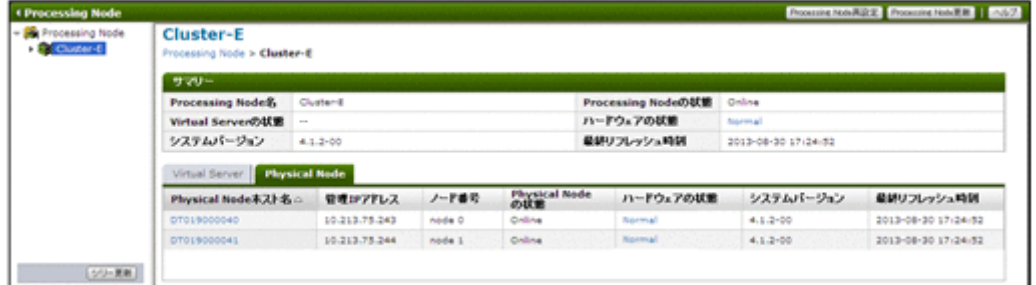

### 表 **C-81** [< **Processing Node** >]サブウィンドウから **Processing Node** に対して実行できる操 作

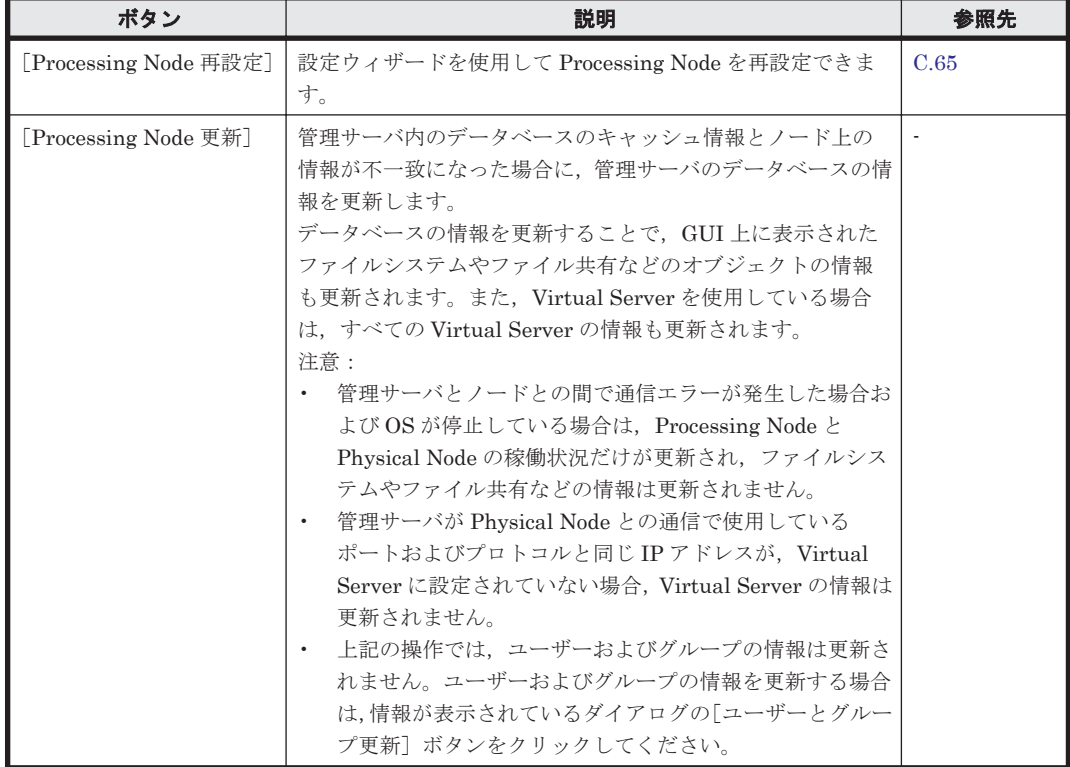

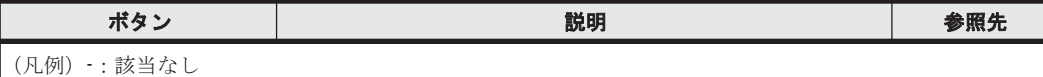

### 表 **C-82** [< **Processing Node** >]サブウィンドウに表示される情報

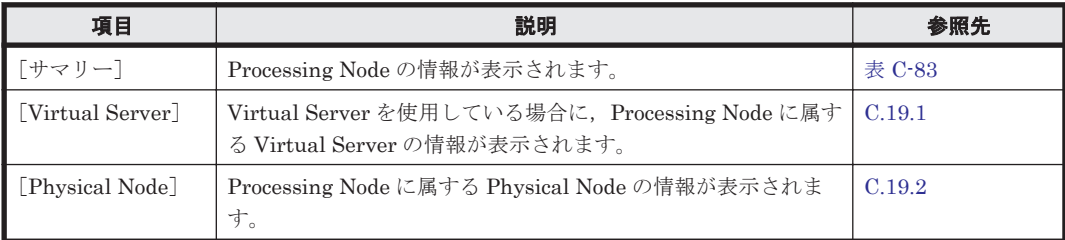

### 表 **C-83** [< **Processing Node** >]サブウィンドウの[サマリー]に表示される情報

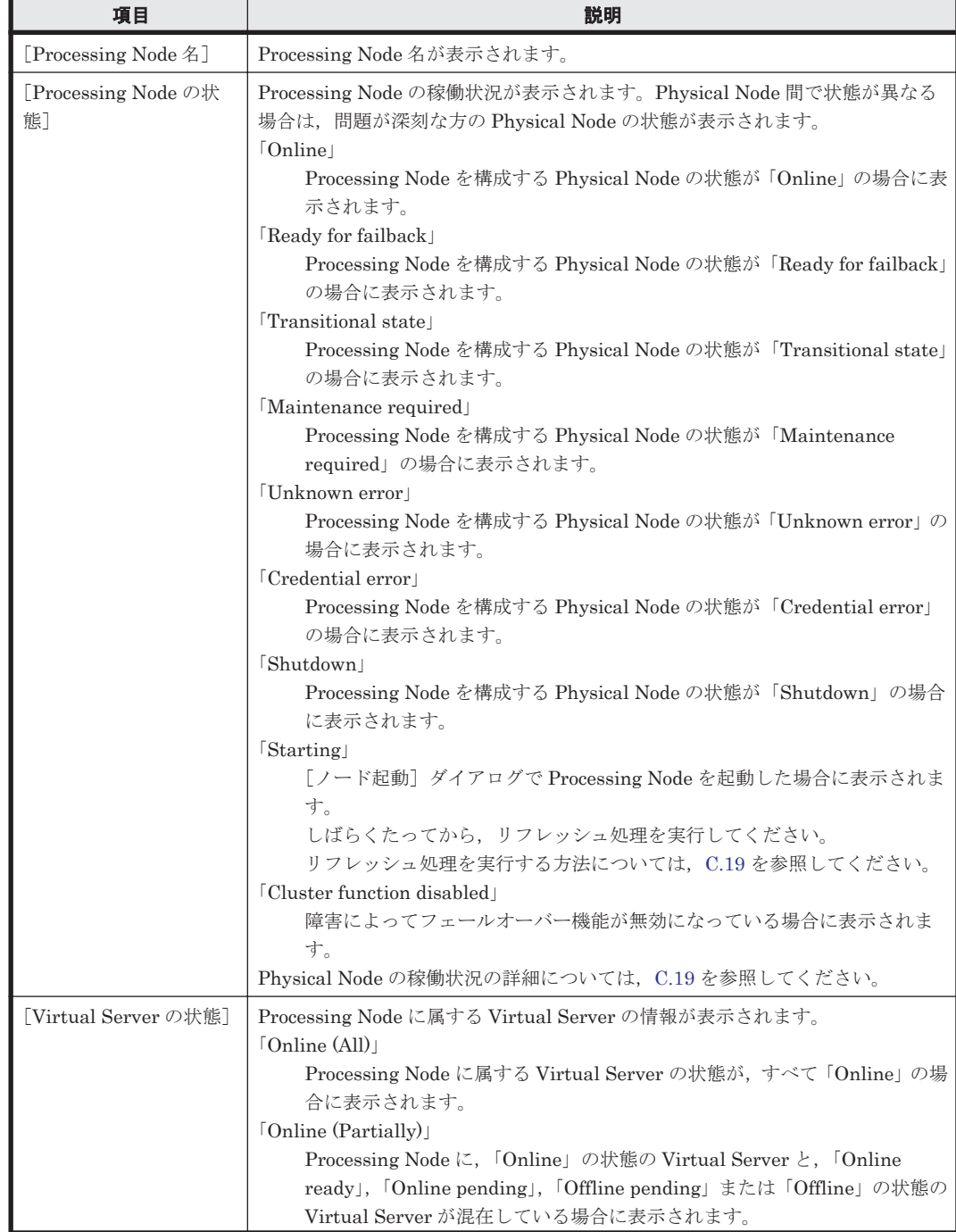

<span id="page-247-0"></span>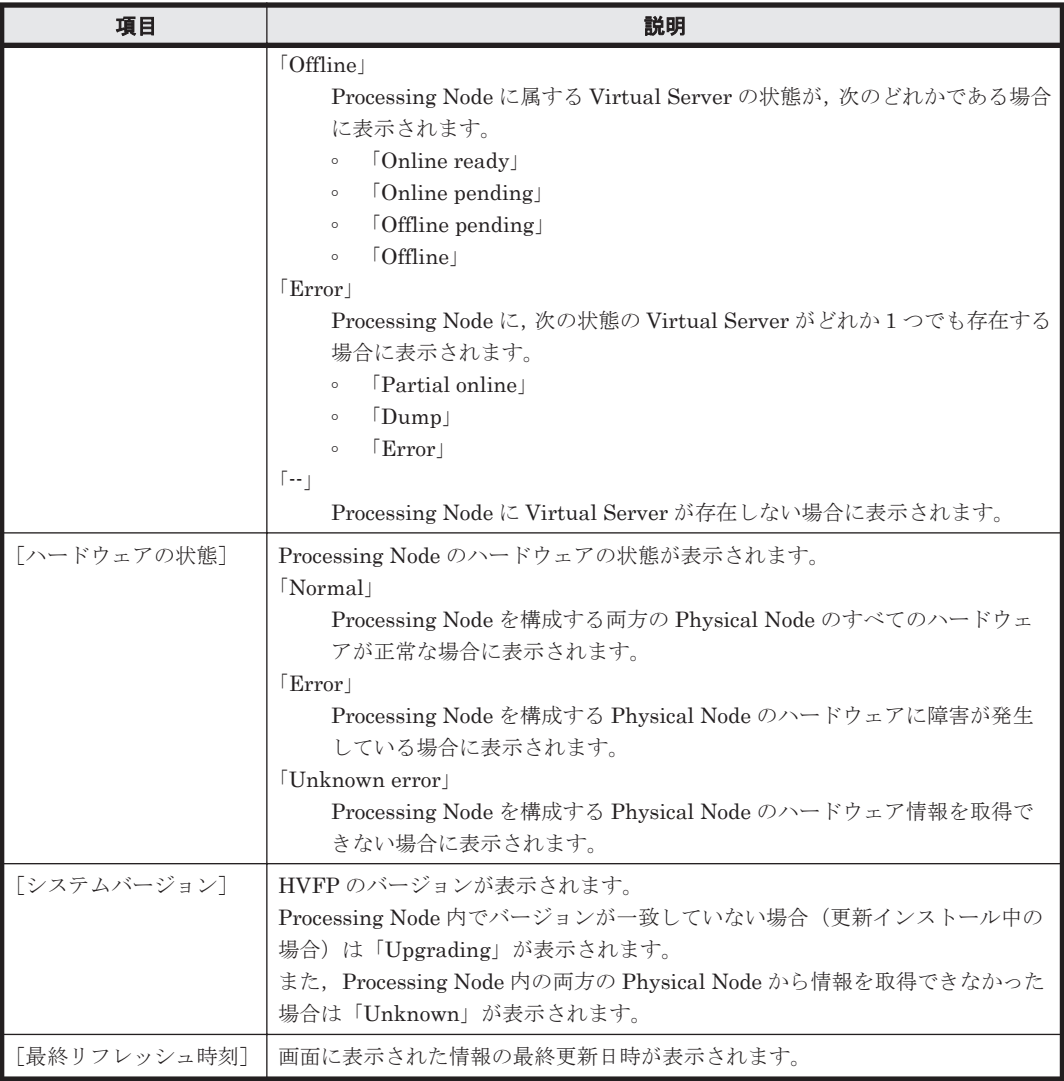

# **C.19.1** [**Virtual Server**]タブ

Virtual Server を使用している場合に, Processing Node に属する Virtual Server の情報が表示さ れます。

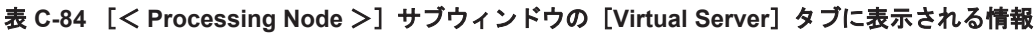

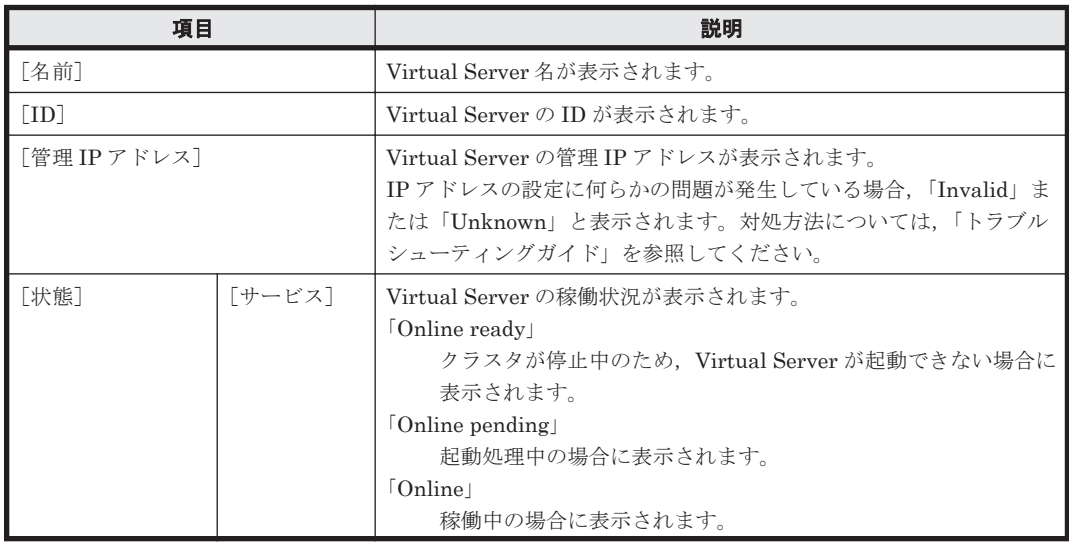

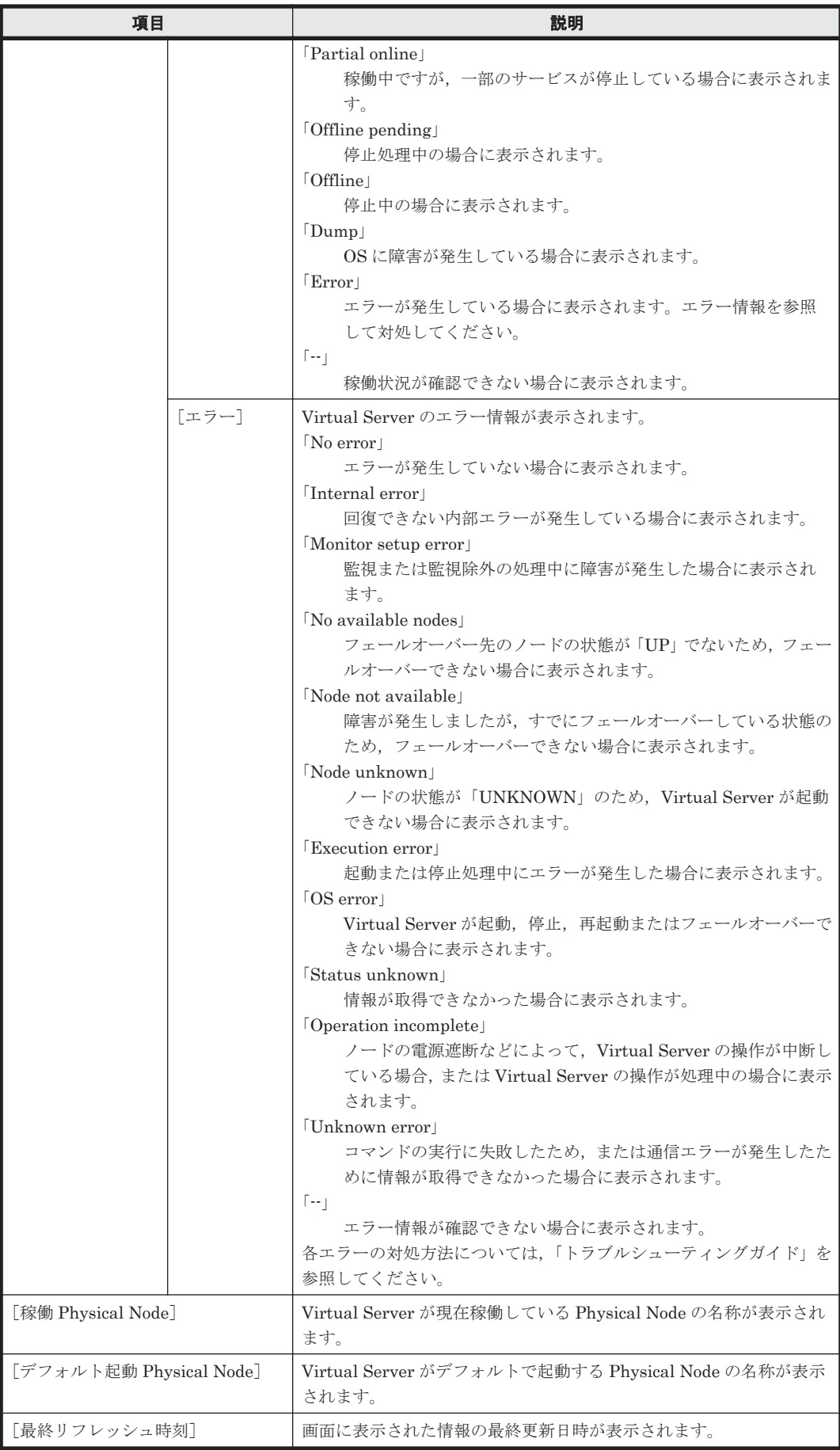

| ポタン          | 説明                                                                                                    | 参照先  |
|--------------|----------------------------------------------------------------------------------------------------|------|
| 「起動]         | Virtual Server を起動できます。<br>この操作は、ノードおよび Virtual Server の状態が、次の条件を満たし<br>ている場合に実行できます。<br>・ 少なくとも一方のノードの状態が「UP」であること<br>Virtual Server の状態が「Offline」であること                                                                                                    |      |
| 「停止]         | Virtual Server を停止できます。                                                                                                    | C.20 |
| 「再起動]        | Virtual Server を再起動できます。<br>この操作は、ノードおよび Virtual Server の状態が、次の条件を満たし<br>ている場合に実行できます。<br>• 少なくとも一方のノードの状態が「UP」であること<br>• Virtual Server の状態が「Online」または「Partial online」である<br>こと                                                                                                    |      |
| 「フェールオーバー/   | Virtual Server の稼働ノードを変更できます。                                                                                                    | C.21 |
| フェールバック】     |                                                                                                    |      |
| 「作成]         | 新たに Virtual Server を作成できます。                                                                                                    | C.22 |
| 「削除]         | 不要になった Virtual Server を削除できます。<br>この操作は、ノードおよび Virtual Server の状態が、次の条件を満たし<br>ている場合に実行できます。<br>• 両ノードの状態が「UP」であること<br>• Virtual Server の状態が「Offline」であること<br>また、Hitachi File Services Manager のプロパティファイル<br>(user.properties) で、Virtual Server を削除する際の動作モードが<br>safe に設定されている場合は、事前に削除対象の Virtual Server から<br>すべての Virtual Server ユーザー LU を解放しておく必要があります。<br>動作モードの設定については、「システム構成ガイド」を参照してくださ<br>い。Virtual Server ユーザー LU を解放する方法については、C.23 を参<br>照してください。 |      |
| 「編集]         | Virtual Server の情報を編集できます。                                                                                                    | C.23 |
| (凡例) ・: 該当なし |                                                                                                    |      |

<span id="page-249-0"></span>表 **C-85** [< **Processing Node** >]サブウィンドウの[**Virtual Server**]タブで実行できる操作

## **C.19.2** [**Physical Node**]タブ

Processing Node に属する Physical Node の情報が表示されます。

```
表 C-86 [< Processing Node >]サブウィンドウの[Physical Node]タブに表示される情報
```
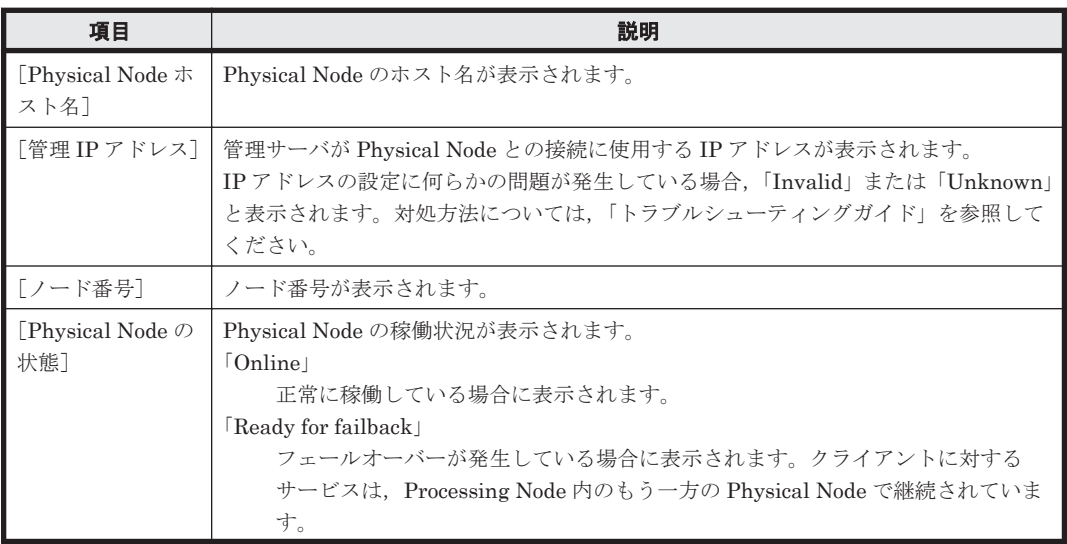

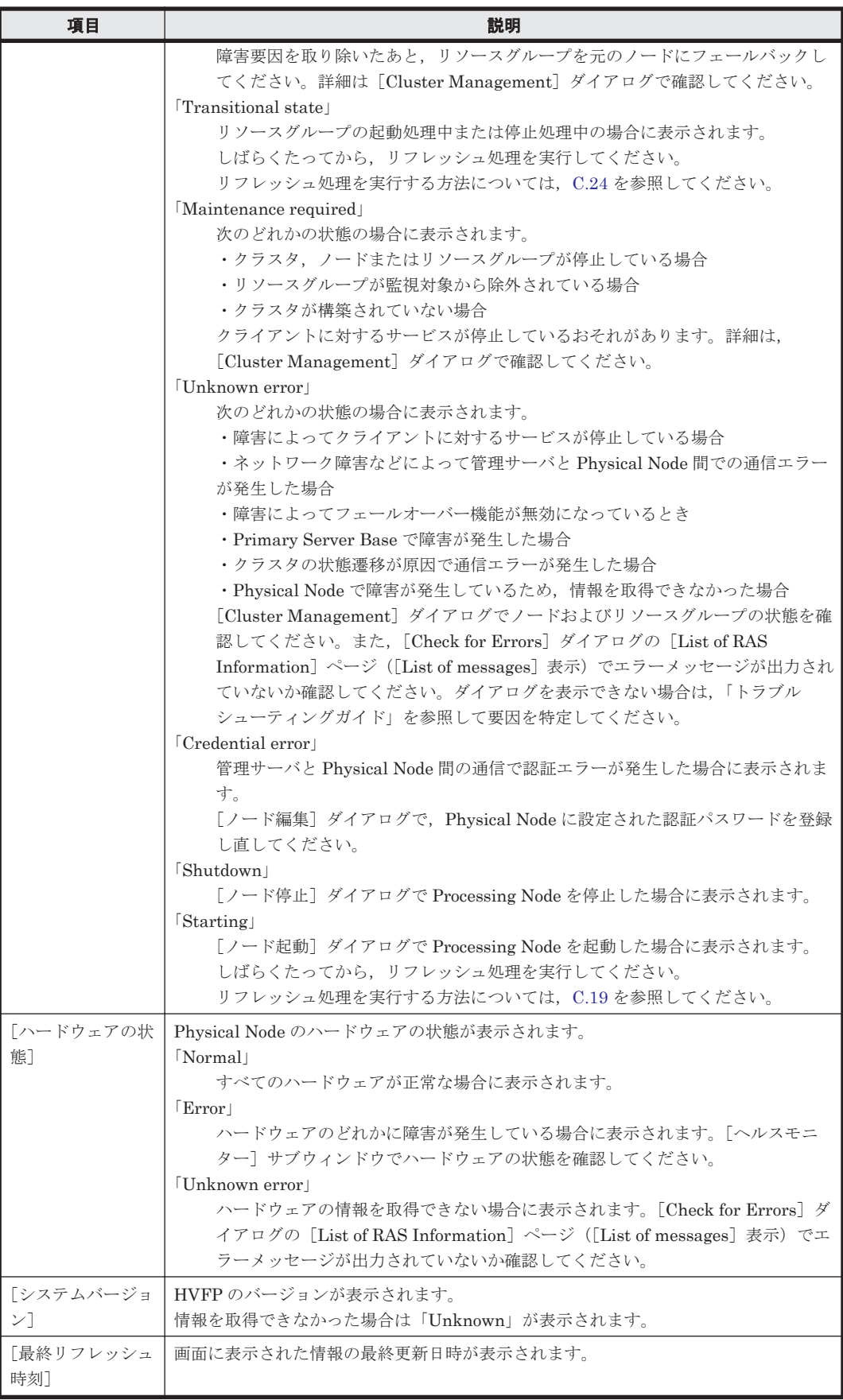

# <span id="page-251-0"></span>**C.20** [**Virtual Server** 停止]ダイアログ

システム管理者は,Virtual Server の一部の設定を変更したり,メンテナンスを行ったりする場合 に, [Virtual Server 停止] ダイアログで Virtual Server を停止します。

この操作は、ノードおよび Virtual Server の状態が、次の条件を満たしている場合に実行できま す。

- 少なくとも一方のノードの状態が「UP」であること
- Virtual Server の状態が「Online」,「Partial online」または「Online ready」であること

Virtual Server を強制的に停止する場合は,停止後にシステムメッセージに KAQG72019-E または KAQG72020-E が出力されているかを両方のノードで確認し,出力状況に応じて OS を再起動して ください。どちらか一方のノードに出力されている場合は,メッセージが出力されたノードの OS を再起動してください。両方のノードに出力されている場合は,より最近にメッセージが出力され たノードの OS を再起動してください。どちらにも出力されていない場合は,再起動は不要です。 システムメッセージは,[Check for Errors]ダイアログの[List of RAS Information]ページ([List of messages]表示)で参照できます。

[Virtual Server 停止] ダイアログは, [< Processing Node >] サブウィンドウの [Virtual Server] タブで「停止]ボタンをクリックすると表示できます。

表 C-87 [Virtual Server 停止] ダイアログで指定する情報

| 項目 | 説明                                                                                                    |
|----|----------------------------------------------------------------------------------------------------|
|    | [強制停止を実行]   Virtual Server を強制的に停止する場合は、チェックボックスを選択します。<br>ノードの状態が「UP」でない場合および Virtual Server の状態が「Error」の場合にも<br>停止できます。 |

# **C.21** [**Virtual Server** フェールオーバー**/**フェールバック] ダイアログ

システム管理者は, [Virtual Server フェールオーバー/フェールバック] ダイアログで, Virtual Server の稼働ノードおよびデフォルト起動ノードを変更します。

この操作は、ノードおよび Virtual Server の状態が、次の条件を満たしている場合に実行できま す。

- 両ノードの状態が「UP」であること
- Virtual Server の状態が「Online」または「Partial online」であること

[Virtual Server フェールオーバー/フェールバック]ダイアログは,[< Processing Node >]サブ ウィンドウの[Virtual Server]タブで[フェールオーバー/フェールバック]ボタンをクリックす ると表示できます。

表 **C-88** [**Virtual Server** フェールオーバー**/**フェールバック]ダイアログで指定する情報

| 項目                | 説明                                              |
|-------------------|-------------------------------------------------|
| ┃「デフォルト起動         | Virtual Server のデフォルト起動ノードを移動先のノードに変更する場合は、チェック |
| ■ Physical Node を | ボックスを選択します。                                     |
| ▌変更する。]           | デフォルトでチェックボックスが選択されているため、起動ノードを変更せずに一時的         |
|                   | にノードを移動する場合には、チェックを外してください。                     |
# **C.22** [**Virtual Server** 作成]ダイアログ

システム管理者は, [Virtual Server 作成] ダイアログで, ノード上に複数の Virtual Server を作成 できます。

この操作は、両ノードの状態が「UP」である場合に実行できます。作成できる最大数は、製品モデ ルおよびメモリー容量によって異なります。詳細については「仮想サーバ環境セットアップガイド」 の Virtual Server に関する各種上限値の説明を参照してください。

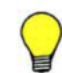

参考 作成された Virtual Server のルーティング情報, core ファイルの保存期間および時刻に関する設定は, Physical Node と同じになります。

[Virtual Server 作成] ダイアログは, [< Processing Node >] サブウィンドウの [Virtual Server]タブで[作成]ボタンをクリックすると表示できます。

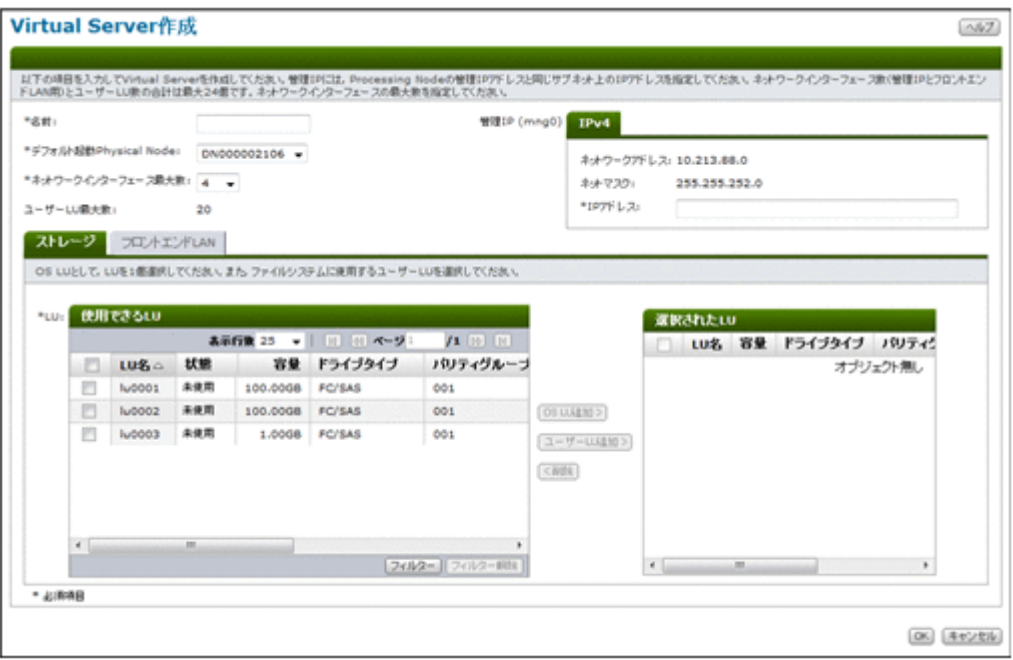

## 表 **C-89** [**Virtual Server** 作成]ダイアログで指定する基本情報

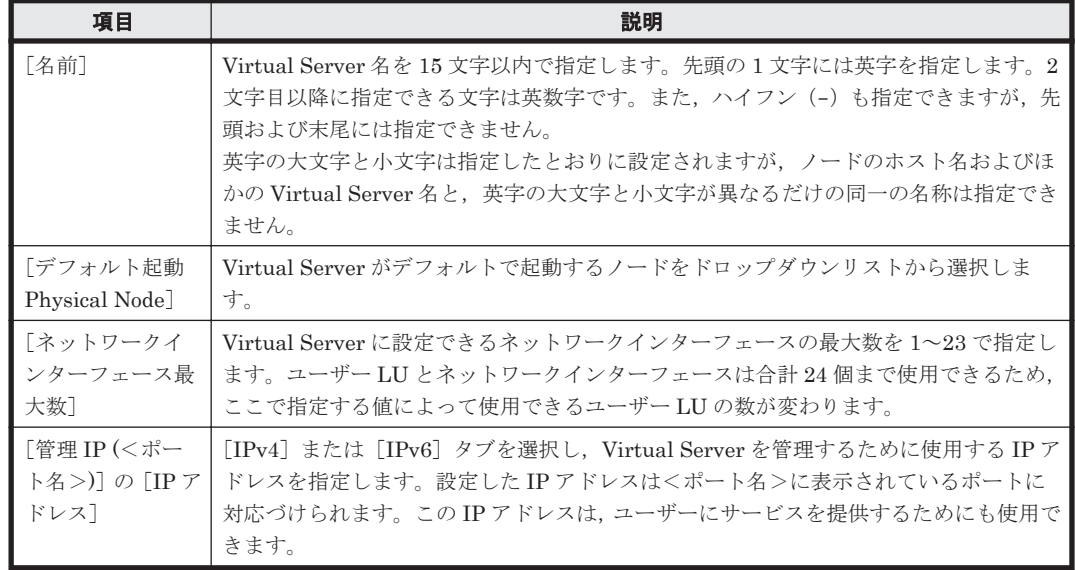

# **C.22.1** [ストレージ]タブ

Virtual Server で使用する LU を指定します。

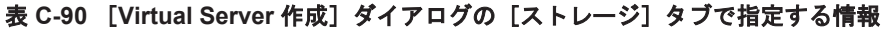

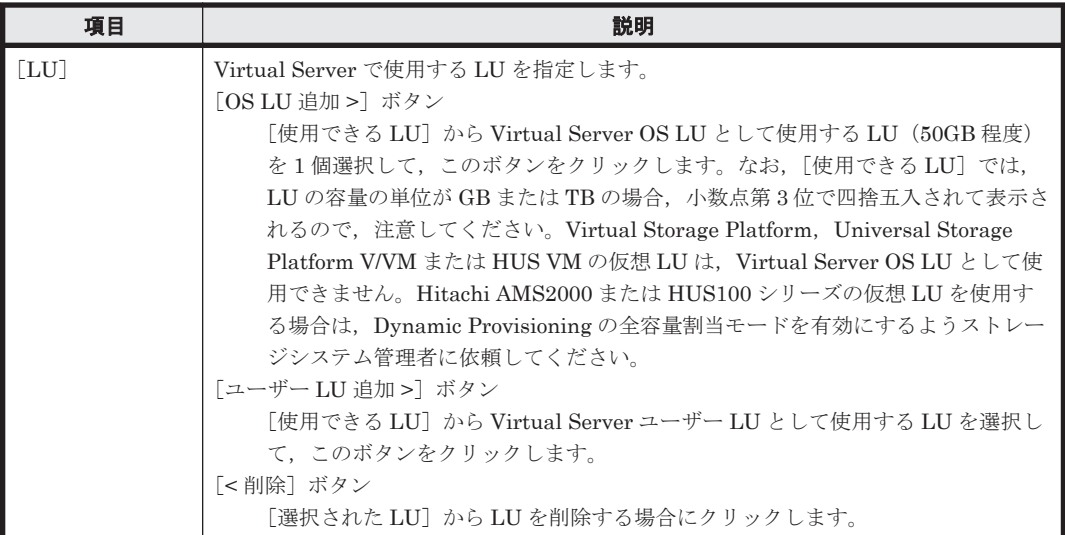

# **C.22.2** [フロントエンド **LAN**]タブ

Virtual Server のフロントエンド LAN に関する設定をします。

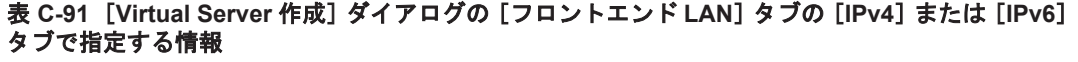

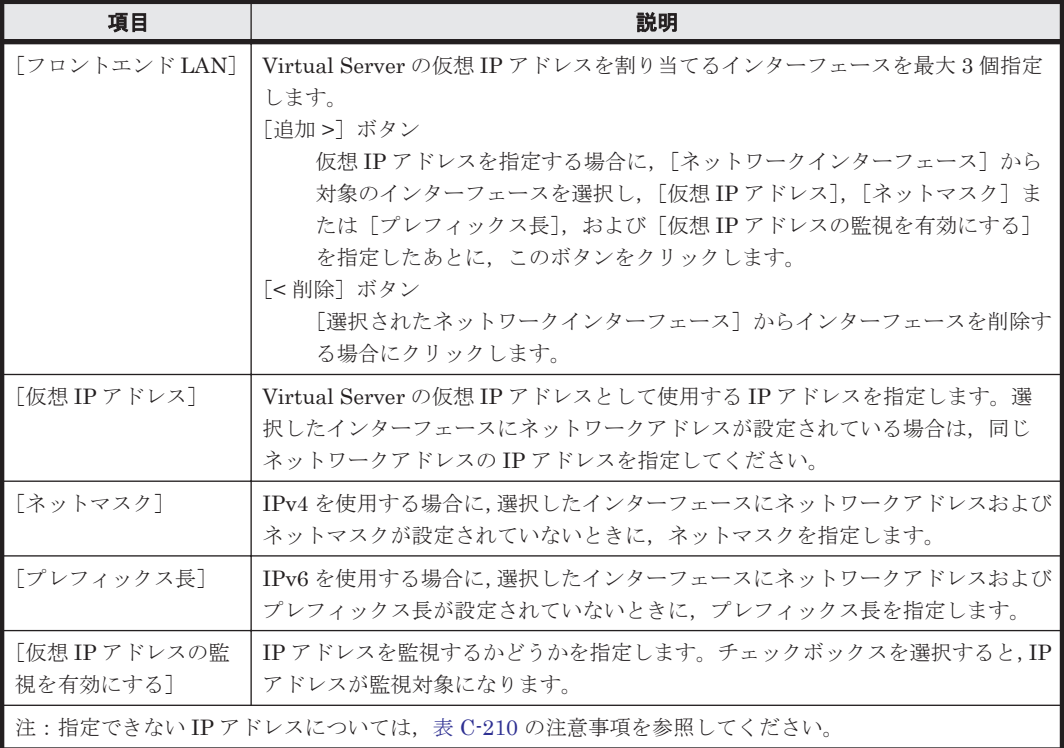

# **C.23** [**Virtual Server** 編集]ダイアログ

システム管理者は, [Virtual Server 編集] ダイアログで, 特定の Virtual Server の情報 (Virtual Server 名,デフォルト起動ノード,IP アドレスおよび Virtual Server ユーザー LU の割り当て) を編集できます。

この操作は、両ノードの状態が「UP」の場合に実行できます。また、編集する情報によっては, Virtual Server の状態が次の条件を満たしている必要があります。

Virtual Server 名を変更する場合

- Virtual Server の状態が「Offline」であること
- ◎ ほかの Virtual Server の状態が「Offline」,「Online」または「Partial online」であるこ と

Virtual Server ユーザー LU の割り当てまたはデフォルト起動ノードを変更する場合

◎ すべての Virtual Server の状態が「Offline」, 「Online」または「Partial online」である こと

[Virtual Server 編集] ダイアログは, [< Processing Node >] サブウィンドウの [Virtual Server]タブで[編集]ボタンをクリックすると表示できます。

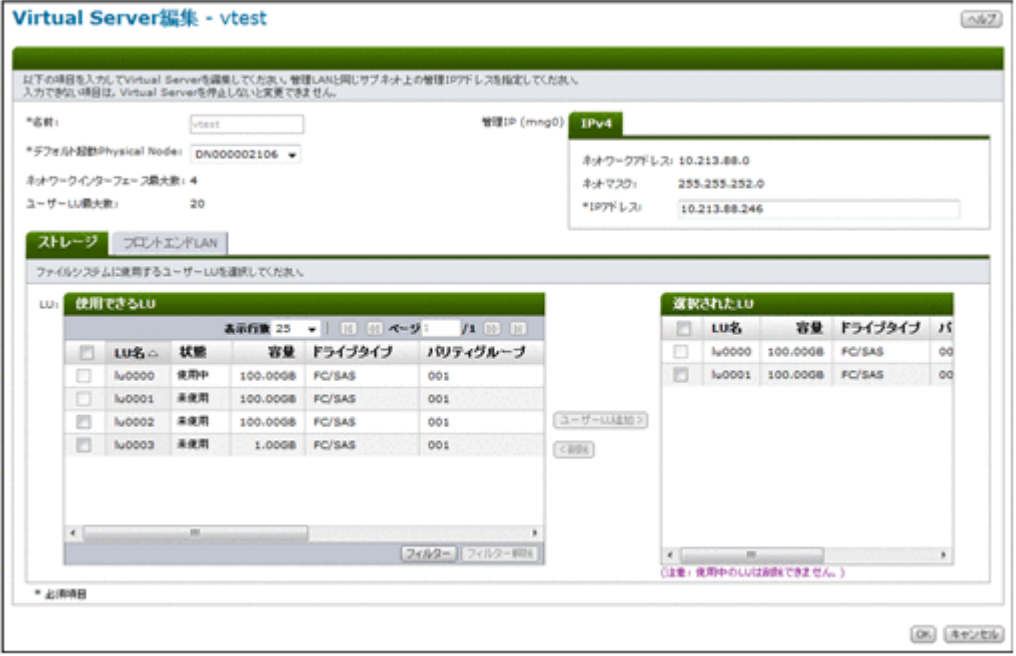

表 **C-92** [**Virtual Server** 編集]ダイアログで指定する基本情報

| 項目                | 説明                                                                                                    |
|-------------------|----------------------------------------------------------------------------------------------------|
| 「名前]              | Virtual Server 名を 15 文字以内で指定します。先頭の 1 文字には英字を指定<br>します。2文字目以降に指定できる文字は英数字です。また、ハイフン (-)<br>も指定できますが、先頭および末尾には指定できません。<br>英字の大文字と小文字は指定したとおりに設定されますが、ノードのホスト名<br>およびほかの Virtual Server 名と、英字の大文字と小文字が異なるだけの同一<br>の名称は指定できません。 |
| 「デフォルト起動 Physical | Virtual Server がデフォルトで起動するノードをドロップダウンリストから                                                                                                    |
| Node <sup>1</sup> | 選択します。                                                                                                    |
| 「管理 IP (<ポート名>)]の | 「IPv4]または「IPv6]タブを選択し, Virtual Server を管理するために使用                                                                                                    |
| 「IPアドレス]          | する IP アドレスを指定します。設定した IP アドレスは<ポート名>に表示                                                                                                    |

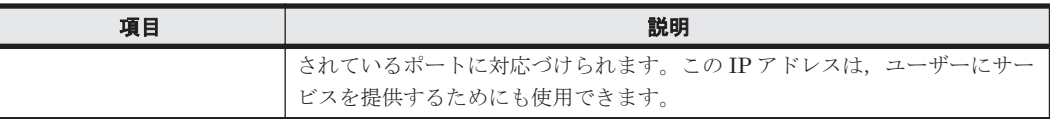

# **C.23.1** [ストレージ]タブ

Virtual Server で使用する LU を指定します。

## 表 C-93 [Virtual Server 編集] ダイアログの [ストレージ] タブで指定する情報

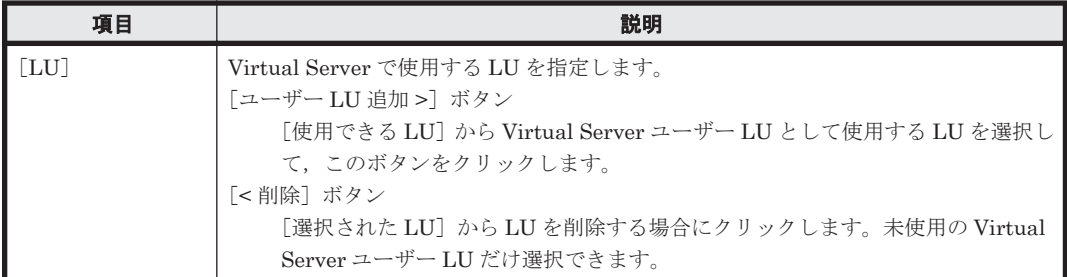

# **C.23.2** [フロントエンド **LAN**]タブ

Virtual Server のフロントエンド LAN に関する設定をします。

### 表 **C-94** [**Virtual Server** 編集]ダイアログの[フロントエンド **LAN**]タブの[**IPv4**]または[**IPv6**] タブで指定する情報

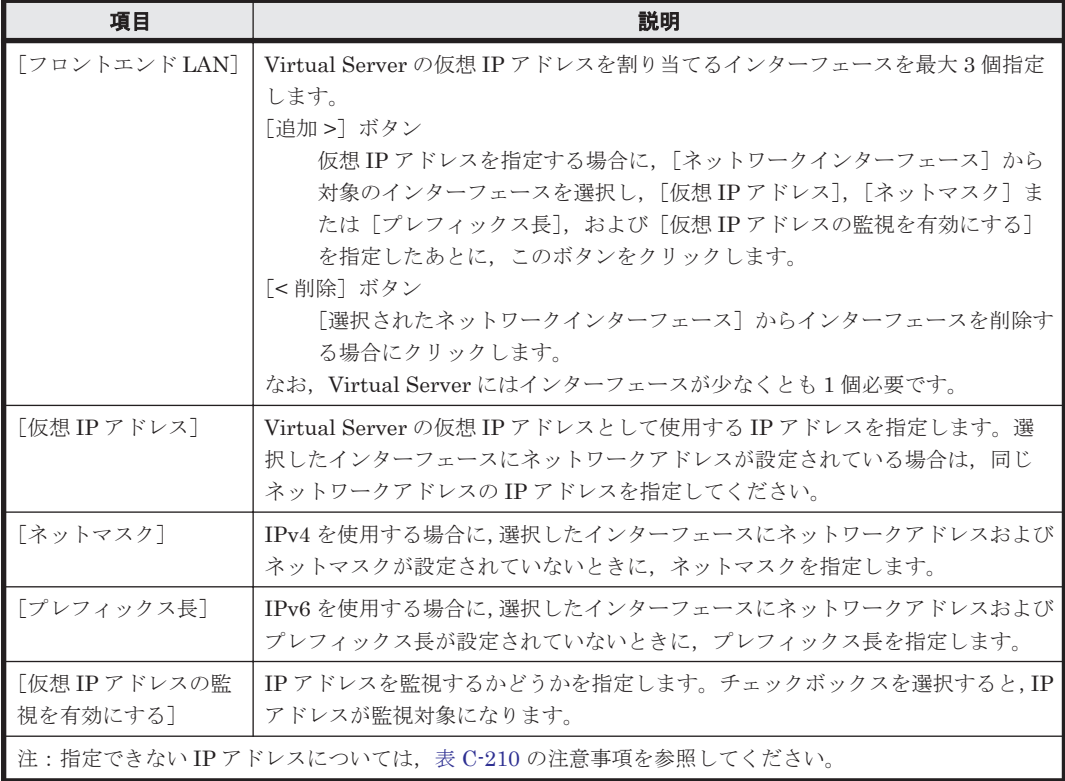

# **C.24** [< **Physical Node** >]サブウィンドウ

[< Physical Node >]サブウィンドウでは,特定の Physical Node の稼働状況が表示されます。

[< Physical Node >]サブウィンドウは,エクスプローラメニューで[リソース]-[Processing Node]を選択したあと,オブジェクトツリーで[Processing Node]-[< Processing Node >]- [< Physical Node >]を選択すると表示されます。

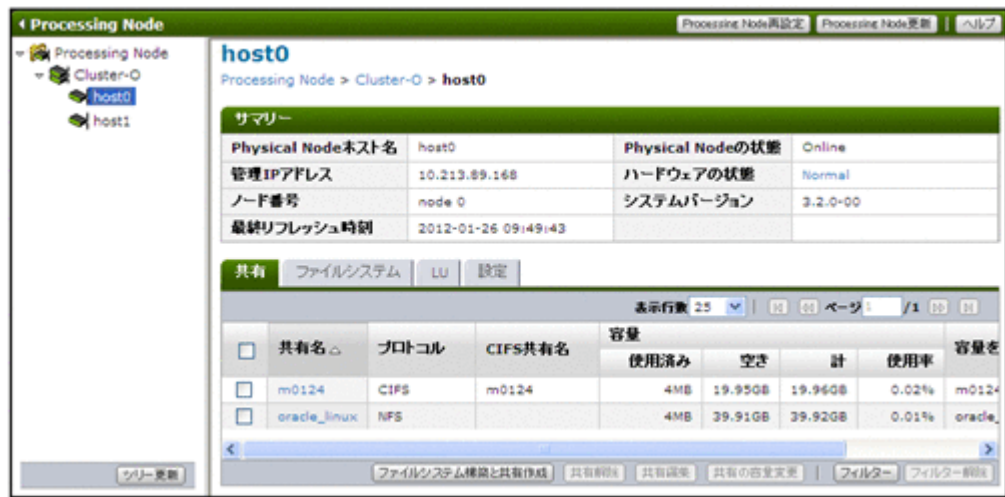

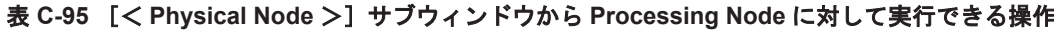

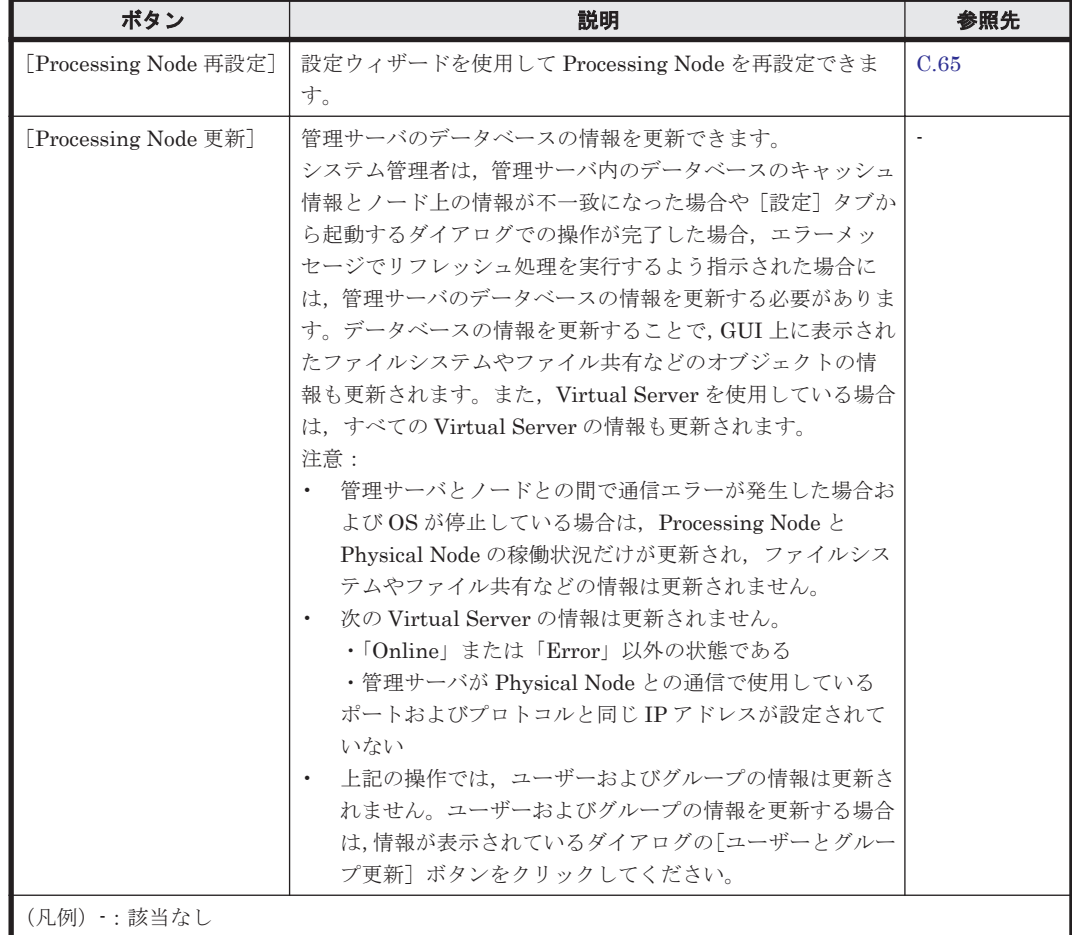

### 表 **C-96** [< **Physical Node** >]サブウィンドウに表示される情報

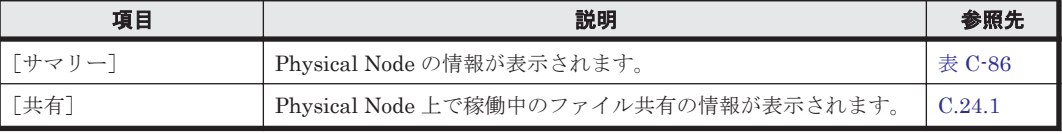

<span id="page-257-0"></span>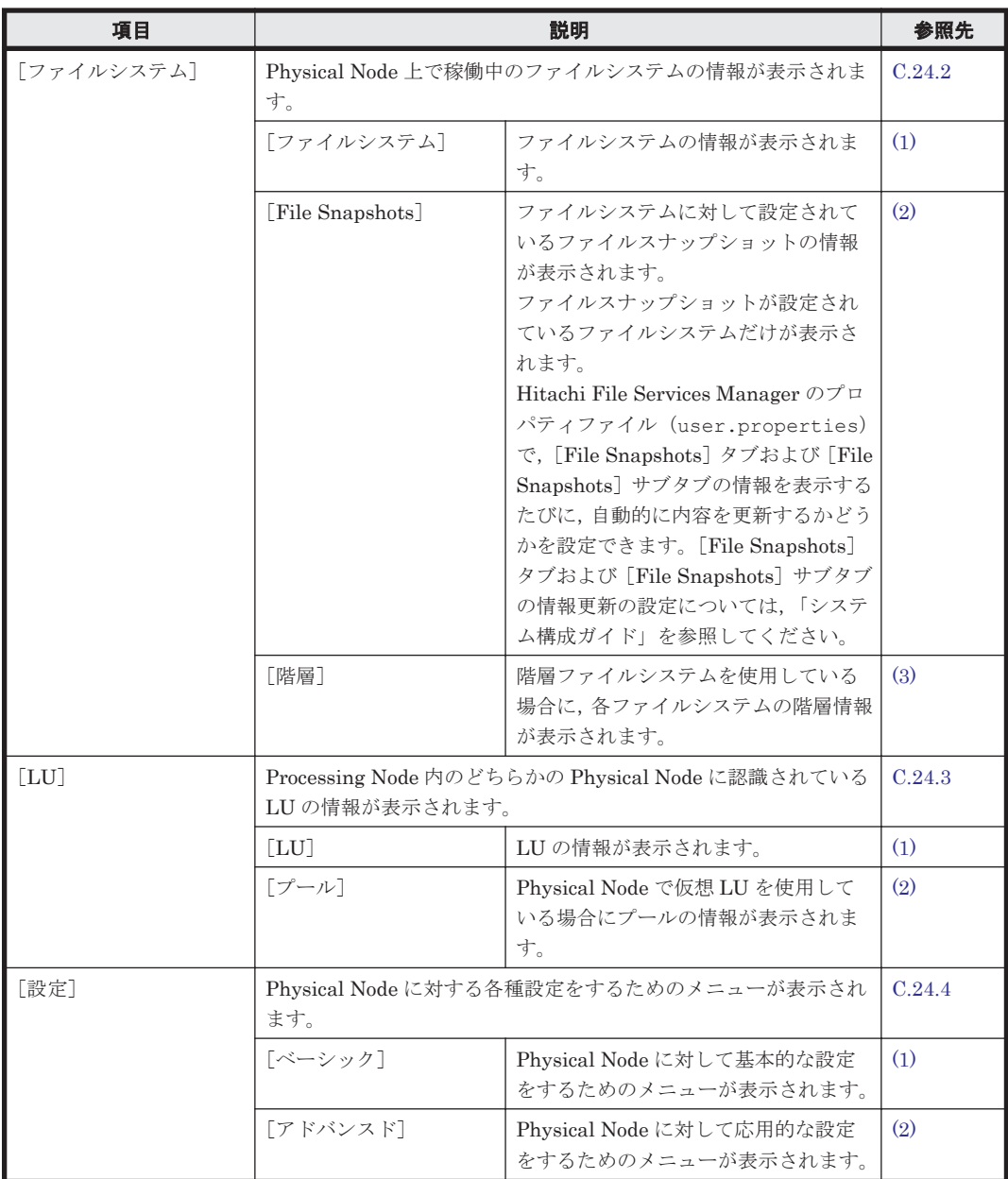

# **C.24.1** [共有]タブ

ファイル共有の情報が表示されます。

### 表 **C-97** [< **Physical Node** >]または[< **Virtual Server** >]サブウィンドウの[共有]タブに 表示される情報

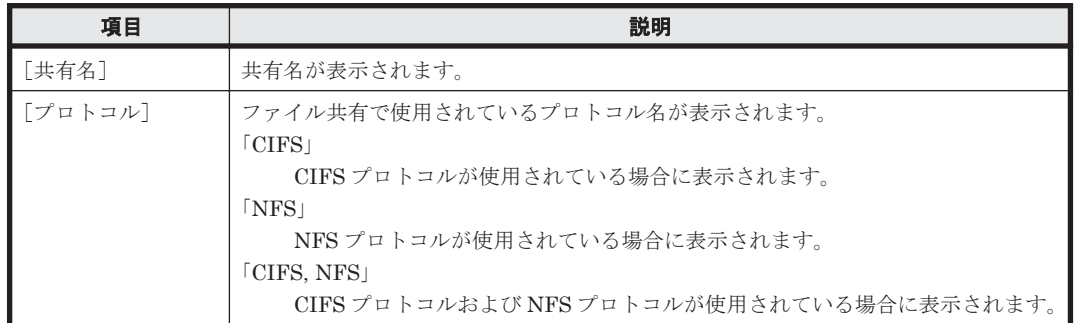

<span id="page-258-0"></span>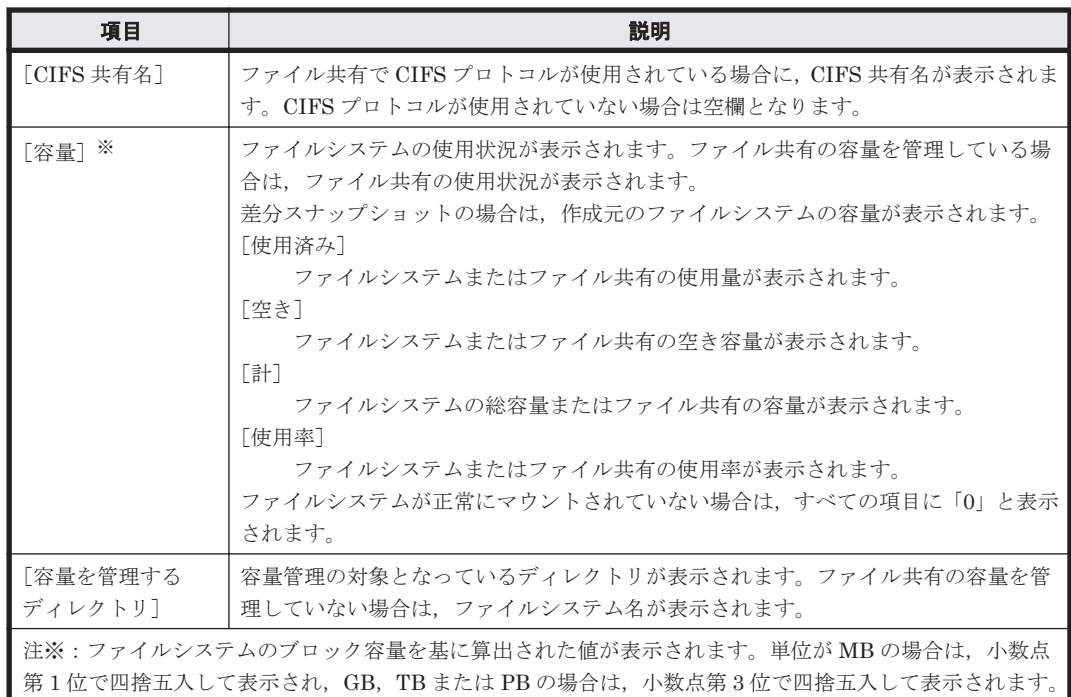

### 表 **C-98** [< **Physical Node** >]または[< **Virtual Server** >]サブウィンドウの[共有]タブか らファイル共有に対して実行できる操作

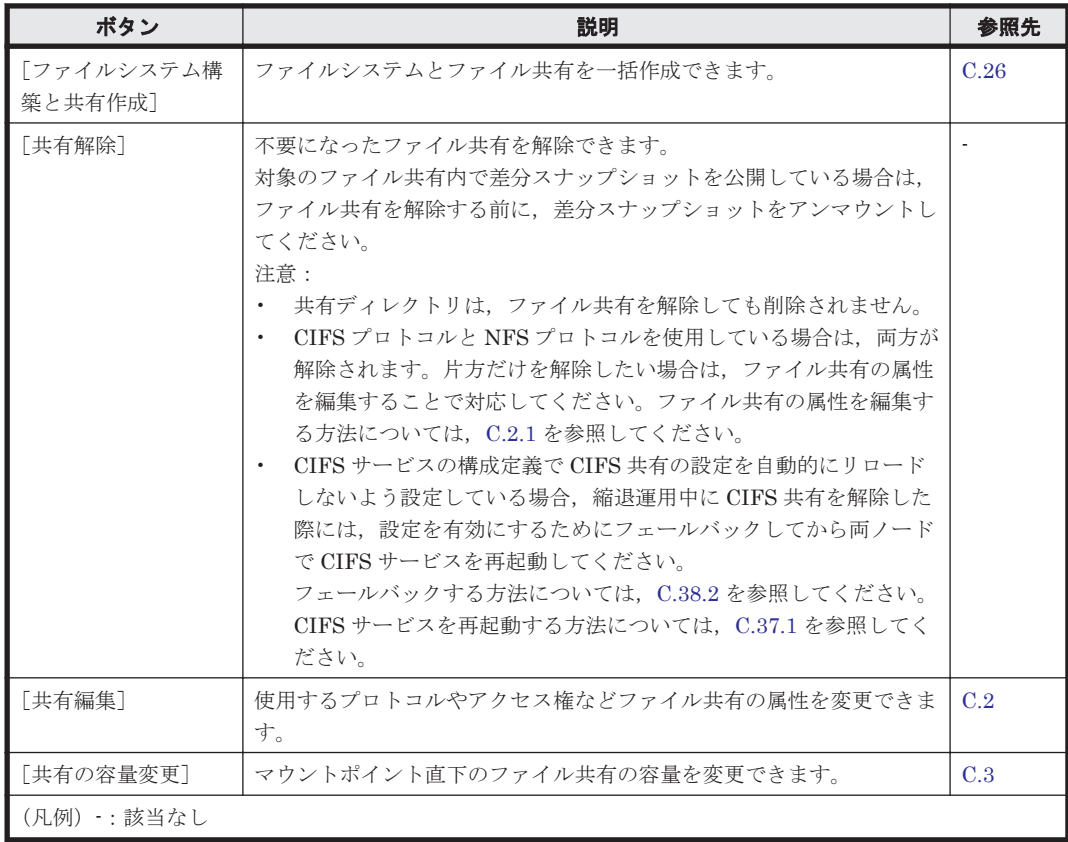

# **C.24.2** [ファイルシステム]タブ

ファイルシステムに関する情報が表示されます。

# <span id="page-259-0"></span>**(1)** [ファイルシステム]サブタブ

ファイルシステムの情報が表示されます。

#### 表 **C-99** [< **Physical Node** >]または[< **Virtual Server** >]サブウィンドウの[ファイルシス テム]タブの[ファイルシステム]サブタブに表示されるファイルシステムの情報

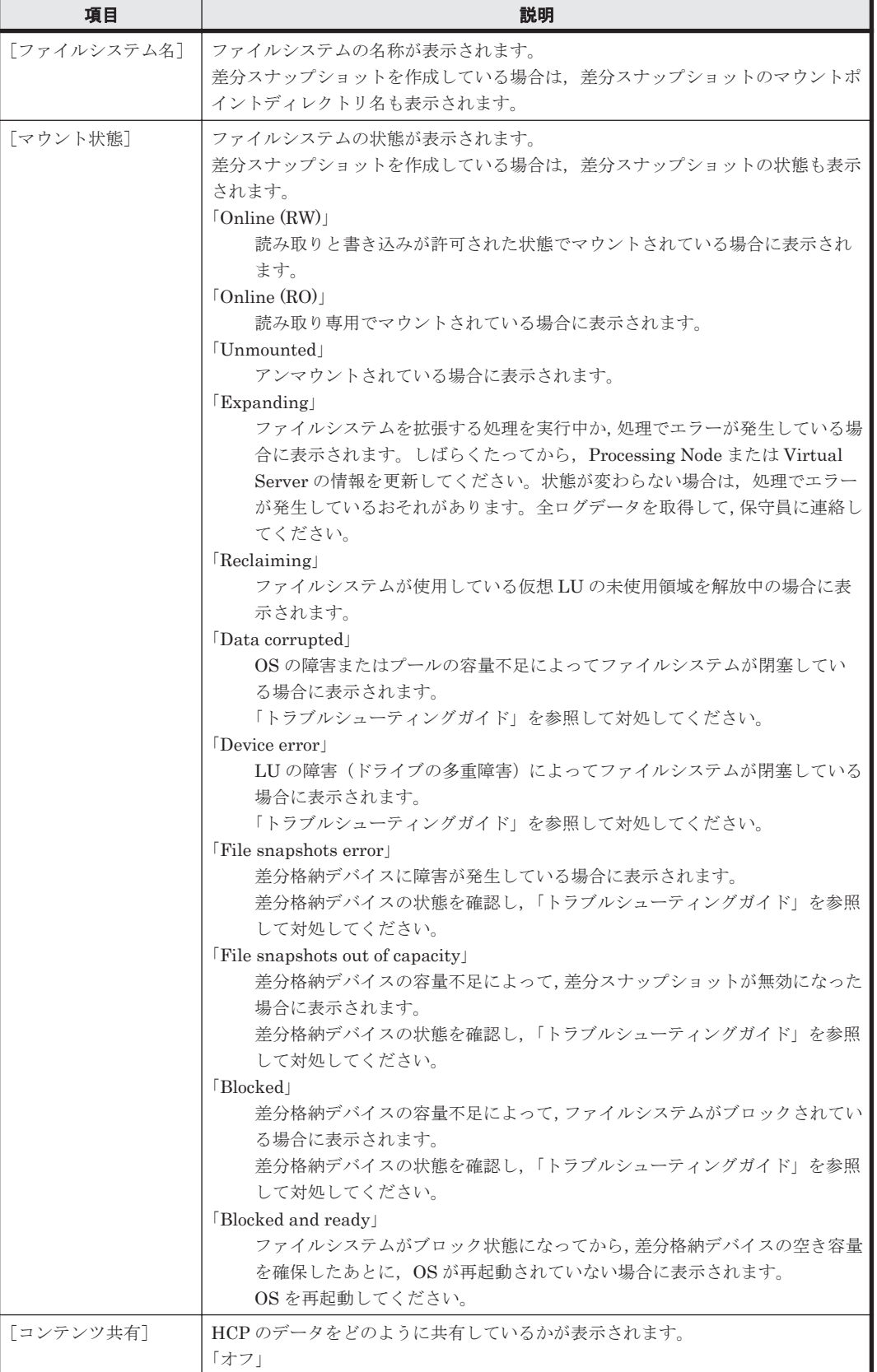

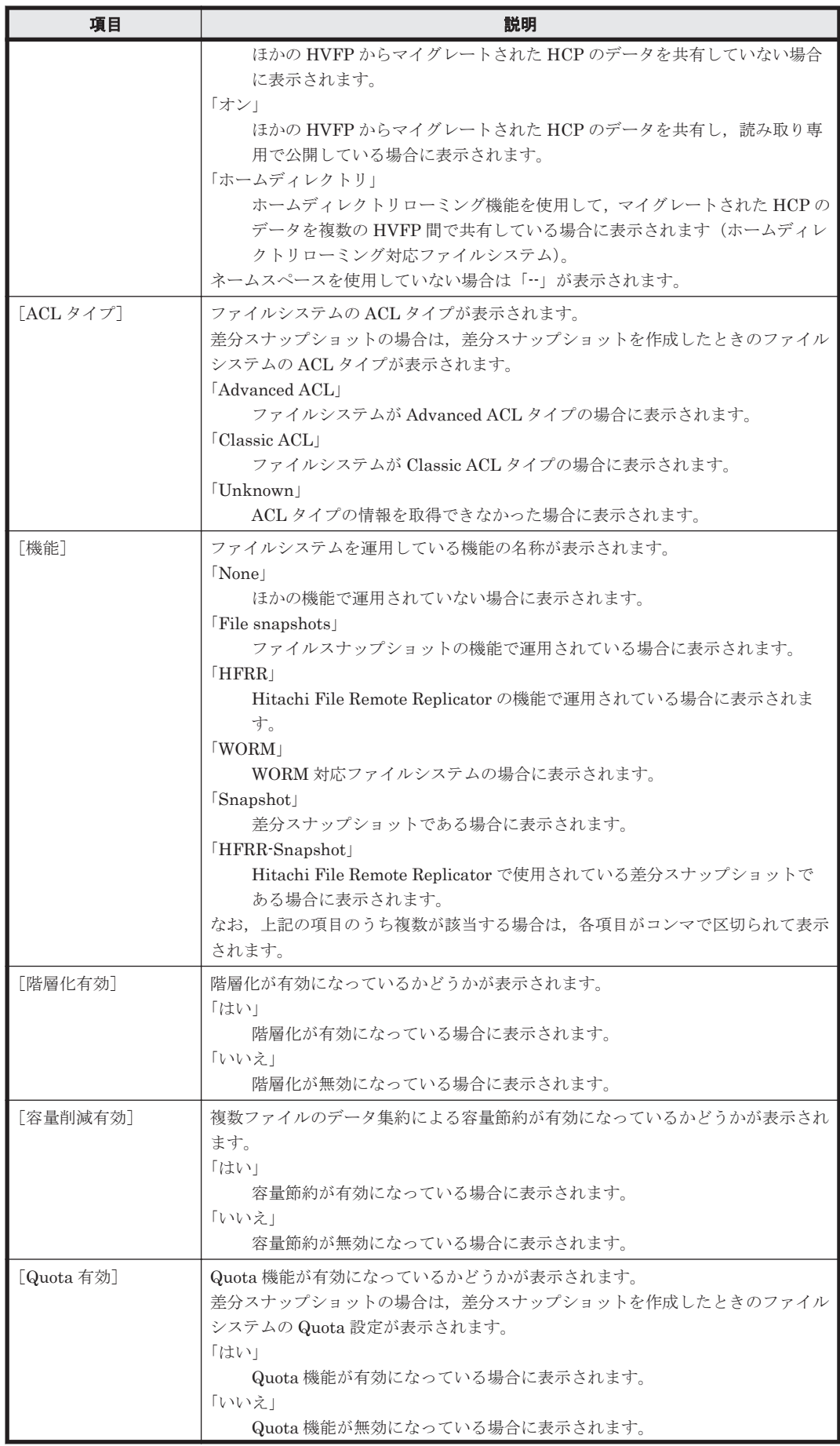

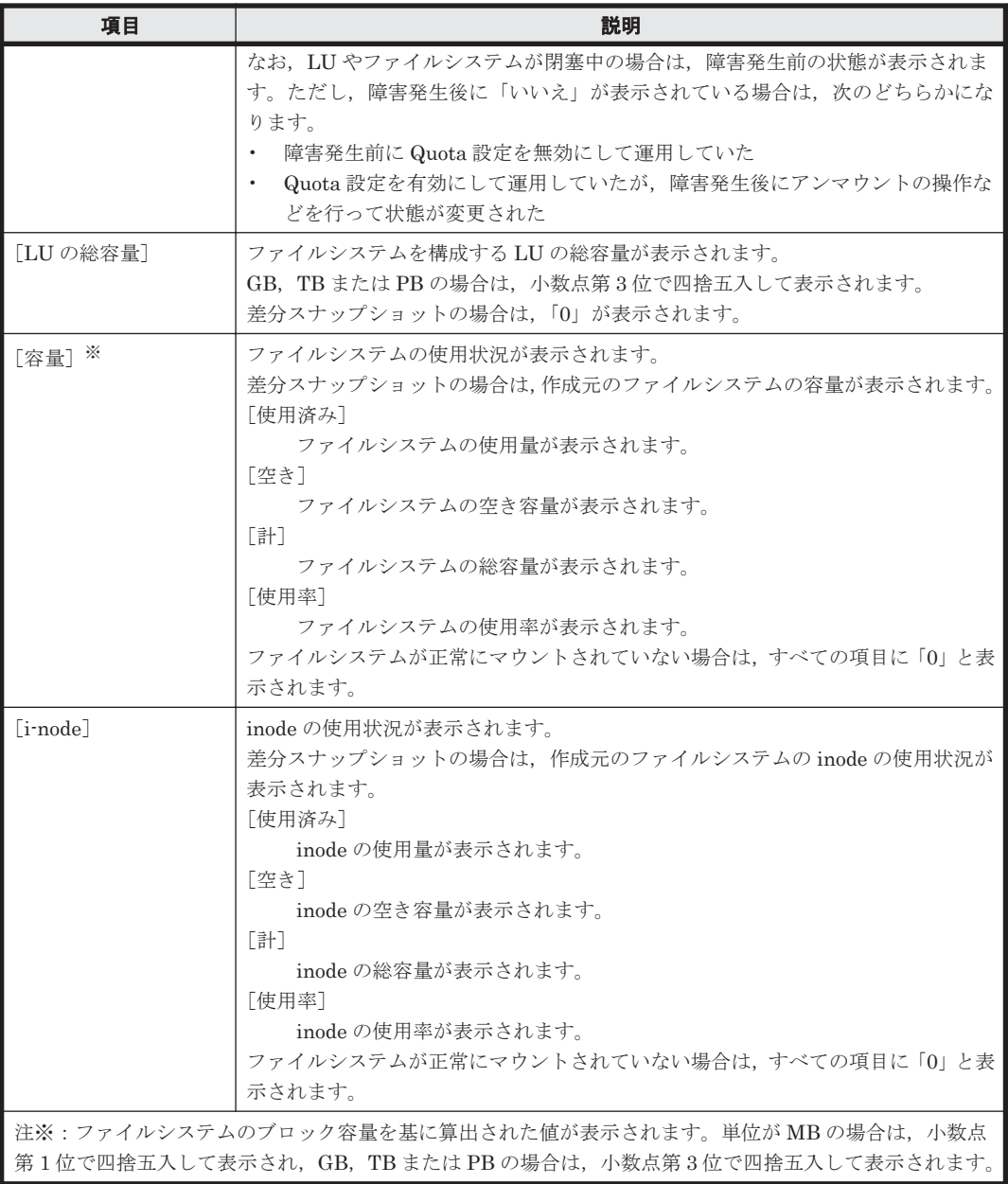

### 表 **C-100** [< **Physical Node** >]または[< **Virtual Server** >]サブウィンドウの[ファイルシス テム]タブの[ファイルシステム]サブタブからファイルシステムに対して実行できる操作

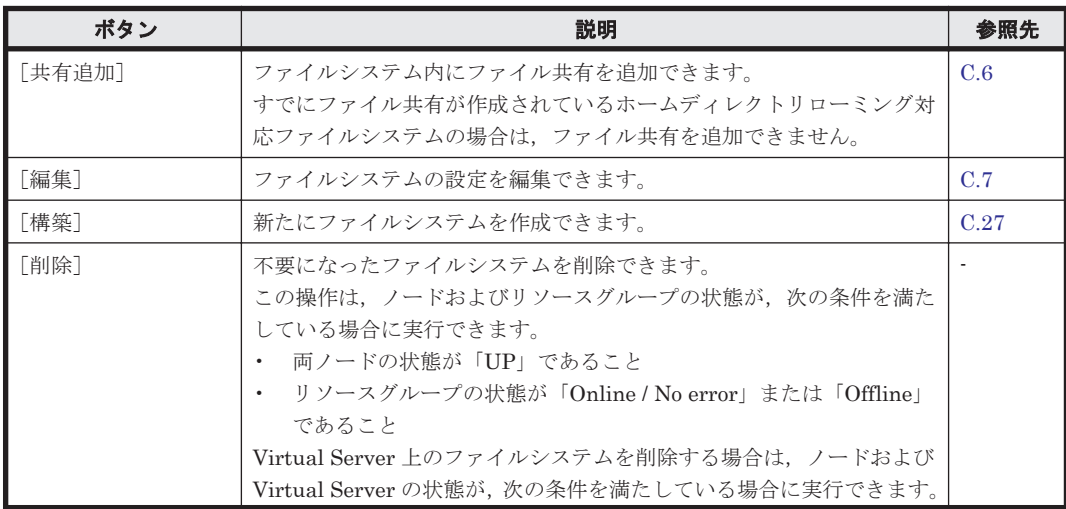

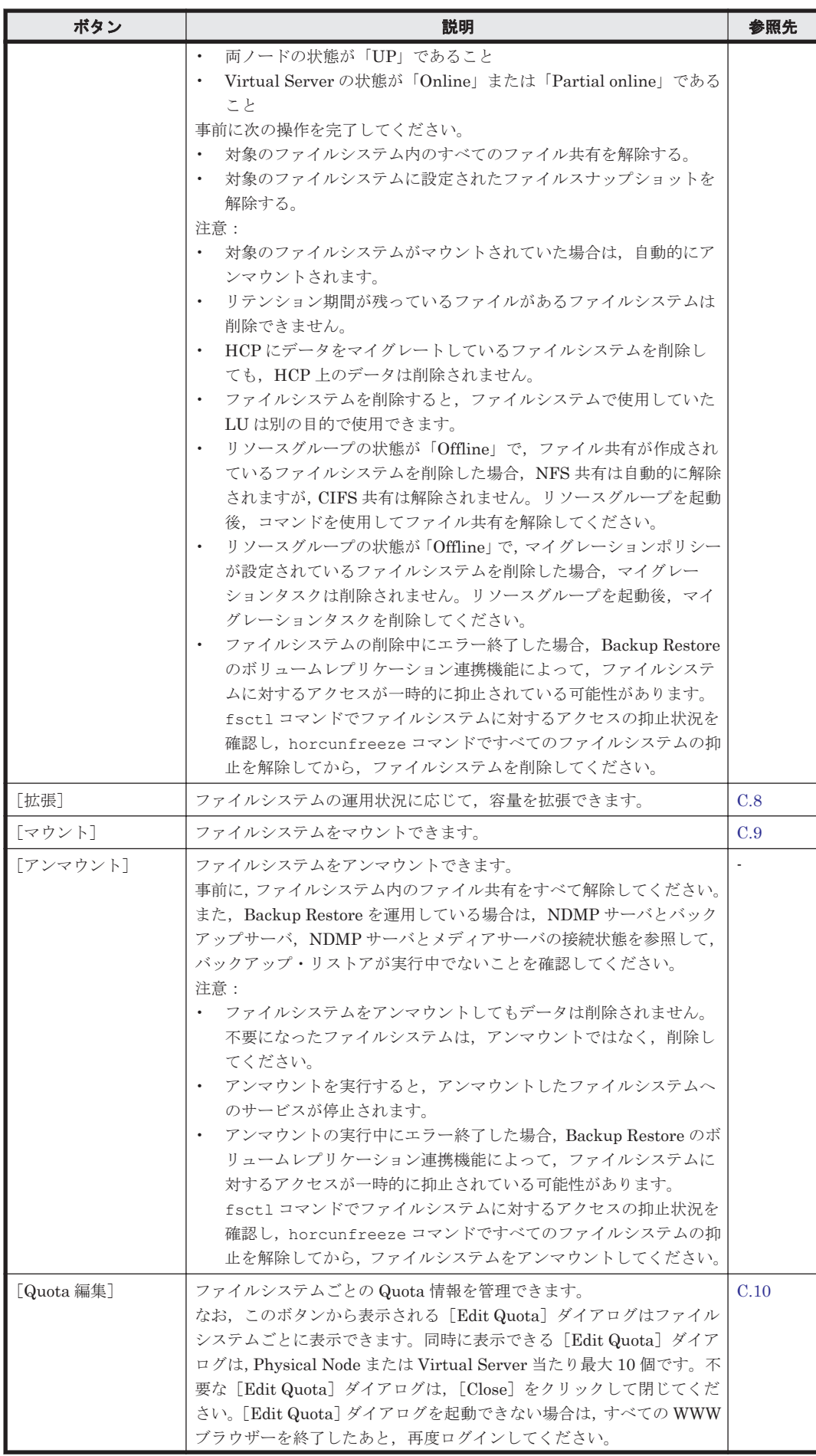

<span id="page-263-0"></span>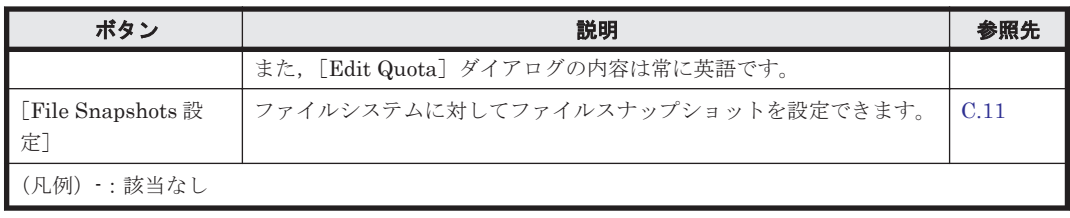

## **(2)** [**File Snapshots**]サブタブ

ファイルシステムに対して設定されているファイルスナップショットの情報が表示されます。

ファイルスナップショットが設定されているファイルシステムだけが表示されます。

表 **C-101** [< **Physical Node** >]または[< **Virtual Server** >]サブウィンドウの[ファイルシス テム]タブの[**File Snapshots**]サブタブに表示される情報

| 項目          | 説明                                   |
|-------------|--------------------------------------|
| 「ファイルシステム名] | ファイルスナップショットが設定されているファイルシステムの名称が表示され |
|             | ます。                                  |
| 「状熊]        | ファイルシステムの差分格納デバイスの状態が表示されます。         |
|             | $\lceil$ Available                   |
|             | 正常な場合に表示されます。                        |
|             | 「Busy (<進捗>% processed)」             |
|             | バックグラウンド処理を実行中の場合に表示されます。            |
|             | バックグラウンド処理が完了してから、次の操作を実行してください。     |
|             | [Purging]                            |
|             | ファイルシステムに対して作成されたすべての差分スナップショットをま    |
|             | とめて削除する処理を実行中か, 処理でエラーが発生している場合に表示さ  |
|             | れます。                                 |
|             | しばらくたってから、ファイルスナップショットの情報を更新してくださ    |
|             | い。状熊が変わらない場合は、処理でエラーが発生しているおそれがありま   |
|             | す。すべての差分スナップショットをまとめて削除する操作を再実行して    |
|             | ください。                                |
|             | [Expanding]                          |
|             | 差分格納デバイスを拡張する処理を実行中か、処理でエラーが発生している   |
|             | 場合に表示されます。                           |
|             | しばらくたってから、ファイルスナップショットの情報を更新してくださ    |
|             | い。状態が変わらない場合は、処理でエラーが発生しているおそれがありま   |
|             | す。「トラブルシューティングガイド」に記載されている手順に従って、差   |
|             | 分格納デバイスの拡張処理のリカバリーを実行してください。         |
|             | $\lceil$ In processing or error      |
|             | 差分格納デバイスの設定または解除の処理を実行中か、処理でエラーが発生   |
|             | している場合に表示されます。                       |
|             | しばらくたってから、ファイルスナップショットの情報を更新してくださ    |
|             | い。状態が変わらない場合は,処理でエラーが発生しているおそれがありま   |
|             | す。差分格納デバイスを解除してください。                 |
|             | $\lceil$ Warning                     |
|             | 差分格納デバイスの使用量が警告閾値以上になった場合に表示されます。    |
|             | $\lceil$ Overflow $\lceil$           |
|             | 差分格納デバイスの容量が不足し、差分スナップショットが無効になった場   |
|             | 合に表示されます。                            |
|             | 「トラブルシューティングガイド」に記載されている手順に従って対処して   |
|             | ください。                                |
|             | $\lceil \text{Blocked} \rceil$       |
|             | 差分格納デバイスの容量が不足し、ファイルシステムがブロックされている   |
|             | 場合に表示されます。                           |
|             | 「トラブルシューティングガイド」に記載されている手順に従って対処して   |
|             | ください。                                |

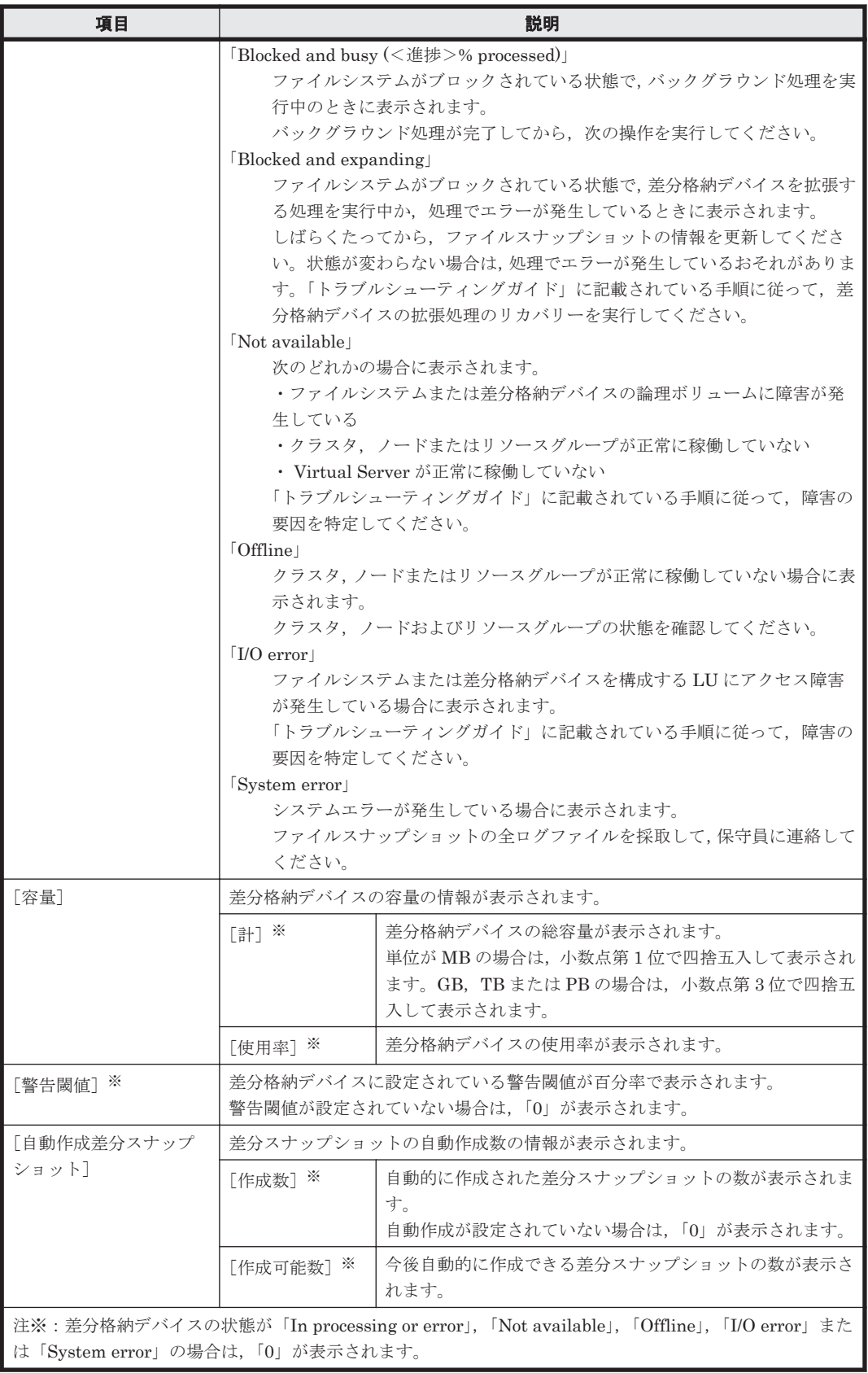

#### <span id="page-265-0"></span>表 **C-102** [< **Physical Node** >]または[< **Virtual Server** >]サブウィンドウの[ファイルシス テム]タブの[**File Snapshots**]サブタブからファイルシステムに対して実行できるファイルスナッ プショットの操作

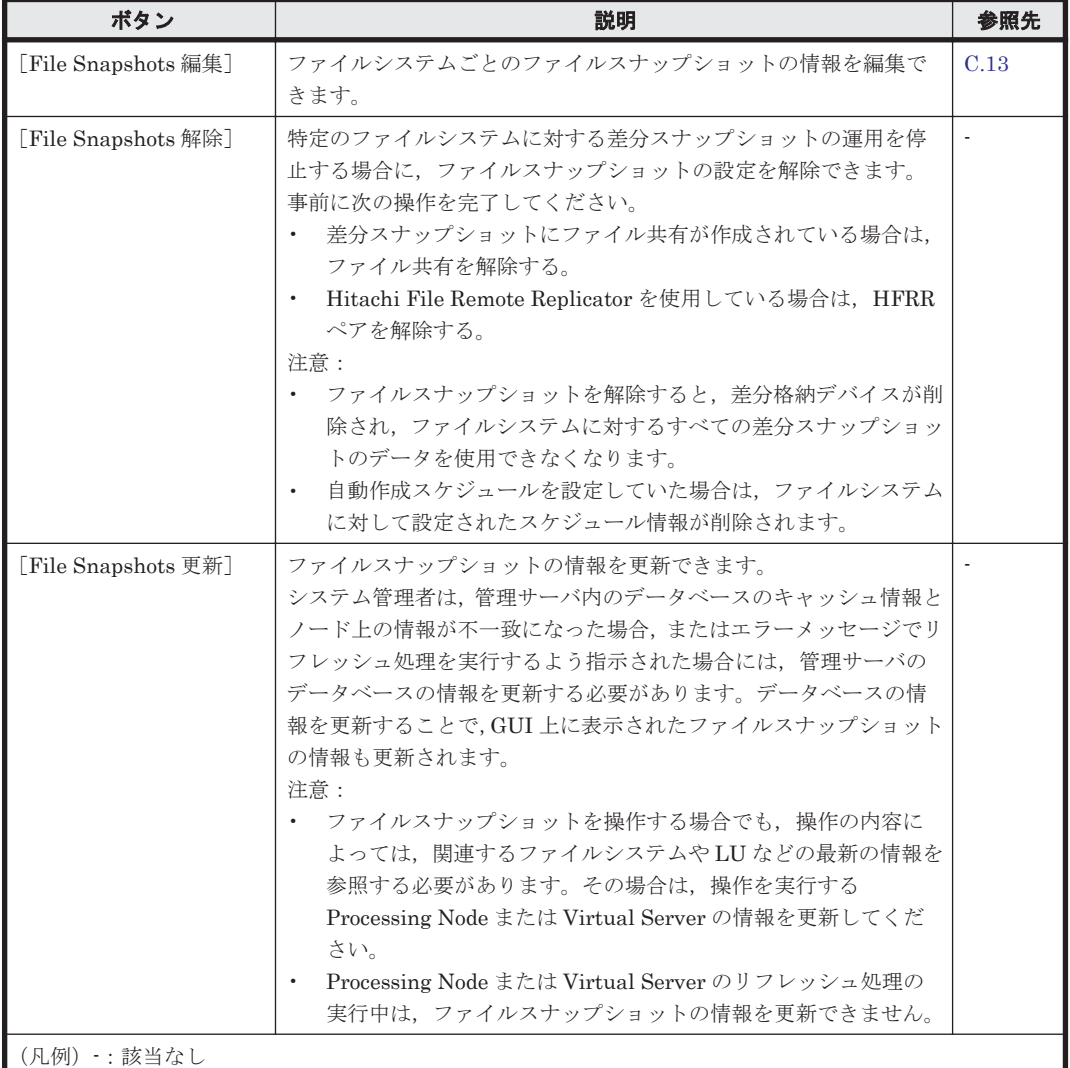

## **(3)** [階層]サブタブ

階層ファイルシステムを使用している場合に,各ファイルシステムの階層情報が表示されます。

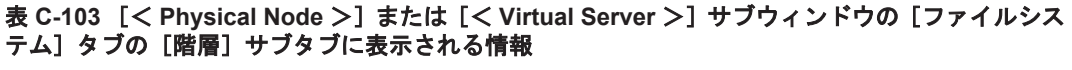

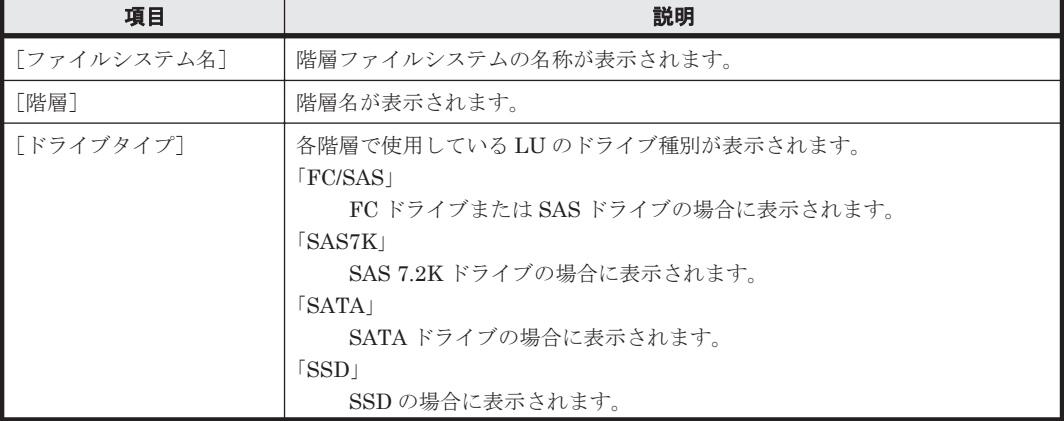

<span id="page-266-0"></span>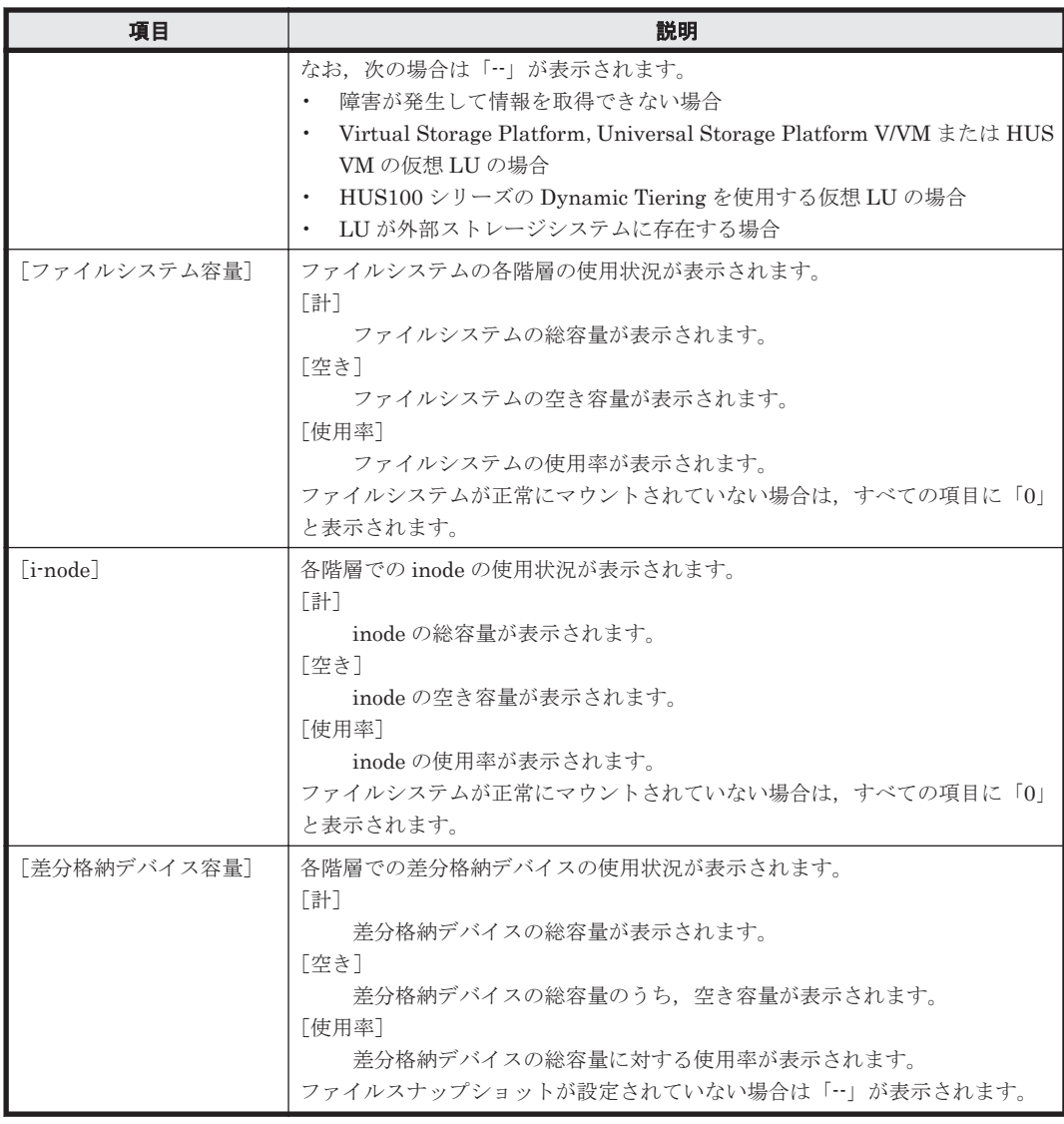

#### 表 **C-104** [< **Physical Node** >]または[< **Virtual Server** >]サブウィンドウの[ファイルシス テム]タブの[階層]サブタブからファイルシステムに対して実行できる操作

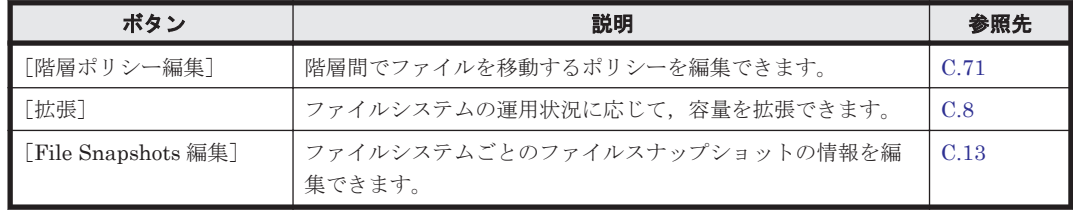

# **C.24.3** [**LU**]タブ

LU に関する情報が表示されます。

# **(1)** [**LU**]サブタブ

LU の情報が表示されます。

## 表 **C-105** [< **Physical Node** >]または[< **Virtual Server** >]サブウィンドウの[**LU**]タブの [**LU**]サブタブに表示される情報

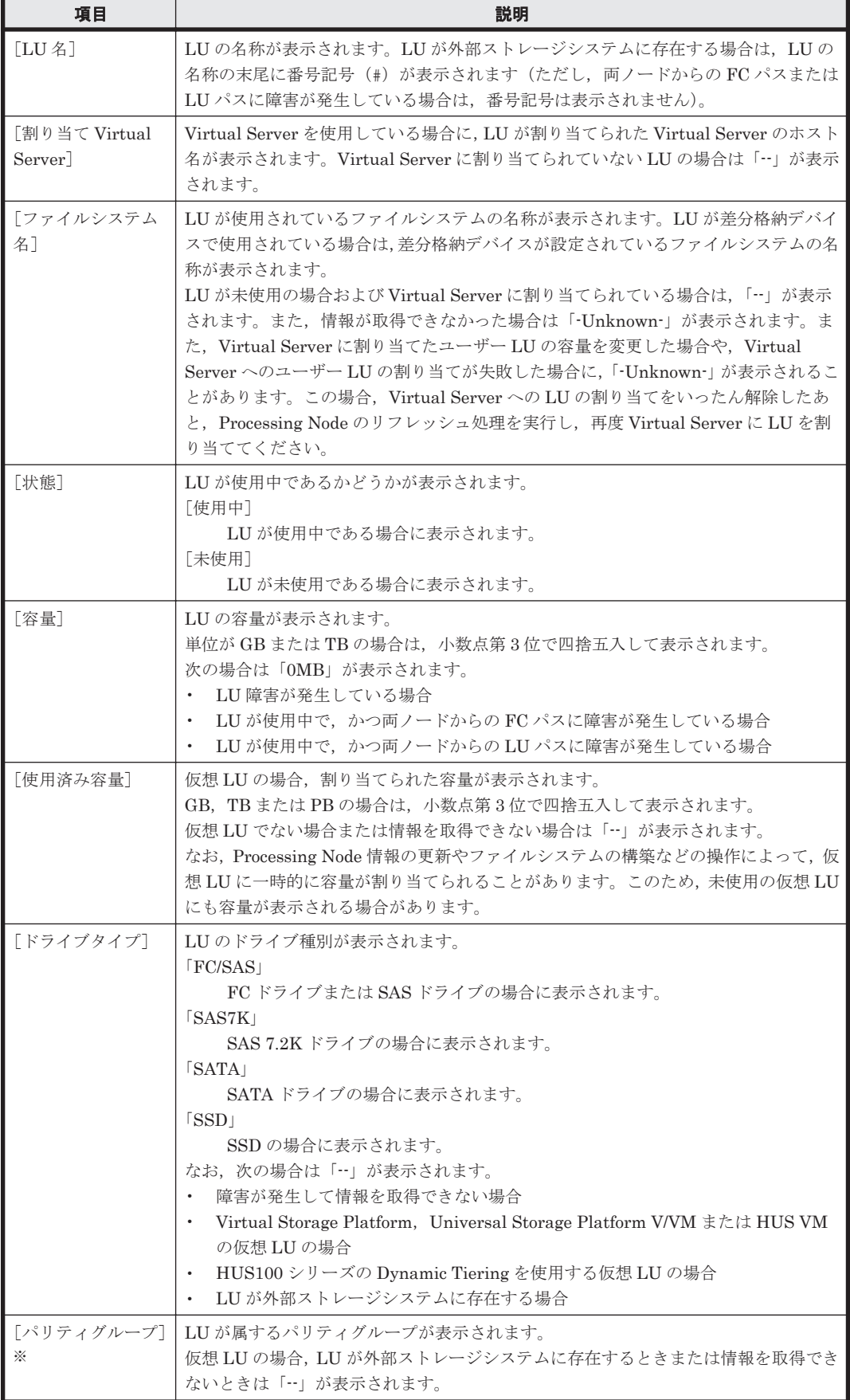

<span id="page-268-0"></span>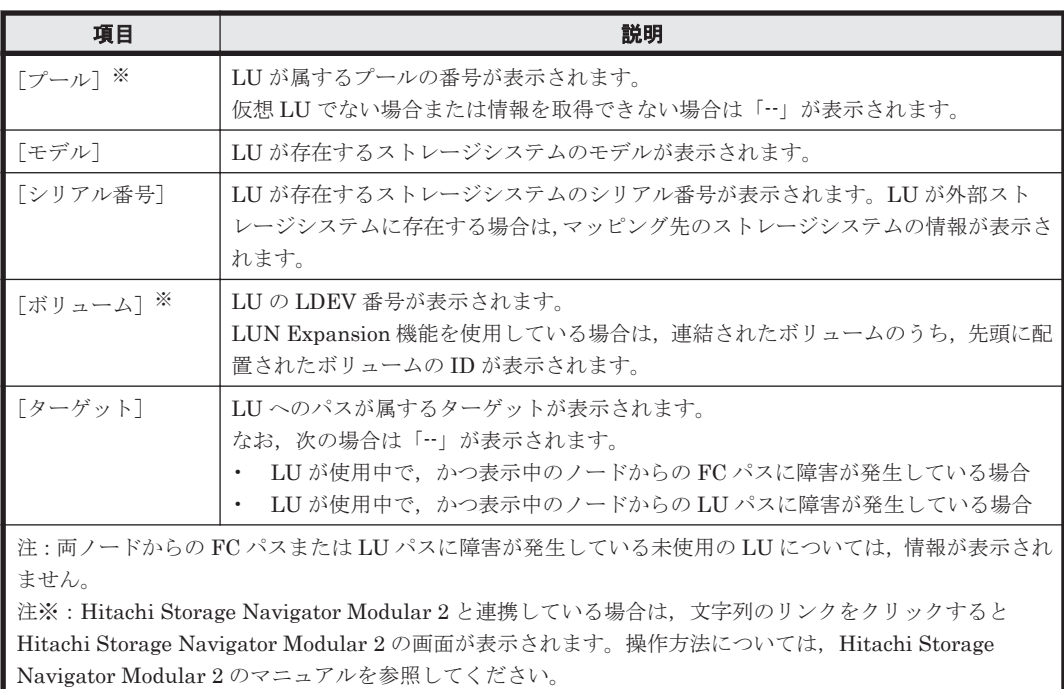

# **(2)** [プール]サブタブ

仮想 LU を使用している場合にプールの情報が表示されます。

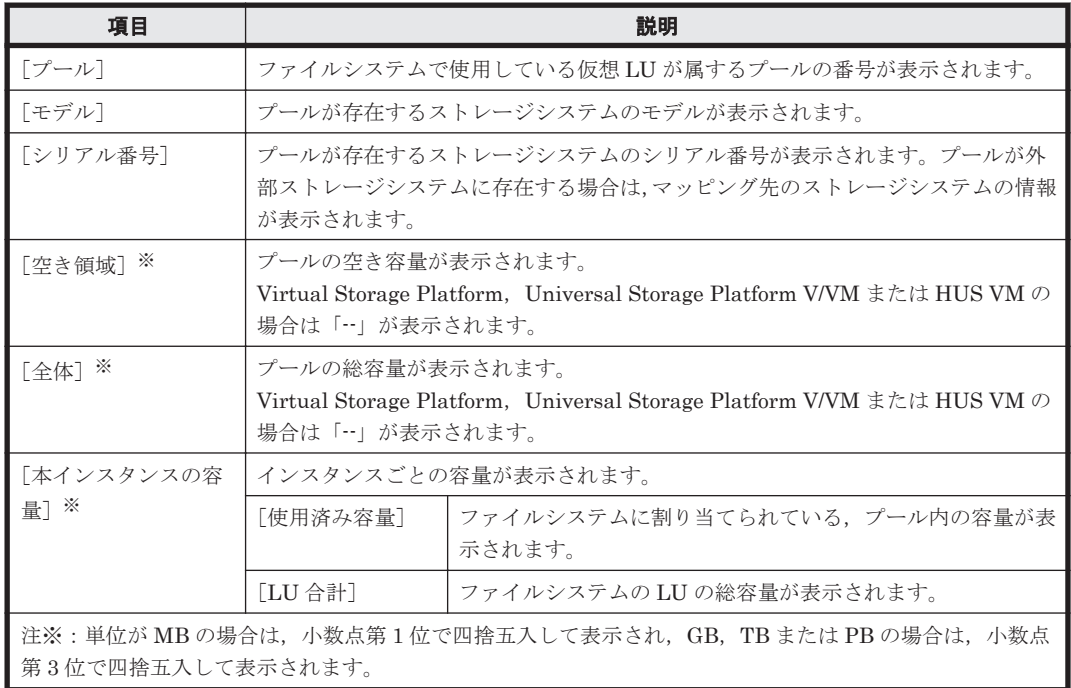

### 表 **C-106** [< **Physical Node** >]または[< **Virtual Server** >]サブウィンドウの[**LU**]タブの [プール] サブタブに表示される情報

# **C.24.4** [設定]タブ

Physical Node または Virtual Server に対する各種設定をするためのメニューが表示されます。

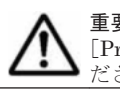

重要 操作が完了したら,ダイアログを閉じてください。また,[< Physical Node >] サブウィンドウで [Processing Node 更新]ボタンをクリックして,ノード上の情報を管理サーバ上のデータベースに反映してく ださい。

# <span id="page-269-0"></span>**(1)** [ベーシック]サブタブ

Physical Node または Virtual Server に対して基本的な設定をするためのメニューが表示されま す。

### 表 **C-107** [< **Physical Node** >]または[< **Virtual Server** >]サブウィンドウの[設定]タブの [ベーシック]サブタブから **Physical Node** または **Virtual Server** に対して実行できる操作

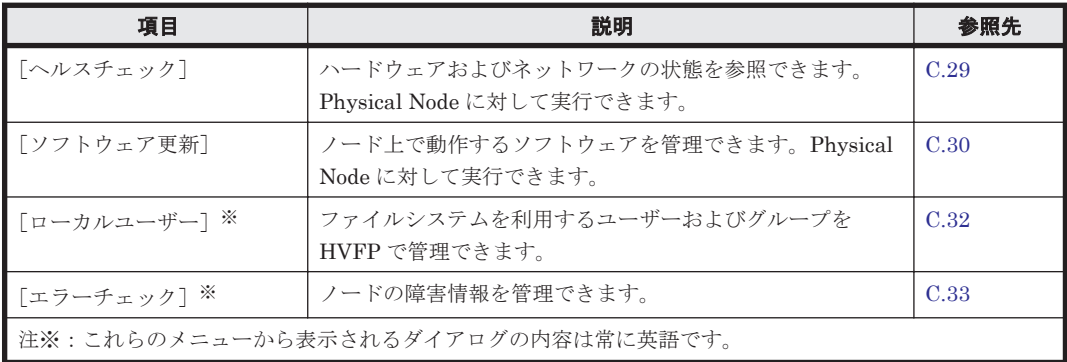

## **(2)** [アドバンスド]サブタブ

Physical Node または Virtual Server に対して応用的な設定をするためのメニューが表示されま す。

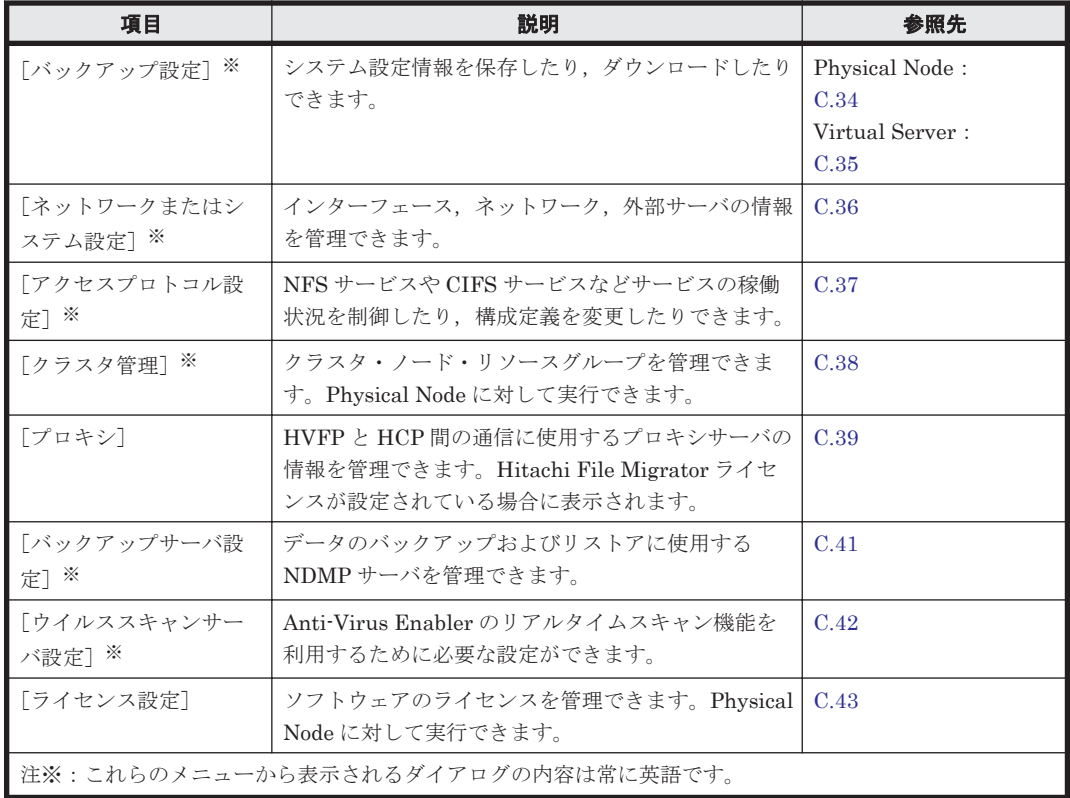

表 **C-108** [< **Physical Node** >]または[< **Virtual Server** >]サブウィンドウの[設定]タブの [アドバンスド]サブタブから **Physical Node** または **Virtual Server** に対して実行できる操作

# **C.25** [< **Virtual Server** >]サブウィンドウ

[< Virtual Server >] サブウィンドウでは、特定の Virtual Server の稼働状況を参照できます。

[< Virtual Server >]サブウィンドウは,エクスプローラメニューで[リソース]-[Processing Node]を選択したあと,オブジェクトツリーで[Processing Node]-[< Virtual Server >]を選 択すると表示されます。

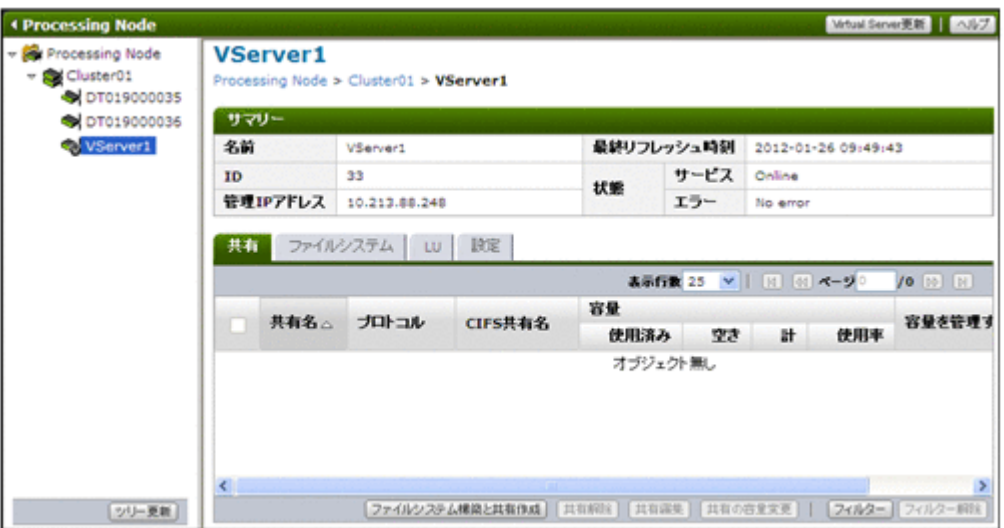

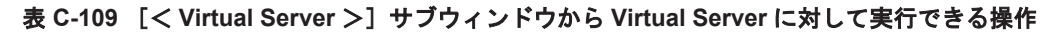

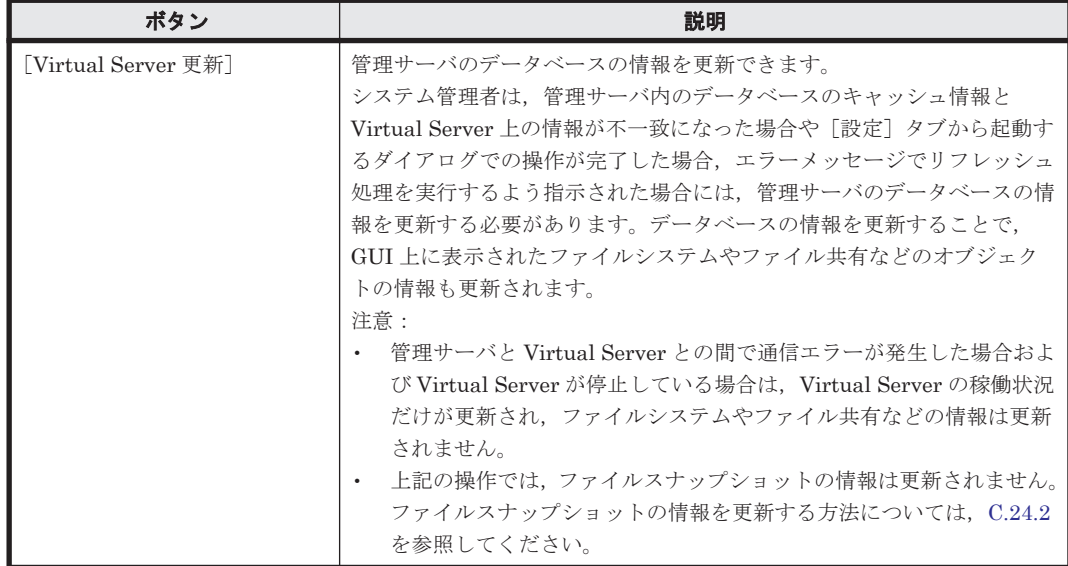

### 表 **C-110** [< **Virtual Server** >]サブウィンドウに表示される情報

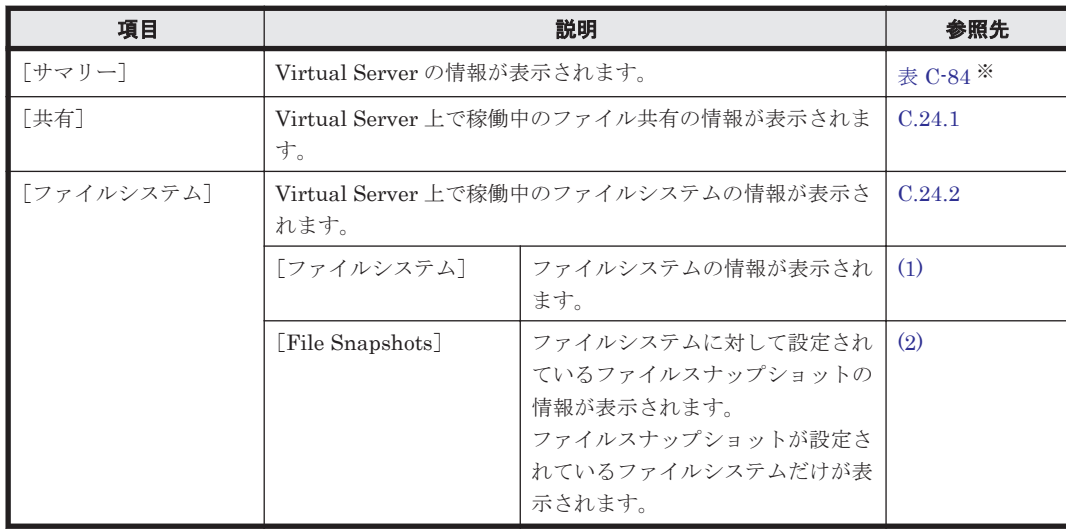

<span id="page-271-0"></span>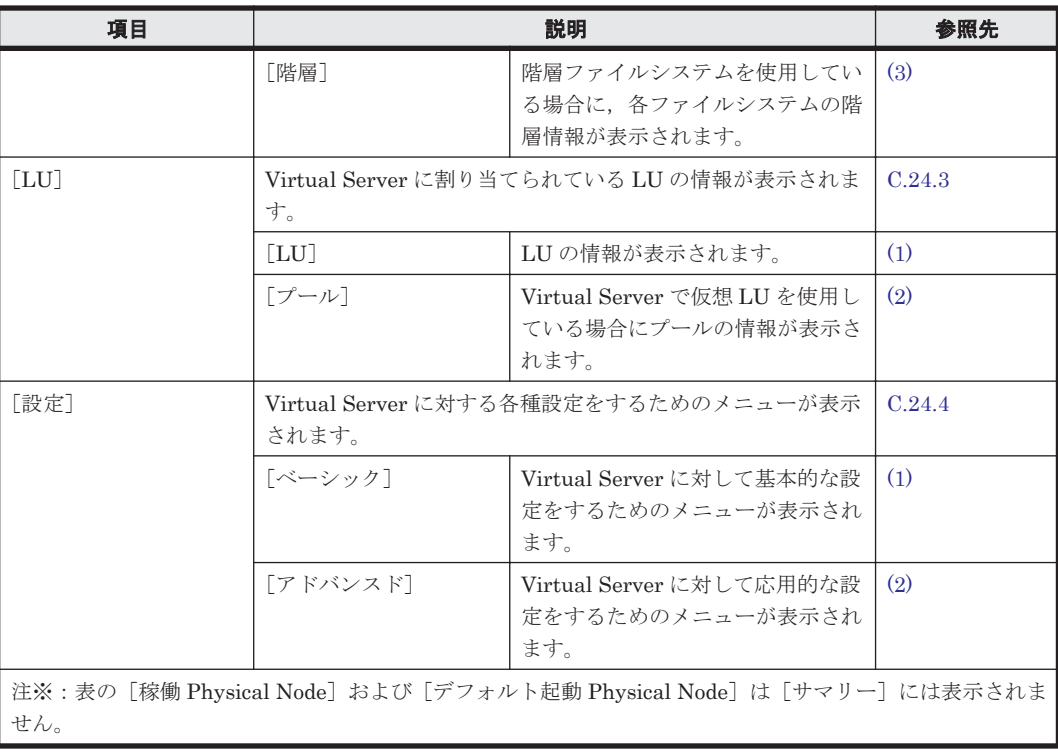

# **C.26** [ファイルシステム構築と共有作成]ダイアログ

システム管理者は,[ファイルシステム構築と共有作成]ダイアログで,ファイルシステムごとファ イル共有できます。この方法を使うと,ファイルシステムの構築,ファイルシステムのマウントお よびファイル共有の作成を一括して実行できます。

最大で 1PB (LU 総容量)のファイルシステムを構築できます。ファイルシステムは次のマウント ポイントディレクトリにマウントされます。 /mnt/<ファイルシステム名>

ファイルシステムおよびマウントされている差分スナップショットの合計数の上限は,クラスタ当 たり 256個, Virtual Server 当たり 512 個です。ただし、階層ファイルシステムを使用している場 合,ファイルシステム数と Tier 1 以外の Tier の数の合計が,これらの最大数に達するまでファイ ルシステムを構築できます。また,Virtual Server を使用している場合は,ファイルシステムおよ びマウントされている差分スナップショットの合計数がシステム全体で 6,144 個以下である必要が あります。

NFS 共有はクラスタ当たり 256 個まで作成できます。Advanced ACL タイプのファイルシステム に NFS 共有を作成した場合のアクセス制御は,クライアント側から参照できるパーミッションでは なく、設定された ACL に従います。このため、NFS 共有だけを使用する場合は、Classic ACL タ イプのファイルシステムを使用することを推奨します。また、Advanced ACL タイプのファイルシ ステムを使用する場合でも、同様の理由で、NFS 共有を作成するディレクトリには継承 ACE (ア クセス制御エントリー)を設定しないことを推奨します。

CIFS 共有数の上限は,CIFS サービスの構成定義で,CIFS 共有の設定を自動的にリロードして CIFS クライアント環境に反映させるように設定しているかどうかで異なります。CIFS 共有の設 定を自動リロードする場合はクラスタ当たり 256 個まで,自動リロードしない場合はクラスタ当た り 7,500 個まで作成できます。

また,ファイルシステムの構築および共有と同時に,ファイルシステムにファイルスナップショッ トを設定できます。ファイルスナップショットを設定すると,ファイルシステムの差分スナップ

**272** GUI リファレンス

ショットを作成できます。ファイルスナップショットの概要,運用方法および運用上の注意事項に ついては,「システム構成ガイド」を参照してください。

参考 コマンドを使用すると,さらに詳細な属性を設定できます。

[ファイルシステム構築と共有作成]ダイアログは,[< Physical Node >]または[< Virtual Server >] サブウィンドウの [共有] タブで [ファイルシステム構築と共有作成] ボタンをクリッ クすると表示されます。

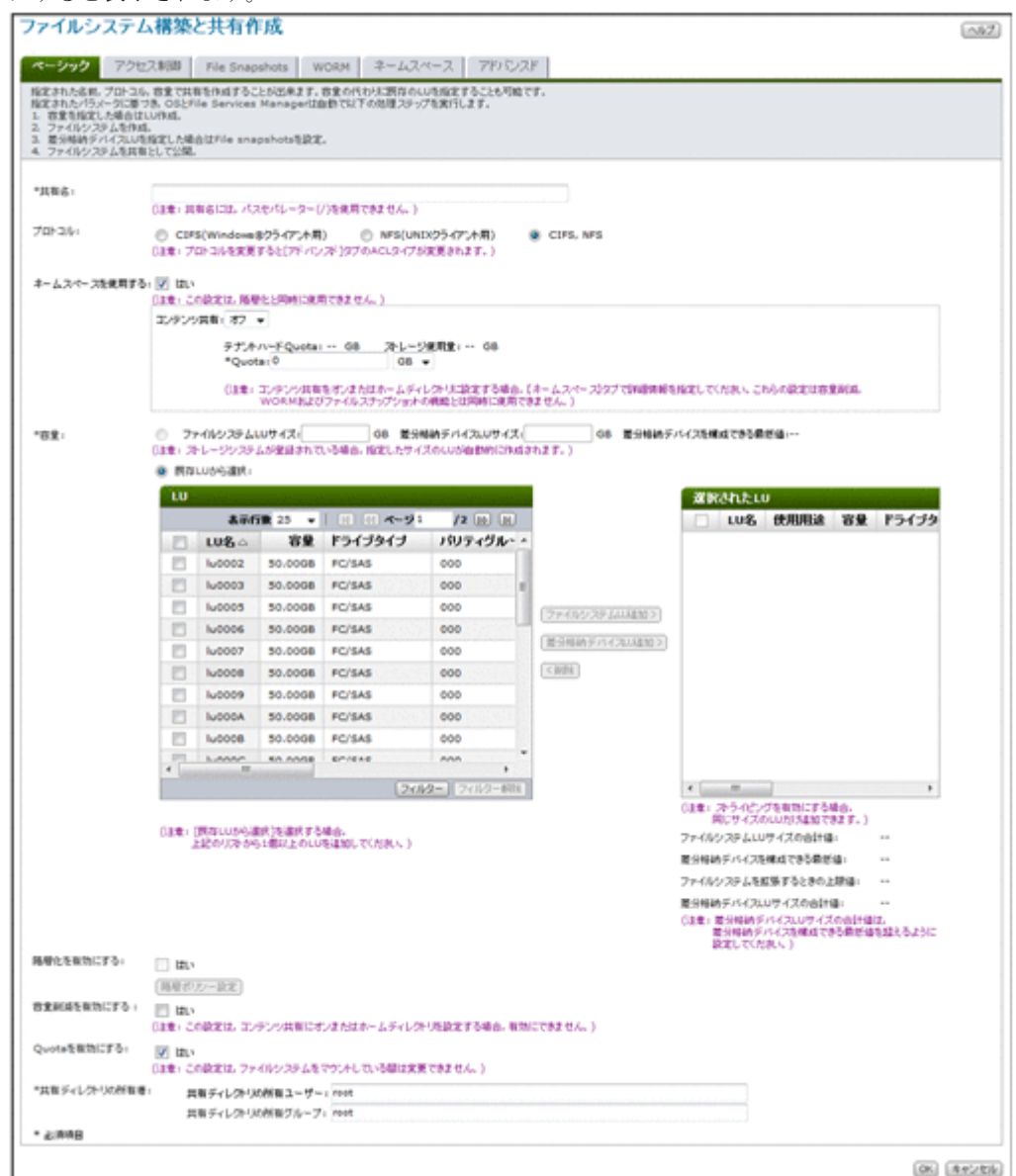

### 表 **C-111** [ファイルシステム構築と共有作成]ダイアログに表示される情報

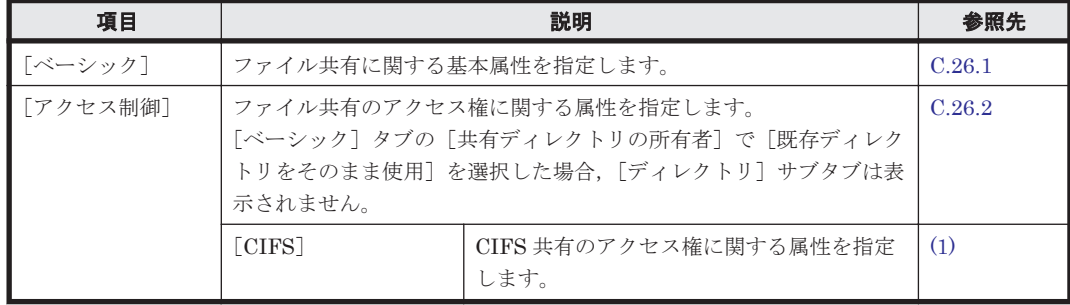

<span id="page-273-0"></span>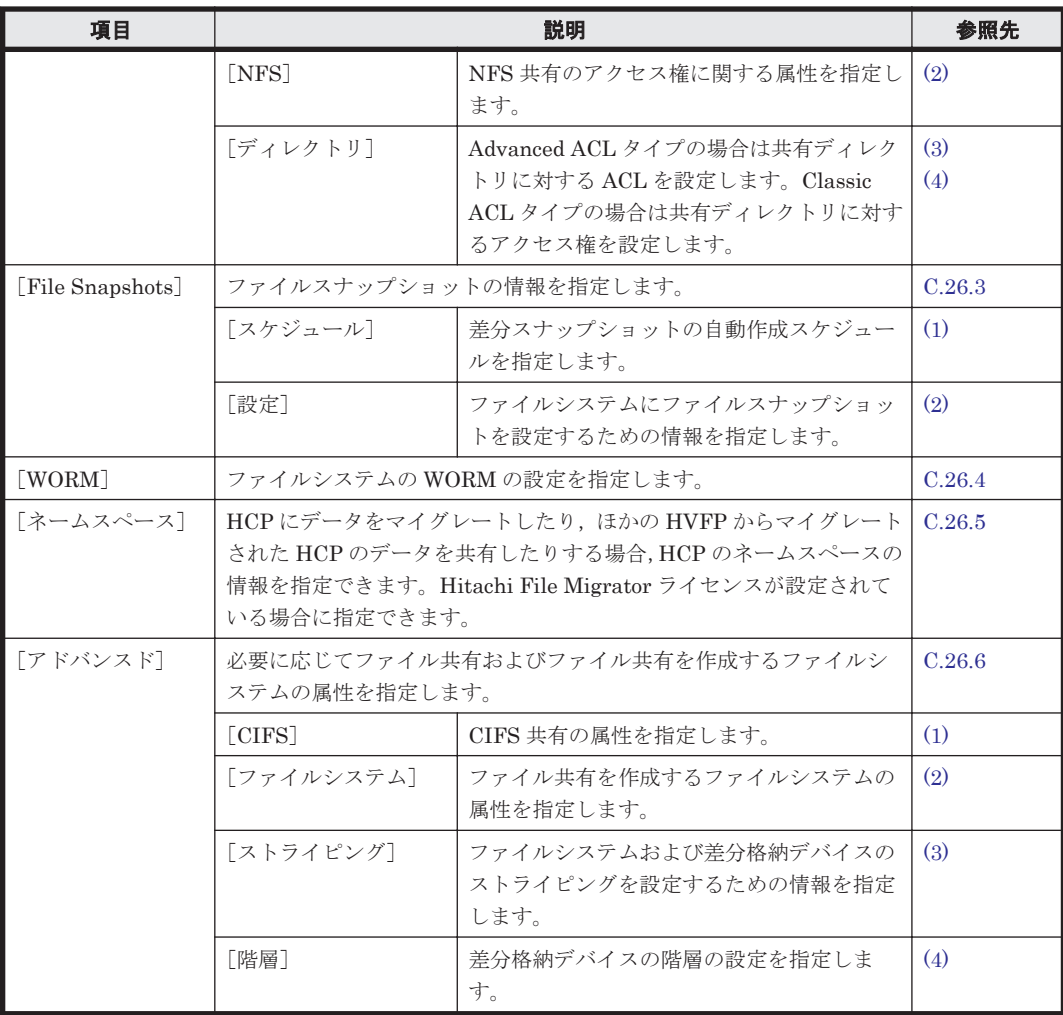

# **C.26.1** [ベーシック]タブ

ファイル共有に関する基本属性を指定します。

表 C-112 [ファイルシステム構築と共有作成] ダイアログの [ベーシック] タブで指定する情報

| 項目      | 説明                                                                                                    |
|---------|----------------------------------------------------------------------------------------------------|
| 「共有名]   | ファイルシステムの共有名を指定します。指定した名称はファイルシステム名とし<br>ても使用されます。<br>クラスタ内で Virtual Server 上でファイルシステムの構築とファイル共有の作成を<br>一括して行う場合は、Virtual Server 内で重複しない名称を指定します。重複しな<br>い名称を指定します。階層ファイルシステムの場合は先頭 14 文字が重複しない名<br>称を指定します。16文字以内の英数字およびアンダーライン( )で指定します。<br>注意:<br>CIFS プロトコルを使用する場合に、共有名として qlobal, homes および |
|         | printers を指定するときは、「アドバンスド」タブの「CIFS 共有名] で CIFS<br>共有名を指定する必要があります。                                                                                                    |
| 「プロトコル] | ファイル共有に使用するプロトコルを選択します。<br>「CIFS(Windows®クライアント用)]<br>CIFS プロトコルを使用する場合に選択します。「コンテンツ共有]に「ホーム<br>ディレクトリ]を設定する場合は、必ず「CIFS(Windows®クライアント用)]<br>を選択してください。<br>「NFS(UNIX クライアント用)]<br>NFS プロトコルを使用する場合に選択します。<br>[CIFS, NFS]                                                                         |

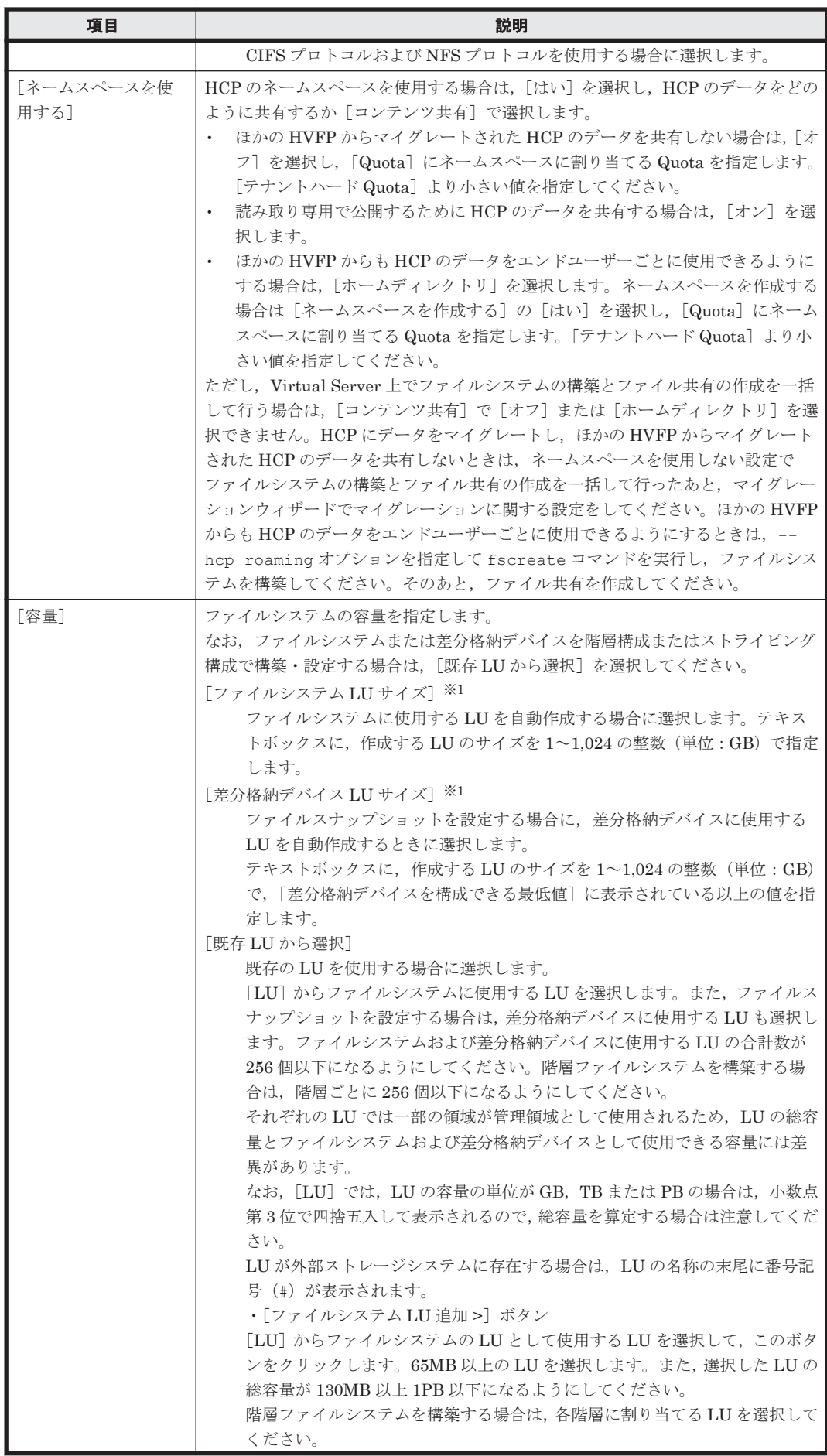

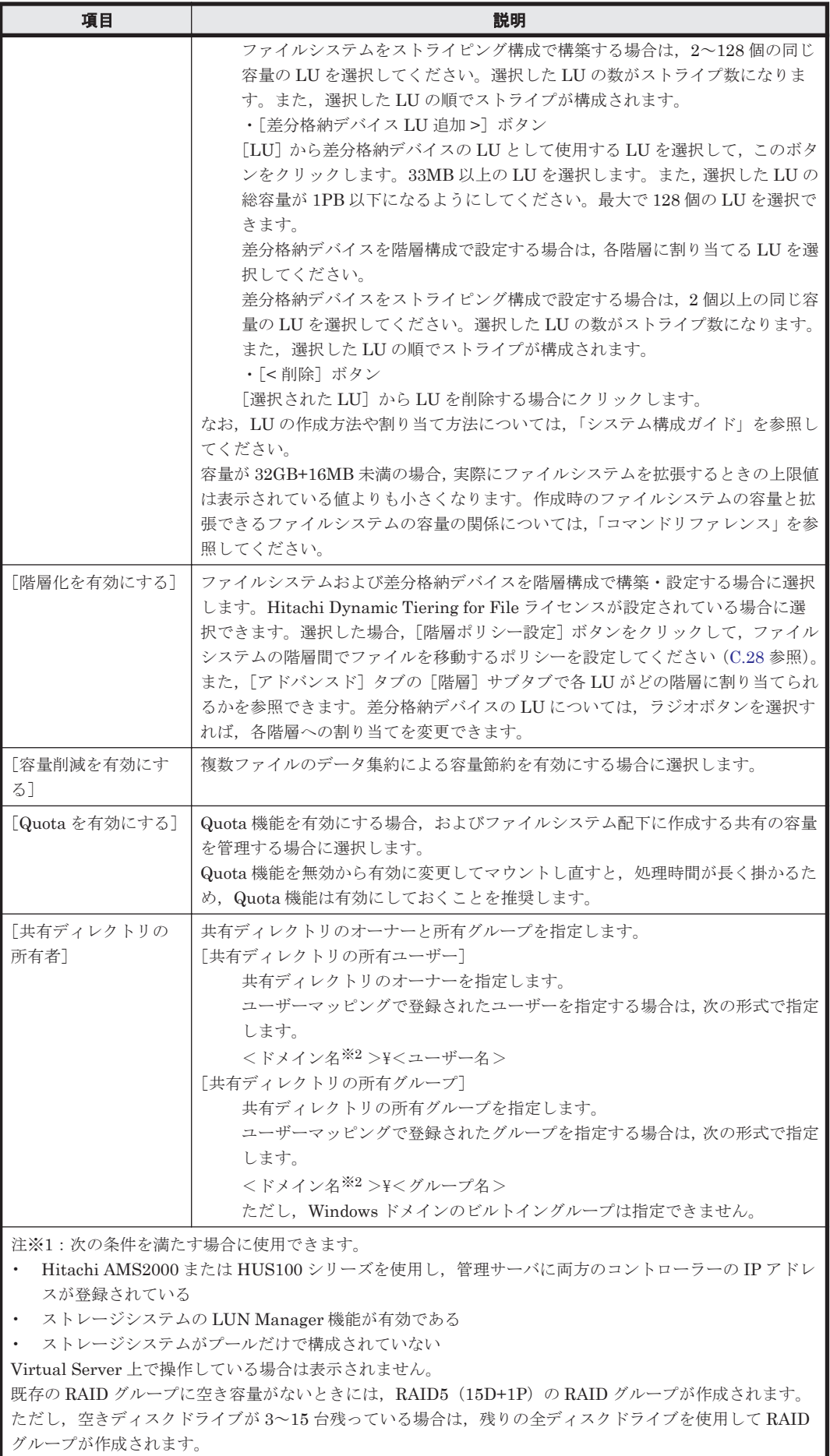

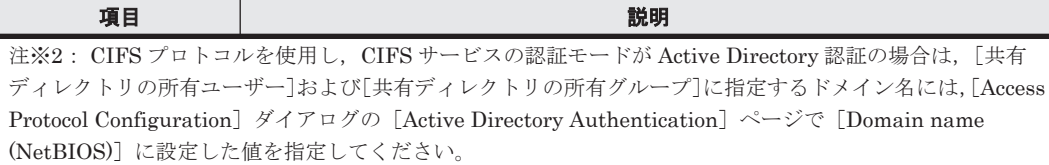

# <span id="page-276-0"></span>**C.26.2** [アクセス制御]タブ

ファイル共有のアクセス権に関する属性を指定します。

# **(1)** [**CIFS**]サブタブ

CIFS 共有のアクセス権に関する属性を指定します。

## 表 **C-113** [ファイルシステム構築と共有作成]ダイアログの[アクセス制御]タブの[**CIFS**]サブ タブで指定する情報

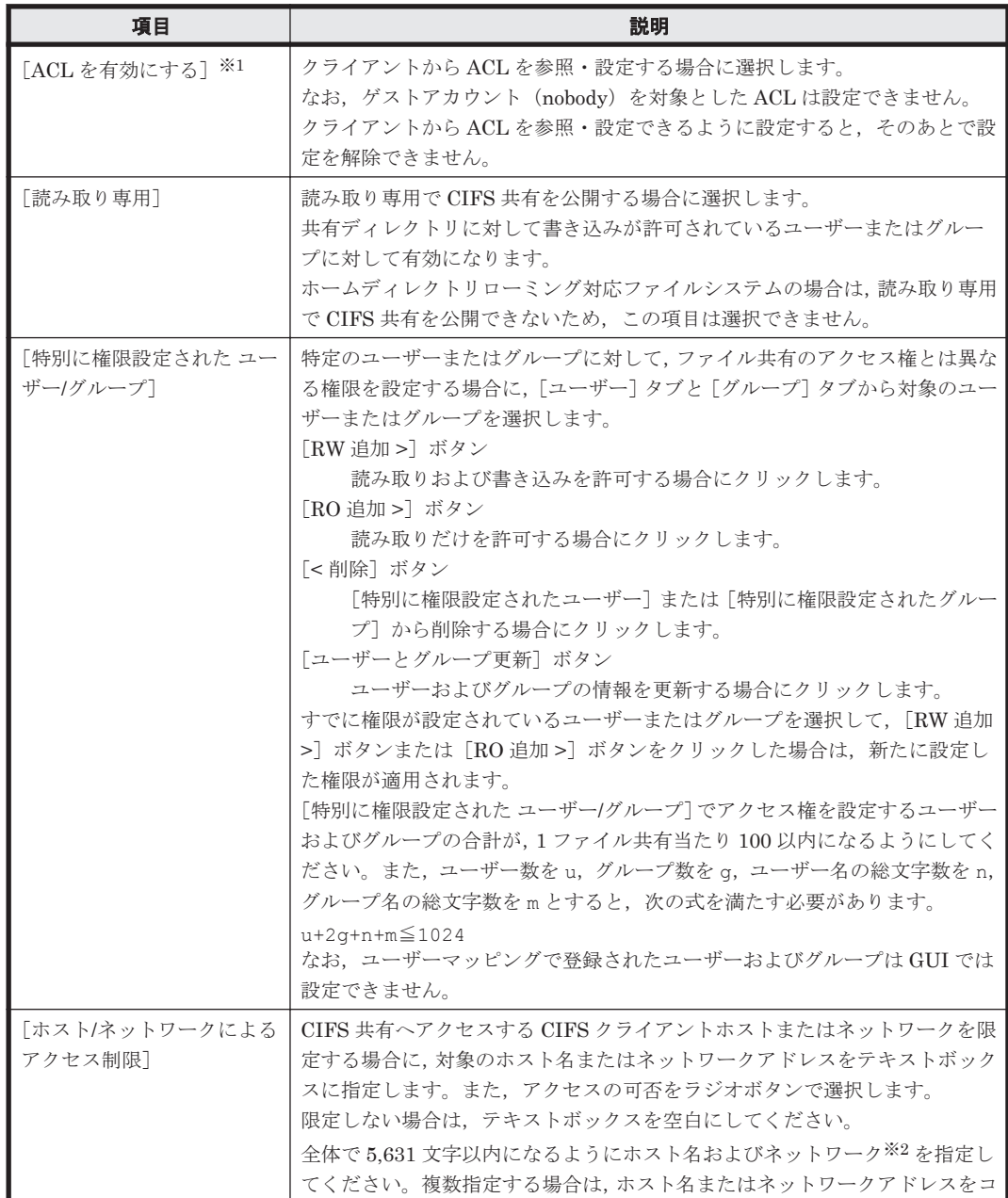

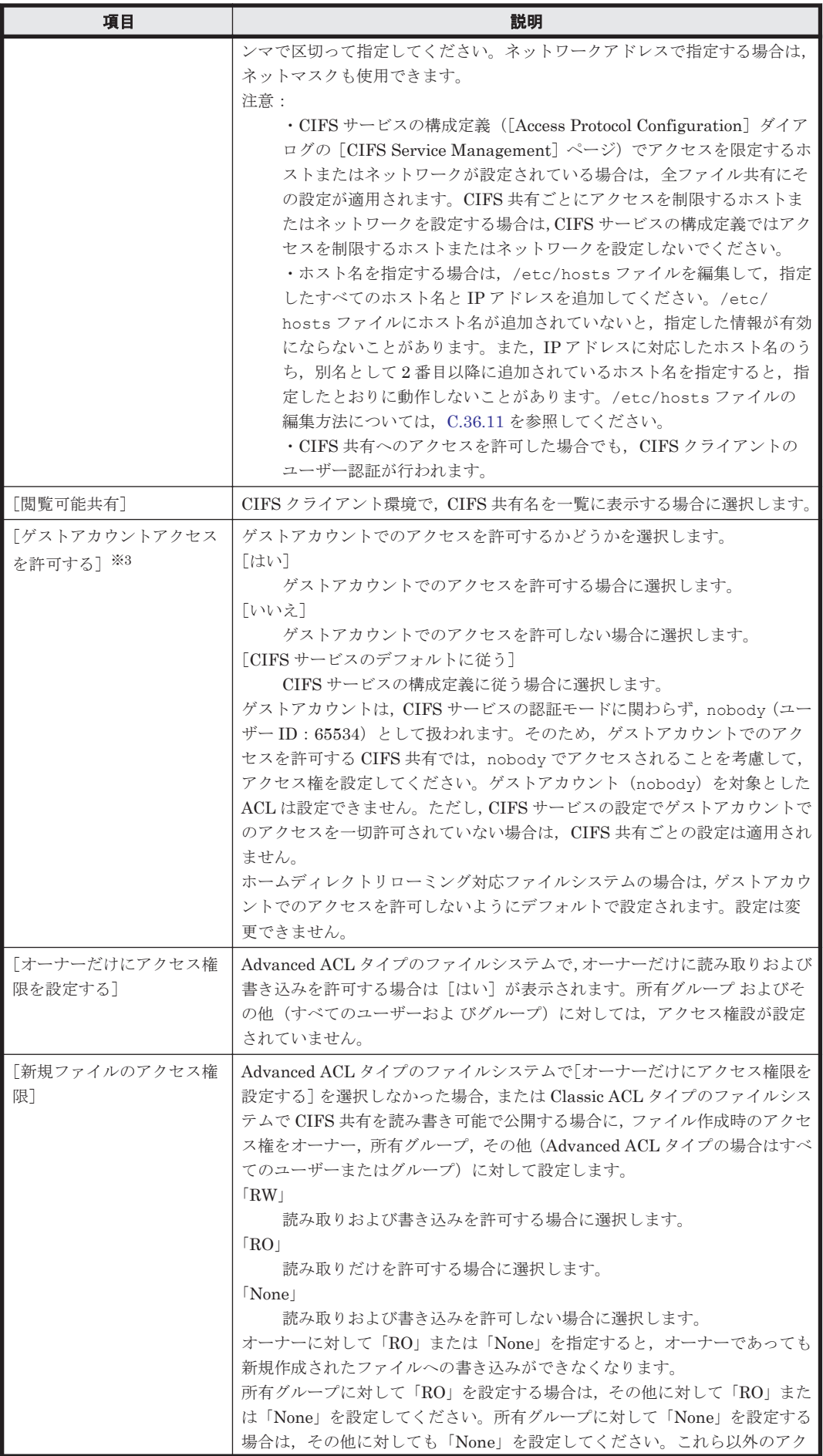

<span id="page-278-0"></span>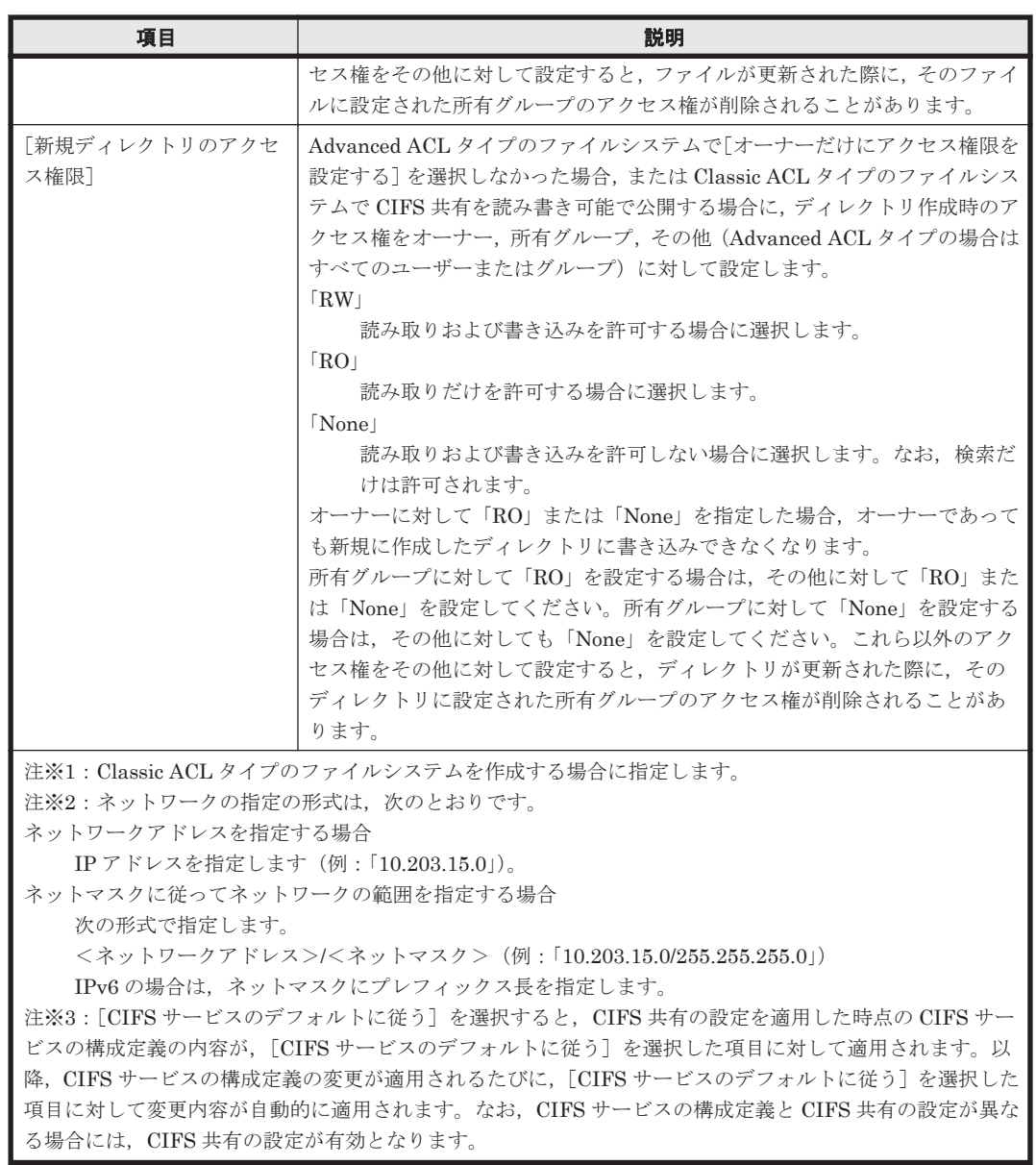

## **(2)** [**NFS**]サブタブ

NFS 共有のアクセス権に関する属性を指定します。

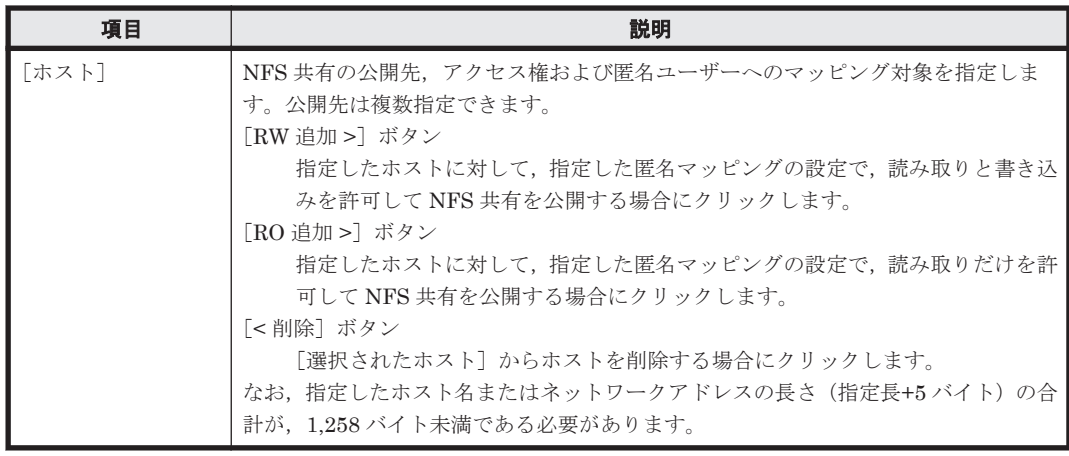

## 表 **C-114** [ファイルシステム構築と共有作成]ダイアログの[アクセス制御]タブの[**NFS**]サブ タブで指定する情報

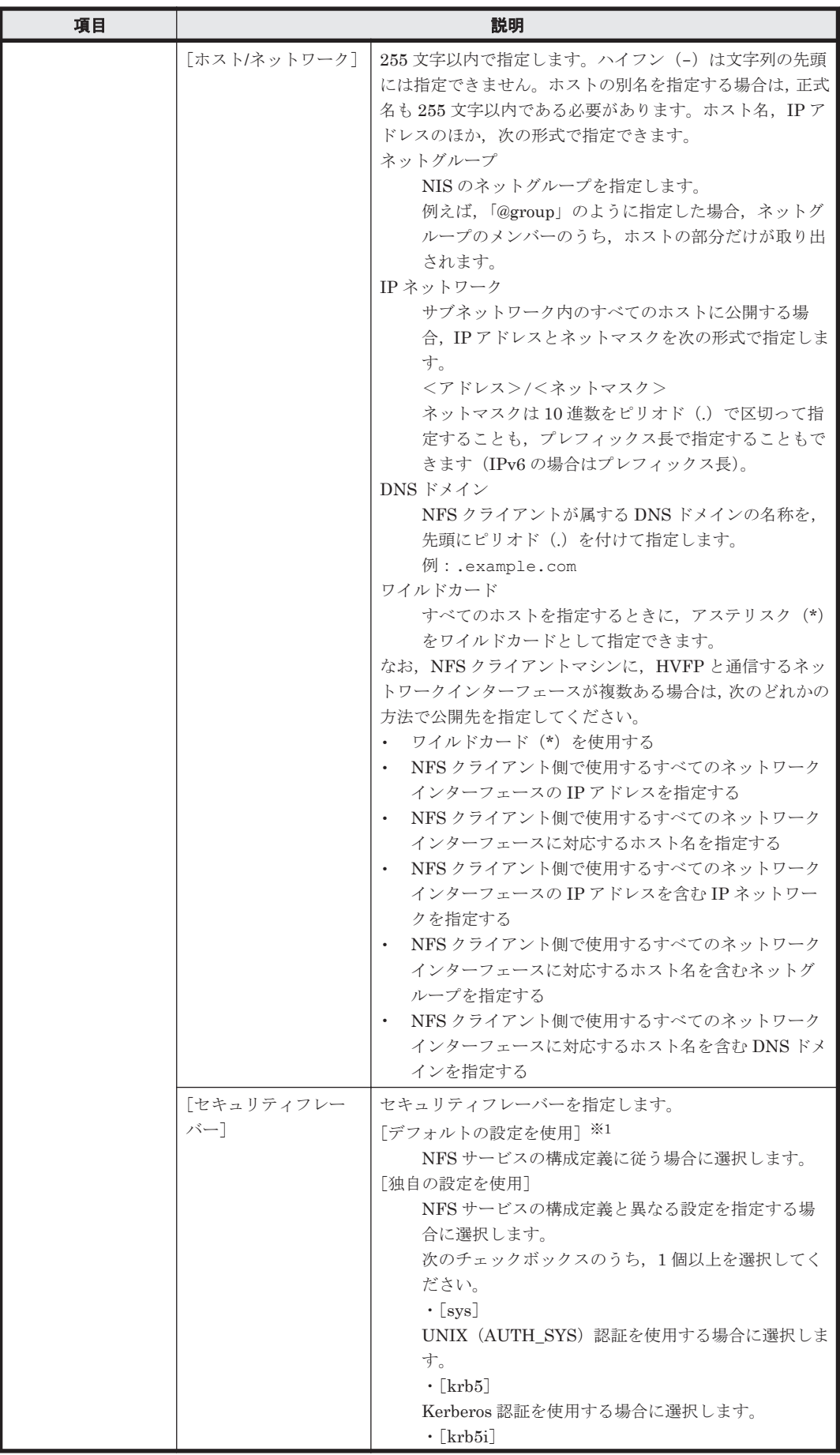

<span id="page-280-0"></span>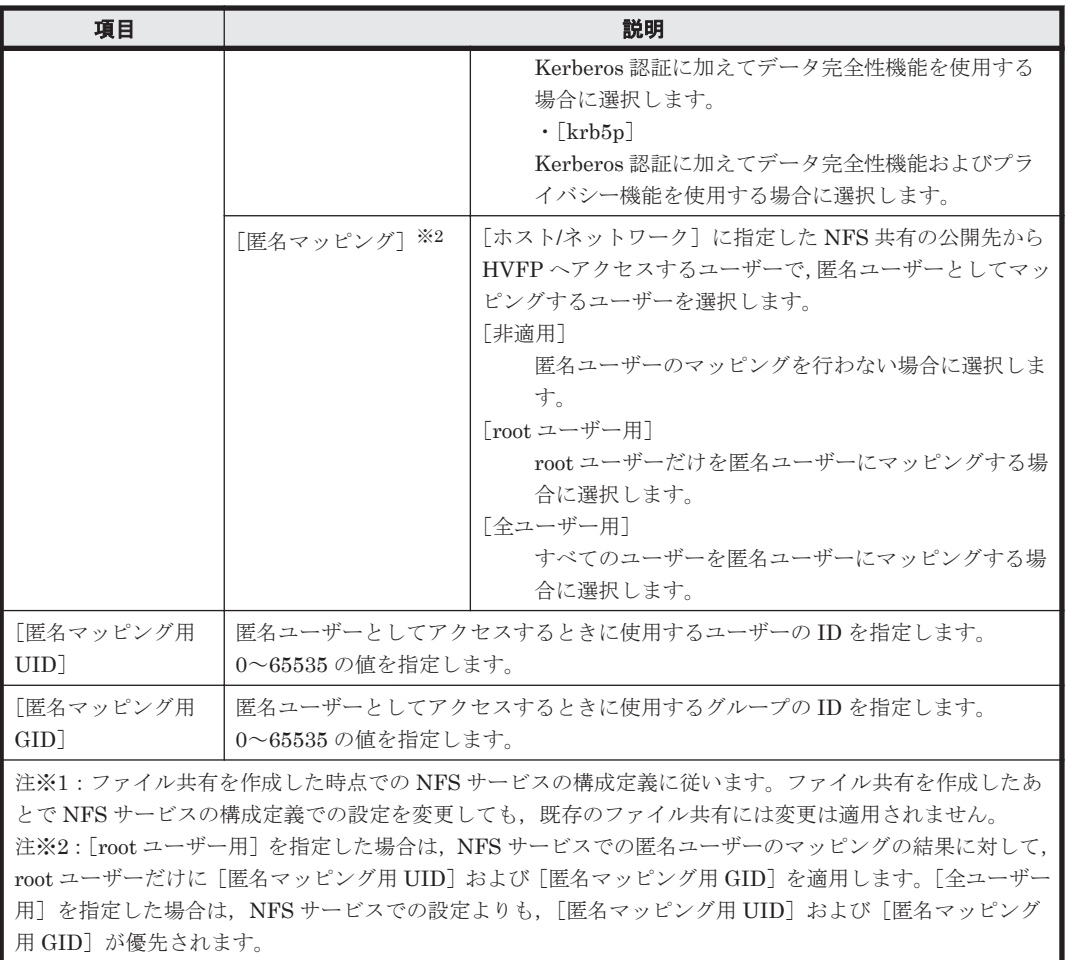

# **(3)** [ディレクトリ]サブタブ(**Advanced ACL** タイプの場合)

共有ディレクトリに対する ACL を設定します。

[ベーシック]タブの[共有ディレクトリの所有者]で[既存ディレクトリをそのまま使用]を選択 した場合,[ディレクトリ]サブタブは表示されません。

## 表 C-115 Advanced ACL タイプの場合に [ファイルシステム構築と共有作成] ダイアログの [アク ー<br>セス制御] タブの [ディレクトリ] サブタブで指定する情報

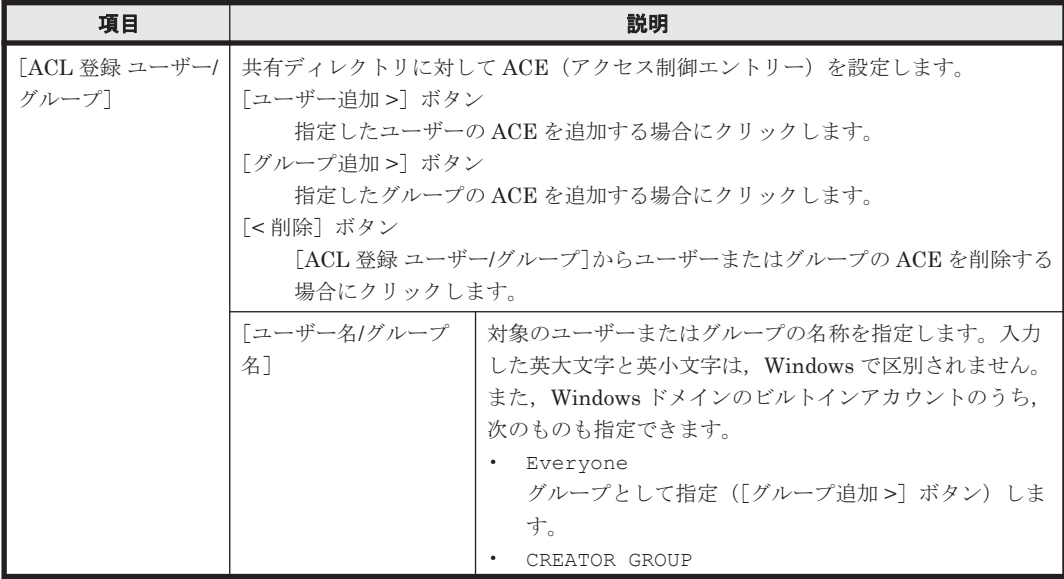

<span id="page-281-0"></span>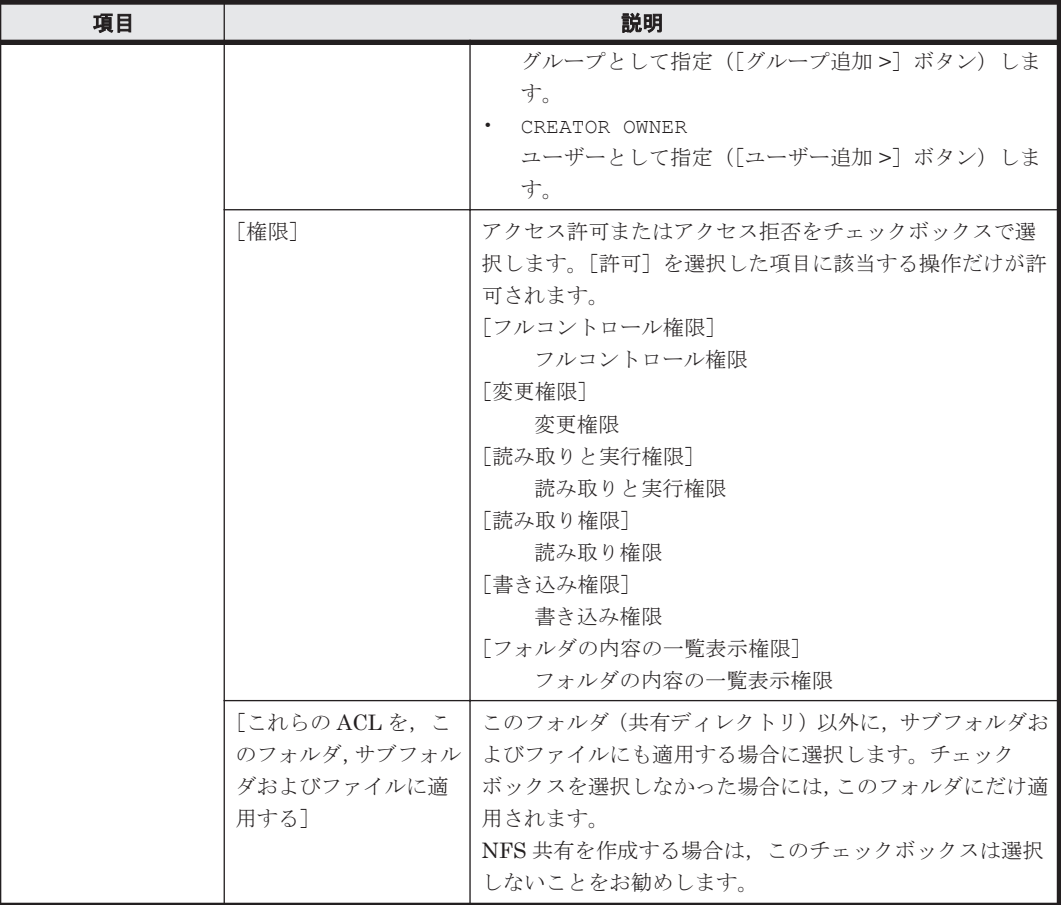

## **(4)** [ディレクトリ]サブタブ(**Classic ACL** タイプの場合)

共有ディレクトリに対するアクセス権を設定します。

[ベーシック] タブの [共有ディレクトリの所有者]で [既存ディレクトリをそのまま使用] を選択 した場合,[ディレクトリ]サブタブは表示されません。

### 表 C-116 Classic ACL タイプの場合に [ファイルシステム構築と共有作成] ダイアログの [アクセ ス制御] タブの [ディレクトリ] サブタブで指定する情報

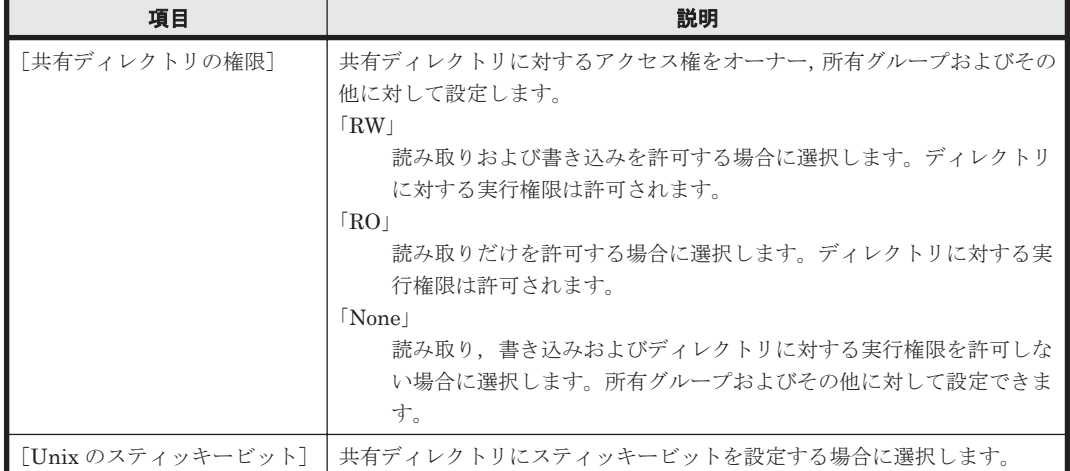

# **C.26.3** [**File Snapshots**]タブ

ファイルスナップショットの情報を設定します。

# <span id="page-282-0"></span>**(1)** [スケジュール]サブタブ

差分スナップショットの自動作成スケジュールを指定します。

#### 表 **C-117** [ファイルシステム構築と共有作成]ダイアログの[**File Snapshots**]タブの[スケジュー ル]サブタブで指定する情報

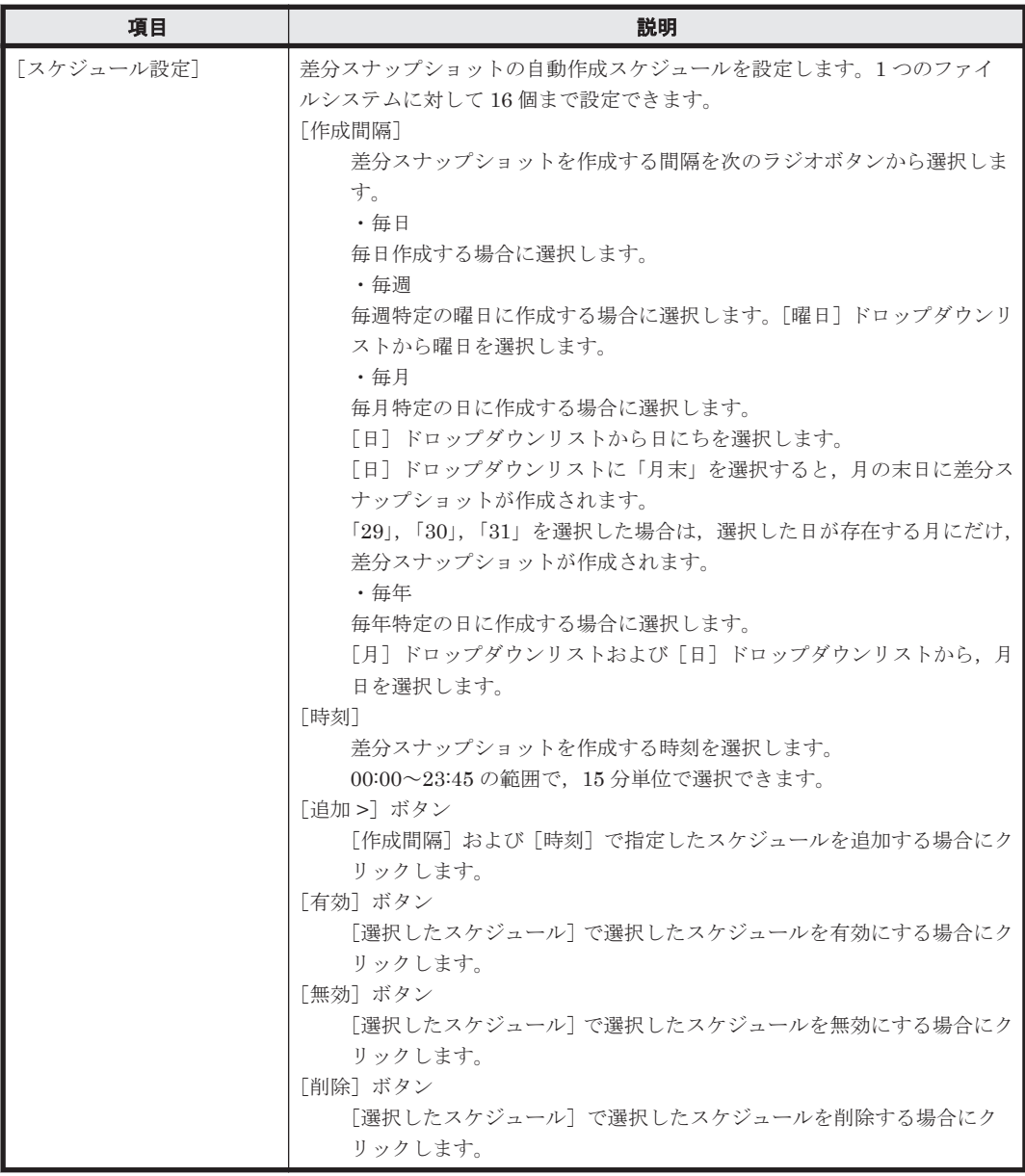

## **(2)** [設定]サブタブ

ファイルシステムにファイルスナップショットを設定するための情報を指定します。

#### 表 **C-118** [ファイルシステム構築と共有作成]ダイアログの[**File Snapshots**]タブで指定する情 報

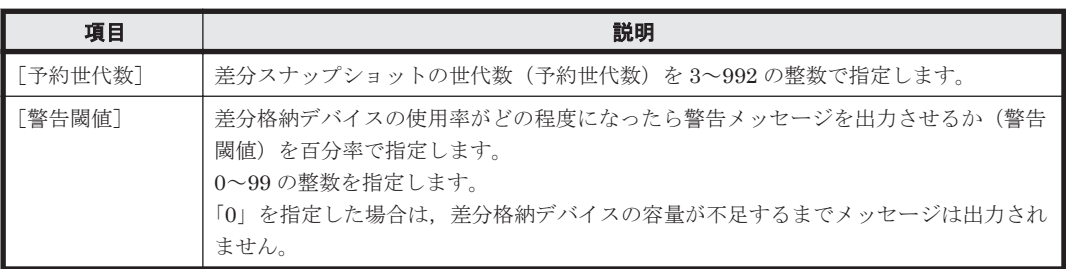

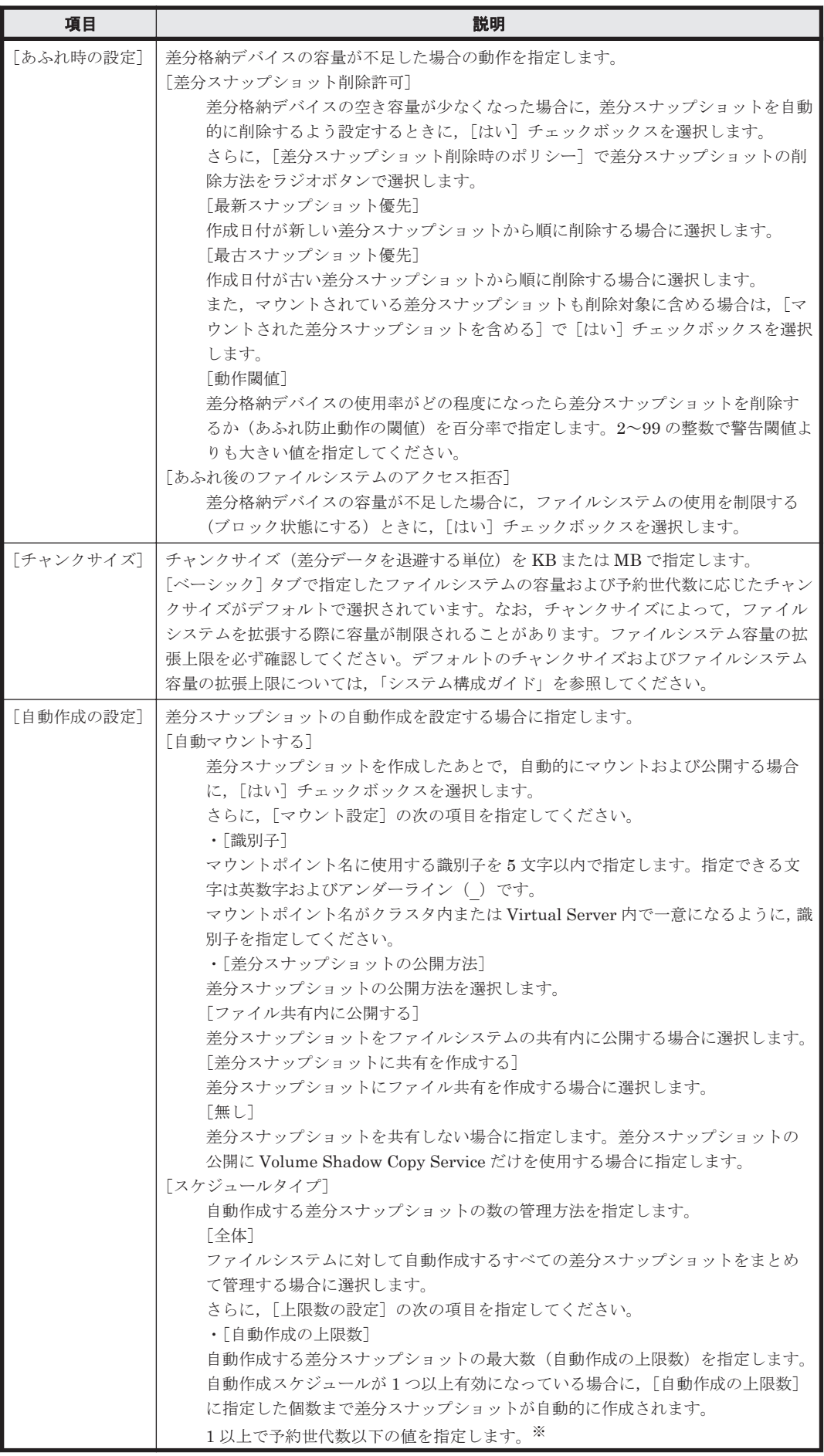

<span id="page-284-0"></span>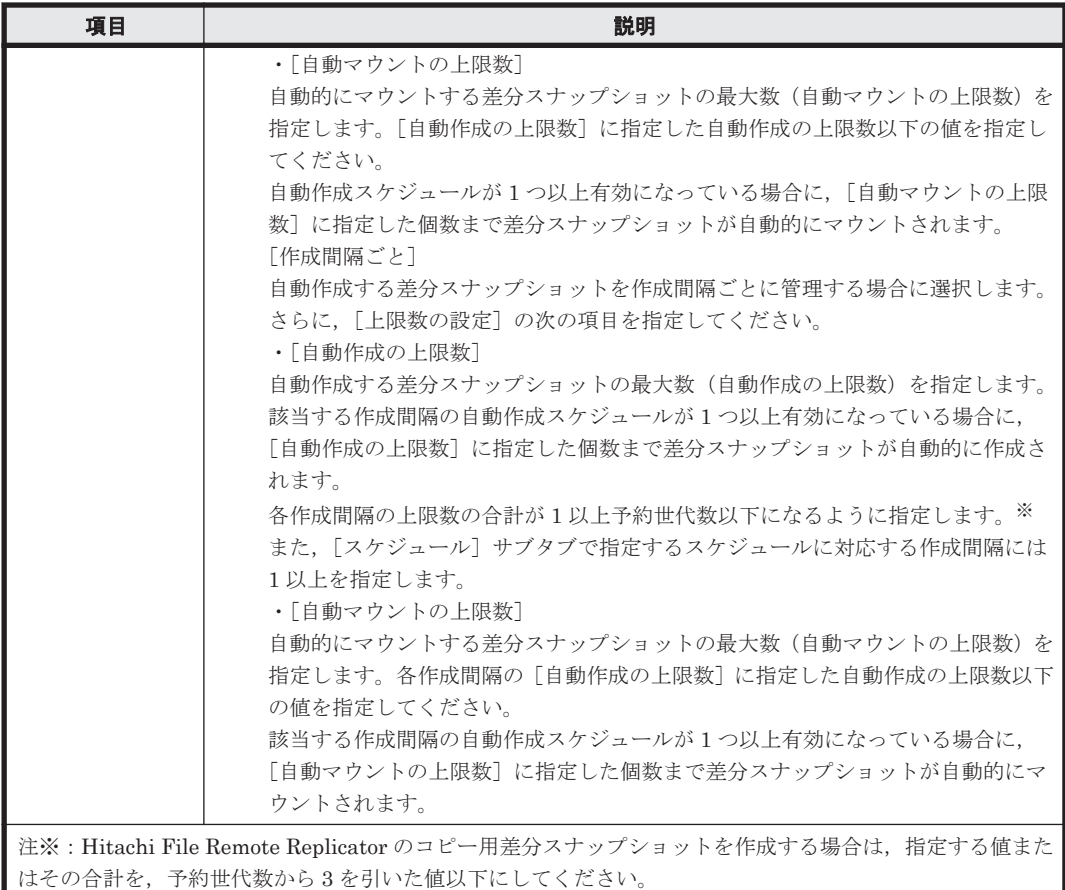

# **C.26.4** [**WORM**]タブ

ファイルシステムの WORM の設定を指定します。

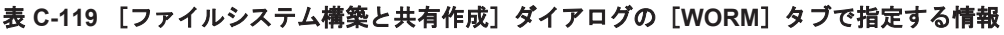

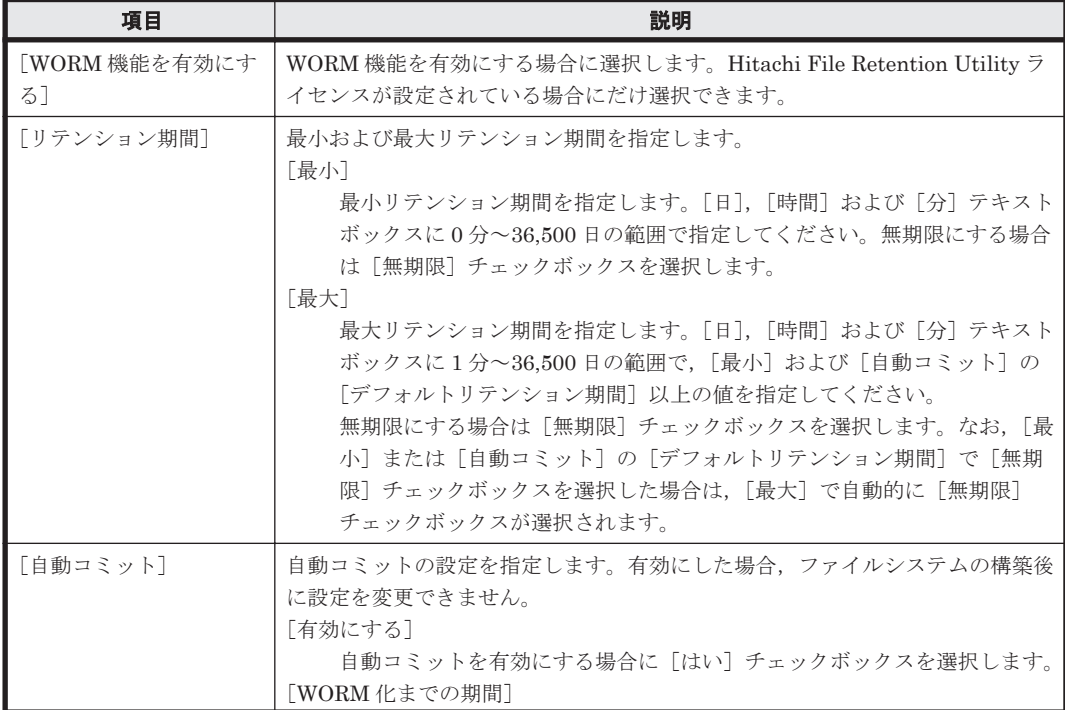

<span id="page-285-0"></span>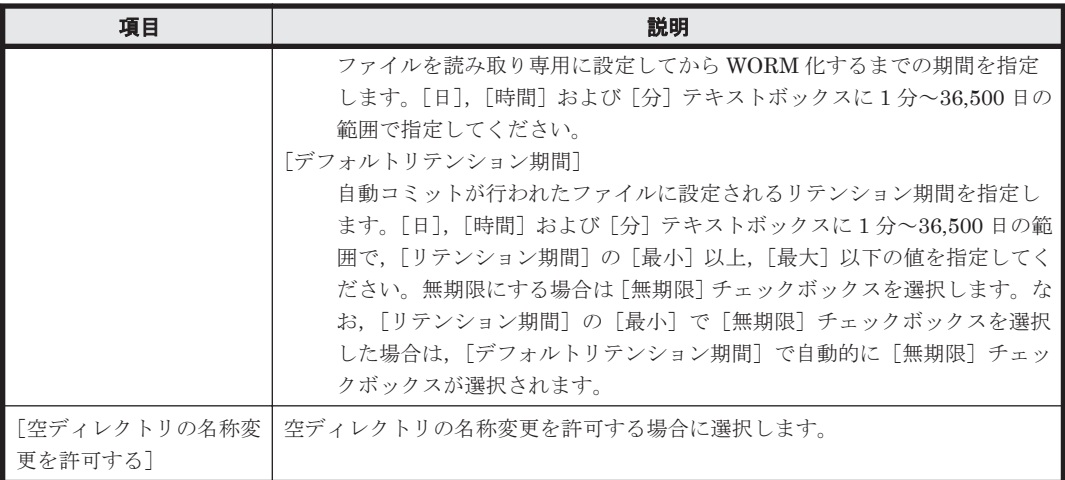

# **C.26.5** [ネームスペース]タブ

[ベーシック]タブの[コンテンツ共有]で[オフ]を選択すると,HCP へのデータマイグレーショ ンの設定を指定できます。Hitachi File Migrator ライセンスが設定されている場合に指定できま す。

### 表 C-120 [ファイルシステム構築と共有作成] ダイアログの [ネームスペース] タブで指定する情 報([コンテンツ共有]で[オフ]を選択した場合)

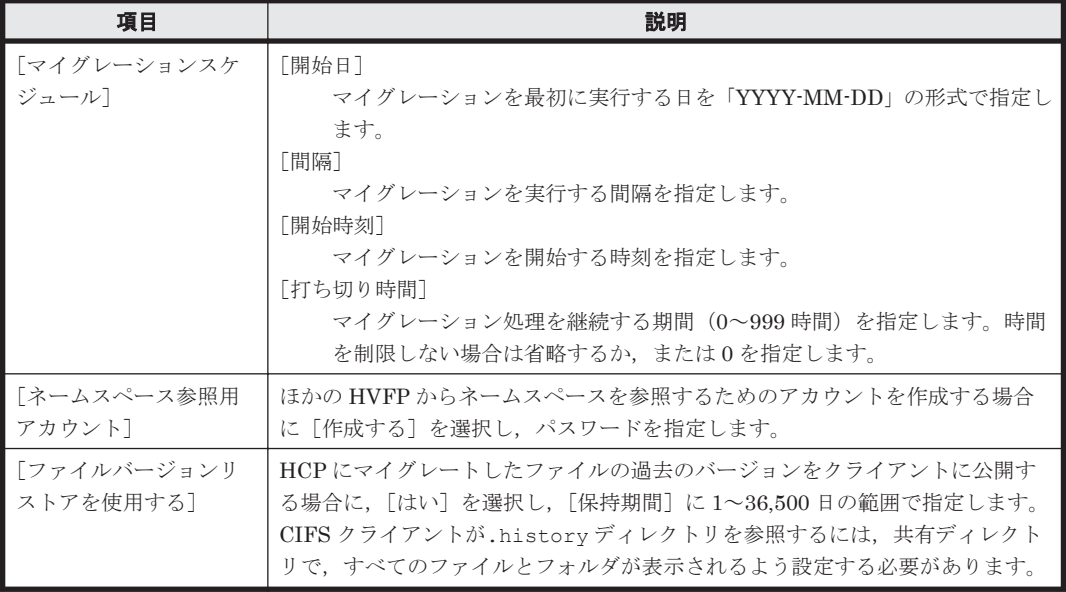

[ベーシック] タブの [コンテンツ共有]で [オン] を選択すると, HCP のデータを読み取り専用 で公開するための設定を指定できます。Hitachi File Migrator ライセンスが設定されている場合 に指定できます。

### 表 C-121 **[ファイルシステム構築と共有作成] ダイアログの**[ネームスペース] タブで指定する情 報([コンテンツ共有]で[オン]を選択した場合)

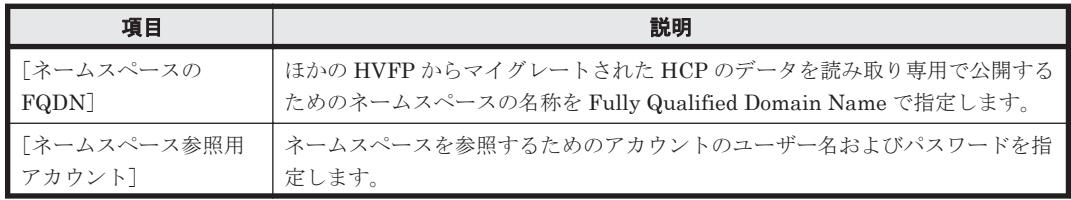

<span id="page-286-0"></span>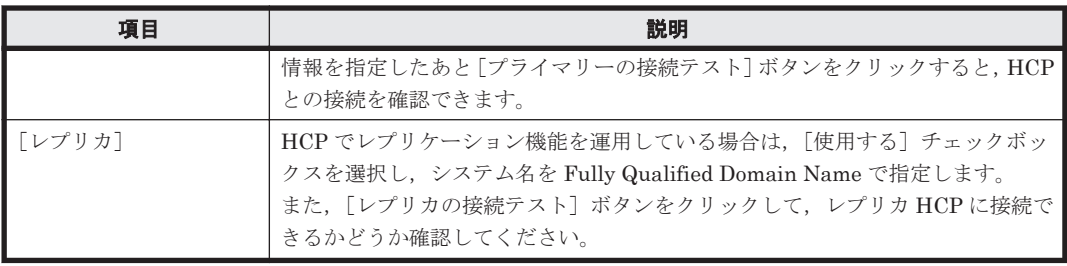

[ベーシック]タブの[コンテンツ共有]で[ホームディレクトリ]を選択すると,HCP へのデー タマイグレーションの設定を指定できます。Hitachi File Migrator ライセンスが設定されている 場合に指定できます。

### 表 C-122 [ファイルシステム構築と共有作成] ダイアログの [ネームスペース] タブで指定する情 報([コンテンツ共有]で[ホームディレクトリ]を選択した場合)

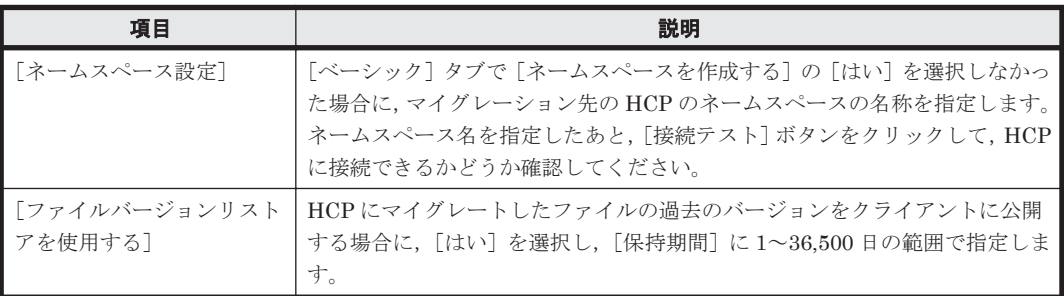

# **C.26.6** [アドバンスド]タブ

必要に応じてファイル共有およびファイル共有を作成するファイルシステムの属性を指定します。

## **(1)** [**CIFS**]サブタブ

CIFS 共有の属性を指定します。

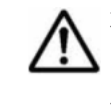

重要 CIFS サービスの構成定義で CIFS 共有の設定を自動的にリロードしないよう設定している場合,縮退運用 中に CIFS 共有を追加した際には、設定を有効にするためにフェールバックしてから両ノードで CIFS サービス を再起動してください。フェールバックする方法については,「C.38.2 [[Browse Cluster Status](#page-400-0)]ページ」を参 照してください。CIFS サービスを再起動する方法については,「C.37.1 [[List of Services](#page-363-0)]ページ」を参照し てください。

### 表 **C-123** [ファイルシステム構築と共有作成]ダイアログの[アドバンスド]タブの[**CIFS**]サブ タブで指定する情報

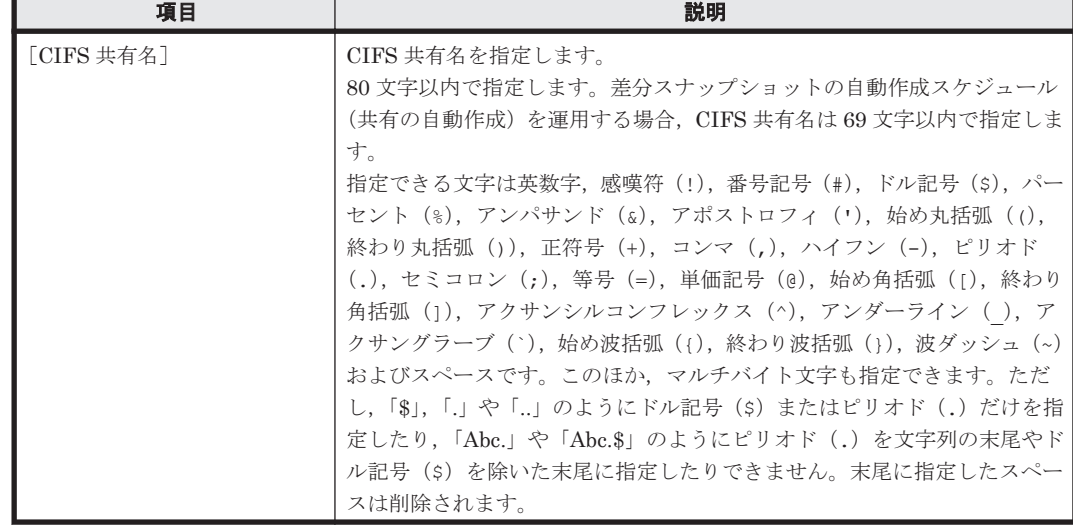

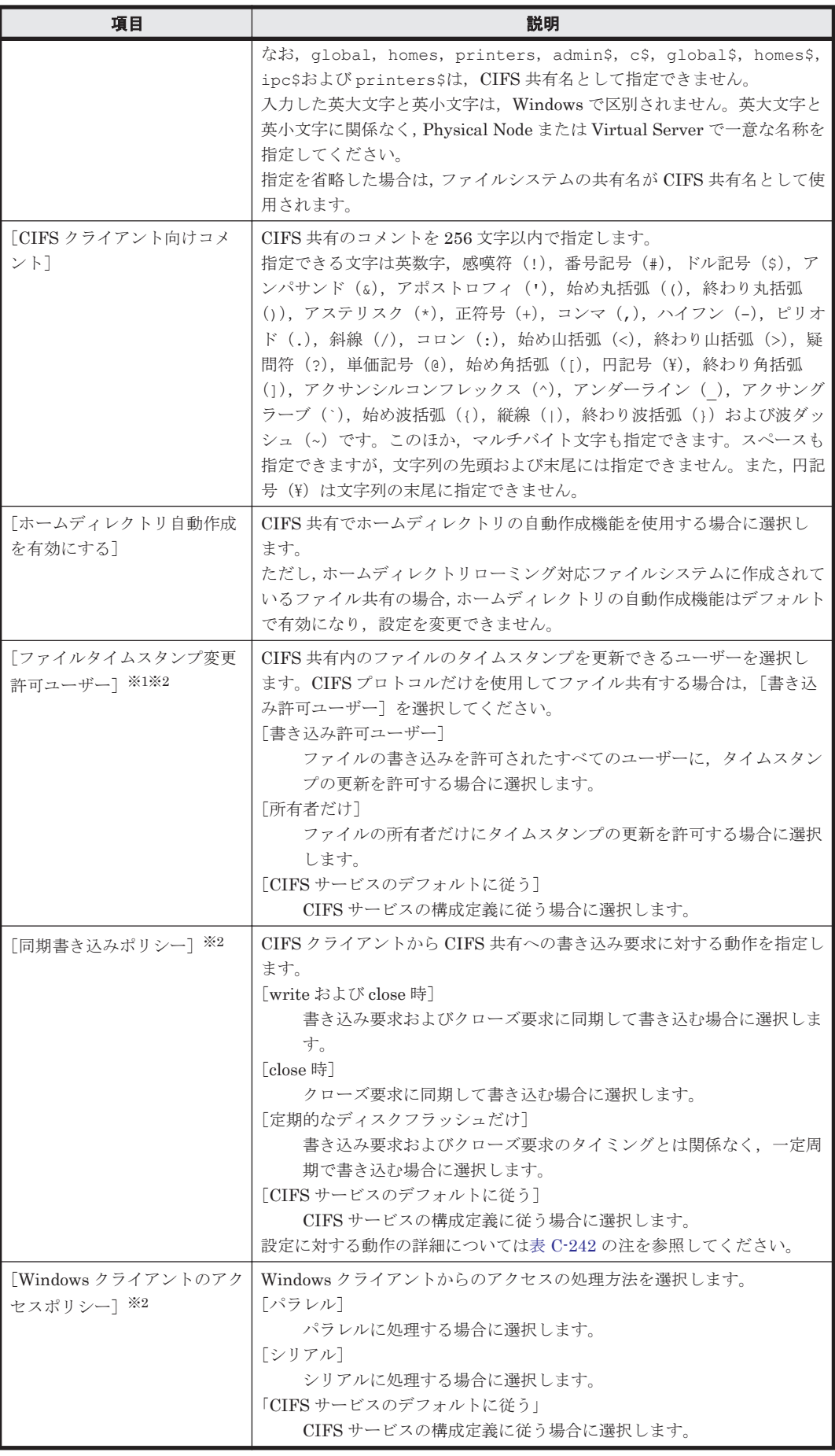
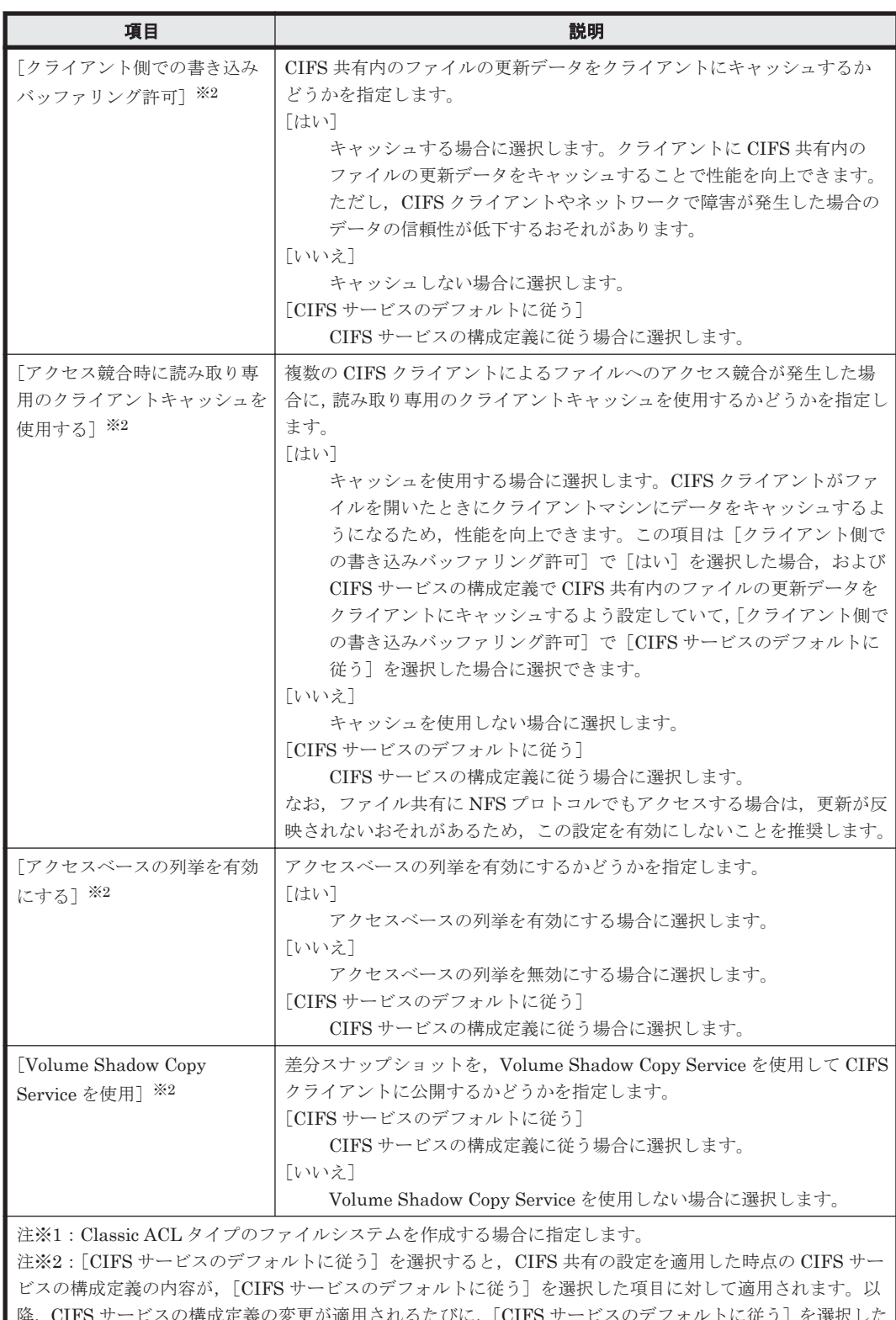

-ビスの構成定義の変更が適用されるたびに, [CIFS サービスのデフォルトに従う] を選択した 項目に対して変更内容が自動的に適用されます。なお,CIFS サービスの構成定義と CIFS 共有の設定が異な る場合には,CIFS 共有の設定が有効となります。

## **(2)** [ファイルシステム]サブタブ

ファイル共有を作成するファイルシステムの属性を指定します。

#### 表 C-124 **[ファイルシステム構築と共有作成] ダイアログの**[アドバンスド]タブの[ファイルシ ステム]サブタブで指定する情報

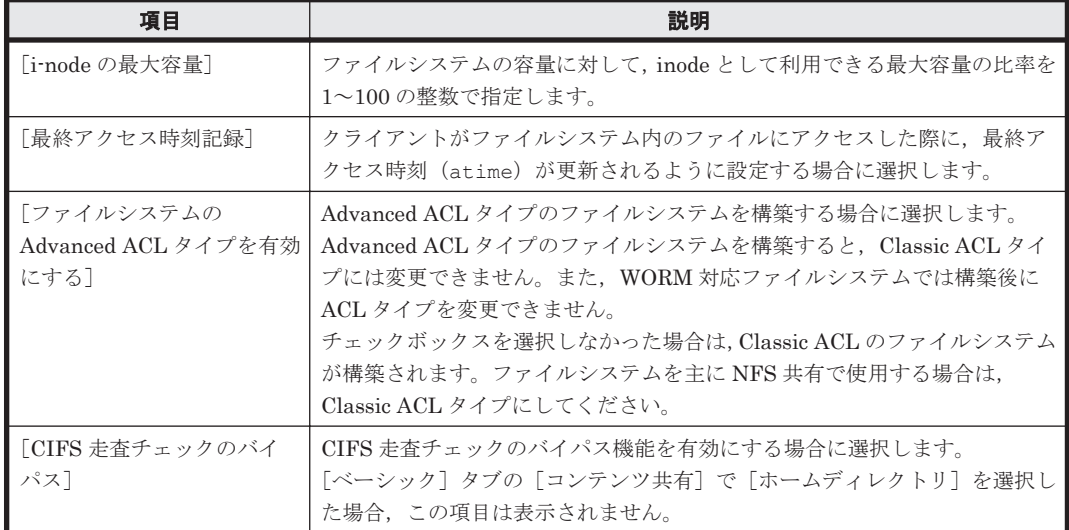

## **(3)** [ストライピング]サブタブ

ファイルシステムおよび差分格納デバイスのストライピングの設定を指定します。

#### 表 C-125 「ファイルシステム構築と共有作成]ダイアログの「アドバンスド]タブの「ストライピ ング]サブタブで指定する情報

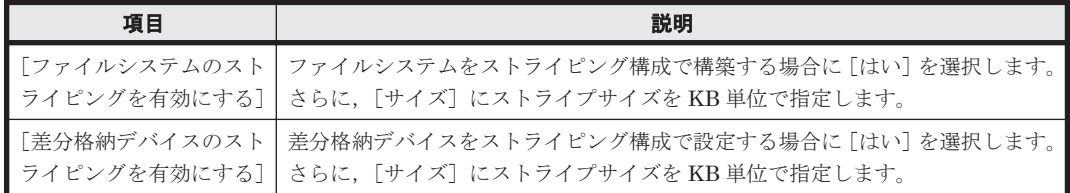

## **(4)** [階層]サブタブ

[ベーシック]タブで[階層化を有効にする]を選択した場合に,LU がどの階層に割り当てられる かを参照できます。差分格納デバイスの LU については,ラジオボタンを選択すれば,各階層への 割り当てを変更できます。

# **C.27** [ファイルシステム構築]ダイアログ

システム管理者は、ファイルシステムを構築できます。最大で 1PB (LU 総容量)のファイルシス テムを構築できます。

ファイルシステムを構築すると,次のマウントポイントに自動的に読み書き可能でマウントされま す。

/mnt/<ファイルシステム名>

ファイルシステムおよびマウントされている差分スナップショットの合計数の上限は,クラスタ当 たり 256個, Virtual Server 当たり 512 個です。ただし、階層ファイルシステムを使用している場 合,ファイルシステム数と Tier 1 以外の Tier の数の合計が,これらの最大数に達するまでファイ ルシステムを構築できます。また,Virtual Server を使用している場合は,ファイルシステムおよ びマウントされている差分スナップショットの合計数がシステム全体で 6,144 個以下である必要が あります。

ファイルシステム内のサブディレクトリにファイル共有を作成する場合に,[ファイルシステム構 築] ダイアログでファイルシステムを構築します。ファイルシステムを構築したあと、サブディレ クトリごとにファイル共有を追加します。ファイルシステムごと共有する方法については,「[C.26](#page-271-0) [\[ファイルシステム構築と共有作成\]ダイアログ](#page-271-0)」を参照してください。

また,ファイルシステムの構築と同時に,ファイルスナップショットを設定できます。ファイルス ナップショットを設定すると,ファイルシステムの差分スナップショットを作成できます。ファイ ルスナップショットの概要,運用方法および運用上の注意事項については,「システム構成ガイド」 を参照してください。

なお,GUI では常にボリュームマネージャーを使用してファイルシステムが構築されます。

ファイルシステムのデータを HCP にマイグレートする場合は,ファイルシステムに対してデータ マイグレーションの設定を行ってください。

## 参考

- コマンドを使用すると,さらに詳細な属性を設定できます。
- 読み取り専用でマウントしたい場合は,次のどちらかの方法でマウントしてください。 ・ファイルシステム構築後にいったんアンマウントして,再度マウントする ・コマンドを使用してファイルシステムを作成・マウントする

[ファイルシステム構築]ダイアログは,[< Physical Node >]または[< Virtual Server >]サ ブウィンドウの「ファイルシステム」タブの「ファイルシステム]サブタブで「構築]ボタンをク リックすると表示されます。

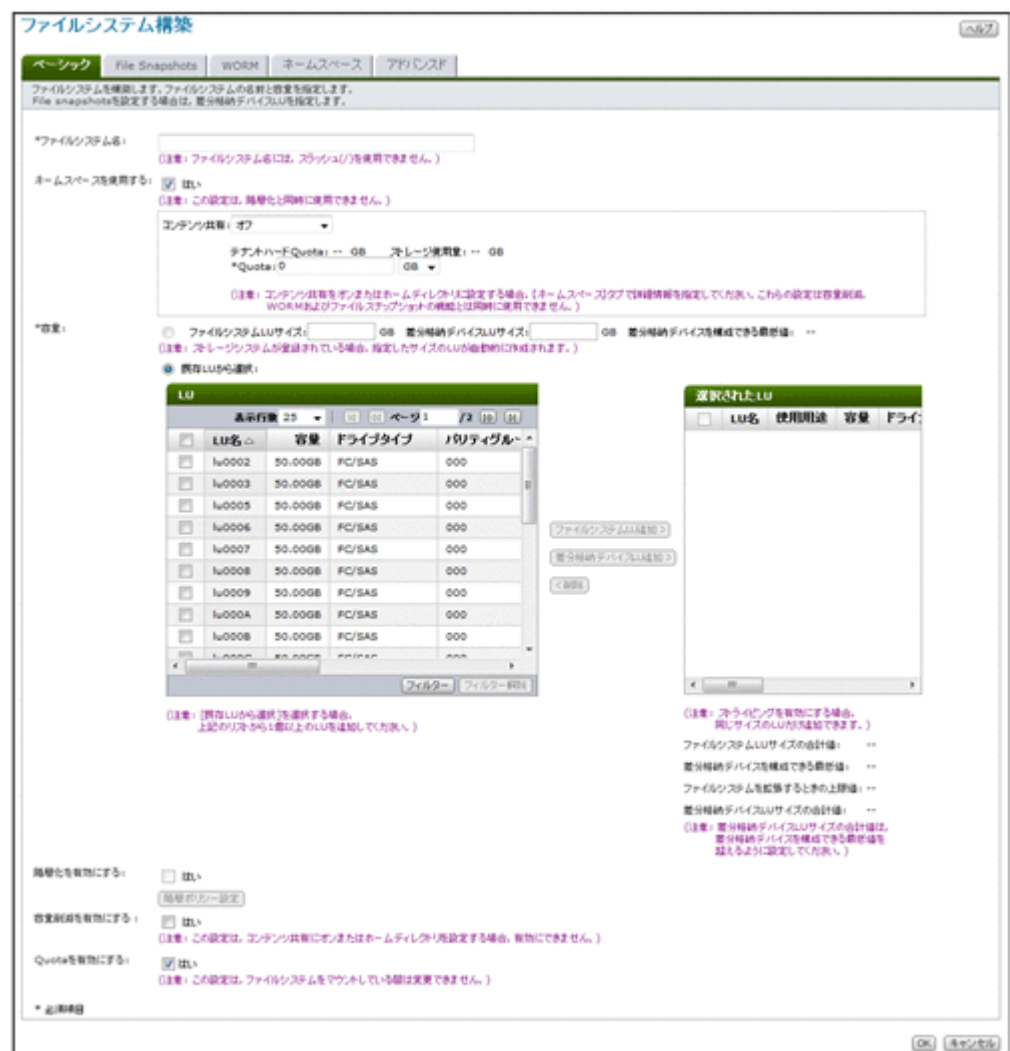

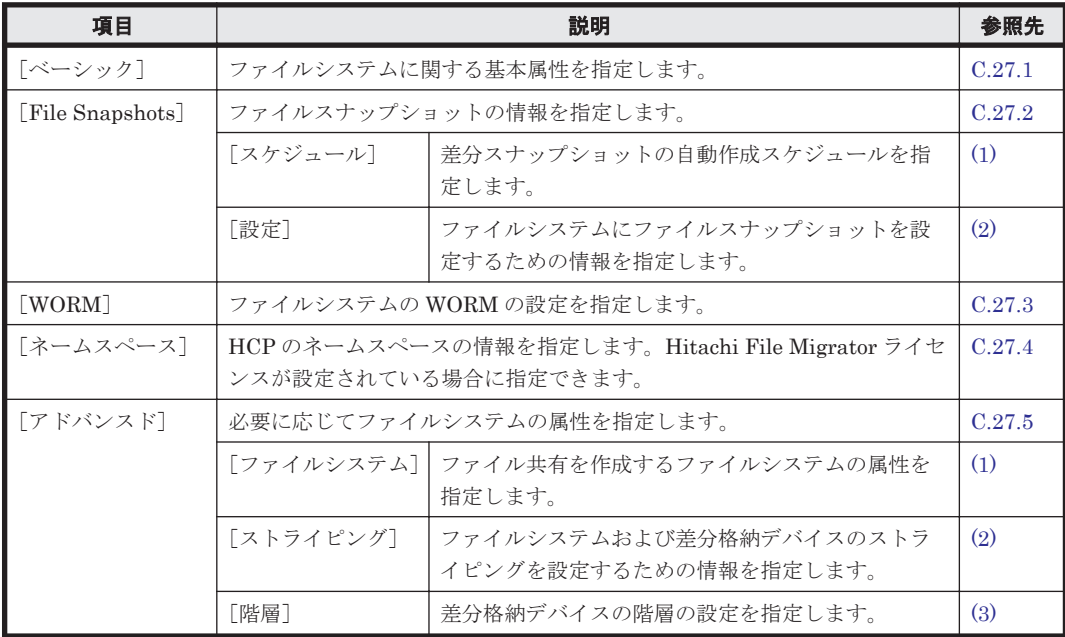

#### 表 C-126 [ファイルシステム構築] ダイアログに表示される情報

# **C.27.1** [ベーシック]タブ

ファイルシステムに関する基本属性を指定します。

## 表 C-127 **[ファイルシステム構築] ダイアログの** [ベーシック] タブで指定する情報

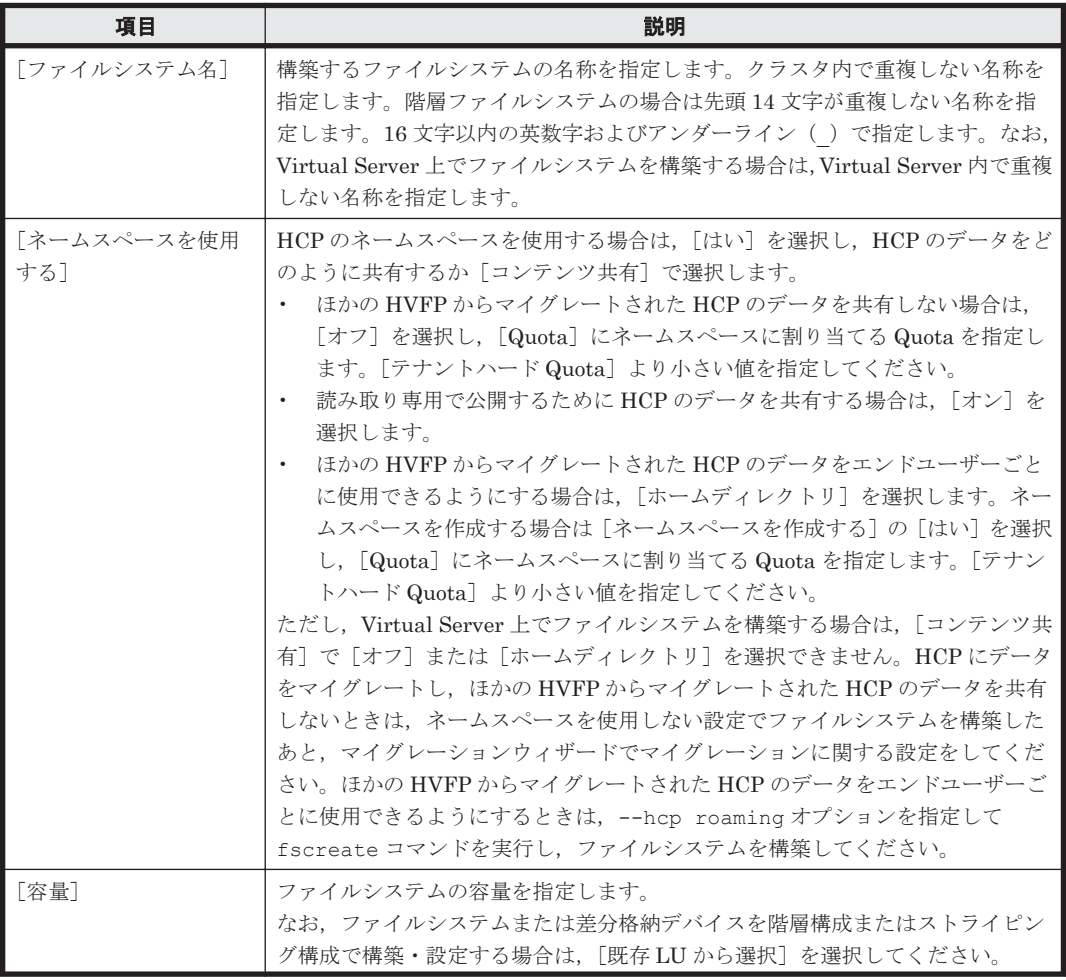

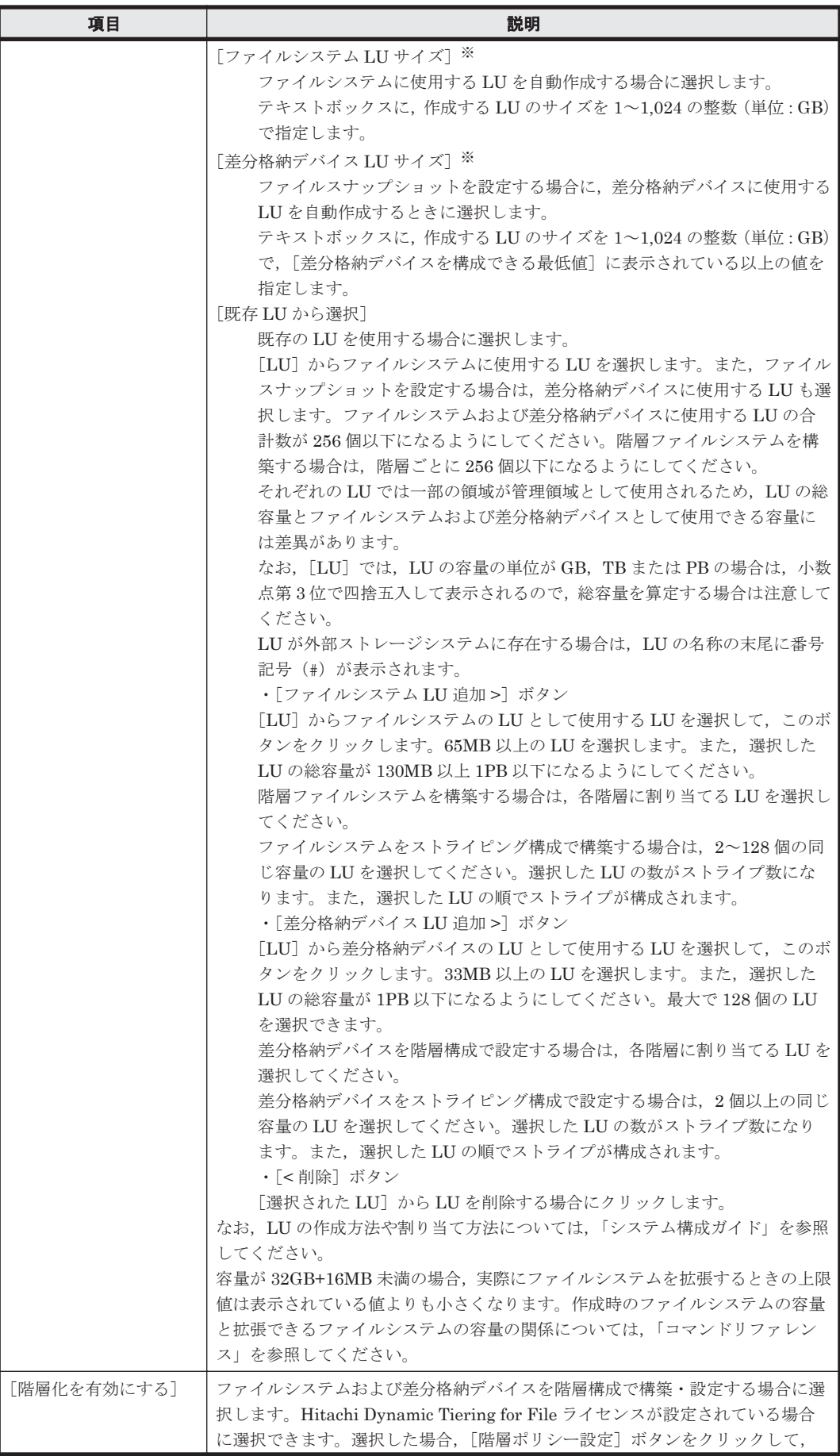

<span id="page-293-0"></span>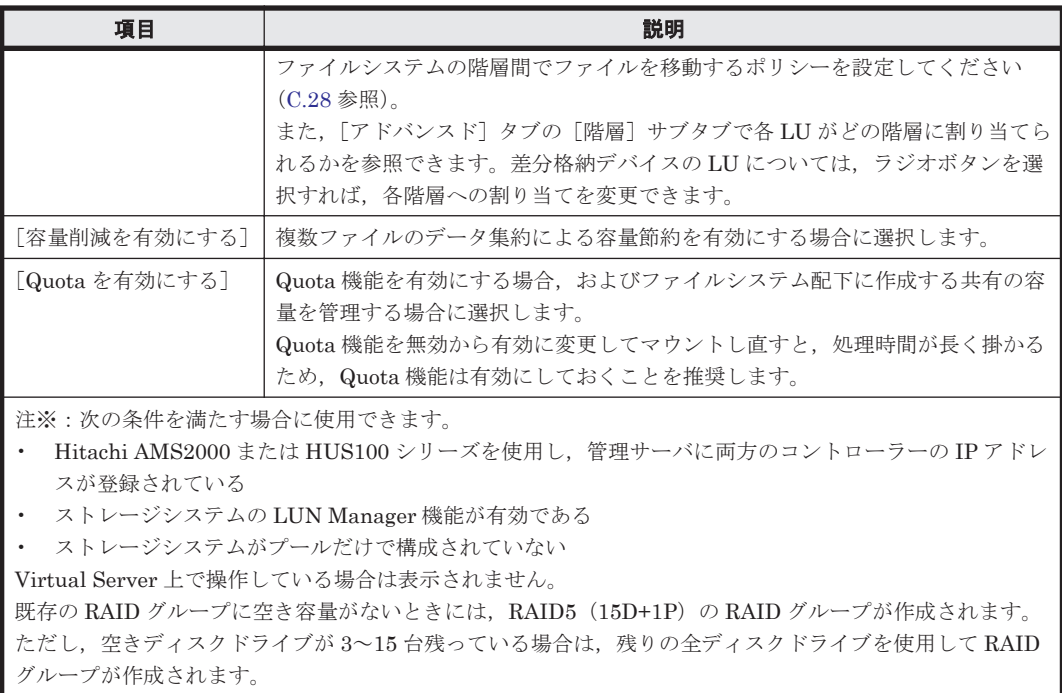

# **C.27.2** [**File Snapshots**]タブ

ファイルスナップショットの情報を指定します。

## **(1)** [スケジュール]サブタブ

差分スナップショットの自動作成スケジュールを指定します。

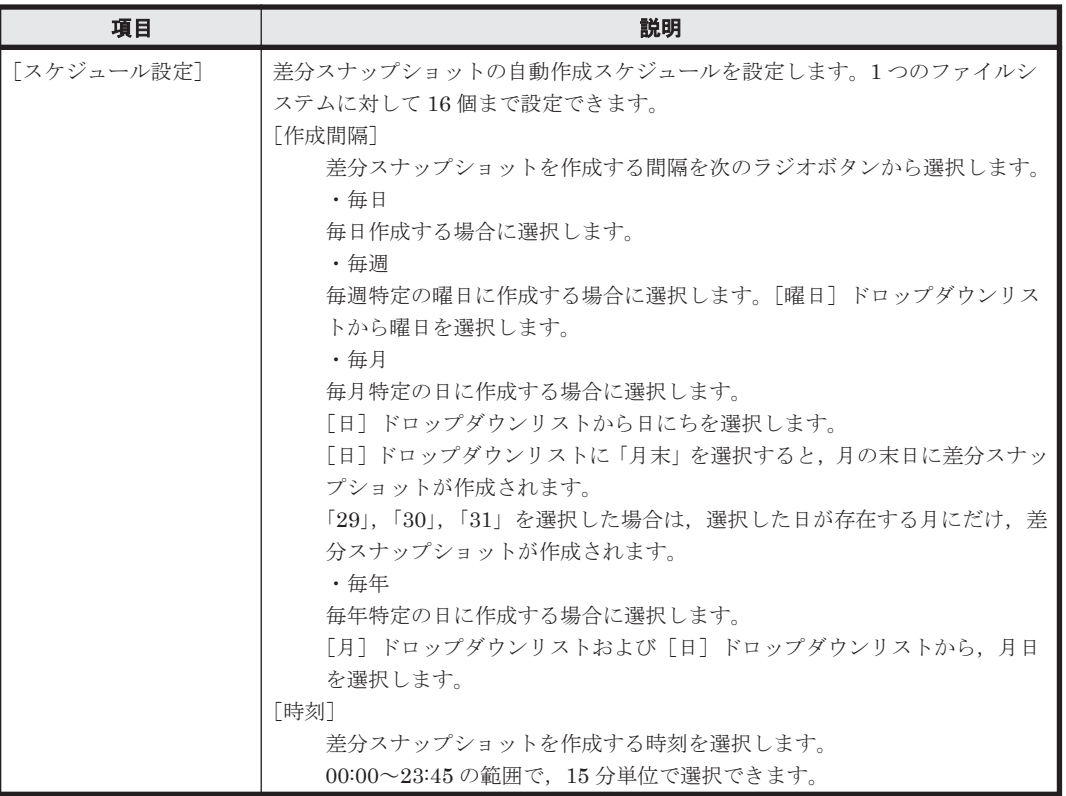

#### 表 **C-128** [ファイルシステム構築]ダイアログの[**File Snapshots**]タブの[スケジュール]サブ タブで指定する情報

<span id="page-294-0"></span>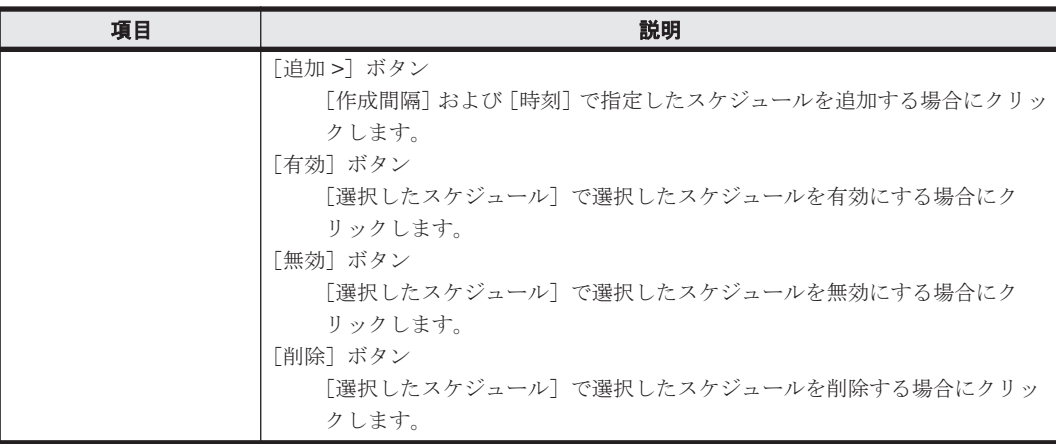

## **(2)** [設定]サブタブ

ファイルシステムにファイルスナップショットを設定するための情報を指定します。

#### 表 **C-129** [ファイルシステム構築]ダイアログの[**File Snapshots**]タブの[設定]サブタブで指 定する情報

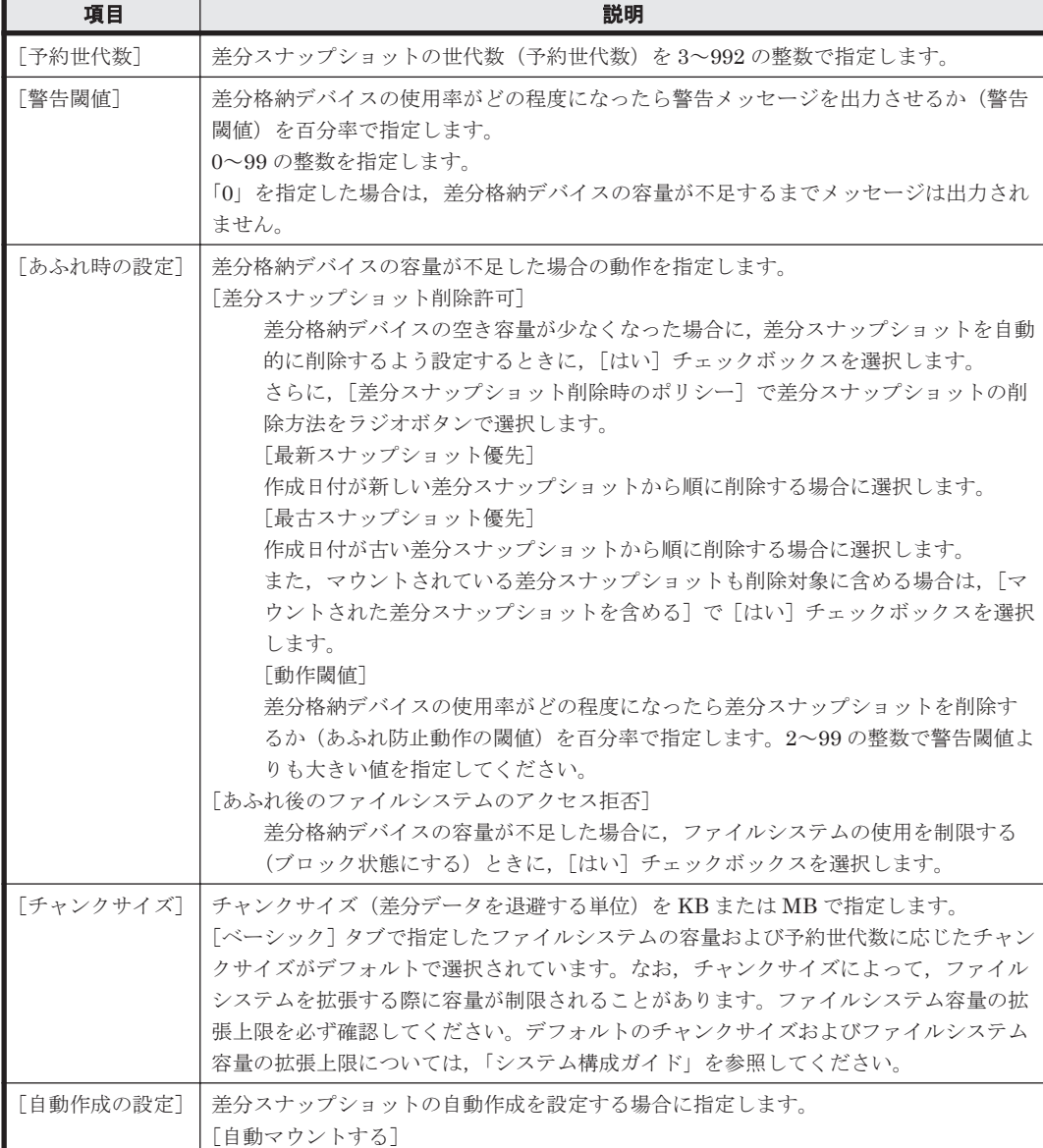

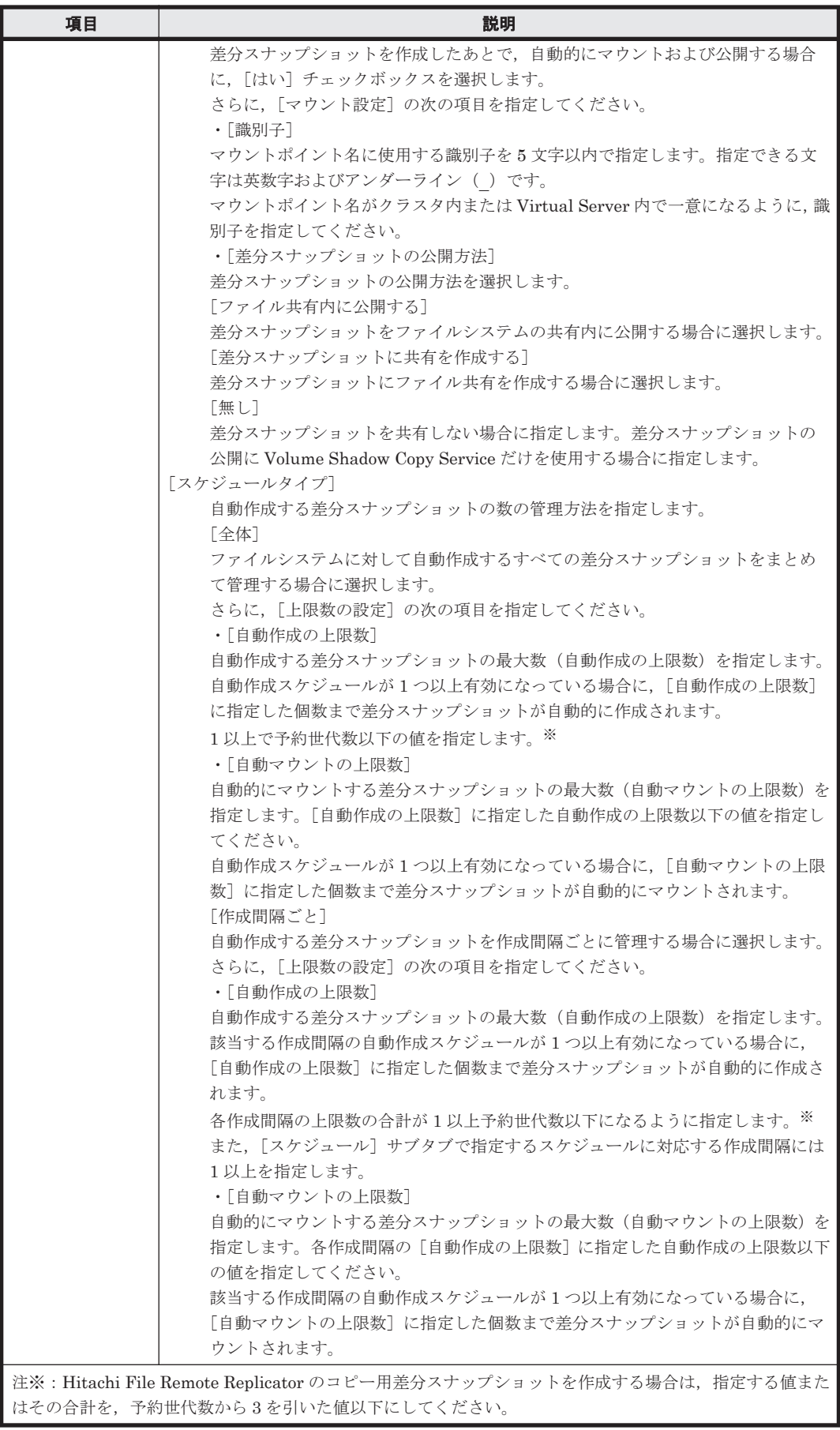

## <span id="page-296-0"></span>**C.27.3** [**WORM**]タブ

ファイルシステムの WORM の設定を指定します。

#### 表 **C-130** [ファイルシステム構築]ダイアログの[**WORM**]タブで指定する情報

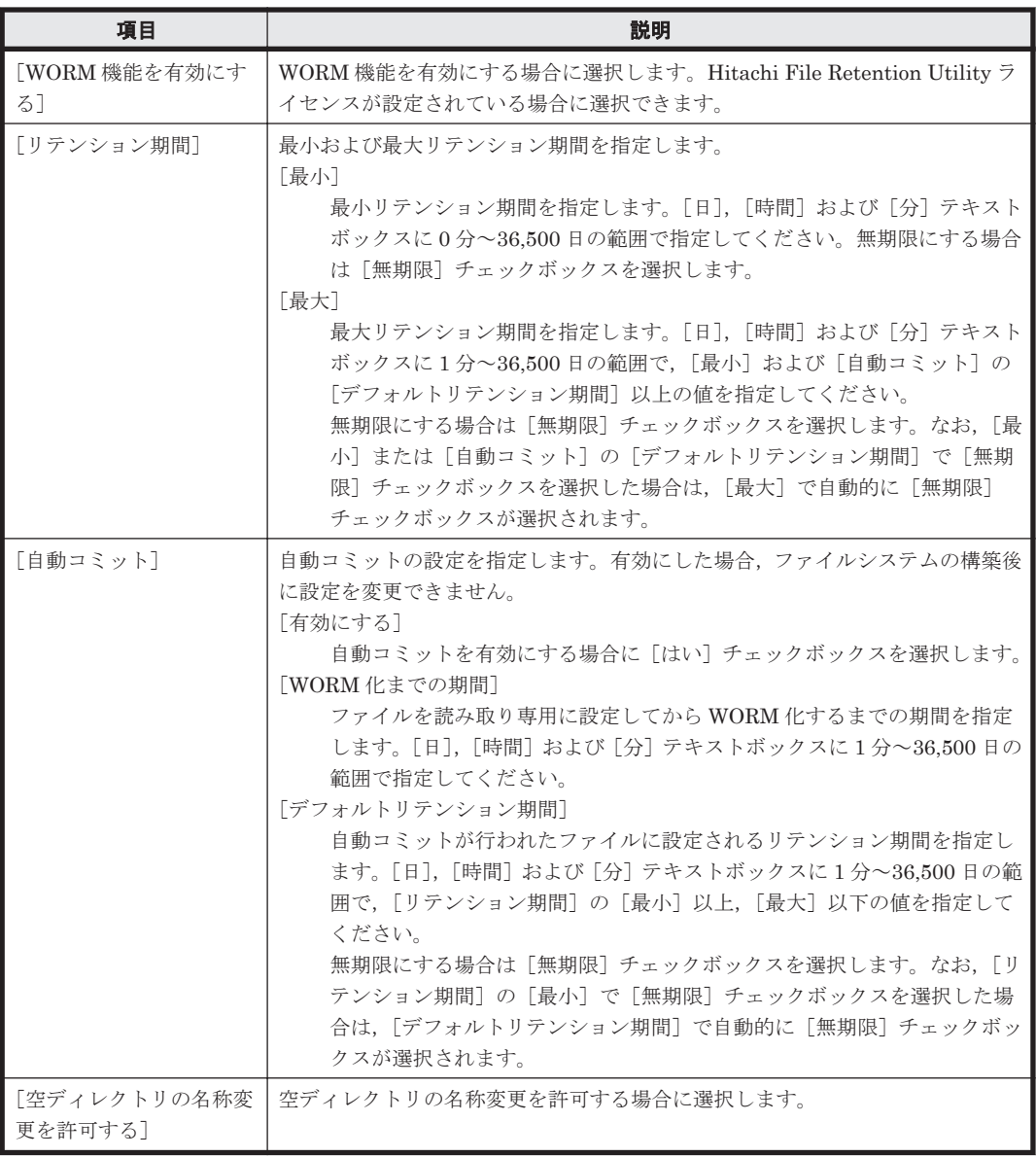

# **C.27.4** [ネームスペース]タブ

[ベーシック]タブの[コンテンツ共有]で[オフ]を選択すると,HCP へのデータマイグレーショ ンの設定を指定できます。Hitachi File Migrator ライセンスが設定されている場合に指定できま す。

#### 表 C-131 [ファイルシステム構築] ダイアログの [ネームスペース] タブで指定する情報 ([コン テンツ共有]で[オフ]を選択した場合)

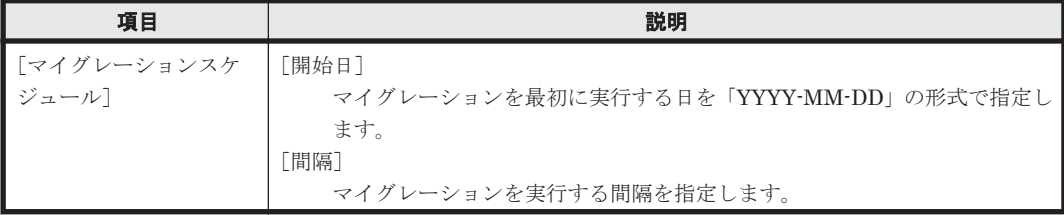

<span id="page-297-0"></span>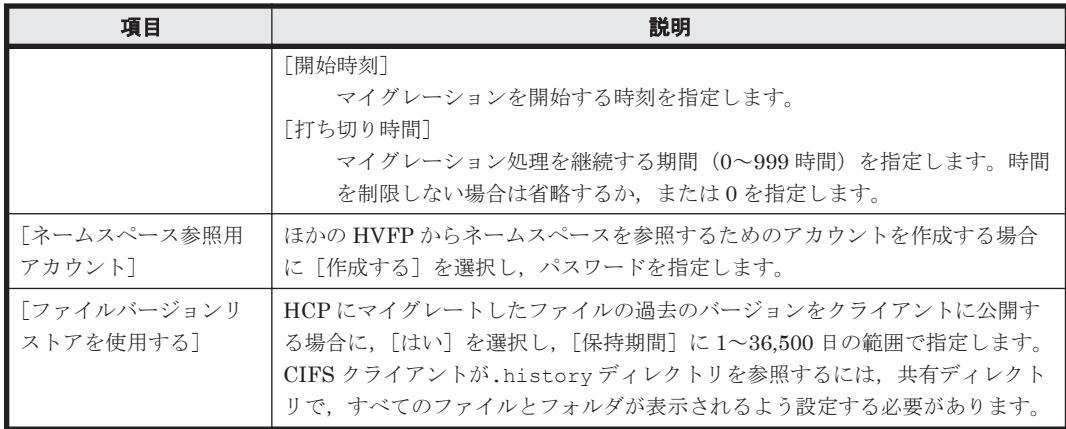

[ベーシック]タブの[コンテンツ共有]で[オン]を選択すると,HCP のデータを読み取り専用 で公開するための設定を指定できます。Hitachi File Migrator ライセンスが設定されている場合 に指定できます。

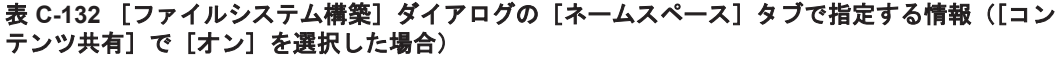

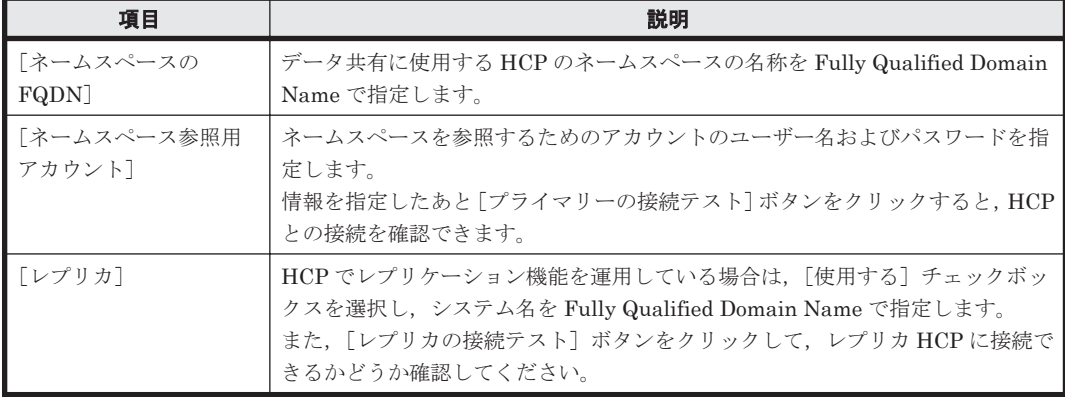

[ベーシック] タブの [コンテンツ共有] で [ホームディレクトリ] を選択すると, HCP へのデー タマイグレーションの設定を指定できます。Hitachi File Migrator ライセンスが設定されている 場合に指定できます。

表 C-133 **[ファイルシステム構築] ダイアログの**[ネームスペース] タブで指定する情報 ([コン テンツ共有]で[ホームディレクトリ]を選択した場合)

| 項目                         | 説明                                                                                                    |
|----------------------------|----------------------------------------------------------------------------------------------------|
| 「ネームスペース設定]                | 「ベーシック] タブで 「ネームスペースを作成する] の 「はい] を選択しなかっ<br>た場合に、マイグレーション先の HCP のネームスペースの名称を指定します。<br>ネームスペース名を指定したあと, [接続テスト] ボタンをクリックして, HCP<br>に接続できるかどうか確認してください。                                |
| 「ファイルバージョンリスト<br>  アを使用する] | HCP にマイグレートしたファイルの過去のバージョンをクライアントに公開<br>する場合に, [はい] を選択し, [保持期間] に 1~36,500 日の範囲で指定しま<br>す。<br>CIFS クライアントが.history ディレクトリを参照するには、共有ディレク<br>トリで、すべてのファイルとフォルダが表示されるよう設定する必要がありま<br>す。 |

# **C.27.5** [アドバンスド]タブ

必要に応じてファイルシステムの属性を指定します。

## <span id="page-298-0"></span>**(1)** [ファイルシステム]サブタブ

ファイル共有を作成するファイルシステムの属性を指定します。

#### 表 C-134 [ファイルシステム構築]ダイアログの[アドバンスド]タブの[ファイルシステム]サ ブタブで指定する情報

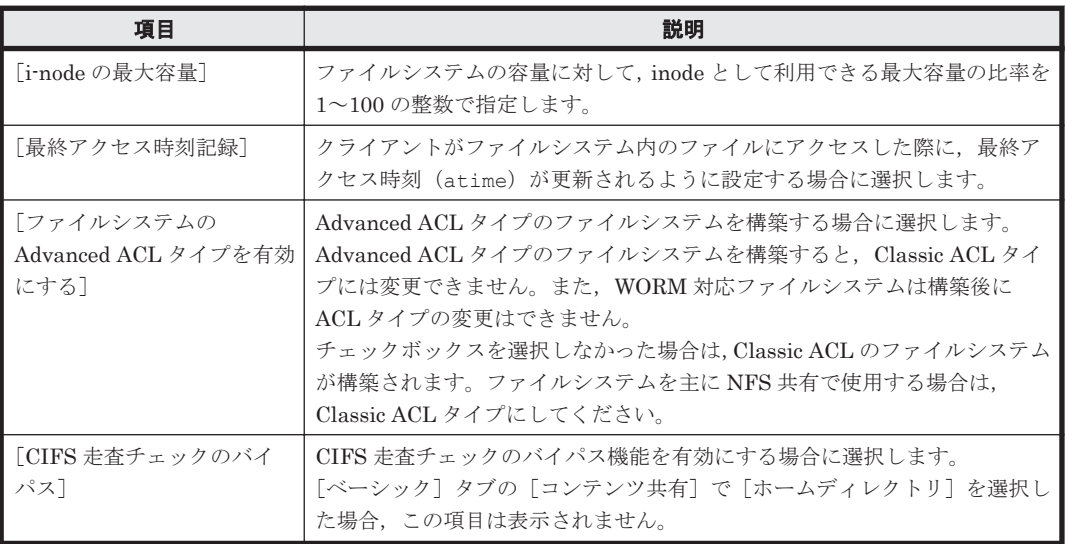

## **(2)** [ストライピング]サブタブ

ファイルシステムおよび差分格納デバイスのストライピングの設定を指定します。

#### 表 C-135 [ファイルシステム構築]ダイアログの [アドバンスド] タブの [ストライピング] サブ タブで指定する情報

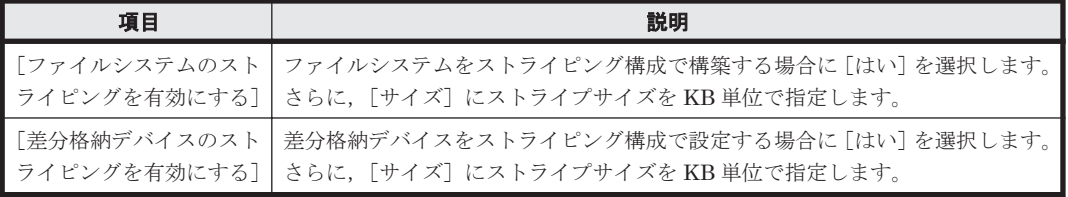

## **(3)** [階層]サブタブ

[ベーシック]タブで[階層化を有効にする]を選択した場合に,LU がどの階層に割り当てられる かを参照できます。差分格納デバイスの LU については,ラジオボタンを選択すれば,各階層への 割り当てを変更できます。

# **C.28** [ポリシー設定]ダイアログ

システム管理者は,階層ファイルシステムの階層ポリシーを設定できます。階層ポリシーでは,ファ イルシステム内の Tier 1 から Tier 2 へ,どのファイルをいつ移動するかを設定します。設定した階 層ポリシーを編集する方法については,「C.71 [\[タスク管理\]ダイアログ」](#page-459-0)を参照してください。

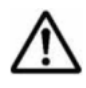

重要 次のファイルは検索の対象になりません。

• 通常ファイル以外のファイル(シンボリックリンク,キャラクターデバイスファイル,ブロックデバイス ファイル,FIFO ファイル,ソケットファイルなど)

- 8KB 以下のファイル
- Tier 2 に移動すると,ファイル名を含めたディレクトリパスが 4,095 文字より長くなるファイル
- システムファイル

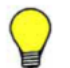

参考 ファイル移動タスクの実行日時になっても,前回実行された同一ポリシーのファイル移動が終了していな い場合は,そのタスクは実行されません。ファイル移動タスクの実行間隔を見直してください。 1 つのリソースグループまたは Virtual Server 上で同時に実行できるファイル移動タスク,ファイル分析タス ク,容量削減タスク,およびマイグレーションタスクは4つまでです。 ファイル移動中にフェールオーバーが発生すると,ファイル移動を中断します。移動されなかったファイルは, 次にファイル移動が実行されるときに移動されます。 ファイル移動,容量削減,ファイル検索,およびデータマイグレーションに関するダイアログは同時に複数表示 できません。

[ポリシー設定]ダイアログは,[ファイルシステム構築],[ファイルシステム拡張]または[ファ イルシステム構築と共有作成]ダイアログの[ベーシック]タブで[階層ポリシー設定]ボタンを クリックすると表示されます。

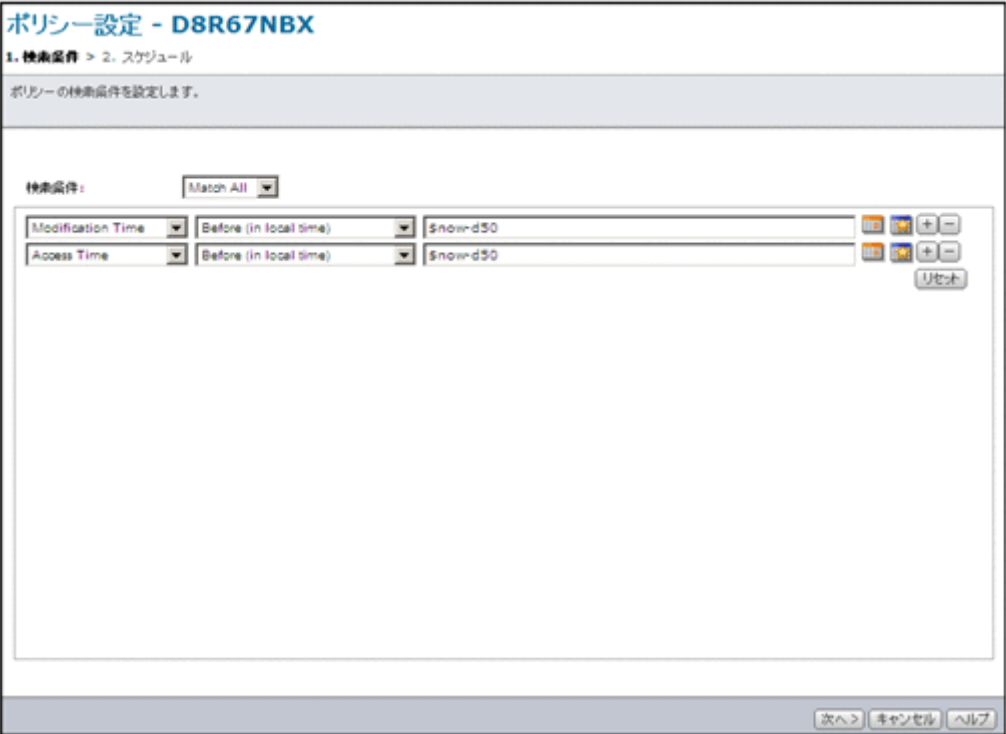

# **C.28.1** [**1.** 検索条件]ページ

移動するファイルの検索条件を指定します。

#### 表 C-136 [ポリシー設定] ダイアログの [1. 検索条件] ページで指定する情報

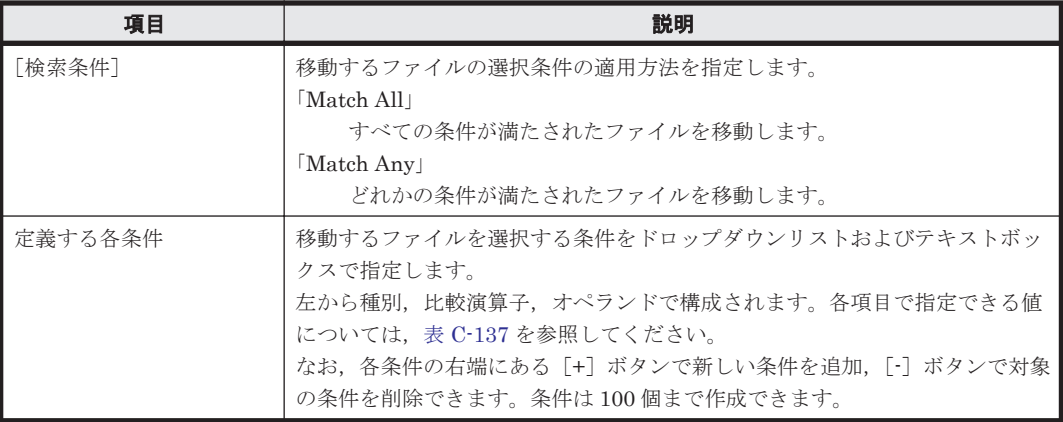

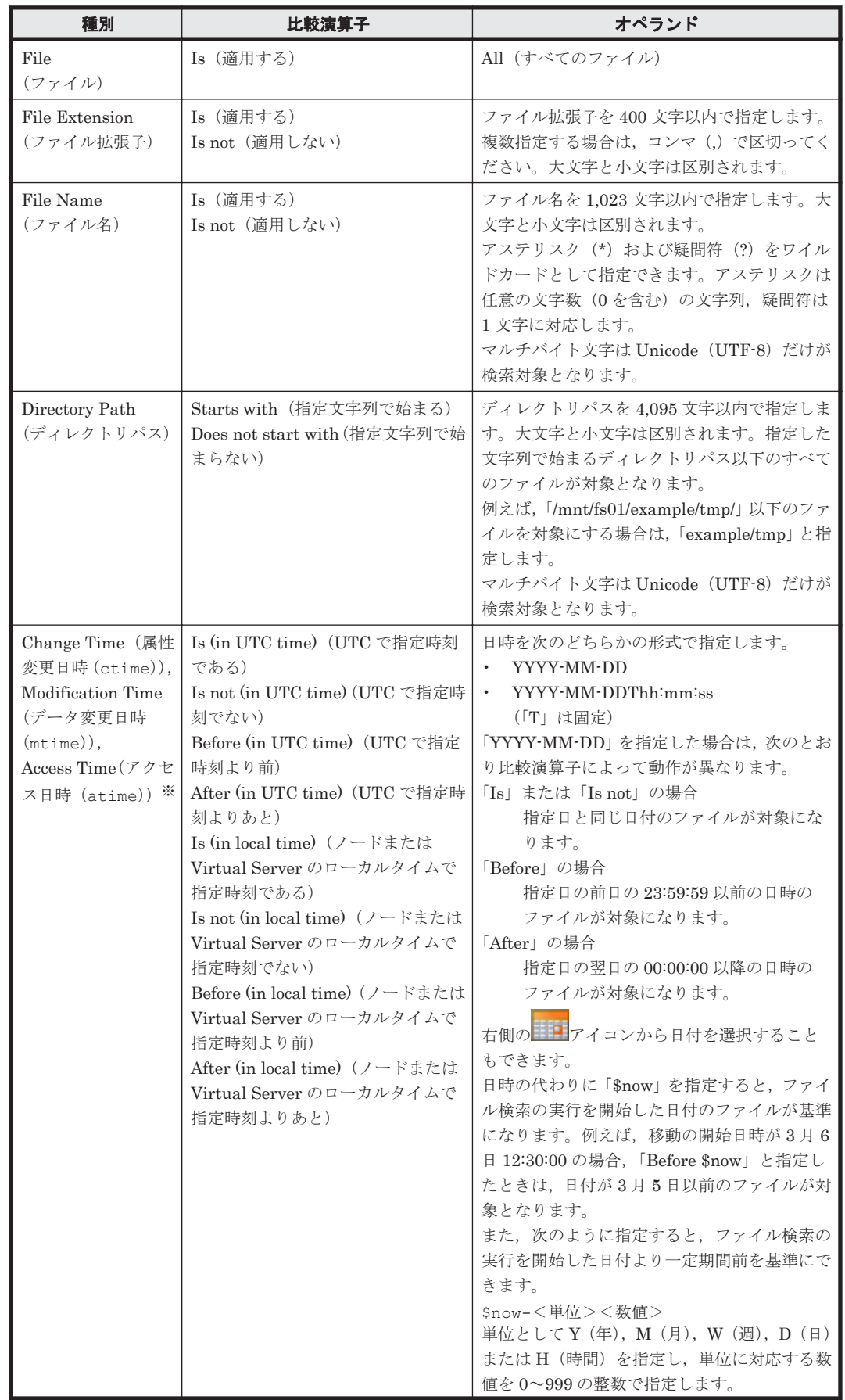

### <span id="page-300-0"></span>表 **C-137** [ポリシー設定]ダイアログの[**1.** 検索条件]ページに指定できる条件

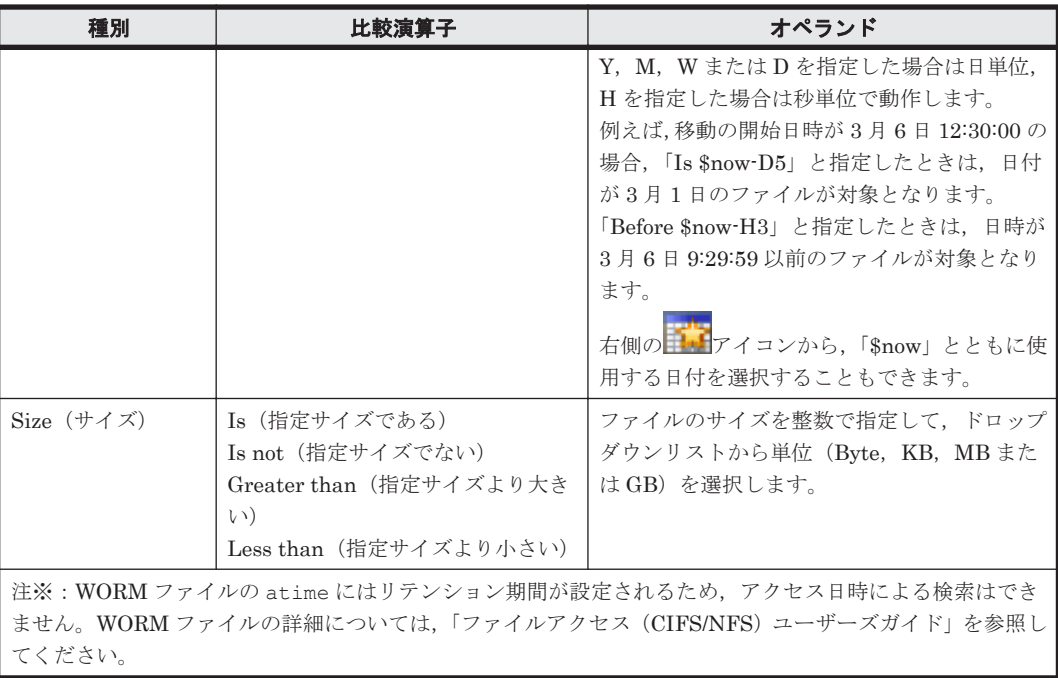

なお, [リセット]ボタンをクリックすると、初期設定に戻ります。

# **C.28.2** [**2.** スケジュール]ページ

ファイル移動タスクのスケジュールに関する設定ができます。

表 C-138 [ポリシー設定] ダイアログの [2. スケジュール] ページで指定する情報

| 項目          |                            | 説明                                                                                                    |  |
|-------------|----------------------------|----------------------------------------------------------------------------------------------------|--|
| 「初回実行日時]    |                            | 最初にファイル移動タスクを実行する日時をサーバのタイムゾーンで設定します。<br>すぐに実行する場合は「即時実行する]チェックボックスを選択します。                                                                                                    |  |
|             | [日付]                       | 特定の日時に実行する場合に年月日を「YYYY-MM-DD」<br>の形式で指定します。右側の コアイコンから日付を選<br>択することもできます。                                                                                                    |  |
|             | 「時間]                       | 特定の日時に実行する場合に時刻を「HH:MM」の形式で<br>指定します。                                                                                                    |  |
| 「タスクスケジュールの | ファイル移動タスクの実行間隔および回数を指定します。 |                                                                                                    |  |
| 繰り返し]       | 「間隔単位]                     | 間隔の単位として次のどれかをドロップダウンリストから<br>選択します。<br>Only Once: 一度だけ実行する<br>Minute: 分単位<br>$\bullet$<br>$Hour$ : 時間単位<br>$Day: $ 目単位<br>$\bullet$<br>Week: 週単位<br>$\bullet$<br>Daily: 毎日<br>Weekly: 毎週<br>$\bullet$<br>Monthly: 毎月 |  |
|             | 「間隔]                       | [間隔単位] で 「Minute」, 「Hour」, 「Day」 または 「Week」<br>を選択した場合に、単位に対応する数を次の範囲の整数で<br>指定します。<br>Minute $\ddagger \approx \ddagger$ Hour : $1 \sim 1,000$<br>Day: $1 \sim 500$<br>Week: $1 \sim 50$                             |  |

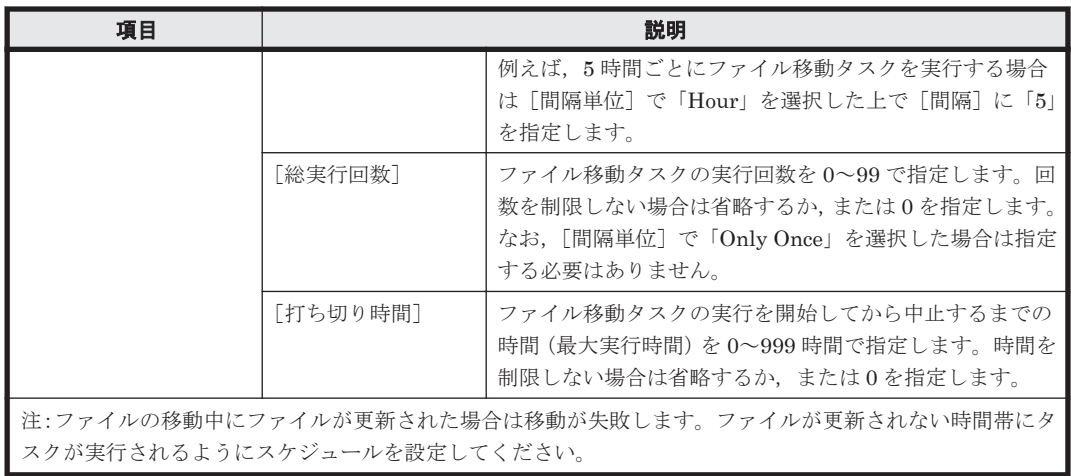

# **C.29** [ヘルスモニター]サブウィンドウ

システム管理者は、[ヘルスモニター]サブウィンドウでハードウェアの情報を参照できます。

[ヘルスモニター]サブウィンドウは, [< Physical Node >]サブウィンドウの [設定] タブの 「ベーシック]サブタブで「ヘルスチェック]をクリックすると表示されます。

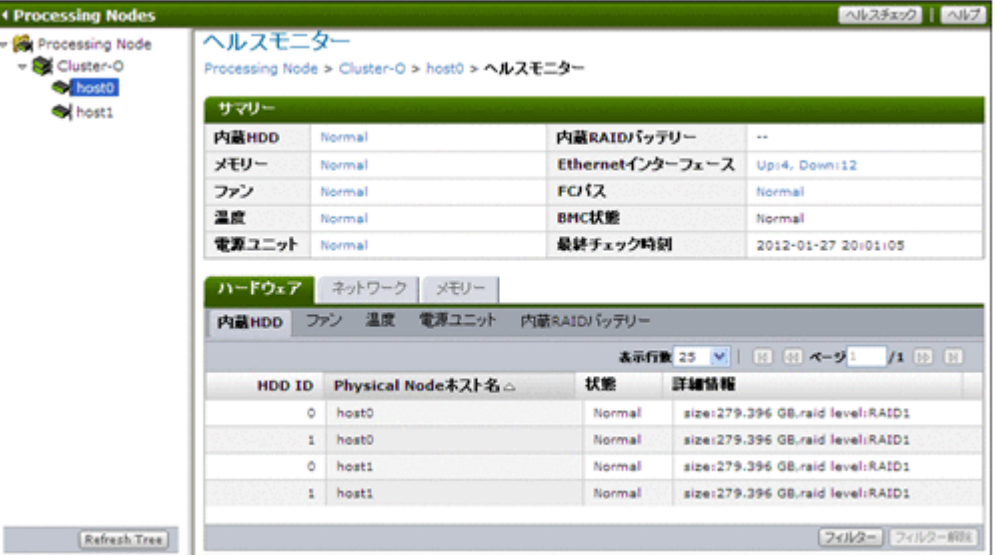

#### 表 C-139 [ヘルスモニター]サブウィンドウから実行できる操作

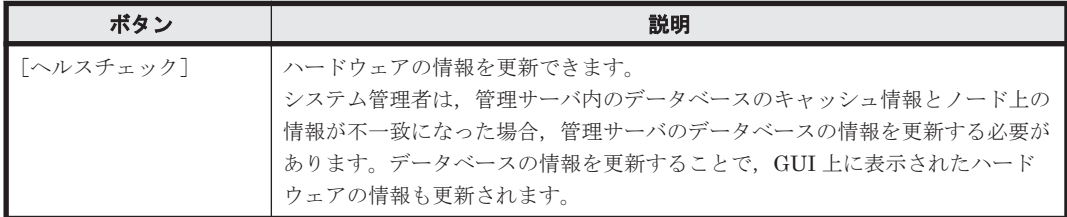

#### 表 C-140 [ヘルスモニター]サブウィンドウに表示されるハードウェアのサマリー情報

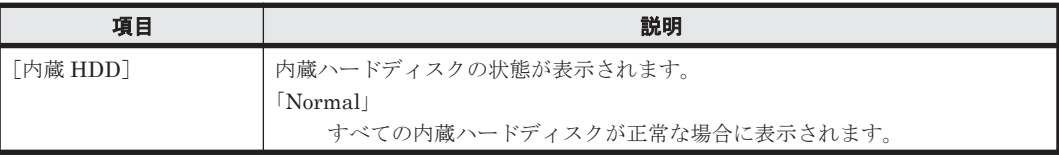

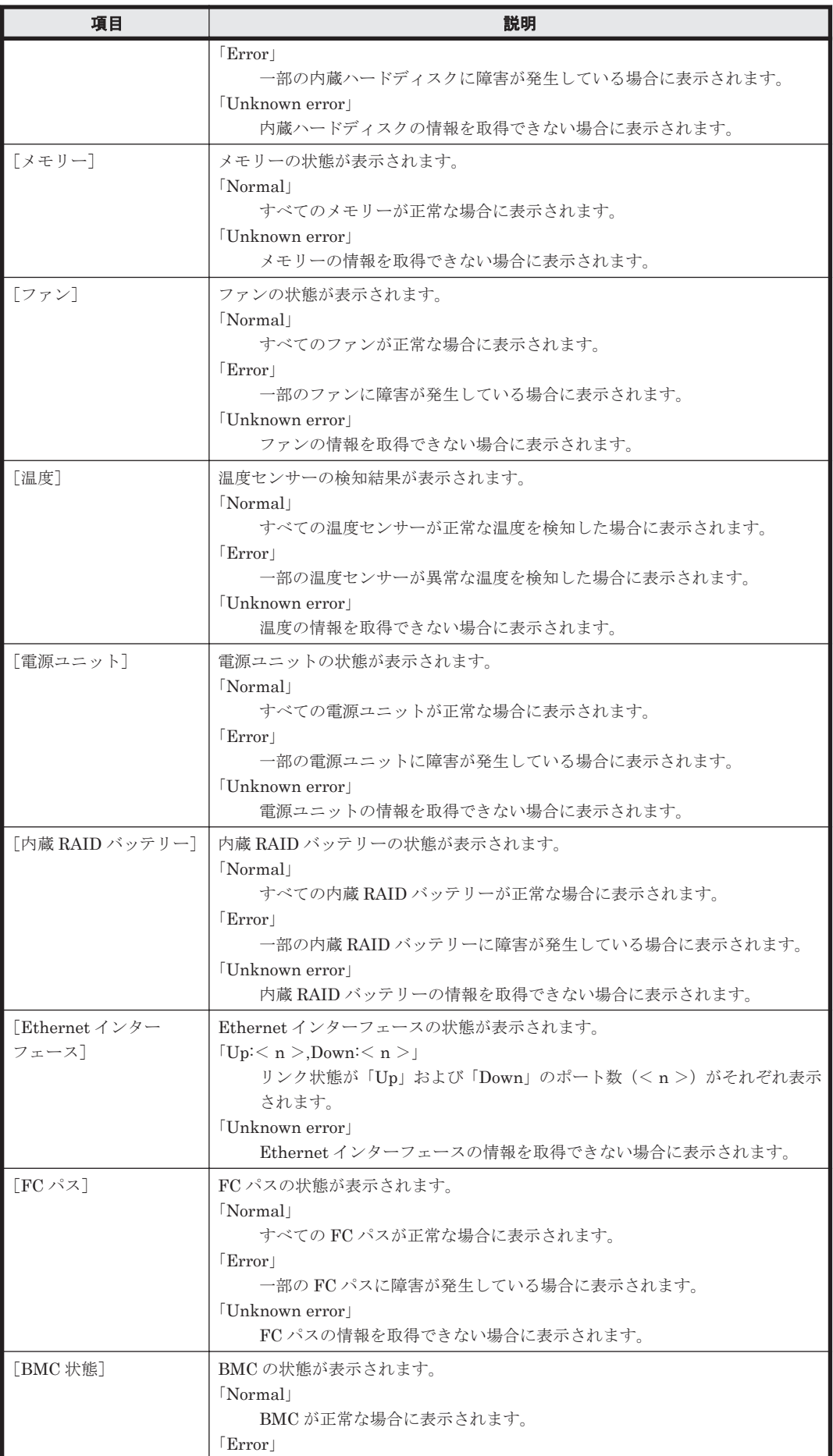

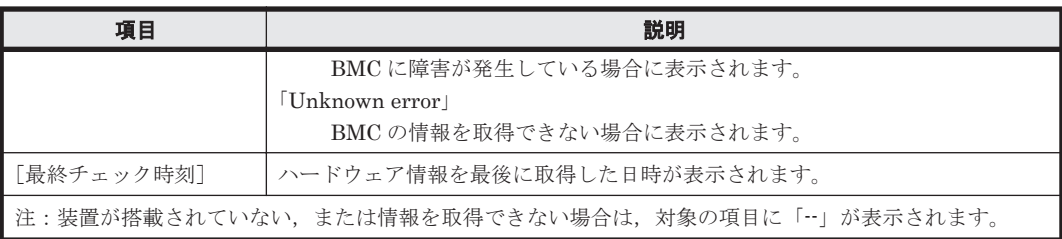

#### 表 C-141 [ヘルスモニター]サブウィンドウに表示される情報

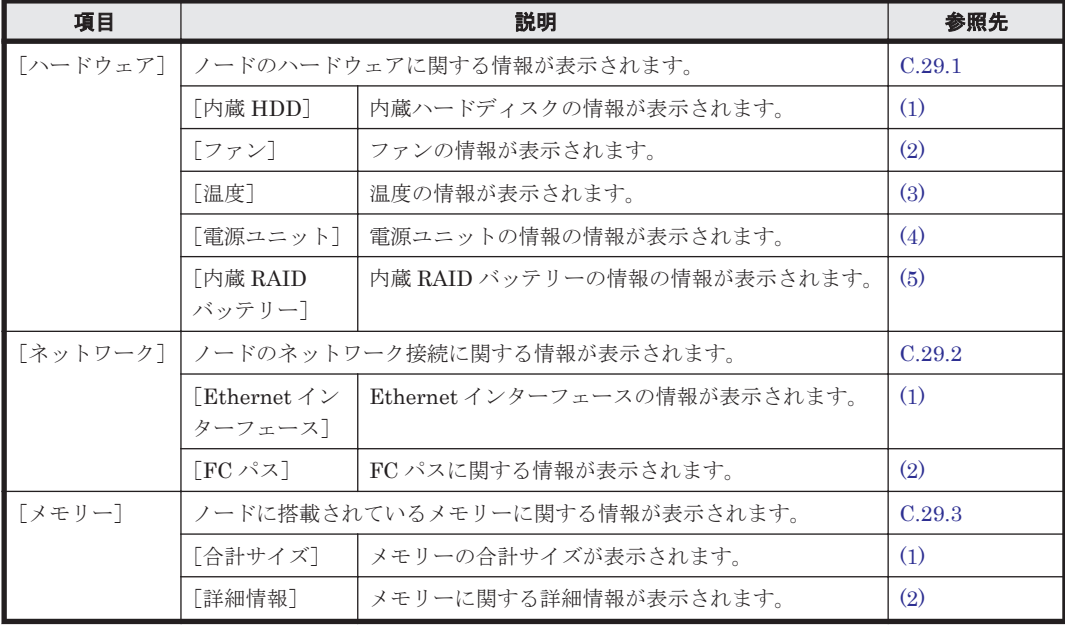

# **C.29.1** [ハードウェア]タブ

ノードのハードウェアに関する情報が表示されます。

## **(1)** [内蔵 **HDD**]サブタブ

内蔵ハードディスクの情報が表示されます。

表 C-142 [ヘルスモニター]サブウィンドウの [ハードウェア] タブの [内蔵 HDD] サブタブに 表示される内蔵ハードディスクの情報

| 項目                   | 説明                                       |
|----------------------|------------------------------------------|
| <b>FHDD IDT</b>      | 内蔵ハードディスクのID が表示されます。                    |
| 「Physical Node ホスト名] | 内蔵ハードディスクが存在する Physical Node の名称が表示されます。 |
| 「状熊]                 | 内蔵ハードディスクの状熊が表示されます。                     |
|                      | $\lceil Normal \rceil$                   |
|                      | 内蔵ハードディスクが正常な場合に表示されます。                  |
|                      | $\lceil \text{Error} \rceil$             |
|                      | 内蔵ハードディスクに障害が発生している場合または内蔵ハードディスク        |
|                      | が搭載されていない場合に表示されます。                      |
|                      | 「Rebuild」                                |
|                      | RAIDの再構築中の場合に表示されます。                     |
|                      | $\lfloor$ Not supported                  |
|                      | 情報を取得するためのプログラムがインストールされていない場合に表示        |
|                      | されます。                                    |
| 「詳細情報]               | 内蔵ハードディスクのベンダー固有の詳細情報が表示されます。            |

## <span id="page-305-0"></span>**(2)** [ファン]サブタブ

ファンの情報が表示されます。

#### 表 C-143 [ヘルスモニター]サブウィンドウの [ハードウェア] タブの [ファン] サブタブに表示 されるファンの情報

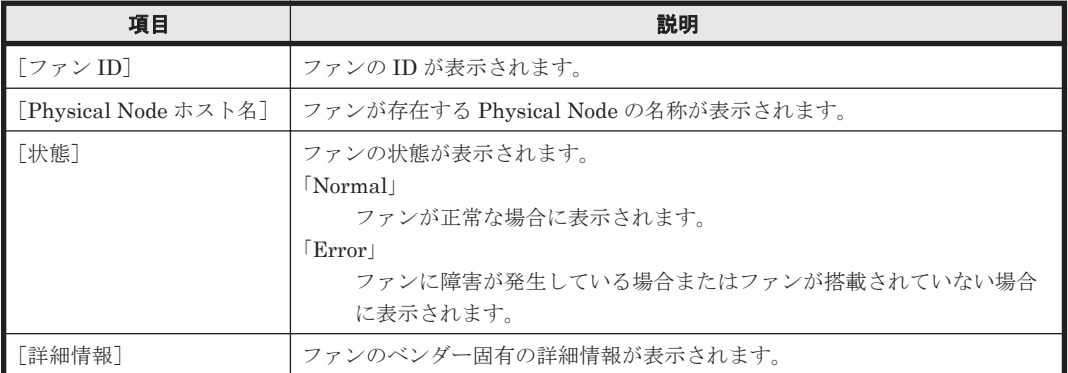

### **(3)** [温度]サブタブ

温度の情報が表示されます。

#### 表 C-144 [ヘルスモニター]サブウィンドウの [ハードウェア] タブの [温度] サブタブに表示さ れる温度の情報

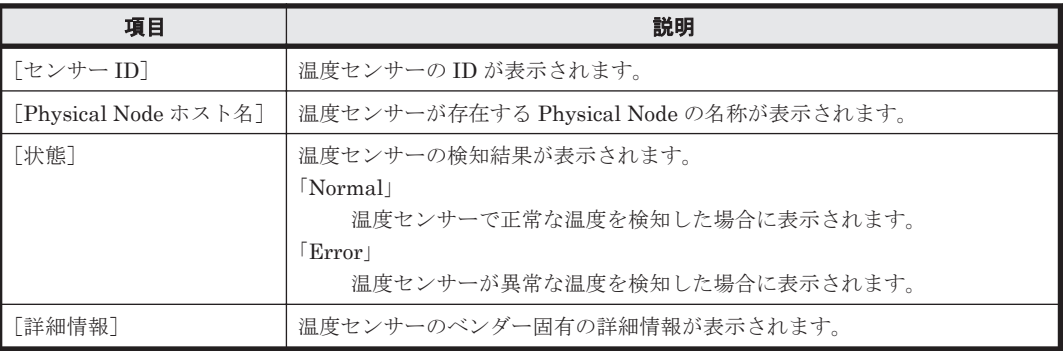

## **(4)** [電源ユニット]サブタブ

電源ユニットの情報の情報が表示されます。

#### 表 C-145 [ヘルスモニター] サブウィンドウの [ハードウェア] タブの [電源ユニット] サブタブ に表示される電源ユニットの情報

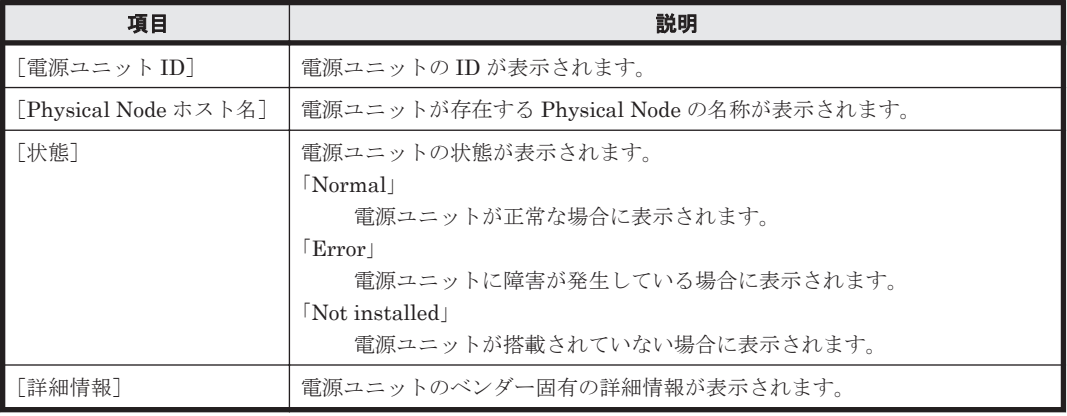

## <span id="page-306-0"></span>**(5)** [内蔵 **RAID** バッテリー]サブタブ

内蔵 RAID バッテリーの情報の情報が表示されます。

#### 表 C-146 [ヘルスモニター]サブウィンドウの [ハードウェア] タブの [内蔵 RAID バッテリー] サブタブに表示される内蔵 **RAID** バッテリーの情報

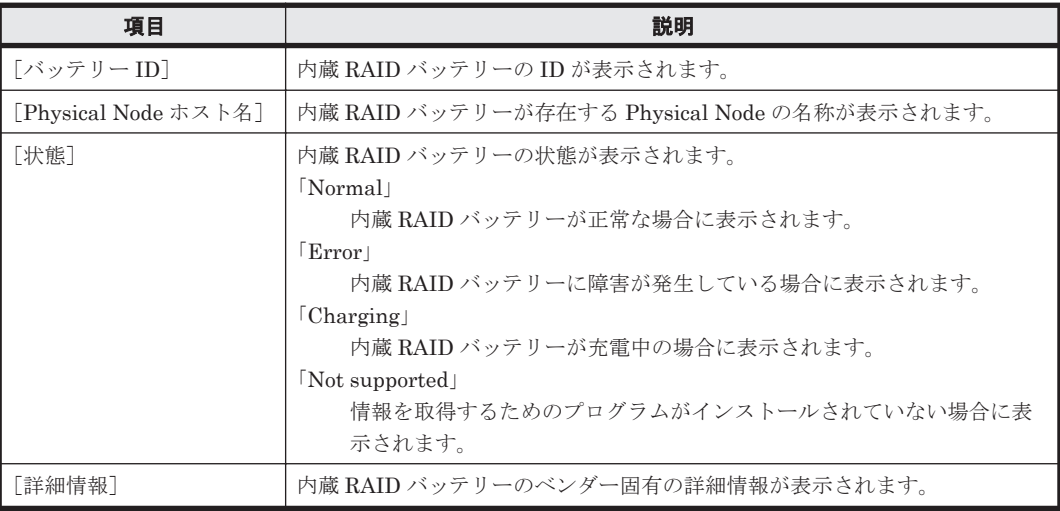

# **C.29.2** [ネットワーク]タブ

ノードのネットワーク接続に関する情報が表示されます。

## **(1)** [**Ethernet** インターフェース]サブタブ

Ethernet インターフェースの情報が表示されます。

#### 表 **C-147** [ヘルスモニター]サブウィンドウの[ネットワーク]タブの[**Ethernet** インターフェー ス]サブタブに表示される **Ethernet** インターフェースの情報

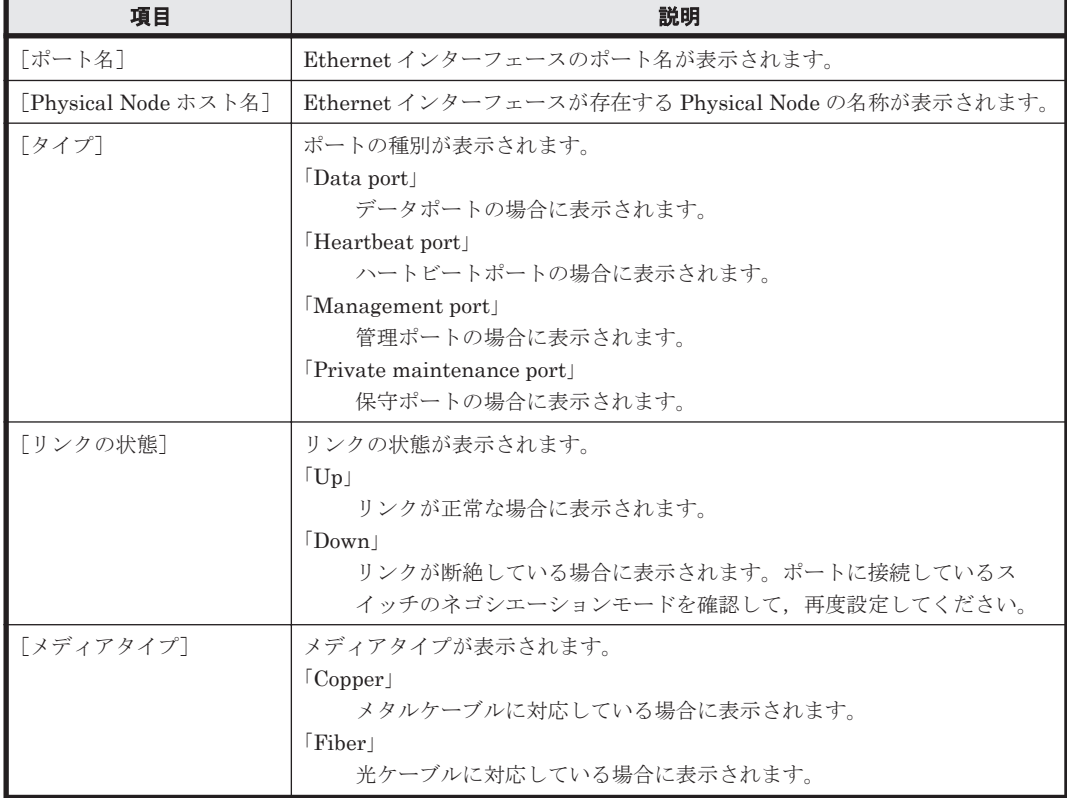

<span id="page-307-0"></span>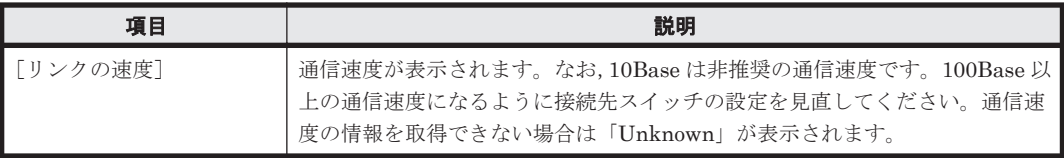

## **(2)** [**FC** パス]サブタブ

FC パスに関する情報が表示されます。

#### 表 **C-148** [ヘルスモニター]サブウィンドウの[ネットワーク]タブの[**FC** パス]サブタブに表 示される **FC** パスの情報

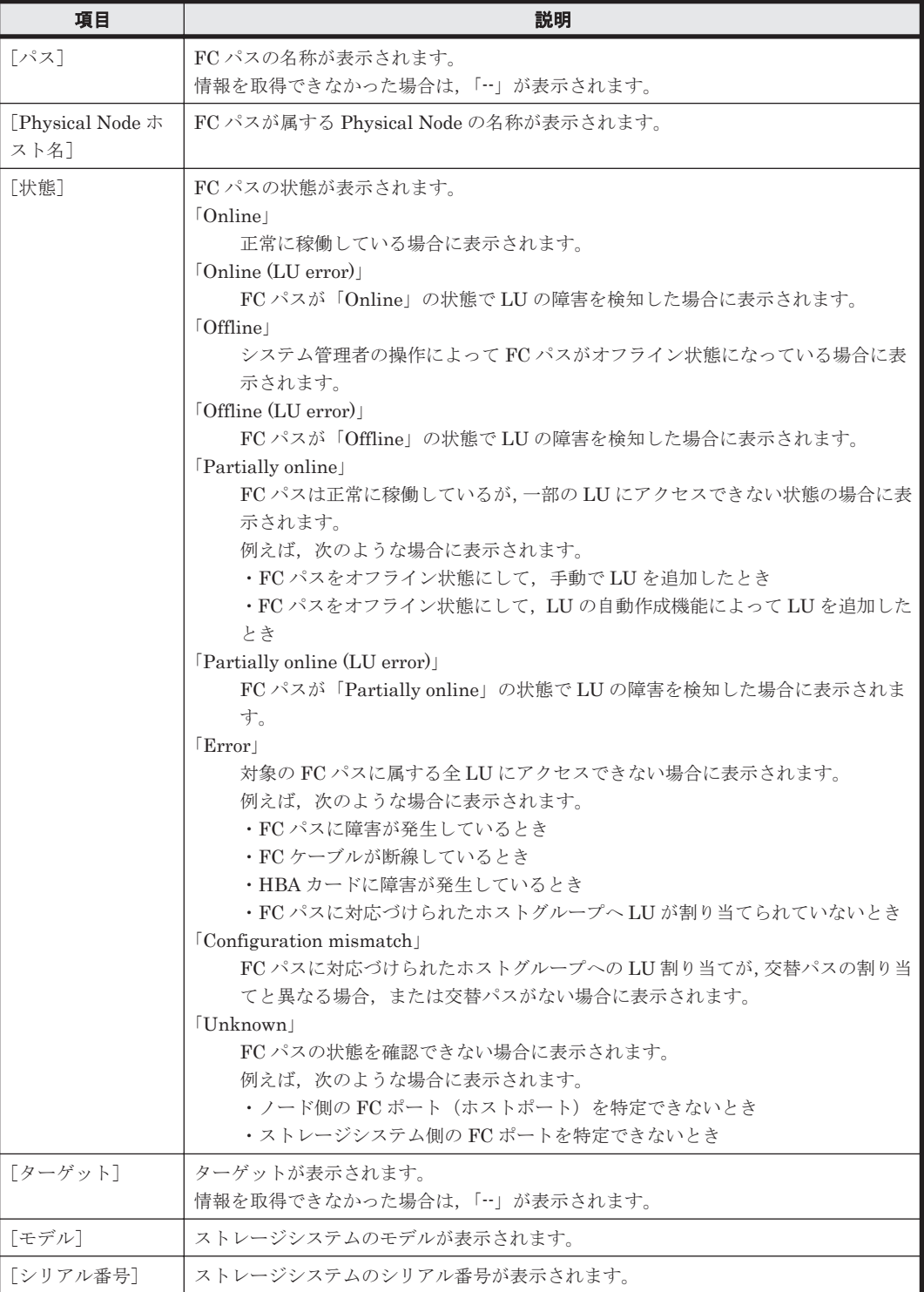

<span id="page-308-0"></span>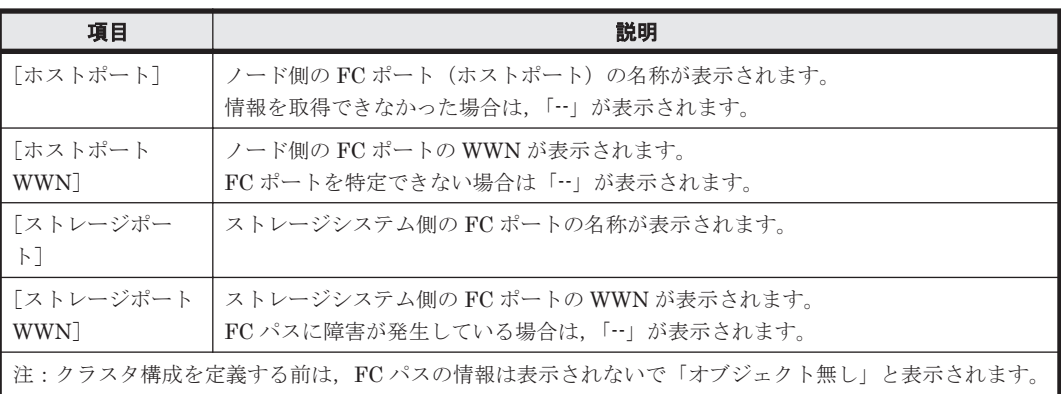

## **C.29.3** [メモリー]タブ

ノードに搭載されているメモリーに関する情報が表示されます。

## **(1)** [合計サイズ]サブタブ

メモリーの合計サイズが表示されます。

#### 表 C-149 **[ヘルスモニター]サブウィンドウの**[メモリー]タブの[合計サイズ]サブタブに表示 されるメモリーの情報

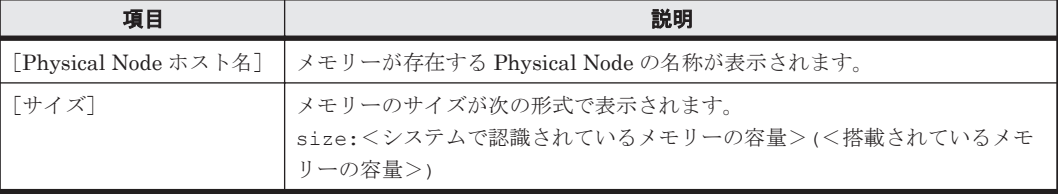

#### **(2)** [詳細情報]サブタブ

メモリーに関する詳細情報が表示されます。

#### 表 C-150 [ヘルスモニター] サブウィンドウの [メモリー] タブの [詳細情報] サブタブに表示さ れるメモリーの情報

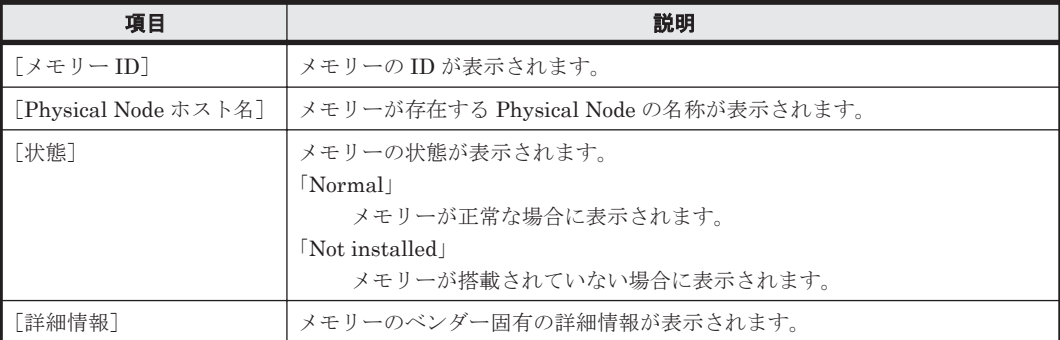

# **C.30** [システムソフトウェア]サブウィンドウ

システム管理者は、「システムソフトウェア]サブウィンドウでソフトウェアの情報を参照できま す。

[システムソフトウェア]サブウィンドウは, [< Physical Node >] サブウィンドウの「設定]タ ブの「ベーシック]サブタブで「ソフトウェア更新]をクリックすると表示されます。

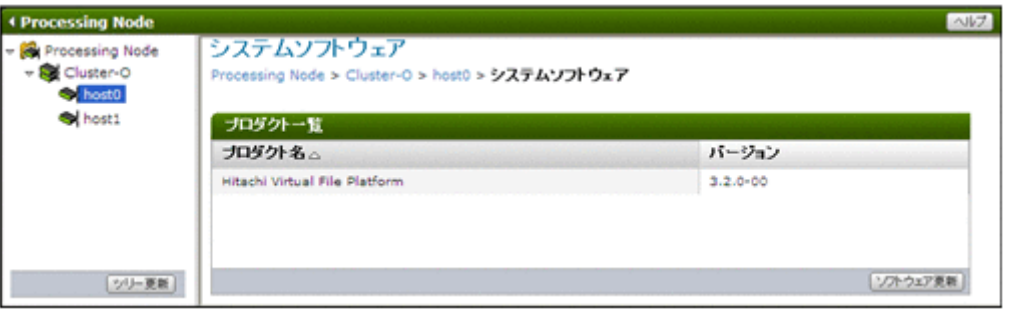

#### 表 C-151 **[システムソフトウェア] サブウィンドウに表示されるソフトウェアの情報**

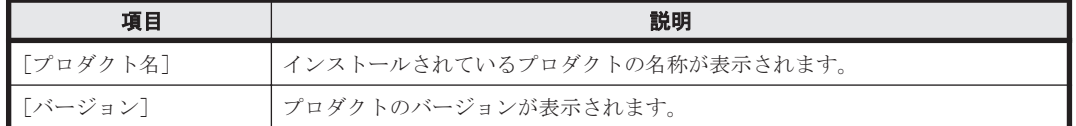

#### 表 C-152 [システムソフトウェア]サブウィンドウから実行できる操作

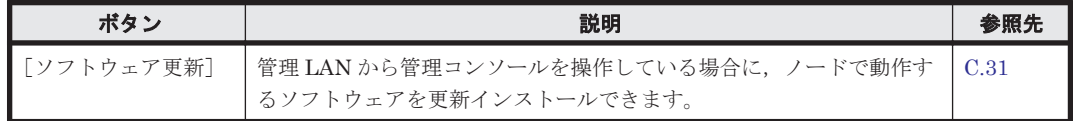

# **C.31** システムソフトウェアインストールウィザード

システム管理者は,管理 LAN から管理コンソールを操作している場合に,ノードで動作するソフ トウェアを更新インストールできます。クラスタ内のノード間で,ソフトウェアのバージョンが同 じになるようにインストールします。

管理サーバに Hitachi File Services Manager をインストールする方法については,「システム構成 ガイド」を参照してください。

次の条件を満たしている場合にインストールできます。

両ノードにインストールする場合

- 両ノードの状態が「UP」または「INACTIVE」である
- 両ノードのリソースグループまたはすべての Virtual Server の状態が「Online」または 「Offline」である

一方のノードにだけインストールする場合

- 両ノードの状態が「UP」またはインストールするノードの状態が「INACTIVE」である
- 両ノードのリソースグループまたはすべての Virtual Server の状態が「Online」または 「Offline」である

重要 管理サーバの Hitachi File Services Manager をインストールした領域に,2GB 以上の空き容量を確保し てください。

システムソフトウェアインストールウィザードは,[システムソフトウェア]サブウィンドウで[ソ フトウェア更新]ボタンをクリックすると表示できます。

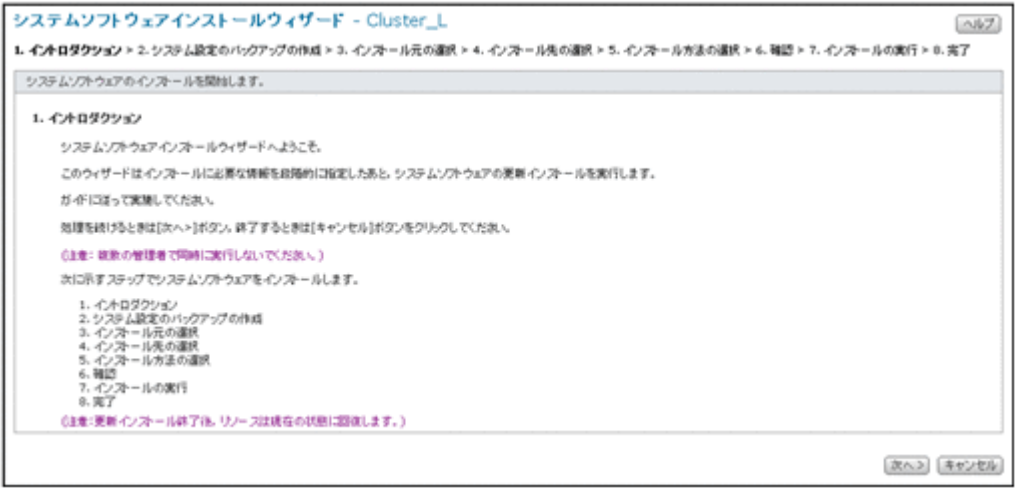

## 表 **C-153** システムソフトウェアインストールウィザードに表示されるページ

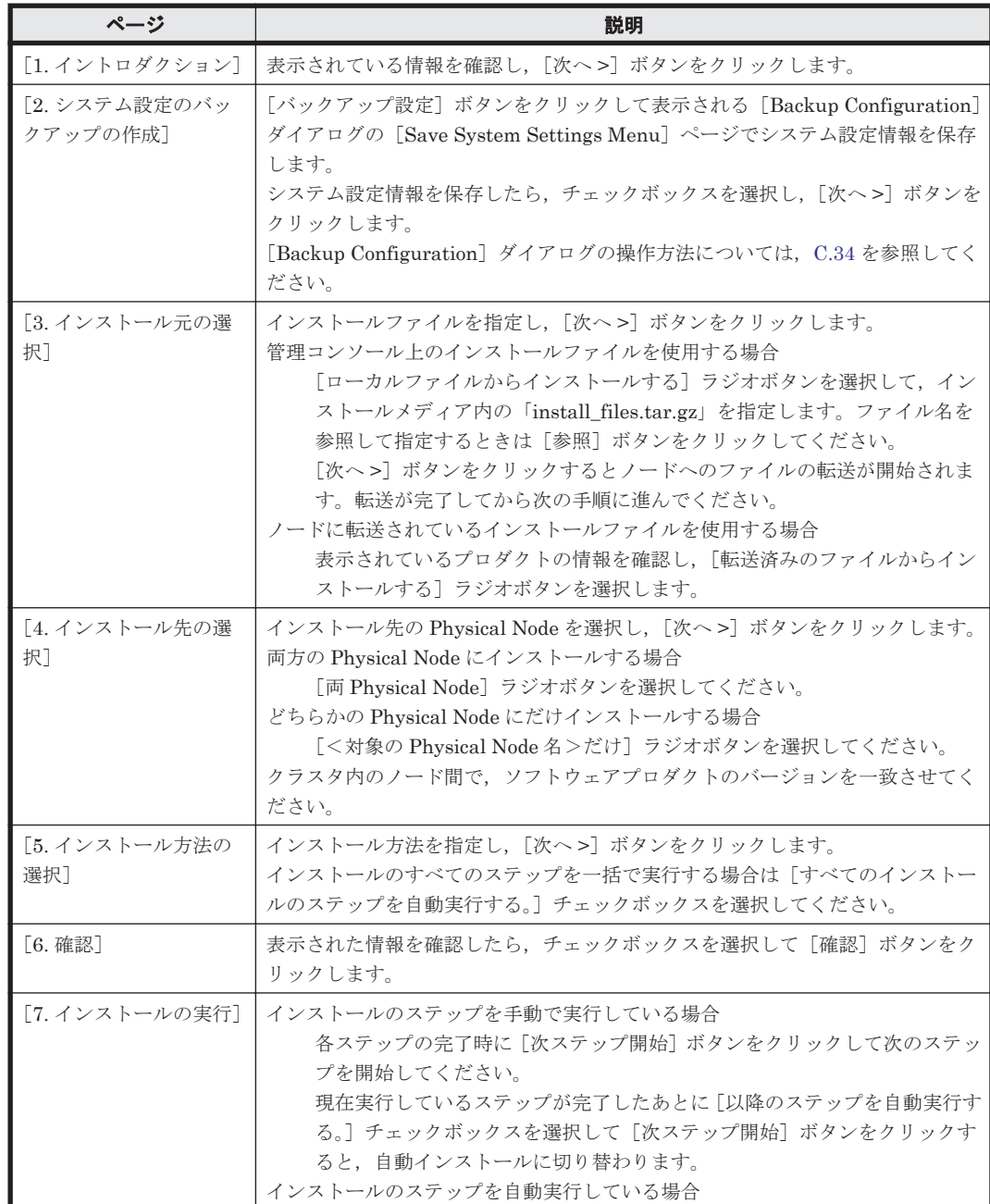

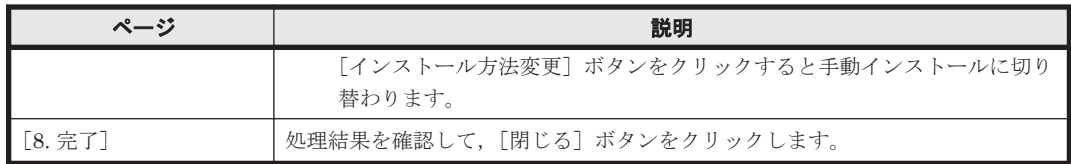

# **C.32** [**Local Users**]ダイアログ

システム管理者は、「Local Users」ダイアログで、ファイルシステムにアクセスするユーザーの情 報を管理できます。

[Local Users]ダイアログは,[< Physical Node >]または[< Virtual Server >]サブウィン ドウの [設定] タブの [ベーシック] サブタブで, [ローカルユーザー] をクリックすると表示され ます。[Local Users] ダイアログを表示すると,はじめに [List of Users / Groups] ページが表示 されます。

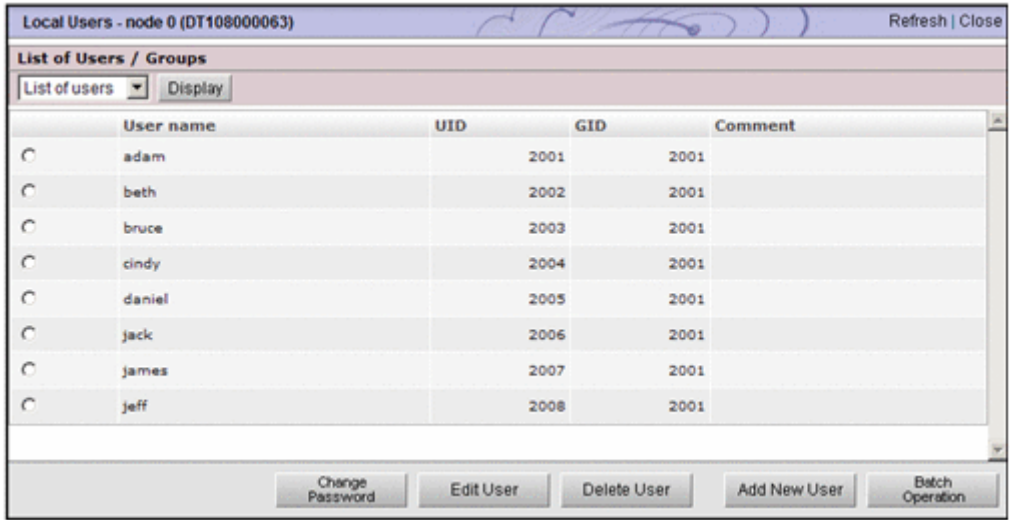

## **C.32.1** [**List of Users / Groups**]ページ

HVFP に登録されたユーザーや、ユーザーが属するグループの情報を参照できます。

[List of Users / Groups] ページは, [Local Users] ダイアログを表示すると, はじめに表示されま す。

ドロップダウンリストで表示する情報を選択して[Display]ボタンをクリックします。

表 C-154 [List of Users / Groups] ページのドロップダウンリストで選択する設定対象

| 項目               | 説明                      | 参照先 |
|------------------|-------------------------|-----|
| [List of users]  | ユーザー情報が表示されます。          |     |
| [List of groups] | ユーザーが属するグループの情報が表示されます。 | (2) |

## **(1)** [**List of Users / Groups**]ページ([**List of users**]表示)

ユーザー情報が表示されます。

[List of Users / Groups] ページ ([List of users] 表示) は, [Local Users] ダイアログの [List of Users / Groups]ページのドロップダウンリストで[List of users]を選択して[Display]ボタン をクリックすると表示されます。

<span id="page-312-0"></span>表 **C-155** [**List of Users / Groups**]ページ([**List of users**]表示)に表示されるユーザーの情報

| 項目                    | 説明                                               |
|-----------------------|--------------------------------------------------|
| [User name]           | ユーザー名が表示されます。                                    |
| [UID]                 | ユーザーのIDが表示されます。                                  |
| $\lceil$ GID $\rceil$ | ユーザーが主として所属しているグループのIDが表示されます。                   |
| [Comment]             | ユーザーに対するコメントが表示されます。<br>コメントが設定されていない場合は表示されません。 |

#### 表 **C-156** [**List of Users / Groups**]ページ([**List of users**]表示)で実行できる操作

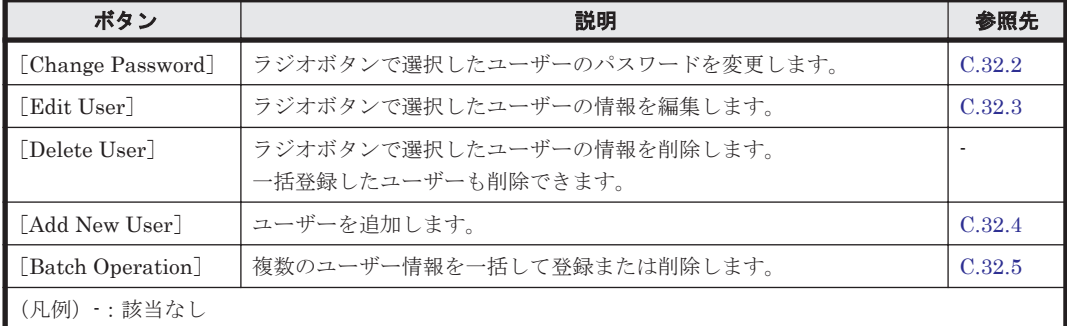

#### **(2)** [**List of Users / Groups**]ページ([**List of groups**]表示)

ユーザーが属するグループの情報が表示されます。

[List of Users / Groups] ページ ([List of groups] 表示) は, [Local Users] ダイアログの [List of Users / Groups] ページのドロップダウンリストで [List of groups] を選択して [Display] ボ タンをクリックすると表示されます。

#### 表 **C-157** [**List of Users / Groups**]ページ([**List of groups**]表示)に表示されるグループの情 報

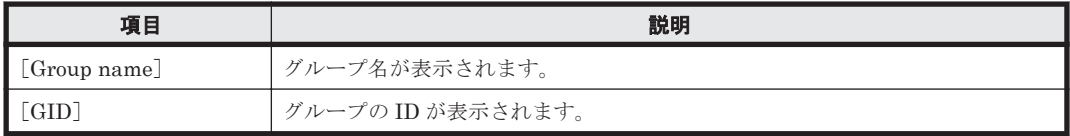

#### 表 **C-158** [**List of Users / Groups**]ページ([**List of groups**]表示)で実行できる操作

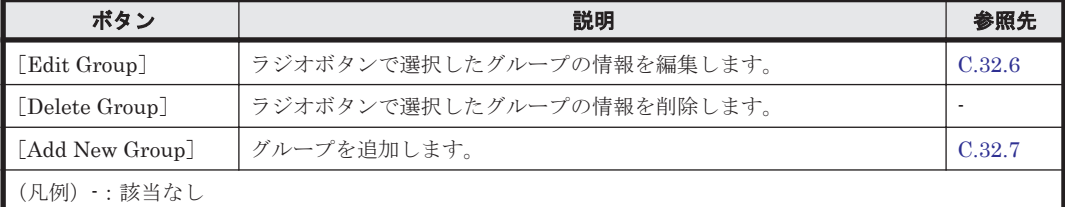

## **C.32.2** [**Change Password**]ページ

選択したユーザーのパスワードを変更します。

[Change Password]ページは,[List of Users / Groups]ページのドロップダウンリストで[List of users]を選択してから[Display]ボタンをクリックし,対象のユーザーを選択してから[Change Password]ボタンをクリックすると表示されます。

<span id="page-313-0"></span>表 **C-159** [**Change Password**]ページで指定する情報

| 項目                      | 説明                               |
|-------------------------|----------------------------------|
| [New password]          | 新しく設定するパスワードを指定します。              |
| [Re-enter new password] | [New password] で指定したパスワードを指定します。 |

## **C.32.3** [**Edit User**]ページ

ユーザーの情報を編集します。

[Edit User]ページは,[List of Users / Groups]ページのドロップダウンリストで[List of users] を選択してから [Display] ボタンをクリックし、対象のユーザーを選択してから [Edit User]ボタンをクリックすると表示されます。

表 **C-160** [**Edit User**]ページで指定する情報

| 項目                    | 説明                                                                |
|-----------------------|-------------------------------------------------------------------|
| $\lceil$ GID $\rceil$ | ユーザーが主として所属するグループのIDをドロップダウンリストで選択して指定しま                          |
|                       | す。                                                                |
| [Comment]             | ユーザーに対するコメントを指定します。                                               |
|                       | この項目の指定は省略できます。                                                   |
| [Groups]              | ユーザーが所属するグループを指定します。 [List of selectable groups] リストボックスで         |
|                       | グループを選択します。                                                       |
|                       | 1ユーザー当たり、32グループまで指定できます。                                          |
|                       | ただし、NFS サービスの UNIX (AUTH SYS) 認証を使用してファイル共有にアクセスす                 |
|                       | るユーザーが,17個以上のグループに所属している場合,17番目以降の所属グループに対                        |
|                       | するアクセス権が無効になります。                                                  |
|                       | [▼] ボタンをクリックすると, [List of selectable groups] で選択したグループが [Selected |
|                       | groups] リストボックスに追加されます。「Selected groups]リストボックスに表示されて             |
|                       | いないグループは、ユーザーが所属するグループとして設定されません。                                 |
|                       | 「Selected groups]リストボックスから所属するグループを削除する場合は,対象のグルー                 |
|                       | プを選択して,[▲] ボタンをクリックします。                                           |
|                       | 注:情報を変更しなかった項目は,現在設定されている情報が引き継がれます。                              |

## **C.32.4** [**Add User**]ページ

ユーザーを追加します。

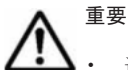

• 追加するユーザーの所属グループを事前に登録してください。

• ユーザー数は,クラスタまたは Virtual Server 当たり 2,000 ユーザー以内にしてください。

[Add User]ページは,[List of Users / Groups]ページのドロップダウンリストで[List of users] を選択してから[Display]ボタンをクリックし,[Add New User]ボタンをクリックすると表示 されます。

表 C-161 [Add User] ページで指定する情報

| 項目        | 説明                                        |
|-----------|-------------------------------------------|
| User name | ユーザー名を指定します。HVFP, NIS サーバまたはユーザー認証用の LDAP |
|           | サーバで登録済みのユーザー名と重複する名称は指定できません。また、CIFS 共   |
|           | 有を利用するユーザーとして追加する場合は、ACL 機能を利用するよう設定され    |
|           | ている既存のグループと重複する名称は指定できません。                |

<span id="page-314-0"></span>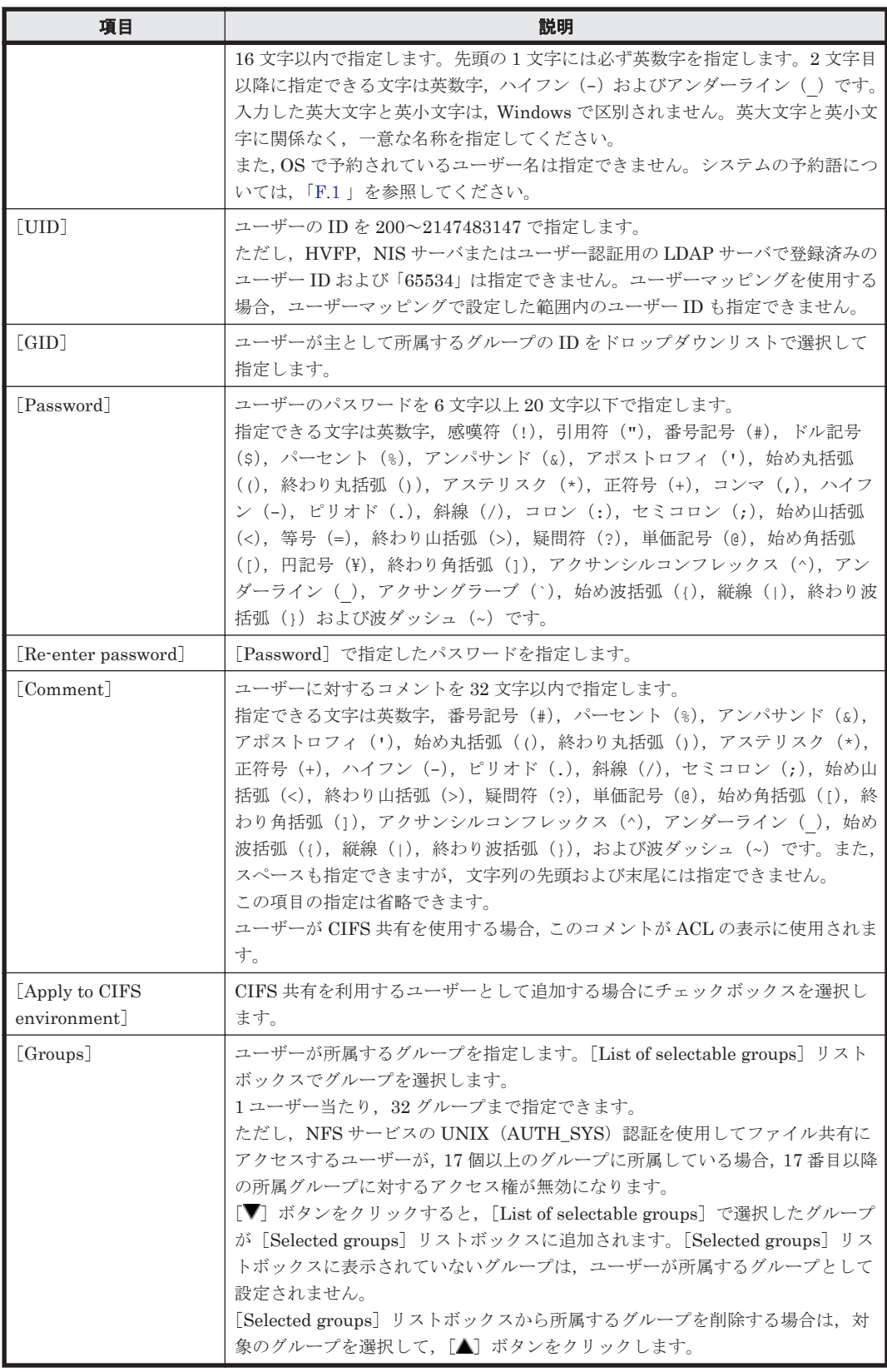

# **C.32.5** [**Batch Operation**]ページ

ユーザー情報が記載された CSV ファイルを使用して,複数のユーザー情報を一括登録または削除し ます。

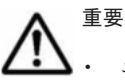

- ユーザー情報が記載された CSV ファイルを事前に準備してください。CSV ファイルの形式については「(1) CSV ファイルの形式」を参照してください。
- CSV ファイルには,登録するユーザーのパスワード情報が記述されています。ファイルの管理には十分注意 してください。
- ユーザー情報を登録・削除するユーザー数によっては,操作が完了するまでに数十分掛かることがありま す。

[Batch Operation]ページは,[List of Users / Groups]ページのドロップダウンリストで[List of users] を選択してから [Display] ボタンをクリックし, [Batch Operation] ボタンをクリックす ると表示されます。

#### 表 **C-162** [**Batch Operation**]ページで指定する情報

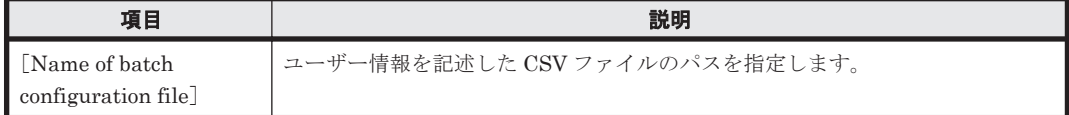

#### 表 **C-163** [**Batch Operation**]ページで指定した **CSV** ファイルに対して実行できる操作

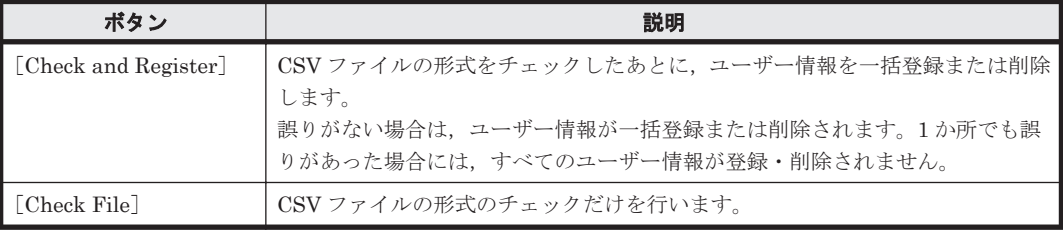

チェックが完了すると,チェック結果が記録された実行結果ファイルをダウンロードできます。実 行結果ファイルを確認し,エラーが発生している場合は対処してください。

エラー内容と対処については,「表 C-165 [一括登録エラー時のエラー内容と要因と対処」](#page-317-0)または 「表 C-166 [一括削除エラー時のエラー内容と要因と対処」](#page-318-0)を確認してください。

#### **(1) CSV** ファイルの形式

ファイル名に使用できる文字は英数字, ハイフン (-), アンダーライン()およびピリオド(.) です。また,[Batch Operation]ページで指定する CSV ファイルのパス名が 512 文字以内となる ように検討してください。

表 **C-164** ユーザー情報の一括登録または削除に使用する **CSV** ファイルで指定する情報

| 項目      | 登録時       | 削除時      | 説明                                                                                                    |
|---------|-----------|----------|----------------------------------------------------------------------------------------------------|
| 実行区分    | ∩         |          | データの実行区分を指定します。<br>「Data」と指定します。<br>番号記号(#)を指定するとコメント行になります。                                                                           |
| データ区分   | ◯         | ∩        | データの処理区分を指定します。<br>$\lceil$ UA01 $\rfloor$<br>データを一括登録する場合に指定します。<br>[UD01]<br>データを一括削除する場合に指定します。<br>「UA01」および「UD01」は同一ファイル内で混在できません。 |
| データの登録先 | $\bigcap$ | $\times$ | ユーザー情報の登録・反映先を指定します。<br>$\lceil 1 \rceil$<br>HVFPに登録します。<br>「3」                                                                        |

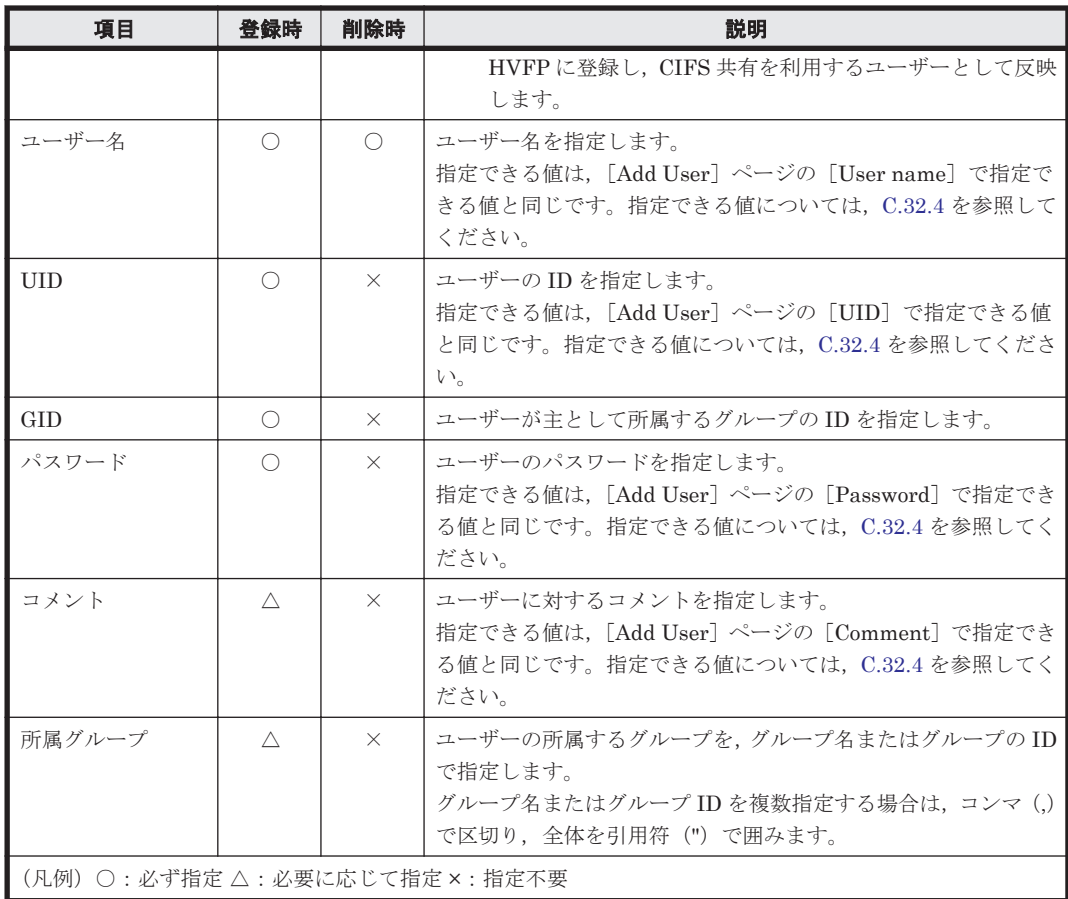

#### 一括登録するときの例

#実行区分,データ区分,データの登録先,ユーザー名,UID,GID,パスワード,コメント,所属グループ Data, UA01, 3, username, 205, 205, password, fullname, "206, 207, 208"

#### 一括削除するときの例

#実行区分,データ区分,ユーザー名 Data, UD01, username

## **(2)** 実行結果ファイルの形式

#### CSV ファイルのチェックだけを実施し、誤りがなかったときの例

該当するユーザーの実行区分に OK と出力されます。

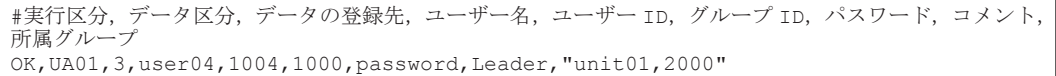

#### 一括登録または削除が正常に行われたときの例

該当するユーザーの実行区分に#Completed と出力されます。

#実行区分, データ区分, データの登録先, ユーザー名, ユーザー ID, グループ ID, パスワード, コメント,<br>所属グループ #Completed,UA01,3,user04,1004,1000,password,Leader,"unit01,2000"

#### <span id="page-317-0"></span>**CSV** ファイルに誤りがあったときの例

該当するユーザーの実行区分に, NG(<エラー内容>)と出力されます。

#実行区分, データ区分, データの登録先, ユーザー名, ユーザー ID, グループ ID, パスワード, コメント,<br>所属グループ NG(The specified UID is already

registered),UA01,3,user04,1004,1000,password,Leader,"unit01,2000"

#### 表 **C-165** 一括登録エラー時のエラー内容と要因と対処

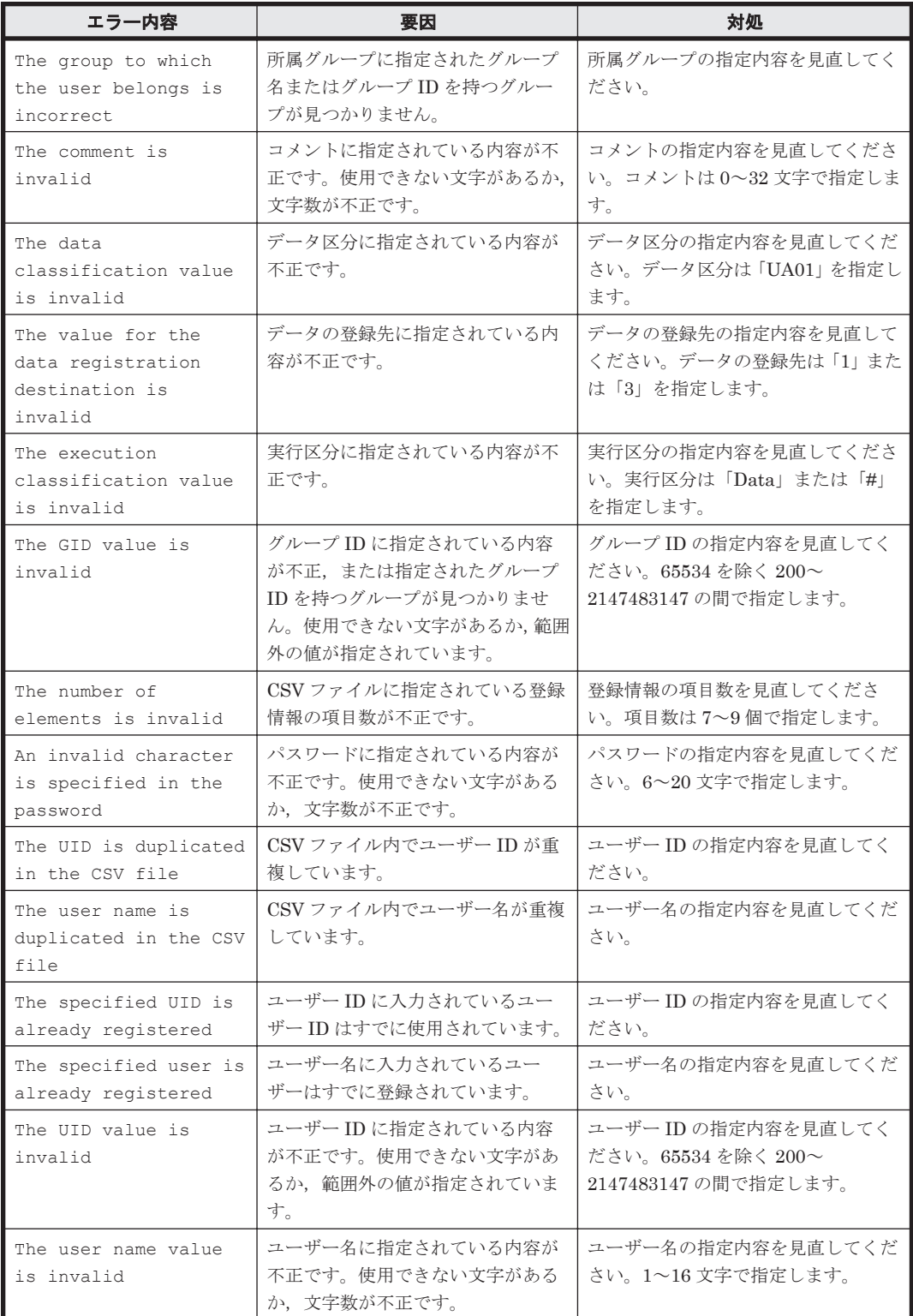

<span id="page-318-0"></span>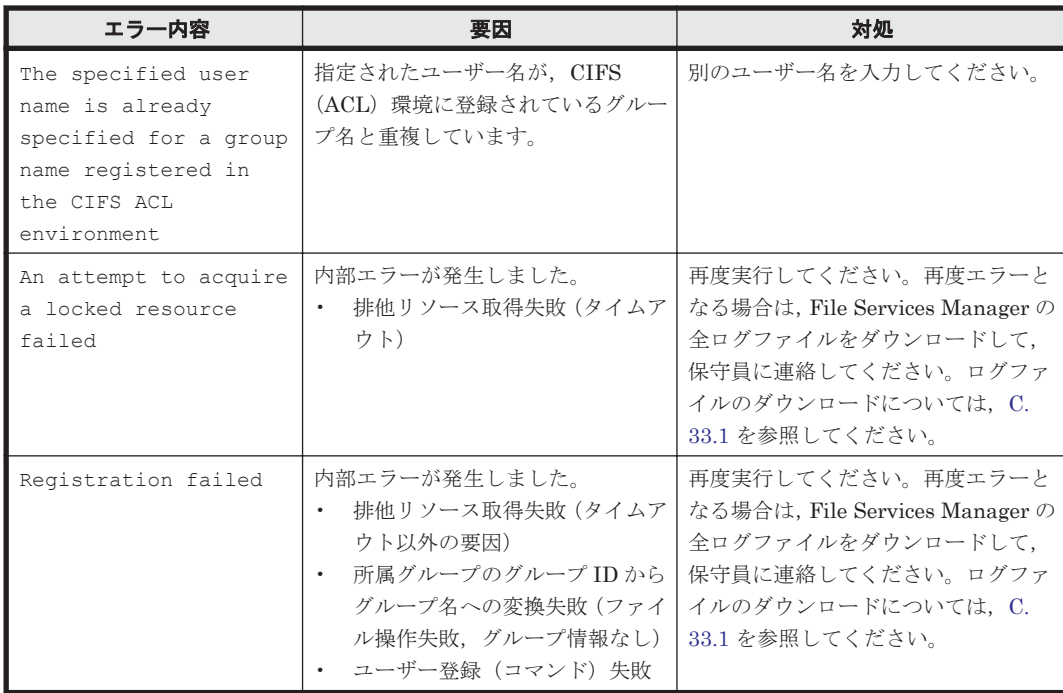

## 表 **C-166** 一括削除エラー時のエラー内容と要因と対処

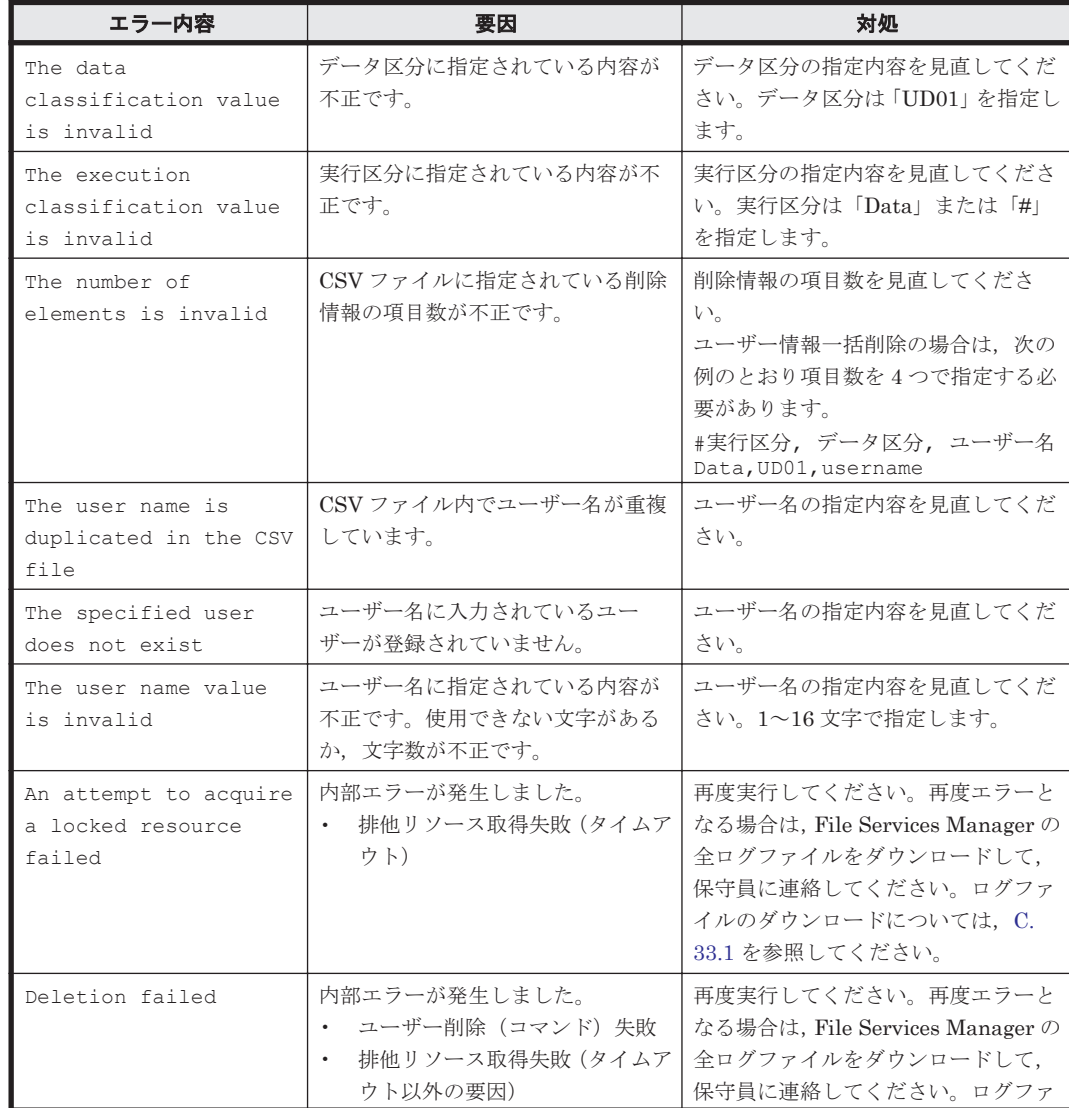

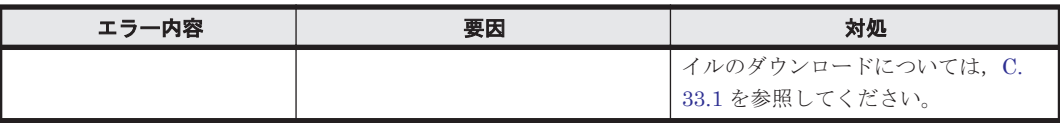

# <span id="page-319-0"></span>**C.32.6** [**Edit Group**]ページ

選択したグループの情報を編集します。

[Edit Group]ページは,[List of Users / Groups]ページのドロップダウンリストで[List of groups] を選択してから [Display] ボタンをクリックし,対象のグループを選択してから [Edit Group]ボタンをクリックすると表示されます。

表 **C-167** [**Edit Group**]ページで指定する情報

| 項目                                   | 説明                                                                                                    |  |
|--------------------------------------|----------------------------------------------------------------------------------------------------|--|
| [Group name]                         | グループ名を指定します。ただし, [Applied to CIFS ACL environment] が<br>「Yes」の場合、グループ名を変更できません。                                                                                                    |  |
| [Users in group]                     | グループに所属させるユーザーを指定します。「List of selectable users」リスト<br>ボックスでユーザーを選択します。<br>「▼] ボタンをクリックすると, [List of selectable users] リストボックスで選択<br>したユーザーが, [Selected users] リストボックスに追加されます。[Selected<br>users] リストボックスに表示されていないユーザーは、グループに所属させる<br>ユーザーとして設定されません。<br>[Selected users] リストボックスからグループに所属させるユーザーを削除する<br>場合は、対象のユーザーを選択して、[▲] ボタンをクリックします。 |  |
| 注:情報を変更しなかった項目は、現在設定されている情報が引き継がれます。 |                                                                                                    |  |

# **C.32.7** [**Add Group**]ページ

グループを追加します。

重要 グループ数は,クラスタまたは Virtual Server 当たり 2,000 個以内にしてください。

[Add Group]ページは,[List of Users / Groups]ページのドロップダウンリストで[List of groups] を選択してから [Display] ボタンをクリックし、対象のグループを選択してから [Add New Group]ボタンをクリックすると表示されます。

表 **C-168** [**Add Group**]ページで指定する情報

| 項目                    | 説明                                                                                                    |
|-----------------------|----------------------------------------------------------------------------------------------------|
| [Group name]          | グループ名を指定します。HVFP. NIS サーバまたはユーザー認証用の LDAP<br>サーバで登録済みのグループ名と重複する名称は指定できません。<br>16文字以内で指定します。先頭の1文字には必ず英数字を指定します。2文字目<br>以降に指定できる文字は英数字,ハイフン(-)およびアンダーライン( )です。<br>入力した英大文字と英小文字は、Windows で区別されません。英大文字と英小文<br>字に関係なく、一意な名称を指定してください。<br>また、追加するグループに対してACL機能を利用する場合は、CIFS 共有を利用<br>するよう設定されているユーザーと重複する名称は指定できません。<br>また、OS で予約されているグループ名は指定できません。システムの予約語につ<br>いては、「F.1   を参照してください。 |
| $\lceil$ GID $\rceil$ | グループの ID を 200~2147483147 で指定します。                                                                                                    |

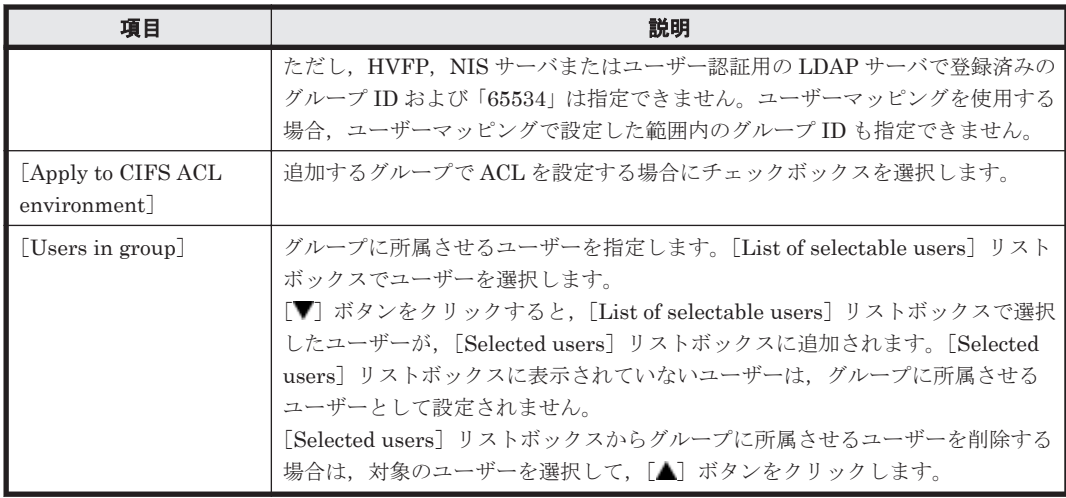

# **C.33** [**Check for Errors**]ダイアログ

システム管理者は,[Check for Errors]ダイアログで,ノードおよび Virtual Server の障害情報を 確認できます。

Virtual Server を使用している場合は,ノードおよび Virtual Server の両方の障害情報が必要にな ることがあります。Virtual Server が稼働しているノード(Physical Node)または Virtual Server をナビゲーションエリアで選択し、それぞれの [List of RAS Information] ページを表示して, 障 害情報を確認してください。

[Check for Errors]ダイアログは,[< Physical Node >]または[< Virtual Server >]サブウィ ンドウの [設定] タブの [ベーシック] サブタブで, [エラーチェック]をクリックすると表示され ます。[Check for Errors] ダイアログを表示すると, [List of RAS Information] ページが表示さ れます。

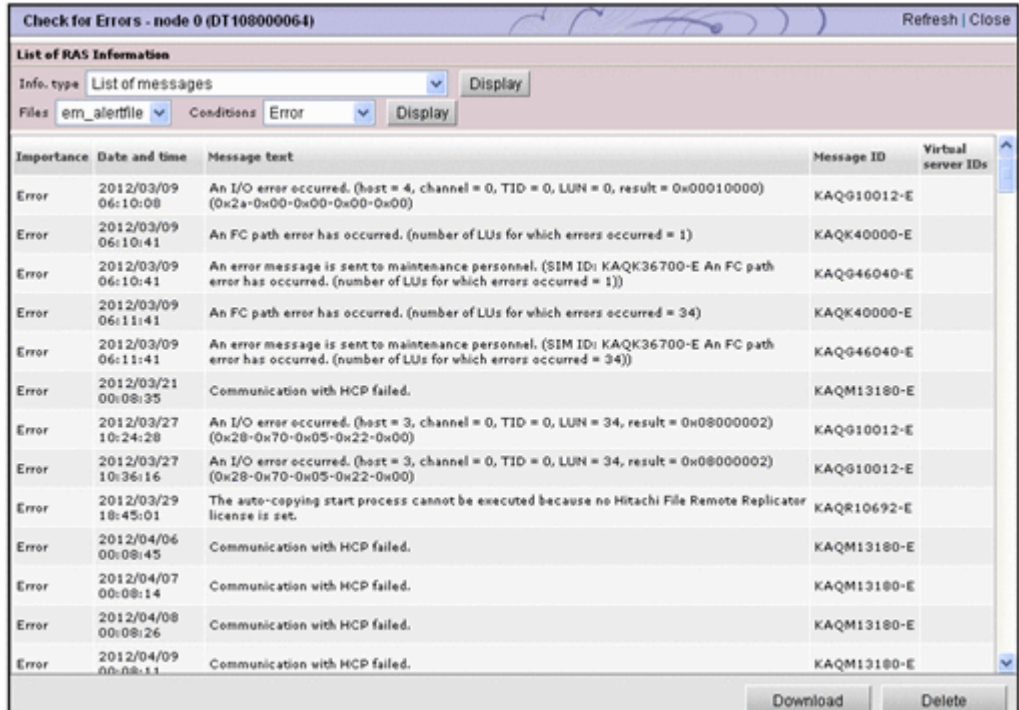

# <span id="page-321-0"></span>**C.33.1** [**List of RAS Information**]ページ

[List of RAS Information]ページの [Info\_type] ドロップダウンリストでは、対象の障害情報を 選択して表示できます。

[List of RAS Information]ページは, [Check for Errors] ダイアログを表示すると, はじめに表 示されます。

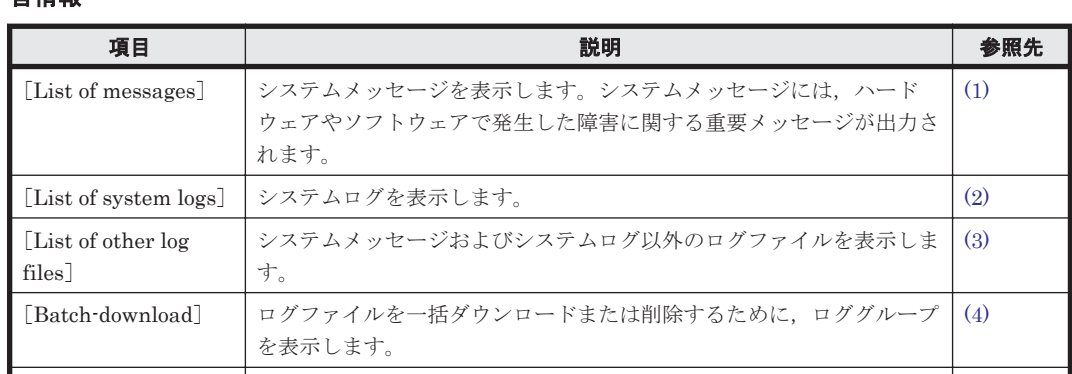

[List of core files] core ファイルおよびダンプファイルを表示します。 [\(5\)](#page-324-0) [Server check] ノードまたは Virtual Server と外部サーバとの接続状態を表示します。 [\(6\)](#page-325-0)

表 **C-169** [**List of RAS Information**]ページの[**Info. type**]ドロップダウンリストで選択する障 害情報

## **(1)** [**List of RAS Information**]ページ([**List of messages**]表示)

サーバに転送できます。

[Transfer all logs including the virtual

server logs]

システムメッセージを表示します。システムメッセージには,ハードウェアやソフトウェアで発生 した障害に関する重要メッセージが出力されます。

ノードおよび Virtual Server のすべてのログファイルを一括して FTP

[\(7\)](#page-325-0)

[List of RAS Information] ページ ([List of messages] 表示) は, [Check for Errors] ダイアロ グの[List of RAS Information]ページの[Info. type]ドロップダウンリストで,[List of Messages]を選択して[Display]ボタンをクリックすると表示されます。

過去のシステムメッセージを参照する場合は,[Files]ドロップダウンリストで対象の世代のファ イルを選択して,ページ右側の[Display]ボタンをクリックします。また,メッセージの重要度で 絞り込んで表示する場合は、[Conditions]ドロップダウンリストで重要度を選択し、ページ右側の [Display]ボタンをクリックします。

表 **C-170** [**List of RAS Information**]ページ([**List of messages**]表示)の[**Files**]ドロップダ ウンリストで選択できる過去のシステムメッセージ

| ファイル名                                  | 説明                                                                                                    |
|----------------------------------------|----------------------------------------------------------------------------------------------------|
| $\blacksquare$ [em alertfile]          | 最新のシステムメッセージファイルを表示させる場合に選択します。<br>デフォルトで選択されています。                                                                                                    |
| $\lceil$ [em alertfile. $\leq n$ $>$ ] | 過去のシステムメッセージファイルを表示させる場合に選択します。<br>[em_alertfile.1] や [em_alertfile.2] など、保存されているシステムメッセー<br>ジファイルを選択できます。ファイル名の末尾の <n>は,世代番号です。世<br/>代番号が大きくなるほど古いシステムメッセージファイルになります。</n> |

表 **C-171** [**List of RAS Information**]ページ([**List of messages**]表示)の[**Conditions**]ド ロップダウンリストで選択できるメッセージの重要度

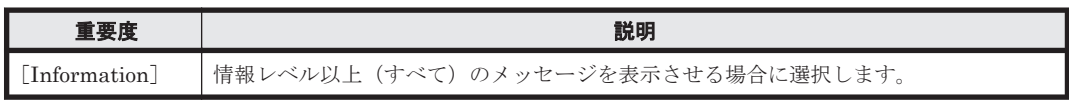

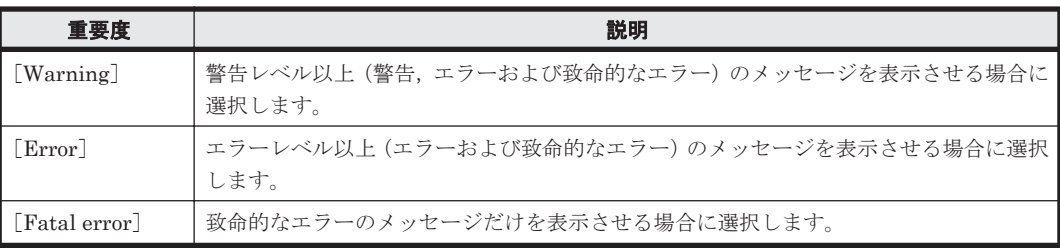

## 表 **C-172** [**List of RAS Information**]ページ([**List of messages**]表示)に表示される情報

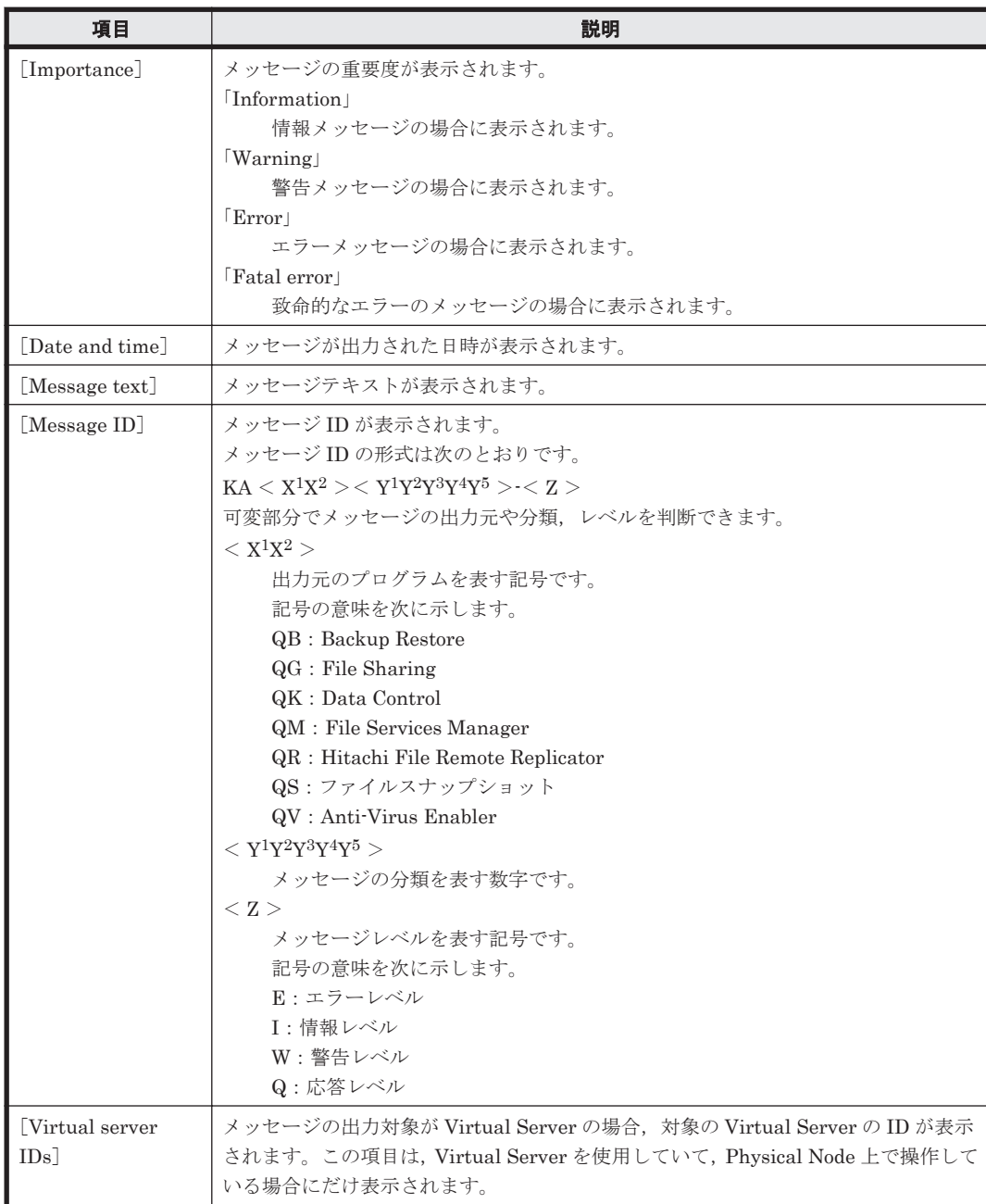

#### 表 **C-173** [**List of RAS Information**]ページ([**List of messages**]表示)でシステムメッセージ に対して実行できる操作

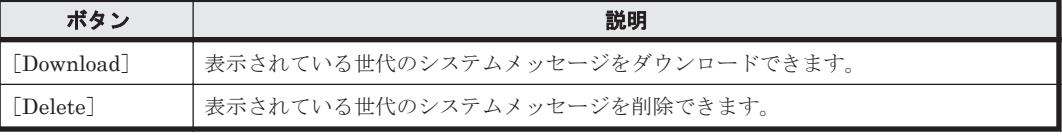

## <span id="page-323-0"></span>**(2)** [**List of RAS Information**]ページ([**List of system logs**]表示)

システムログを表示します。

[List of RAS Information] ページ ([List of system logs] 表示) は, [Check for Errors] ダイア ログの[List of RAS Information]ページの[Info. type]ドロップダウンリストで,[List of system logs]を選択して[Display]ボタンをクリックすると表示できます。

過去のシステムログファイルを参照する場合は,[Displayed files]ドロップダウンリストで対象の 世代のファイルを選択してから[Display]ボタンをクリックします。

#### 表 **C-174** [**List of RAS Information**]ページ([**List of system logs**]表示)の[**Displayed files**] ドロップダウンリストで選択できるファイル

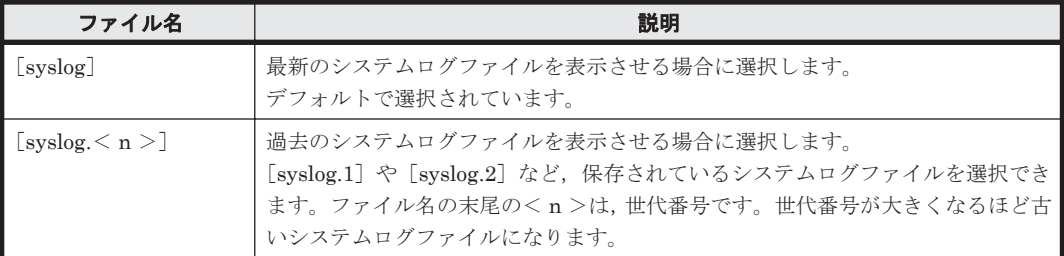

#### 表 **C-175** [**List of RAS Information**]ページ([**List of system logs**]表示)でシステムログファ イルに対して実行できる操作

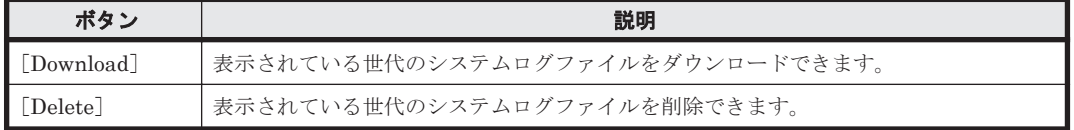

## **(3)** [**List of RAS Information**]ページ([**List of other log files**]表示)

システムメッセージおよびシステムログ以外のログファイルを表示します。

[List of RAS Information]ページ([List of other log files]表示)は,[Check for Errors]ダイ アログの[List of RAS Information]ページの[Info. type]ドロップダウンリストで[List of other log files]を選択して[Display]ボタンをクリックすると表示できます。

[File type]ドロップダウンリストで参照するログファイルの種別を選択し,[Display]ボタンをク リックすると,選択したログファイルの最新情報が表示されます。過去のログファイルを参照する 場合は[Displayed files]ドロップダウンリストで対象の世代のファイルを選択してから[Display] ボタンをクリックします。過去のログファイルには,名称の末尾または拡張子の前に世代番号が付 与されています。世代番号が大きくなるほど古いログファイルになります。

#### 表 **C-176** [**List of RAS Information**]ページ([**List of other log files**]表示)でログファイルに 対して実行できる操作

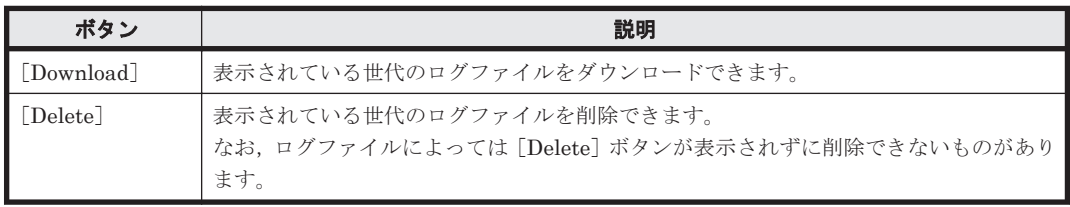

## **(4)** [**List of RAS Information**]ページ([**Batch-download**]表示)

ログファイルを一括ダウンロードまたは削除するために,ロググループを表示します。
[List of RAS Information] ページ ([Batch-download] 表示) は, [Check for Errors] ダイアロ グの[List of RAS Information]ページの[Info. type]ドロップダウンリストで[Batchdownload]を選択して「Display]ボタンをクリックすると表示できます。

| 項目                          | 説明                                                     |
|-----------------------------|--------------------------------------------------------|
| [Log group]                 | ロググループの名称が表示されます。                                      |
| $\lceil$ File type $\rceil$ | ロググループに属するログファイルの種別が表示されます。                            |
| [Number of files]           | 現在保存されているログファイルの総数(最新のログファイルと過去のロ<br>グファイルの総数)が表示されます。 |
| Explanation                 | ログファイルの説明が表示されます。                                      |

表 **C-177** [**List of RAS Information**]ページ([**Batch-download**]表示)に表示される情報

#### 表 **C-178** [**List of RAS Information**]ページ([**Batch-download**]表示)でロググループに対し て実行できる操作

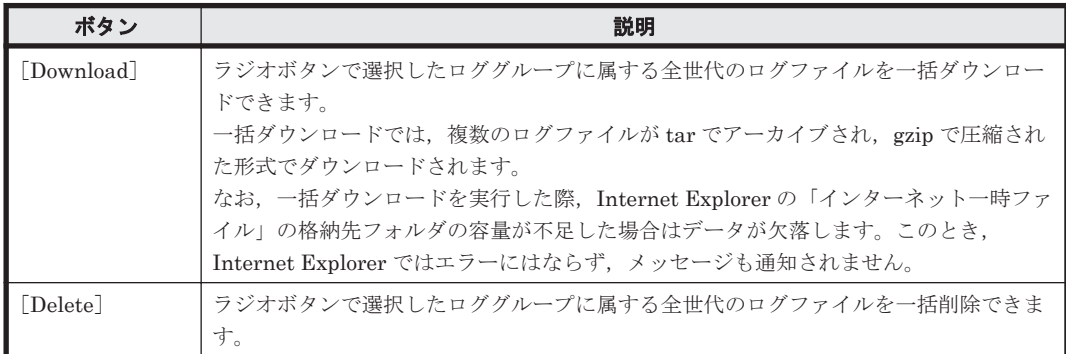

### **(5)** [**List of RAS Information**]ページ([**List of core files**]表示)

core ファイルおよびダンプファイルを表示します。

[List of RAS Information]ページ([List of core files]表示)は,[Check for Errors]ダイアログ の[List of RAS Information]ページの[Info. type]ドロップダウンリストで,[List of core files]を選択して[Display]ボタンをクリックすると表示できます。

なお,保存期間を超えた core ファイルは,自動的に削除されます。core ファイルが生成されていた 場合は,ダウンロードして保守員に送付してください。また,ダウンロードした core ファイルは手 動で削除してください。core ファイルの保存期間の設定については,「C.36.10 [[Core File Auto.](#page-357-0) [Deletion Setup](#page-357-0)]ページ」を参照してください。

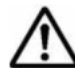

重要 OS のダンプファイルが出力されているときは,core ファイルのほか,ダンプファイルも表示されます。 ダンプファイルが必要になるのは,開発元からの依頼があった場合に限られます。その場合は,ダウンロードし て保守員に連絡してください。なお,ダンプファイルのレベルには 1,3 または 4 があります。ダンプファイル のファイル名には、次の文字列が含まれます。

1v<ダンプファイルのレベル (1, 3または 4) >

レベル1のダンプファイルは保守員も取得できます。レベル 3,レベル 4 は,ファイルシステム (NFS サービ スおよび CIFS サービス)のアクセスデータが含まれるため、保守員は取得できません。障害のレベルに応じ て,保守員からダンプファイルの採取を要求されることがありますが,レベル 3,レベル 4 のダンプファイルに はユーザー情報が含まれるため,ファイルの管理には十分注意してください。

表 **C-179** [**List of RAS Information**]ページ([**List of core files**]表示)に表示される情報

| 項目                          | 説明                        |
|-----------------------------|---------------------------|
| Core file name              | core ファイルの名称が表示されます。      |
| $\lceil$ Size (KB) $\rceil$ | core ファイルのサイズが表示されます。     |
| [Created at]                | core ファイルが出力された日時が表示されます。 |

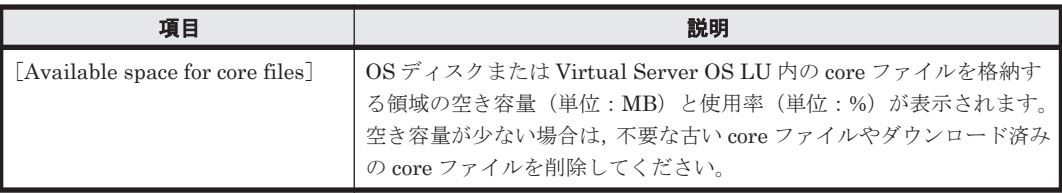

#### 表 **C-180** [**List of RAS Information**]ページ([**List of core files**]表示)で **core** ファイルまたは ダンプファイルに対して実行できる操作

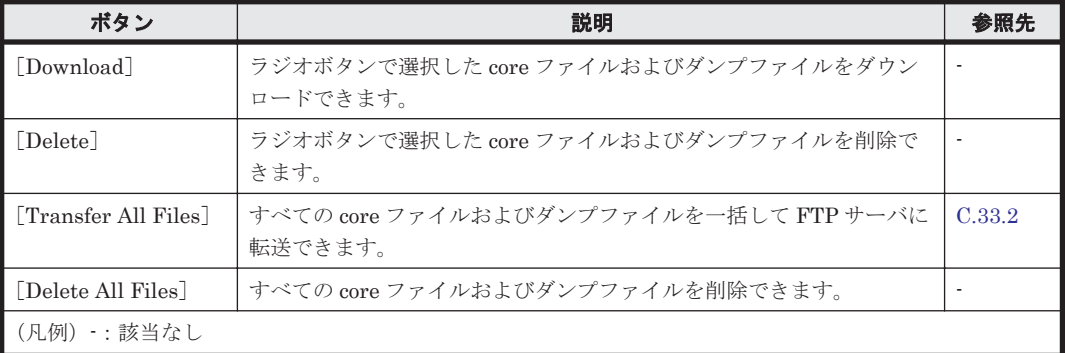

### **(6)** [**List of RAS Information**]ページ([**Server check**]表示)

ノードまたは Virtual Server と外部サーバとの接続状態を表示します。

[List of RAS Information]ページ([Server check]表示)は,[Check for Errors]ダイアログの [List of RAS Information] ページの [Info. type] ドロップダウンリストで, [Server check] を選 択して [Display] ボタンをクリックすると表示できます。

#### 表 **C-181** [**List of RAS Information**]ページ([**Server check**]表示)に表示される情報

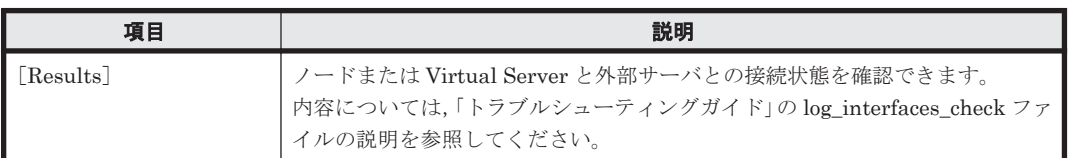

### **(7)** [**List of RAS Information**]ページ([**Transfer all logs including the virtual server logs**]表示)

ノードおよび Virtual Server のすべてのログファイルを一括して FTP サーバに転送できます。

[List of RAS Information] ページ ([Transfer all logs including the virtual server logs] 表示) は,[Check for Errors]ダイアログの[List of RAS Information]ページの[Info. type]ドロッ プダウンリストで, [Transfer all logs including the virtual server logs] を選択して「Display] ボタンをクリックすると表示できます。

必要な情報を指定して、[Transfer]ボタンをクリックします。

#### 表 **C-182** [**List of RAS Information**]ページ([**Transfer all logs including the virtual server logs**]表示)で指定する情報

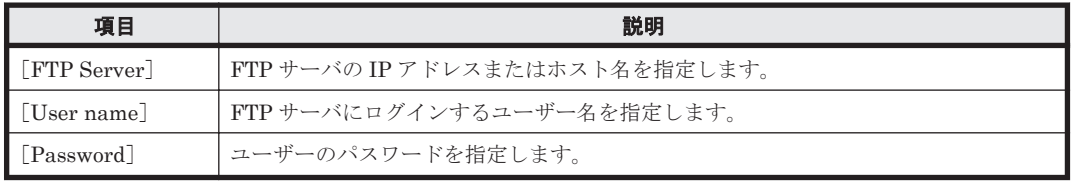

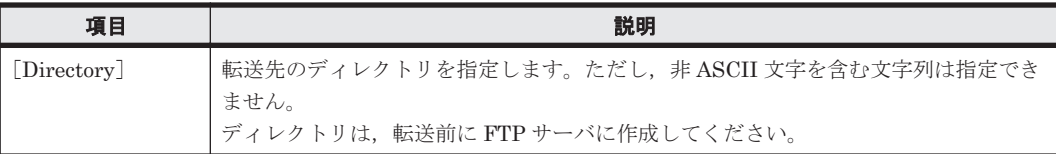

# <span id="page-326-0"></span>**C.33.2** [**Transfer All Files**]ページ

すべての core ファイルおよびダンプファイルを一括して FTP サーバに転送できます。

[Transfer All Files] ページは, [List of RAS Information] ページ ([List of core files] 表示) で [Transfer All Files] ボタンをクリックすると表示されます。

必要な情報を指定して、「Transfer]ボタンをクリックします。

表 **C-183** [**Transfer All Files**]ページで指定する情報

| 項目                | 説明                                                                                  |
|-------------------|-------------------------------------------------------------------------------------|
| <b>FTP</b> Server | FTP サーバのIP アドレスまたはホスト名を指定します。                                                       |
| [User name]       | FTP サーバにログインするユーザー名を指定します。                                                          |
| [Password]        | ユーザーのパスワードを指定します。                                                                   |
| [Directory]       | 転送先のディレクトリを指定します。ただし、非ASCII 文字を含む文字列は指定でき<br>ません。<br>ディレクトリは、転送前に FTP サーバに作成してください。 |

# **C.34** [**Backup Configuration**]ダイアログ(**Physical Node**)

システム管理者は, [Backup Configuration] ダイアログで、システム設定情報(クラスタの共有 LU と両 OS ディスクのデータ)をバックアップします。

各 Virtual Server 上で Virtual Server の設定情報を採取する方法については,「C.35 [[Backup](#page-331-0) Configuration[\]ダイアログ\(](#page-331-0)Virtual Server)」を参照してください。

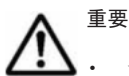

- システム設定情報ファイル(システム設定情報をアーカイブしたファイル)をダウンロードしていないと, システム LU やストレージシステムに障害が発生した場合に回復できなくなるおそれがあります。このた め,システム設定情報ファイルをダウンロードし,システム外の記録媒体に保管してください。システム設 定情報ファイルをダウンロードする方法については「C.34.1 [[Save System Settings Menu](#page-327-0)]ページ」を参 照してください。
- システム設定情報の定時保存を有効にしている場合でも,システムの設定を変更したときには,必ず手動で システム設定情報を保存して,システム設定情報ファイルをダウンロードしてください。
- システム設定情報の定時保存を有効にしている状態で障害が発生した場合,[Backup Configuration]ダイ アログを表示できるときは,定時保存の設定を解除してください。以前に定時保存されたデータが,障害発 生後の不正なデータで上書きされるおそれがあります。
- システム設定情報ファイルには,システム管理者やエンドユーザー,外部サーバの管理者などのパスワード 情報が含まれています。ダウンロードしたシステム設定情報ファイルの管理には十分注意してください。
- ダウンロードしたシステム設定情報ファイルは編集できません。また,システム設定情報ファイルはバー ジョンが異なる HVFP で使用できません。
- 差分スナップショットの自動作成スケジュールを設定し,差分スナップショットをマウントおよび公開する 運用の場合,定時保存を有効にしてください。

- <span id="page-327-0"></span>• Hitachi File Remote Replicator を利用している場合は,プライマリーサイトとセカンダリーサイトの両方 でシステム設定情報を保存するタイミングを合わせてください。
- 定時保存する時刻は,NDMP 機能,ボリュームレプリケーション連携機能,ファイルスナップショット機 能および Hitachi File Remote Replicator のジョブが動作しない時刻に設定してください。また、定時保存 する時刻にコマンドの実行や GUI 操作をしないでください。

[Backup Configuration]ダイアログは,[< Physical Node >]サブウィンドウの[設定]タブの [アドバンスド]サブタブで, [バックアップ設定]をクリックすると表示されます。[Backup Configuration]ダイアログを表示すると,はじめに[Save System Settings Menu]ページが表示 されます。

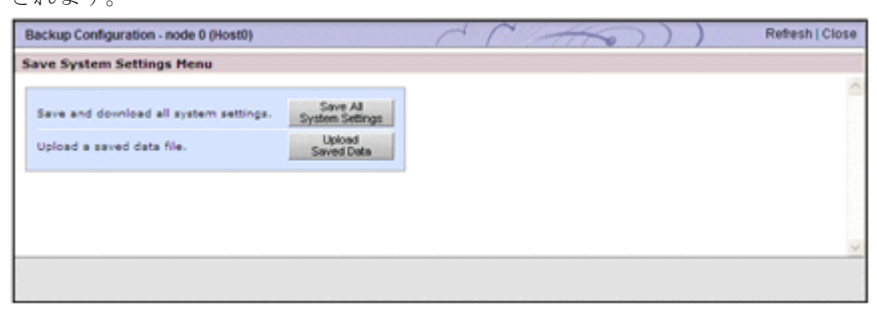

# **C.34.1** [**Save System Settings Menu**]ページ

システム設定情報のバックアップ設定に関するメニュー画面です。

[Save System Settings Menu]ページは, [Backup Configuration] ダイアログを表示すると,は じめに表示されます。

| ポタン                        | 説明                                                                                            |        | 参照先 |
|----------------------------|-----------------------------------------------------------------------------------------------|--------|-----|
| [Save All System Settings] | システム設定情報を保存して、システム設定情報<br>ファイルをダウンロードできます。また、定時保<br>存に関する設定もできます。                             | C.34.2 |     |
| [Upload Saved Data]        | 保守員の指示に従い、システム設定情報ファイル   C.34.2<br>をノード上にアップロードできます。また,ノー<br>ド上にアップロードしたファイルを削除するこ<br>ともできます。 |        |     |

表 **C-184** [**Save System Settings Menu**]ページで実行できる操作

# **C.34.2** [**Save All System Settings**]ページ

システム設定情報を保存して,システム設定情報ファイルをダウンロードできます。また,定時保 存に関する設定もできます。

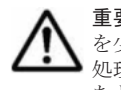

重要 システム設定情報の保存には約 4 分掛かります。また,ノードに負荷が掛かっている場合,ノードの負荷 を少なくするために、保存処理が自動的に停止することがあります(保存処理を開始してから, OS ディスクの 処理は約5分,共有 LU の処理は約20分でタイムアウトします)。この場合, ノードの負荷が軽減し, 安定した あとで,再度,保存処理を実行してください。

[Save All System Settings]ページは,[Backup Configuration]ダイアログの[Save System Settings Menu]ページで,[Save All System Settings]ボタンをクリックすると表示されます。

表 **C-185** [**Save All System Settings**]ページに表示される情報

| 項目                | 説明                                                 |
|-------------------|----------------------------------------------------|
| $\mathsf{status}$ | [Cluster management LU save   共有 LU に関する情報が表示されます。 |

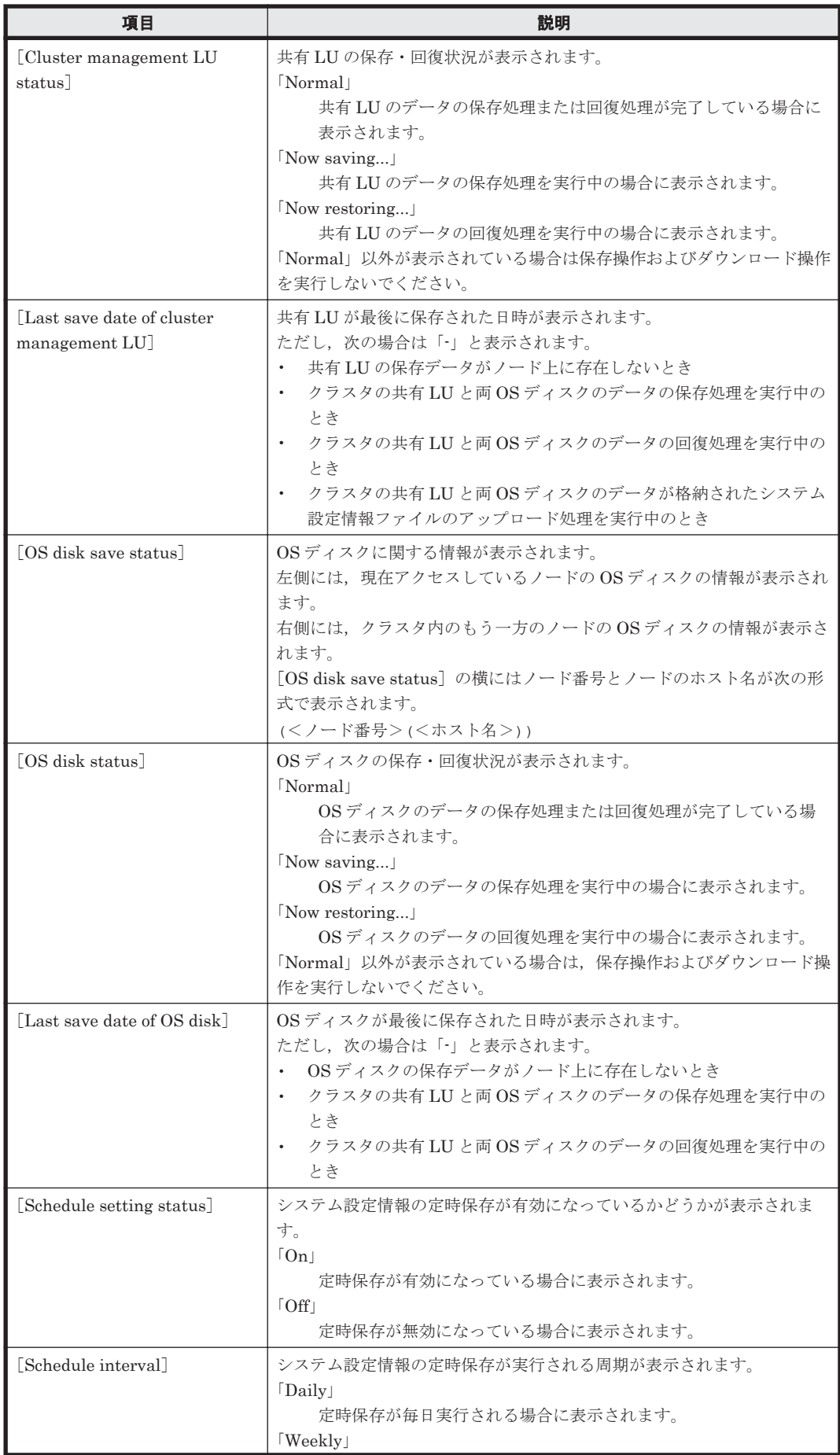

<span id="page-329-0"></span>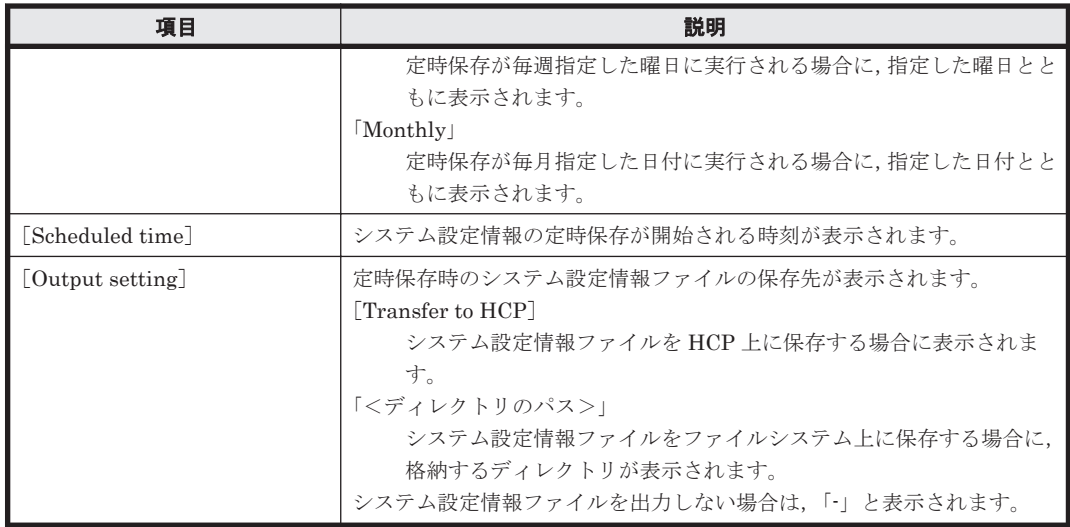

### 表 **C-186** [**Save All System Settings**]ページで実行できる操作

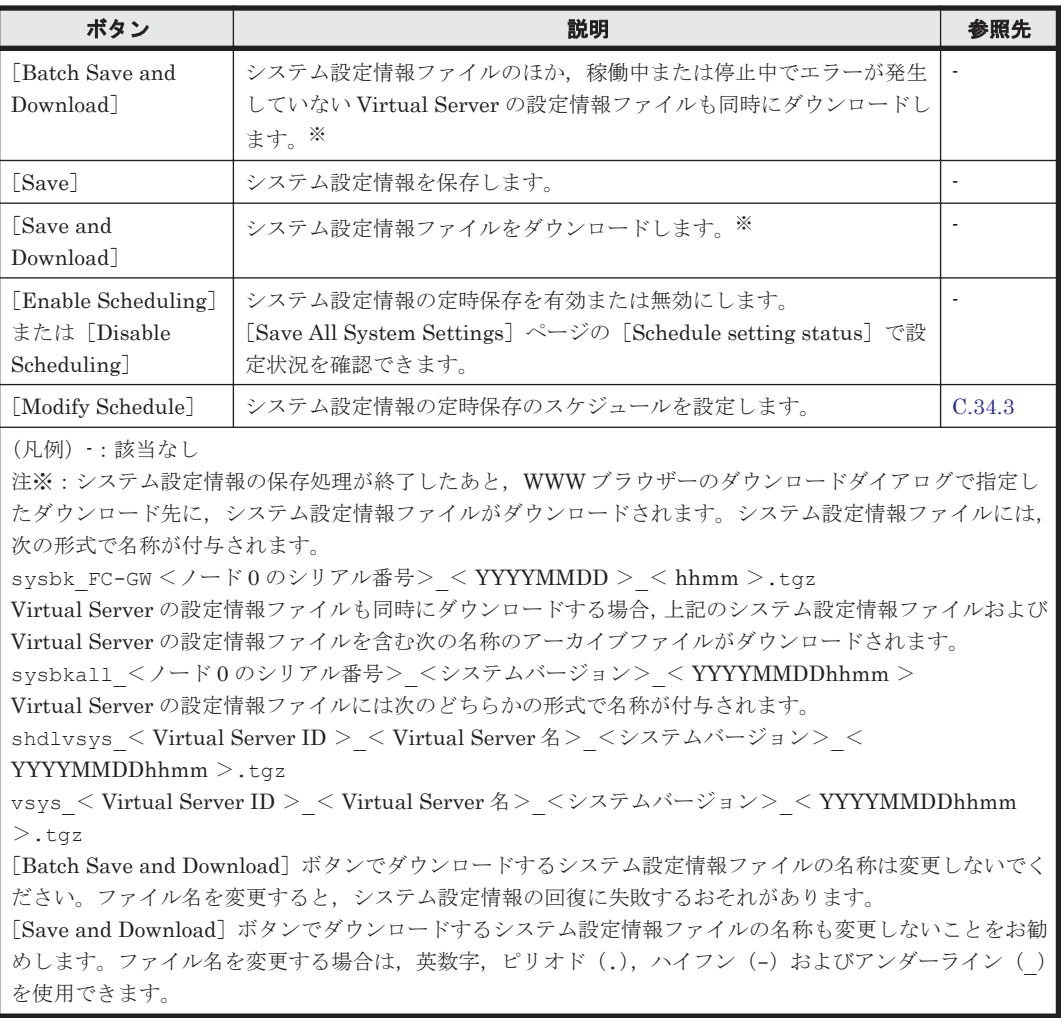

### **(1)** [**Upload Saved Data**]ページ

保守員の指示に従い,システム設定情報ファイルをノード上にアップロードできます。また,ノー ド上にアップロードしたファイルを削除することもできます。

<span id="page-330-0"></span>重要 システム LU のデータを回復する際は、次のことを確認してください。

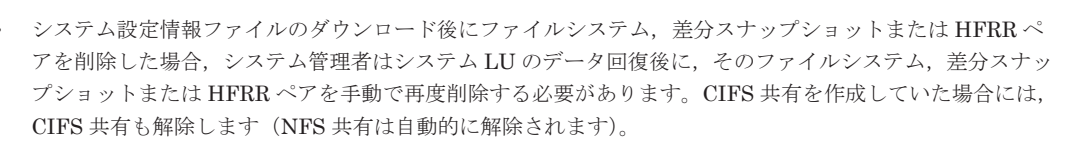

- システム設定情報ファイルのダウンロード後に Virtual Server を削除した場合,システム LU のデータ回復 後に、該当する Virtual Server を削除してください。
- ダウンロード後に変更したそのほかの設定を復元する場合は,システム LU のデータ回復後に同じ設定操作 を再度実行してください。

[Upload Saved Data]ページは,[Backup Configuration]ダイアログの[Save System Settings Menu]ページで, [Upload Saved Data] ボタンをクリックすると表示されます。

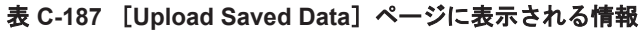

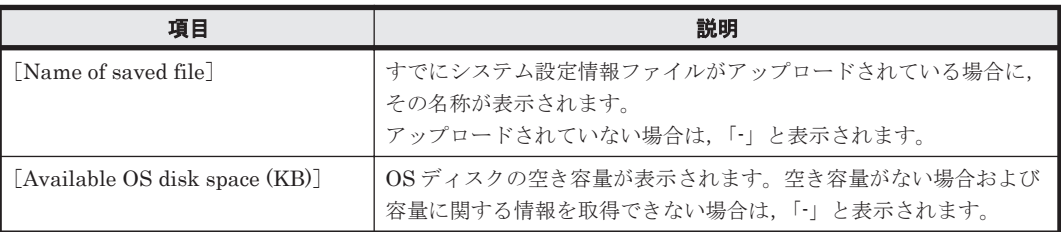

#### 表 **C-188** [**Upload Saved Data**]ページで実行できる操作

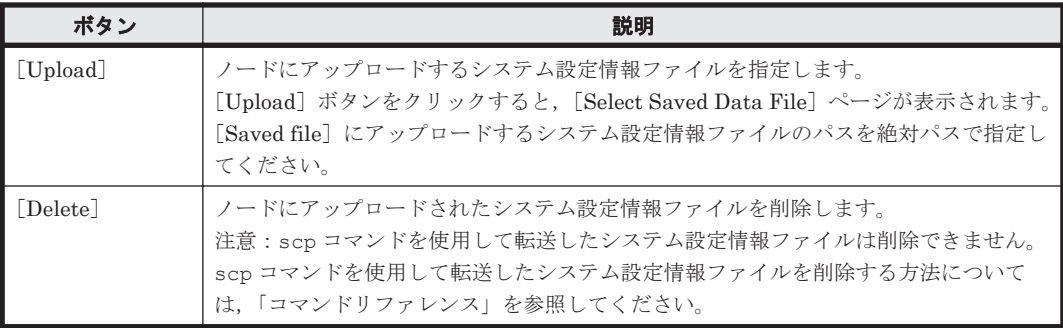

# **C.34.3** [**Schedule Settings for Saving All System Settings**]ページ

システム設定情報の定時保存は,どちらかのノードでだけ有効にすることを推奨します。

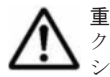

重要 システム設定情報の保存処理の実行中は,ノードに負荷が掛かります。定時保存の周期は,ノードへのア クセスの集中が予想される日時(システム管理者によるメンテナンス作業時や,エンドユーザーによるファイル システム利用時など)を避けて設定してください。

なお,定時保存の開始時刻をサマータイムの切り替え時間帯に設定した場合,サマータイムの切り替え日に保存 が実行されなかったり,保存が 2 回実行されたりすることがあります。

[Schedule Settings for Saving All System Settings]ページは,[Backup Configuration]ダイア ログの[Save System Settings Menu]ページで[Save All System Settings]ボタンをクリックす ると表示される[Save All System Settings]ページで,[Modify Schedule]ボタンをクリックす ると表示されます。

表 **C-189** [**Schedule Settings for Saving All System Settings**]ページで指定する情報

| 項目       | 説明                                                                                        |
|----------|-------------------------------------------------------------------------------------------|
| Interval | システム設定情報の定時保存の周期をラジオボタンで選択します。<br>[Daily]<br>毎日定時保存を実行する場合に選択します。<br>Weekly <sup>-1</sup> |

<span id="page-331-0"></span>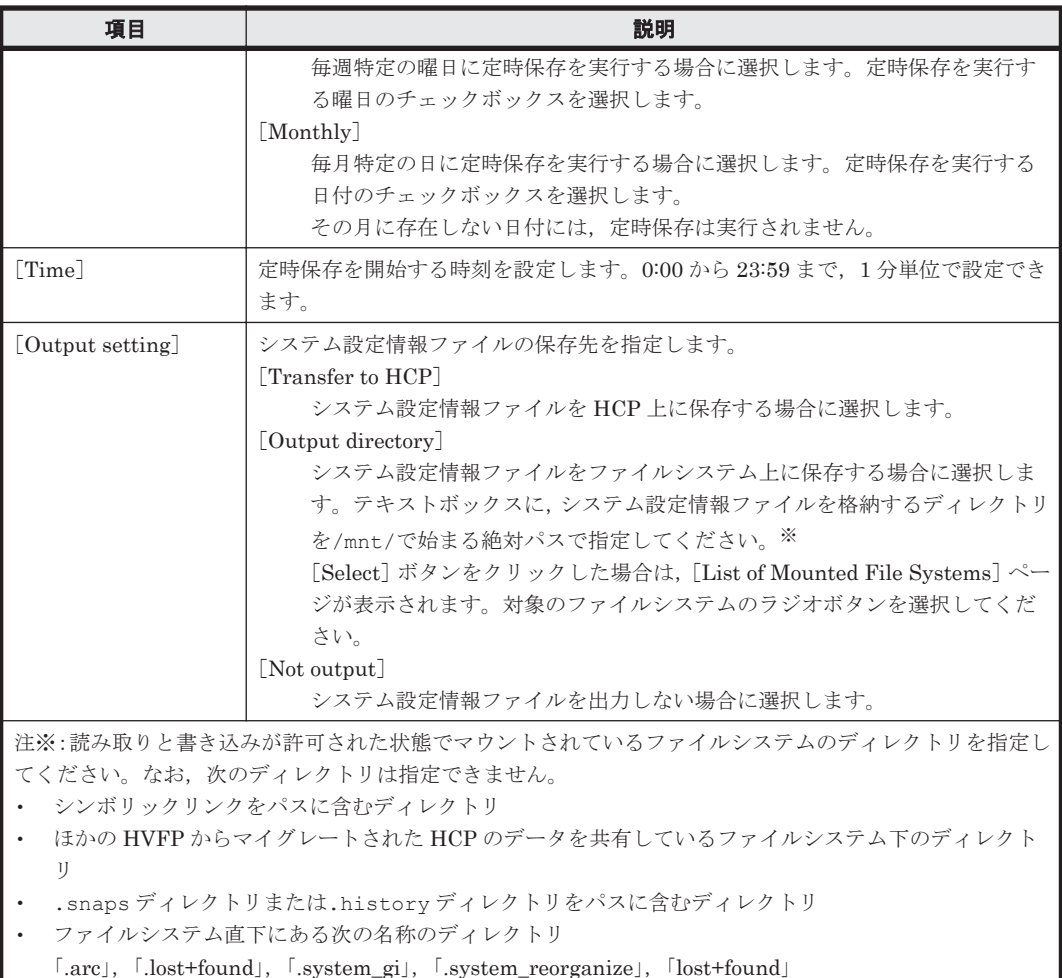

# **C.35** [**Backup Configuration**]ダイアログ(**Virtual Server**)

システム管理者は,障害に備えて,Virtual Server OS LU に格納された設定情報(Virtual Server の設定情報)を、ストレージシステム外のサーバに保存できます。

重要 Virtual Server の設定情報ファイルには、ローカルユーザー,外部サーバの管理者などのパスワード情報 が含まれています。Virtual Server の設定情報ファイルの管理には十分注意してください。 保存した Virtual Server の設定情報のバックアップファイル(Virtual Server の設定情報ファイル)をシステム

管理者が編集することはできません。また,保存した Virtual Server の設定情報ファイルは,保存時より古い バージョンの HVFP では使用できません。

Virtual Server 上で,差分スナップショットの自動作成スケジュールを設定し,差分スナップショットをマウン トおよび公開する運用の場合,Virtual Server の設定情報の定時保存を設定してください。なお,Virtual Server の設定情報の定時保存の時刻と差分スナップショットの自動作成スケジュールの時刻が重ならないように設定 してください。

なお, Virtual Server 上で Hitachi File Remote Replicator を利用している場合は、プライマリーサイトとセカ ンダリーサイトの両方で, Virtual Server の設定情報を保存するタイミングを合わせてください。

[Backup Configuration]ダイアログは,[< Virtual Server >]サブウィンドウの[設定]タブの [アドバンスド]サブタブで, [バックアップ設定]をクリックすると表示されます。[Backup Configuration]ダイアログを表示すると,はじめに[Settings Backup Management]ページが表 示されます。

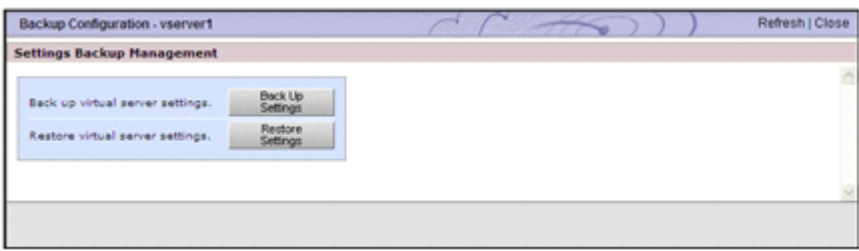

# **C.35.1** [**Settings Backup Management**]ページ

Virtual Server の設定情報のバックアップ設定に関するメニュー画面です。

[Settings Backup Management] ページは, [Backup Configuration] ダイアログを表示すると, はじめに表示されます。

表 **C-190** [**Settings Backup Management**]ページで実行できる操作

| ポタン                | 説明                                                                                                    | 参照先    |
|--------------------|----------------------------------------------------------------------------------------------------|--------|
| [Back Up Settings] | Virtual Server の設定情報を手動で保存できます。手動保存を実行する<br>と、Virtual Server の設定情報ファイルが管理コンソールにダウンロー<br>ドされます。また、定時保存に関する設定もできます。                                       | C.35.2 |
| Restore Settings   | Virtual Server の設定情報ファイルをノード上にアップロードしたり,<br>アップロードした Virtual Server の設定情報ファイルを使用して<br>Virtual Server の設定情報を回復できます。また、ノード上にアップ<br>ロードしたファイルを削除することもできます。 | C.35.3 |

# **C.35.2** [**Browse Settings Backup Status**]ページ

Virtual Server の設定情報を手動で保存できます。手動保存を実行すると,Virtual Server の設定 情報ファイルが管理コンソールにダウンロードされます。また,定時保存に関する設定もできます。

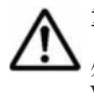

重要 Virtual Server の設定情報の保存には約 1 分掛かります。また,ノードに負荷が掛かっている場合,ノー ドの負荷を少なくするために,Virtual Server の設定情報の保存処理が自動的に停止することがあります。保存 処理を開始してから約5分でタイムアウトします。この場合,ノードの負荷が軽減し,安定したあとで,再度 Virtual Server の設定情報の保存処理を実行してください。

[Browse Settings Backup Status]ページは,[Backup Configuration]ダイアログの[Settings Backup Management]ページで,[Back Up Settings]ボタンをクリックすると表示されます。

表 **C-191** [**Browse Settings Backup Status**]ページに表示される情報

| 項目                        | 説明                                          |
|---------------------------|---------------------------------------------|
| [Status]                  | Virtual Server の設定情報の保存・回復状況が表示されます。        |
|                           | $\lceil Normal \rceil$                      |
|                           | 保存処理または回復処理が完了している場合に表示されます。                |
|                           | Now executing backup                        |
|                           | 保存処理を実行中の場合に表示されます。                         |
|                           | $\lfloor$ Now restoring                     |
|                           | 回復処理を実行中の場合に表示されます。                         |
|                           | 「Normal」以外が表示されている場合は保存操作を実行しないでください。       |
| [Last backup date]        | Virtual Server の設定情報が最後に保存された日時が表示されます。     |
|                           | 一度もバックアップが行われていない場合, 「-」と表示されます。            |
| [Schedule setting status] | Virtual Server の設定情報の定時保存が有効になっているかどうかが表示され |
|                           | ます。                                         |
|                           | $\lceil$ On $\lceil$                        |
|                           | 定時保存が有効になっている場合に表示されます。                     |

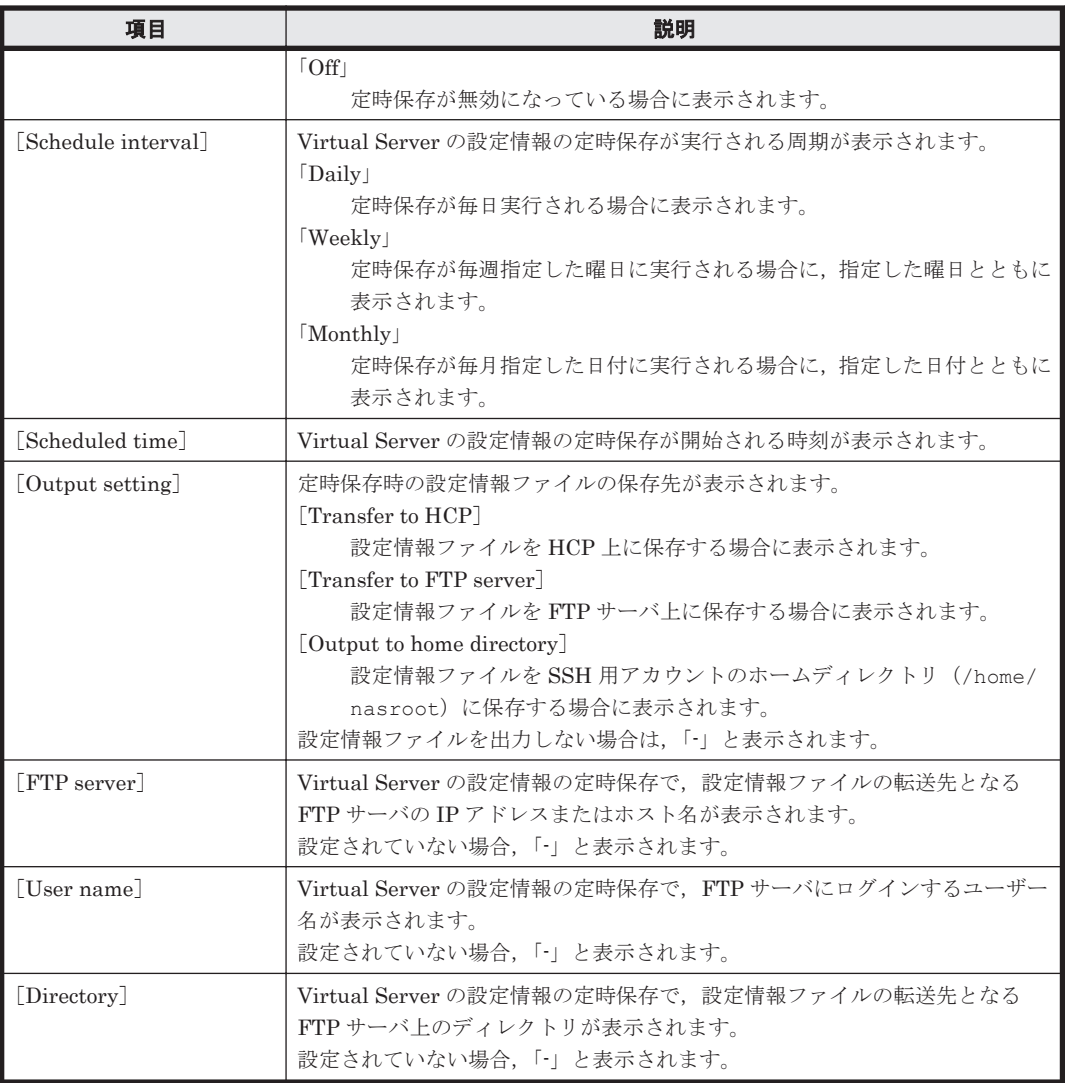

#### 表 **C-192** [**Settings Backup Management**]ページで実行できる操作

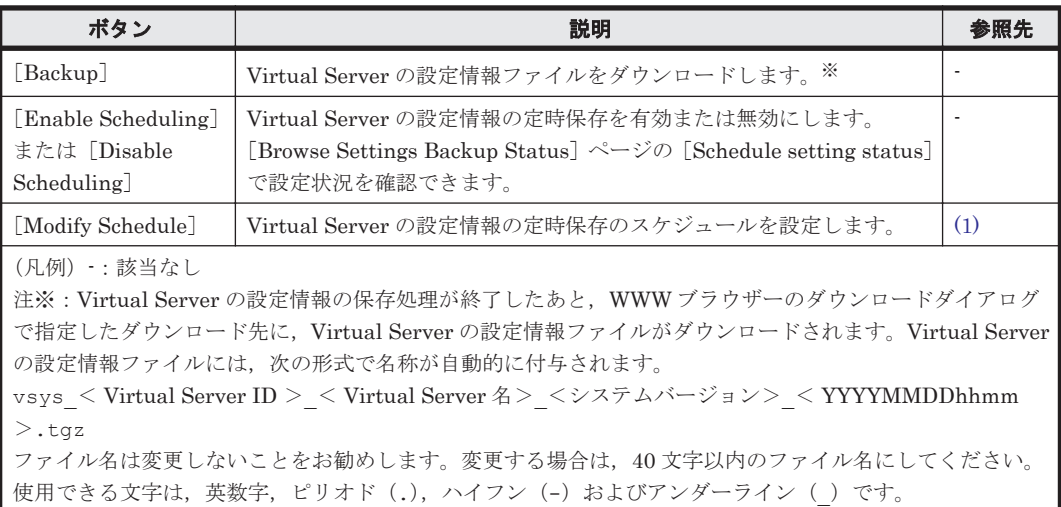

# **(1)** [**Schedule Settings Backup**]ページ

Virtual Server の設定情報の定時保存のスケジュールを設定します。

<span id="page-334-0"></span>

重要 Virtual Server 作成時は, Virtual Server の設定情報が定時保存されないように設定されています。 定時保存を設定した場合でも,システム構成を変更したときには,必ず手動で Virtual Server の設定情報を保存 してください。

Virtual Server の設定情報の保存処理の実行中は,ノードに負荷が掛かります。定時保存の周期は,ノードへの アクセスの集中が予想される日時(システム管理者によるメンテナンス作業時や,エンドユーザーによるファイ ルシステム使用時など)を避けて設定してください。Virtual Server の設定情報の定時保存の開始時刻には, 3:47 前後を設定することを推奨します。複数の Virtual Server で、定時保存の時刻が重ならないように設定し てください。 なお,定時保存の開始時刻をサマータイムの切り替え時間帯に設定した場合,サマータイムの切り替え日に保存 が実行されなかったり,保存が 2 回実行されたりすることがあります。

[Schedule Settings Backup]ページは,[Backup Configuration]ダイアログの[Settings Backup Management]ページで[Back Up Settings]ボタンをクリックすると表示される[Browse Settings Backup Status] ページで, [Modify Schedule] ボタンをクリックすると表示されます。

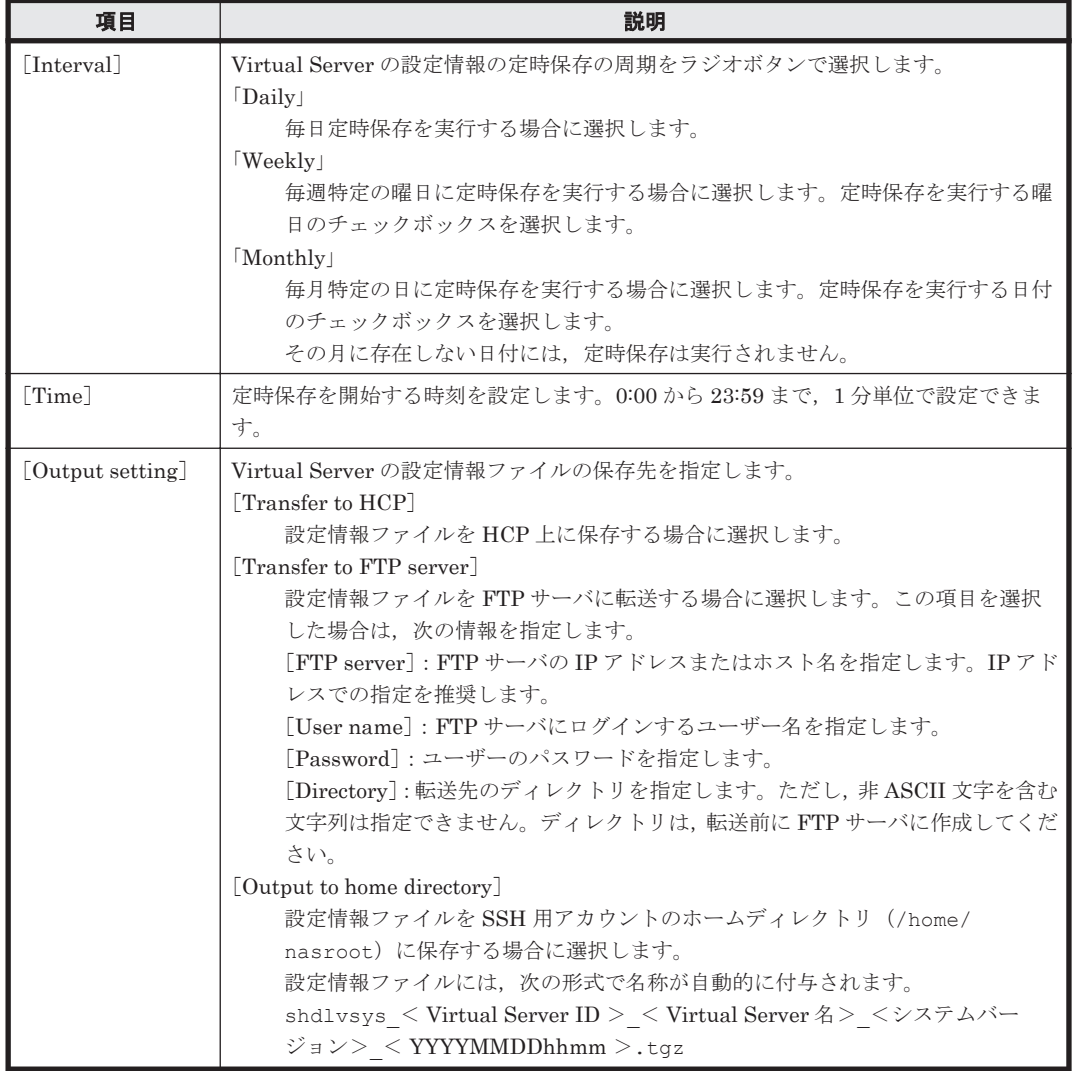

### 表 **C-193** [**Schedule Settings Backup**]ページで指定する情報

# **C.35.3** [**Browse Settings Upload Status**]ページ

Virtual Server の設定情報ファイルをノード上にアップロードしたり,アップロードした Virtual Server の設定情報ファイルを使用して Virtual Server の設定情報を回復できます。また,ノード上 にアップロードしたファイルを削除することもできます。

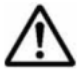

重要 Virtual Server の設定情報ファイルは、保存したときと異なる Virtual Server の設定情報の回復には使用 できません。同じ名称で Virtual Server を再作成した場合でも回復には使用できません。

Virtual Server の設定情報ファイルは、保存時より古いバージョンのシステムでは、Virtual Server の設定情報 の回復に使用できません。

Virtual Server の設定情報ファイルの保存後にファイルシステム,差分スナップショットまたは HFRR ペアを 削除した場合,システム管理者は Virtual Server の設定情報の回復後に,そのファイルシステム,差分スナップ ショットまたは HFRR ペアを手動で再度削除する必要があります。CIFS 共有を作成していた場合には,CIFS 共有も解除します(NFS 共有は自動的に解除されます)。

Virtual Server の設定情報ファイルの保存後に変更したそのほかの設定を復元する場合は,Virtual Server の設 定情報の回復後に同じ設定操作を再度実行してください。

Virtual Server の設定情報を回復するためには、vnasinit コマンドを使用して Virtual Server OS LU を初期 化し,初期化が完了したあとで Virtual Server を起動しておく必要があります。Virtual Server の設定情報の回 復後は、Virtual Server を再起動してください。

[Browse Settings Upload Status]ページは,[Backup Configuration]ダイアログの[Settings Backup Management]ページで,[Restore Settings]ボタンをクリックすると表示されます。

表 **C-194** [**Browse Settings Upload Status**]ページに表示される情報

| 項目                                                       | 説明                                                                                 |
|----------------------------------------------------------|------------------------------------------------------------------------------------|
| Name of backup                                           | すでに Virtual Server の設定情報ファイルがアップロードされている場合に、その名称                                   |
| file <sup>1</sup>                                        | が表示されます。アップロードされていない場合は、「-」と表示されます。                                                |
| Date of file                                             | Virtual Server の設定情報ファイルが保存された日時が表示されます。アップロード                                     |
| backup]                                                  | されていない場合は、「-」と表示されます。                                                              |
| System version of                                        | Virtual Server の設定情報ファイルを保存した時点のシステムのバージョンが表示さ                                     |
| backup file                                              | れます。アップロードされていない場合は、「-」と表示されます。                                                    |
| Available virtual<br>server OS LU disk<br>space $(KB)$ ] | Virtual Server OS LU の空き容量が表示されます。空き容量がない場合および容量に<br> 関する情報を取得できない場合は, 「–」と表示されます。 |

### 表 **C-195** [**Browse Settings Upload Status**]ページで実行できる操作

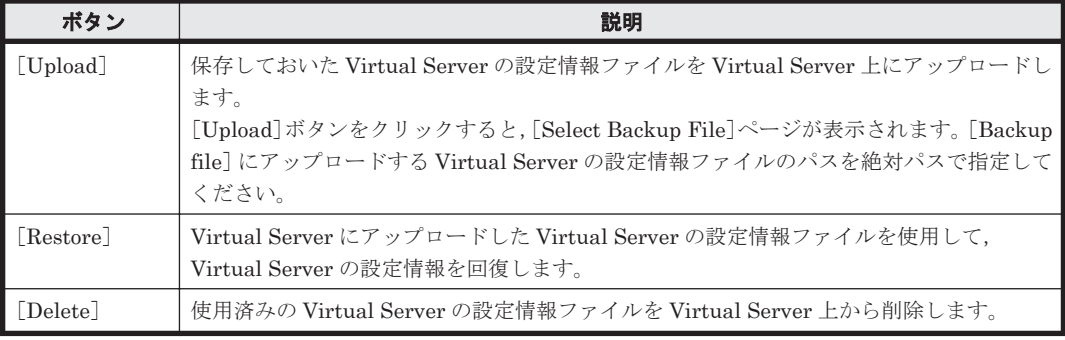

# **C.36** [**Network & System Configuration**]ダイアログ

システム管理者は、[Network & System Configuration] ダイアログで、ネットワークおよびシス テムの設定を実施します。なお,コマンドを使用すると,ノードの現在時刻,ユーザー LUN の割 り当て,および FC パスを管理できます。

[Network & System Configuration]ダイアログは,[< Physical Node >]または[< Virtual Server >] サブウィンドウの [設定] タブの [アドバンスド] サブタブで, [ネットワークまたは システム設定]をクリックすると表示されます。[Network & System Configuration] ダイアログ を表示すると、はじめに [System Setup Menu] ページが表示されます。

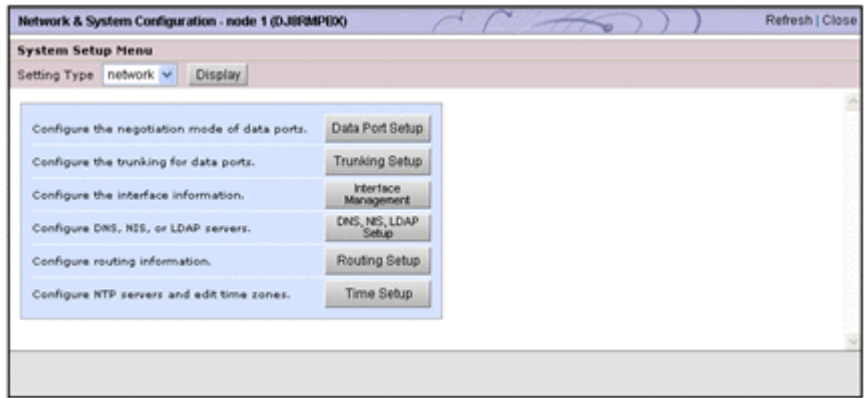

### **C.36.1** [**System Setup Menu**]ページ

[System Setup Menu]ページの [Setting Type] ドロップダウンリストで,設定対象を選択して それぞれのメニュー画面を表示できます。

[System Setup Menu]ページは, [Network & System Configuration] ダイアログを表示すると, はじめに表示されます。

[Setting Type]ドロップダウンリストで表示する情報を選択して[Display]ボタンをクリックし ます。

#### 表 **C-196** [**System Setup Menu**]ページの[**Setting Type**]ドロップダウンリストで選択する設 定対象

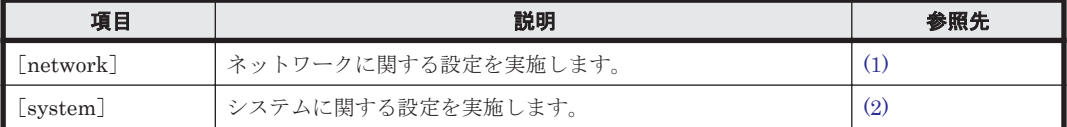

### **(1)** [**System Setup Menu**]ページ(**Setting Type**:**network**)

ネットワークに関する設定を実施します。

[System Setup Menu]ページ(Setting Type:network)は,[Network & System Configuration]ダイアログの[System Setup Menu]ページの[Setting Type]ドロップダウン リストで, [network] を選択して [Display] ボタンをクリックすると表示されます。

表 **C-197** [**System Setup Menu**]ページ(**Setting Type**:**network**)でできる操作

| ボタン                      | 説明                                                                           | 参照先    |
|--------------------------|------------------------------------------------------------------------------|--------|
| [Data Port Setup]        | データポートおよび mng0 のネゴシエーションモードを設定できます。<br>Virtual Server 上で操作する場合、この項目は表示されません。 | C.36.2 |
| [Trunking Setup]         | データポートにリンク結合を設定できます。<br>Virtual Server 上で操作する場合、この項目は表示されません。                | C.36.3 |
| Interface<br>Management  | インターフェース情報を設定できます。<br>Virtual Server 上で操作する場合、インターフェース情報の参照だけが<br>できます。      | C.36.4 |
| [DNS, NIS, LDAP<br>Setup | DNS. NIS および LDAP サーバの情報を設定できます。                                             | C.36.5 |
| [Routing Setup]          | ルーティング情報を設定できます。                                                             | C.36.6 |
| Time Setup               | NTP サーバの情報とタイムゾーンを設定できます。                                                    | C.36.7 |

### <span id="page-337-0"></span>**(2)** [**System Setup Menu**]ページ(**Setting Type**:**system**)

システムに関する設定を実施します。

[System Setup Menu] ページ (Setting Type: system) は, [Network & System Configuration] ダイアログの[System Setup Menu]ページの[Setting Type]ドロップダウンリストで,[system] を選択して[Display]ボタンをクリックすると表示されます。

| ボタン                                 | 説明                                                             | 参照先     |
|-------------------------------------|----------------------------------------------------------------|---------|
| [Syslog Setup]                      | システムログの設定ファイル (syslog.conf) を編集できます。                           | C.36.8  |
| Log File Capacity<br>Setup          | ログファイルの保存ファイル数およびファイルの容量を設定できます。                               | C.36.9  |
| [Core File Auto.]<br>Deletion Setup | コアファイルの保存期間と自動削除時刻を設定できます。                                     | C.36.10 |
| [Edit System File]                  | HVFP のシステムファイルを編集できます。                                         | C.36.11 |
| <b>Performance</b><br>Tuning]       | システムの性能をチューニングできます。ただし、通常の運用では変更<br>する必要はありません。                | C.36.12 |
| [SNMP Setup]                        | SNMPv2を使用する場合に、SNMP マネージャーの情報、コミュニティ<br>名やMIBオブジェクトの構成を設定できます。 | C.36.13 |
| Select User<br>Interface            | Quotaの設定で使用するユーザーインターフェースのモードを選択でき<br>ます。                      | C.36.14 |

表 **C-198** [**System Setup Menu**]ページ(**Setting Type**:**system**)でできる操作

# **C.36.2** [**List of Data Ports**]ページ

データポートおよび mng0 の情報を参照できます。

Virtual Server 上で操作する場合,この項目は表示されません。

[List of Data Ports]ページは,[Network & System Configuration]ダイアログの[System Setup Menu]ページ (Setting Type : network) で, [Data Port Setup] ボタンをクリックすると表示さ れます。

表 **C-199** [**List of Data Ports**]ページに表示される情報

| 項目                 | 説明                                                                       |
|--------------------|--------------------------------------------------------------------------|
| Data port          | データポートの名称 (eth <番号>または xgbe <番号>) が表示されます。mng0<br>も、ほかのデータポートと同様に表示されます。 |
| [Media type]       | データポートのメディアタイプが表示されます。                                                   |
|                    | $\lfloor \text{Copper} \rfloor$                                          |
|                    | メタルケーブルに対応している場合に表示されます。                                                 |
|                    | $\lceil$ Fiber $\lceil$                                                  |
|                    | 光ケーブルに対応している場合に表示されます。                                                   |
| [Negotiation mode] | データポートのネゴシエーションモードが表示されます。                                               |
|                    | $\lceil \text{Auto} \rceil$                                              |
|                    | メタルケーブルに対応したデータポートで、オートネゴシエーションを使用し                                      |
|                    | て通信する設定の場合に表示されます。                                                       |
|                    | [10GBase Full Duplex]                                                    |
|                    | 10GBaseの全二重方式 (Full Duplex) で通信する設定の場合に表示されま                             |
|                    | す。ネゴシエーションモードは固定です。                                                      |
|                    | [1000Base Full Duplex(Auto Negotiation)]                                 |
|                    | オートネゴシエーションを有効にしながら、1000Base の全二重方式 (Full                                |
|                    | Duplex) で通信する設定の場合に表示されます。                                               |
|                    | [100Base Full Duplex]                                                    |

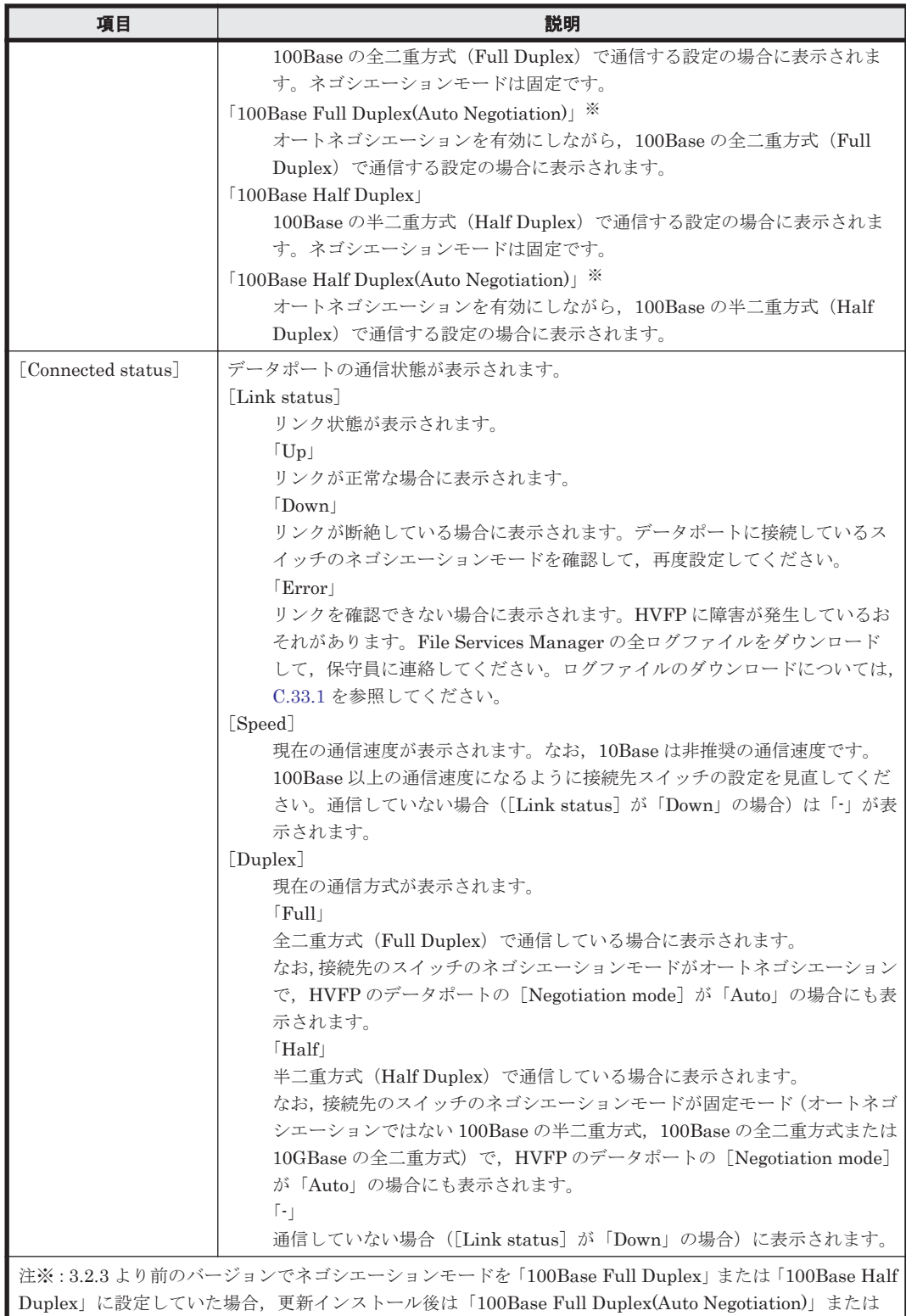

### 表 **C-200** [**List of Data Ports**]ページでできる操作

「100Base Half Duplex(Auto Negotiation)」と表示されます。

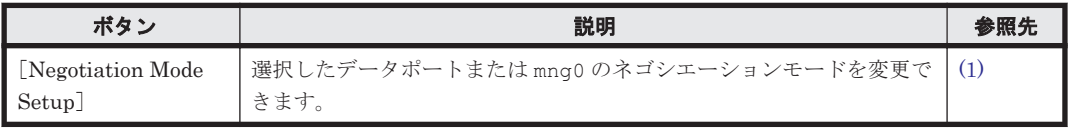

### <span id="page-339-0"></span>**(1)** [**Negotiation Mode Setup**]ページ

選択したデータポートまたは mng0 のネゴシエーションモードを変更できます。

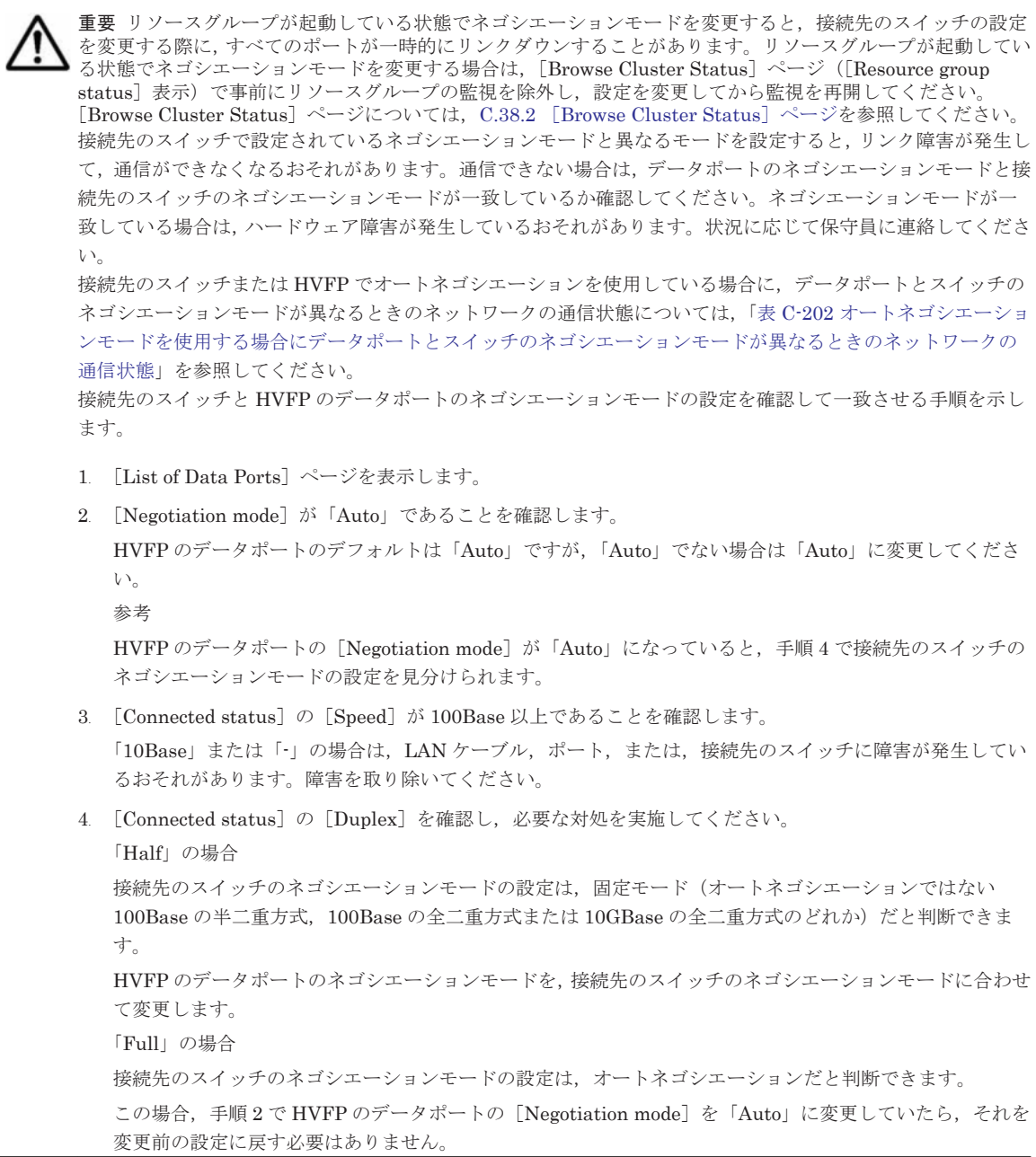

[Negotiation Mode Setup]ページは,[Network & System Configuration]ダイアログの[List of Data Ports] ページで, [Negotiation Mode Setup] ボタンをクリックすると表示されます。

| 項目                           | 説明                                       |
|------------------------------|------------------------------------------|
| $\lceil$ eth $\leq$ 番号 $>$ ] | GbE のデータポートのネゴシエーションモードをドロップダウンリストからそれ   |
| $\vert$ mng $\vert$          | ぞれ選択します。mng0も、ほかのデータポートと同様に選択できます。       |
|                              | [Auto]                                   |
|                              | オートネゴシエーションを使用して通信する場合に指定します。            |
|                              | [1000Base Full Duplex(Auto Negotiation)] |
|                              | オートネゴシエーションを有効にしながら、1000Baseの全二重方式 (Full |
|                              | Duplex) で通信する場合に指定します。データポートがメタルケーブルに対   |
|                              | 応している場合にだけ選択できます。                        |
|                              | [100Base Full Duplex]                    |

表 **C-201** [**Negotiation Mode Setup**]ページで指定する情報

<span id="page-340-0"></span>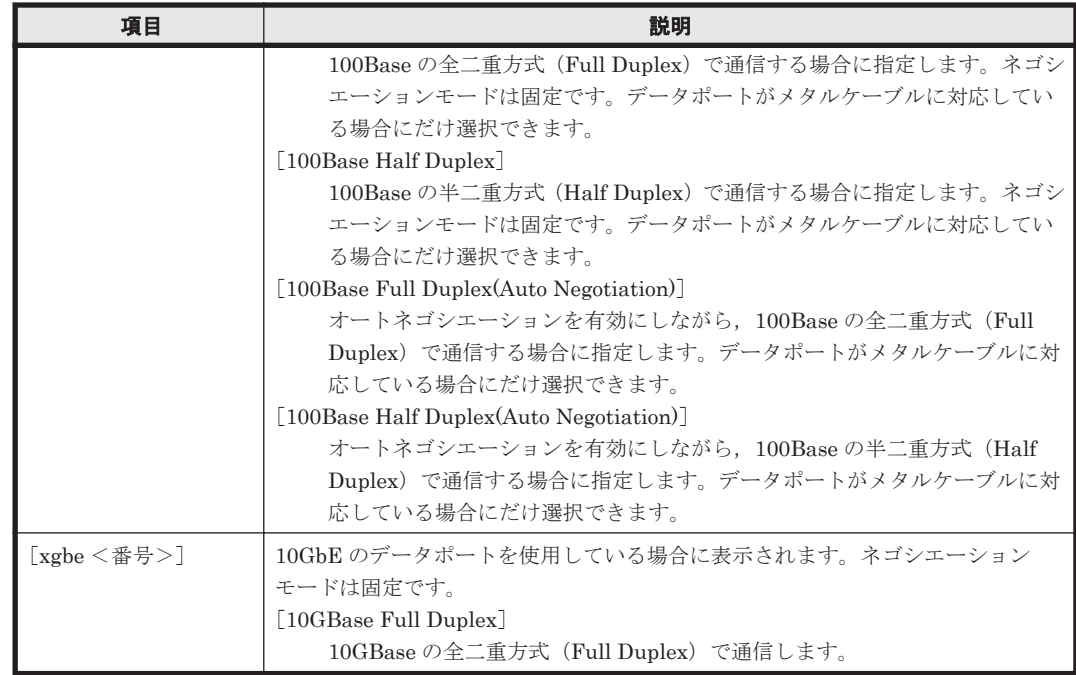

#### 表 **C-202** オートネゴシエーションモードを使用する場合にデータポートとスイッチのネゴシエー ションモードが異なるときのネットワークの通信状態

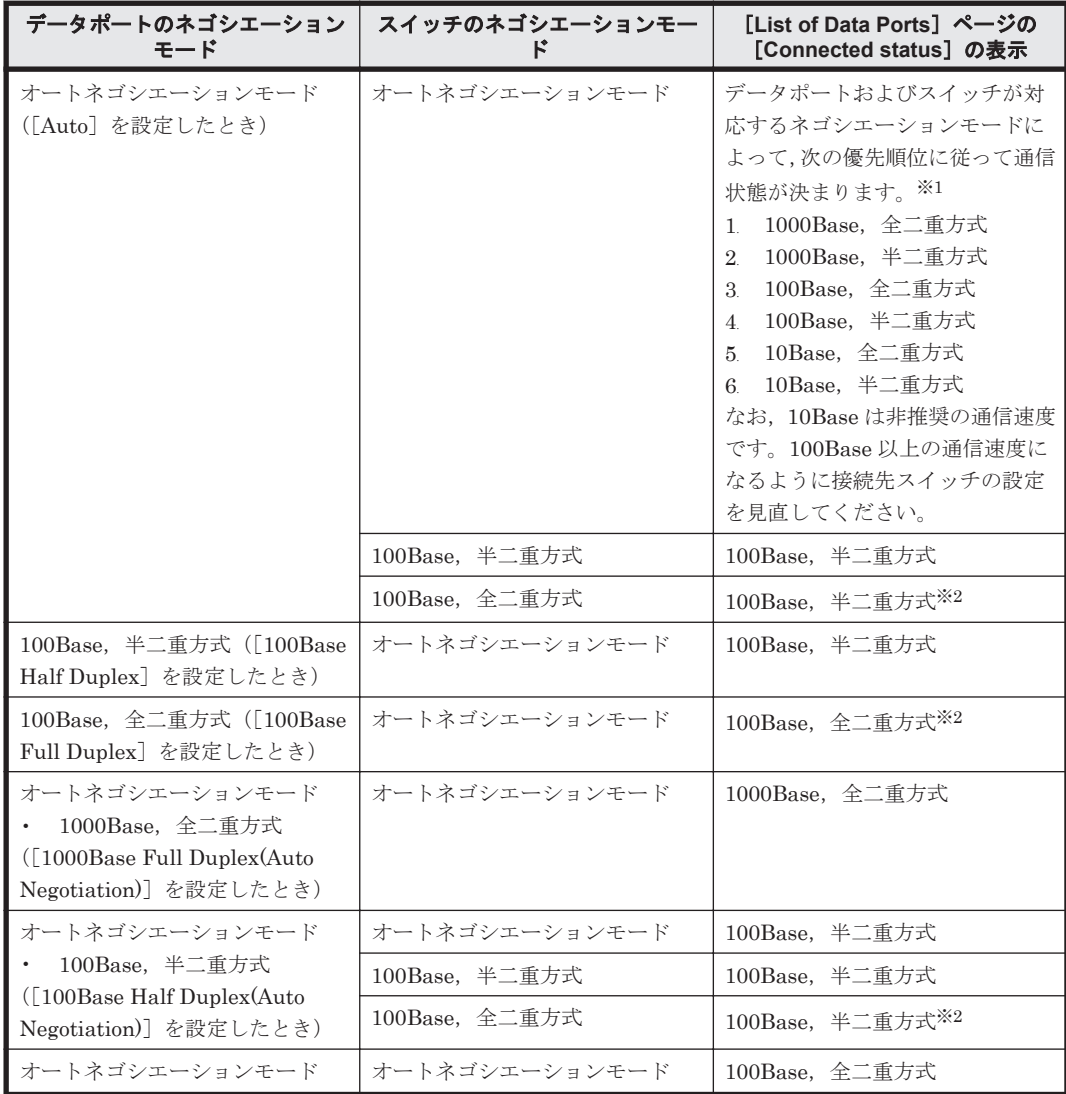

<span id="page-341-0"></span>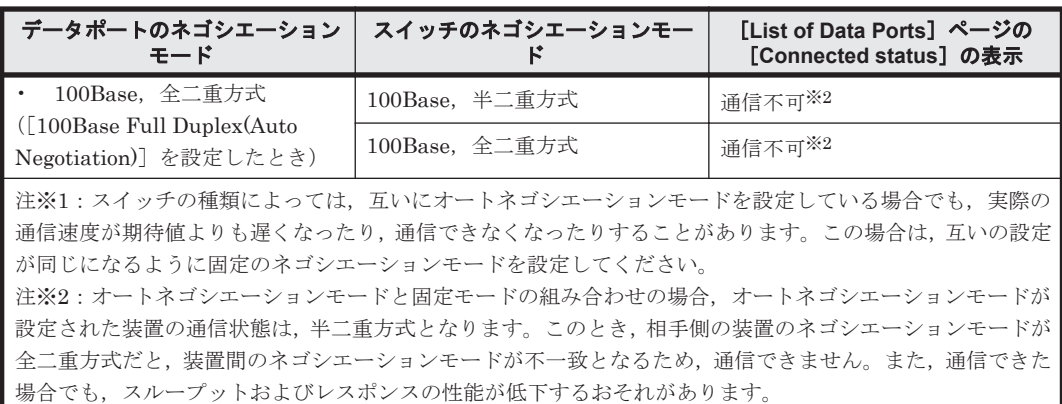

# **C.36.3** [**List of Trunking Configurations**]ページ

データポートにリンク結合を設定できます。

Virtual Server 上で操作する場合,この項目は表示されません。

重要

• mng0 はリンク結合できません。

- リンク結合を設定する場合は,二段階リンク結合を設定することを推奨します。二段階リンク結合を設定す る場合,[Network & System Configuration]ダイアログの[System Setup Menu]ページ(Setting Type:network)でリンク集約を設定したあと,[Link Alternation Setup]ページでリンク交代を設定し ます。
- 二段階リンク結合を設定する場合は,クライアントと HVFP との通信を安定させるため,タグ付きの VLAN を設定してください。
- 両ノードの OS が起動していることを確認してください。
- リンク結合の設定,編集または解除対象のデータポート上にインターフェースが作成されている場合は,ク ラスタが正常に起動または停止していることを確認してください。
- リンク結合の設定,編集または解除対象のデータポート上に作成されているインターフェースを使用してい る場合は,両ノードのリソースグループが正常に稼働または停止していることを確認してください。
- リンク結合の設定,編集または解除対象のデータポート上にインターフェースが作成されている場合は,そ のインターフェースを使用している Virtual Server が正常に稼働または停止していることを確認してくだ さい。
- リンク結合情報を編集すると仮想 IP アドレスが再設定されます。仮想 IP アドレスの再設定に掛かる時間 は、1つの仮想 IP アドレス当たり 10~20 秒程度です。なお、Virtual Server が停止していたり、システム の負荷が高かったりすると、20秒を超えることがあります。
- リンク結合の設定を編集すると,対象のポートに設定されているインターフェースからの通信やサービスが 一時的に利用できなくなります。
- 運用中にリンク結合を設定した場合は,結合する対象として選択したポートに設定されているインター フェース情報(VLAN の設定も含む)と,そのインターフェースに設定されているルーティング情報も削除 されます。
- リンク結合を解除した場合は,解除する対象として選択したリンク結合ポートに設定されているインター フェース情報(VLAN の設定も含む)およびルーティング情報が、自動的に削除されます。
- リンク結合の設定または解除によって,稼働しているリソースグループの仮想 IP アドレスが 0 個になって も、CIFS サービスは停止しませんが、CIFS アクセスはできなくなります。CIFS アクセスをするには、仮 想 IP アドレスを設定してください。
- リンク結合の設定を変更したあとは,インターフェース情報,ルーティング情報および VLAN の設定を見 直してください。

- ネゴシエーションモード,通信速度または通信方式が互いに異なるデータポートをリンク結合できません。 [Network & System Configuration] ダイアログの [List of Data Ports] ページを確認し, [Negotiation mode], [Speed] および [Duplex] が同じ設定のポート同士をリンク結合してください。
- リンク結合を構成している物理ポートや仮想ポートに設定されているネゴシエーションモード,通信速度ま たは通信方式を変更しないでください。
- リソースグループが起動している状態でリンク結合を設定または解除すると,接続先のスイッチの設定を変 更する際に,すべてのポートが一時的にリンクダウンすることがあります。リソースグループが起動してい る状態でリンク結合を設定または解除する場合は,事前にリソースグループの監視を除外し,設定を変更し てから監視を再開してください。リソースグループの監視を除外・再開する方法については,「[C.38.2](#page-400-0) [[Browse Cluster Status](#page-400-0)]ページ」を参照してください。

[List of Trunking Configurations]ページは,[Network & System Configuration]ダイアログの [System Setup Menu]ページ(Setting Type:network)で,[Trunking Setup]ボタンをクリッ クすると表示されます。

| 項目                          | 説明                                                                                                    |
|-----------------------------|----------------------------------------------------------------------------------------------------|
| [Trunking<br>configuration] | リンク結合の構成が表示されます。                                                                                                    |
| $\lceil$ Port $\rceil$      | ポートの名称が表示されます。<br>$\lceil \text{agr} <$ 番号 $>$  <br>リンク集約ポートの場合に表示されます。<br>二段階リンク結合している場合は,リンク交代を構成するリンク集約ポートの<br>名称が表示されます。<br>$rdn <$ 番号> $1$<br>リンク交代ポートおよび二段階リンク結合ポートの場合に表示されます。<br>「eth <番号>」または「xgbe <番号>」<br>データポートの名称が表示されます。<br>リンク結合している場合は、リンク結合を構成するデータポートの名称が表示<br>されます。 |
| [Trunking type]             | 設定されているリンク結合の種類が表示されます。<br>Link Aggregation<br>リンク集約ポートの場合に表示されます。<br>Link Alternation<br>リンク交代ポートおよび二段階リンク結合ポートの場合に表示されます。<br>$\lceil - \rceil$<br>リンク結合されていないポートの場合に表示されます。また,リンク結合を構<br>成するポートの場合にも表示されます。                                                                         |
| [Link status]               | 各ポートのリンクの状態が表示されます。<br>$U_{p}$<br>リンクが正常な場合に表示されます。<br>$\lceil$ Down $\lceil$<br>リンクが断絶している場合に表示されます。<br>なお、リンク結合の設定を変更した直後などには、リンク結合ポートに「Up」と表<br>示されているにも関わらず、リンク結合を構成するポートには「Down」と表示さ<br>れることがあります。しばらくしてから「Refresh]をクリックして,表示されて<br>いる内容を最新情報に更新してください。                          |
| [MI(ms)]                    | リンク集約ポートまたはリンク交代ポートに設定されている Media Independent<br>Interface リンクの状態を監視する間隔が表示されます。                                                                                                    |
| [LACP]                      | リンク集約ポートに設定されているLACPの間隔(集約されたポート間の状態を監<br>視する間隔)と,ポートが集約に参加できているかどうかが表示されます。<br>$\lceil \text{Rate} \rceil$<br>LACP の間隔を表示します。「Slow」または「Fast」が表示されます。<br>$\lceil$ Slow $\lceil$<br>30秒間隔で設定されている場合に表示されます。                                                                            |

表 **C-203** [**List of Trunking Configurations**]ページに表示される情報

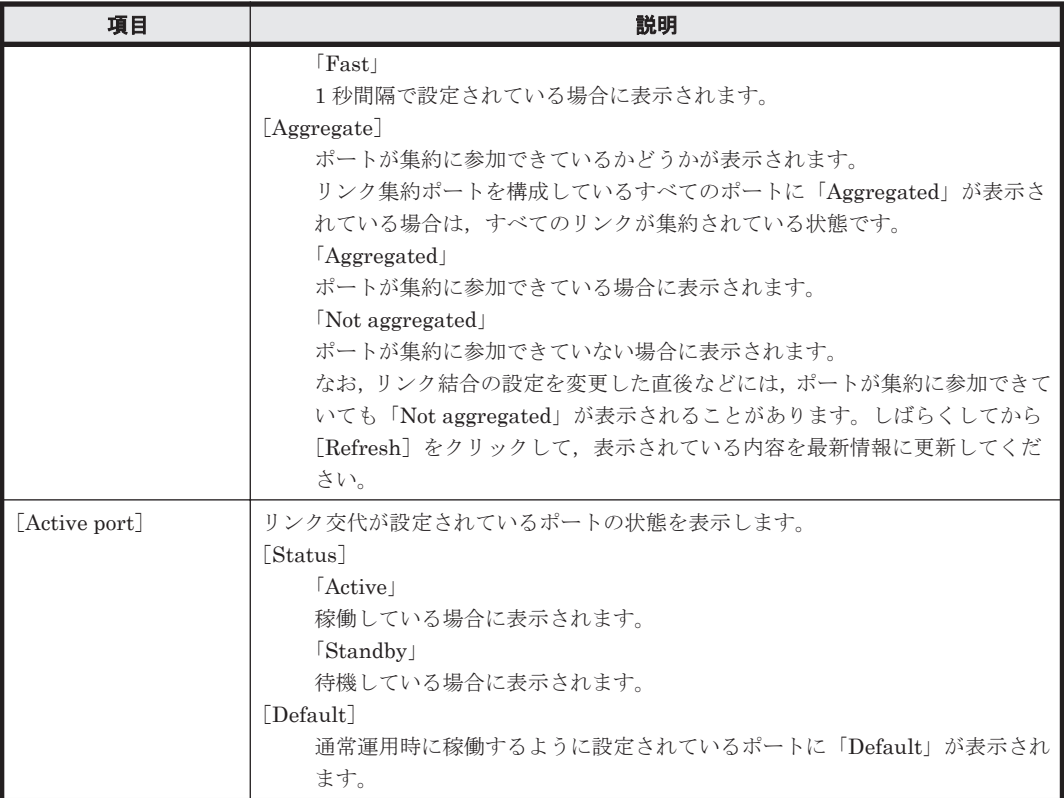

### 表 **C-204** [**List of Trunking Configurations**]ページでできる操作

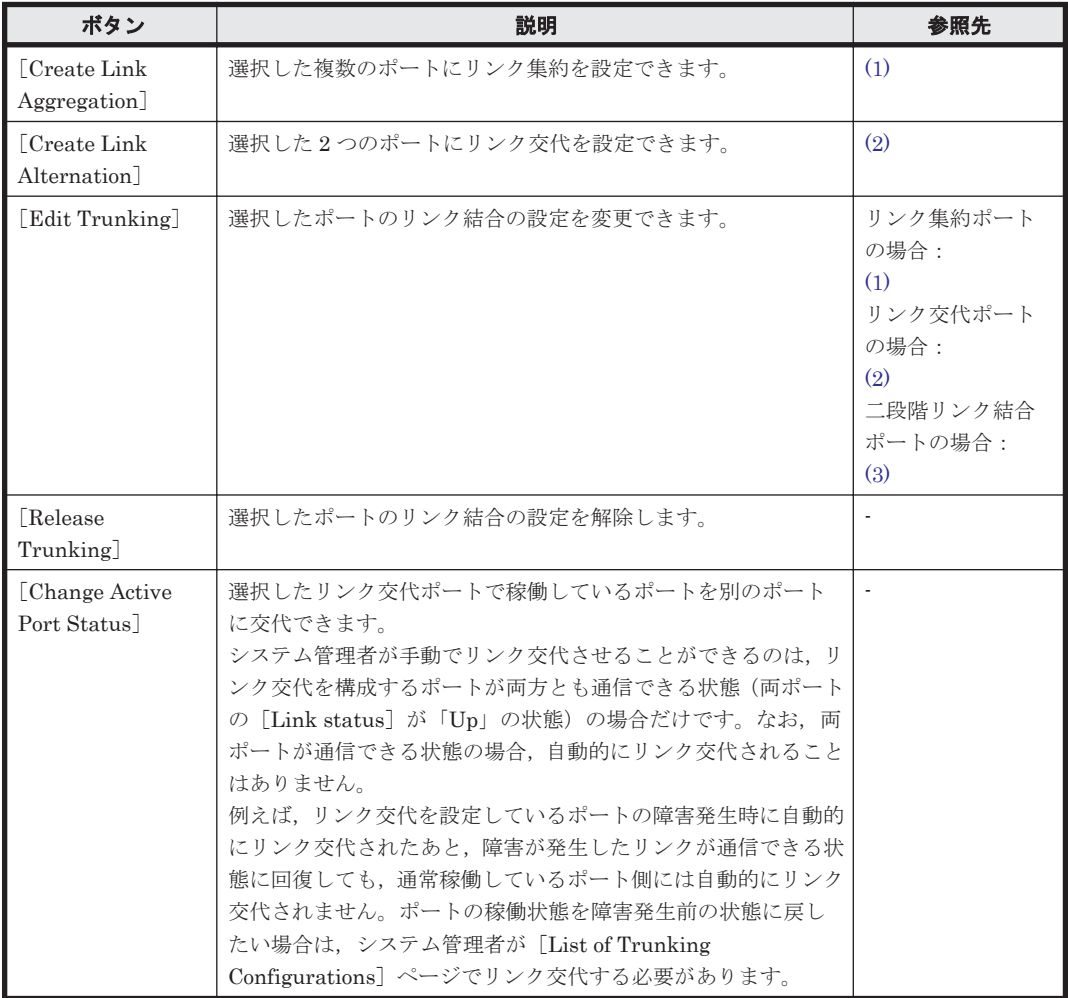

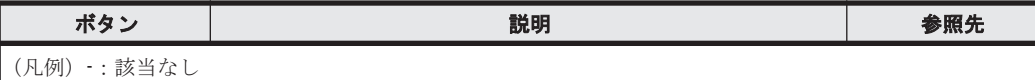

### <span id="page-344-0"></span>**(1)** [**Link Aggregation Setup**]ページ

リンク集約を設定できます。

[Link Aggregation Setup]ページは,[Network & System Configuration]ダイアログの[List of Trunking Configurations]ページで次のどちらかの操作をすると表示されます。

- リンク集約を設定するポートを複数選択して[Create Link Aggregation]ボタンをクリックす る
- 設定を変更するリンク集約ポートを選択して「Edit Trunking] ボタンをクリックする

表 **C-205** [**Link Aggregation Setup**]ページで指定する情報

| 項目                        | 説明                                                                                                    |
|---------------------------|----------------------------------------------------------------------------------------------------|
| [LACP rate]               | リンク集約ポートを構成するポート間で状態を監視する間隔をドロップダウン<br>リストから選択します。<br>$\lceil$ Slow $\rceil$<br>30 秒間隔で監視する場合に指定します。<br>[Fast]<br>1秒間隔で監視する場合に指定します。 |
| $\lceil \text{MI} \rceil$ | Media Independent Interface リンクの状態を監視する間隔を 1~100 の範囲で<br>指定します (単位: 10ms)。                                                           |

### **(2)** [**Link Alternation Setup**]ページ

リンク交代を設定できます。

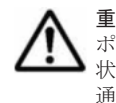

重要 [List of Trunking Configurations]ページでは,リンク交代を構成するポートのうち,通常稼働させる ポート([Default active port]で選択したポート)の状態が「Active」であることを確認してください。最新の 状態を確認するためには、[Refresh]をクリックして、表示されている内容を更新してください。5秒たっても 通常稼働させるポートが「Active」にならない場合は,リンク交代を構成する別のポートが自動的に「Active」 になります。通常稼働させるポートを「Active」にするためには,手動でリンクを交代してください。

[Link Alternation Setup]ページは,[Network & System Configuration]ダイアログの[List of Trunking Configurations]ページで次のどちらかの操作をすると表示されます。

- リンク交代を設定するポートを 2 つ選択して[Create Link Alternation]ボタンをクリックす る
- 設定を変更するリンク交代ポートを選択して[Edit Trunking]ボタンをクリックする

#### 表 **C-206** [**Link Alternation Setup**]ページで指定する情報

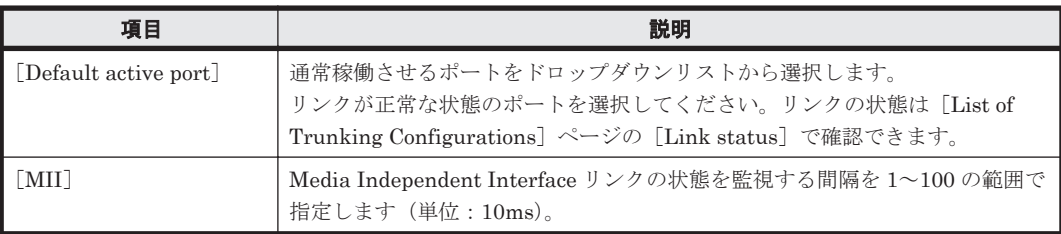

### **(3)** [**Edit Cascaded Trunking**]ページ

選択したポートのリンク結合の設定を変更できます。

<span id="page-345-0"></span>[Edit Cascaded Trunking]ページは,[Network & System Configuration]ダイアログの[List of Trunking Configurations] ページで,二段階リンク結合ポートを選択して [Edit Trunking] ボ タンをクリックすると表示されます。

| リンク結合の種類                     | 項目                           | 説明                                                                                                    |
|------------------------------|------------------------------|----------------------------------------------------------------------------------------------------|
| $rdn <$ 番号 $>$ ]<br>(リンク交代)  | [Default active port]        | 通常稼働させるポートをドロップダウンリストから選択<br>します。二段階リンク結合を設定した場合は、リンク集約<br>ポートを選択することを推奨しています。                                                                 |
|                              | $\lceil \mathrm{MII} \rceil$ | Media Independent Interface リンクの状態を監視する<br>間隔を1~100の範囲で指定します (単位:10ms)。                                                                        |
| [agr $<$ 番号 $>$ ]<br>(リンク集約) | [LACP rate]                  | リンク集約が設定されたポート同士で状熊を監視する間<br>隔をドロップダウンリストから選択します。<br>$\lceil$ Slow<br>30秒間隔で監視する場合に指定します。<br>$\lceil \text{Fast} \rceil$<br>1秒間隔で監視する場合に指定します。 |
|                              | $\lceil \mathrm{MI}\rceil$   | Media Independent Interface リンクの状態を監視する<br>間隔を1~100の範囲で指定します (単位:10ms)。                                                                        |

表 **C-207** [**Edit Cascaded Trunking**]ページで指定する情報

### **C.36.4** [**List of Interfaces**]ページ

インターフェース情報を設定できます。

Virtual Server 上で操作する場合,インターフェース情報の参照だけができます。MTU 値やネゴシ エーションモードなど,ポートやネットワークインターフェースの設定はノードの設定と同じとな ります。

重要 インターフェースを作成または設定を変更する前に次のことを確認してください。

- 変更対象のインターフェースを利用して HVFP にアクセスしているクライアントに対して、事前に変更内 容を通知する必要があります。
- · インターフェースの設定を変更すると,仮想 IP アドレスを変更していなくても,対象のインターフェース からの通信やサービスが一時的に利用できなくなります。
- 両ノードの OS が起動していて,クラスタが正常に起動または停止していることを確認してください。 Virtual Server が作成されている場合は,対象のインターフェースを使用している Virtual Server が正常に 稼働または停止していることを確認してください。

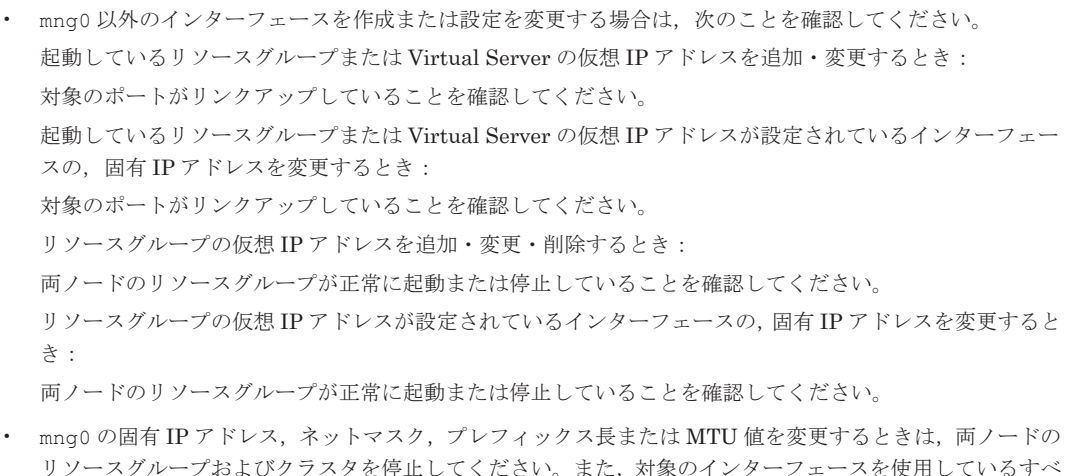

リソースグループおよびクラスタを停止してください。また,対象のインターフェースを使用しているすべ ての Virtual Server を停止してください。 設定が完了したら,停止したクラスタ,リソースグループおよび Virtual Server を起動してください。

- BMC ポートを IP スイッチに接続する場合は,BMC ポートのネットワークアドレスを mng0 と同じにする 必要があります。BMC ポートを IP スイッチに接続しない場合は,BMC ポートのネットワークアドレスを mng0 と別にする必要があります。接続構成を変更するときは,必ず bmcctl コマンドを使用して BMC ポートの設定を変更してください。
- 起動しているリソースグループの仮想 IP アドレスが 0 個になっても,CIFS サービスは停止しませんが, CIFS アクセスはできなくなります。CIFS アクセスをするには,仮想 IP アドレスを設定してください。
- インターフェースの MTU 値を変更して Jumbo Frame パケットを使用する場合、周辺機器やクライアント が Jumbo Frame パケットに対応しているか確認してから、MTU 値を変更してください。
- MTU 値を変更したら,変更した MTU 値に合わせて,周辺機器やクライアントの MTU 値を変更してくだ さい。周辺機器やクライアントの MTU 値の変更方法については,機器の取扱説明書やクライアントで使用 しているシステムのドキュメントを参照してください。

なお、リソースグループまたは Virtual Server が起動している状態で MTU 値を変更すると、接続先のス イッチの設定を変更する際に,すべてのポートが一時的にリンクダウンすることがあります。リソースグ ループまたは Virtual Server が起動している状態で MTU 値を変更する場合は,事前に両ノードのリソース グループまたはすべての Virtual Server の監視を除外し,設定を変更してから監視を再開してください。リ ソースグループの監視を除外・再開する方法については,「C.38.2 [[Browse Cluster Status](#page-400-0)]ページ」を参 照してください。また,すべての Virtual Server の監視を除外・再開する方法については,「コマンドリファ レンス」を参照してください。

- IP アドレスを両ノードで入れ替える場合や,ほかのインターフェースで直前まで使用されていた IP アドレ スを設定した場合,外部の機器(ルーターやほかのサーバ)のARPキャッシュが更新されるまで、通信が できなくなることがあります。
- HCP へのデータマイグレーションの実行中はインターフェース情報とネットワーク情報を編集しないでく ださい。編集した場合,マイグレーションが正しく実行されないおそれがあります。

[List of Interfaces]ページは,[Network & System Configuration]ダイアログの[System Setup Menu]ページ (Setting Type : network) で [Interface Management] ボタンをクリックすると 表示されます。

[Protocol version] および [Port] ドロップダウンリストで参照したい情報を選択し, [Display] ボタンをクリックしてください。

| 項目                     | 説明                                                     |
|------------------------|--------------------------------------------------------|
| [Interface]            | インターフェース情報が表示されます。                                     |
|                        | $\lceil$ Port                                          |
|                        | ポート名称が表示されます。                                          |
|                        | <b>[VLAN ID]</b>                                       |
|                        | VLAN ID が表示されます。VLAN を使用していない場合は 「-」 が表示され<br>ます。      |
| Node or virtual server | ノードのホスト名または Virtual Server 名が表示されます。この項目は, Virtual     |
| name                   | Server 上で操作している場合は表示されません。                             |
| [Fixed IP addr] $*1$   | 固有 IP アドレスが表示されます。固有 IP アドレスが設定されていない場合は               |
|                        | 「-」が表示されます。この項目は、Virtual Server 上で操作している場合は表示          |
|                        | されません。                                                 |
| [Virtual IP addr] $*1$ | 仮想 IP アドレスが表示されます。仮想 IP アドレスが設定されていない場合は               |
|                        | 「–」が表示されます。この項目は,Virtual Server 上で操作している場合は表示          |
|                        | されません。                                                 |
| [IP address] $*1$      | Virtual Server の IP アドレスが表示されます。この項目は、Physical Node 上で |
|                        | 操作している場合は表示されません。                                      |
| [Netmask]              | IPv4の場合にネットマスクが表示されます。                                 |
| [Prefix length]        | IPv6の場合にプレフィックス長が表示されます。                               |
| [MTU] $*2$             | MTU 値が表示されます。                                          |

表 **C-208** [**List of Interfaces**]ページに表示される情報

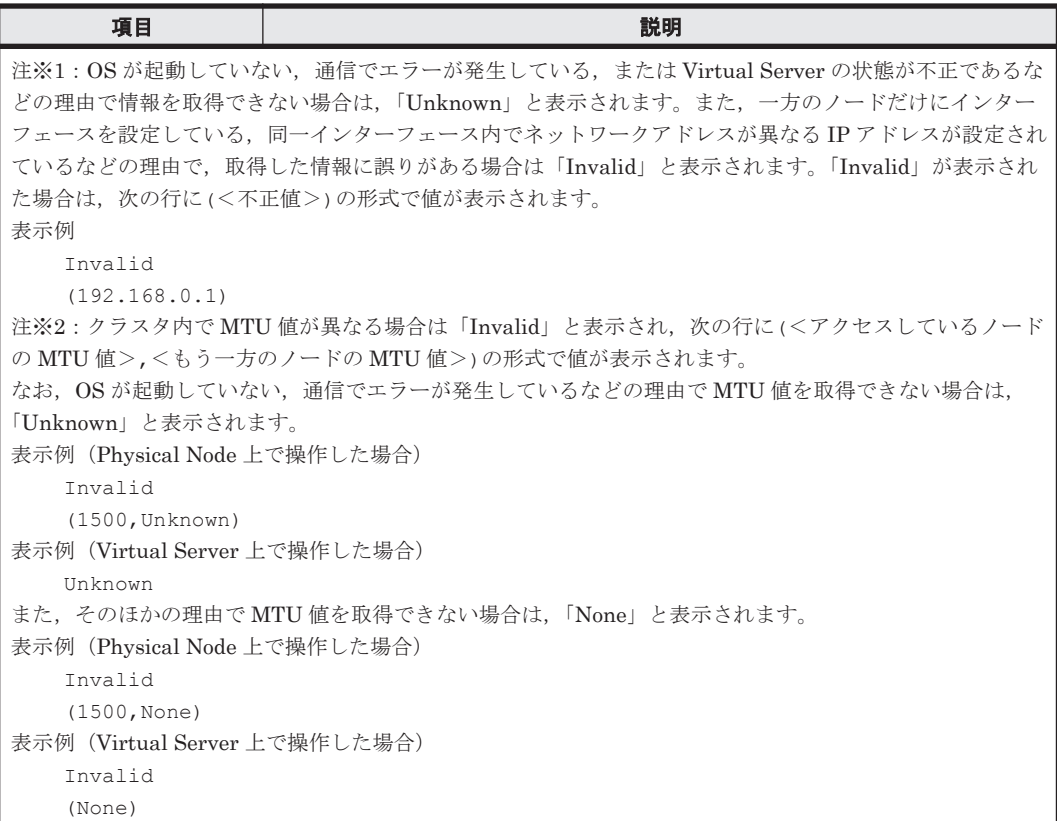

#### 表 **C-209** [**List of Interfaces**]ページでできる操作

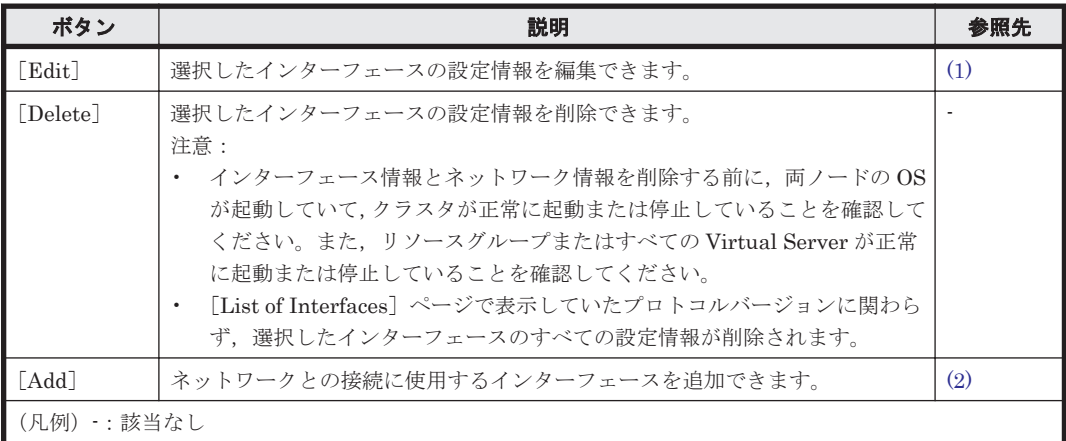

### **(1)** [**Edit Interface**]ページ

選択したインターフェースの設定情報を編集できます。

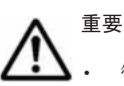

- 管理サーバとの接続で使用しているデータポートの固有 IP アドレスを変更した場合は,[ノード編集]ダイ アログで変更後の IP アドレスを登録し直してください。
- · mng0の [Fixed], [Netmask] または [Prefix length] の値を変更した場合は, [Close] ボタンをクリッ クしてダイアログを閉じてください。操作を続ける場合は、しばらくたってから[設定]タブからダイアロ グを起動してください。
- フロントエンド LAN から HVFP を管理している際,管理用として使用しているデータポートの設定を変更 するときは,管理 LAN に設置した管理コンソールから変更してください。フロントエンド LAN に設置し た管理コンソールから設定を変更すると, GUI が応答しなくなるおそれがあります。その場合は,タイトル バーの [X] ボタンをクリックして画面を閉じてください。

<span id="page-348-0"></span>[Edit Interface]ページは,[Network & System Configuration]ダイアログの[List of Interfaces]ページで、インターフェースを選択して「Edit]ボタンをクリックすると表示されま す。

[Edit Interface]ページで指定する情報については,「表 C-210 [Add Interface]ページで指定す る情報」を参照してください。なお,[Edit Interface]ページでは[Port]と[Tagged VLAN]に 設定されている値は変更できません。

### **(2)** [**Add Interface**]ページ

ネットワークとの接続に使用するインターフェースを追加できます。

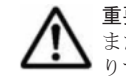

重要 Virtual Server の仮想 IP アドレスは,仮想 IP アドレスごとに監視対象とするかどうかを指定できます。 ーた, Virtual Server の仮想 IP アドレスは, Virtual Server を作成したり, Virtual Server の情報を編集した りする際にも指定できます。

[Add Interface]ページは,[Network & System Configuration]ダイアログの[System Setup Menu]ページ(Setting Type:network)で[Interface Management]ボタンをクリックすると 表示される [List of Interfaces] ページで, [Add] ボタンをクリックすると表示されます。

| 項目                                                                                                    | 説明                                                                                                    |
|----------------------------------------------------------------------------------------------------|----------------------------------------------------------------------------------------------------|
| $\lceil$ Port $\rceil$                                                                                       | 追加するポートをドロップダウンリストで選択します。VLANを使用<br>しているポートは、ポート名称のあとに(Use VLAN)と表示されます。<br>(Use VLAN)と表示されているポートを選択した場合、「Tagged VLAN]<br>で「Usel のラジオボタンを選択する必要があります。                                                                                                    |
| [Tagged VLAN]                                                                                                | タグ付き VLAN を使用するかどうかをラジオボタンで選択します。<br>[Use]<br>タグ付き VLAN を使用する場合に選択します。「Usel を選択した<br>場合,「VLAN ID]に任意の VLAN ID を指定してください。<br>[Do not use]<br>タグ付き VLAN を使用しない場合に選択します。                                                                                                    |
| [IP address] $\oslash$ [Fixed] *1                                                                            | 各ノードに対して固有のIPアドレスを指定します。IPv6のmng0では<br>必須です。データポートのインターフェースには、この項目を指定しな<br>いことを推奨します。                                                                                                    |
| [IP address] $\oslash$ [Virtual] *1*2                                                                        | リソースグループの各サービスに接続するためにクライアントが使用す<br>る仮想 IP アドレスを指定します。Hitachi File Remote Replicator を<br>利用している場合は、必ず仮想IPアドレスを指定してください。<br>Virtual Server を運用する場合は、この項目を指定しないことを推奨し<br>ます。                                                                                                    |
| [Netmask]                                                                                                    | IPv4の場合に両ノードのネットマスクを指定します。                                                                                                    |
| [Prefix length]                                                                                              | IPv6の場合に両ノードのプレフィックス長を指定します。                                                                                                    |
| $\lceil \text{MTU} \rceil$ *3                                                                                | インターフェースの MTU 値を, GbE ポートの場合は 1,280~9,216,<br>10GbE ポートの場合は 1,280~16,110 の範囲で指定します。ただし,<br>ハードウェアの種類や構成によっては、指定できる最大値が GbE ポート<br>の場合は 9,000, 10GbE ポートの場合は 9,600 となることがあります。<br>インターフェースの MTU 値を変更することで, Jumbo Frame パケット<br>を使用できます。ここで指定した値は IPv4 および IPv6 両方の環境に<br>設定されます。 |
| [Virtual servers] の [Virtual IP<br>address <sup>7</sup> * <sup>1</sup>                                       | クライアントが Virtual Server の各サービスに接続したり、管理 LAN<br>から Virtual Server に接続したりするときに使用する仮想 IP アドレス<br>を指定します。この項目は、Virtual Server を作成している場合に表示<br>されます。                                                                                                    |
| 注※1:次のネットワークのIPアドレスは指定しないでください。どうしても指定する必要がある場合は,<br>障害フォロー部署にご相談ください。<br>IPv4 の場合:127.0.0.0~127.255.255.255 |                                                                                                    |

表 **C-210** [**Add Interface**]ページで指定する情報

<span id="page-349-0"></span>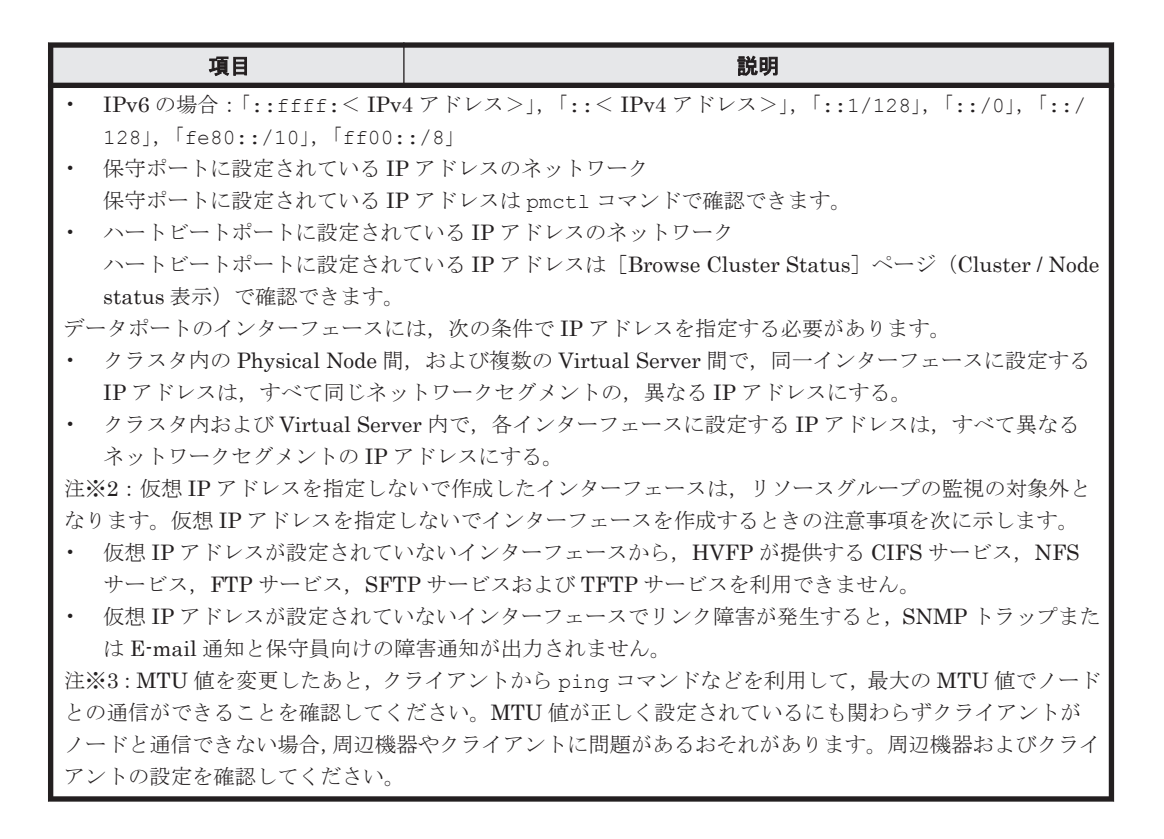

# **C.36.5** [**DNS, NIS, LDAP Setup**]ページ

DNS, NIS および LDAP サーバの情報を設定できます。

$$
\bigwedge\nolimits^{\mathbb{I}^{\, \not\equiv}}\,
$$

[LDAP setup (for user authentication)]の情報を新規に設定する場合,または全情報を解除する場合は, 次のことを確認してください。

Physical Node 上で操作をするとき:

事前に両ノードのリソースグループとクラスタを停止してください。設定が完了したら、両ノードのOSを 再起動したあと,停止したリソースグループとクラスタを起動してください。

Virtual Server 上で操作をするとき:

設定が完了したら、Virtual Server を再起動してください。

- [LDAP setup (for user authentication)] の情報を変更した場合, FTP サービスまたは SFTP サービスを再 起動してください。
- [NIS setup]または[DNS setup]について,情報を新規設定または変更した場合,または全情報を解除し た場合,両ノードのOSまたは Virtual Server を再起動してください。
- 設定が完了したら, [Check for Errors] ダイアログの [List of RAS Information] ページ ([Server check] 表示)で各サーバと正しく接続していることを確認してください。

[List of Interfaces]ページは,[Network & System Configuration]ダイアログの[System Setup Menu] ページ (Setting Type : network) で [DNS, NIS, LDAP Setup] ボタンをクリックすると 表示されます。

#### 表 **C-211** [**DNS, NIS, LDAP Setup**]ページで指定する情報

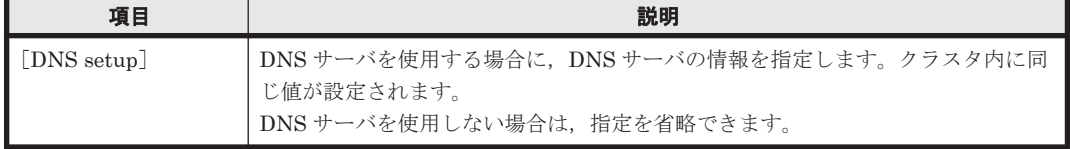

<span id="page-350-0"></span>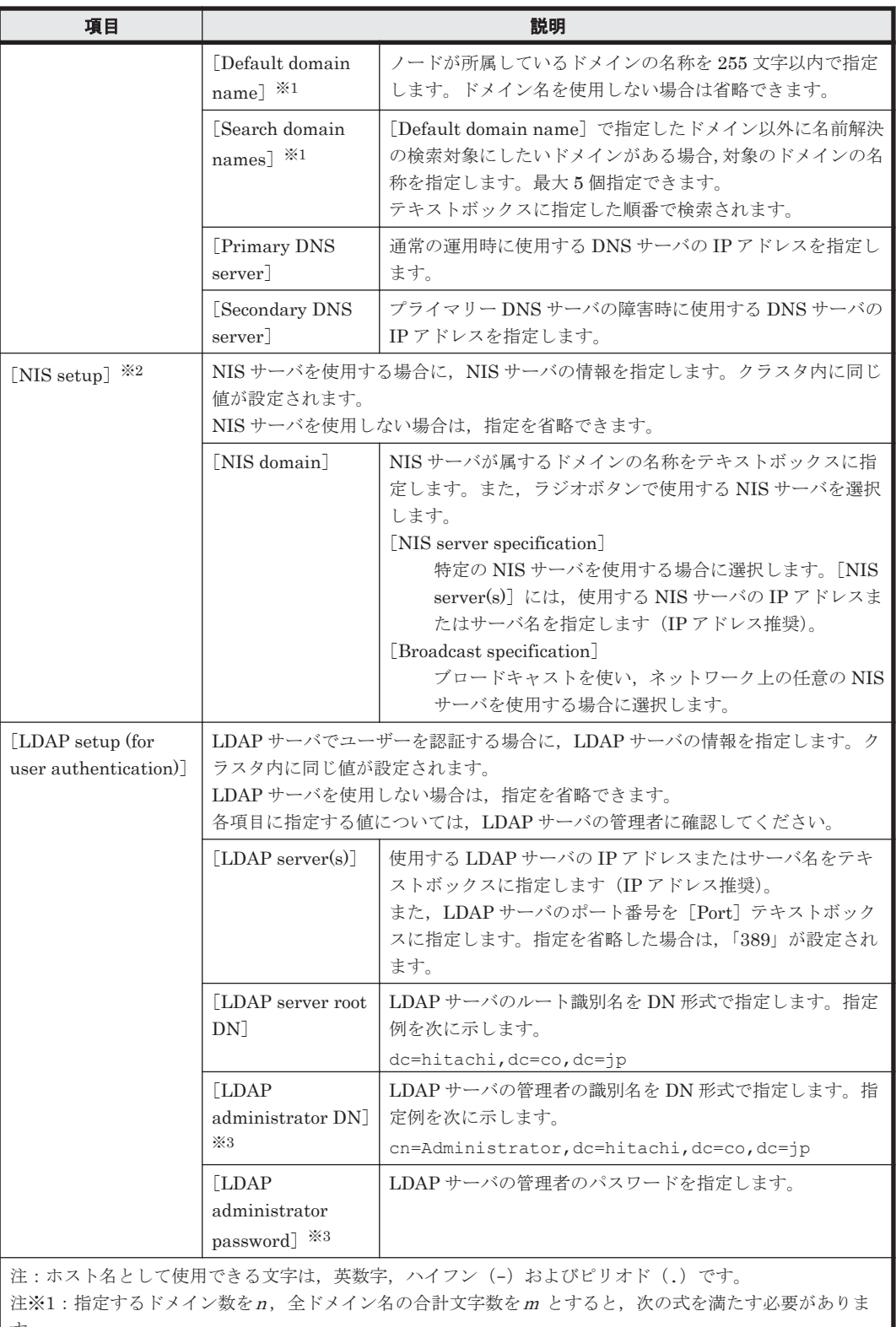

す。

 $m+(n-1) \le 255$ 注※2:不正な値を設定すると,ネットワーク情報などを設定できなくなるおそれがあります。 注※3:エンドユーザーが Hitachi File Services Manager にログインする場合,使用する LDAP サーバのセ キュリティの設定で,匿名ユーザーにパスワードの取得を許可していないときは,必ず指定してください。

# **C.36.6** [**List of Routings**]ページ

ルーティング情報を設定できます。

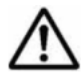

重要 Virtual Server 上で操作している場合は,有効になっているルーティング情報が表示されます。 routelist コマンドを使用すると,有効になっているすべてのルーティングの情報を参照できます。

[List of Routings]ページは,[Network & System Configuration]ダイアログの[System Setup Menu]ページ (Setting Type: network) で [Routing Setup] ボタンをクリックすると表示され ます。[Protocol version] および [Port] ドロップダウンリストで参照したい情報を選択し, [Display]ボタンをクリックしてください。

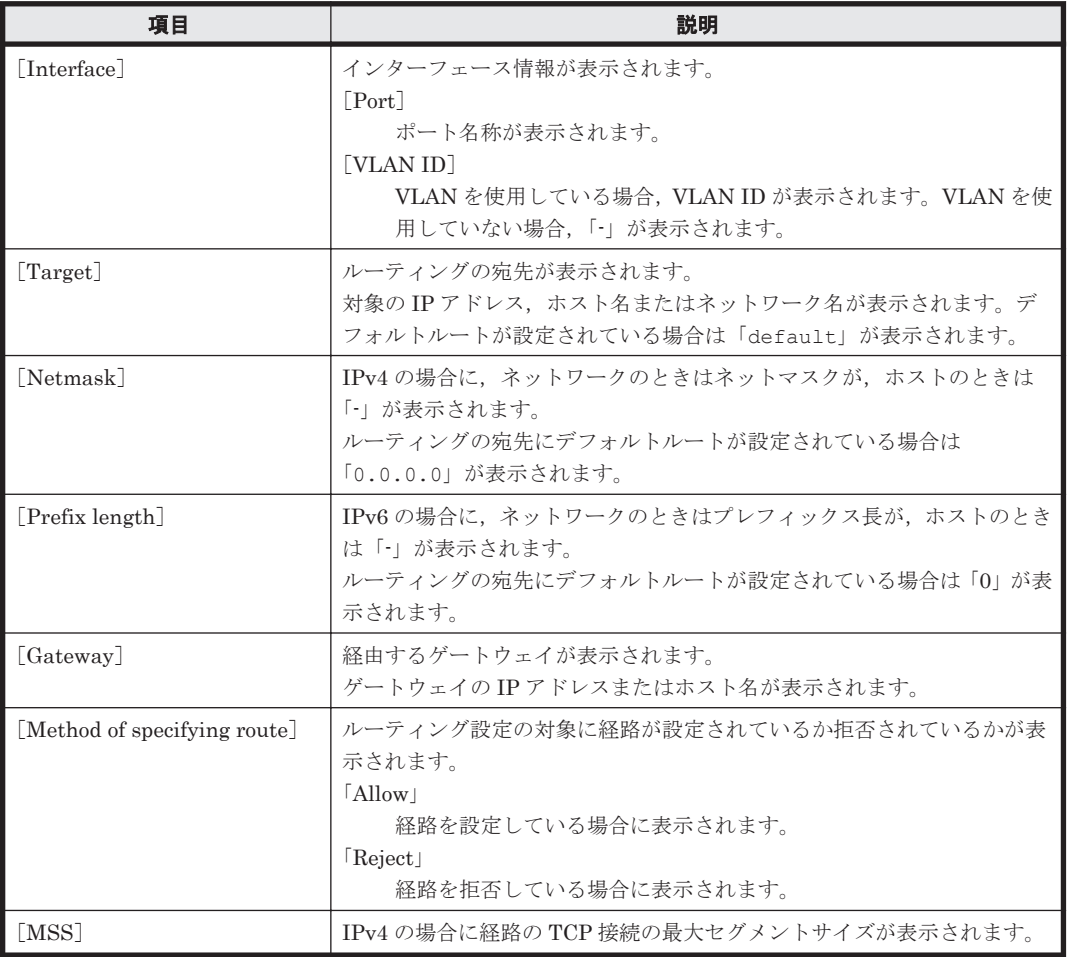

#### 表 **C-212** [**List of Routings**]ページに表示される情報

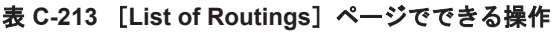

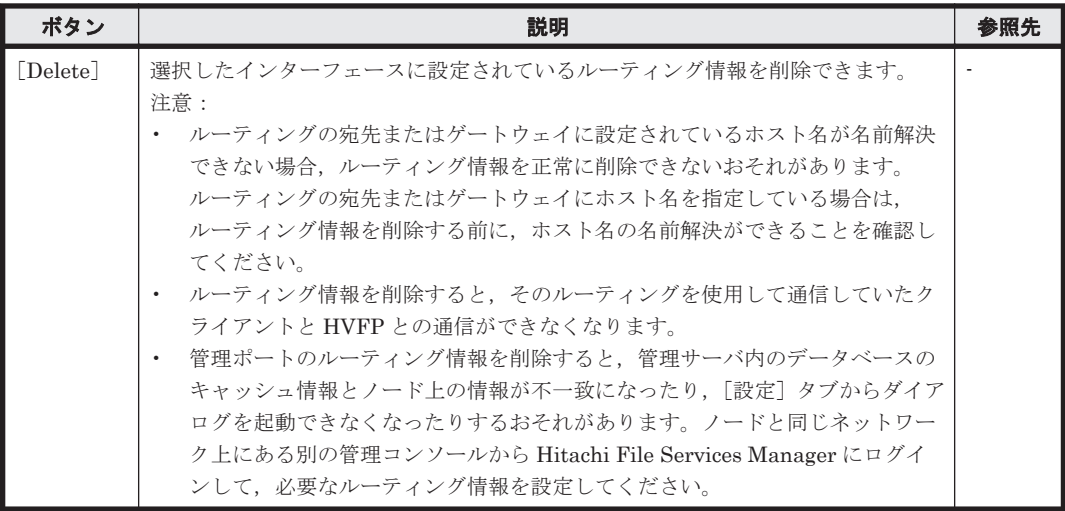

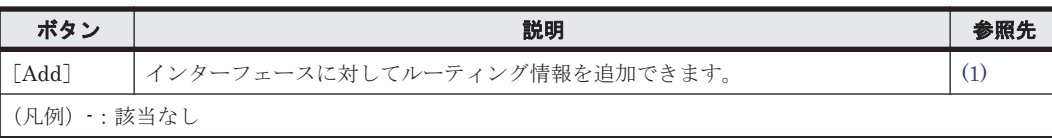

### **(1)** [**Add Routing**]ページ

インターフェースに対してルーティング情報を追加できます。

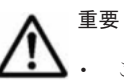

• このページで設定した情報は,クラスタ内で同じ値が設定されます。

- クラスタ内のルーティング情報が,プロトコルバージョンに関わらず,512 個以内になるように設定してく ださい。
- 宛先が同じルーティング情報を複数追加しないでください。ルーティング情報を正しく削除できなくなる おそれがあります。
- ゲートウェイの設定以外がすべて同じルーティング情報は設定しないでください。ルーティング情報を正 しく削除できなくなるおそれがあります。

[Add Routing] ページは, [Network & System Configuration] ダイアログの [List of Routings] **ページで, [Add] ボタンをクリックすると表示されます。** 

#### 表 **C-214** [**Add Routing**]ページで指定する情報

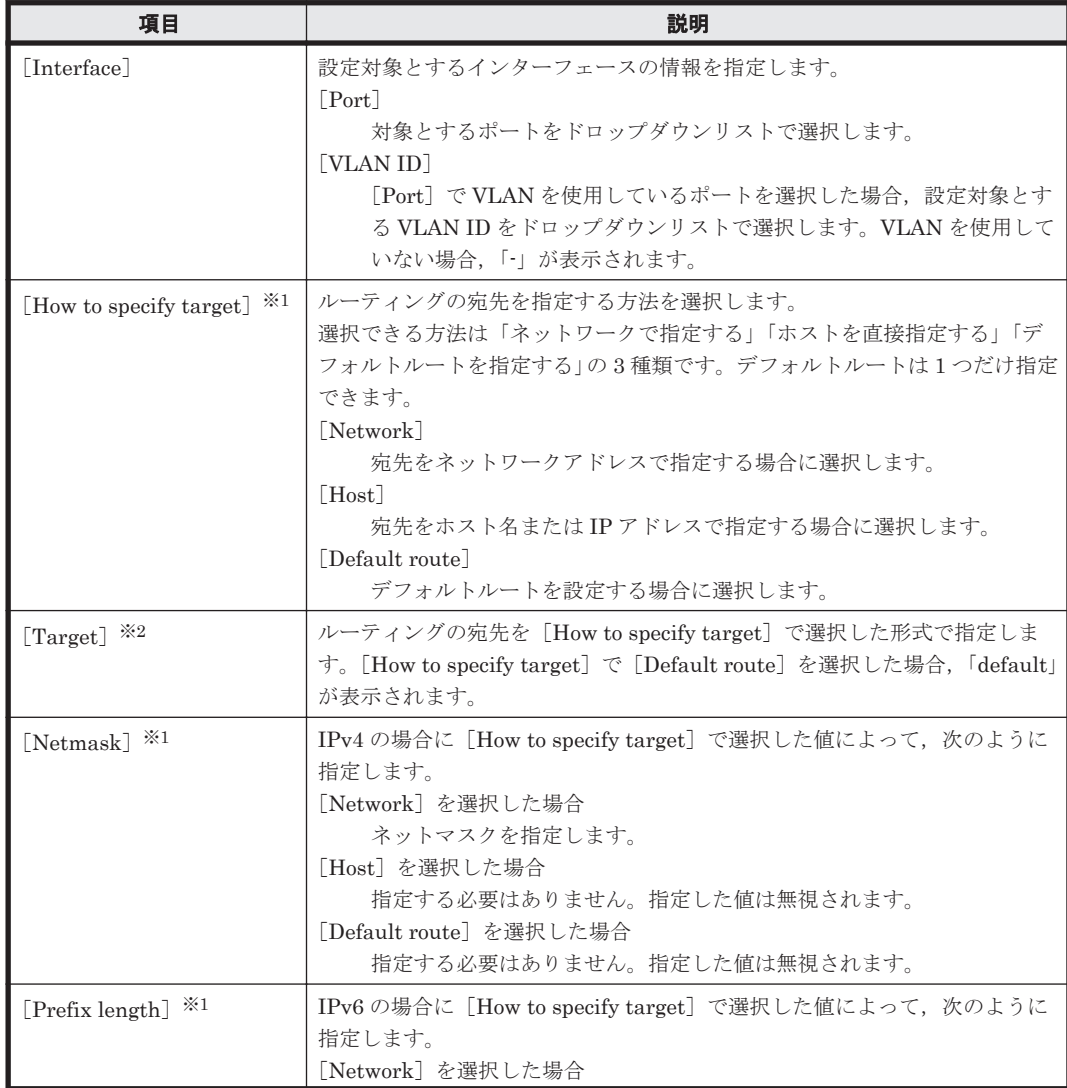

<span id="page-353-0"></span>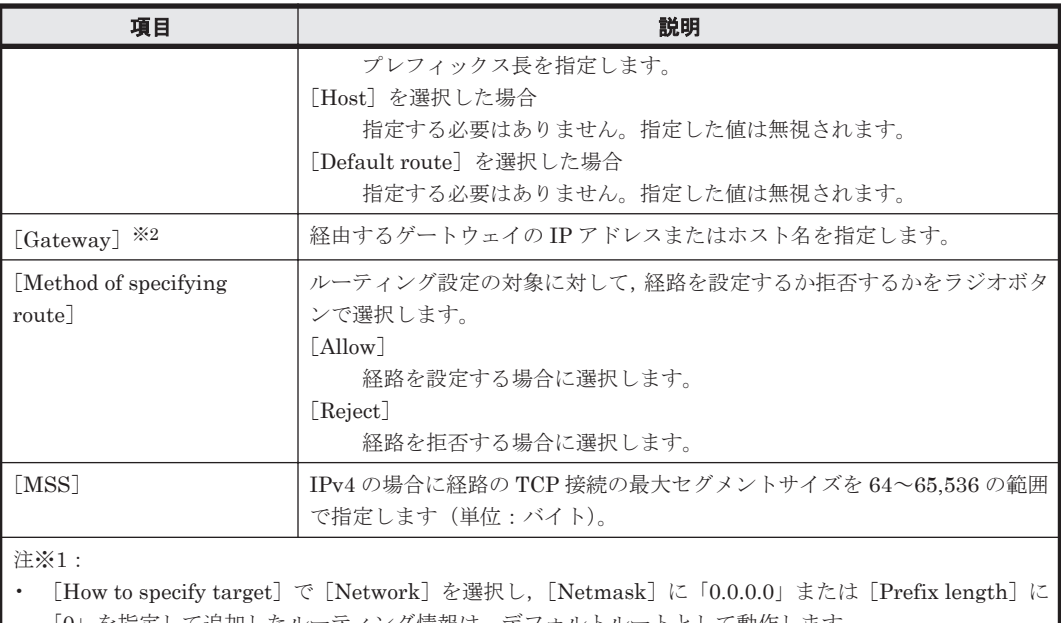

「0」を指定して追加したルーティング情報は、デフォルトルートとして動作します。 [How to specify target] で [Network] を選択し, [Netmask] に「255.255.255.255」または [Prefix length]に「128」を指定して追加したルーティングは、ルーティングの宛先にホストを直接指定したも のとして動作します。

注※2: 指定する IP アドレスの注意事項については、表 [C-210](#page-348-0) を参照してください。

### **C.36.7** [**Time Setup**]ページ

NTP サーバの情報とタイムゾーンを設定できます。

重要

• NTP サーバの環境設定については,「システム構成ガイド」を参照してください。

- NTP サーバを使用しない場合に、ノードとクライアントマシンの時刻を合わせたいときは、timeset コマ ンドでノードの時刻を設定できます。
- NTP サーバの設定を変更した場合は,クラスタを構成する両方のノードの OS を再起動してください。ま た, OS の再起動が完了したあと, NTP サーバと正しく時刻が同期されたことを確認するために, [Check for Errors]ダイアログの[List of RAS Information]ページ([List of messages]表示)でシステムメッ セージに KAQM05154-I が出力されていることを確認してください。

[Time Setup]ページは,[Network & System Configuration]ダイアログの[System Setup Menu]ページ (Setting Type: network)で [Time Setup] ボタンをクリックすると表示されま す。

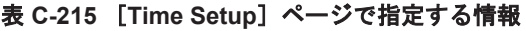

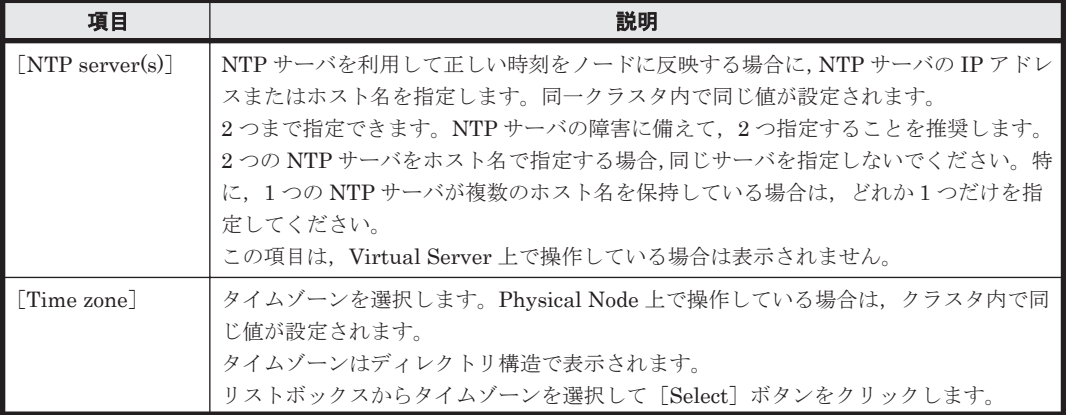

<span id="page-354-0"></span>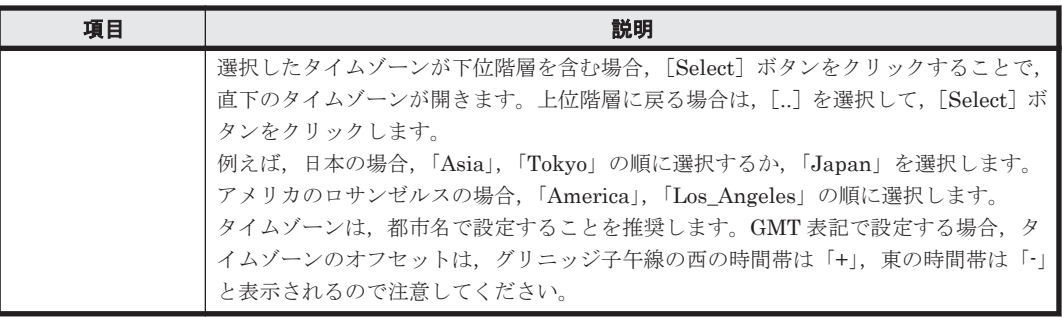

# **C.36.8** [**Syslog Setup**]ページ

[Syslog Setup]ページではシステムログの設定ファイル(syslog.conf)を設定できます。

[Syslog Setup]ページは,[Network & System Configuration]ダイアログの[System Setup Menu]ページ (Setting Type: system) で [Syslog Setup] ボタンをクリックすると表示されま す。

#### 表 **C-216** [**Syslog Setup**]ページに表示される情報

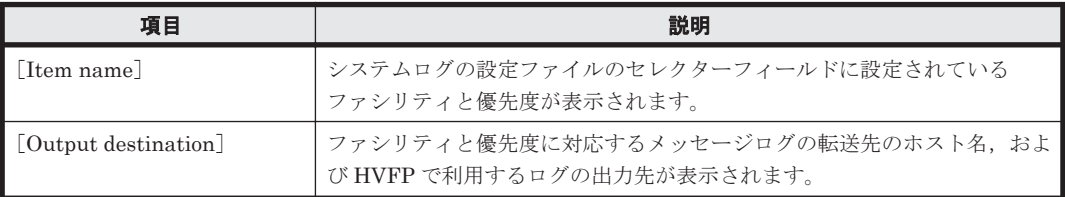

#### 表 **C-217** [**Syslog Setup**]ページでできる操作

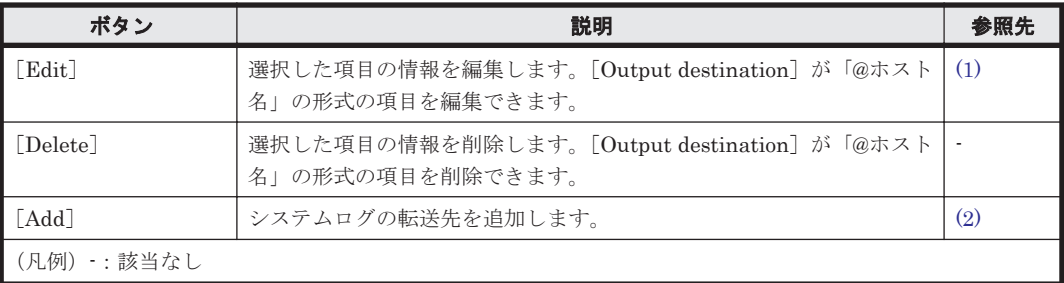

### **(1)** [**Edit Syslog Setup**]ページ

[Output destination]が「@ホスト名」の形式の項目を編集できます。

[Edit Syslog Setup]ページは,[Network & System Configuration]ダイアログの[Syslog Setup]ページで,[Output destination]が「@ホスト名」の形式の項目を選択して[Edit]ボタ ンをクリックすると表示されます。

[Edit Syslog Setup]ページで指定する情報については,「表 C-218 [[Add Syslog Setup](#page-355-0)]ページで [指定する情報」](#page-355-0)を参照してください。

### **(2)** [**Add Syslog Setup**]ページ

システムログの転送先を追加します。

[Add Syslog Setup]ページは,[Network & System Configuration]ダイアログの[Syslog Setup]ページで[Add]ボタンをクリックすると表示されます。

<span id="page-355-0"></span>表 **C-218** [**Add Syslog Setup**]ページで指定する情報

| 項目                 | 説明                                                    |
|--------------------|-------------------------------------------------------|
| Item name          | システムログの設定ファイルのセレクターフィールドに設定する、ファシ<br>リティと優先度を指定します。   |
| Output destination | ファシリティと優先度に対応するメッセージログの転送先のホスト名を<br>「@ホスト名」の形式で指定します。 |

# **C.36.9** [**Log File Capacity Setup**]ページ

[Log File Capacity Setup] ページでは、Physical Node 上のログファイルの保存ファイル数および ファイルの容量を変更できます。

重要 保存ファイル数を減らしても,すでに出力されているログファイルは自動的には削除されません。古いロ エス アルファイルは, 必要に応じて [List of RAS Information] ページで削除してください。

[Log File Capacity Setup]ページは,[Network & System Configuration]ダイアログの[System Setup Menu]ページ(Setting Type:system)で[Log File Capacity Setup]ボタンをクリック すると表示されます。

#### 表 **C-219** [**Log File Capacity Setup**]ページに表示される情報

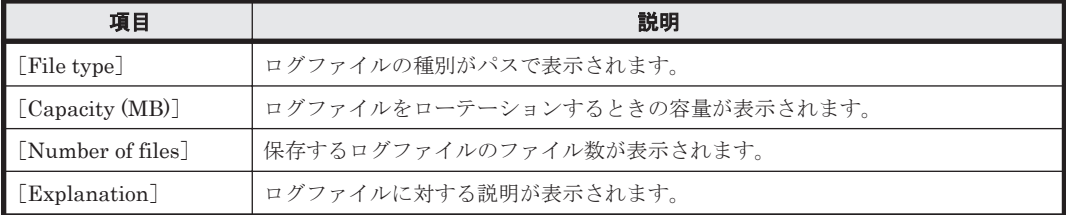

#### 表 **C-220** [**Log File Capacity Setup**]ページでできる操作

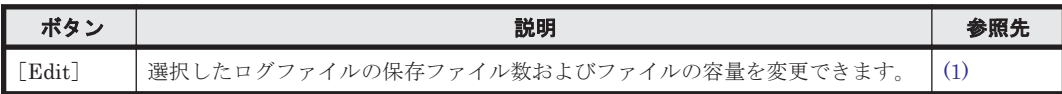

#### 表 **C-221** 保存ファイル数およびファイルの容量を設定できるログファイルの種類

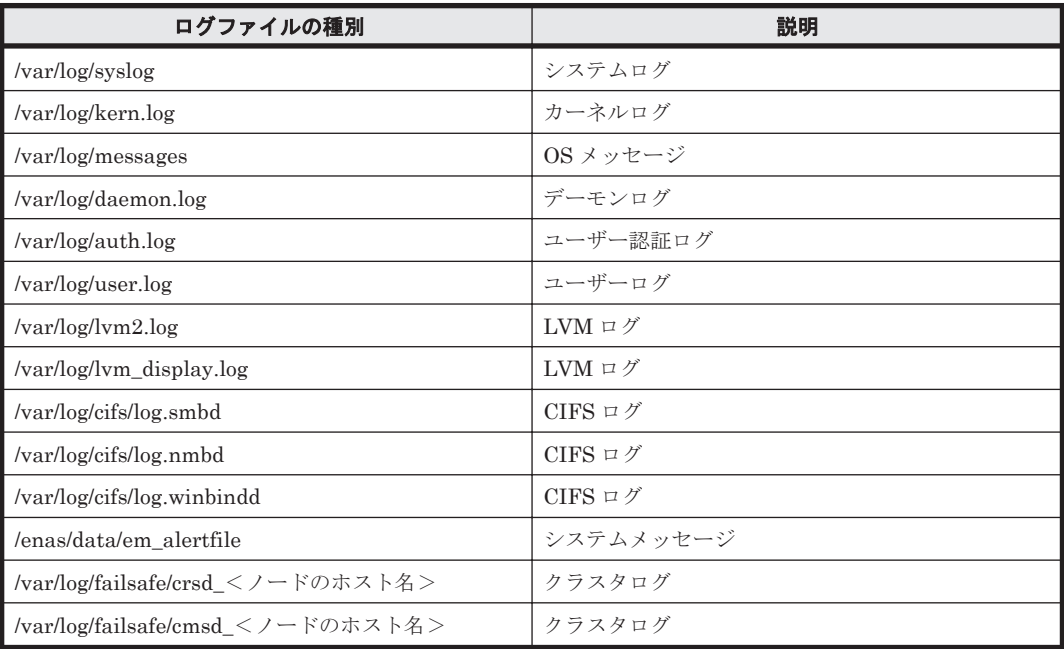

<span id="page-356-0"></span>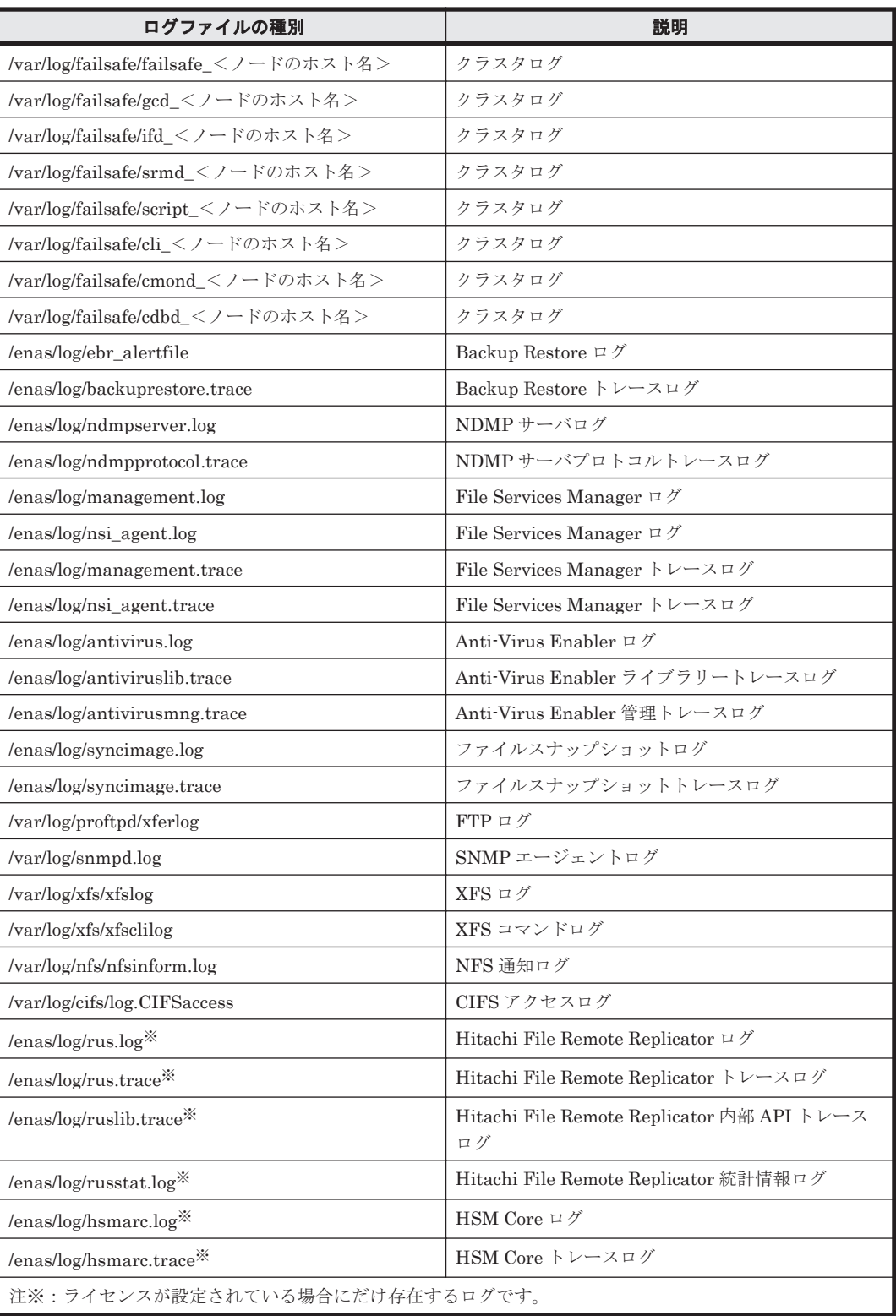

### **(1)** [**Edit File Capacity**]ページ

選択したログファイルの保存ファイル数およびファイルの容量を変更できます。

[Edit File Capacity]ページは,[Network & System Configuration]ダイアログの[Log File Capacity Setup]ページで[Edit]ボタンをクリックすると表示されます。

<span id="page-357-0"></span>表 **C-222** [**Edit File Capacity**]ページで指定する情報

| 項目              | 説明                                                                                                    |
|-----------------|----------------------------------------------------------------------------------------------------|
| [Capacity]      | ログファイルをローテーションするときの容量として、1~6の値を選択します(単<br>位: $MB$ )。<br>指定した容量を超えると、ローテーションされます。ただし、CIFS ログについて 5MB<br>または 6MB を指定した場合、指定した容量に満たないときでもローテーションされ<br>ることがあります。 |
| Number of files | 保存するログファイルのファイル数として,1~14 の値を選択します。<br>出力中のログファイルを除いて、指定したファイル数までのログファイルが保存され<br>ます。保存されたログファイルが指定したファイル数を超過した場合は、古いファイ<br>ルから削除されます。                         |

# **C.36.10** [**Core File Auto. Deletion Setup**]ページ

[Core File Auto. Deletion Setup] ページでは、core ファイルの保存期間および自動削除時刻を指 定できます。core ファイルが自動削除されれば,OS ディスクや Virtual Server OS LU 内のログ ファイルおよび core ファイルを格納する領域に空き容量を確保できます。

[Core File Auto. Deletion Setup]ページは,[Network & System Configuration]ダイアログの [System Setup Menu] ページ (Setting Type : system) で [Core File Auto. Deletion Setup] ボ タンをクリックすると表示されます。

| 項目                        | 説明                                                                                                    |
|---------------------------|----------------------------------------------------------------------------------------------------|
| [Period to save]          | core ファイルの保存期間を0~99の範囲で指定します(単位:日)。<br>保存期間を超過すると、「Automatic deletion time」で指定した時刻に core<br>ファイルが削除されます。                                                                                                    |
| [Automatic deletion time] | core ファイルのチェックと自動削除を実施する時間を指定します (単位 : 時<br>分)。<br>00:00~23:55 の範囲で、5 分単位で指定できます。<br>「Add] ボタンをクリックすると、リストボックスに追加されます。リスト<br>ボックスに表示されていない時刻は、core ファイルのチェックと自動削除を<br>実施する時間として設定されません。<br>リストボックスから時刻を削除する場合は、対象の時刻を選択して,<br>「Delete」ボタンをクリックします。<br>自動削除時刻は1~48件指定できます。 |

表 **C-223** [**Core File Auto. Deletion Setup**]ページで指定する情報

# **C.36.11** [**Edit System File**]ページ

[Edit System File] ページでは、HVFP のシステムファイルを直接編集できます。

# 重要

ホスト名として使用できる文字は,英数字,ハイフン(-)およびピリオド(.)です。

- 必要に応じて,クラスタ内の設定が同じになるようノードごとに設定してください。
- /etc/hosts ファイルまたは/etc/cifs/lmhosts ファイルを編集した場合は,NFS サービスまたは CIFS サービスを再起動してください。

[Edit System File]ページは,[Network & System Configuration]ダイアログの[System Setup Menu]ページ (Setting Type : system) で [Edit System File] ボタンをクリックすると表示され ます。編集するシステムファイルを [File type] ドロップダウンリストから選択し, [Display] ボ タンをクリックすると,[Settings]で直接システムファイルを編集できます。

| 項目                             | 説明                                                                                                    |
|--------------------------------|----------------------------------------------------------------------------------------------------|
| $\lceil$ /etc/hosts $\rceil$   | HVFP で hosts 情報を管理する場合に、ホスト名と IP アドレスを対応づけるため<br>に使用するファイルです。運用開始時に hosts ファイルに設定されている値は,<br>変更・削除しないでください。<br>NFS 共有の公開先ホストから NFS ファイルロックを使用する場合は,次の情報を<br>追記します。<br>NFS マウントする NFS 共有が属するリソースグループの仮想 IP アドレスと<br>$\bullet$<br>ホスト名<br>NFS ファイルロックを使用する NFS クライアントホストの IP アドレスとホ<br>$\bullet$<br>スト名<br>また,次の操作で CIFS サービスおよび CIFS 共有で公開先を限定する際にホスト<br>名を使用する場合は、CIFS アクセスを許可または禁止する CIFS クライアントの<br>ホスト名と IP アドレスを追記します。<br>[Access Protocol Configuration] ダイアログの [CIFS Service Management]<br>$\bullet$<br>$\sim$ $\sim$ $\sim$ $\sim$ (Setting Type : Security) $\circ$ [Host access restrictions]<br>「ファイルシステム構築と共有作成] ダイアログの「ホスト/ネットワークによ<br>$\bullet$<br>るアクセス制限]<br>「共有追加] ダイアログの「ホスト/ネットワークによるアクセス制限]<br>$\bullet$<br>「共有編集] ダイアログの「ホスト/ネットワークによるアクセス制限]<br>$\bullet$<br>cifscreate コマンドの-s オプション<br>$\bullet$ |
| $\lceil$ /etc/cifs/lmhosts]    | cifsedit コマンドの-s オプション<br>NT ドメイン認証または Active Directory 認証の場合に、信頼関係を結んだ NT ド<br>メインに関するドメイン名称と NT ドメインコントローラーの IP アドレスを対応<br>づけるために使用するファイルです。ファイルの末尾に次のとおり追記してくだ<br>さい。<br>< IP アドレス> <信頼関係を結んだドメインコントローラーの NetBIOS ドメ<br>イン名称>                                                                                                    |
|                                | SNMP の設定ファイルです。                                                                                                    |
| [let c/snmp/<br>snmpd.conf] *1 | SNMPv2 を使用して SNMP トラップを通知する場合、ファイルの末尾に次のとお<br>り追記してください。<br>trap2sink < SNMP マネージャーのホスト名または IP アドレス> [<コミュニ<br>ティ名> [<ポート番号>]]※2<br>例: trap2sink 10.213.76.194 stdDefComm1<br>また, SNMPv2 を使用する場合は, 「Access Control」欄の「com2sec」, 「group」,<br>「view」および「access」を直接編集せず, 「Add SNMP]ページまたは「Edit<br>SNMP] ページで設定してください。直接編集する必要がある場合は、障害フォ<br>ロー部署にご相談ください。                                                                                                    |
|                                | SNMPv3を使用する場合、SNMPの管理ユーザーの設定情報として次の2行を追<br>記してください。<br>rouser <ユーザー名> (<セキュリティレベル> (< OID >11 <sup>※3</sup><br>createUser <ユーザー名> [<認証種別> <認証パスワード> [<暗号化種<br>別> <暗号用パスワード>11<br>例:<br>rouser user1 priv<br>createUser user1 MD5 mypassphrase DES mypassword<br>SNMPv3を使用する場合の指定項目の詳細は、表 10-1を参照してください。<br>SNMPv3を使用してSNMPトラップを通知する場合、ファイルの末尾に次のとお<br>り追記してください。<br>trapsess -v3 -u <ユーザー名> [<オプション>] < SNMP マネージャー<br>のホスト名または IP アドレス>[:<ポート番号>] <sup>※2※4</sup><br>例: trapsess -v3 -u user1 -l authPriv -a MD5 -A mypassphrase -                                                                                                    |
|                                | x DES -X mypassword 10.213.76.194<br>SNMPv3を使用する場合の指定項目の詳細は、表 10-1を参照してください。                                                                                                    |

表 **C-224** [**Edit System File**]ページで選択できるシステムファイル

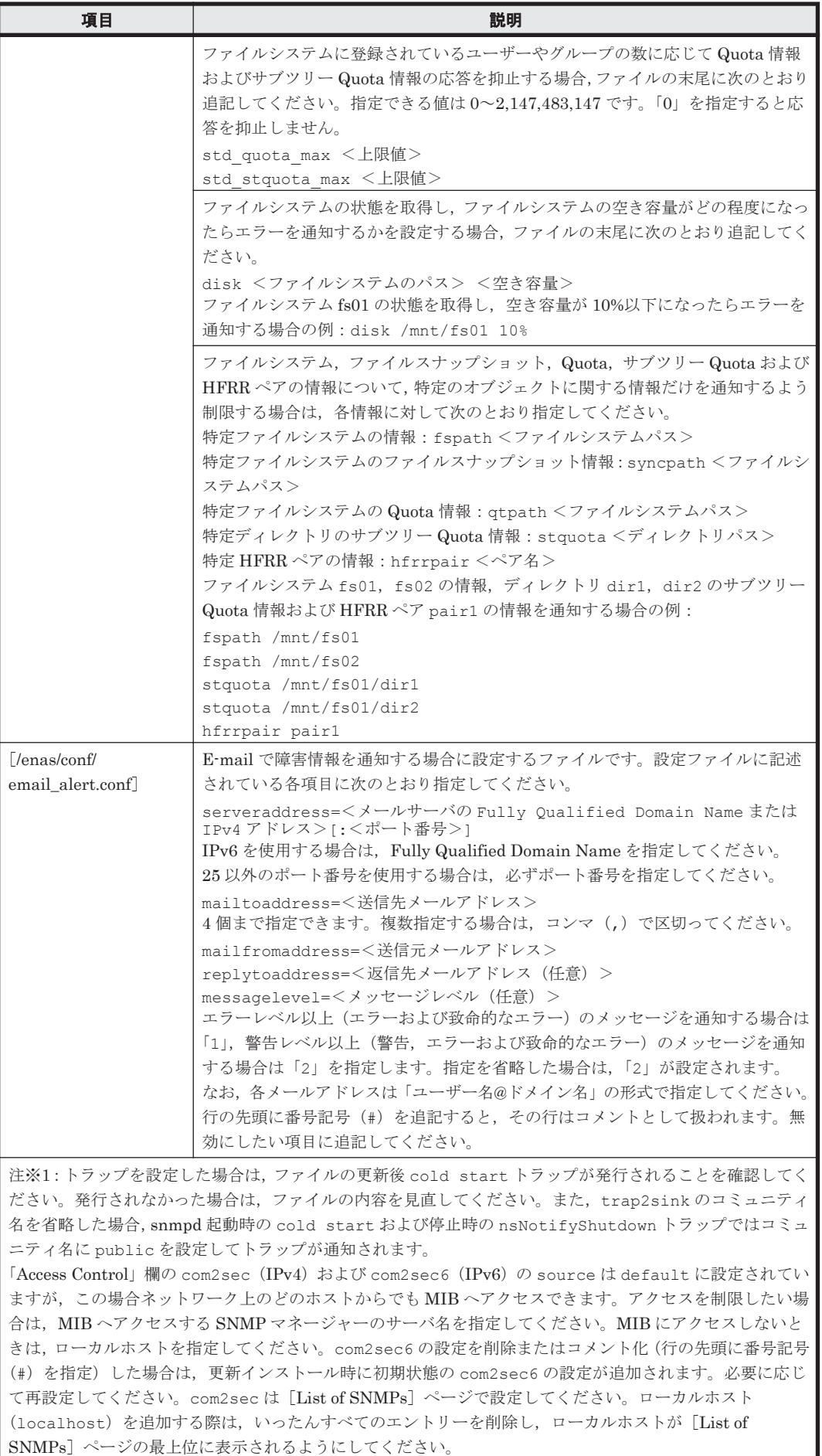
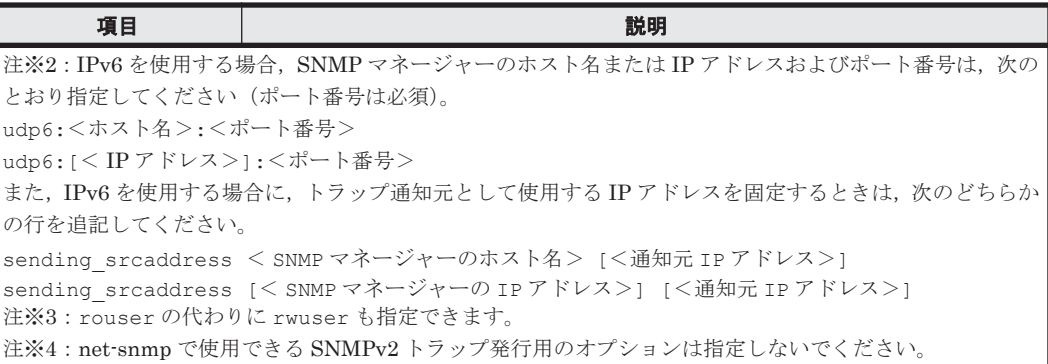

# **C.36.12** [**Performance Tuning**]ページ

[Performance Tuning]ページではシステムの性能をチューニングできますが,通常の運用では変 更する必要はありません。システムの性能をチューニングする場合は,障害フォロー部署にお問い 合わせください

[Performance Tuning]ページは,[Network & System Configuration]ダイアログの[System Setup Menu]ページ(Setting Type:system)で[Performance Tuning]ボタンをクリックする と表示されます。

| 項目                                | 説明                                                                                                    |
|-----------------------------------|----------------------------------------------------------------------------------------------------|
| [Buffer flush daemon control]     | バッファーフラッシュデーモン制御パラメーターを、次の項目で指定し<br>ます。<br>[Percentage of buffer cache dirty to activate bdflush]<br>バッファーキャッシュのフラッシュを開始するダーティキャッ<br>シュの比率を0~100の数字で指定します(単位:%)。<br>[Jiffies delay between kupdate flushes]<br>バッファーキャッシュのフラッシュ間隔を指定します(単位:10<br>$\text{ms}$ ).<br>1~1,000,000の数字を指定できますが、60,000以内の値を指定す<br>ることを推奨します。60,000を超える値を指定した場合、通常運<br>用時の動作に支障はありませんが、システムが異常停止したあとで<br>再起動すると、フェールオーバー機能が正しく動作しないおそれが<br>あります。<br>[Time for normal buffer to age before we flush it]<br>バッファーフラッシュを開始するまでの猶予期間を100~600,000<br>の数字で指定します (単位: 10 ms)。<br>[Percentage of buffer cache dirty to activate bdflush synchronously]<br>バッファーフラッシュの開始を緊急に行うダーティキャッシュの<br>比率を0~100の数字で指定します(単位:%)。<br>なお、猶予期間内でもダーティキャッシュの比率に達した場合、<br>バッファーフラッシュは開始されます。 |
| Minimum count of <i>i</i> -nodes  | バッファーキャッシュに常駐させる inode の数の下限を 0~50,000,000                                                                                                    |
| resident in the cache]            | で指定します。                                                                                                    |
| [Time for buffer to age before we | メタデータ用のバッファーキャッシュに対してフラッシュを開始するま                                                                                                    |
| flush it]                         | での猶予期間を100~720,000の数字で指定します(単位:10ms)。                                                                                                    |
| Interval between runs of the      | 遅延書き込みのメタデータ用のバッファーキャッシュをフラッシュする                                                                                                    |
| delayed write flush daemon]       | 間隔を、50~3,000の数字で指定します (単位:10ms)。                                                                                                    |

表 **C-225** [**Performance Tuning**]ページで指定する情報

# **C.36.13** [**List of SNMPs**]ページ

[List of SNMPs]ページでは,SNMPv2 を使用する場合に,SNMP マネージャーが SNMP エー ジェントの MIB 値にアクセスするために利用するコミュニティ名や、取得を許可する MIB オブ ジェクトについて設定できます。

# 重要

- SNMP 通知を使用する場合は、SNMP マネージャーと OS の時刻設定を合わせておくことを推奨します。 時刻が一致していない場合, SNMPトラップの受信時刻は SNMP マネージャーでの時刻となります。
- SNMPv2 で SNMP トラップ通知を利用する場合,SNMPv3 を使用する場合および IPv6 環境で SNMP を 使用する場合は, [[Edit System File](#page-357-0)] ページ (C.36.11 [Edit System File] ページ参照) で snmpd.conf ファイルを編集する必要があります。

[List of SNMPs]ページは,[Network & System Configuration]ダイアログの[System Setup Menu]ページ (Setting Type: system) で [SNMP Setup] ボタンをクリックすると表示されま す。

#### 表 **C-226** [**List of SNMPs**]ページに表示される情報

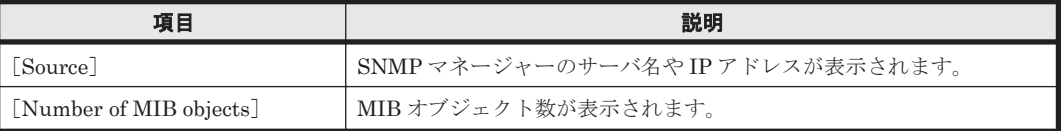

#### 表 **C-227** [**List of SNMPs**]ページでできる操作

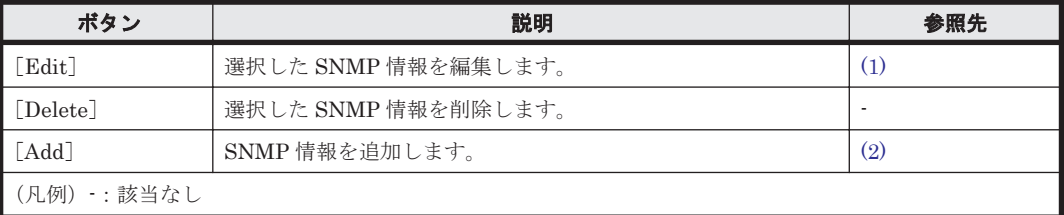

### **(1)** [**Edit SNMP**]ページ

選択した SNMP 情報を編集します。

[Edit SNMP]ページは,[Network & System Configuration]ダイアログの[List of SNMPs] ページで [Edit] ボタンをクリックすると表示されます。

[Edit SNMP]ページで指定する情報については,「表 C-228 [Add SNMP]ページで指定する情 報」を参照してください。

### **(2)** [**Add SNMP**]ページ

SNMP 情報を追加します。

[Add SNMP] ページは, [Network & System Configuration] ダイアログの [List of SNMPs] **ページで [Add] ボタンをクリックすると表示されます。** 

表 **C-228** [**Add SNMP**]ページで指定する情報

| 項目          | 説明                                                                                       |
|-------------|------------------------------------------------------------------------------------------|
| Source      | SNMP マネージャーのサーバ名や IP アドレスを指定します。<br>設定したソースの SNMP マネージャーから MIB オブジェクトを参照して情報を取得<br>できます。 |
| [Community] | コミュニティ名を32文字以内で指定します。                                                                    |

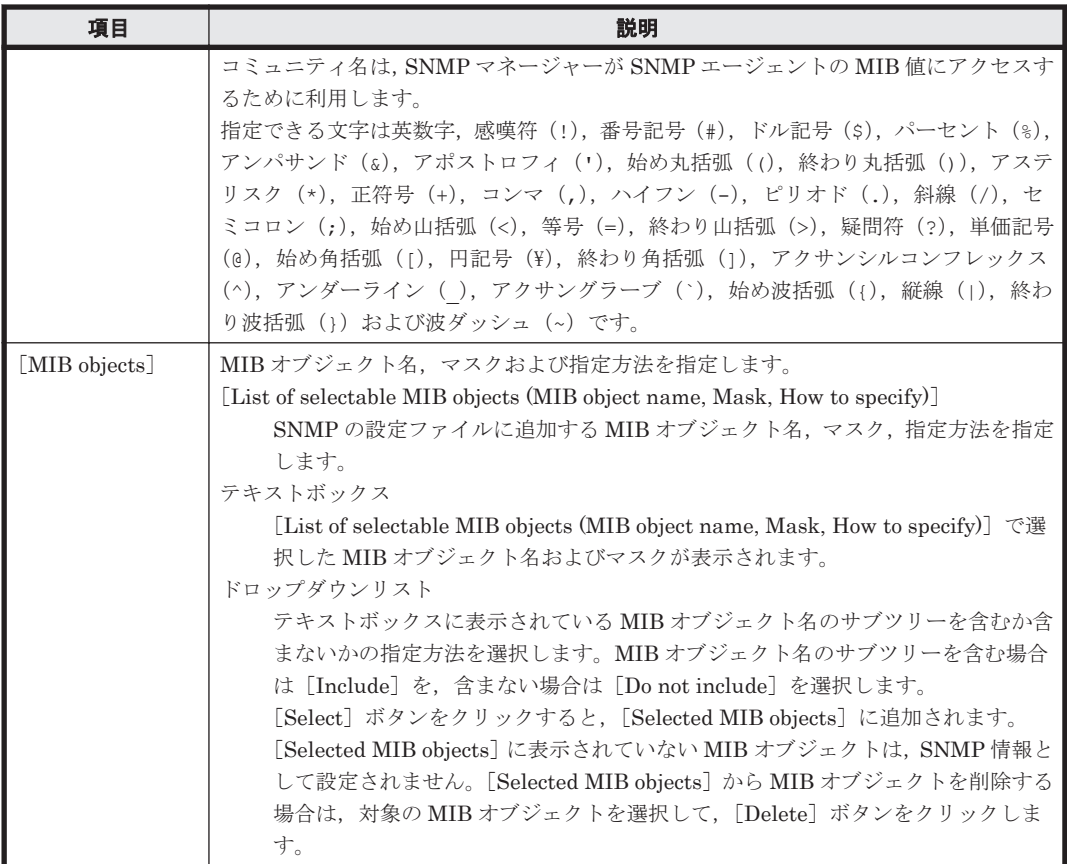

MIB オブジェクト一覧については,「付録 G. MIB [オブジェクト](#page-496-0)」を参照してください。

# **C.36.14** [**Select User Interface**]ページ

[Select User Interface]ページでは,Quota の設定で使用するユーザーインターフェースのモード を選択できます。

Physical Node 上で設定した場合,クラスタ内の両ノードに選択したモードが反映されます。対象 のノードを操作するすべてのシステム管理者が,選択されたモードで運用します。Virtual Server 上で設定した場合,操作した Virtual Server に選択したモードが反映されます。対象の Virtual Server を操作するすべてのシステム管理者が,選択されたモードで運用します。

[Select User Interface]ページは,[Network & System Configuration]ダイアログの[System Setup Menu]ページ(Setting Type:system)で[Select User Interface]ボタンをクリックする と表示されます。

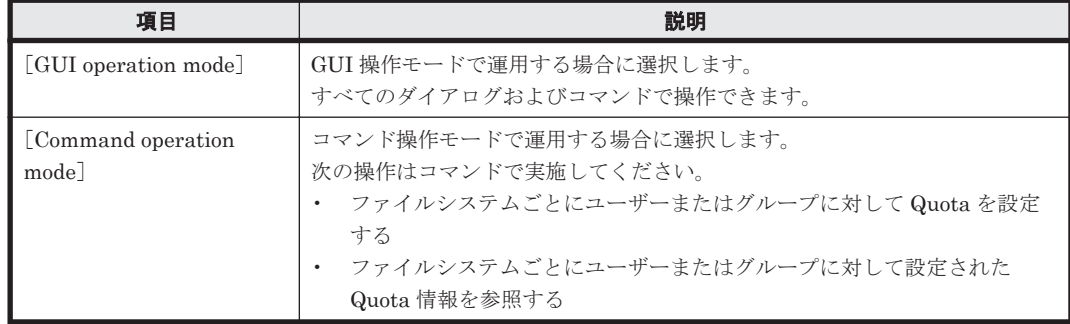

表 **C-229** [**Select User Interface**]ページで指定する情報

# **C.37** [**Access Protocol Configuration**]ダイアログ

システム管理者は, [Access Protocol Configuration] ダイアログで, NFS, CIFS などのアクセス プロトコルのセキュリティと環境を,HVFP が提供しているサービスごとに設定します。

[Access Protocol Configuration]ダイアログは,[< Physical Node >]または[< Virtual Server >]サブウィンドウの[設定]タブの[アドバンスド]サブタブで,[アクセスプロトコル設定]を クリックすると表示されます。[Access Protocol Configuration] ダイアログを表示すると,はじめ に[List of Services]ページが表示されます。

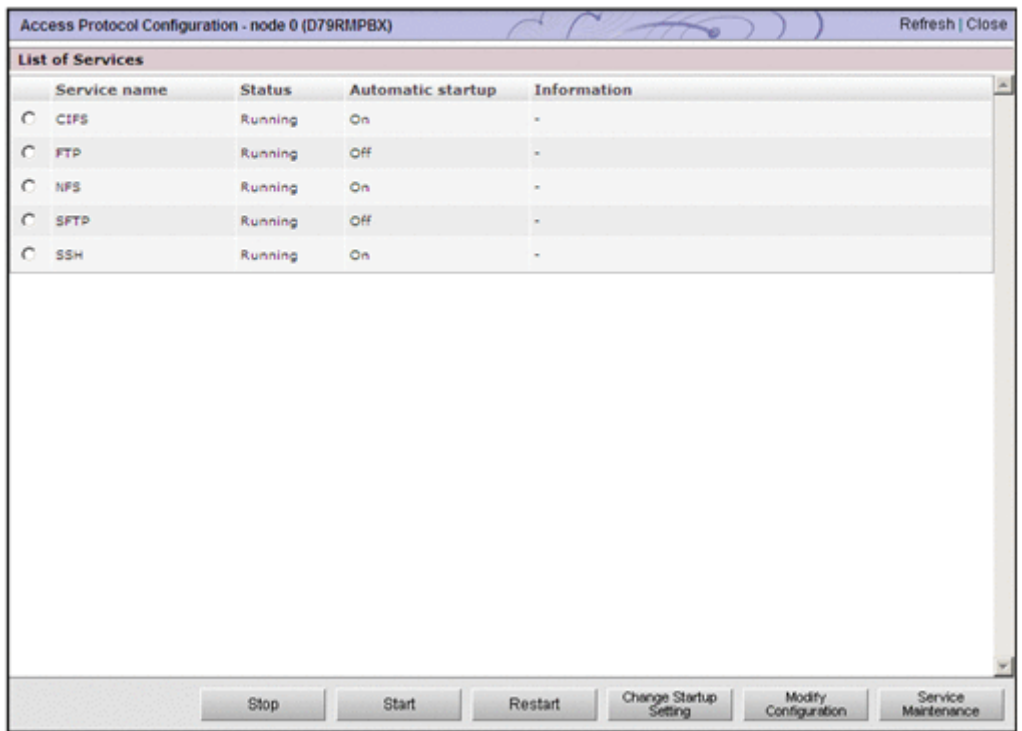

## **C.37.1** [**List of Services**]ページ

サービスの動作状態を確認できます。

[List of Services] ページは, [Access Protocol Configuration] ダイアログを表示すると, はじめ に表示されます。

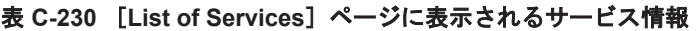

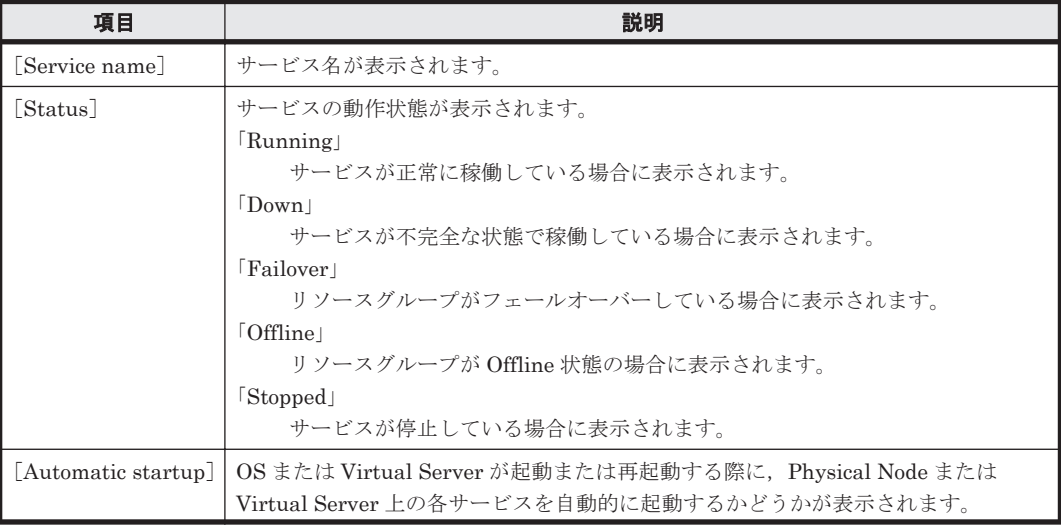

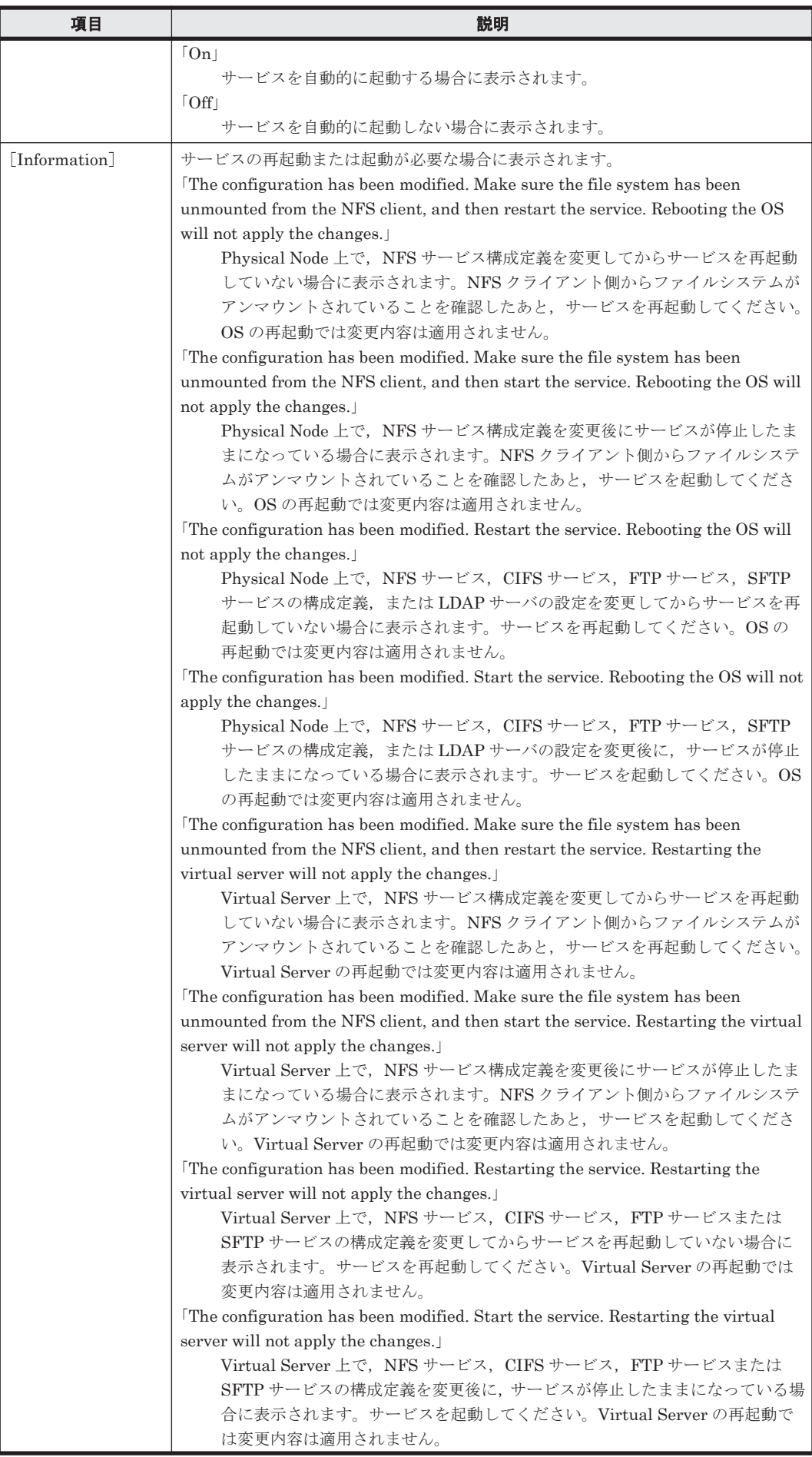

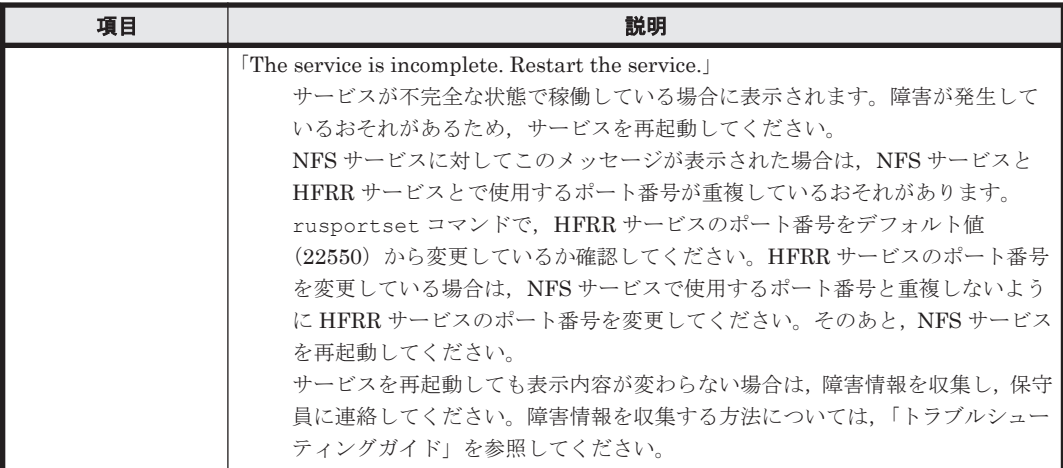

#### 表 **C-231** [**List of Services**]ページで実行できる操作

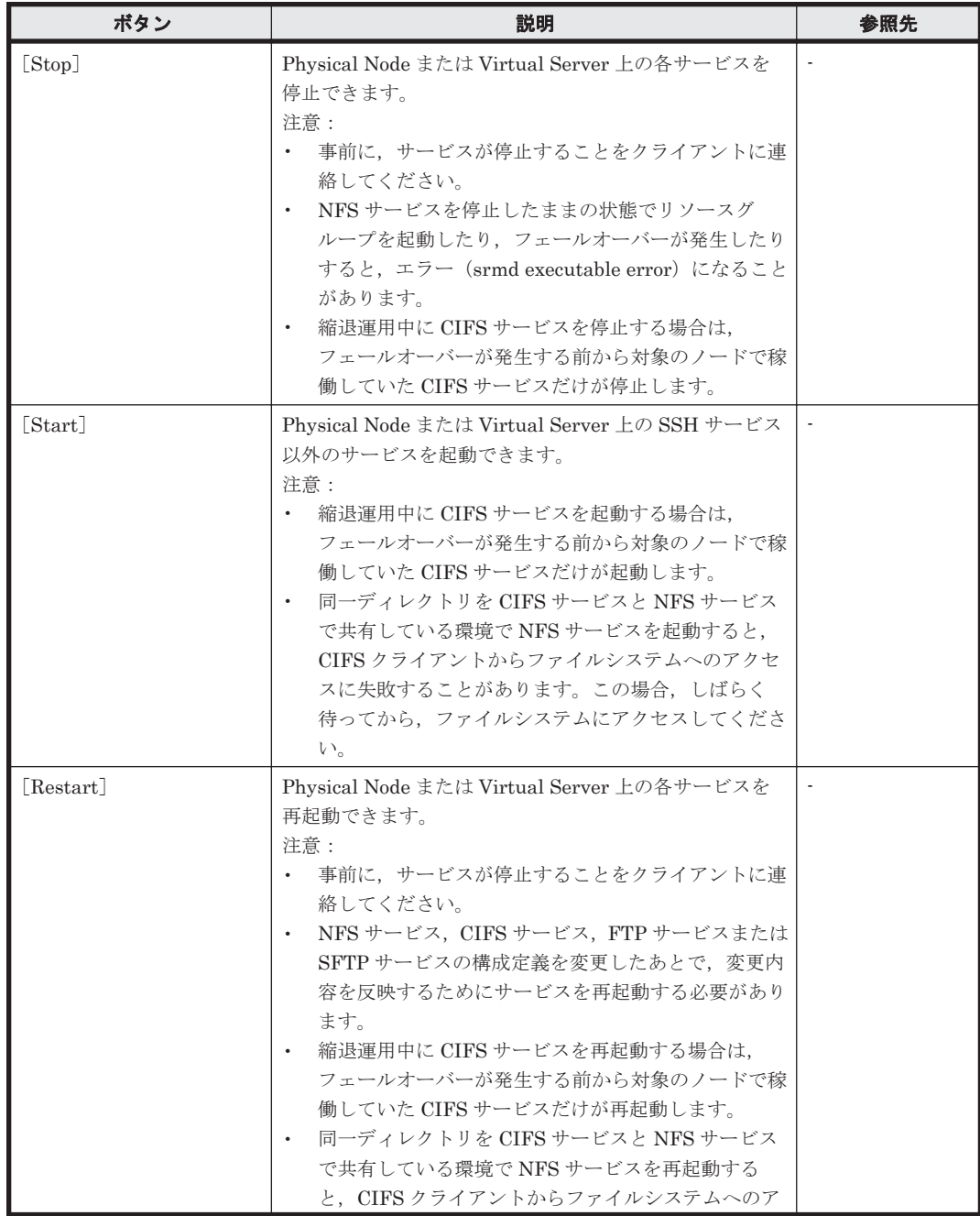

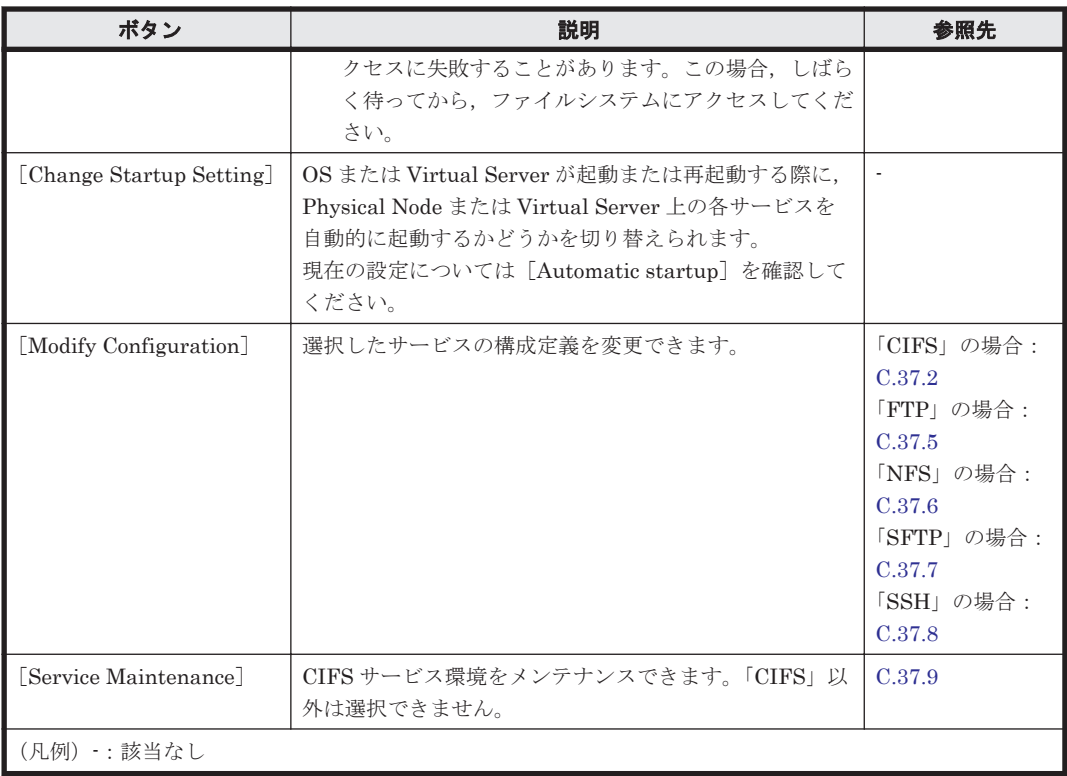

# **C.37.2** [**CIFS Service Management**]ページ

[CIFS Service Management] ページでは、CIFS サービスの構成定義のほか、CIFS 共有のデフォ ルトやユーザーマッピングについて設定できます。

重要

- [CIFS Service Management] ページには、常に最新の構成定義の情報が表示されます。そのため,以前に サービスの構成定義を変更したあとにサービスを再起動していなかったり,サービスの再起動が失敗してい たりすると,サービスに適用されていない状態の構成定義の情報が表示されます。
- CIFS サービスの構成定義を変更してもサービスは自動的に再起動されません。サービスの構成定義を変更 した場合は, [List of Services] ページで [Restart] ボタンをクリックして, サービスを再起動してくださ い。
- CIFS サービスの構成定義を変更したあとで OS または Virtual Server を再起動しても,変更した構成定義 は適用されません。サービスを再起動してください。
- LDAP 方式のユーザーマッピングを使用する場合は、CIFS サービスの構成定義を変更したあと、[Check for Errors]ダイアログの[List of RAS Information]ページ([Server check]表示)でノードまたは Virtual Server と LDAP サーバとの接続状態を確認してください。
- クラスタ内で設定内容が同じになるようノードごとにサービスの構成定義を変更してください。
- CIFS クライアントからファイルシステムを更新しているときに,システム管理者が CIFS サービスの構成 定義を変更すると,CIFS クライアントの操作が正常に完了しないおそれがあります。システム管理者は, 構成定義を変更する前に,ユーザーに連絡してください。

[CIFS Service Management]ページは,[Access Protocol Configuration]ダイアログの[List of Services]ページで「CIFS」を選択して[Modify Configuration]ボタンをクリックすると表示さ れます。

[CIFS Service Management]ページの[Setting Type]ドロップダウンリストで設定対象を選択 して、[Display] ボタンをクリックすると、それぞれの設定画面を表示できます。

#### 表 **C-232** [**CIFS Service Management**]ページの[**Setting Type**]ドロップダウンリストで選択 する設定対象

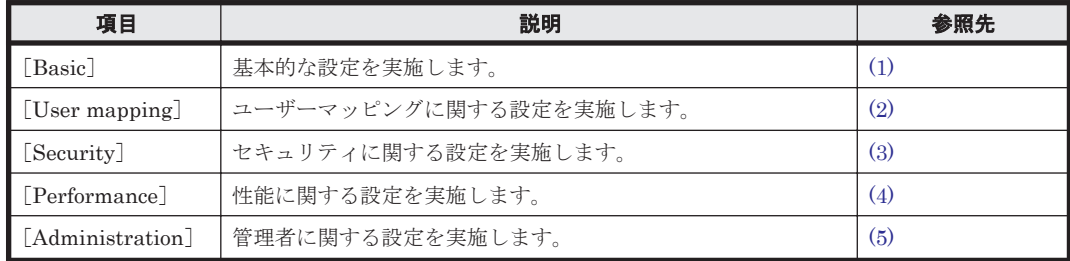

### **(1)** [**CIFS Service Management**]ページ(**Setting Type**:**Basic**)

CIFS サービスの基本的な設定を実施します。

[CIFS Service Management] ページ (Setting Type : Basic) は, [Access Protocol Configuration]ダイアログの[CIFS Service Management]ページの[Setting Type]ドロップ ダウンリストで,[Basic]を選択して[Display]ボタンをクリックすると表示されます。

表 **C-233** [**CIFS Service Management**]ページ(**Setting Type**:**Basic**)でできる操作

| ボタン                                        | 説明                          | 参照先    |
|--------------------------------------------|-----------------------------|--------|
| Change Authentication<br>Mode <sup>7</sup> | CIFS サービスで使用する認証モードを設定できます。 | C.37.4 |

### 表 **C-234** [**CIFS Service Management**]ページ(**Setting Type**:**Basic**)に表示される情報

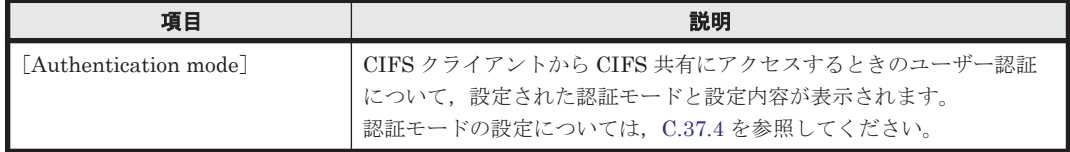

#### 表 **C-235** [**CIFS Service Management**]ページ(**Setting Type**:**Basic**)で指定する情報

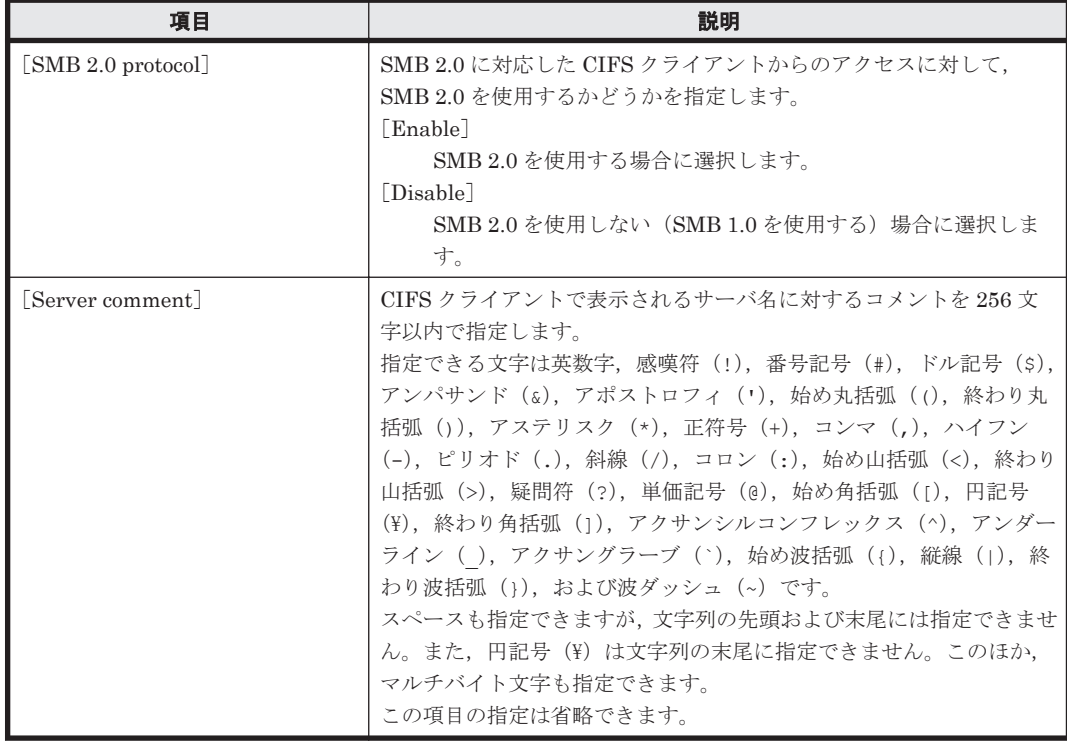

<span id="page-368-0"></span>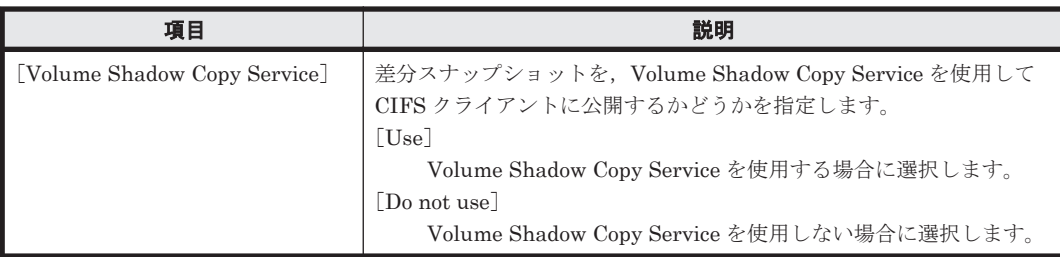

### **(2)** [**CIFS Service Management**]ページ(**Setting Type**:**User mapping**)

CIFS サービスに設定されている認証モードが NT ドメイン認証または Active Directory 認証の場 合に,ユーザーマッピングについて設定できます。

ユーザーマッピングを使用するかどうかをラジオボタンで選択し,それぞれの場合に必要な情報を 指定します。

- RID 方式のユーザーマッピングを使用する場合
- LDAP 方式のユーザーマッピングを使用する場合
- Active Directory スキーマ方式のユーザーマッピングを使用する場合
- ユーザーマッピングを使用しない場合

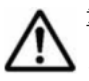

重要 ユーザーマッピングを使用するときの注意事項は次のとおりです。

- 使用しているユーザーマッピングの方式を変更する場合は,Windows のバックアップの機能を使用して データを移行したあとで,ファイルシステムを再構築する必要があります。
- 割り当てられたユーザー ID やグループ ID の情報を複数のクラスタ間で共有する場合は,各ノードでユー ザーマッピングの設定内容が同じになるようにサービスの構成定義を変更してください。
- 一度割り当てられたユーザー ID やグループ ID は、ドメインコントローラーに登録されていたユーザー情 報を削除しても,再利用できません。

また,使用するユーザーマッピングごとの注意事項は次のとおりです。

RID 方式のユーザーマッピングを使用する場合:

設定するユーザー ID やグループ ID の範囲は、HVFP, NIS サーバまたはユーザー認証用の LDAP サーバで登 録されているユーザー ID やグループ ID と重複しないように指定してください。

ドメインコントローラーに登録されているユーザーと同じ名称のユーザーが HVFP, NIS サーバまたはユー

ザー認証用の LDAP サーバで登録されていても,CIFS 共有にアクセスしたときには,RID 方式のユーザーマッ ピングで割り当てられたユーザー ID やグループ ID が適用されます。

ユーザー ID やグループ ID の範囲が将来的に拡張されることを考慮して、ユーザーマッピングで設定した範囲 より大きなユーザー ID やグループ ID は、HVFP, NIS サーバまたはユーザー認証用の LDAP サーバで使用し ないことを推奨します。

コマンドを使用すると,RID 方式でマッピングされたユーザーおよびグループの情報を参照できます。 LDAP 方式のユーザーマッピングを使用する場合:

割り当てられたユーザー ID やグループ ID の情報はデータベースとして LDAP サーバに格納されます。ユー ザー ID やグループ ID を格納する LDAP サーバ上のツリーは,CIFS サービスを再起動する前に作成してくだ さい。

LDAP サーバに登録するユーザー ID やグループ ID は, HVFP, NIS サーバまたはユーザー認証用の LDAP サーバで登録されているユーザー ID やグループ ID と重複しないようにしてください。ID の自動割り当てを 使用する場合は、指定する ID の範囲が,HVFP, NIS サーバまたはユーザー認証用の LDAP サーバで登録され ているユーザー ID やグループ ID と重複しないようにしてください。

ドメインコントローラーに登録されているユーザーと同じ名称のユーザーが HVFP, NIS サーバまたはユー ザー認証用の LDAP サーバで登録されていても,CIFS 共有に初めてアクセスしたときには,LDAP 方式のユー ザーマッピングで割り当てられたユーザー ID やグループ ID が適用されます。

ID の自動割り当てを使用する場合は,ユーザー ID やグループ ID の範囲が将来的に拡張されることを考慮し て, ユーザーマッピングで設定した範囲より大きなユーザー ID やグループ ID は, HVFP, NIS サーバまたは ユーザー認証用の LDAP サーバで使用しないことを推奨します。

Active Directory スキーマ方式のユーザーマッピングを使用する場合:

[CIFS Service Management]ページ(Setting Type:User mapping)は,[Access Protocol Configuration]ダイアログの[CIFS Service Management]ページの[Setting Type]ドロップ ダウンリストで,[User mapping]を選択して[Display]ボタンをクリックすると表示されます。

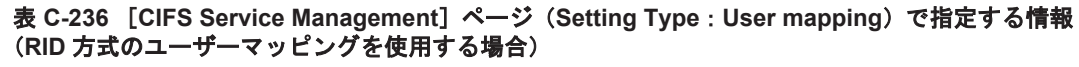

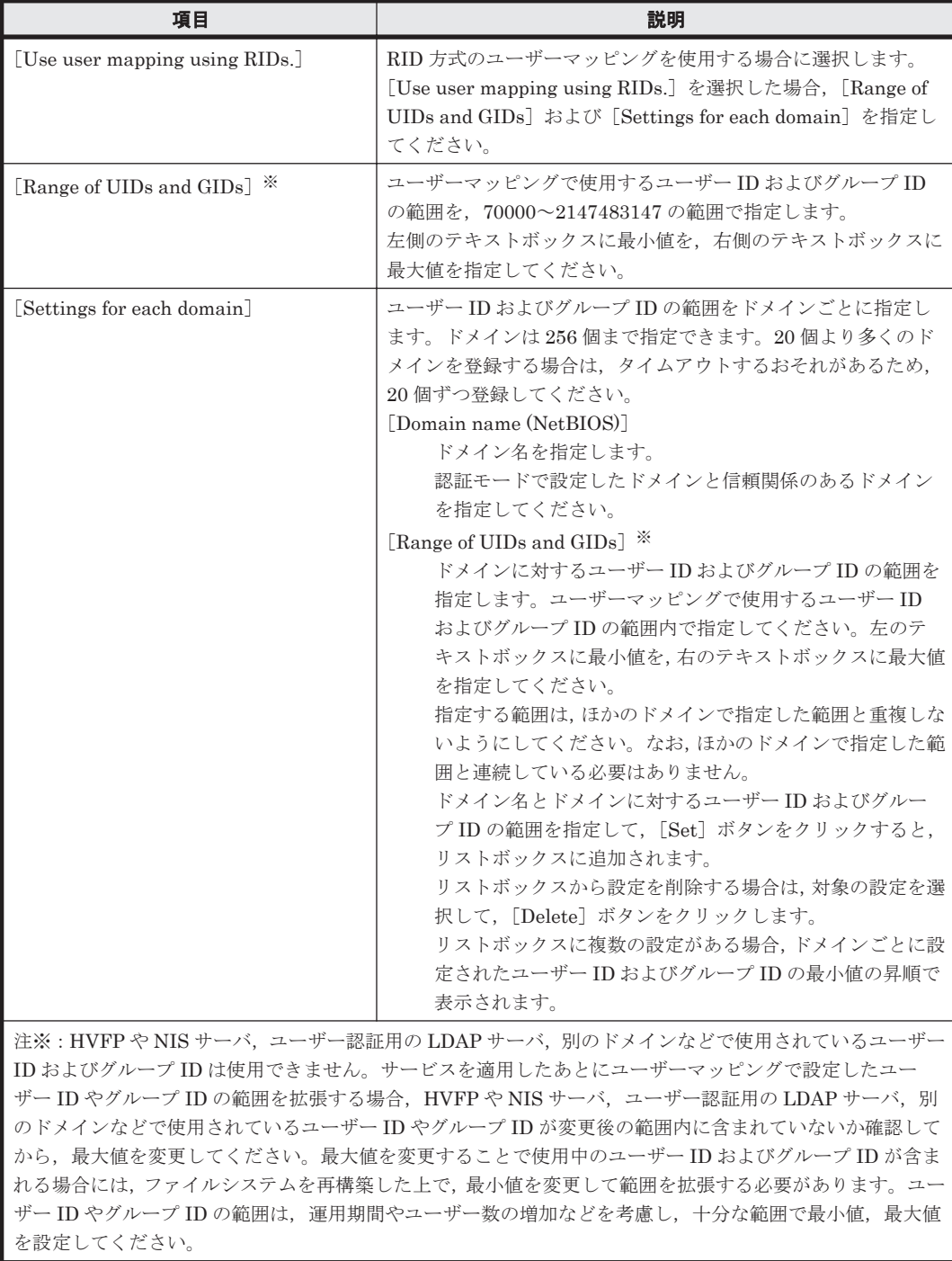

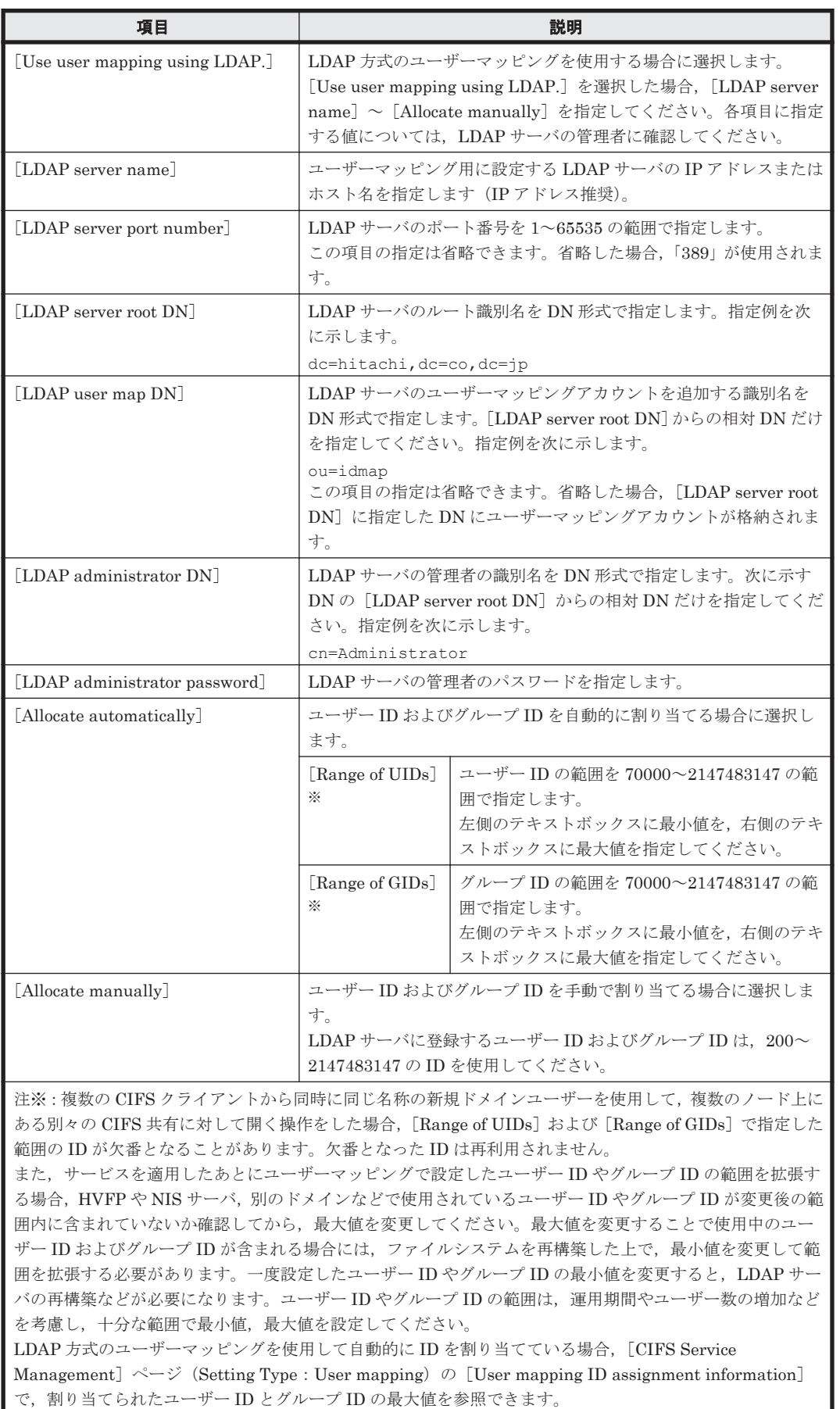

#### 表 **C-237** [**CIFS Service Management**]ページ(**Setting Type**:**User mapping**)で指定する情報 (**LDAP** 方式のユーザーマッピングを使用する場合)

#### 表 **C-238** 事前に **LDAP** 方式のユーザーマッピングが設定されていた場合に[**CIFS Service Management**]ページ(**Setting Type**:**User mapping**)の[**User mapping ID assignment information**]に表示される情報

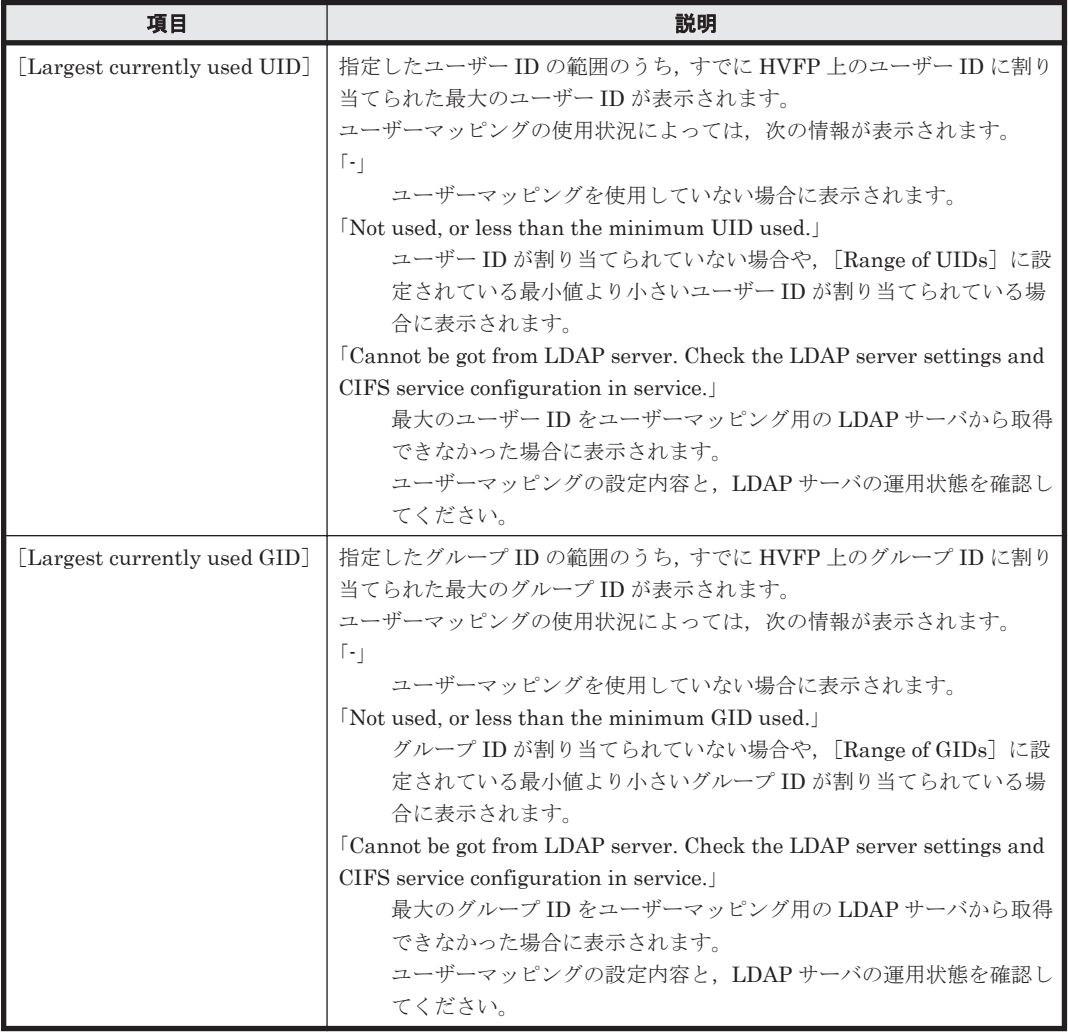

#### 表 **C-239** [**CIFS Service Management**]ページ(**Setting Type**:**User mapping**)で指定する情報 (**Active Directory** スキーマ方式のユーザーマッピングを使用する場合)

| 項目                                                                       | 説明                                                                                                    |  |
|--------------------------------------------------------------------------|----------------------------------------------------------------------------------------------------|--|
| [Use user mapping using Active]<br>Directory schema.                     | Active Directory スキーマ方式のユーザーマッピングを使用する場合に<br>選択します。[Use user mapping using Active Directory schema.] を選 |  |
|                                                                          | 択した場合,「Name service switch]を指定してください。                                                                   |  |
| Name service switch                                                      | ネームサービススイッチを選択します。                                                                                      |  |
|                                                                          | [Microsoft® Services for Unix]                                                                          |  |
|                                                                          | Microsoft services for Unix を使用して、ドメインコントローラー                                                           |  |
|                                                                          | からユーザー ID およびグループ ID を取得する場合に選択します。                                                                     |  |
|                                                                          | [Using LDAP as a network information service (RFC2307)]                                                 |  |
|                                                                          | RFC2307 スキーマを使用して、ドメインコントローラーからユー                                                                       |  |
|                                                                          | ザーIDおよびグループIDを取得する場合に選択します。                                                                             |  |
|                                                                          | Windows Server 2003 R2 以降を使用している場合は、「Using LDAP as                                                      |  |
|                                                                          | a network information service (RFC2307)] を選択してください。                                                     |  |
| 注: Active Directory に登録するユーザー ID およびグループ ID は、200~2147483147 の ID を使用してく |                                                                                                    |  |
| ださい。                                                                     |                                                                                                    |  |
| ドメインコントローラーのポリシーで[ドメインコントローラ:LDAP サーバー署名必須]が[署名を必要                       |                                                                                                    |  |
| とする]になっている場合は,CIFS サービスの起動に失敗します。このため,「なし]を設定してください。                     |                                                                                                    |  |
| ドメインコントローラーのポリシーの確認方法は、認証サーバの OS によって異なります。                              |                                                                                                    |  |

**372 GUI リファレンス** 

<span id="page-372-0"></span>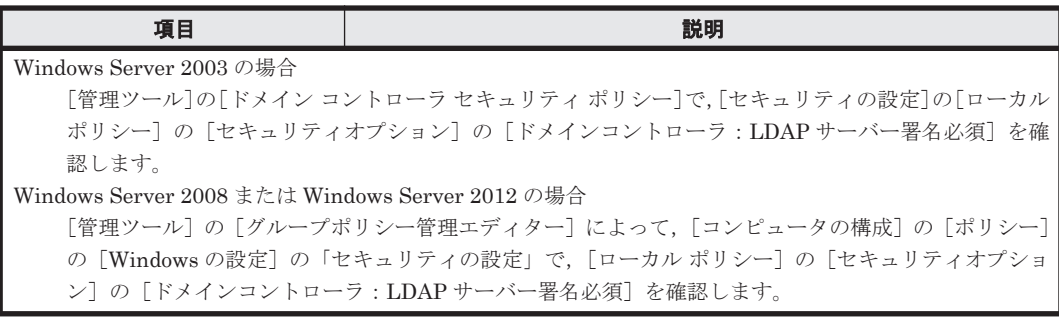

#### 表 **C-240** [**CIFS Service Management**]ページ(**Setting Type**:**User mapping**)で指定する情報 (ユーザーマッピングを使用しない場合)

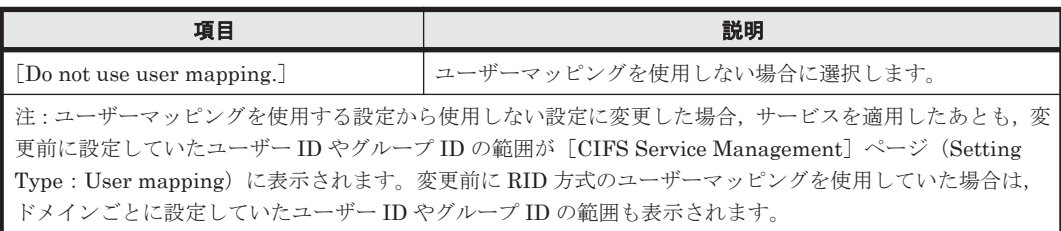

### **(3)** [**CIFS Service Management**]ページ(**Setting Type**:**Security**)

CIFS サービスのセキュリティに関する設定を実施します。

[CIFS Service Management]ページ(Setting Type:Security)は,[Access Protocol Configuration]ダイアログの[CIFS Service Management]ページの[Setting Type]ドロップ ダウンリストで,[Security]を選択して[Display]ボタンをクリックすると表示されます。

表 **C-241** [**CIFS Service Management**]ページ(**Setting Type**:**Security**)で指定する情報

| 項目                                 | 説明                                                                                                    |
|------------------------------------|----------------------------------------------------------------------------------------------------|
| [Host access restrictions] $*1$    | ノードまたは Virtual Server にアクセスする CIFS クライアントホス<br>ト,またはネットワークを限定する場合に指定します <sup>※2</sup> 。5.631 文字以<br>内で指定します。<br>何も指定しない場合、すべてのホストにノードまたはVirtual Server へ<br>のアクセスが許可されます。<br>ノードまたは Virtual Server へのアクセスを制限する場合, ホスト名<br>※3 またはネットワークアドレス※4 をテキストボックスに指定し、アク<br>セスを許可するかしないかをドロップダウンリストから選択してくだ<br>さい。複数のホストまたはネットワークを指定する場合は、ホスト名ま<br>たはネットワークアドレスをコンマ ()で区切って指定してください。<br>[Allow]<br>指定したホストまたはネットワークにノードまたは Virtual<br>Server へのアクセスを許可する場合に選択します。<br>[Deny]<br>指定したホストまたはネットワークにノードまたは Virtual |
|                                    | Server へのアクセスを許可しない場合に選択します。                                                                                                    |
| $*5$<br>[Mapping to guest account] | ゲストアカウントとして扱われるユーザーの定義を指定します。<br>なお、認証モードが NTサーバ認証の場合、設定できるのは「Never]<br>だけです。<br>[Unregistered users]<br>システムに登録されていないユーザーをゲストアカウントとする<br>場合に選択します。※6                                                                                                    |
|                                    | [Unregistered users or invalid passwords]                                                                                                    |

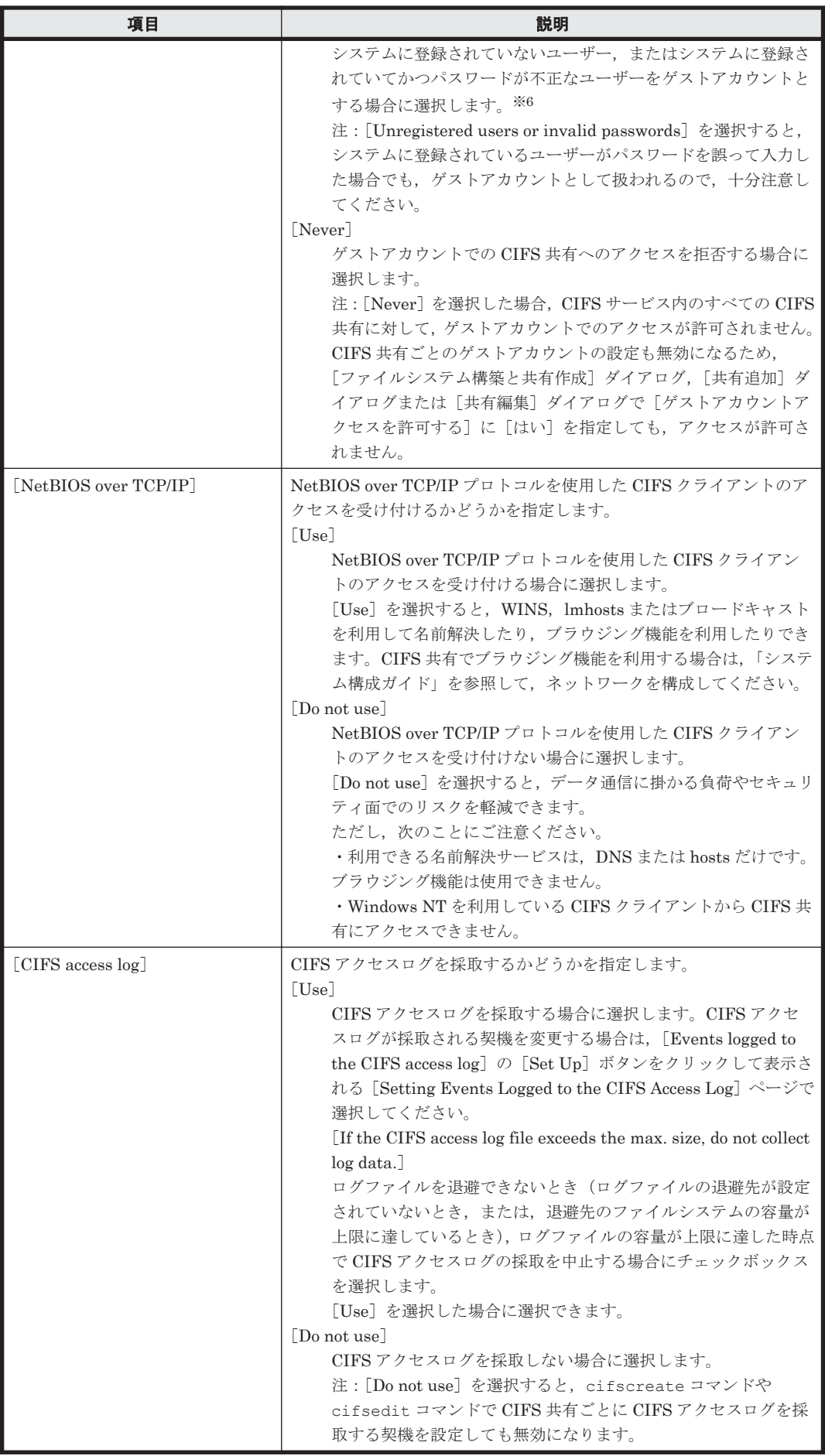

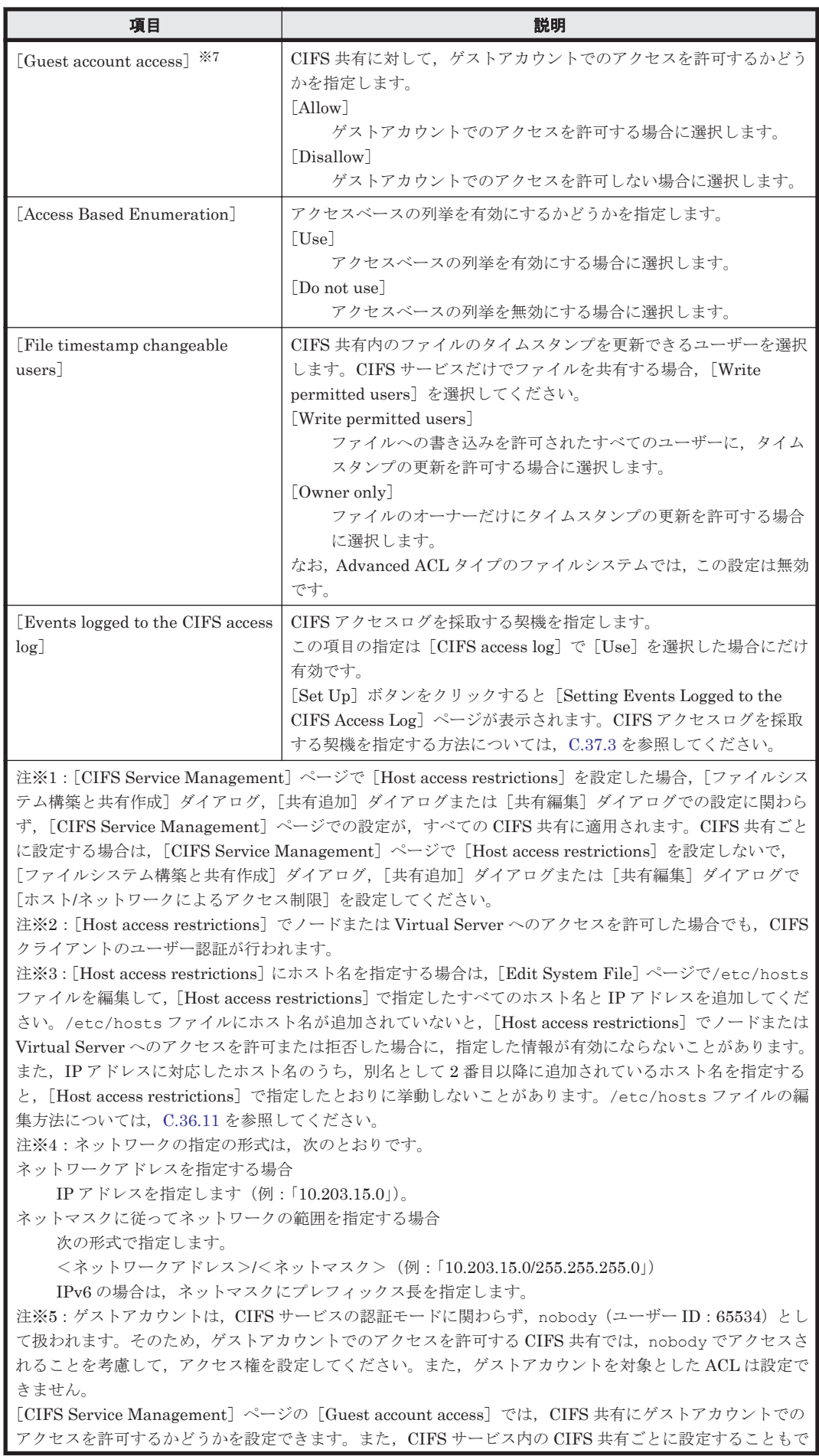

<span id="page-375-0"></span>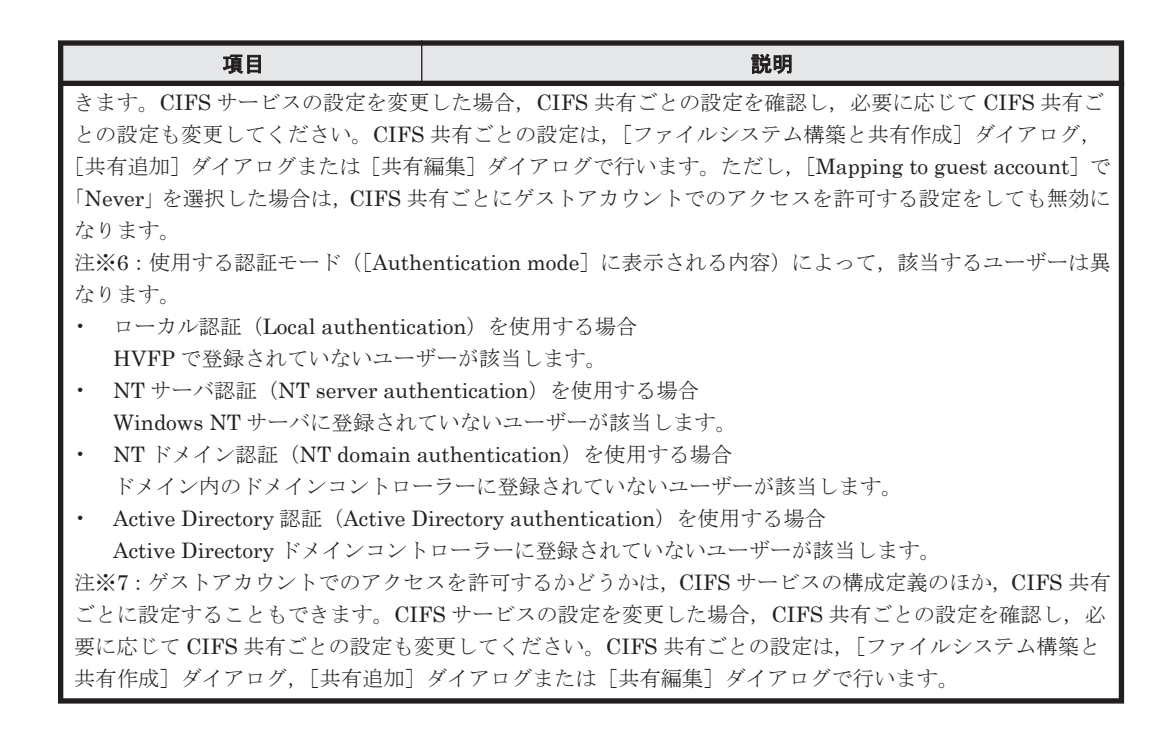

### **(4)** [**CIFS Service Management**]ページ(**Setting Type**:**Performance**)

CIFS サービスの性能に関する設定を実施します。

[CIFS Service Management]ページ(Setting Type:Performance)は,[Access Protocol Configuration]ダイアログの[CIFS Service Management]ページの[Setting Type]ドロップ ダウンリストで,[Performance]を選択して[Display]ボタンをクリックすると表示されます。

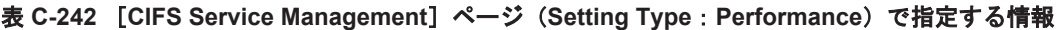

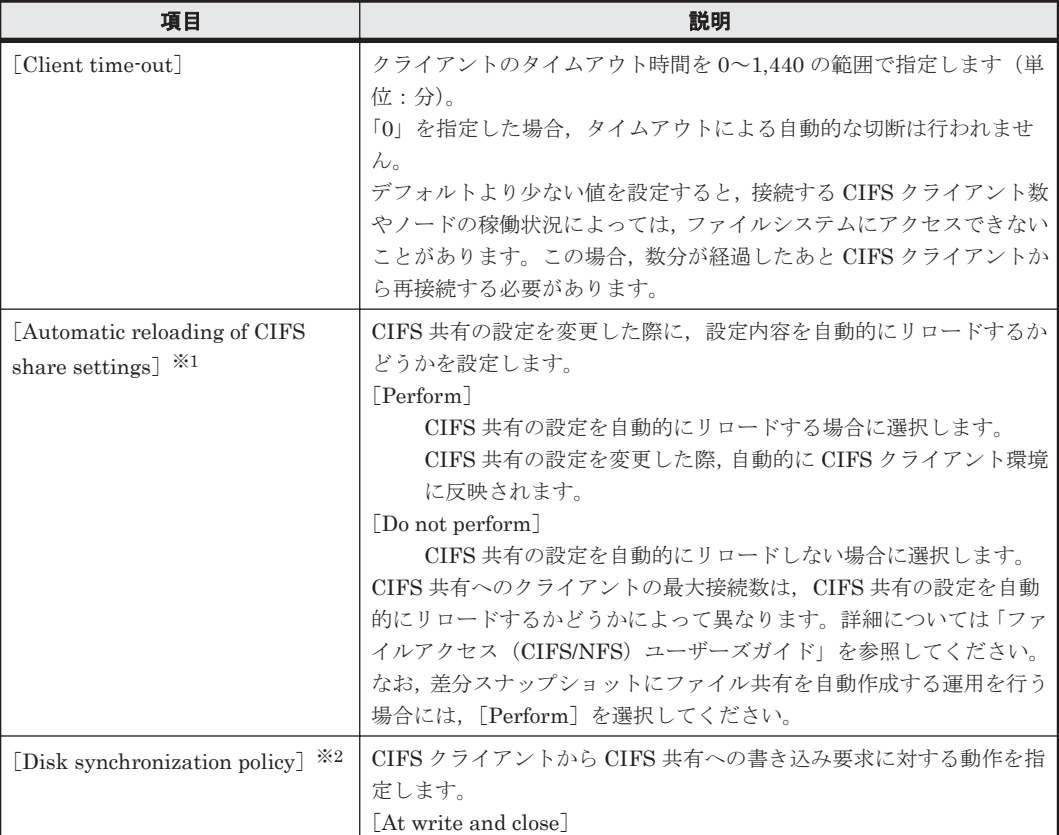

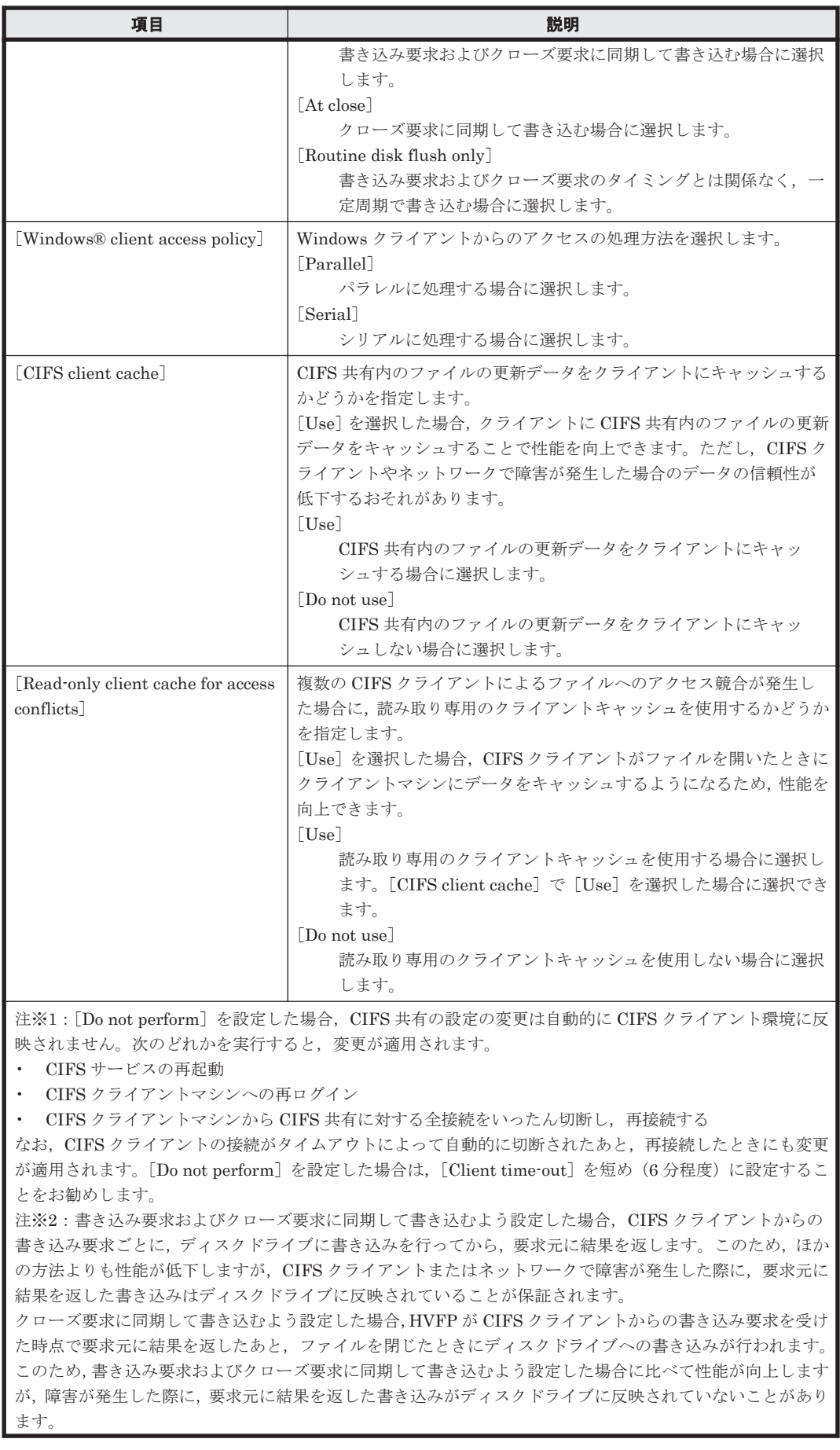

<span id="page-377-0"></span>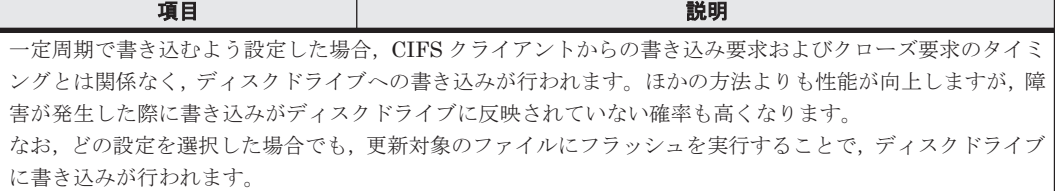

### **(5)** [**CIFS Service Management**]ページ(**Setting Type**:**Administration**)

CIFS サービスの管理者に関する設定を実施します。

[CIFS Service Management]ページ(Setting Type:Administration)は,[Access Protocol Configuration]ダイアログの[CIFS Service Management]ページの[Setting Type]ドロップ ダウンリストで,[Administration]を選択して[Display]ボタンをクリックすると表示されます。

表 **C-243** [**CIFS Service Management**]ページ(**Setting Type**:**Administration**)で指定する情 報

| 項目                           | 説明                                                   |
|------------------------------|------------------------------------------------------|
| [CIFS administrator name(s)] | CIFS 管理者を設定する場合に、CIFS 管理者として設定するユーザー                 |
|                              | またはグループの名称を指定します。グループ名を指定する場合は、先                     |
|                              | 頭に単価記号(@)を付けて指定します。CIFS 管理者とは、不要な CIFS               |
|                              | 共有のファイルの削除、およびすべてのファイル、フォルダのパーミッ                     |
|                              | ション変更などを行うことができるユーザーです。CIFS 管理者を設定                   |
|                              | して運用する場合,十分注意して運用してください。                             |
|                              | 複数の名称を指定できます。複数の名称を指定する場合,コンマ(.)                     |
|                              | で区切って指定します。                                          |
|                              | なお、ユーザーマッピングを使用している場合、ユーザー名またはグ                      |
|                              | ループ名にドメイン名を付けて、次のように指定してください。                        |
|                              | <ドメイン名>¥<ユーザー名>                                      |
|                              | @<ドメイン名>¥<グループ名>                                     |
|                              | Active Directory 認証を使用する場合は, [Domain name (NetBIOS)] |
|                              | と同じドメイン名を指定してください。                                   |

# **C.37.3** [**Setting Events Logged to the CIFS Access Log**]ページ

[Setting Events Logged to the CIFS Access Log] ページでは、CIFS アクセスログを採取する契機 を指定します。

設定した内容は CIFS サービス全体に適用されます。ただし、cifscreate コマンドや cifsedit コマンドで CIFS 共有ごとに CIFS アクセスログを採取する契機を指定した場合は,CIFS 共有ごと の設定が優先されます。CIFS サービスの設定を変更した場合は,CIFS 共有ごとの設定も見直して ください。

[Setting Events Logged to the CIFS Access Log]ページは,[Access Protocol Configuration]ダ イアログの[CIFS Service Management]ページ(Setting Type:Security)で,[Events logged to the CIFS access log] の [Set Up] ボタンをクリックすると表示されます。

表 **C-244** [**Setting Events Logged to the CIFS Access Log**]ページで指定する情報

| 項目                                                          | 説明                                                                                                    |
|-------------------------------------------------------------|----------------------------------------------------------------------------------------------------|
| <b>Events logged to the CIFS access</b><br>log <sub>1</sub> | CIFS アクセスログを採取する契機を指定します。<br>[Successful]<br>該当する項目のアクセスに成功した際に CIFS アクセスログを採<br>取する場合、チェックボックスを選択します。<br>Failed |

<span id="page-378-0"></span>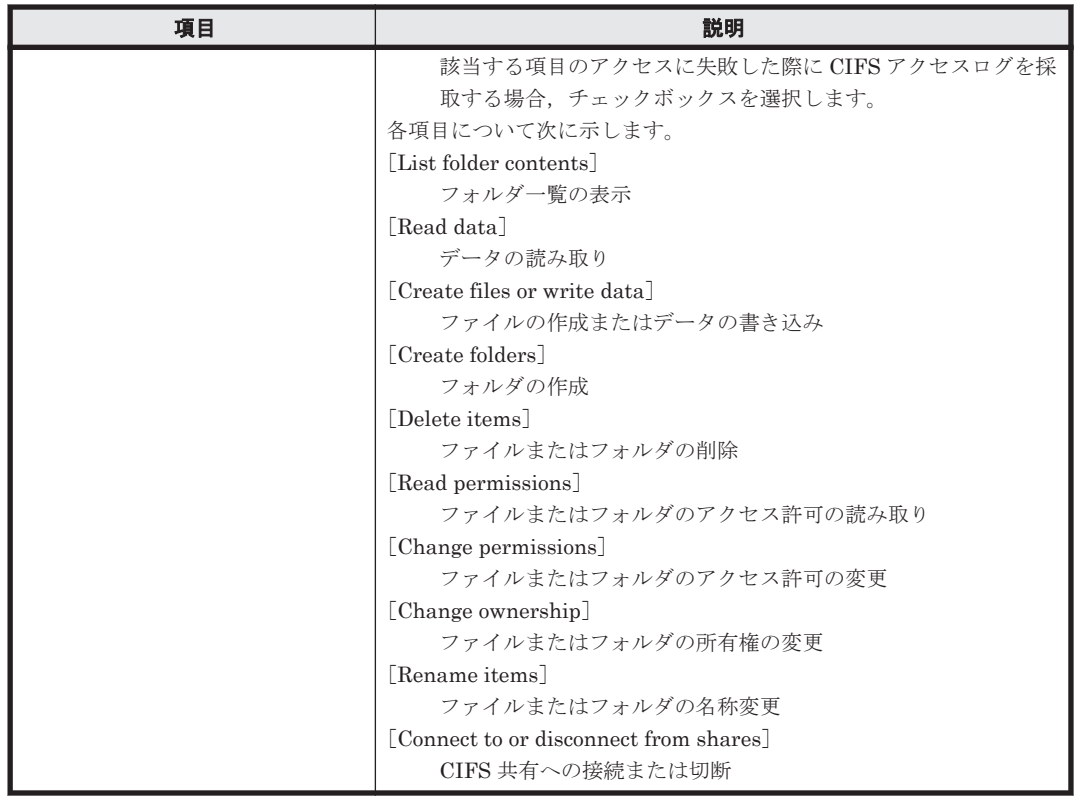

# **C.37.4** [**Select Authentication Mode**]ページ

CIFS サービスで使用する認証モードを設定できます。

[Select Authentication Mode]ページは,[Access Protocol Configuration]ダイアログの[CIFS Service Management]ページ(Setting Type:Basic)で[Change Authentication Mode]ボタ ンをクリックすると表示されます。認証方法を選択して [OK] ボタンをクリックすると,設定ペー ジが表示されます。

| 項目                             |                                               | 説明                                                                                                    | 参照先 |
|--------------------------------|-----------------------------------------------|----------------------------------------------------------------------------------------------------|-----|
| <b>Lauthentication</b><br>mode | る方法をラジオボタンで選択します。                             | CIFS クライアントから CIFS 共有にアクセスするときにユーザーを認証す                                                                                                 |     |
|                                | Local<br>authentication                       | OS または Virtual Server が実装している CIFS サー<br>バ機能がユーザーを認証する場合に選択します。                                                                         | (1) |
|                                | NT server<br>authentication                   | ドメインコントローラーとは別の Windows NT サー<br>バがユーザーを認証する場合に選択します。ユー<br>ザーは指定された Windows NT サーバで管理される<br>ため、HVFP で登録されたユーザーでは CIFS 共有に<br>アクセスできません。 | (2) |
|                                | [NT domain]<br>authentication] $*1$           | ドメイン内のドメインコントローラーがユーザーを<br>認証する場合に選択します。ユーザーは該当するド<br>メインコントローラーで管理されるため、HVFP で登<br>録されたユーザーでは CIFS 共有にアクセスできま<br>せん。                   | (3) |
|                                | [Active Directory<br>authentication<br>$*1*2$ | Active Directory ドメインコントローラーがユーザー<br>を認証する場合に選択します。ユーザーは Active<br>Directory ドメインコントローラーで管理されるた                                         | (4) |

表 **C-245** [**Select Authentication Mode**]ページで指定する情報

<span id="page-379-0"></span>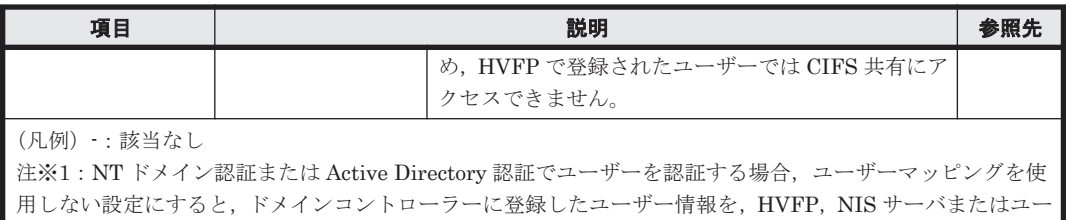

ザー認証用の LDAP サーバで登録する必要があります。このため,NT ドメイン認証または Active Directory 認証でユーザーを認証するときには,ユーザーマッピングを使用することを推奨します。 注※2:FTP サービスまたは SFTP サービスの設定で, Active Directory で認証されているユーザーのログイ

ンを許可している場合に, [Active Directory authentication] からほかの認証方法,またはほかの認証方法 から[Active Directory authentication]に変更したときは,FTP サービスまたは SFTP サービスを再起動す る必要があります。

### **(1)** [**Local Authentication**]ページ

ローカル認証に関する設定ができます。

#### 表 **C-246** [**Local Authentication**]ページで指定する情報

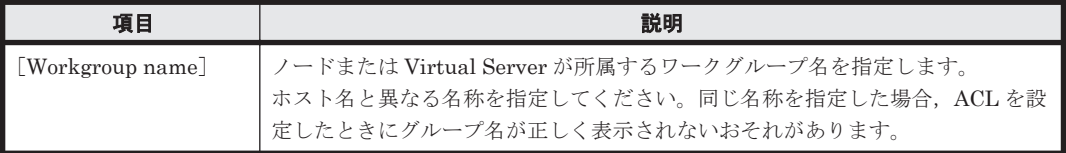

### **(2)** [**NT Server Authentication**]ページ

NT サーバ認証に関する設定ができます。ユーザーは指定された Windows NT サーバで管理され るため,HVFP で登録されたユーザーでは CIFS 共有にアクセスできません。

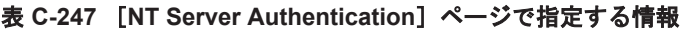

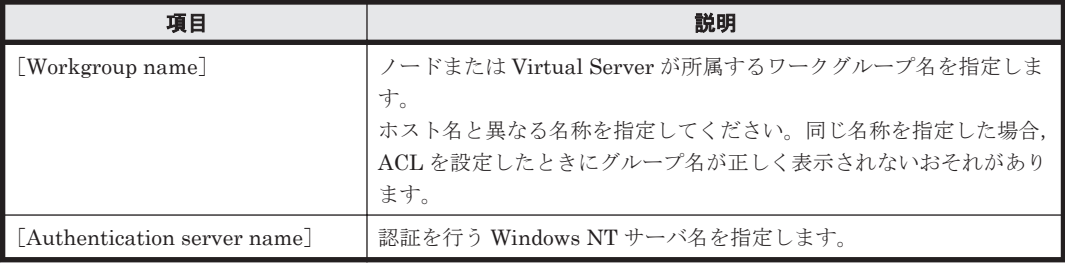

### **(3)** [**NT Domain Authentication**]ページ

NT ドメイン認証に関する設定ができます。ユーザーは該当するドメインコントローラーで管理さ れるため,HVFP で登録されたユーザーでは CIFS 共有にアクセスできません。

#### 表 **C-248** [**NT Domain Authentication**]ページで指定する情報

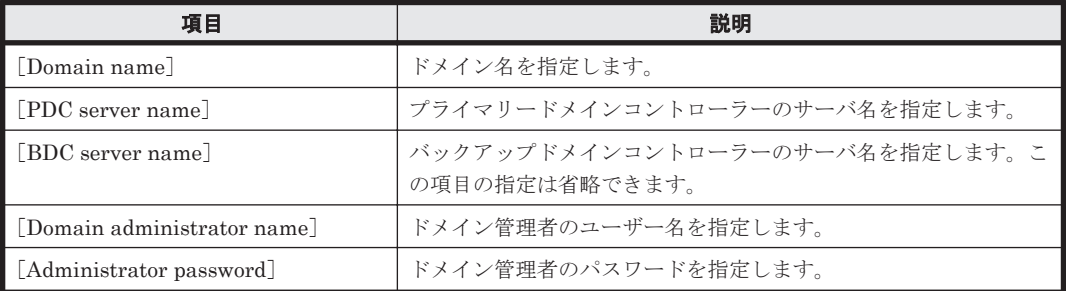

### <span id="page-380-0"></span>**(4)** [**Active Directory Authentication**]ページ

Active Directory 認証に関する設定ができます。ユーザーは Active Directory ドメインコントロー ラーで管理されるため,HVFP で登録されたユーザーでは CIFS 共有にアクセスできません。

| 項目                                                                                                    | 説明                                                                                                    |
|----------------------------------------------------------------------------------------------------|----------------------------------------------------------------------------------------------------|
| [Domain name] *                                                                                                    | Active Directory ドメインの DNS 名を指定します。<br>入力した英小文字はすべて英大文字として認識されます。<br>Active Directory ドメインコントローラーと KDC サーバを兼用する場<br>合、ここで指定した名称は KDC サーバの属するドメインの名称としても<br>使用されます。また、NFS サービスの構成定義で、ドメイン名を NFSv4<br>ドメインに適用するよう設定している場合は, NFSv4 ドメインの名称とし<br>ても使用されます。さらに、FTP サービスまたは SFTP サービスの設定<br>で、Active Directory で認証されているユーザーのログインを許可してい<br>る場合は、FTP サービスまたは SFTP サービスのドメイン名としても使用<br>されます。 |
| [Domain name (NetBIOS)]                                                                                                    | Active Directory ドメインの NetBIOS 名を指定します。                                                                                                    |
| [DC server name(s)] $\ddot{\mathbb{X}}$                                                                                                    | ノードまたは Virtual Server が参加している Active Directory ドメイン<br>コントローラーのサーバ名を指定します。サーバ名は5個まで指定でき<br>ます。複数指定する場合は、名称をコンマ(.)で区切ってください。IP<br>アドレスも指定できます。<br>Active Directory ドメインコントローラーと KDC サーバを兼用する場<br>合、ここで指定した名称は KDC サーバの名称としても使用されます。ま<br>た, FTP サービスまたは SFTP サービスの設定で, Active Directory で認<br>証されているユーザーのログインを許可している場合は、FTPサービスま<br>たは SFTP サービスのドメイン名としても使用されます。                     |
| [Domain user name]                                                                                                    | Active Directory ドメインコントローラーのユーザーの名称を指定しま<br>す。                                                                                                    |
| [Domain user password]                                                                                                    | Active Directory ドメインコントローラーのユーザーのパスワードを指定<br>します。                                                                                                    |
| 注※: Active Directory ドメインコントローラーと KDC サーバを兼用している場合に、NFS サービスで使用<br>していた KDC サーバの属するドメインまたは KDC サーバの名称と異なる名称を設定したときは、NFS サー<br>ビスを再起動する必要があります。 |                                                                                                    |

表 **C-249** [**Active Directory Authentication**]ページで指定する情報

# **C.37.5** [**FTP Service Management**]ページ

[FTP Service Management]ページでは,FTP サービスの構成定義を変更できます。クライアン トから FTP プロトコルでアクセスする場合は、仮想 IP アドレスを使用して接続します。

# 重要

- システム管理者は、FTP サービスの構成定義を変更することで、匿名ユーザーに FTP サービスでのログイ ンを許可できます。匿名ユーザーが FTP サービスでログインする場合には,「ftp」というユーザー名および グループ名を使用します。
- FTP サービスの構成定義を変更してもサービスは自動的に再起動されません。サービスの構成定義を変更 した場合は、「List of Services」ページで「Restart]ボタンをクリックして、サービスを再起動してくださ い。
- FTP サービスの構成定義を変更したあとで OS または Virtual Server を再起動しても,変更した構成定義は 適用されません。サービスを再起動してください。
- クライアントからファイルシステムを更新しているときに,システム管理者が FTP サービスの構成定義を 変更すると,クライアントの操作が正常に完了しないおそれがあります。システム管理者は,構成定義を変 更する前に,ユーザーに連絡してください。
- ACL が設定されているディレクトリやファイルに対して,FTP クライアントで chmod コマンドを実行する と,ACL の設定が不正になる場合があります。この場合は,ACL を設定し直してください。

[FTP Service Management]ページは,[Access Protocol Configuration]ダイアログの[List of Services]ページで「FTP」をラジオボタンで選択して[Modify Configuration]ボタンをクリッ クすると表示されます。

| 項目                                             | 説明                                                                                                    |
|------------------------------------------------|----------------------------------------------------------------------------------------------------|
| [Specification method for a<br>login directory | FTP サービスを使用してログインできるようにするディレクトリの設定方<br>法を指定します。<br>[All mounted file systems can be used.]<br>/mnt ディレクトリにログインします。この設定によって、各ノード<br>にマウントされたすべてのファイルシステムを使用できます。この<br>項目を選択すると、両ノードで FTP サービスを利用できます。<br>[Only the specified directory can be used.]<br>特定のファイルシステムまたはディレクトリにログインします。こ<br>の設定によって、公開範囲を特定のファイルシステムまたはディレク<br>トリだけに限定できます。この項目を選択すると、一方のノードだけ<br>で FTP サービスを利用できます。                                                                                                    |
| [Login directory]                              | FTP サービスでログインできるようにするディレクトリを指定します。<br>[Specification method for a login directory] $\mathcal{C}$ [All mounted file systems<br>can be used.] を指定した場合, 「/mnt」となります。[Only the specified<br>directory can be used.] を指定した場合、任意のファイルシステムまたは<br>ディレクトリのパスを指定してください。<br>[Select] ボタンをクリックすると [List of Mounted File Systems] ぺー<br>ジが表示されます。マウントされているファイルシステムの一覧から FTP<br>サービスでログインを許可するファイルシステムをラジオボタンで選択<br>し, [OK] ボタンをクリックすると、選択したファイルシステムのマウン<br>トポイントが [Login directory] のテキストボックスに表示されます。ファ<br>イルシステム下のディレクトリを公開する場合は、表示されたマウントポ<br>イントに続けて、ディレクトリを直接入力してください。<br>FTP サービスでログインできるディレクトリを作成する際は、ディレクト<br>リをクラスタ内で一意にする必要があります。必ず/mnt/で始まる絶対パ<br>スを指定してください。シンボリックリンクを含むパスは指定できませ<br>$\lambda$<br>指定できる文字は英数字, 感嘆符 (!), 番号記号 (#), ドル記号 (\$), パー<br>セント (%), アンパサンド (&), アポストロフィ ('), 始め丸括弧 ((),<br>終わり丸括弧 ()), 正符号 (+), コンマ (,), 斜線 (/), セミコロン (;),<br>等号 (=), 単価記号 (@), 始め角括弧 ([), 終わり角括弧 (]), アクサン<br>シルコンフレックス (^), アクサングラーブ (`), 始め波括弧 ({), 終わ<br>り波括弧(}), 波ダッシュ(~) およびスペースです。英字の大文字と小文<br>字は区別されます。このほか、マルチバイト文字も指定できます。末尾に<br>指定した斜線およびスペースは削除されます。<br>ファイルシステム下のディレクトリを指定する場合<br>/mnt/<マウントしたファイルシステム名>/<パス名><br>例:/mnt/filesystem01/ftp1<br>ファイルシステムごと公開する場合<br>/mnt/<マウントしたファイルシステム名><br>例:/mnt/filesystem02<br>なお、「コンテンツ共有] が「オン] または「ホームディレクトリ] のファ<br>イルシステムは指定できません。 |
| [Directory creation / change]                  | [Login directory] で指定したディレクトリがない場合、ディレクトリを新<br>規作成するかどうかをラジオボタンで選択します。ディレクトリが作成さ<br>れている場合は、指定したディレクトリの属性を変更できます。<br>[Login directory] で指定したディレクトリがすでに作成されていて、ディ<br>レクトリをそのまま使用する場合は、[Do not create / change] を選択しま<br>す。[Login directory] が「/mnt」の場合 [Do not create / change] にな<br>ります。                                                                                                    |

表 **C-250** [**FTP Service Management**]ページで指定する情報

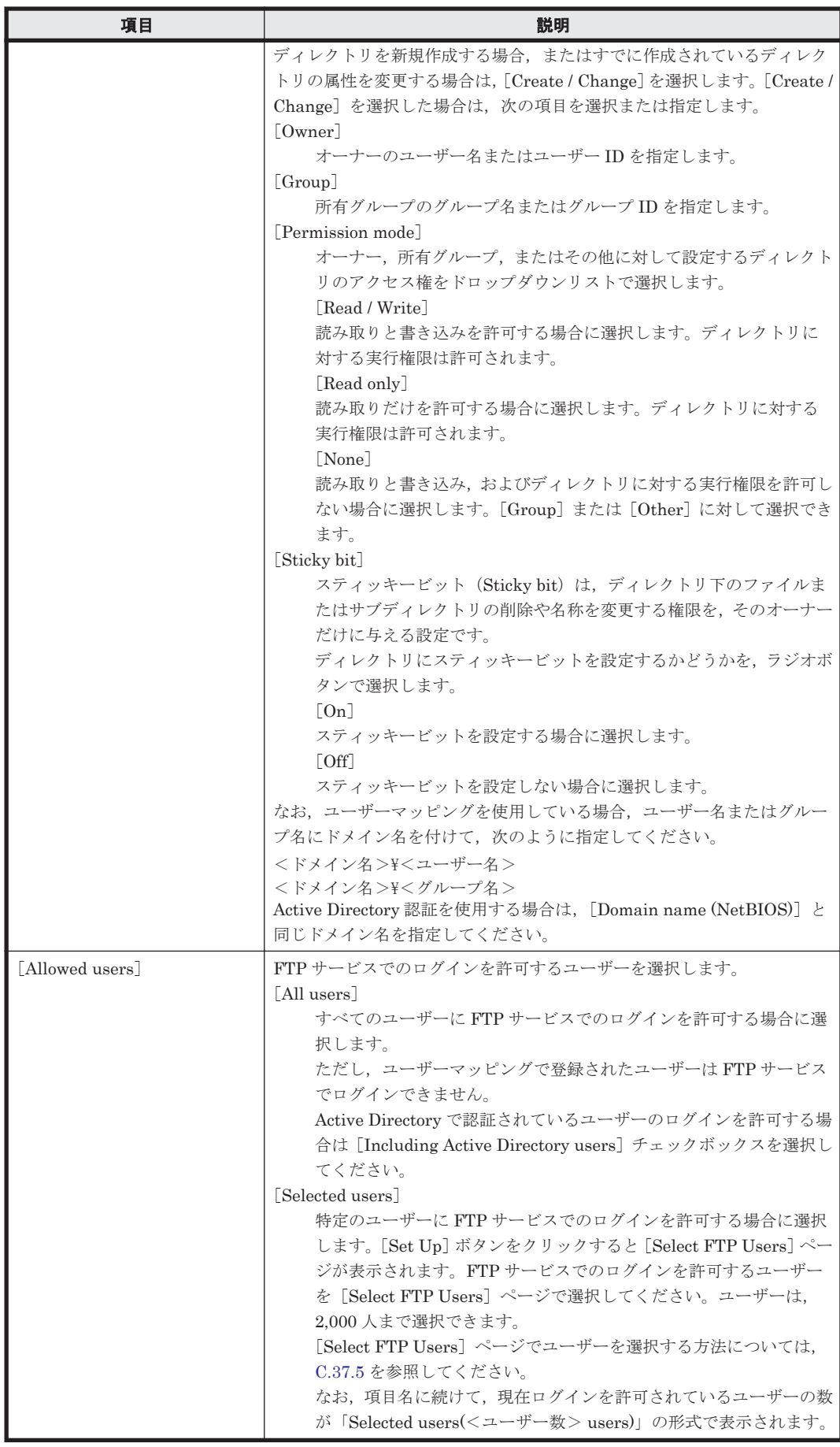

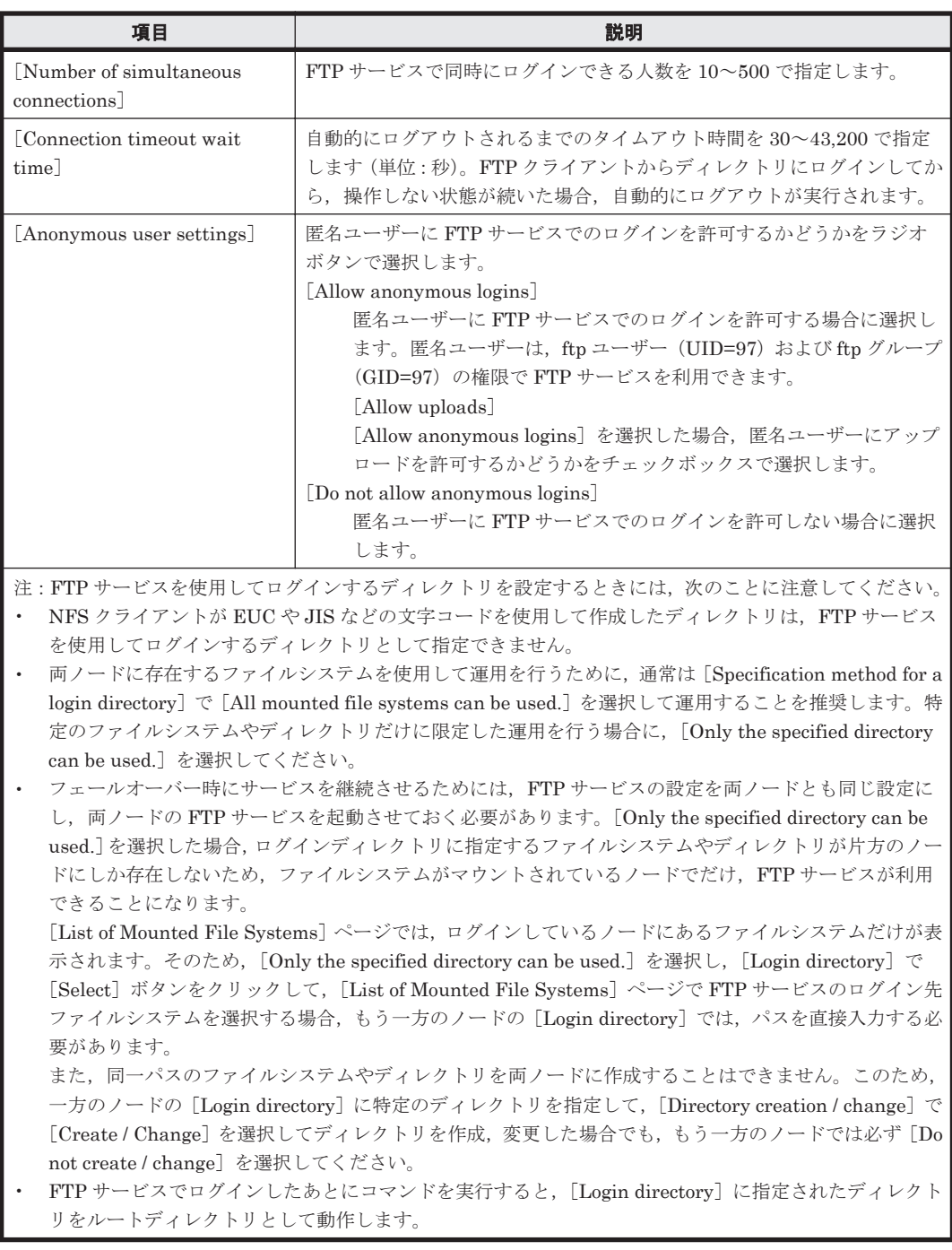

### **(1)** [**Select FTP Users**]ページ

特定のユーザーに FTP サービスでのログインを許可します。

[Select FTP Users]ページは,[Access Protocol Configuration]ダイアログの[FTP Service Management] ページで [Allowed users] の [Set Up] ボタンをクリックすると表示されます。

表 **C-251** [**Select FTP Users**]ページで指定する情報

| 項目 | 説明                                                                                                    |
|----|----------------------------------------------------------------------------------------------------|
|    | [List of selectable users]   [List of selectable users] リストボックスで FTP サービスを使用するユーザーを<br>選択します。表示するユーザーを絞り込む場合は、[Condition] ドロップダウン<br>  リストで選択し, [Display] ボタンをクリックします。<br>$\lceil$ all $\lceil$<br>すべてのユーザーが表示されます。 |

<span id="page-384-0"></span>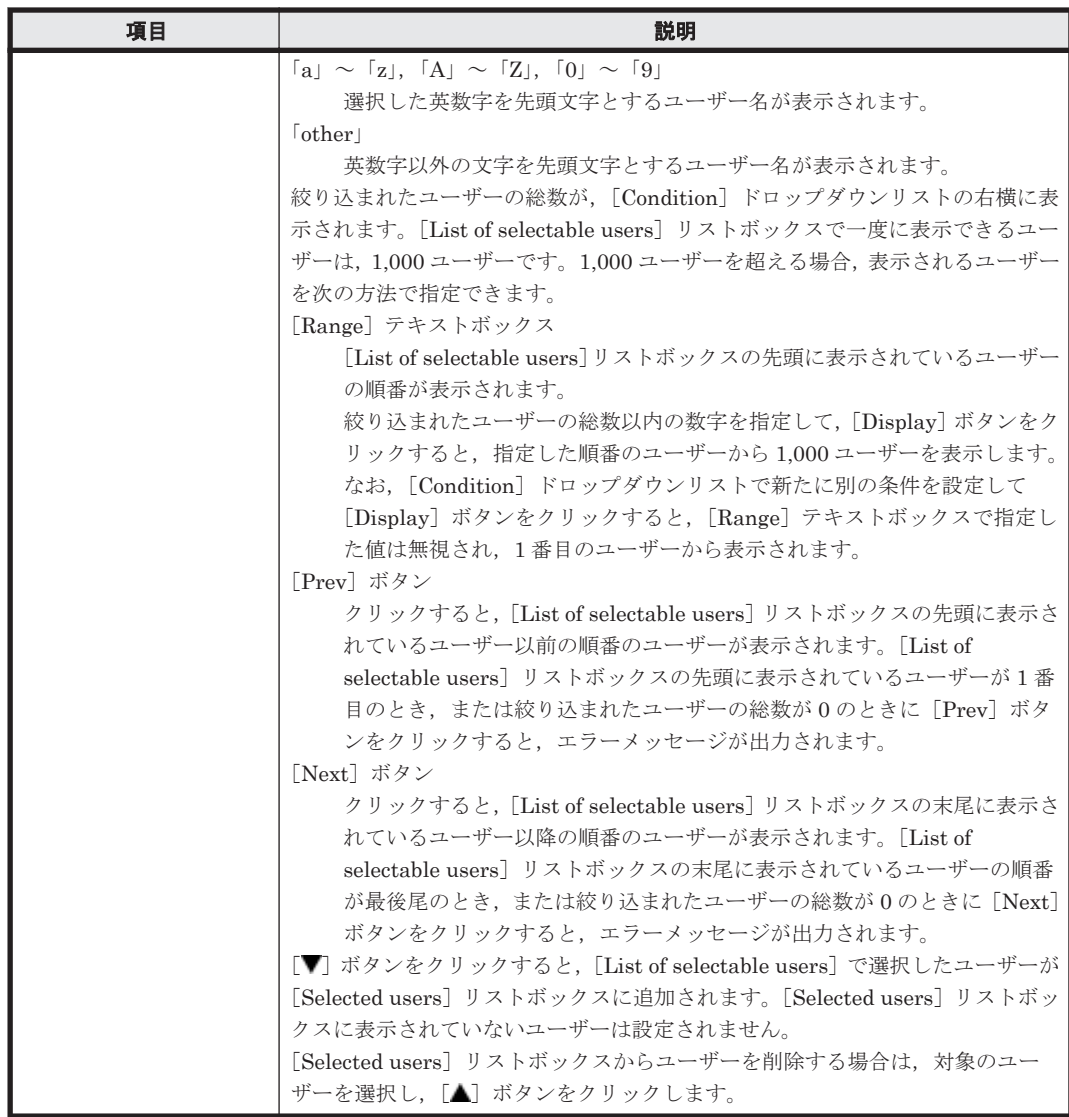

# **C.37.6** [**NFS Service Management**]ページ

[NFS Service Management] ページでは、NFS サービスの構成定義を変更できます。データ転送 長や NFS サービスデーモン数を変更する場合, [NFS Service Management] ページで構成定義を 変更できますが,通常の運用で変更する必要はありません。

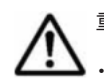

重要 システム管理者は,NFS サービスの構成定義を変更する前に次のことに注意してください。

• クラスタ内で設定内容が同じになるようノードごとにサービスの構成定義を変更してください。

- NFS サービスの構成定義を変更したあとで OS または Virtual Server を再起動しても,変更した構成定義 は適用されません。サービスを再起動してください。
- [nfsd buffer size] の値を変更した場合,または [Protocol version], [Security flavor], [Domain name] および「KDC server name(s)]で NFS クライアントが使用している機能に該当する項目の設定を解除また は変更した場合は,NFS クライアント側からファイルシステムがアンマウントされていることを確認してか ら, NFS サービスを再起動してください。
- NFS サービスを停止する場合は、NFS サービスを起動するまで NFS 共有にアクセスしないよう, NFS ク ライアントホストの管理者に連絡してください。
- NFS サービスの構成定義で [Number of nfsd processes] を変更する場合,nfsstatus コマンドを使用し て現在の NFS デーモンの使用率の情報およびメモリーの使用状況を参照し,適切な NFS デーモンのプロセ スの最大数を決定してください。使用率が高い状態(90~100%)での動作時間が長い場合,または Number of times that all threads were in use が 0 でない場合はプロセスの最大数を増やす必要があり

ます。Retry count of buffer acquisition が 0 でない場合は, nfsd プロセスが転送用の領域の確保 に失敗しリトライが発生しているため,プロセスの最大数を減らす必要があります。

- NFS サービスの構成定義で,[nfsd buffer size](最大転送長)を変更する場合,または[Protocol version], [Security flavor], [Domain name] および [KDC server name(s)] で NFS クライアントが使用している 機能に該当する項目の設定を解除または変更する場合,事前に NFS クライアント側からファイルシステム をアンマウントするよう,NFS クライアントホストの管理者に依頼する必要があります。アンマウントしな いでこれらの設定を変更すると,NFS サービスの再起動後に NFS クライアントからファイルシステムにア クセスできなくなります。システム管理者は,構成定義を変更し,NFS サービスを再起動したあとで,NFS クライアント側でアンマウントしたファイルシステムを再度マウントするよう,NFS クライアントホストの 管理者に連絡してください。
- · Kerberos 認証を利用する場合, HVFP と NFS クライアントホストの時刻が異なると, NFS クライアント が HVFP にアクセスする際,認証に失敗することがあります。NTP サーバを使用して、HVFP と NFS ク ライアントホストの時刻を同期させてください。

[NFS Service Management]ページは,[Access Protocol Configuration]ダイアログの[List of Services]ページで「NFS」を選択して[Modify Configuration]ボタンをクリックすると表示さ れます。

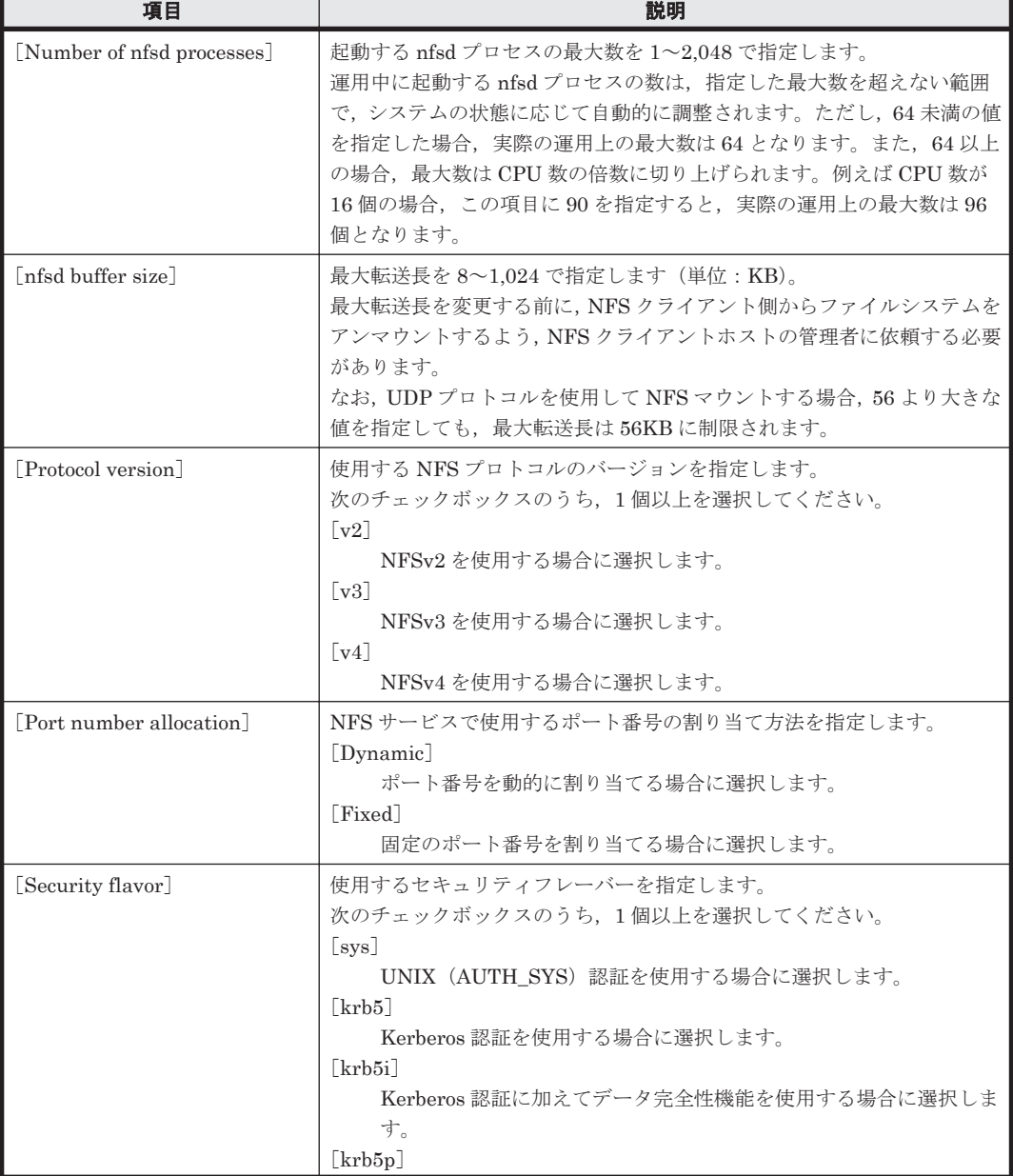

#### 表 **C-252** [**NFS Service Management**]ページで指定する情報

<span id="page-386-0"></span>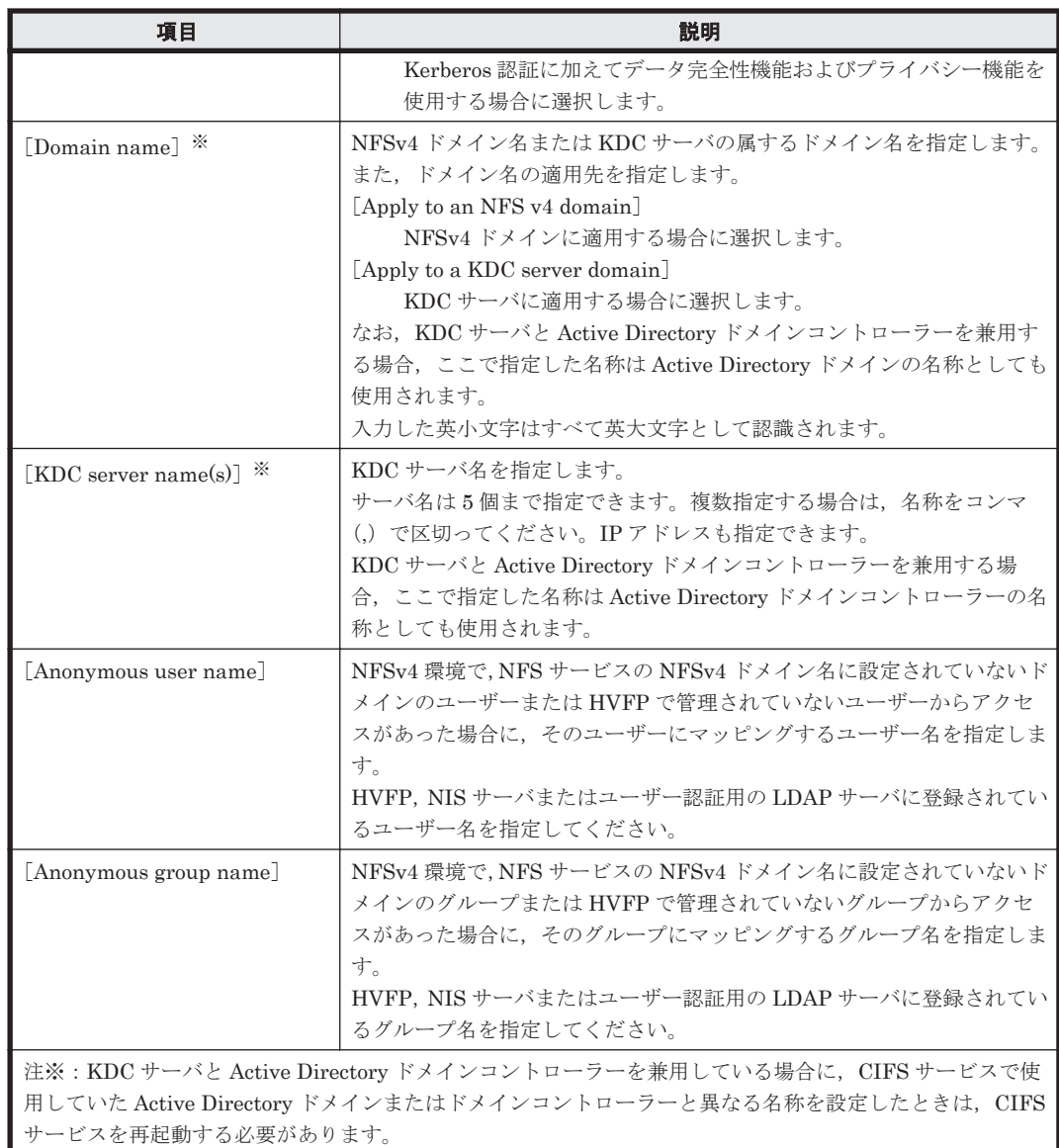

# **C.37.7** [**SFTP Service Management**]ページ

[SFTP Service Management] ページでは、SFTP サービスの構成定義を変更できます。クライア ントから SFTP プロトコルでアクセスする場合は、仮想 IP アドレスを使用して接続します。

# 重要

- SFTP サービスの構成定義を変更してもサービスは自動的に再起動されません。サービスの構成定義を変 更した場合は、[List of Services]ページで [Restart] ボタンをクリックして、サービスを再起動してくだ さい。
- SFTP サービスの構成定義を変更したあとで OS または Virtual Server を再起動しても,変更した構成定義 は適用されません。サービスを再起動してください。
- クライアントからファイルシステムを更新しているときに,システム管理者が SFTP サービスの構成定義を 変更すると,クライアントの操作が正常に完了しないおそれがあります。システム管理者は,構成定義を変 更する前に,ユーザーに連絡してください。
- ACL が設定されているディレクトリやファイルに対して,FTP クライアントで chmod コマンドを実行する と, ACL の設定が不正になる場合があります。この場合は、ACL を設定し直してください。

[SFTP Service Management]ページは,[Access Protocol Configuration]ダイアログの[List of Services]ページで「SFTP」をラジオボタンで選択して[Modify Configuration]ボタンをクリッ クすると表示されます。

| 項目                                             | 説明                                                                                                    |
|------------------------------------------------|----------------------------------------------------------------------------------------------------|
| [Specification method for a<br>login directory | SFTP サービスを使用してログインできるようにするディレクトリの設定<br>方法を指定します。<br>[All mounted file systems can be used.]<br>/mnt ディレクトリにログインします。この設定によって、各ノード<br>にマウントされたすべてのファイルシステムを使用できます。この<br>項目を選択すると、両ノードで SFTP サービスを利用できます。<br>[Only the specified directory can be used.]<br>特定のファイルシステムまたはディレクトリにログインします。こ<br>の設定によって、公開範囲を特定のファイルシステムまたはディレク<br>トリだけに限定できます。この項目を選択すると、一方のノードだけ<br>で SFTP サービスを利用できます。                                                                                                    |
| [Login directory]                              | SFTP サービスでログインできるようにするディレクトリを指定します。<br>[Specification method for a login directory] $\mathcal{C}$ [All mounted file systems<br>can be used.] を指定した場合, 「/mnt」となります。[Only the specified<br>directory can be used.] を指定した場合、任意のファイルシステムまたは<br>ディレクトリのパスを指定してください。<br>[Select] ボタンをクリックすると [List of Mounted File Systems] ぺー<br>ジが表示されます。マウントされているファイルシステムの一覧から<br>SFTP サービスでログインを許可するファイルシステムをラジオボタンで<br>選択し, [OK] ボタンをクリックすると、選択したファイルシステムのマ<br>ウントポイントが [Login directory] のテキストボックスに表示されます。<br>ファイルシステム下のディレクトリを公開する場合は、表示されたマウン<br>トポイントに続けて、ディレクトリを直接入力してください。<br>SFTP サービスでログインできるディレクトリを作成する際は,ディレク<br>トリをクラスタ内で一意にする必要があります。必ず/mnt/で始まる絶対<br>パスを指定してください。シンボリックリンクを含むパスは指定できませ<br>$\mathcal{W}_\alpha$<br>指定できる文字は英数字, 感嘆符 (!), 番号記号 (#), ドル記号 (\$), パー<br>セント (%), アンパサンド (&), アポストロフィ ('), 始め丸括弧 ((),<br>終わり丸括弧 ()), 正符号 (+), コンマ (,), 斜線 (/), セミコロン (;),<br>等号 (=), 単価記号 (@), 始め角括弧 ([), 終わり角括弧 (]), アクサン<br>シルコンフレックス (^), アクサングラーブ (`), 始め波括弧 ({), 終わ<br>り波括弧(}), 波ダッシュ(~) およびスペースです。英字の大文字と小文<br>字は区別されます。このほか、マルチバイト文字も指定できます。末尾に<br>指定した斜線およびスペースは削除されます。<br>ファイルシステム下のディレクトリを指定する場合<br>/mnt/<マウントしたファイルシステム名>/<パス名><br>例:/mnt/filesystem01/sftp1<br>ファイルシステムごと公開する場合<br>/mnt/<マウントしたファイルシステム名><br>例:/mnt/filesystem02<br>なお, [コンテンツ共有]に [オン] または [ホームディレクトリ] が設定<br>されているファイルシステムは指定できません。 |
| [Directory creation / change]                  | [Login directory] で指定したディレクトリがない場合、ディレクトリを新<br>規作成するかどうかをラジオボタンで選択します。ディレクトリが作成さ<br>れている場合は、指定したディレクトリの属性を変更できます。<br>[Login directory] で指定したディレクトリがすでに作成されていて、ディ<br>レクトリをそのまま使用する場合は、[Do not create / change] を選択しま<br>す。[Login directory] が「/mnt」の場合 [Do not create / change] にな<br>ります。                                                                                                    |

表 **C-253** [**SFTP Service Management**]ページで指定する情報

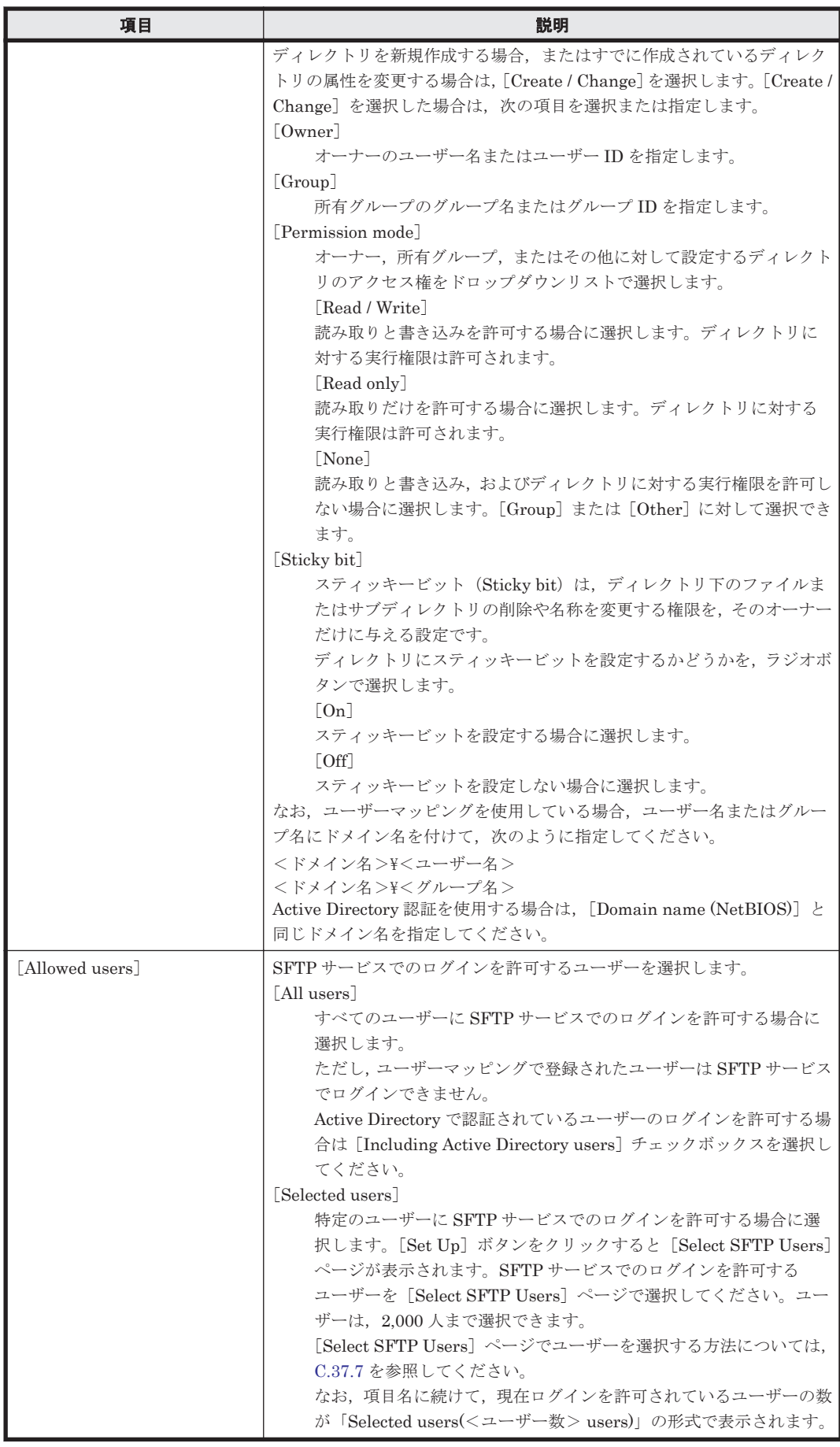

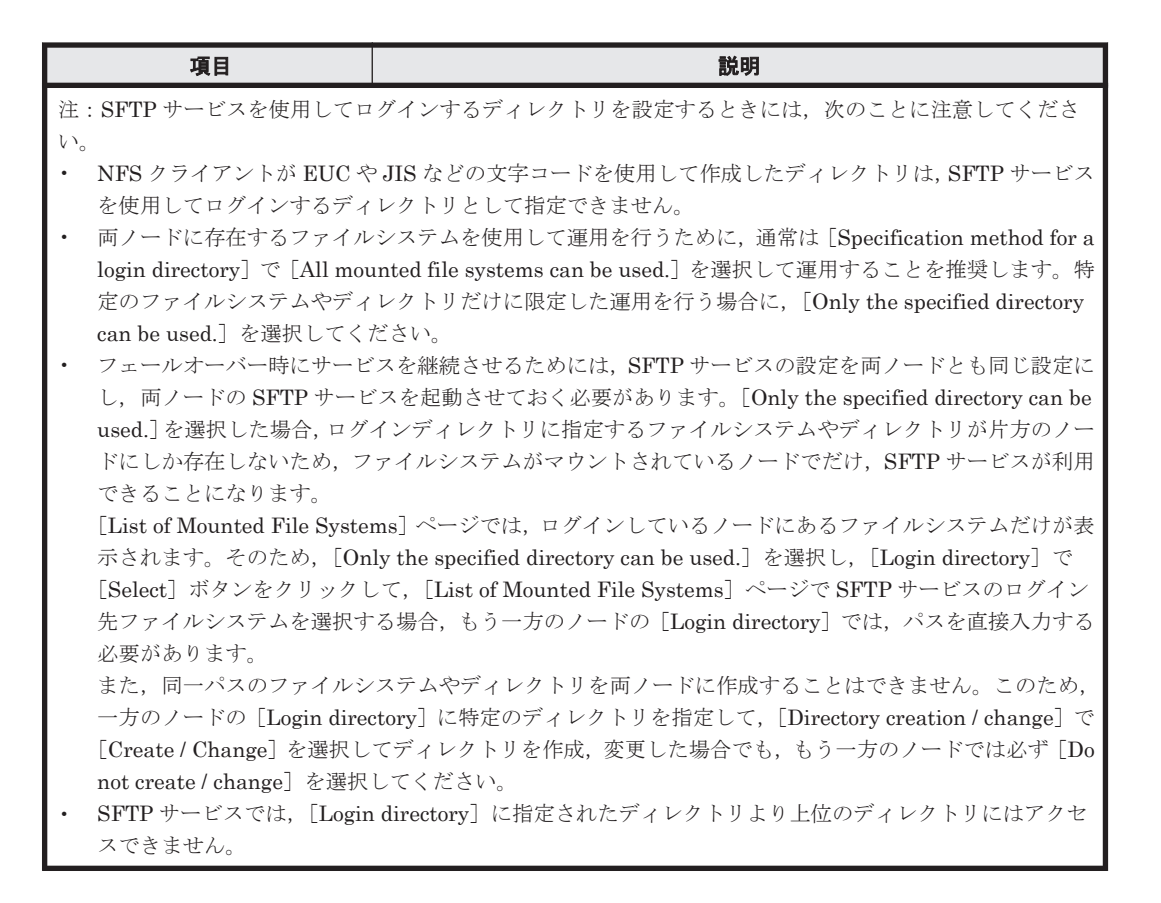

### **(1)** [**Select SFTP Users**]ページ

[Select SFTP Users]ページは,[Access Protocol Configuration]ダイアログの[SFTP Service Management]ページで [Allowed users] の [Set Up] ボタンをクリックすると表示されます。

| 項目                         | 説明                                                                                                    |
|----------------------------|----------------------------------------------------------------------------------------------------|
| [List of selectable users] | [List of selectable users] リストボックスで SFTP サービスを使用するユーザー                                                                   |
|                            | を選択します。表示するユーザーを絞り込む場合は、「Condition] ドロップダウ                                                                               |
|                            | ンリストで選択し, [Display] ボタンをクリックします。                                                                                         |
|                            | $\lceil$ all $\lceil$                                                                                                    |
|                            | すべてのユーザーが表示されます。                                                                                                    |
|                            | $\lceil a \rceil \sim \lceil a \rceil$ , $\lceil A \rceil \sim \lceil a \rceil$ , $\lceil 0 \rceil \sim \lceil 9 \rceil$ |
|                            | 選択した英数字を先頭文字とするユーザー名が表示されます。                                                                                             |
|                            | $\lceil$ other $\lceil$                                                                                                  |
|                            | 英数字以外の文字を先頭文字とするユーザー名が表示されます。                                                                                            |
|                            | 絞り込まれたユーザーの総数が, [Condition] ドロップダウンリストの右横に表                                                                              |
|                            | 示されます。「List of selectable users」リストボックスで一度に表示できるユー                                                                       |
|                            | ザーは,1,000 ユーザーです。1,000 ユーザーを超える場合,表示されるユーザー                                                                              |
|                            | を次の方法で指定できます。                                                                                                    |
|                            | 「Range」テキストボックス                                                                                                    |
|                            | [List of selectable users]リストボックスの先頭に表示されているユーザー                                                                         |
|                            | の順番が表示されます。                                                                                                    |
|                            | 絞り込まれたユーザーの総数以内の数字を指定して、[Display] ボタンをク                                                                                  |
|                            | リックすると,指定した順番のユーザーから 1,000 ユーザーを表示します。                                                                                   |
|                            | なお、「Condition] ドロップダウンリストで新たに別の条件を設定して                                                                                   |
|                            | [Display] ボタンをクリックすると, [Range] テキストボックスで指定し                                                                              |
|                            | た値は無視され、1番目のユーザーから表示されます。                                                                                                |
|                            | 「Prev]ボタン                                                                                                    |

表 **C-254** [**Select SFTP Users**]ページで指定する情報

<span id="page-390-0"></span>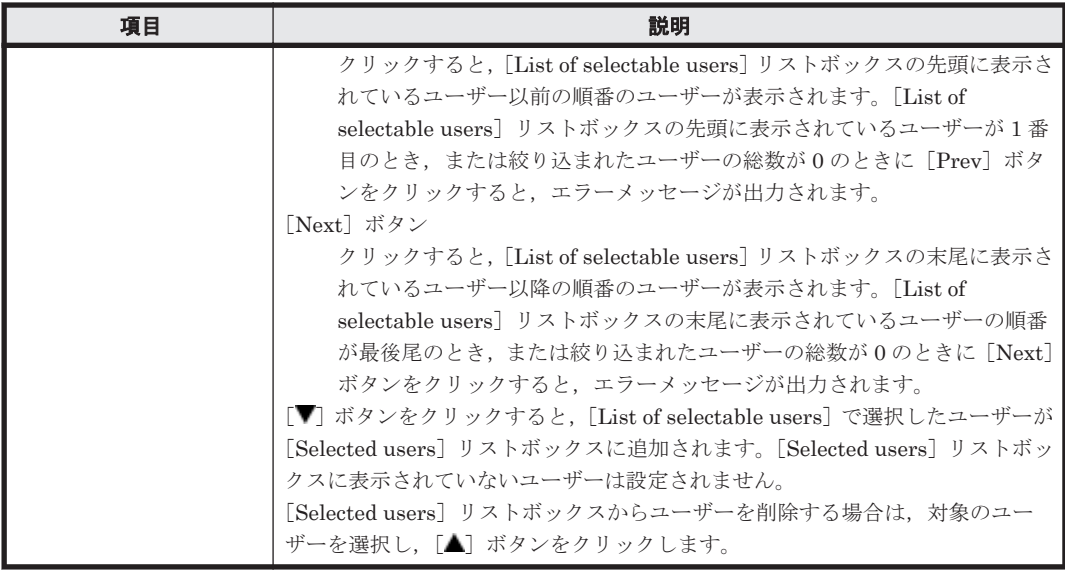

## **C.37.8** [**Public Key List**]ページ

[Public Key List] ページでは、SSH プロトコルでのアクセスに使用する公開鍵を管理します。

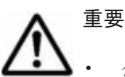

- 公開鍵を登録する前に、鍵作成ツールを用意して、SSH 認証で利用する鍵(秘密鍵,公開鍵)を作成する必 要があります。インストール方法や鍵の作成手順については,利用するソフトウェアのドキュメントを参照 してください。
- 鍵を作成するときに指定するパスフレーズは,SSH でログインするときのパスワードとして利用されます。 パスフレーズの指定は省略できます。
- 作成した公開鍵は HVFP の GUI にログインできるマシン上に用意してください。
- HVFP では SSH2 をサポートしています。
- 公開鍵を登録する前に,クラスタ内で設定内容が同じになるようノードごとにサービスの構成定義を変更し てください。
- 公開鍵は SSH 用アカウントである「nasroot」に対して登録されます。1 ノード当たりの公開鍵が 128 個以 内になるようにしてください。

[Public Key List]ページは,[Access Protocol Configuration]ダイアログの[List of Services] ページで「SSH」をラジオボタンで選択して[Modify Configuration]ボタンをクリックすると表 示されます。

#### 表 **C-255** [**Public Key List**]ページに表示される情報

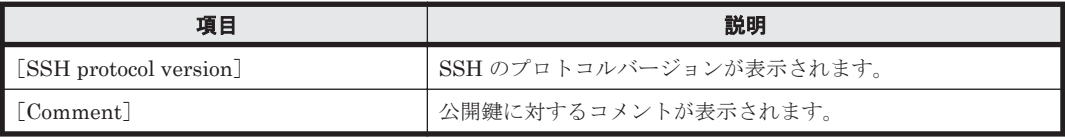

#### 表 **C-256** [**Public Key List**]ページでできる操作

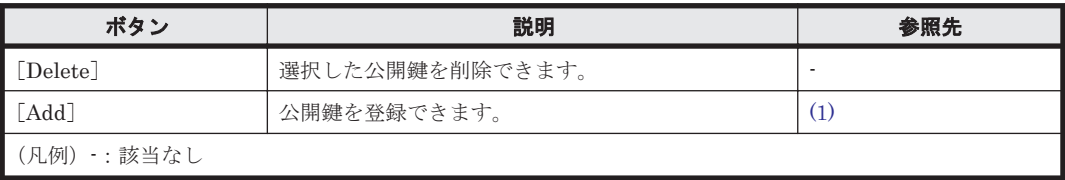

### <span id="page-391-0"></span>**(1)** [**Add Public Key**]ページ

公開鍵を登録できます。

[Add Public Key]ページは,[Access Protocol Configuration]ダイアログの[Public Key List] ページで [Add] ボタンをクリックすると表示されます。

表 **C-257** [**Add Public Key**]ページで指定する情報

| 項目                | 説明                                                                                                |
|-------------------|---------------------------------------------------------------------------------------------------|
| [Public key file] | 公開鍵ファイルのパスを指定します。<br>ファイル名を参照して指定する場合は、[Browse] ボタンをクリックします。                                      |
| [Comment]         | 公開鍵に対するコメントを32文字以内で指定します。<br>指定できる文字は英数字およびハイフン (-) です。また, スペースも指定できま<br>すが、文字列の先頭および末尾には指定できません。 |

# **C.37.9** [**CIFS Service Maintenance**]ページ

[CIFS Service Maintenance]ページでは,運用中の CIFS サービスをメンテナンスできます。

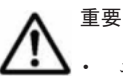

• ユーザーマッピングを使用している場合,キャッシュされているユーザーマッピング情報を削除すると, CIFS サービスが自動的に再起動します。CIFS 共有にアクセスしているユーザーがいないことを確認して からユーザーマッピング情報を削除してください。

- LDAP 方式のユーザーマッピングを使用している場合,キャッシュされているユーザーマッピング情報を削 除すると,削除したあとにユーザーが初めて CIFS 共有にアクセスしたときに,LDAP サーバへのユーザー ID およびグループ ID の問い合わせが発生してアクセス性能に影響を及ぼします。そのため,キャッシュさ れているユーザーマッピング情報は必要な場合にだけ削除するようにしてください。
- Active Directory ドメインに再参加すると,新たなコンピュータアカウントとしてドメインに登録されるた め,それまでの CIFS 共有に対するアクセスが切断されます。CIFS 共有にアクセスしているユーザーがい ないことを確認してから Active Directory ドメインに再参加してください。

[CIFS Service Maintenance]ページは,[Access Protocol Configuration]ダイアログの[List of Services]ページで「CIFS」をラジオボタンで選択して[Service Maintenance]ボタンをクリッ クすると表示されます。

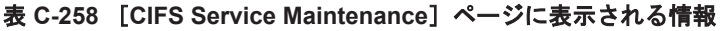

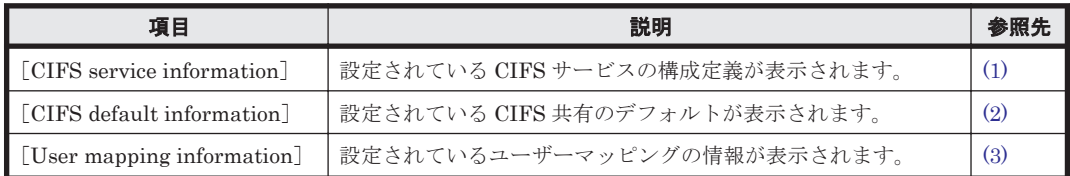

#### 表 **C-259** [**CIFS Service Maintenance**]ページでできる操作

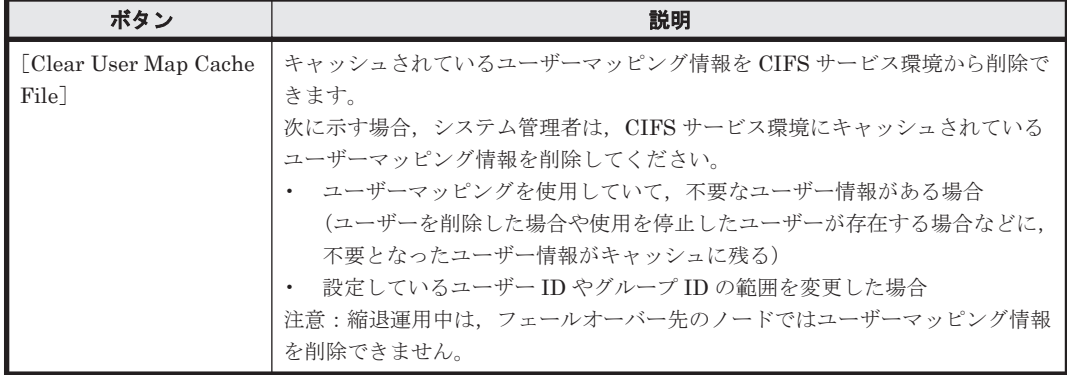

<span id="page-392-0"></span>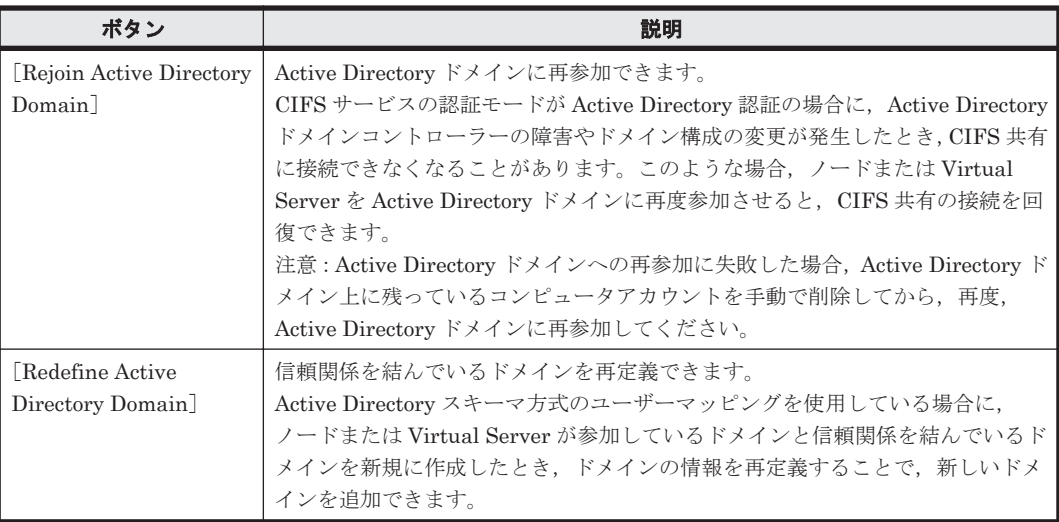

### **(1)** [**CIFS service information**]

設定されている CIFS サービスの構成定義が表示されます。

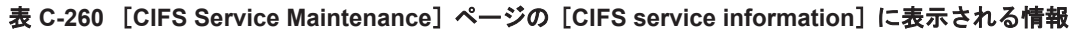

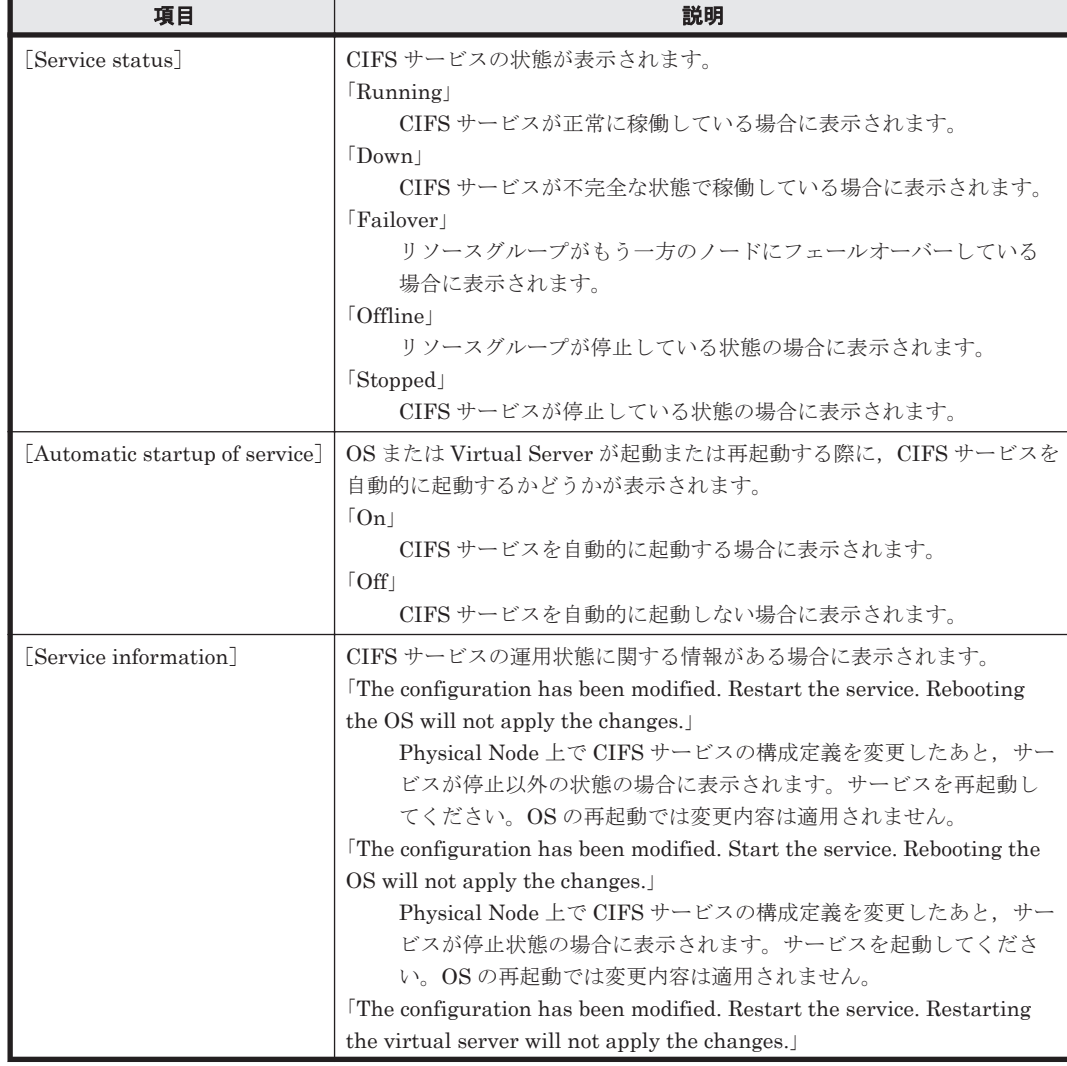

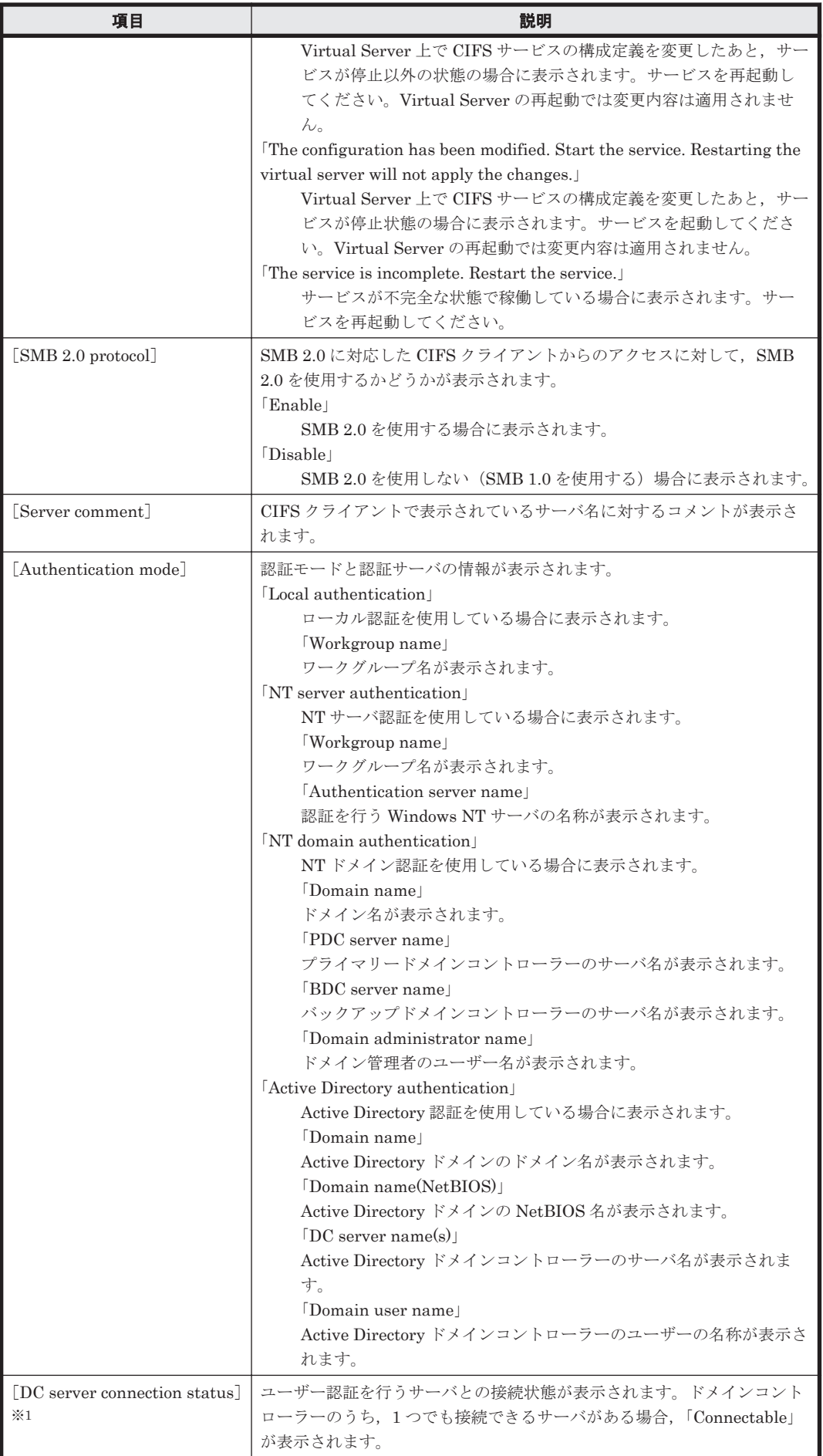

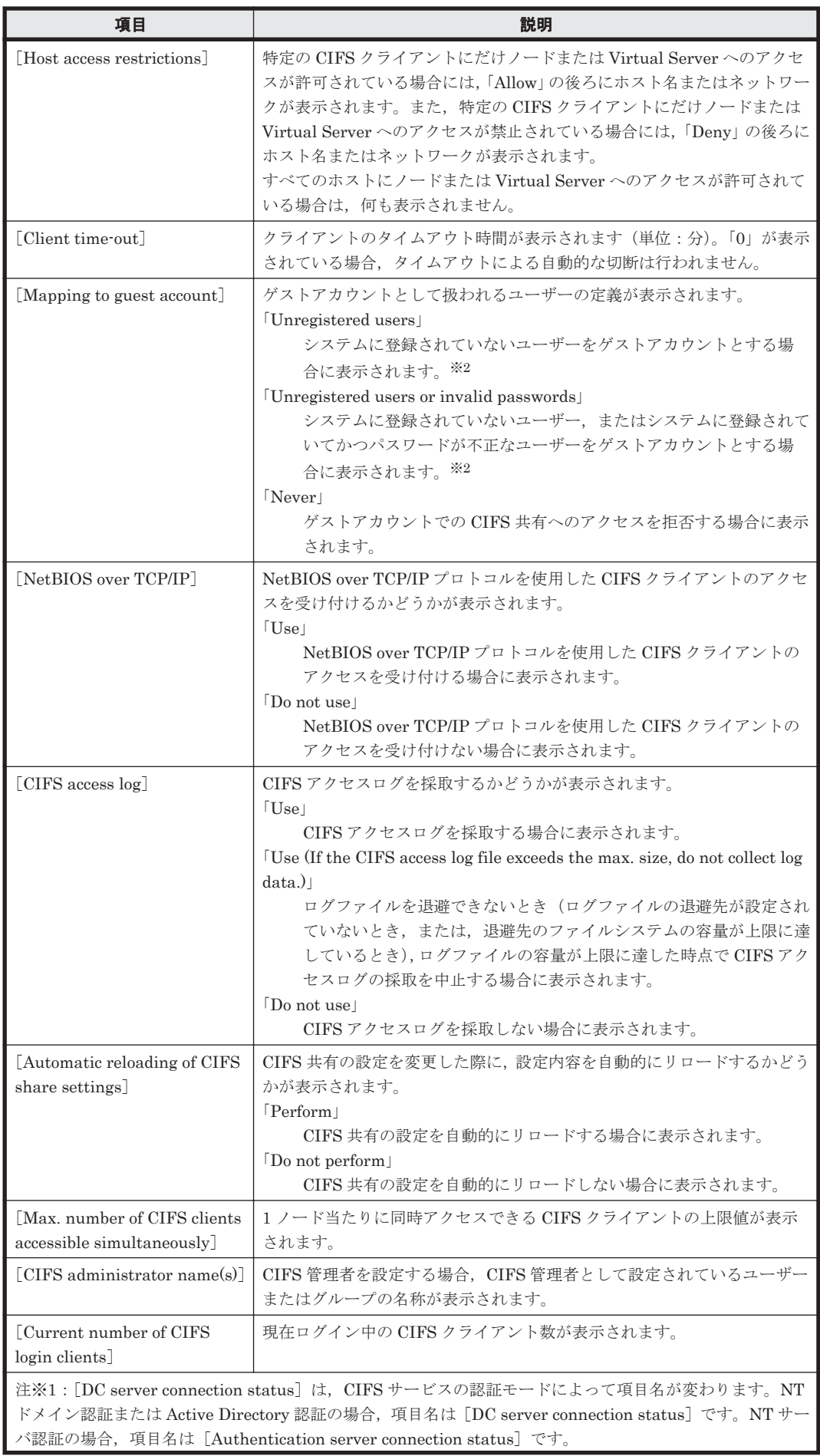

<span id="page-395-0"></span>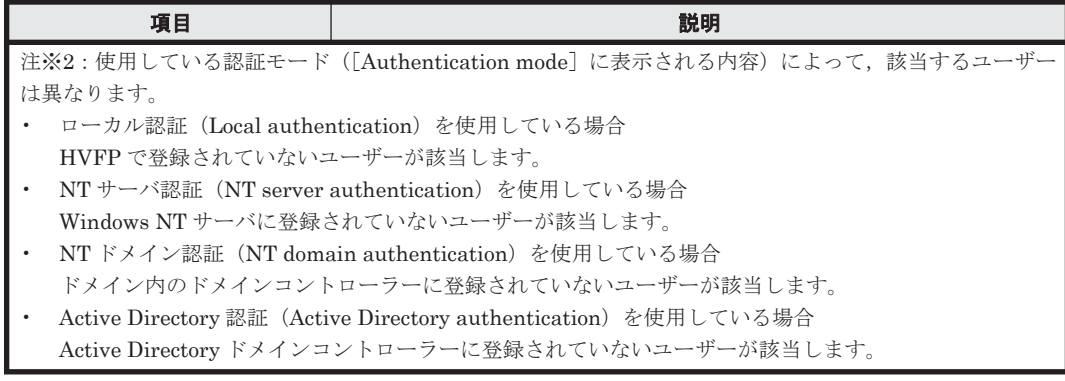

### **(2)** [**CIFS default information**]

設定されている CIFS 共有のデフォルトが表示されます。

表 **C-261** [**CIFS Service Maintenance**]ページの[**CIFS default information**]に表示される情報

| 項目                                              | 説明                                                                                                    |
|-------------------------------------------------|----------------------------------------------------------------------------------------------------|
| Guest account access                            | CIFS 共有に対して、ゲストアカウントでのアクセスを許可するかどうかが<br>表示されます。<br>$\lceil$ Allow $\lceil$<br>ゲストアカウントでのアクセスを許可する場合に表示されます。<br>$\lceil$ Disallow  <br>ゲストアカウントでのアクセスを許可しない場合に表示されます。                                                                                                    |
| [Disk synchronization policy]                   | CIFS クライアントから CIFS 共有への書き込み要求に対する動作の設定<br>が表示されます。<br>At write and close<br>書き込み要求およびクローズ要求に同期して書き込む場合に表示さ<br>れます。<br>$\lceil$ At close $\lceil$<br>クローズ要求に同期して書き込む場合に表示されます。<br>Routine disk flush only<br>書き込み要求およびクローズ要求のタイミングとは関係なく、一定周<br>期で書き込む場合に表示されます。<br>設定に対する動作の詳細については表 C-242 の注を参照してください。 |
| Windows® client access<br>policy <sup>]</sup>   | Windows クライアントからのアクセスの処理方法が表示されます。<br>$\lceil \text{Parallel} \rceil$<br>パラレルに処理する場合に表示されます。<br>$\lceil$ Serial $\lceil$<br>シリアルに処理する場合に表示されます。                                                                                                    |
| [CIFS client cache]                             | CIFS 共有内のファイルの更新データをクライアントにキャッシュするか<br>どうかが表示されます。<br>$\lceil$ Use $\lceil$<br>更新データをクライアントにキャッシュする場合に表示されます。<br>$\lceil$ Do not use $\lceil$<br>更新データをクライアントにキャッシュしない場合に表示されます。                                                                                                    |
| [Read-only client cache for<br>access conflicts | 複数の CIFS クライアントによるファイルへのアクセス競合が発生した場<br>合に、読み取り専用のクライアントキャッシュを使用するかどうかが表示<br>されます。<br>$[$ Use $]$<br>読み取り専用のクライアントキャッシュを使用する場合に表示され<br>ます。<br>[Do not use]<br>読み取り専用のクライアントキャッシュを使用しない場合に表示さ<br>れます。                                                                                                    |
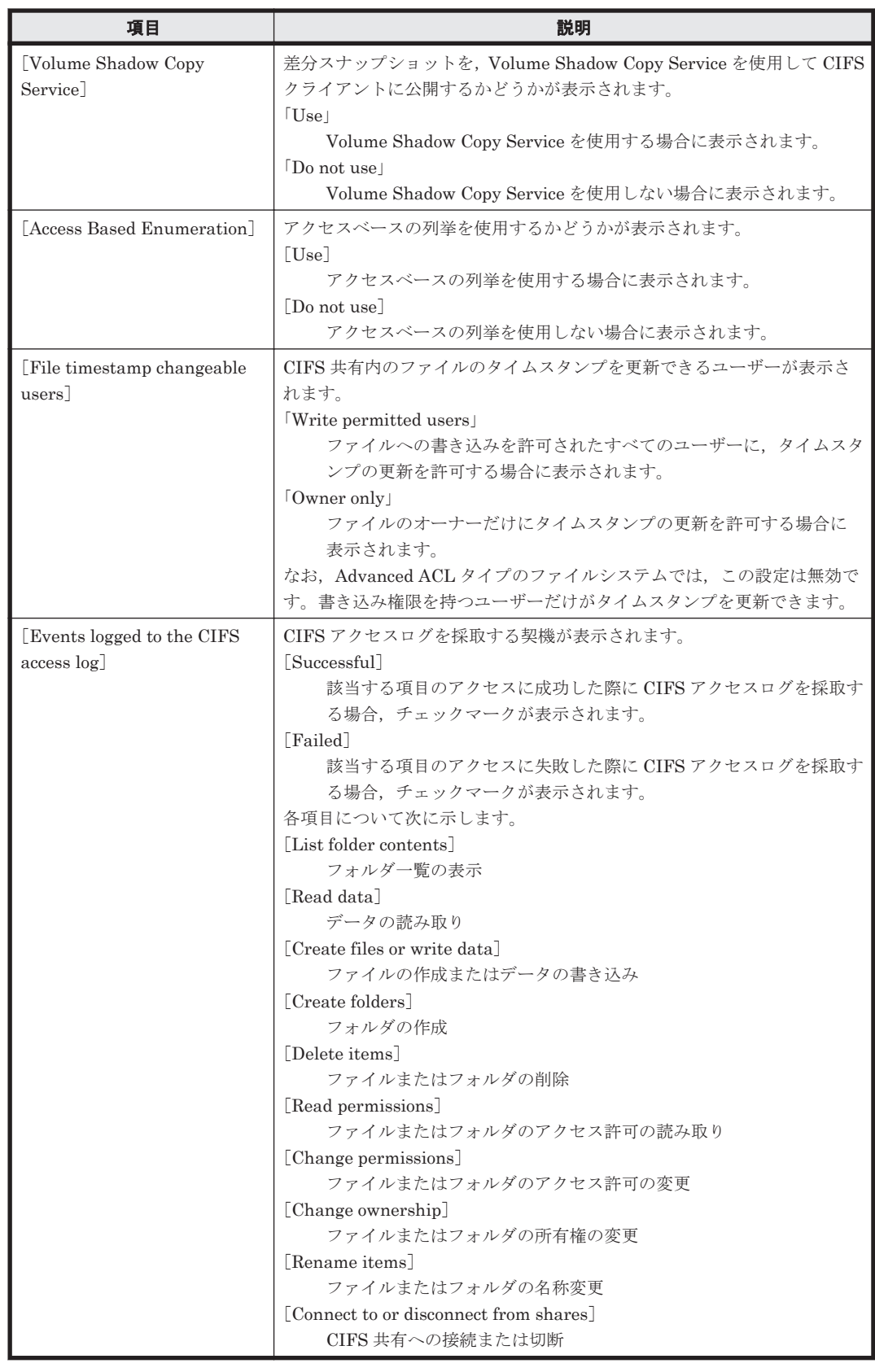

### **(3)** [**User mapping information**]

設定されているユーザーマッピングの情報が表示されます。

### 表 **C-262** [**CIFS Service Maintenance**]ページの[**User mapping information**]に表示される情 報

![](_page_397_Picture_364.jpeg)

#### 表 **C-263** [**CIFS Service Maintenance**]ページの[**User mapping information**]に表示される情 報(**RID** 方式のユーザーマッピングを使用している場合)

![](_page_397_Picture_365.jpeg)

#### 表 **C-264** [**CIFS Service Maintenance**]ページの[**User mapping information**]に表示される情 報(**LDAP** 方式のユーザーマッピングを使用している場合)

![](_page_397_Picture_366.jpeg)

<span id="page-398-0"></span>![](_page_398_Picture_281.jpeg)

#### 表 **C-265** [**CIFS Service Maintenance**]ページの[**User mapping information**]に表示される情 報(**Active Directory** スキーマ方式のユーザーマッピングを使用している場合)

![](_page_398_Picture_282.jpeg)

# **C.38** [**Cluster Management**]ダイアログ

[Cluster Management]ダイアログでは,クラスタ,ノードまたはリソースグループを管理しま す。

[Cluster Management] ダイアログは, [< Physical Node >] サブウィンドウの [設定] タブの [アドバンスド]サブタブで, [クラスタ管理]をクリックすると表示されます。対象の Physical Node でクラスタ構成が定義されていない場合は,[Cluster Management]ダイアログを表示する と,はじめに [Define Cluster Configuration] ページが表示されます。

![](_page_399_Picture_94.jpeg)

クラスタが構成されている場合は, [Browse Cluster Status] ページ ([Cluster / Node status] 表 示)が表示されます。

![](_page_399_Picture_95.jpeg)

### **C.38.1** [**Define Cluster Configuration**]ページ

Physical Node に対してクラスタ構成を定義します。

この操作を完了するまで、HVFP の運用を開始するために必要な情報を設定できません。

重要 [node 0]および[node 1]の[Fixed IP address]に表示されている IP アドレスが,それぞれのノード に割り当てられた IP アドレスと一致しているか確認してください。Node 0 と Node 1 の IP アドレスが逆に表 示されている場合は,[Define Cluster Configuration] ページを閉じたあと,オブジェクトツリーでもう一方の Physical Node を選択して[Define Cluster Configuration]ページを再度表示してください。

次の場合には,OS を新規インストールし,再度クラスタ構成を定義する必要があります。

- 処理が完了するまでにクラスタを構成するノードを操作した場合(例えば,OS を再起動したり,管理ポー トのケーブルを外したりした場合)
- KAQM06004-E メッセージ,KAQM06018-E メッセージまたは KAQM14101-E メッセージが表示された場 合

なお, KAQM06107-E または KAQM06112-E が表示された場合は、クラスタの再定義を行ってください。 クラスタ構成を定義したあとは,[Network & System Configuration]ダイアログでインターフェースとネット ワークの設定を実施してください。

[Define Cluster Configuration]ページは,対象の Physical Node でクラスタ構成が定義されてい ない場合に [Cluster Management] ダイアログを表示すると,はじめに表示されます。

| 項目                | 説明                                                                                                    |
|-------------------|----------------------------------------------------------------------------------------------------|
| [Cluster name]    | 2つのノードで構成されるクラスタの名称を指定します。<br>設定した名称は Processing Node 名として使用されます。管理サーバで複数の<br>Processing Node を管理する場合は、名称が重複しないようにしてください。<br>22 文字以内で指定します。指定できる文字は英数字,ハイフン (-), ピリオド<br>(.),斜線(/),コロン(:),単価記号(@)およびアンダーライン( )です。た<br>だし、先頭の1文字にはアンダーライン()を指定できません。<br>なお、「0」という名称およびシステムの予約語は指定できません。※ |
| [Node name]       | ノードの名称を指定します。ノード名とは、クラスタを構成する各ノードに対応す<br>る要素の名称です。ホスト名とは異なります。<br>22 文字以内で指定します。指定できる文字は英数字, ハイフン (-), ピリオド<br>(.), コロン (:), 単価記号 (@) およびアンダーライン (_) です。ただし, 先頭<br>の1文字にはアンダーライン()を指定できません。<br>なお、「0」という名称およびシステムの予約語は指定できません。※                                                         |
| [Network address] | ハートビートポートのネットワークアドレスをドロップダウンリストに表示され<br>るアドレス (「10.0.1.0」, 「192.168.1.0」, 「192.168.234.0」, 「172.23.212.0」およ<br>び「10.197.182.0」)から選択します。                                                                                                    |
| [LUs]             | 共有 LU として使用する LU を選択します。使用できる LU が存在するストレー<br>ジシステムのモデルおよびシリアル番号, ならびに LU の LDEV 番号および容量<br>(単位: GB) が表示されるので、LUを1個選択して「Select] ボタンをクリック<br>します。共有LUには70GBの容量が必要です。<br>なお、LUの容量は小数点第4位以下を切り捨てて表示されます。<br>また、次のLUは表示されません。<br>・ FC パスに障害が発生している LU<br>・ 閉塞しているLU                         |
|                   | 注※:システムの予約語については、「F.1」を参照してください。                                                                                                    |

表 **C-266** [**Define Cluster Configuration**]ページで指定する情報

### **C.38.2** [**Browse Cluster Status**]ページ

クラスタ・ノード・リソースグループ・Virtual Server のエラー情報を確認できます。

[Browse Cluster Status] ページは、クラスタ構成が定義されている場合に, [Cluster Management]ダイアログではじめに表示されます。

ドロップダウンリストで表示する情報を選択して [Display] ボタンをクリックします。

表 **C-267** [**Browse Cluster Status**]ページのドロップダウンリストで選択する情報

| 項目                      | 説明                          | 参照先 |
|-------------------------|-----------------------------|-----|
| [Cluster / Node Status] | クラスタとクラスタを構成するノードを管理できます。   |     |
| Resource Group Status   | ノード上で稼働しているリソースグループを管理できます。 | (4) |

### <span id="page-401-0"></span>**(1)** [**Browse Cluster Status**]ページ([**Cluster / Node status**]表示)

[Browse Cluster Status]ページ([Cluster / Node status]表示)では,クラスタまたはノードを 起動,停止または強制停止したり,OS を再起動またはシャットダウンしたりできます。

#### クラスタを起動または停止する前に

初期導入時,クラスタは停止した状態になっています。システム管理者は,ネットワーク情報とイ ンターフェース情報を設定したあと,[Cluster Management]ダイアログの[Browse Cluster Status]ページ([Cluster / Node status]表示)でクラスタを起動する必要があります。

また,システム管理者は,保守作業や障害回復を行う際に,クラスタを停止・起動することもでき ます。クラスタの障害を回復するときに停止し,作業が完了してから起動します。クラスタを停 止・起動した場合,各ノードを停止・起動する必要はありません。

リソースグループまたは Virtual Server が稼働している状態でクラスタを停止した場合、リソース グループまたは Virtual Server は「Online Ready/No error」の状態になります。リソースグループ または Virtual Server が「Online Ready/No error」の状態でクラスタを起動した場合,リソースグ ループまたは Virtual Server は自動的に起動されます。処理が完了したあと,リソースグループま たは Virtual Server に関連する操作ができる状態 (Online/No error) になるまで、時間が掛かるこ とがあります。

なお,リソースグループまたは Virtual Server の起動時にリソースの部分閉塞が発生していない か,システム管理者は確認する必要があります。[Check for Errors]ダイアログの[List of RAS Information]ページ([List of messages]表示)でシステムメッセージに KAQG72006-E が出力 されていないか確認してください。対処方法については,「メッセージリファレンス」を参照してく ださい。

システム管理者は,クラスタの停止・起動を繰り返して操作しないでください。繰り返して操作す ると,クラスタを停止した際に KAQM06018-E のメッセージが出力されることがあります。この場 合は,再度クラスタを停止してください。

注意:

保守員と連携して保守作業を実施する場合には、両方のノードの OS 起動処理が完了していることを保 守員に確認してから,クラスタを起動してください。 どちらか一方の OS の起動処理が完了しない状能でクラスタを起動すると、OS の起動処理が中断(リ セット)されて,ダンプファイルが出力されることがあります。また,OS の起動処理が中断された場 合は,KAQG72010-E メッセージが出力され,リソースグループや Virtual Server がフェールオーバー してから各サービスが起動します。

#### ノードを起動または停止する前に

通常運用時,リソースグループまたは Virtual Server は各ノードで稼働しています。フェールオー バーが発生すると、該当するノードで稼働していたリソースグループまたは Virtual Server がもう 一方のノードに移動します。このため,移動先のノードでは,元から稼働していたリソースグルー プまたは Virtual Server に加えて,移動してきたリソースグループまたは Virtual Server が稼働し ている状態となります。

リソースグループまたは Virtual Server が「Online Ready/No error」の状態でノードを起動した場 合,リソースグループまたは Virtual Server も自動的に起動されます。処理が完了したあと, リ ソースグループまたは Virtual Server に関連する操作ができる状態 (Online/No error) になるま で,時間が掛かることがあります。

なお,リソースグループまたは Virtual Server の起動時にリソースの部分閉塞が発生していない か,システム管理者は確認する必要があります。[Check for Errors]ダイアログの[List of RAS Information]ページ([List of messages]表示)でシステムメッセージに KAQG72006-E が出力

されていないか確認してください。対処方法については,「メッセージリファレンス」を参照してく ださい。

システム管理者は,ノードの停止・起動を繰り返して操作しないでください。繰り返して操作する と,ノードを停止した際に KAQM06018-E のメッセージが出力されることがあります。この場合 は,再度ノードを停止してください。

[Browse Cluster Status] ページ ([Cluster / Node status] 表示) は, [Cluster Management] ダ イアログの[Browse Cluster Status]ページのドロップダウンリストで[Cluster / Node Status] を選択して[Display]ボタンをクリックすると表示されます。

表 **C-268** [**Browse Cluster Status**]ページ([**Cluster / Node status**]表示)に表示されるクラス タとノードの情報

| 項目                                                   | 説明                                                                                                    |
|------------------------------------------------------|----------------------------------------------------------------------------------------------------|
| [Cluster name]                                       | クラスタ名が表示されます。                                                                                                    |
| [Cluster status]                                     | クラスタの状態が表示されます。※1<br>[ACTIVE]<br>正常に稼働している場合に表示されます。<br><b>TNACTIVE</b><br>停止している場合に表示されます。<br>「UNKNOWN」※2※3<br>状態が確認できない場合に表示されます。<br><b>DISABLE</b><br>障害によってフェールオーバー機能が無効になっている場合に表示<br>されます。                                                                                                    |
| [Node name]                                          | クラスタを構成しているノードの名称が表示されます。                                                                                                    |
| Node status<br>[Cluster management LU<br>information | クラスタを構成しているノードの状態が表示されます。※1<br>UPI<br>正常に稼働している場合に表示されます。<br>$\lceil$ INACTIVE $\lceil$<br>停止している場合に表示されます。<br>$\lceil$ DOWN $\lceil$<br>OS が異常終了して,ノードが停止している場合に表示されます。<br>「UNKNOWN」 <sup>※2※3</sup><br>状態が確認できない場合に表示されます。<br>共有 LU の情報が表示されます。<br>[Model]<br>LUが存在するストレージシステムのモデルが表示されます。<br>[Serial number]<br>LU が存在するストレージシステムのシリアル番号が表示されます。<br>[Volume]<br>LUのLDEV番号が表示されます。                                                                                                    |
| [Heartbeat port IP address]                          | 各ノードのハートビートポートのIPアドレスが表示されます。                                                                                                    |
|                                                      | 注※1:システムに障害が発生した場合、クラスタやノードの状態が表示されないことがあります。クラスタ<br>やノードの状態を確認できない場合,障害情報を収集して保守員に連絡してください。障害情報を収集する方<br>法については、「トラブルシューティングガイド」を参照してください。<br>注※2:ノードの停止,またはノードの強制停止を行ったあと,停止したノード (Physical Node) をナビゲー<br>ションエリアで選択して [Browse Cluster Status] ページ ([Cluster / Node status] 表示) を表示すると,<br>クラスタおよびもう一方のノードの状態として「UNKNOWN」が表示されます。この状態では、クラスタお<br>よびもう一方のノードの状態は確認できません。クラスタともう一方のノードの状態を確認する場合には,稼<br>働中のノード(もう一方の Physical Node)をナビゲーションエリアで選択し, [Browse Cluster Status]<br>ページ ([Cluster / Node status] 表示) を表示して確認してください。<br>注※3:クラスタ起動時にも「UNKNOWN」が表示されます。なお、クラスタ起動時には、クラスタを構成<br>するノード上のすべての OS の起動が完了するまで (最大で 10 分程度),「UNKNOWN」が表示されます。 |

表 **C-269** [**Browse Cluster Status**]ページ([**Cluster / Node status**]表示)でできる操作

| ボタン                           | 説明                                                                                                    | 参照先 |
|-------------------------------|----------------------------------------------------------------------------------------------------|-----|
| [Stop]                        | クラスタまたはノードが起動している場合に表示されます。<br>クラスタの「Stop]ボタンをクリックすると、クラスタを構成しているノー<br>ドならびに各ノードで稼働しているリソースグループおよび Virtual<br>Server をすべて停止します。<br>ノードの [Stop] ボタンをクリックすると, ノードが停止して, そのノード<br>で稼働しているリソースグループおよび Virtual Server が、別のノードに<br>フェールオーバーします。フェールオーバーするリソースグループおよび<br>Virtual Server が稼働しているノードの利用状況(ファイルシステムの数や<br>ボリュームマネージャーの利用の有無, NFS 共有数など)によっては,<br>フェールオーバーが完了するまでに数十分掛かることがあります。<br>処理が完了したら、[Browse Cluster Status] ページ ([Cluster / Node<br>status] 表示) の [Cluster status] および [Node status] で操作が正常に<br>終了したことを確認してください。エラーが発生している場合の対処につ<br>いては,「トラブルシューティングガイド」を参照してください。                                                                                                    |     |
| Perform Forced<br>Stop]       | クラスタまたはノードが起動している場合に表示されます。<br>クラスタの [Perform Forced Stop] ボタンをクリックすると、処理中に発<br>生した障害をすべて無視して、クラスタを構成しているノード, 各ノードで<br>稼働しているリソースグループおよび Virtual Server がすべて強制的に停<br>止します。<br>ノードの [Perform Forced Stop] ボタンをクリックすると、処理中に発生<br>した障害をすべて無視してノードが強制的に停止し、ノードで稼働している<br>リソースグループおよび Virtual Server がフェールオーバーします。<br>フェールオーバーするリソースグループおよび Virtual Server が稼働して<br>いるノードの利用状況(ファイルシステムの数やボリュームマネージャーの<br>利用の有無,NFS 共有数など)によっては,フェールオーバーが完了する<br>までに数十分掛かることがあります。<br>強制停止すると、障害が発生したサービスを無視して停止処理を完了させる<br>ため, 一部のサービスが起動したままの状態となるときがあります。この状<br>態でリソースグループまたは Virtual Server を起動すると, サービスが重複<br>して起動されることがあります。そのため、クラスタを強制停止した場合、<br>クラスタを起動する前に両ノードの OS を再起動してください。また, ノー<br>ドを強制停止した際にリソースグループまたは Virtual Server が相手ノー<br>ドに移動しなかった場合は、ノードを起動する前に OS を再起動してくださ<br>い。<br>また,クラスタを強制停止する場合,停止するまで時間が掛かることがあり<br>ます。30分たっても停止処理が完了しない場合は、強制停止で対応できな<br>い障害が発生しているおそれがありますので,保守員に連絡してください。<br>一時的な障害の場合、強制停止したあとで起動すると、障害を回復できるこ<br>とがあります。この操作を繰り返しても障害が回復しない場合は、障害情報<br>を参照して要因を特定し、対処する必要があります。クラスタ・ノードの停<br>止・起動中に発生した障害への対処方法については、「トラブルシューティ |     |
| [Start]                       | ングガイド」を参照してください。<br>クラスタまたはノードが停止している場合に表示されます。<br>クラスタの「Start] ボタンをクリックすると, クラスタを構成しているノー<br>ドをすべて起動します。ノードが起動すると,リソースグループまたは<br>Virtual Server を起動できる状態になります。<br>ノードの「Start]ボタンをクリックすると,ノードが起動して,リソース<br>グループまたは Virtual Server を起動できる状態になります。<br>処理が完了したら,「Browse Cluster Status」ページ(「Cluster / Node<br>status] 表示)の「Cluster status] および「Node status」で操作が正常に<br>終了したことを確認してください。エラーが発生している場合の対処につ<br>いては、「トラブルシューティングガイド」を参照してください。                                                                                                    |     |
| $\lceil \text{Reboot} \rceil$ | ナビゲーションエリアで選択した Physical Node の OS を再起動します。                                                                                                    |     |

![](_page_404_Picture_320.jpeg)

### **(2)** [**Modify Cluster Configuration**]ページ

クラスタ構成の定義を変更できます。

![](_page_404_Picture_3.jpeg)

重要 クラスタ構成の定義の変更が失敗した場合に備えてシステム設定情報を保存してください。また,クラス タ構成の定義の変更は,クラスタのほか,クラスタ内のすべてのリソースグループおよび Virtual Server が停止 された状態で行う必要があります。運用中にクラスタ構成の定義を変更する場合は,Virtual Server またはリ ソースグループを停止し,クラスタを停止してからクラスタ構成の定義を変更したあと,クラスタおよびリソー スグループまたは Virtual Server を起動してください。 クラスタ内のノードまたは Virtual Server の利用状況(ファイルシステムの数やボリュームマネージャーの利用 の有無,NFS 共有数など)によっては、設定した内容が保存されるまでに数十分掛かることがあります。処理

が完了するまで,クラスタを構成するノードを操作(例えば,OS の再起動や,管理ポートのケーブルを外すな ど)しないでください。処理が完了する前にノードを操作した場合は,次のどちらかの作業を実施する必要があ ります。

- OS の新規インストールとクラスタ構成の定義を再度実施する
- システム設定情報ファイルを利用してシステムを回復する

<span id="page-405-0"></span>Virtual Server を利用している場合は、OS を新規インストールしたあとで Virtual Server を再作成したり、シ ステムを回復したあとで Virtual Server OS LU の設定情報ファイルを利用して Virtual Server を回復したり する必要があります。 なお、[Modify Cluster Configuration]ページでクラスタ構成の定義を編集し、[OK]ボタンをクリックしない

で[Modify Host Name]ページに遷移した場合,クラスタ構成の定義は変更されません。

[Modify Cluster Configuration]ページは,[Cluster Management]ダイアログの[Browse Cluster Status]ページ([Cluster / Node status]表示)で[Modify Configuration]ボタンをクリックす ると表示されます。

![](_page_405_Picture_305.jpeg)

![](_page_405_Picture_306.jpeg)

#### 表 **C-271** [**Modify Cluster Configuration**]ページでできる操作

![](_page_405_Picture_307.jpeg)

### **(3)** [**Modify Host Name**]ページ

ノードのホスト名を変更できます。

重要 ホスト名の変更が失敗した場合に備えてシステム設定情報を保存してください。また,作業が完了するま での間,保守員および別のシステム管理者に対して,クラスタ内の両方のノードで作業を行わないよう通知して ください。

[設定]タブから[Cluster Management]ダイアログを表示できることが確認できるまで,クラスタを構成す るノードを操作(例えば,OS の再起動や,管理ポートのケーブルを外すなど)しないでください。[Cluster Management]ダイアログを再度表示できることを確認する前にノードを操作した場合,およびホスト名の設定 中にエラーが発生した場合は,次のどちらかの作業を実施する必要があります。

- OS の新規インストールとクラスタ構成の定義を再度実施する
- システム設定情報ファイルを使用してシステムを回復する

Virtual Server を利用している場合は、OS を新規インストールしたあとで Virtual Server を再作成したり、シ ステムを回復したあとで Virtual Server OS LU の設定情報ファイルを使用して Virtual Server を回復したり する必要があります。

![](_page_405_Picture_308.jpeg)

#### 表 **C-272** [**Modify Host Name**]ページで指定する情報

### **(4)** [**Browse Cluster Status**]ページ([**Resource group status**]表示)

ノード上で稼働しているリソースグループを管理できます。

[Browse Cluster Status] ページ ([Resource group status] 表示) は, [Cluster Management] ダイアログの[Browse Cluster Status]ページのドロップダウンリストで[Resource Group Status]を選択して[Display]ボタンをクリックすると表示されます。

| 項目               |                                 | 説明                                                                                 |
|------------------|---------------------------------|------------------------------------------------------------------------------------|
| [Resource group] | リソースグループ名が表示されます。               |                                                                                    |
|                  | システムから自動的に割り当てられます。             |                                                                                    |
| [Resource group  | リソースグループの状態とエラー情報が、次の形式で表示されます。 |                                                                                    |
| status           | <リソースグループ状態>/<エラー情報>            |                                                                                    |
|                  | <リソースグループ状<br>熊>                | 「Online Ready」※<br>クラスタを起動していないので、リソースグループを<br>起動できない場合に表示されます。また、クラスタの            |
|                  |                                 | 停止中に障害を検知した場合に表示されます。<br>[Initializing]                                            |
|                  |                                 | 初期化処理中の場合に表示されます。<br>[Discovery (exclusivity)]                                     |
|                  |                                 | 稼働前のオンライン処理中の場合に表示されます。<br>[Online Pending]                                        |
|                  |                                 | 開始処理中の場合に表示されます。                                                                   |
|                  |                                 | [Online]<br>稼働中の場合に表示されます。                                                         |
|                  |                                 | [Online Maintenance]<br>監視機能を解除しているので,障害が発生しても自動<br>的にフェールオーバーできない場合に表示されます。       |
|                  |                                 | [Offline Pending]<br>停止処理中の場合に表示されます。                                              |
|                  |                                 | $\lceil$ Offline                                                                   |
|                  |                                 | 停止中の場合に表示されます。<br><b>Internal Error</b>                                            |
|                  |                                 | 内部エラーを検出している場合に表示されます。保守<br>員に連絡してください。                                            |
|                  | <エラー情報>                         | No error  <br>エラーが発生していない場合に表示されます。                                                |
|                  |                                 | Internal error · not recoverable  <br>回復できない内部エラーが発生した場合に表示されま<br>す。保守員に連絡してください。  |
|                  |                                 | Monitor activity unknown<br>監視または監視除外の処理中に障害が発生した場合に                               |
|                  |                                 | 表示されます。操作し直しても障害が繰り返して発生<br>する場合は、強制停止して障害要因を取り除いてくだ                               |
|                  |                                 | さい。<br>「No available nodes   または「No available nodes in failure                     |
|                  |                                 | domain after monitor failure                                                       |
|                  |                                 | 障害が発生しましたが、すでにフェールオーバーして<br>いる状態のため、フェールオーバーできない場合に表                               |
|                  |                                 | 示されます。強制停止して最初のフェールオーバーが                                                           |
|                  |                                 | 発生した要因を取り除いてください。                                                                  |
|                  |                                 | $\lceil$ Node not available (exclusivity) $\lceil$<br>フェールオーバー先のノードの「Node status]が |
|                  |                                 | 「UP」でないため、フェールオーバーできない場合に                                                          |
|                  |                                 | 表示されます。強制停止して、フェールオーバー先の<br>ノードを起動してください。起動できない場合は,                                |
|                  |                                 | フェールオーバー先のノードを強制停止して障害要因<br>を取り除いてください。                                            |
|                  |                                 | Node unknown                                                                       |

表 **C-273** [**Browse Cluster Status**]ページ([**Resource group status**]表示)に表示されるリ ソースグループ情報

![](_page_407_Picture_266.jpeg)

された場合には、[Browse Cluster Status] ページ ([Cluster / Node status] 表示) でクラスタの状態もあ わせて確認してください。

![](_page_407_Picture_267.jpeg)

![](_page_407_Picture_268.jpeg)

![](_page_408_Picture_217.jpeg)

### **C.39** [プロキシサーバ設定]サブウィンドウ

システム管理者は,[プロキシサーバ設定]サブウィンドウでプロキシサーバの情報を参照できま す。

[プロキシサーバ設定]サブウィンドウは, [< Physical Node >]または [< Virtual Server >] サブウィンドウの「設定]タブの「アドバンスド]サブタブで,「プロキシ]をクリックすると表示 されます。

![](_page_408_Picture_218.jpeg)

#### 表 **C-275** [プロキシサーバ設定]サブウィンドウに表示されるプロキシサーバの情報

![](_page_408_Picture_219.jpeg)

#### 表 **C-276** [プロキシサーバ設定]サブウィンドウから実行できる操作

![](_page_408_Picture_220.jpeg)

## **C.40** [プロキシサーバ設定]ダイアログ

システム管理者は,HVFP と HCP 間の通信に使用するプロキシサーバの情報を設定できます。

![](_page_408_Picture_221.jpeg)

[プロキシサーバ設定]ダイアログは,[プロキシサーバ設定]サブウィンドウで[プロキシサーバ 設定]ボタンをクリックすると表示されます。

| 項目        | 説明                                                                                  |
|-----------|-------------------------------------------------------------------------------------|
| 「プロキシサーバ] | プロキシサーバを設定する場合に [使用する] チェックボックスを選択します。プロキ<br>シサーバの情報を削除する場合は [使用する] チェックボックスを解除します。 |
| 「ホスト名]    | プロキシサーバのホスト名を指定します。ホスト名の代わりに IP アドレスも指定でき<br>ます。                                    |
| 「ポート番号]   | プロキシサーバで使用するポート番号を指定します。                                                            |
| 「ユーザー認証]  | プロキシサーバでユーザー認証を行う場合に [使用する] チェックボックスを選択しま<br>す。ユーザーの情報を削除する場合は「使用する〕チェックボックスを解除します。 |
| 「ユーザー名]   | プロキシサーバでの認証に使用するユーザー名を指定します。                                                        |
| ┃ 「パスワード] | プロキシサーバでの認証に使用するユーザーのパスワードを指定します。                                                   |

表 **C-277** [プロキシサーバ設定]ダイアログで指定するプロキシサーバの情報

### **C.41** [**Backup Server Configuration**]ダイアログ

システム管理者は, [Backup Server Configuration] ダイアログで, データのバックアップおよび リストアに使用する NDMP サーバを管理できます。

[Backup Server Configuration]ダイアログは,[< Physical Node >]サブウィンドウまたは[< Virtual Server > | の「設定]タブの「アドバンスド]サブタブで,「バックアップサーバ設定]を クリックすると表示されます。[Backup Server Configuration]ダイアログを表示すると,[Backup/ Restore Menu]ページが表示されます。

![](_page_409_Picture_219.jpeg)

### **C.41.1** [**Backup/Restore Menu**]ページ

NDMP サーバの設定に関するメニュー画面です。

[Backup/Restore Menu]ページは, [Backup Server Configuration] ダイアログを表示すると, はじめに表示されます。

表 **C-278** [**Backup/Restore Menu**]ページで実行できる操作

| ポタン                                        | 説明                                                                                                    | 参照先    |
|--------------------------------------------|----------------------------------------------------------------------------------------------------|--------|
| <b>NDMP</b> Server<br>Control <sup>1</sup> | NDMP サーバの稼働状熊を参照できます。                                                                                                    | C.41.2 |
| Change<br>Password of<br>NDMP Server       | バックアップサーバが NDMP サーバに接続するときのパスワードを変更<br>できます。<br>必要な情報を指定して、「OKI ボタンをクリックすると、クラスタ内の両<br>方のノードに同じパスワードを設定するよう警告するメッセージが表示さ<br>れます。このメッセージは Virtual Server 上では表示されません。 | C.41.3 |

### <span id="page-410-0"></span>**C.41.2** [**NDMP Server Control**]ページ

NDMP サーバの稼働状態を参照できます。

[NDMP Server Control]ページは,[Backup Server Configuration]ダイアログの[Backup/ Restore Menu]ページで [NDMP Server Control] ボタンをクリックすると表示されます。

表 **C-279** [**NDMP Server Control**]ページに表示される情報

| 項目                   | 説明                           |
|----------------------|------------------------------|
| [NDMP server status] | NDMP サーバの稼働状態が、次の文字列で表示されます。 |
|                      | Running                      |
|                      | NDMP サーバは稼働中です。              |
|                      | $Stopped \,  $               |
|                      | NDMP サーバは停止中です。              |

#### 表 **C-280** [**NDMP Server Control**]ページで実行できる操作

![](_page_410_Picture_280.jpeg)

### **C.41.3** [**Change Password of NDMP Server**]ページ

バックアップサーバが NDMP サーバに接続するときのパスワードを変更できます。

ノード上の NDMP サーバのパスワードを変更する場合,クラスタ内の両方のノードに同じパス ワードを設定してください。

[Change Password of NDMP Server]ページは,[Backup Server Configuration]ダイアログの [Backup/Restore Menu]ページで[Change Password of NDMP Server]ボタンをクリックする と表示されます。

| 項目                    | 説明                                                                                                    |
|-----------------------|----------------------------------------------------------------------------------------------------|
| User name             | NDMPサーバに接続するときのユーザー名 (root) を指定します。                                                                                                    |
| [Current password]    | 現在設定されているパスワードを指定します。                                                                                                    |
| [New password]        | 新しく設定するパスワードを指定します。<br>1文字以上32文字以内で指定します。指定できる文字は英数字およびアン<br>ダーライン()です。<br>[User name] および [Current password] に指定した文字列と同じ文字列は<br>指定できません。<br>[New password] には、第三者に推測されにくい文字列を指定してください。 |
| Re-enter new password | 新しく設定するパスワードを、再度指定します。                                                                                                    |

表 **C-281** [**Change Password of NDMP Server**]ページで指定する情報

### **C.42** [**Virus Scan Server Configuration**]ダイアログ

システム管理者は,[Virus Scan Server Configuration]ダイアログで,リアルタイムスキャン機能 を管理できます。

[Virus Scan Server Configuration]ダイアログは,[< Physical Node >]または[< Virtual Server >]サブウィンドウの[設定]タブの[アドバンスド]サブタブで[ウイルススキャンサー バ設定]をクリックすると表示されます。[Virus Scan Server Configuration]ダイアログを表示す ると,[List of Scanner Servers]ページが表示されます。

![](_page_411_Picture_240.jpeg)

### **C.42.1** [**List of Scanner Servers**]ページ

HVFP に設定されているリアルタイムスキャンの情報を参照できます。

[List of Scanner Servers] ページは, [Virus Scan Server Configuration] ダイアログを表示する と,はじめに表示されます。

![](_page_411_Picture_241.jpeg)

![](_page_411_Picture_242.jpeg)

![](_page_412_Picture_269.jpeg)

![](_page_413_Picture_275.jpeg)

### 表 **C-283** [**List of Scanner Servers**]ページで実行できる操作

![](_page_413_Picture_276.jpeg)

### **C.42.2** [**Edit Scanner Server**]ページ

システム管理者は,HVFP に登録したスキャンサーバの情報を変更できます。クラスタ内で登録す るスキャンサーバには,同一製品で同一バージョンのウイルススキャンソフトをインストールし, 同じ設定にしてください。

[Edit Scanner Server]ページは,[Virus Scan Server Configuration]ダイアログの[List of Scanner Servers]ページで対象のスキャンサーバを選択して,[Edit Server]ボタンをクリックす ると表示されます。

#### 表 **C-284** [**Edit Scanner Server**]ページで指定する情報

![](_page_414_Picture_255.jpeg)

### <span id="page-414-0"></span>**C.42.3** [**Add Scanner Server**]ページ

スキャンサーバを登録できます。

![](_page_414_Picture_4.jpeg)

- 登録するスキャンサーバが、ネットワーク上に準備されていることを確認してください。スキャンサーバの 環境設定については,「システム構成ガイド」を参照してください。
- HVFP では,クラスタ内の各ノードに同じスキャンサーバを登録する必要はなく,異なるスキャンサーバも 登録できます。ただし,クラスタ内で登録するスキャンサーバには,同一製品で同一バージョンのウイルス スキャンソフトをインストールし,同じ設定にしてください。

[Add Scanner Server]ページは,[Virus Scan Server Configuration]ダイアログの[List of Scanner Servers]ページで[Add Server]ボタンをクリックすると表示されます。

#### 表 **C-285** [**Add Scanner Server**]ページで指定する情報

![](_page_414_Picture_256.jpeg)

### **C.42.4** [**Scan Conditions**]ページ

スキャンサーバに要求するリアルタイムスキャンの条件を設定できます。

![](_page_414_Picture_12.jpeg)

- クラスタ内のノード間で同じ設定になるよう,ノードごとにスキャン条件を設定してください。
- スキャンサーバでは,HVFP からスキャン要求を受け,スキャンサーバの設定内容に従ってリアルタイムス キャンを実施します。例えば,HVFP からスキャン要求を受けたファイルの拡張子がスキャンサーバでス キャン対象外に設定されていた場合,リアルタイムスキャンは実施されません。スキャンサーバの環境設定 やスキャンソフトの設定については,「システム構成ガイド」を参照してください。

[Scan Conditions]ページは,[Virus Scan Server Configuration]ダイアログの[List of Scanner Servers]ページで[Scan Conditions]ボタンをクリックすると表示されます。

#### 表 **C-286** [**Scan Conditions**]ページで指定する情報

![](_page_414_Picture_257.jpeg)

![](_page_415_Picture_427.jpeg)

![](_page_416_Picture_305.jpeg)

<span id="page-417-0"></span>![](_page_417_Picture_285.jpeg)

### **C.42.5** [**Scanning Software**]ページ

使用するスキャンソフトを設定できます。

![](_page_418_Picture_0.jpeg)

[Scanning Software]ページは,[Virus Scan Server Configuration]ダイアログの[List of Scanner Servers]ページで[Scanning Software]ボタンをクリックすると表示されます。

表 C-287 [Scanning Software] ページで指定する情報

| 項目                          | 説明                        |
|-----------------------------|---------------------------|
| Select scanning<br>software | 使用するスキャンソフトのラジオボタンを選択します。 |

## **C.43** [ライセンス設定]サブウィンドウ

システム管理者は,[ライセンス設定]サブウィンドウでソフトウェアのライセンスの情報を参照で きます。

[ライセンス設定]サブウィンドウは,[< Physical Node >]サブウィンドウの[設定]タブの[ア ドバンスド]サブタブで[ライセンス設定]をクリックすると表示されます。

![](_page_418_Picture_188.jpeg)

#### 表 **C-288** [ライセンス設定]サブウィンドウに表示されるライセンスの情報

![](_page_418_Picture_189.jpeg)

#### 表 **C-289** [ライセンス設定]サブウィンドウから実行できる操作

![](_page_418_Picture_190.jpeg)

![](_page_419_Picture_218.jpeg)

Hitachi File Services Manager のプロパティファイル (user.properties) で, [ライセンス設 定]サブウィンドウの情報を表示するたびに,自動的に内容を更新するかどうかを設定できます。 [ライセンス設定]サブウィンドウの情報更新の設定については,「システム構成ガイド」を参照し てください。

## **C.44** [ライセンス設定]ダイアログ

システム管理者は,[ライセンス設定]ダイアログでソフトウェアのライセンスを設定できます。

![](_page_419_Picture_4.jpeg)

重要 ソフトウェアを使用するために設定するライセンスには、次の3種類があります。

• Permanent ライセンス

- Temporary ライセンス
- Emergency ライセンス

ソフトウェアを試用する場合,システム管理者は,有効期限が設定された Temporary ライセンスを設定します。 有効期限後も運用を継続する場合は正式運用を開始してください。正式運用を開始する前に Temporary ライセ ンスの試用期限が過ぎてしまった場合は、Emergency ライセンスを設定してください。

ソフトウェアの正式運用を開始する場合,Permanent ライセンスを設定します。一度設定した Permanent ライ センスは,Temporary ライセンスや Emergency ライセンスに変更できません。

ライセンスは Physical Node ごとに設定します。ライセンスを設定する場合,用意されたライセンスキーファイ ルを指定する方法と,ライセンスキーの文字列をダイアログに直接入力する方法があります。ライセンスキー ファイルを使用するときは,FTP による転送や記録媒体への複写などによって,管理コンソールにライセンス キーファイルを用意してください。

「ライセンス設定]ダイアログは、「ライセンス設定]サブウィンドウまたは設定ウィザードで「ラ イセンス設定]ボタンをクリックすると表示されます。

![](_page_419_Picture_219.jpeg)

#### 表 **C-290** [ライセンス設定]ダイアログで指定する情報

![](_page_419_Picture_220.jpeg)

## **C.45** [< **HCP** >]サブウィンドウ

特定の HCP に関する情報を参照できます。

[< HCP >]サブウィンドウは,エクスプローラメニューで[リソース]-[Processing Node]を 選択したあと,オブジェクトツリーで対象の HCP を選択すると表示されます。

![](_page_420_Picture_179.jpeg)

#### 表 **C-291** [< **HCP** >]サブウィンドウに表示される情報

![](_page_420_Picture_180.jpeg)

## **C.46** [<ストレージシステム名>]サブウィンドウ

Hitachi Storage Navigator Modular 2 と連携している場合に,[<ストレージシステム名>]サブ ウィンドウでストレージシステムの情報を参照できます。

[<ストレージシステム名>]サブウィンドウは、エクスプローラメニューで [リソース] -[Processing Node]を選択したあと,オブジェクトツリーで[Processing Node]-[<ストレージ システム名>]を選択すると表示されます。

![](_page_420_Picture_181.jpeg)

### 表 C-292 [<ストレージシステム名>]サブウィンドウに表示される情報

![](_page_420_Picture_182.jpeg)

![](_page_421_Picture_219.jpeg)

また,オブジェクトツリーのストレージシステム名のオブジェクトの下に Hitachi Storage Navigator Modular 2 の機能が表示されます。これらの機能の操作方法については、Hitachi Storage Navigator Modular 2 のマニュアルを参照してください。

# **C.47** [ユーザー管理]サブウィンドウ

システム管理者のアカウント管理に関するメニュー画面です。ログインしているシステム管理者 が,ユーザー管理の Admin 権限を持つ場合にだけ表示されます。

[ユーザー管理]サブウィンドウは,エクスプローラメニューで[管理者メニュー]-[ユーザー管 理]を選択すると表示できます。

![](_page_421_Picture_220.jpeg)

表 **C-293** [ユーザー管理]サブウィンドウで指定する情報

|      | 項目     | 説明                                                        | 参照先 |
|------|--------|-----------------------------------------------------------|-----|
| 「名前] | 「ユーザー] | ユーザー (システム管理者) のプロファイルおよび   C.48<br>権限を参照または設定する場合に選択します。 |     |
|      | 「権限]   | 操作権限が与えられているシステム管理者数と内訳   C.55<br>を参照する場合に選択します。          |     |

# **C.48** [ユーザー]サブウィンドウ

ユーザー管理の Admin 権限を持つシステム管理者は、「ユーザー]サブウィンドウで、管理サーバ にインストールされている Hitachi File Services Manager および全 Hitachi Command Suite 製 品のシステム管理者の情報を一覧で参照できます。

インストール時には、Hitachi File Services Manager と Hitachi Command Suite 製品の全機能を 利用できるビルトインアカウントが設定されています。ビルトインアカウントのユーザー ID は 「System」固定で,このユーザー ID や権限は削除したり変更したりできません。

「ユーザー]サブウィンドウは、「ユーザー管理]サブウィンドウで「ユーザー]をクリックすると 表示できます。

![](_page_422_Picture_181.jpeg)

### 表 C-294 **[ユーザー] サブウィンドウに表示される情報**

![](_page_422_Picture_182.jpeg)

### 表 C-295 [ユーザー]サブウィンドウから実行できる操作

![](_page_422_Picture_183.jpeg)

<span id="page-423-0"></span>![](_page_423_Picture_318.jpeg)

# **C.49** [ユーザー追加]ダイアログ

ユーザー管理の Admin 権限を持つシステム管理者は、「ユーザー追加]ダイアログで、Hitachi File Services Manager および Hitachi Command Suite 製品のシステム管理者(ユーザー)のアカウン トを追加できます。

重要 アカウントを追加したあと,そのシステム管理者に対する権限を設定する必要があります。権限を設定す る方法については,「C.50 [\[認証方式変更\]ダイアログ」](#page-424-0)を参照してください。

[ユーザー追加] ダイアログは, [ユーザー] サブウィンドウで [ユーザー追加] ボタンをクリック すると表示できます。

表 C-296 [ユーザー追加] ダイアログで指定する情報

| 項目        | 説明                                                                                                    |
|-----------|----------------------------------------------------------------------------------------------------|
| 「ユーザー ID] | ユーザー ID を 256 文字以内で指定します。<br>使用できる文字は、英数字および次の記号です。<br>感嘆符 (!), 番号記号 (#), ドル記号 (\$), パーセント (%), アンパサンド (&),<br>アポストロフィ('),始め丸括弧((),終わり丸括弧()),アステリスク(*),<br>正符号(+), ハイフン(-), ピリオド(.), 等号(=), 単価記号(@), 円記号<br>(¥), アクサンシルコンフレックス (^), アンダーライン (), 縦線 ( )<br>ただし、大文字と小文字は区別されません。<br>なお、RADIUS サーバと連携してシステム管理者のアカウントを認証するように<br>設定している場合で,接続先として指定した RADIUS サーバを経由して,ほかの<br>RADIUS サーバで認証されるユーザーを登録するときは、レルムを含めて指定し<br>てください。例えば,ユーザー名が「user1」,レルムが「example.com」,区切り |
|           | 文字が「@」の場合,「user1@example.com」と指定します。                                                                                                    |
| 「パスワード]   | パスワードを 256 文字以内で指定します。<br>外部認証サーバと連携してシステム管理者のアカウントを認証するように設定し<br>ている場合,入力は任意です。ただし,外部認証サーバで認証しない設定に変更                                                                                                    |

<span id="page-424-0"></span>![](_page_424_Picture_280.jpeg)

### **C.50** [認証方式変更]ダイアログ

外部認証サーバをシステム管理者の認証サーバとして使用する場合,ユーザー管理の Admin 権限を 持つシステム管理者は,[認証方式変更]ダイアログでシステム管理者の認証方式を変更できます。

[認証方式変更] ダイアログは, [ユーザー] サブウィンドウで [認証方式変更] ボタンをクリック すると表示できます。

#### 表 **C-297** [認証方式変更]ダイアログで指定する情報

![](_page_424_Picture_281.jpeg)

## **C.51** [<ユーザー **ID** >]サブウィンドウ

ユーザー管理の Admin 権限を持つシステム管理者は、「<ユーザー ID > 7サブウィンドウで、ほ かのシステム管理者のプロファイルを参照できます。

[<ユーザー ID >] サブウィンドウは, [ユーザー管理] サブウィンドウから, オブジェクトツリー で[ユーザー管理]-[ユーザー]-[<ユーザー ID >]を選択すると表示できます。

![](_page_425_Picture_156.jpeg)

### 表 C-298 **[**<ユーザー ID >] サブウィンドウの [プロファイル] に表示される情報

![](_page_425_Picture_157.jpeg)

### 表 **C-299** [<ユーザー **ID** >]サブウィンドウから実行できる操作

![](_page_425_Picture_158.jpeg)

### <span id="page-426-0"></span>**C.52** [プロファイル編集]ダイアログ

システム管理者は,[プロファイル編集]ダイアログで自分自身のプロファイルを編集できます。 ユーザー管理の Admin 権限を持つ管理者は、ほかのシステム管理者のプロファイルも編集できま す。

自分自身のプロファイルを編集する場合,[プロファイル編集]ダイアログは,[プロファイル]サ ブウィンドウで[プロファイル編集]ボタンをクリックすると表示できます。ほかのシステム管理 者のプロファイルを編集する場合, [<ユーザー ID >] サブウィンドウで [プロファイル編集] ボ タンをクリックすると表示できます。

表 **C-300** [プロファイル編集]ダイアログで指定する情報

| 項目        | 説明                                                                                                    |  |  |
|-----------|----------------------------------------------------------------------------------------------------|--|--|
| 「フルネーム]   | フルネームを指定します。フルネームはシステム管理者がログインした場合に、グ<br>ローバルタスクバーエリアに表示されます。<br>80 文字以内で指定します。連続する2つ以上のドル記号(\$)は使用できません。ま<br>た、Unicode「U+10000」~「U+10FFFF」の範囲の文字は使用できません。 |  |  |
| $E$ -mail | メールアドレスを255文字以内で指定します。                                                                                                    |  |  |
| 「説明]      | 所属部署や連絡先など、システム管理者の説明を80文字以内で指定します。ただし,<br>Unicode「U+10000」 ~「U+10FFFF」の範囲の文字は使用できません。                                                                     |  |  |

### **C.53** [パスワード変更]ダイアログ

システム管理者は、「パスワード変更]ダイアログで自分自身のパスワードを変更できます。ユー ザー管理の Admin 権限を持つ管理者は,ほかのシステム管理者のパスワードも変更できます。

重要管理サーバをクラスタ構成で運用している場合, System アカウントのパスワードを変更するときには,実 行系ノードと待機系ノードの両方で変更操作を実施してください。

自分自身のパスワードを変更する場合,「プロファイル編集]ダイアログは,「プロファイル]サブ ウィンドウで[パスワード変更]ボタンをクリックすると表示できます。ほかのシステム管理者の パスワードを変更する場合, [<ユーザーID >] サブウィンドウで [パスワード変更] ボタンをク リックすると表示できます。

表 **C-301** [パスワード変更]ダイアログで指定する情報

| 項目         | 説明                                                                                                    |
|------------|----------------------------------------------------------------------------------------------------|
| 「古いパスワード]  | 現在のパスワードを指定します。<br>ほかのシステム管理者のパスワードを変更する場合は表示されません。                                                                                                    |
|            |                                                                                                    |
| 「新しいパスワード] | 新しく設定するパスワードを 256 文字以内で指定します。<br>使用できる文字は英数字および次の記号です。<br>感嘆符 (!), 番号記号 (#), ドル記号 (\$), パーセント (%), アンパサンド (&),<br>アポストロフィ('), 始め丸括弧((), 終わり丸括弧()), アステリスク(*), 正<br>記号(+), ハイフン(-),ピリオド(.),等号(=),単価記号(@),円記号(\),<br>アクサンシルコンフレックス (^), アンダーライン (), 縦線 ( ) |
|            | 大文字と小文字は区別されます。<br>パスワードとして指定できる最小文字数および文字の組み合わせの条件が設定され<br>ている場合があります。この場合.設定されている条件を満たさないパスワードは指<br>定できません。設定されている条件については,ユーザー管理の Admin 権限を持つ<br>システム管理者にお問い合わせください。                                                                                   |
| 「パスワードの確認」 | 「新しいパスワード]で指定したパスワードを指定します。                                                                                                    |

## <span id="page-427-0"></span>**C.54** [権限変更]ダイアログ

ユーザー管理の Admin 権限を持つシステム管理者は,[権限変更]ダイアログで System アカウン トおよび自分自身のアカウント以外のシステム管理者の権限を変更できます。

重要

• 自分自身のアカウントの権限を変更する場合は,ほかのシステム管理者のアカウントまたは System アカウ ントでログインし直してください。

• Hitachi File Services Manager を利用して HVFP を運用・管理する場合は,Hitachi File Services Manager に対する Admin 権限をシステム管理者に設定する必要があります。

「権限変更]ダイアログは,「<ユーザー ID >]サブウィンドウで「権限変更]ボタンをクリック すると表示できます。

![](_page_427_Picture_284.jpeg)

#### 表 **C-302** [権限変更]ダイアログで指定する情報

## **C.55** [権限]サブウィンドウ

ユーザー管理の Admin 権限を持つシステム管理者は,[権限]サブウィンドウで,管理サーバにイ ンストールされている Hitachi File Services Manager および Hitachi Command Suite 製品に対 して操作権限が与えられているシステム管理者の数を参照できます。

[権限] サブウィンドウは, [ユーザー管理] サブウィンドウで, オブジェクトツリーの [権限] を クリックすると表示できます。

![](_page_428_Picture_0.jpeg)

#### 表 **C-303** [権限]サブウィンドウの[登録状況]に表示される情報

![](_page_428_Picture_164.jpeg)

### 表 **C-304** [権限]サブウィンドウの[アプリケーション一覧]に表示される情報

![](_page_428_Picture_165.jpeg)

# **C.56** [<アプリケーション>]サブウィンドウ

ユーザー管理の Admin 権限を持つシステム管理者は,[<アプリケーション>]サブウィンドウで, Hitachi File Services Manager のシステム管理者の情報を一覧で参照できます。

[<アプリケーション>]サブウィンドウは, [ユーザー管理] サブウィンドウから, オブジェクト ツリーで[ユーザー管理]-[権限]-[<アプリケーション>]を選択すると表示できます。

![](_page_428_Picture_166.jpeg)

Hitachi File Services Manager の操作権限を持つシステム管理者の情報は、オブジェクトツリーで [HFSM]を選択すると表示されます。

表 **C-305** [<アプリケーション>]サブウィンドウの[権限を持つユーザー一覧]に表示される情 報

![](_page_429_Picture_189.jpeg)

# **C.57** [セキュリティ]サブウィンドウ

ログイン時のセキュリティ設定に関するメニュー画面です。ログインしているシステム管理者が, ユーザー管理の Admin 権限を持つ場合にだけ表示されます。

[セキュリティ]サブウィンドウは,エクスプローラメニューで[管理者メニュー]-[セキュリ ティ]を選択すると表示できます。

![](_page_429_Picture_190.jpeg)

#### 表 C-306 [セキュリティ]サブウィンドウで指定する情報

![](_page_429_Picture_191.jpeg)

## **C.58** [パスワード]サブウィンドウ

ユーザー管理の Admin 権限を持つシステム管理者は, [パスワード] サブウィンドウで, システム 管理者のパスワードの条件を参照できます。

「パスワード]サブウィンドウは,「セキュリティ]サブウィンドウで、オブジェクトツリーの「パ スワード]をクリックすると表示できます。

![](_page_430_Picture_191.jpeg)

### 表 C-307 [パスワード]サブウィンドウに表示される情報

![](_page_430_Picture_192.jpeg)

### 表 C-308 [パスワード] サブウィンドウから実行できる操作

![](_page_430_Picture_193.jpeg)

# **C.59** [パスワード]ダイアログ

ユーザー管理の Admin 権限を持つシステム管理者は, [パスワード] ダイアログで, システム管理 者のパスワードとして設定できる最小文字数および文字の組み合わせの条件を設定できます。シス テム管理者のパスワードが第三者に推測されないように,パスワードの条件を設定することをお勧 めします。

![](_page_430_Picture_7.jpeg)

システム管理者を追加する際と、システム管理者のパスワードを変更する際に、設定したパスワードの条件 が適用されます。既存のシステム管理者のパスワードが、設定した条件と合致していない場合でも、そのシ ステム管理者は GUI にログインできます。

• 管理サーバをクラスタ構成で運用している場合は,実行系ノードと待機系ノードの両方で設定操作を実施し てください。

[パスワード] ダイアログは, [パスワード] サブウィンドウで [設定変更] ボタンをクリックする と表示できます。

| 項目                            |       | 説明                                                                                                    |
|-------------------------------|-------|----------------------------------------------------------------------------------------------------|
| 「最小文字数]                       |       | パスワードの最小文字数を指定します。                                                                                                    |
| 「パスワードに含めな<br>ければいけない文字<br>数] | 「大文字] | パスワードに含める大文字の最小数を指定します。「0」を指定した場<br>合、大文字の数に制限はなくなります。                                                                                                    |
|                               | 「小文字] | パスワードに含める小文字の最小数を指定します。「0」を指定した場<br>合、小文字の数に制限はなくなります。                                                                                                    |
|                               | 「数字]  | パスワードに含める数字の最小数を指定します。「0」を指定した場合,<br>数字の数に制限はなくなります。                                                                                                    |
|                               | 「記号]  | パスワードに含める記号の最小数を指定します。「0」を指定した場合、<br>記号の数に制限はなくなります。                                                                                                    |
| 「ユーザーIDと同じパスワードの使<br>用1       |       | ユーザーIDと同じ文字列をパスワードとして使用することを許可す<br>るかどうかを選択します。<br>「許可する]<br>ユーザーIDと同じ文字列をパスワードとして使用することを許<br>可する場合に選択します。<br>「禁止する]<br>ユーザーIDと同じ文字列をパスワードとして使用することを許<br>可しない場合に選択します。 |

<span id="page-431-0"></span>表 C-309 [パスワード] ダイアログで指定する情報

## **C.60** [アカウントロック]サブウィンドウ

ユーザー管理の Admin 権限を持つシステム管理者は、[アカウントロック]サブウィンドウで、シ ステム管理者のアカウントの自動ロック設定を参照できます。

[アカウントロック]サブウィンドウは,[セキュリティ]サブウィンドウで,オブジェクトツリー の「アカウントロック]をクリックすると表示できます。

![](_page_431_Picture_202.jpeg)

### 表 **C-310** [アカウントロック]サブウィンドウに表示される情報

![](_page_431_Picture_203.jpeg)

### 表 C-311 [アカウントロック] サブウィンドウから実行できる操作

![](_page_431_Picture_204.jpeg)
# **C.61** [アカウントロック]ダイアログ

ユーザー管理の Admin 権限を持つシステム管理者は、[アカウントロック]ダイアログで、ログイ ン連続失敗時にアカウントが自動的にロックされるよう設定できます。ログインに複数回失敗した アカウントを自動的にロックすることで,不正に GUI にアクセスされるリスクを軽減できます。

重要

ユーザー管理の Admin 権限を持つほかのシステム管理者がロックを解除するまで、ロックされたアカウン トでは、Hitachi File Services Manager および Hitachi Command Suite 製品にログインできなくなりま す。

- ログイン中のシステム管理者のアカウントが自動ロックされた場合,ログアウトするまでは操作を継続でき ます。
- 管理サーバをクラスタ構成で運用している場合は,実行系ノードと待機系ノードの両方で設定操作を実施し てください。

[アカウントロック] ダイアログは, [アカウントロック] サブウィンドウで [設定変更] ボタンを クリックすると表示できます。

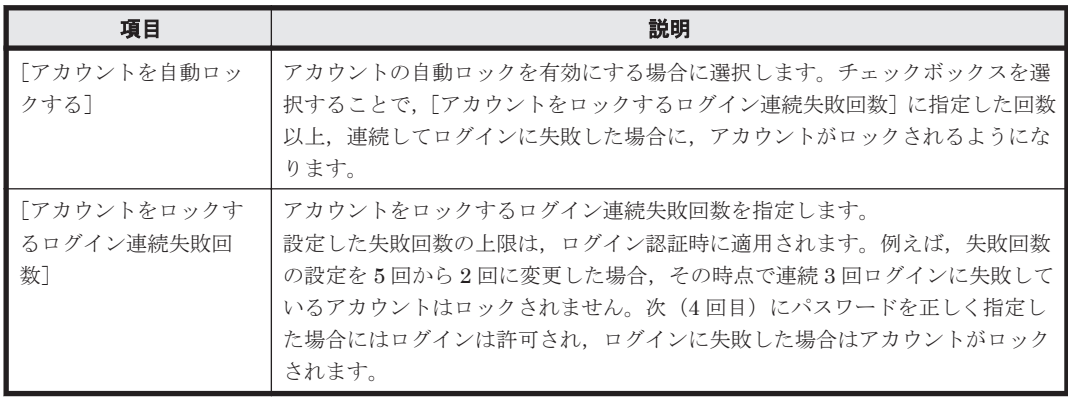

#### 表 C-312 [アカウントロック] ダイアログで指定する情報

# **C.62** [警告バナー]サブウィンドウ

ユーザー管理の Admin 権限を持つシステム管理者は,[警告バナー]サブウィンドウでログイン画 面の警告バナーに表示されるメッセージを参照できます。

「警告バナー]サブウィンドウは,「セキュリティ]サブウィンドウで,オブジェクトツリーの「警 告バナー]をクリックすると表示できます。

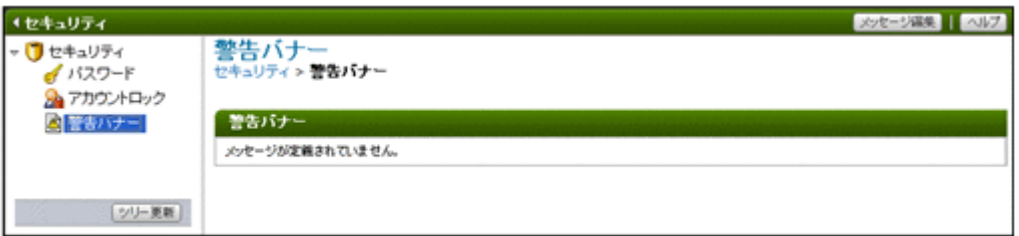

#### 表 C-313 [警告バナー]サブウィンドウに表示される情報

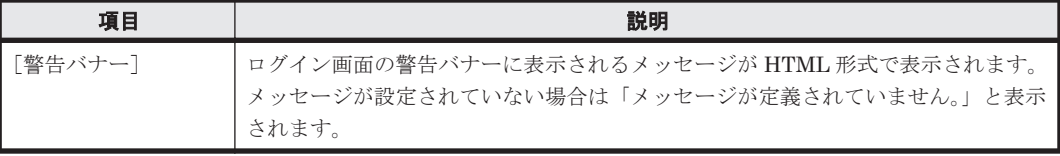

表 **C-314** [警告バナー]サブウィンドウから実行できる操作

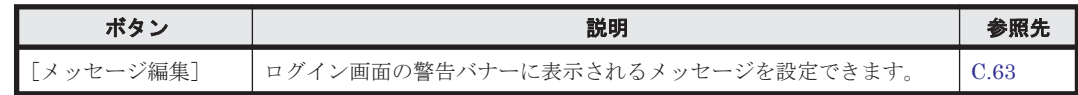

# **C.63** [メッセージ編集]ダイアログ

ユーザー管理の Admin 権限を持つシステム管理者は、[メッセージ編集] ダイアログで、ログイン 時のセキュリティリスク対策として,ログイン画面の警告バナーに表示するメッセージを設定でき ます。不正なアクセスを試みようとする第三者に対し,事前に警告を発することで,データの破壊 や情報の漏洩などのリスクを軽減できます。

# 重要

- メッセージを登録する際,HTML の構文のチェックおよび修正はされません。HTML の構文規則に従って 正しく編集してください。メッセージ中の HTML の構文に問題がある場合,ログイン画面に正しく表示さ れないおそれがあります。
- GUI では,WWW ブラウザーのロケールごとに異なるメッセージを設定できません。
- GUI では,使用できる HTML タグには制限があります。
- hcmdsbanner コマンドでロケールを指定して登録したメッセージがある場合,GUI で設定したメッセージ ではなく,コマンドでロケールを指定して登録したメッセージがログイン画面に表示されます。
- hcmdsbanner コマンドでロケールを指定して登録したメッセージは,GUI では編集できません。
- hcmdsbanner コマンドを使用すると,ロケールごとに異なるメッセージを設定できます。また,使用でき る HTML タグに制限はありません。

コマンドを使用した設定方法については,「システム構成ガイド」を参照してください。

- ログイン画面の警告バナーからメッセージを削除する場合は,[メッセージ編集]ダイアログの[メッセー ジ] を空欄にして [OK] ボタンをクリックしてください。
- 管理サーバをクラスタ構成で運用している場合は,実行系ノードと待機系ノードの両方で設定操作を実施し てください。
- 管理サーバに,警告バナー機能がサポートされた Hitachi Command Suite 製品がインストールされている 場合は,その製品のログイン画面にも登録したメッセージが表示されます。

[メッセージ編集] ダイアログは, [警告バナー] サブウィンドウで [メッセージ編集] ボタンをク リックすると表示できます。

#### 表 **C-315** [メッセージ編集]ダイアログで指定する情報

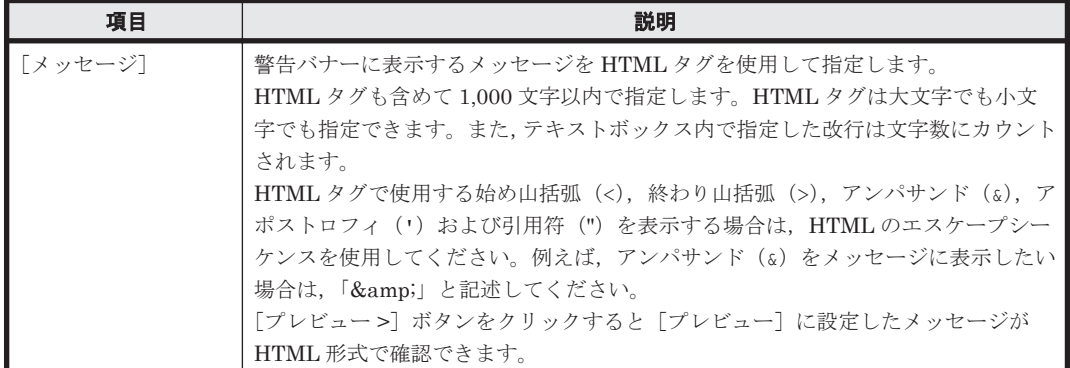

# **C.64** [プロファイル]サブウィンドウ

「プロファイル]サブウィンドウでは、システム管理者自身のプロファイルを参照できます。

[プロファイル]サブウィンドウは、エクスプローラメニューで [設定] - [プロファイル]を選択 すると表示されます。

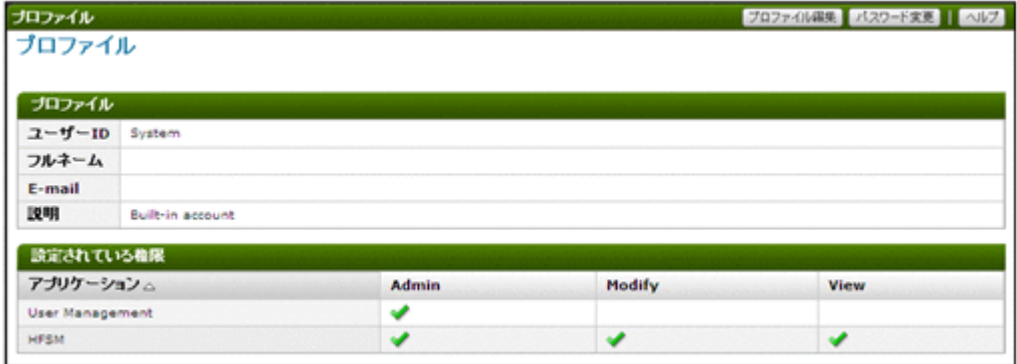

#### 表 C-316 [プロファイル]サブウィンドウの [プロファイル]に表示される情報

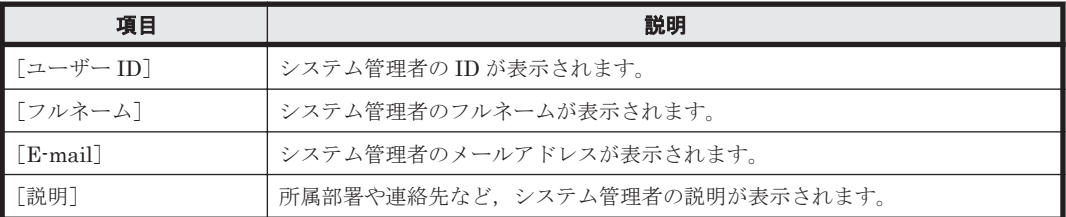

#### 表 C-317 **[プロファイル]サブウィンドウの**[設定されている権限]に表示される情報

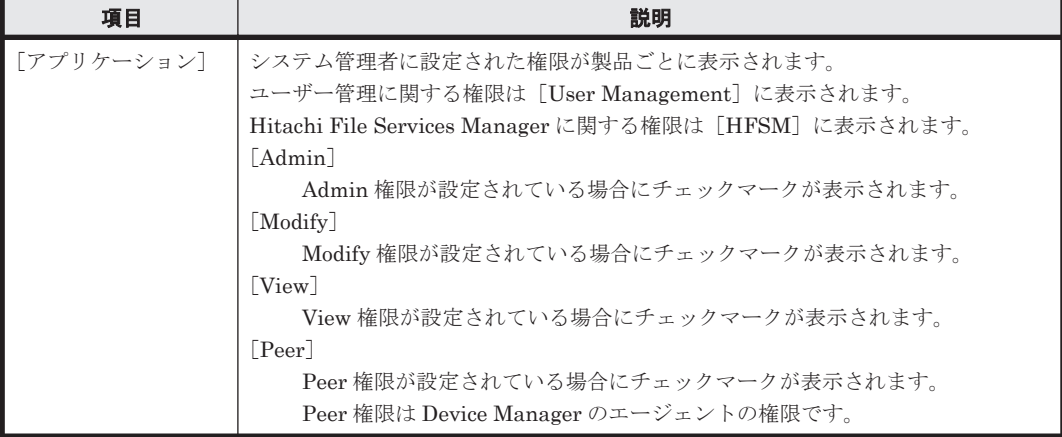

#### 表 C-318 [プロファイル]サブウィンドウから実行できる操作

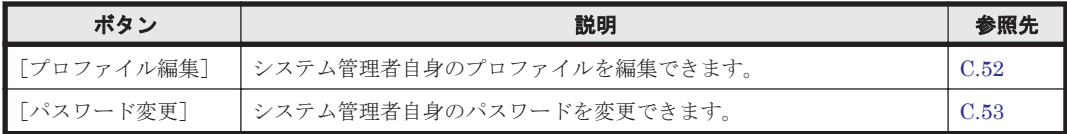

## **C.65** 設定ウィザード

設定ウィザードを使用して,ノードやライセンスを設定したり,クラスタを構築したりできます。

参考 登録済みの Processing Node の設定を変更する場合,すでに設定されている値は自動的に表示されますが, 一部設定ウィザードで変更できないものがあります。それらの項目を変更する場合は,設定ウィザードでの設定 終了時に表示される [9. 完了] ページまたは [< Physical Node >] サブウィンドウの [設定] タブのメニュー から設定してください。

設定ウィザードでは,設定する内容によって稼働しているクラスタおよびリソースグループを一時的に停止しま す。また, Virtual Server を停止します。

設定ウィザードは,次のどれかの操作で起動できます。

#### 新規に Processing Node を登録する場合

グローバルタスクバーエリアの[起動]から[設定ウィザード]を選択します。

また, Processing Node が登録されていない場合, Hitachi File Services Manager の GUI に ログインすると自動的に設定ウィザードが起動します。

#### 登録済みの Processing Node の設定を変更する場合

[< Processing Node >] サブウィンドウまたは [< Physical Node >] サブウィンドウに表 示される [[Processing Node](#page-245-0) 再設定] ボタンをクリックします (C.19 [< Processing Node [>\]サブウィンドウま](#page-245-0)たは C.24 [< Physical Node [>\]サブウィンドウ参](#page-255-0)照)。

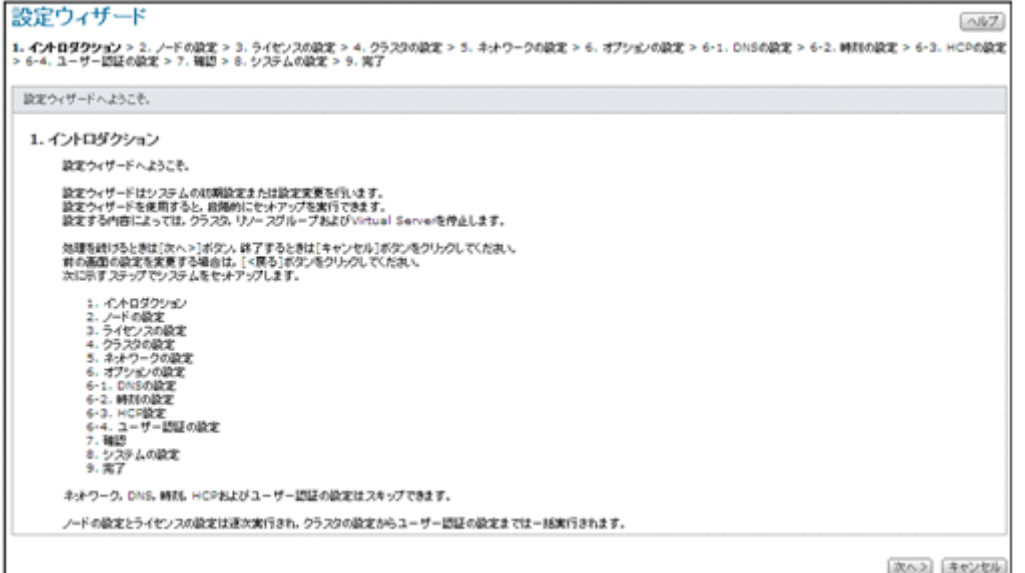

#### 表 **C-319** 設定ウィザードに表示されるページ

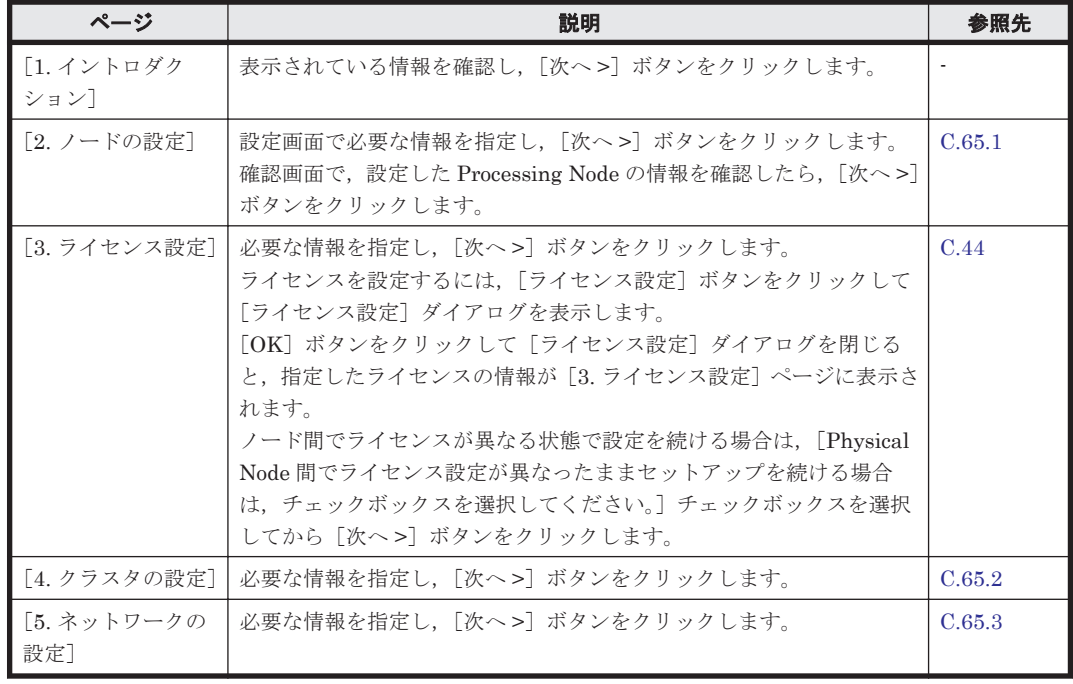

<span id="page-436-0"></span>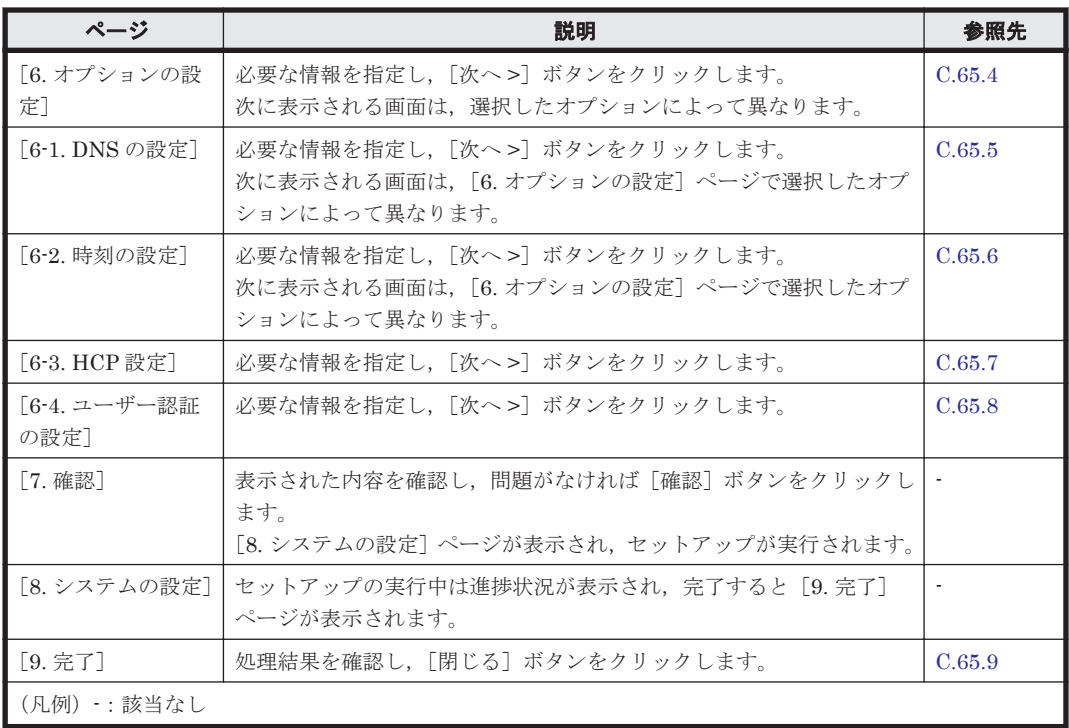

## **C.65.1** [**2.** ノードの設定]ページ

Processing Node の情報を設定できます。

表 **C-320** 設定ウィザードの[**2.** ノードの設定]ページ(設定画面)で指定する情報

| 項目             | 説明                                                                                                    |
|----------------|----------------------------------------------------------------------------------------------------|
| 「ターゲットノードの設定]  | 管理サーバと接続するノードについて指定します。<br>「管理 IP アドレス 1]<br>クラスタの Node 0 に割り当てられている IP アドレスまたはホスト名<br>を指定します。<br>「管理 IP アドレス 2]<br>クラスタの Node 1 に割り当てられている IP アドレスまたはホスト名<br>を指定します。<br>「パスワード] |
|                | ノードに設定されている管理サーバの認証パスワードを指定します。<br>初期パスワードは「manager」です。                                                                                                    |
| 「ストレージシステムの設定] | 管理対象となるストレージシステムのコントローラーについて指定します。<br>「コントローラ 0 の IP アドレス]<br>コントローラー0の管理ポートのIPアドレスまたはホスト名を指定し<br>ます。<br>「コントローラ1の IP アドレス]<br>コントローラー 1 の管理ポートの IP アドレスまたはホスト名を指定し<br>ます。       |

## **C.65.2** [**4.** クラスタの設定]ページ

クラスタを構築するための情報を設定します。設定を変更した場合(クラスタ名だけを変更した場 合を除く), [8. システムの設定]で OS が再起動されます。

#### <span id="page-437-0"></span>表 **C-321** 設定ウィザードの[**4.** クラスタの設定]ページで指定する情報

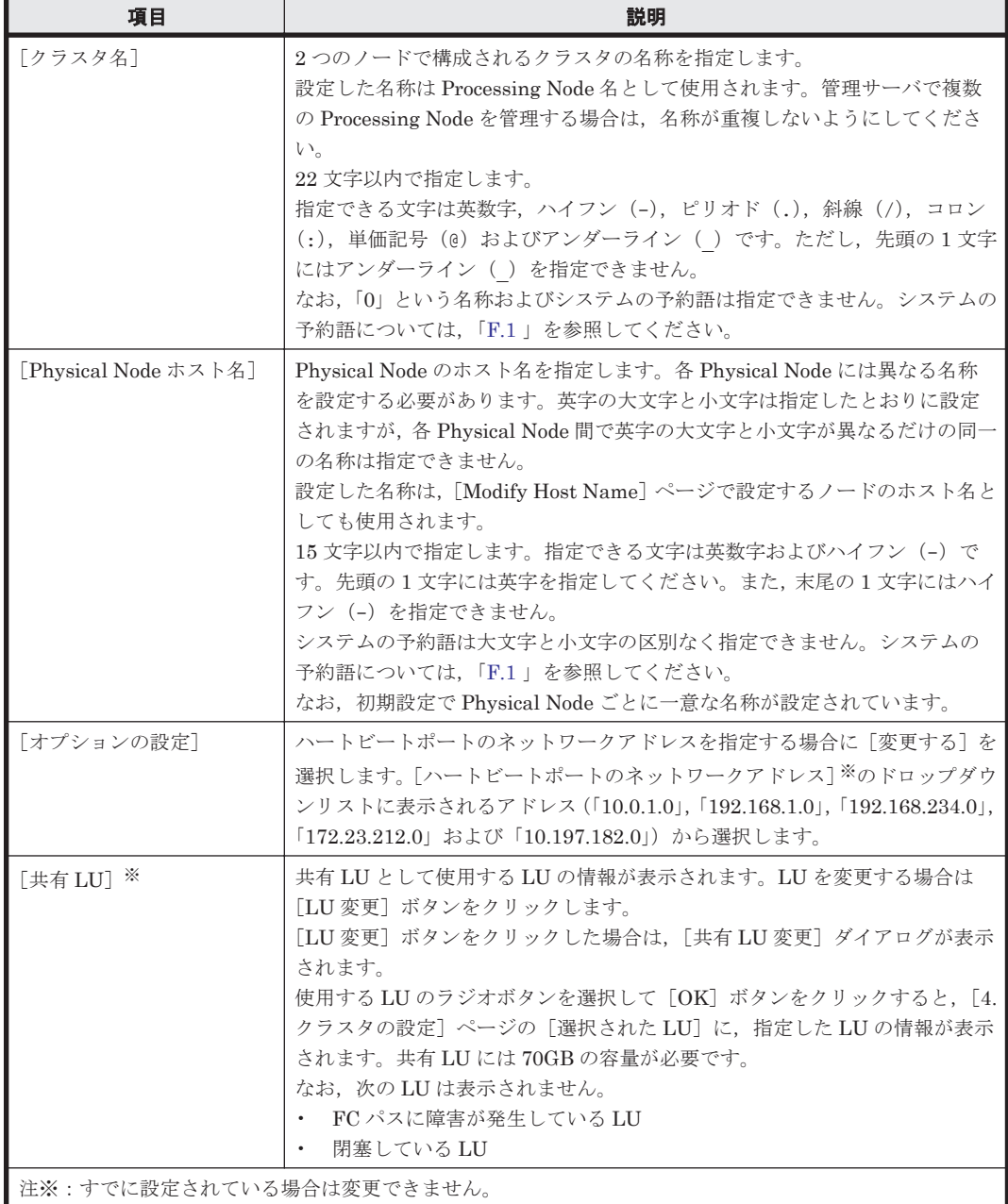

## **C.65.3** [**5.** ネットワークの設定]ページ

[IPv4] および [IPv6] タブで mng0 の仮想 IP アドレスを設定します。

#### 表 **C-322** 設定ウィザードの[**5.** ネットワークの設定]ページで指定する情報

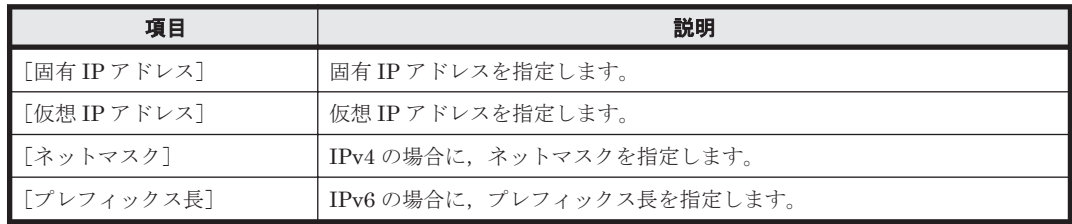

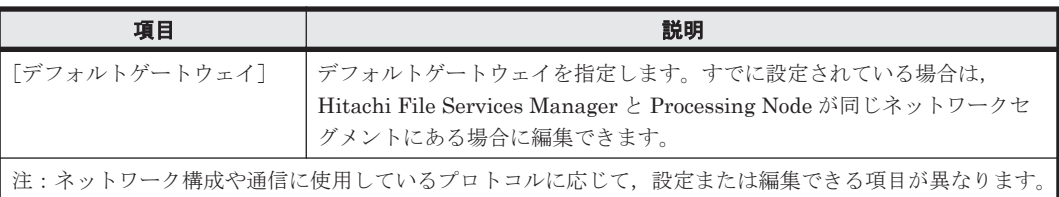

## <span id="page-438-0"></span>**C.65.4** [**6.** オプションの設定]ページ

デフォルト設定を行うか,カスタム設定を行うかを選択します。

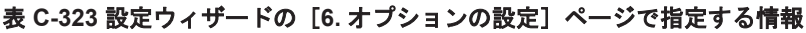

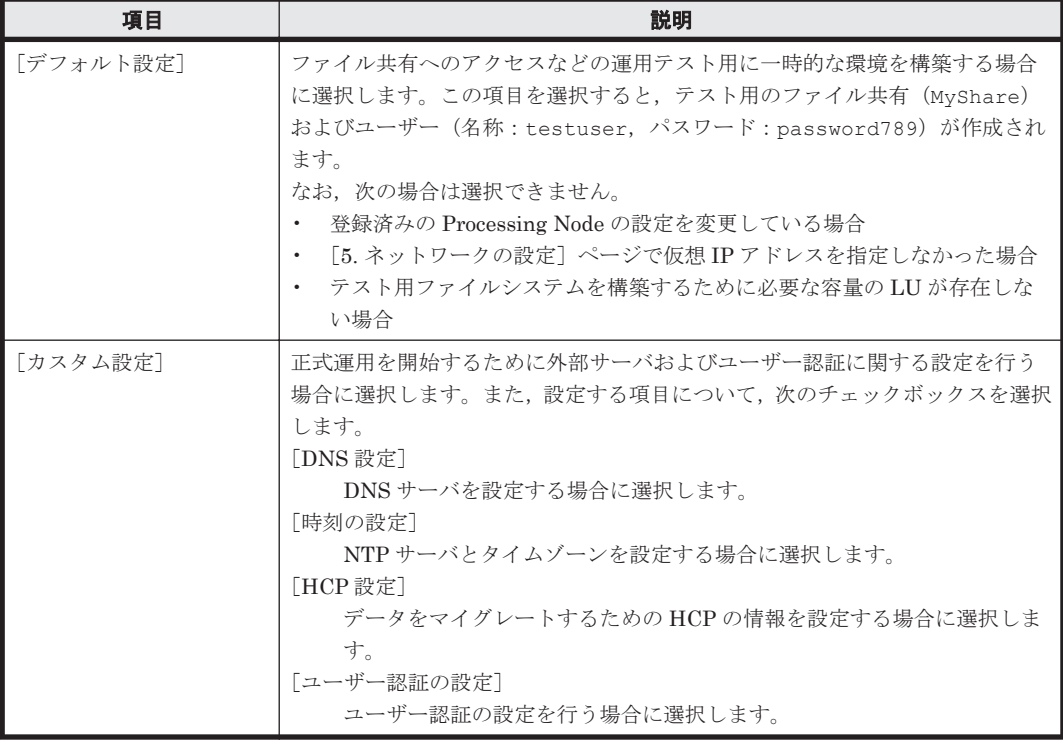

## **C.65.5** [**6-1. DNS** の設定]ページ

DNS サーバを設定できます。設定を変更した場合,[8. システムの設定]で OS が再起動されます。

表 C-324 設定ウィザードの [6-1. DNS の設定] ページで指定する情報

| 項目        | 説明                                                                                                    |
|-----------|----------------------------------------------------------------------------------------------------|
| 「設定をスキップ] | DNS サーバの設定を省略する場合に選択します。                                                                                                    |
| 「DNS の設定] | DNS サーバを設定する場合に選択し、次の情報を指定します。<br>「プライマリー DNS サーバ]<br>通常の運用時に使用する DNS サーバの IP アドレスを指定します。<br>「セカンダリー DNS サーバ]<br>プライマリー DNS サーバの障害時に使用する DNS サーバの IP アドレス<br>を指定します。<br>「デフォルトドメイン名]<br>ノードが所属しているドメインの名称を指定します。 |

### <span id="page-439-0"></span>**C.65.6** [**6-2.** 時刻の設定]ページ

時刻に関する設定ができます。設定を変更した場合, [8. システムの設定]で OS が再起動されま す。

#### 表 **C-325** 設定ウィザードの[**6-2.** 時刻の設定]ページで指定する情報

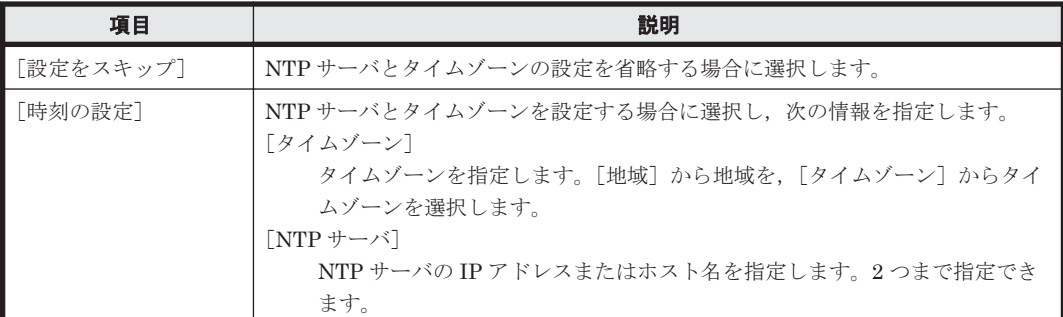

### **C.65.7** [**6-3. HCP** 設定]ページ

HCP の情報を設定できます。

#### 表 **C-326** 設定ウィザードの[**6-3. HCP** 設定]ページで指定する情報

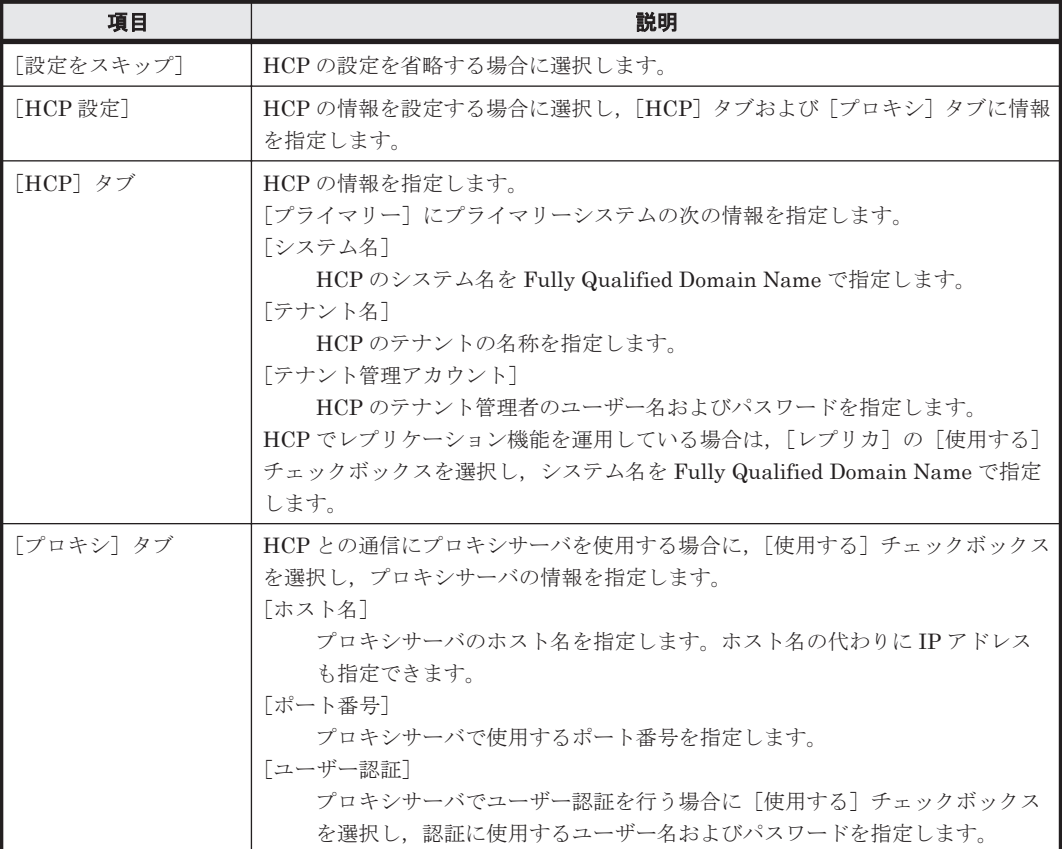

DNS サーバが設定されている場合,情報を指定したあと[接続テスト]ボタンをクリックすると, HCP との接続を確認できます。

### **C.65.8** [**6-4.** ユーザー認証の設定]ページ

ユーザー認証に関する設定ができます。

#### **(1)** プロトコルの選択

使用するプロトコルを選択します。

#### 表 **C-327** 設定ウィザードの[**6-4.** ユーザー認証の設定]ページ(プロトコルの選択)で指定する情 報

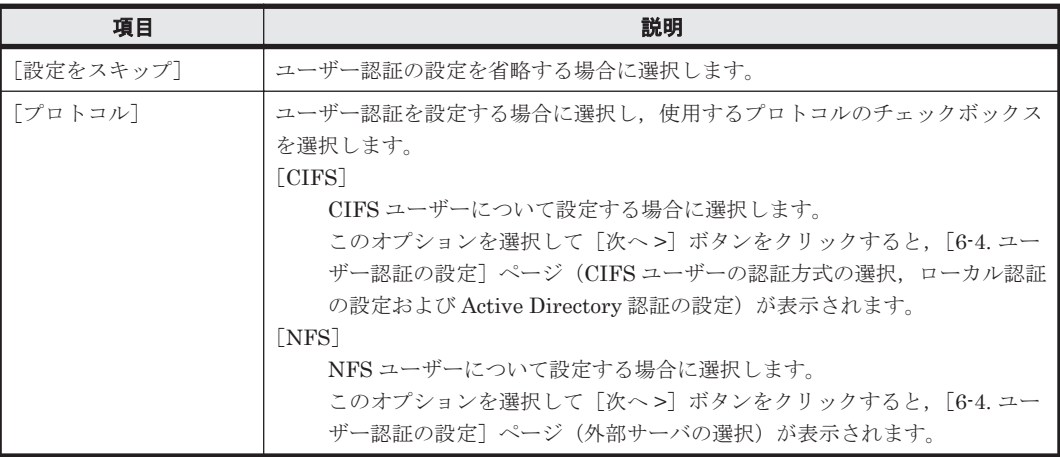

#### **(2) CIFS** ユーザーの認証方式の選択

CIFS ユーザーの認証方式を設定できます。

#### 表 **C-328** 設定ウィザードの[**6-4.** ユーザー認証の設定]ページ(**CIFS** ユーザーの認証方式の選択) で指定する情報

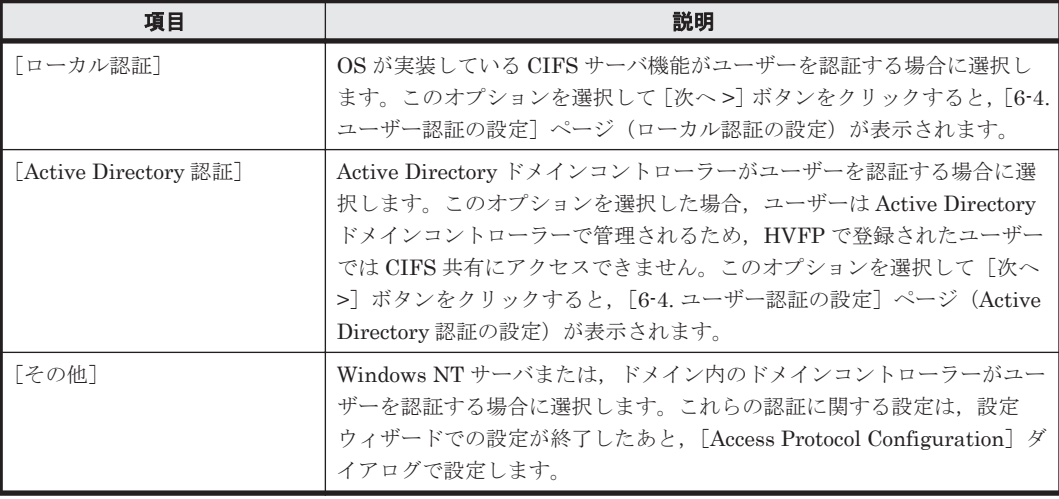

#### **(3)** ローカル認証の設定

ローカル認証に関する設定ができます。

#### 表 **C-329** 設定ウィザードの[**6-4.** ユーザー認証の設定]ページ(ローカル認証の設定)で指定する 情報

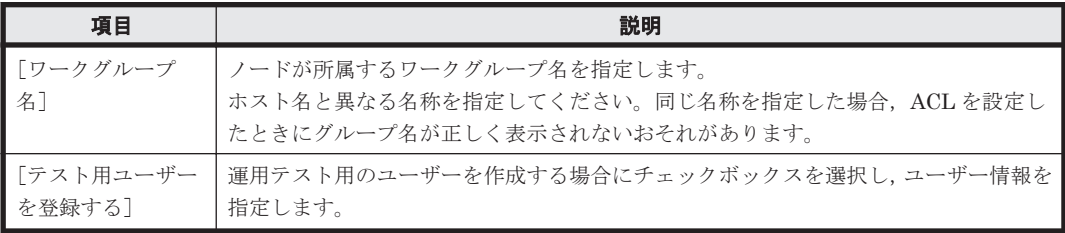

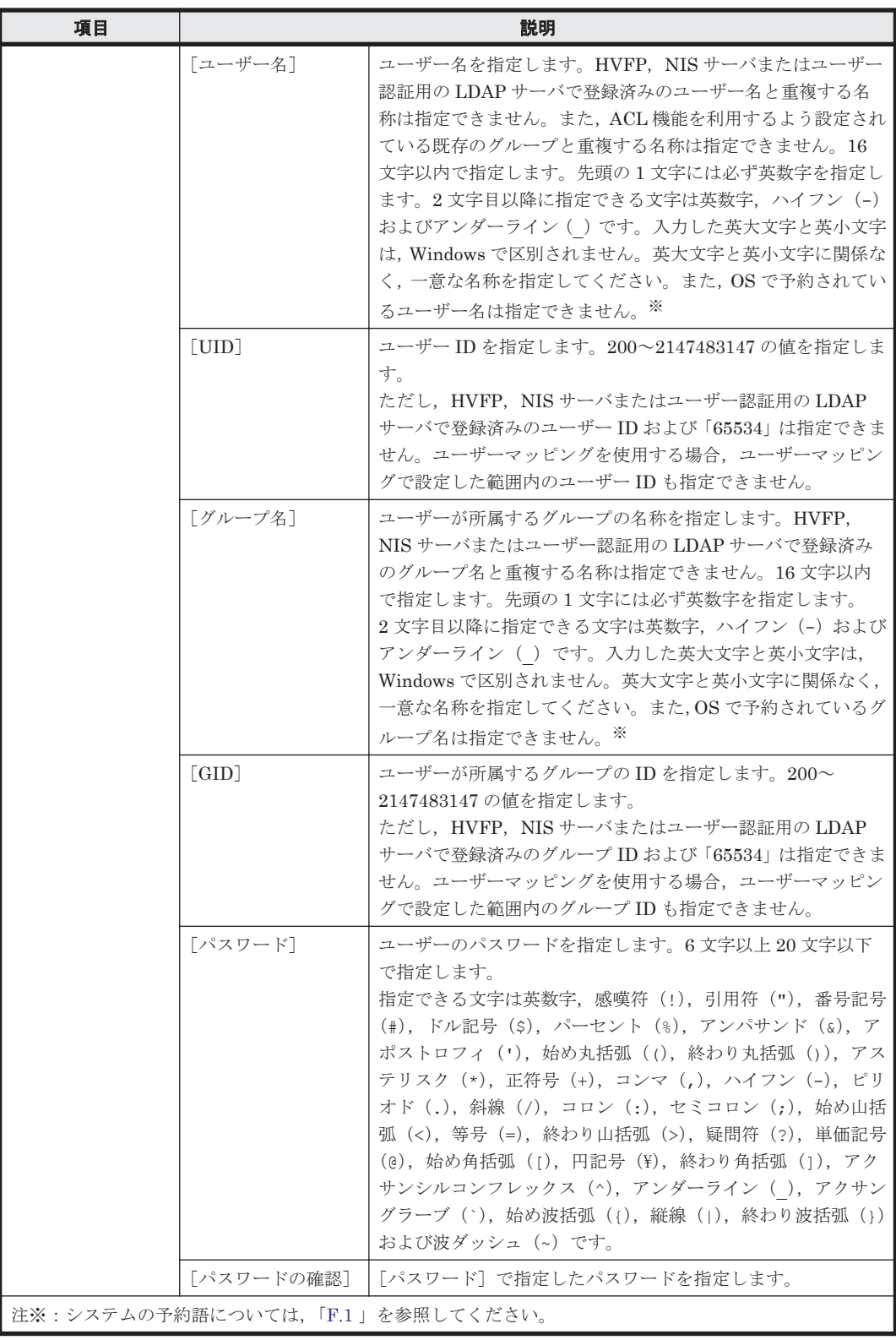

#### **(4) Active Directory** 認証の設定

Active Directory 認証に関する設定ができます。設定を変更した場合,[8. システムの設定]で CIFS サービスが再起動されます。

#### 表 **C-330** 設定ウィザードの[**6-4.** ユーザー認証の設定]ページ(**Active Directory** 認証の設定)で 指定する情報

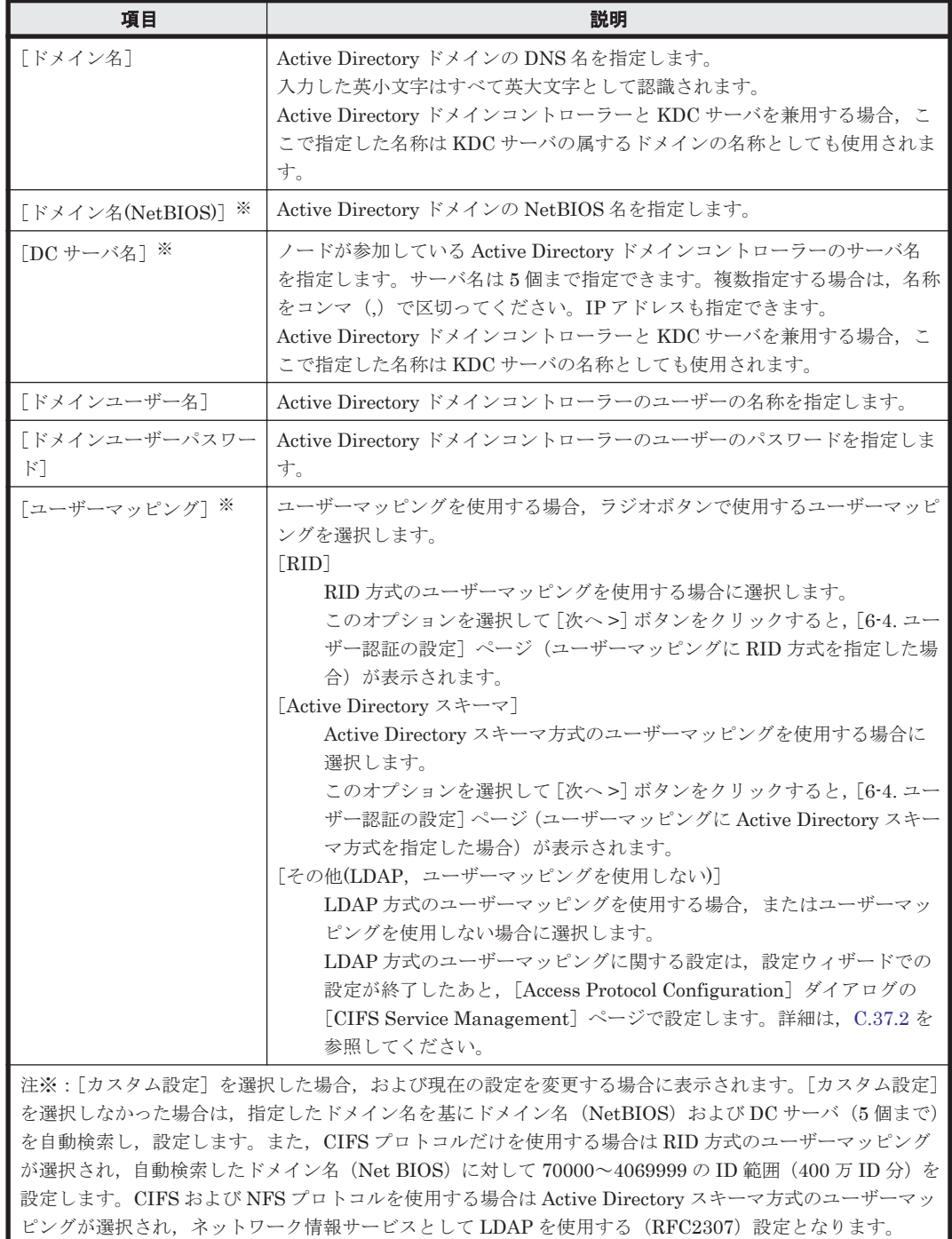

### **(5)** ユーザーマッピングに **RID** 方式を指定した場合

RID 方式のユーザーマッピングに関する設定ができます。

#### 表 **C-331** 設定ウィザードの[**6-4.** ユーザー認証の設定]ページ(ユーザーマッピングに **RID** 方式を 指定した場合)で指定する情報

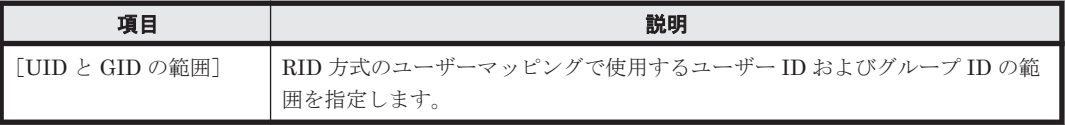

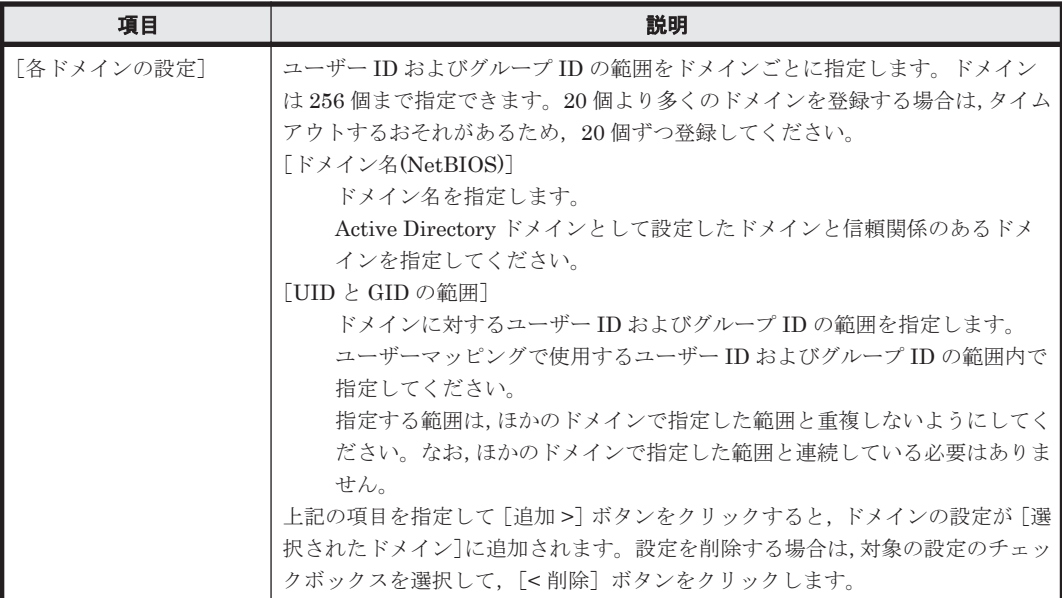

#### **(6)** ユーザーマッピングに **Active Directory** スキーマ方式を指定した場合

Active Directory スキーマ方式のユーザーマッピングに関する設定ができます。

表 **C-332** 設定ウィザードの[**6-4.** ユーザー認証の設定]ページ(ユーザーマッピングに **Active Directory** スキーマ方式を指定した場合)で指定する情報

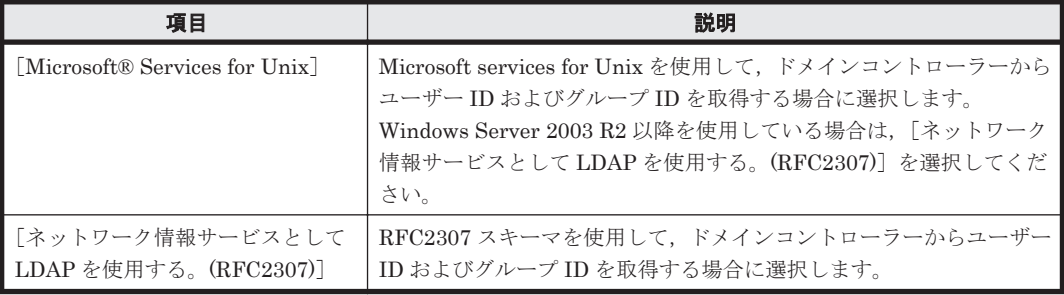

#### **(7)** 外部サーバの選択

ユーザー認証に使用する外部サーバを選択できます。

#### 表 **C-333** 設定ウィザードの[**6-4.** ユーザー認証の設定]ページ(外部サーバの選択)で指定する情 報

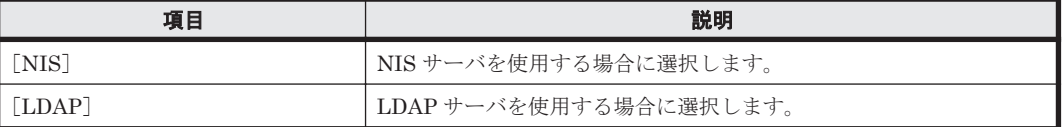

#### **(8) NIS** サーバを使用する場合

ユーザー認証に使用する NIS サーバの情報を設定できます。NIS サーバの情報を設定または変更 した場合, [8. システムの設定]で OS が再起動されます。

#### 表 **C-334** 設定ウィザードの[**6-4.** ユーザー認証の設定]ページ(**NIS** サーバを使用する場合)で指 定する情報

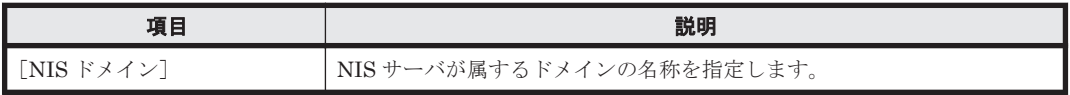

<span id="page-444-0"></span>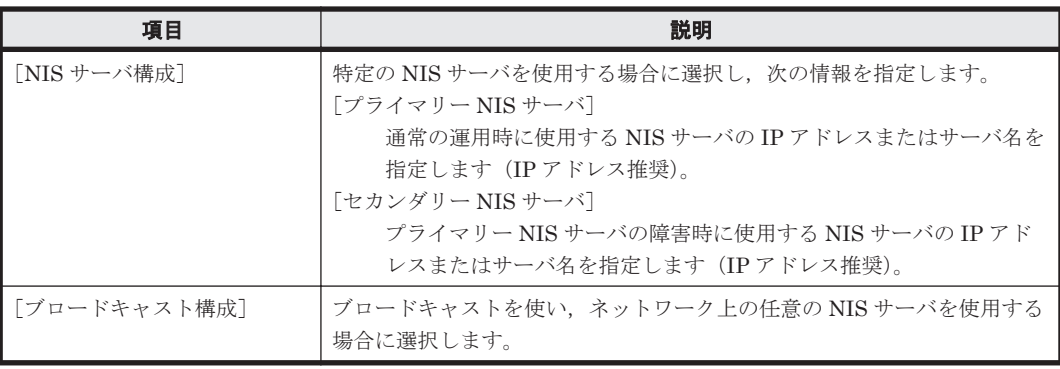

#### **(9) LDAP** サーバを使用する場合

ユーザー認証に使用する LDAP サーバの情報を設定できます。LDAP サーバの情報を設定または 変更した場合, [8. システムの設定]で OS が再起動されます。

#### 表 **C-335** 設定ウィザードの[**6-4.** ユーザー認証の設定]ページ(**LDAP** サーバを使用する場合)で 指定する情報

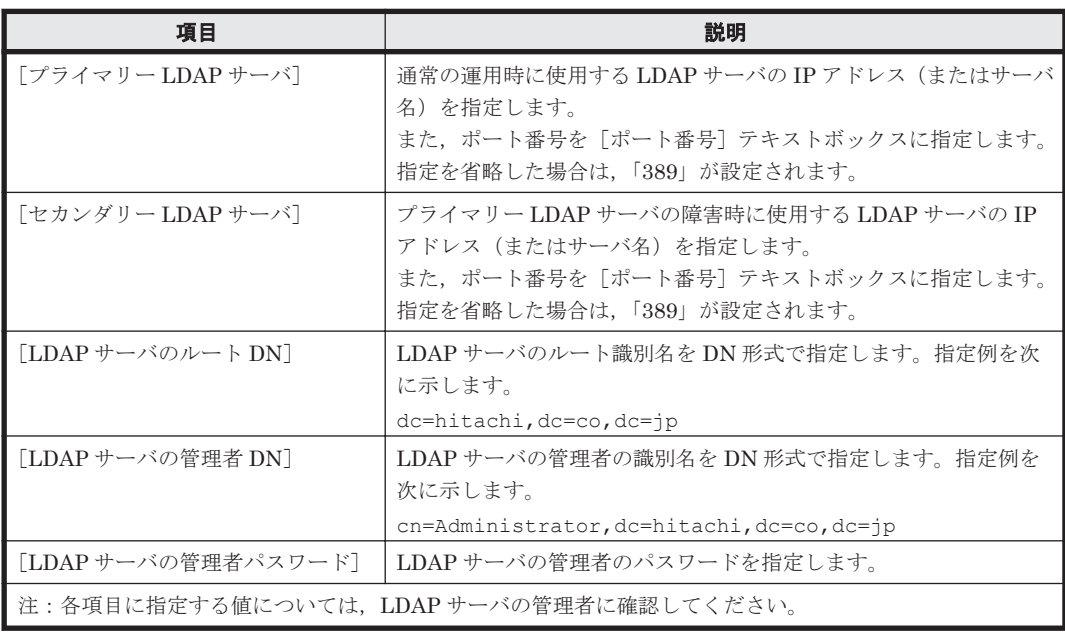

## **C.65.9** [**9.** 完了]ページ

セットアップを完了します。

#### 表 **C-336** 設定ウィザードの[**9.** 完了]ページから実行できる操作

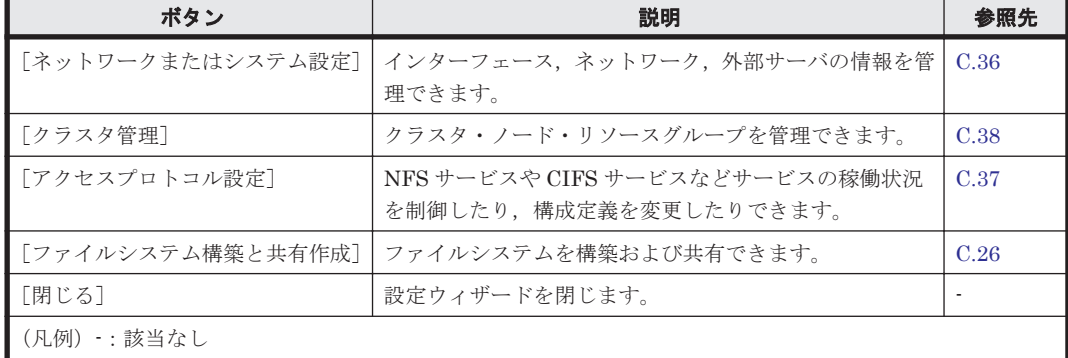

# **C.66** [**HDvM** 連携管理]ダイアログ

システム管理者は,[HDvM 連携管理]ダイアログで Hitachi File Services Manager と連携してい る Device Manager の情報を管理できます。

Hitachi File Services Manager に Device Manager の情報を登録すると, Device Manager の GUI から, HVFP のファイルシステムの情報を参照したり, Hitachi File Services Manager の GUI を 起動したりできます。

[HDvM 連携管理] ダイアログは、グローバルタスクバーエリアの [起動] をクリックすると表示 されます(B.2.1 [グローバルタスクバーエリア参](#page-152-0)照)。

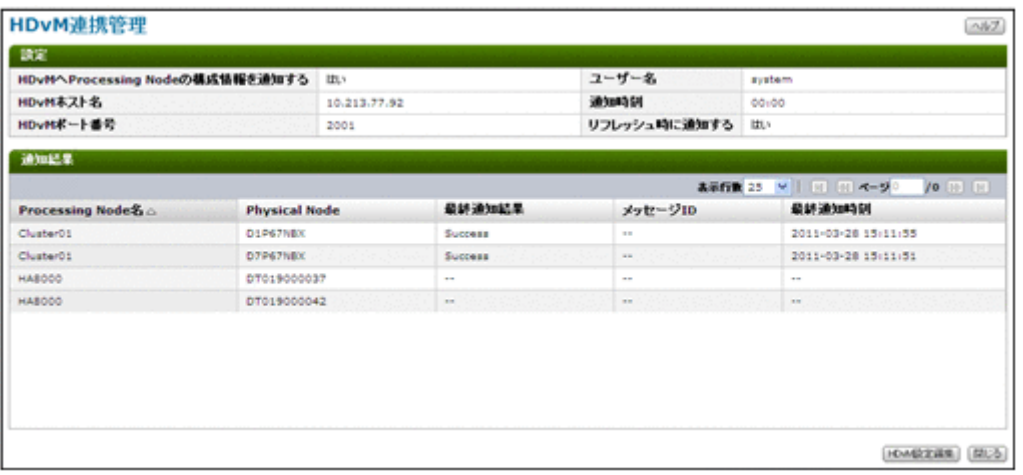

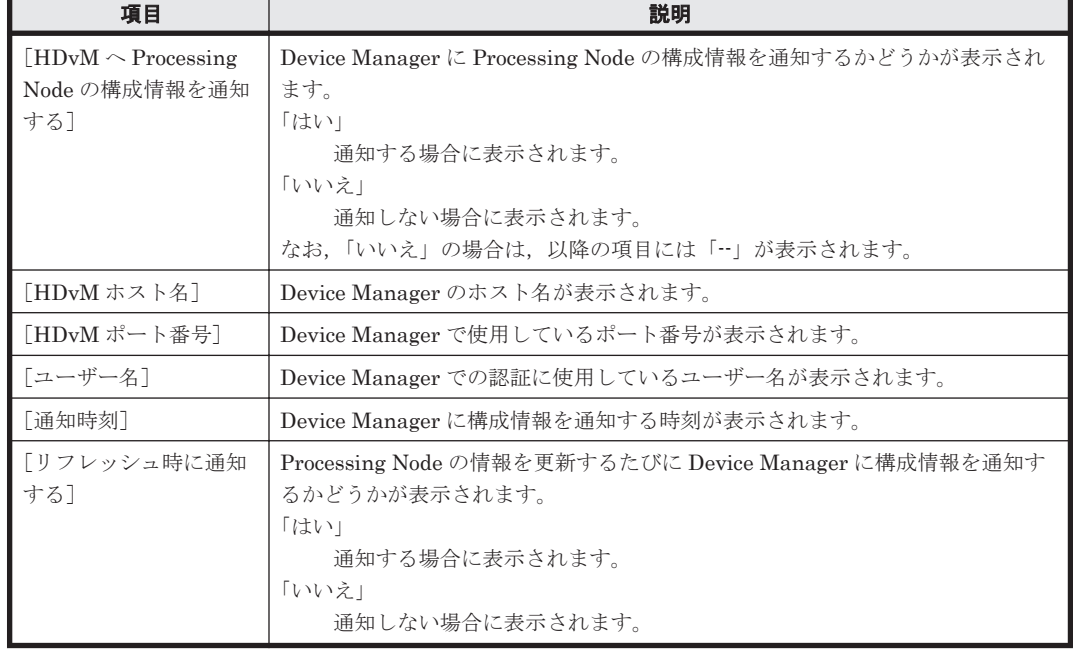

#### 表 **C-337** [**HDvM** 連携管理]ダイアログの[設定]に表示される **Device Manager** の情報

#### 表 **C-338** [**HDvM** 連携管理]ダイアログの[通知結果]に表示される情報

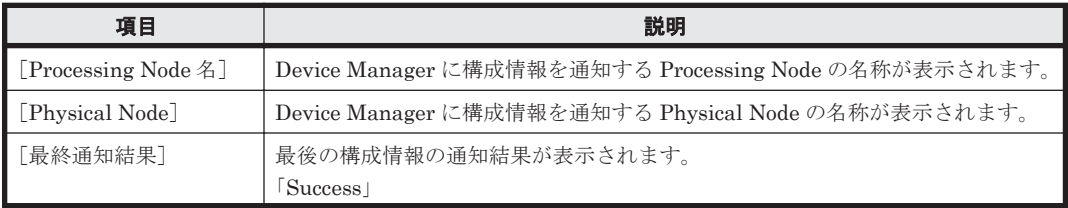

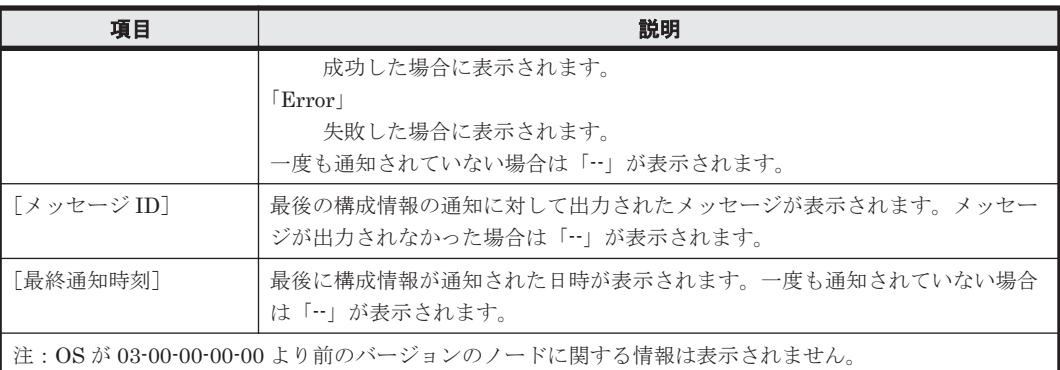

#### 表 **C-339** [**HDvM** 連携管理]ダイアログから実行できる操作

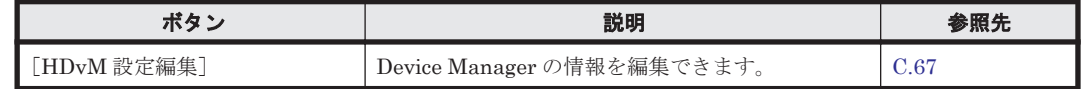

## **C.67** [**HDvM** 設定編集]ダイアログ

システム管理者は,[HDvM 設定編集]ダイアログで Hitachi File Services Manager と連携してい る Device Manager の情報を編集できます。

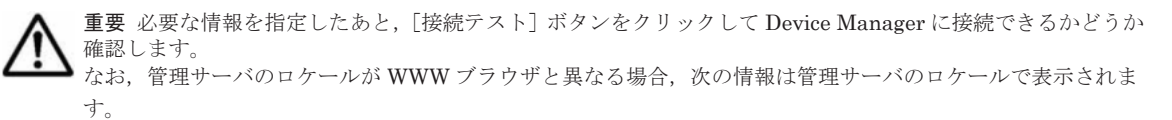

- 構成情報の通知が失敗した場合に,Device Manager から返却されるエラー情報
- [HDvM 設定編集]確認ダイアログでエラー ID をクリックした場合に表示される情報

[HDvM 設定編集] ダイアログは, [HDvM 連携管理] ダイアログで [HDvM 設定編集] ボタンを クリックすると表示されます。

#### 表 **C-340** [**HDvM** 設定編集]ダイアログで指定する **Device Manager** の情報

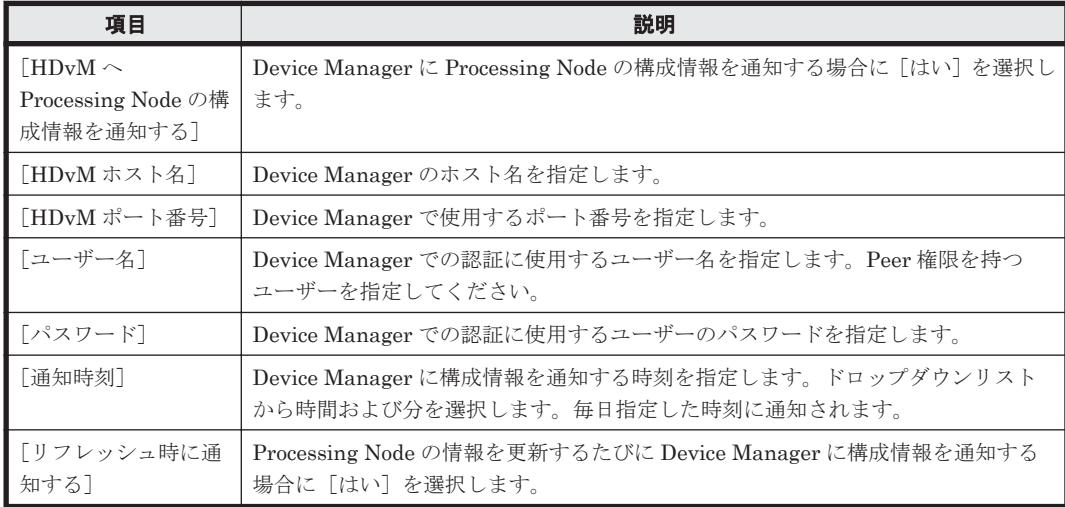

## **C.68** 容量削減ウィザード

内容が重複している複数のファイルがある場合,ファイルのデータを一元化することで,ファイル システムの使用量を減らせます。

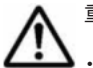

重要 次のファイルは容量削減の対象になりません。

• 容量が 16KB 以下のファイル

• 容量削減後に元の状態に戻したファイル

参考 ファイルの容量削減中に移動またはパスが変更されたファイルは、容量削減の対象にならないことがあり ます。

容量削減タスクの実行日時になっても,前回実行された同一ポリシーの容量削減が終了していない場合は,その タスクは実行されません。容量削減タスクの実行間隔を見直してください。

1 つのリソースグループまたは Virtual Server 上で同時に実行できる容量削減タスク,ファイル分析タスク, ファイル移動タスクおよびマイグレーションタスクは 4 つまでです。

ファイルの容量削減中にフェールオーバーが発生すると,容量削減を中断します。

容量削減,ファイル検索,ファイル移動およびデータマイグレーションに関するダイアログは同時に複数表示で きません。

容量削減ウィザードは,グローバルタスクバーエリアの[起動]から[容量削減ウィザード]を選 択すると表示されます。対象のファイルシステムを作成した Physical Node または Virtual Server のラジオボタンを選択して、「OK]ボタンをクリックすると「1. 概要]ページが表示されます。

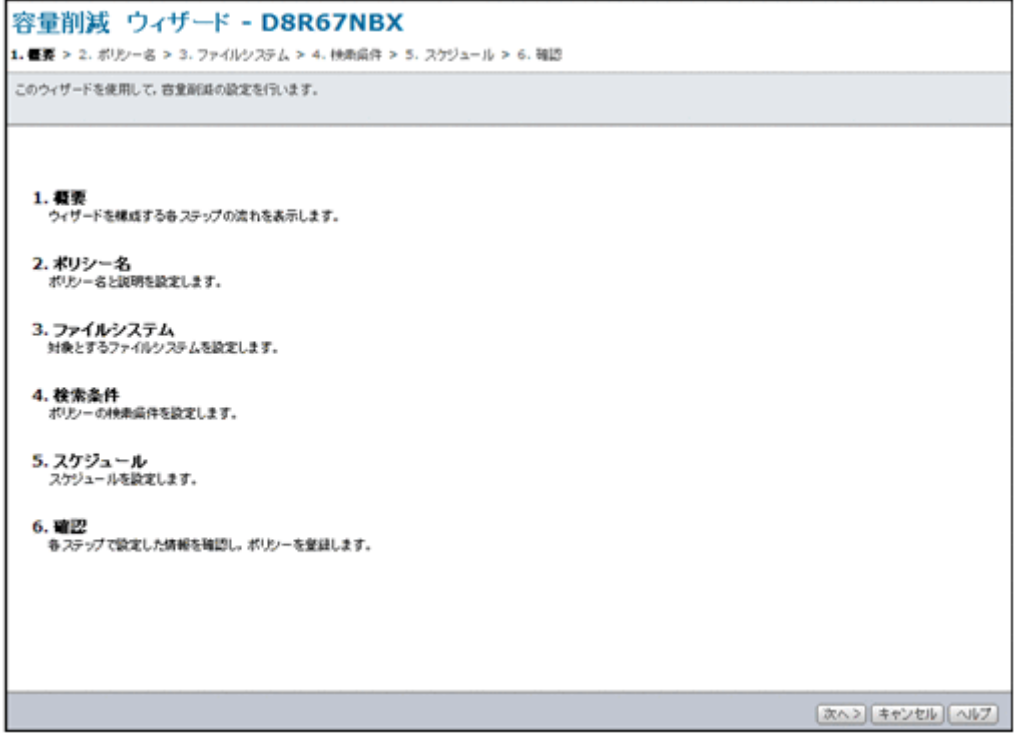

#### 表 **C-341** 容量削減ウィザードに表示されるページ

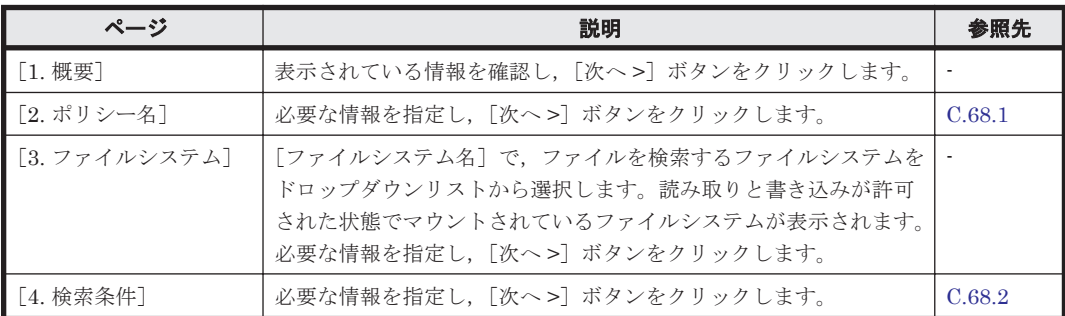

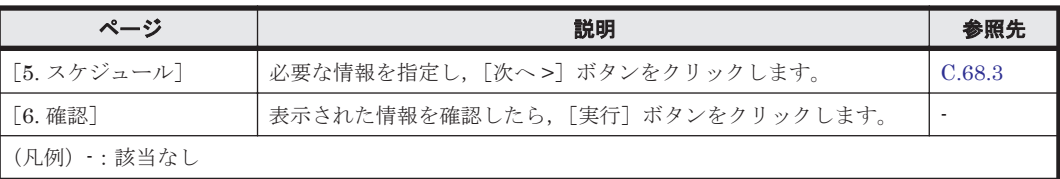

## <span id="page-448-0"></span>**C.68.1** [**2.** ポリシー名]ページ

ポリシーの名称などを指定します。

#### 表 C-342 容量削減ウィザードの [2. ポリシー名] ページで指定する情報

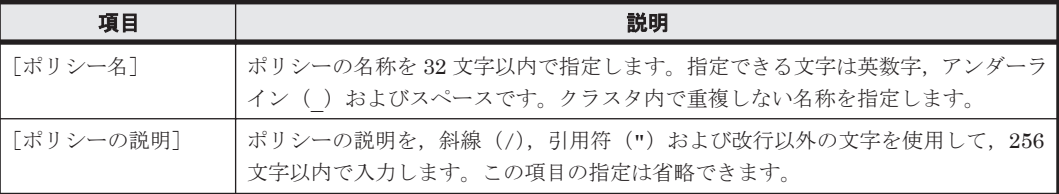

## **C.68.2** [**4.** 検索条件]ページ

#### 表 **C-343** 容量削減ウィザードの[**4.** 検索条件]ページで指定する情報

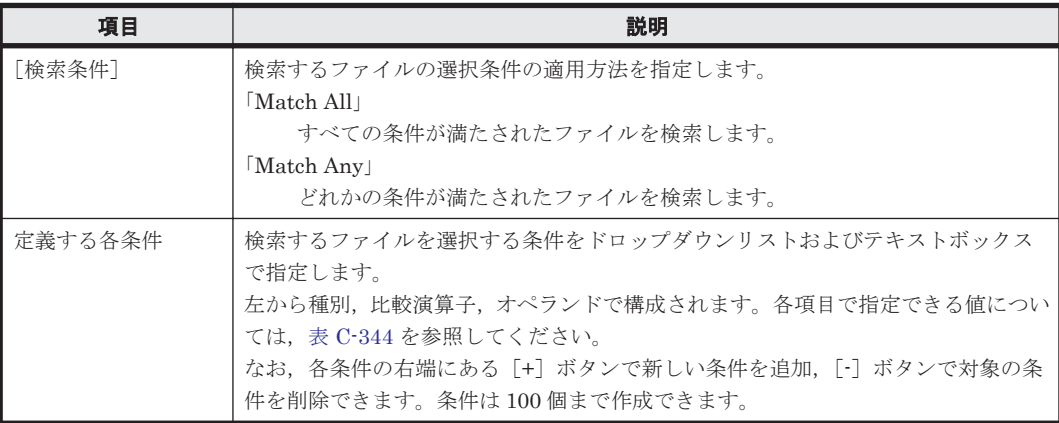

#### 表 **C-344** 容量削減ウィザードの[**4.** 検索条件]ページに指定できる条件

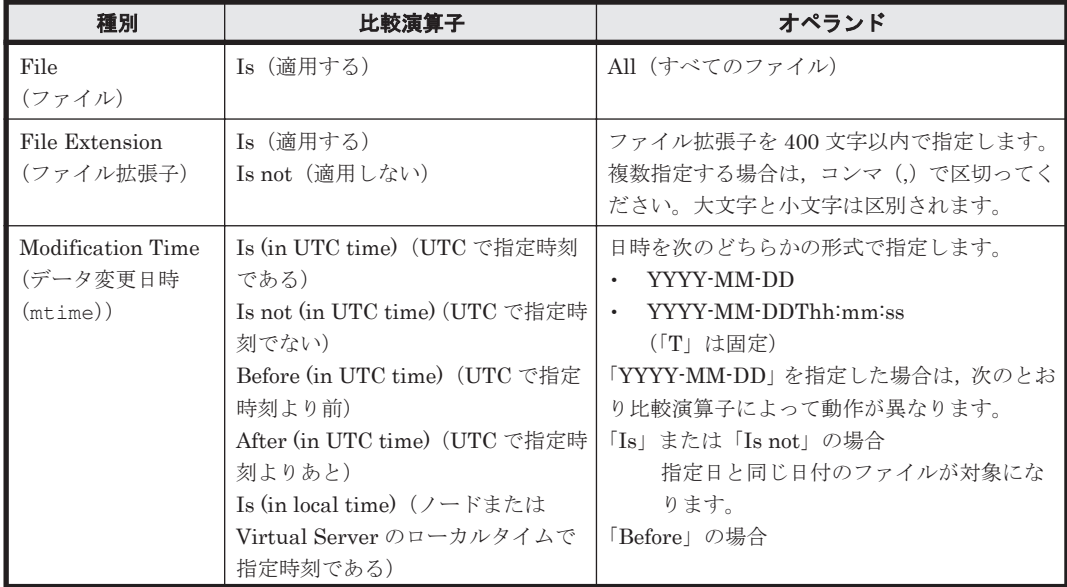

<span id="page-449-0"></span>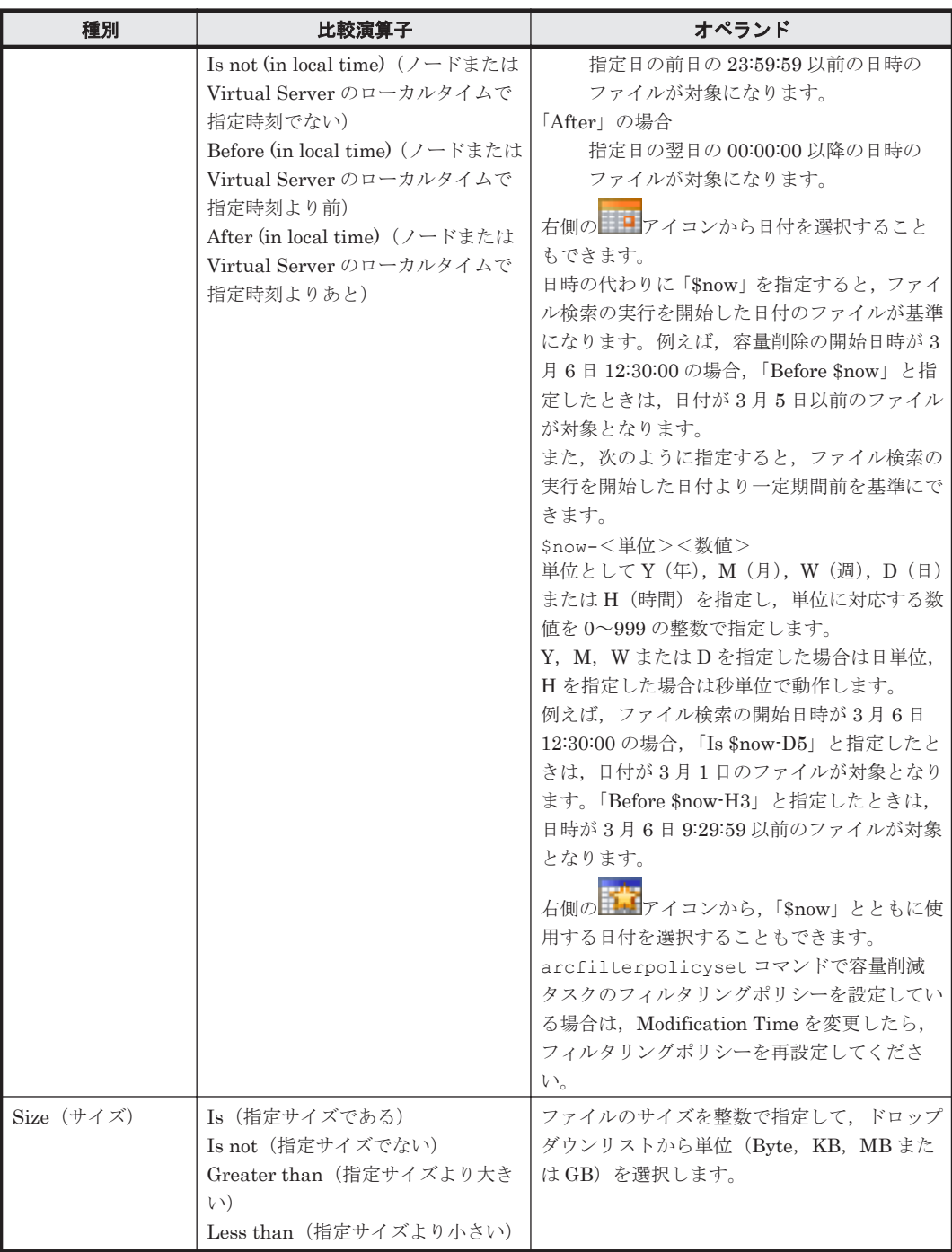

なお, [リセット]ボタンをクリックすると、初期設定に戻ります。

## **C.68.3** [**5.** スケジュール]ページ

#### 表 **C-345** 容量削減ウィザードの[**5.** スケジュール]ページで指定する情報

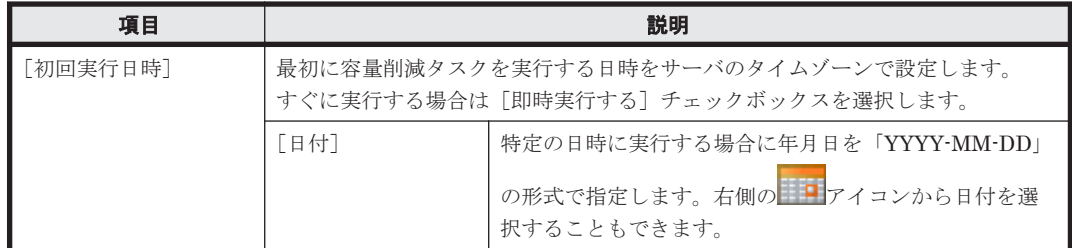

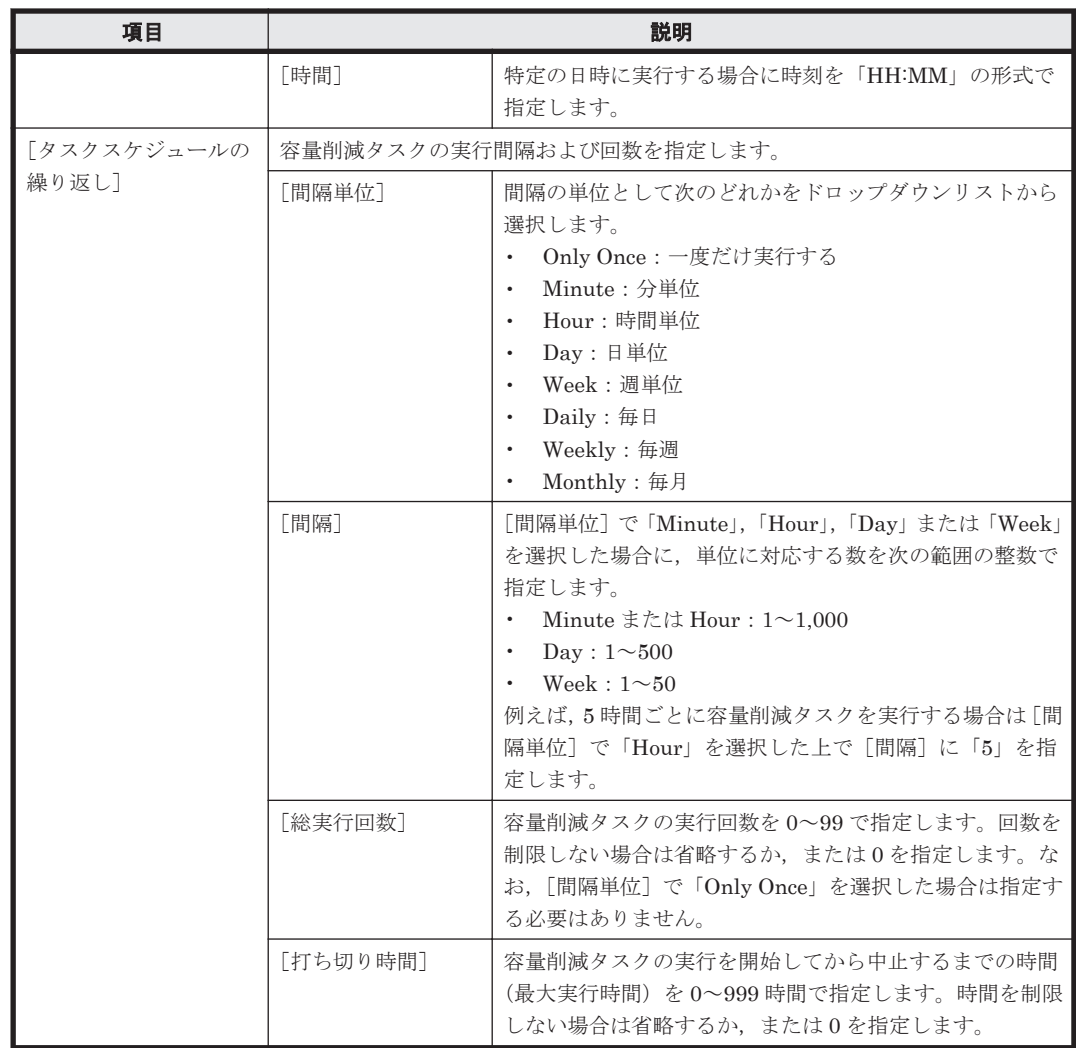

## **C.69** ファイル分析ウィザード

システム管理者は、ファイルシステム内のファイルを変更日時やサイズなどの条件で検索し、検索 結果を使用状況の分析に使用できます。使用頻度が低く,サイズの大きいファイルは HCP にマイ グレートしたり,不要であれば削除したりすることで,ファイルシステムの使用量を減らせます。 また,検索対象のファイルについて,ファイル数および合計サイズの一定期間内での推移をグラフ で参照できます。

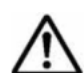

重要 次のファイルは検索の対象になりません。

- 通常ファイル以外のファイル(シンボリックリンク,キャラクターデバイスファイル,ブロックデバイス ファイル,FIFO ファイル,ソケットファイルなど)
- ファイル名を含めたディレクトリパスが 4,095 文字より長いファイル
- Unicode (UTF-8) 以外のマルチバイトコードがパスに含まれるファイル
- HCP にマイグレートされたあと,更新されていないファイル
- システムファイル
- 差分スナップショットのファイル(ファイル共有内に公開されたファイルも含む)

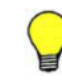

参考 ファイルの検索中に移動またはパスが変更されたファイルは,検索の対象にならないことがあります。 ファイル分析タスクの実行日時になっても,前回実行された同一ポリシーの検索が終了していない場合は,その タスクは実行されません。ファイル分析タスクの実行間隔を見直してください。

1 つのリソースグループまたは Virtual Server 上で同時に実行できる容量削減タスク,ファイル分析タスク,マ イグレーションタスクおよびファイル移動タスクは 4 つまでです。 ファイルの検索中にフェールオーバーが発生すると,検索を中断します。 容量削減,ファイル検索,データマイグレーション,およびファイル移動に関するダイアログは同時に複数表示 できません。 階層ファイルシステム,および HCP を介してほかの HVFP のファイルシステムのデータを参照しているファイ ルシステムには,ファイル分析ポリシーを設定できません。

ハードリンク,および容量を削減されたファイルは,元の容量が検索時に使用されます。

ファイル分析ウィザードは,グローバルタスクバーエリアの[起動]から[ファイル分析ウィザー ド]を選択すると表示されます。対象のファイルシステムを作成した Physical Node または Virtual Server のラジオボタンを選択して, [OK] ボタンをクリックすると [1. 概要] ページが表示されま す。

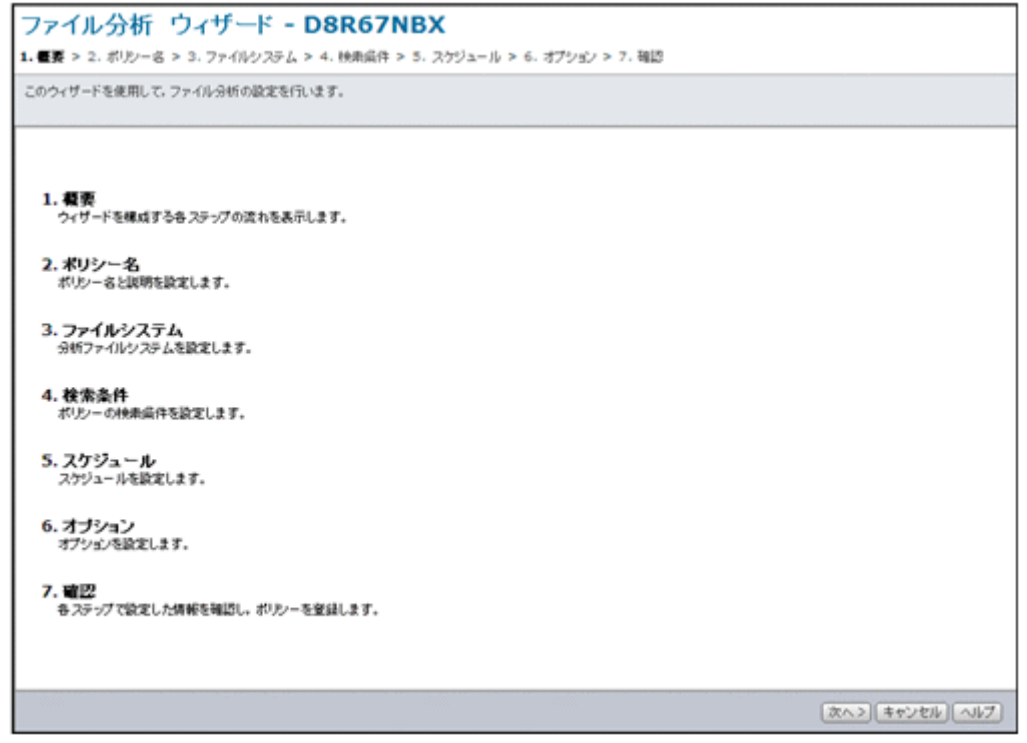

#### 表 **C-346** ファイル分析ウィザードに表示されるページ

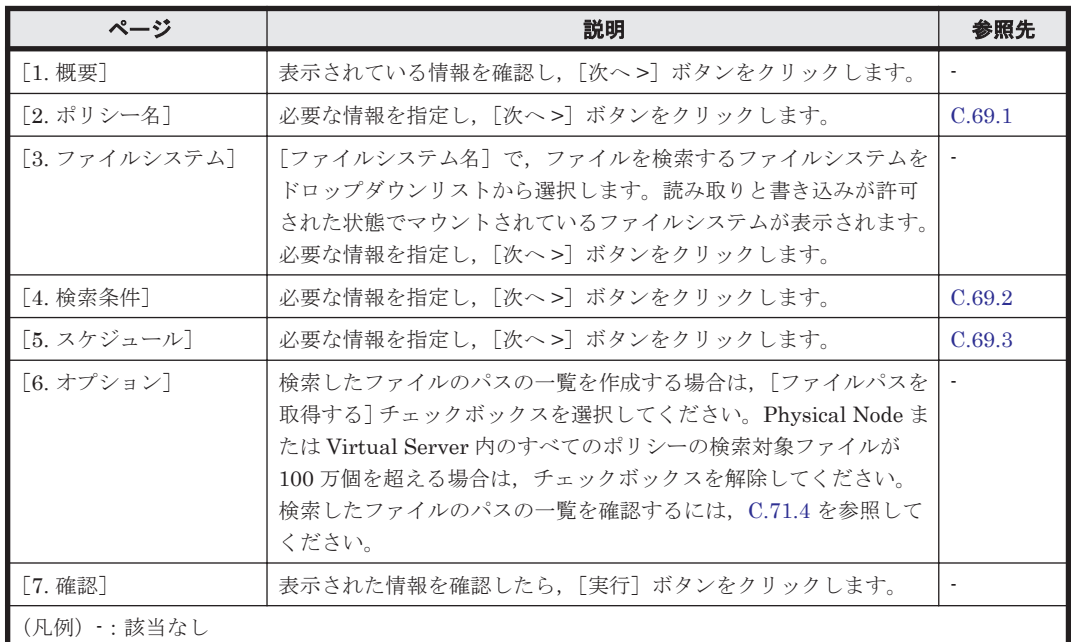

## <span id="page-452-0"></span>**C.69.1** [**2.** ポリシー名]ページ

ポリシーの名称などを指定します。

#### 表 C-347 ファイル分析ウィザードの [2. ポリシー名] ページで指定する情報

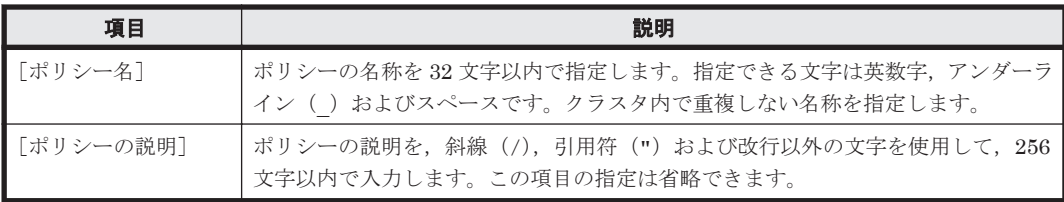

## **C.69.2** [**4.** 検索条件]ページ

ファイルの検索条件を指定します。

#### 表 C-348 ファイル分析ウィザードの [4. 検索条件] ページで指定する情報

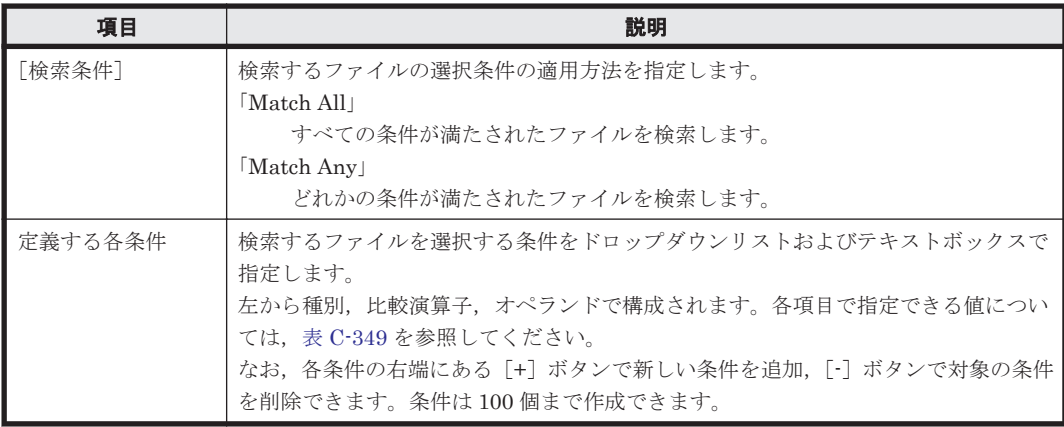

#### 表 **C-349** ファイル分析ウィザードの[**4.** 検索条件]ページに指定できる条件

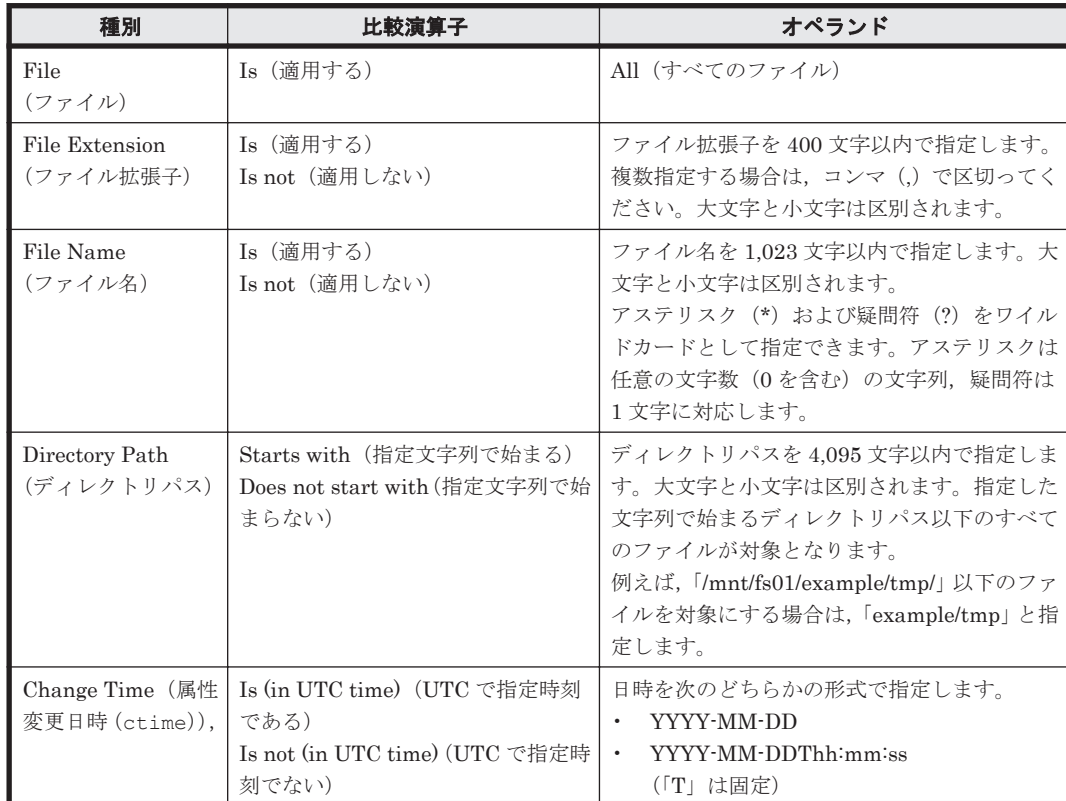

<span id="page-453-0"></span>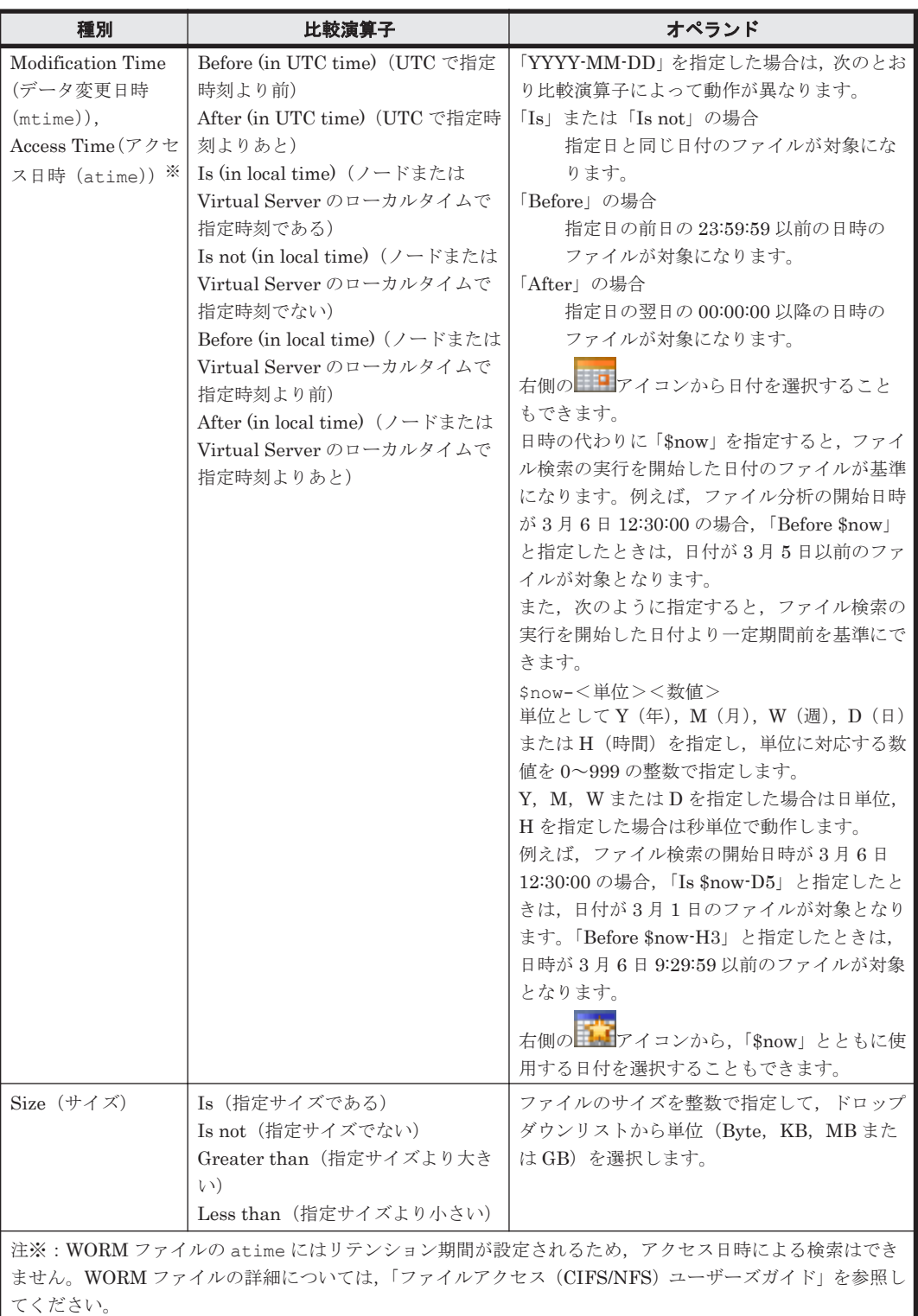

なお, [リセット] ボタンをクリックすると、追加した条件がすべて削除されます。

## **C.69.3** [**5.** スケジュール]ページ

ファイル分析タスクのスケジュールに関する設定ができます。

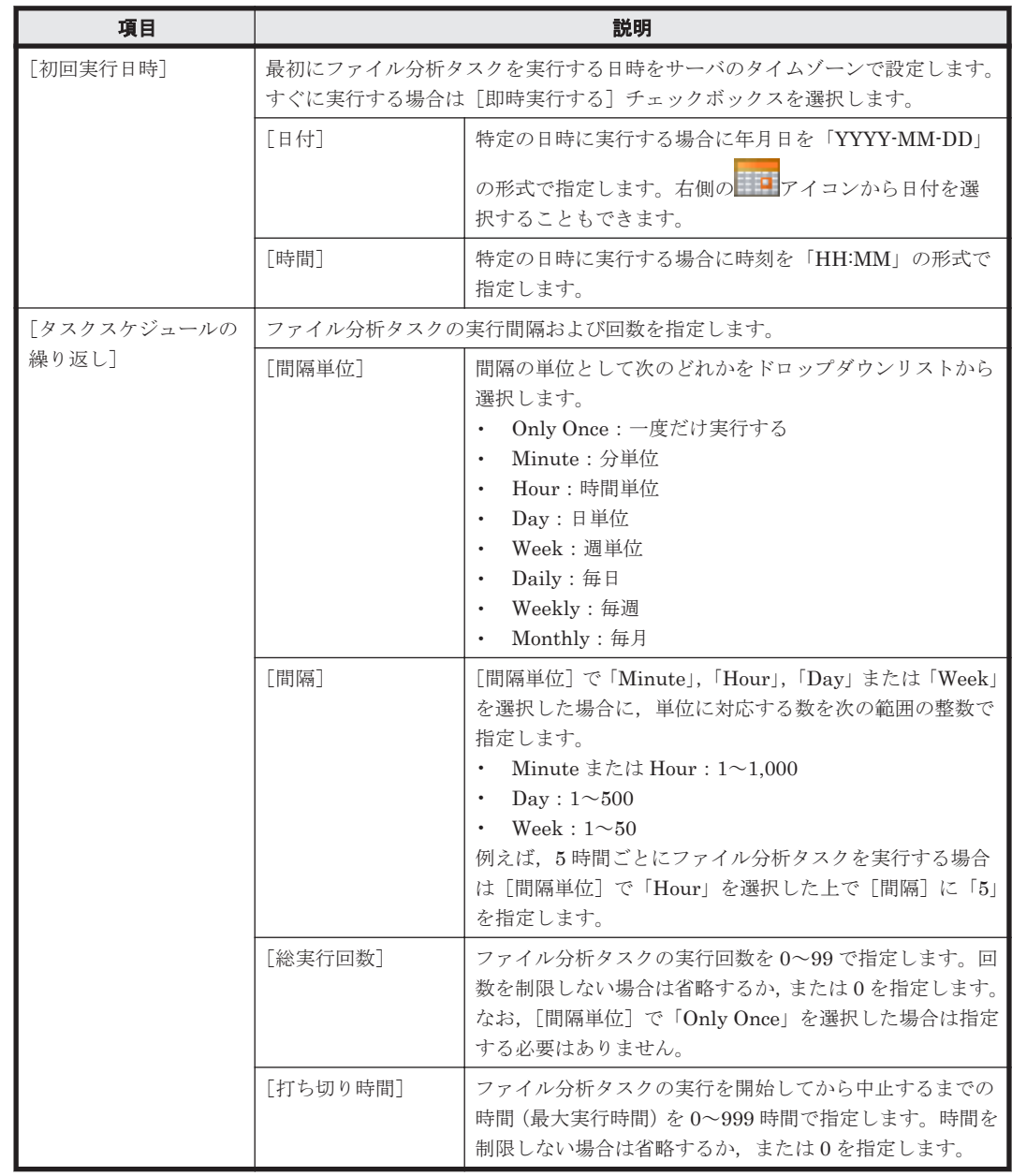

#### 表 C-350 ファイル分析ウィザードの [5. スケジュール] ページで指定する情報

# **C.70** マイグレーションウィザード

システム管理者は,HVFP から HCP へのデータマイグレーションのポリシーを設定できます。各 ポリシーでは,HVFP の 1 つのファイルシステムから HCP の 1 つのネームスペースへ, どのファ イルをいつマイグレートするかを設定します。

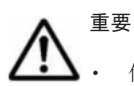

- 任意のファイルシステムに初めてマイグレーションポリシーを設定する場合は,マイグレーション先として 新規のネームスペースを指定してください。
- · マイグレーション先のHCPの情報として誤ったネームスペースを設定した場合は、対象のファイルシステ ムに設定されているすべてのマイグレーションタスクを削除してから,再度ポリシーを設定してください。 ただし,マイグレーションの運用を開始したファイルシステムのネームスペースを変更または削除しないで ください。マイグレートされたファイルが存在するファイルシステムのネームスペースを変更または削除

すると,マイグレートされたファイルへのアクセスや次回以降のマイグレーションが失敗するおそれがあり ます。

• マイグレーションの運用を開始したファイルシステムの直下には,管理情報が格納される「.arc」というディ レクトリが作成されます。.arc ディレクトリおよび.arc ディレクトリ以下のファイルを削除しないでく ださい。誤って削除した場合は,arccorrection コマンドで復元してください。

参考 マイグレーション運用中のファイルシステムでは,ファイルが参照または更新されたことをタスク管理情 報として記録し,タスク管理情報に従って各ファイルをマイグレートするかどうかを判断します。障害が発生し た場合,およびマイグレーション運用中のファイルシステムにマイグレーションポリシーを設定した場合は,タ スク管理情報の再構築処理がバックグラウンドで実行されます。再構築処理中にマイグレーションが実行され ると,一部のファイルがマイグレートされないおそれがあります。この場合は,再構築処理の完了後に再度マイ グレーションが実行されるよう,マイグレーションポリシーを設定してください。なお,再構築処理が実行され たかどうかはシステムメッセージで確認できます。処理の開始時には KAQM37137-I メッセージ,完了時には KAQM37139-I メッセージが出力されます。システムメッセージを確認する方法については「[C.33.1](#page-321-0) [List of [RAS Information](#page-321-0)]ページ」を参照してください。 ファイルが作成されているファイルシステムに対して初めてマイグレーションポリシーを設定する場合,マイグ レーションを一度だけ実行するようスケジュールを設定しても,マイグレーションが実行されないおそれがあり ます。マイグレーションが実行されなかった場合は、KAQM37139-I メッセージが出力されたことを確認してか ら再度マイグレーションポリシーを設定してください。 マイグレーション実行時のシステムの状態によっては,一部のファイルがマイグレートされないおそれがありま す。マイグレーションが定期的に実行されるようマイグレーションポリシーのスケジュールを設定してくださ い。 階層ファイルシステム,および HCP を介してほかの HVFP のファイルシステムのデータを参照しているファイ ルシステムには,マイグレーションポリシーを設定できません。 1 つのリソースグループまたは Virtual Server 上で同時に実行できる容量削減タスク,ファイル分析タスク, ファイル移動タスク,およびマイグレーションタスクは4つまでです。

マイグレーションウィザードは、グローバルタスクバーエリアの「起動]から「マイグレーション ウィザード]を選択すると表示されます。

対象のファイルシステムを作成した Physical Node または Virtual Server のラジオボタンを選択 して, [OK] ボタンをクリックすると [1. 概要] ページが表示されます。

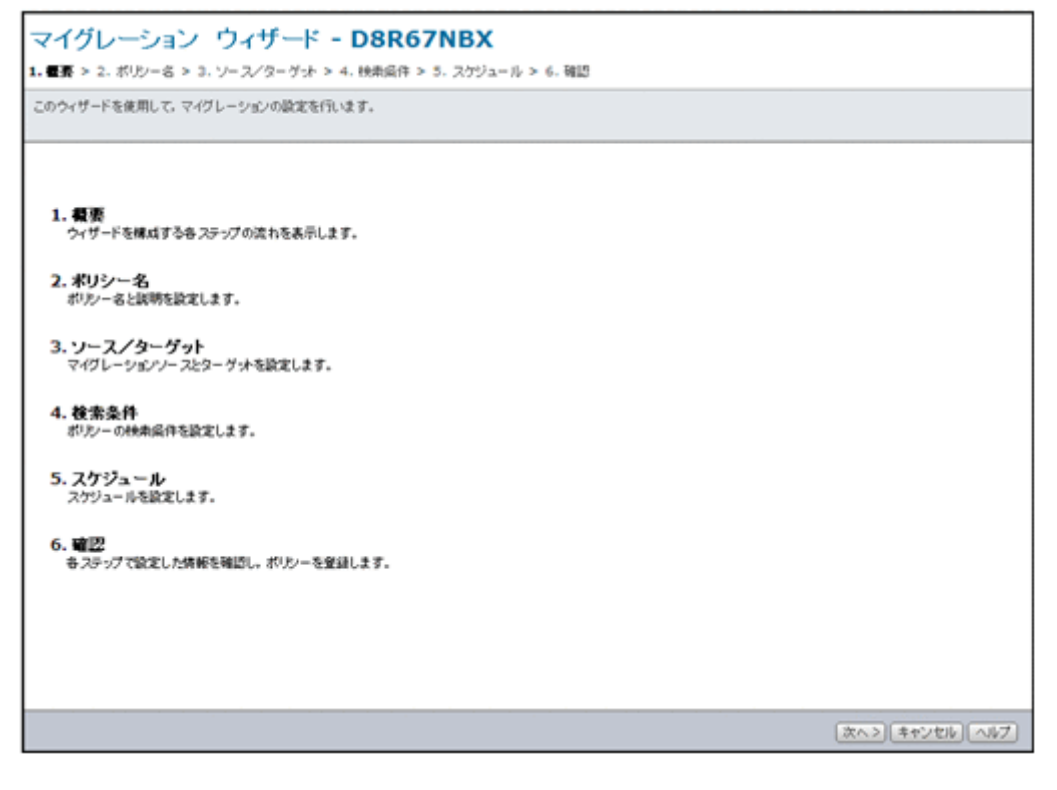

表 **C-351** マイグレーションウィザードに表示されるページ

| ページ            | 説明                               | 参照先                      |
|----------------|----------------------------------|--------------------------|
| [1. 概要]        | 表示されている情報を確認し、[次へ>] ボタンをクリックします。 | $\overline{\phantom{a}}$ |
| 「2. ポリシー名]     | 必要な情報を指定し、「次へ > 7 ボタンをクリックします。   | C.70.1                   |
| [3. ソース/ターゲット] | 必要な情報を指定し、「次へ>] ボタンをクリックします。     | C.70.2                   |
| 「4. 検索条件]      | 必要な情報を指定し、「次へ> ボタンをクリックします。      | C.70.3                   |
| 「5. スケジュール]    | 必要な情報を指定し、「次へ> ボタンをクリックします。      | C.70.4                   |
| $[6.$ 確認       | 表示された情報を確認したら, 「実行] ボタンをクリックします。 | $\overline{a}$           |
| (凡例) ・: 該当なし   |                                  |                          |

## **C.70.1** [**2.** ポリシー名]ページ

ポリシーの名称などを指定します。

#### 表 C-352 マイグレーションウィザードの [2. ポリシー名] ページで指定する情報

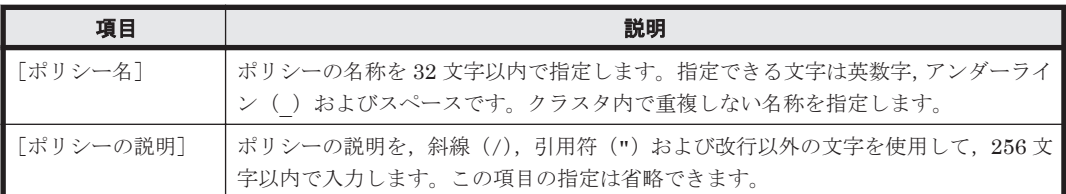

## **C.70.2** [**3.** ソース/ターゲット]ページ

マイグレーション元のファイルシステムを選択し,マイグレーション先の情報を指定します。

#### 表 C-353 マイグレーションウィザードの [3. ソース/ターゲット]ページで指定する情報

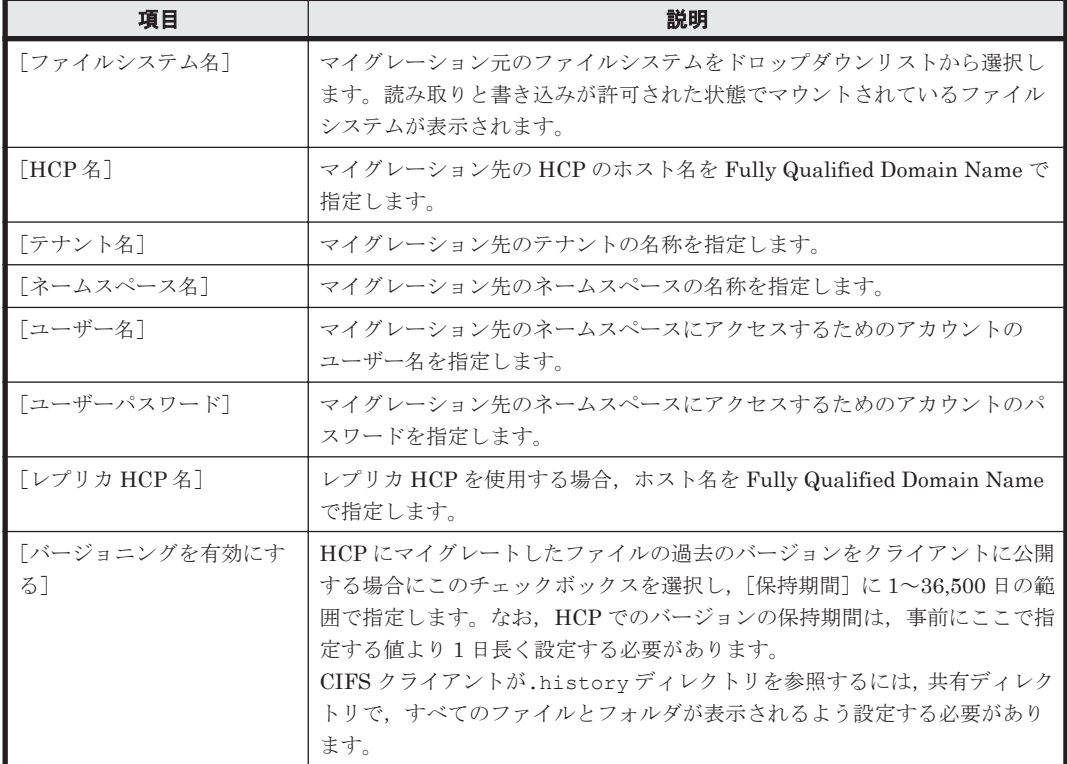

<span id="page-457-0"></span>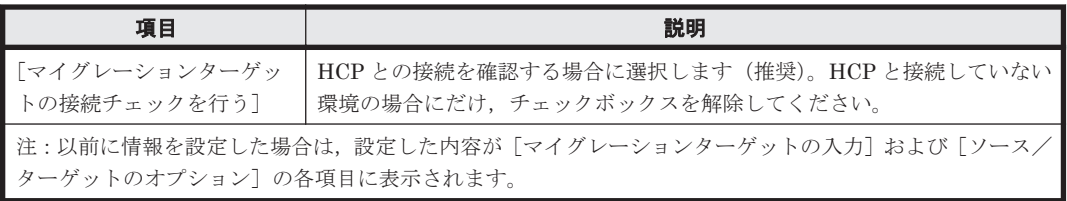

## **C.70.3** [**4.** 検索条件]ページ

マイグレートするファイルの検索条件を指定します。

#### 表 C-354 マイグレーションウィザードの [4. 検索条件] ページで指定する情報

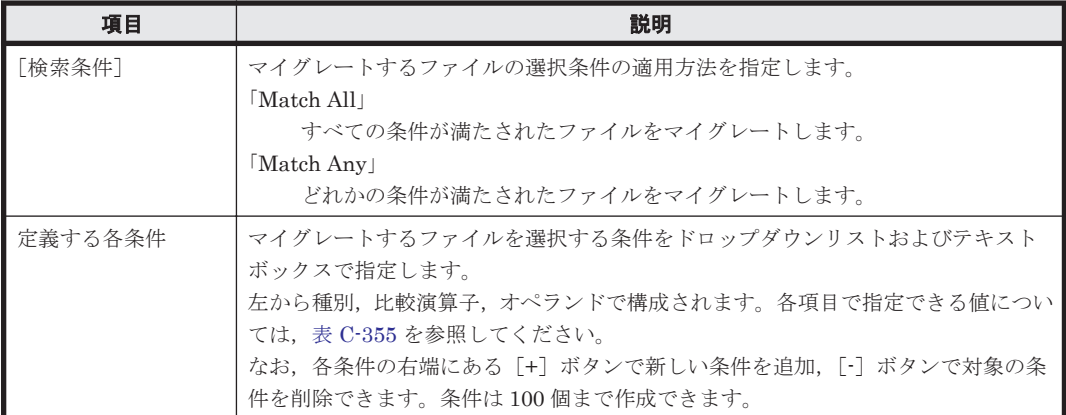

#### 表 **C-355** マイグレーションウィザードの[**4.** 検索条件]ページに指定できる条件

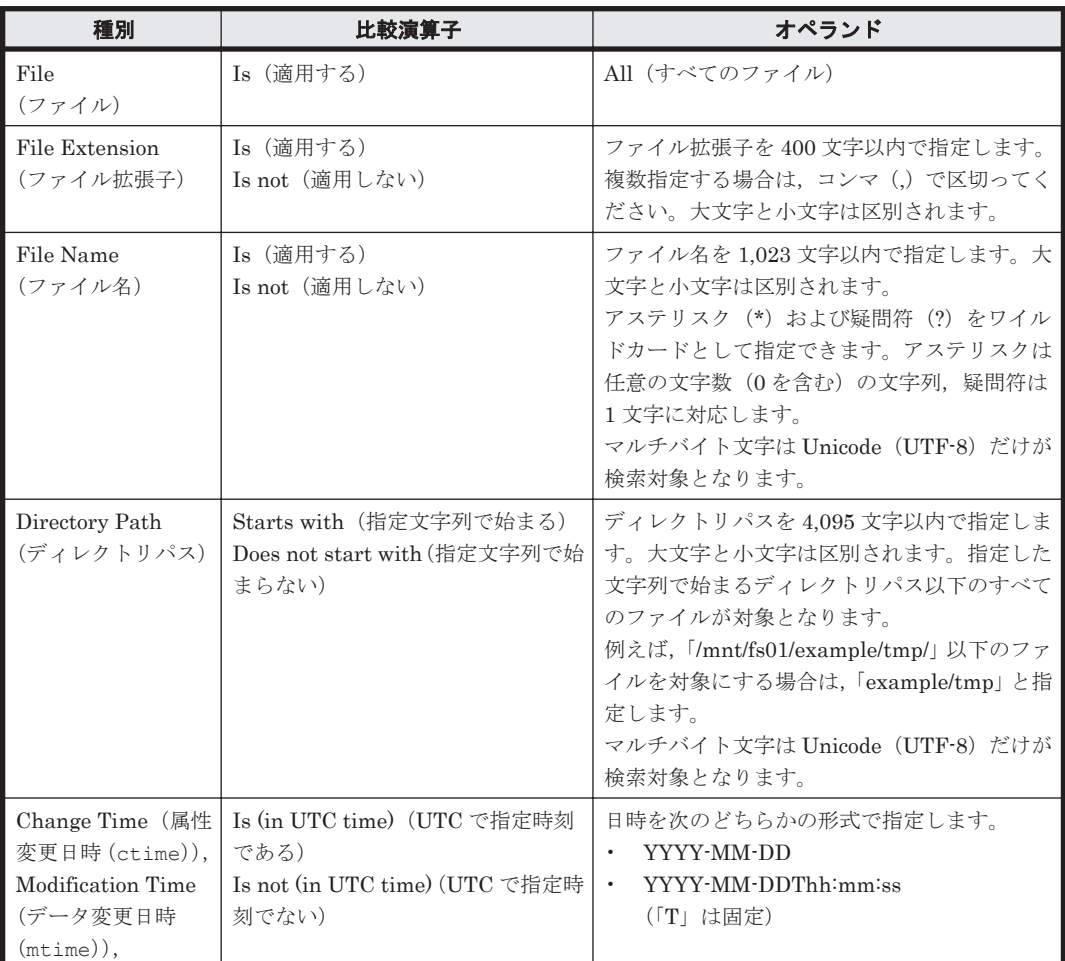

<span id="page-458-0"></span>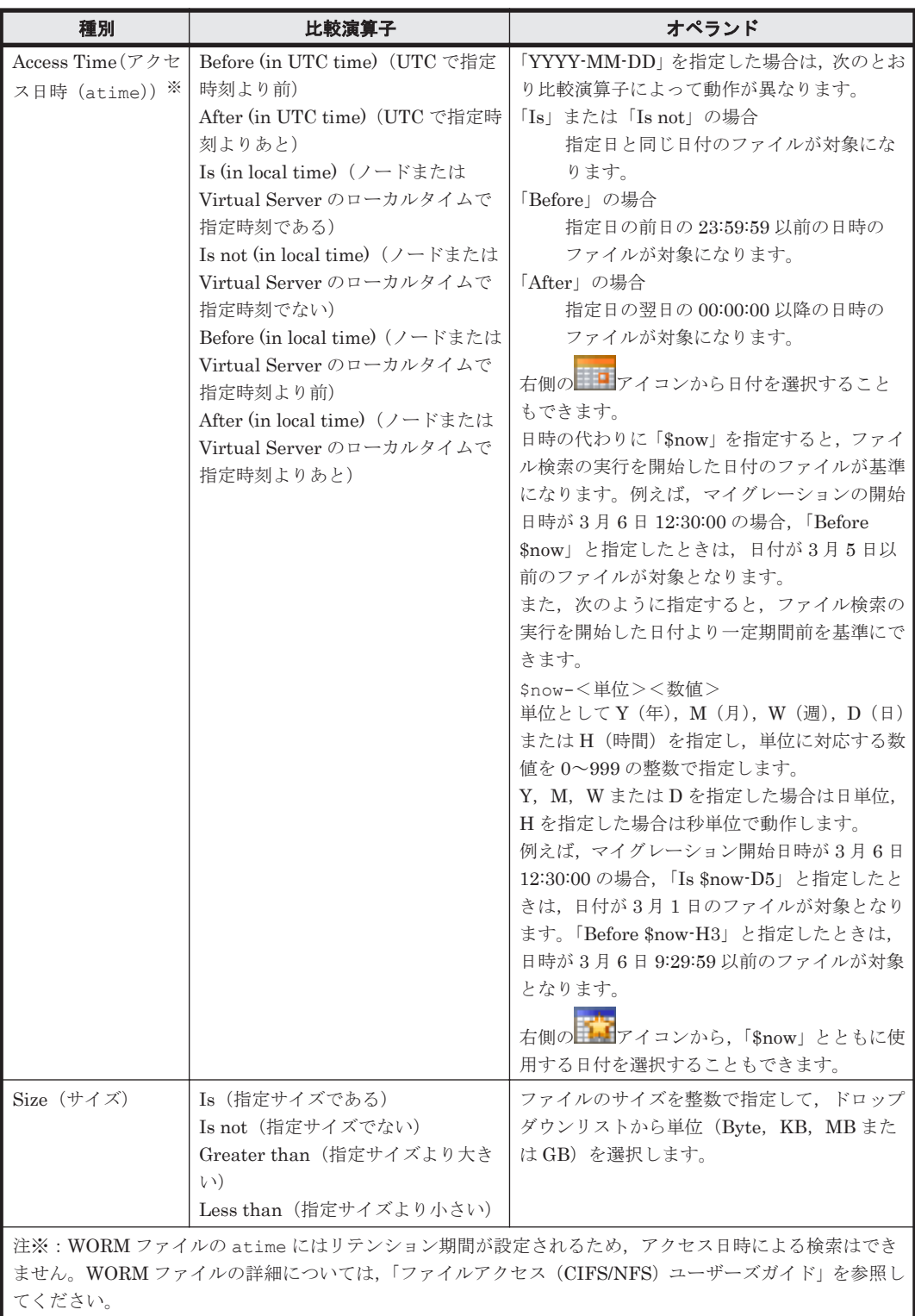

なお, [リセット] ボタンをクリックすると, 追加した条件がすべて削除されます。

## **C.70.4** [**5.** スケジュール]ページ

マイグレーションタスクのスケジュールに関する設定ができます。

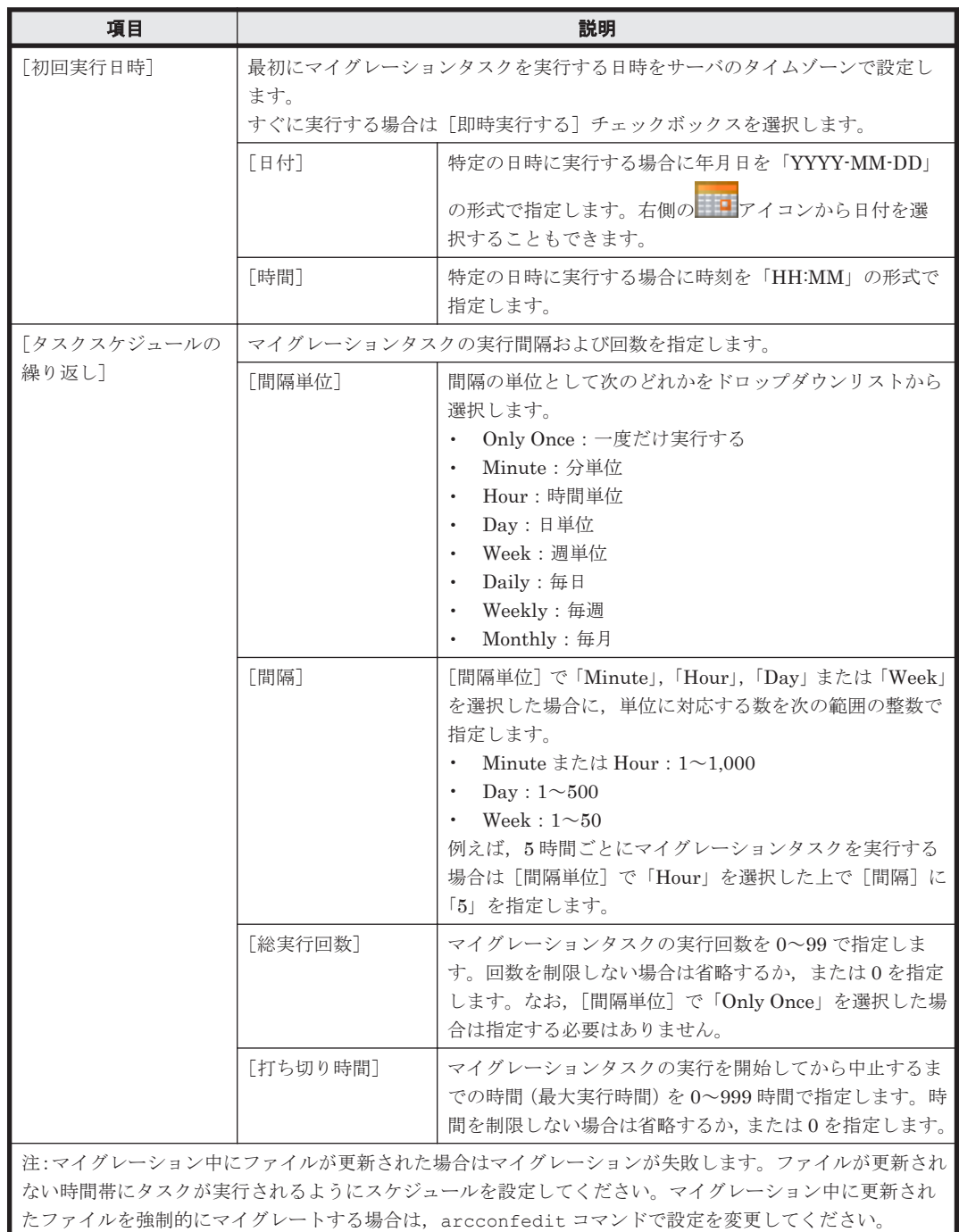

#### 表 C-356 マイグレーションウィザードの [5. スケジュール] ページで指定する情報

# **C.71** [タスク管理]ダイアログ

システム管理者は、容量削減ポリシーに対応するタスク(容量削減タスク),階層ポリシーに対応す るタスク(ファイル移動タスク),ファイル分析ポリシーに対応するタスク(ファイル分析タスク) およびマイグレーションポリシーに対応するタスク(マイグレーションタスク)を管理できます。

「タスク管理]ダイアログは、グローバルタスクバーエリアの「起動]から「タスク管理]を選択す ると表示されます。タスク管理を開始する Physical Node または Virtual Server のラジオボタン を選択して, [OK] ボタンをクリックすると [タスクリスト] ページが表示されます。

<span id="page-460-0"></span>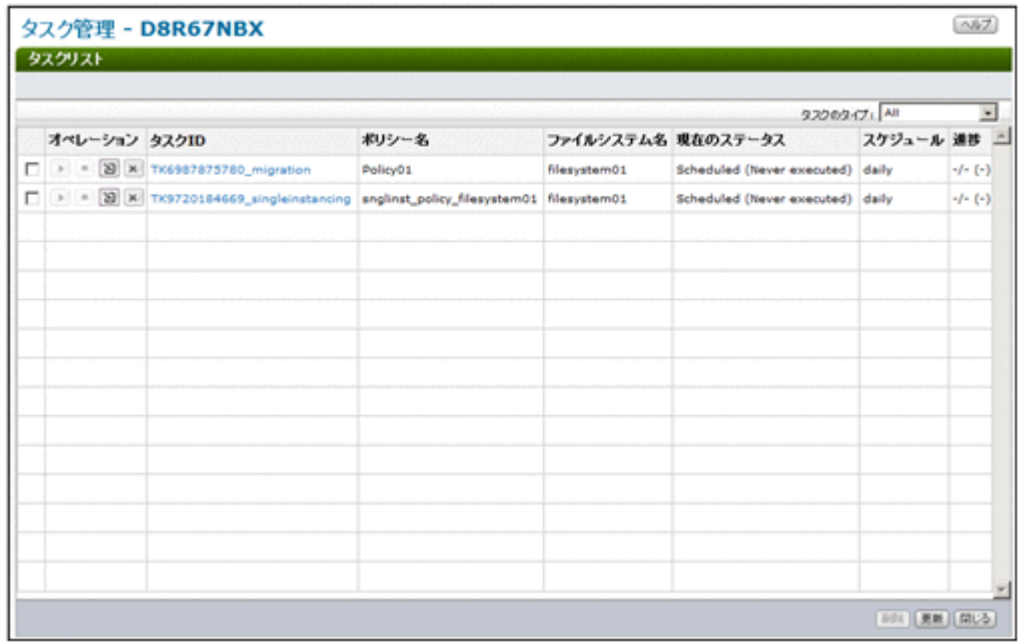

## **C.71.1** [タスクリスト]ページ

容量削減タスク,ファイル移動タスク,ファイル分析タスクおよびマイグレーションタスクの一覧 を参照できます。

グローバルタスクバーエリアの[起動]から[タスク管理]を選択した場合,[タスクリスト]ペー ジは,[タスク管理]ダイアログの[Physical Node/Virtual Server の選択]ページで対象の Physical Node または Virtual Server のラジオボタンを選択して[OK]ボタンをクリックすると表示されま す。

また, [<ファイルシステム>] サブウィンドウの [階層] タブなどで [階層ポリシー編集] ボタン をクリックすると,[タスクリスト]ページがはじめに表示されます。

表 C-357 [タスク管理] ダイアログの [タスクリスト] ページに表示される情報

| 項目              | 説明                                             |
|-----------------|------------------------------------------------|
| 「タスク ID]        | タスク ID が表示されます。                                |
| 「ポリシー名]         | タスクに対応するポリシーの名称が表示されます。                        |
| 「ファイルシステム<br>名] | タスクに対応するファイルシステムの名称が表示されます。                    |
| 「現在のステータ        | タスクの現在の状熊が表示されます。                              |
| スー              | $\lceil$ Standby                               |
|                 | タスクがスケジュールされていない場合に表示されます。                     |
|                 | [Scheduled]                                    |
|                 | タスクがスケジュールどおりに実行される場合に表示されます。                  |
|                 | [Running]                                      |
|                 | タスクが実行中の場合に表示されます。                             |
|                 | また,状態が「Standby」または「Scheduled」の場合,その後ろに次のどれかの詳細 |
|                 | 情報が表示されます。                                     |
|                 | [Last time succeeded]                          |
|                 | 前回実行したタスクが成功した場合に表示されます。                       |
|                 | [Last time succeeded(Retry enable)]            |
|                 | 前回実行したタスクが成功しましたが,ネットワークなどの一時的な障害によっ           |
|                 | て一部のファイルまたはディレクトリを容量削減,移動またはマイグレートでき           |
|                 | なかった場合に表示されます。再度タスクを実行してください。ただし、再度実           |

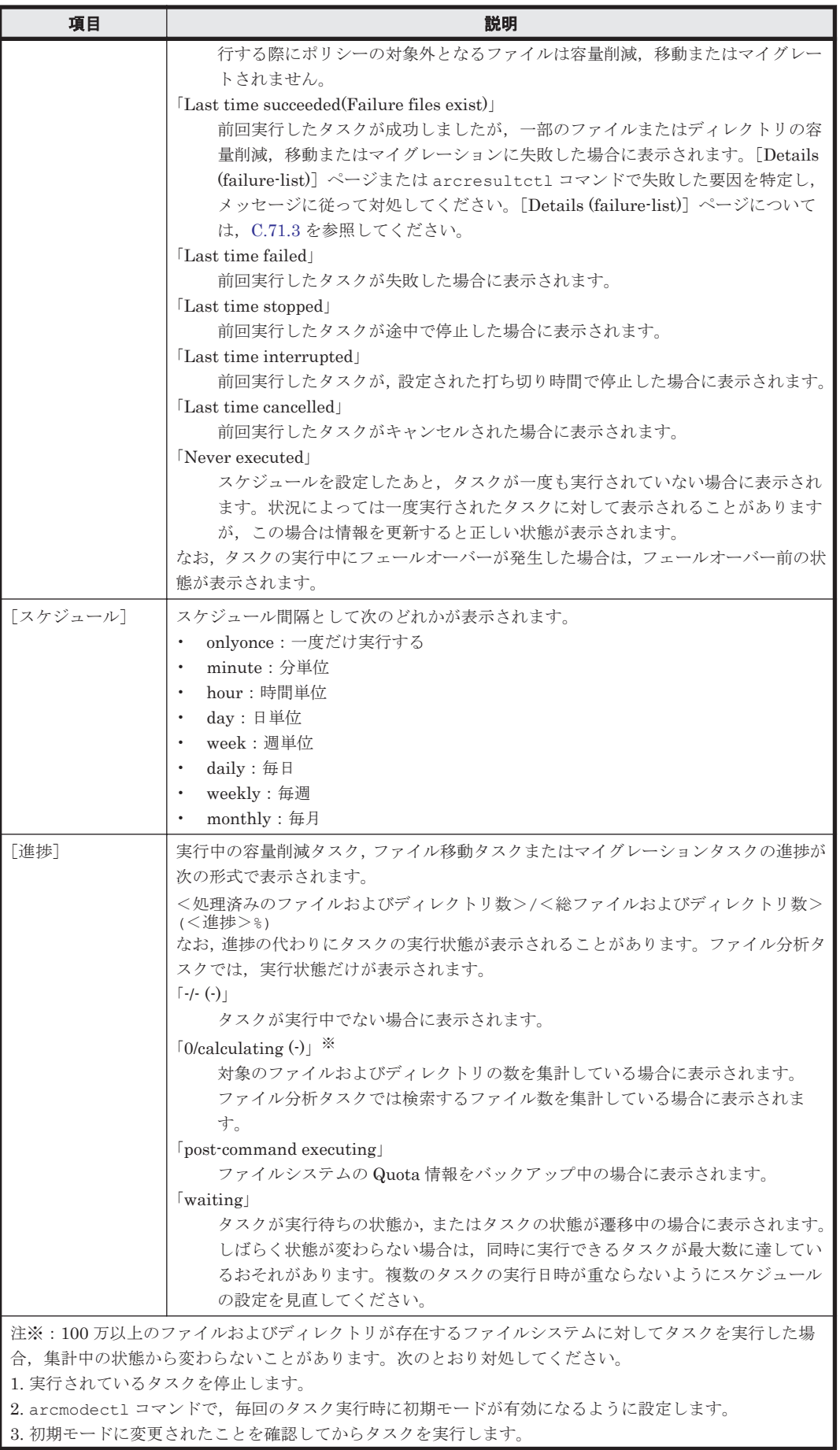

<span id="page-462-0"></span>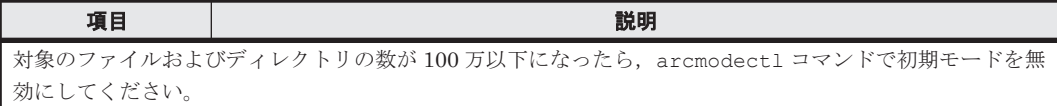

各項目のタイトルをクリックすると,その項目をキーにしてソートが実行されます。ソートキーと して使用した項目タイトルの右側には,ソートが昇順か降順かを示すアイコンが表示されます。

グローバルタスクバーエリアの[起動]から[タスクリスト]ページを表示した場合,[タスクのタ イプ]から任意の項目を選択することで,特定のタスクの情報だけを表示できます。

表 C-358 [タスク管理]ダイアログの[タスクリスト]ページからタスクに対して実行できる操作

| ポタン         | 説明                                                                                                    | 参照先    |
|-------------|----------------------------------------------------------------------------------------------------|--------|
| (開始)        | 次のタスクに対してスケジュールを再度設定できます。<br>すべてのスケジュールの実行が終了したタスク<br>$\mathsf{x}$<br>(キャンセル) ボタンでスケジュールを無効にしたタスク                                                                  | C.71.6 |
| (停止)        | 実行中のタスクを停止できます。<br>マイグレーションポリシーに対応するタスクを停止した場合, HCP 上に HVFP<br>から利用されないファイルが残ることがあります。また、対象のデータを使用<br>したファイルシステムの回復、過去バージョンの参照およびほかの HVFP との<br>データ共有ができないことがあります。 |        |
| Σ<br>(編集)   | タスクのポリシーの名称、説明およびファイルの検索条件を編集できます。                                                                                                    | C.71.7 |
| × (キャンセル)   | タスクのスケジュールを無効にできます。無効にしたスケジュールは起動され<br>ません。                                                                                                    |        |
| 「削除]        | 容量削減タスク,ファイル分析タスクまたはマイグレーションタスクを削除で<br>きます。グローバルタスクバーエリアの「起動]から「タスク管理]ダイアロ<br>グを開いた場合は,ファイル移動タスクも削除できます。対象のタスクの<br>チェックボックスを選択して、このボタンをクリックします。                    |        |
| 「更新]        | タスクの情報を更新できます。                                                                                                    |        |
| (凡例)・: 該当なし |                                                                                                    |        |

## **C.71.2** [**Summary**]ページ

特定のタスクの情報を参照できます。

[Summary]ページは, [タスク管理] ダイアログの [タスクリスト] ページで対象のタスクの ID をクリックすると表示されます。

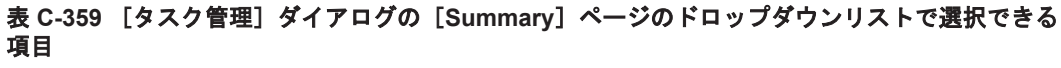

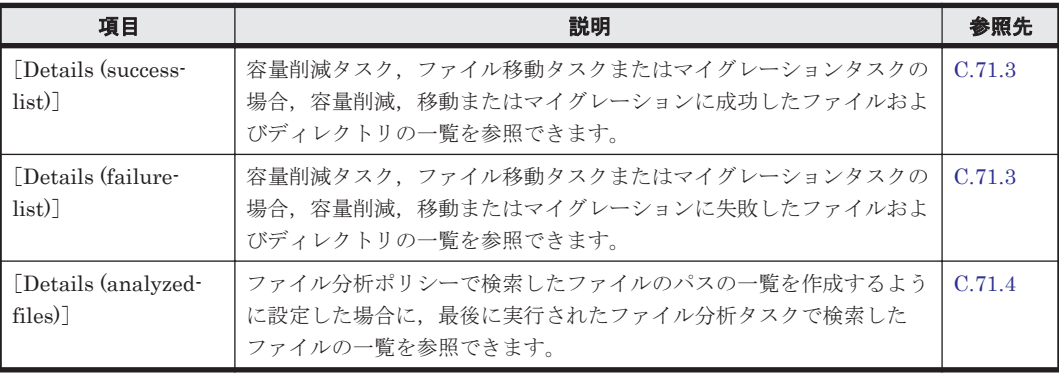

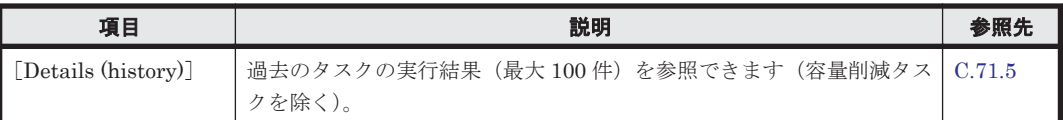

#### 表 **C-360** [タスク管理]ダイアログの[**Summary**]ページに表示される情報

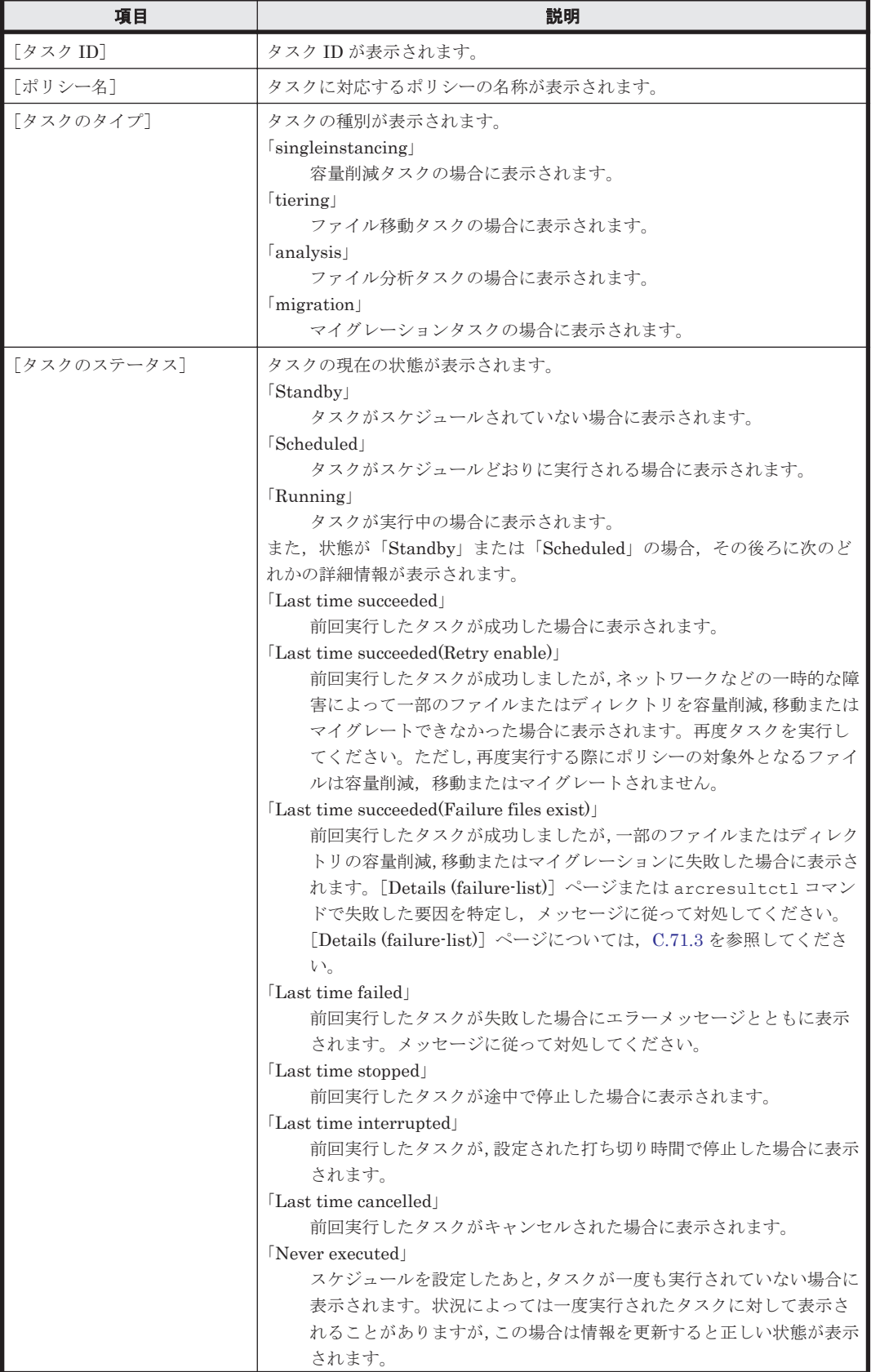

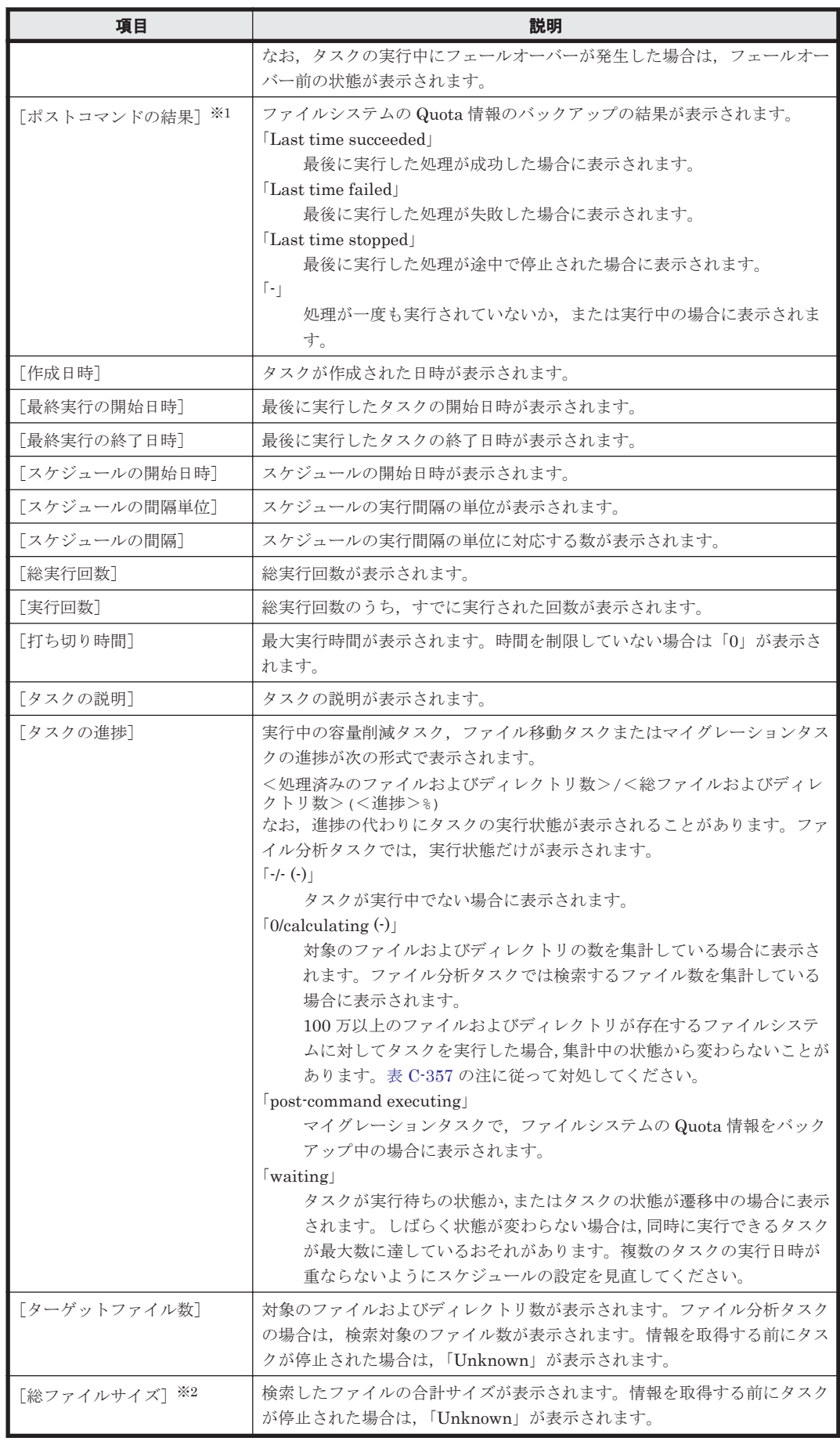

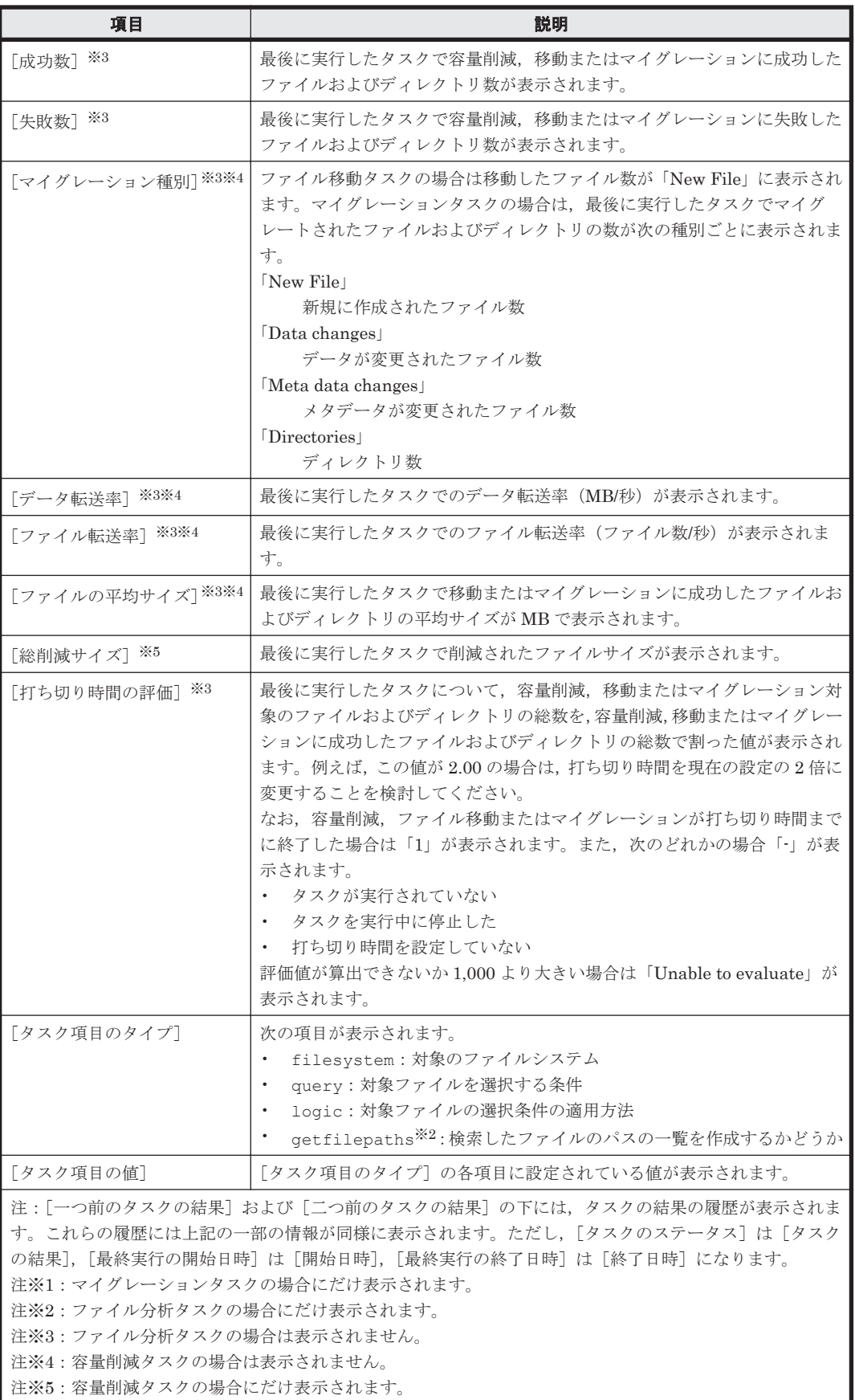

## <span id="page-466-0"></span>**C.71.3** [**Details (success-list)**]ページまたは[**Details (failure-list)**]ペー ジ

容量削減タスク、ファイル移動タスクまたはマイグレーションタスクの場合、容量削減、移動また はマイグレーションに成功,または失敗したファイルおよびディレクトリの一覧(成功と失敗を合 わせて最大 100 万件)を参照できます。

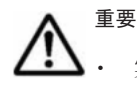

- 実行中のタスクを停止した場合は、停止した時点で容量削減、移動またはマイグレーションが完了していた ファイルおよびディレクトリだけが表示されます。
- [絞り込み]に任意の文字列を指定すると、その文字列を含むパスだけが [対象のリスト]に表示されます。 また,その文字列を含むパスの総数が[全体の個数]に表示されます。なお,絞り込みに使用できるマルチ バイト文字は Unicode (UTF-8)だけです。
- 「対象のリストをダウンロード]の「オフセット]および「最大件数]を指定して「ダウンロード]ボタン をクリックすると、指定した範囲のファイルのパス一覧を記述したテキストファイル (UTF-8 形式) がダウ ンロードできます。[対象のリスト]を絞り込んでいる場合は,ダウンロードする前に絞り込みを解除して ください。
- Unicode(UTF-8)以外のマルチバイト文字を含むパスのファイルは正しく表示されません。

[タスク管理] ダイアログの [タスクリスト] ページで対象のタスクの ID をクリックすると表示さ れる[Summary]ページで,ドロップダウンリストから[Details (success-list)]を選択すると [Details (success-list)] ページが, [Details (failure-list)] を選択すると [Details (failure-list)] ページが表示できます。

#### 表 **C-361** [タスク管理]ダイアログの[**Details (success-list)**]ページまたは[**Details (failurelist)**]ページのドロップダウンリストで選択できる項目

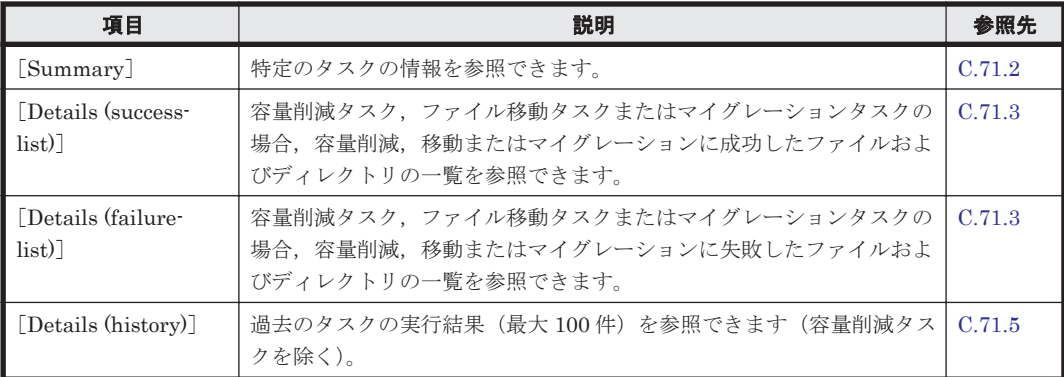

#### 表 **C-362** [タスク管理]ダイアログの[**Details (success-list)**]ページまたは[**Details (failurelist)**]ページに表示される情報

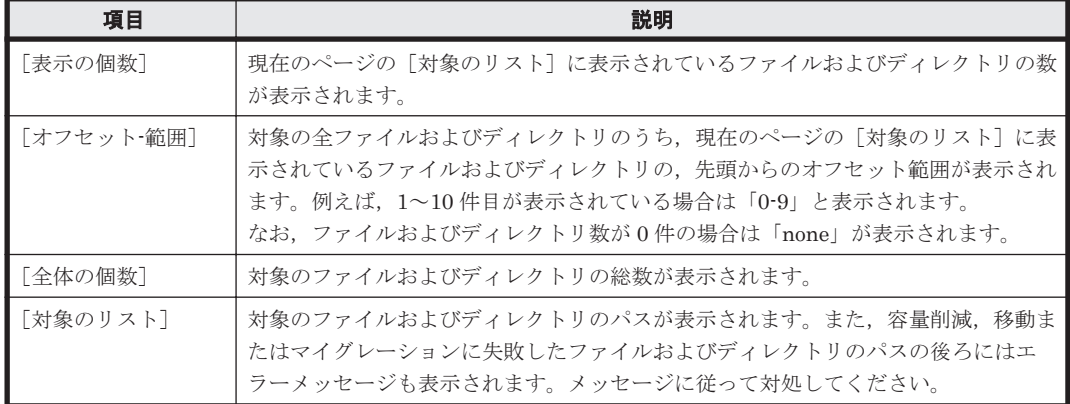

## <span id="page-467-0"></span>**C.71.4** [**Details (analyzed-files)**]ページ

ファイル分析ポリシーで検索したファイルのパスの一覧を作成するように設定した場合に、最後に 実行されたファイル分析タスクで検索したファイルの一覧(成功と失敗を合わせて最大 100 万件) を参照できます。

重要 ファイル検索の実行中にタスクを停止した場合は,停止した時点で検索が完了していたファイルだけが表 示されます。

検索したファイルのパスの一覧を作成するようにファイル分析ポリシーで設定した場合,[タスク管 理]ダイアログの[タスクリスト]ページで対象のタスクの ID をクリックすると表示される [Summary]ページで,ドロップダウンリストから[Details (analyzed-files)]を選択すると[Details (analyzed-files)]ページが表示できます。

#### 表 **C-363** [タスク管理]ダイアログの[**Details (analyzed-files)**]ページのドロップダウンリスト で選択できる項目

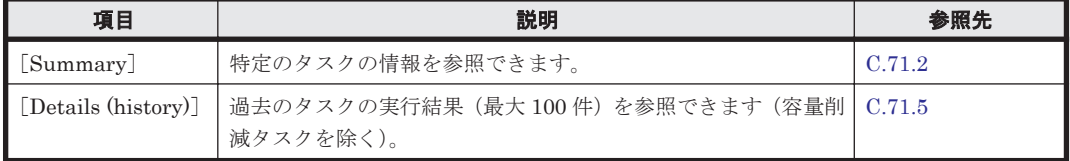

[絞り込み]に任意の文字列を指定すると,その文字列を含むパスだけが[対象のリスト]に表示さ れます。また,その文字列を含むパスの総数が[全体の個数]に表示されます。

[対象のリストをダウンロード]の[オフセット]および[最大件数]を指定して[ダウンロード] ボタンをクリックすると,指定した範囲のファイルのパス一覧を記述したテキストファイル(UTF-8 形式)がダウンロードできます。[対象のリスト]を絞り込んでいる場合は,ダウンロードする前に 絞り込みを解除してください。

| 項目         | 説明                                                                                                    |
|------------|----------------------------------------------------------------------------------------------------|
| 「表示の個数]    | 現在のページの「対象のリスト]に表示されているファイルの数が表示されます。                                                                                                    |
| 「オフセット-範囲] | 対象の全ファイルのうち,現在のページの [対象のリスト]に表示されているファイ<br>ルの、先頭からのオフセット範囲が表示されます。例えば、1~10件目が表示されて<br>いる場合は「0-9」と表示されます。<br>なお、ファイル数が0件の場合は「none」が表示されます。 |
| 「全体の個数]    | 対象のファイルの総数が表示されます。                                                                                                    |
| 「対象のリスト]   | 対象のファイルのパスが表示されます。                                                                                                    |

表 **C-364** [タスク管理]ダイアログの[**Details (analyzed-files)**]ページに表示される情報

## **C.71.5** [**Details (history)**]ページ

過去のタスクの実行結果(最大 100 件)を参照できます(容量削減タスクを除く)。

[Details (history)]ページは,[タスク管理]ダイアログの[タスクリスト]ページで対象のタスク の ID をクリックすると表示される「Summary]ページで, ドロップダウンリストから「Details (history)]を選択すると表示できます。

#### 表 **C-365** [タスク管理]ダイアログの[**Details (history)**]ページのドロップダウンリストで選択 できる項目

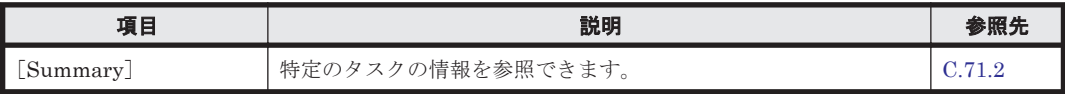
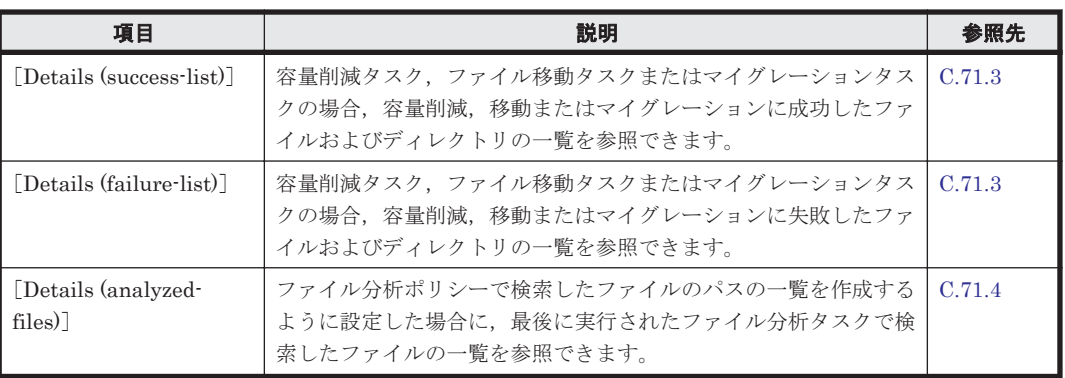

#### 表 **C-366** [タスク管理]ダイアログの[**Details (history)**]ページで指定する情報

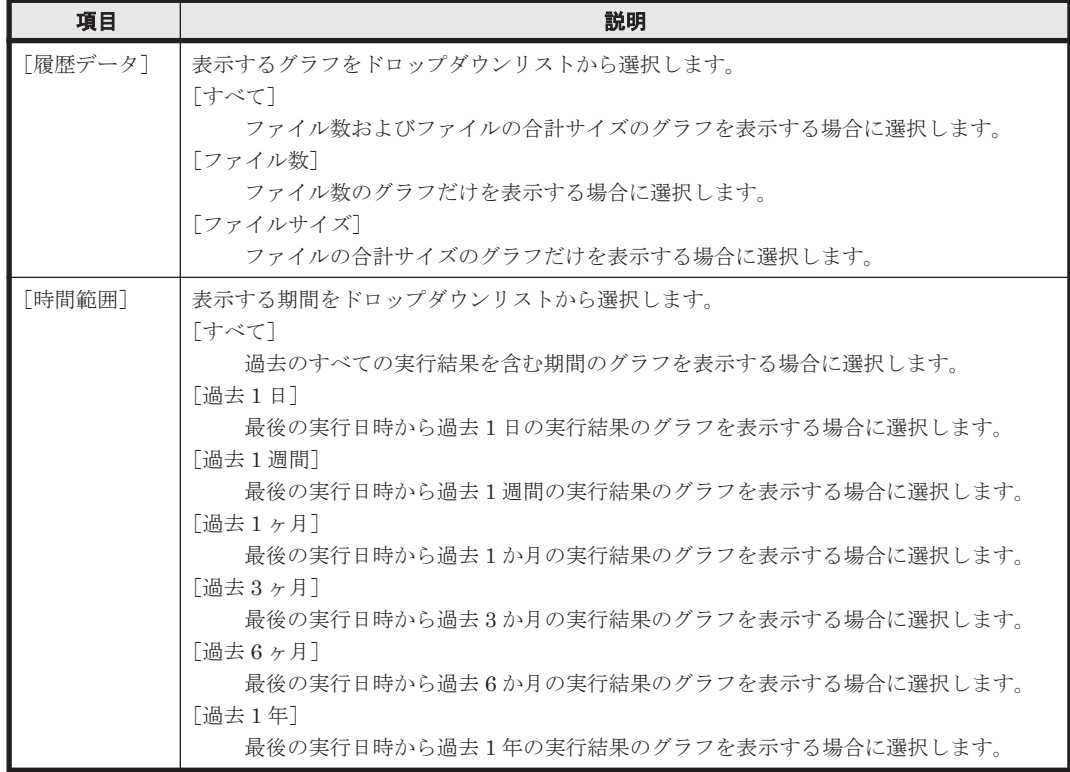

[すべてのデータを CSV ファイルでダウンロード]をクリックすると、タスクの実行開始時間のほ か,検索,移動またはマイグレートしたファイル数およびファイルの合計サイズの一覧を記述した CSV ファイルをダウンロードできます。なお,グラフおよび CSV ファイルに出力される時間はク ライアントマシンのタイムゾーンに従います。また,タスクの実行中に停止した場合,そのタスク のデータは出力されないことがあります。

## **C.71.6** [スケジュールの設定]ページ

すべてのスケジュールの実行が終了したタスク,キャンセルボタンでスケジュールを無効にしたタ スクに対してスケジュールを再度設定できます。

[スケジュールの設定]ページは,[タスク管理]ダイアログの[タスクリスト]ページで対象のタ スクの (開始) ボタンをクリックすると表示できます。

容量削減タスクの場合

ここで指定する情報は、容量削減ウィザードの「5. スケジュール]ページで指定する情報と同 じです。詳細については「表 C-345 容量削減ウィザードの「5. [スケジュール\]ページで指定す](#page-449-0) [る情報」](#page-449-0)を参照してください。

ファイル移動タスクの場合

ここで指定する情報は、「ポリシー設定]ダイアログの「2. スケジュール]ページで指定する 情報と同じです。詳細については「表 C-138 「ポリシー設定]ダイアログの「2. スケジュー [ル\]ページで指定する情報」](#page-301-0)を参照してください。

ファイル分析タスクの場合

ここで指定する情報は、ファイル分析ウィザードの「5. スケジュール]ページで指定する情報 と同じです。詳細については「表 C-350 ファイル分析ウィザードの「5. スケジュール]ページ [で指定する情報」](#page-454-0)を参照してください。

マイグレーションタスクの場合

ここで指定する情報は、マイグレーションウィザードの「5. スケジュール]ページで指定する 情報と同じです。詳細については「表 C-356 [マイグレーションウィザードの\[](#page-459-0)5. スケジュー [ル\]ページで指定する情報」](#page-459-0)を参照してください。

### **C.71.7** [ポリシーの編集]ページ

タスクのポリシーの名称,説明およびファイルの検索条件を編集できます。

[ポリシーの編集]ページは, [タスク管理] ダイアログの [タスクリスト] ページで対象のタスク の 3 (編集) ボタンをクリックすると表示できます。はじめに [1. ポリシー名] ページが表示さ れます。

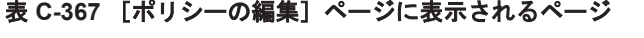

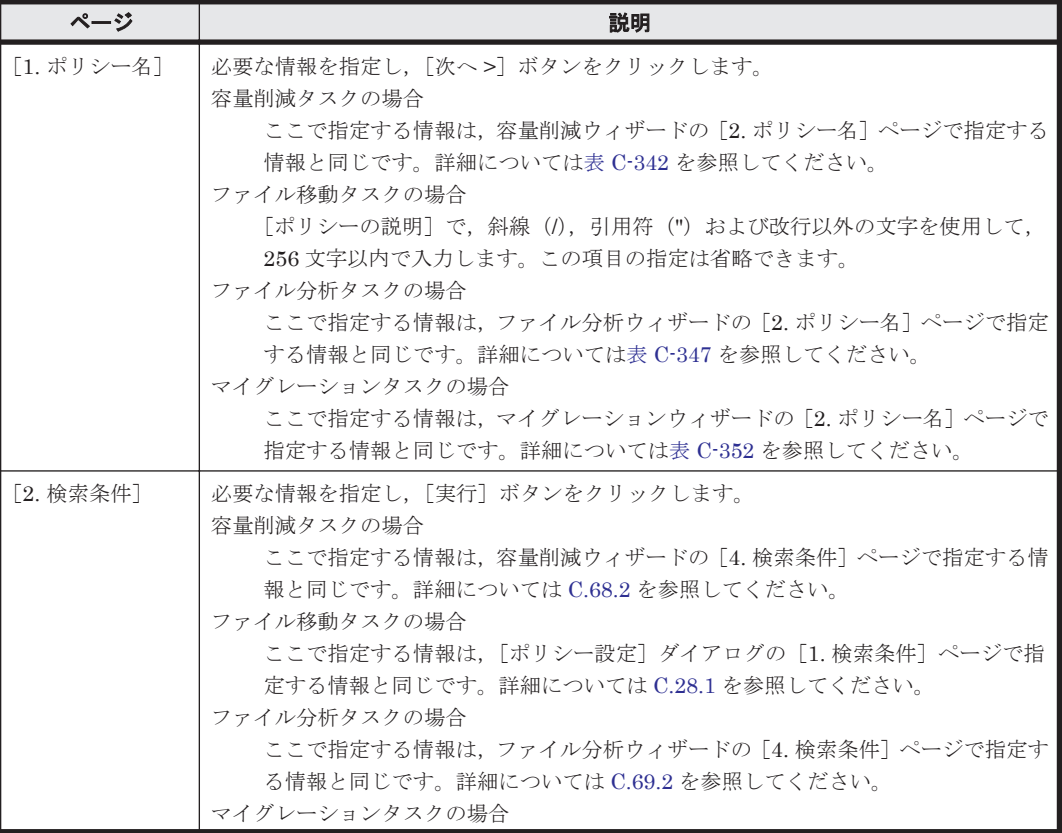

**470** GUI リファレンス

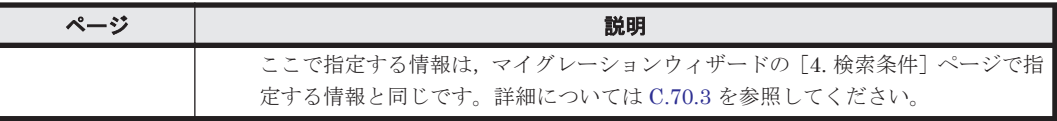

GUI リファレンス **471**

**472** GUI リファレンス

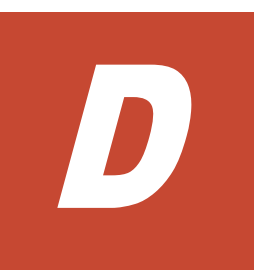

# エンドユーザーによる運用

HVFP, NIS サーバまたはユーザー認証用の LDAP サーバで登録されたエンドユーザーは, GUI を 使用して、ファイル共有および Quota の情報を参照したり、ログインパスワードを変更したりでき ます。ここでは,エンドユーザーが GUI を使用する方法を説明します。

- □ D.1 [操作一覧](#page-473-0)
- $\Box$  D.2 [ログイン](#page-473-0)
- □ D.3 GUI [の基本操作](#page-473-0)
- $\Box$  D.4 GUI [リファレンス](#page-474-0)

エンドユーザーによる運用 **473**

<span id="page-473-0"></span>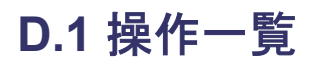

GUI でエンドユーザーができる操作は次のとおりです。

- NFS 共有一覧の参照 (D.4.1 [List of File Shares] ページ ([[List of NFS File Shares](#page-474-0)] 表示))
- CIFS 共有一覧の参照 (D.4.2 [List of File Shares] ページ ([[List of CIFS File Shares](#page-474-0)] 表 [示\)\)](#page-474-0)
- ユーザーの Quota 情報の参照 (D.4.3 「Display Quota] ページ ([[User Quota Info.](#page-475-0)] 表示))
- グループの Quota 情報の参照 (D.4.4 [Display Quota] ページ ([[Group Quota Info.](#page-476-0)] 表示))
- ログインパスワードの変更 (D.4.5 [[Password Setup](#page-477-0)] ページ)
- ユーザー情報の参照およびコメントの変更(D.4.6 [[User Info. Setup](#page-478-0)]ページ)

## **D.2** ログイン

WWW ブラウザーに次の URL を指定するとエンドユーザー用のログイン画面を表示できます。 https://<接続するノードまたは Virtual Server の仮想 IP アドレス>/index.cgi

ユーザー ID およびパスワードを指定して,[Login]ボタンをクリックすると,[List of File Shares]ページ([List of NFS File Shares]表示)が表示されます。

ログアウトする場合は「Closel をクリックします。直接 WWW ブラウザーを終了すると,ログア ウトされません。

## **D.3 GUI** の基本操作

ここでは,エンドユーザーが利用する GUI の基本操作について説明します。

#### **D.3.1 GUI** 構成

エンドユーザーが利用する GUI の構成について説明します。

#### 図 **D-1 GUI** 構成(エンドユーザー用)

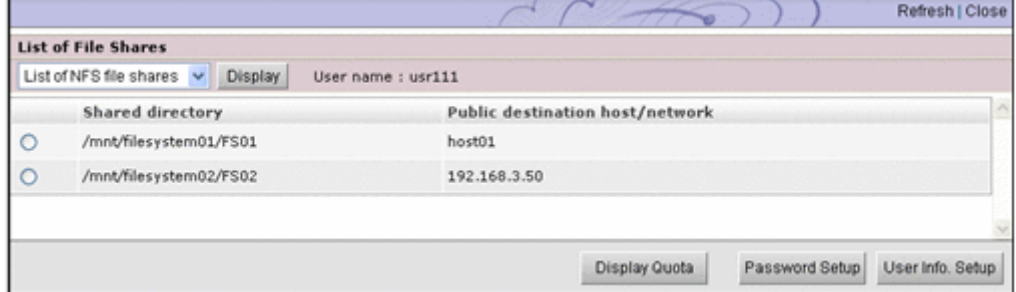

各ページで共通して表示される項目を説明します。

[Refresh]

一覧や状態を参照するページで,表示されている内容を最新情報に更新するときにクリックし ます。そのほかのページでも「Refresh」は表示されますが、クリックしても更新できません。

#### [Close]

表示されている画面を閉じるときにクリックします。

**474** スンドユーザーによる運用

[User name]

ログインしているユーザー名が表示されます。

### <span id="page-474-0"></span>**D.3.2** 使用上の注意事項

GUI を使用する上での注意事項を次に示します。

- ログイン中に,30 分以上アクセスしなかった場合,強制的にログアウトされます。
- ログインしているノードまたは Virtual Server でフェールオーバーが発生すると,強制的にロ グアウトされます。
- ホイール付きのマウスを使用する場合,[Shift]キーを押しながらマウスのホイールを操作しな いでください。表示されているページからほかのページに遷移し,操作中の処理を続行できない おそれがあります。[Shift]キーを押しながらマウスのホイールを操作したことで問題が生じた 場合は,[Close]をクリックしてログアウトしたあと,再度ログインしてください。 [Close]が表示されていない場合,タイトルバーにある画面を閉じるためのボタンをクリックし て画面を閉じたあと,再度ログインしてください。
- WWW ブラウザーのメニュー(ショートカット)で,次の操作以外を実施しないでください。
	- 文字サイズの変更
	- コピー
	- ペースト

## **D.4 GUI** リファレンス

ここでは,エンドユーザーが使用する GUI の各画面を説明します。

### **D.4.1** [**List of File Shares**]ページ([**List of NFS File Shares**]表示)

エンドユーザーは, [List of File Shares] ページ ([List of NFS File Shares] 表示) で NFS 共有 の一覧を確認できます。

[List of File Shares] ページ ([List of NFS File Shares] 表示) は, [List of File Shares] ページ のドロップダウンリストから「List of NFS file shares」を選択して、「Display」ボタンをクリック すると表示されます。

表示される情報を次の表に示します。

#### 表 **D-1** [**List of File Shares**]ページ([**List of NFS File Shares**]表示)に表示される情報

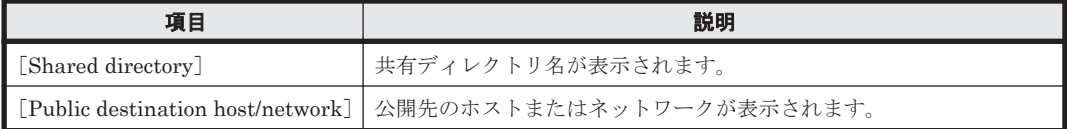

### **D.4.2** [**List of File Shares**]ページ([**List of CIFS File Shares**]表示)

エンドユーザーは, [List of File Shares] ページ ([List of CIFS File Shares] 表示) で CIFS 共有 の一覧を参照できます。

[List of File Shares] ページ ([List of CIFS File Shares] 表示) は, [List of File Shares] ペー ジのドロップダウンリストから[List of CIFS file shares]を選択して,[Display]ボタンをクリッ クすると表示されます。

エンドユーザーによる運用 **475**

<span id="page-475-0"></span>表示される情報を次の表に示します。

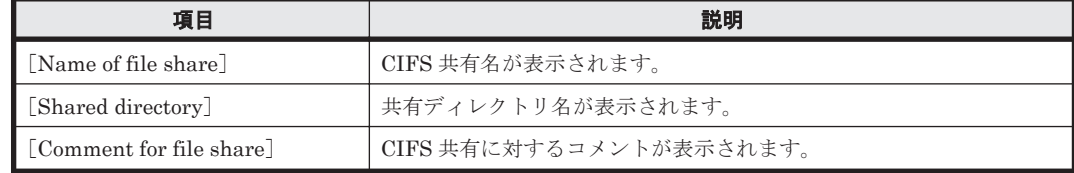

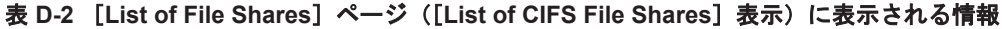

## **D.4.3** [**Display Quota**]ページ([**User Quota Info.**]表示)

エンドユーザーは、ファイルシステムごとに設定された自分自身の Quota 情報を [Display Quota] ページ([User Quota Info.]表示)で確認できます。

[Display Quota] ページ ([User Quota Info.] 表示) ページは, [List of File Shares] ページで, Quota 情報を表示する共有ディレクトリまたは共有名を選択して,[Display Quota]ボタンをク リックすると表示されます。

表示されるユーザーの Quota 情報を次の表に示します。

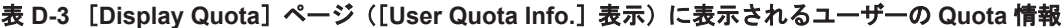

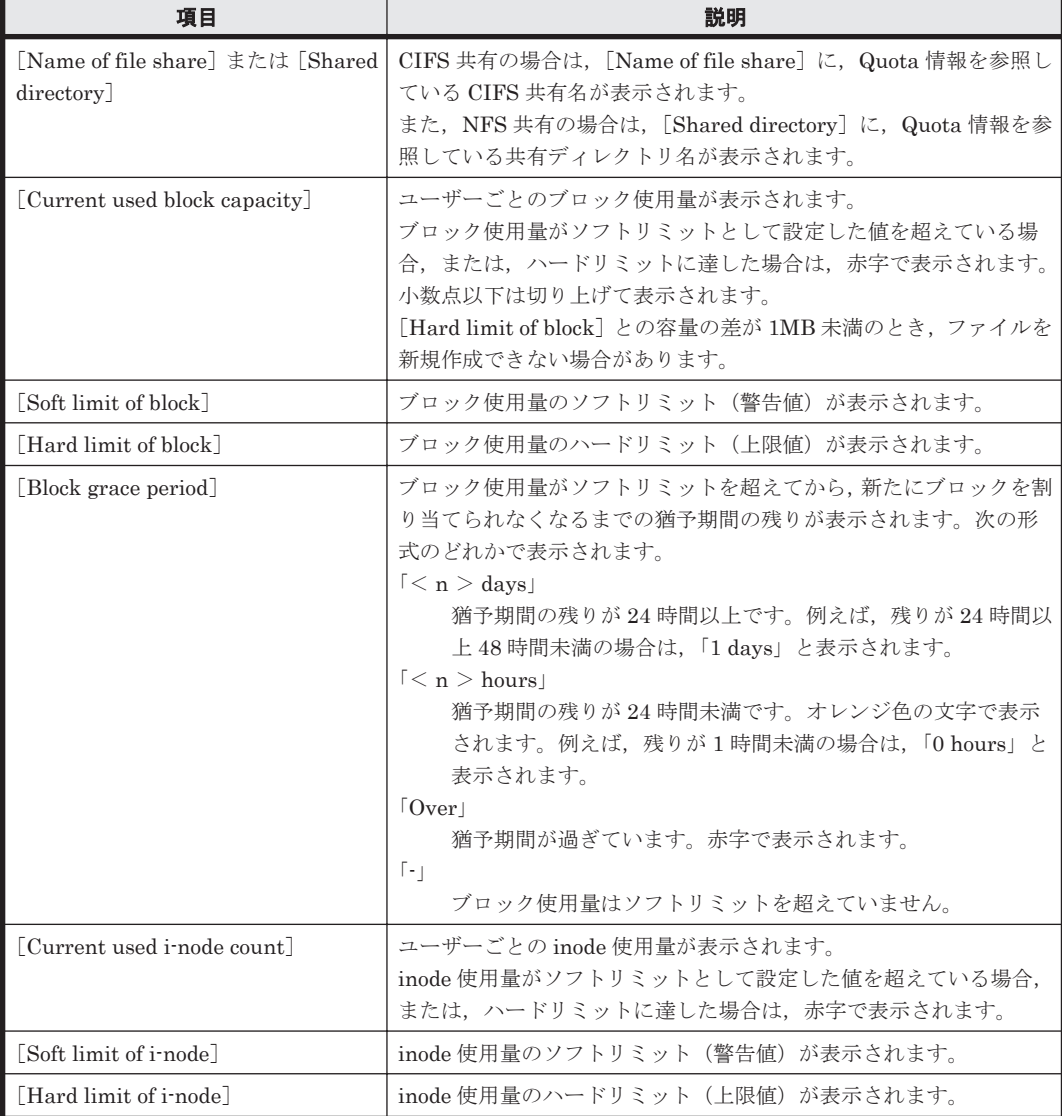

**476 2005 - コンドユーザーによる運用** 

<span id="page-476-0"></span>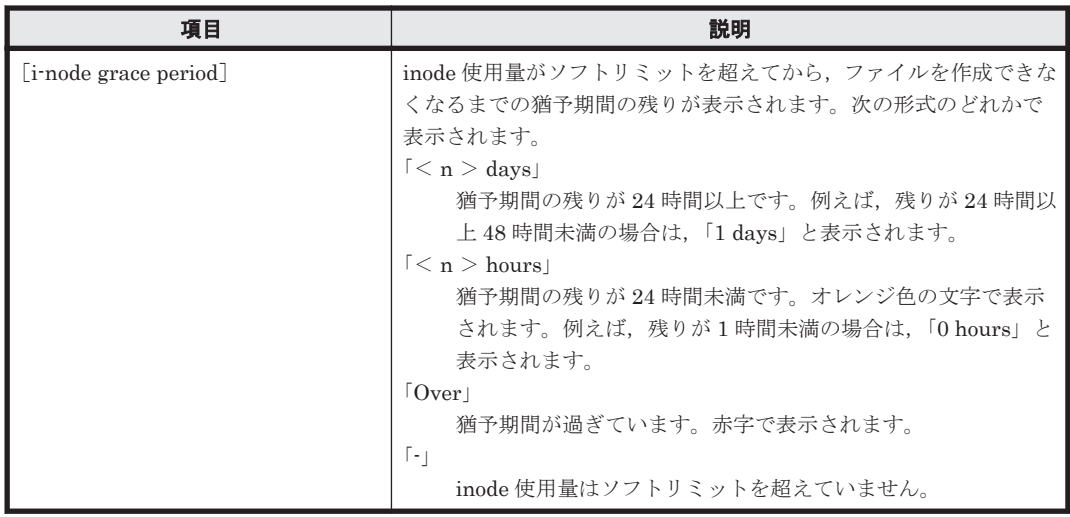

## **D.4.4** [**Display Quota**]ページ([**Group Quota Info.**]表示)

エンドユーザーは,ファイルシステムごとに設定された自分の所属グループの Quota 情報を [Display Quota]ページ([Group Quota Info.]表示)で確認できます。

[Display Quota] ページ ([Group Quota Info.] 表示) は, [Display Quota] ページ ([User Quota Info.]表示)で[Group quota info.]をドロップダウンリストから選択して,[Display]ボタンを クリックすると表示されます。

表示されるグループの Quota 情報を次の表に示します。

| 項目                                            | 説明                                                                                                    |
|-----------------------------------------------|----------------------------------------------------------------------------------------------------|
| 「Name of file share」または<br>[Shared directory] | CIFS 共有の場合は, [Name of file share] に, Quota 情報を参照している<br>CIFS 共有名が表示されます。<br>また、NFS 共有の場合は、[Shared directory] に、Quota 情報を参照して<br>いる共有ディレクトリ名が表示されます。                                                                                                    |
| [Group name]                                  | ログインしているユーザーが所属するグループ名が表示されます。                                                                                                    |
| $\lceil \text{Block} \rceil$                  | グループごとのブロック使用状況が表示されます。<br>[Used capacity]<br>ブロック使用量が表示されます。ブロック使用量がソフトリミットと<br>して設定した値を超えている場合、または、ハードリミットに達した<br>場合は,赤字で表示されます。小数点以下は切り上げて表示されます。<br>「Hard limit] との容量の差が 1MB 未満のとき, ファイルを新規作成<br>できない場合があります。<br>[Soft limit]<br>ブロック使用量のソフトリミット(警告値)が表示されます。<br>[Hard limit]<br>ブロック使用量のハードリミット(上限値)が表示されます。<br>[Grace period]<br>ブロック使用量がソフトリミットを超えてから、新たにブロックを割 |
|                                               | り当てられなくなるまでの猶予期間の残りが表示されます。次の形式<br>のどれかで表示されます。<br>$\lceil < n > \text{days} \rceil$<br>猶予期間の残りが24時間以上です。例えば、残りが24時間以上48<br>時間未満の場合は、「1 days」と表示されます。<br>$\lceil < n > \text{hours} \rceil$                                                                                                    |

表 **D-4** [**Display Quota**]ページ([**Group Quota Info.**]表示)に表示されるグループの **Quota** 情 報

エンドユーザーによる運用 **477**

<span id="page-477-0"></span>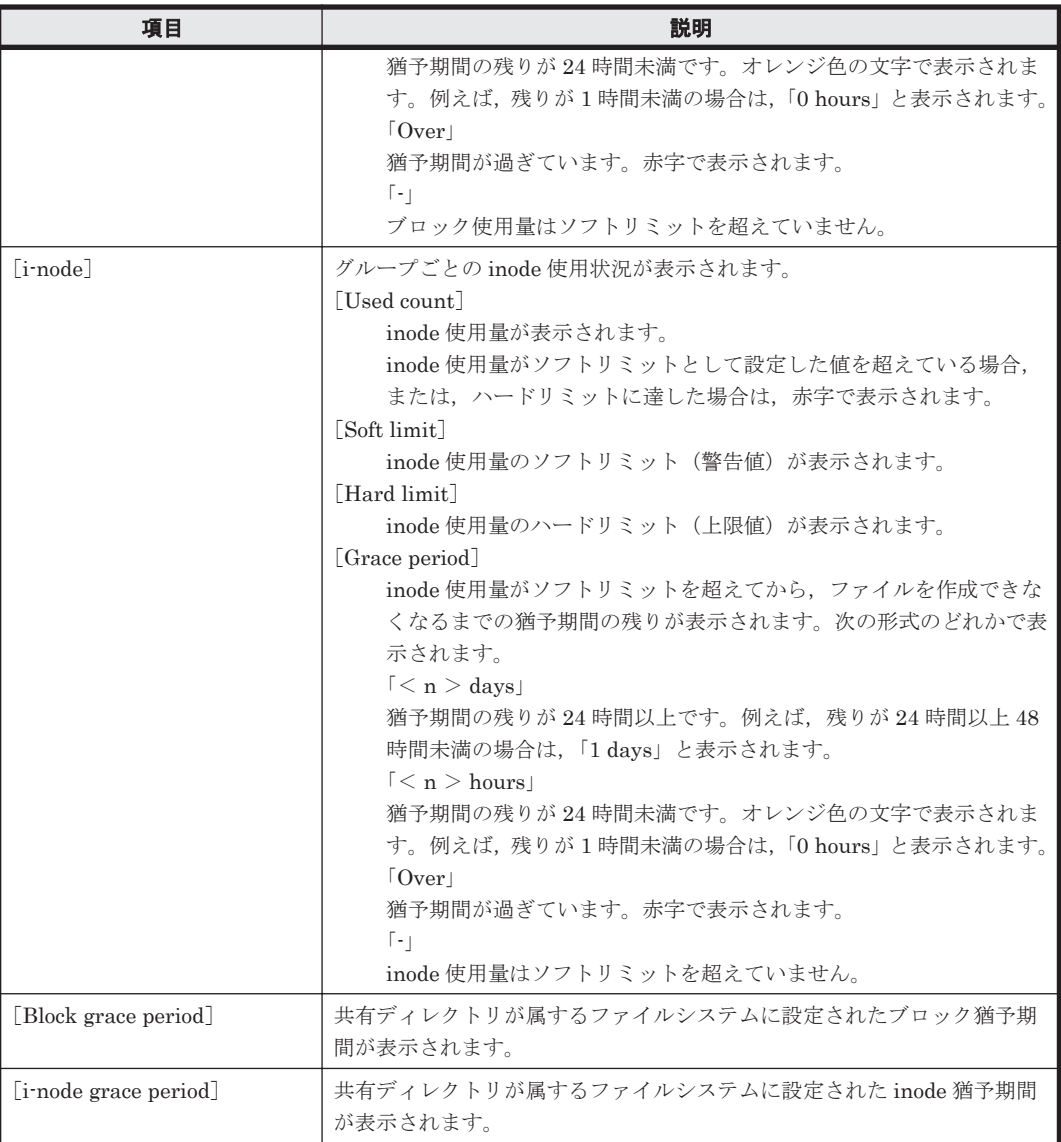

## **D.4.5** [**Password Setup**]ページ

Hitachi File Services Manager で登録されたエンドユーザーは,ログイン時に使用するパスワード を[Password Setup]ページで変更できます。セキュリティ確保のため,定期的にパスワードを変 更してください。

パスワード変更時にユーザー情報が CIFS 環境に登録されていれば,CIFS ユーザー認証時のパス ワードも自動的に反映されます。

[Password Setup]ページは,[List of File Shares]ページで[Password Setup]ボタンをクリッ クすると表示されます。

[Password Setup]ページで指定する情報を次の表に示します。

表 **D-5** [**Password Setup**]ページで指定する情報

| 項目                                                          | 説明                                                                                                    |
|-------------------------------------------------------------|----------------------------------------------------------------------------------------------------|
| [Current password]                                          | 現在設定されているパスワードを指定します。                                                                                                    |
| $\sqrt{\frac{N_{\text{ew}}}{N_{\text{ew}}}}$ [New password] | 新しく設定するパスワードを6文字以上20文字以内で指定します。<br>指定できる文字は英数字, 感嘆符 (!), 引用符 ("), 番号記号 (#), ドル記<br>号 (\$), パーセント (%), アンパサンド (&), アポストロフィ ('), 始め丸 |

**478** エンドユーザーによる運用

<span id="page-478-0"></span>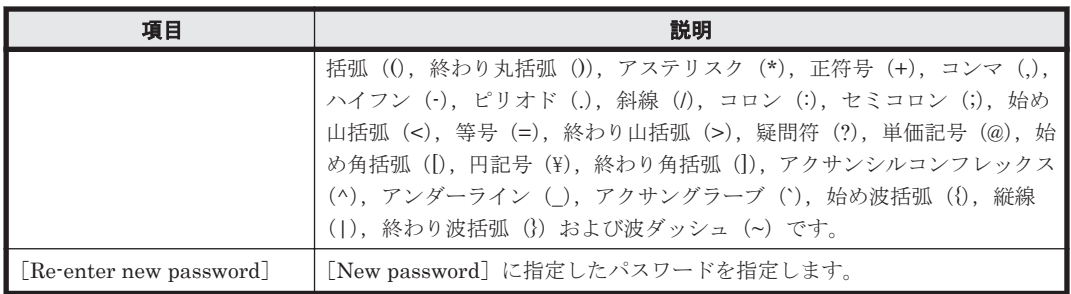

## **D.4.6** [**User Info. Setup**]ページ

Hitachi File Services Manager で登録されたエンドユーザーは,ログインしているユーザー自身の ユーザー情報のうち,コメントを[User Info. Setup]ページで編集できます。

[User Info. Setup]ページは,[List of File Shares]ページで[User Info. Setup]ボタンをクリッ クすると表示されます。

[User Info. Setup]ページに表示されるユーザー情報を次の表に示します。

表 **D-6** [**User Info. Setup**]ページに表示されるユーザー情報

| 項目          | 説明                                                                                                    |
|-------------|----------------------------------------------------------------------------------------------------|
| [User name] | ユーザー名が表示されます。                                                                                                    |
| [UID]       | ユーザーの ID が表示されます。                                                                                                    |
| Comment     | ユーザーに対するコメントが表示されます。<br>変更する場合は32文字以内で指定します。指定できる文字は英数字、番号記<br>号 (#), パーセント (%), アンパサンド (&), アポストロフィ ('), 始め丸括<br>弧 (0, 終わり丸括弧 ()), アステリスク (*), 正符号 (+), ハイフン (-),<br>ピリオド (.), 斜線 (/), セミコロン (;), 始め山括弧 (<), 終わり山括弧<br>(>), 疑問符 (?), 単価記号 (@), 始め角括弧 ([), 終わり角括弧 (]), アク<br>サンシルコンフレックス (^), アンダーライン (_), 始め波括弧 ({), 縦線<br>(1), 終わり波括弧 (}), および波ダッシュ (~) です。また, スペースも指定<br>できますが、文字列の先頭および末尾には指定できません。何も指定しなかっ<br>た場合は、コメントは設定されません。 |

#### **480** エンドユーザーによる運用

**Fall** 

# **Quota** 情報のバックアップとリストア

ここでは、テープ装置への Quota 情報のバックアップまたはリストアについて説明します。

- □ E.1 Quota [情報のバックアップ](#page-481-0)
- □ E.2 Quota [情報のリストア](#page-487-0)

## <span id="page-481-0"></span>**E.1 Quota** 情報のバックアップ

Quota 情報をバックアップすると、その時点でバックアップ対象のファイルシステムやディレクト リに設定されている Quota 情報がバックアップされます。バックアップ対象リスト内で、バック アップ対象の基点として複数の異なるディレクトリを指定した場合は,バックアップ対象の基点と なるディレクトリごとに Quota 情報がバックアップされます。

バックアップされた Quota 情報は,バックアップ先のメディアにファイルとして出力されます。 ファイルシステムの Quota 情報は、設定の有無に関係なく常にファイルに出力されます。ディレク トリの Quota 情報 (サブツリー Quota) は、設定されている場合だけファイルに出力されます。

バックアップされる Quota 情報と Quota 情報を格納したファイル名の関係は次のとおりです。

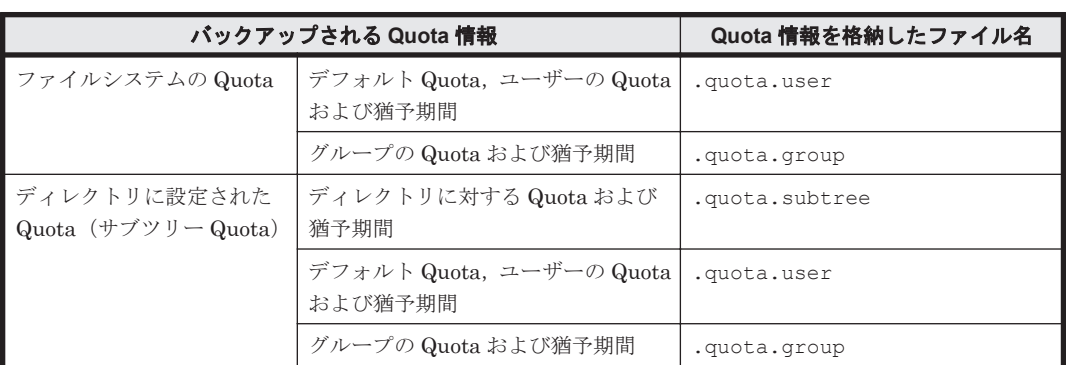

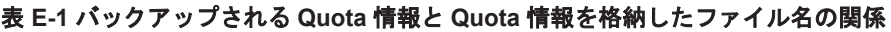

Quota 情報を格納したファイルの出力先は、バックアップ対象の基点となるディレクトリに指定し た情報によって異なります。

参考:

使用するバックアップ管理ソフトウェアによって,バックアップの基点となるディレクトリは 異なります。詳細は,HVFP に添付されている Backup Restore の補足資料を参照してくださ い。

## **E.1.1** マウントポイントを指定した場合の出力先

バックアップ対象の基点となるディレクトリにファイルシステムのマウントポイントを指定した場 合の, Quota 情報を格納したファイルの出力先を次に示します。

ファイルシステムの Quota 情報の出力先

ファイルシステムの Quota 情報は,メディア内の次のディレクトリの直下に出力されます。 /mnt/<バックアップ対象の基点となるディレクトリのパス>

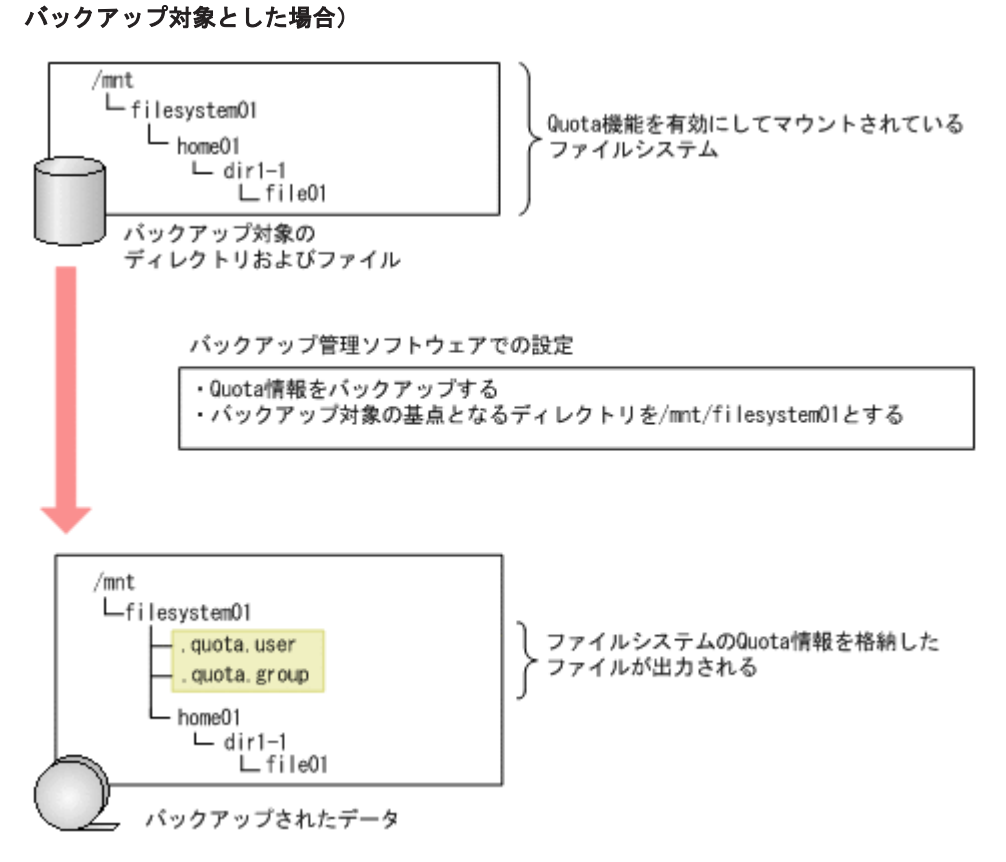

図 **E-1** ファイルシステムの **Quota** 情報の出力例(ファイルシステムのマウントポイントを

例えば,バックアップ対象の基点となるディレクトリに「/mnt/filesystem01」を指定してバッ クアップを実行した場合は,バックアップ先のメディアのマウントポイント直下に,ファイル システムの Quota 情報を格納したファイル.quota.user および.quota.group が出力され ます。

サブツリー Quota 情報の出力先

サブツリー Quota 情報は,メディアの次の場所に出力されます。 /mnt/<バックアップ対象の基点となるディレクトリのパス>/.<ファイルシステム名> - The Contrast - Contrast - Contrast - Contrast - Contrast - Contrast - Contrast - Contrast - Contra<br>- quota - Christian - Quota が設定されているディレクトリ名>\_quota

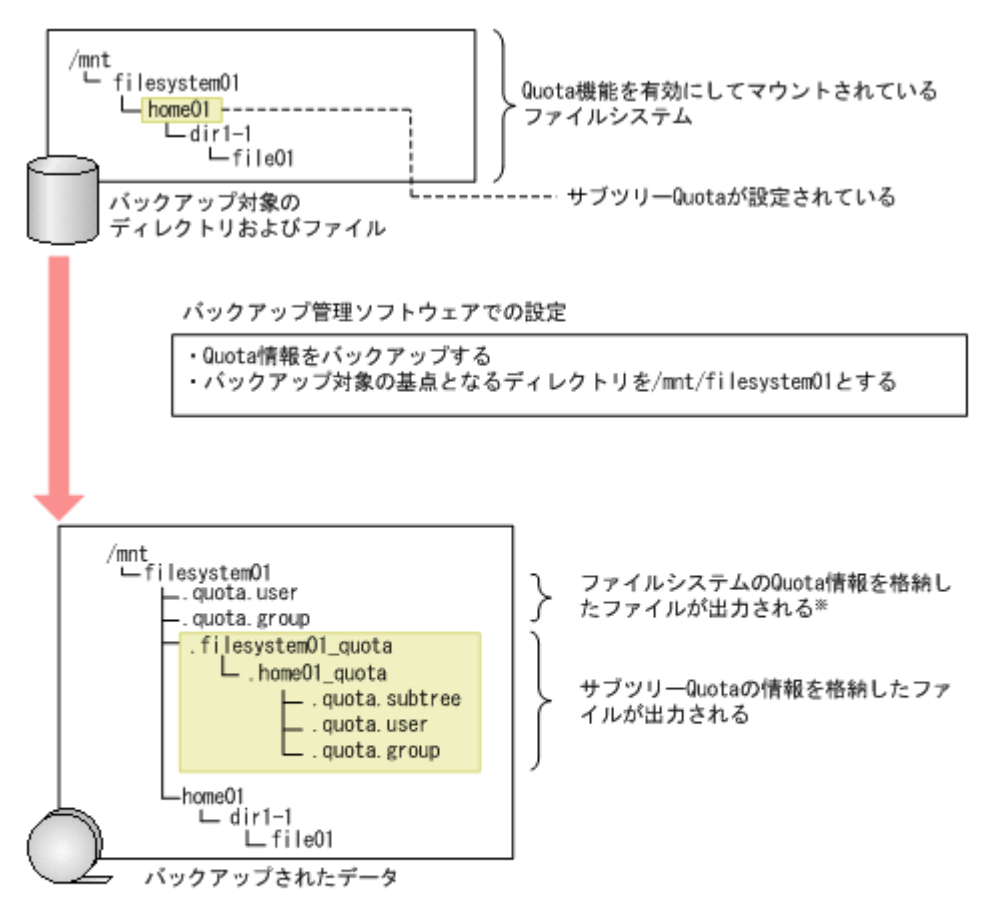

図 **E-2** サブツリー **Quota** 情報の出力例(ファイルシステムのマウントポイントをバックアッ プ対象とした場合)

#### 注※

Quota機能を有効にしてマウントされているファイルシステムのQuota情報をバックアップすると、 Quota情報の設定の有無に関係なく、ファイルシステムの. quota. user および. quota. groupが出力されま す。その場合、すべての値が0になります。

例えば,バックアップ対象の基点となるディレクトリに「/mnt/filesystem01」を指定してバッ クアップを実行した場合に,/mnt/filesystem01/home01 ディレクトリにサブツリー Quota が設定されていたときは,バックアップ先のメディアのマウントポイント直下 に, .filesystem01 quota/.home01 quota が作成され,サブツリー Quota 情報を格納し たファイル.quota.subtree,.quota.user および.quota.group が出力されます。

## **E.1.2** マウントポイントより下のディレクトリを指定した場合の出力先

バックアップ対象の基点となるディレクトリにマウントポイントより下のディレクトリを指定した 場合の,Quota 情報を格納したファイルの出力先を次に示します。

ファイルシステムの Quota 情報の出力先

ファイルシステムの Quota 情報は,メディア内の次のディレクトリの直下に出力されます。 /mnt/<バックアップ対象の基点となるディレクトリのパス>

バックアップ対象の基点となるディレクトリとして,同じファイルシステム下のディレクトリ を複数指定してバックアップを実行した場合,ファイルシステムの Quota 情報も複数個所に出 力されます。

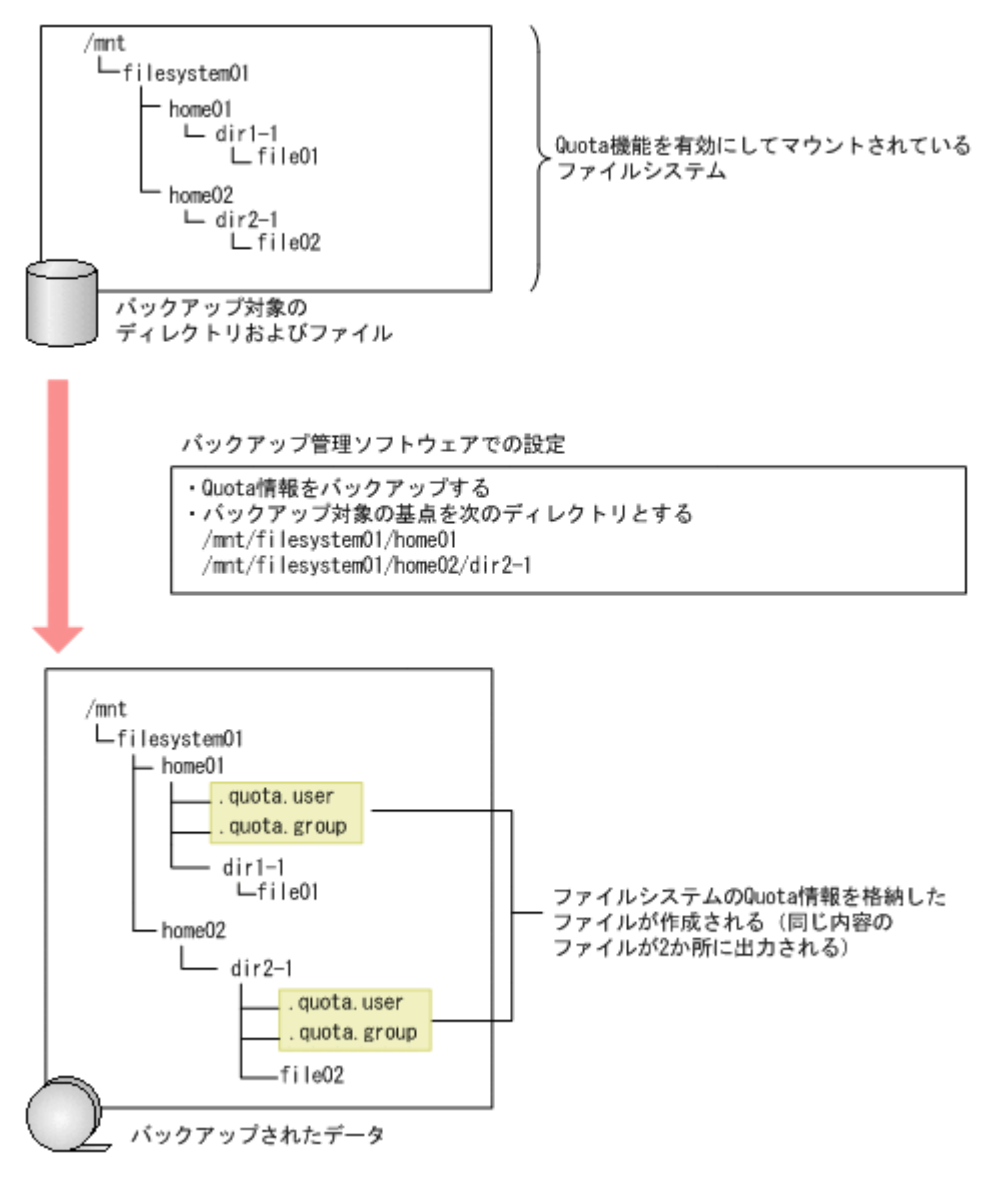

図 **E-3** ファイルシステムの **Quota** 情報の出力例(マウントポイントより下のディレクトリを バックアップ対象とした場合)

例えば,バックアップ対象の基点となるディレクトリに「/mnt/filesystem01/home01」および 「/mnt/filesystem01/home02/dir2-1」を指定してバックアップを実行した場合は,バックアッ プ先のメディアに/mnt/filesystem01/home01 ディレクトリおよび/mnt/

filesystem01/home02/dir2-1 ディレクトリが作成され,それぞれに Quota 情報を格納し たファイル.quota.user および.quota.group が出力されます。

サブツリー Quota 情報の出力先

サブツリー Quota 情報は,メディアの次の場所に出力されます。

/mnt/<バックアップ対象の基点となるディレクトリの直下のパス>/.<サブツリー Quota が設定されているディレクトリ名> quota

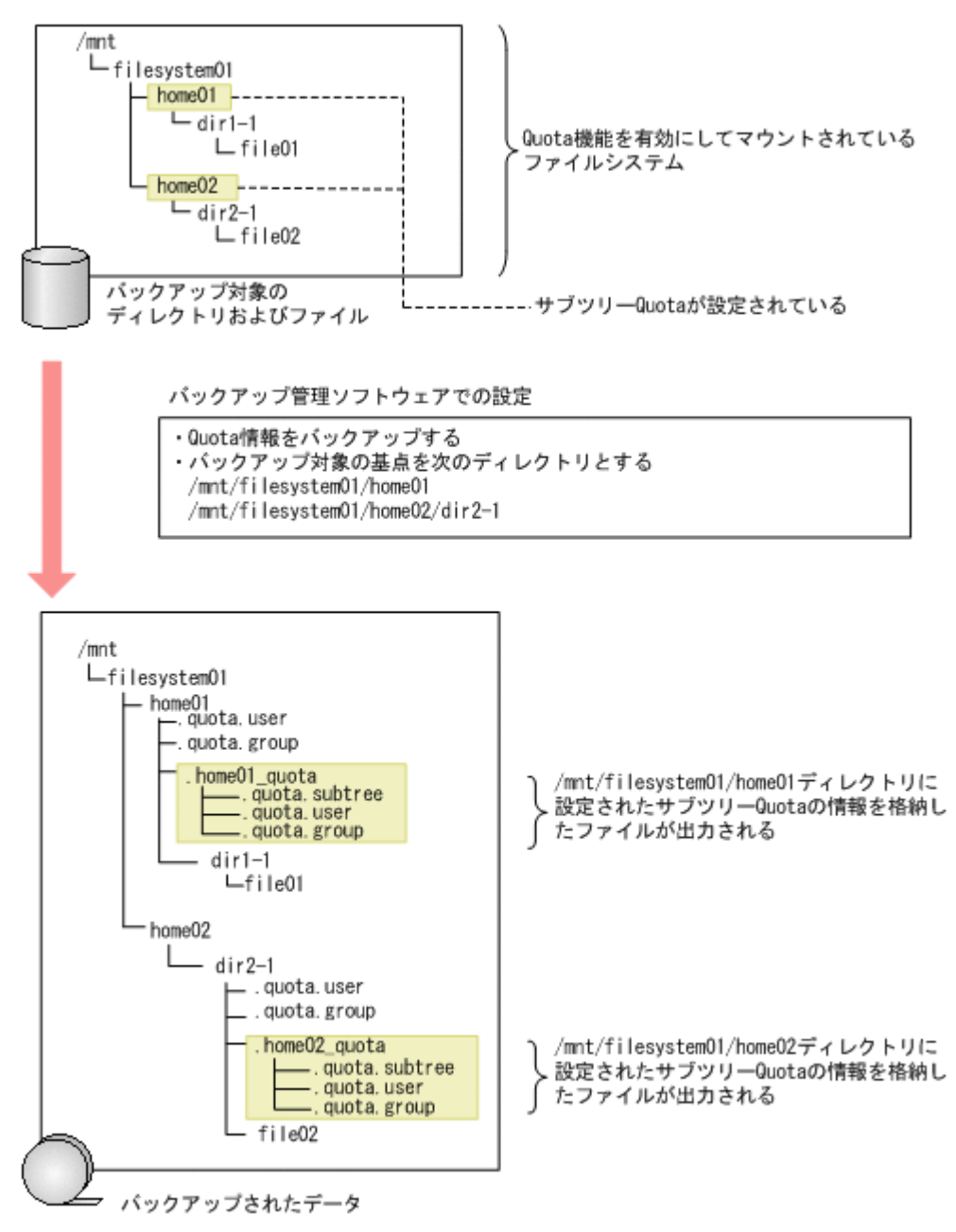

#### 図 **E-4** サブツリー **Quota** 情報の出力例(マウントポイントより下のディレクトリをバック アップ対象とした場合)

例えば,/mnt/filesystem01/home01 ディレクトリおよび/mnt/filesystem01/home02 ディレクトリにサブツリー Quota が設定されているとします。この場合に,バックアップ対象 の基点となるディレクトリに「/mnt/filesystem01/home01」および「/mnt/filesystem01/ home02/dir2-1」を指定してバックアップを実行すると,バックアップ先のメディアに/mnt/ filesystem01/home01/.home01\_quota ディレクトリおよび/mnt/filesystem01/ home02/dir2-1/.home02\_quota ディレクトリが作成され,それぞれにサブツリー Quota 情報を格納したファイル.quota.subtree,.quota.user および.quota.group が出力さ れます。

## **E.1.3 Quota** 情報をバックアップする場合の注意事項

• バックアップの処理中は,バックアップ元のボリュームに設定された Quota 情報を変更しない でください。バックアップの処理中に Quota 情報を変更した場合,バックアップ元のボリュー

ムに設定された Quota 情報とメディアにバックアップされた Quota 情報の整合性は保証され ません。

- バックアップ対象の基点となるディレクトリにシンボリックリンクを含む場合は,Quota 情報 をバックアップしないでください。Quota 情報をバックアップすると、シンボリックリンクの ある場所ではなく,リンク先の Quota 情報がバックアップされることがあります。
- バックアップ対象の基点となるディレクトリに,マウントポイントより下のディレクトリを指定 した場合,バックアップ対象の基点となるディレクトリのサブツリー Quota 情報と,バックアッ プ対象の基点となるディレクトリより下位にあるディレクトリのサブツリー Quota 情報はすべ てバックアップされます。バックアップ対象の基点となるディレクトリより上位にあるディレ クトリのサブツリー Quota 情報は,バックアップ対象の基点となるディレクトリにサブツリー Quota が設定されているかどうかで、バックアップ対象となるかどうかが異なります。次の図 を例に説明します。

パックアップ対象の基点となるディレクトリにサブツリーQuotaが設定されている場合:

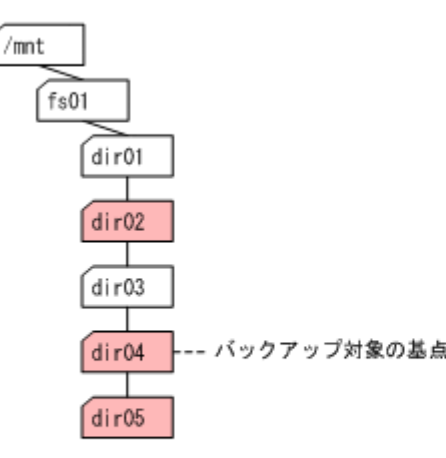

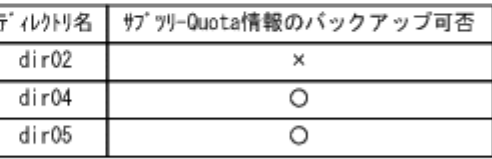

バックアップ対象の基点となるディレクトリにサブツリーQuotaが設定されていない場合:

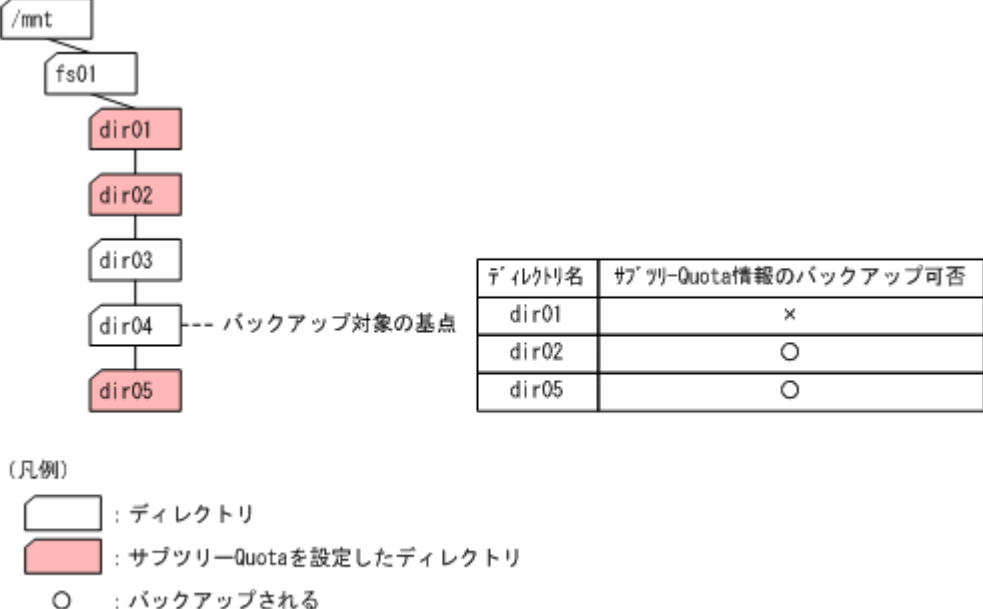

- : バックアップされる
- : バックアップされない  $\times$

dir04 をバックアップ対象の基点にする場合,dir04 にサブツリー Quota が設定されていると きは、dir04 と dir05 のサブツリー Quota 情報がバックアップされます。このとき、dir02 のサブツリー Quota 情報はバックアップされません。

dir04 にサブツリー Quota が設定されていないときは、dir05 のサブツリー Quota 情報と, dir04 より上位にあるディレクトリのうち,dir04 により近い dir02 のサブツリー Quota 情

報がバックアップされます。このとき,dir01 のサブツリー Quota 情報はバックアップされま せん。

## <span id="page-487-0"></span>**E.2 Quota** 情報のリストア

Quota 情報をリストアする場合は,リストアしたい Quota 情報を格納したファイルを指定しま す。.quota.user ファイル,.quota.group ファイルまたは.quota.subtree ファイルを単独 で指定することも,複数指定することもできます。

Quota 情報を格納したファイルをリストアすることで,Quota 情報がリストア先のファイルシステ ムまたはディレクトリに設定されます。ただし,リストア先のファイルシステムやディレクトリの Quota 情報の設定状況によって,システムの動作は次のようになります。

- リストア先のファイルシステムやディレクトリに Quota 情報が設定されている場合は,バック アップ取得時に設定された Quota 情報に更新されます。
- バックアップの取得後に作成されたディレクトリおよびファイル,およびバックアップ取得後に 追加されたユーザーおよびグループの Quota 設定は,リストア前の設定が維持されます。
- リストア先のファイルシステム内にリストア先のディレクトリを準備していない場合に,ディレ クトリを同時にリストアしないでサブツリー Quota だけをリストアしたときは,サブツリー Quota はリストアされないで,警告メッセージが出力されます。

以降では,ファイルシステム単位またはディレクトリ単位に Quota 情報をリストアする場合に指定 するファイルと,リストア後の Quota 情報の設定について説明します。

## **E.2.1** ファイルシステム単位でリストアする場合

ファイルシステム単位でリストアする場合は,リストア対象のファイルシステム下にあるすべての データ,およびリストア対象の Quota 情報を格納したファイルを選択します。

ファイルシステムの Quota をリストアする場合の例を次に示します。

#### 図 **E-5** ファイルシステム単位でリストアする場合の例(ファイルシステムの **Quota** をリストアする とき)

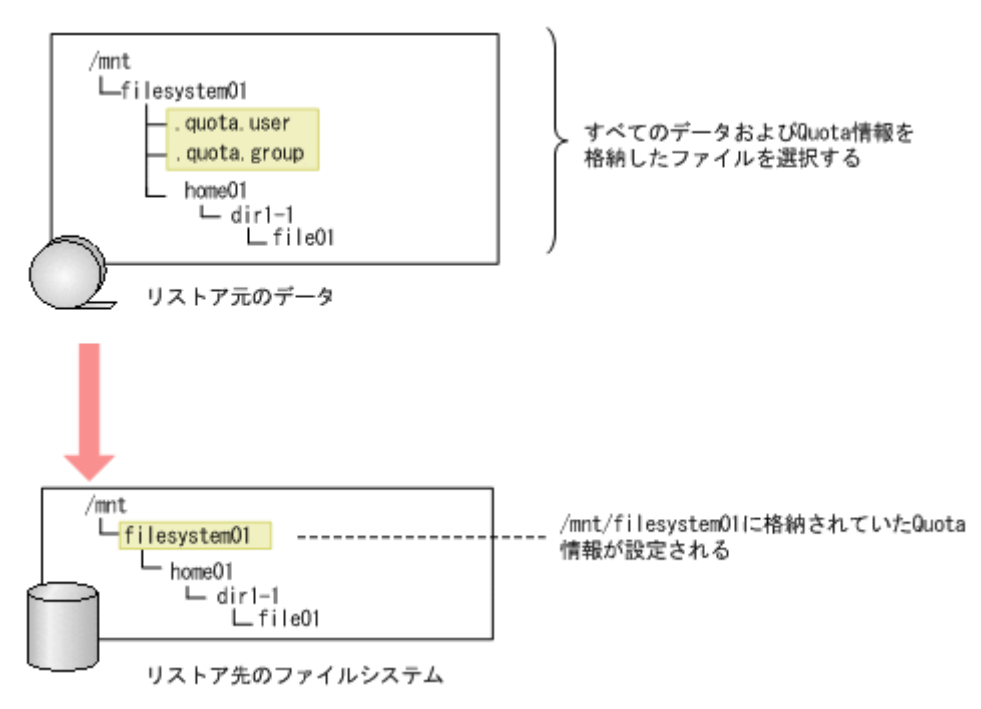

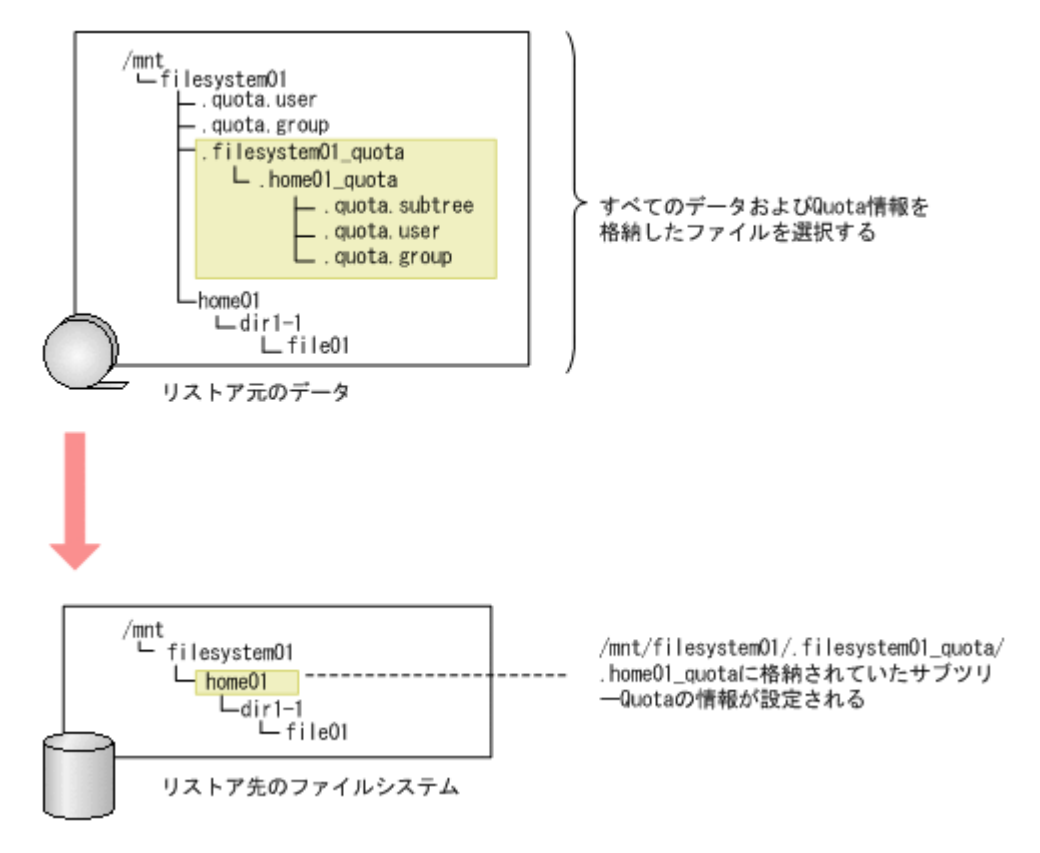

図 **E-6** ファイルシステム単位でリストアする場合の例(サブツリー **Quota** をリストアするとき)

## **E.2.2** ディレクトリ単位でリストアする場合

ディレクトリ単位でリストアする場合は,リストアしたいディレクトリ下にあるすべてのデータ, および Quota 情報を格納したファイルを選択します。

ファイルシステムの Quota をリストアする場合の例を次に示します。

#### 図 **E-7** ディレクトリ単位でリストアする場合の例(ファイルシステムの **Quota** をリストアすると き)

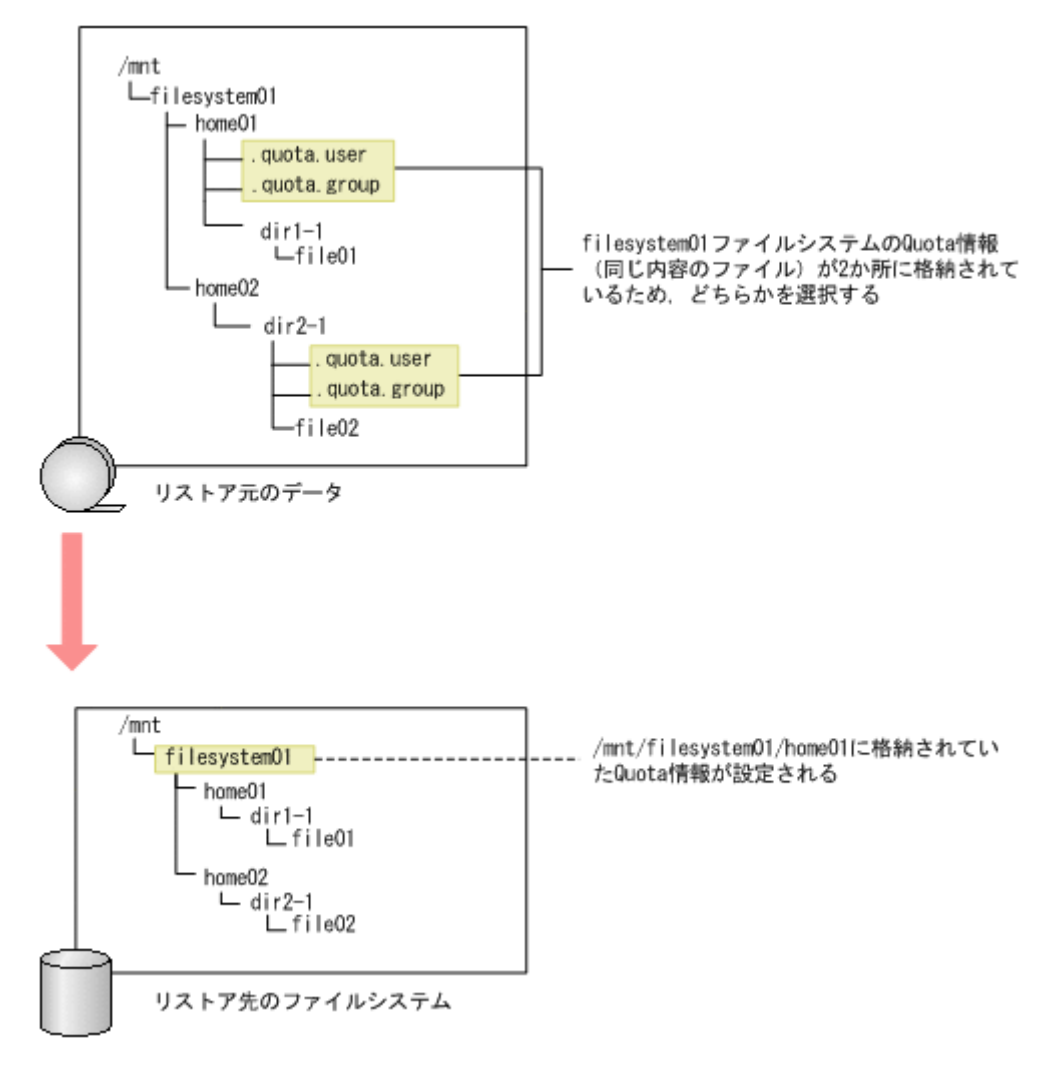

リストアするファイルシステムの下に Quota 情報を格納したファイルが複数ある場合 は,.quota.user ファイルおよび.quota.group ファイルを 1 組だけ選択してください。

サブツリー Quota をリストアする場合の例を次に示します。

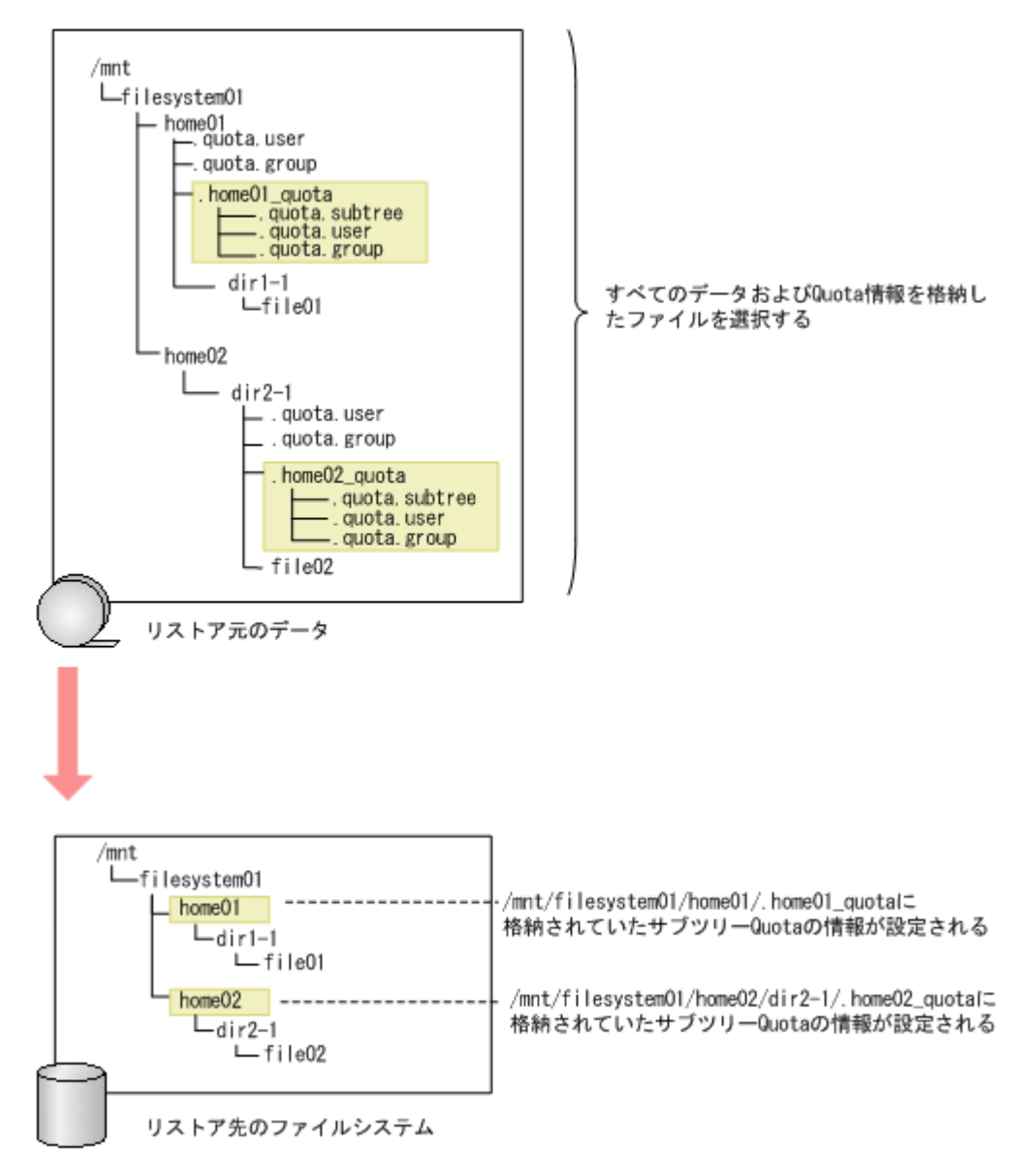

サブツリー Quota をリストアすると,リストア先より上位にあるディレクトリに対して,サブツ リー Quota の情報が設定されます。

#### **E.2.3 Quota** 情報をリストアする場合の注意事項

Quota 情報をリストアする場合は次の点に注意して実行してください。

- リストア先のファイルシステムやディレクトリと,.quota.user ファイル,.quota.group ファイルまたは.quota.subtree ファイルのそれぞれに Quota が設定されている場合は,リス トア先のファイルシステムやディレクトリの Quota 情報が, .quota.user ファイ ル,.quota.group ファイルまたは.quota.subtree ファイルに設定された Quota 情報に更 新されます。Quota 情報をリストアするときは,リストア先に Quota が設定されていないか, リストア先の Quota をバックアップ時の Quota に更新してよいかどうかを確認してください。
- 複数の.quota.user ファイル,.quota.group ファイルまたは.quota.subtree ファイルを 同じリストア先にリストアした場合,Quota 情報がシステム管理者の意図しない状態に復元さ れるおそれがあります。このため,Quota 情報をリストアする場合は,.quota.user ファイ ル,.quota.group ファイルまたは.quota.subtree ファイルをそれぞれ 1 つずつ選択して リストアすることを推奨します。

- バックアップを取得したディレクトリと異なるディレクトリにサブツリー Quota をリストアす ると,システム管理者の意図しない状態でサブツリー Quota が復元されるおそれがあります。 このディレクトリには,リストアによってサブツリー Quota を設定するのではなく,サブツリー Quota を直接設定することを推奨します。
- リストアの処理中は,リストア先のファイルシステムに設定された Quota 情報を変更しないで ください。リストアの処理中に Quota 情報を変更した場合,メディアにバックアップされた Quota 情報が,リストア先のファイルシステムに正しく設定されないおそれがあります。
- すでにユーザーが使用しており,サブツリー Quota が設定されていないディレクトリにもサブ ツリー Quota をリストアできます。この場合,システム管理者は,stquotaset コマンドを使 用して,対象のディレクトリ以下のディレクトリおよびファイルの inode 使用量およびブロック 使用量を,Quota の使用量として計上する必要があります。
- DAR 機能を使用してサブツリー Quota 情報をリストアする場合は,サブツリー Quota 情報を 格納したディレクトリではなく、.quota.user ファイル,.quota.group ファイルまた は.quota.subtree ファイルを選択してリストアしてください。

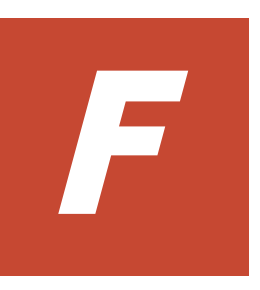

# 予約語

ここでは,システムの予約語について説明します。

 $\Box$  F.1 [予約語一覧](#page-493-0)

<span id="page-493-0"></span>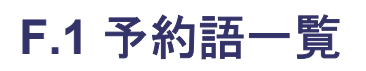

クラスタ名,ノード名およびノードのホスト名の予約語を次の表に示します。

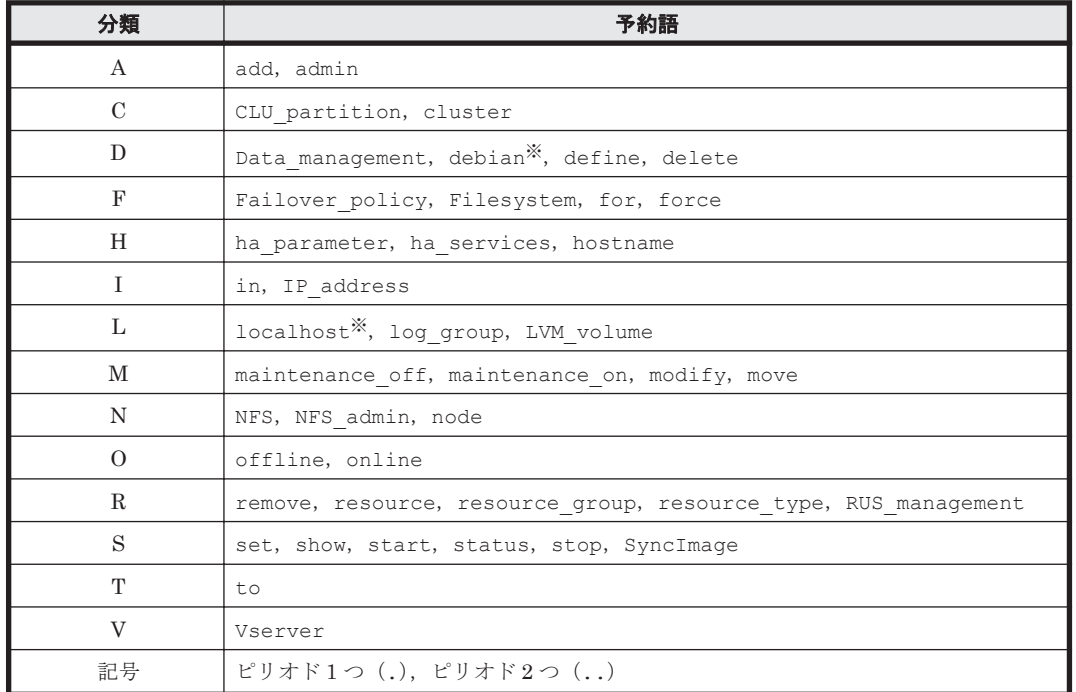

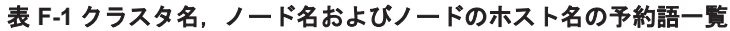

注:ノードのホスト名には,上記の予約語は大文字と小文字の区別なく指定できません。

注※:ノードのホスト名にだけ指定できません。

ユーザー名の予約語を次の表に示します。

#### 表 **F-2** ユーザー名の予約語一覧

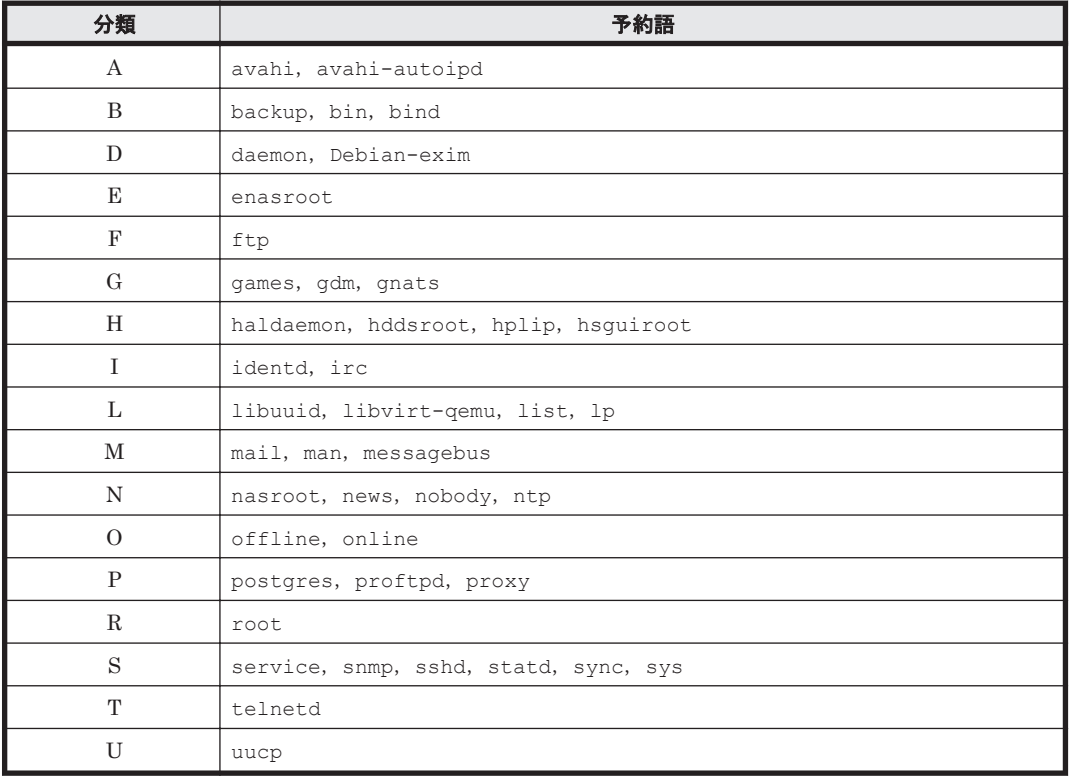

| 分類             | 予約語      |  |
|----------------|----------|--|
|                | vde2-net |  |
| W <sub>1</sub> | www-data |  |

グループ名の予約語を次の表に示します。

#### 表 **F-3** グループ名の予約語一覧

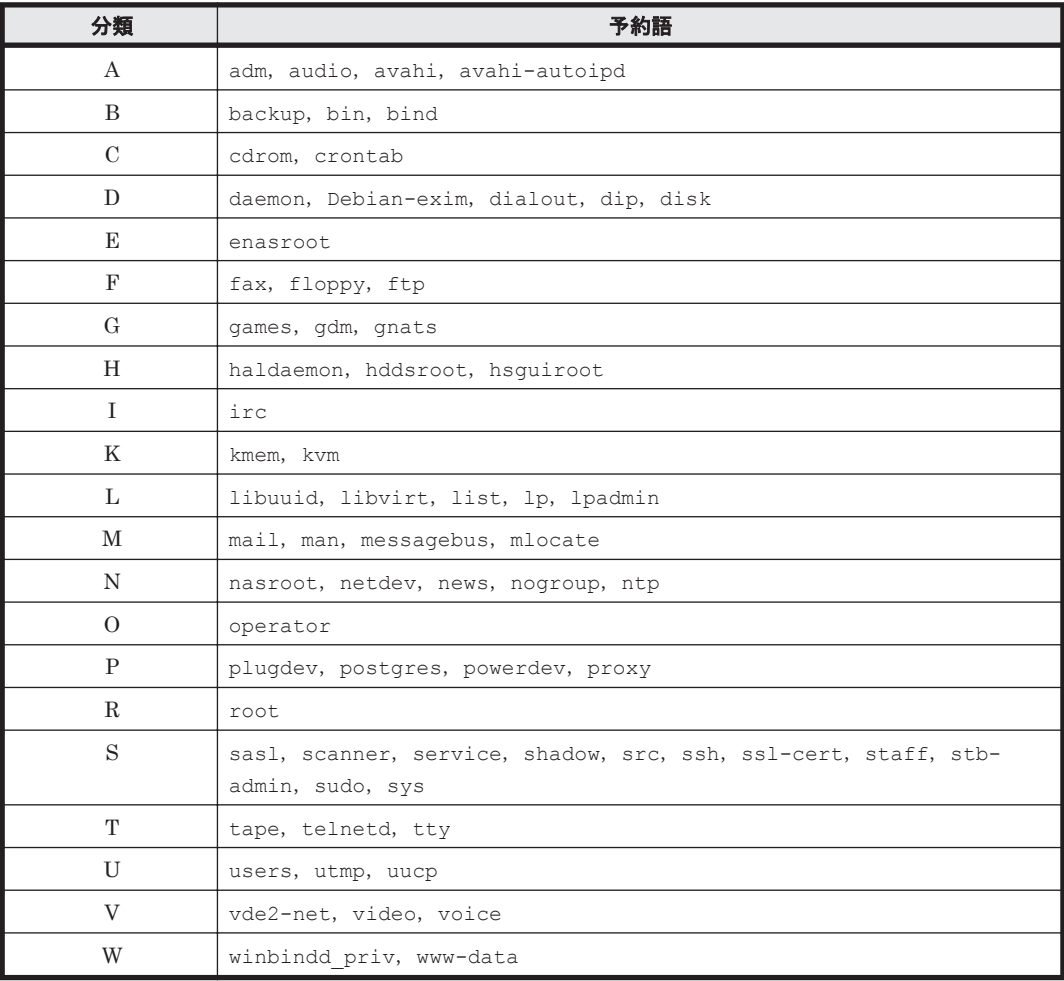

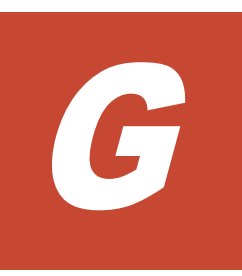

# **MIB** オブジェクト

ここでは、HVFP で使用する SNMP の MIB オブジェクトについて説明します。

- $\Box$  G.1 MIB [オブジェクト一覧](#page-497-0)
- □ G.2 SNMP の get [要求応答に使用する](#page-498-0) MIB オブジェクト
- □ G.3 SNMP [トラップに使用する](#page-548-0) MIB オブジェクト

MIB オブジェクト **497**

## <span id="page-497-0"></span>**G.1 MIB** オブジェクト一覧

ここでは, HVFP で SNMP の get 要求応答に使用する MIB オブジェクト, および HVFP で SNMP トラップに使用する MIB オブジェクトについて説明します。

HVFP で使用する標準 MIB オブジェクト,および日立固有 MIB オブジェクトの構成を次の図に示 します。

#### 図 **G-1** 標準 **MIB** オブジェクトの構成

 $1, 3, 6.$  internet $(1)$ 

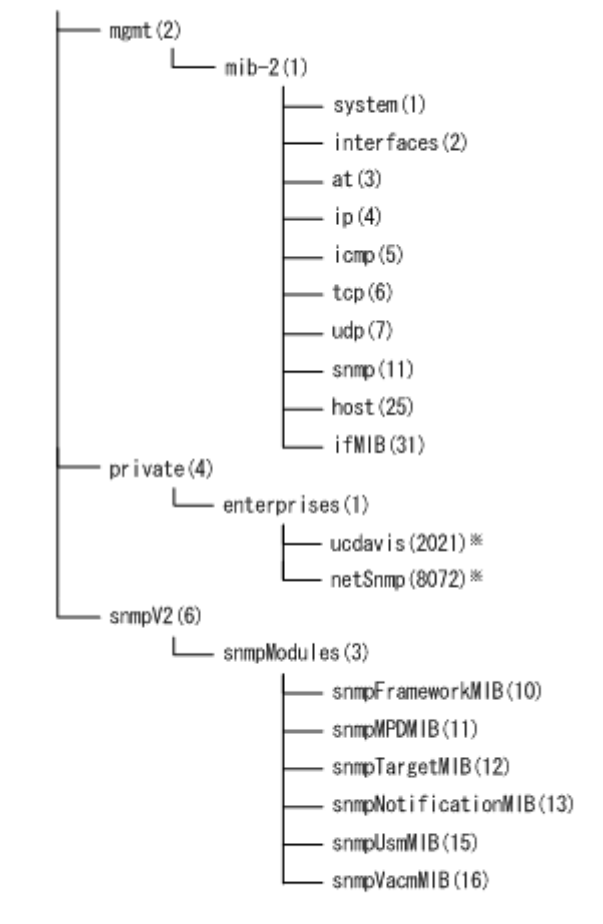

注※

private (4) グループのucdavis (2021) 配下およびnetSnmp (8072) 配下の MIBオブジェクトは、SNMPエージェントのパッケージが提供する機能であるため、標準MIBオブジェクトは、SNMPエージェントのパッケージが提供する機能で

#### 図 **G-2** 日立固有 **MIB** オブジェクトの構成

<span id="page-498-0"></span>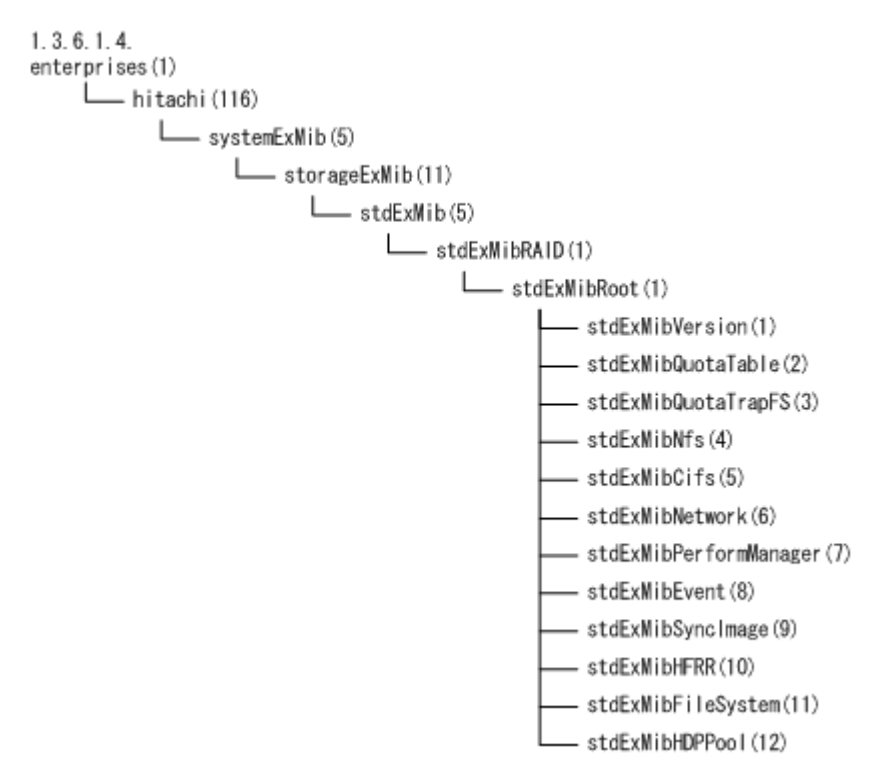

## **G.2 SNMP** の **get** 要求応答に使用する **MIB** オブジェクト

HVFP で使用する SNMP の get 要求応答に使用する MIB オブジェクトについて、取得できる環境 と参照先を次の表に示します。

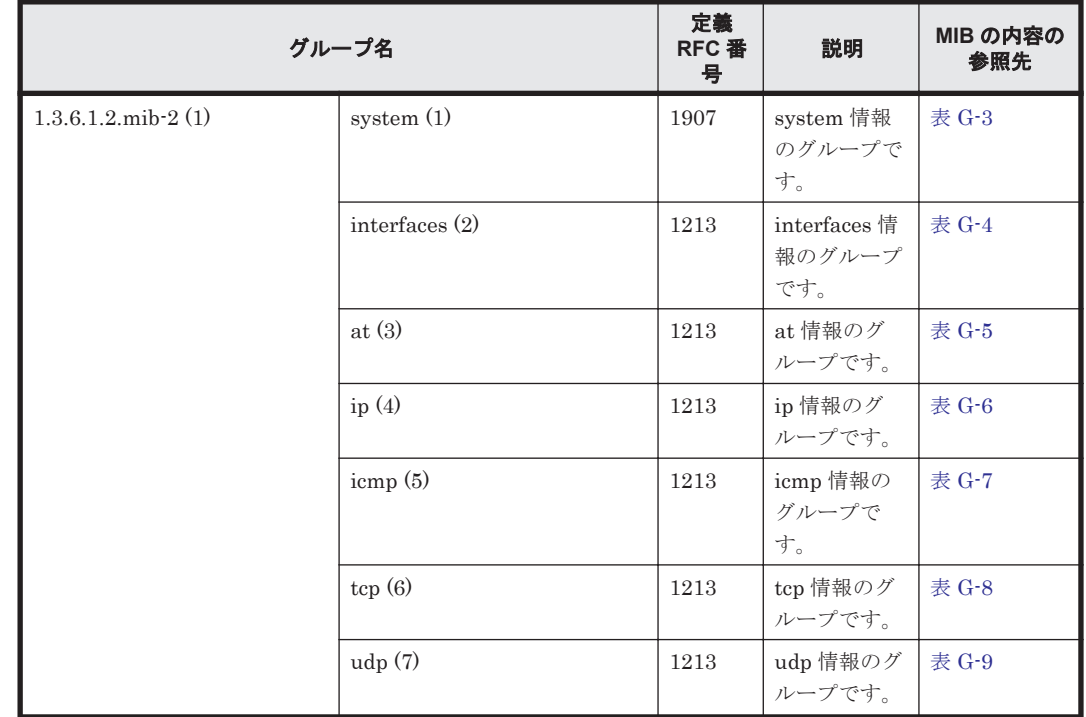

#### 表 **G-1 SNMP** の **get** 要求応答に使用する **MIB** オブジェクトの取得環境と参照先(標準 **MIB** オブ ジェクト)

MIB オブジェクト **499**

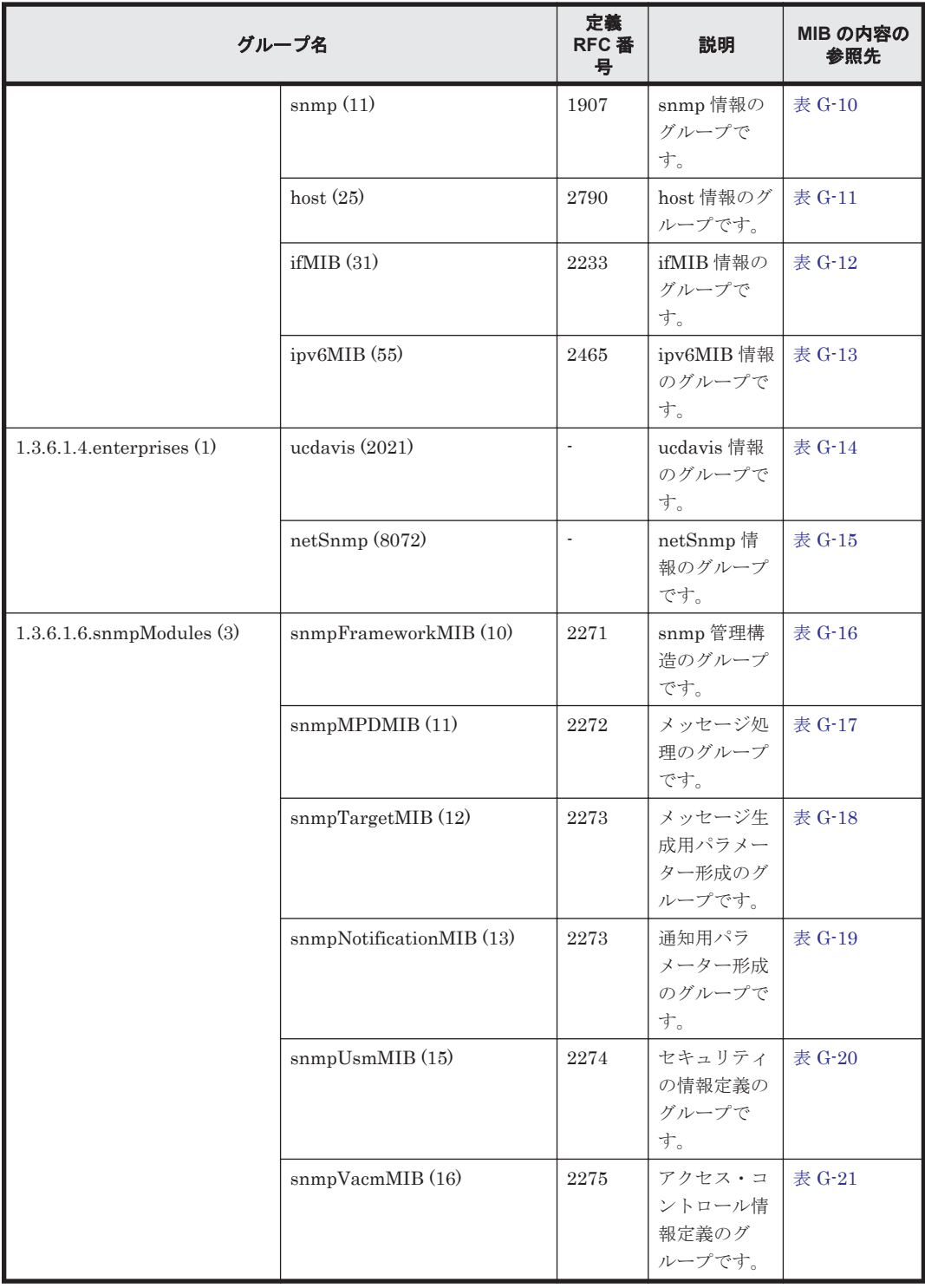

(凡例)-:該当なし

注: Virtual Server を使用している場合, Physical Node 上で MIB オブジェクトを取得しても, Virtual Server の運用に必要な情報は取得できません。Virtual Server 上で MIB オブジェクトを 取得してください。

#### 表 **G-2 SNMP** の **get** 要求応答に使用する **MIB** オブジェクトの取得環境と参照先(日立固有 **MIB** オ ブジェクト)

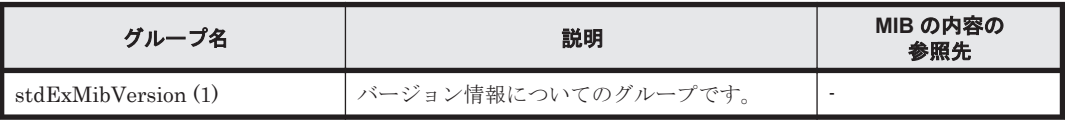

<span id="page-500-0"></span>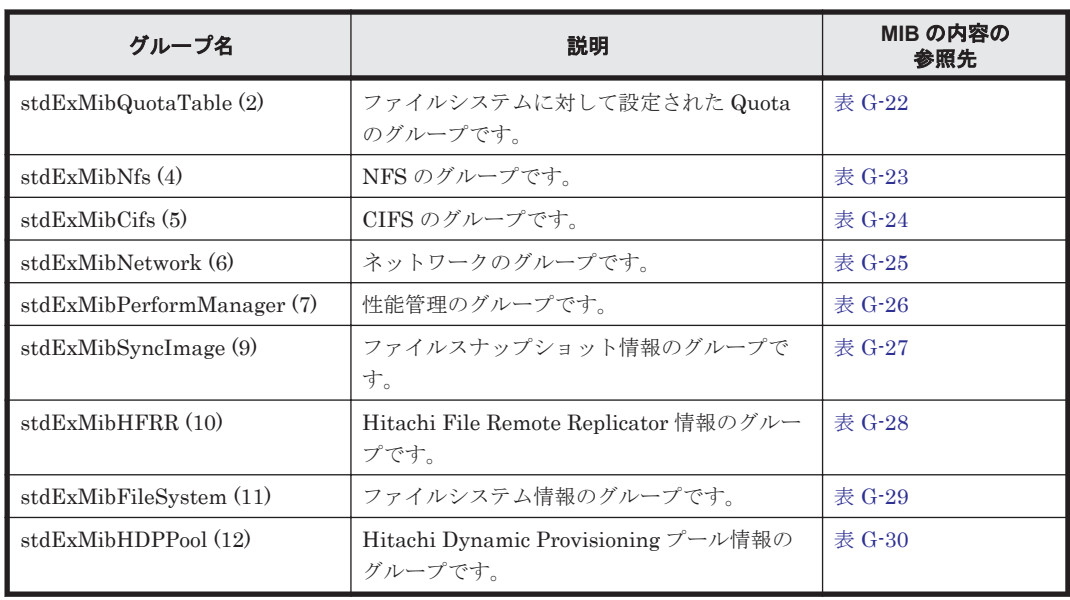

(凡例)-:該当なし

注:Virtual Server 上では stdExMibNetwork (6)および stdExMibPerformManager (7)を取得でき ません。Virtual Server を使用している場合, Physical Node 上で MIB オブジェクトを取得して も,Virtual Server の運用に必要な情報は取得できません。Virtual Server 上で MIB オブジェクト を取得してください。

SNMP の get 要求応答に使用する MIB オブジェクトの内容を,グループごとに「表 G-3 system (1) グループ」から「表 [G-30 stdExMibHDPPool \(12\)](#page-547-0)グループ」に示します。データ型がない MIB オ ブジェクト,およびテーブル構造を示し,アクセスできない Entry 型の MIB オブジェクトは,型 を「-」としています。

| ID             | オブジェクト名                | 퓃                                  | 内容                                                                |
|----------------|------------------------|------------------------------------|-------------------------------------------------------------------|
| 1              | sysDescr(1)            | DisplayString                      | ハードウェア, OS, ネットワーク OS の名称または<br>バージョン番号                           |
| $\mathfrak{D}$ | sysObjectID(2)         | <b>OBJECT</b><br><b>IDENTIFIER</b> | ネットワーク管理サブシステムのベンダーの認証<br>TD.                                     |
| $\mathcal{S}$  | sysUpTime(3)           | TimeTicks                          | システムが起動してからの経過時間                                                  |
| $\overline{4}$ | sysContext(4)          | DisplayString                      | 管理ノードに関する連絡先                                                      |
| 5              | sysName(5)             | DisplayString                      | 管理ノードの名称、管理ノードのドメイン名称                                             |
| 6              | sysLocation(6)         | DisplayString                      | 管理ノードの設置場所                                                        |
| 7              | $sysS$ ervices $(7)$   | <b>INTEGER</b>                     | サービスを示す値                                                          |
| 8              | sysORLastChange<br>(8) | <b>TimeTicks</b>                   | 最新の sysUpTime の値                                                  |
| 9              | sysORTable(9)          |                                    | 各種 MIB モジュールに関して、エージェントとして<br>機能するローカル SNMPv2 エンティティの機能を<br>リストする |
| 9.1            | sysOREntry(1)          | $\overline{\phantom{a}}$           | sysORTable のエントリーを格納する                                            |
| 9.1.1          | sysORIndex(1)          | <b>INTEGER</b>                     | sysORTable のカラム・オブジェクトのインスタン<br>スの識別に使用される補助変数を示す <sup>※</sup>    |
| 9.1.2          | sysORID(2)             | <b>OBJECT</b><br><b>IDENTIFIER</b> | 各種 MIB モジュールに関する機能宣言の正式な識<br>別子を示す                                |

表 **G-3 system (1)**グループ

<span id="page-501-0"></span>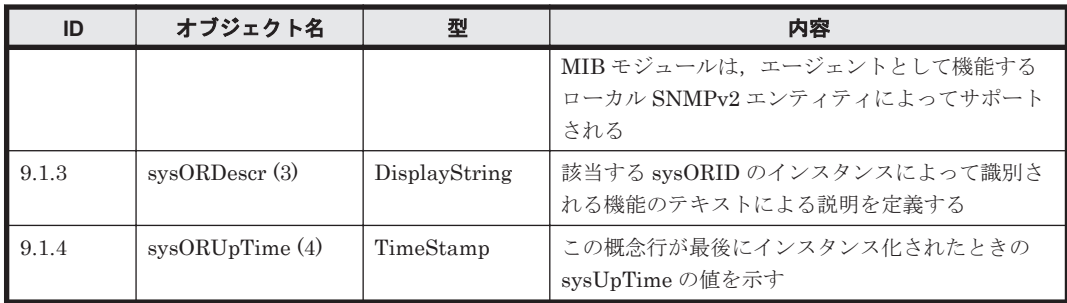

注※:取得できません。

#### 表 **G-4 interfaces (2)**グループ

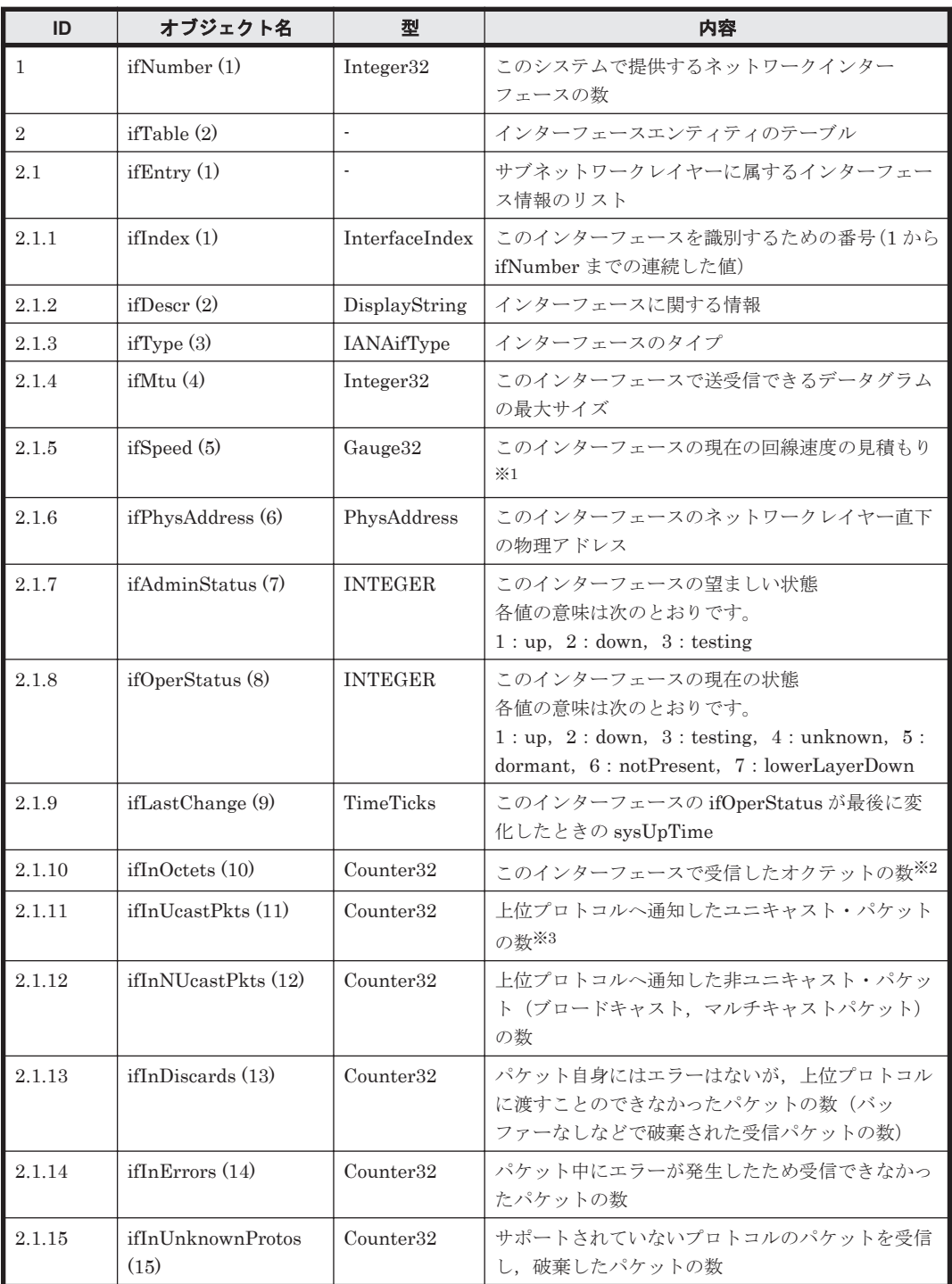

<span id="page-502-0"></span>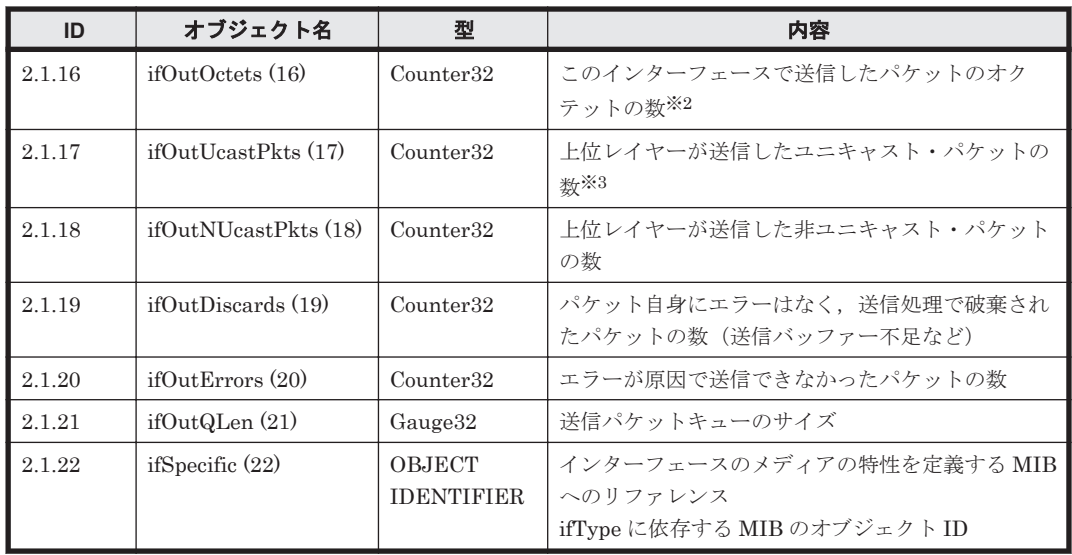

注※1:GbE ポートに対するインターフェースの回線速度の見積もりは「100,000,000」(単位: bps)となりますが,この値はネットワークインターフェース名を基にして標準 MIB が出力する推 定値です。10GbE ポートまたはリンク結合ポートに対するインターフェースの回線速度の見積も りは正しい値ではありません。10GbE ポートに対する見積もりは、実際には「10,000,000,000」で すが、常に「4,294,967,295」となります。リンク結合ポートに対する見積もりは、常に 「100,000,000」となります。

注※2: ifInOctets および ifOutOctets は 32 ビットカウンターです。そのため,100Mbps のトラ フィックを流すと 5 分以内にカウンターがリセットされます。

注※3:ifInUcastPkts および ifOutUcastPkts は 32 ビットカウンターです。長期間連続で運用して いると,カウンターがリセットされることがあります。

| ID    | オブジェクト名          | 型                  | 内容                                                 |
|-------|------------------|--------------------|----------------------------------------------------|
|       | atTable(1)       |                    | 物理アドレス相当値に対する NetworkAddress の<br>テーブル             |
| 1.1   | atEntry(1)       |                    | 各エントリーは物理アドレス相当値に対する1つの<br>NetworkAddress に関係するリスト |
| 1.1.1 | atIfIndex(1)     | <b>INTEGER</b>     | 対応するインターフェースの ifIndex の値                           |
| 1.1.2 | atPhysAddress(2) | PhysAddress        | 物理アドレス                                             |
| 1.1.3 | atNetAddress (3) | NetworkAddr<br>ess | 媒体に依存した atPhysAddress に対応する IP アド<br>レス            |

表 **G-5 at (3)**グループ

#### 表 **G-6 ip (4)**グループ

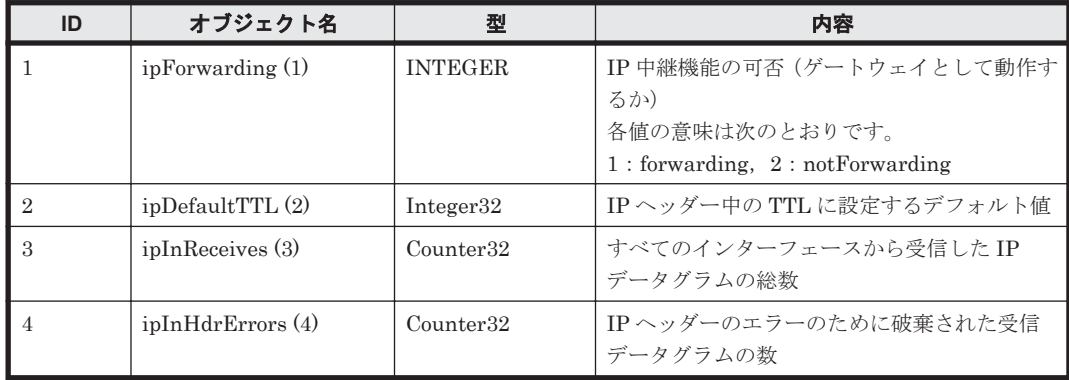

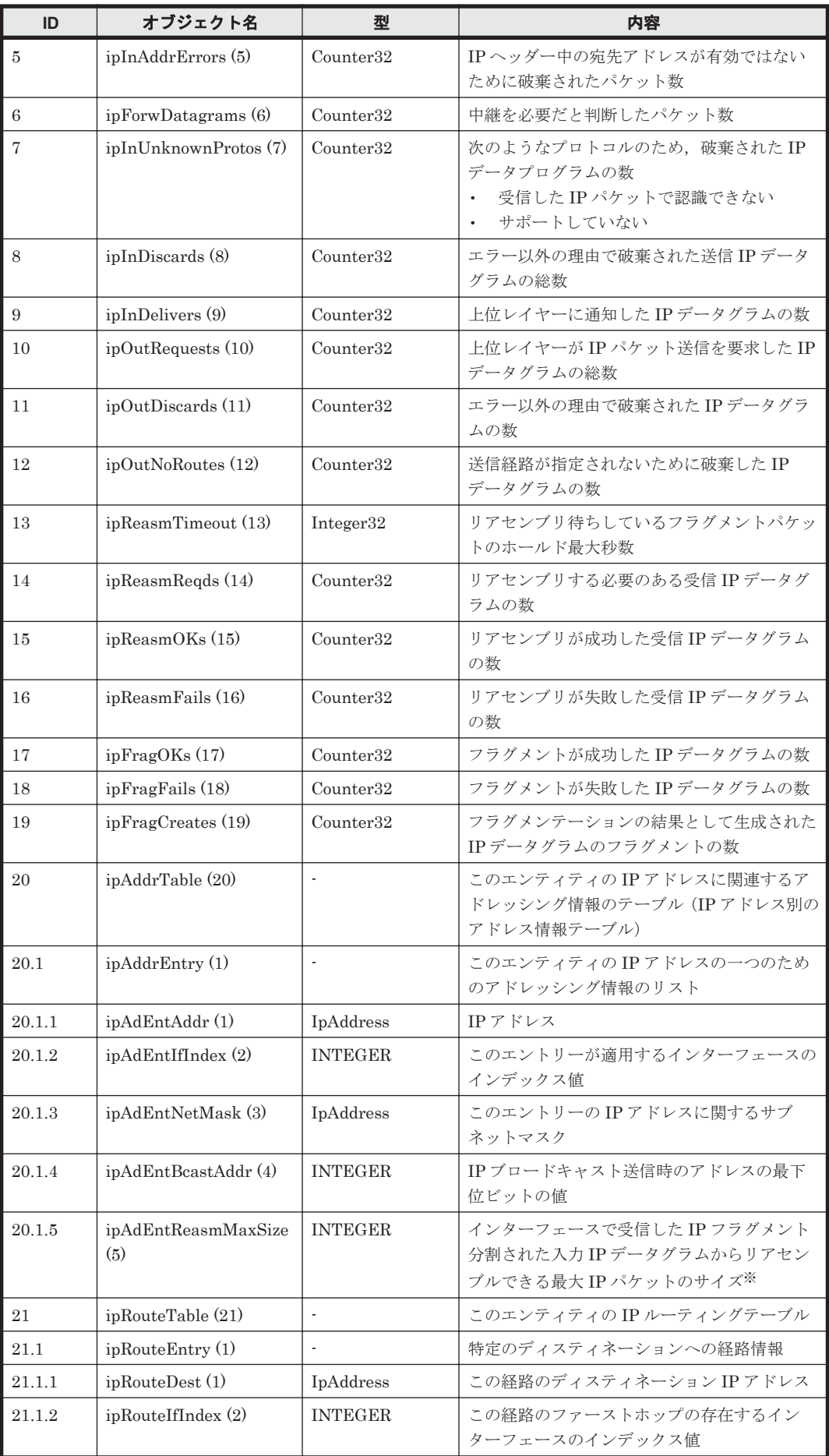

**504** MIB オブジェクト
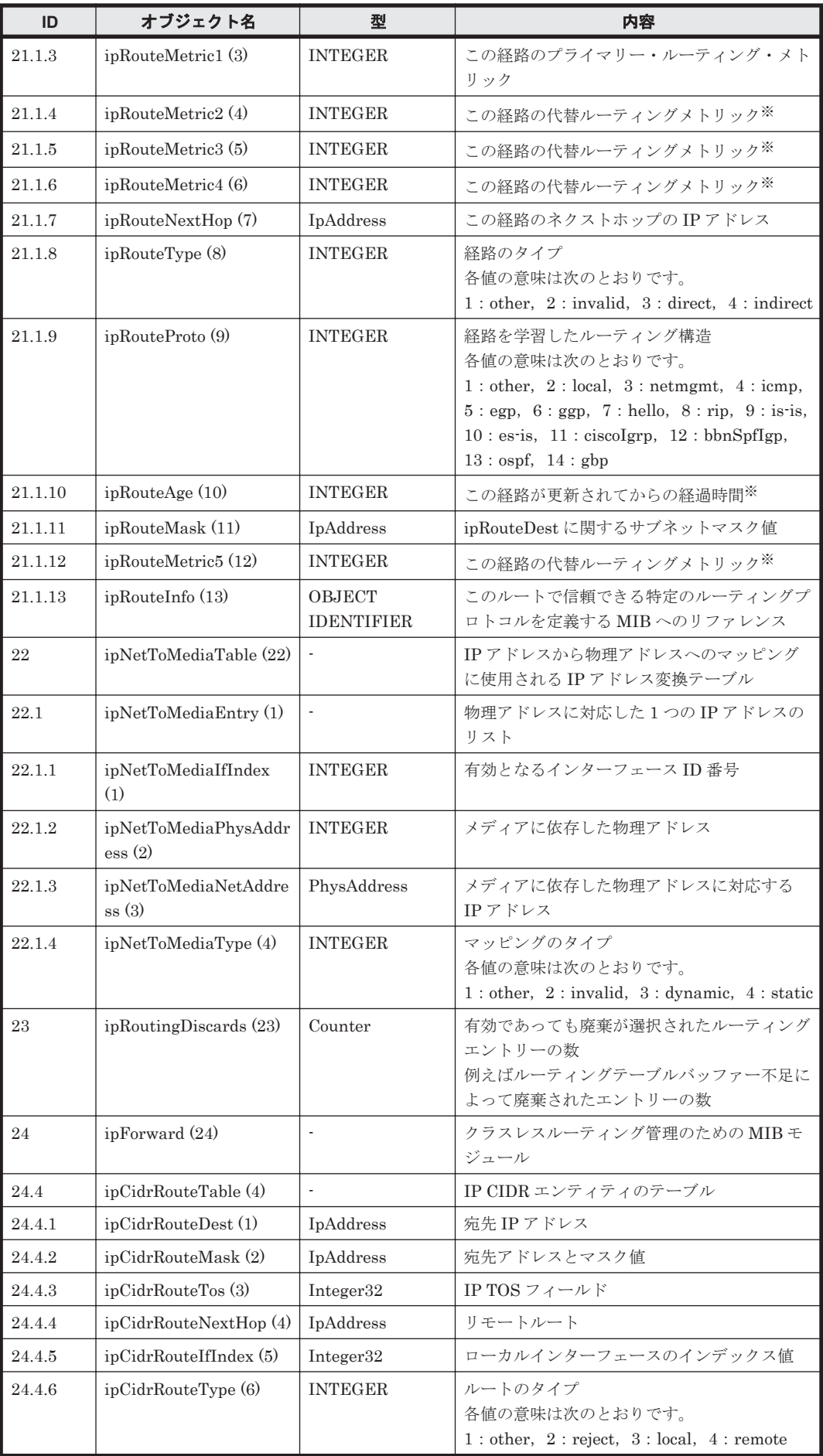

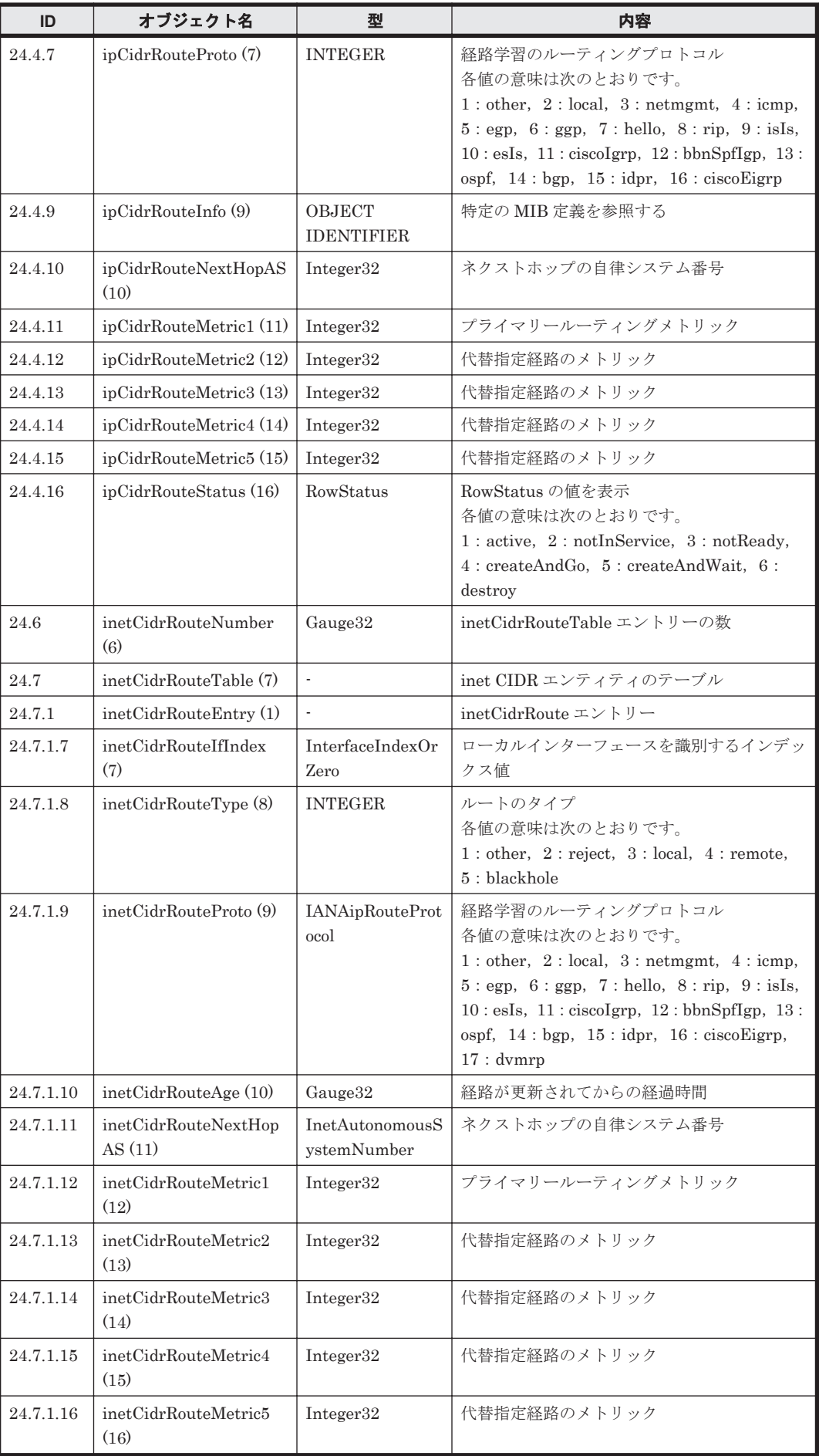

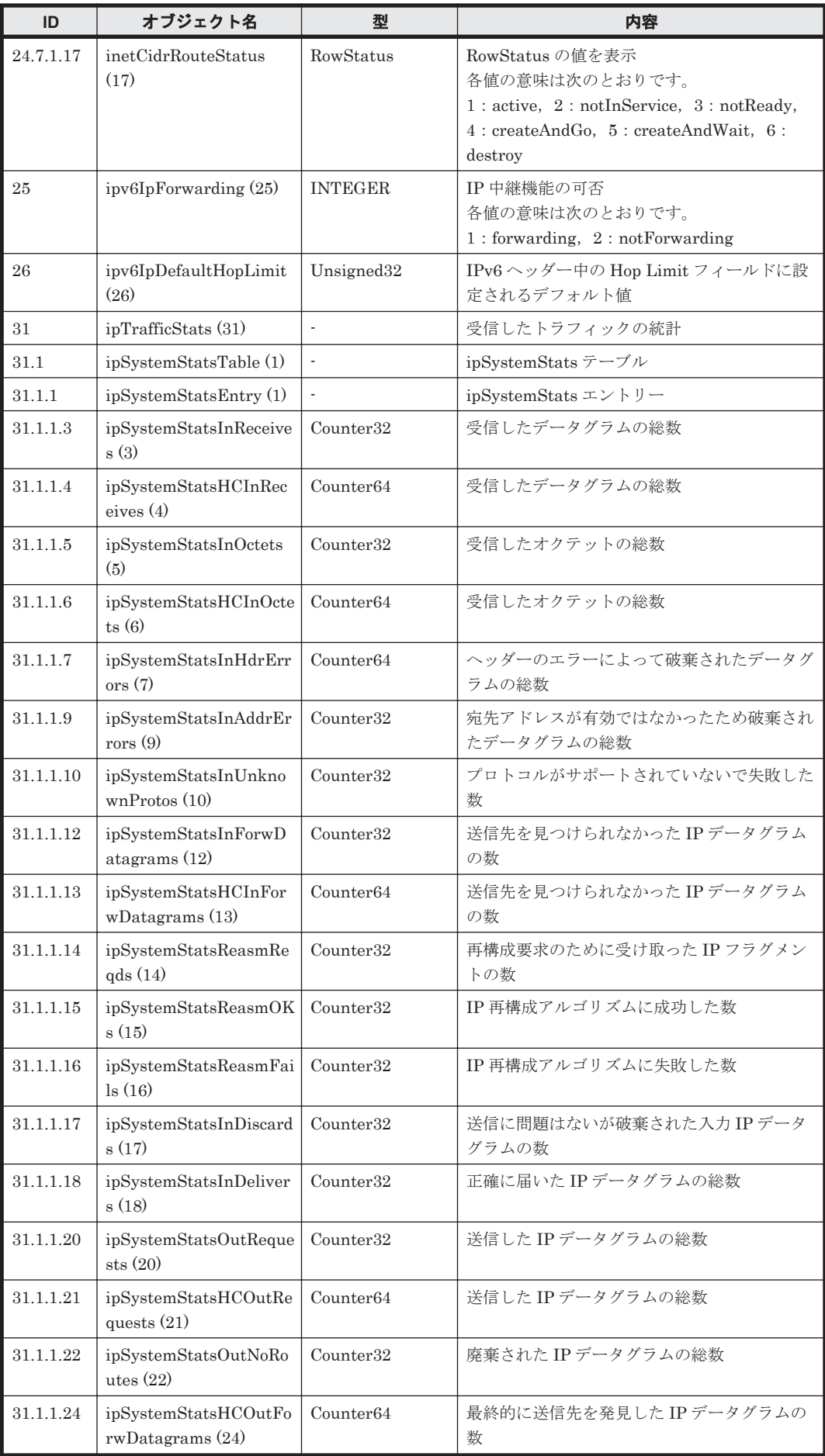

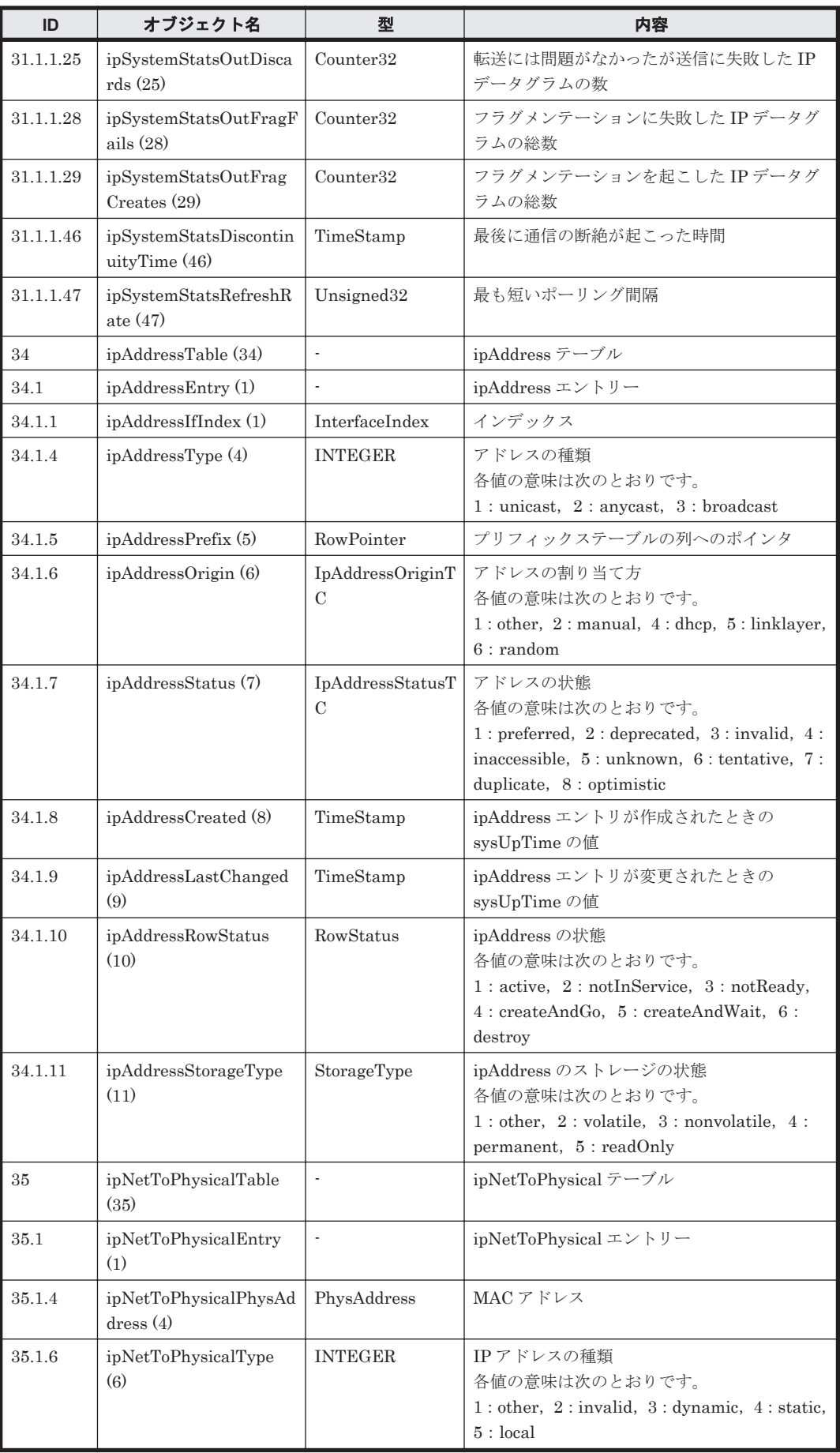

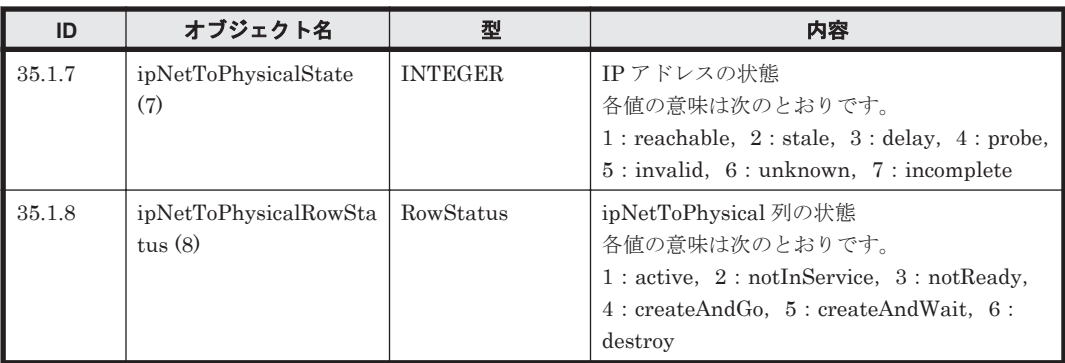

# 表 **G-7 icmp (5)**グループ

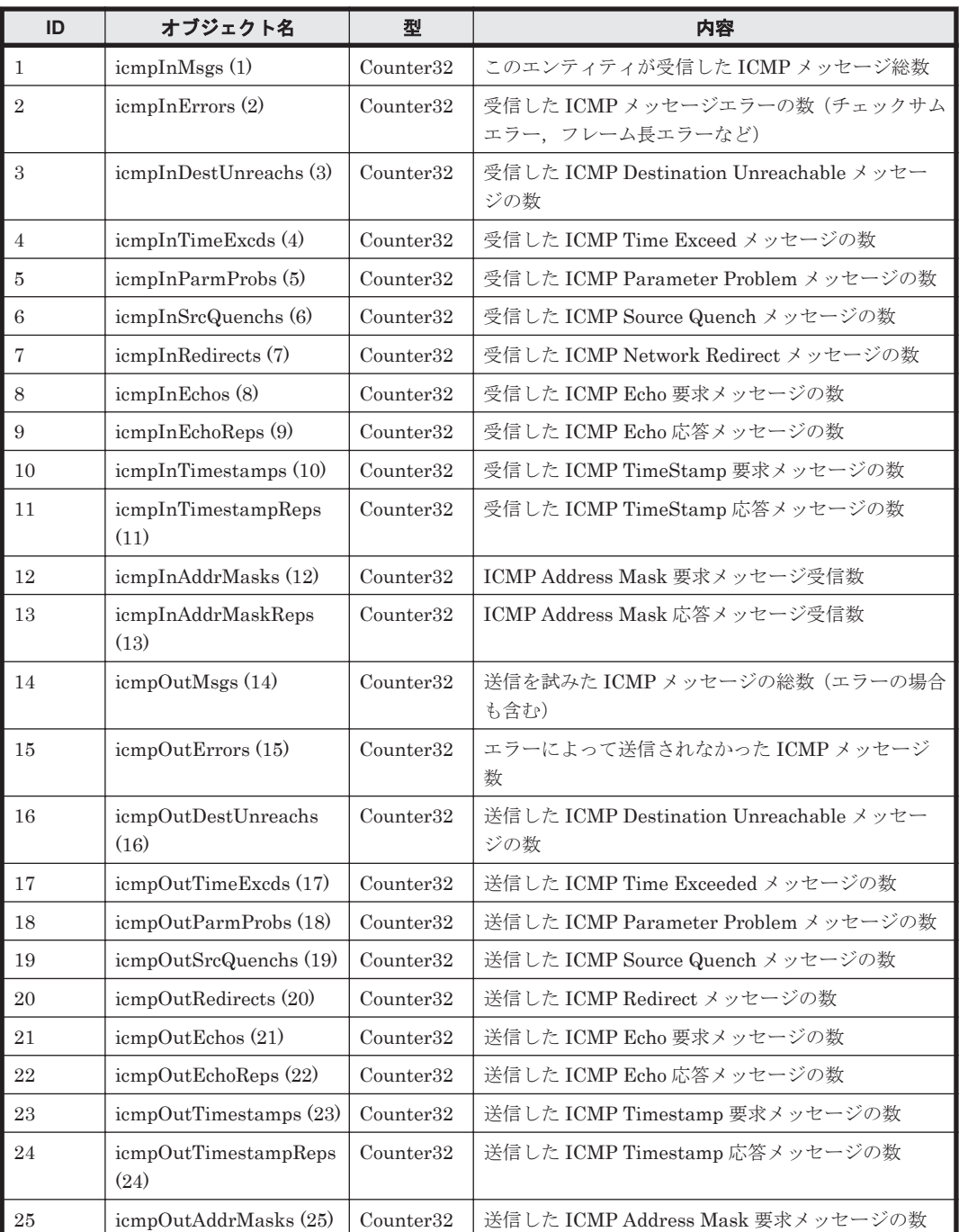

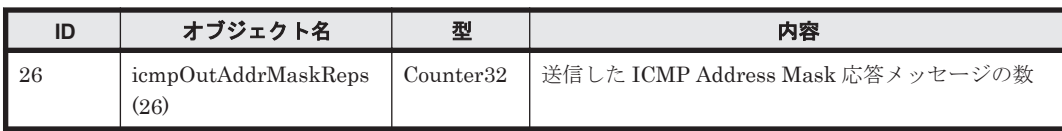

# 表 **G-8 tcp (6)**グループ

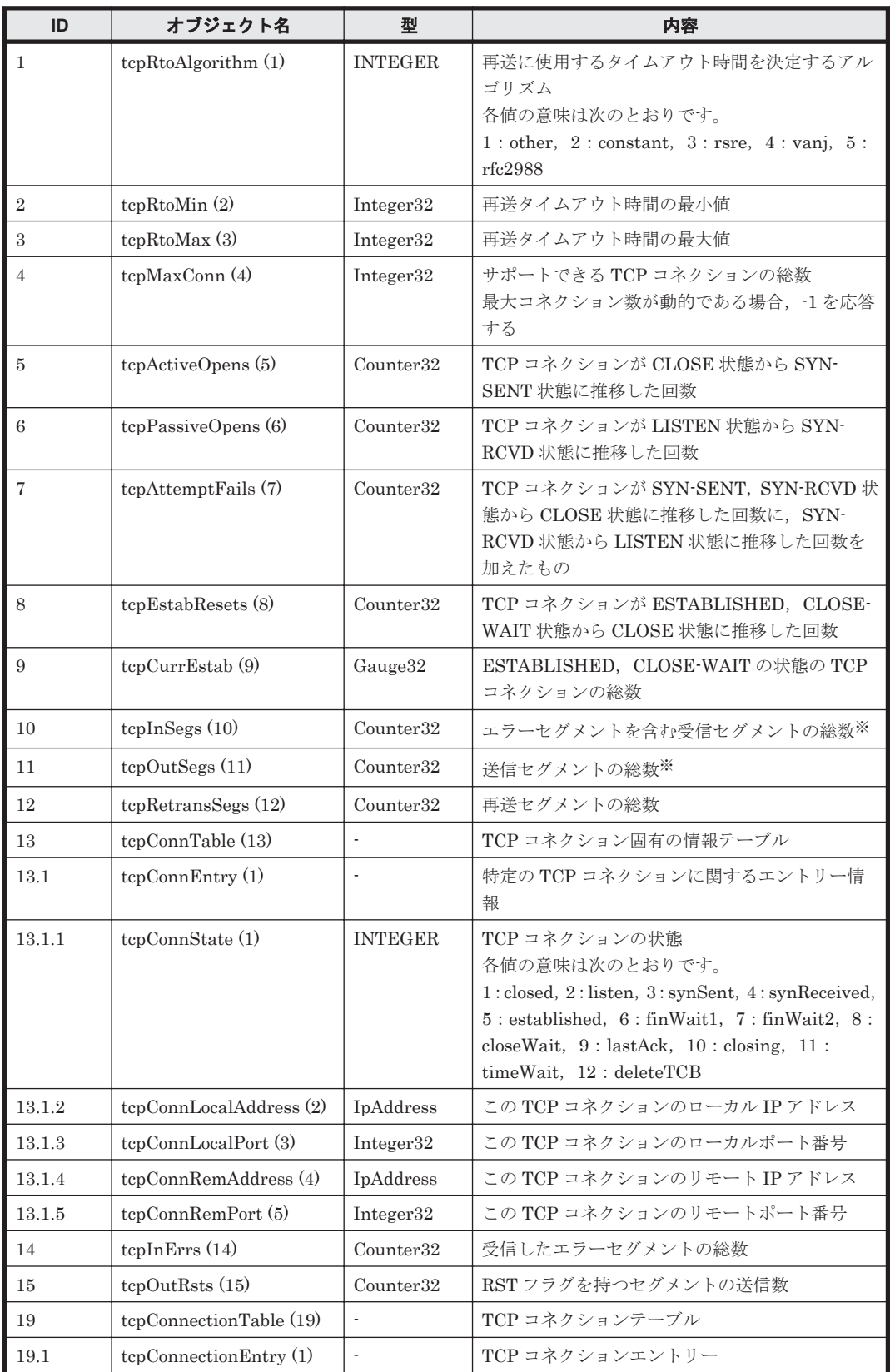

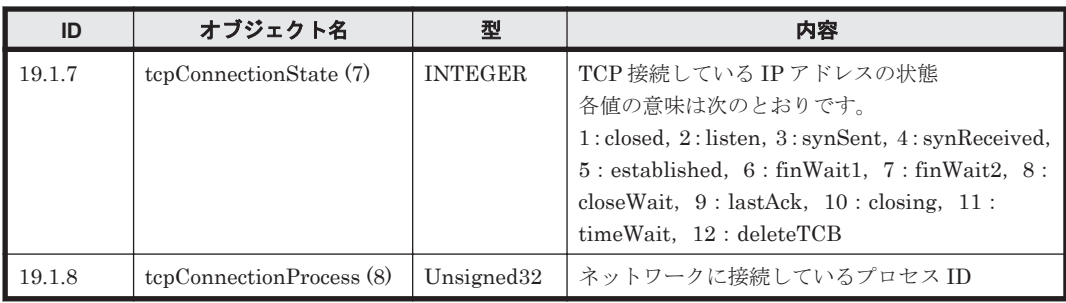

注※:tcpInSegs および tcpOutSegs は 32 ビットカウンターです。長期間連続で運用していると, カウンターがリセットされることがあります。

# 表 **G-9 udp (7)**グループ

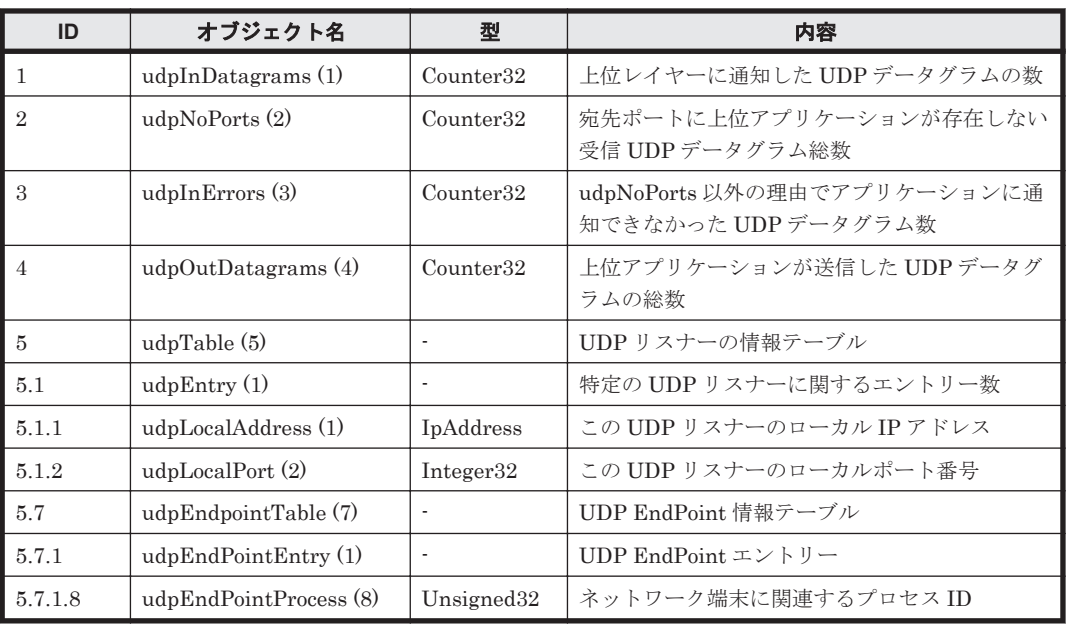

# 表 **G-10 snmp (11)**グループ

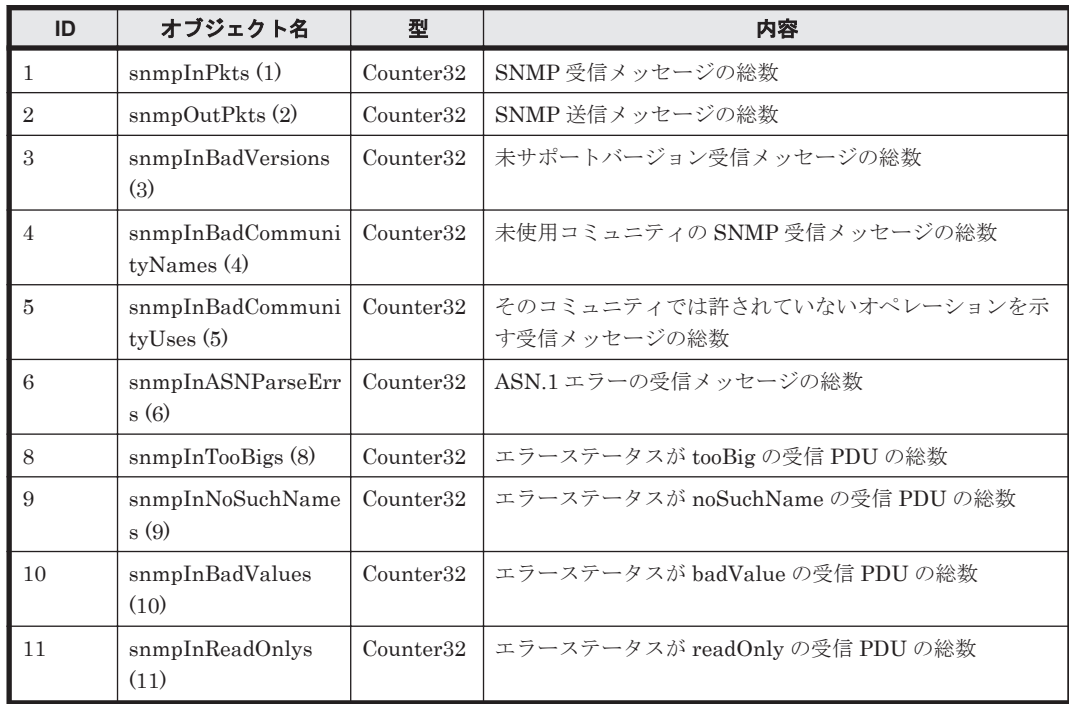

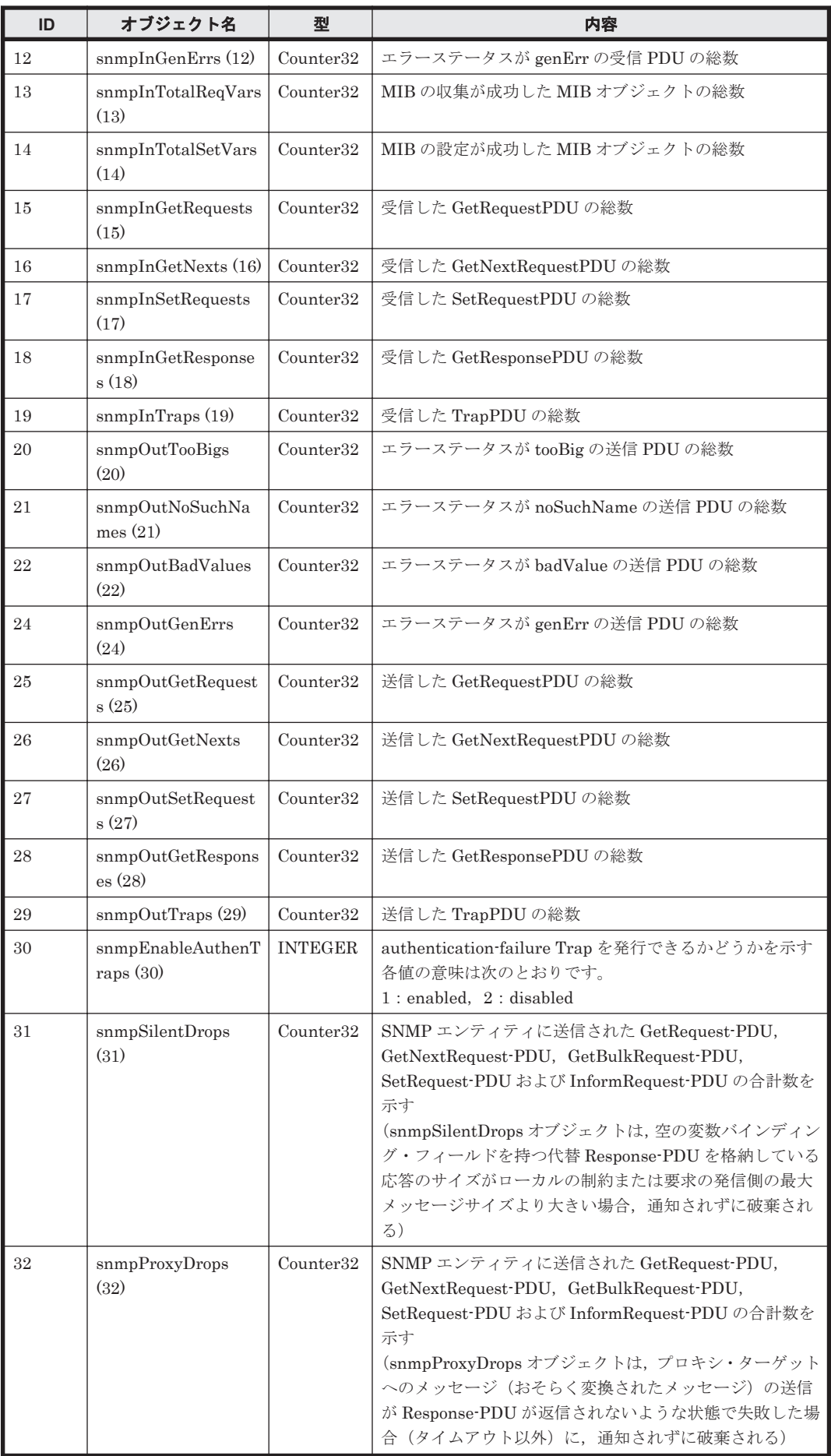

注:これらの MIB の各情報は,SNMP エージェントを再起動するとリセットされます。HVFP で は,毎日 1 回,SNMP エージェントが再起動されるため,情報が累積されるのは最大で 1 日分だけ です。

# 表 **G-11 host (25)**グループ

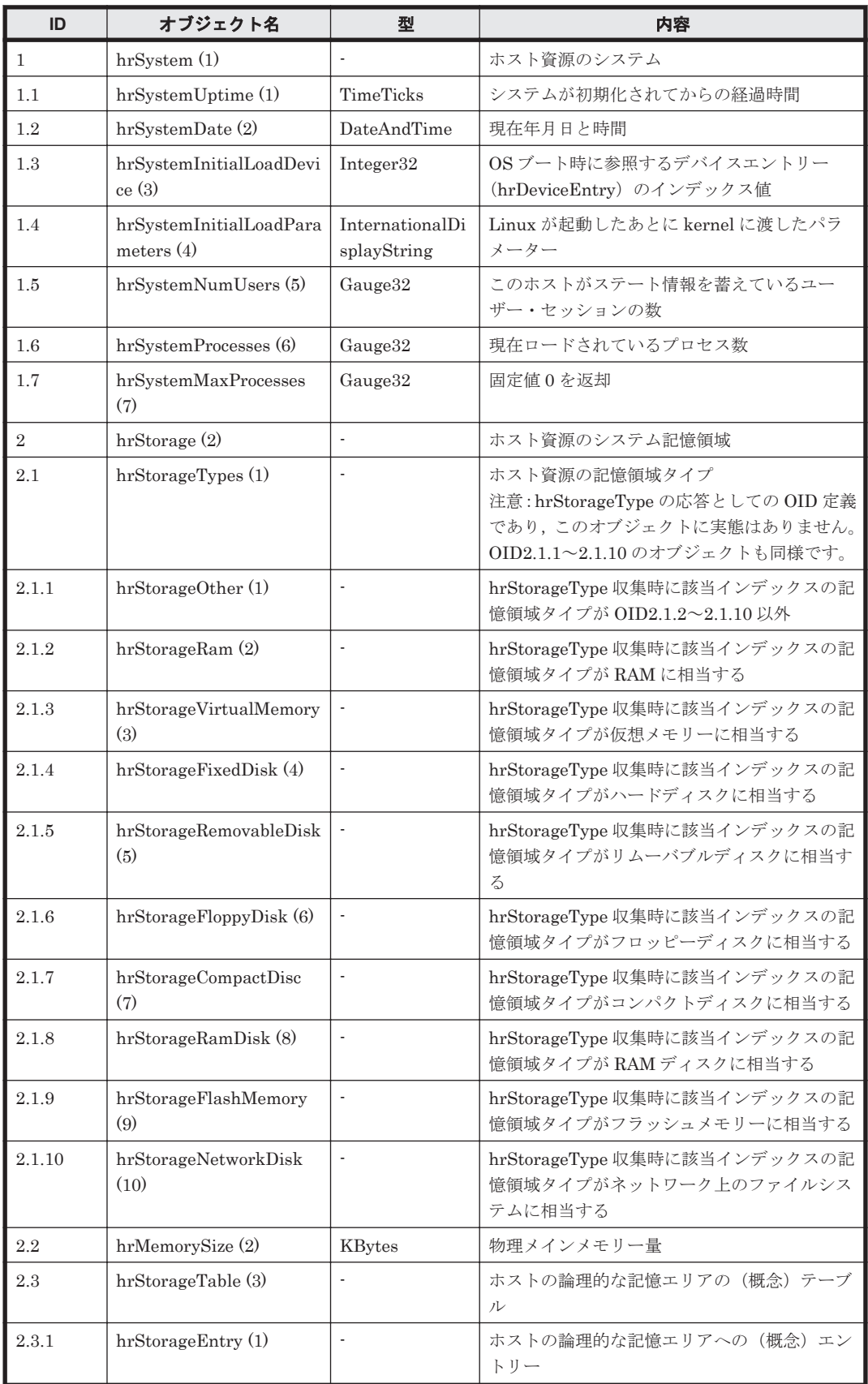

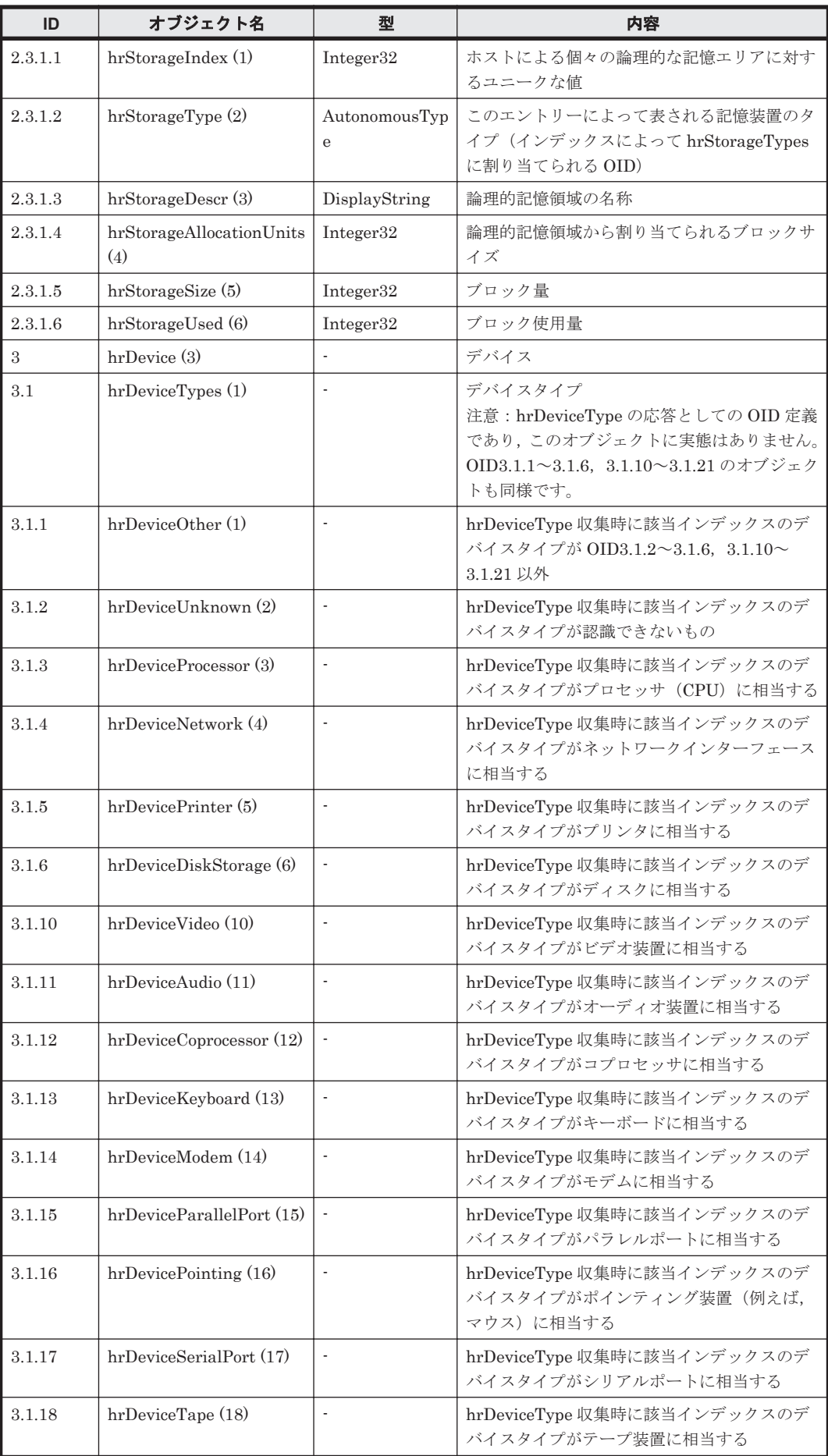

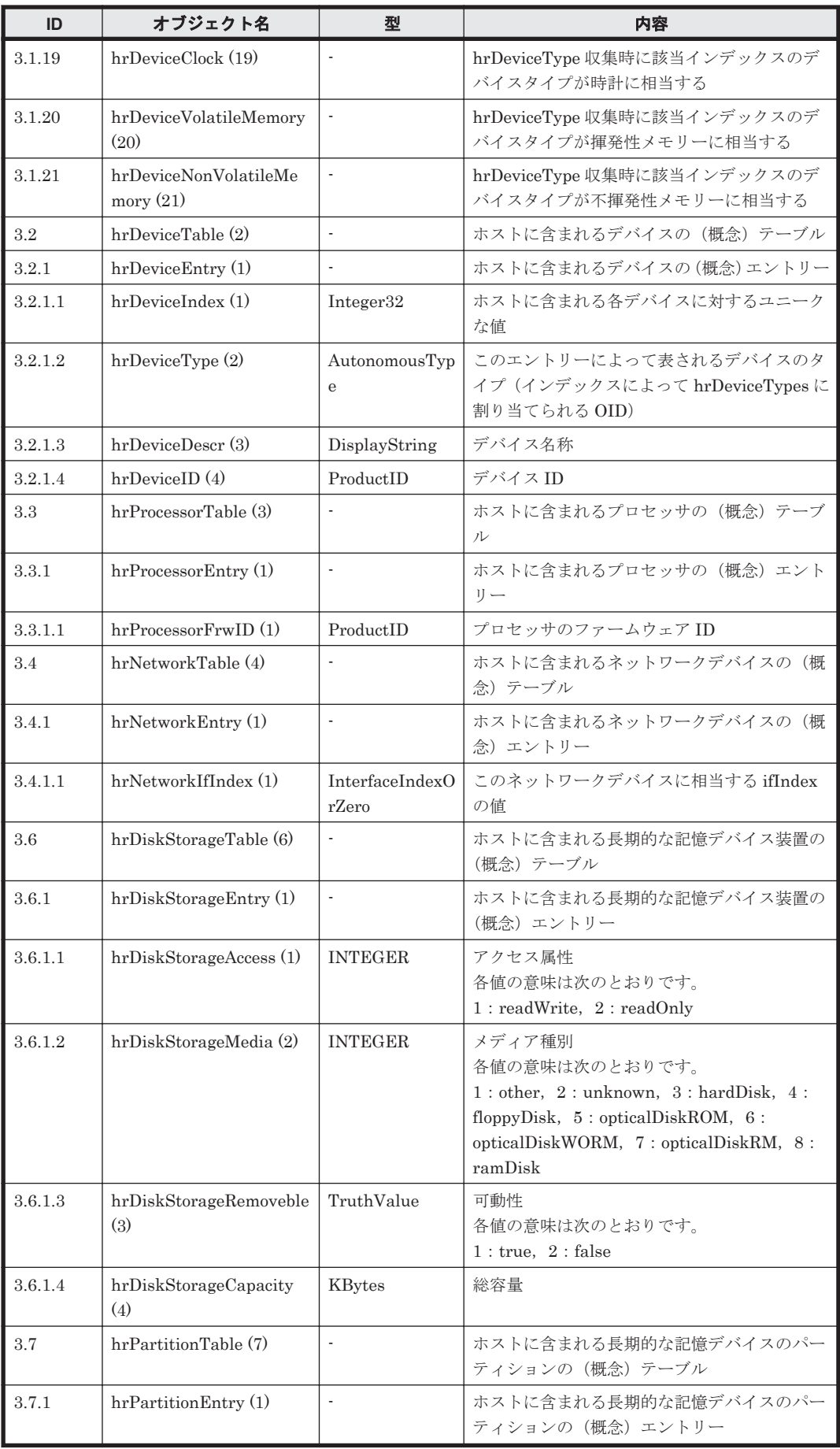

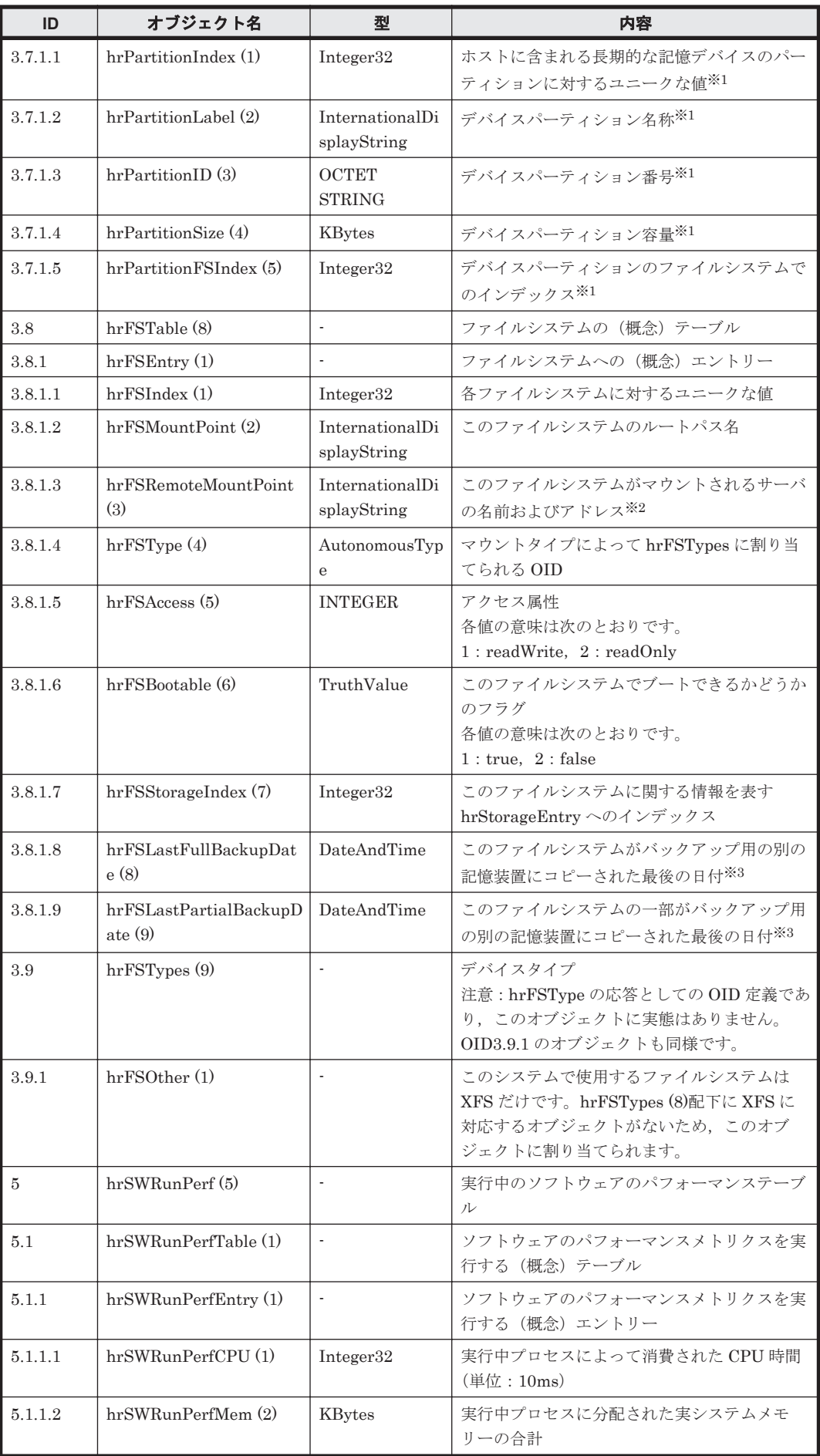

注※2:常にヌル("")を取得します。

注※3:常に 0-1-1,0:0:0.0 を取得します。

表 **G-12 ifMIB (31)**グループ

| ID           | オブジェクト名                        | 型                     | 内容                                                                                                 |
|--------------|--------------------------------|-----------------------|----------------------------------------------------------------------------------------------------|
| $\mathbf{1}$ | ifMIBObjects $(1)$             |                       | インターフェースエンティティの追加オブジェ<br>クト                                                                        |
| $1.1\,$      | ifXTable (1)                   | ÷,                    | インターフェースエンティティの追加オブジェ<br>クトのテーブル                                                                   |
| 1.1.1        | ifXEntry(1)                    |                       | インターフェース情報の追加リスト                                                                                   |
| 1.1.1.1      | ifName(1)                      | DisplayString         | インターフェースの名称                                                                                        |
| 1.1.1.2      | ifInMulticastPkts $(2)$        | Counter <sub>32</sub> | 上位プロトコルへ通知したマルチキャストパ<br>ケットの数                                                                      |
| 1.1.1.3      | ifInBroadcastPkts (3)          | Counter <sub>32</sub> | 上位プロトコルへ通知したブロードキャストパ<br>ケットの数                                                                     |
| 1.1.1.4      | ifOutMulticastPkts (4)         | Counter <sub>32</sub> | 上位レイヤーが送信したマルチキャストパケッ<br>トの数                                                                       |
| 1.1.1.5      | ifOutBroadcastPkts(5)          | Counter <sub>32</sub> | 上位レイヤーが送信したブロードキャストパ<br>ケットの数                                                                      |
| 1.1.1.6      | if HCInOctets(6)               | Counter <sub>64</sub> | このインターフェースで受信したオクテットの<br>数。ifInOctets の 64 ビット版。                                                   |
| 1.1.1.7      | if HCInUcastPkts(7)            | Counter <sub>64</sub> | 上位プロトコルへ通知したユニキャストパケッ<br>トの数。ifInUcastPkts の 64 ビット版。                                              |
| 1.1.1.8      | ifHCInMulticastPkts (8)        | Counter <sub>64</sub> | 上位プロトコルへ通知したマルチキャストパ<br>ケットの数。ifInMulticastPkts の 64 ビット<br>版。                                     |
| 1.1.1.9      | ifHCInBroadcastPkts (9)        | Counter <sub>64</sub> | 上位プロトコルへ通知したブロードキャストパ<br>ケットの数。ifInBroadcastPkts の 64 ビット<br>版。                                    |
| 1.1.1.10     | if HCOutOctets(10)             | Counter <sub>64</sub> | このインターフェースで送信したオクテットの<br>数。ifOutOctets の 64 ビット版。                                                  |
| 1.1.1.11     | if HCOutUcastPkts(11)          | Counter <sub>64</sub> | 上位レイヤーが送信したユニキャスト・パケッ<br>トの数。ifOutUcastPkts の 64 ビット版。                                             |
| 1.1.1.12     | ifHCOutMulticastPkts<br>(12)   | Counter <sub>64</sub> | 上位レイヤーが送信したマルチキャスト・パ<br>ケットの数。ifOutMulticastPkts の 64 ビット<br>版。                                    |
| 1.1.1.13     | ifHCOutBroadcastPkts<br>(13)   | Counter64             | 上位レイヤーが送信したブロードキャスト・パ<br>ケットの数。ifOutBroadcastPktsの64ビット<br>版。                                      |
| 1.1.1.14     | ifLinkUpDownTrapEnabl<br>e(14) | <b>INTEGER</b>        | このインターフェースが, LinkUp/LinkDown<br>によってトラップを通知するかを示す<br>各値の意味は次のとおりです。<br>$1:$ enabled, $2:$ disabled |
| 1.1.1.15     | ifHighSpeed (15)               | Gauge32               | このインターフェースの現在の回線速度 (Mbit/<br>s)。Mbit/s 未満は四捨五入。                                                    |
| 1.1.1.16     | ifPromiscuousMode (16)         | TruthValue            | 受信モード<br>各値の意味は次のとおりです。<br>1: true, 2: false                                                       |
| 1.1.1.17     | ifConnectorPresent (17)        | TruthValue            | 物理回線との接続状態                                                                                         |

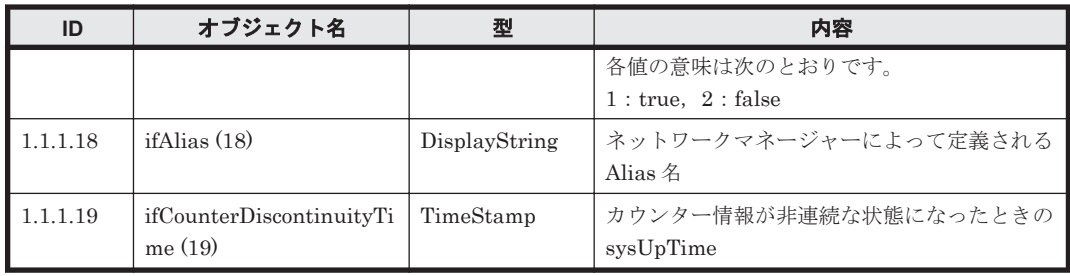

# 表 **G-13 ipv6MIB (55)**グループ

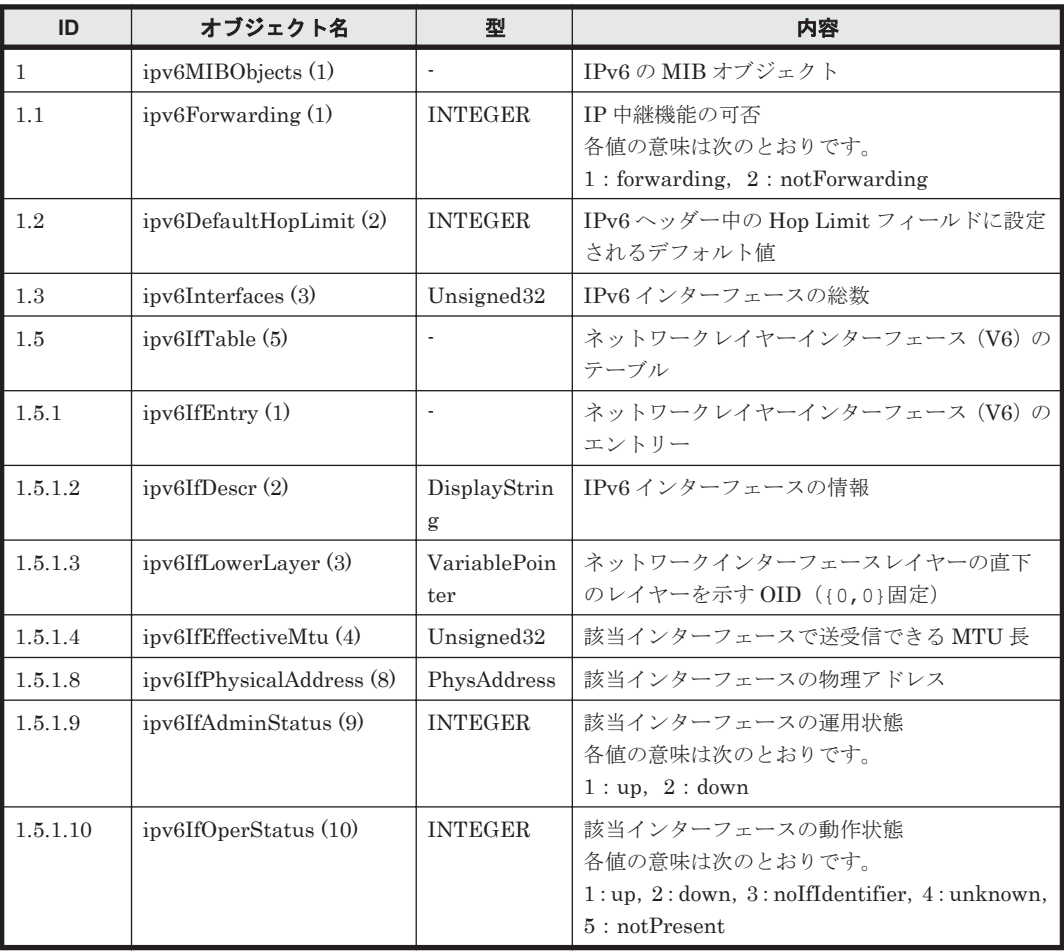

# 表 **G-14 ucdavis (2021)**グループ

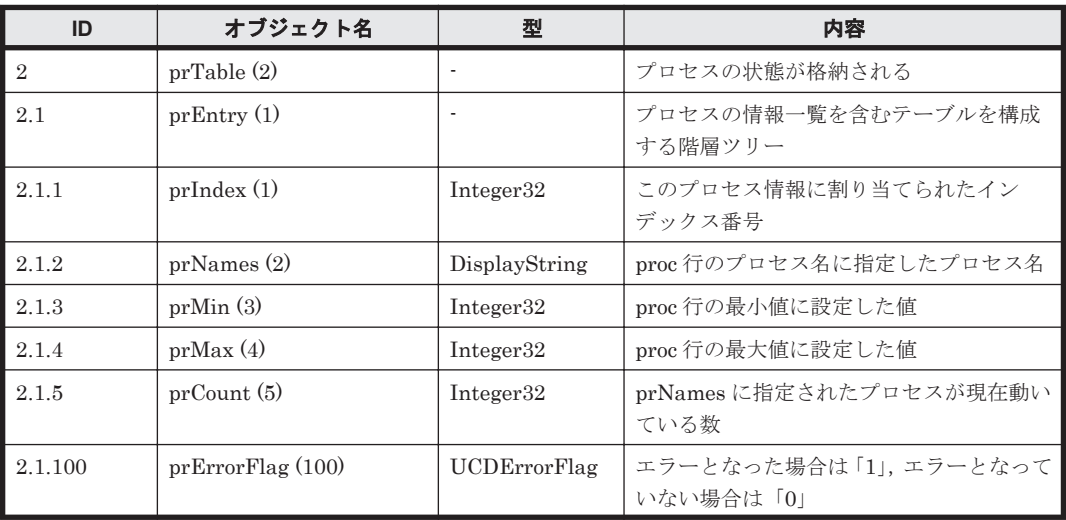

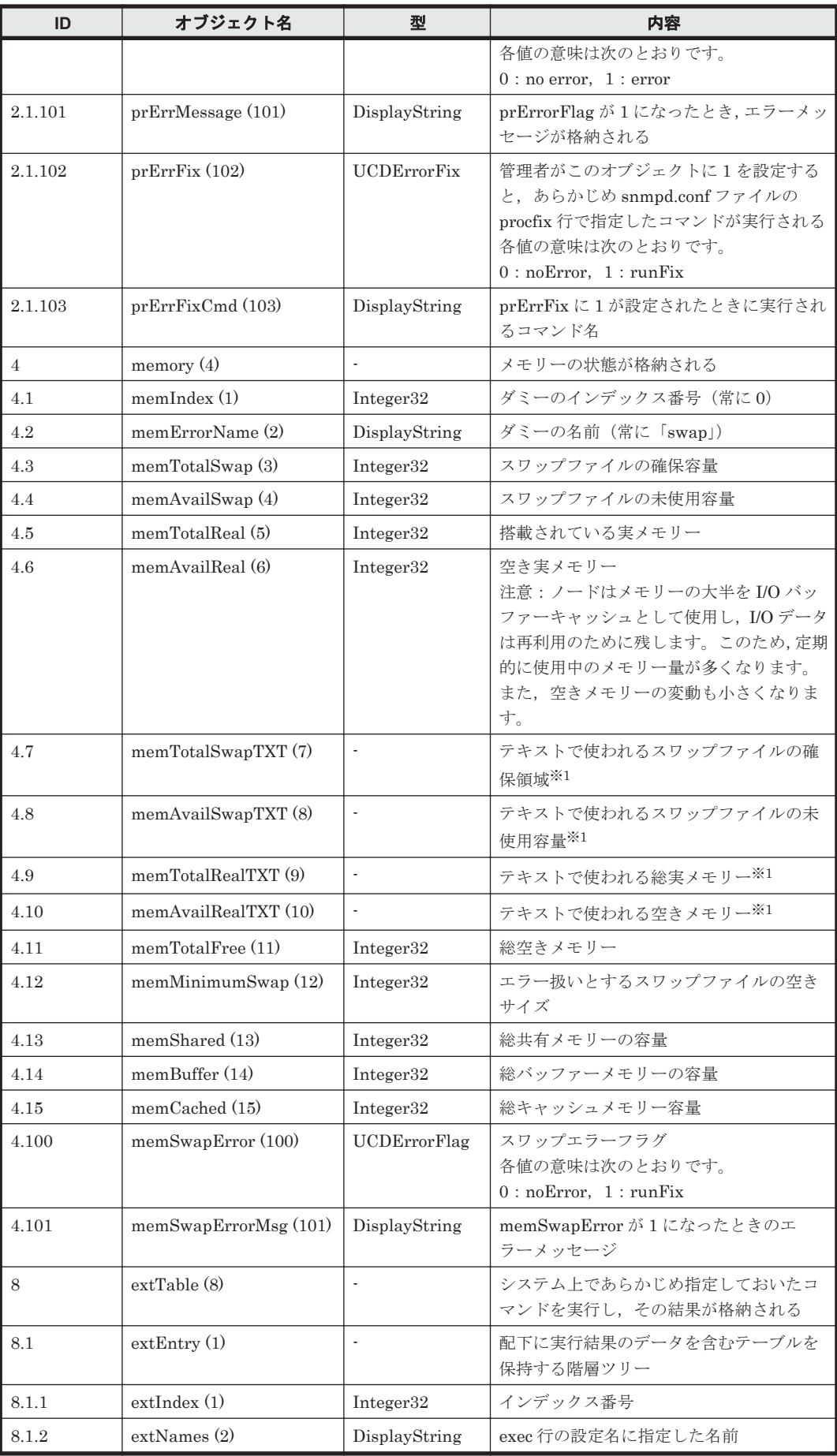

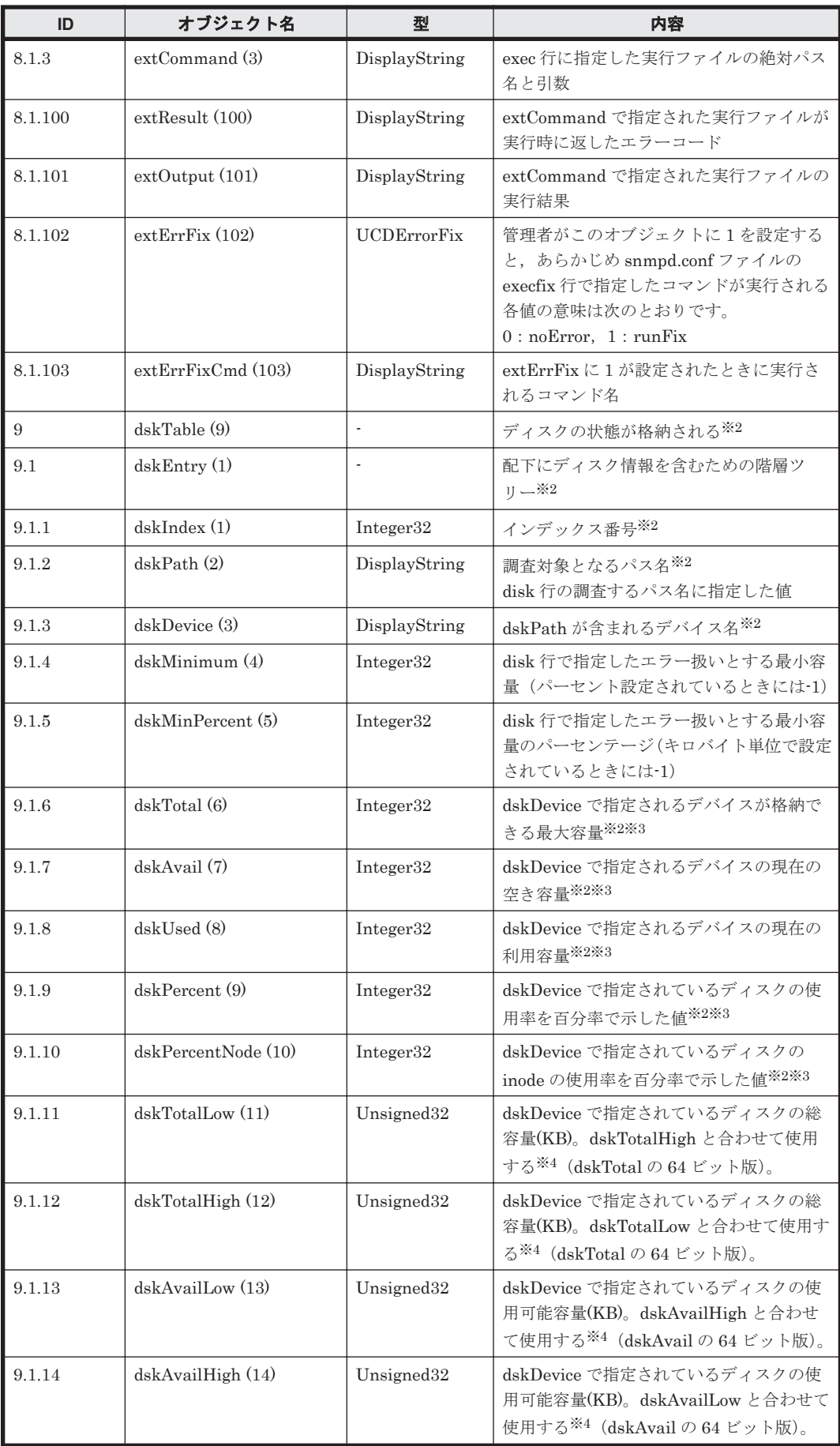

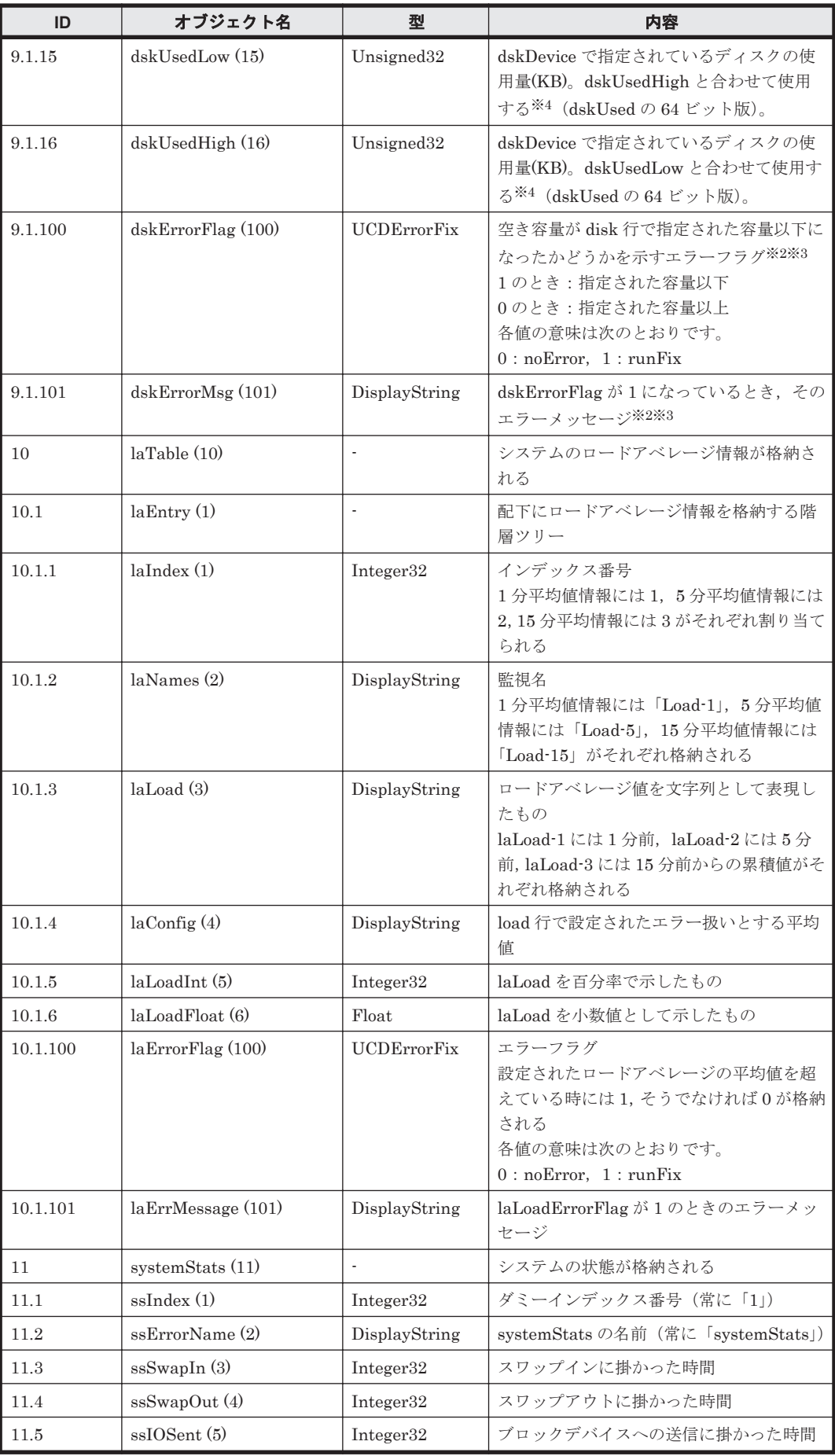

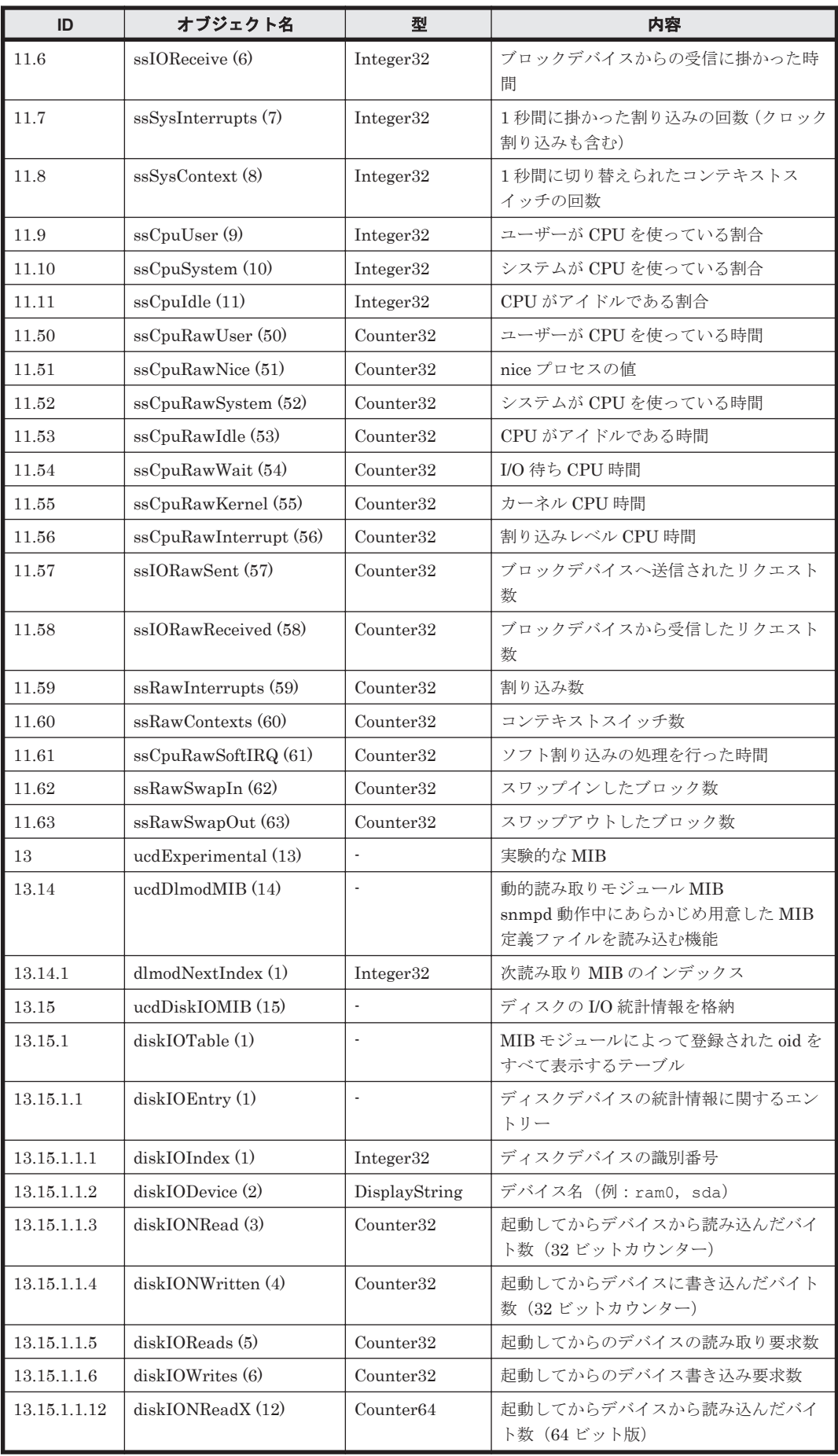

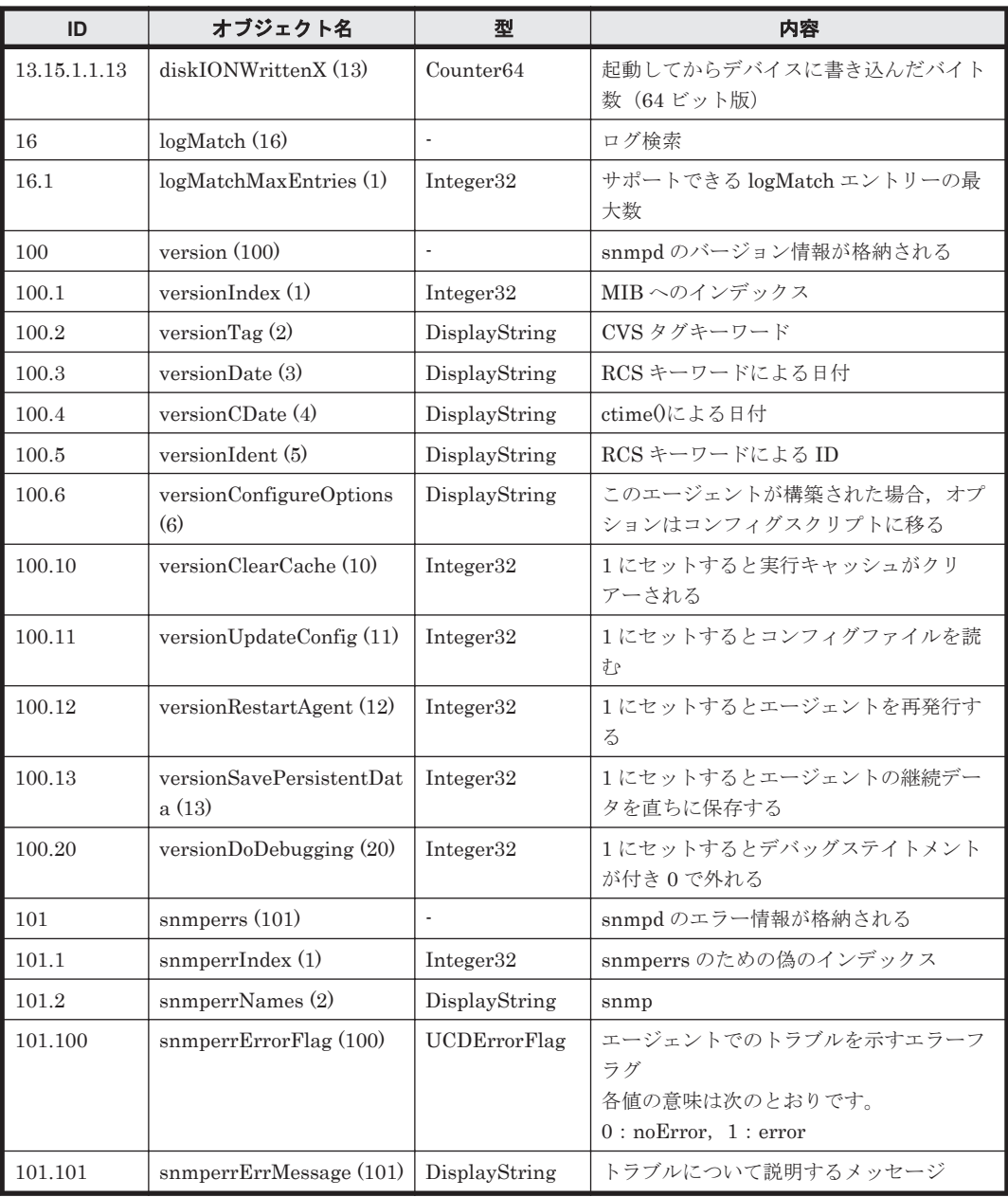

注※2: ノードでは毎日 0 時 00 分に SNMP エージェントが再起動されますが、フェールオーバー 中に再起動された場合,相手ノードに移動していたリソースの情報が出力されなくなります。この 場合,フェールバックしたあと,SNMP エージェントを再起動することで出力されるようになりま す。SNMP エージェントの再起動は,GUI で snmpd.conf ファイルを更新することで実行できま す。snmpd.conf ファイルを編集する方法については,「C.36.11 [[Edit System File](#page-357-0)] ページ」を 参照してください。

注※3:フェールオーバーのためリソースが相手ノードに移動している場合, OS ディスクのルート ディレクトリの情報が表示されます。フェールバックすることで,指定したファイルシステムの情 報が表示されるようになります。

注※4:dskTotalLow が 3431333888,dskTotalHigh が 4872 の場合を例として、容量算出方法を 次に示します。

1. 取得した MIB の値を 16 進数に変換します。 3431333888 = 0xCC860000

 $4872 = 0x1308$ 

- 2. 16 進数の dskTotalHigh を dskTotalLow の上位に接続します。  $0x1308, 0xCC860000 = 0x1308CC860000$
- 3. 接続した値を 10 進数に変換します。  $0x1308CC860000 = 20928512000000$  (KB)

#### 表 **G-15 netSnmp (8072)**グループ

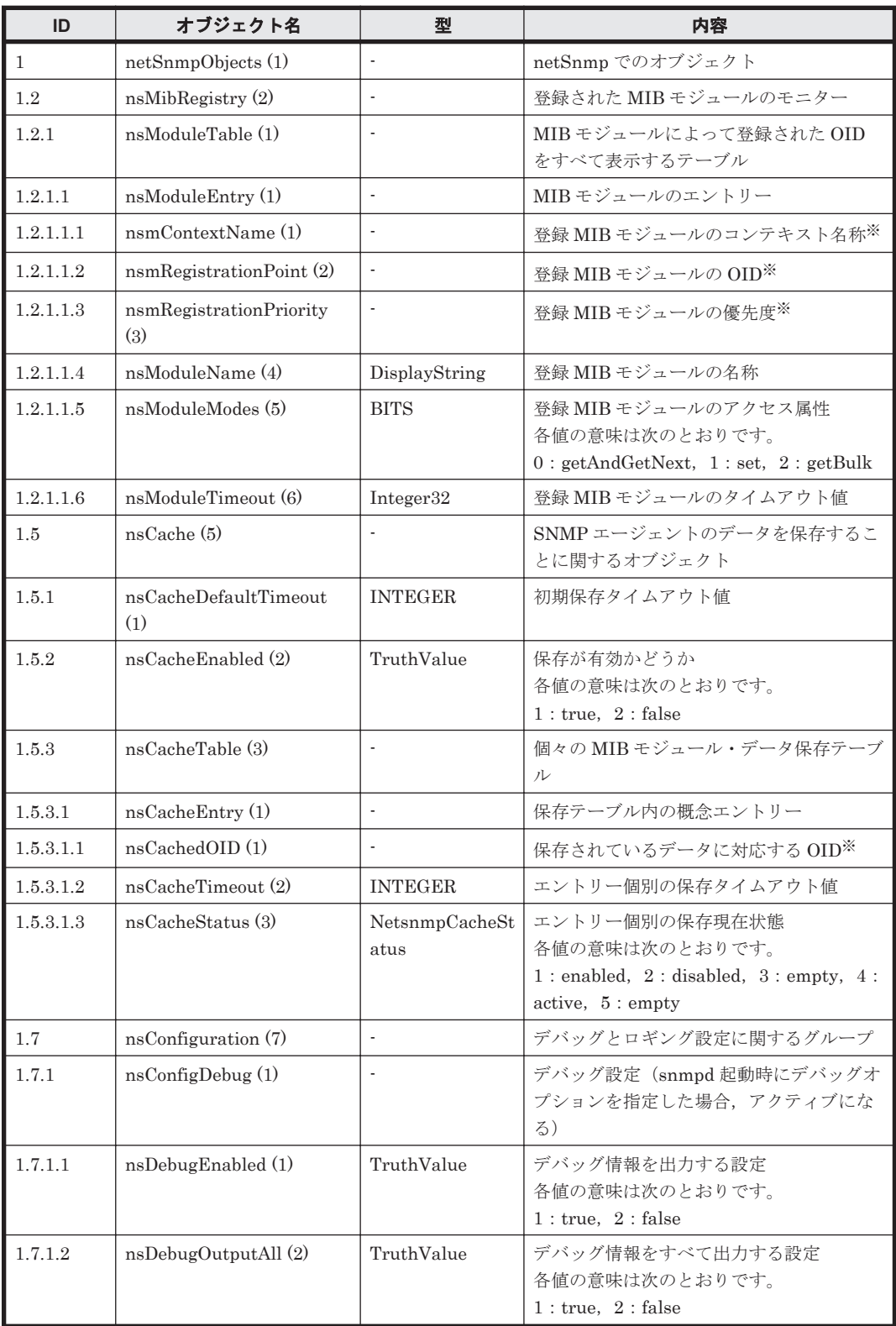

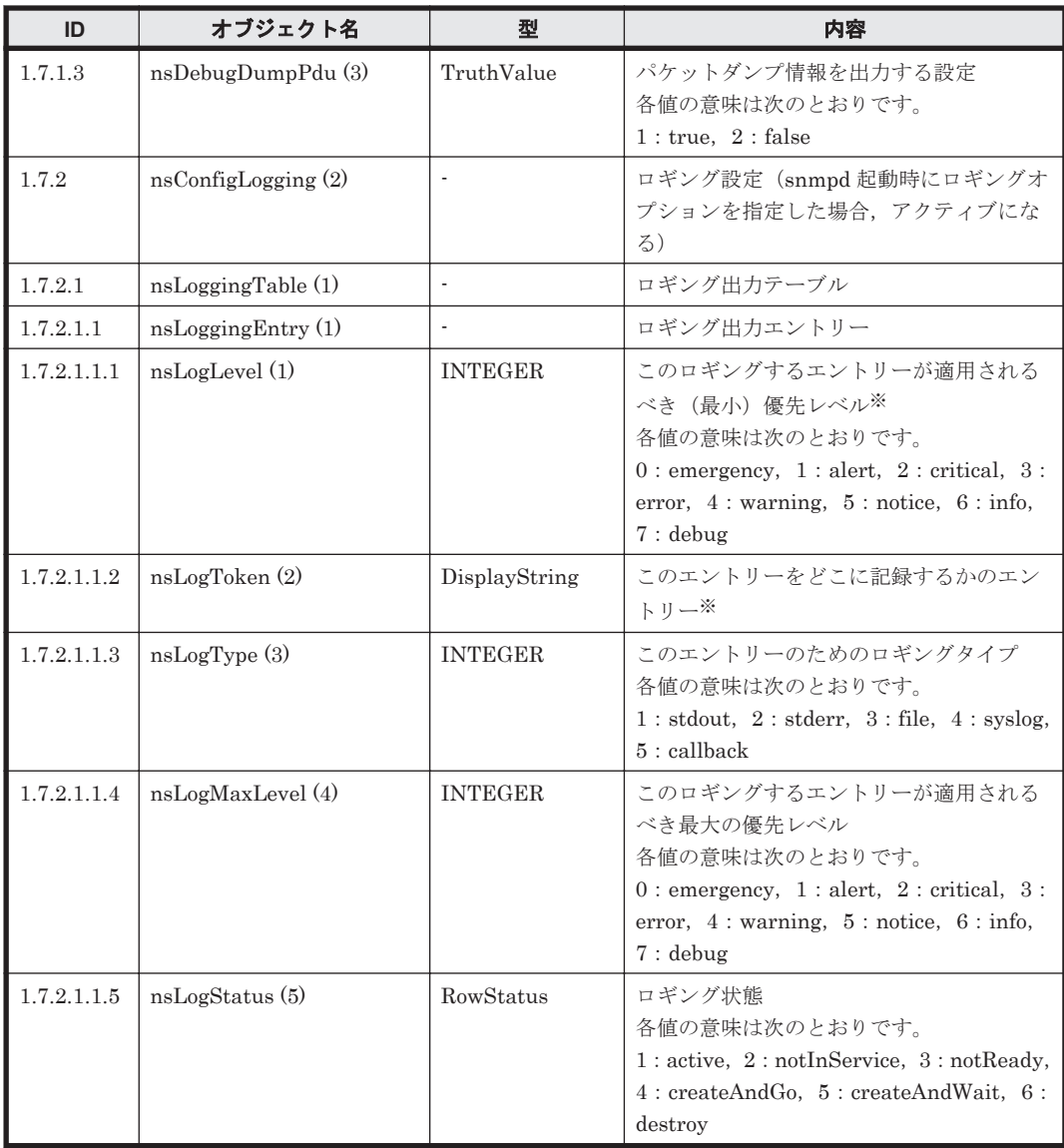

# 表 **G-16 snmpFrameworkMIB (10)**グループ

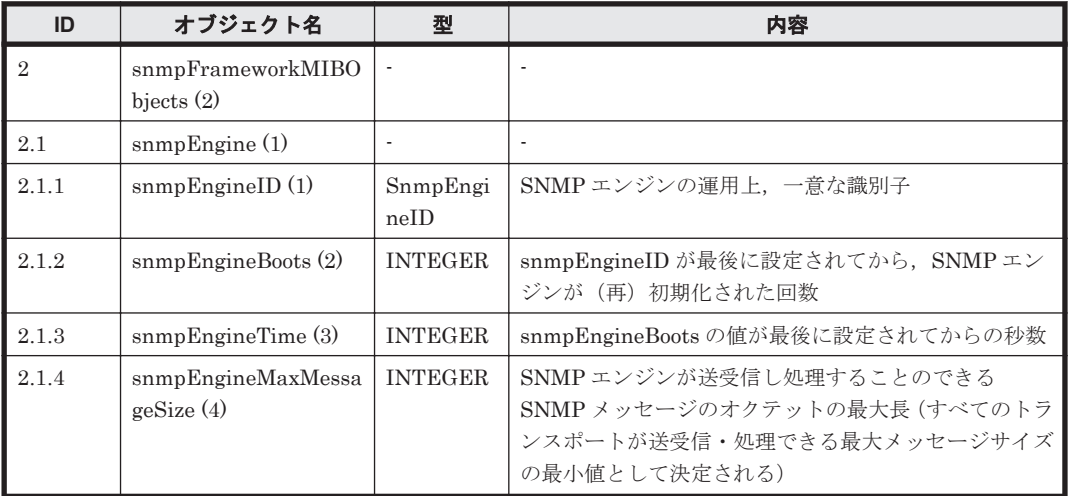

表 **G-17 snmpMPDMIB (11)**グループ

| ID    | オブジェクト名                           | 型                        | 内容                                                                       |
|-------|-----------------------------------|--------------------------|--------------------------------------------------------------------------|
| 2     | snmpMPDMIBObje<br>cts(2)          | $\blacksquare$           |                                                                          |
| 2.1   | $s n m p MPDStats$ (1)            | $\overline{\phantom{a}}$ | ٠                                                                        |
| 2.1.1 | snmpUnknownSecu<br>rityModels (1) | Counter32                | SNMP エンジンにサポートされていない securityModel<br>を除く SNMP エンジンによって受け取られたパケットの<br>総数 |
| 2.1.2 | snmpInvalidMsgs<br>(2)            | Counter32                | SNMP メッセージに無効か一貫しないコンポーネントを<br>除く SNMP エンジンによって受け取られたパケットの総<br>数         |
| 2.1.3 | snmpUnknownPDU<br>Handlers (3)    | Counter <sub>32</sub>    | pduType にパケットに含まれていた PDU を渡せないもの<br>を除く SNMP エンジンによって受け取られたパケットの<br>総数   |

注:これらの MIB の各情報は,SNMP エージェントを再起動するとリセットされます。HVFP で は,毎日 1 回,SNMP エージェントが再起動されるため,情報が累積されるのは最大で 1 日分だけ です。

#### 表 **G-18 snmpTargetMIB (12)**グループ

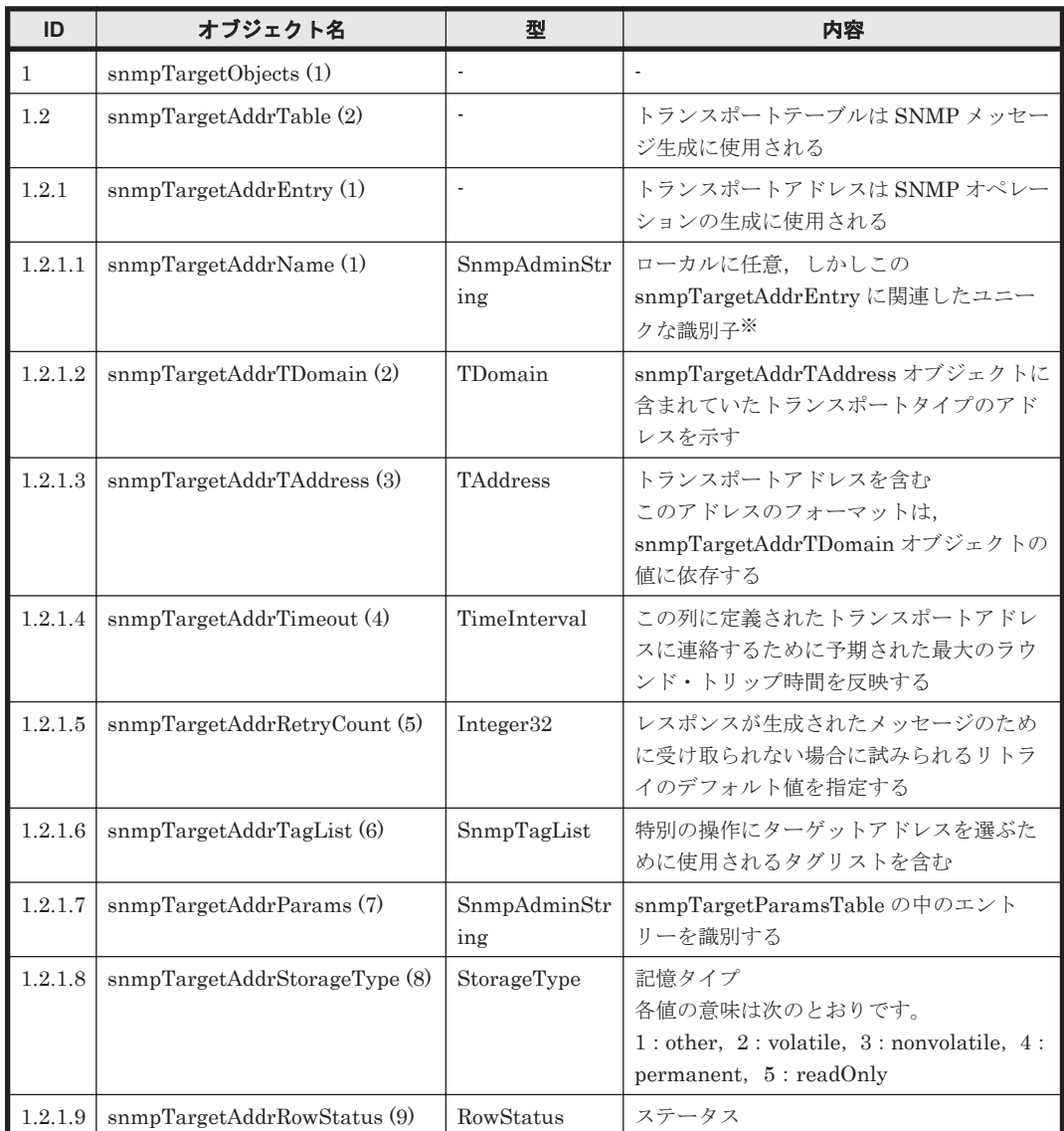

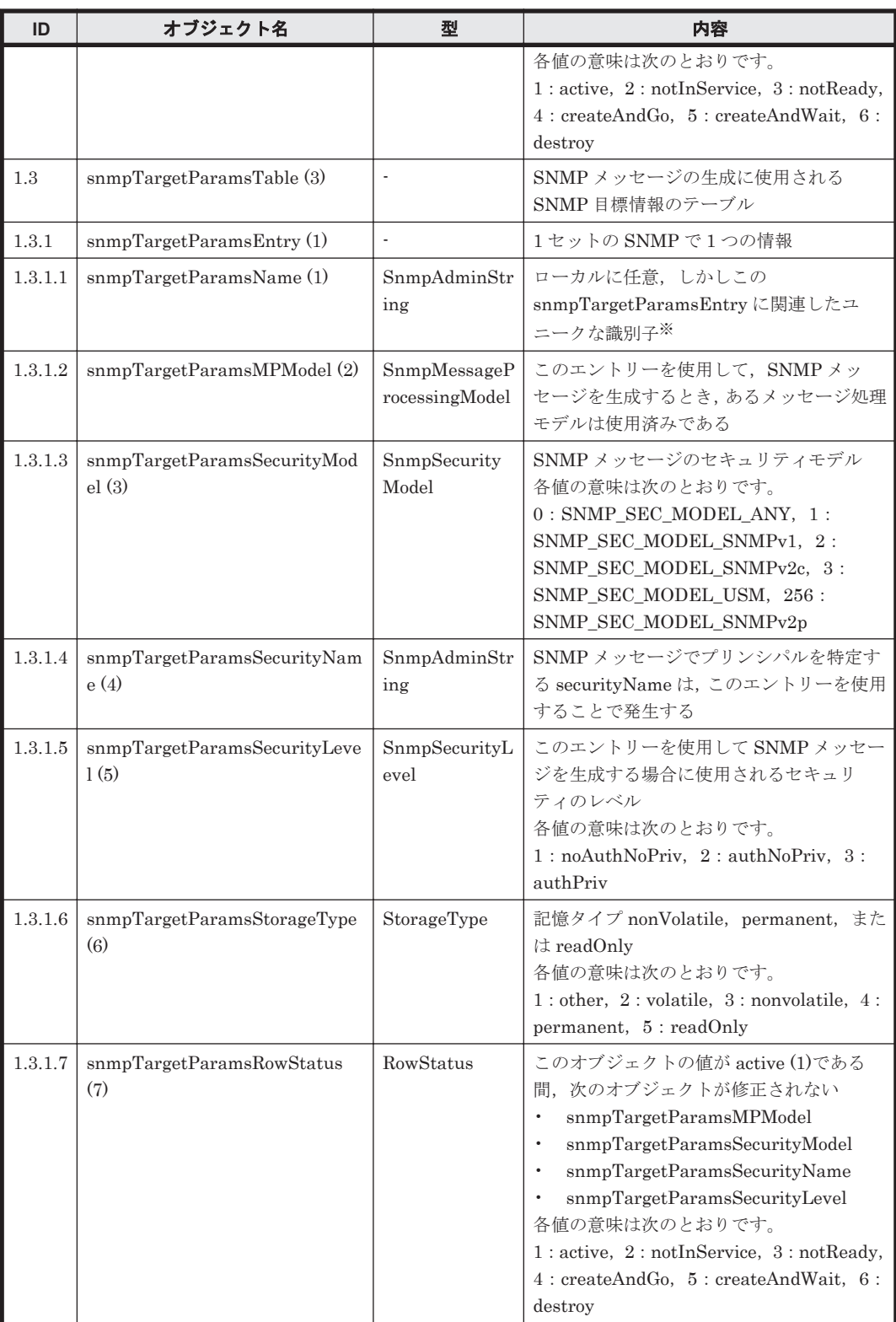

# 表 **G-19 snmpNotificationMIB (13)**グループ

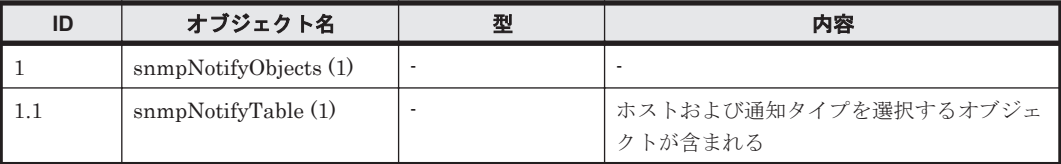

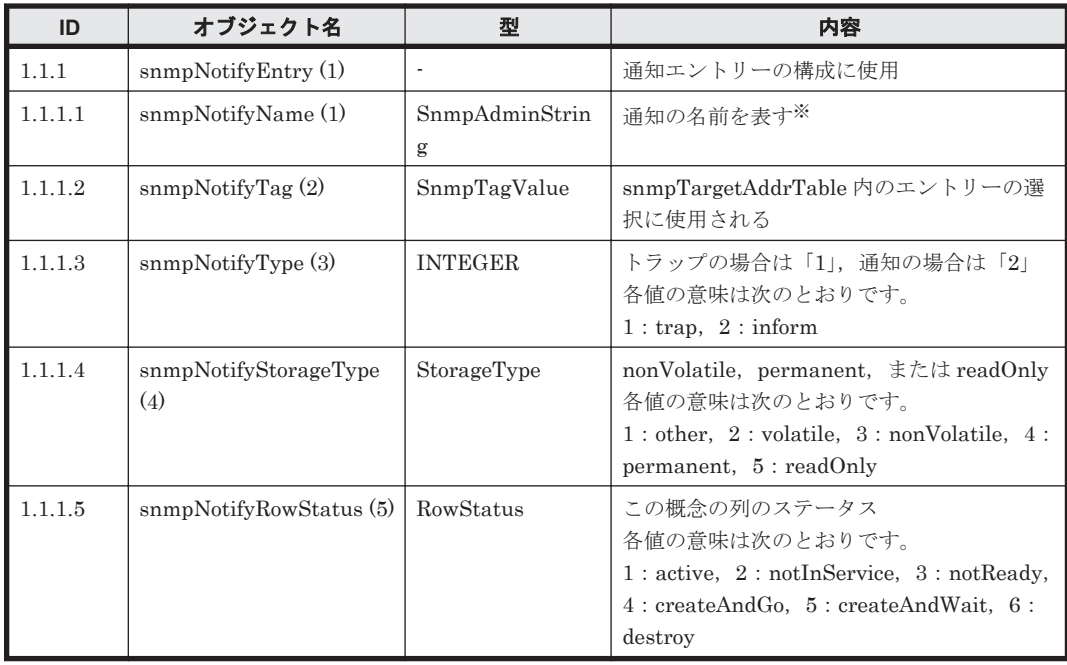

# 表 **G-20 snmpUsmMIB (15)**グループ

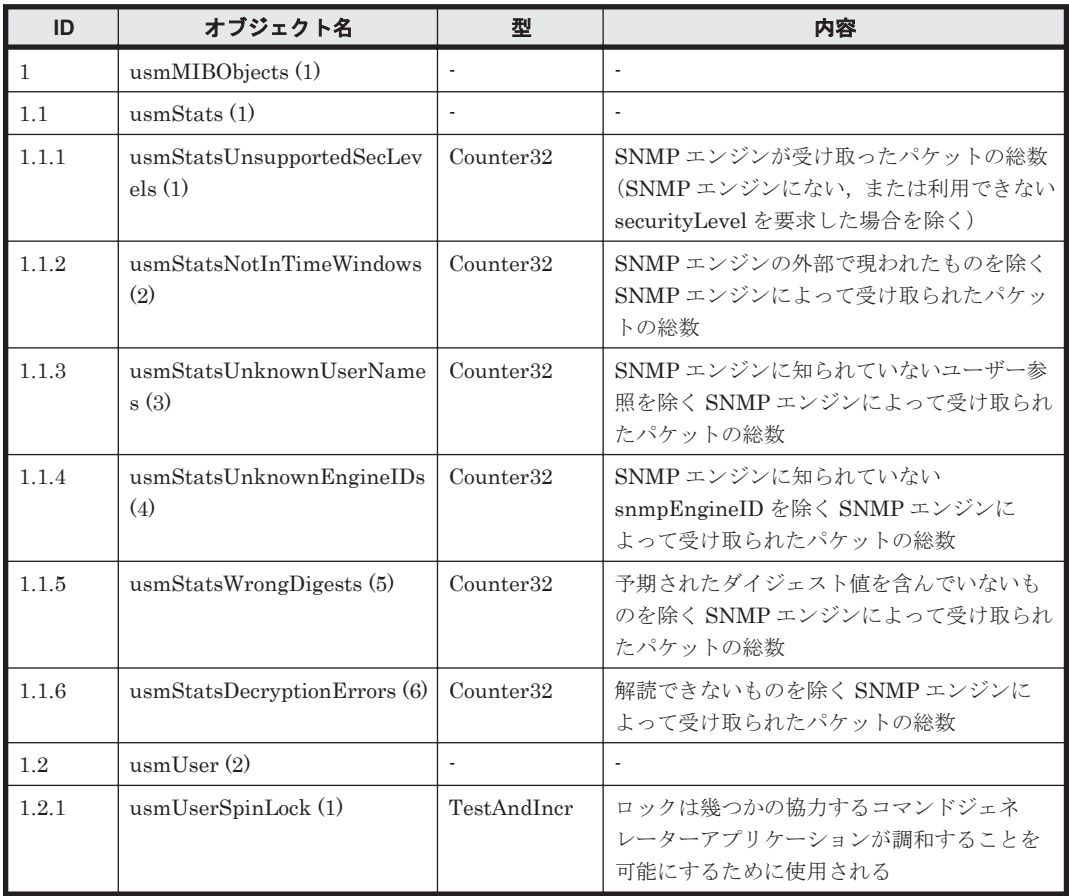

注:これらの MIB の各情報は,SNMP エージェントを再起動するとリセットされます。HVFP で は,毎日 1 回,SNMP エージェントが再起動されるため,情報が累積されるのは最大で 1 日分だけ です。

| ID           | オブジェクト名                               | 型                        | 内容                                                                                                    |
|--------------|---------------------------------------|--------------------------|----------------------------------------------------------------------------------------------------|
| $\mathbf{1}$ | vacmMIBObjects (1)                    |                          |                                                                                                    |
| 1.2          | vacmSecurityToGroupTabl<br>e(2)       |                          | securityModel と securityName の組み合<br>わせを主なグループのためにアクセス管理<br>方針を定義するのに使用されるテーブル<br>groupNameに写像する                       |
| 1.2.1        | vacmSecurityToGroupEntr<br>y(1)       | $\blacksquare$           | グループにプリンシパルを割り当てるため<br>に使用する                                                                                           |
| 1.2.1.1      | vacmSecurityModel (1)                 | $\sim$                   | セキュリティモデル <sup>※</sup>                                                                                                 |
| 1.2.1.2      | vacmSecurityName (2)                  |                          | セキュリティ名 <sup>※</sup>                                                                                                   |
| 1.2.1.3      | vacmGroupName (3)                     | SnmpAdminString          | グループ名                                                                                                    |
| 1.2.1.4      | vacmSecurityToGroupStora<br>geType(4) | StorageType              | 記憶タイプ<br>各値の意味は次のとおりです。<br>$1:$ other, $2:$ volatile, $3:$ nonvolatile,<br>$4:$ permanent, $5:$ readOnly               |
| 1.2.1.5      | vacmSecurityToGroupStat<br>us(5)      | RowStatus                | ステータス<br>各値の意味は次のとおりです。<br>$1:$ other, $2:$ volatile, $3:$ nonvolatile,<br>$4:$ permanent, $5:$ readOnly               |
| 1.4          | vacmAccessTable (4)                   | ÷,                       | アクセス権テーブル                                                                                                    |
| 1.4.1        | vacmAccessEntry (1)                   | $\overline{\phantom{a}}$ | SNMPへのアクセスを認可する Local<br>Configuration Datastore(LCD)で構成され<br>るアクセス権                                                   |
| 1.4.1.1      | vacmAccessContextPrefix<br>(1)        | $\blacksquare$           | アクセス権を獲得するために,<br>contextName は、このオブジェクトの値に<br>一致しなければならない※                                                            |
| 1.4.1.2      | vacmAccessSecurityModel<br>(2)        | $\blacksquare$           | アクセス権を獲得するために、この<br>securityModel を使用していなければなら<br>ない※                                                                  |
| 1.4.1.3      | vacmAccessSecurityLevel<br>(3)        | $\overline{\phantom{a}}$ | セキュリティの最小のレベル※                                                                                                    |
| 1.4.1.4      | vacmAccessContextMatch<br>(4)         | <b>INTEGER</b>           | exact または prefix<br>リクエストのコンテキストを<br>vacmAccessContextPrefix と一致させる方<br>法<br>各値の意味は次のとおりです。<br>$1:$ exact, $2:$ prefix |
| 1.4.1.5      | vacmAccessReadViewName<br>(5)         | SnmpAdminString          | GetRequests のためのビューサブツリーの<br>定義に使用                                                                                     |
| 1.4.1.6      | vacmAccessWriteViewNam<br>e(6)        | SnmpAdminString          | SetRequests のためのビューサブツリーの<br>定義に使用                                                                                     |
| 1.4.1.7      | vacmAccessNotifyViewNa<br>me $(7)$    | SnmpAdminString          | トラップメッセージおよび<br>InformRequests 内に、そのオブジェクトが<br>VarBinds として取り込まれる可能性があ<br>るビューサブツリーの定義に使用                              |
| 1.4.1.8      | vacmAccessStorageType (8)             | StorageType              | 記憶タイプ<br>各値の意味は次のとおりです。<br>$1:$ other, $2:$ volatile, $3:$ nonvolatile,<br>$4:$ permanent, $5:$ readOnly               |
| 1.4.1.9      | vacmAccessStatus (9)                  | RowStatus                | ステータス                                                                                                    |

表 **G-21 snmpVacmMIB (16)**グループ

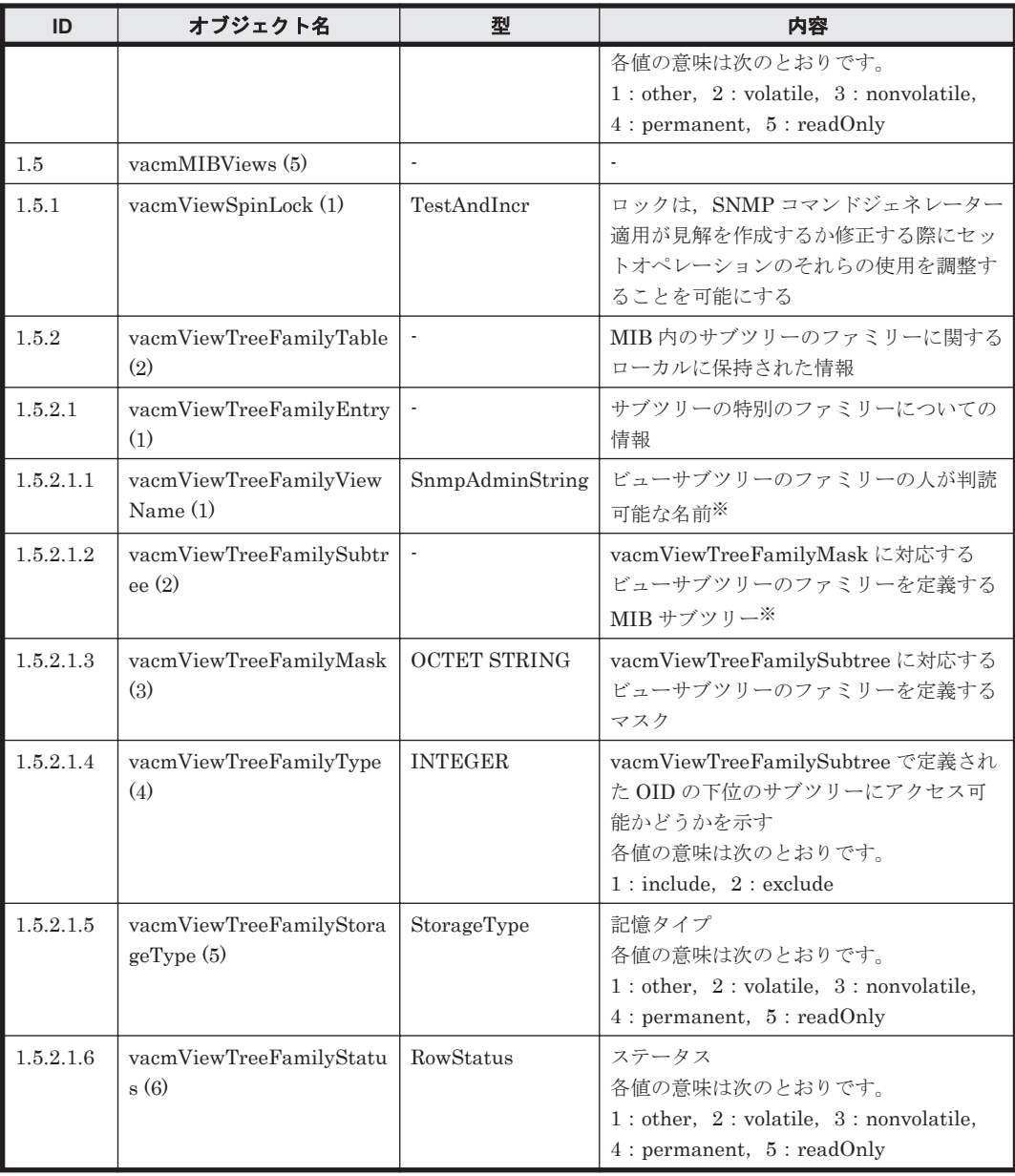

# 表 **G-22 stdExMibQuotaTable (2)**グループ

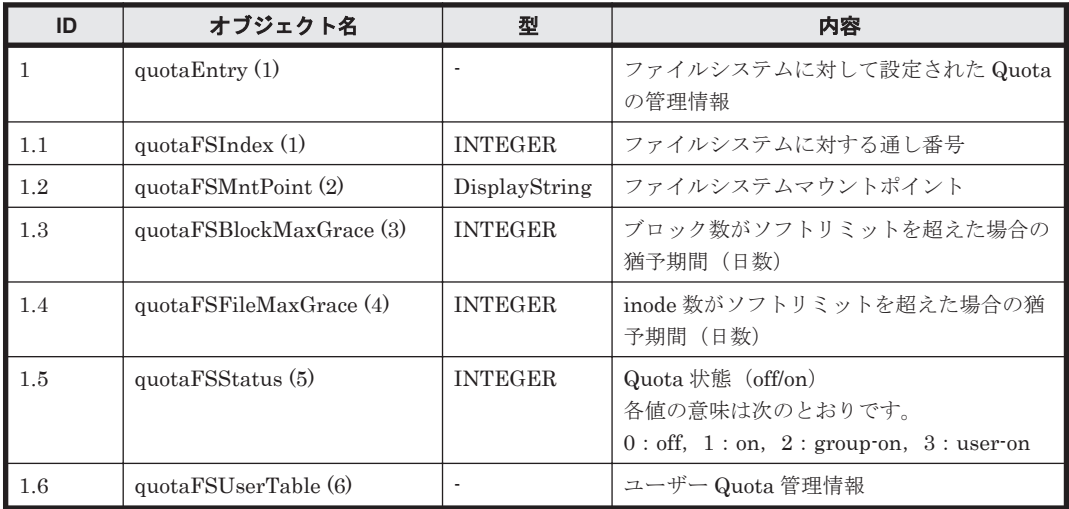

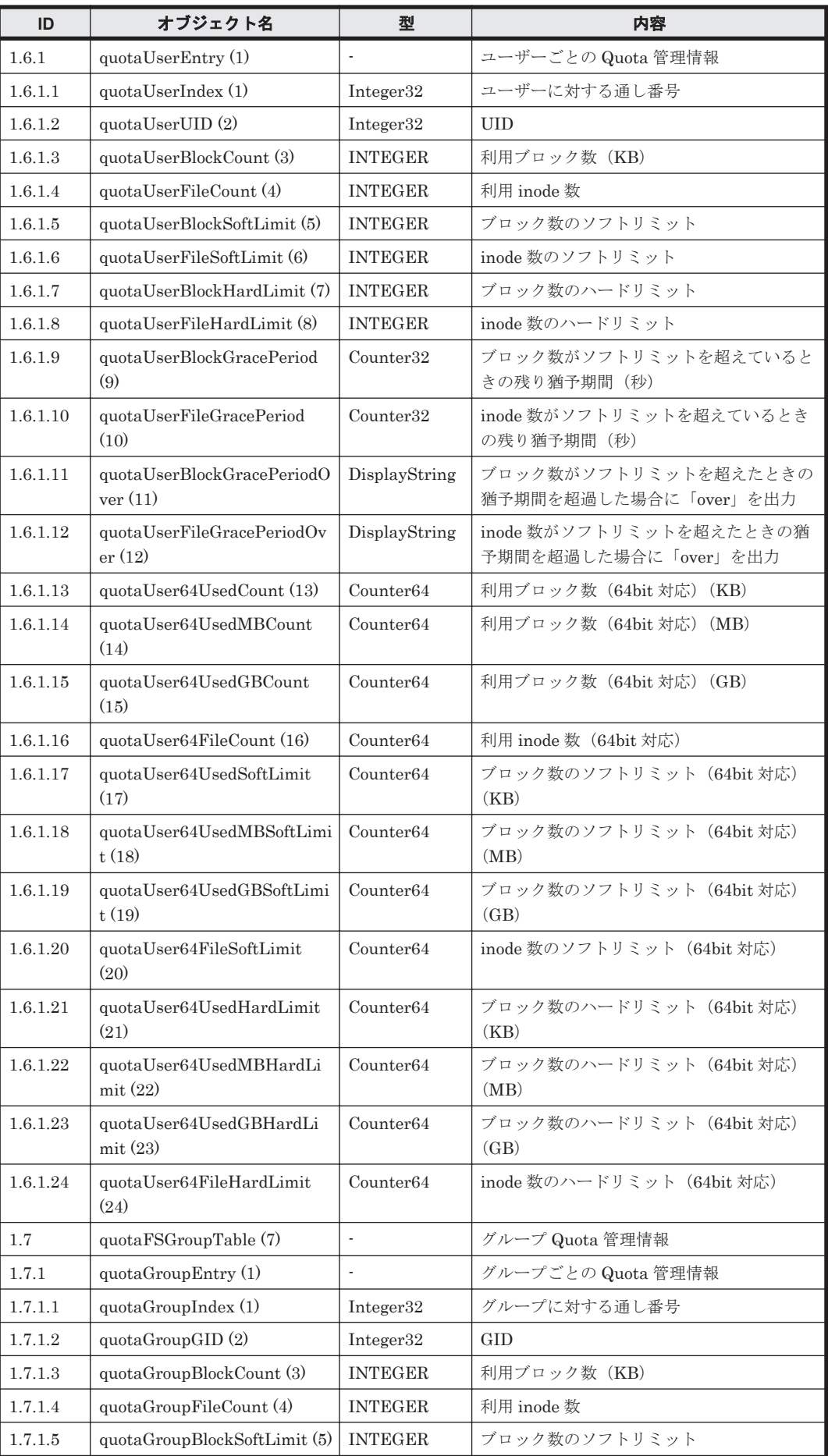

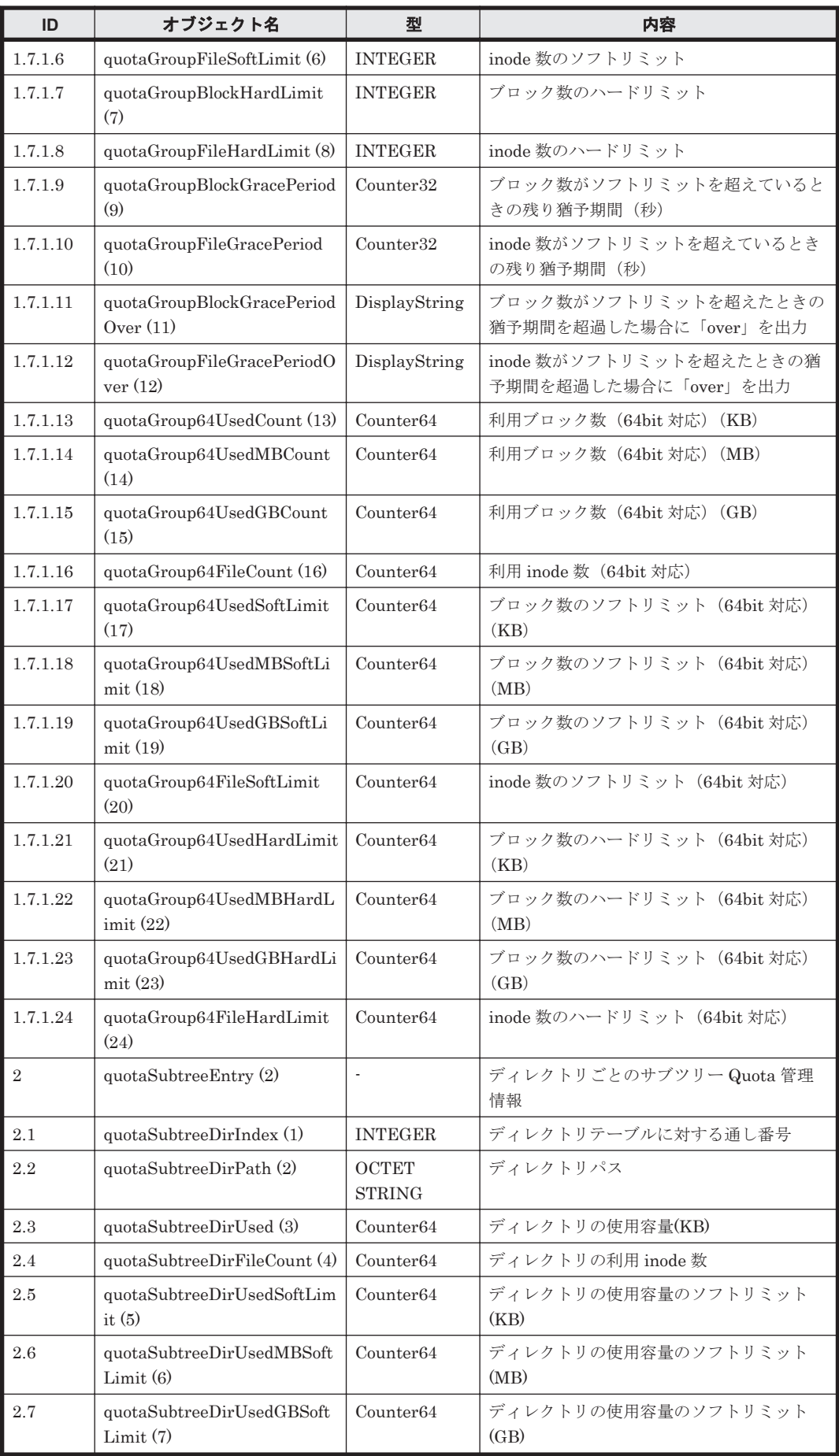

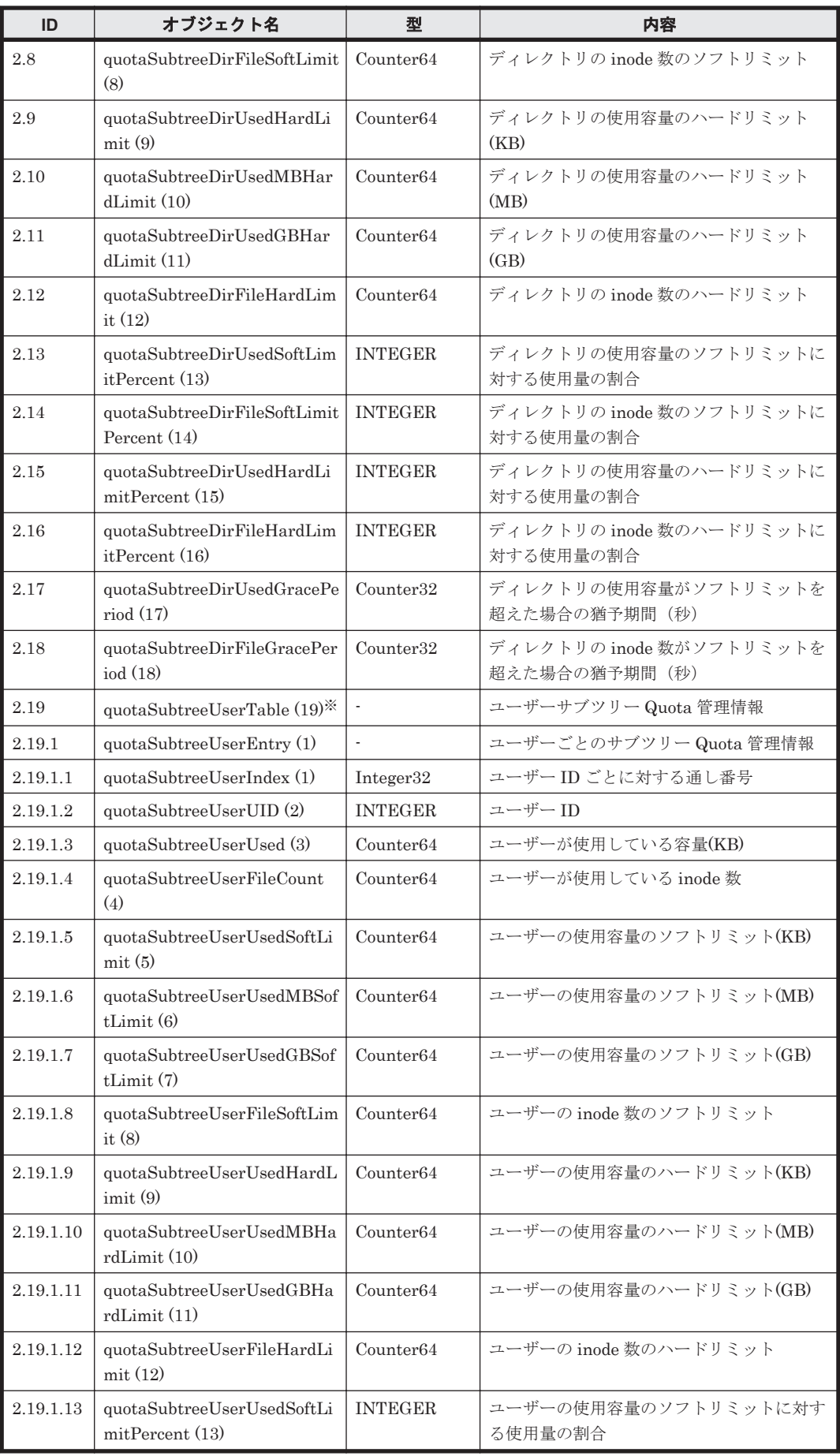

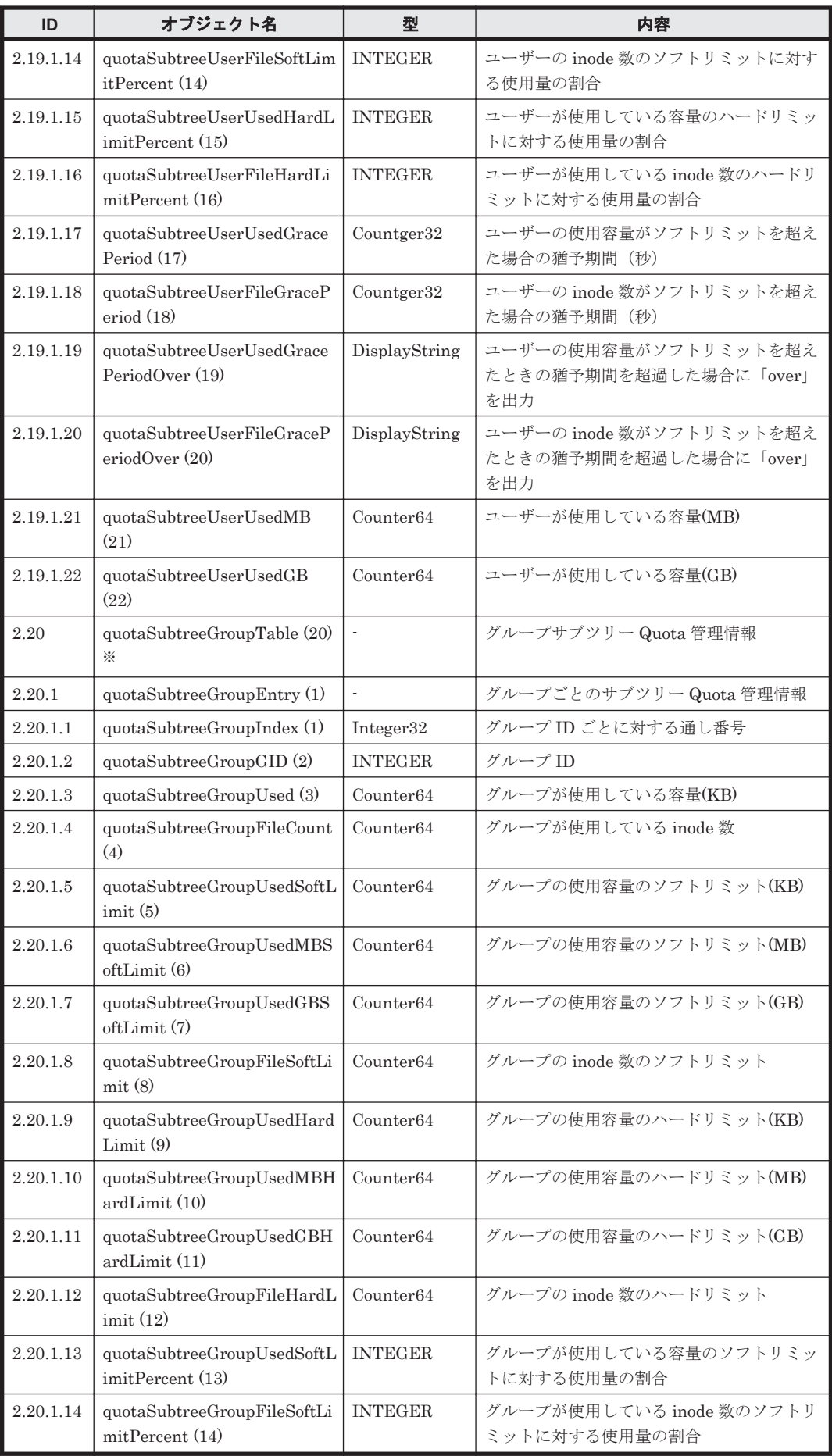

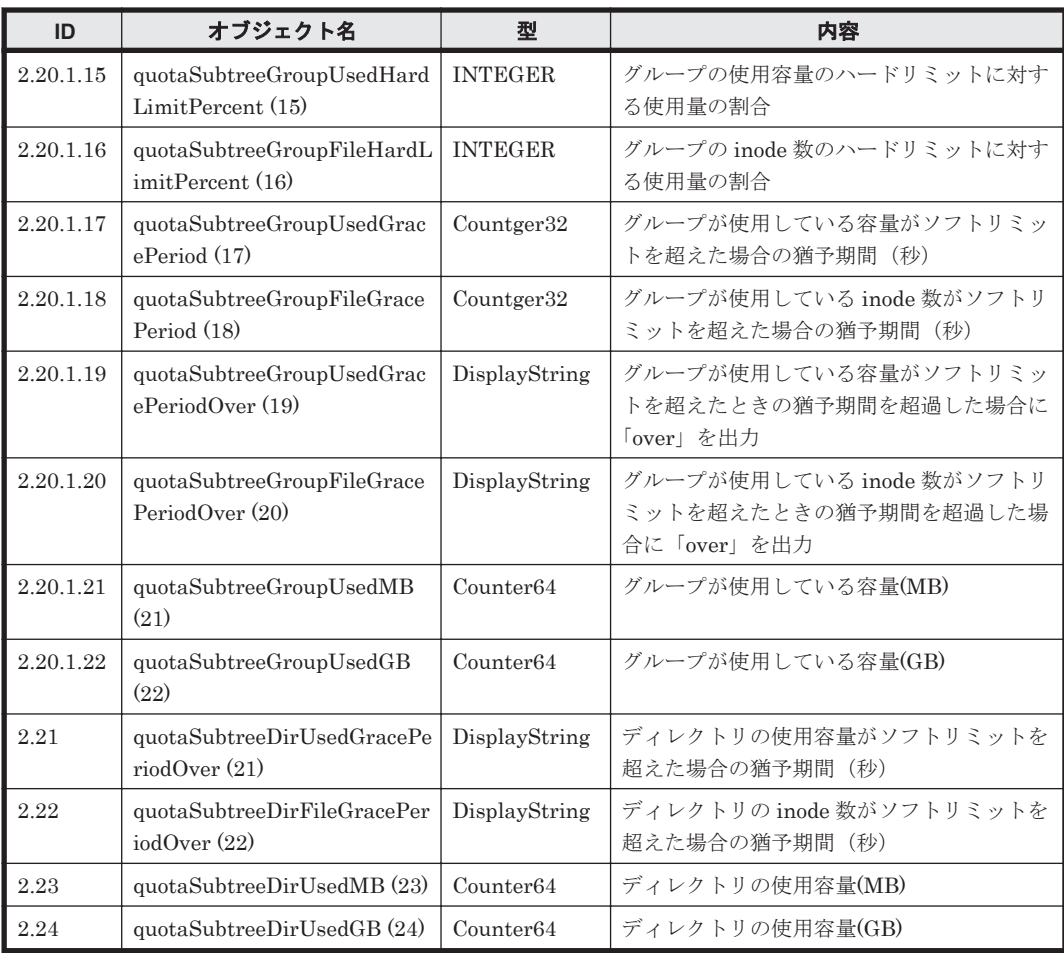

注※:ディレクトリツリーの最上位から最下位まで親子関係でつながっている範囲内で複数のサブ ツリー Quota が設定されている場合は,その範囲内で最も下位に設定されているサブツリー Quota についてだけ MIB オブジェクトを取得します。

表 **G-23 stdExMibNfs (4)**グループ

| ID             | オブジェクト名                      | 型                        | 内容                       |
|----------------|------------------------------|--------------------------|--------------------------|
| $\mathbf{1}$   | stdExMibNfsRpcStats(1)       | $\overline{\phantom{a}}$ | システム起動時からの RPC 要求数       |
| 1.1            | nfsCALLS(1)                  | Counter <sub>32</sub>    | トータル RPC 要求数             |
| 1.2            | nfsBADCALLS(2)               | Counter32                | RPC レイヤーで削除された要求数        |
| 1.3            | nfsXDRCALL(3)                | Counter <sub>32</sub>    | XDR が解読できないヘッダーを持つ要求数    |
| $\overline{2}$ | stdExMibNfsV2ProcCall<br>(2) |                          | NFSv2ープロシージャーコール受信数      |
| 2.1            | nfsV2ProcNULL(1)             | Counter <sub>32</sub>    | NULL プロシージャーコール受信数       |
| 2.2            | nfsV2ProcGETATTR(2)          | Counter <sub>32</sub>    | GETATTR プロシージャーコール受信数    |
| 2.3            | nfsV2ProcSETATTR(3)          | Counter <sub>32</sub>    | SETATTR プロシージャーコール受信数    |
| 2.4            | nfsV2ProcROOT(4)             | Counter <sub>32</sub>    | ROOT プロシージャーコール受信数       |
| 2.5            | nfsV2ProcLOOKUP(5)           | Counter <sub>32</sub>    | LOOKUP プロシージャーコール受信数     |
| 2.6            | nfsV2ProcREADLINK (6)        | Counter <sub>32</sub>    | READLINK プロシージャーコール受信数   |
| 2.7            | nfsV2ProcREAD (7)            | Counter <sub>32</sub>    | READ プロシージャーコール受信数       |
| 2.8            | nfsV2ProcWRITECACHE<br>(8)   | Counter <sub>32</sub>    | WRITECACHE プロシージャーコール受信数 |
| 2.9            | nfsV2ProcWRITE(9)            | Counter <sub>32</sub>    | WRITE プロシージャーコール受信数      |

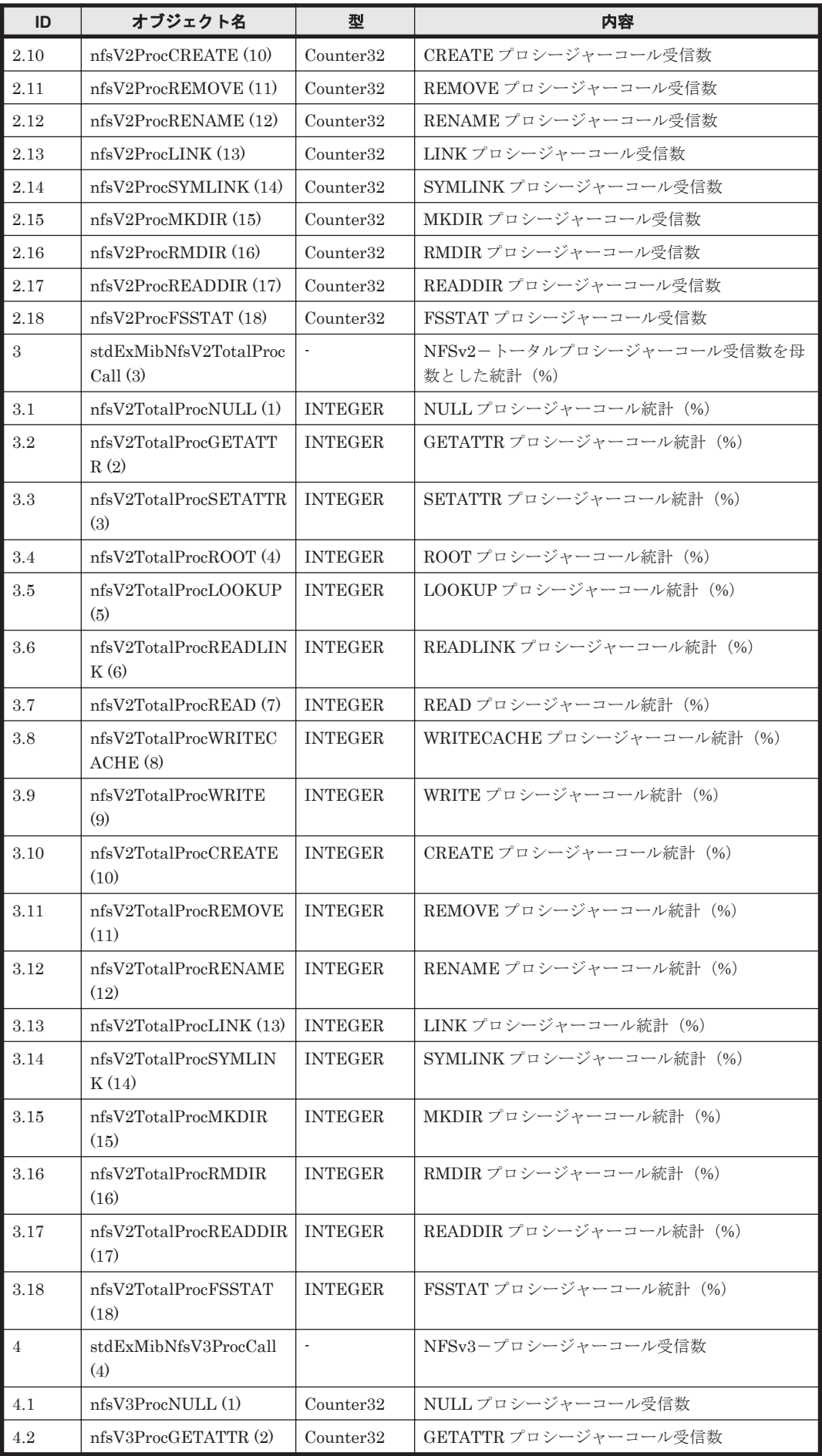

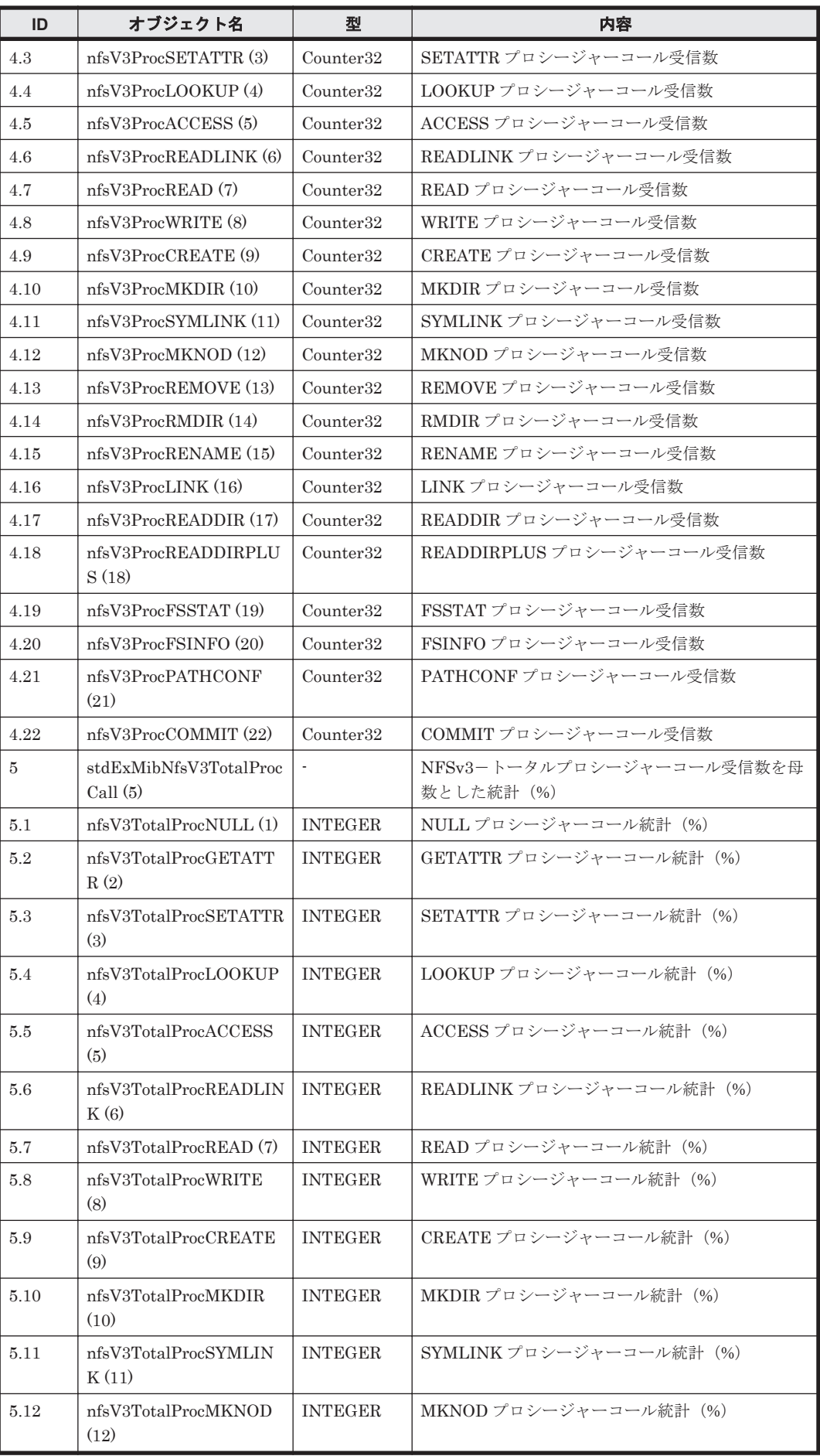

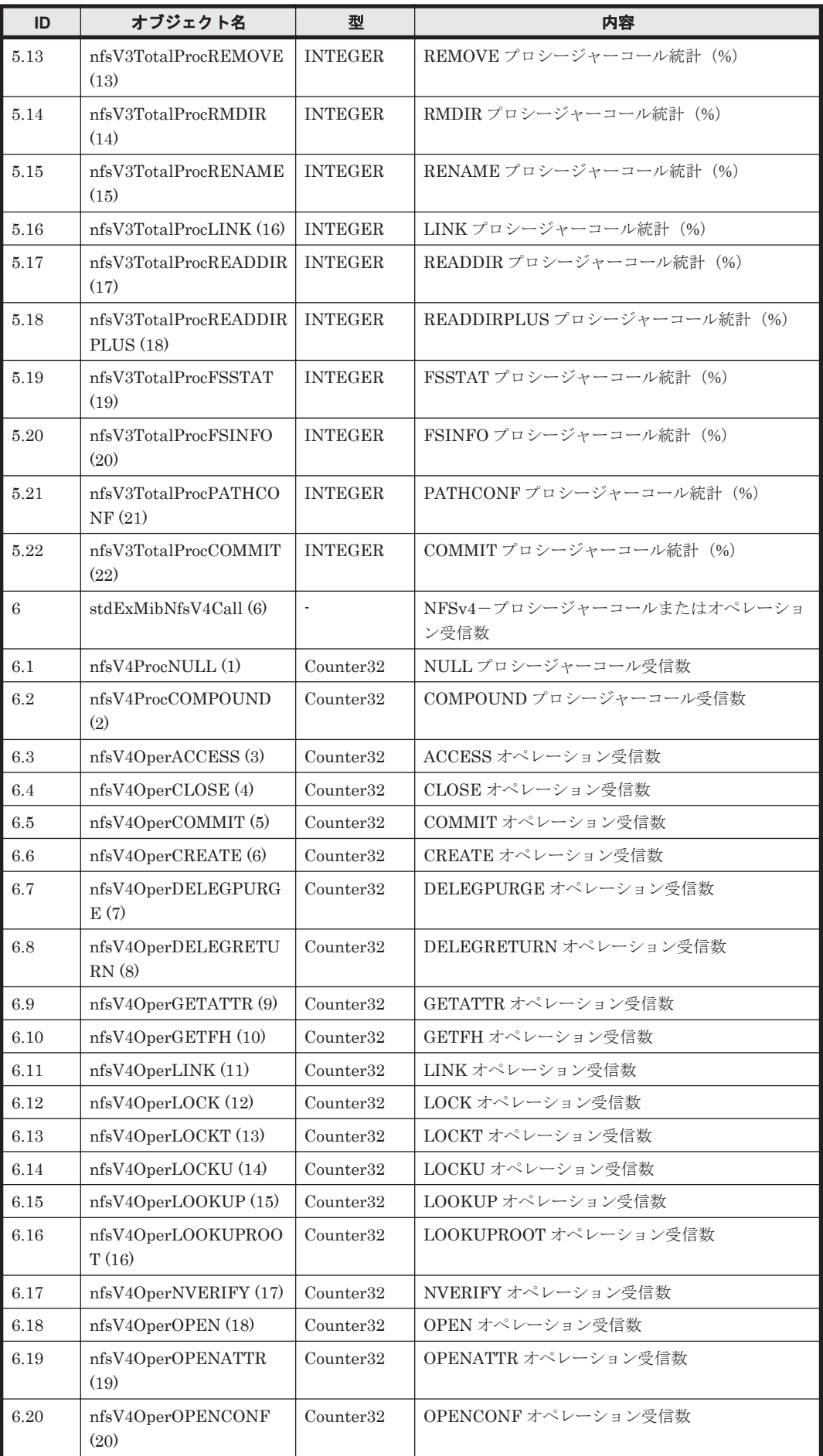

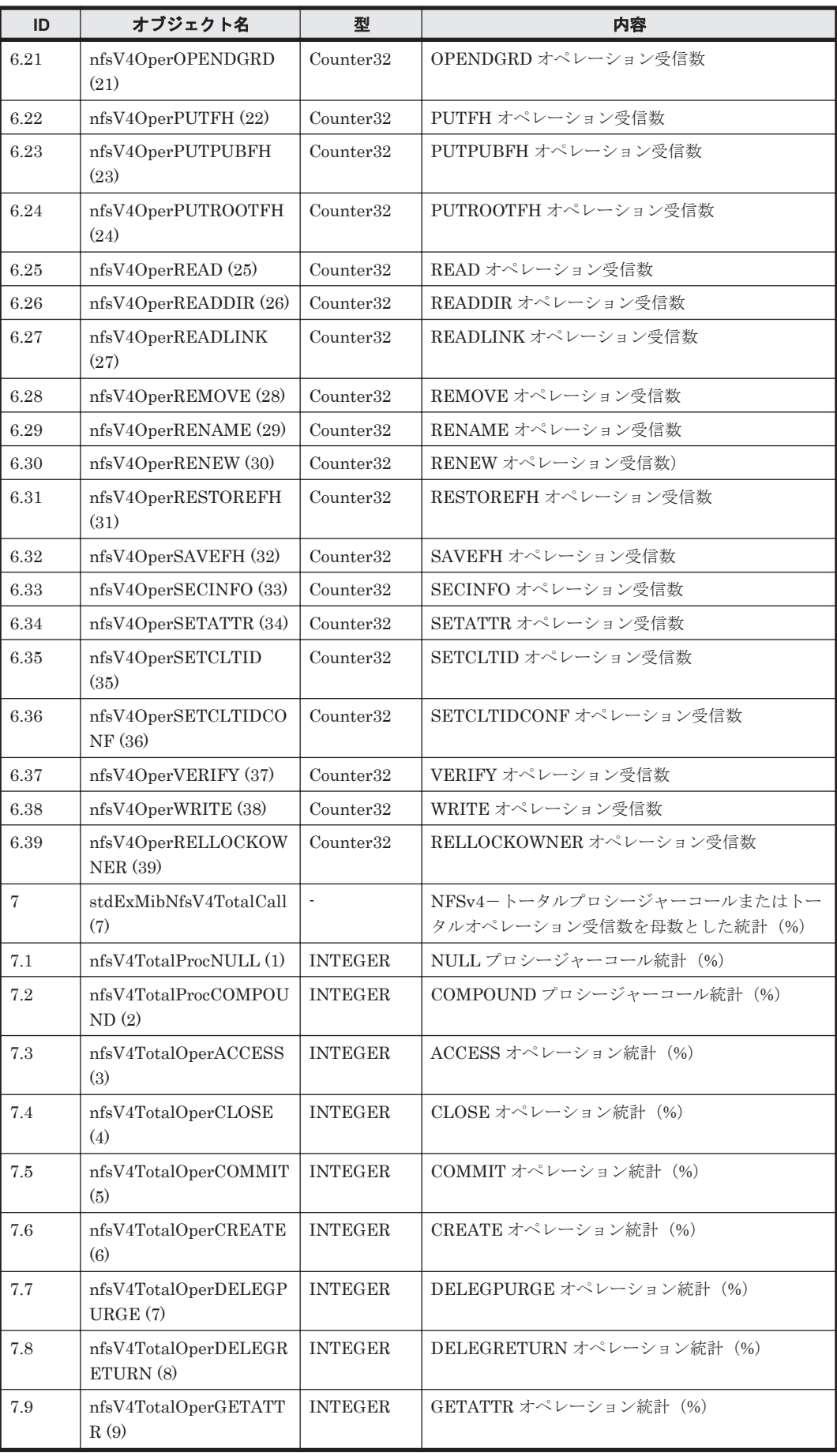

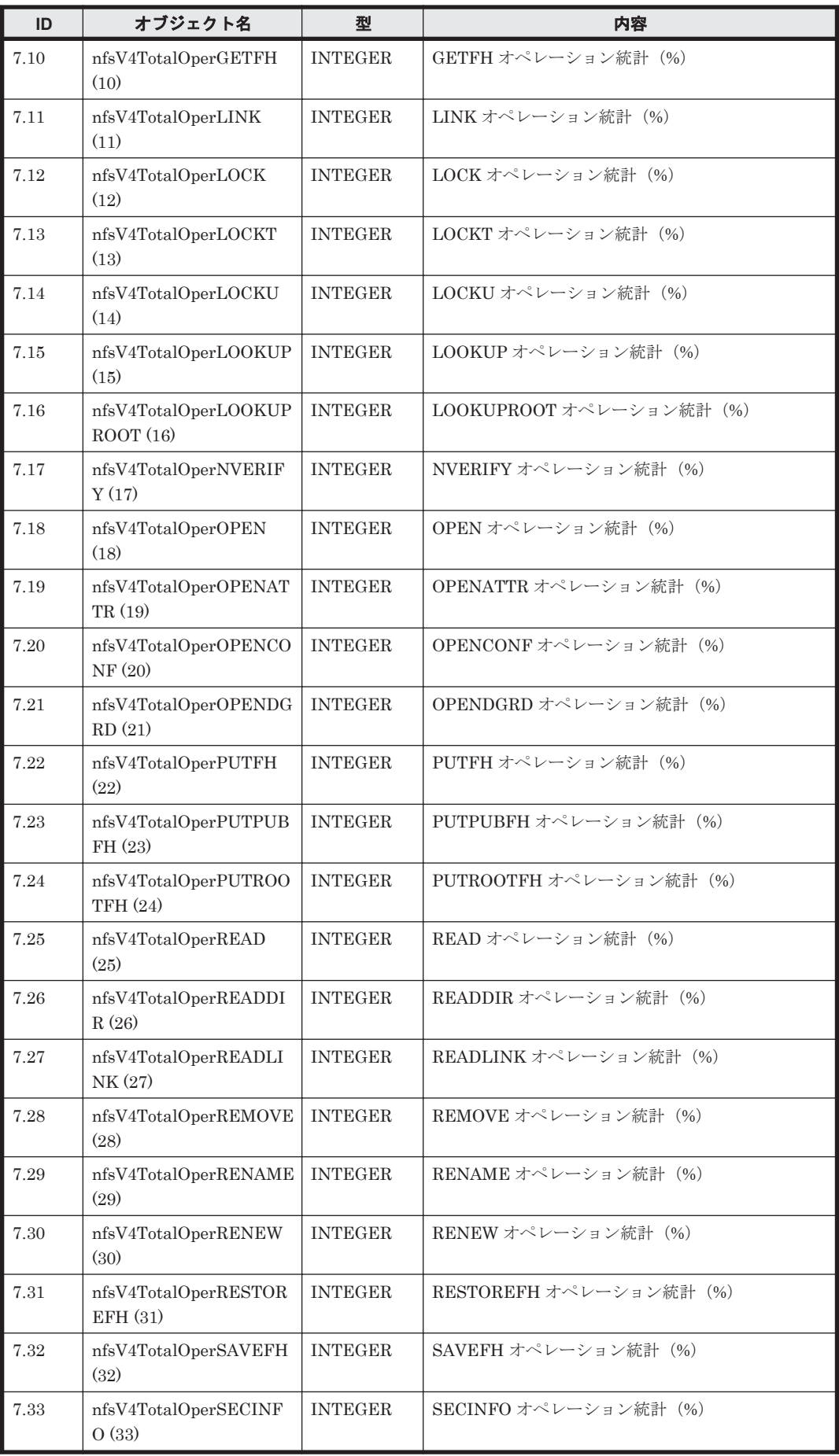
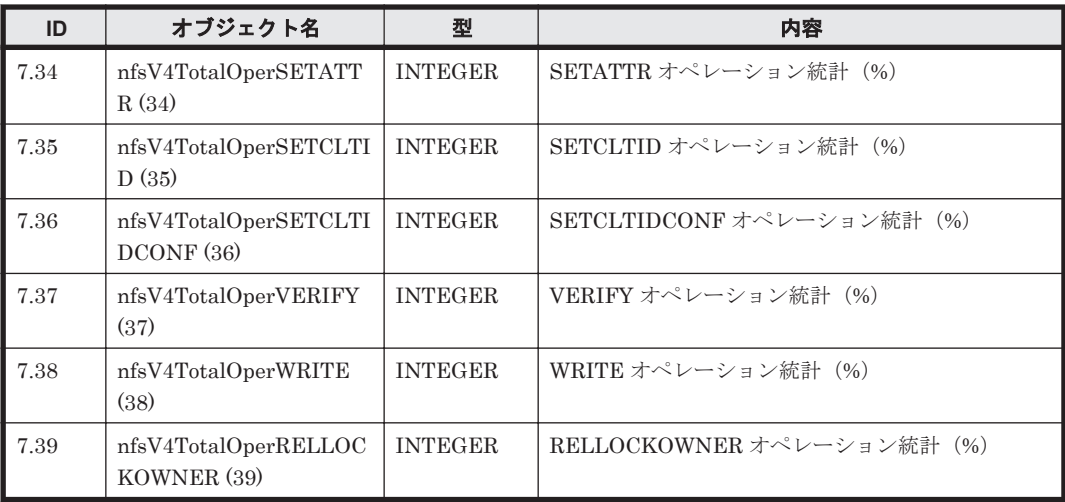

#### 表 **G-24 stdExMibCifs (5)**グループ

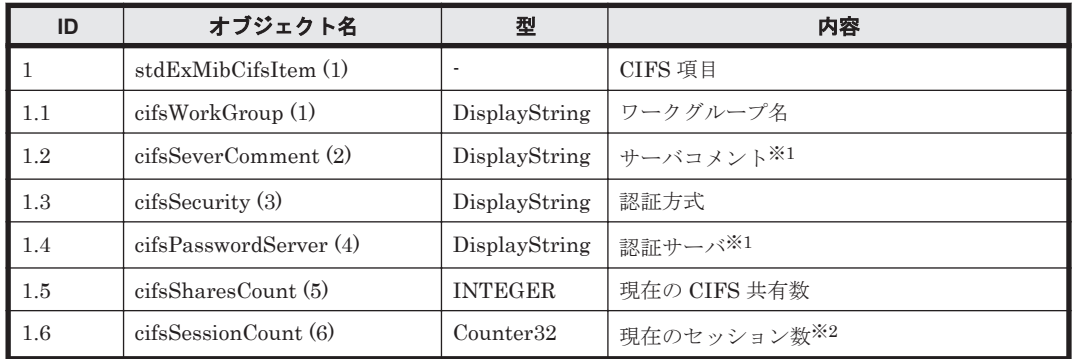

注※1:最大 255 文字が表示され,256 文字以降は切り捨てられます。

注※2:同一クライアントマシンから同時にアクセスした場合でも、NetBIOS 名を指定したときと 仮想 IP アドレスを指定したときで,それぞれ別のセッションとしてカウントされます。

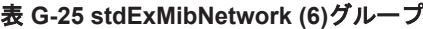

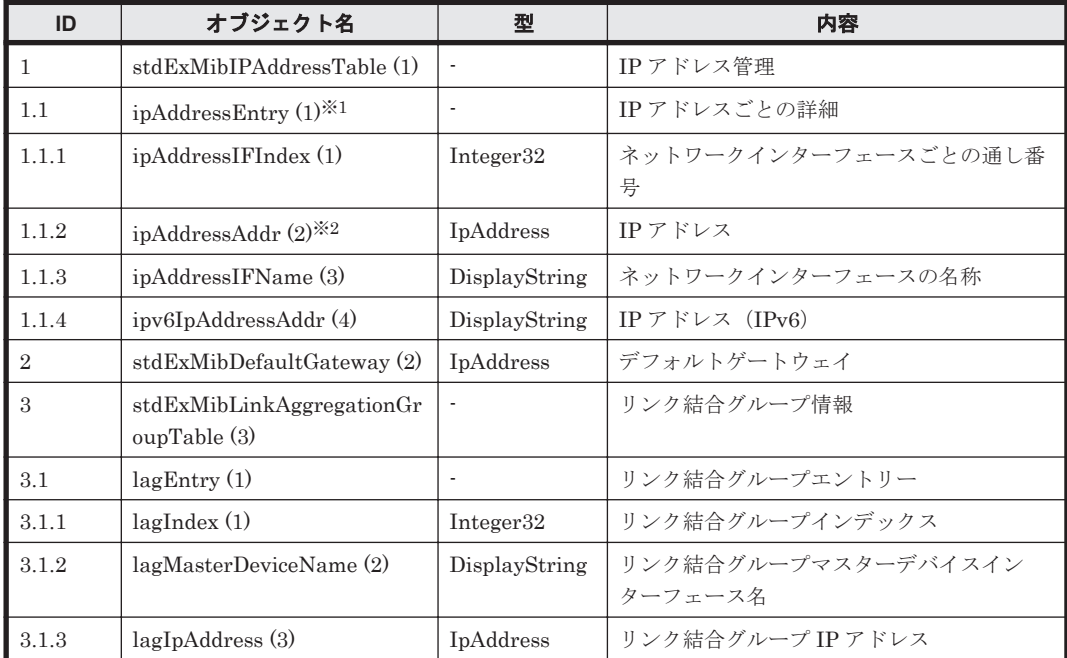

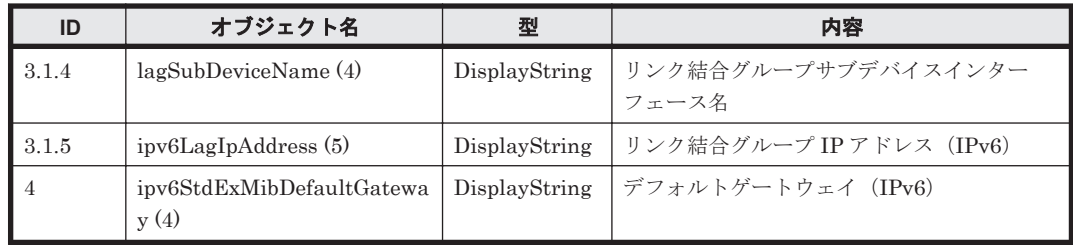

注※1:各エントリーは、管理ポート,データポート,保守ポート,ハートビートポートの順で IP アドレスが出力されます。エントリーの最大数は<データポートの実装数>+3 となります。

注※2:同じ名称の標準 MIB があるため、取得に失敗することがあります。失敗する場合は次のと おり指定してください。

iso.org.dod.internet.private.enterprises.hitachi.systemExMib.storageExMib .stdExMib.stdExMibRAID.stdExMibRoot.stdExMibNetwork.stdExMibIPAddressTabl e.ipAddressEntry.ipAddressAddr

| ID             | オブジェクト名                                     | 型                     | 内容                                |
|----------------|---------------------------------------------|-----------------------|-----------------------------------|
| $\mathbf{1}$   | stdExMibNWPerformManage<br>$r$ Table $(1)$  |                       | ネットワーク性能監視                        |
| 1.1            | netWorkPMEntry (1)                          |                       | インターフェースごとのネットワーク性能監<br>視         |
| 1.1.1          | numIFIndex(1)                               | Integer32             | ネットワークインターフェースごとの通し番<br>号         |
| 1.1.2          | nwpmRcvPacket (2)                           | Counter <sub>32</sub> | (このオブジェクトは無効です)                   |
| 1.1.3          | nwpmSendPacket (3)                          | Counter <sub>32</sub> | (このオブジェクトは無効です)                   |
| 1.1.4          | nwpmCollision(4)                            | Counter32             | コリジョン回数                           |
| 1.1.5          | nwpmBuffErrRcvPacket (5)                    | Counter <sub>32</sub> | バッファー不足で破棄された受信パケット数              |
| 1.1.6          | nwpmBuffErrSendPacket (6)                   | Counter32             | (このオブジェクトは無効です)                   |
| 1.1.7          | nwpmPacketSendCareerErr<br>(7)              | Counter32             | パケット送信時に発生したキャリアエラー数              |
| 1.1.8          | nwpmFrmAlignmentErr (8)                     | Counter32             | フレームアライメントエラー回数                   |
| 1.1.9          | nwpmFIFOSendOverRunErr<br>(9)               | Counter32             | (このオブジェクトは無効です)                   |
| 1.1.10         | nwpmFIFORcvOverRunErr<br>(10)               | Counter32             | FIFO オーバーランエラー回数 (受信時)            |
| $\overline{2}$ | stdExMibLagPerformManage<br>$r$ Table $(2)$ | l,                    | リンク結合グループ性能監視情報                   |
| 2.1            | lagPerformManagerEntry (1)                  | L.                    | リンク結合グループ性能監視エントリー                |
| 2.1.1          | lagpmIFIndex (1)                            | Integer32             | リンク結合グループインターフェースイン<br>デックス       |
| 2.1.2          | lagpmRcvPacket(2)                           | Counter32             | リンク結合グループ受信圧縮パケット数                |
| 213            | lagpmSendPacket(3)                          | Counter32             | リンク結合グループ送信圧縮パケット数                |
| 2.1.4          | lagpmCollision (4)                          | Counter32             | リンク結合グループコリジョン回数                  |
| 2.1.5          | lagpmBuffErrRcvPacket (5)                   | Counter32             | リンク結合グループバッファ不足で破棄され<br>た受信パケット数  |
| 2.1.6          | lagpmBuffErrSendPacket (6)                  | Counter32             | リンク結合グループバッファ不足で破棄され<br>た送信パケット数  |
| 2.1.7          | lagpmPacketSendCareerErr<br>(7)             | Counter <sub>32</sub> | リンク結合グループパケット送信時に発生し<br>たキャリアエラー数 |

表 **G-26 stdExMibPerformManager (7)**グループ

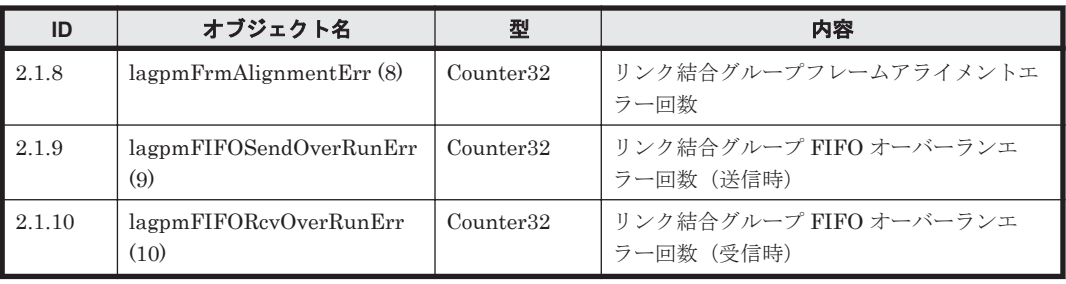

### 表 **G-27 stdExMibSyncImage (9)**グループ

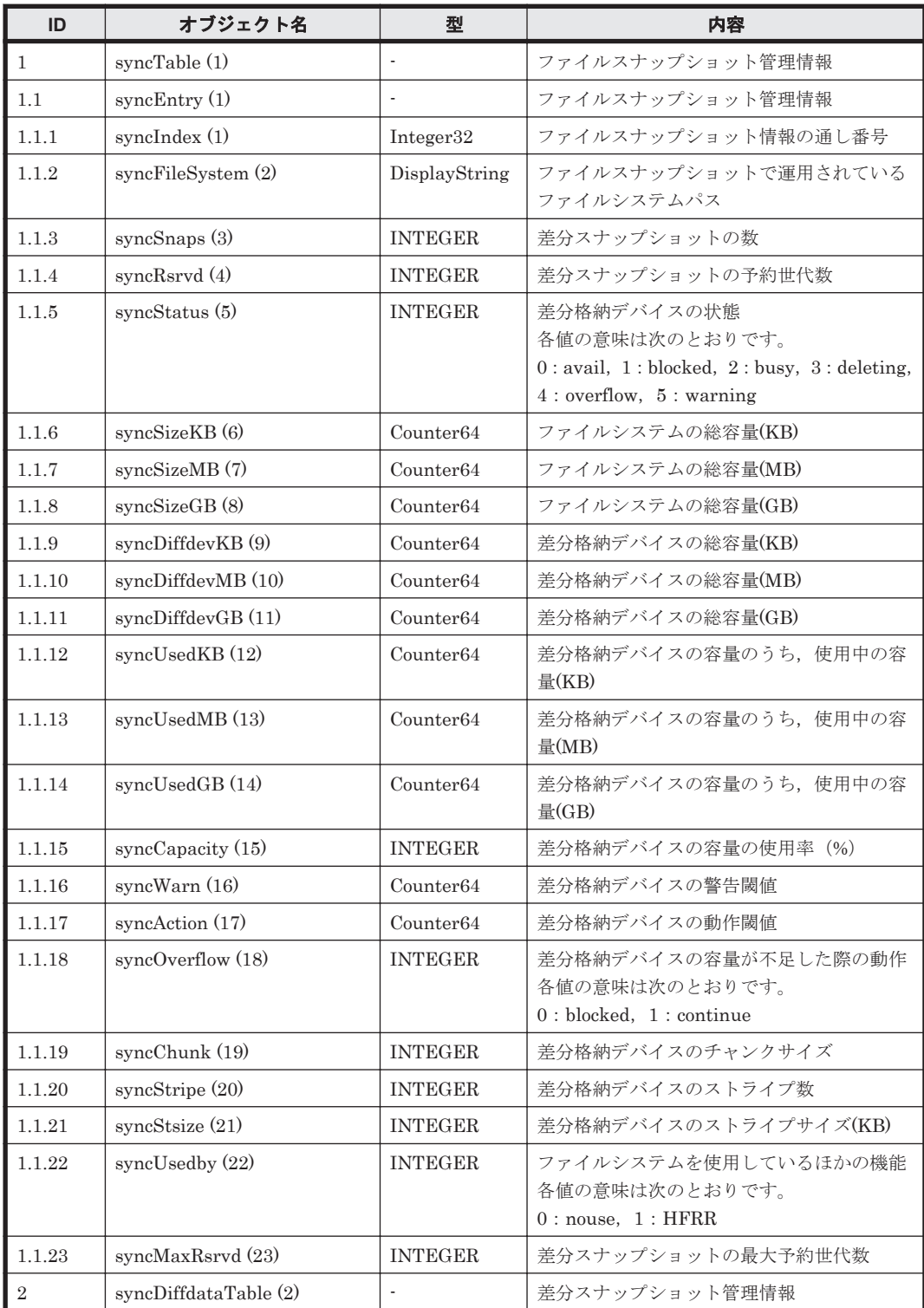

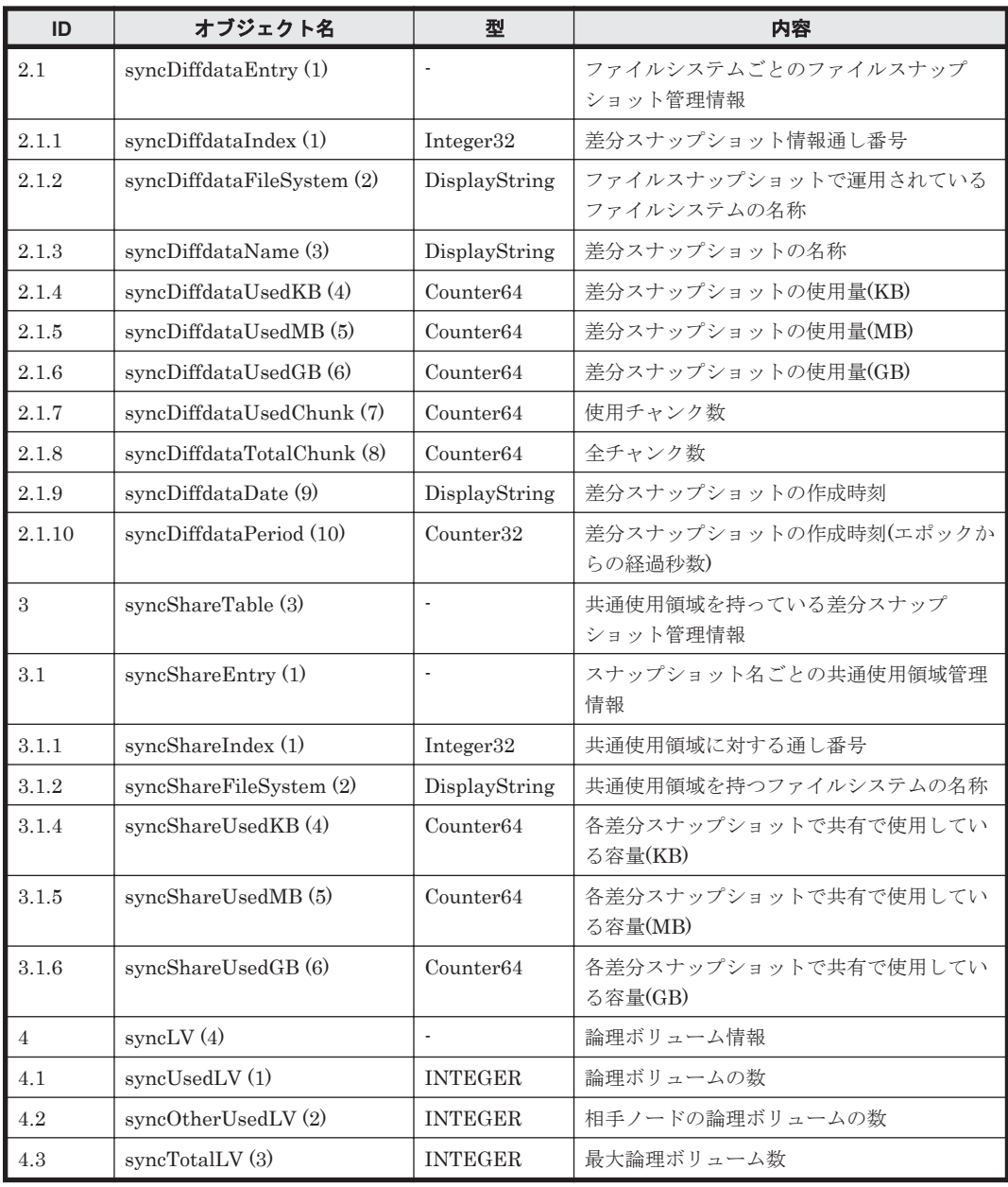

注: stdExMibSyncImage (9)グループの各オブジェクトの値は、snmpd 起動時に内部で情報を キャッシュし,以降 10 分間隔で定期的に情報を取得します。get 要求に対してはキャッシュした情 報を返却します。

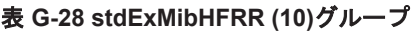

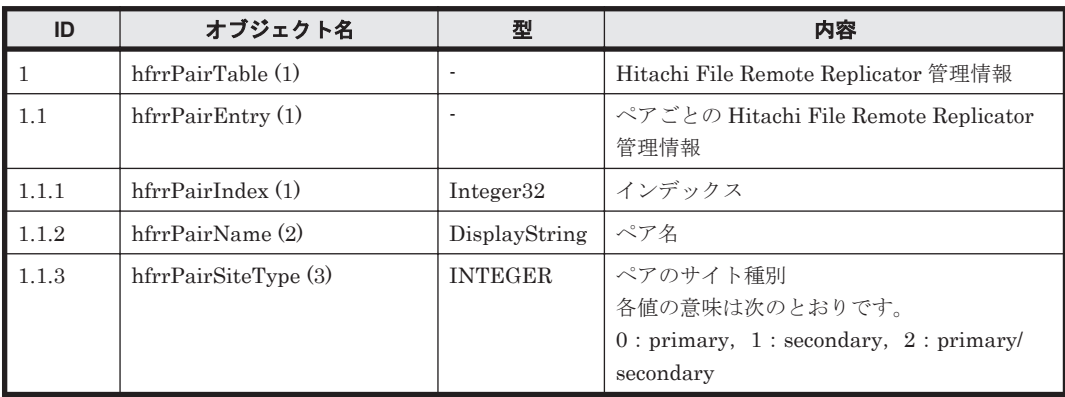

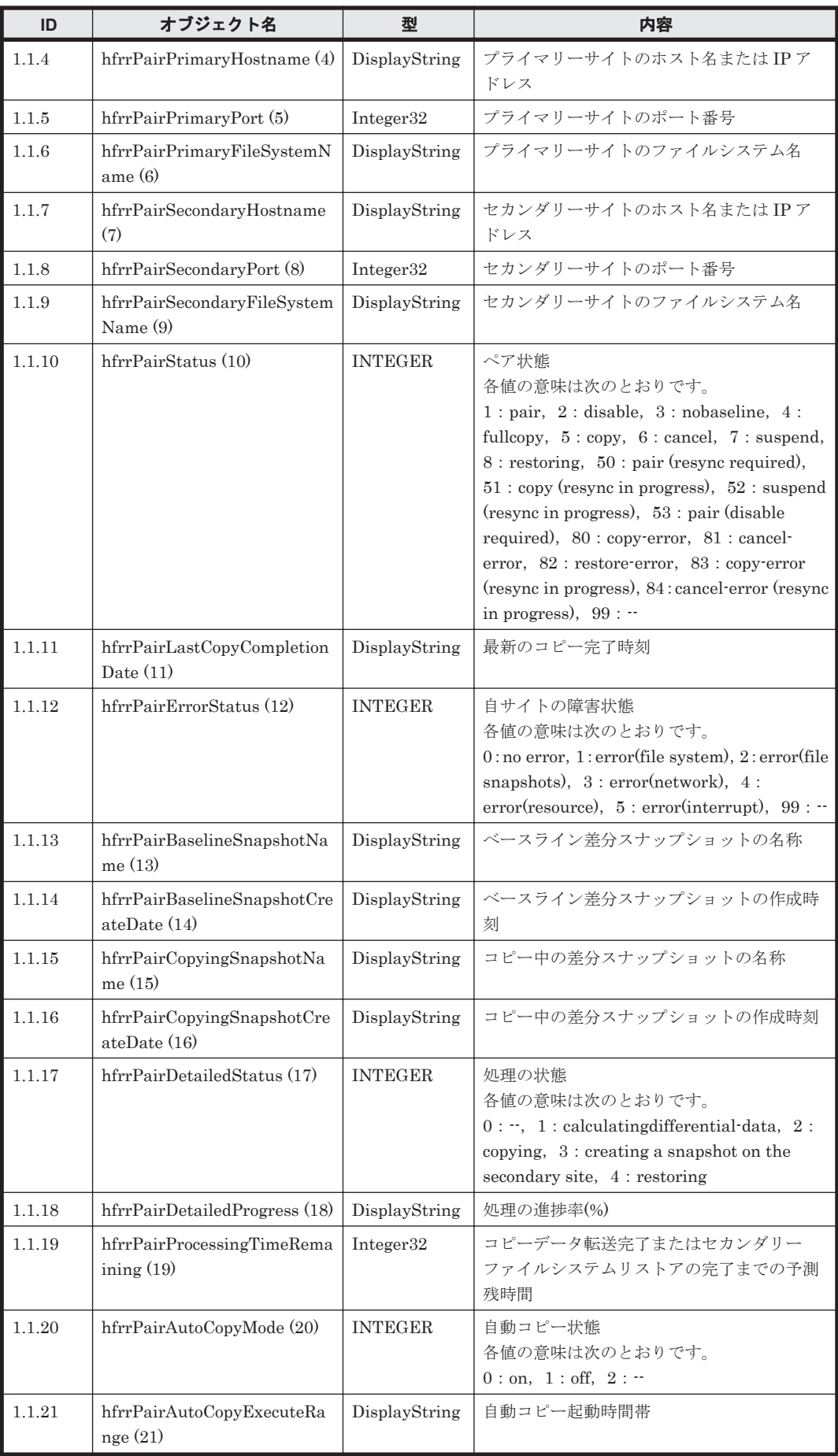

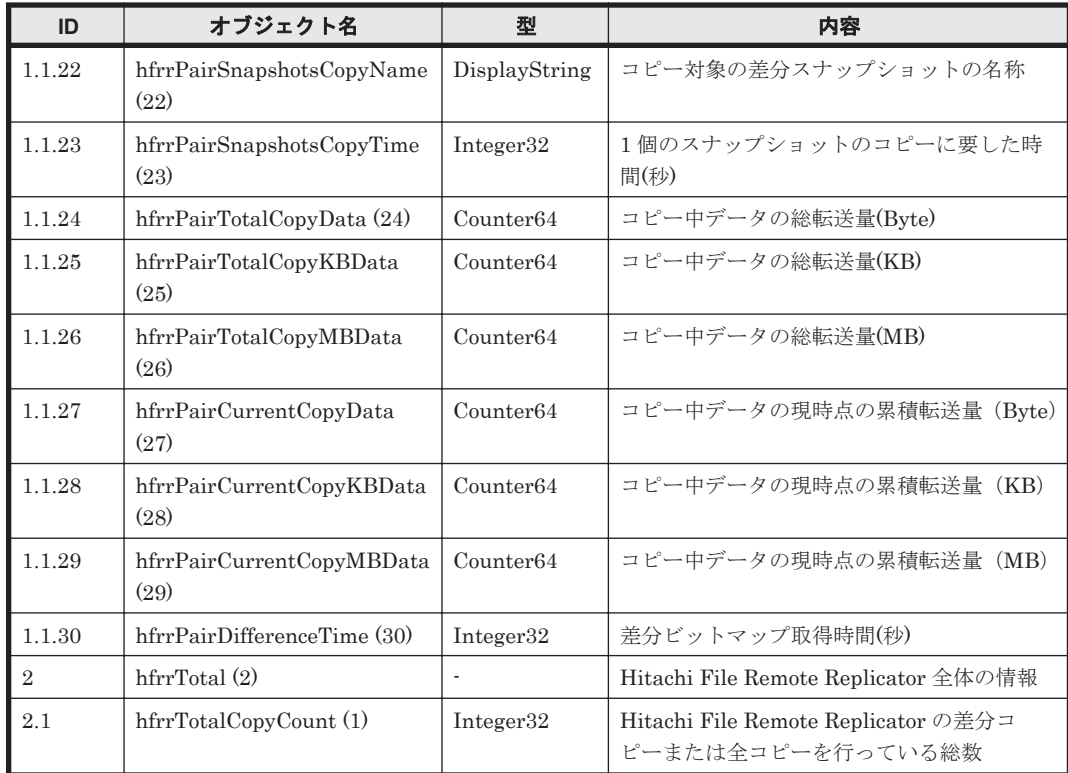

### 表 **G-29 stdExMibFileSystem (11)**グループ

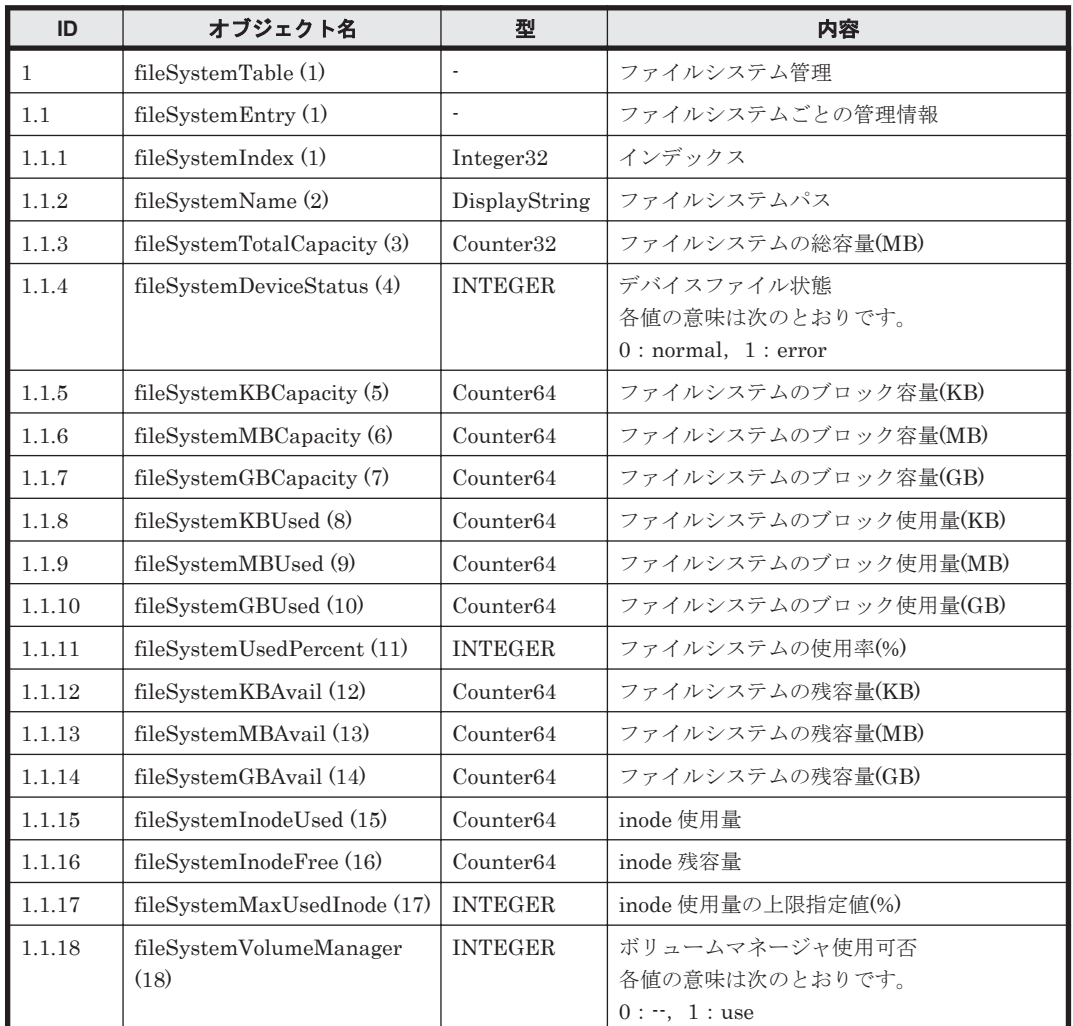

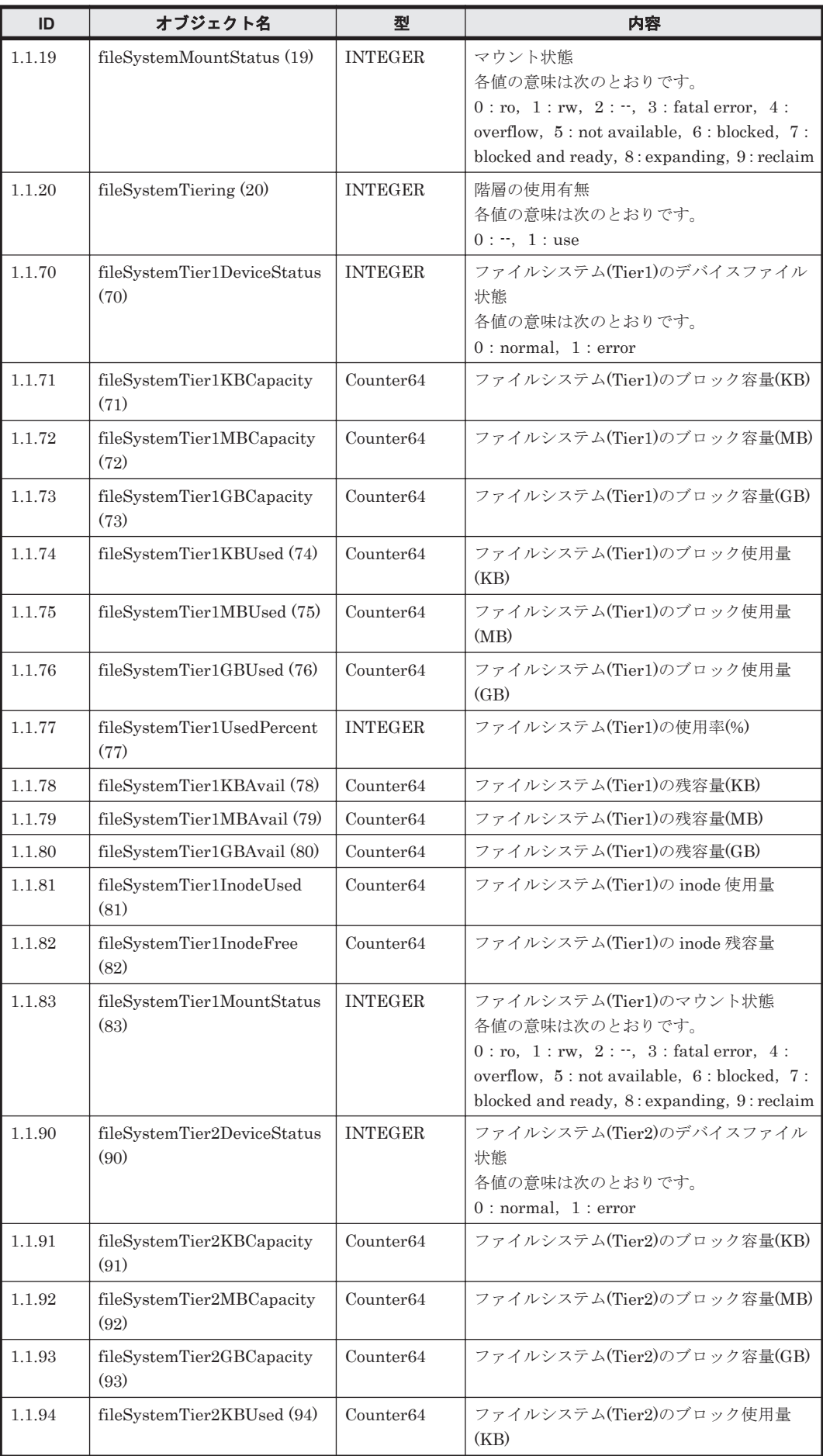

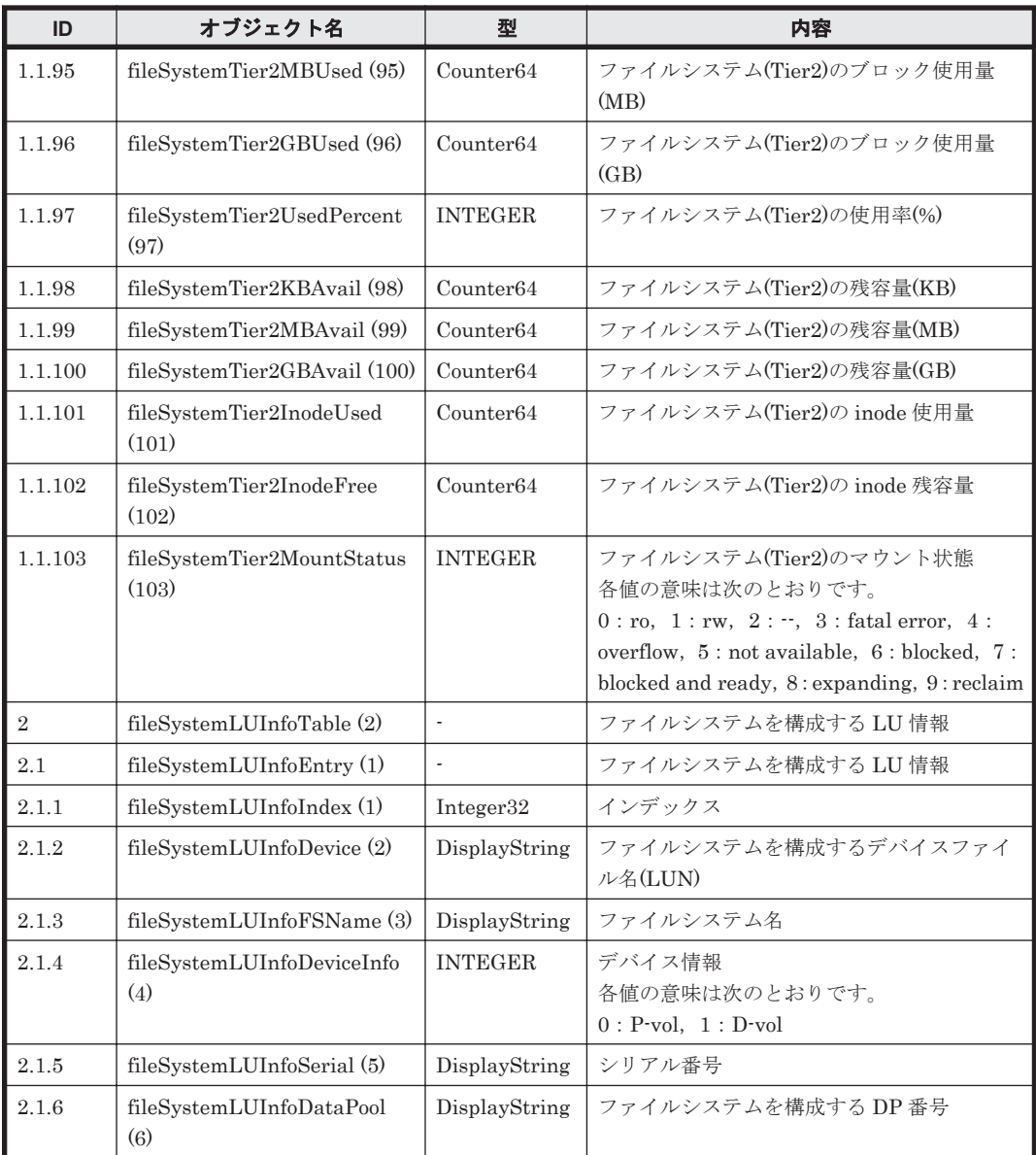

### 表 **G-30 stdExMibHDPPool (12)**グループ

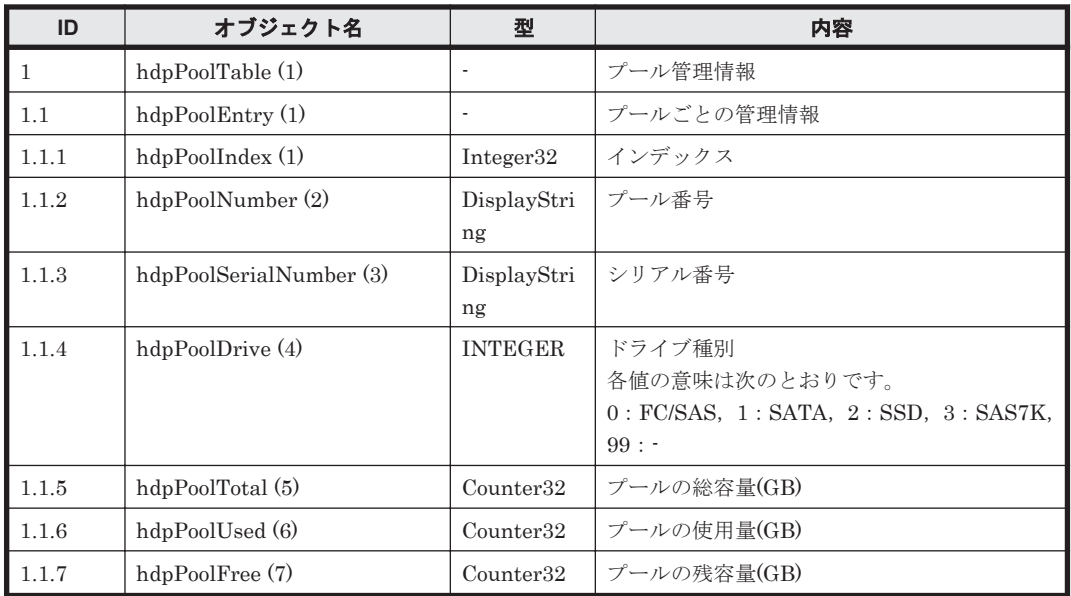

<span id="page-548-0"></span>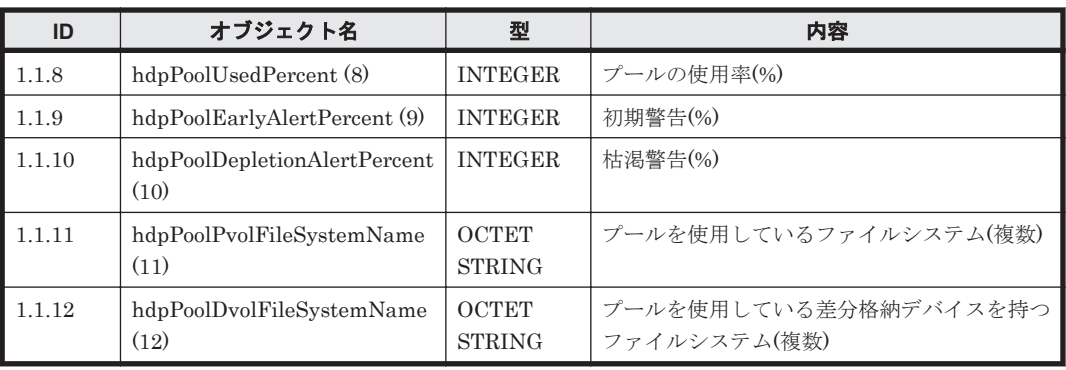

# **G.3 SNMP** トラップに使用する **MIB** オブジェクト

HVFP で使用する SNMP トラップに使用する MIB オブジェクトの参照先を次の表に示します。

表 **G-31 SNMP** トラップに使用する **MIB** オブジェクトの参照先

| グループ名                   | 説明                                       | <b>MIB の内容の</b><br>参照先 |
|-------------------------|------------------------------------------|------------------------|
| stdExMibQuotaTrapFS (3) | ファイルシステムに設定された Quota の監視<br>についてのグループです。 | 表 G-32                 |
| stdExMibEvent(8)        | イベント監視についてのグループです。                       | 表 G-33                 |

SNMP トラップに使用する MIB オブジェクトの内容を,グループごとに「表 G-32 stdExMibQuotaTrapFS (3)グループ」および「表 [G-33 stdExMibEvent \(8\)](#page-554-0)グループ」に示します。

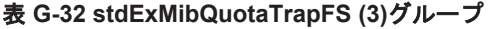

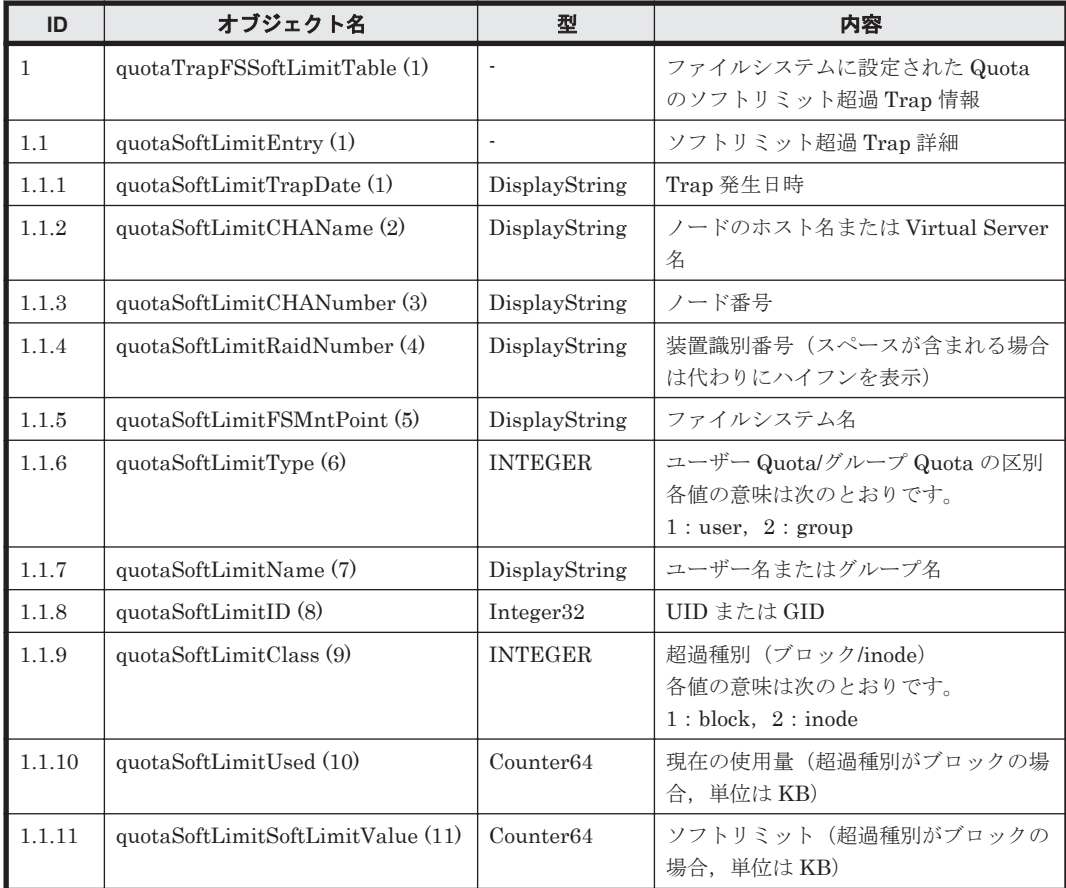

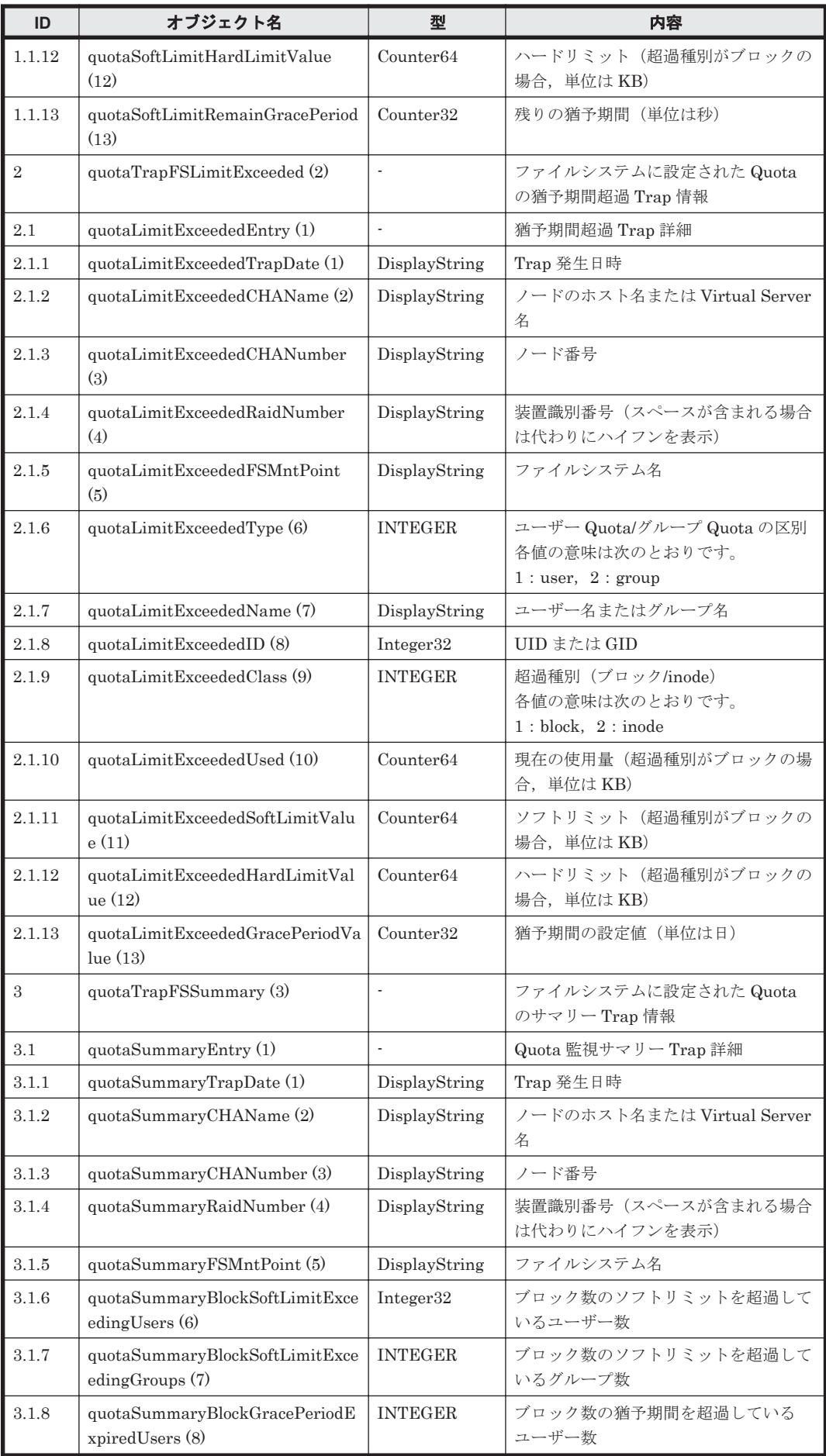

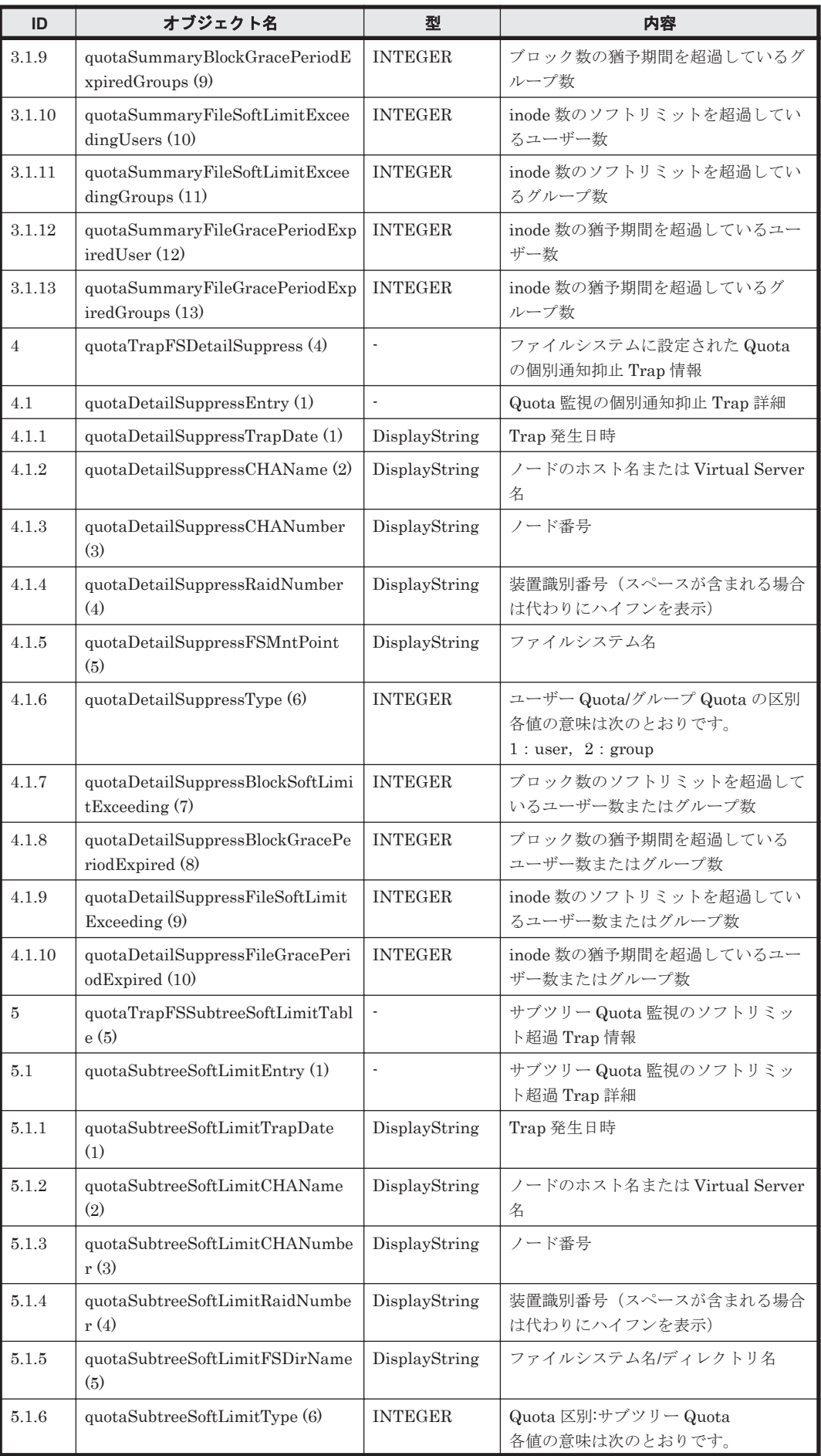

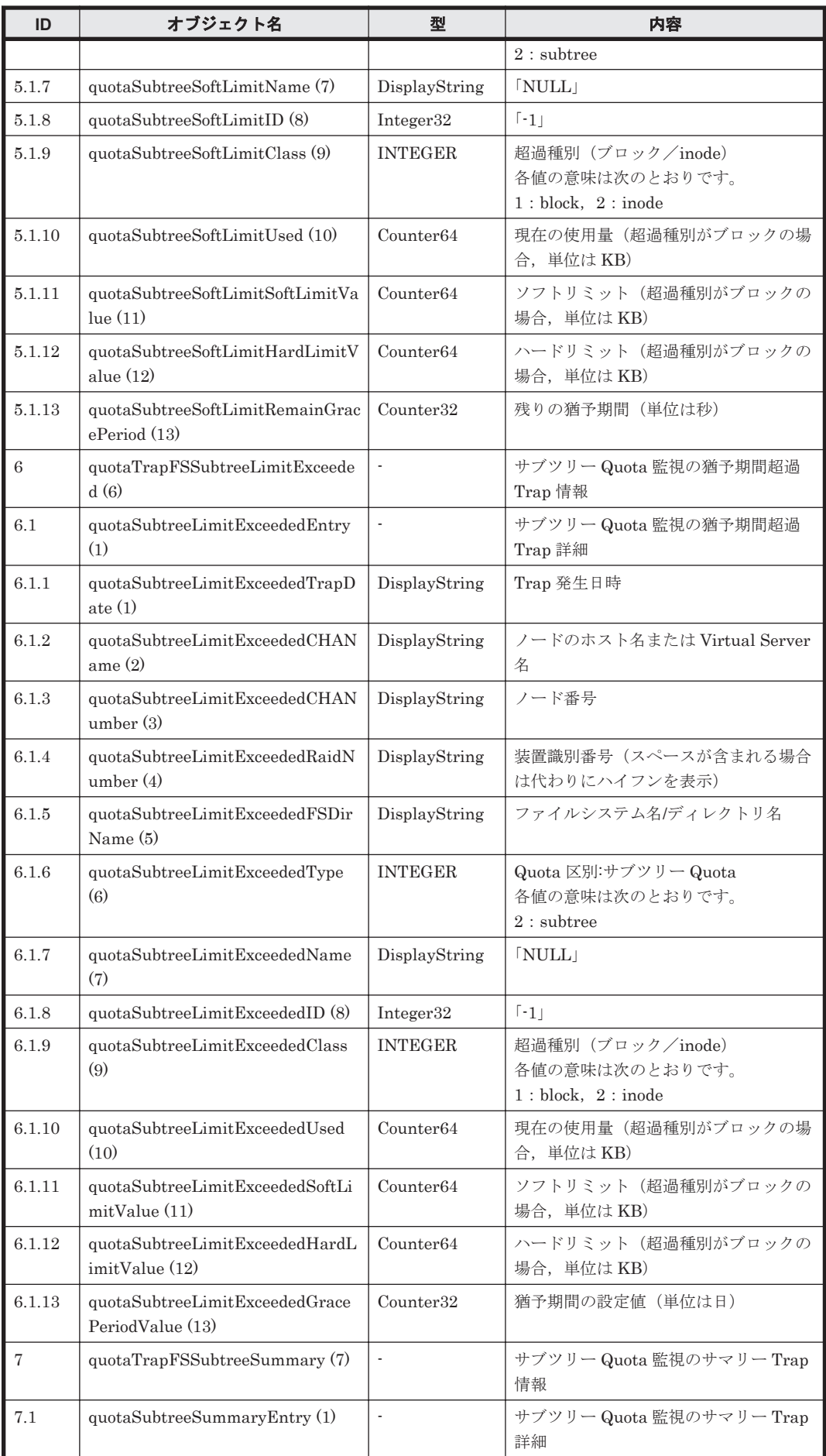

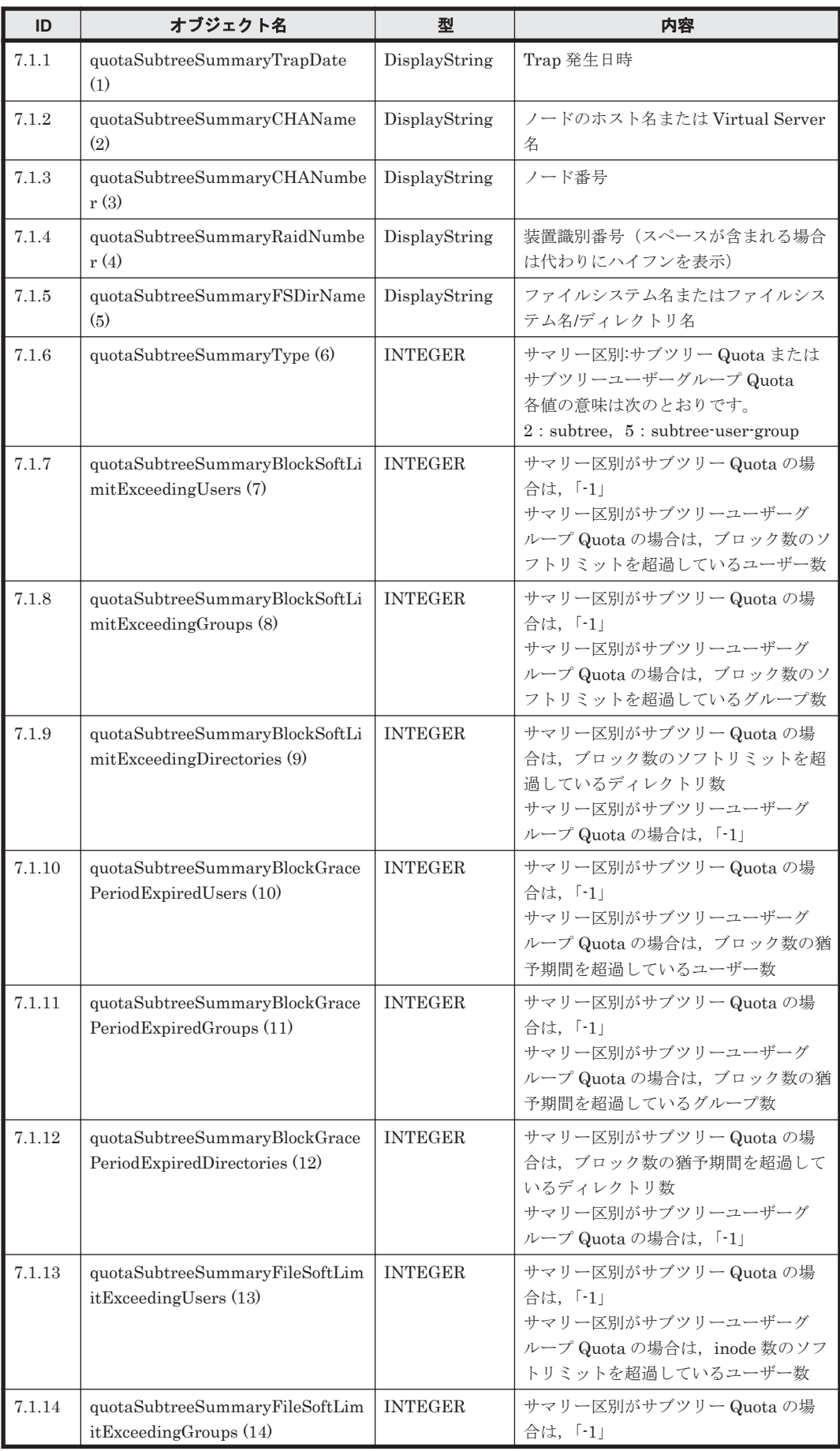

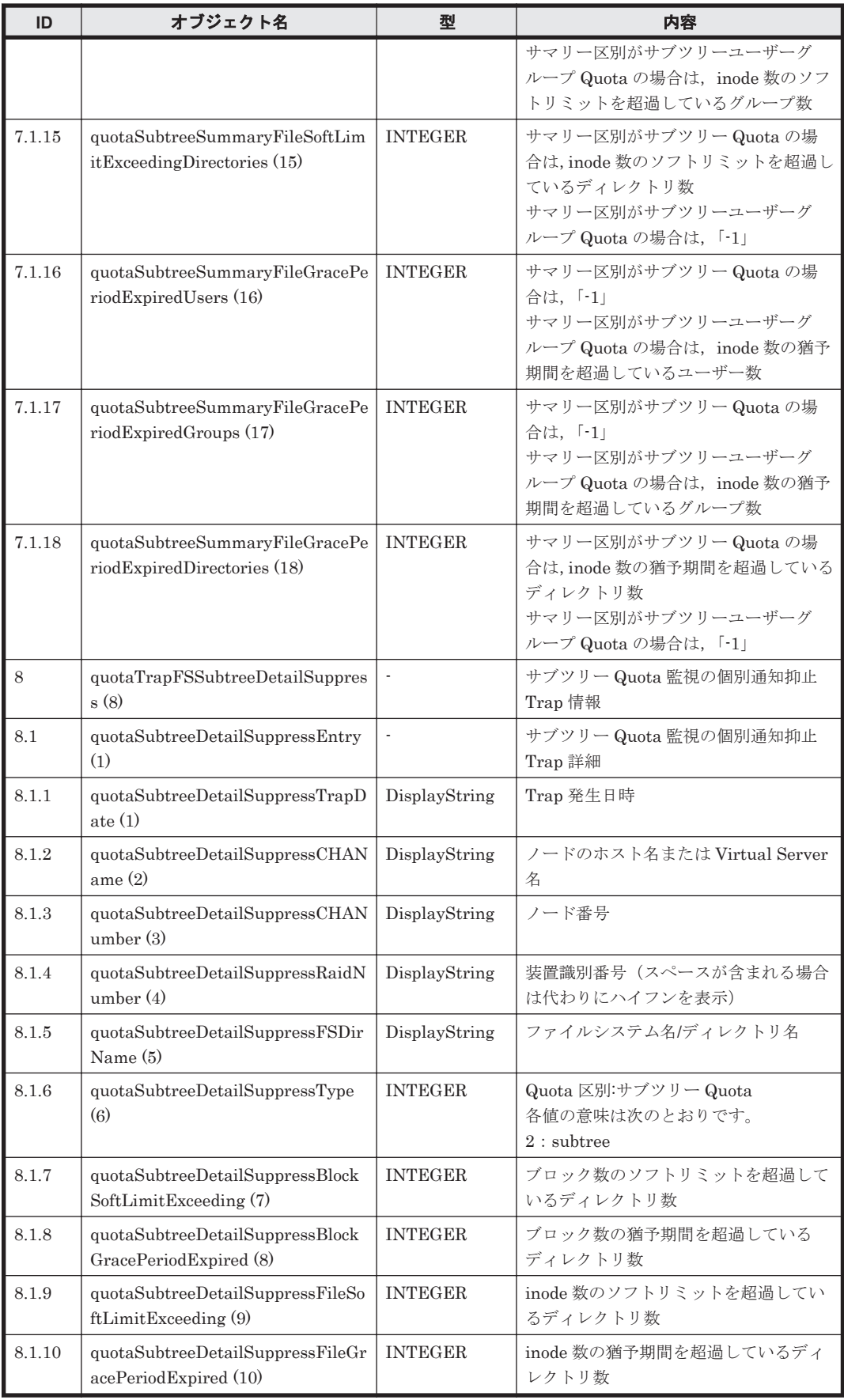

参考:

サブツリー Quota の操作方法については,「コマンドリファレンス」を参照してください。

### <span id="page-554-0"></span>表 **G-33 stdExMibEvent (8)**グループ

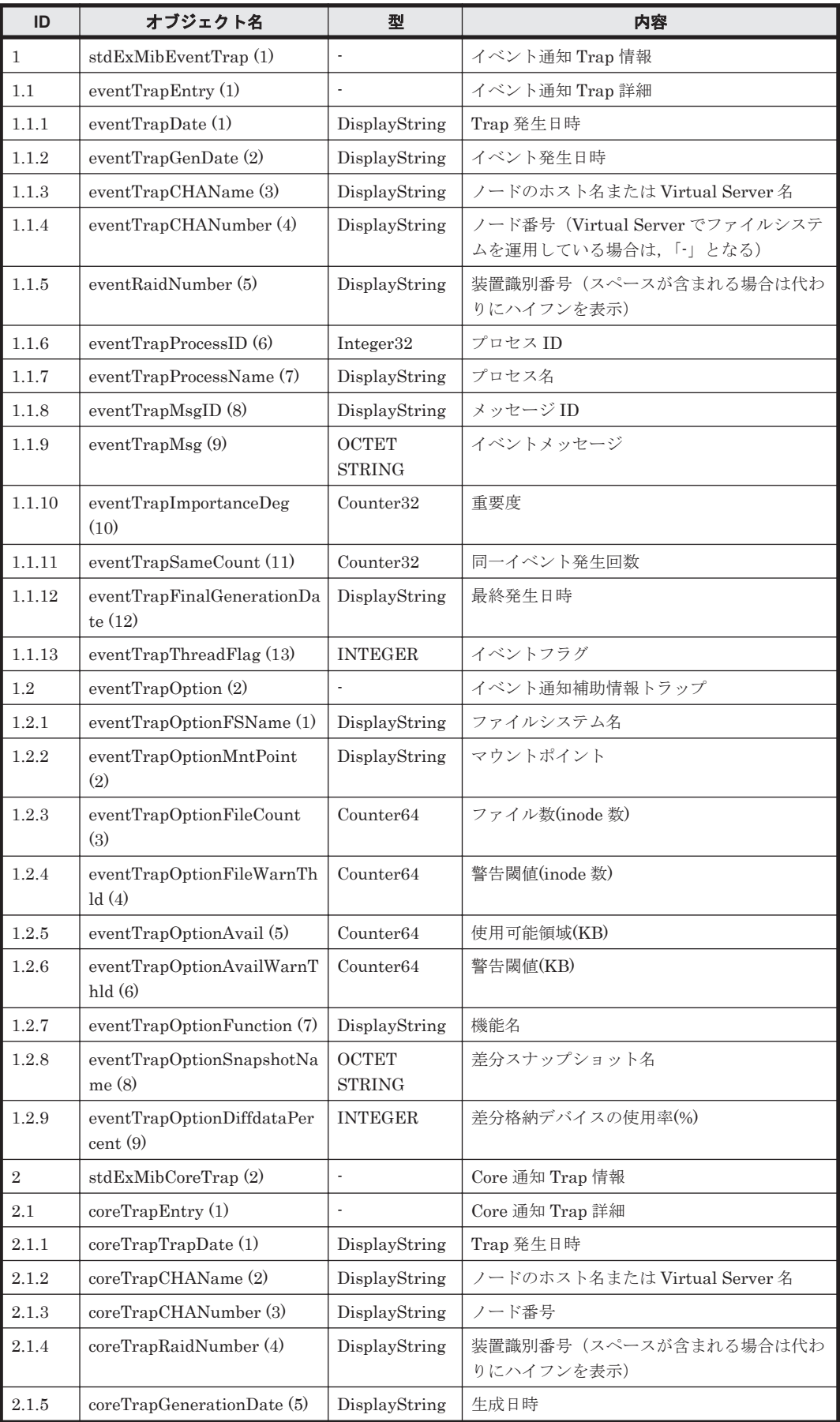

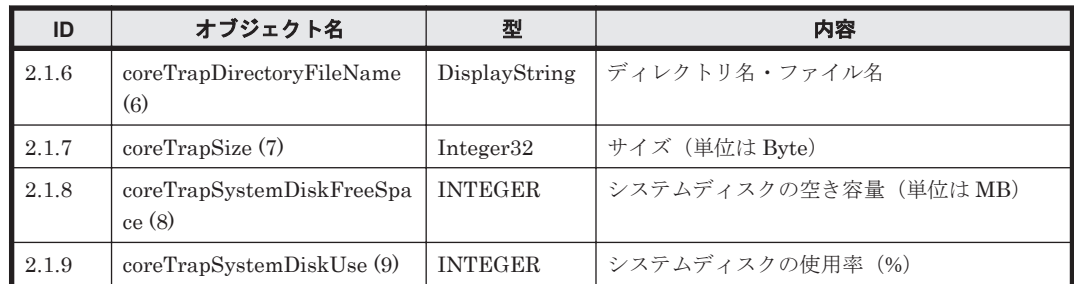

stdExMibEventTrap (1)の MIB オブジェクトで送信される SNMP トラップのイベントには, 「Information」「Warning」「Error」「Fatal Error」の 4 種類の重要度(eventTrapImportanceDeg (10))があります。

eventTrapImportanceDeg (10)の値と意味は次のとおりです。

#### 表 **G-34 SNMP** トラップのイベントの重要度

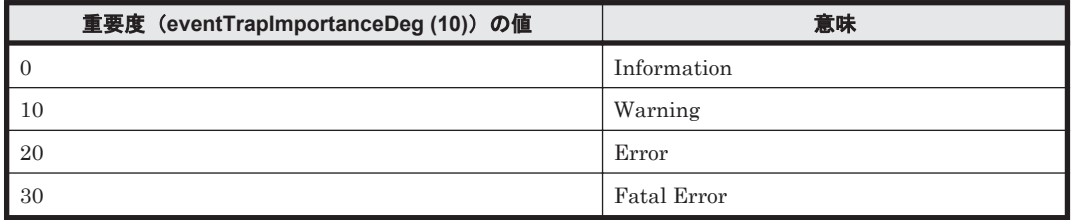

各イベントの対処については、メッセージ ID (eventTrapMsgID (8)) およびメッセージ (eventTrapMsg (9))を確認し,「メッセージリファレンス」を参照して対処してください。

また, SNMP マネージャーに SNMP トラップで通知されるメッセージについては、「メッセージリ ファレンス」を参照してください。

**556** MIB オブジェクト

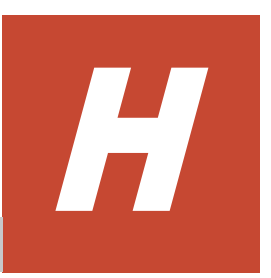

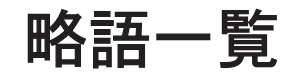

ここでは,HVFP のマニュアルで使用している略語を示します。

 $I$  H.1 HVFP [のマニュアルで使用している略語](#page-557-0)

略語一覧 **557**

# <span id="page-557-0"></span>**H.1 HVFP** のマニュアルで使用している略語

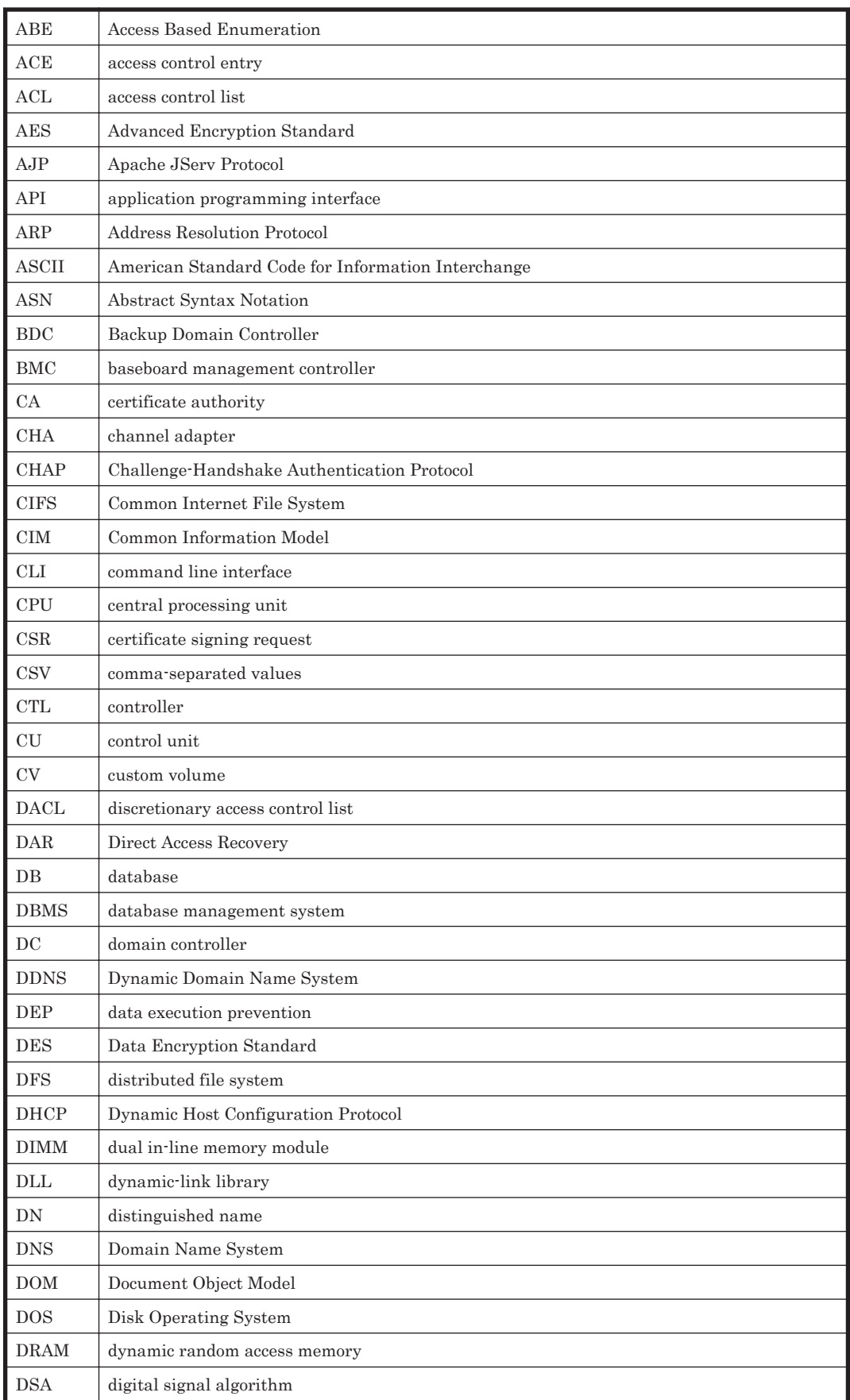

HVFP のマニュアルでは次に示す略語を使用しています。

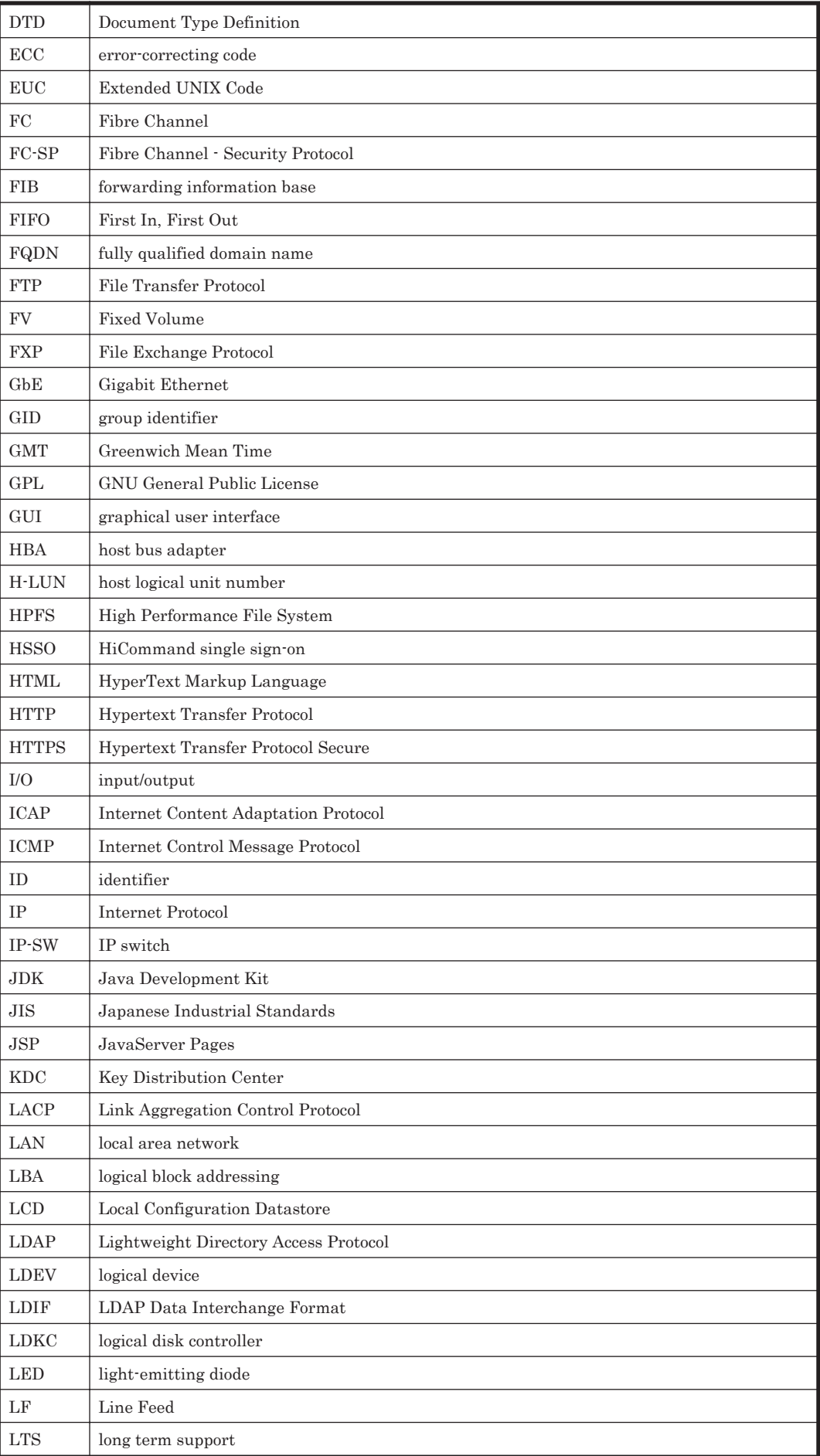

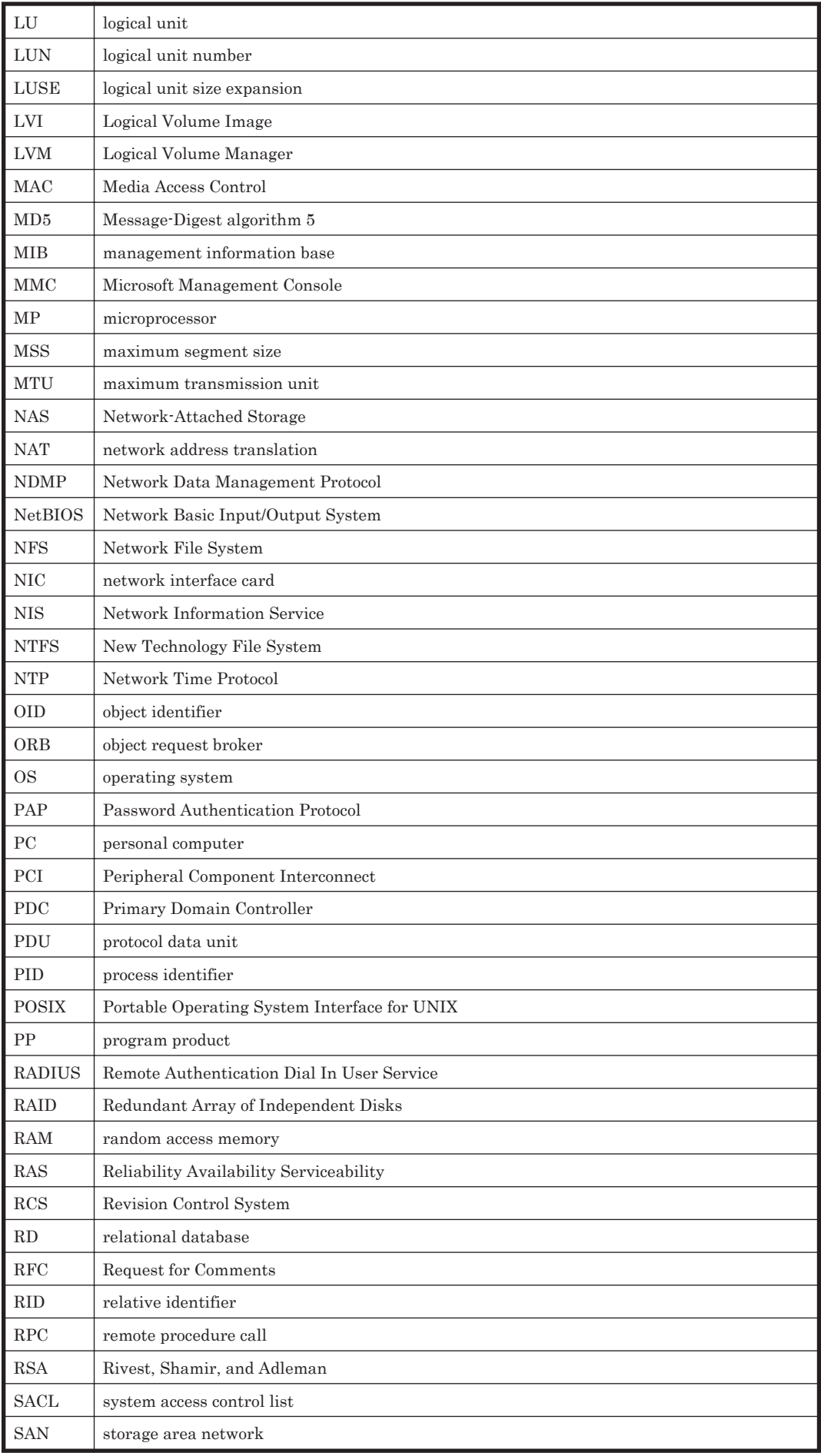

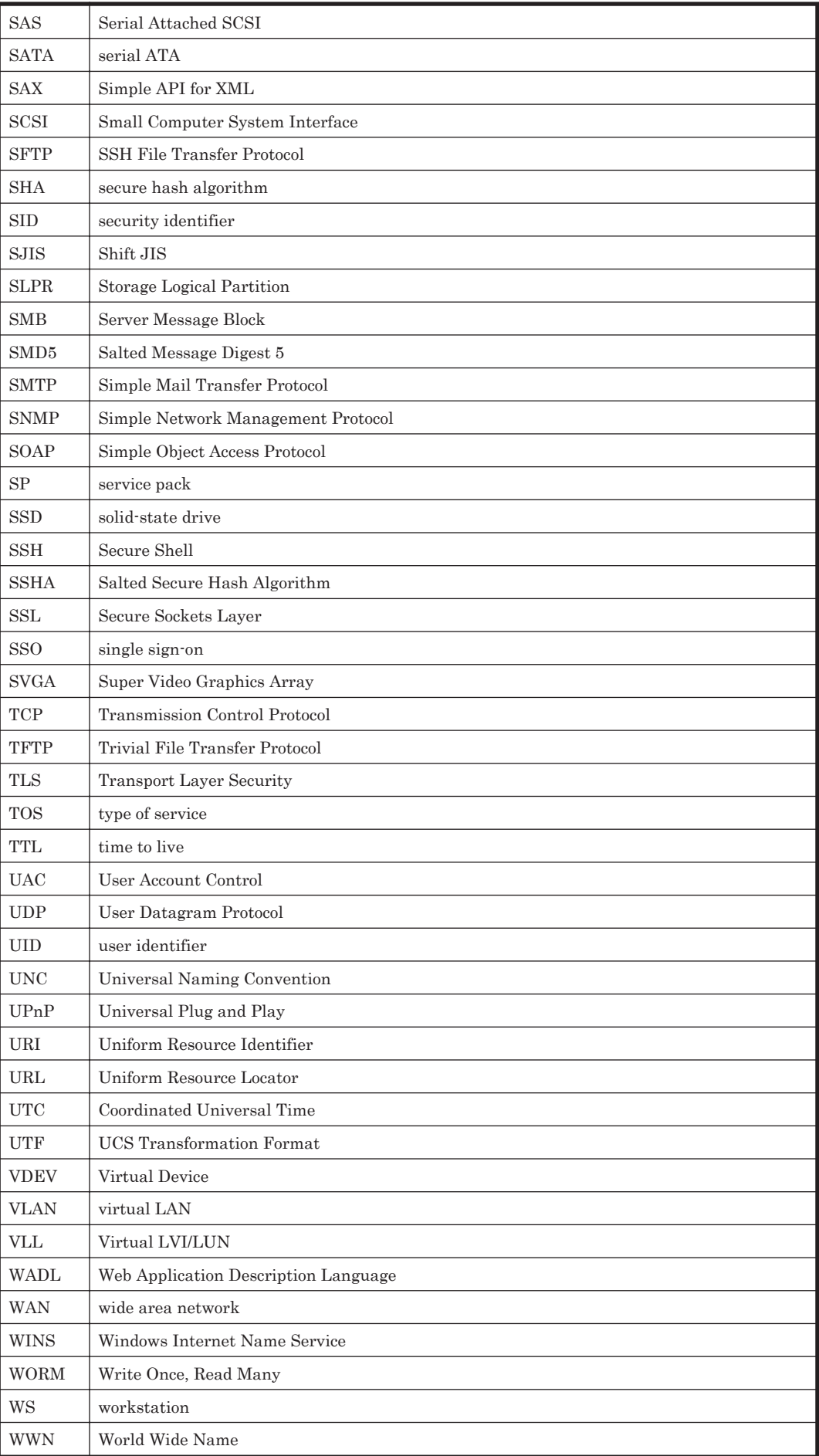

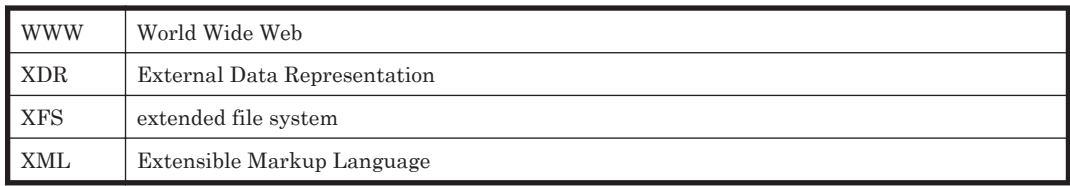

# 用語解説

<span id="page-562-0"></span>ここでは,HVFP のマニュアルで使用している用語の意味を解説します。

### (英字)

#### **ACE**

ACL を構成するエントリーです。ディレクトリやファイルに対するアクセス権をユーザーやグループごとに設 定します。ACL タイプによって形式が異なります。

#### ACL

ACE の集まりです。ディレクトリやファイルに対するアクセス権を定義します。

#### ACL タイプ

使用できる ACL に対応した,ファイルシステムやファイルの種類です。HVFP で使用できる ACL タイプには, NTFS ACL に準拠した Advanced ACL タイプと POSIX ACL に準拠した Classic ACL タイプがあります。

#### Anti-Virus Enabler

HVFP でユーザーに CIFS 共有されているデータのリアルタイムスキャンを実行するためのプログラムです。

#### Backup Restore

HVFP で運用されているファイルシステムのデータのバックアップを取得するためのプログラムです。

#### CIFS

Windows ユーザー向けにファイル共有サービスを提供するためのプロトコルです。

#### Configuration Manager

HVFP を効率的にセットアップし,ファイルシステムの運用を管理するためのプログラムです。

#### Data Control

ノード上の OS を構成するプログラムの一つです。

#### Device Manager

ストレージシステムのディスクリソースやハードウェア構成を統合管理するためのプログラムです。

#### Dynamic Provisioning

ストレージシステムの物理容量に依存しない任意の容量のボリュームを仮想的にホストに割り当てる機能です。

#### Dynamic Tiering

I/O 負荷に応じてデータを自動的に再配置するストレージシステムの機能です。

#### 用語解説 **563** ユーザーズガイド

#### <span id="page-563-0"></span>File Sharing

ノード上の OS を構成するプログラムの一つです。

#### HBase Storage Mgmt Common Service

Hitachi Command Suite 共通コンポーネントの Web コンテナのサービスです。

#### HBase Storage Mgmt Web Service

Hitachi Command Suite 共通コンポーネントの WWW サーバのサービスです。

#### Hitachi Command Suite 共通コンポーネント

Hitachi File Services Manager および Hitachi Command Suite 製品で共通する機能を提供するコンポーネント です。GUI へのログイン,管理サーバの統合ログ出力,Web サービスなどの機能を提供します。

#### Hitachi Content Platform(HCP)

データを長期保存および管理するためのシステムです。HVFP で作成したファイルシステムのデータを HCP に マイグレートできます。

#### Hitachi File Remote Replicator

ファイルスナップショットと連携し、あるサイトで作成された差分スナップショットのデータを TCP/IP 経由で 別のサイトに遠隔バックアップし,差分スナップショットを複製するプログラムです。

#### Hitachi File Services Manager

システム管理者が GUI を利用して HVFP を運用または管理するために必要なプログラムです。

#### Hitachi Virtual File Platform(HVFP)

ストレージシステムとノードを使用して,ファイル共有サービスを提供するシステムのことです。

#### LDEV

ストレージシステムのパリティグループ内の記憶領域を論理的に分割して作成される記憶領域です。File Services Manager では「LDEV」と呼ばれますが,Hitachi AMS2000 または HUS100 シリーズでは,「ロジカ ルユニット(LU)」と呼ばれます。

#### LU

ストレージシステムのポートに割り当てられた LDEV のことを指します。

#### LUN

ストレージシステム内の LU に付与される管理番号です。File Services Manager では「LUN」と呼ばれますが, Hitachi AMS2000 または HUS100 シリーズでは「H-LUN」と呼ばれます。

#### LUN Expansion

複数の LU を 1 つにまとめて、LU の容量を拡張する機能です。

#### LVM

ボリュームマネージャーの一つです。説明は「ボリュームマネージャー」を参照してください。

#### NFS

UNIX ユーザー向けにファイル共有サービスを提供するためのプロトコルです。

#### OS ディスク

OS および OS 上で動作するプログラムが格納される,ノード内の論理的なディスク領域です。

#### Physical Node

Processing Node を構成する個々のノードのことです。

**564** 用語解説

#### <span id="page-564-0"></span>Primary Server Base

WWW サーバ機能を提供するプログラムです。

#### Processing Node

ノードで構成される論理的なグループです。ノードをクラスタ構成にしている場合は,クラスタが Processing Node として扱われます。

#### Quota

ユーザーが使用できるブロック容量や inode 数の制限のことです。HVFP では,ファイルシステムごと,または ディレクトリごとに設定・管理します。

#### Virtual Server

ノード上に作成できる仮想のファイルサーバ環境です。また,仮想ファイルサーバの複数のリソースを 1 つのグ ループとして管理する単位を指すこともあります。

#### WORM

「Write Once, Read Many」の略称で,データが変更できない状態のことです。WORM 化されたファイルを WORM ファイルと呼び、任意のファイルを WORM 化できるファイルシステムを WORM 対応ファイルシステム と呼びます。

#### (カ行)

#### 仮想 IP アドレス

リソースグループまたは Virtual Server で稼働しているサービスに接続するときにユーザーが使用する IP アド レスです。仮想 IP アドレスを使用することで,ノードに障害が発生した場合にリソースグループまたは Virtual Server がもう一方の正常稼働しているノードにフェールオーバーしても,ユーザーは継続してサービスを利用で きます。

#### 管理 LAN

システム管理者が HVFP を運用および管理するときに使用する LAN です。

#### 管理コンソール

システム管理者が File Services Manager を操作するために使用するマシンです。

#### 管理サーバ

Hitachi File Services Manager がインストールされたマシンです。管理コンソールとしても使用できます。

#### 共有 LU

ノードに割り当てられた LU のうち,クラスタ構成やファイルシステムなどに関する設定情報が格納される LU のことです。

#### クラスタ

障害が発生したり,保守作業したりするときのサービスの継続を目的とした冗長構成のことです。

#### コマンドデバイス

ストレージシステムを制御するコマンドを受け付けるための制御デバイスのことです。

#### 固有 IP アドレス

ノードのインターフェースごとに設定する IP アドレスです。

### <span id="page-565-0"></span>(サ行)

#### サブツリー Quota

ディレクトリや,そのディレクトリを利用するユーザーまたはグループに対して設定する Quota です。

#### 差分格納デバイス

ファイルスナップショットの差分スナップショットで使用する更新前のファイルシステムのデータを保存してお くための,ストレージシステム内のボリュームです。

#### 差分スナップショット

ファイルスナップショットで,ファイルシステムのデータと差分格納デバイスに退避されたデータを使用して, 過去のファイルシステムの状態を再現した仮想ボリュームです。

#### システム LU

OS ディスクと共有 LU の総称です。

#### システム管理者

HVFP の運用を管理するユーザーです。システム管理者は,システムをセットアップしたり,システムの稼働状 況や障害を監視したりします。

#### スキャンサーバ

HVFP で CIFS 共有されているデータのウイルススキャンを LAN 経由で実行するサーバです。

### (タ行)

#### ターゲット

ノードがストレージシステムの LU を一意に識別できるように,複数の LU を 1 つのグループとして管理する単 位です。

#### データポート

フロントエンド LAN に接続するためのノードのポートです。

#### テープ装置

複数のメディアを収納した装置です。

#### デバイスファイル

ユーザー LU のことです。説明は「ユーザー LU」を参照してください。

### (ナ行)

#### ノード

ファイルサーバとして利用するために,ストレージシステムに接続された装置です。2 つのノードでクラスタを構 成します。

### (ハ行)

#### バックアップサーバ

バックアップ管理ソフトウェアを使用して,バックアップおよびリストアを管理するサーバです。

#### <span id="page-566-0"></span>ファイルスナップショット

HVFP で運用されているファイルシステムの差分スナップショットを作成するためのプログラムです。

#### フェールオーバー

ノードで障害が発生したり,保守作業をしたりするときに,HVFP が提供するサービスを停止しないで運用する ために,クラスタ内の別のノードにリソースグループまたは Virtual Server を移すことです。

#### フェールバック

ノードで発生した障害を回復したり,保守作業が完了したりしてから,クラスタ内の別のノードにフェールオー バーしていたリソースグループまたは Virtual Server を元のノードに戻すことです。

#### フロントエンド LAN

クライアントがストレージシステム内に格納されたデータにアクセスするときに使用する LAN です。

#### 保守員

HVFP の保守を行う弊社の技術者です。

#### ボリュームグループ

ボリュームマネージャーを使用して,複数の LU を統合した領域です。1 つの LU で構成することもできます。通 常のファイルシステムでは,1 つのファイルシステムでボリュームグループが構成されます。ファイルスナップ ショットが設定されているファイルシステムでは,ファイルシステム,差分格納デバイスおよび差分スナップ ショットでボリュームグループが構成されます。

#### ボリュームマネージャー

ボリュームを管理する機能です。HVFP では,ボリュームマネージャーとして LVM を使用します。ボリューム マネージャーを使用することで,LU を統合してボリュームグループを作成したり,ボリュームグループを利用し て論理ボリュームを作成したりできます。

#### (マ行)

#### メディア

バックアップしたデータを格納する磁気テープなどの記録媒体のことです。

#### メディアサーバ

ストレージシステム外に設置したテープ装置を制御するためのサーバです。

### (ヤ行)

#### ユーザー LU

ノードに割り当てられた LU のうち,ファイルシステムなどユーザーデータを格納するための LU の総称です。 「デバイスファイル」または「LU(システム LU を除く)」と呼ばれることもあります。

#### ユーザー LUN

ユーザー LU に付与される管理番号です。「デバイスファイル番号」と呼ばれることもあります。

#### ユーザーマッピング

ドメインコントローラーに登録されているユーザーが CIFS 共有にアクセスした際に,ユーザー ID およびグルー プ ID を割り当てる機能です。

# <span id="page-567-0"></span>(ラ行)

#### リソースグループ

複数のリソース (NFS 共有設定, CIFS 共有設定, ファイルシステムの情報, 仮想 IP アドレスの情報など)を1 つのグループとして管理する単位です。リソースグループごとにサービスを起動,停止できます。また,障害発 生時にはリソースグループごとにフェールオーバーします。

#### リンク結合

複数のポートをグループ化して仮想的に 1 つのネットワークインターフェースを構成できる技術です。HVFP で は,リンク結合によって設定した仮想的なネットワークインターフェースを使用してネットワークが構築できま す。

#### 論理ボリューム

ボリュームマネージャーを使用して,ボリュームグループを 1 つまたは複数に分割した領域です。HVFP では, ボリュームマネージャーを使用して構築されたファイルシステムや差分格納デバイス,差分スナップショットが 該当します。

# 索引

### **A**

[Access Protocol Configuration]ダイアログ [364](#page-363-0) ACE [563](#page-562-0) ACL [563](#page-562-0) ACL タイプ [563](#page-562-0) Active Directory ドメイン 参加 [62](#page-61-0) Anti-Virus Enabler [563](#page-562-0)

### **B**

[Backup Configuration]ダイアログ [327](#page-326-0), [332](#page-331-0) Backup Restore [563](#page-562-0) [Backup Server Configuration]ダイアログ [410](#page-409-0)

### **C**

[Check for Errors]ダイアログ [321](#page-320-0) CIFS [563](#page-562-0) CIFS クライアント アクセス環境の設定 [60](#page-59-0) アクセスログの採取 [67](#page-66-0) [Cluster Management]ダイアログ [399](#page-398-0) Configuration Manager [563](#page-562-0)

### **D**

Data Control [563](#page-562-0) Device Manager [563](#page-562-0) Dynamic Provisioning [563](#page-562-0) Dynamic Tiering [563](#page-562-0)

### **E**

E-mail 通知 設定 [117](#page-116-0) [Edit Quota]ダイアログ [203](#page-202-0)

### **F**

FC パス 構成の変更 [127](#page-126-0) File Sharing [564](#page-563-0) [File Snapshots 設定]ダイアログ [209](#page-208-0) [File Snapshots 編集]ダイアログ [233](#page-232-0)

### **G**

**GUI** 大規模環境での操作性の向上 [69](#page-68-0)

### **H**

HBase Storage Mgmt Common Service [564](#page-563-0) HBase Storage Mgmt Web Service [564](#page-563-0) HCP [564](#page-563-0) 過去データの公開 [73](#page-72-0) マイグレーションスケジュールの変更 [46](#page-45-0) マイグレーションポリシーの変更 [46](#page-45-0) マイグレートされたデータを公開 [45](#page-44-0) [<HCP >] サブウィンドウ [421](#page-420-0) [HDvM 設定編集]ダイアログ [447](#page-446-0) [HDvM 連携管理]ダイアログ [446](#page-445-0) Hitachi File Services Manager [564](#page-563-0) 更新 [136](#page-135-0) Hitachi Command Suite 共通コンポーネント [564](#page-563-0) Hitachi Content Platform [564](#page-563-0) Hitachi File Remote Replicator [564](#page-563-0) Hitachi File Services Manager [564](#page-563-0) 更新 [136](#page-135-0) Hitachi Virtual File Platform [564](#page-563-0) HVFP [564](#page-563-0)

## **I**

```
IP アドレス
 変更〔ノード〕 104
```
### **L**

LDEV [564](#page-563-0) [Local Users]ダイアログ [312](#page-311-0) LU [564](#page-563-0) ポートの変更 [124](#page-123-0) LUN [564](#page-563-0) LUN Expansion [564](#page-563-0) LU パス 変更 [125](#page-124-0) LVM [564](#page-563-0)

### **M**

MIB オブジェクト [497](#page-496-0)

### **N**

[Network & System Configuration]ダイアログ [336](#page-335-0) NFS [564](#page-563-0) NFS クライアント アクセス環境の設定 [68](#page-67-0) NT ドメイン [63](#page-62-0)

### **O**

OS ディスク [564](#page-563-0)

### **P**

Physical Node [564](#page-563-0) [< Physical Node >]サブウィンドウ [256](#page-255-0) Primary Server Base [565](#page-564-0) Processing Node [565](#page-564-0) [Processing Node 追加]ダイアログ [243](#page-242-0) [< Processing Node >]サブウィンドウ [246](#page-245-0) [Processing Node]サブウィンドウ [240](#page-239-0)

### **Q**

Quota [565](#page-564-0)

### **R**

RID [66](#page-65-0)

### **S**

SNMP v2 [114](#page-113-0) v3 [115](#page-114-0) SNMP トラップに使用する MIB オブジェクト [549](#page-548-0) SNMP の get 要求応答に使用する MIB オブジェクト [499](#page-498-0)

### **V**

Virtual Server [565](#page-564-0) 移動 [121](#page-120-0) 設定の手動バックアップ [120](#page-119-0) 設定の定期バックアップ [121](#page-120-0) 設定変更 [120](#page-119-0) [Virtual Server 作成]ダイアログ [253](#page-252-0) [Virtual Server 停止] ダイアログ [252](#page-251-0) [Virtual Server フェールオーバー/フェールバック]ダ イアログ [252](#page-251-0) [Virtual Server 編集]ダイアログ [255](#page-254-0) [< Virtual Server >]サブウィンドウ [270](#page-269-0) [Virus Scan Server Configuration]ダイアログ [412](#page-411-0) VLAN [110](#page-109-0) VLAN ID [110](#page-109-0)

### **W**

WORM [565](#page-564-0)

### あ

[アカウントロック]サブウィンドウ [432](#page-431-0) [アカウントロック]ダイアログ [433](#page-432-0) アクセス CIFS クライアントからの環境の設定 [60](#page-59-0) CIFS クライアントのログの採取 [67](#page-66-0) NFS クライアントからの環境の設定 [68](#page-67-0) [<アプリケーション>]サブウィンドウ [429](#page-428-0)

### い

移動 Virtual Server [121](#page-120-0) インポート ファイルサーバ [47](#page-46-0)

### う

ウイルススキャン [80](#page-79-0)

## え

遠隔地 運用の切り替え [90](#page-89-0) バックアップ [83](#page-82-0)

### か

拡張 スナップショットに使用する容量 [76](#page-75-0) ファイルシステムの容量 [76](#page-75-0) 仮想 IP アドレス [565](#page-564-0) 管理 LAN [565](#page-564-0) 管理コンソール [565](#page-564-0) 管理サーバ [565](#page-564-0)

### き

共有 LU [565](#page-564-0) [共有追加]ダイアログ [194](#page-193-0) 共有ディレクトリ 作成 [44](#page-43-0) [共有の容量変更]ダイアログ [176](#page-175-0) [共有編集]ダイアログ [168](#page-167-0) [<共有>]サブウィンドウ [177](#page-176-0) [共有]サブウィンドウ [167](#page-166-0)

# く

クラスタ [565](#page-564-0) グループ 容量の制限 [77](#page-76-0)

### け

[警告バナー]サブウィンドウ [433](#page-432-0) [権限]サブウィンドウ [428](#page-427-0) [権限変更]ダイアログ [428](#page-427-0)

### こ

公開 HCP トの過去データ [73](#page-72-0) HCP にマイグレートされたデータ [45](#page-44-0) 交換 スイッチ [128](#page-127-0) 更新 Hitachi File Services Manager [136](#page-135-0) ソフトウェア [138](#page-137-0) コマンドデバイス [565](#page-564-0) コマンドの環境設定 [134](#page-133-0) 固有 IP アドレス [565](#page-564-0)

### さ

削除 LU パス [125](#page-124-0) ルーティング情報 [106](#page-105-0) 作成 共有ディレクトリ [44](#page-43-0) サブツリー Quota [566](#page-565-0) 差分格納デバイス [566](#page-565-0) 差分スナップショット [566](#page-565-0) 「差分スナップショットの作成または置換]ダイアログ [237](#page-236-0) 「差分スナップショットのマウント]ダイアログ [239](#page-238-0) 参加 Active Directory ドメイン [62](#page-61-0) NT ドメイン [63](#page-62-0)

# し

システム LU [566](#page-565-0) システム管理者 [566](#page-565-0) 追加 [42](#page-41-0) パスワード変更 [42](#page-41-0) システム設定 手動バックアップ [102](#page-101-0) 定期バックアップ [102](#page-101-0) [システムソフトウェア]サブウィンドウ [309](#page-308-0) システムソフトウェアインストールウィザード [310](#page-309-0) 自動コピー [83](#page-82-0) 手動コピー [83](#page-82-0) 取得 スナップショット [72](#page-71-0)

### す

スイッチ 交換 [128](#page-127-0) スキャンサーバ [566](#page-565-0) スケジュール スナップショットの変更 [72](#page-71-0) ストレージシステム 切り離す [130](#page-129-0) 追加接続 [129](#page-128-0) [<ストレージシステム名>]サブウィンドウ [421](#page-420-0) スナップショット 手動取得 [72](#page-71-0) 設定の変更 [72](#page-71-0) 容量の拡張 [76](#page-75-0) スケジュールの変更 [72](#page-71-0)

### せ

制限 グループの使用容量 [77](#page-76-0) ファイル共有ごとに使用する容量 [76](#page-75-0) ユーザーの使用容量 [77](#page-76-0) [セキュリティ]サブウィンドウ [430](#page-429-0) 設定 CIFS クライアントのアクセス環境 [60](#page-59-0) E-mail 通知 [117](#page-116-0) NFS クライアントのアクセス環境 [68](#page-67-0) SNMPv2 [114](#page-113-0) SNMP<sub>v3</sub> [115](#page-114-0) VLAN [110](#page-109-0) ウイルススキャン [80](#page-79-0) コマンド環境 [134](#page-133-0) スナップショットの変更 [72](#page-71-0) リンク交代 [108](#page-107-0) リンク集約 [107](#page-106-0) 設定ウィザード [435](#page-434-0)

# そ

ソフトウェア 更新 [138](#page-137-0)

### た

ターゲット [566](#page-565-0) 大規模環境 GUI の操作性の向上 [69](#page-68-0) [タスク管理]ダイアログ [460](#page-459-0)

# つ

追加 LU パス [125](#page-124-0) システム管理者 [42](#page-41-0) ストレージシステム [129](#page-128-0) ルーティング情報 [106](#page-105-0)

# て

データポート [566](#page-565-0) テープ装置 [566](#page-565-0) バックアップ [80](#page-79-0) リストア [82](#page-81-0) デバイスファイル [566](#page-565-0)

### に

二段階リンク結合 [109](#page-108-0)

### ね

```
ネゴシエーションモード
 変更 107
```
### $\boldsymbol{\mathcal{D}}$

ノード [566](#page-565-0) IP アドレスの変更 [104](#page-103-0) ホスト名の変更 [105](#page-104-0) [ノード編集]ダイアログ [245](#page-244-0)

### は

```
パスワード
 42
[パスワード]サブウィンドウ 430
[パスワード]ダイアログ 431
[パスワード変更]ダイアログ 427
バックアップ
 Virtual Server〔手動〕 120
 Virtual Server〔定期〕 121
 遠隔地 83
 システム設定〔手動〕 102
 システム設定〔定期〕 102
 テープ装置 80
バックアップサーバ 566
```
### $\overline{1}$

ビルトインアカウント [40](#page-39-0)

### ふ

ファイル共有 容量の制限 [76](#page-75-0) ファイルサーバ インポート [47](#page-46-0) ファイルシステム 容量の拡張 [76](#page-75-0) [ファイルシステム拡張]ダイアログ [200](#page-199-0) [ファイルシステム構築]ダイアログ [290](#page-289-0) 「ファイルシステム構築と共有作成]ダイアログ [272](#page-271-0) [ファイルシステムのマウント]ダイアログ [202](#page-201-0) [ファイルシステム編集]ダイアログ [197](#page-196-0) [<ファイルシステム>]サブウィンドウ [213](#page-212-0) [ファイルシステム]サブウィンドウ [186](#page-185-0) ファイルスナップショット [567](#page-566-0) ファイル分析ウィザード [451](#page-450-0)

```
フェールオーバー 567
フェールバック 567
[プロキシサーバ設定]サブウィンドウ 409
409
[プロファイル]サブウィンドウ 434
[プロファイル編集]ダイアログ 427
フロントエンド LAN 567
```
### へ

[ヘルスモニター]サブウィンドウ [303](#page-302-0) 変更 FC パスの構成 [127](#page-126-0) LU パス [125](#page-124-0) Virtual Server [120](#page-119-0) スナップショット [72](#page-71-0) ネゴシエーションモード [107](#page-106-0) ノードの IP アドレス [104](#page-103-0) ノードのホスト名 [105](#page-104-0) マイグレーションのスケジュール [46](#page-45-0) マイグレーションのポリシー [46](#page-45-0)

### ほ

ポート 変更〔LU〕 [124](#page-123-0) 保守員 [567](#page-566-0) ホスト名 変更〔ノード〕 [105](#page-104-0) [ポリシー設定]ダイアログ [299](#page-298-0) ボリュームグループ [567](#page-566-0) ボリュームマネージャー [567](#page-566-0)

### ま

マイグレーション スケジュールの変更 [46](#page-45-0) ポリシーの変更 [46](#page-45-0) マイグレーションウィザード [455](#page-454-0)

### め

[メッセージ編集]ダイアログ [434](#page-433-0) メディア [567](#page-566-0) メディアサーバ [567](#page-566-0)

### ゆ

ユーザー 容量の制限 [77](#page-76-0) [<ユーザー ID >] サブウィンドウ [425](#page-424-0)

ユーザー LU [567](#page-566-0) ユーザー LUN [567](#page-566-0) [ユーザー管理]サブウィンドウ [422](#page-421-0) [ユーザー追加]ダイアログ [424](#page-423-0) ユーザーマッピング [66](#page-65-0), [567](#page-566-0) [ユーザー]サブウィンドウ [422](#page-421-0)

# よ

用語解説 [563](#page-562-0) 容量 グループに対する制限 [77](#page-76-0) スナップショットの拡張 [76](#page-75-0) ファイル共有の制限 [76](#page-75-0) ファイルシステムの拡張 [76](#page-75-0) ユーザーに対する制限 [77](#page-76-0) 容量削減ウィザード [448](#page-447-0) 予約語 [493](#page-492-0)

# ら

[ライセンス設定]サブウィンドウ [419](#page-418-0) [ライセンス設定]ダイアログ [420](#page-419-0)

# り

```
リストア
テープ装置 82
リソースグループ 568
リンク結合 568
リンク交代
手動 110
 設定 108
 リンク集約との併用 109
リンク集約
設定 107
 リンク交代との併用 109
```
### る

ルーティング情報 削除 [106](#page-105-0) 追加 [106](#page-105-0)

### ろ

ログイン [40](#page-39-0) 論理ボリューム [568](#page-567-0)

# わ

ワークグループ [64](#page-63-0)